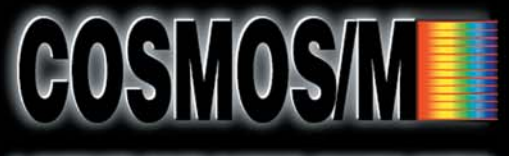

A COMPLETE FINITE ELEMENT ANALYSIS SYSTEM

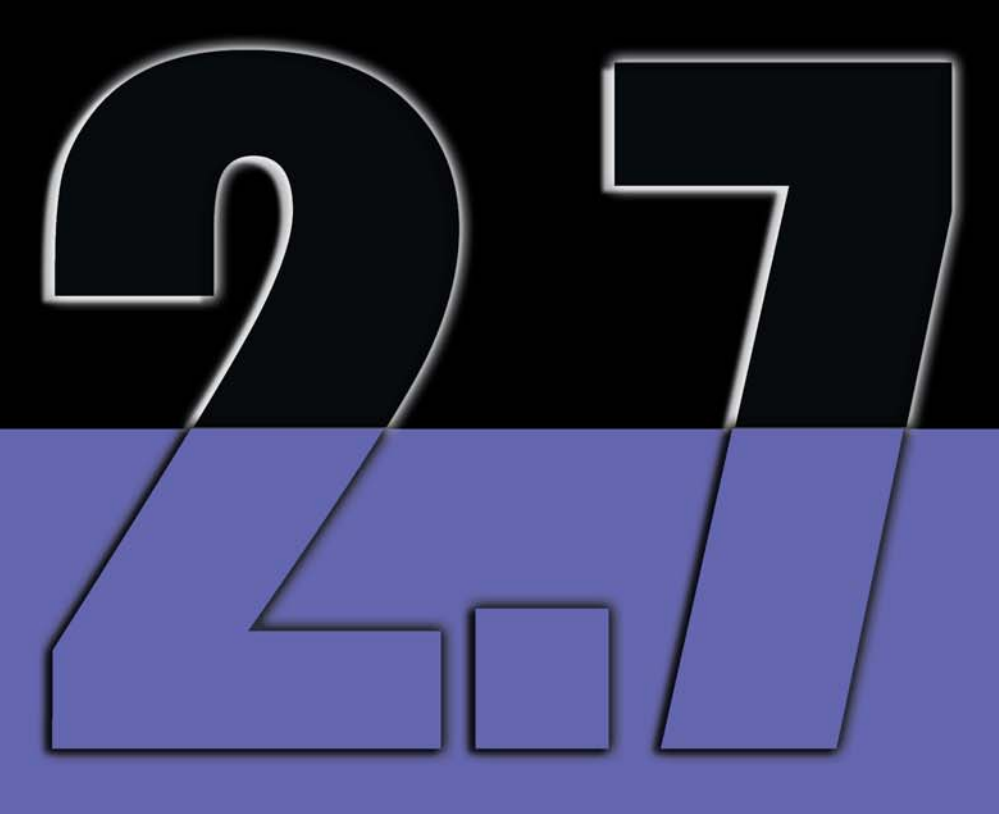

# **Command Reference**

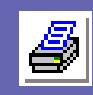

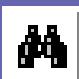

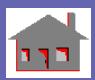

**CHAN** 

**STRUCTURAL RESEARCH & ANALYSIS CORP.** 

# **First Edition COSMOS/M 2.7 December 2001**

#### Copyright

This software product is copyrighted and all rights are reserved by Structural Research and Analysis Corporation. (SRAC) Copyright© 1985 - 2002 Structural Research and Analysis Corporation. All Rights Reserved.

The distribution and sale of this product (COSMOS/M Version 2.7) is intended for the use of the original purchaser only and for use only on the computer system specified. The software product may be used only under the provisions of the license agreement that accompanies the product package.

COSMOS/M manuals may not be copied, photocopied, reproduced, translated or reduced to any electronic medium or machine readable form in whole or part wit prior written consent from Structural Research and Analysis Corporation. Structural Research and Analysis Corporation makes no warranty that COSMOS/M is free from errors or defects and assumes no liability for the program. Structural Research and Analysis Corporation disclaims any express warranty or fitness for any intended use or purpose. You are legally accountable for any violation of the License Agreement or of copyright or trademark. You have no rights to alter the software or printed materials.

The COSMOS/M program is constantly being developed, modified and checked and any known errors should be reported to Structural Research and Analysis Corporation.

#### Disclaimer

The authors have taken due care in preparing this manual and the examples presented herein. In no event shall SRAC assume any liability or responsibility to any person or company for direct or indirect damage resulting from the use of the information contained herein or any discrepancies between this information and the actual operation of the software.

#### Licenses & Trademarks

Use by Structural Research and Analysis Corporation of ANSYS Input Commands and Command Structure herein is licensed under agreement with Swanson Analysis Systems, Inc. All rights reserved. COSMOS/M and COSMOS are registered trademarks of Structural Research and Analysis Corporation. All other COSMOS/M module names are trademarks of Structural Research and Analysis Corporation.

ABAQUS is the registered trademark of Hibbitt, Karlsson & Sorensen, Inc. ANSYS is a registered trademark of Swanson Analysis Systems. AutoCAD is registered in the U.S. Patent and Trademark Office by Autodesk, Inc. DXF and AutoSolid are the registered trademarks of Autodesk, Inc. CenBASE/ Mil5 is the registered trademark of Information Indexing, Inc. DECStation is the registered trademark of Digital Equipment Corporation. EPSON is the registered trademark of Epson Computers. HP is the registered trademark of Hewlett-Packard. IBM is the registered trademark of International Business Machines Corporation. MSC/NASTRAN is the registered trademark of MacNeal-Schwendler Corp. PATRAN is the registered trademark of PDA Engineering. PostScript, Acrobat, and Acrobat Reader are registered trademarks of Adobe Systems, Inc. SINDA/G is a registered trademark of Network Analysis Associates, Inc. Sun is the registered trademark of Sun Microsystems, Inc. SGI is the trademark of Silicon Graphics, Inc. SoliWorks is a registered trademark of SolidWorks Corporation. Helix Design System is a trademark of MICROCADAM Inc. SDRC I-DEAS is a trademark of Structural Dynamics Research Corporation. MicroStation Modeler is a registered trademark of Bentley Systems, Incorporated. Solid/Edge is a trademark of Intergraph Corporation. Eureka is a trademark of Cad.Lab. All other trade names mentioned are trademarks or registered trademarks of their respective owners.

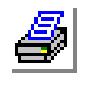

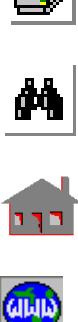

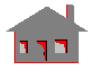

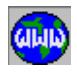

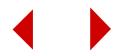

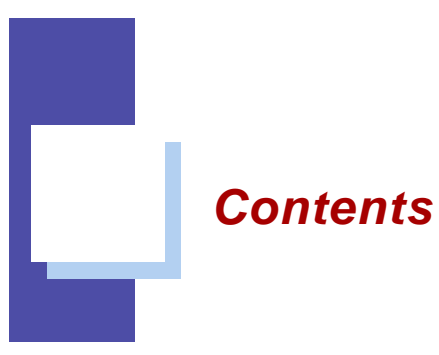

# **[1](#page-20-0)** *Introduction . . . . . . . 1-1*

# **2** *File Menu . . . . . . . . . 2-1*

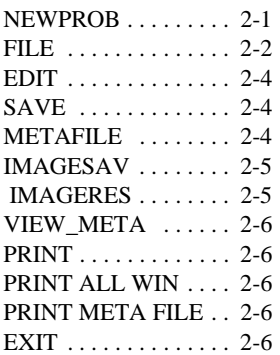

# **[3](#page-30-0)** *Edit Menu . . . . . . . . 3-1*

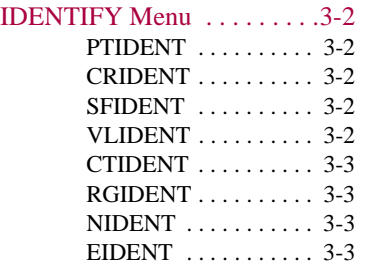

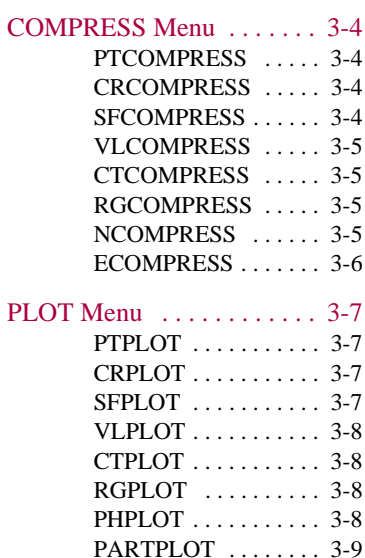

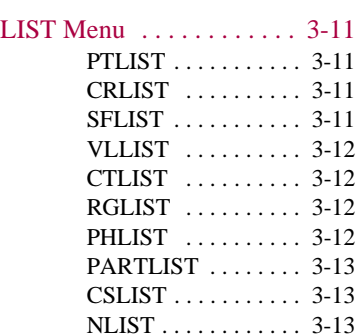

[CSPLOT . . . . . . . . . . . 3-9](#page-38-1) [NPLOT . . . . . . . . . . . 3-10](#page-39-0) [EPLOT . . . . . . . . . . . 3-10](#page-39-1)

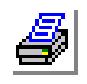

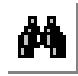

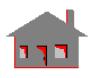

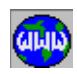

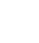

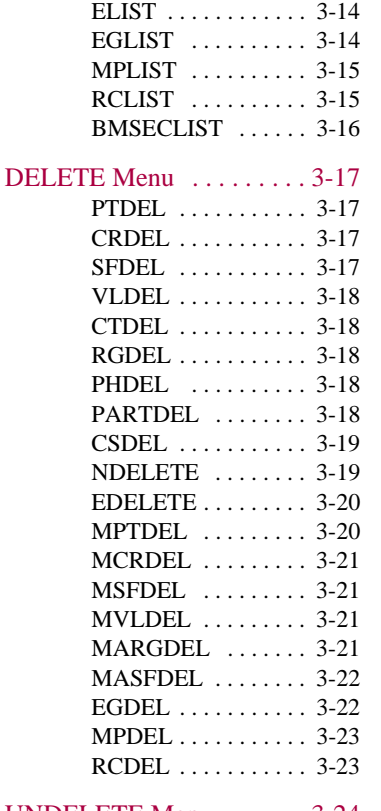

### [UNDELETE Menu . . . . . . 3-24](#page-53-0)

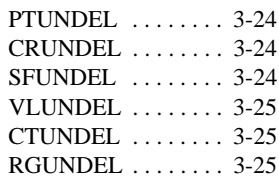

## [ERASE Menu . . . . . . . . . . . 3-26](#page-55-0)

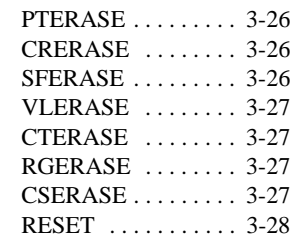

# **[4](#page-58-0)** *Geometry Menu . . . .4-1*

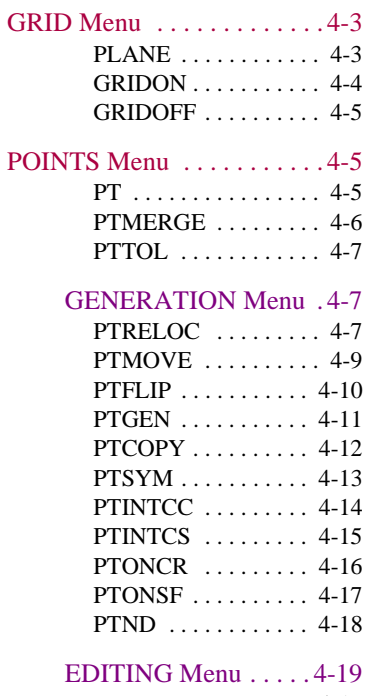

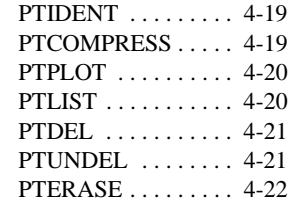

# [CURVES Menu . . . . . . . . . 4-23](#page-80-0)

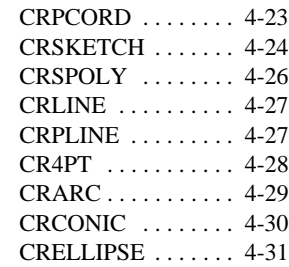

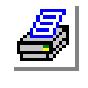

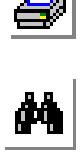

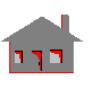

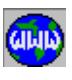

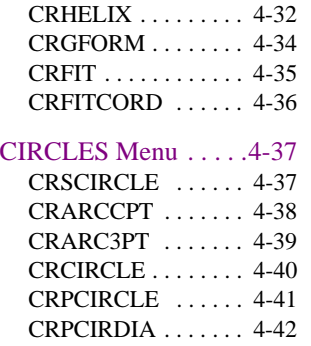

# SPLINES Menu .....4-43

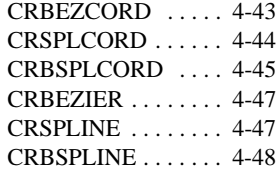

## [MANIPULATION](#page-107-0)

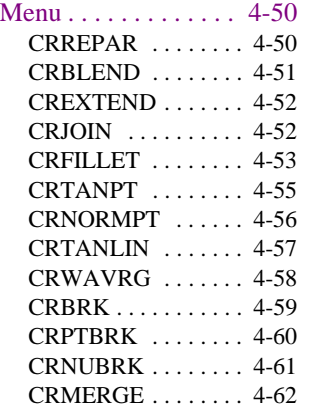

# [GENERATION Menu 4-63](#page-120-0)

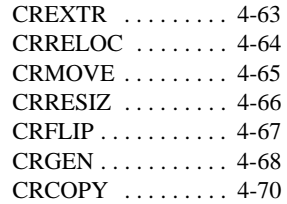

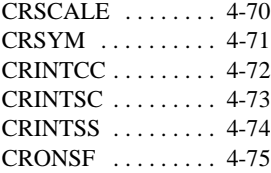

# [EDITING Menu . . . . 4-77](#page-134-0)

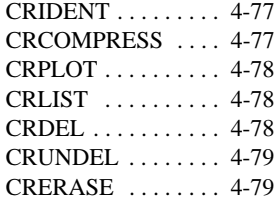

# SURFACES Menu ...... 4-81

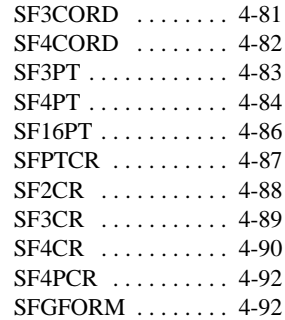

# [MANIPULATION](#page-150-0)

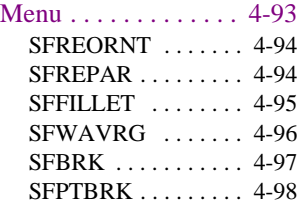

# [GENERATION Menu 4-99](#page-156-0)

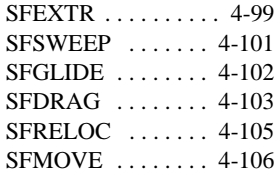

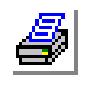

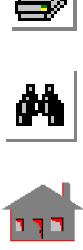

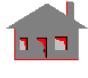

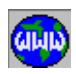

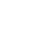

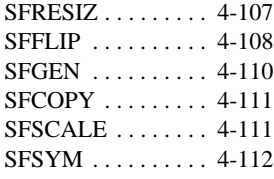

# [EDITING Menu . . . 4-114](#page-171-0)

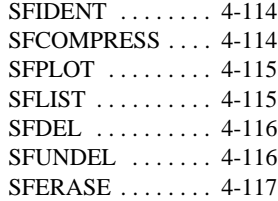

## [VOLUMES Menu . . . . . . 4-118](#page-175-0)

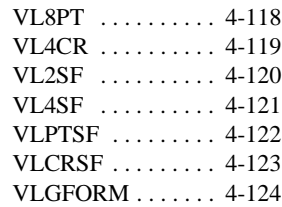

## [GENERATION Menu 4-125](#page-182-0)

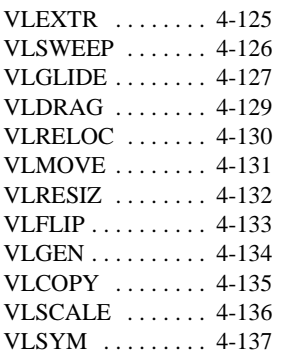

# [EDITING Menu . . . 4-139](#page-196-0)

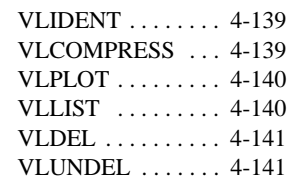

[VLERASE . . . . . . . 4-142](#page-199-0)

# [CONTOURS Menu . . . . . 4-143](#page-200-0)

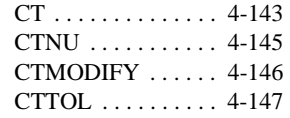

## [EDITING Menu . . . . 4-148](#page-205-0)

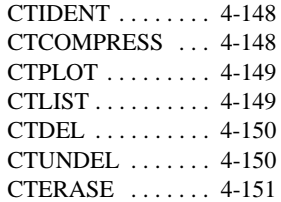

#### REGIONS Menu  $\dots \dots$ . 4-152

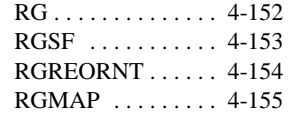

## [GENERATION Menu 4-155](#page-212-1)

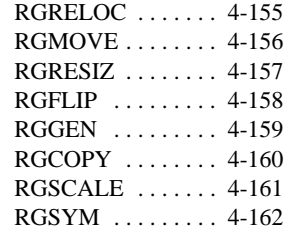

### [Editing Menu . . . . . . 4-163](#page-220-0)

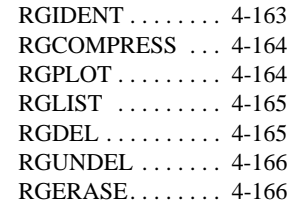

# [POLYHEDRA Menu . . . . 4-167](#page-224-0)

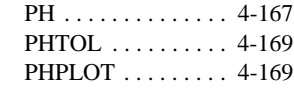

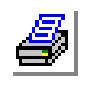

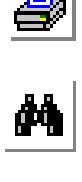

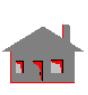

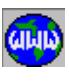

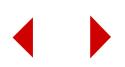

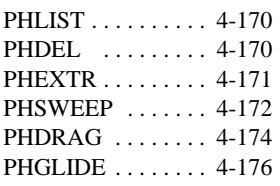

## PARTS Menu . . . . . . . . . . 4-179

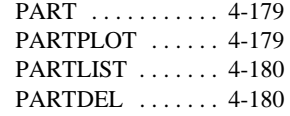

# [COORDINATE\\_SYSTEMS](#page-238-0)

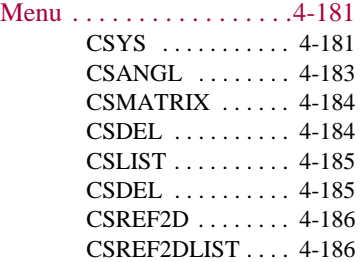

# **5** *Meshing Menu . . . . . 5-1*

[MESH\\_OPS . . . . . . . . 5-1](#page-244-0)

#### MESH\_DENSITY Menu . . . 5-3 [CRDENSITY . . . . . . . 5-3](#page-246-1)

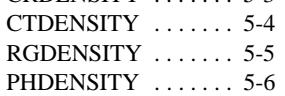

## [PARAMETRIC\\_MESH Menu 5-7](#page-250-0)

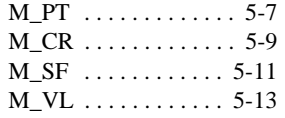

#### [AUTO\\_MESH Menu . . . . .5-17](#page-260-0)

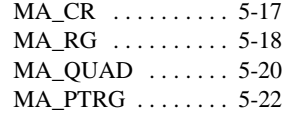

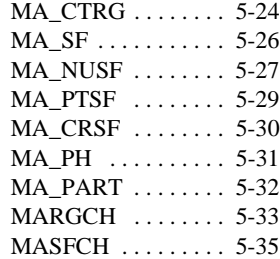

## [NODES\\_Menu . . . . . . . . . 5-38](#page-281-0)

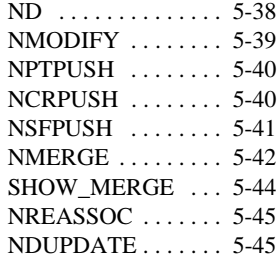

# [GENERATION Menu 5-46](#page-289-0)

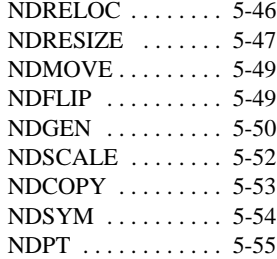

#### ELEMENTS\_Menu ..... 5-56

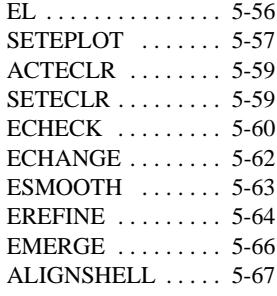

## [GENERATION Menu 5-68](#page-311-0)

[ELEXTR . . . . . . . . . 5-68](#page-311-1)

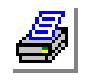

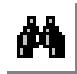

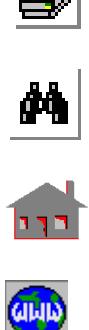

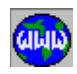

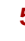

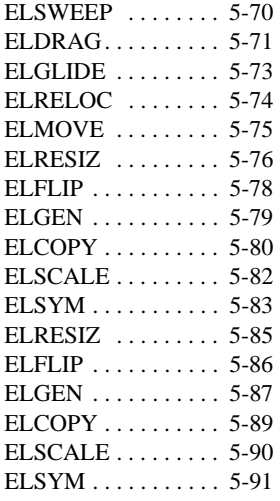

# **[6](#page-336-0)** *PropSets Menu . . . . . 6-1*

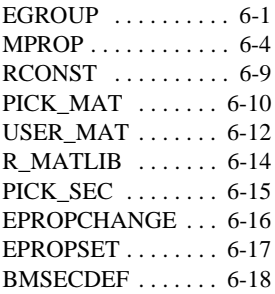

# **[7](#page-360-0)** *LoadsBC Menu . . . . 7-1*

# [STRUCTURAL Menu . . . . . 7-2](#page-361-0)

# [DISPLACEMENT Menu 7-2](#page-361-1)

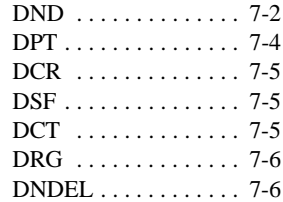

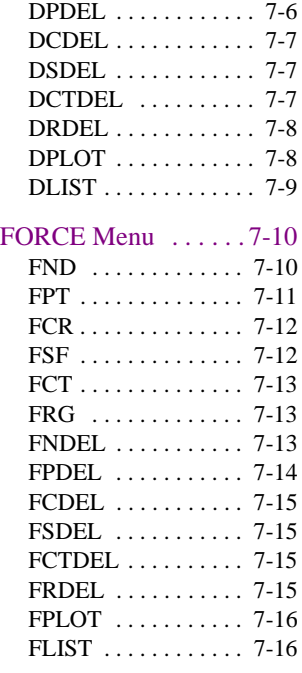

# [PRESSURE Menu . . . 7-17](#page-376-0)

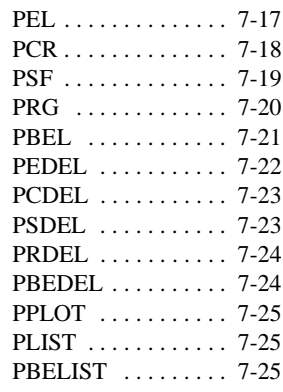

# [MASTER\\_DOF Menu 7-26](#page-385-0)

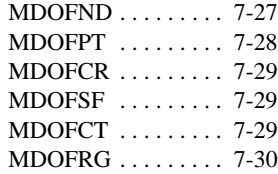

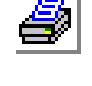

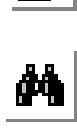

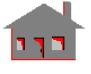

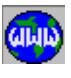

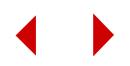

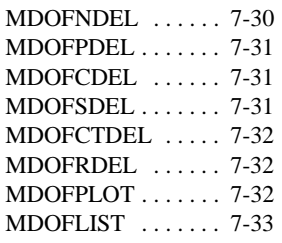

# [COUPLING Menu . . .7-34](#page-393-0)

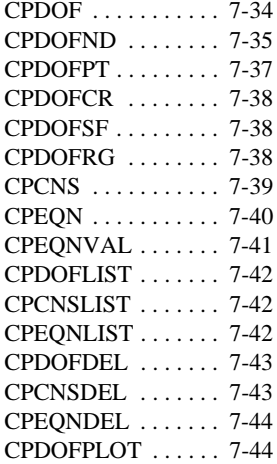

# [BONDING Menu . . . .7-45](#page-404-0)

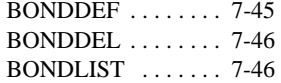

# [GRAVITY Menu . . . .7-47](#page-406-0)

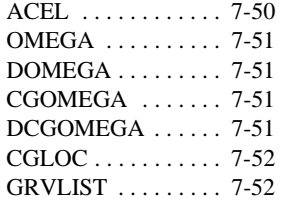

# [THERMAL Menu . . . . . . . .7-53](#page-412-0)

# [TEMPERATURE Menu 7-53](#page-412-1)

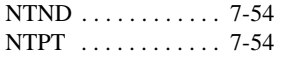

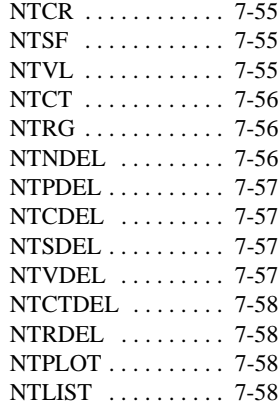

## [NODAL\\_HEAT Menu 7-59](#page-418-0)

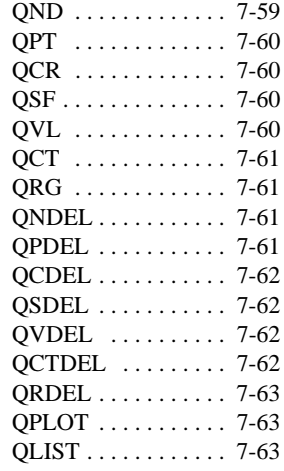

# [ELEMENT\\_HEAT](#page-423-0)

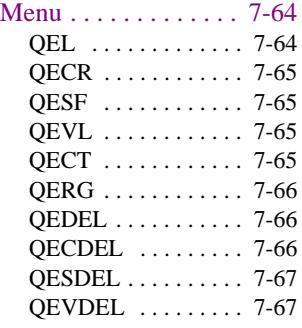

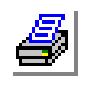

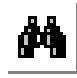

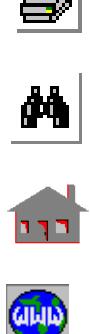

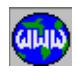

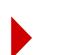

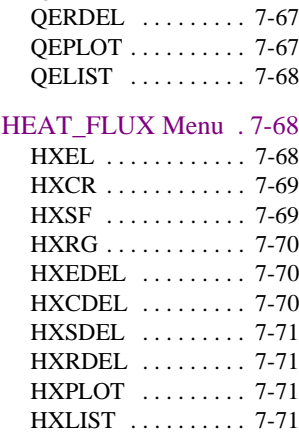

[QECTDEL . . . . . . . . 7-67](#page-426-2)

# [CONVECTION Menu 7-72](#page-431-0)

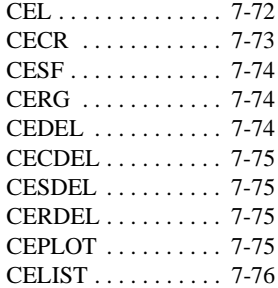

### [RADIATION Menu . 7-77](#page-436-0)

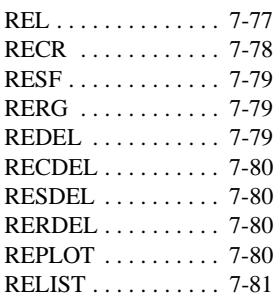

# [HYDRAULIC\\_FLOW](#page-441-0)

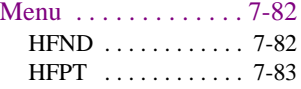

[HFCR . . . . . . . . . . . . 7-83](#page-442-1) [HFSF . . . . . . . . . . . . . 7-84](#page-443-0) [HFCT . . . . . . . . . . . . 7-84](#page-443-1) [HFRG . . . . . . . . . . . . 7-84](#page-443-2) [HFNDEL . . . . . . . . . 7-84](#page-443-3) [HFPDEL . . . . . . . . . . 7-85](#page-444-0) [HFCDEL . . . . . . . . . . 7-85](#page-444-1) [HFSDEL . . . . . . . . . . 7-85](#page-444-2) [HFCTDEL . . . . . . . . 7-86](#page-445-0) [HFRDEL . . . . . . . . . . 7-86](#page-445-1) [HFLIST . . . . . . . . . . . 7-86](#page-445-2) [HFPLOT . . . . . . . . . . 7-86](#page-445-3)

# FLUID\_FLOW Menu ....7-87

# [VELOCITY Menu . . . 7-87](#page-446-1)

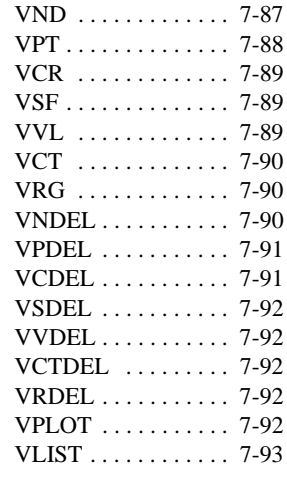

# [TK\\_ENERGY Menu 7-94](#page-453-0)

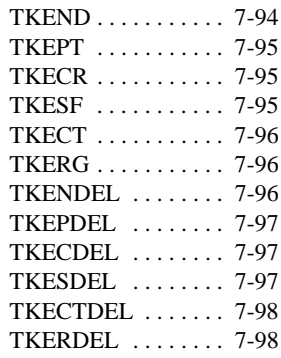

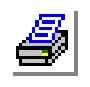

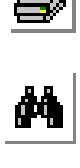

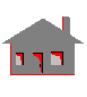

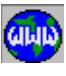

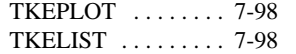

# [DISSIPATION\\_RATE](#page-458-0)

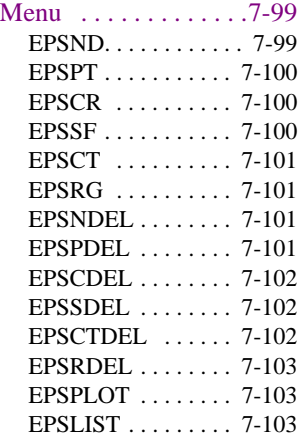

## [PRESSURE Menu . .7-104](#page-463-0)

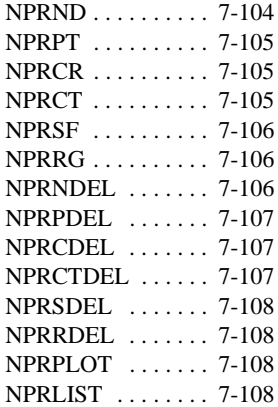

# DENSITY Menu . . . 7-109

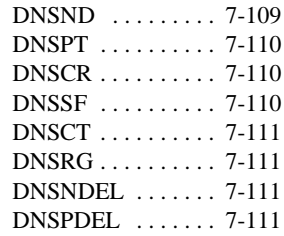

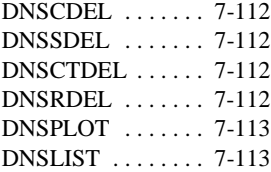

# [BOUND\\_ELEMENT](#page-473-0)

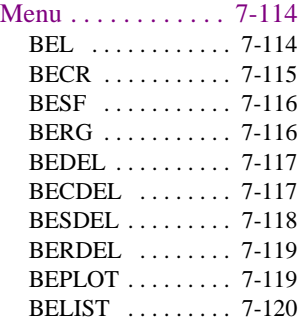

#### [E-MAGNETIC Menu . . . 7-121](#page-480-0)

## [CURNT SRC/MAG](#page-480-1)

#### COUPLING Menu . 7-121

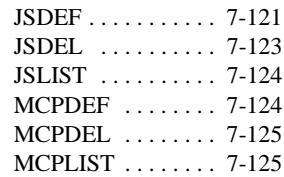

## [MAG\\_POTENTIAL](#page-485-0)

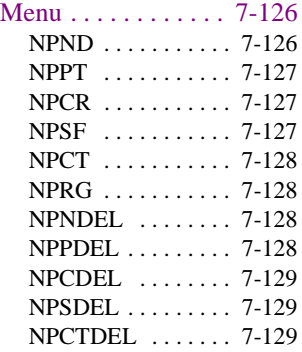

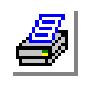

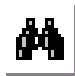

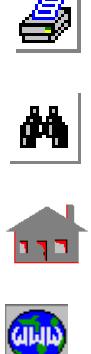

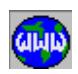

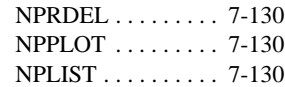

# [NODAL\\_CURRENT](#page-490-0)

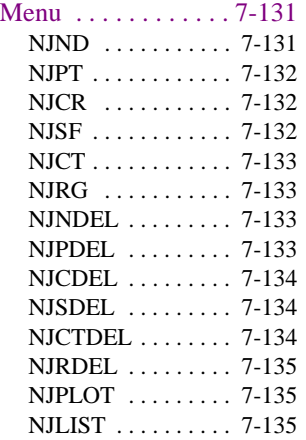

# ELEMENT\_CURRENT

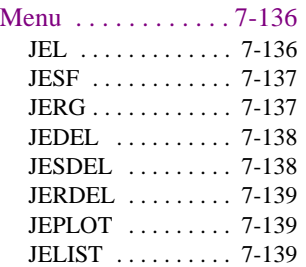

# [HI-FREQ B-C\\_Menu 7-140](#page-499-0)

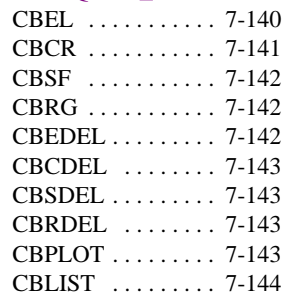

# [LOAD\\_OPTIONS Menu . 7-145](#page-504-0)

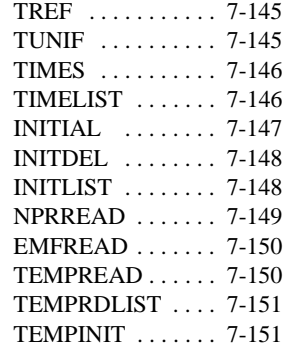

# [FUNCTION\\_CURVE Menu 7-153](#page-512-0)

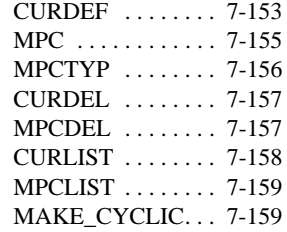

# **[8](#page-520-0)** *Control Menu . . . . . .8-1*

# [UTILITY Menu. . . . . . . . . . . 8-2](#page-521-0)

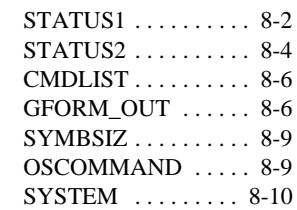

# [ACTIVATE Menu . . . . . . . 8-10](#page-529-1)

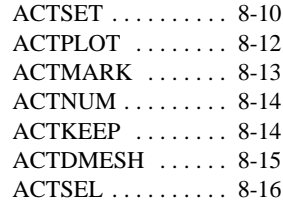

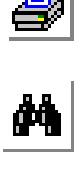

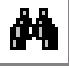

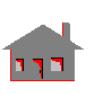

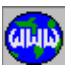

# SELECT Menu . . . . . . . . . . 8-17

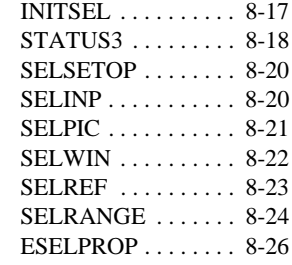

# UNSELECT Menu .......8-27

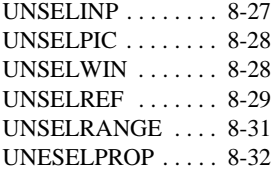

# PARAMETER Menu . . . . . 8-33

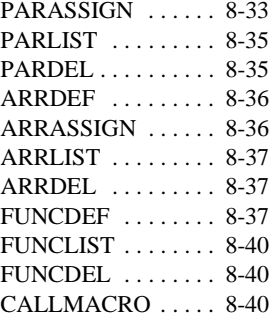

# CAD\_SYSTEM Menu . . . . 8-42

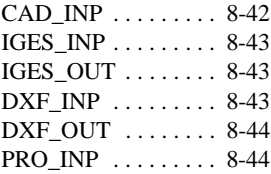

# FEM\_INPUT Menu ......8-45

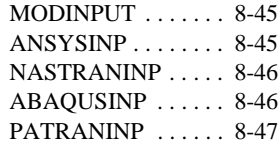

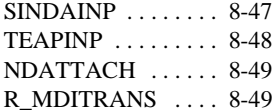

# [DEVICES Menu . . . . . . . . 8-50](#page-569-0)

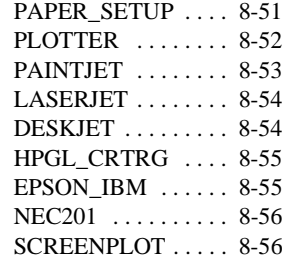

#### [DEVICE\\_FILE Menu 8-58](#page-577-0)

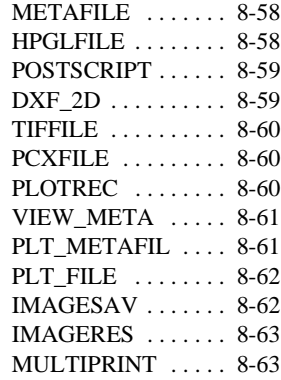

# [MEASURE Menu . . . . . . . 8-65](#page-584-0)

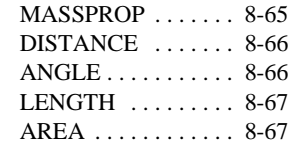

# [MISCELLANEOUS Menu 8-68](#page-587-0)

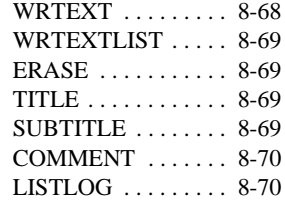

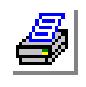

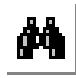

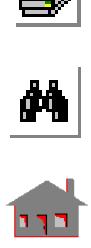

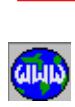

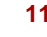

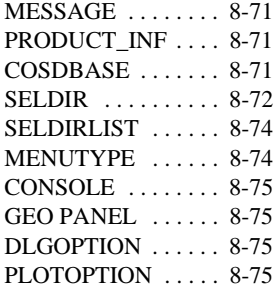

# **[9](#page-596-0)** *Display Menu . . . . . . . 9-1*

# [VIEW\\_PARAMETER Menu 9-2](#page-597-0)

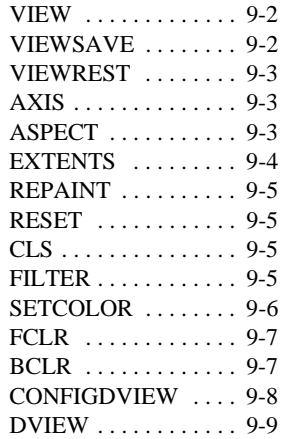

# DISPLAY OPTION Menu 9-10

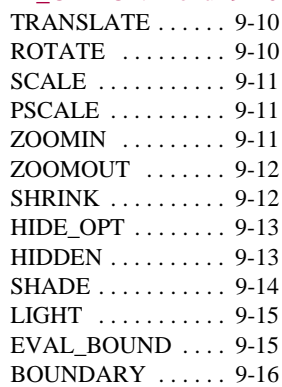

# XY\_PLOTS Menu .......9-18

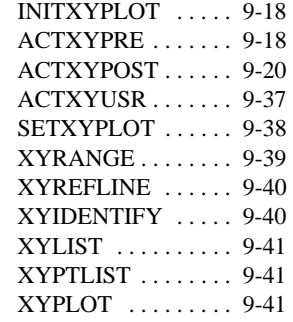

# **10** *Analysis Menu . . . . 10-1*

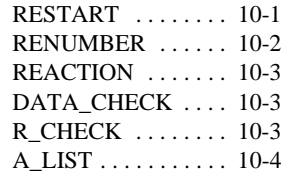

# [OUTPUT\\_OPTIONS Menu 10-6](#page-643-0)

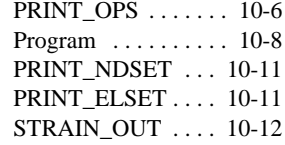

# [STATIC Menu . . . . . . . . . 10-13](#page-650-0)

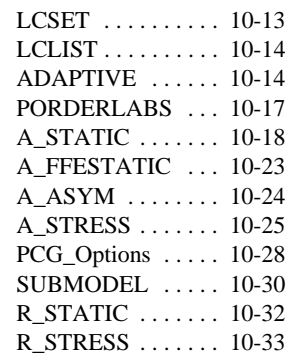

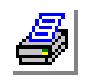

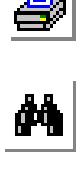

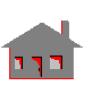

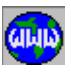

#### [SUBSTRUCTURE](#page-671-0)

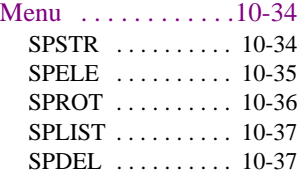

# [CRACK Menu . . . . .10-38](#page-675-0)

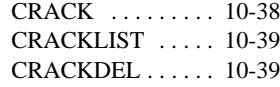

#### [ASME\\_CODE Menu 10-40](#page-677-0)

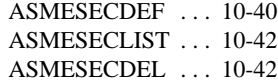

## J\_INTEGRAL

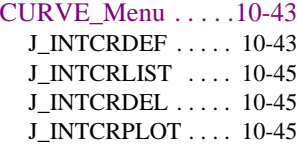

#### [FREQUENCY/BUCKLING](#page-683-0)

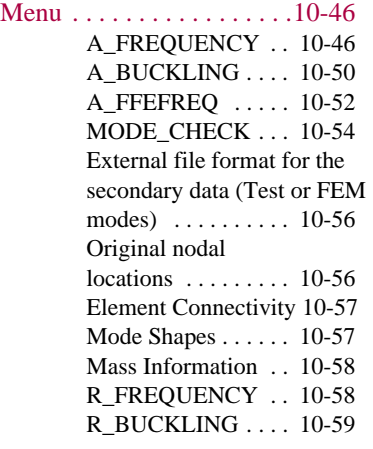

# [POST\\_DYNAMIC Menu .10-61](#page-698-0)

[PD\\_ATYPE . . . . . . 10-61](#page-698-1)

[PD\\_MODESEL . . . 10-73](#page-710-0) PD\_MODELIS .... 10-73 [PD\\_ALIST . . . . . . . 10-74](#page-711-1) [R\\_DYNAMIC . . . . 10-74](#page-711-0) [PD\\_PREPARE . . . . 10-74](#page-711-2)

### [PD\\_DAMP/GAP](#page-712-0)

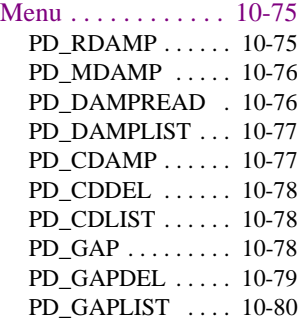

#### [PD CURVES Menu 10-80](#page-717-1)

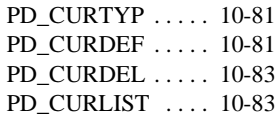

#### PD\_BASE\_EXCITATION

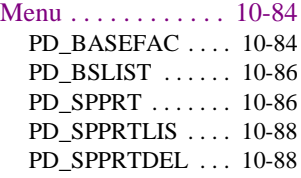

#### [PD OUTPUT Menu 10-89](#page-726-0)

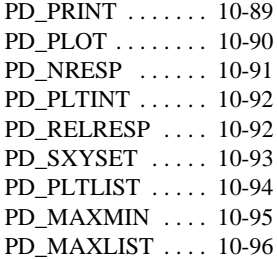

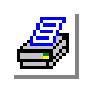

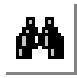

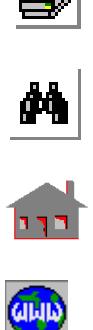

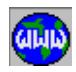

# [NONLINEAR Menu . . . . 10-97](#page-734-0)

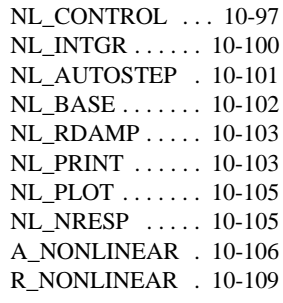

# [CONTACT Menu . 10-109](#page-746-1)

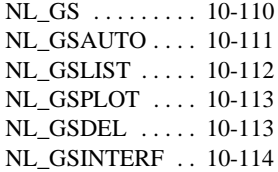

# [WATERTABLE](#page-752-0)

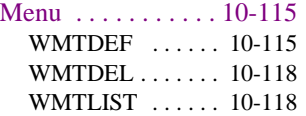

#### [J\\_INTEGRAL Menu 10-119](#page-756-0)

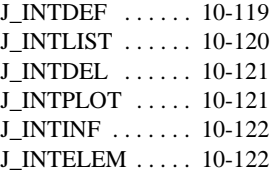

#### [OPTIMIZE/SENSITIVITY](#page-761-0)

Menu . . . . . . . . . . . . . . . 10-124

#### DESIGN\_VARIABLES

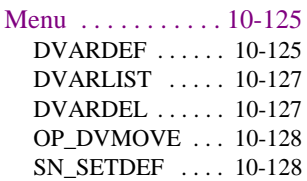

[SN\\_SETLIST . . . . 10-129](#page-766-0) [SN\\_SETDEL . . . . 10-130](#page-767-0)

#### OBJECTIVE\_FUNCTION

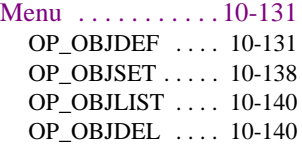

#### [BEHAVIOR\\_CONSTRAINT](#page-778-0)

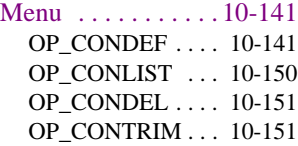

#### RESPONSE\_QUANTITY

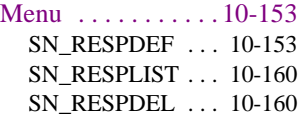

#### OPTIMIZATION LOOP

# [Menu . . . . . . . . . . . 10-161](#page-798-0) OP\_CONTROL .. 10-161 [OP\\_RESTORE . . . 10-163](#page-800-0) [A\\_OPTIMIZE . . . . 10-163](#page-800-1) [R\\_OPTIMIZE . . . . 10-164](#page-801-0)

### [SENSITIVITY\\_RUN](#page-802-0)

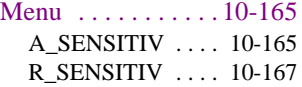

# [FATIGUE Menu . . . . . . 10-167](#page-804-1)

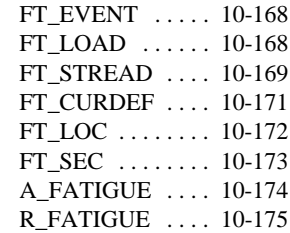

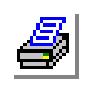

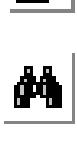

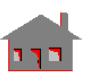

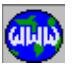

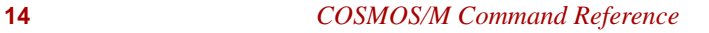

#### [FATIGUE\\_LIST](#page-813-0)

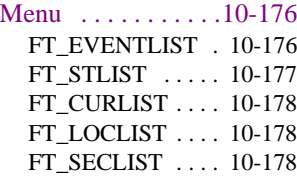

#### [FATIGUE DELETION](#page-817-0)

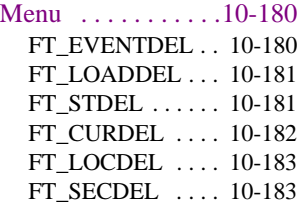

#### [HEAT\\_TRANSFER Menu 10-184](#page-821-0)

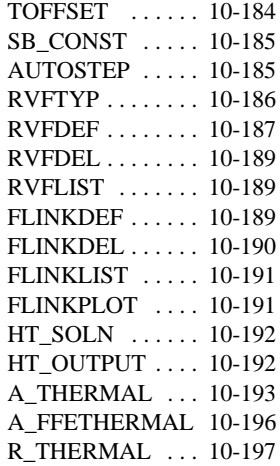

#### [FLUID\\_MECHANICS](#page-835-0)

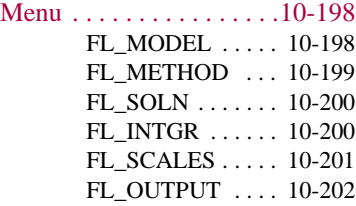

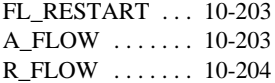

#### [ELECTRO\\_MAGNETIC](#page-842-0)

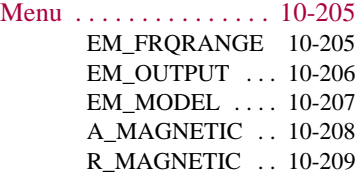

## [HI-FREQ\\_EMAGNETIC](#page-847-0)

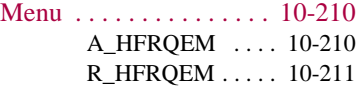

#### [CROSS\\_TALK Menu 10-212](#page-849-0)

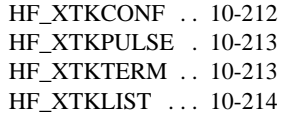

#### INTEGRATION\_PATH

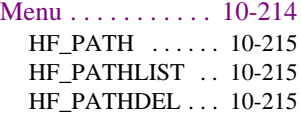

#### TRANSMISSION\_LINE

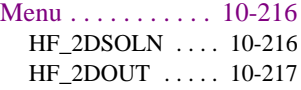

#### [CAVITIES Menu . 10-218](#page-855-0)

[HF\\_CAVSOLN . . 10-218](#page-855-1) [HF\\_CAVOUT . . . 10-219](#page-856-0)

# [SParameters Menu 10-220](#page-857-0)

[HF\\_SPARSOLN . 10-220](#page-857-1) [HF\\_SPAROUT . . . 10-221](#page-858-0)

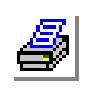

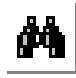

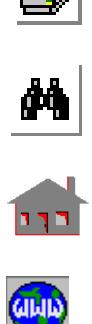

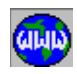

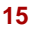

# **11** *Results Menu . . . . . 11-1*

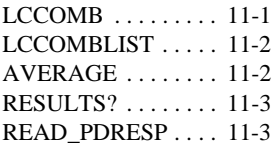

# [SETUP Menu . . . . . . . . . . . 11-4](#page-863-0)

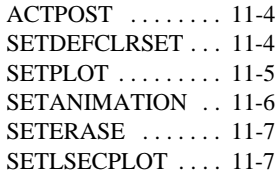

# [PLOT Menu . . . . . . . . . . . . 11-9](#page-868-0)

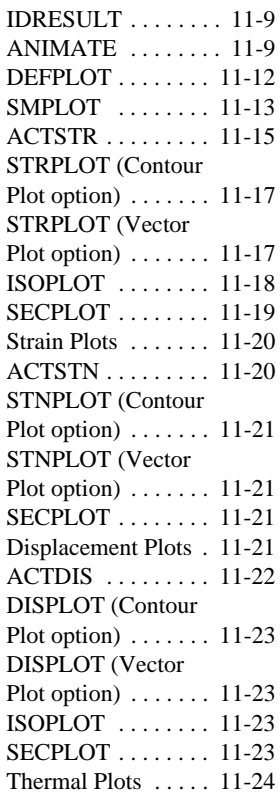

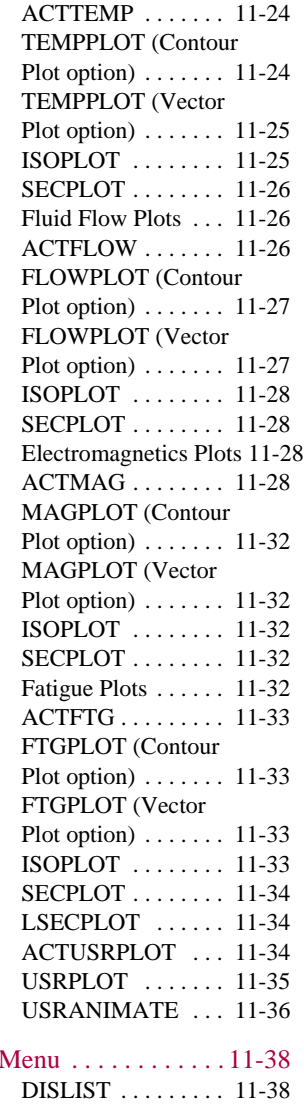

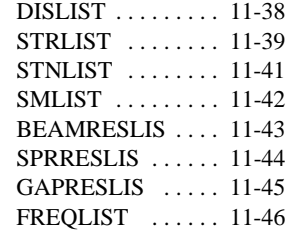

LIST<sup></sup>

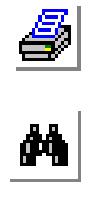

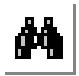

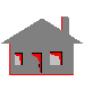

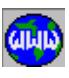

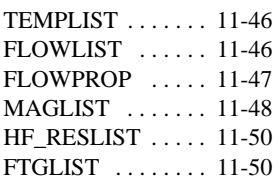

# EXTREMES Menu . . . . . . 11-51

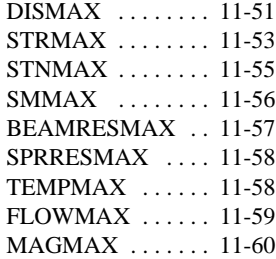

*[Index](#page-922-0)*

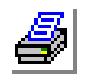

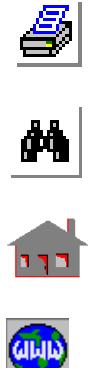

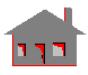

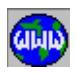

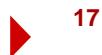

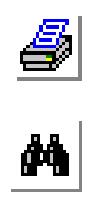

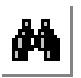

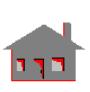

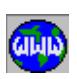

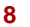

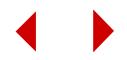

# <span id="page-20-0"></span>**1** *Introduction*

✍ All the material in this manual is contained in the online help system for GEOSTAR. The online help contains material that is not included in this book.

# *Introduction*

GEOSTAR is an interactive full three dimensional graphic geometric modeler, mesh generator, and finite element pre- and postprocessor. The geometric modeling capabilities of GEOSTAR are based on mixed boundary representation (B-rep) and parametric cubic equations.

The primary application of GEOSTAR is to function as a pre- and postprocessor to the COSMOS/M finite element analysis system. The user can create the model, supply all related analysis information, invoke the analysis, and review the results, all from within GEOSTAR in an interactive, menu driven, graphic environment.

# *About the COSMOS/M Command Reference Guide*

The COSMOS/M Command Reference provides a comprehensive description of all commands related to pre- and postprocessing as well as to those related to the various analyses modules. For every command, the reference gives a general description, the syntax, the valid input for every argument, notes and examples. The cryptic name as well as the path to access the command are provided for each command. Graphical illustrations are also given for some commands for complete presentation.

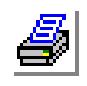

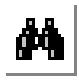

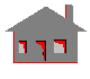

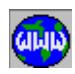

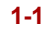

#### **Chapter 1 Introduction**

The reference consists of an introduction and ten chapters that correspond to GEO-STAR's main menus. Each chapter is divided into sections such that each section covers a submenu. Menus, and submenus are shown in the order they appear in GEOSTAR from left to right. Commands in each submenu are ordered from top to bottom. The Command Reference Guide is intended to serve as a reference for use with the COSMOS/M User Guide. *All the information in this reference are is available in the online help of GEOSTAR.*

Command names used in this reference are the cryptic names that appear by default in GEOSTAR screen. Command names are intuitive, but the MENUTYPE command (Control menu) may be used to show non-cryptic extended names instead (long form).

*Chapter 2* contains commands to create new files, open and save databases, edit text files, load sessions or gfm files, as well as saving images and printing.

*Chapter 3* contains commands to identify, compress, plot, list, delete, undelete, and erase geometric entities, and nodes and elements. The Reset command resets default settings.

*Chapter 4* contains commands related to the creation and processing of geometric entities, grid and coordinate systems.

*Chapter 5* contains commands related to the creation of nodes and elements by meshing geometric entities or by direct generation.

*Chapter 6* contains commands related to specification of element types, materials, and other related properties.

*Chapter 7* contains commands related to specifying various types of loads and boundary conditions. Loads and boundary conditions may be applied directly to nodes or elements, or through their association with geometric entities.

*Chapter 8* contains general utility commands, commands to control active sets, and selection sets, in addition to commands related to interface with CAD systems, and other FEA packages. The parametric submenu contains commands related to parametric variables, functions, arrays, and macros and is described in detail in the COSMOS/M User Guide. The miscellaneous submenu provides a number of miscellaneous commands.

*Chapter 9* contains commands related to controlling the view, display, multiple windows, and xy-plotting of pre- and postprocessing graphs as well as user-defined graphs.

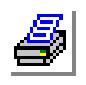

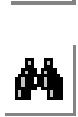

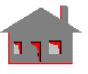

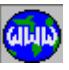

#### **Chapter 1 Introduction**

*Chapter 10* contains commands related to specifying and running the various analysis options of the COSMOS/M program.

*Chapter 11* contains commands related to postprocessing of the results for various types of analyses in both text and graphical formats.

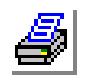

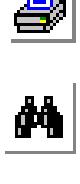

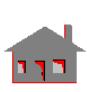

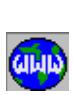

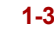

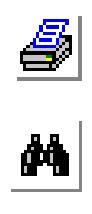

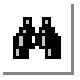

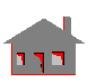

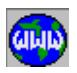

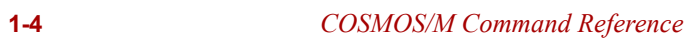

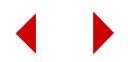

# **2** *File Menu*

# *FILE Menu*

This menu contains commands to create, open, save, or print files, edit text files, load session (.ses) or neutral (.gfm) files, and save and restore images files.

# <span id="page-24-0"></span>*NEWPROB*

# **FILE, New** or **File, Open**

**File, New** creates a new problem. If you specify an existing problem name, GEOSTAR prompts you on whether you want to replace it. If you open an existing problem as new, GEOSTAR saves the old session (\*.ses) to (\*.bck) and deletes all other database files.

**File, Open** opens an existing problem.

# *File name*

Browse (or type in a name) to specify the file name.

#### *Replace Problem?*

- This question is only prompted when you select File, New and specify an existing problem.
- Yes create a new database. The old session file is saved with bck extension.<br>No do not replace the existing problem and return to the dialog box to
- No do not replace the existing problem and return to the dialog box to specify another file.

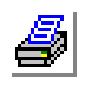

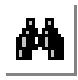

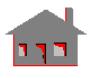

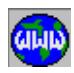

# **Figure 2-1: File Menu**

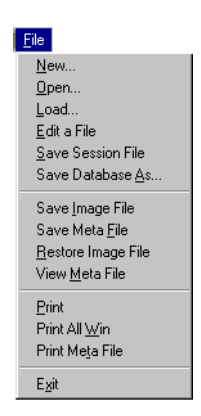

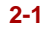

#### **Procedures:**

## **To start GEOSTAR and open a new problem:**

- **1.** Start GEOSTAR. The **Open Problem Files** dialog box opens.
- **2.** Browse to the folder in which you want to create the new problem.
- **3.** In the **File Name** field, type in the name of the new problem.
- **4.** Click **Open**.
- **5.** Start issuing commands interactively or use **File, Load** to load files with valid GEOSTAR commands.

## **To start GEOSTAR and open an existing problem:**

- **1.** Start GEOSTAR. The **Open Problem Files** dialog box opens.
- **2.** Browse to the folder which includes the problem.
- **3.** In the **Files of Type** field, select **.GEN** or **.SES**.
- **4.** Double-click the desired file or select the file and click **Open**.

#### **To open an existing problem while in GEOSTAR:**

- **1.** Click **File, Open**. The **Open Problem Files** dialog box opens.
- **2.** Browse to the folder which includes the problem.
- **3.** In the **Files of Type** field, select **.GEN** or **.SES**.
- **4.** Select the desired problem, its name appears in the **File Name** field.
- **5.** Double-click the desired file or select the file and click **Open**. GEOSTAR will close the current problem and switch to the selected problem.

# **To start a new problem while in GEOSTAR:**

- **1.** Click **File, New**. The **New Problem Files** dialog box opens.
- **2.** Browse to the folder in which you want to create the new problem.
- **3.** In the **File Name** field, type in the name of the new problem.
- **4.** Click **Save**. GEOSTAR will close the current problem and start the new one.
- **5.** Start issuing commands interactively or use **File, Load** to load files with valid GEOSTAR commands. If a database exists for the new name, you will be given the choice to open it as a new or old problem. If you open an existing problem as new, the corresponding session file (.ses) will be saved in a backup file (.bck). All other database files are deleted.

# <span id="page-25-0"></span>*FILE*

# **FILE, Load**

The FILE command executes a sequence of commands in the specified input file.

#### *Input File Name*

Name of the input file (with extension), in which the commands to be processed are listed.

*Log Option Flag*

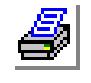

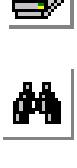

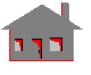

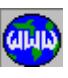

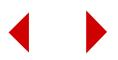

- A flag to enable or disable the writing of commands into Session file.
- 1: On write commands to the Session file (\*.ses)<br>0: Off do not write commands to the Session file
- do not write commands to the Session file (\*.ses).  *(default is on)*

# *Display Option Flag*

A flag to activate or deactivate plotting on the screen.

- 1: On display plots  $0 \cdot \text{Off}$  do not display
- do not display plots  *(default is on)*
- *Echo Option Flag*

A flag to enable or disable the echoing of commands read from the command input file in the message window.

- 0: Off do not echo commands
- 1: On echo commands  *(default is on)*
- *Message Option Flag*

A flag to activate or deactivate the writing of GEOSTAR message in response to the given commands.

0:  $\overrightarrow{Off}$  do not write messages 1: On write messages

- write messages
	- *(default is on)*

#### **Notes**

- 1. Any number of files can be loaded sequentially.
- 2. Deactivating the loading flags (the display flag in particular) accelerates the loading process.

#### **Procedure**

#### **To load a file to GEOSTAR:**

- **1.** Create a new problem with any name, or open an existing one.
- **2.** Click **File, Load**. The **File** dialog box opens.
- **3.** In the **Input File Name** field, type in the name of the file (in the default folder) to be loaded. Or click the Find button to select the desired folder and specify the name.
- **4.** Select the desired options in the other fields.
- **5.** Click **OK**. GEOSTAR will execute the commands in the specified file.

#### **Example: FILE,TEST.GEO,,0,,,**

This command reads in and executes all commands in the input file TEST.GEO. The display flag is deactivated to accelerate loading the file. After the file is processed, you can interactively issue more commands or load in other files.

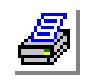

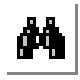

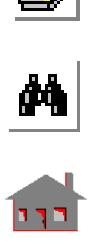

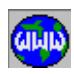

# <span id="page-27-0"></span>*EDIT*

**File, Edit a File**

The EDIT command opens a text file.

*File Name*

Name of the text file to be edited.

*Editor*

Name of the editor to be used. Default is Notepad.

# <span id="page-27-1"></span>*SAVE*

## **FILE, Save Session File** or **Save Database As**

Commands are temporarily saved in a buffer as they are issued. This buffer takes up to five commands and is dumped to the session file whenever filled. The **SAVE, Session File** command updates the session file even if the buffer has one command in it.

The **SAVE, Database As** command copies all database files to a new name. Use this command to save your work at a particular stage for later retrieval.

#### *Save Option*

Saving option. Used only if you type in the command in the GeoStar Console window where 0 saves the session file only and 1 copies all files to the new name.

#### *Problem name without extension*

New database name. Use the Find button to browse to the desired folder.

# <span id="page-27-2"></span>*METAFILE*

#### **File, Save Meta File**

The METAFILE command generates a meta file for the image in the active window. A meta file is an ASCII file that can be plotted using the PLT\_METAFIL command.

#### *File name*

Name of file. Use the Find button to browse to the desired folder *(default is problem-name.M??, where?? is a number that is incremented each time a file is generated)*

#### *(Over-write)*

Overwrite flag. Prompted only if the specified file exists.

- 0 do not overwrite and quit
- 1 overwrite file
	- *(default is 0)*

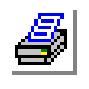

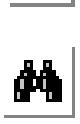

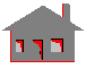

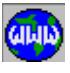

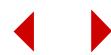

# <span id="page-28-0"></span>*IMAGESAV*

**File, Save Image File**

The IMAGESAV command saves the selected portion of an image on the screen into a file.

#### *File name*

Name of the file. Select DIB or BMP. *(default name is problem name .DIB)*

#### **To save a rectangular area:**

- **1.** Click **File, Save Image File**.
- **2.** Browse to the folder in which you want to create the image file.
- **3.** In the **File Name** field, type in the name of the file.
- **4.** In the **Save As Type** field, select **DIB** or **BMP**.
- **5.** Click **Save**. The cross hairs appear on the screen.
- **6.** Move the cross hairs to one of the corners of the rectangular area and click the mouse.
- **7.** Move the cross hairs to the opposite corner of the rectangular area and click the mouse.

# <span id="page-28-1"></span> *IMAGERES*

## **FILE, Restore Image File**

The IMAGERES command restores a previously saved image.

*File name*

Name of the file. Choose

*File Type*

Choose DIB or BMP files. *(The default file name is "problem-name.DIB")*

#### **To restore a DIB or BMP file:**

- **1.** Click **File, Restore Image File**.
- **2.** In the **Files of Type** field, select **DIB** or **BMP**.
- **3.** Browse to the folder which contains the image file.
- **4.** Select the desired file.
- **5.** Click **Open**.

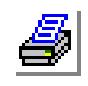

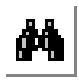

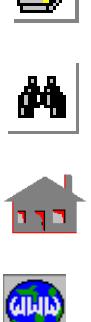

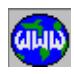

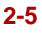

# <span id="page-29-0"></span>*VIEW\_META*

**FILE, View Meta File**

The VIEW\_META command displays a GEOSTAR meta file (generated by the METAFILE command) on the screen.

#### *File name*

Name of file to be viewed.

#### **Note**

A hardcopy of the viewed file cannot be obtained by using commands like LASERJET, PAINTJET, PLOTTER and similar commands that require the existence of database files. In addition to regular image capturing in windows, you can use the SCREENPLOT command to dump the viewed file to a hardcopy device. The PLT\_METAFIL command can also be used to generate a hardcopy of the meta file.

# <span id="page-29-1"></span>*PRINT*

**FILE, Print**

The PRINT command opens the Print dialog box to print the active window.

<span id="page-29-2"></span>*PRINT ALL WIN*

**File, Print All Win**

The PRINT ALL WIN command opens the Print dialog box to print all windows.

# <span id="page-29-3"></span>*PRINT META FILE*

**File, Print Meta File**

The PRINT META FILE command generates a hard copy from an existing META file (refer to the METAFILE command) on the system default printer or other printer connected to the system.

*Meta filename*

Name of metafile to be printed. *(default is problem\_name.mij, where i and j are digits from 0 to 9)*

# <span id="page-29-4"></span>*EXIT*

**FILE, Exit**

The EXIT command exits GEOSTAR. The model is already saved.

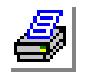

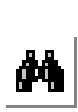

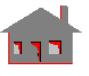

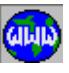

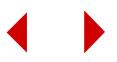

<span id="page-30-0"></span>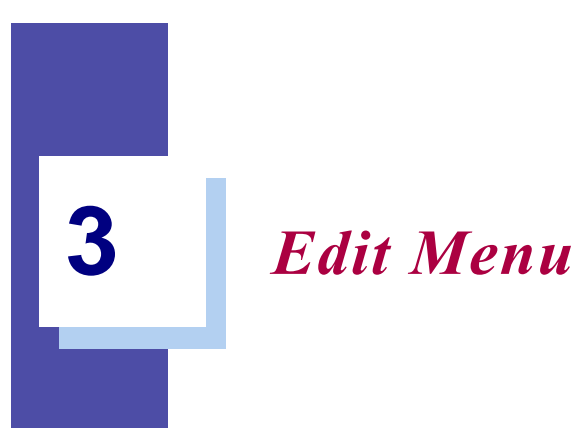

# *EDIT Menu*

The Edit menu contains commands to identify, compress, plot, list, delete, undelete, and erase geometric entities, and nodes and elements. The Reset command resets default settings.

**Figure 3-1 Edit Menu**

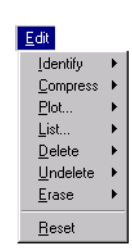

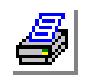

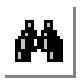

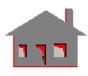

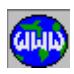

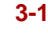

# <span id="page-31-0"></span>**IDENTIFY Menu**

**Edit > IDENTIFY**

**Figure 3-2. Identify Menu**

# <span id="page-31-1"></span>*PTIDENT*

**Edit > IDENTIFY > Points**

The PTIDENT identifies a keypoint by highlighting its label and displaying its label and coordinates in the dialogue area.

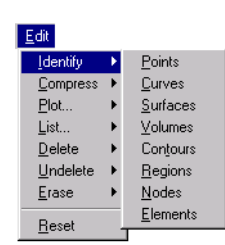

#### **Notes**

- **1.** Only entities plotted on the screen can be selected by the mouse.
- **2.** Pressing the right button of the mouse keeps selecting keypoints in the neighborhood.

# <span id="page-31-2"></span>*CRIDENT*

**Edit > IDENTIFY > Curves**

The CRIDENT identifies a curve by highlighting it and displaying its label in dialogue area.

#### *(Refer to the PTIDENT command for syntax and details.)*

# <span id="page-31-3"></span>*SFIDENT*

**Edit > IDENTIFY > Surfaces**

The SFIDENT identifies a surface by highlighting its label and also displaying its label in dialogue area.

#### *(Refer to the PTIDENT command for syntax and details.)*

# <span id="page-31-4"></span>*VLIDENT*

**Edit > IDENTIFY > Volumes**

The VLIDENT command identifies a volume by highlighting it and displaying its label in the dialogue area.

*(Refer to the PTIDENT command for syntax and details.)*

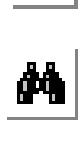

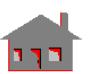

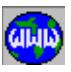

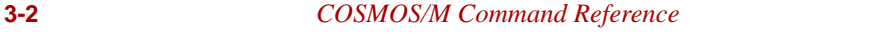

# <span id="page-32-0"></span>*CTIDENT*

#### **Edit > IDENTIFY > Contours**

The CTIDENT command identifies a contour by highlighting its member curves and displaying its label in the dialogue area.

*(Refer to the PTIDENT command for syntax and details.)*

# <span id="page-32-1"></span>*RGIDENT*

**Edit > IDENTIFY > Regions**

The RGIDENT command identifies a region by highlighting its boundaries and displaying its label in the dialogue area.

### *(Refer to the PTIDENT command for syntax and details.)*

# <span id="page-32-2"></span>*NIDENT*

**Edit > IDENTIFY > Nodes**

The NIDENT command identifies the label of the node, pointed to by the mouse, and displays its label and coordinates in the dialogue area.

#### **Note**

Point the mouse to the entity of interest, and then press the left button of the mouse to display information about the selected entity. If necessary, press the right button of the mouse repeatedly to display information about the entities in the neighborhood of the selected one.

#### **Example: NIDENT**

Let the mouse be pointed to node number 5. If the NIDENT is issued, node number and coordinates are displayed in the dialogue area.

# <span id="page-32-3"></span>*EIDENT*

**Edit > IDENTIFY > Elements**

The EIDENT command identifies the label of the element, pointed to by the mouse, and displays it in the dialogue area.

#### **Note**

Point the mouse to the entity of interest, and then press the left button of the mouse to display information about the selected entity. If necessary, press the right button of the mouse repeatedly to display information about the entities in the neighborhood of the selected one.

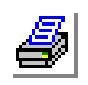

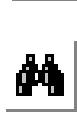

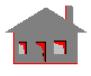

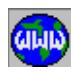

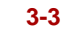

#### **Example: EIDENT**

Let element number 5 be picked by the mouse. If the EIDENT command is issued, the element is highlighted and its label is displayed in the dialog area.

# <span id="page-33-0"></span>**COMPRESS Menu**

**Edit > COMPRESS**

# <span id="page-33-1"></span>*PTCOMPRESS*

**Edit > COMPRESS > Points**

The PTCOMPRESS command renumbers the keypoints in the specified pattern by removing all numbering gaps.

#### **Entry & Option Description**

*Beginning keypoint* Beginning keypoint in the pattern. *(default is 1)*

*Ending keypoint* Ending keypoint in the pattern. *(default is the highest keypoint number defined)*

#### **Example: PTCOMPRESS, 1, 100**

This command renumbers all keypoints numbered 1 to 100, so that no gaps exist. If defined keypoints were numbered 11 to 50 and 76 to 100, this command renumbers keypoints so that keypoint 11 is renumbered as 1, and keypoint 100 is renumbered as 65.

# <span id="page-33-2"></span>*CRCOMPRESS*

**Edit > COMPRESS > Curves**

The CRCOMPRESS command renumbers the curves in the pattern by removing all numbering gaps.

*(Refer to the PTCOMPRESS command for syntax and details.)*

# <span id="page-33-3"></span>*SFCOMPRESS*

**Edit > COMPRESS > Surfaces**

The SFCOMPRESS command renumbers the surfaces in the pattern by removing all numbering gaps.

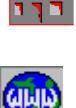

 $\frac{1}{\mathbf{M}}$ 

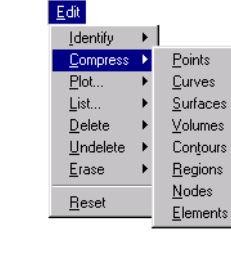

**Figure 3-3. Compress Menu**

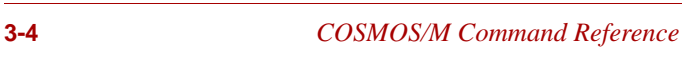

*(Refer to the PTCOMPRESS command for syntax and details.)*

#### <span id="page-34-0"></span>*VLCOMPRESS*

**Edit > COMPRESS > Volumes**

The VLCOMPRESS command renumbers the volumes in a pattern by removing all numbering gaps.

*(Refer to the PTCOMPRESS command for syntax and details.)*

# <span id="page-34-1"></span>*CTCOMPRESS*

**Edit > COMPRESS > Contours**

The CTCOMPRESS command renumbers the contours in the pattern by removing all numbering gaps.

*(Refer to the PTCOMPRESS command for syntax and details.)*

## <span id="page-34-2"></span>*RGCOMPRESS*

**Edit > COMPRESS > Regions**

The RGCOMPRESS command renumbers all regions in the pattern by removing all numbering gaps.

*(Refer to the PTCOMPRESS command for syntax and details.)*

# <span id="page-34-3"></span>*NCOMPRESS*

**Edit > COMPRESS > Nodes**

The NCOMPRESS command renumbers the nodes in the specified range continuously without any gaps.

#### **Entry & Option Description**

*Beginning node* Beginning node in the pattern. *(default is 1)*

*Ending node* Ending node in the pattern.

*(default is the highest node number defined)*

**Note**

Nodes can be selected by the mouse.

**Example: NCOMPRESS, 1, 64**

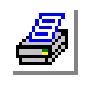

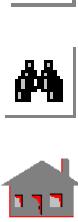

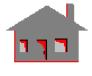

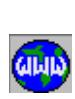

Let there be node numbers 1 to 21 and 30 to 40 and 51 to 64 in the database. This command renumbers these sequences as 1 to 46 without leaving any gaps in between.

# <span id="page-35-0"></span>*ECOMPRESS*

#### **Edit > COMPRESS > Elements**

The ECOMPRESS command renumbers the elements in the specified range by removing all numbering gaps.

#### **Entry & Option Description**

*Beginning element* Beginning element of the pattern. *(default is 1)*

*Ending element* Ending element of the pattern. *(default is the maximum of elements defined)*

#### **Example: ECOMPRESS, 1, 64**

Let there be element numbers 1 to 21, 30 to 40 and 51 to 64 in the database. This command renumbers these sequences as 1 to 46 without leaving any gaps in between.

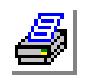

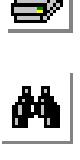

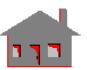

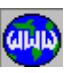

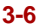
# **PLOT Menu**

**Edit > PLOT**

#### **Figure 3-4. Plot Menu**

Points

Curves

Surfaces

Volumes

Contours Regions

Polyhedra Parts Coordinate Systems  $$ Elements All Entities

Edit **I**dentify Compress

Plot

List. Delete

Undelete

Erase

Reset

# *PTPLOT*

**Edit > PLOT > Points**

The PTPLOT command plots a pattern of keypoints on the screen.

#### **Entry & Option Description**

*Beginning keypoint* Beginning keypoint in the pattern. *(default is 1)*

*Ending keypoint* Ending keypoint in the pattern. *(default is the highest keypoint defined)*

#### *Increment*

Increment between keypoints in the pattern. *(default is 1)*

#### **Notes**

- 1. Using command STATUS1, flag for displaying keypoint labels can be toggled ON or OFF.
- 2. Keypoints can be picked by the mouse.

#### **Example: PTPLOT, 1, 20, 1**

The above command plots keypoints 1 through 20 on the screen.

# *CRPLOT*

 **Edit > PLOT > Curves**

The CRPLOT command plots a pattern of curves on the screen.

*(Refer to the PTPLOT command for syntax and details.)*

# *SFPLOT*

**Edit > PLOT > Surfaces**

The SFPLOT command plots a pattern of surfaces on the screen. *(Refer to the PTPLOT command for syntax and details.)*

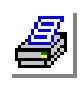

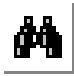

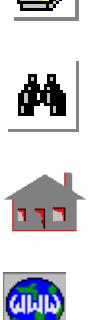

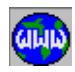

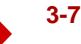

*VLPLOT*

**Edit > PLOT > Volumes**

The VLPLOT command plots a pattern of volumes on the screen.

*(Refer to the PTPLOT command for syntax and details.)*

*CTPLOT*

**Edit > PLOT > Contours**

The CTPLOT command plots a pattern of contours on the screen.

*(Refer to the PTPLOT command for syntax and details.)*

*RGPLOT*

**Edit > PLOT > Regions**

The RGPLOT command plots a pattern of regions on the screen.

*(Refer to the PTPLOT command for syntax and details.)* 

# *PHPLOT*

**Edit > PLOT > Polyhedra**

The PHPLOT command plots a pattern of polyhedrons on the screen.

### **Entry and Option Description**

*Beginning polyhedron* Beginning polyhedron in the pattern. *(default is 1)*

*Ending polyhedron*

Ending polyhedron in the pattern. *(default is highest polyhedron number defined)*

*Increment*

Increment between polyhedrons in the pattern. *(default is 1)*

### **Example: PHPLOT, 1, 3, 1**

This command plots polyhedrons 1, 2 and 3 on the screen.

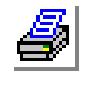

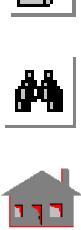

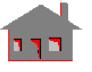

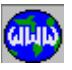

# *PARTPLOT*

**Edit > PLOT > Parts**

The PARTPLOT command plots a pattern of parts on the screen.

#### **Entry and Option Description**

*Beginning part* Beginning part in the pattern. *(default is 1)*

*Ending part* Ending part in the pattern. *(default is highest part number defined)*

*Increment*

Increment between parts in the pattern. *(default is 1)*

**Example: PARTPLOT, 1, 3, 1**

This command plots parts 1, 2 and 3 on the screen.

# *CSPLOT*

**Edit > PLOT > Coord Sys**

The CSPLOT command plots a pattern of coordinate systems on the screen.

#### **Entry & Option Description**

*Beginning coordinate system* Beginning coordinate system label in the pattern.

*Ending coordinate system* Ending coordinate system label in the pattern. *(default is the maximum coordinate system number defined)*

#### *Increment*

Increment between coordinate systems in the pattern. *(default is 1)*

#### **Note**

Using the STATUS1 command, flag for displaying coordinate system labels can be toggled to ON or OFF.

#### **Example: CSPLOT, 3, 6, 1**

The above command plots coordinate systems 3 to 6 on the screen.

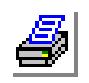

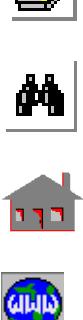

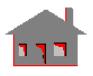

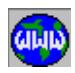

# *NPLOT*

**Edit > PLOT > Nodes**

The NPLOT command plots the nodes specified in the pattern.

#### **Entry & Option Description**

*Beginning node* Beginning node in the pattern. *(default is 1)*

*Ending node* Ending node of the pattern. *(default is the maximum of nodes defined)*

*Increment*

Increment between the nodes in the pattern. *(default is 1)*

#### **Example: NPLOT, 1, 5, 1**

This command plots nodes 1 through 5.

# *EPLOT*

**Edit > PLOT > Elements**

The EPLOT command plots the elements specified in the pattern.

#### **Entry & Option Description**

*Beginning element* Beginning element of the pattern. *(default is 1)*

*Ending element*

Ending element of the pattern. *(default is the maximum of elements defined)*

*Increment* 

Increment between the elements in the pattern. *(default is 1)*

#### **Example: EPLOT, 1, 5, 1**

This command plots elements 1 through 5.

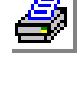

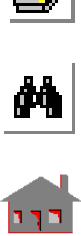

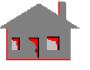

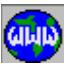

# **LIST Menu**

**Edit > LIST**

#### **Figure 3-5. List Menu**

# *PTLIST*

#### **Edit > LIST > Points**

The PTLIST command lists labels and coordinates of all the keypoints in the specified pattern.

#### **Entry & Option Description**

*Beginning keypoint* Beginning keypoint in the pattern. *(default is 1)*

#### *Ending keypoint* Ending keypoint in the pattern. *(default is the highest keypoint defined)*

#### *Increment*

Increment between keypoints in the pattern. *(default is 1)*

#### *Coordinate System*

Coordinate system label to be used in listing. *(default is 0)*

#### **Example: PTLIST, 10, 20, 2, 0**

This command lists labels and coordinates in the global coordinate system for keypoints 10, 12, 14, 16, 18 and 20.

# *CRLIST*

**Edit > LIST > Curves**

The CRLIST command lists the keypoints of all the curves in the specified pattern.

*(Refer to the PTLIST command for syntax and details.)*

# *SFLIST*

**Edit > LIST > Surfaces**

The SFLIST command lists the keypoints and boundary curves associated with the surfaces in the pattern.

*(Refer to the PTLIST command for syntax and details.)*

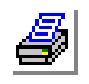

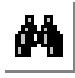

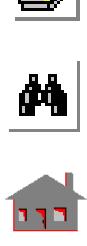

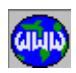

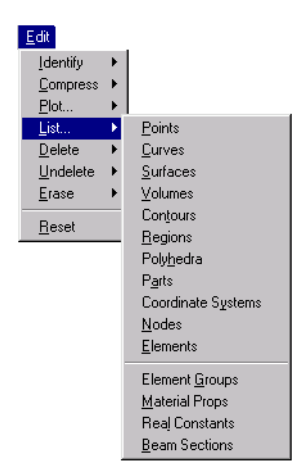

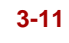

# *VLLIST*

**Edit > LIST > Volumes**

The VLLIST command lists the keypoints, boundary curves and surfaces associated with the volumes in the pattern.

#### *(Refer to the PTLIST command for syntax and details.)*

*CTLIST*

**Edit > LIST > Contours**

The CTLIST command lists a pattern of contours by displaying their numbers, number of curves, element size and number of elements on curves associated with them.

#### *(Refer to the PTLIST command for syntax and details.)*

#### *RGLIST*

**Edit > LIST > Regions**

The RGLIST command lists a pattern of regions by displaying their number, number of contours and a list of the contours associated with them.

#### *(Refer to the PTLIST command for syntax and details.)*

#### *PHLIST*

**Edit > LIST > Polyhedra**

The PHLIST command lists a pattern of polyhedrons by displaying their labels, associated surfaces, regions and element size.

#### **Entry and Option Description**

*Beginning polyhedron* Beginning polyhedron in the pattern. *(default is 1)*

*Ending polyhedron* Ending polyhedron in the pattern. *(default is the highest polyhedron number defined)*

*Increment*

Increment between polyhedrons in the pattern. *(default is 1)*

#### **Example: PHLIST, 1, 3, 1**

This command lists polyhedrons 1, 2 and 3 on the screen.

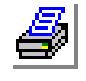

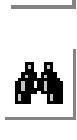

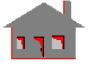

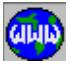

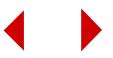

# *PARTLIST*

*Geo Panel:* **Edit > LIST > Parts**

The PARTLIST command lists a pattern of parts by displaying their labels, associated polyhedrons and element size.

#### **Entry and Option Description**

*Beginning part* Beginning part in the pattern. *(default is 1)*

*Ending part* Ending part in the pattern. *(default is the highest part number defined)*

*Increment*

Increment between parts in the pattern. *(default is 1)*

**Example: PARTLIST, 1, 3, 1**

This command lists parts 1, 2 and 3 on the screen.

# *CSLIST*

**Edit > LIST > Coordinate Systems**

The CSLIST command lists a pattern of coordinate systems.

#### **Entry & Option Description**

*Beginning coordinate system* Beginning coordinate system label in the pattern.

*Ending coordinate system* Ending coordinate system label in the pattern. *(default is the maximum coordinate system number defined)*

*Increment*

Increment between coordinate systems in the pattern. *(default is 1)*

**Example: CSLIST, 3, 5, 1**

This command lists coordinate systems 3 to 5.

# *NLIST*

**Edit > LIST > Nodes**

The NLIST command lists the nodal coordinates of the nodes specified in the pattern.

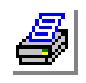

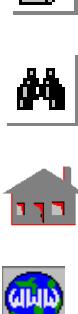

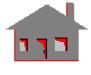

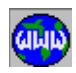

#### **Entry & Option Description**

*Beginning node* Beginning node in the pattern. *(default is 1)*

*Ending node* Ending node in the pattern. *(default is the highest node number defined)*

*Increment*

Increment between the nodes in the pattern. *(default is 1)*

#### *Coordinate system*

Coordinate system to be used in listing. *(default is 0)*

**Example: NLIST, 1, 5, 1, 0**

This command lists the coordinates of nodes 1 through 5 in the global coordinate system.

# *ELIST*

**Edit > LIST > Elements**

The ELIST command lists the nodal connectivity and attributes of the elements in the specified pattern.

### **Entry & Option Description**

*Beginning element* Beginning element in the pattern. *(default is 1)*

*Ending element* Ending element in the pattern.

*(default is the highest element label defined)*

*Increment*

Increment between the elements in the pattern. *(default is 1)*

**Example: ELIST, 1, 5, 1**

This command lists elements 1 through 5.

# *EGLIST*

**Edit > LIST > Element Groups**

The EGLIST command lists a pattern of element groups.

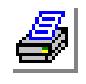

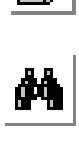

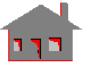

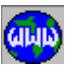

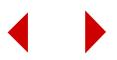

#### **Entry & Option Description**

*Beginning element group* Beginning element group to be listed. *(default is 1)*

*Ending element group* Ending element group to be listed. *(default is the highest element group number defined)*

#### *Increment*

Increment between element groups. *(default is 1)*

#### **Example: EGLIST, 1, 4, 1**

The above command lists element groups 1 through 4.

# *MPLIST*

**Edit > LIST > Material Props**

The MPLIST command lists a pattern of material property sets.

#### **Entry & Option Description**

*Beginning material property set* Beginning set label in the pattern. *(default is 1)*

*Ending material property set* Ending set label in the pattern. *(default is the highest material set defined)*

#### *Increment*

Set label increment in the pattern. *(default is 1)*

#### **Example: MPLIST, 1, 4, 1**

The above command lists material property sets 1 through 4.

### *RCLIST*

**Edit > LIST > Real Constants**

The RCLIST command lists a pattern of real constant sets.

#### **Entry & Option Description**

*Beginning real constant set* Beginning real constant set in the pattern. *(default is 1)*

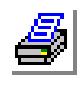

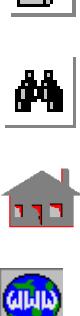

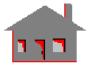

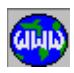

#### *Ending real constant set*

Ending real constant set in the pattern. *(default is the highest real constant set defined)*

#### *Increment*

Increment between real constant sets in the pattern. *(default is 1)*

**Example: RCLIST, 1, 4, 1**

The above command lists real constant sets 1 through 4.

# *BMSECLIST*

**Edit > LIST > Beam Sections**

The BMSECLIST command lists a pattern of beam sections defined previously by the BMSECDEF command.

#### **Entry & Option Description**

*Beginning real constant set* Beginning real constant set in the pattern. *(default is 1)*

*Ending real constant set* Ending real constant set in the pattern. *(default is the highest real constant set defined)*

*Increment*

Increment between real constant sets in the pattern. *(default is 1)*

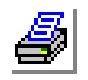

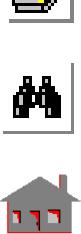

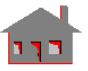

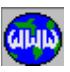

# **DELETE Menu**

**Edit > DELETE**

# *PTDEL*

#### **Edit > DELETE > Points**

The PTDEL command deletes all the keypoints in the specified pattern from the database. The deleted keypoints can be undeleted by using the PTUNDEL command.

#### **Entry & Option Description**

*Beginning keypoint* Beginning keypoint in the pattern.

*Ending keypoint* Ending keypoint in the pattern. *(default is beginning keypoint)*

#### *Increment*

Increment between keypoints in the pattern. *(default is 1)*

#### $E$ dit **I**dentify Compress Plot. List Delete Points Undelete Curves Erase Surfaces Volumes Reset Contours Regions Polyhedra Parts Coordinate Systems Nodes Elements Element On Point Element On Curve Element On Surface Element On Volume Region Mesh Surface Mesh Element Groups Material Props Real Constant

**Figure 3-6. Delete Menu**

#### **Note**

This command deletes keypoint addresses temporarily from the database so that it is possible to undelete them using PTUNDEL command.

#### **Example: PTDEL, 10, 20, 2**

This command deletes keypoints 10, 12, 14, 16, 18 and 20 from the database.

### *CRDEL*

**Edit > DELETE > Curves**

The CRDEL command deletes a pattern of curves from the database.

*(Refer to the PTDEL command for syntax and details.)*

# *SFDEL*

**Edit > DELETE > Surfaces**

The SFDEL command deletes a pattern of surfaces from the database.

*(Refer to the PTDEL command for syntax and details.)*

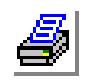

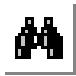

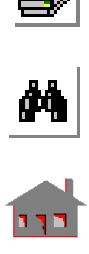

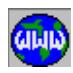

*VLDEL*

**Edit > DELETE > Volumes**

The VLDEL command deletes a pattern of volumes from the database.

*(Refer to the PTDEL command for syntax and details.)*

*CTDEL*

**Edit > DELETE > Contours**

The CTDEL command deletes a pattern of contours from the database.

*(Refer to the PTDEL command for syntax and details.)*

*RGDEL*

**Edit > DELETE > Regions**

The RGDEL command deletes a pattern of regions from the database.

*(Refer to the PTDEL command for syntax and details.)* 

# *PHDEL*

**Edit > DELETE > Polyhedra**

The PHDEL command deletes a pattern of polyhedrons from the database. Associated lower entities are not deleted.

### **Entry and Option Description**

*Beginning polyhedron* Beginning polyhedron in the pattern.

*Ending polyhedron* Ending polyhedron in the pattern. *(default is beginning polyhedra)*

*Increment*

Increment between polyhedrons in the pattern. *(default is 1)*

#### **Example: PHDEL, 1, 3, 1**

This command deletes polyhedrons 1, 2 and 3 from the database.

# *PARTDEL*

**Edit > DELETE > Parts**

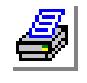

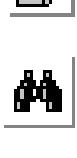

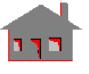

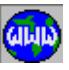

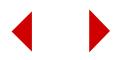

The PARTDEL command deletes a pattern of parts from the database. Associated lower entities are not deleted.

#### **Entry and Option Description**

*Beginning part* Beginning part in the pattern.

*Ending part*

Ending part in the pattern. *(default is beginning part)*

*Increment*

Increment between parts in the pattern. *(default is 1)*

**Example: PARTDEL, 1, 3, 1**

This command deletes parts 1, 2 and 3 from the database.

# *CSDEL*

**Edit > DELETE > Coordinate Systems**

The CSDEL command deletes a pattern of coordinate systems from the database.

#### **Entry & Option Description**

*Beginning coordinate system* Beginning coordinate system label in the pattern.

#### *Ending coordinate system*

Ending coordinate system label in the pattern. *(default is beginning coordinate system)*

*Increment*

Increment between coordinate systems in the pattern. *(default is 1)*

**Example: CSDEL, 10, 20, 2**

This command deletes coordinate systems 10, 12, 14, 16, 18 and 20.

# *NDELETE*

**Edit > DELETE > Nodes**

The NDELETE command deletes all nodes in the specified pattern.

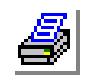

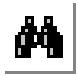

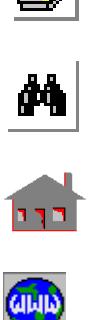

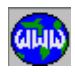

#### **Entry & Option Description**

*Beginning node* Beginning node in the pattern. *(default is 1)*

*Ending node* Ending node in the pattern. *(default is beginning node)*

*Increment*

Increment between the nodes in the pattern. *(default is 1)*

#### **Example: NDELETE, 1, 5, 1**

This command deletes nodes 1 through 5 from the database.

# *EDELETE*

**Edit > DELETE > Elements**

The EDELETE command deletes all elements in the specified pattern.

#### **Entry & Option Description**

*Beginning element* Beginning element of the pattern.

*Ending element* Ending element of the pattern. *(default is beginning element)*

*Increment*

Increment between the elements in the pattern. *(default is 1)*

**Example: EDELETE, 1, 5, 1**

This command deletes elements 1 through 5 from the database.

# *MPTDEL*

**Edit > DELETE > Element on Point**

The MPTDEL command deletes elements and the corresponding nodes associated with any of the keypoints in the specified pattern.

#### **Entry & Option Description**

*Beginning keypoint* Beginning keypoint in the pattern. *(default is 1)*

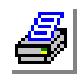

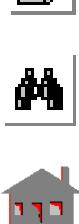

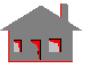

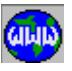

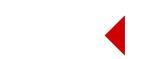

#### *Ending keypoint*

Ending keypoint in the pattern. *(default is beginning keypoint)*

*Increment*

Increment between the keypoints in the pattern. *(default is 1)* 

**Example: MPTDEL, 1, 5, 1**

This command deletes nodes and associated 1-node elements at keypoints 1 through 5.

# *MCRDEL*

**Edit > DELETE > Element on Curve**

The MCRDEL command deletes elements and the corresponding nodes associated with any of the curves in the specified pattern.

*(Refer to the MPTDEL command for syntax and details.)*

# *MSFDEL*

**Edit > DELETE > Element on Surface**

The MSFDEL command deletes elements and the corresponding nodes associated with any of the surfaces in the specified pattern.

*(Refer to the MPTDEL command for syntax and details.)*

# *MVLDEL*

**Edit > DELETE > Element on Volume**

The MVLDEL command deletes elements and the corresponding nodes associated with any of the volumes in the specified pattern.

*(Refer to the MPTDEL command for syntax and details.)*

# *MARGDEL*

**Edit > DELETE > Region Mesh**

The MARGDEL command deletes the meshing of all regions in the specified pattern.

**Entry & Option Description** *Beginning region* Beginning region in the pattern.

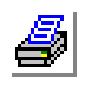

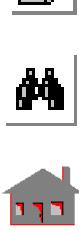

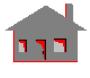

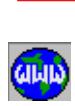

#### *Ending region*

Ending region in the pattern. *(default is beginning region)* 

#### *Increment*

Increment between regions in the pattern. *(default is 1)*

**Example: MARGDEL, 1, 5, 3**

This command deletes the finite element mesh in regions 1 and 4.

# *MASFDEL*

**Edit > DELETE > Surface Mesh**

The MASFDEL command deletes the meshing of all surfaces in the specified pattern meshed by any of the MA\_SF or the M\_SF commands.

#### **Entry & Option Description**

*Beginning surface* Beginning surface in the pattern.

#### *Ending surface*

Ending surface in the pattern. *(default is beginning surface)*

*Increment*

Increment between surfaces in the pattern. *(default is 1)* 

#### **Note**

The surfaces can be picked by the mouse.

**Example: MSFDEL, 1, 5, 3**

This command deletes the meshing of surfaces 1 and 4.

# *EGDEL*

**Edit > DELETE > Element Groups**

The EGDEL command deletes a pattern of element group sets from the database.

#### **Entry & Option Description**

*Beginning element group* Beginning element group set in the pattern.

*Ending element group* Ending element group set in the pattern. *(default is beginning element group)* 

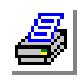

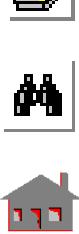

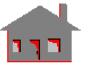

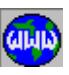

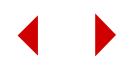

#### *Increment*

Increment between element group sets. *(default is 1)*

**Example: EGDEL, 1, 5, 2**

This command deletes element groups 1, 3 and 5.

# *MPDEL*

**Edit > DELETE > Material Props**

The MPDEL command deletes a pattern of material property sets.

#### **Entry & Option Description**

*Beginning material property set* Beginning material property set in the pattern.

*Ending material property set* Ending material property set in the pattern. *(default is beginning material property set)*

*Increment*

Increment between material property sets. *(default is 1)*

**Example: MPDEL, 1, 5, 2**

This command deletes material property sets number 1, 3 and 5.

# *RCDEL*

**Edit > DELETE > Real Constants**

The RCDEL command deletes a pattern of real constant sets from the database.

#### **Entry & Option Description**

*Beginning real constant set* Beginning real constant set in the pattern.

*Ending real constant set* Ending real constant set in the pattern.

*(default is beginning real constant set)*

*Increment* Increment between real constant sets. *(default is 1)*

**Example: RCDEL, 1, 5, 2**

This command deletes real constant sets 1, 3 and 5.

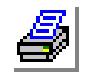

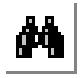

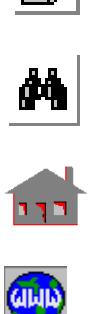

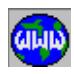

# **UNDELETE Menu**

**Edit > UNDELETE**

#### **Figure 3-7 Undelete Menu**

# *PTUNDEL*

**Edit > UNDELETE > Points**

The PTUNDEL command undeletes all

keypoints in the specified pattern.

#### **Entry & Option Description**

*Beginning keypoint* Beginning keypoint in the pattern.

*Ending keypoint* Ending keypoint in the pattern. *(default is beginning keypoint)*

#### *Increment*

Increment between keypoints in the pattern. *(default is 1)*

#### **Note**

It is recommended that the PTUNDEL command be used immediately after an accidental deletion of keypoints and before the generation of any new geometric entities.

```
Example: PTUNDEL, 10, 20, 2
```
This command undeletes keypoints 10, 12, 14, 16, 18 and 20.

# *CRUNDEL*

**Edit > UNDELETE > Curves**

The CRUNDEL command undeletes all curves in the specified pattern.

*(Refer to the PTUNDEL command for syntax and details.)*

### *SFUNDEL*

**Edit > UNDELETE > Surfaces**

The SFUNDEL command undeletes a pattern of surfaces.

*(Refer to the PTUNDEL command for syntax and details.)*

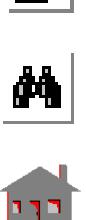

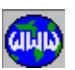

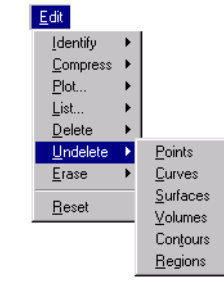

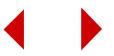

*VLUNDEL*

**Edit > UNDELETE > Volumes**

The VLUNDEL command undeletes a pattern of volumes. *(Refer to the PTUNDEL command for syntax and details.)*

*CTUNDEL*

**Edit > UNDELETE > Contours**

The CTUNDEL command undeletes a pattern of contours.

*(Refer to the PTUNDEL command for syntax and details.)*

*RGUNDEL*

**Edit > UNDELETE > Regions**

The RGUNDEL command undeletes a pattern of regions.

*(Refer to the PTUNDEL command for syntax and details.)* 

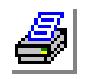

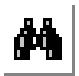

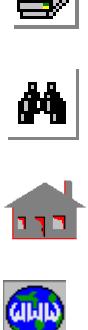

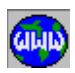

# **ERASE Menu**

**Edit > ERASE**

# *PTERASE*

**Edit > ERASE > Points**

The PTERASE command erases keypoints

from the screen. The erased keypoints may

be replotted using the PTPLOT command.

#### **Entry & Option Description**

*Beginning keypoint* Beginning keypoint in the pattern.

*Ending keypoint* Ending keypoint in the pattern. *(default is beginning keypoint)*

#### *Increment*

Increment between keypoints in the pattern. *(default is 1)*

#### **Example: PTERASE, 10, 20, 2**

This command erases keypoints 10, 12, 14, 16, 18 and 20 from the screen.

# *CRERASE*

**Edit > ERASE > Curves**

The CRERASE command erases a pattern of curves from the screen. The erased curves may be replotted using the CRPLOT command.

*(Refer to the PTERASE command for syntax and details.)*

### *SFERASE*

**Edit > ERASE > Surfaces**

The SFERASE command erases surfaces from the screen. The erased surfaces may be replotted using the SFPLOT command.

*(Refer to the PTERASE command for syntax and details.)*

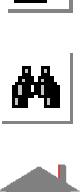

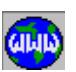

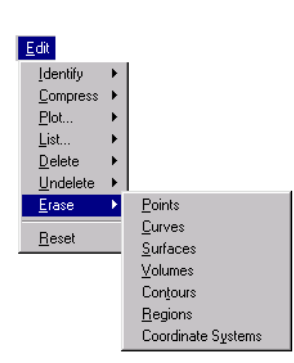

**Figure 3-8 Erase Menu**

*VLERASE*

**Edit > ERASE > Volumes**

The VLERASE command erases volumes from the screen. They may be replotted using the VLPLOT command.

*(Refer to the PTERASE command for syntax and details.)*

# *CTERASE*

**Edit > ERASE > Contours**

The CTERASE command erases a pattern of contours from the screen. The erased contours may be replotted by using the CTPLOT command.

*(Refer to the PTERASE command for syntax and details.)*

# *RGERASE*

**Edit > ERASE > Regions**

The RGERASE command erases regions from the screen. The erased regions may be replotted using the RGPLOT command.

*(Refer to the PTERASE command for syntax and details.)* 

# *CSERASE*

**Edit > ERASE > Coordinate Systems**

The CSERASE command erases coordinate system plots from the screen. They may be replotted using the CSPLOT command.

#### **Entry & Option Description**

*Beginning coordinate system* Beginning coordinate system label in the pattern.

*Ending coordinate system*

Ending coordinate system label in the pattern. *(default is beginning coordinate system)*

#### *Increment*

Increment between coordinate systems in the pattern *(default is 1)*

#### **Example: CSERASE, 10, 14, 2**

This command erases coordinate systems 10, 12, and 14 from the screen.

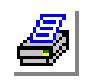

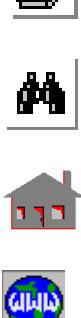

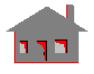

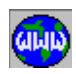

# *RESET*

**EDIT > Reset**

The RESET command resets the view, zoom, translation, shrink, scale, boundary and rotation parameters back to the default values.

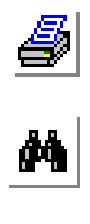

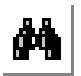

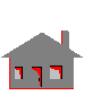

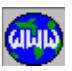

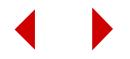

# **4** *Geometry Menu*

# *GEOMETRY Menu*

# **GEOMETRY**

This main menu includes commands to generate and process geometric entities. Geometric entities provide a convenient and powerful vehicle for generating the finite element mesh and specifying loading and boundary conditions.

The geometric entities and the limit on their numbers in GEOSTAR are given below.

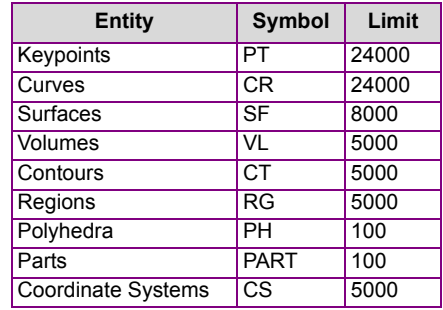

# **Figure 4-1 Geometry Menu**

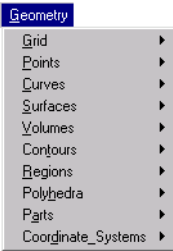

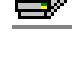

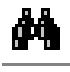

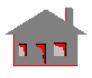

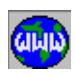

The Grid and Coordinate Systems menus are included under the GEOMETRY menu for convenience since they are important tools for creating the geometry. The hierarchies of these entities are (from high to low): VL, SF, CR, and PT or PART, PH, SF or RG, CT, CR, and PT. A higher entity must have member(s) of all lower

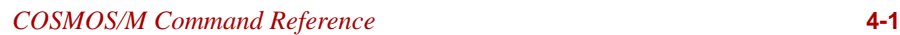

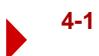

entities associated with it. Whenever an entity is generated, all associated lower entities are automatically generated by GEOSTAR.

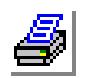

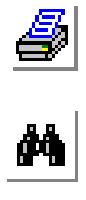

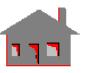

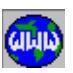

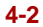

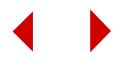

# **GRID Menu**

#### **Geometry > GRID**

This menu contains commands to define a plane and control the grid. A grid can be created in any plane and can be conveniently used to create geometric entities. The grid is particularly useful with sketching commands.

# *PLANE*

#### **Geometry > GRID > Plane**

The PLANE command defines a plane parallel to one of the planes of the active coordinate system (must be Cartesian) by specifying the normal axis to the plane and an offset. You need to issue this command before defining a grid. To create a grid on the plane, choose **Geometry, Grid, Grid On**.

### *Axis Normal to Plane*

The axis normal to the plane. Choose X, Y or Z of the active coordinate system... *(default is Z)*

#### *Offset on axis*

The magnitude of the offset on the axis to locate the position of the plane on the axis.

*(default is 0)*

### *Grid line style*

The style of grid lines.<br>=  $0$ : Blank blanl

- blank, do not plot the grid
- $= 1:$  Solid solid grid lines
- $= 2$ : Broken broken grid lines
	- *(default is solid)*

### **To define a plane:**

- **1.** Activate (or create) the desirecd coordinate system if needed.
- **2.** Click **Geometry, Grid, Plane**.
- **3.** From the **Axis Normal to Plane** drop down menu, select the desired axis.
- **4.** In the **Offset on Axis**, type in the desired value. Use (-) to define the plane on the negative side of the axis.
- **5.** From the **Grid Line Style** drop down menu, select the desired option.
- **6.** Click **OK**.

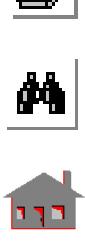

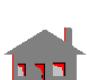

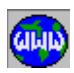

Geometry

**Figure 4-2 Grid Menu**

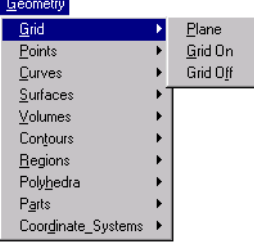

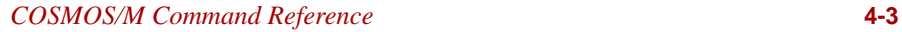

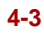

#### *GRIDON*

#### **Geometry > GRID > Grid on**

The GRIDON command plots a grid on the active plane defined by the Geometry, Grid, PLANE command. The style of the grid lines is based on options specified by the (**Geometry, Grid, PLANE** ) command. Axisymmetric models must be created in the global X-Y plane with Y as the axis of symmetry.

*Coordinate of origin of 1st axis* The coordinate value for the origin the first axis. *(default is 0)*

*Coordinate of origin of 2nd axis* The coordinate value for the origin of the second axis. *(default is 0)*

*Increment along the 1st axis* Spacing between the grid lines along the first axis. *(default is 5.0)*

*Increment along the 2nd axis* Spacing between the grid lines along the second axis. *(default is 5.0)*

*Number of increments along the 1st axis* Number of grid line spacings along the first axis. *(default is 20)*

*Number of increments along the 2nd axis* Number of grid line spacings along the second axis. *(default is 20)*

*Grid line color index* Color for the grid lines. *(default is 2)*

#### **Note**

In the course of developing your model, you define as many planes and grids as needed.

#### **To create a grid:**

- **1.** Click **Geometry, Grid, Plane** to define a plane.
- **2.** Click **Geometry, Grid, Grid On**.
- **3.** Specify the desired value to define the origin, spacing, and range of the grid.

#### **Example**

#### **GRIDON,0.,0.,6.0,5.0,20.0,20.0,3**

This command creates a grid on the active plane. The grid extends from 0.0 to 120.0 along the first axis and 0.0 to 100.0 along the second

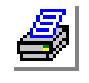

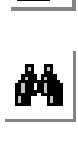

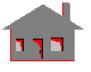

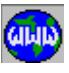

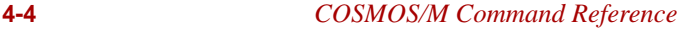

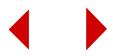

axis with the grid spacing of 6.0 and 5.0 along the first and second axes respectively. The grid line color is 3.

# *GRIDOFF*

**Geometry > GRID > Grid off**

The GRIDOFF command erases and turns off the active grid.

# **POINTS Menu**

#### **Geometry > POINTS**

A keypoints is the lowest entity type in geometry. This menu includescommands to generate and process keypoints.

The short names of the commands in this menu start with "PT". The rest of the characters describe the function of the comand. Keypoints can be meshed to generate1-node elements like MASS and 1-node GAP and SPRING elements.

#### **Figure 4-3 Points Menu**

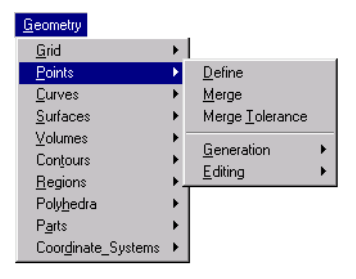

# *PT*

#### **Geometry > POINTS > Define**

The PT command creates a keypoint by defining its coordinates in the active coordinate system, or conveniently by snapping onto a predefined grid using the mouse.

#### *Keypoint*

Keypoint number. *(default is the highest keypoint number defined + 1)*

*XYZ-Coordinate value*

Keypoint coordinates in the currently active coordinate system. *(defaults are 0.0)*

#### **Note**

 Keypoints are defined in the active coordinate system which can be Cartesian, cylindrical, or spherical.

#### **To snap keypoints on a grid:**

- **1.** Click **Geometry, Grid, Plane** to define a plane.
- **2.** Click **Geometry, Grid, Grid On** to create a grid.
- **3.** Click **Geometry, Points, Define** or type in **PT** in the GeoStar Console window.
- **4.** In the **Keypoint** field, accept the default keypoint label or enter a new label.

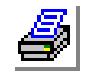

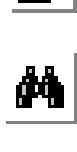

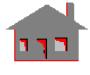

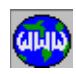

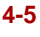

**5.** Move the mouse pointer to the desired location on the grid and click the left button. Notice that the coordinates of the point are shown as you move the mouse pointer. You can create a keypoint at locations other than the intersection of the grid lines by typing in the desired coordinates.

#### **Example**

**PT, 1, 1.0, 2.0, 3.0**

This command defines keypoint 1 at the location defined by x-coordinate  $= 1.0$ ; y-coordinate  $= 2.0$ ; z-coordinate  $= 3.0$  in the active coordinate system.

# *PTMERGE*

**Geometry > POINTS > Merge**

The PTMERGE command merges keypoints. Two keypoints are merged if the differences between their corresponding X, Y, and Z-coordinates are equal to, or smaller than the tolerance specified by the PTTOL (**Geometry, Points, Merge Tolerance**) command. Merging can be performed with respect to all keypoints or with respect to the keypoints in the specified pattern only.

#### *Beginning keypoint*

Beginning keypoint in the pattern.

*Ending keypoint*

Ending keypoint in the pattern. *(default is the max. keypoint label defined)* 

#### *Increment*

Increment between keypoints in the pattern. *(default is 1)* 

#### *Tolerance*

Magnitude of tolerance. Keypoints are merged only if all of their three components are within the specified tolerance. *(default is .0001)* 

#### *All/Among flag*

Merging flag.

- $= 0$ : All merge with respect to all keypoints in the model
- = 1: Amongmerge with respect to the keypoints specified in the pattern only *(default is all)*

# *Echo flag*

Message flag.

- $= 1: On$  GEOSTAR issues a message when two keypoints are merged
- = 0: Off GEOSTAR does not issue messages *(default is on)*

*Low/High flag*

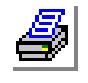

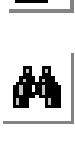

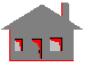

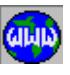

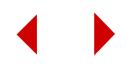

Direction flag.

- $= 0$ : Low merge higher labels with lower labels of keypoints, such that if two keypoints are merged the keypoint with higher label is deleted
- $= 1$ : High merge lower labels with higher labels of keypoints, such that if two keypoints are merged the keypoint with lower label is deleted *(default is low)*

#### **Notes**

- 1. Keypoints can be selected by the mouse only if they are plotted on the screen.
- 2. If merging with respect to the keypoints in the pattern is selected, then other keypoints (keypoints not specified in the pattern) are not checked for merging.

# *PTTOL*

#### **Geometry > POINTS > Merge Tolerance**

The PTTOL command sets the tolerance for merging keypoints. Any two keypoints with the differences between their corresponding X, Y, and Z coordinates are equal to or less than the specified tolerance will be considered as one keypoint. This command lets you set the desired tolerance before importing CAD files. A tolerance of zero will result in keeping all keypoints even if they are concident.

#### *Tolerance*

Keypoint merging tolerance. *(default is 5.e-005)*

#### **Example**

#### **PTTOL, 0.0002**

The above command specifies 0.0002 as the keypoint merging tolerance for all keypoints created after this command is issued.

# ▼ **GENERATION Menu**

**Geometry > POINTS > GENERATION**

# *PTRELOC*

#### **Geometry > POINTS > GENERATION > Relocate**

The PTRELOC command relocates a pattern of existing keypoints by a specified translation and/or rotation in the currently active Cartesian coordinate system. A keypoint must

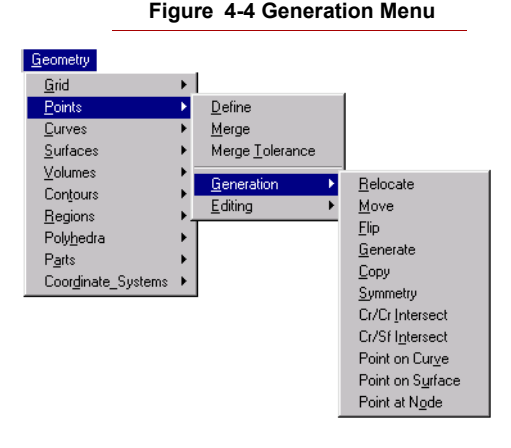

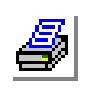

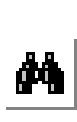

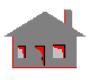

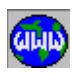

be free from assoiation with higher entities for a successful relocation. Relcoating higher entities (curves, surfaces, volumes, or regions) automatically relocates all associated keypoints. This command does not generate any new keypoints. The PTGEN (**Geometry, Points, Generation, Generate**) command can be used to generate new keypoints from existing ones.

#### *Beginning keypoint*

Beginning keypoint in the pattern.

#### *Ending keypoint*

Ending keypoint in the pattern. *(default is beginning keypoint)*

#### *Increment*

Increment between keypoints in the pattern. *(default is 1)*

*Generation flag*

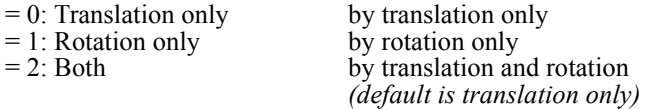

*X, Y, Z-Displacement*

The magnitudes of translations in the currently active Cartesian coordinate system. Prompted only if translations are included. *(defaults are 0.0)*

*X, Y, Z-Rotation*

The magnitudes of rotations in degrees in the currently active Cartesian coordinate system. Prompted only if rotations are included. *(defaults are 0.0)*

#### **Notes**

- 1. Entities can be picked by the mouse only if they are plotted on the screen.
- 2. If a keypoint in the specified pattern is part of a higher entity, that keypoint is not relocated. The PTGEN command (**Geometry, Keypoints, Generation, Generate**) can be used instead to generate new keypoint from existing ones.

#### **Example**

#### **Graphic Example: PTRELOC**

```
PLANE,Z,0,1,
VIEW,0,0,1,
PT,1,5,10,0,
PT,2,20,10,0,
PT,3,15,20,0,
PTRELOC,1,3,1,0,20,25,0,
```
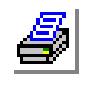

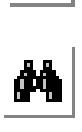

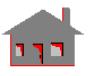

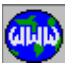

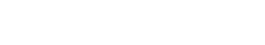

**PTRELOC,1,3,1,1,0,0,-30,**

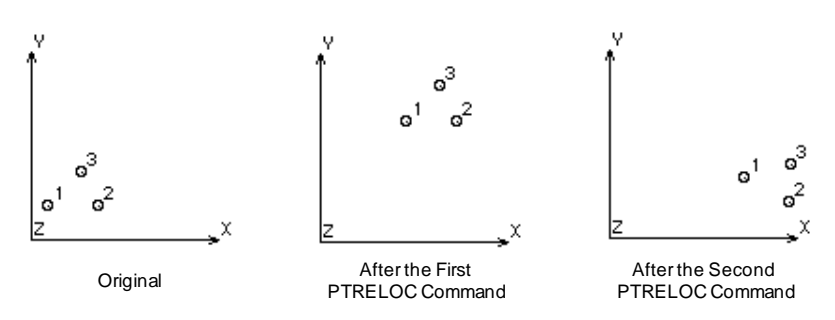

# *PTMOVE*

#### **Geometry > POINTS > GENERATION > Move**

The PTMOVE command moves a pattern of keypoints from the current coordinate system to the destination coordinate system. A keypoint must be free from assoiation with higher entities for a successful moving. Moving higher entities (curves, surfaces, volumes, or regions) automatically moves all associated keypoints. This command does not generate any new keypoints. The PTCOPY (**Geometry, Points, Generation, Copy**) command can be used to generate new keypoints from existing ones.

#### *Beginning keypoint* Beginning keypoint in the pattern.

#### *Ending keypoint*

Ending keypoint in the pattern. *(default is beginning keypoint)*

#### *Increment*

Increment between keypoints in the pattern. *(default is 1)*

#### *Destination coordinate*

Destination coordinate system label. *(default is 0)*

#### **Notes**

- 1. Entities can be picked by the mouse only if they are plotted on the screen.
- 2. If a keypoint in the specified pattern is part of a higher entity, that keypoint is not moved.

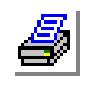

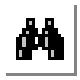

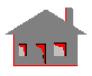

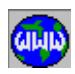

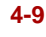

#### **Example**

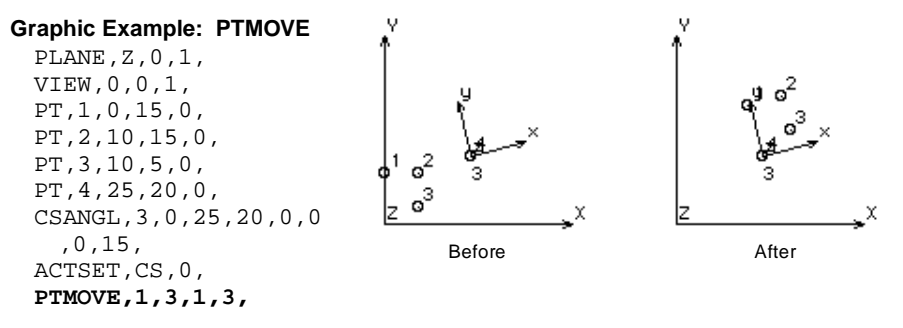

# *PTFLIP*

#### **Geometry > POINTS > GENERATION > Flip**

The PTFLIP command flips a pattern of keypoints about the specified plane in the current coordinate system. An offset can be specified with the flipping. A keypoint must be free from assoiation with higher entities for a successful flipping. Flipping higher entities (curves, surfaces, volumes, or regions) automatically flips all associated keypoints. This command does not generate any new keypoints. The PTSYM (**Geometry, Points, Generation, Symmetry**) command can be used to generate new keypoints from existing ones.

#### *Beginning keypoint*

Beginning keypoint in the pattern.

#### *Ending keypoint*

Ending keypoint in the pattern. *(default is beginning keypoint)*

#### *Increment*

Increment between keypoints in the pattern. *(default is 1)*

#### *Rotation/Sweep axis*

Axis representing normal to plane about which the pattern of keypoints is to be flipped.

- $= X \qquad \text{y-z plane}$
- $= Y$  z-x plane
- $= Z \quad x$ -y plane
	- *(default is Z)*

### *Offset*

Magnitude of the offset in the direction of the specified axis. *(default is 0.0)*

#### **Notes**

1. The Entities can be picked by the mouse only if they are plotted on the screen.

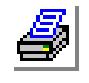

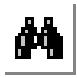

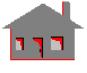

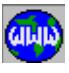

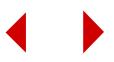

- 2. If a keypoint in the specified pattern is part of a higher entity, that keypoint is not flipped.
- 3. The specified offset is applied to all keypoints in the pattern.

#### **Example**

#### **Graphic Example: PTFLIP**

PLANE,Z,0,1, PT,1,15,25,0, PT,2,15,0,0, PT,3,40,20,0, PT,4,45,55,0, **PTFLIP,1,4,1,X,0,**

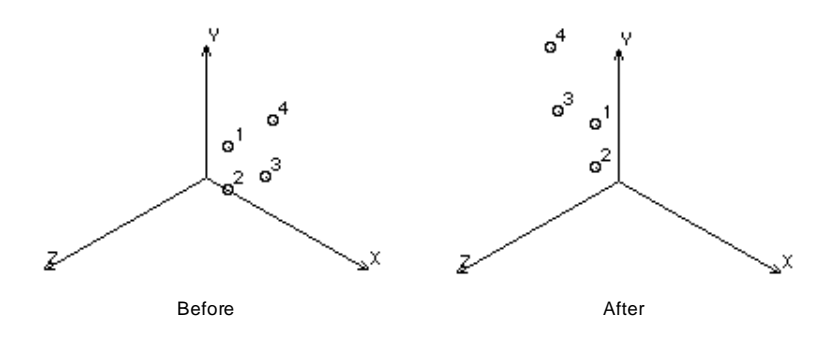

# *PTGEN*

#### **Geometry > POINTS > GENERATION > Generate**

The PTGEN command generates one or more patterns of keypoints from an existing pattern, by translating and/or rotating about the currently active Cartesian coordinate system. The PTRELOC (**Geometry, Points, Generation, Relocate**) command can be used to relocate existing keypoints without generating new ones.

#### *Generation number*

Number of patterns to be generated. (must be  $> 0$  for generation to occur) *(default is 1)*

#### *Beginning keypoint*

Beginning keypoint in the pattern.

#### *Ending keypoint*

Ending keypoint in the pattern. *(default is beginning keypoint)*

#### *Increment*

Increment between keypoints in the pattern. *(default is 1)*

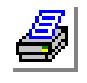

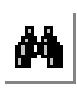

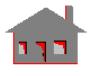

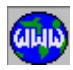

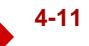

*Generation flag*

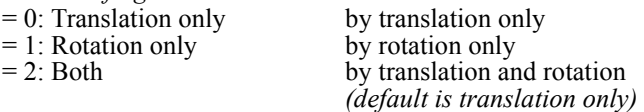

*X, Y, Z-Displacement*

Magnitudes of the translation in the currently active coordinate system. *(defaults are 0.0)*

*X, Y, Z-Rotation*

Magnitudes of the rotations (degrees) in the currently active coordinate system. *(defaults are 0.0)*

#### **Example**

### **Graphic Example: PTGEN** PT,1,30,0,0, **PTGEN,3,1,1,1,0,0,30.,0, PTGEN,1,1,4,1,2,-15,0,0,90,0,0,**

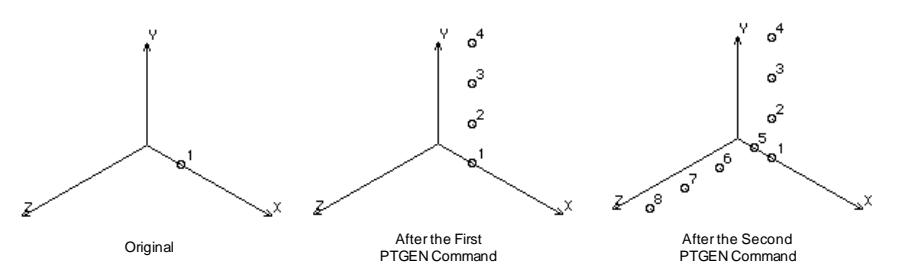

# *PTCOPY*

**Geometry > POINTS > GENERATION > Copy**

The PTCOPY command copies a pattern of keypoints from the active coordinate system to the destination coordinate system. Use the PTMOVE (**Geomtery, Points, Generation, Move**) command to move existing keypoints without generating new ones.

*Beginning keypoint* Beginning keypoint in the pattern.

*Ending keypoint*

Ending keypoint in the pattern. *(default is beginning keypoint)*

*Increment* Increment between keypoints in the pattern. *(default is 1)*

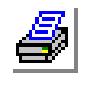

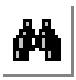

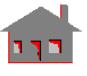

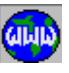

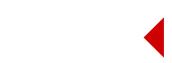

*Destination coordinate* Destination coordinate system. *(default is 0)*

#### **Example**

#### **Graphic Example: PTCOPY**

PLANE,Z,0,1, PT,1,0,15,0, PT,2,15,0,0, PT,3,20,25,0, CSANGL,3,0,-50,-30,10,0,0,-15, ACTSET,CS,0, **PTCOPY,1,3,1,3,**

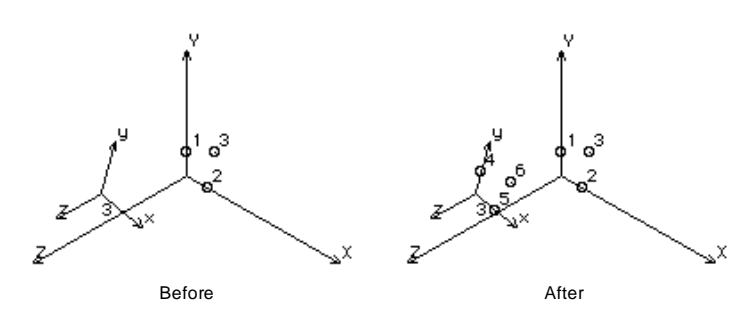

# *PTSYM*

#### **Geometry > POINTS > ERATION MENU > Symmetry**

The PTSYM command generates a pattern of keypoints by symmetry about the specified plane of the active coordinate system. An offset can also be specified. Use the PTFLIP (**Geomtery, Points, Generation, Flip**) command to flip existing keypoints without generating new ones.

#### *Beginning keypoint*

Beginning keypoint in the pattern.

#### *Ending keypoint*

Ending keypoint in the pattern. *(default is beginning keypoint)*

#### *Increment*

Increment between keypoints in the pattern. *(default is 1)*

#### *Rotation/Sweep axis*

Axis representing normal to the plane about which pattern of keypoints are to be generated symmetrically.

 $= X \qquad \text{y-z plane}$ 

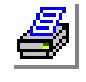

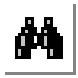

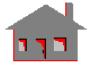

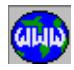

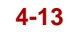

- $= Y$  x-z plane<br> $= Z$  x-v plane
- x-y plane *(default is Z)*

#### *Offset*

Magnitude of the offset in the direction of the specified axis. *(default is 0.0)*

#### **Notes**

- 1. Entities can be picked by the mouse only if they are plotted on the screen.
- 2. A specified offset is applied to all keypoints of the specified pattern.

#### **Example**

#### **Graphic Example: PTSYM**

PLANE,Z,0,1, VIEW,0,0,1, PT,1,10,0,0, PT,2,10,20,0, PT,3,0,10,0, PT,4,20,10,0, PT,5,10,10,0, **PTSYM,1,5,1,X,-20,**

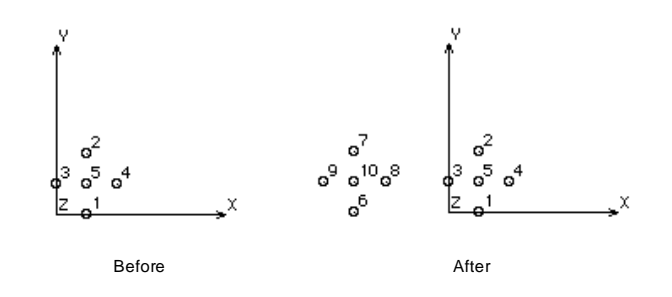

# *PTINTCC*

#### **Geometry > POINTS > GENERATION > Cr/Cr Intersect**

The PTINTCC command creates keypoints at the intersection of a primary curve with a pattern of specified intersecting curves. The keypoints are created on the intersecting curves if they are found within the specified tolerance from the primary curve.

*Primary curve*

Primary intersecting curve.

*Beginning curve*

Beginning curve in the pattern.

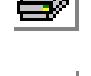

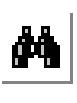

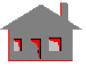

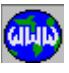

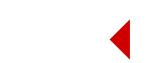
#### *(default is 1)*

*Ending curve* Ending curve in the pattern. *(default is beginning curve)*

*Increment*

Increment between curves in the pattern. *(default is 1)*

*Tolerance* Convergence tolerance. *(default is 0.00005)*

#### **Example**

## **Graphic Example: PTINTCC**

PLANE,Z,0,1, VIEW,0,0,1, CRPCORD,1,0,40,0,20, 5,0,45,40,0,0,40,0, CRPCORD,4,5,5,0,40,5 5,0,40,55,0, **PTINTCC,4,1,3,1,**

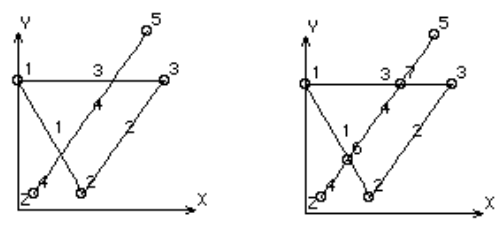

#### Before After

## *PTINTCS*

#### **Geometry > POINTS > ERATION MENU > Cr/Sf Intersect**

The PTINTCS command creates keypoints at the intersections of a curve with a pattern of specified surfaces.

*Primary curve*

Primary intersecting curve.

*Beginning surface* Beginning surface in the pattern. *(default is 1)*

*Ending surface* Ending surface in the pattern. *(default is beginning surface)*

*Increment*

Increment between surfaces in the pattern. *(default is 1)*

*Tolerance*

Convergence tolerance. *(default is 0.00005)*

**Notes**

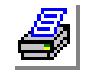

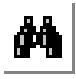

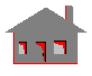

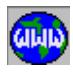

- 1. The curve and the beginning and ending surfaces can be picked by the mouse.
- 2. No keypoints are generated from the intersection of a curve and a surface lying in the same plane.

#### **Example**

#### **Graphic Example: PTINTCS**

PLANE,Z,0,1, SF4CORD,1,15,15,0,15,75,0,90,80,0,95,20,0, SFGEN,1,1,1,1,0,0,0,100, PT,9,30,65,130, CREXTRUDE,9,9,1,Z,-150, **PTINTCS,9,1,2,1,1**

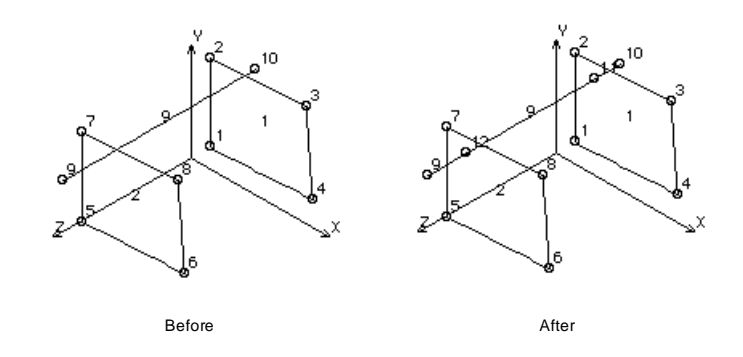

## *PTONCR*

**Geometry > POINTS > GENERATION > Point on Curve**

The PTONCR command creates a keypoint on the specified curve. The location of the keypoint is defined in terms of the parametric coordinate of the curve.

#### *Underlying curve*

Curve on which the keypoint is to be created.

#### *Parametric coordinate u*

Parametric coordinate of keypoint on the curve (between 0.0 and 1.0).

#### Note

The curve can be picked by the mouse only if it is plotted on the screen.

#### **Example**

#### **Graphic Example: PTONCR**

```
PLANE, Z, 0, 1,
VIEW,0,0,1,
ACTMARK, CR, 1
```
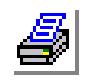

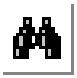

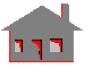

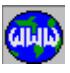

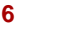

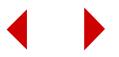

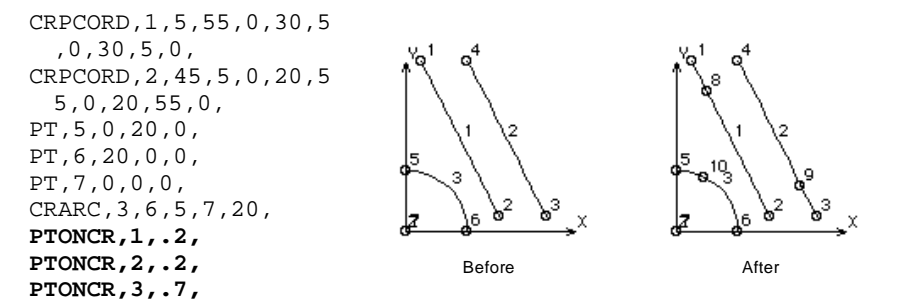

#### **Note**

The arrows define the parametric coordinates of the curves.

## *PTONSF*

**Geometry > POINTS > ERATION MENU > Point on Surface**

The PTONSF command defines a keypoint on the specified surface. The location of the keypoint is defined in terms of the parametric coordinates of the surface.

#### *Underlying surface*

Surface on which the keypoint is to be defined.

*Parametric coordinate u*

First parametric coordinate of keypoint on the surface (between 0. and 1.).

*Parametric coordinate v*

Second parametric coordinate of keypoint on the surface (between 0. and 1.).

#### **Note**

The surface can be picked by the mouse only if it is plotted on the screen.

#### **Example**

#### **Graphic Example: PTONSF**

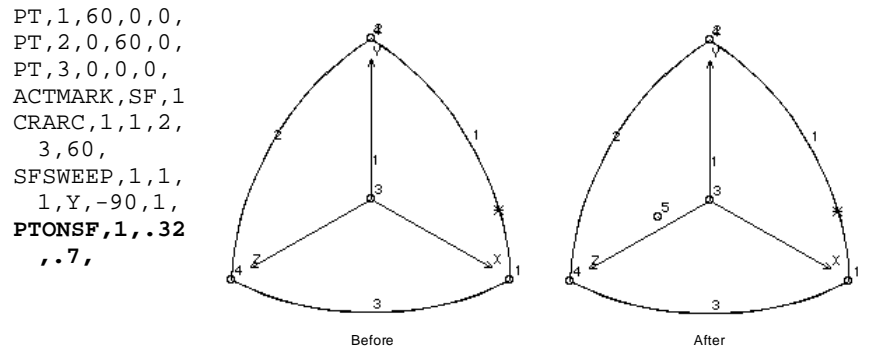

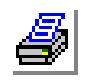

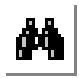

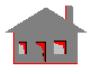

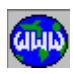

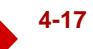

#### **Note**

The asterisk identifies the parametric coordinates of the surfaces. The first parametric coordinate is along curve 1 starting at keypoint 1, the second is along curve 3 starting at keypoint 1.

## *PTND*

**Geometry > POINTS > ERATION MENU > Point at Node**

The PTND command creates a keypoint at the location of the specified node. The keypoint is preserved.

#### *Keypoint*

Keypoint label. *(default is the highest keypoint number defined + 1)*

*Node*

Node label.

#### **Notes**

- 1. The node can be picked by the mouse only if it is plotted on the screen.
- 2. The NPTPUSH command can be used to push a node to the location of a keypoint, or alternatively use the command NMODIFY to modify the coordinates of a node. The NDPT command creates a node at the location of a keypoint.

#### **Example**

Graphic Example: PTND

PLANE,Z,0,1, VIEW,0,0,1, SF4CORD,1,10,5,0,10,55,0,70,55,0,80,5,0, M SF, 1, 1, 1, 4, 5, 7, 1, 1, **PTND,5,17, PTND,6,14, PTND,7,32,**

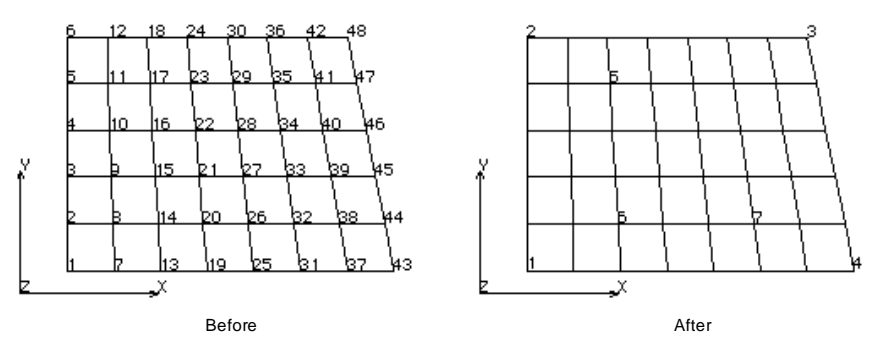

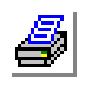

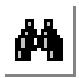

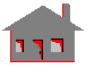

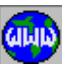

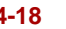

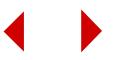

#### **Note**

Keypoints 5, 6, and 7 are created at location of node 17, 14, and 32 respectively.

#### ▼ **EDITING Menu**

**Geometry > POINTS > EDITING**

#### *PTIDENT*

**Geometry > POINTS > EDITING > Identify**

The PTIDENT identifies a keypoint by highlighting it and displaying its label and coordinates in the dialogue area.

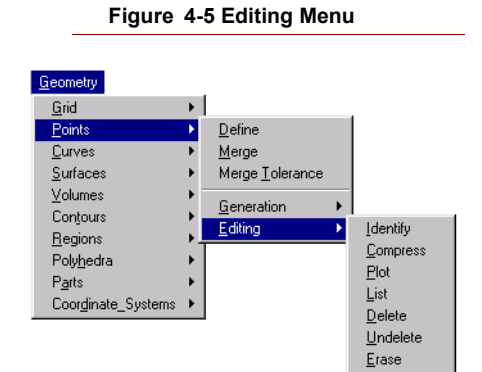

#### *keypoint*

Select keypoint .

#### **Notes**

- **1.** Only entities plotted on the screen can be selected by the mouse.
- **2.** Pressing the right button of the mouse keeps selecting keypoints in the neighborhood.

#### *PTCOMPRESS*

**Geometry > POINTS > EDITING > Compress**

The PTCOMPRESS command renumbers the keypoints in the specified pattern by removing all numbering gaps.

*Beginning keypoint*

Beginning keypoint in the pattern. *(default is 1)*

*Ending keypoint* Ending keypoint in the pattern. *(default is the highest keypoint number defined)*

#### **Example: PTCOMPRESS, 1, 100**

This command renumbers all keypoints numbered 1 to 100 by removing any labeling gaps. If defined keypoints were numbered 11 to 50 and 76 to 100, this command renumbers keypoints so that keypoint 11 is renumbered as 1, keypoint 76 as 41, and keypoint 100 as 65.

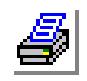

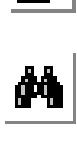

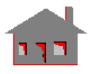

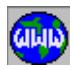

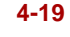

## *PTPLOT*

#### **Geometry > POINTS > EDITING > Plot**

The PTPLOT command plots a pattern of keypoints on the screen.

*Beginning keypoint* Beginning keypoint in the pattern. *(default is 1)*

*Ending keypoint* Ending keypoint in the pattern. *(default is the highest keypoint defined)*

*Increment*

Increment between keypoints in the pattern. *(default is 1)*

#### **Note**

Use the STATUS1 table to control label plotting and color.

## *PTLIST*

**Geometry > POINTS > EDITING > List**

The PTLIST command lists a pattern of keypoints.

#### *Beginning keypoint*

Beginning keypoint in the pattern. *(default is 1)*

*Ending keypoint*

Ending keypoint in the pattern. *(default is the highest keypoint defined)*

#### *Increment*

Increment between keypoints in the pattern. *(default is 1)*

*Coordinate System*

Label of the coordinate system to be used in listing. *(default is 0)*

## **Example**: **PTLIST, 10, 20, 2**

This command lists labels and coordinates of keypoints 10, 12, 14, 16, 18 and 20 in the global coordinate system.

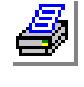

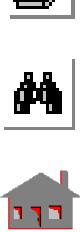

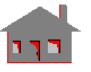

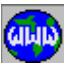

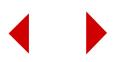

## *PTDEL*

#### **Geometry > POINTS > EDITING > Delete**

The PTDEL command deletes a pattern of keypoints. The deleted keypoints can be undeleted by using the PTUNDEL (**Geometry, Undelete, Keypoints**) command. Keypoints associated with higher entities cannot be deleted.

*Beginning keypoint* Beginning keypoint in the pattern.

*Ending keypoint* Ending keypoint in the pattern.

*(default is beginning keypoint)*

*Increment*

Increment between keypoints in the pattern. *(default is 1)*

**Note**

This command deletes keypoint addresses temporarily from the database so that it will be possible to undelete them using the PTUNDEL (**Edit, Delete, Points**) command.

#### **Example: PTDEL, 10, 20, 2**

This command deletes keypoints 10, 12, 14, 16, 18 and 20 from the database.

## *PTUNDEL*

**Geometry > POINTS > EDITING > Undelete**

The PTUNDEL command undeletes all keypoints in the specified pattern.

#### *Beginning keypoint*

Beginning keypoint in the pattern.

#### *Ending keypoint*

Ending keypoint in the pattern. *(default is beginning keypoint)*

#### *Increment*

Increment between keypoints in the pattern. *(default is 1)*

#### **Note**

It is recommended that the PTUNDEL (**Edit, Undelete, Points**) command be used immediately after an accidental deletion of keypoints and before the generation of any new keypoints.

**Example: PTUNDEL, 10, 20, 2**

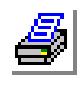

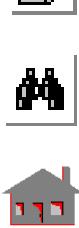

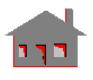

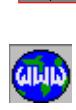

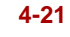

This command undeletes keypoints 10, 12, 14, 16, 18 and 20.

### *PTERASE*

**Geometry > POINTS > EDITING > Erase**

The PTERASE command erases plotted keypoints. The erased keypoints can be replotted using the PTPLOT (**Edit, Plot, Points**) command.

*Beginning keypoint* Beginning keypoint in the pattern.

*Ending keypoint* Ending keypoint in the pattern. *(default is beginning keypoint)*

*Increment*

Increment between keypoints in the pattern. *(default is 1)*

## **Example: PTERASE, 10, 20, 2**

This command erases keypoints 10, 12, 14, 16, 18 and 20 from the screen.

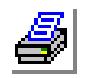

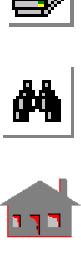

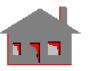

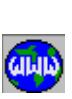

## **CURVES Menu**

#### **Geometry > CURVES**

This menu includes commands to generate, process and manipulate curves. Curves are 1D parametric entities. The cryptic names of the commands in this menu start with "CR", the rest of the characters describe the function of the command. Curves can be meshed to generate uniaxial (1D) elements like TRUSS3D, BEAM3D, PIPE and 2-node GAP elements.

## *CRPCORD*

#### **Geometry > CURVES > Draw Polyline**

The CRPCORD command creates a series of keypoints and connects them with straight lines. Up to 20 keypoints and 19 curves (straight lines) can be created. The keypoints

 $\overline{\phantom{a}}$ Draw Polyline Sketch Line/Arc Draw Line/Arc Line with 2 Pts Polyline with Pts thru 4 Points Circular Arc Coordinate\_Systems > Conic Arc Ellipse Helical Arc by 12 Parameters Fit Curve on Pts Fit Curve on New Pts Circles Splines Manipulation Generation Editing

are specified by their coordinates, or by conveniently snapping to a pre-defined grid by the mouse. Created keypoints and curves are labeled by default. To sketch a combination of straight lines and circular curves, use the CRSPOLY command (Geometry, Curves, Draw Line/Arc) or the CRSKETCH command (Geometry, Curves, Draw Line/Arc).

#### *Curve*

Label of the first curve to be created. *(default is the highest curve number defined + 1)*

*Keypoint (i) XYZ-Coordinate value*

X, Y, Z-coordinate of the ith keypoint created. (i=1,2,.....,20)

#### **Note**

GEOSTAR keeps prompting for more keypoints until a keypoint is selected twice in a raw, the first keypoint is selected again (closed polygon), or the limit of 20 keypoints is reached.

#### **To Create a closed polygon:**

- **1.** Click **Geometry, Grid, Plane** to define a plane.
- **2.** Click **Geometry, Grid, Grid On** to create the desired grid on the active plane.
- **3.** Click **Geometry, Curves, Create Line/Arc**.
- **4.** If desired, click in the **Curve** field and enter a label. Otherwise, click the left button of the mouse to accept the default label (recommended).
- **5.** Move the mouse pointer to the desired location and notice that the X, Y, and Z fields of the first point display the coordinates of the mouse pointer.

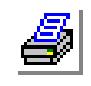

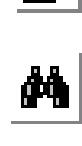

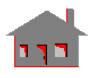

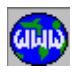

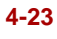

## **Figure 4-6 Curves Menu**

Geometry Grid Points Curves

Surfaces

Volumes

Contours Regions

Polyhedra

Parts

- ✍ Note that you can type in other values to specify locations other than the grid intersections.
- **6.** Click the left button on the location of the first keypoint.
- **7.** Move to the next location and click the left button.
- **8.** Repeat steps 6 and 7 to define other sides of the polygon.
- **9.** Move the mouse pointer to the first keypoint and click the left button to close the polygon.

#### **Example**

#### **Graphic Example: CRPCORD**

PLANE,Z,0,1, VIEW,0,0,1, **CRCORD,1,25,60,0,50, 60,0,65,45,0,65,20 ,0,50,5,0,25,5,0,1 0,20,0,10,45,0,25, 60,0,**

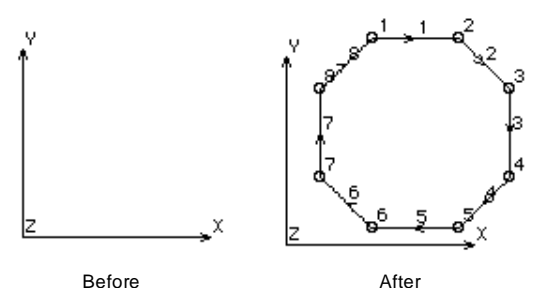

## *CRSKETCH*

#### **Geometry > CURVES > Sketch Line/Arc**

The CRSKETCH command sketches a series of curves in a predefined plane. After defining a reference keypoint, you can create continuous straight lines or circular arcs by specifying an exterior angle and length or radius for each curve. The polygon is created in a plane parallel to the active plane with an offset determined by the reference keypoint. After picking a grid point by the mouse, you can use the Back Space key to trace back and redefine the desired coordinates. Options to delete the last segment and to close the polygon with a straight line, normal, or tangential arc, are provided for convenience.

#### *Curve*

Curve label. *(default is the highest curve number defined + 1)* 

#### *XYZ-Coordinates*

Coordinates of the reference keypoint.

#### *Line type*

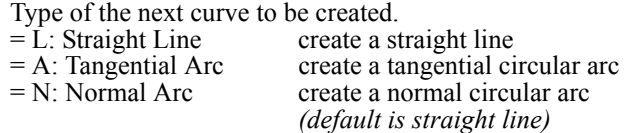

#### *Angle*

Exterior angle (positive if counter clockwise) measured in the right hand coordi-

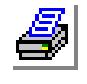

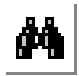

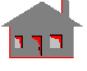

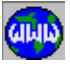

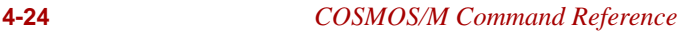

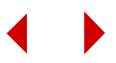

nate system defined in the active plane. For creating a straight line, in refers to the angle between the direction of the last line (or tangent) and the direction of the new line. For creating an arc, it refers to the angle between the previous line (or tangent) and the line defined by connecting the start and end of the arc to be created. In other words, the circular arc end is determined by the intersection of a circle with the specified radius and the line that makes the specified angle with the previous line (or arc tangent). The direction of the created curve points towards the loose end.

#### *Length/Radius of segment*

The length of the straight line, or the radius of circular arc.

#### **Notes**

- 1. The command can be terminated by specifying a zero radius or length, or will be automatically terminated if the path is closed or the limit of 32 segments is reached. The "Escape" key and the "Cancel" button abort the command without creating any curves.
- 2. The active plane can be defined in any Cartesian coordinate system.
- 3. The initial angle is measured with respect to the positive x direction for the xy or x-z planes and positive y-direction for y-z planes.

#### **To Create an octagon of side 20:**

- **1.** Click **Geometry, Grid, Plane** to define a plane.
- **2.** Click **Geometry, Grid, Grid On** to create the desired grid on the active plane.
- **3.** Click **Geometry, Curves, Create Line/Arc.**
- **4.** If desired, click in the **Curve** field and enter a label. Otherwise, click the left button of the mouse to accept the default label (recommended).
- **5.** Move the mouse pointer to the desired location and notice that the X, Y, and Z fields of the first point display the coordinates of the mouse pointer.
- ✍ Note that you can type in other values to specify locations other than the grid intersections.
- **6.** Click the left button on the location of the first keypoint.
- **7.** From the **Line Type** drop-down menu, select **L:Line**.
- **8.** In the **Angle for Segment 1** field, enter **0** to start with a line parallel to the X axis of the grid.
- **9.** In the **Length/Radius of Segment 1**, entr **20**.
- **10.** From the **Line Type** drop-down menu (for segment 2), select **L:Line**.
- **11.** In the **Angle for Segment 2** field, enter **45**.
- **12.** In the **Length/Radius of Segment 2**, entr **20**.
- **13.** Repeat steps 10, 11, and 12 to define segments 3 through 8.
- **14.** Click **OK**. The octagon is created.

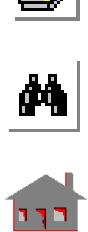

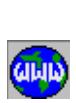

## *CRSPOLY*

**Geometry > CURVES > Draw Line/Arc**

The CRSPOLY command creates a series of continuous lines and arcs in a predefined plane with an active grid. Up to 25 curves can be created at a time. The keypoints are specified by their coordinates, or conveniently snapped to a predefined grid by the mouse.

*Curve*

Curve label. *(default is the highest curve number defined + 1)*

*Keypoint (i) XYZ-Coordinate value*

X, Y, Z-coordinate of the ith keypoint created.  $(i=1,2,...,25)$ 

*Type*

Defines curve type.

 $= L:$  Straight line straight line  $= A: Tangential arc$  tangential circular arc  $= N:$  Normal arc normal circular arc *(default is straight line)*

#### **Note**

The program prompts for more keypoints until a keypoint is snapped twice, the first keypoint is snapped again (closed polygon), or the limit of 25 keypoints is reached.

## **To create a sketch using this command:**

- **1.** Click **Geometry, Grid, Plane** to define a plane.
- **2.** Click **Geometry, Grid, Grid On** to create the desired grid on the active plane.
- **3.** Click **Geometry, Curves, Draw Line/Arc.**
- **4.** If desired, click in the **Curve** field and enter a label. Otherwise, click the left button of the mouse to accept the default label (recommended).
- **5.** Move the mouse pointer to the desired location and notice that the X, Y, and Z fields of the first point display the coordinates of the mouse pointer.
- ✍ Note that you can type in other values to specify locations other than the grid intersections.
- **6.** Click the left button on the location of the first keypoint.
- **7.** To change the **Line Type**, click the right button of the mouse until the desired curve type is selected.
- **8.** Move to the new location, the curve is displayed on the screen as you move the mouse pointer.
- **9.** Click the left button to create the displayed curve.
- **10.** Repeat steps 7, 8, and 9 as desired.
- **11.** Click **OK**.

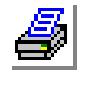

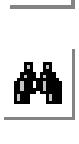

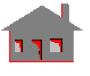

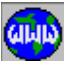

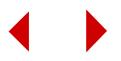

### *CRLINE*

**Geometry > CURVES > Line with 2 Pts**

The CRLINE command creates a straight line connecting two existing keypoints.

*Curve*

Curve label. *(default is the highest curve number defined + 1)*

*Keypoint 1*

Start keypoint.

*Keypoint 2*

End keypoint.

#### **Notes**

- 1. Entities can be picked by the mouse only if they are plotted on the screen.
- 2. The direction of the line is determined by starting from the first keypoint going towards the second.

#### **To create a line:**

- **1.** Click **Geometry, Curves, Line with 2 Pts**.
- **2.** In the **Curve** field, enter the desired label or click the left button of the mouse to accept the default lable (recommended).
- **3.** Select the first key point or type its label.
- **4.** Select the second keypoint.
- **5.** Click **OK**.

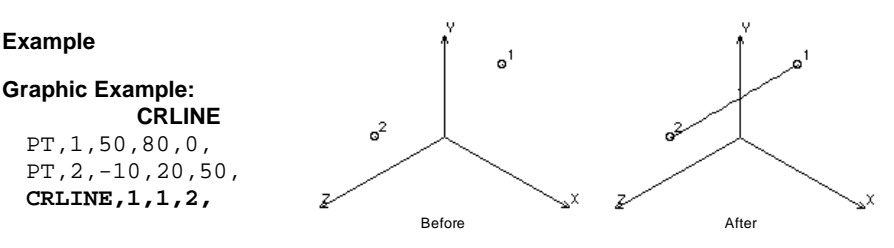

*CRPLINE*

**Geometry > CURVES > Polyline with Pts**

The CRPLINE command connects a series of existing keypoints by straight lines. Up to 20 keypoints can be used to create 19 curves (straight lines). The keypoints are specified by their labels, or conveniently picked by the mouse.

*Curve* Curve label. *(default is the highest curve number defined + 1) Keypoint (i)*

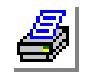

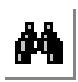

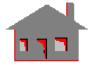

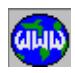

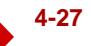

ith keypoint.  $(i=1,2, \ldots, 20)$ 

#### **Notes**

- 1. Entities can be picked by the mouse only if they are plotted on the screen.
- 2. The program prompts for more keypoints until a keypoint is selected twice, the first keypoint is selected again (closed polygon), or the limit of 20 keypoints is r 9eached.

#### **To use this command:**

- **1.** Click **Edit, Plot, Points** to plot the keypoints on the screen.
- **2.** Click **Geometry, Curves, Polyline with Pts**.
- **3.** In the **Curve** field, enter the desired label or click the left button of the mouse to accept the default lable (recommended).
- **4.** Select the first keypoint or type in its label.
- **5.** Continue to select or type in the labels of the other keypoints.
- **6.** Click **OK**.

#### **Example**

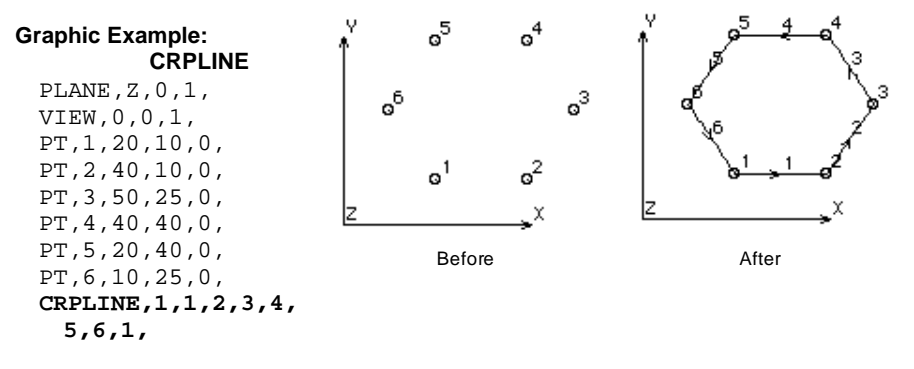

## *CR4PT*

#### **Geometry > CURVES > thru 4 Points**

The CR4PT command creates a curve by fitting a cubic polynomial through the four specified keypoints.

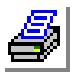

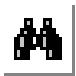

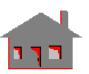

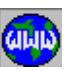

*Curve* Curve label. *(default is the highest curve number defined + 1) Keypoint 1* First keypoint. *Keypoint 2* Second keypoint. *Keypoint 3*

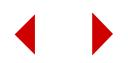

Third keypoint.

*Keypoint 4* Fourth keypoint.

#### **To use this command:**

- **1.** Click **Geometry, Curves, Thru 4 Pts**.
- **2.** In the **Curve** field, enter the desired label or click the left button of the mouse to accept the default lable (recommended).
- **3.** Select the first key point or type its label.

Y.

- **4.** Select the other 3 keypoints.
- **5.** Click **OK**.

#### **Example**

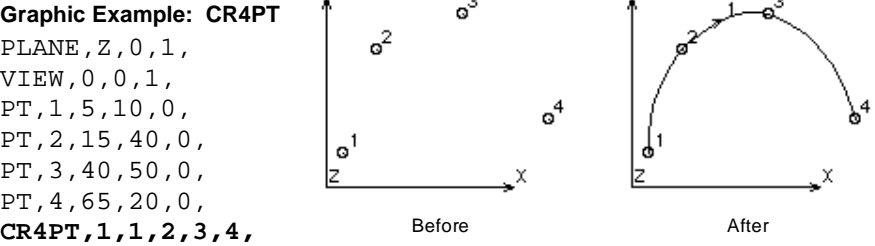

ò.

y

## *CRARC*

**Geometry > CURVES > Circular Arc**

The CRARC command creates a circular arc using three keypoints. The first two keypoints define the ends of the arc and the third keypoint is a reference point for fixing the direction of curvature. The third keypoint does not have to be located at the center but it must be defined towards the center of the arc.

*Curve*

Curve label. *(default is the highest curve number defined + 1)*

*Keypoint at one end* Start keypoint.

*Keypoint at the other end* End keypoint.

*Keypoint towards center*

Keypoint towards center of curvature.

*Radius*

Radius of arc. *(default radius is computed based on a quarter circle between start point and end point)*

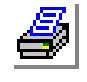

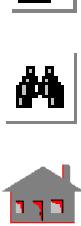

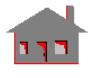

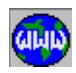

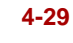

#### **Notes**

- 1. Entities can be picked by the mouse only if the are plotted on the screen.
- 2. The direction of the arc is determined by starting from the first keypoint going towards the second.

#### **To create an arc:**

- **1.** Click **Geometry, Curves, Circular Arc**.
- **2.** In the **Curve** field, enter the desired label or click the left button of the mouse to accept the default lable (recommended).
- **3.** Select a keypoint to define one end of the arc.
- **4.** Select a keypoint to define the other end of the arc
- **5.** Select any keypoint towards the center of the arc.
- **6.** In the **Radius** field, enter the radius of the arc.
- **7.** Click **OK**.

#### **Example**

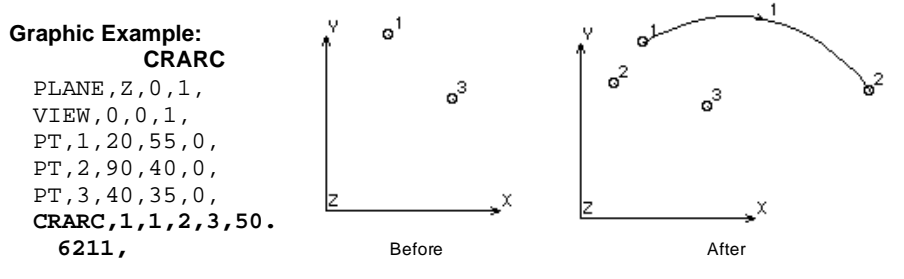

## *CRCONIC*

**Geometry > CURVES > Conic Arc**

The CRCONIC command creates a conical arc. A conical arc may be parabolic, hyperbolic, or elliptic.

#### *Curve*

Curve label. *(default is the highest curve number defined + 1)*

*Keypoint at one end* Keypoint at the start of the curve.

*Keypoint at the other end*

Keypoint at the end of the curve.

*Keypoint at intersect of tangents*

Keypoint at the intersection of end tangents.

*Rho* 

Parameter specifying type of arc. (must be between 0.0 and 1.0)

 $= 0.5$  parabolic

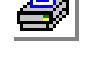

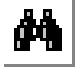

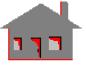

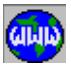

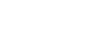

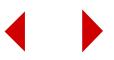

 $\leq 0.5$  elliptic

$$
> 0.5
$$
 hyperbolic

*(default is 0.5)*

#### **To create a parabolic curve:**

- **1.** Click **Geometry, Curves, Conic Arc**.
- **2.** In the **Curve** field, enter the desired label or click the left button of the mouse to accept the default lable (recommended).
- **3.** Select a keypoint to define one end of the arc.
- **4.** Select a keypoint to define the other end of the arc
- **5.** Select a keypoint to define the intersection of the tangents to the curve at the end points.
- **6.** In the **RHO** field, enter **0.5**.
- **7.** Click **OK**.

#### **Example**

#### **Graphic Example: CRCONIC**

PLANE,Z,0,1, VIEW,0,0,1, PT,1,10,40,0, PT,2,70,60,0, PT,3,90,35,0, **CRCONIC,1,1,3,2,0.5,**

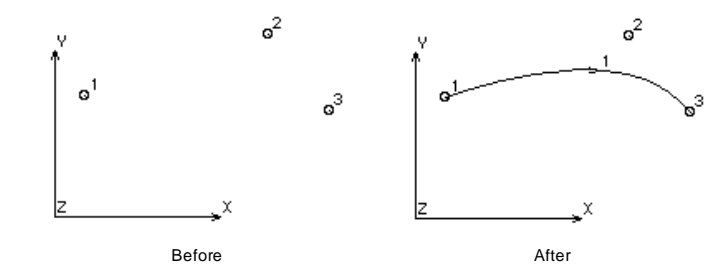

## *CRELLIPSE*

**Geometry > CURVES > Ellipse**

The CRELLIPSE command creates an ellipse in space using a keypoint at one end of the major axis, a keypoint at one end of the minor axis and a keypoint at the center.

*Curve*

Curve label. *(default is the highest curve number defined + 1) Keypoint at the end of major axis*

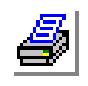

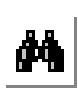

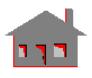

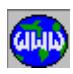

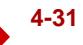

Keypoint at one end of the major axis.

*Keypoint at the end of minor axis* Keypoint at one end of the minor axis.

#### *Keypoint at center*

Keypoint at center.

*Number of quadrants*

Number of quadrants to be drawn. (must be between 1 and 4) *(default is 4)*

#### **To create an ellipse:**

- **1.** Click **Geometry, Curves, Ellipse**.
- **2.** In the **Curve** field, enter the desired label or click the left button of the mouse to accept the default lable (recommended).
- **3.** Select a keypoint to define the major axis.
- **4.** Select a keypoint to define the minor axis
- **5.** Select a keypoint to define the center.
- **6.** In the **Number of Quadrants** field, enter **4**, to create a full ellipse made of 4 curves.
- **7.** Click **OK**.

#### **Notes**

- 1. Entities can be picked by the mouse only if they are plotted on the screen.
- 2. A curve is generated for each quadrant.

#### **Example**

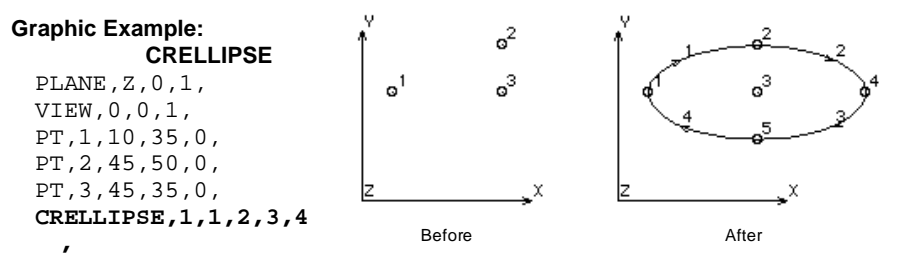

## *CRHELIX*

**Geometry > CURVES > Helical Arc**

The CRHELIX command creates a helical arc using 3 keypoints, a radius, a pitch and an angle.

*Curve* Curve label. *(default is the highest curve number defined + 1)*

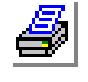

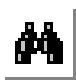

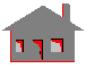

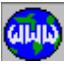

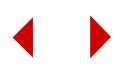

*Keypoint at center*

Keypoint at the center.

*Keypoint along axis*

Keypoint to determine the axis of the helix (along with the center).

*Keypoint on 0 degree line*

Keypoint to determine the zero degree line of the helix.

#### *Radius*

Radius of the helix.

### *Pitch*

Pitch of the helix, defined as the distance moved by the helix along its axis in a full turn (360 degrees). *(default is 1)*

*Angle of the helix*

Angle of the arc in degrees. *(default is 360)*

*Number of segments*

Number of curves. A number higher than the default can be specified. (between 1 and 360) *(default is 1 curve for each 90-degree segment)* 

#### **Note**

Entities can be picked by the mouse only if they are plotted on the screen.

#### **Example**

#### **Graphic Example: CRHELIX**

PLANE,X,0,1, PT,1,0,0,0, PT,2,0,100,0, PT,3,0,0,100, **CRHELIX,1,1,2,3,60.,10.,3600.,40,**

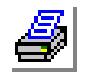

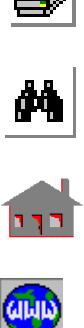

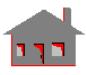

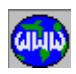

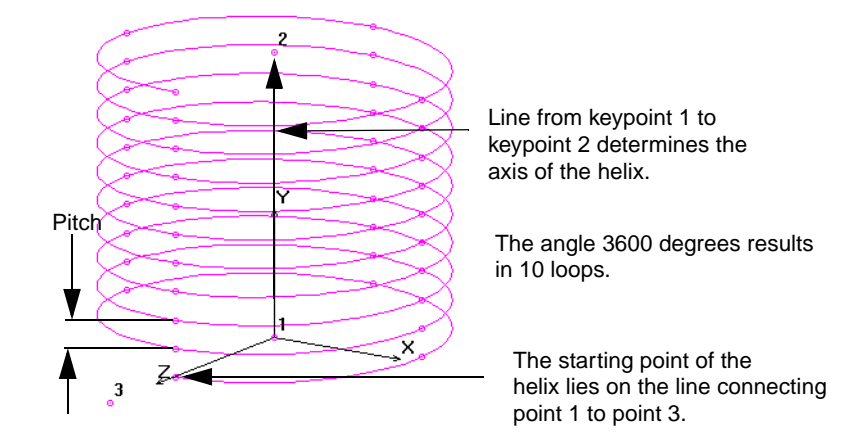

## *CRGFORM*

**Geometry > CURVES > by 12 Parameters**

The CRGFORM command creates a curve by specifying its geometric form parameters. A total of 12 constants are needed to uniquely define a curve in space in this form. The curve is defined by specifying the coordinates of its end keypoints and the components of the tangents at the end keypoints.

The command is not intended for on-line use. It is designed to minimize the time needed to recreate curves. The saving is achieved by storing 12 parameters to define each curve of the final geometry. The command is internally used by the GFORM\_OUT command to write the final model in a compact geometric form (neutral form), that eliminates the need to recreate intermediate geometrical entities.

*Curve*

New curve label. *(default is the highest curve number defined + 1)* 

*Curve equation p(1,1)*  x-coordinate of one end keypoint.

*Curve equation p(1,2)*  y-coordinate of one end keypoint.

*Curve equation p(1,3)*  z-coordinate of one end keypoint.

*Curve equation p(2,1)*  x-coordinate of the other end keypoint. *Curve equation p(2,2)* 

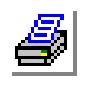

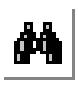

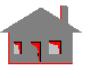

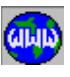

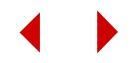

y-coordinate of the other end keypoint.

*Curve equation p(2,3)* 

z-coordinate of the other end keypoint.

*Curve equation p(3,1)* 

x-component of the tangent at the first keypoint.

*Curve equation p(3,2)* 

y-component of the tangent at the first keypoint.

*Curve equation p(3,3)* 

z-component of the tangent at the first keypoint.

*Curve equation p(4,1)* 

x-component of the tangent at the second keypoint.

*Curve equation p(4,2)* 

y-component of the tangent at the second keypoint.

*Curve equation p(4,3)* 

z-component of the tangent at the second keypoint.

#### **Notes**

- 1. The GFORM\_OUT command internally implements this command to store the 12 parameters needed to regenerate each curve of the final model.
- 2. Use of the GFORM\_OUT command results in the creation of a neutral-type file containing all existing geometry in a compact ASCII form. Refer to the GFORM\_OUT command for more information.

## *CRFIT*

**Geometry > CURVES > Fit Curve on Pts**

The CRFIT command creates a curve by fitting a cubic polynomial to a series of existing keypoints. Up to 25 keypoints may be specified. Use the CRFITCORD (**Geometry, Curves, Fit Curve on New Pts**) command to create a series of keypoints and fit a curve through them.

#### *Curve*

Curve label.

*(default is the highest curve number defined + 1)* 

#### *Tolerance*

Allowable tolerance to define the curve. The maximum distance allowed between the curve to be created and any keypoint. *(default is 0.001)*

*Keypoint (i)*

ith keypoint to define the curve.  $(i=1,2,...,25)$ 

#### **To fit a curve through a series of keypoints:**

**1.** Click **Geometry, Curves, Fit Curve on Pts**.

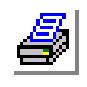

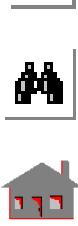

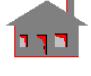

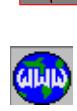

- **2.** In the **Curve** field, enter the desired label or click the left button of the mouse to accept the default lable (recommended).
- **3.** In the **Tolerance** field, accept the default or enter the desired value.
- **4.** Select the desired keypoints one after the other.
- **5.** Click **OK**.

## *CRFITCORD*

#### **Geometry > CURVES > Fit Curve on New Pts**

The CRFITCORD command creates a a series of keypoints and a curve. The curve is created by fitting a cubic polynomial through the specified locations. Up to 25 keypoints may be specified by their coordinates, or conveniently snapped to a predefined grid by the mouse. The keypoints must be specified in one direction along the curve. Use the CRFIT command to fit a curve through existing keypoints.

#### *Curve*

Curve label. *(default is the highest curve number defined + 1)* 

#### *Tolerance*

Allowable tolerance to define the curve. The maximum distance allowed between the curve to be created and any of the given keypoints.

*XYZ-Coordinate of Keypoint (i)*

 $X, Y, Z$  Coordinates of the ith keypoint created.  $(i=1,2, \ldots, 25)$ 

#### **To create a series of keypoints and fit a curve through them:**

- **1.** Click **Geometry, Grid, Plane** to define a plane.
- **1.** Click **Geometry, Grid, Grid On** to create a grid on the defined plane.
- **1.** Click **Geometry, Curves, Fit Curve on New Pts**.
- **2.** In the **Curve** field, enter the desired label or click the left button of the mouse to accept the default lable (recommended).
- **3.** In the **Tolerance** field, accept the default or enter the desired value.
- **4.** Snap the desired locations one after the other.
- **5.** Click **OK**.

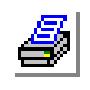

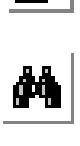

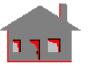

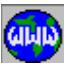

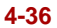

#### ▼ **CIRCLES Menu**

#### **Figure 4-7 Circles Menu**

```
Geometry > CURVES > 
CIRCLES
```
This section contains commands to create circular curves by various ways.

## *CRSCIRCLE*

**Geometry > CURVES > CIRCLES > by Center/ Edge**

The CRSCIRCLE command defines a circle in a prescribed plane by snapping the center and a point on the circumference. An active grid must exist to enable snapping, otherwise the 3 coordinate values must be specified for each point.

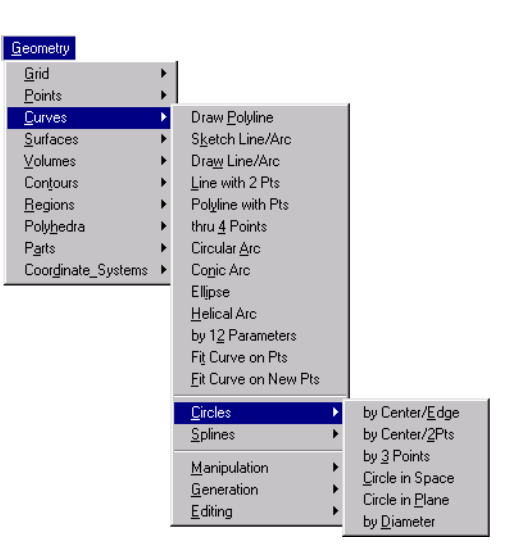

#### *Curve*

Curve label.

*(default is the highest curve number defined + 1)*

*XYZ-Coordinate value of center of circle*

X, Y and Z coordinates of center point.

*XYZ-Coordinate value of a point on the circle* X, Y and Z coordinates of point on the circumference.

*Number of segments*

Number of segments of circle. *(default is 4 segments)*

#### **To create a circle by defining a centre and a point on the circumference:**

- **1.** Click **Geometry, Grid, Plane** to define a plane.
- **2.** Click **Geometry, Grid, Grid On** to create a grid on the defined plane.
- **3.** Click **Geometry, Curves, Circles, By Center/Edge**.
- **4.** In the **Curve** field, enter the desired label or click the left button of the mouse to accept the default label (recommended).
- **5.** In the **Tolerance** field, accept the default or enter the desired value.
- **6.** Move the mouse pointer to the location of the center and click the left button.
- **7.** Move the mouse pointer to a new location to determine the radius of the circle and click the left button. Notice the circle as you move the mouse pointer around.

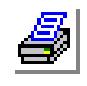

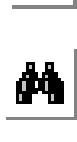

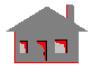

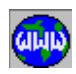

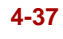

- **8.** In the **Number of Segments**, accept 4 or enter a larger number.
- **9.** Click **OK**.

## *CRARCCPT*

**Geometry > CURVES > CIRCLES > by Center/2Pts**

The CRARCCPT command creates a circular arc using two edge points and a center. The radius is defined by the distance between the center and the first keypoint. The angle of the arc is equal to the angle between the two straight lines connecting the edge points to the center. A new keypoint, lying on the straight line connecting the center to the second edge point is generated, unless the two edge points are equidistant from the center.

*Curve*

Curve label. *(default is the highest curve number defined + 1)*

*Keypoint at one end*

First edge keypoint. *Keypoint at the other end*

Second edge keypoint.

*Keypoint at center*

Keypoint at the center of the arc.

#### **Notes**

- 1. The Entities can be picked by the mouse only if they are plotted on the screen.
- 2. The circular arc will not pass through the second edge point unless the two edge points are equidistant from the center.

#### **To create a circular arc by defining a centre and 2 other keypoints:**

- **1.** Click **Geometry, Curves, Circles, By Center/2 Pts**.
- **2.** In the **Curve** field, enter the desired label or click the left button of the mouse to accept the default label (recommended).
- **3.** Select the starting keypoint on the arc.
- **4.** Select another keypoint to determone the other end of the arc. This keypoint does not have to lie on the arc.
- **5.** Select a keypoint to be the center of the arc.

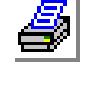

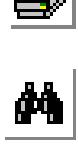

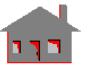

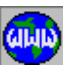

**6.** Click **OK**. One or more curves will be created.

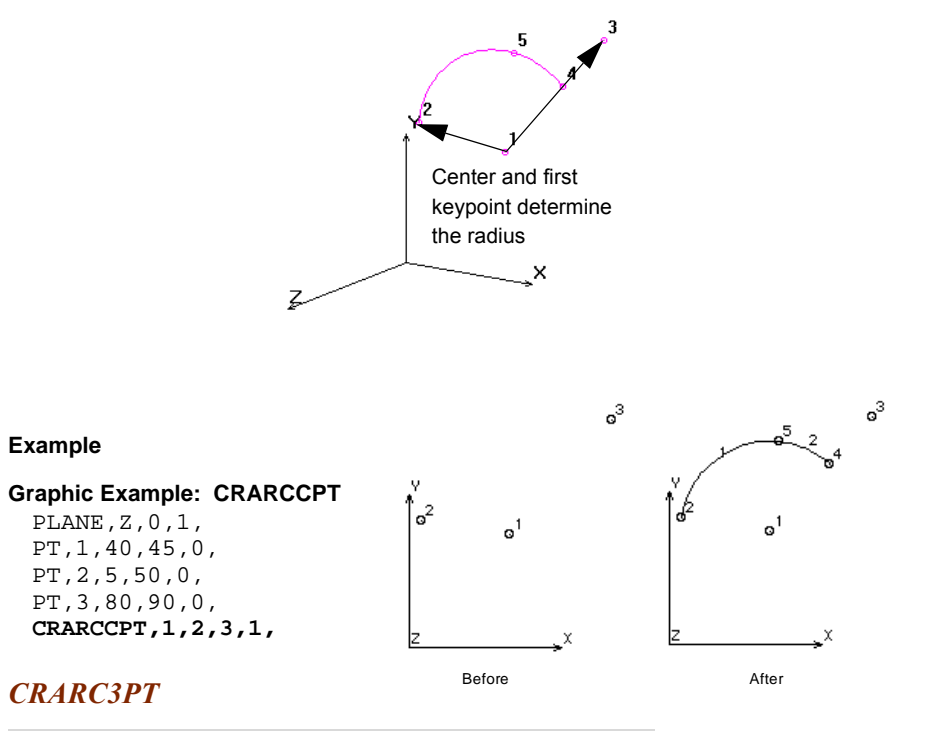

#### **Geometry > CURVES > CIRCLES > by 3 Points**

The CRARC3PT command fits a circular arc through three noncolinear keypoints.

#### *Curve*

Curve label. *(default is the highest curve number defined +1)*

*Keypoint at one end* Keypoint at one end.

*Keypoint at the other end* Keypoint at the other end.

*Keypoint on the curve* 

Keypoint on the arc.

#### **Notes**

- 1. Entities can be picked by the mouse only if they are plotted on the screen.
- 2. If the selected keypoints are colinear, a message is given and no arc is created.
- 3. The third keypoint lies on the arc and determines its direction.

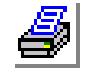

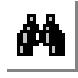

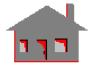

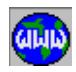

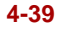

#### **Example**

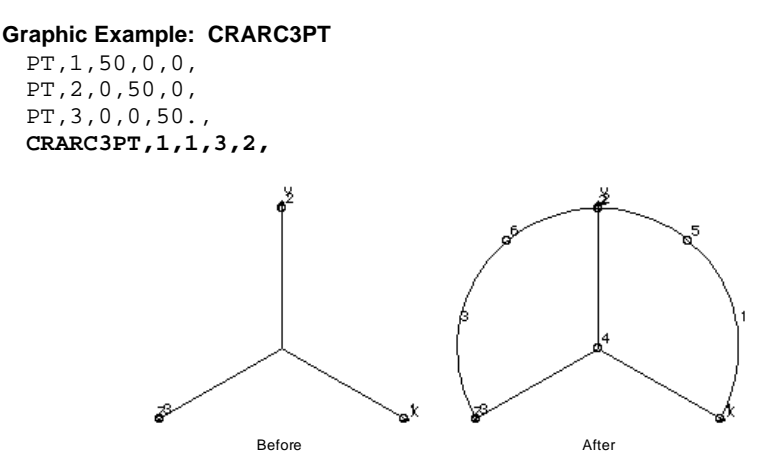

## *CRCIRCLE*

**Geometry > CURVES > CIRCLES > Circle in Space**

The CRCIRCLE command defines a circular arc in space by a defining a center, 2 other keypoints, a radius, and an angle.

#### *Curve*

Curve label. *(default is the highest curve number defined + 1)*

#### *Keypoint at center*

Keypoint at the center of the circle.

#### *Keypoint along axis*

Keypoint along axis of the circle.

#### *Keypoint on 0 degree line*

Keypoint to the define zero degree line.

#### *Radius*

Radius of the circle.

*Angle of the arc* Angle (between 0.0 and 360.0). *(default is 360 degrees)*

#### *Number of segments*

Number of segments forming the circle. *(default is 1 segment for each 90 degrees, maximum is 360)*

#### **Notes**

1. Entities can be picked by the mouse only if they are plotted on the screen.

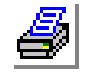

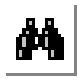

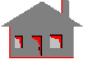

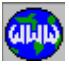

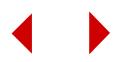

- 2. A curve is generated for each segment.
- 3. New curves are numbered by default after the first curve number was entered.
- 4. The plane of the circle is normal to the line joining the keypoint at the center and the keypoint along the axis. The plane passes through the center and if the keypoint to define the zero degree line is not in the same plane, its projection is used to determine the actual zero degree line.

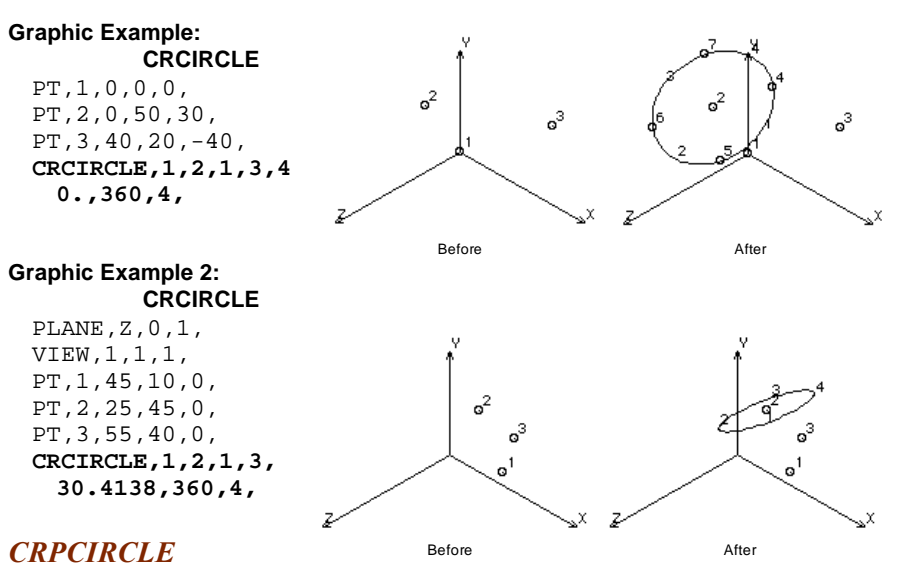

#### **Geometry > CURVES > CIRCLES > Circle in Plane**

The CRPCIRCLE command defines a circle in a prescribed plane by a center, a keypoint to define one end, .

## *Curve*

Curve label. *(default is the highest curve number defined + 1)*

#### *Keypoint at center*

Keypoint at the center of the circle.

*Keypoint on 0 degree line*

Keypoint to define zero degree line on the predefined plane.

*Radius*

Radius of the circle.

#### *Angle of the arc*

Angle (between 0.0 and 360.0). *(default is 360 degrees)*

#### *Number of segments*

Number of segments of circle (between default and 360).

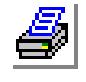

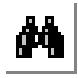

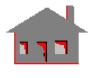

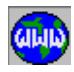

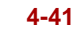

*(default is 1 segment for each 90 degrees, maximum is 360)*

#### **Notes**

- 1. Entities can be picked by the mouse only if they are plotted on the screen.
- 2. A curve is generated for each segment specified.
- 3. New curves are numbered by default after the first curve number was entered.

#### **Example**

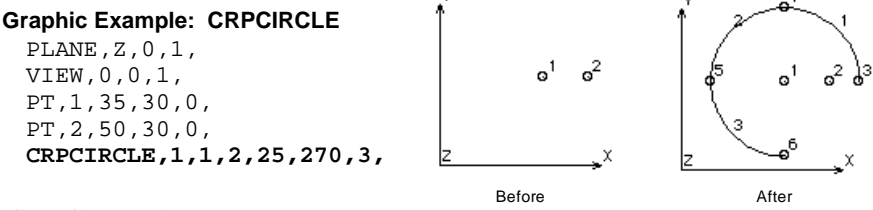

## *CRPCIRDIA*

**Geometry > CURVES > CIRCLES > by Diameter**

The CRPCIRDIA command creates a circular arc in a predefined plane using 2 keypoints to define the diameter. The radius is calculated as half the distance between the 2 keypoints.

#### *Curve*

Curve label. *(default is the highest curve number defined +1)* 

*Keypoint at one end of diameter*

Keypoint at one end of the diameter.

*Keypoint at the other end of diameter*

Keypoint at the other end of the diameter.

#### *Angle of the arc*

Angle of the arc in degrees. *(default is 360.0 degrees)* 

#### *Number of segments*

Number of segments in the arc to be generated (between default and 360). *(default is 1 segment for each 90 degrees, maximum is 360)* 

#### **Notes**

- 1. Entities can be picked by the mouse only if they are plotted on the screen.
- 2. A plane must be defined before this command can work.
- 3. The angle of the arc is measured starting from the first keypoint to the second, using the right hand rule convention to determine the direction.
- 4. Individual curve angles greater than 90 degrees are not allowed.

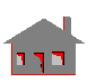

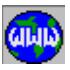

#### **Example**

#### **Graphic Example: CRPCIRDIA**

PLANE,X,30,1, PT,1,30,40,75, PT,2,30,80,55, **CRPCIRDIA,1,1,2,3 60,4,**

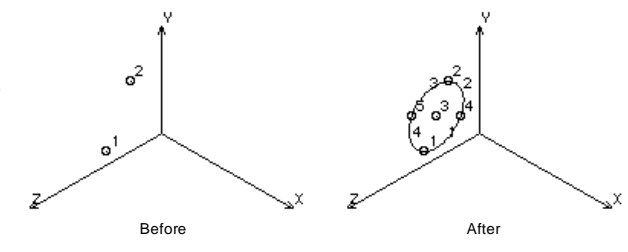

## ▼ **SPLINES Menu**

#### **Geometry > CURVES > SPLINES**

This section contains commands to generate spline curves.

**Figure 4-8 Splines Menu**

## *CRBEZCORD*

**Geometry > CURVES > SPLINES > Bezier Cr & Pt**

The CRBEZCORD command creates a Bezier curve by specifying the coordinates of 4 keypoints. The curve starts from the first keypoint and ends at the last. The keypoints are specified by their coordinates or conveniently snapped on a predefined grid by the mouse. The curve does not pass through the second and third keypoints which are used as control points.

# Geometry  $rac{\underline{G}}{\underline{P}}$ o

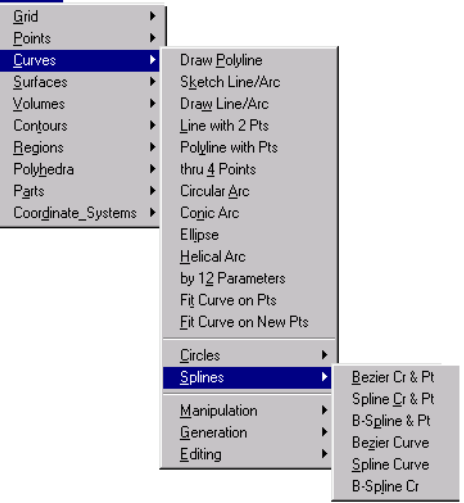

## *Curve*

Curve label. *(default is the highest curve number defined + 1)* 

*Keypoint (i) XYZ-Coordinate value*

X, Y, Z-coordinate of the ith keypoint.  $(i=1, 2, 3, 4)$ 

#### **Notes**

- 1. Keypoints can be snapped by the mouse on a predefined grid.
- 2. Bezier curves are extensively used in the automobile and aerospace industries to design profiles. The curve has a continuous derivative.

 $P_{\underline{a}}$ 

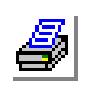

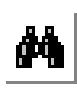

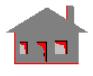

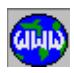

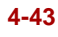

#### **Examples**

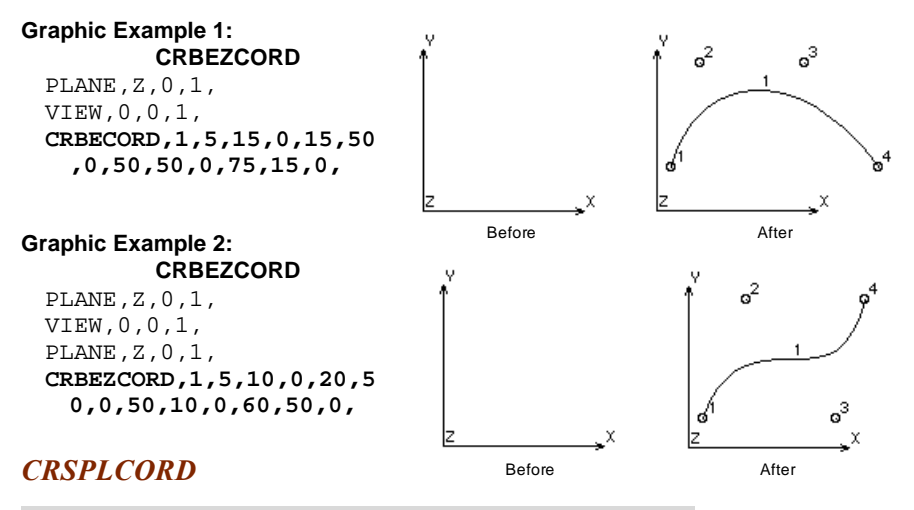

**Geometry > CURVES > SPLINES > Spline Cr & Pt**

The CRSPLCORD command creates a series of keypoints and connects them with splines. Up to 20 keypoints and 19 curves (splines) can be created. The keypoints are specified by their coordinates, or conveniently snapped on a predefined grid by the mouse. The created keypoints and curves are numbered by default except the first curve, for which a label can be specified. To create a spline curve using existing keypoints, use the CRSSPL (**Geometry, Curves, Splines, Spline Cr**) command.

#### *Curve*

Curve label. *(default is the highest curve number defined + 1)* 

*End condition code for the spline*

End condition code.

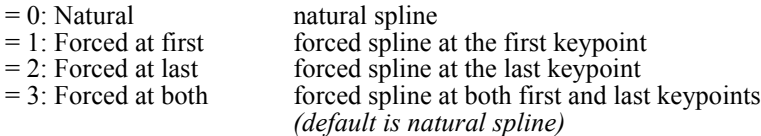

*Point (i) XYZ-Coordinate value*

 $X, Y, Z$ -coordinates of the ith keypoint.  $(i=1,2,...,20)$ 

#### **Notes**

- 1. The program prompts for more keypoints until a keypoint is snapped twice consecutively, or the limit of 20 keypoints is reached.
- 2. Each spline is a cubic polynomial that passes through its two end points and satisfies the slope compatibility requirements with other splines.

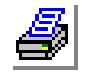

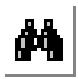

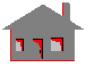

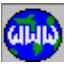

- 3. A natural spline connects all corresponding keypoints. A forced spline at the first keypoint is similar to a natural spline except that the first segment, connecting the first keypoint to the second, is not drawn. Similarly, a spline is not drawn to connect the last keypoint if a forced spline is specified at the last keypoint.
- 4. Every spline connecting two consecutive keypoints is assigned a curve label.

#### **Examples**

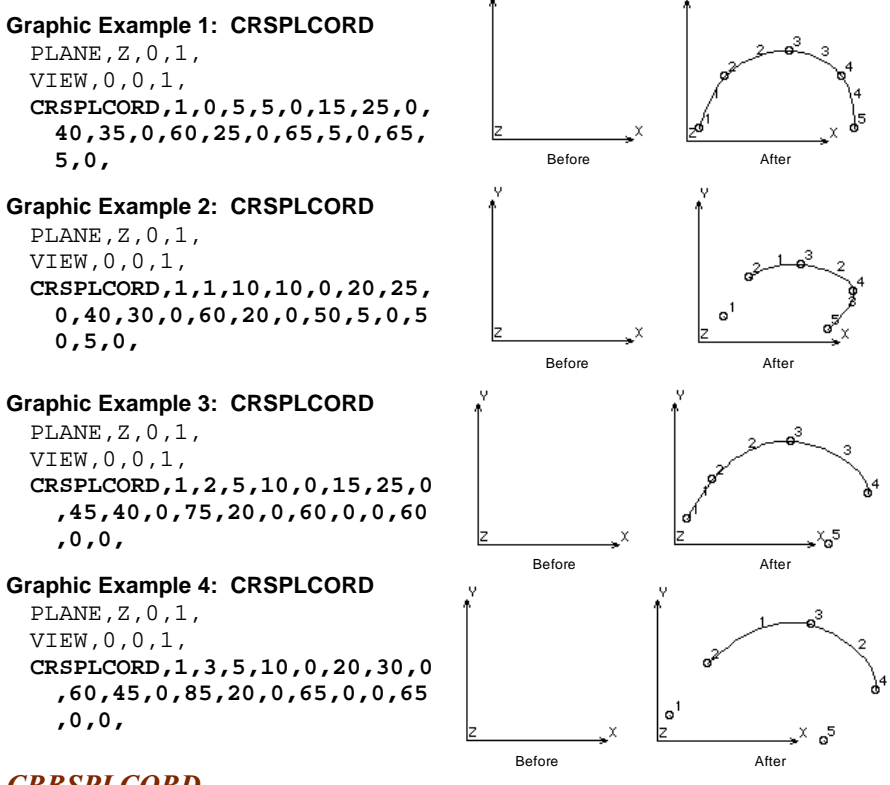

## *CRBSPLCORD*

**Geometry > CURVES > SPLINES > B-Spline & Pt**

The CRBSPLCORD command creates a series of keypoints and an open or closed B-Splines. The keypoints are specified by their coordinates, or conveniently snapped on a predefined grid by the mouse. Up to 20 keypoints can be specified. The generated curves have first and second continuous derivatives. To create a B-Spline curve using existing keypoints, use the CRSBSPL (**Geometry, Curves, Splines, B-Spline Cr**) command.

*Curve*

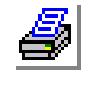

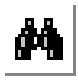

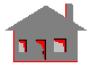

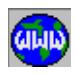

Curve label.

*(default is the highest curve number defined + 1)* 

*Close flag*

Flag to specify an open or closed loop.

 $= 0$ : Open open loop  $= 1$ : Close closed loop *(default is open)*

*Number of control keypoints*

Number of control keypoints (limit is 20). *(default is 6)* 

*Keypoint (i) XYZ-Coordinate value*

X, Y, Z-coordinates of the ith keypoint of the B-spline.  $(i=1, 2, ..., 20)$ 

#### **Notes**

- 1. Keypoints can be snapped on a predefined grid.
- 2. The same control keypoint can be specified two or three times to give more weight to a keypoint.
- 3. The command uses 4 consecutive keypoints to generate a B-Spline near the second and the third keypoints. If a closed loop is specified, successive keypoints are used in a cyclic fashion until the loop is closed. Otherwise, the open loop starts at the second keypoint and ends at the keypoint before the last.

#### **Examples**

**,0,**

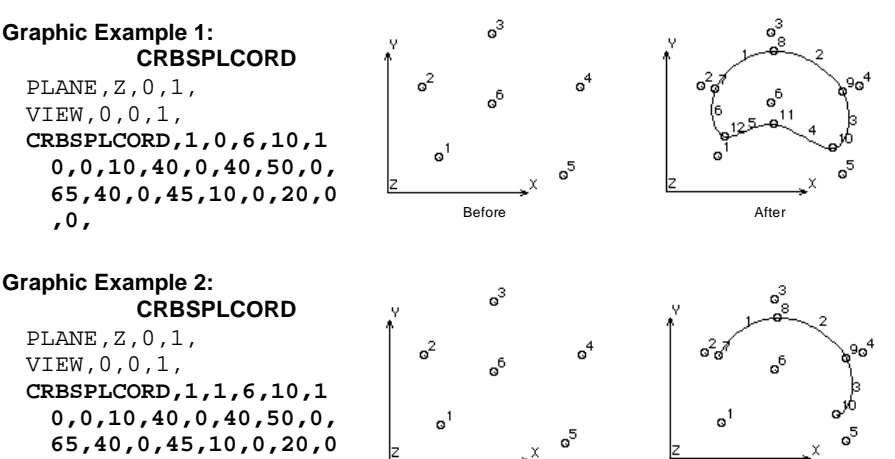

Before After

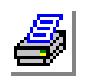

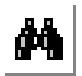

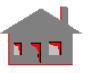

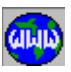

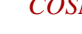

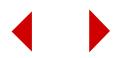

## *CRBEZIER*

#### **Geometry > CURVES > SPLINES > Bezier Curve**

The CRBEZIER command creates a Bezier curve using 4 keypoints. The curve starts from the first keypoint and ends at the last. The curve does not pass through the second and third keypoints.

*Curve*

Curve label. *(default is the highest curve number defined + 1)*

*Control keypoint (i)*

ith keypoint of the Bezier curve.  $(i=1, 2, 3, 4)$ 

**Notes**

- 1. Entities can be picked by the mouse only if they are plotted on the screen.
- 2. Bezier curves are extensively used in the automobile and aerospace industries to design profiles. The curve has a continuous first derivative.

#### **Example**

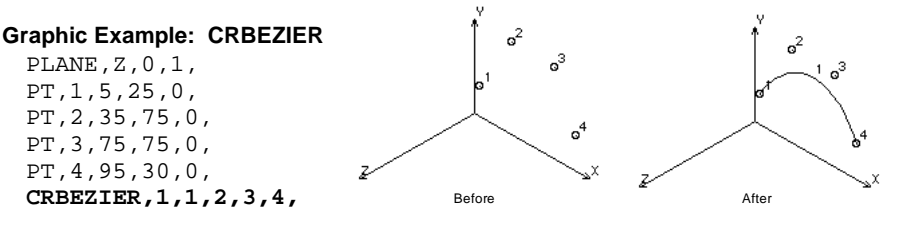

## *CRSPLINE*

*Curve*

Curve label.

#### **Geometry > CURVES > SPLINES > Spline Curve**

The CRSPLINE command connects a series of existing keypoints by natural or forced splines. Up to 20 keypoints can be selected. To create the keypoints and the curve in one command, use the CRSPLCORD (**Geometry, Curves, Splines, Spline Cr & pt**) command.

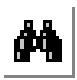

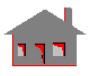

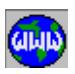

End condition code.

*(default is the highest curve number defined + 1)*

- $= 0$ : Natural spline natural spline
	-

*End condition code for the spline*

- $= 1$ : Forced at first forced spline at the first keypoint
- $= 2$ : Forced at last forced spline at the last keypoint
- $= 3$ : Forced at both forced spline at both first and last keypoints
- *COSMOS/M Command Reference* **4-47**

*(default is natural spline)*

*Keypoint (i)*

ith keypoint of the spline.  $(i=1, 2, ..., 20)$ 

#### **Notes**

- 1. Entities can be picked by the mouse only if they are plotted on the screen.
- 2. The program prompts for more keypoints until a keypoint is selected twice, or the limit of 20 keypoints is reached.
- 3. Each spline is a cubic equation that passes through its two endpoints and satisfies the slope compatibility requirements with other splines.
- 4. A natural spline connects all corresponding keypoints. A forced spline at the first keypoint is similar to a natural spline except that the first segment, connecting the first keypoint to the second, is not drawn. Similarly, a spline is not drawn to connect the last keypoint if a forced spline is specified at the last keypoint.
- 5. Every spline connecting two consecutive keypoints is assigned a curve label.

#### **Example**

#### **Graphic Example: CRSPLINE**

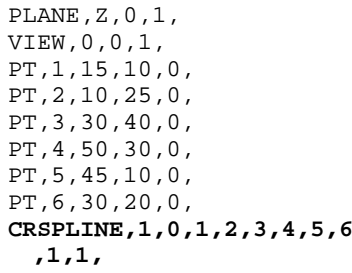

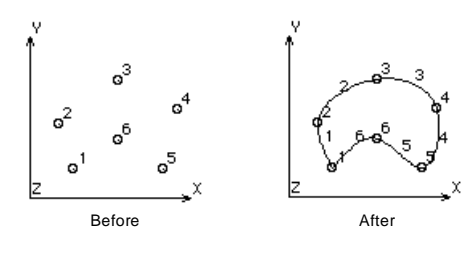

## *CRBSPLINE*

#### **Geometry > CURVES > SPLINES > B-Spline Cr**

The CRBSPLINE command creates open or closed B-Splines using a series of specified control keypoints. Up to 20 keypoints can be specified. The generated curves have continuous first and second derivatives. To create the keypoints and the curve in one command, use the CRSBSPLCORD (**Geometry, Curves, Splines, B-Spline & pt**) command.

*Curve*

Curve label. *(default is the highest curve number defined + 1)* 

*Close flag*

Flag to specify an open or closed loop.

- $= 0$ : Open open
- $= 1$ : Close closed

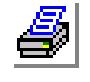

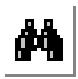

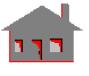

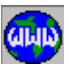

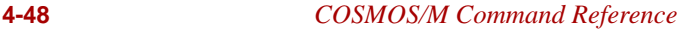

*(default is open)* 

*Number of control keypoints* Number of control keypoints. Limited to 20.

*(default is 6)*

*Keypoint (i)*

ith keypoint of the B-spline.  $(i=1, 2, ..., 20)$ 

#### **Notes**

- 1. Entities can be picked by the mouse only if they are plotted on the screen.
- 2. The same control keypoint can be specified two or three times to give more weight to a keypoint.
- 3. The command uses 4 consecutive keypoints to generate a B-Spline curve between the second and the third keypoints. If a closed loop is specified, successive keypoints are used in a circular fashion until the loop is closed. Otherwise, the open loop starts at the second keypoint and ends at the keypoint before the last.

#### **Examples**

#### **Graphic Example: CRBSPLINE**

PT,2,10,30,0, PT,3,30,45,0, PT,4,55,30,0, PT,5,50,5,0, PT,6,30,25,0,

**3,4,5,6,**

**CRBSPLINE,1,0,6,1,2,**

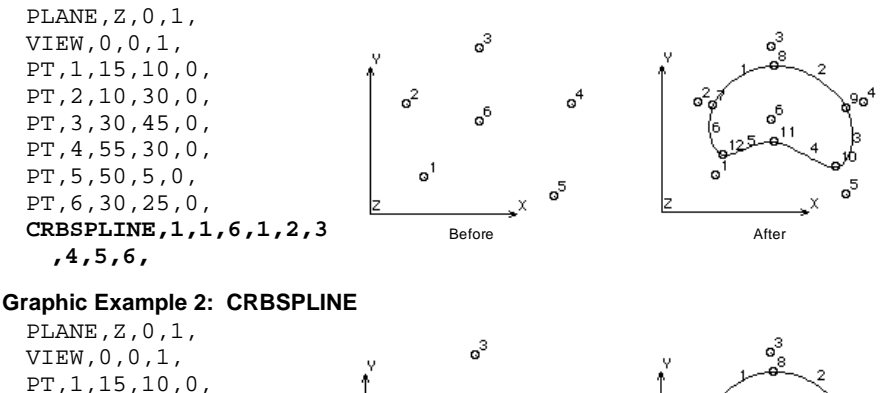

 $\mathsf{o}^2$ 

 $\circ$ <sup>1</sup>

Before After

 $\sigma_{\rm o}^2$ 

പ്

నీ

 $\circ^4$ 

 $\circ^5$ 

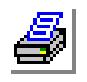

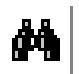

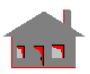

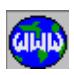

*COSMOS/M Command Reference* **4-49**

#### ▼**MANIPULATION Menu**

#### **Geometry > CURVES > MANIPULATION MENU**

This menu contains commands to manipulate existing curves.

## *CRREPAR*

**Geometry > CURVES > MANIPULATION MENU > Reverse Cr Direction**

The CRREPAR command reverses the directions of curves in the specified pattern. Curve direction is used for non-uniform parametric meshing and creating a keypoint on a curve (**Geometry, Points, Generation, Point On Curve**) command.

#### Geometry Grid Points  $\ddot{\phantom{1}}$ Curves Draw Polyline Sketch Line/Arc Surfaces  $\overline{\underline{\mathsf{V}}}$ olumes Draw Line/Arc Line with 2 Pts Contours Regions Polyline with Pts Reverse Cr Direction thru 4 Points Polyhedra Blend Parts Circular Arc Extend Coordinate\_Systems 1 Conic Arc Join Ellipse Fillet Helical Arc Tangent by 12 Parameters Normal Fit Curve on Pts Tangent btwn 2 Cr Eit Curve on New Pts Weighted Avg Break (equally) Circles Break near Pt Splines Break (unequal) Manipulation  $M$ erge Generation Editing

#### *Beginning curve*

Beginning curve of the pattern.

## *Ending curve*

Ending curve of the pattern. *(default is beginning curve)*

#### *Increment*

Increment between curves of the pattern. *(default is 1)*

#### **Example**

#### **Graphic Example: CRREPAR**

PLANE,Z,0,1, VIEW,0,0,1, CR2CORD,1,10,5,0,10,40,0, CR2CORD,2,20,5,0,55,5,0, CR2CORD,3,50,25,0,20,15,0, CR2CORD,4,20,30,0,50,40,0, **CRREPAR,1,4,1,**

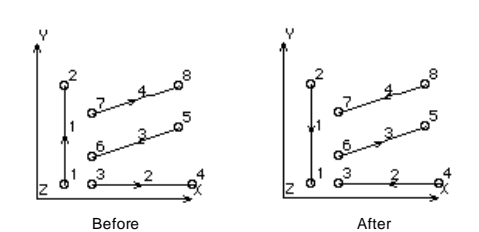

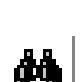

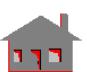

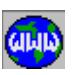

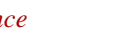

**Figure 4-9 Manipulation Menu**
# *CRBLEND*

#### **Geometry > CURVES > MANIPULATION MENU > Blend**

The CRBLEND command blends two existing curves. The new blended curves have a common tangent at the common keypoint. The common tangent is calculated using the slopes of the original curves and the specified ratio and weight.

#### *Curve 1*

First curve to be blended.

# *Curve 2*

Second curve to be blended.

#### *Ratio*

Ratio of change in the tangent of the first curve to that of the second curve in determining the new common tangent. (must be between 0.0 and 1.0) *(default is 0.5)*

# *Weight*

A factor that determines relative lengths of the straight line segments. *(default is 1.0)*

*Original curve keeping flag*

Original curves keeping flag.<br>=  $0$ : Do not keep do n

- do not keep original curves unless part of a higher entity
- = 1: Keep original curve keep original curves  *(default is keep original curve)*

#### **Notes**

- 1. Entities can be picked by the mouse only if they are plotted on the screen.
- 2. A ratio of 1.0 forces no change in the tangent to the second curve.
- 3. The keep flag allows the user to keep the original curves even if they are not part of higher entities. The curves are always kept if part of higher entities.
- 4. The command is intended for the design of curve profiles and for approximate geometry.

#### **Example**

#### **Graphic Example: CRBLEND**

PLANE,Z,0,1, VIEW,0,0,1, CR2CORD,1,5,5,0,30,3 5,0, CR2CORD,2,30,35,0,80 ,10,0, **CRBLEND,1,2,0.5,1,1,**

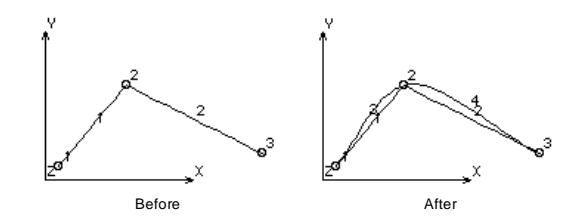

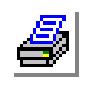

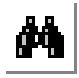

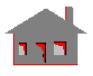

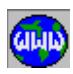

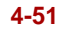

# *CREXTEND*

# **Geometry > CURVES > MANIPULATION MENU > Extend**

The CREXTEND command extends a curve at a specified end by a specified length. The extension is a straight line with a new label, in the direction of the tangent to the curve at the specified end.

*Curve*

Label of curve to be generated. *(default is the highest curve number defined + 1)* 

*Curve to be extended*

Label of curve to be extended.

*Keypoint of extension*

Label of keypoint at the start of the extension.

*Length* 

Length of the extension.

**Note**

Labels can be picked by the mouse.

**Example**

# **Graphic Example: CREXTEND**

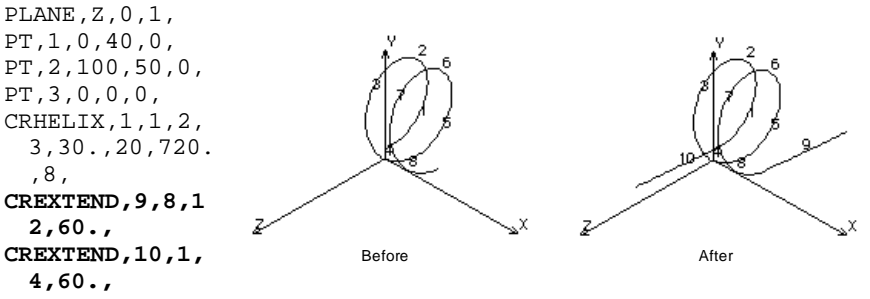

# *CRJOIN*

**Geometry > CURVES > MANIPULATION MENU > Join**

The CRJOIN command joins two curves at the specified keypoints. The original curves to be joined are not affected by this command.

*Curve*

New curve label. *(default is the highest curve number defined + 1) Curve 1*

First curve to be joined.

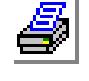

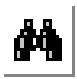

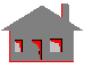

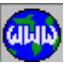

*Curve 2*

Second curve to be joined.

*Keypoint of curve 1*

Keypoint of curve 1 at which the curve will be joined.

*Keypoint of curve 2*

Keypoint of curve 2 at which the curve will be joined.

*Weight factor for curve 1*

Weight factor (between 1 and 10) assigned to the slope of curve 1. *(default is 1)* 

*Weight factor for curve 2*

Weight factor (between 1 and 10) assigned to the slope of the curve 2. *(default is 1)* 

**Notes**

- 1. Entities can be picked by the mouse only if they are plotted on the screen.
- 2. The weights are used as scaling factors for the magnitudes of the tangents of the curves at reference points.
- 3. A higher relative weight for one of the base curves gives more weight to it in defining the new curve.
- 4. The command keeps the original curves unchanged to allow the user to make several trials before a satisfactory curve is obtained. Unwanted curves can be deleted by the CRDEL (**Edit, Delete, Curves**) command.
- 5. The command is intended for creating approximate geometry profiles.

# **Example**

# **Graphic Example: CRJOIN**

PLANE,Z,0,1, VIEW,0,0,1, PT,1,5,10,0, PT,2,25,35,0, CR2CORD,1,45,35,0,70,0,0, CRLINE,2,1,2, SCALE,.8, **CRJOIN,3,1,2,3,2,1.0,1.0,**

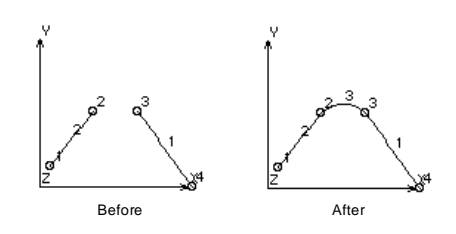

# *CRFILLET*

**Geometry > CURVES > MANIPULATION MENU > Fillet**

The CRFILLET command creates a circular fillet of a specified radius between 2 curves. It provides an option to trim the curves up to the start of the fillet.

*Curve*

Label of curve to be generated. *(default is the highest curve number defined + 1) Curve 1*

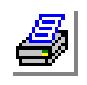

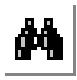

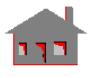

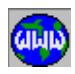

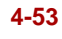

First curve label.

*Curve 2*

Second curve label.

*Radius of fillet*

Radius of fillet to be created.

*Trim flag*

Flag to trim the filleted curves.

 $= 0$ : Do not trim do not trim original curves  $= 1:$  Trim trim original curves *(default is trim)*

*Original curve keeping flag*

Original curves keeping flag.

- $= 0$ : Do not keep do not keep original curves unless part of a higher entity
- $= 1$ : Keep original always keep original curves  *(default is do not keep original)*

*Tolerance*

Tolerance to define the fillet. *(default depends on dimensions)*

#### **Notes**

- 1. New keypoints at the center of the fillet and at its ends are created. Another keypoint is created on the fillet if its angle is more than 90 degrees.
- 2. The created fillet is labeled by default. If the fillet angle is more than 90 degrees, the fillet is broken into two curves.
- 3. Each original curve is broken into two curves at the fillet point.
- 4. The *keep* flag lets you keep the original curves even if they are not part of higher entities. The curves are always kept if they are part of higher entities.

#### **Example**

# **Graphic Example: CRFILLET**

PLANE,Z,0,1, VIEW,0,0,1, PT,1,0,45,0, PT,2,50,45,0, CRPCIRDIA,1,2,1,180,2, PT,5,25,0,0, CRLINE,3,5,2, CRLINE,4,1,5, **CRFILLET,5,1,3,10,1,0, CRFILLET,6,2,4,10,1,0, CRFILLET,7,3,4,12,0,**

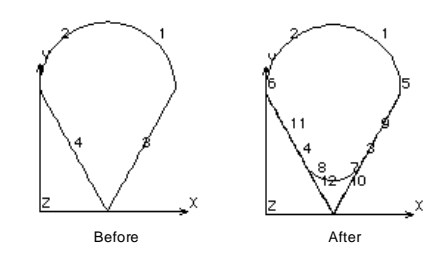

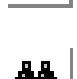

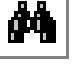

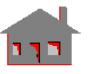

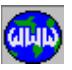

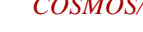

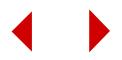

# *CRTANPT*

#### **Geometry > CURVES > MANIPULATION MENU > Tangent**

#### The CRTANPT command creates a tangent from a keypoint to a base curve.

#### *Curve*

Curve label of the line to be generated. *(default is the highest curve number defined + 1)* 

# *Curve for tangency*

Label of the base (original) curve.

# *Keypoint of tangency*

Label of the keypoint from which tangent is drawn.

# *Break flag*

Flag to break the base curve at the tangent point.

- $= 0$ : Do not break do not break original curve
- 
- $= 1$ : Break original break the original curve to two segments at the tangent point
	- *(default is do not break)*

# *Original curve keeping flag*

Original curve keeping flag.

- $= 0$ : Do not keep delete the original curve
- $= 1$ : Keep original keep the original curve

*(default is do not keep original)* 

# **Notes**

- 1. Entities can be picked by the mouse only if they are plotted on the screen.
- 2. The command searches the curve from its start, looking for a point to draw the tangent to. Once a point is found, the search is terminated. If two tangents exist and are needed, the direction of the curve can be reversed by the CRREPAR (**Geometry, Curves, Manipulate, Reverse Cr Direction**) command to start the search from the other end.
- 3. If more than two tangents exist and are needed, the original curve must be broken using (**Geometry, Curves, Manipulate, Break (equally) - Break Near Pt, or Break (unequally)** commands.

# **Example**

# **Graphic Example: CRTANPT**

PLANE,Z,0,1, VIEW,0,0,1, PT,1,0,10,0, PT,2,15,30,0, PT,3,55,35,0, PT,4,35,10,0, PT,5,40,60,0, CR4PT,1,1,2,3,4,

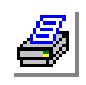

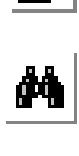

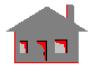

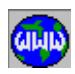

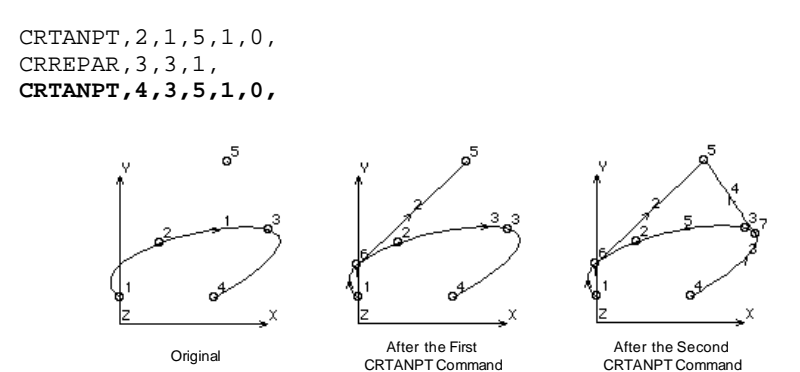

# *CRNORMPT*

#### **Geometry > CURVES > MANIPULATION MENU > Normal**

The CRNORMPT command projects a normal from a keypoint to a base curve.

#### *Curve*

Curve label of the new line to be generated. *(default is the highest curve number defined + 1)* 

#### *Curve to construct normal*

Label of the base (original) curve to which the normal is to be projected.

#### *Keypoint of normal*

Label of the keypoint from which the normal is projected.

#### *Break flag*

Flag to break the original curve at the point of intersection with the normal.

- = 0: Do not break do not break the original curve unless part of a higher entity
- 
- $= 1$ : Break original break the original curve into two segments at the point of intersection

*(default is do not break original)* 

# *Original curve keeping flag*

Original curve keeping flag.

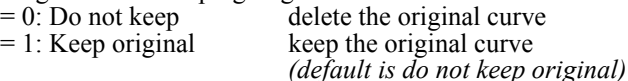

#### **Notes**

- 1. Entities can be picked by the mouse only if they are plotted on the screen.
- 2. The command sweeps the curve from its start, searching for a point of projection. Once a point is located, the sweeping is terminated. If two normals exist and are needed, the direction of the curve can be reversed by the CRREPAR (**Geometry, Curves, Manipulate, Reverse Cr Direction**) command to start the search from the other end.

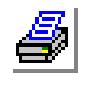

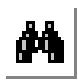

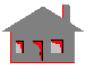

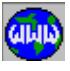

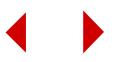

- 3. If more than two normals exist and are needed, the original curve must be broken using the (**Geometry, Curves, Manipulate, Break (equally) - Break Near Pt, or Break (unequally)** commands.
- 4. The 'original curve keeping flag' lets you keep the original curve even if it is not part of a higher entity. The curve is always kept if it is a part of a higher entity regardless of the 'original curve keeping flag'.

# **Example**

#### **Graphic Example: CRNORMPT**

PLANE,Z,0,1, VIEW,0,0,1, PT,1,0,0,0, PT,2,20,0,0, PT,3,0,20,0, CRARC,1,2,3,1,20, CRPCORD,2,5,40,0,50,35,0,4 0,0,0,40,0,0, PT,7,30,20,0, SCALE,.8, **CRNORMPT,4,1,7,1,0, CRNORMPT,6,2,7,1,0, CRNORMPT,7,3,7,1,0,**

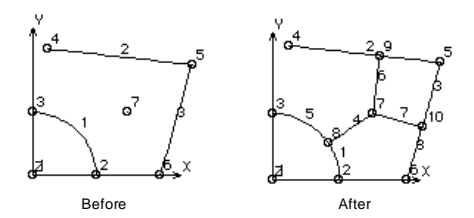

# *CRTANLIN*

**Geometry > CURVES > MANIPULATION MENU > Tangent btwn 2 Cr**

The CRTANLIN command creates a line that is tangential to two base curves.

#### *Curve*

Curve label of the line to be generated. *(default is the highest curve number defined +1)* 

*Curve 1*

Label of first base (original) curve.

#### *Curve 2*

Label of second base (original) curve.

#### *Break flag*

Flag to break both curves at tangent points.

- = 0: Do not break do not original base curves
- 
- = 1: Break original break each original curve into 2 segments *(default is do not break original)*

# *Original curve keeping flag*

Original curve keeping flag.

- $= 0$ : Do not keep delete the original curves
	-
- $= 1$ : Keep original keep the original curves

*(default is do not keep original)* 

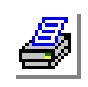

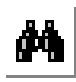

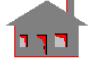

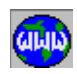

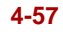

#### **Notes**

- 1. Entities can be picked bt the mouse only if they are plotted on the screen.
- 2. The 'original curve keeping flag' allows the user to preserve the original curves even if they are not part of higher entities. The curves are always preserved if they are part of higher entities regardless of the 'original curve keeping flag'.

#### **Example**

#### **Graphic Example: CRTANLIN**

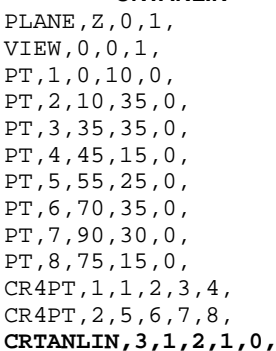

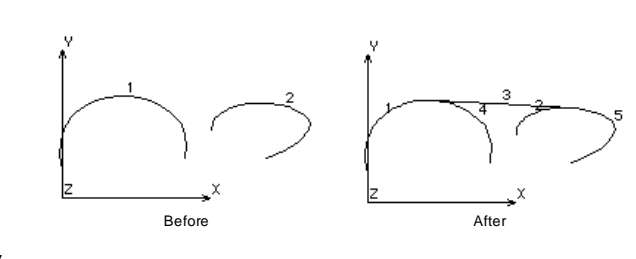

# *CRWAVRG*

#### **Geometry > CURVES > MANIPULATION MENU > Weighted Avg**

The CRWAVRG command creates a curve by the weighted averaging of two base curves.

# *Curve*

New curve label. *(default is the highest curve number defined + 1)* 

# *Curve 1*

First base curve label.

# *Curve 2*

Second base curve label.

# *Ratio*

Ratio of weight for the first curve to that of the second curve (must be between 0.0 and 1.0). *(default is 0.5)*

**Notes**

- 1. Entities can be picked by the mouse only if they are plotted on the screen.
- 2. The command is intended to mix existing curves to get a desired profile.

# **Example**

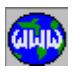

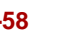

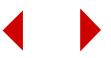

#### **Graphic Example: CRWAVRG**

PLANE,Z,0,1, VIEW,0,0,1, PT,1,0,0,0, PT,2,40,0,0, PT,3,0,40,0, PT,4,55,0,0, PT,5,0,70,0, CRARC,1,2,3,1,40, CRELLIPSE,2,4,5,1,1, **CRWAVRG,3,1,2,.4,**

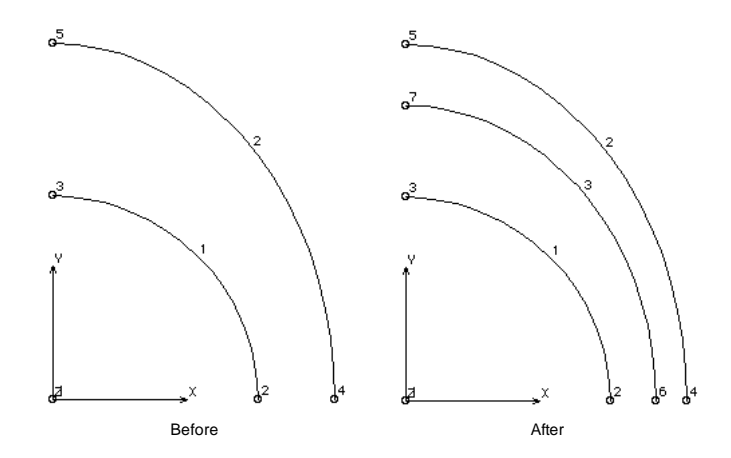

# *CRBRK*

#### **Geometry > CURVES > MANIPULATION MENU > Break (equally)**

The CRBRK command generates additional curves from a pattern of curves by breaking each curve into a prescribed number of uniform segments.

*Beginning curve* Beginning curve in the pattern.

*Ending curve* Ending curve in the pattern. *(default is beginning curve)*

*Increment* Increment between curves in the pattern. *(default is 1)*

*Number of segments* Number of segments. *(default is 2)*

*Original curve keeping flag*

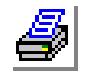

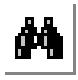

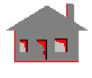

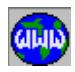

Original curves keeping flag.

- $= 0$ . Do not keep do not keep the original curves unless they are part of higher entities
- = 1: Keep original always keep the original curves  *(default is not to keep original curves)*

#### **Notes**

- 1. Entities can be picked by the mouse only if they are plotted on the screen.
- 2. The 'original curve keeping flag' lets you preserve the original curves even if they are not part of higher entities. A curve is always preserved if it is associated with a higher entity.

#### **Example**

#### **Graphic Example: CRBRK**

PLANE,Z,0,1, VIEW,0,0,1, CR2CORD,1,10,5,0,5,50,0, CR2CORD,2,20,50,0,40,5,0, **CRBRK,1,2,1,3,0,**

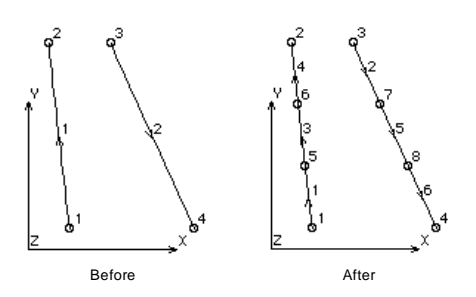

# *CRPTBRK*

#### **Geometry > CURVES > MANIPULATION MENU > Break Near Pt**

The CRPTBRK command breaks a curve into two segments by projecting a normal from a reference keypoint.

# *Curve to be broken*

Label of the curve to be broken into two segments.

# *Reference keypoint*

Label of the reference keypoint.

# *Original curve keeping flag*

Original curve keeping flag.

- $= 0$ . Do not keep delete the original curve unless they are part of a higher entity
- = 1: Keep original always keep the original curve

 *(default is do not keep original)* 

#### **Notes**

- 1. Entities can be picked by the mouse only if they are plotted on the screen.
- 2. The 'original curve keeping flag' allows the user to keep the original curve even if it is not part of a higher entity. The curve is always preserved if it is a part of a higher entity regardless of the 'original curve keeping flag'.

#### **Example**

**Graphic Example: CRPTBRK** PLANE,Z,0,1,

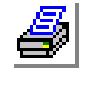

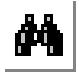

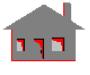

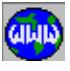

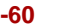

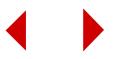

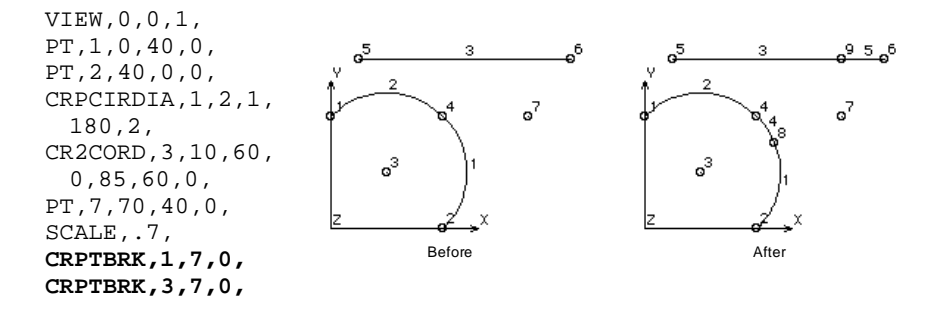

# *CRNUBRK*

**Geometry > CURVES > MANIPULATION MENU > Break (unequally)**

The CRNUBRK command breaks each curve in a pattern of curves into a specified number of segments. The segmentation is specified by parametric coordinates. Check the **Mark** column for curves in the STATUS1 table to display the direction of curves before issuing this command.

#### *Beginning curve*

Beginning curve in the pattern.

#### *Ending curve*

Ending curve in the pattern. *(default is beginning curve)*

#### *Increment*

Increment between curves in the pattern. *(default is 1)*

*Number of segments* Number of segments. *(default is 2)*

#### *Parameter value*

Parametric coordinate for ith point. You will be required to input (*Number of segments - 1*) parametric coordinate in ascending order. Each value must lie between 0.0 and 1.0.

*Original curve keeping flag*

- Original curves keeping flag.
- $= 0$ : Do not keep do not keep original curves unless they are part of higher entities
- = 1: Keep original always keep the original curves  *(default is do not keep original)*

#### **Notes**

- 1. Entities can be picked by the mouse only if they are plotted on the screen.
- 2. The 'original curve keeping flag' lets you keep the original curves even if they are not part of higher entities. The curves are always preserved if part of

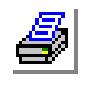

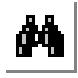

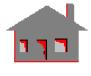

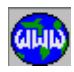

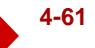

higher entities.

#### **Example**

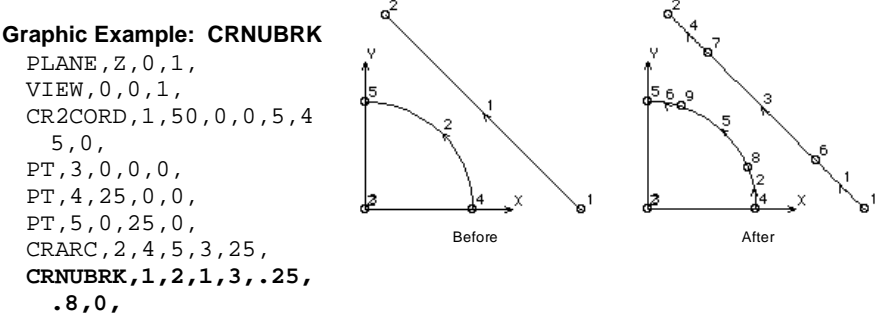

# *CRMERGE*

#### **Geometry > CURVES > MANIPULATION MENU > Merge**

The CRMERGE command merges curves. Two curves are merged if they coincident (within the specified tolerance). The end keypoints as well as two intermediate points are checked. You must be careful since merged curves will be lost unless they are part of higher entities. We suggest that you use the **File, Save Database As** command before issuing this command. The command need not be used in most cases but may be useful in creating polyhedra and parts for some complicated models or imported 3-D solid geometry.

Beginning curve

Beginning curve in the pattern.

*Ending curve* Ending curve in the pattern. *(default is the max. curve label defined)* 

*Increment*

Increment between curves in the pattern. *(default is 1)* 

*Tolerance*

Magnitude of tolerance. *(default is .0001)* 

*All/Among flag*

Merging flag.

 $= 0$ : All merge with respect to all curves in the model = 1: Among merge with respect to the curves specified in the pattern only *(default is all)* 

```
Echo flag
```
Message flag.

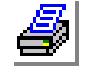

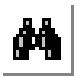

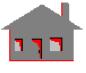

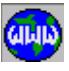

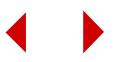

 $= 1$ : On GEOSTAR issues a message when two curves are merged  $= 0$ : Off GEOSTAR will not issue any messages GEOSTAR will not issue any messages *(default is on)* 

# *Low/High flag*

Direction flag.

- $= 0$ : Low when two curves are merged, keep the curve with the lower label
- $= 1$ : High when two curves are merged, keep the curve with the higher label *(default is low)*

#### **Notes**

- 1. Entitis can be selected by the mouse only if they are plotted on the screen.
- 2. If merging with respect to the curves in the pattern is specified, then other curves (curves not specified in the pattern) are not checked for merging.
- 3. If a curve is merged, its keypoints will also be deleted, unless they are associated with other entities.

# ▼ **GENERATION Menu**

**Geometry > CURVES > GENERATION**

This menu contains commands to generate curves by various operations using existing geometric entities.

# **Figure 4-10 Generation Menu**

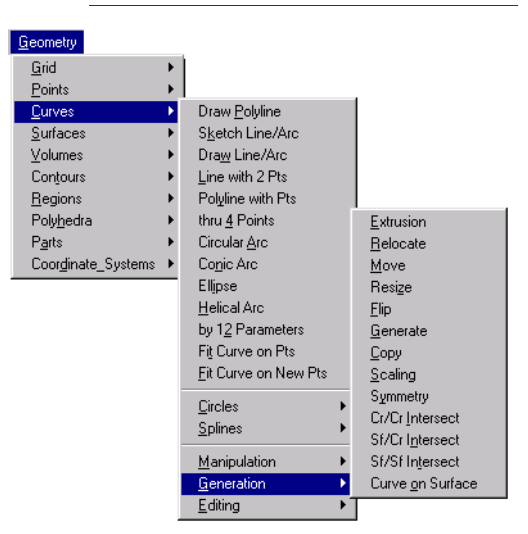

# *CREXTR*

**Geometry > CURVES > GENERATION > Extrusion**

The CREXTR command defines a set of lines by extruding keypoints along a specified coordinate axis of the active Cartesian coordinate system.

*Beginning keypoint*

Beginning keypoint in the pattern.

*Ending keypoint*

Ending keypoint in the pattern.

*Increment*

Increment between keypoints in the pattern. *(default is 1)*

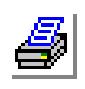

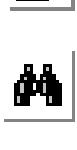

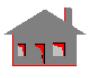

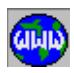

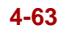

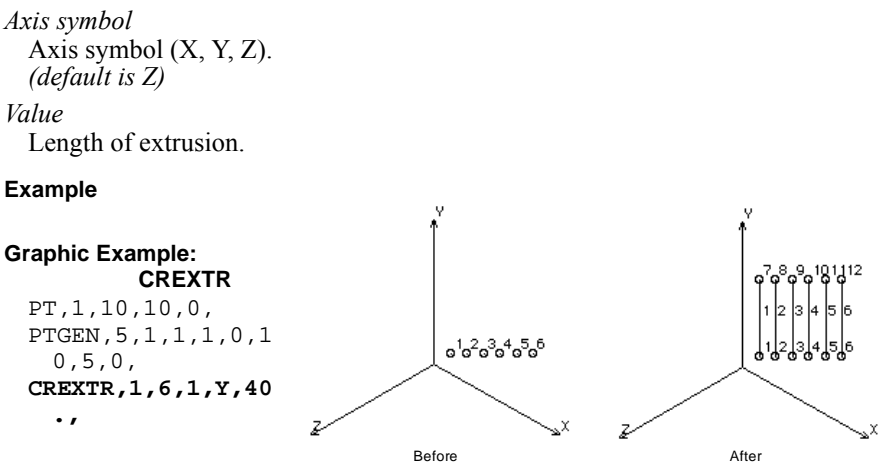

# *CRRELOC*

# **Geometry > CURVES > GENERATION > Relocate**

The CRRELOC command relocates a pattern of curves by a specified translation and/or rotation in the currently active Cartesian coordinate system. A curve must be free from association with higher entities for a successful relocation. This command does not generate any new curves. The PTGEN (**Geometry, Curves, Generation, Generate**) command can be used to generate new curves from existing ones.

# *Beginning curve*

Beginning curve in the pattern.

#### *Ending curve*

Ending curve in the pattern. *(default is beginning curve)*

#### *Increment*

Increment between curves in the pattern. *(default is 1)*

# *Generation flag*

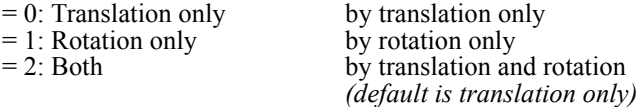

# *X, Y, Z-Displacement*

The magnitudes of translations in the currently active Cartesian coordinate system. Prompted only if translations are included. *(defaults are 0.0)*

# *X, Y, Z-Rotation*

The magnitudes of rotations in degrees in the currently active Cartesian coordinate system. Prompted only if rotations are included.

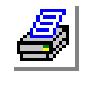

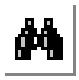

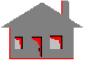

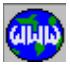

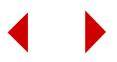

#### *(defaults are 0.0)*

#### **Notes**

- 1. Entities can be picked by the mouse only if they are plotted on the screen.
- 2. If a curve in the specified pattern is part of a higher entity, that curve will not be relocated.

#### **Example**

#### **Graphic Example: CRRELOC**

PT,1,0,0,0, PT,2,0,50,0, PT,3,0,0,50, CRARC,1,2,3,1,50, **CRRELOC,1,1,1,0,0,25,20, CRRELOC,1,1,1,1,0,90,0,**

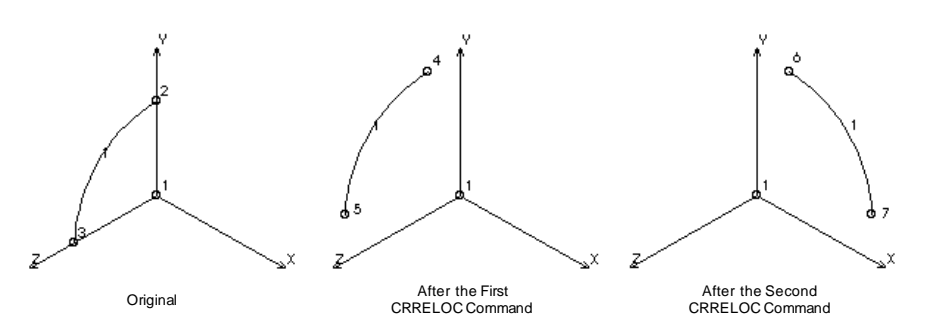

# *CRMOVE*

#### **Geometry > CURVES > GENERATION > Move**

The CRMOVE command moves a pattern of curves from the current coordinate system to the destination coordinate system. This command does not generate any new curves. The CRCOPY (**Geometry, Curves, Generation, Copy**) command can be used to generate new curves from existing ones.

*Beginning curve* Beginning curve in the pattern.

*Ending curve* Ending curve in the pattern.

*(default is beginning curve) Increment*

Increment between curves in the pattern. *(default is 1) Destination coordinate*

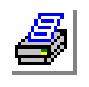

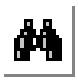

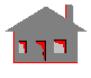

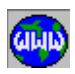

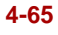

Destination coordinate system label.

#### **Notes**

- 1. Entities can be picked by the mouse only if they are plotted on the screen.
- 2. If a curve in the specified pattern is part of a higher entity, that curve will not be moved.
- 3. Both coordinate systems must be Cartesian.

#### **Example**

# **Graphic Example: CRMOVE**

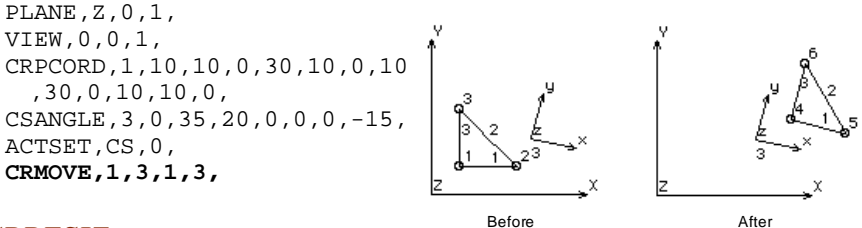

# *CRRESIZ*

# **Geometry > CURVES > GENERATION > Resize**

The CRRESIZ command resizes a pattern of existing curves, by scaling and translating/rotating them relative to the currently active coordinate system. This command does not generate any new curves. The CRSCALE (**Geometry, Curves, Generation, Scaling**) command can be used to generate new curves by scaling existing ones.

# *Beginning curve*

Beginning curve in the pattern.

# *Ending curve*

Ending curve in the pattern. *(default is beginning curve)*

# *Increment*

Increment between curves in the pattern. *(default is 1)*

# *Generation flag*

- $= 0$ : Translation only by translation only
- $= 1$ : Rotation only by rotation only
- 

 $= 2$ : Both by translation and rotation *(default is translation only)*

*X, Y, Z-Scale factor*

The scale factors in the X-, Y-, and Z-directions. *(defaults are 1.0)*

*X, Y, Z-Displacement*

The magnitudes of translations in the currently active Cartesian coordinate sys-

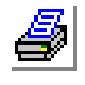

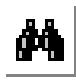

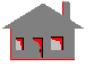

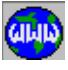

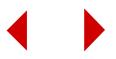

tem. Prompted only if translations are included. *(defaults are 0.0)*

*X, Y, Z-Rotation*

The magnitudes of rotations in degrees in the currently active Cartesian coordinate system. Prompted only if rotations are included. *(defaults are 0.0)* 

#### **Notes**

- 1. Entities can be picked by the mouse only if they are plotted on the screen.
- 2. If a curve in the specified pattern is part of a higher entity, that curve will not be resized.

#### **Example**

#### **Graphic Example: CRRESIZ**

```
PLANE,Z,0,1,
VIEW,0,0,1,
CRPCORD,1,5,5,0,30,5,0,30,25,0,15,40,0,5,25,0,5,5,0,
CRRESIZ,1,5,1,0,1.2,.8,0,10,0,0,
CRRESIZ,1,5,1,1,.8,1.5,0,0,0,20,
```
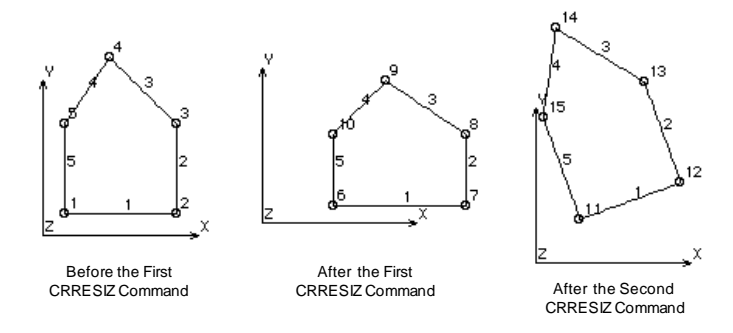

# *CRFLIP*

#### **Geometry > CURVES > GENERATION > Flip**

The CRFLIP command flips a pattern of curves about a specified plane in the current coordinate system. An offset can also be specified with the flipping. This command does not generate any new curves. The CRSYM (**Geometry, Curves, Generation, Symmetry**) command can be used to generate new curves from existing ones.

*Beginning curve*

Beginning curve in the pattern.

*Ending curve*

Ending curve in the pattern.

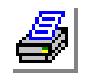

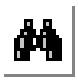

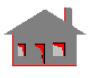

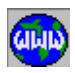

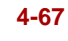

*(default is beginning curve)*

*Increment*

Increment between curves in the pattern.

*(default is 1)*

*Reverse direction flag*

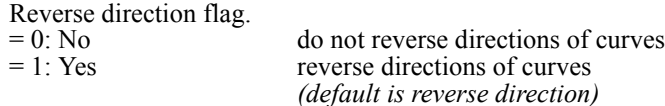

*Rotation/Sweep axis*

Axis representing normal to the plane about which pattern of curves are to be flipped.

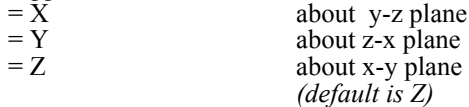

*Offset* 

Magnitude of the offset in the direction of the specified axis. *(default is 0.0)*

# **Notes**

- 1. Entities can be picked by the mouse only if they are plotted on the screen.
- 2. If a curve in the specified pattern is part of a higher entity, that curve will not be flipped.
- 3. A specified offset is applied to all curves in the specified pattern.

# **Example**

# **Graphic Example: CRFLIP**

**CRFLIP,1,3,1,X,1,5,**

PLANE,Z,0,1, VIEW,0,0,1, CRPCORD,1,5,5,0,35,35,0,1 5,35,0,15,35,0, CR2CORD,3,35,35,0,35,20,0

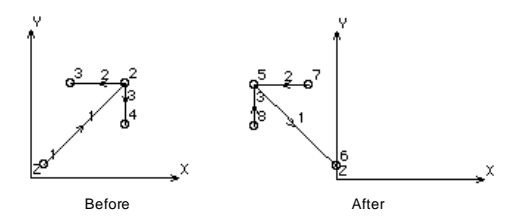

# *CRGEN*

,

**Geometry > CURVES > GENERATION > Generate**

The CRGEN command generates one or more patterns of curves from an existing pattern, by translating and/or rotating them about the currently active Cartesian coordinate system. The CRRELOC (**Geometry, Curves, Generation, Relocate**) command can be used to relocate existing curves without generating new ones.

*Generation number*

Number of patterns to be generated.

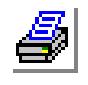

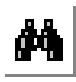

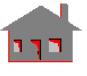

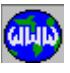

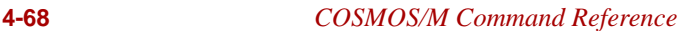

*(default is 1)*

*Beginning curve* Beginning curve in the pattern.

*Ending curve* Ending curve in the pattern. *(default is beginning curve)*

# *Increment*

Increment between curves in the pattern. *(default is 1)*

# *Generation flag*

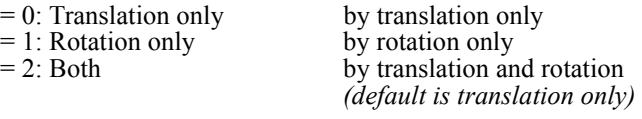

# *X, Y, Z-Displacement*

Magnitudes of the translation in the currently active coordinate system. *(defaults are 0.0)*

*X, Y, Z-Rotation*

Magnitudes of the rotations (degrees) in the currently active coordinate system. *(defaults are 0.0)*

#### **Example**

#### **Graphic Example: CRGEN**

PT,1,0,0,0, PT,2,0,70,0, CRLINE,1,1,2, **CRGEN,1,1,1,1,1,0,0,-20.,** PLANE, Z, 0, 1, CRPCIRDIA,3,3,2,180,2, **CRGEN,8,1,4,1,1,0,0,40.,**

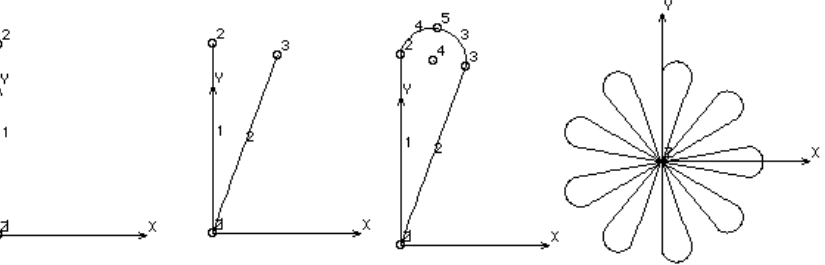

Before the First CRGEN Command

After the First CRGEN Command

Before the Second CRGEN Command

After the Second CRGEN Command

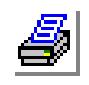

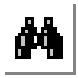

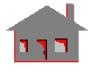

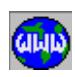

*COSMOS/M Command Reference* **4-69**

# *CRCOPY*

# **Geometry > CURVES > GENERATION > Copy**

The CRCOPY command copies a pattern of curves from the active coordinate system to the destination coordinate system. Use the CRMOVE (**Geomtery, Curves, Generation, Move**) command to move existing curves without generating new ones.

*Beginning curve* Beginning curve in the pattern.

*Ending curve*

Ending curve in the pattern. *(default is beginning curve)*

*Increment*

Increment between curves in the pattern. *(default is 1)*

*Destination coordinate*

Destination coordinate system label.

# **Notes**

- 1. Entities can be picked by the mouse only if they are plotted on the screen.
- 2. Both coordinate systems must be Cartesian.

# **Example**

# **Graphic Example: CRCOPY**

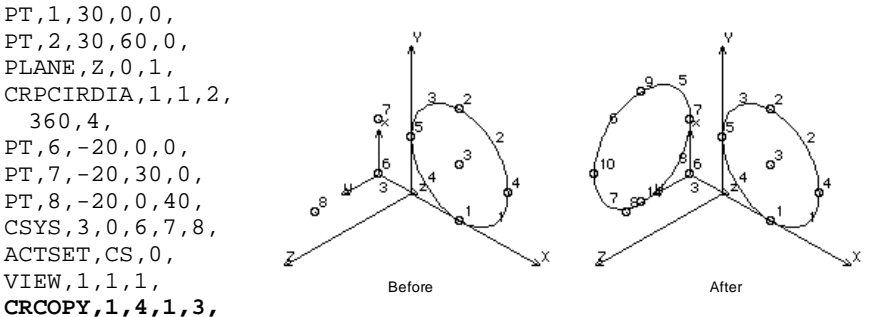

# *CRSCALE*

**Geometry > CURVES > GENERATION > Scaling**

The CRSCALE command generates a pattern of curves from an existing pattern, by scaling and translating/rotating them relative to the currently active Cartesian coordinate system. The coordinates of all associated keypoints are multiplied by the specified scale factors.

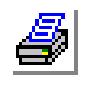

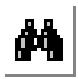

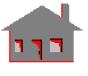

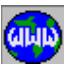

*Beginning curve*

Beginning curve in the pattern.

*Ending curve*

Ending curve in the pattern. *(default is beginning curve)*

*Increment*

Increment between curves in the pattern. *(default is 1)*

*Generation flag*

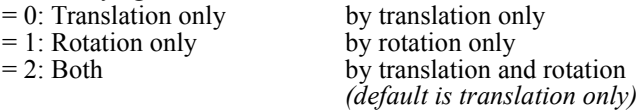

*X, Y, Z-Scale factor*

The scale factors in the X, Y, and Z directions. *(defaults are 1.0)*

*X, Y, Z-Displacement*

The magnitudes of translations in the currently active Cartesian coordinate system. Prompted only if translations are included. *(defaults are 0.0)*

*X, Y, Z-Rotation*

The magnitudes of rotations in degrees in the currently active Cartesian coordinate system. Prompted only if rotations are included. *(defaults are 0.0)*

# **Example**

#### **Graphic Example: CRSCALE**

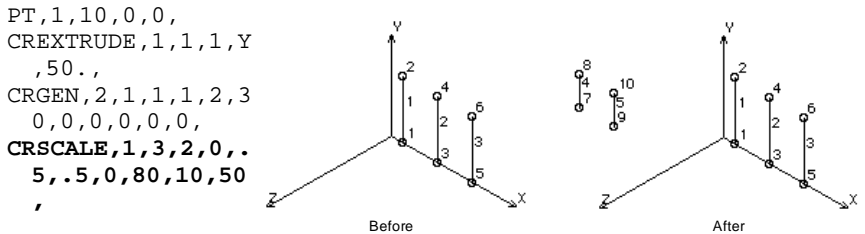

# *CRSYM*

**Geometry > CURVES > GENERATION > Symmetry**

The CRSYM command generates a pattern of curves symmetric to the specified pattern about a specified plane in the current coordinate system. An offset can also be specified. Use the CRFLIP (**Geomtery, Curves, Generation, Flip**) command to flip existing curves without generating new ones.

*Beginning curve*

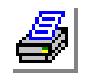

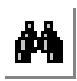

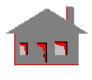

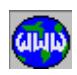

Beginning curve in the pattern.

*Ending curve*

Ending curve in the pattern. *(default is beginning curve)*

*Increment*

Increment between curves in the pattern. *(default is 1)*

*Rotation/Sweep axis*

Axis representing normal to the plane about which pattern of curves are to be generated symmetrically.

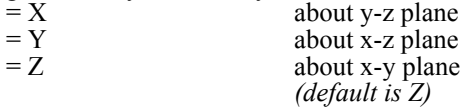

*Reverse direction flag*

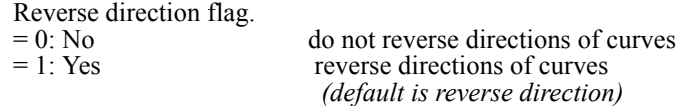

# *Offset*

Magnitude of the offset in the direction of the specified axis.

# **Notes**

- 1. Entities can be picked by the mouse only if they are plotted on the screen.
- 2. A specified offset is applied to all curves of the specified pattern.

# **Example**

**,**

*CRINTCC*

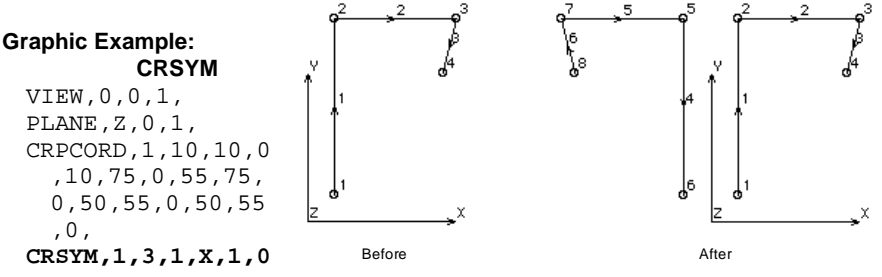

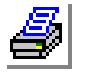

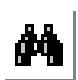

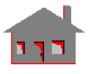

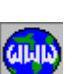

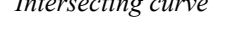

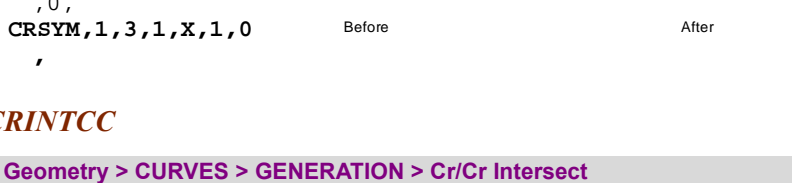

The CRINTCC command defines segments curves based on the intersections of a primary curve with a pattern of curves.

*Intersecting curve*

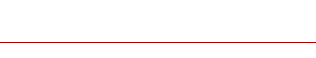

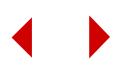

Primary intersecting curve.

*Beginning intersecting curve* Beginning intersection curve in the pattern.

*Ending intersecting curve* Ending intersection curve in the pattern. *(default is beginning intersecting curve)*

#### *Increment*

Increment between curves in the pattern. *(default is 1)*

# *Segment type*

Segmentation type.

- = 0: Primary curve only segment primary curve only
- = 1: Secondary curves onlysegment secondary curves only
- $= 2$ : All segment all curves

*(default is primary curve only)* 

#### *Tolerance*

Tolerance. *(default depends on dimensions)*

#### **Example**

#### **Graphic Example: CRINTCC**

PLANE,Z,0,1, VIEW,0,0,1, CR2CORD,1,0,45,0,40,5,0, CR2CORD,2,15,50,0,65,5,0, CR2CORD,3,10,5,0,70,35,0, **CRINTCC,3,1,2,1,0,**

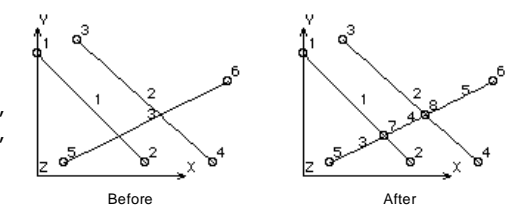

# *CRINTSC*

**Geometry > CURVES > GENERATION > Sf/Cr Intersect**

The CRINTSC command defines points of intersection of a primary surface with a pattern of curves. Each curve is broken at its intersection with the surface.

*Intersecting Surface*

Primary intersecting surface.

*Beginning intersecting curve* Beginning intersection curve in the pattern.

*Ending intersecting curve* Ending intersection curve in the pattern. *(default is beginning intersecting curve)*

*Increment*

Increment between curves in the pattern.

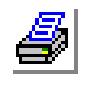

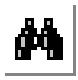

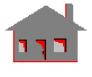

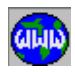

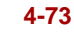

*(default is 1) Tolerance* Tolerance. *(default depends is 5.0 E-5)*

#### **Example**

#### **Graphic Example: CRINTSC**

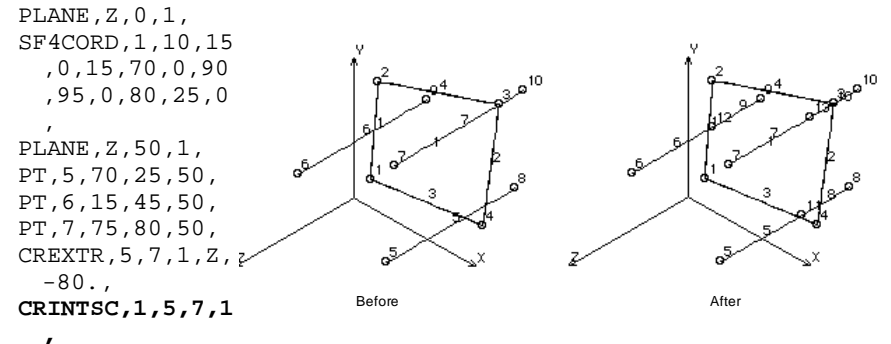

# *CRINTSS*

#### **Geometry > CURVES > GENERATION > Sf/Sf Intersect**

The CRINTSS command creates curves resulting from the intersection of a primary surface with a specified pattern of surfaces. The curves are created on the intersecting surfaces if they are found within the specified tolerance from the primary surface.

*Primary intersecting surface* Primary intersecting surface.

*Beginning intersecting surface* Beginning surface in the pattern.

*Ending intersecting surface* Ending surface in the pattern. *(default is beginning intersecting surface)*

*Increment*

Increment between surfaces in the pattern. *(default is 1)*

*Tolerance*

Convergence tolerance. *(default is 0.001)*

#### **Notes**

1. Entities can be picked by the mouse only if they are plotted on the screen.

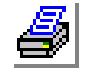

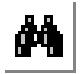

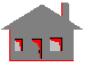

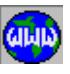

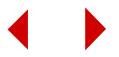

2. None of the surfaces in the pattern are allowed to be parallel to, or overlapping with the primary surface.

#### **Example**

#### **Graphic Example: CRINTSS**

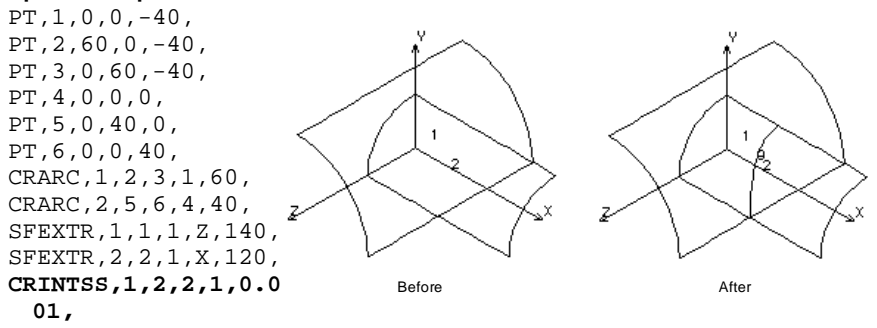

# *CRONSF*

#### **Geometry > CURVES > GENERATION > Curve on Surface**

The CRONSF command defines a curve on a specified surface in space between two keypoints that lie on the surface.

### *First point on surface*

Beginning keypoint of the curve.

*Second point on surface*

Ending keypoint of the curve.

#### *Underlying surface*

Surface on which the curve is to be defined.

# *Tolerance*

Error tolerance to be allowed between the curve and the surface. *(default is 0.001)*

#### *Method used*

Method to be used to create the curve.

 $= 0$ : Interpolation the curve is created by interpolating 2 intermediate points at 1/3 distances in parametric coordinates. = 1: End slopes abase curve having end slopes as specified by the end points on the surface is created and is used to define the desired curve by error minimization. *(default is interpolation)*

#### **Notes**

1. The second method is more accurate, but divergence is possible. The first method is less accurate but convergence is guaranteed.

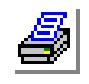

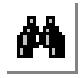

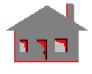

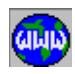

- 2. The keypoints must lie on the surface.
- 3. Error tolerance may be increased to achieve convergence.

# **Example**

#### **Graphic Example: CRONSF**

PT,1,0,0,0, PT,2,0,80,0, PT,3,0,0,80, CRARC,1,2,3,1,80, SFEXTR,1,1,1,X,100, PTONSF,1,.1,.2, PTONSF,1,.9,1., PTONSF,1,.8,.2, PTONSF,1,.1,.9, **CRONSF,6,7,1,0.001,0, CRONSF,8,9,1,0.001,1,**

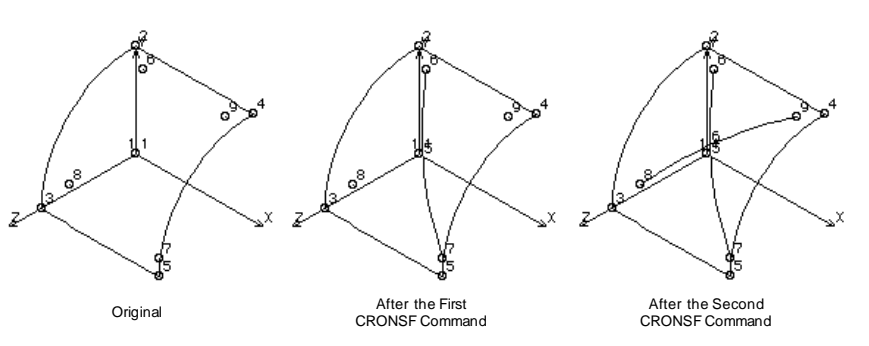

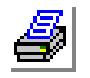

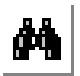

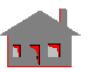

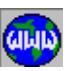

# ▼ **EDITING Menu**

#### **Figure 4-11 Editing Menu**

**Geometry > CURVES > EDITING**

# *CRIDENT*

**Geometry > CURVES > EDITING > Identify**

The CRIDENT identifies a curve by highlighting it and displaying its label in dialogue area.

*Curve*

Select curve.

#### **Notes:**

- **1.** Only entities plotted on the screen can be selected by the mouse.
- **2.** Pressing the right button of the mouse keeps selecting curves in the neighborhood.

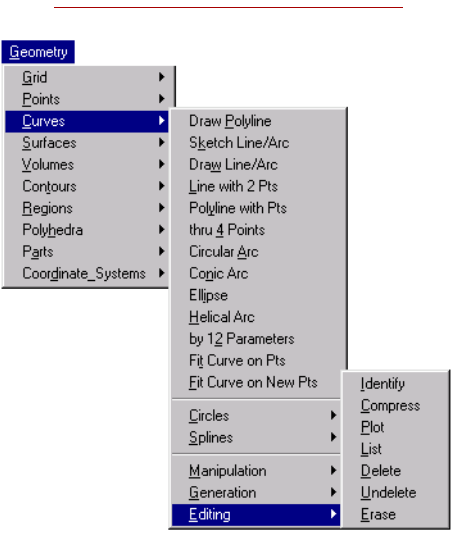

# *CRCOMPRESS*

**Geometry > CURVES > EDITING > Compress**

The CRCOMPRESS command renumbers the curves in the pattern by removing all numbering gaps.

*Beginning curve* Beginning curve in the pattern. *(default is 1)*

*Ending curve* Ending curve in the pattern. *(default is the highest curve number defined)*

Example: **CRCOMPRESS, 1, 100**

This command renumbers all curves numbered 1 to 100 by removing any labeling gaps. If defined curves were numbered 11 to 50 and 76 to 100, this command renumbers curves such that curves 11 is renumbered as 1, curves 76 as 41, and curves 100 as 65.

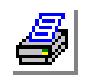

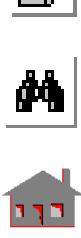

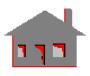

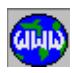

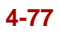

# *CRPLOT*

# **Geometry > CURVES > EDITING > Plot**

The CRPLOT command plots a pattern of curves on the screen.

*Beginning curve* Beginning curve in the pattern. *(default is 1)*

*Ending curve* Ending curve in the pattern.

*(default is the highest curve defined)*

*Increment*

Increment between curves in the pattern. *(default is 1)*

# **Note**

Use the STATUS1 table to control label plotting and color.

# *CRLIST*

**Geometry > CURVES > EDITING > List**

The CRLIST command lists a pattern of curves. The command lists the type and keypoints of each curve in the pattern.

*Beginning curve* Beginning curve in the pattern. *(default is 1)*

*Ending curve* Ending curve in the pattern. *(default is the highest curve defined)*

*Increment*

Increment between curves in the pattern. *(default is 1)*

# **Example: CRLIST, 10, 20, 2**

This command lists labels and eypoints of curves 10, 12, 14, 16, 18 and 20.

# *CRDEL*

**Geometry > CURVES > EDITING > Delete**

The CRDEL command deletes a pattern of curves. The deleted curves can be undeleted by using the CRUNDEL (**Geometry, Undelete, Curves**) command. Curves associated with higher entities cannot be deleted.

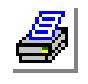

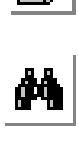

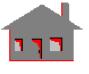

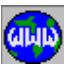

#### *Beginning curve*

Beginning curve in the pattern.

# *Ending curve*

Ending curve in the pattern. *(default is beginning curve)*

#### *Increment*

Increment between curves in the pattern. *(default is 1)*

#### **Note:**

This command deletes curve addresses temporarily from the database so that it will be possible to undelete them using the CRUNDEL (**Edit, Delete, Curves**)command.

# **Example: CRDEL, 10, 20, 2**

This command deletes curves 10, 12, 14, 16, 18 and 20 from the database.

# *CRUNDEL*

**Geometry > CURVES > EDITING > Undelete**

The CRUNDEL command undeletes all curves in the specified pattern.

*Beginning curve* Beginning curve in the pattern.

*Ending curve* Ending curve in the pattern. *(default is beginning curve)*

# *Increment*

Increment between curves in the pattern. *(default is 1)*

# **Note:**

It is recommended that the CRUNDEL (**Edit, Undelete, Curves**) command be used immediately after an accidental deletion of curves and before the generation of any new curves.

# **Example: CRUNDEL, 10, 20, 2**

This command undeletes curves 10, 12, 14, 16, 18 and 20.

# *CRERASE*

**Geometry > CURVES > EDITING > Erase**

The CRERASE command erases plotted curves. The erased curves can be replotted using the CRPLOT (**Edit, Plot, Curves**) command.

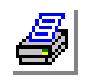

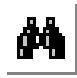

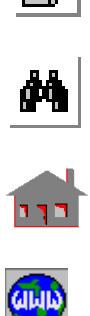

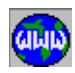

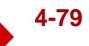

*Beginning curve*

Beginning curve in the pattern.

*Ending curve*

Ending curve in the pattern. *(default is beginning curve)*

*Increment*

Increment between curves in the pattern. *(default is 1)*

Example: **CRERASE, 10, 20, 2**

This command erases curves 10, 12, 14, 16, 18 and 20 from the screen.

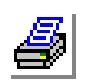

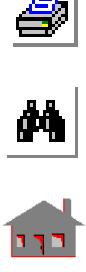

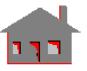

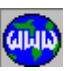

# **SURFACES Menu**

# **Geometry > SURFACES**

This menu includes commands to generate, process and manipulate surfaces. Surfaces are 2D parametric entities, they can be planar or curved but must be bounded by 3 or 4 curves.

The short-form names of the commands in this menu start with "SF", the rest of the char-acters describe the function of the command. Surfaces can be meshed to generate 2D elements like SHELL3, SHELL4L, PLANE2D, TRIANG, MAG2D, FLOW2D, etc. Both parametric and automatic meshing are available for meshing surfaces.

#### **Figure 4-12 Surface Menu**

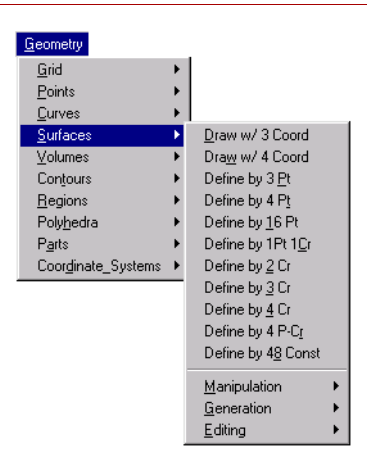

# *SF3CORD*

# **Geometry > SURFACES > Draw w/ 3 Coord**

The SF3CORD command defines a triangular planar surface by defining its corners and connecting them by straight lines. The corners are specified by their coordinates or conveniently snapped by the mouse on a predefined grid.

# *Surface*

Surface label. *(default is the highest surface number defined + 1)*

*Keypoint 1 XYZ-Coordinate value* Coordinates of first keypoint.

*Keypoint 2 XYZ-Coordinate value* Coordinates of second keypoint.

*Keypoint 3 XYZ-Coordinate value* Coordinates of third keypoint. *(defaults are 0.0)*

# **Notes**

- 1. The active coordinate system must be Cartesian.
- 2. Only planar surfaces can be defined by this command.
- 3. A degenerate curve is created at the third keypoint.

# **To Create a planar triangular surface:**

- **1.** Click **Geometry, Grid, Plane** to define a plane.
- **2.** Click **Geometry, Grid, Grid On** to create the desired grid on the active plane.

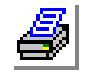

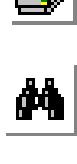

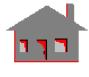

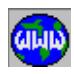

- **3.** Click **Geometry, Surfaces, Draw W/3 Coord**.
- **4.** If desired, click in the **Curve** field and enter a label. Otherwise, click the left button of the mouse to accept the default label (recommended).
- **5.** Move the mouse pointer to the location of one of the corners and click the left button.
- ✍ Note that you can type in other values to specify locations other than the grid intersections.
- **6.** Move the mouse pointer to the location of the second corner and click the left button.
- **7.** Move the mouse pointer to the location of the third corner and click the left button.
- **8.** Click **OK**.

#### **Example**

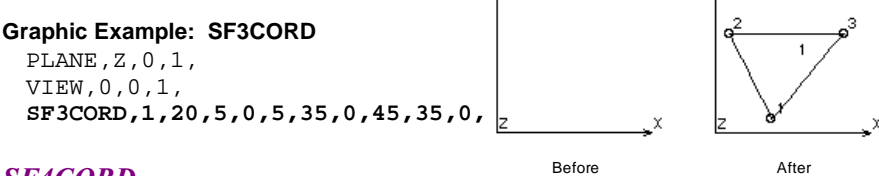

# *SF4CORD*

#### **Geometry > SURFACES > Draw w/ 4 Coord**

The SF4CORD command defines a quadrilateral planar surface by defining its corners and connecting them by straight lines. The corners are specified by their coordinates or conveniently snapped by the mouse on a predefined grid.

# *Surface*

Surface label. *(default is the highest surface number defined +1)*

- *Keypoint 1 XYZ-Coordinate value* Coordinates of first keypoint.
- *Keypoint 2 XYZ-Coordinate value* Coordinates of second keypoint.
- *Keypoint 3 XYZ-Coordinate value* Coordinates of third keypoint.

*Keypoint 4 XYZ-Coordinate value* Coordinates of fourth keypoint. *(defaults are 0.0)*

# **Notes:**

- 1. The active coordinate system must be Cartesian.
- 2. Only planar surfaces with straight edges can be defined by this command.

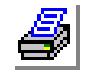

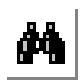

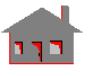

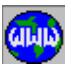

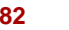

#### **To Create a planar quad surface:**

- **1.** Click **Geometry, Grid, Plane** to define a plane.
- **2.** Click **Geometry, Grid, Grid On** to create the desired grid on the active plane.
- **3.** Click **Geometry, Surfaces, Draw W/4 Coord**.
- **4.** If desired, click in the **Curve** field and enter a label. Otherwise, click the left button of the mouse to accept the default label (recommended).
- **5.** Move the mouse pointer to the location of one of the corners and click the left button.
- ✍ Note that you can type in other values to specify locations other than the grid intersections.
- **6.** Move the mouse pointer to the location of each corner and click the left button.
- **7.** Click **OK**.

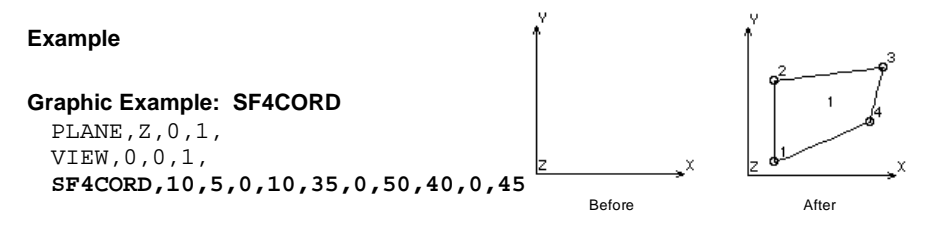

# *SF3PT*

#### **Geometry > SURFACES > Define by 3 Pt**

The SF3PT command defines a triangular surface by joining 3 existing keypoints. If the 3 keypoints lie on a non-planar surface, you can specify it as an underlying surface. In this case, the new surface will lie on the undelying surface. If you do not specify an undelying surface, the command creates a planar surface by connecting the keypoints by straight lines.

*Surface* Surface label. *(default is the highest surface number defined + 1)*

*Keypoint 1* First keypoint.

*Keypoint 2* Second keypoint.

*Keypoint 3* Third keypoint.

*Underlying surface*

Underlying surface.

- $= 0$  the keypoints are connected by straight lines<br> $= N$  the keypoints are connected by curves lying
	- the keypoints are connected by curves lying on surface  $N$ *(default is 0)*

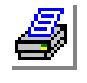

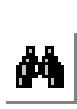

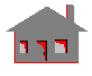

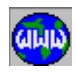

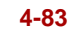

#### **Notes**

- 1. Entities can be picked by the mouse only if they are plotted on the screen.
- 2. It is recommended that you use the PTONSF (**Geometry, Points, Generation, Point On Surface**) command to create keypoints on the underlying surface that will be used by this command. The underlying surface option will not work if the keypoints do not lie on it.
- 3. A degenerate curve is created at the third keypoint.

# **To define a surface by connecting 3 keypoints:**

- **1.** Click **Geometry, Surfaces, Define by 3 Pt**.
- **2.** If desired, click in the **Curve** field and enter a label. Otherwise, click the left button of the mouse to accept the default label (recommended).
- **3.** Select the 3 keypoints.
- **4.** Specify an undelying surface, if desired.
- **5.** Click **OK**.

# **Example**

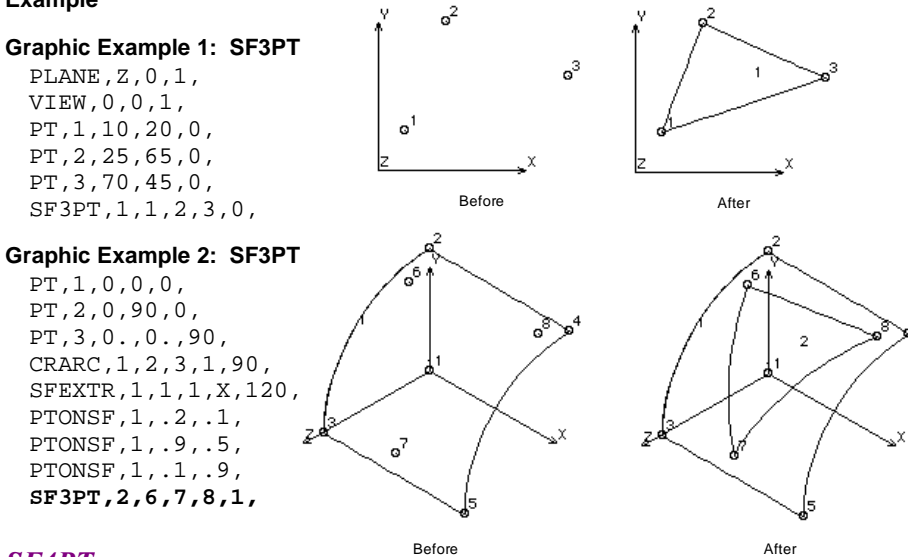

# *SF4PT*

# **Geometry > SURFACES > Define by 4 Pt**

The SF4PT command defines a quadrilateral surface by joining 4 existing keypoints. If the 4 keypoints lie on a non-planar surface, you can specify it as an underlying surface. In this case, the new surface will lie on the undelying surface. If you do not specify an undelying surface, the command creates a surface by connecting the keypoints by straight lines. The created surface can be planar or nonplanar.

*Surface*

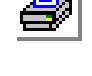

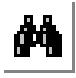

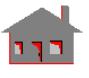

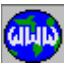

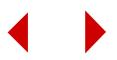

Surface label. *(default is the highest surface number defined + 1)*

*Keypoint 1*

First keypoint.

*Keypoint 2*

Second keypoint.

*Keypoint 3* Third keypoint.

*Keypoint 4*

Fourth keypoint.

*Underlying surface*

Underlying surface.

- $= 0$  the keypoints are connected by straight lines<br> $= N$  the keypoints are connected by curves lying
	- the keypoints are connected by curves lying on surface  $N$ *(default is 0)*

# **Notes**

- 1. Entities can be picked by the mouse only if they are plotted on the screen.
- 2. It is recommended that you use the PTONSF (**Geometry, Points, Generation, Point on Surface**) command to create keypoints on the underlying surface used by this command.

# **To define a surface by connecting 3 keypoints:**

- **1.** Click **Geometry, Surfaces, Define by 4 Pt**.
- **2.** If desired, click in the **Curve** field and enter a label. Otherwise, click the left button of the mouse to accept the default label (recommended).
- **3.** Select the 4 keypoints.
- **4.** Specify an undelying surface, if desired.
- **5.** Click **OK**.

# **Example**

# **Graphic Example: SF4PT**

PLANE,Z,0,1, VIEW,0,0,1, PT,1,10,5,0, PT,2,10,40,0, PT,3,45,35,0, PT,4,45,15,0,

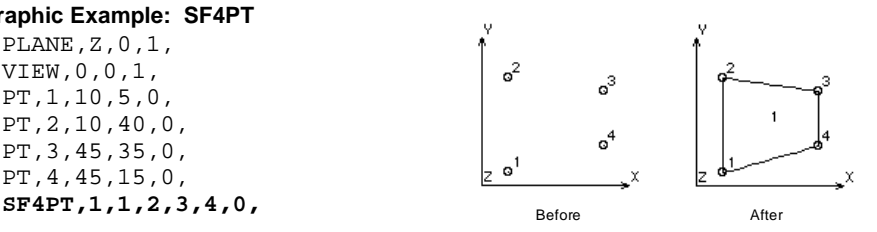

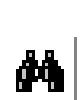

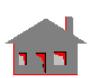

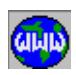

*COSMOS/M Command Reference* **4-85**

# *SF16PT*

# **Geometry > SURFACES > Define by 16 Pt**

The SF16PT command creates a surface by fitting a bi-cubic polynomial to 16 existing keypoints. The command works best when the keypoints are uniformly spaced.

#### *Surface*

Surface label. *(default is the highest surface number defined + 1)*

#### *Keypoint (i)*

ith keypoint.  $(i=1,2, \ldots, 16)$ 

#### **Notes**

- 1. Entities can be picked by the mouse only if they are plotted on the screen.
- 2. Keypoints 6, 7, 10 and 11 are on the interior of the surface and do not lie on its boundaries. All of the other keypoints are on the boundary.
- 3. Refer to the graphic example for the order in which the keypoints must be given.

#### **Example**

#### **Graphic Example: SF16PT**

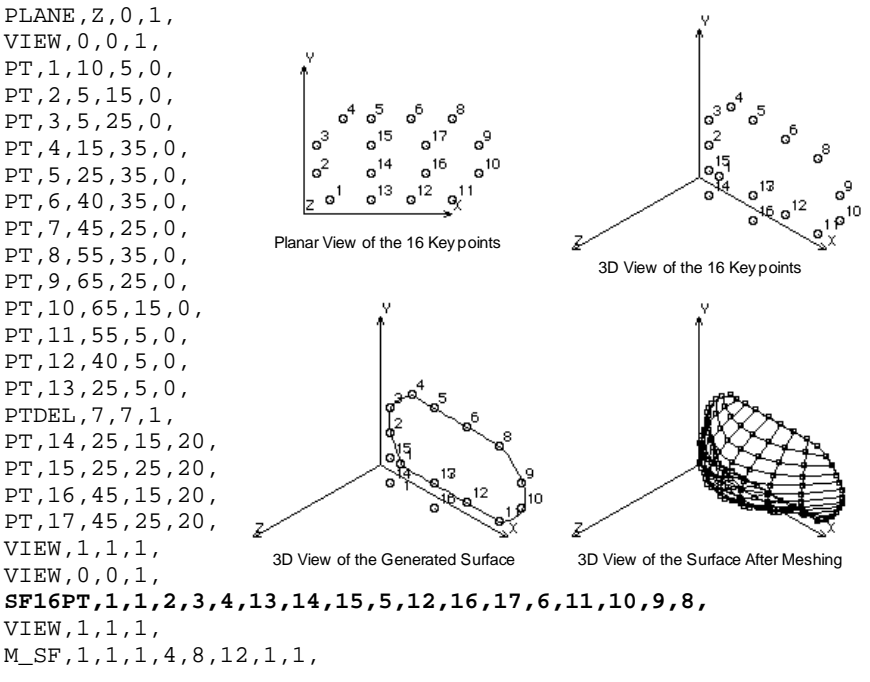

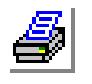

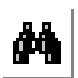

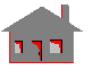

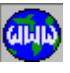

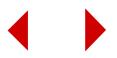
#### **Note**

The surface is meshed for illustration purposese.

# *SFPTCR*

#### **Geometry > SURFACES > Define by 1Pt 1Cr**

The SFPTCR command defines a triangular surface by specifying a base curve and a cornar (keypoint). If an underlying surface is specified, the ends of the curve and the keypoint will be joined by curves lying on the undelying surface. Otherwise they will be joined by straight lines. If you specify an underlying surface, the base curve and keypoint must lie on it. The keypoint may not be colinear with the curve.

## *Surface*

Surface label. *(default is the highest surface number defined + 1)*

# *Curve*

Boundary curve label.

# *Keypoint*

Vertex keypoint opposite to the boundary curve.

## *Underlying surface*

Underlying surface.

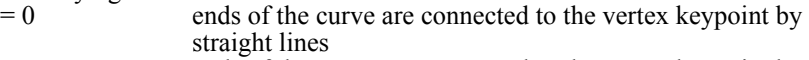

 $= N$  ends of the curve are connected to the vertex keypoint by curves lying on surface N *(default is 0)*

#### **Notes**

- 1. Entities can be picked by the mouse only if they are plotted on the screen.
- 2. If an underlying surface is specified, it is recommended that you create the curve used in this command by the CRONSF (**Geometry, Curves, Generation, Curve on Surface**) command, and create the keypoint by the PTONSF command.
- 3. A degenerate curve is created at the vertex.

#### **Example**

**Graphic Example: SFPTCR**

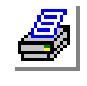

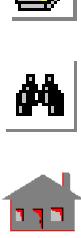

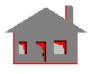

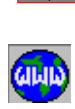

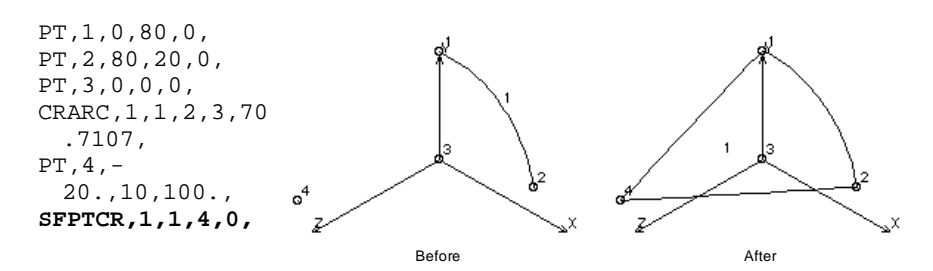

# *SF2CR*

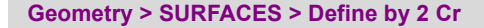

The SF2CR command defines a four-sided surface by specifying two edge curves. The other two edge curves of the surface are formed by joining the end points. GEOSTAR automatically aligns the curves to create a feasible surface. The curves must lie on the underlying surface if specified.

# *Surface*

Surface label. *(default is the highest surface number defined + 1)*

# *Curve 1*

Boundary curve 1.

# *Curve 2*

Boundary curve 2.

# *Underlying surface*

Underlying surface.<br>= 0 er

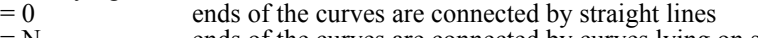

 $= N$  ends of the curves are connected by curves lying on surface N *(default is 0)*

# **Notes**

- 1. The Entities can be picked by the mouse only if they are plotted on the screen.
- 2. If an underlying surface is used, it is recommended that you create the curves used in this command by the CRONSF command to ensure that they lie on the underlying surface.
- 3. The command does not work if the specified curves do not lie on the specified underlying surface.

# **Example**

# **Graphic Example: SF2CR**

```
PT,1,0,0,0,
PT,2,70,0,0,
PT,3,0,30,0,
CRARC,1,2,3,1,53.8516,
PT,4,0,0,110,
CREXTR,4,4,1,X,50,
```
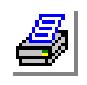

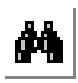

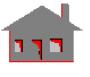

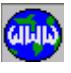

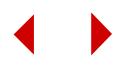

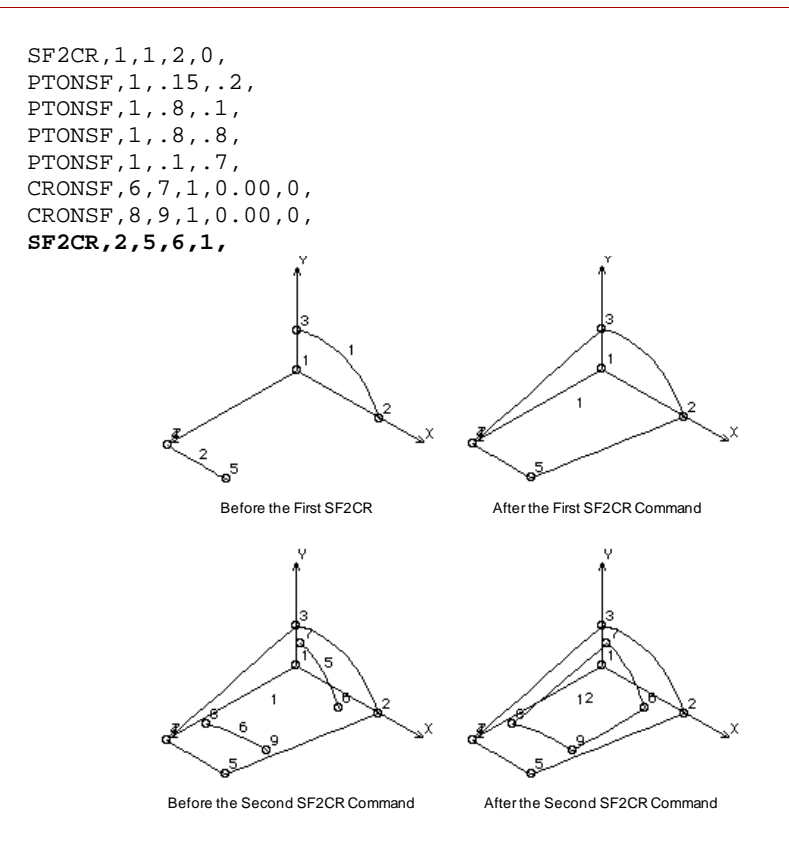

# *SF3CR*

# **Geometry > SURFACES > Define by 3 Cr**

The SF3CR command defines a 3-sided surface using three specified boundary curves. The three curves must form a closed loop. The curves must lie on the underlying surface if specified.

*Surface* Surface label. *(default is the highest surface number defined + 1) Curve 1* Boundary curve 1. *Curve 2* Boundary curve 2. *Curve 3* Boundary curve 3.

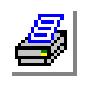

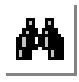

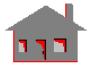

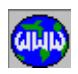

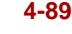

# *Underlying surface*

Underlying surface.

- $= 0$  surface equation is defined by the 3 curves  $= N$  surface is forced to lie on surface N
	- *(default is 0)*

## **Notes**

- 1. The Entities can be picked by the mouse only if they are plotted on the screen.
- 2. If an underlying surface is used, it is recommended that you create the curves used in this command by the CRONSF command to ensure that they lie on the underlying surface.
- 3. The command does not work if the specified curves do not lie on the specified underlying surface.
- 4. The curves must be selected so that each selected curve has a common keypoint with the preceding curve.
- 5. A degenerate curve is also created.

# **Example**

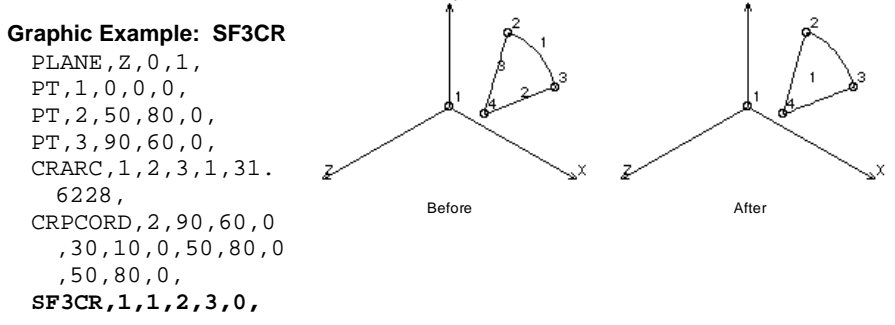

# *SF4CR*

*Surface*

*Curve 1*

*Curve 2*

*Curve 3*

Surface label.

Boundary curve 1.

Boundary curve 2.

Boundary curve 3.

# **Geometry > SURFACES > Define by 4 Cr**

*(default is the highest surface number defined + 1)*

The SF4CR command defines a 4-sided surface using four specified boundary curves. The four curves must form a closed loop. The curves must lie on the underlying surface if specified.

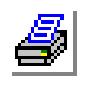

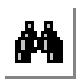

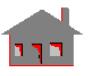

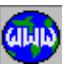

# *Curve 4*

Boundary curve 4.

# *Underlying surface*

Underlying surface.

- $= 0$  surface equation is defined by the 4 curves
- $= N$  surface is forced to lie on surface N *(default is 0)*

## **Notes**

- 1. The Entities can be picked by the mouse only if they are plotted on the screen.
- 2. It is recommended that you create the curves used in this command by the CRONSF command to ensure that they lie on the underlying surface.
- 3. The command does not work if the specified curves do not lie on the specified underlying surface.
- 4. The curves must be selected so that each selected curve has a common keypoint with the proceeding curve.

## **Example 1**

## **Graphic Example: SF4CR**

PLANE,Z,0,1, VIEW,0,0,1, CRPCORD, 1, 30, 5, 0, 5, 35, 0, 40 **SF4CR,1,1,2,3,4,0,**

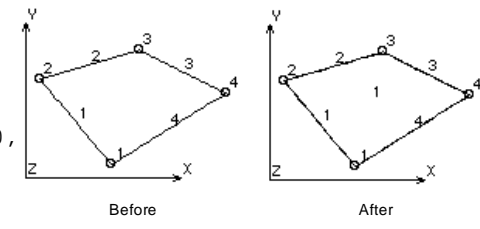

### **Note**

The effect of the SF4CR command is the creation of surface 2 which is a plane surface in Example 1 and a curved surface in Example 2.

# **Example 2**

### **Graphic Example 2: SF4CR**

PT,1,0,0,0, PT,2,50,10,0, PT,3,10,60,0, CRARC,1,2,3,1,45.2 769, SFEXTR,1,1,1,Z,100 , PTONSF,1,.5,.1, PTONSF,1,.1,.5, PTONSF,1,.5,.8, PTONSF,1,.85,.5, CRONSF,6,7,1,0.001,0, CRONSF,7,8,1,0.001,0, CRONSF,8,9,1,0.001,0, CRONSF,9,6,1,0.001,0, **SF4CR,2,5,6,7,8,1,**

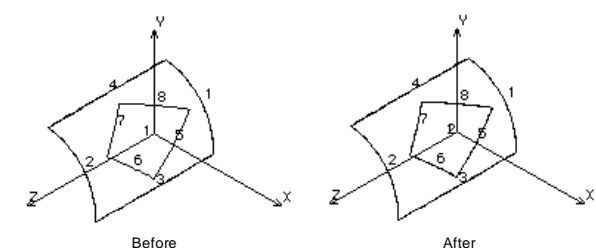

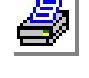

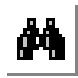

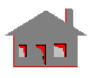

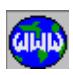

# *SF4PCR*

## **Geometry > SURFACES > Define by 4 P-Cr**

The SF4PCR command defines a four-sided surface that passes through 4 predefined curves. The boundaries of the surface are determined by the ends of the curves. The command works best when the curves are equally spaced. The curves are used to define a bi-cubic equation for the surface. An underlying surface can be specified.

## *Surface*

Surface number. *(default is the highest surface number defined + 1)*

# *Curve (i)*

ith curve.  $(i = 1,2,3 \text{ and } 4)$ 

## *Underlying surface*

Underlying surface.<br> $= 0$  surface eq

 $= 0$  surface equation is defined by the 4 curves<br> $= N$  surface is forced to lie on surface N

surface is forced to lie on surface N *(default is 0)*

## **Example**

## **Graphic Example: SF4PCR**

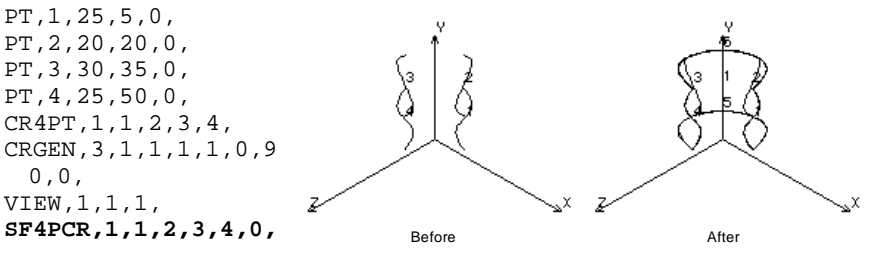

# *SFGFORM*

**Geometry > SURFACES > Define by 48 Const**

The SFGFORM command creates a surface by specifying its geometric parameters. A total of 48 parameters are needed to uniquely define a surface in space in this form. The parameters define a 3- or 4-sided surface by defining its corners, tangents, and twist angles. The command is not intended for on-line use. It is designed to minimize the time needed to recreate surfaces in large models. The saving is achieved by storing 48 parameters to define each surface of the final geometry. The command is internally used by the GFORM\_OUT command to write the final model in a compact geometric form (neutral form) that eliminates the need to recreate intermediate geometrical entities.

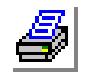

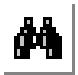

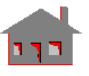

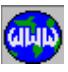

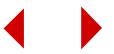

*Surface*

Surface label. *(default is the highest surface label defined + 1)*

*Surface equation P(1,j,k)* 

 $k<sup>th</sup>$  component of the j<sup>th</sup> corner of the surface. (total of 12 parameters)

*Surface equation P(2,j,k) and Surface equation P(3,j,k)* 

Parameters to define tangents to the surface at the corners (24 parameters) *Surface equation P(4,j,k)* 

Parameters to define needed twist angles at the corners (12 parameters)

# **Notes**

- 1. The GFORM\_OUT (**Control, Utility, Create GFM File**) command internally implements this command to store the 48 parameters needed to regenerate each surface of the final model.
- 2. Use of the GFORM\_OUT (**Control, Utility, Create GFM File**) command results in the creation of a neutral-type file containing all existing curves, surfaces and/or volumes in a compact form.

# ▼**MANIPULATION Menu**

## **Geometry > SURFACES > MANIPULATION MENU**

This menu contains commands to manipulate existing surfaces.

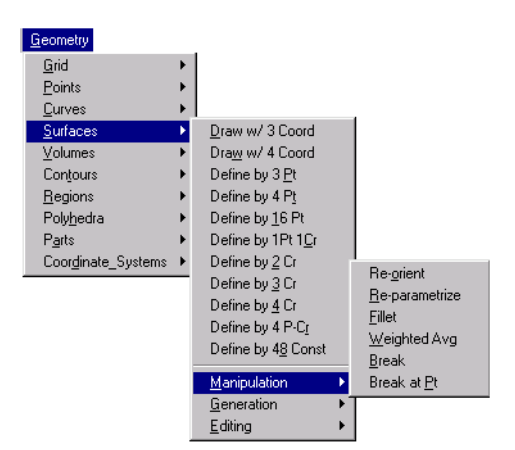

## **Figure 4-13 Manipulation Menu**

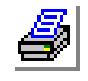

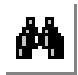

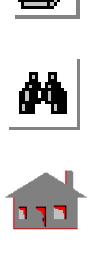

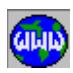

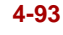

# *SFREORNT*

# **Geometry > SURFACES > MANIPULATION MENU > Re-Orient**

The SFREORNT command reverses the direction of the first parametric curve for all surfaces in the specified pattern. The second parametric curve is changed accordingly. Elements associated with the surfaces in the pattern are reoriented only if default meshing for surfaces is active. The command is useful in reorienting the top and bottom faces of shell elements for proper averaging of stresses.

# *Beginning surface*

Beginning surface label in the pattern.

# *Ending surface*

Ending surface label in the pattern. *(default is beginning surface)*

# *Increment*

Increment between surfaces in the pattern. *(default is 1)*

# **Notes**

- 1. Entities can be picked by the mouse only if they are plotted on the screen.
- 2. Default meshing can be activated using command ACTDMESH (**Control, Activate, Default Meshing**) or from the STATUS1 Table.
- 3. Automatic shell alignment is available by the ALIGNSHELL (**Meshing, Elements, Align Shell Elements**) command.

# **Example**

# **Graphic Example: SFREORNT**

PLANE,Z,0,1, VIEW,0,0,1, SF4CORD,1,40,5,0,5,20,0,25, 50,0,50,30,0, **SFREORNT,1,1,1,**

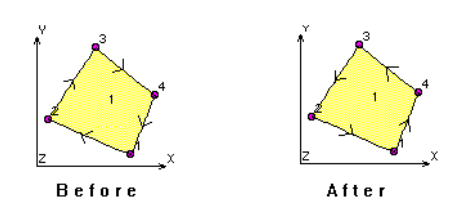

# *SFREPAR*

**Geometry > SURFACES > MANIPULATION MENU > Re-Parametrize**

The SFREPAR command replaces the current first parametric curve of a surface by the specified curve. The specified curve must be an edge of the surface.

*Surface* Surface label.

*Curve* Curve label.

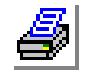

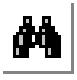

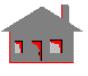

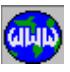

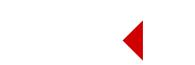

#### **Notes**

- 1. The entities can be picked by the mouse.
- 2. The second parametric curve of the specified surface is changed accordingly.

## **Example**

# **Graphic Example: SFREPAR**

PLANE,Z,0,1, VIEW,0,0,1, SF4CORD,1,10,5,0,10,50,0,55,50,0,55,5,0, ACTMARK, CR, 1 ACTMARK, SF, 1 **SFREPAR,1,2,**

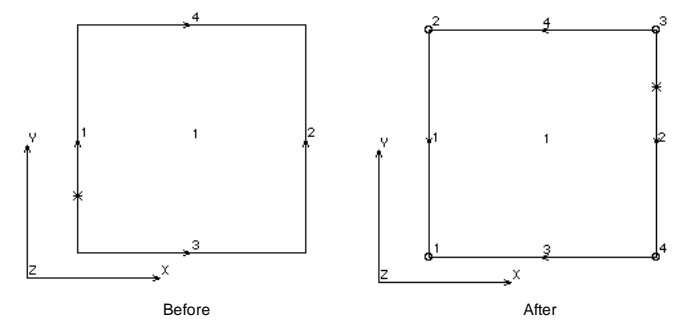

# *SFFILLET*

**Geometry > SURFACES > MANIPULATION MENU > Fillet**

The SFFILLET command creates a circular surface fillet of a specified radius between 2 surfaces. An option to trim the original surfaces is provided.

# *Surface*

Surface label. *(default is the highest surface number defined + 1) Surface 1*

First surface label.

# *Surface 2*

Second surface label.

*Radius of fillet* Radius of fillet to be created.

### *Trim flag*

Flag to trim the filleted surfaces.<br>=  $0$ : Do not trim do not

 $= 0$ : Do not trim do not trim original surfaces<br> $= 1$ : Trim trim original surfaces

trim original surfaces *(default is trim)*

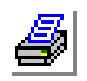

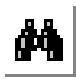

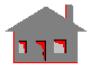

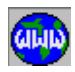

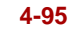

*Original surface keeping flag*

Original surfaces keeping flag if trimming option is selected.

 $= 0$ : Do not keep do not keep original surfaces unless part of a higher entity

= 1: Keep always keep original surfaces

*(default is do not keep)*

# *Tolerance*

Tolerance to define the surface fillet. *(default is 1.0E-6)*

# **Notes**

- 1. New keypoints at the centers of the fillets and at their ends are created. Other keypoints are created on the fillets if the angle is more than 90 degrees. If a fillet angle is more than 90 degrees, the fillet is broken into two curves.
- 2. The angle of the fillet is more than 90 degrees when the angle between the two surfaces is less than 90 degrees.
- 3. The 'original surface keeping flag' lets you keep the original surfaces even if they are not part of higher entities. A surface is always preserved if it is a part of higher entities.

# **Example**

# **Graphic Example: SFFILLET**

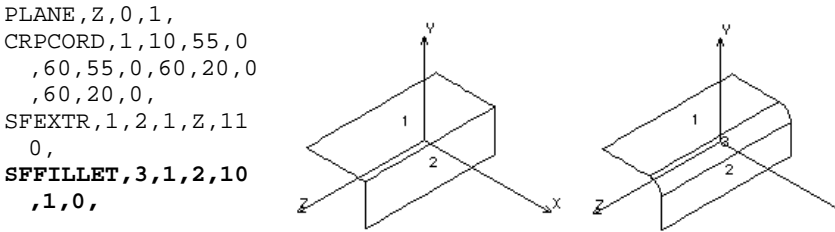

Before After

# *SFWAVRG*

# **Geometry > SURFACES > MANIPULATION MENU > Weighted Avg**

The SFWAVRG command creates a surface by the weighted averaging of two specified surfaces.

*Surface* Surface number. *(default is the highest surface number defined + 1)*

*Surface 1* First surface label.

*Surface 2* Second surface label.

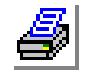

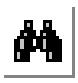

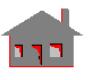

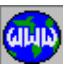

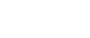

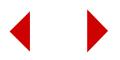

## *Ratio*

Ratio of weight for the first surface to that of the second surface. (must be between 0.0 and 1.0) *(default is 0.5)*

## **Note**

Entities can be picked by the mouse only if they are plotted on the screen.

## **Example**

## **Graphic Example: SFWAVRG**

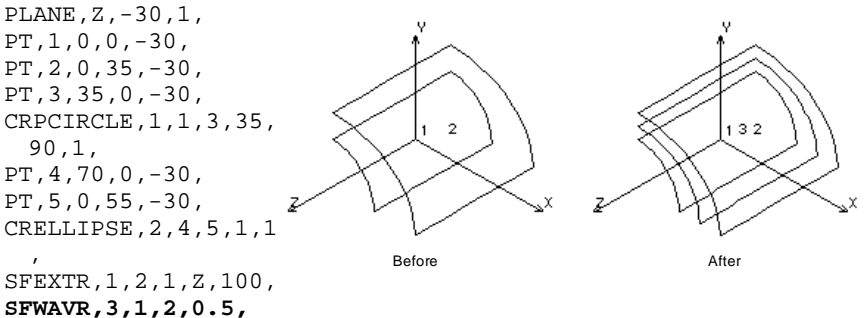

# *SFBRK*

## **Geometry > SURFACES > MANIPULATION MENU > Break**

The SFBRK command breaks a surface into two or four surfaces by specifying the coordinates of a point on the surface in the parametric axes.

*Surface*

Surface to be broken.

*Parametric coordinate u*

First parametric coordinate of the breaking point. (must be between 0.0 and 1.0) *(default is 0.5)*

*Parametric coordinate v* Second parametric coordinate of the breaking point. (must be between 0. and 1.) *(default is 0.5)*

*Original surface keeping flag*

Original surface keeping flag.

 $= 0$ : Do not keep delete the original surface  $= 1$ : Keep original keep the original surface *(default is do not keep)*

# **Notes**

1. The surface can be picked by the mouse if is plotted on the screen.

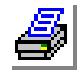

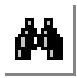

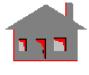

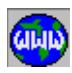

- 2. It is recommended to use the STATUS1 table to turn the plotting of the orientation of surfaces (Mark Column). This resulte in displaying an asterisk (\*) on the first parametric curve of each surface near the origin (plotted after the command has been issued).
- 3. The original surface is always preserved if it is part of a higher entity regardless of the value assigned to keep. Otherwise, the original surface is deleted unless the 'original surface keeping flag' is set to keep original.

## **Examples**

## **Graphic Example 1: SFBRK**

PLANE,Z,0,1, VIEW,0,0,1, SF3CORD,1,5,50,0,55,20,0,10,5,0, **SFBRK,1,.5,0.5,0,**

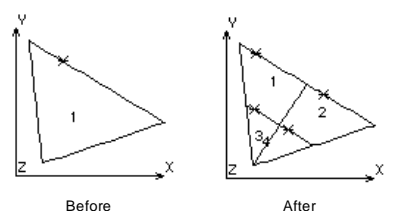

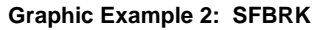

PT,1,0,0,0, PT,2,60,0,0, PT,3,10,60,0, CRARC,1,2,3,1,55.226 8, CRGEN,1,1,1,1,0,- 10,20,110, SF2CR,1,1,2,0, **SFBRK,1,.4,.6,1,**

Before After

# *SFPTBRK*

# **Geometry > SURFACES > MANIPULATION MENU > Break at Pt**

The SFPTBRK command breaks a surface at a specified keypoint. If the specified keypoint lies on an edge, two surfaces will be created, otherwise four surfaces will be created.

# *Surface*

Surface to be broken.

## *Keypoint*

Breaking keypoint.

### *Tolerance*

Tolerance of normal distance between the keypoint and the surface. *(default is 0.0001)*

# *Original surface keeping flag*

Original surface keeping flag.

 $= 0$ : Do not keep delete the original surface  $= 1$ : Keep original keep the original surface *(default is do not keep)*

### **Notes**

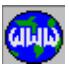

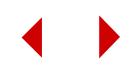

- 1. The surface and the keypoint can be picked by the mouse if they are plotted.
- 2. No surfaces are created if the selected keypoint does not lie on the surface, or if it coincides with a corner of the surface.
- 3. The original surface is always preserved if it is part of a higher entity regardless of the value assigned to keep.

## **Example**

## **Graphic Example: SFPTBRK**

PLANE,Z,0,1, VIEW,0,0,1, SF4CORD,1,10,5,0,10,40,0,50,45 ,0,55,20,0, PT,5,25,25,0, **SFPTBRK,1,5,0.0001,0,**

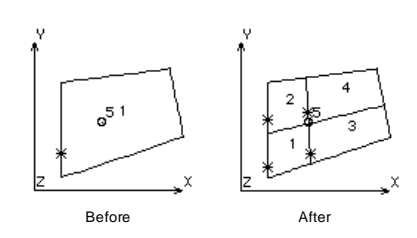

# ▼ **GENERATION Menu**

**Geometry > SURFACES > GENERATION**

This menu contains commands to generate surfaces using existing surfaces through various operations. Surfaces are also generated by extrusion, sweeping, gliding and dragging curves.

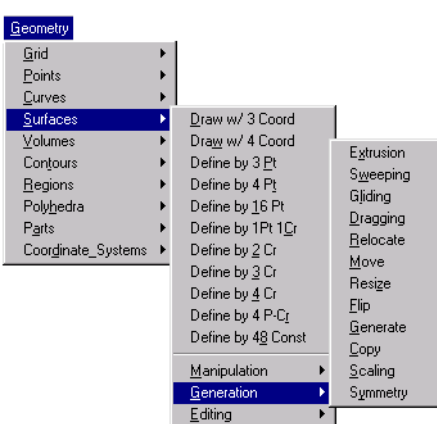

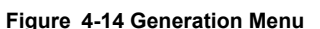

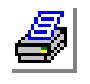

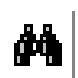

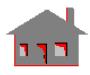

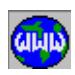

*SFEXTR*

# **Geometry > SURFACES > GENERATION > Extrusion**

The SFEXTR command defines surfaces by extruding curves along a specified axis of the currently active coordinate system by a specified length. If default meshing

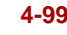

for surfaces is active, associated 1-D elements will be extruded to generate 2D elements .

*Beginning curve*

Beginning curve in the pattern.

*Ending curve*

Ending curve in the pattern. *(default is beginning curve)*

*Increment*

Increment between curves in the pattern. *(default is 1)*

*Axis symbol*

Axis symbol (X, Y, Z). *(default is Z)*

*Value*

Length of extrusion.

*Number of layers of elements*

Number of element layers in the direction of extrusion. Prompted only if default meshing for surfaces is active. *(default is 6)* 

*Original mesh update flag*

Flag for updating the original 1D mesh.<br> $= -1$ : Transfer transfer

 $= -1$ : Transfer transfer transfer 1-D elements to the end of the extrusion  $= 0$ : Keep the original 1-D mesh as is

keep the original 1-D mesh as is = 1: Delete delete the original 1-D mesh

*(default is to delete original mesh)*

# **Notes**

1. For proper association of nodes and elements with the generated geometric entities, do not merge nodes prior to using this command.

2. Make sure to activate a 2-D element group before issuing this command.

# **Example**

### **Graphic Example: SFEXTR**

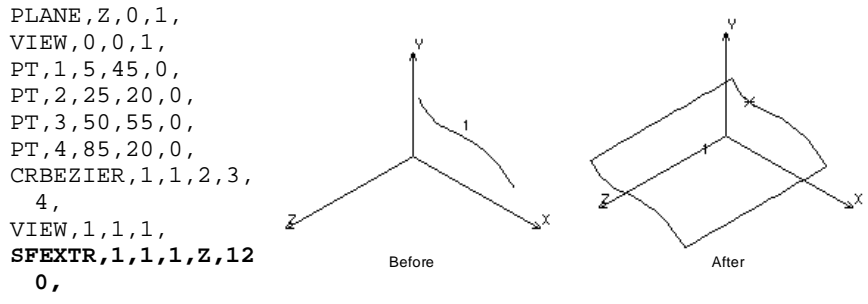

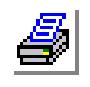

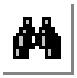

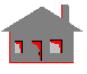

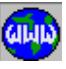

# *SFSWEEP*

### **Geometry > SURFACES > GENERATION > Sweeping**

The SFSWEEP command creates surfaces by sweeping curves about a specified axis of the currently active Cartesian coordinate system by a specified angle. The number of surfaces generated by sweeping a curve is equal to the number of segments specified. For reasonable accuracy of arc representation, one segment per 90 degrees is recommended. A smaller angle is suggested for better accuracy. Associated 1-D elements are also swept to generate 2D elements if default meshing for surfaces is active.

### *Beginning curve*

Beginning curve in the pattern.

### *Ending curve*

Ending curve in the pattern. *(default is beginning curve)*

### *Increment*

Increment between curves in the pattern. *(default is 1)*

# *Rotation/Sweep axis*

Axis symbol (X, Y, Z). *(default is Y)*

# *Angle of the arc*

Angle of sweep in degrees. *(default is 360 degrees)*

# *Number of segments*

Number of segments (circular arcs). *(default is 1 segment for each 90 degrees)*

## *Number of elements per segment*

Number of elements per segment in the sweep direction. Prompted only if default meshing for surfaces is active. *(default is 6)* 

# *Original mesh update flag*

Flag for updating the original 1-D mesh.<br>=  $-1$ : Transfer

- $= -1$ : Transfer transfer the 1-D elements to the end of the sweep<br>= 0: Keep keep the original 1-D mesh
	- keep the original 1-D mesh
- = 1: Delete delete the original 1-D mesh
	- *(default is to delete original mesh)*

## **Notes**

- 1. For proper association of nodes and elements with the generated geometric entities, do not merge nodes prior to issuing this command.
- 2. Make sure to activate a 2-D element group before issuing this command.

### **Examples**

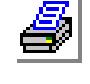

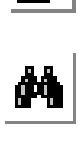

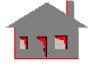

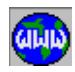

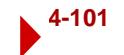

#### **ACTDMESH, SF, 0,,,,**

# **SFSWEEP, 1, 3, 1, X, 360.0, 4,**

The above commands generate 12 new surfaces by sweeping curves 1, 2 and 3 about the x-axis the of the active coordinate system which must be Cartesian. Four surfaces are generated from each curve as it is swept 360 degrees. No 2-D elements are generated. The original 1D mesh is deleted.

### **Graphic Example: SFSWEEP**

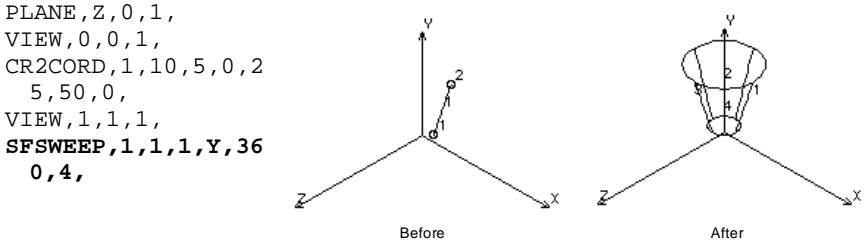

# *SFGLIDE*

**Geometry > SURFACES > GENERATION > Gliding**

The SFGLIDE command defines surfaces generated by gliding a pattern of curves along a profile. The curves in the pattern keep their original orientation as they glide along the profile curves, i.e. each curve moves parallel to its original position. Associated elements are also glided to generate 2-D elements if default meshing for surfaces is active.

# *Beginning curve*

Beginning curve in the pattern.

## *Ending curve*

Ending curve in the pattern. *(default is beginning curve)*

# *Increment*

Increment between curves in the pattern. *(default is 1)*

# *Number of profile curves*

Number of profile curves. Maximum is 6. *(default is 1)*

### *Curve (i) of profile*

ith profile curve. The curves must be specified in order and must form a continuous path.  $(i=1 - No. of profile curves)$ 

# *Number of elements on curve (i)*

Number of elements on the ith curve in the profile. Prompted only if default meshing of surfaces is active. *(default is 6)* 

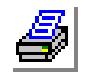

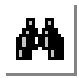

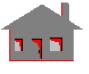

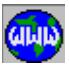

# *Original mesh update flag*

Flag for updating the original 1-D mesh.

- $= -1$ : Transfer the 1-D elements to the end of the profile
- $= 0$ : Keep keep the original 1-D mesh<br> $= 1$ : Delete the original 1-D mesh delete the original 1-D mesh

## **Notes**

- 1. Entities can be picked by the mouse only if they are plotted on the screen.
- 2. The profile curves must have a continuous first derivative (continuous slope). Fillets can be created to smoothen the profile if needed.
- 3. The locus of every single point on the gliding curves is exactly identical to the profile.
- 4. The GLIDE and DRAG operations are equivalent when the profile is a straight line.
- 5. The total number of surfaces generated is equal to the number of the profile curves multiplied by the number of curves in the pattern.
- 6. For proper association of nodes and elements with the generated geometric entities, do not merge nodes prior to issuing this command.

## **Examples**

## **ACTDMESH, SF, 0**

# **SFGLIDE, 1, 3, 1, 5, 11, 12, 13, 14, 15, 0**

The above commands define 15 surfaces generated by gliding each of curves 1, 2, and 3 parallel to along the profile defined by curves 11, 12, 13, 14 and 15. No 2D elements are generated. The original 1D mesh is preserved.

# **Graphic Example: SFGLIDE**

PLANE,X,-30,1, PT,1,-30,40,0, PT,2,-30,30,15, PT,3,-30,15,20, PT,4,-30,0,35, CR4PT,1,1,2,3,4, PT,5,70,20,0, CRLINE,2,1,5, CRBRK,2,2,1,4,0, **SFGLIDE,1,1,1,4,2, 3,4,5,** Before After

# *SFDRAG*

# **Geometry > SURFACES > GENERATION > Dragging**

The SFDRAG command defines surfaces generated by dragging a pattern of curves along a profile defined by up to 6 curves. The surfaces are generated such that the

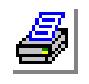

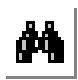

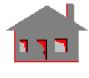

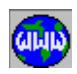

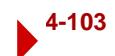

angles between the profile curves and any curve in the pattern remain unchanged as the curve is dragged along the profile. Associated elements are also dragged to generate 2-D elements if default meshing for surfaces is active.

*Beginning curve*

Beginning curve in the pattern.

*Ending curve*

Ending curve in the pattern. *(default is beginning curve)*

*Increment*

Increment between curves in the pattern. *(default is 1)*

*Number of profile curves*

Number of profile curves. Maximum is 6. *(default is 1)*

*Curve (i) of profile*

i<sup>th</sup> profile curve. The curves must be specified in order and must form a continuous path.

*Number of elements on curve (i)*

Number of elements on the i<sup>th</sup> curve in the profile. Prompted only if default meshing for surfaces is active. *(default is 6)* 

*Original mesh update flag*

Flag for updating the original 1-D mesh.<br> $= -1$ : Transfer transfer

- transfer 1-D elements to the end of the glide
- 
- 

 $= 0$ : Keep the original 1-D mesh = 1: Delete delete the original 1-D mesh *(default is delete original mesh)*

# **Notes**

- 1. Entities can be picked by the mouse only if they are plotted on the screen.
- 2. The profile curves must have a continuous first derivative (continuous slope). Fillets can be created to smoothen the profile if needed.
- 3. The profile curves must be such that a curve does not intersect itself as it is dragged.
- 4. The GLIDE and DRAG are equivalent operations when the profile is a straight line.
- 5. The number of surfaces generated is equal to the number of the profile curves multiplied by the number of curves in the pattern.
- 6. For proper association of nodes and elements with the generated geometric entities, do not merge nodes prior to issuing this command.

# **Examples**

**ACTDMESH, SF, 0**

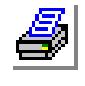

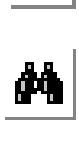

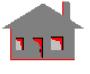

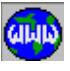

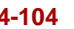

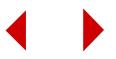

# **SFDRAG, 1, 3, 1, 5, 11, 12, 13, 14, 15, 0,**

The above commands define 15 surfaces generated by dragging curves 1, 2, and 3 along curves 11, 12, 13, 14 and 15. Note that if curve 15 is normal to curve 1, for example, then the surfaces generated from curve 1 are defined such that this curve is normal to the profile at all times during the drag. No 2-D elements are generated. The original 1-D mesh is preserved.

### **Graphic Example: SFDRAG**

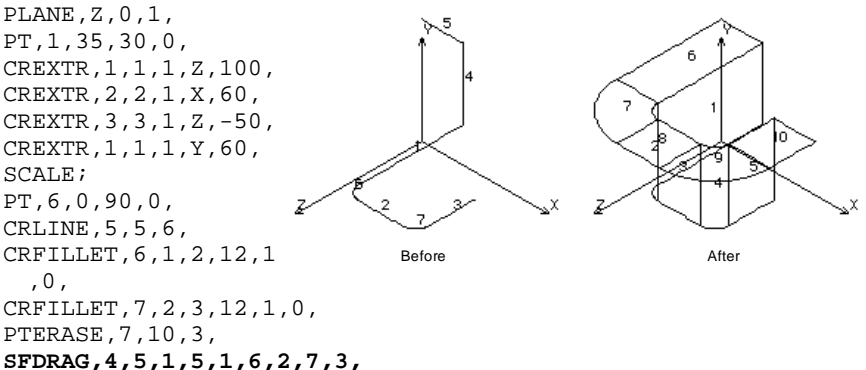

# *SFRELOC*

### **Geometry > SURFACES > GENERATION > Relocate**

The SFRELOC command relocates a pattern of surfaces by a specified translation and/or rotation in the currently active coordinate system. A surface must be free from association with higher entities for a successful relocation. This command does not generate any new surfaces. The SFGEN (**Geometry, Surfaces, Generation, Generate**) command can be used to generate new surfaces from existing ones.

## *Beginning surface*

Beginning surface in the pattern.

*Ending surface*

Ending surface in the pattern. *(default is beginning surface)*

## *Increment*

The increment between surfaces. *(default is 1)*

## *Generation flag*

- $= 0$ : Translation only by translation only
- 
- 

= 1: Rotation only by rotation only  $= 2$ : Both by translation and rotation *(default is translation only)*

*X, Y, Z-Displacement*

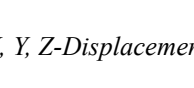

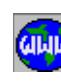

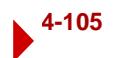

The magnitudes of translations in the currently active Cartesian coordinate system. Prompted only if translations are included. *(defaults are 0.0)*

*X, Y, Z-Rotation*

The magnitudes of rotations in degrees in the currently active Cartesian coordinate system. Prompted only if rotations are included. *(defaults are 0.0)*

### **Notes**

- 1. Surfaces can be picked by the mouse.
- 2. If a surface in the specified pattern is part of a higher entity, that surface is not relocated.
- 3. The active coordinate system must be Cartesian.

### **Example**

## **Graphic Example: SFRELOC**

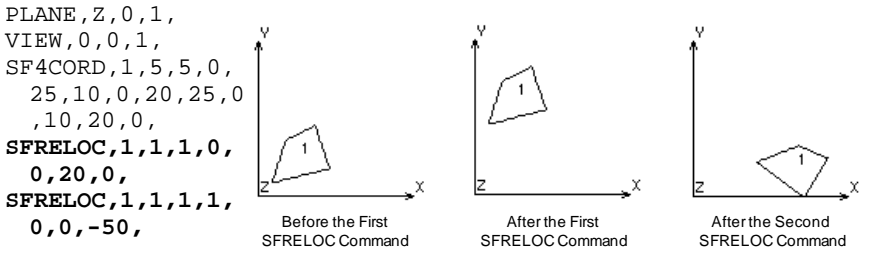

# *SFMOVE*

### **Geometry > SURFACES > GENERATION > Move**

The SFMOVE command moves a pattern of surfaces from the current coordinate system to the destination coordinate system. This command does not generate any new surfaces. The SFCOPY (**Geometry, Surfaces, Generation, Copy**) command can be used to generate new surfaces from existing ones.

## *Beginning surface*

Beginning surface in the pattern.

#### *Ending surface*

Ending surface in the pattern. *(default is beginning surface)*

# *Increment*

Increment between surfaces. *(default is 1)*

## *Destination coordinate*

Destination coordinate system label. *(default is 0)*

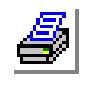

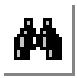

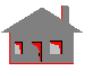

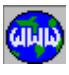

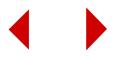

### **Notes**

- 1. Surfaces can be picked by the mouse.
- 2. If a surface in the specified pattern is part of a higher entity, that surface is not moved.
- 3. Both coordinate systems must be Cartesian.

# **Example: SFMOVE, 1, 6, 1, 3**

The above command moves surfaces 1 through 6 to local coordinate system 3 with the same coordinates.

Before **After** 

### **Graphic Example: SFMOVE**

```
PLANE,Z,0,1,
VIEW,0,0,1,
SF4CORD,1,15,5,0,0,10,0,10,20,
 0,25,15,0,
CSANGL,3,0,25,25,0,0,0,-25,
ACTSET,CS,0,
SFMOVE,1,1,1,3,
```
# *SFRESIZ*

### **Geometry > SURFACES > GENERATION > Resize**

The SFRESIZ command resizes a pattern of existing surfaces, by scaling and translating/rotating them relative to the currently active coordinate system. This command does not generate any new surfaces. The SFSCALE (**Geometry, Surfaces, Generation, Scaling**) command can be used to generate new surfaces by scaling existing ones.

## *Beginning surface*

Beginning surface in the pattern.

#### *Ending surface*

Ending surface in the pattern. *(default is beginning surface)*

### *Increment*

The increment between surfaces. *(default is 1)*

# *Generation flag*

- $= 0$ : Translation only by translations only
- $= 1$ : Rotation only by rotations only
- $= 2:$  Both by translations and rotations  *(default is translation only)*

# *X, Y, Z-Scale factor*

The scale factors in the X, Y, and Z directions. *(default is 1.0)*

# *X, Y, Z-Displacement*

The magnitudes of translations in the currently active Cartesian coordinate sys-

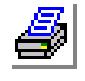

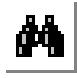

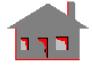

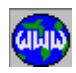

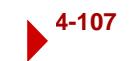

tem. Prompted only if translations are included. *(defaults are 0.0)*

*X, Y, Z-Rotation*

The magnitudes of rotations in degrees in the currently active Cartesian coordinate system. Prompted only if rotations are included. *(defaults are 0.0)*

## **Notes**

- 1. Surfaces can be picked by the mouse.
- 2. If a surface in the specified pattern is part of a higher entity, that surface is not resized.
- 3. The active coordinate system must be Cartesian.

# **Examples**

**,**

## **Graphic Example 1: SFRESIZ** PLANE,Z,0,1, VIEW,0,0,1, SF4CORD,1,10,5,0,25,5,0,25,3 0,0,10,30,0, **SFRESIZ,1,1,1,0,2,1,1,0,20,0**

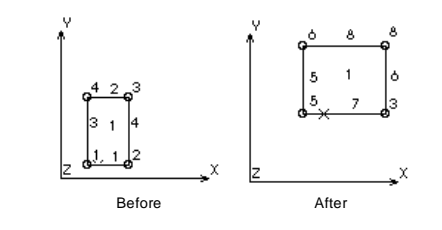

# **Graphic Example 2: SFRESIZ**

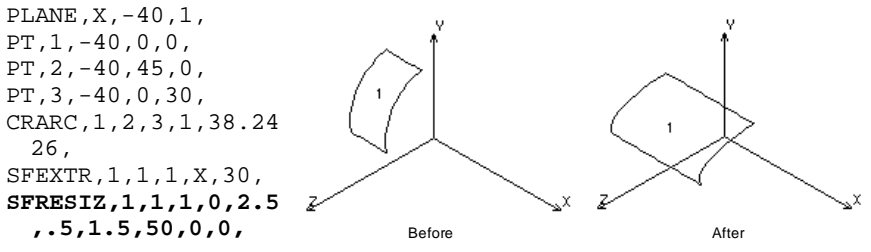

# *SFFLIP*

**Geometry > SURFACES > GENERATION > Flip**

The SFFLIP command flips a pattern of surfaces about a specified plane in the current coordinate system. An offset can also be specified with the flipping. his command does not generate any new surfaces. The SFSYM (**Geometry, Surfaces, Generation, Symmetry**) command can be used to generate new surfaces from existing ones.

# *Beginning surface*

Beginning surface in the pattern.

*Ending surface*

Ending surface in the pattern.

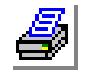

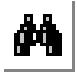

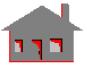

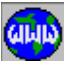

*(default is beginning surface)*

*Increment*

Increment between surfaces. *(default is 1)*

*Rotation/Sweep axis*

Axis representing normal to plane about which pattern of surfaces are to be flipped.

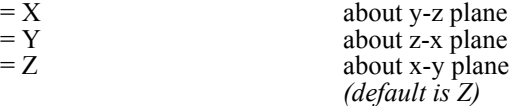

*Reverse direction flag*

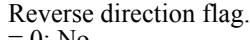

 $= 0$ : No do not reverse direction of first parametric curve of each surface = 1: Yes reverse direction of first parametric curve of each surface *(default is reverse direction)*

# *Offset*

Magnitude of the offset in the direction of the specified axis. *(default is 0.0)*

## **Notes**

- 1. Entities can be picked by the mouse only if they are plotted on the screen.
- 2. If a surface in the specified pattern is part of a higher entity, that surface is not flipped.
- 3. A specified offset is applied to all keypoints of the specified surfaces.
- 4. The active coordinate system must be Cartesian.

# **Examples**

**,**

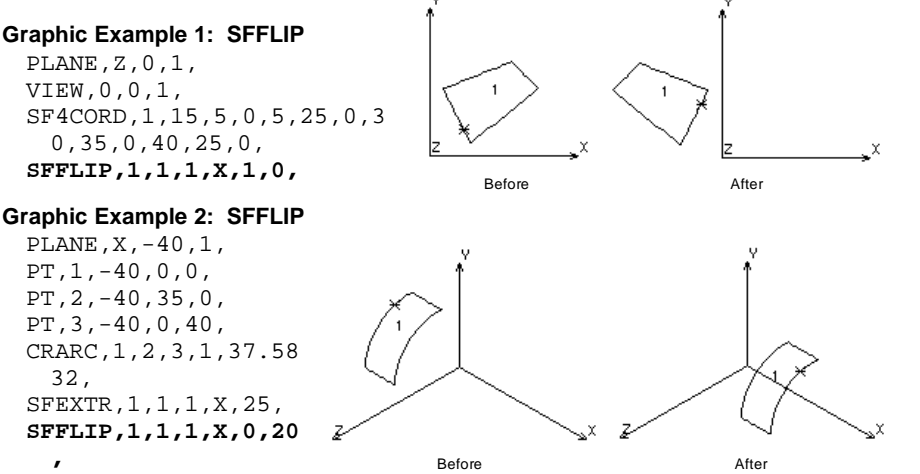

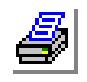

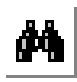

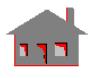

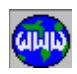

# *SFGEN*

## **Geometry > SURFACES > GENERATION > Generate**

The SFGEN command generates one or more patterns of surfaces from an existing pattern, by translating and/or rotating them about the currently active Cartesian coordinate system.

### *Generation number*

Number of patterns to be generated. (must be  $> 0$  for generation to occur) *(default is 1)*

## *Beginning surface*

Beginning surface in the pattern.

## *Ending surface*

Ending surface in the pattern. *(default is beginning surface)*

## *Increment*

Increment between surfaces. *(default is 1)*

# *Generation flag*

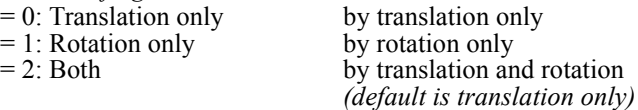

# *X, Y, Z-Displacement*

Magnitudes of the translation in the currently active coordinate system. *(defaults are 0.0)*

# *X, Y, Z-Rotation*

Magnitudes of the rotations (degrees) in the currently active coordinate system. *(defaults are 0.0)*

## **Note**

The active coordinate system must be Cartesian.

## **Example**

### **Graphic Example: SFGEN**

VIEW,0,0,1, PLANE,Z,0,1, SF4CORD,1,5,5,0,5,20,0,25,2 0,0,25,5,0, **SFGEN,2,1,1,1,0,25,10,0,**

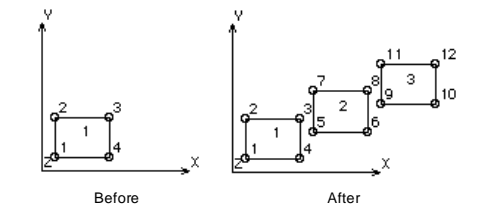

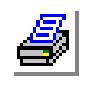

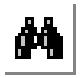

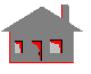

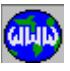

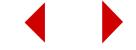

# *SFCOPY*

# **Geometry > SURFACES > GENERATION > Copy**

The SFCOPY command copies a pattern of surfaces from the active coordinate system to the destination coordinate system. Use the SFMOVE (**Geomtery, Surfaces, Generation, Move**) command to move existing surfaces without generating new ones.

*Beginning surface* Beginning surface in the pattern.

*Ending surface*

Ending surface in the pattern. *(default is beginning surface)*

*Increment* Increment between surfaces. *(default is 1)*

*Destination coordinate* Destination coordinate system label. *(default is 0)*

**Note**

Both coordinate systems must be Cartesian.

## **Example**

### **Graphic Example: SFCOPY**

PLANE,Z,0,1, VIEW,0,0,1, SF3CORD,1,10,5,0,10,30,0,30,1 5,0 CSANGL,3,0,35,25,0,0,0,20, ACTSET,CS,0, **SFCOPY,1,1,1,3,**

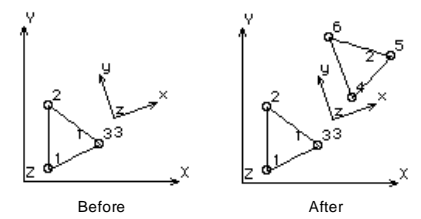

# *SFSCALE*

**Geometry > SURFACES > GENERATION > Scaling**

The SFSCALE command generates a pattern of surfaces from an existing pattern by scaling, translating or rotating them relative to the currently active coordinate system. The coordinates of all associated keypoints are multiplied by the specified scale factors.

*Beginning surface* Beginning surface in the pattern.

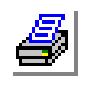

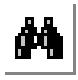

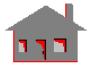

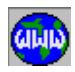

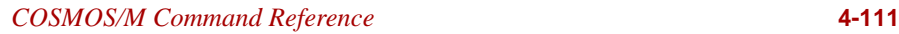

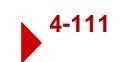

*Ending surface*

Ending surface in the pattern. *(default is beginning surface)*

# *Increment*

The increment between surfaces. *(default is 1)*

*Generation flag*

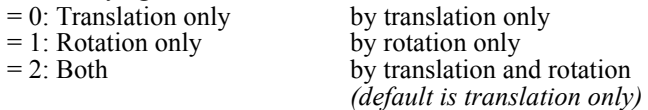

# *X, Y, Z-Scale factor*

The scale factors in the X, Y, and Z directions. *(default is 1.0)*

*X, Y, Z-Displacement*

The magnitudes of translations in the currently active Cartesian coordinate system. Prompted only if translations are included. *(defaults are 0.0)*

*X, Y, Z-Rotation*

The magnitudes of rotations in degrees in the currently active Cartesian coordinate system. Prompted only if rotations are included.. *(defaults are 0.0)*

# **Note**

The active coordinate system must be Cartesian.

# **Example**

# **SFSCALE, 1,4,1,0,0.0,0.5,0.0,5.0,0.0,0.0**

The above command generates 4 new surfaces from the existing surfaces 1 through 4 by applying a scale factor of 0.5 in the Y-direction and translating them by 5.0 units in the X-direction.

# *SFSYM*

**Geometry > SURFACES > GENERATION > Symmetry**

The SFSYM command generates a pattern of surfaces symmetric to the specified pattern about a specified plane in the current coordinate system. An offset can also be specified. Use the SFFLIP (**Geomtery, Surfaces, Generation, Flip**) command to flip existing surfaces without generating new ones.

# *Beginning surface*

Beginning surface in the pattern.

# *Ending surface*

Ending surface in the pattern.

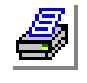

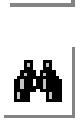

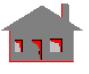

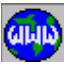

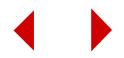

*(default is beginning surface)*

*Increment*

Increment between surfaces.

*(default is 1)*

*Rotation/Sweep axis*

Axis representing normal to plane about which pattern of surfaces are to be generated symmetrically.

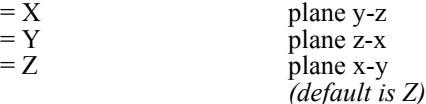

*Reverse direction flag*

Reverse direction flag.<br>=  $0$ : No

- 
- 

 $= 0: No$  do not change surfaces directions<br> $= 1: Yes$  change directions of the surfaces change directions of the surfaces by reversing the direction of the first parametric curve of each surface *(default is reverse direction)*

# *Offset*

Magnitude of the offset in the direction of the specified axis. *(default is 0.0)*

**Notes**

- 1. Surfaces can be picked by the mouse.
- 2. A specified offset is applied to all keypoints of the specified surfaces.
- 3. The active coordinate system must be Cartesian.

## **Example**

## **Graphic Example: SFSYM**

PLANE,Z,0,1, VIEW,0,0,1, SF4CORD,1,5,30,0, 40,5,0,60,35,0,  $\mathbf{1}$  $\mathbf{2}$ 25,45,0, **SFSYM,1,1,1,X,1,0 ,**

Before After

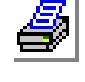

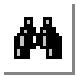

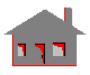

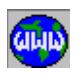

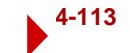

# ▼ **EDITING Menu**

**Geometry > SURFACES > EDITING**

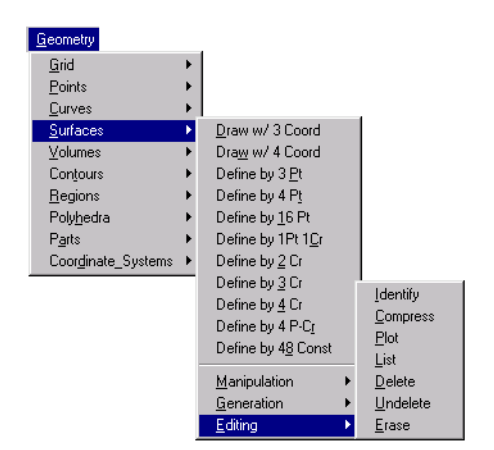

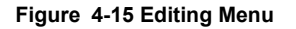

# *SFIDENT*

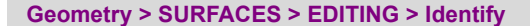

The SFIDENT identifies a surface by highlighting its label and also displaying its label in dialogue area.

# *Surface*

Select surface.

# **Notes**:

- **1.** Only entities plotted on the screen can be selected by the mouse.
- **2.** Pressing the right button of the mouse keeps selecting surfaces in the neighborhood.

# *SFCOMPRESS*

### **Geometry > SURFACES > EDITING > Compress**

The SFCOMPRESS command renumbers the surfaces in the pattern by removing all numbering gaps.

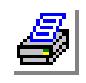

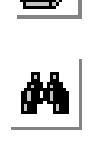

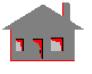

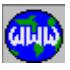

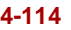

*Beginning surface*

Beginning surface in the pattern. *(default is 1)*

*Ending surface* Ending surface in the pattern. *(default is the highest surface number defined)*

# **Example**

## **SFCOMPRESS, 1, 100**

This command renumbers all surfaces numbered 1 to 100 by removing any labeling gaps. If defined surfaces were numbered 11 to 50 and 76 to 100, this command renumbers surfaces such that surface 11 is renumbered as 1, surface 76 as 41, and surface 100 as 65.

# *SFPLOT*

# **Geometry > SURFACESURFACES > EDITING > Plot**

The SFPLOT command plots a pattern of surfaces on the screen.

# *Beginning surface*

Beginning surface in the pattern. *(default is 1)*

*Ending surface*

Ending surface in the pattern. *(default is the highest surface defined)*

# *Increment*

Increment between surfaces in the pattern. *(default is 1)*

# **Note**

Use the STATUS1 table to control label plotting and color.

# *SFLIST*

**Geometry > SURFACES > EDITING > List**

The SFLIST command lists a pattern of surfaces. The command lists the type and the associated curves of each surface in the pattern.

# *Beginning surface*

Beginning surface in the pattern. *(default is 1)*

*Ending surface* Ending surface in the pattern. *(default is the highest surface defined)*

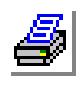

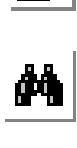

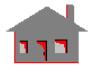

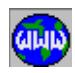

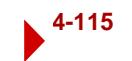

### *Increment*

Increment between surfaces in the pattern. *(default is 1)*

## **Example**

**SFLIST, 10, 20, 2**

This command lists labels and curves of surfaces 10, 12, 14, 16, 18 and 20.

## *SFDEL*

#### **Geometry > SURFACES > EDITING > Delete**

The SFDEL command deletes a pattern of surfaces. The deleted surfaces can be undeleted by using the SFUNDEL (**Geometry, Undelete, Surfaces**) command. Surfaces associated with higher entities cannot be deleted.

## *Beginning surface*

Beginning surface in the pattern.

### *Ending surface*

Ending surface in the pattern. *(default is beginning surface)*

## *Increment*

Increment between surfaces in the pattern. *(default is 1)*

## **Note**

This command deletes surface addresses temporarily from the database so that it will be possible to undelete them using the SFUNDEL (**Edit, Delete, Surfaces**) command.

#### **Example**

**SFDEL, 10, 20, 2**

This command deletes surfaces 10, 12, 14, 16, 18 and 20 from the database.

# *SFUNDEL*

**Geometry > SURFACES > EDITING > Undelete**

The SFUNDEL command undeletes all surfaces in the specified pattern.

*Beginning surface* Beginning surface in the pattern.

*Ending surface*

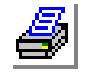

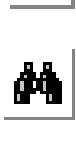

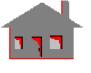

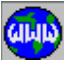

Ending surface in the pattern. *(default is beginning surface)*

*Increment*

Increment between surfaces in the pattern. *(default is 1)*

## **Note**

It is recommended that the SFUNDEL (**Edit, Undelete, Surfaces**) command be used immediately after an accidental deletion of surfaces and before the generation of any new surfaces.

## **Example:**

**SFUNDEL, 10, 20, 2**

This command undeletes surfaces 10, 12, 14, 16, 18 and 20.

# *SFERASE*

**Geometry > SURFACES > EDITING > Erase**

The SFERASE command erases plotted surfaces. The erased surfaces can be replotted using the SFPLOT (**Edit, Plot, Surfaces**) command.

*Beginning surface*

Beginning surface in the pattern.

*Ending surface* Ending surface in the pattern. *(default is beginning surface)*

*Increment*

Increment between surfaces in the pattern. *(default is 1)*

## **Example:**

**SFERASE, 10, 20, 2**

This command erases surfaces 10, 12, 14, 16, 18 and 20 from the screen.

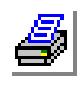

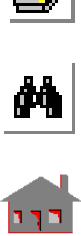

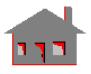

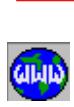

# **VOLUMES Menu**

## **Geometry > VOLUMES**

This menu includes commands to generate, process and manipulate volumes. Volumes are 3-D parametric entities, which cannot have more than 6 surfaces and 12 curves. All the short names of commands in this menu start with "VL" . The rest of the characters describe the function of the command. Volumes can be meshed to generate brick or tetrahedral elements. PARTS are generalized 3- D geometric entities that can be meshed to generate tetrahedral elements (refer to the POLYHEDRA and PARTS menu).

#### **Figure 4-16 Volumes Menu**

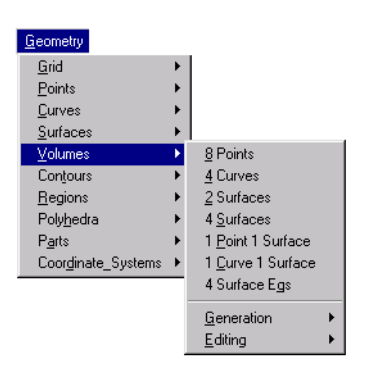

# *VL8PT*

## **Geometry > VOLUMES > 8 Points**

The VL8PT command creates a volume from 8 keypoints. Each keypoint defines a corner.

# *Volume*

Volume label. *(default is the highest volume number defined + 1)*

# *Number of vertex points*

Number of keypoints. (must be 8)

# *Vertex keypoint (i)*

 $i<sup>th</sup>$  vertex keypoint.  $(i=1,2,...,8)$ 

# **Notes**

- 1. Entities can be picked by the mouse only if they are plotted on the screen.
- 2. The number of vertex points argument is not actually needed nor used. It is only kept for consistency with earlier versions.

# **Example**

### **Graphic Example: VL8PT**

```
PLANE,Z,0,1,
PT,1,10,10,0,
PT,2,15,45,0,
PT,3,45,45,0,
PT,4,55,15,0,
PTGEN,1,1,4,1,0,0,0,120,
```
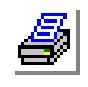

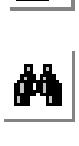

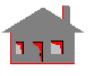

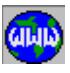

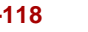

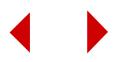

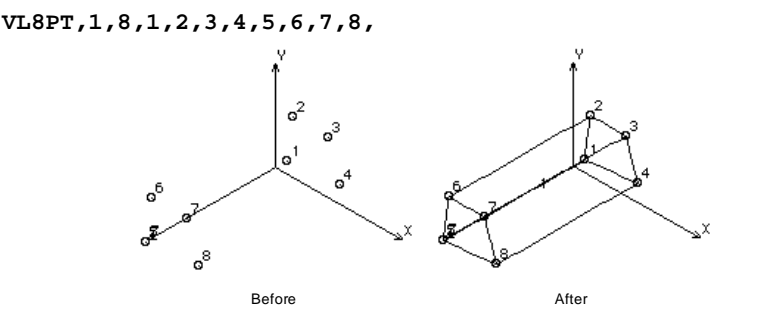

# *VL4CR*

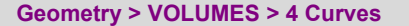

The VL4CR command defines a volume by specifying 4 edge curves. The volume is constructed by properly connecting the beginning keypoint of each curve to the beginning keypoints of two adjacent curves. The ending keypoints are connected similarly. However, an automatic alignment flag is provided to prevent crisscrossing and generate a feasible volume, if possible.

*Volume*

Volume label. *(default is the highest volume number defined +1)*

*Curve (i)* 

ith curve.  $(i=1,2,3,4)$ *Automatic alignment flag*

Automatic alignment flag.

 $= 1$ : Yes use automatic alignment  $= 0$ : No do not use automatic alignment *(default is to use auto alignment)*

### **Notes**

- 1. The Entities can be picked by the mouse only if they are plotted on the screen.
- 2. The curves must be specified in a cyclic order.
- 3. It is possible to use 3 curves to generate a volume by repeating a curve twice.
- 4. The automatic alignment flag, on by default, automatically aligns the curves to create a feasible volume.
- 5. It is possible to generate a pyramid shaped volume using curves that have a common keypoint.

# **Example**

### **Graphic Example: VL4CR**

PLANE,Z,0,1, PT,1,30,70,0, PT,2,20,45,0,

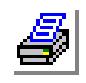

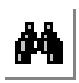

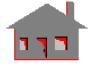

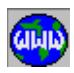

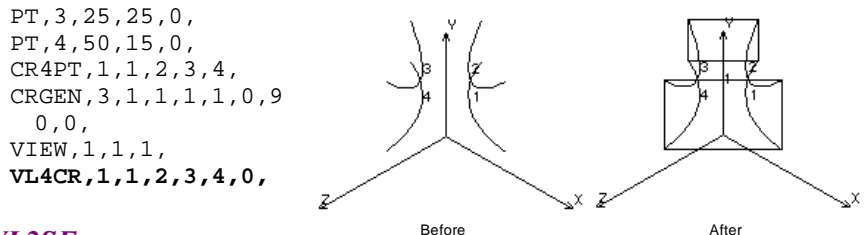

# *VL2SF*

## **Geometry > VOLUMES > 2 Surfaces**

The VL2SF command defines a six-sided volume by specifying two opposite surfaces. The volume is constructed by joining the beginning of the first parametric curve of one surface to that of the other. Two other edges are defined by connecting the ends of the parametric curves of the two surfaces. The other two corners of the surfaces, if any, are connected to form the fourth edge. An alignment flag is used to automatically make the necessary changes in orientation to define a feasible volume and prevent crisscrossing.

## *Volume*

```
Volume label.
(default is the highest volume number defined + 1)
```
*Surface 1*

Boundary surface 1.

*Surface 2*

Boundary surface 2.

*Automatic alignment flag* Automatic alignment flag.

 $= 1$ : Yes use automatic alignment<br> $= 0$ : No do not use automatic align do not use automatic alignment *(default is to use auto alignment)*

# **Note**

The surfaces can be picked by the mouse if they are plotted.

# **Example**

### **Graphic Example: VL2SF**

PLANE,Z,0,1, SF4CORD,1,20,5,0,1 0,35,0,85,55,0,80 ,15,0, SFGEN,1,1,1,1,0,0, 0,100, **VL2SF,1,1,2,0,**

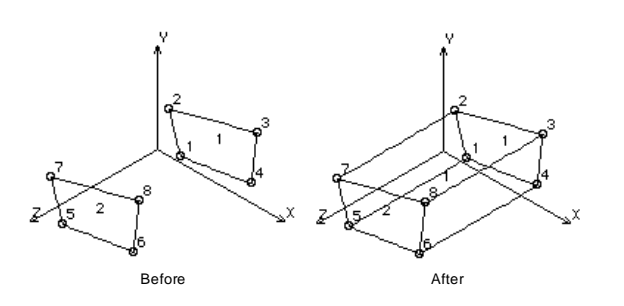

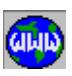

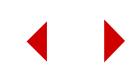

# *VL4SF*

**Geometry > VOLUMES > 4 Surfaces**

The VL4SF command defines a six-sided volume by specifying four adjacent surfaces that form a loop, leaving two opposite faces open. Two new surfaces are created. No new curves are formed. Each surface must have two common edges with the other surfaces. An automatic alignment flag is provided.

Volume label. *(default is the highest volume number defined + 1) Surface 1* Boundary surface 1. *Surface 2* Boundary surface 2. *Surface 3* Boundary surface 3. *Surface 4* Boundary surface 4. *Automatic alignment flag* Automatic alignment flag.  $= 1$ : Yes use automatic alignment<br> $= 0$  No do not use automatic alignment do not use automatic alignment *(default is to use auto alignment)*

### **Notes**

- 1. The surfaces can be picked by the mouse if they are plotted.
- 2. The orientation of the surfaces should be as shown in the graphic example, if the automatic alignment flag is not used.

## **Example**

## **Graphic Example: VL4SF**

PLANE,Z,0,1, CRPCORD,1,15,20,0,15,55,0,75,55,0,75,55,0, CRPCORD,3,15,20,0,75,20,0,75,55,0,75,55,0, ACTMARK,SF,1 ACTMARK,VL,1 SFEXTR,1,4,1,Z,100,

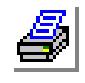

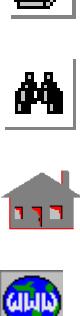

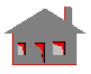

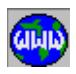

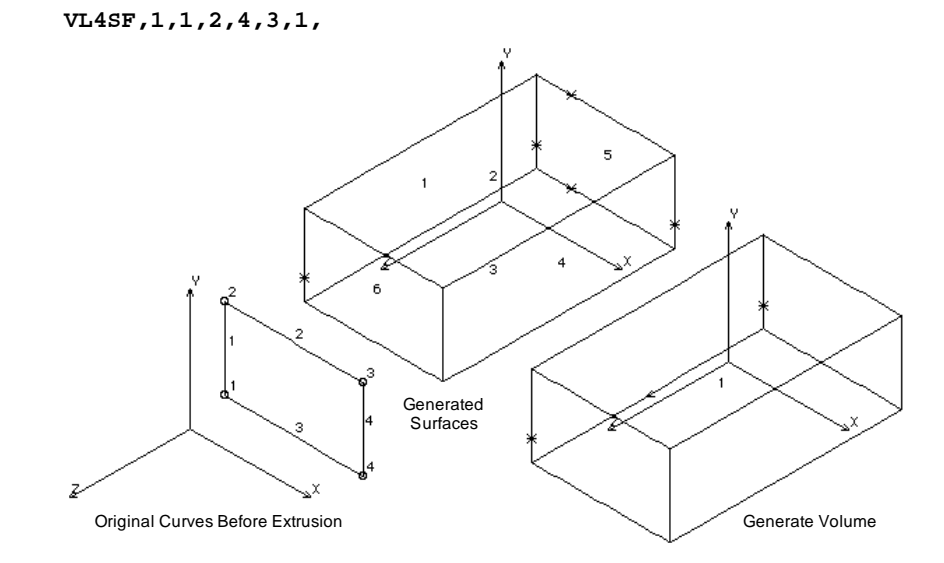

# *VLPTSF*

# **Geometry > VOLUMES > 1 Point 1 Surface**

The VLPTSF command defines a volume by specifying a keypoint and a surface. The volume is generated by connecting the keypoint to all of the keypoints of the surface.

# *Volume*

Volume label. *(default is the highest volume number defined +1)*

# *Keypoint*

Vertex keypoint.

# *Surface*

Surface label.

# **Note**

The keypoint and the surface can be picked by the mouse if they are plotted.

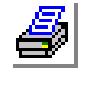

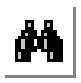

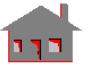

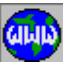
### **Example**

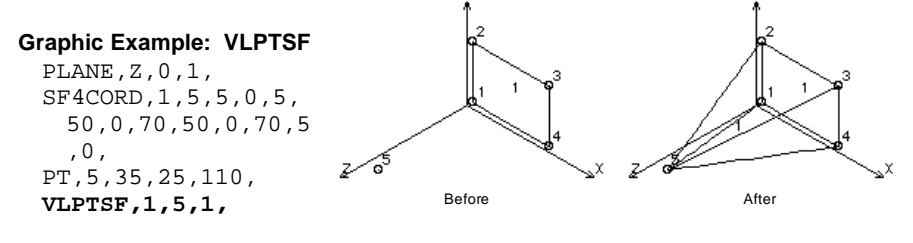

## *VLCRSF*

## **Geometry > VOLUMES > 1 Curve 1 Surface**

The VLCRSF command defines a volume by specifying a curve and a surface. An automatic alignment flag is provided to automatically align the curve and/or the surface to form a feasible volume. Otherwise, the volume is constructed by connecting the beginning and end of the curve to the beginning and end of the first parametric curve of the surface, respectively. The beginning and ending points of the curve are respectively connected to the ending and beginning points of the second parametric curve of the surface.

*Volume* Volume label. *(default is the highest volume number defined +1) Curve* Curve label. *Surface* Surface label. *Automatic alignment flag* Automatic alignment flag.  $= 1$ : Yes use automatic alignment<br> $= 0$ : No do not use automatic align do not use automatic alignment *(default is to use auto alignment)*

#### **Note**

The curve and the surface can be picked by the mouse if they are plotted.

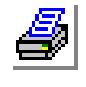

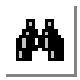

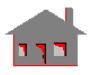

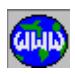

## **Example**

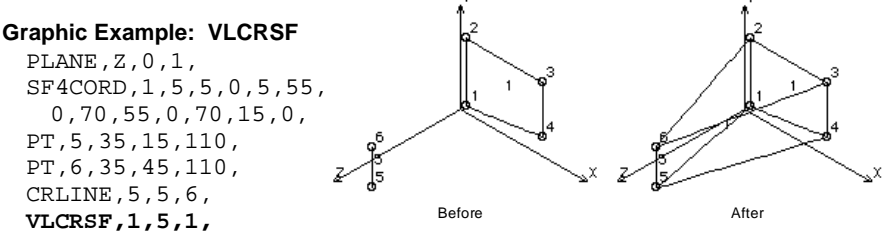

## *VLGFORM*

**Geometry > VOLUMES > 4 Surface Eqs**

The VLGFORM command creates a volume by specifying the geometric parameters of member surfaces. Forty-eight (48) parameters are needed for each surface. Two or three surfaces can be specified. The command is not intended for on-line use. The command is internally used by the GFORM\_OUT (**Control, Utility, Create GFM File**) command to write the current model in a compact geometric format (also called neutral format).

## *Volume*

Volume label. *(default is the highest volume label defined + 1)*

*Number of surfaces*

Number of surfaces used to define the volume. (2 or 4) *(default is 2)*

*Volume surface equation (i) P(1,m,n)*  Surface equations defined by 48 parameters.

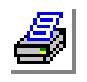

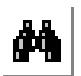

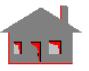

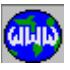

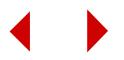

### ▼ **GENERATION Menu**

#### **Geometry > VOLUMES > GENERATION**

This menu contains commands to generate volumes from existing volumes through various operations. Volumes can also be generated by extruding, sweeping, gliding and dragging existing surfaces.

## *VLEXTR*

#### **Geometry > VOLUMES > GENERATION > Extrusion**

The VLEXTR command defines volumes by extruding surfaces along a specified coordinate axis of the currently active coordinate system by a specified length. Associated 2D elements are also extruded to generate 3-D elements if default meshing for volumes is active.

## *Beginning surface*

Beginning surface in the pattern.

*Ending surface*

Ending surface in the pattern. *(default is beginning surface)*

#### *Increment*

Increment between surfaces in the pattern. *(default is 1)*

## *Axis symbol*

Axis symbol  $(X, Y \text{ or } Z)$ . *(default is Z)*

### *Value*

Length of extrusion.

## *Number of layers of elements*

Number of element layers in the direction of extrusion. Only prompted if default meshing for volumes is on. *(default is 6)* 

## *Original mesh update flag*

Flag for handling the original 2D mesh.

- = -1: Transfer transfer mesh to the newly created surface or region at the end of the extrusion  $= 0$ : Keep keep the original 2D mesh = 1: Delete delete the original 2D mesh
	- *(default is delete original mesh)*

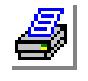

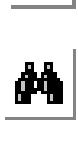

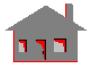

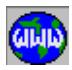

### **Figure 4-17 Generation Menu**

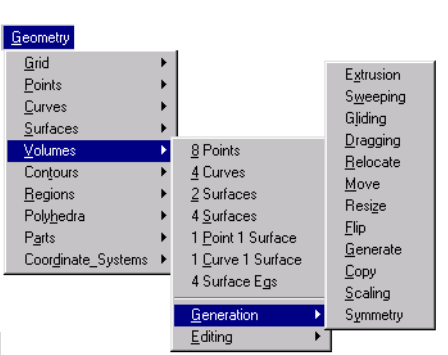

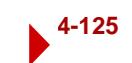

#### **Notes**

- 1. The active coordinate system must be Cartesian.
- 2. For proper association of nodes and elements with the generated geometric entities, do not merge nodes (using NMERGE) prior to this command.

#### **Example:**

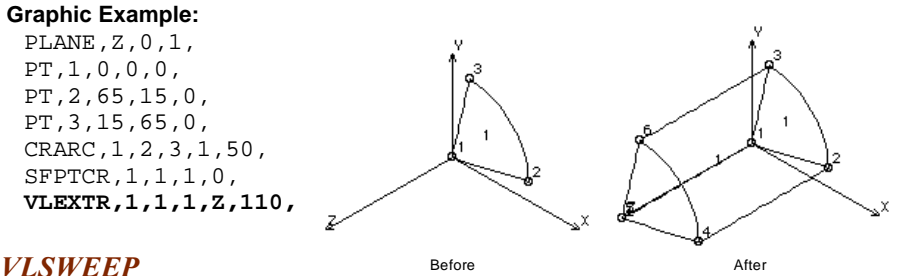

**Geometry > VOLUMES > GENERATION > Sweeping**

The VLSWEEP command defines volumes by sweeping surfaces about a specified axis of the currently active Cartesian coordinate system by a specified angle. The number of volumes generated by sweeping a single surface depends on the number of segments specified. For reasonable accuracy of arc representation, one segment

per 90 degrees is recommended. For more accuracy, a smaller angle can be used. Associated 2D elements are also swept to generate 3-D elements if default meshing for volume is active.

#### *Beginning surface*

Beginning surface in the pattern.

#### *Ending surface*

Ending surface in the pattern. *(default is beginning surface)*

#### *Increment*

Increment between surfaces. *(default is 1)*

### *Axis symbol*

Axis symbol (X, Y or Z). *(default is Y)*

## *Angle of the arc*

Angle of sweep in degrees. *(default is 360 degrees)*

#### *Number of segments*

Number of segments for circular arc. *(default is 1 segment for each 90 degrees) Number of elements per segment*

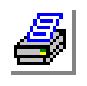

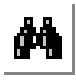

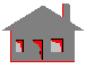

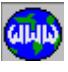

Number of elements per segment in the sweep direction. Only prompted if default meshing for volumes is on.

*(default is 6)* 

*Original mesh update flag*

Flag for handling the original 2D mesh.

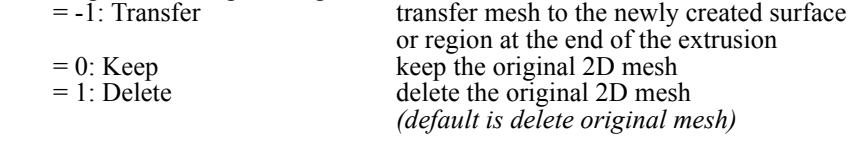

### **Notes**

- 1. For proper association of nodes and elements with the generated geometric entities, do not merge nodes (using NMERGE) prior to this command.
- 2. The active coordinate system must be Cartesian.

#### **Examples**

## **ACTDMESH, VL, 0 VLSWEEP, 1, 3, 1, X, 360.0, 4, , ,**

The above commands generate 12 new volumes by sweeping curves 1 to 3 about the X-axis of the active coordinate system which must be Cartesian. Four volumes are generated from each surface. No 3-D elements are generated.

#### **Graphic Example: VLSWEEP**

PLANE,Z,0,1, SF4CORD,1,30,10,0,30, 60,0,70,60,0,70,10,  $0$ , **VLSWEEP,1,1,1,Y,- 90,1,**

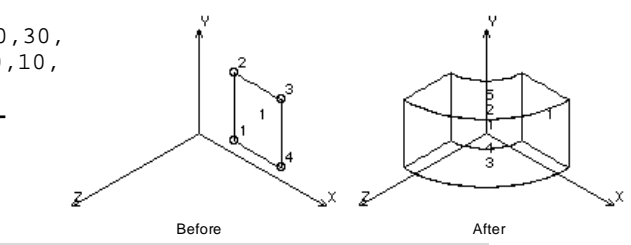

## *VLGLIDE*

**Geometry > VOLUMES > GENERATION > Gliding**

The VLGLIDE command defines volumes generated by moving a pattern of surfaces along profile curves. The surfaces in the pattern keep their original orientations as they glide along the profile curves, i.e. each surface moves parallel to its original position. Associated 2D elements are also glided to generate 3-D elements if default meshing for volumes is active.

#### *Beginning surface*

Beginning surface in the pattern.

*Ending surface*

Ending surface in the pattern. *(default is beginning surface)*

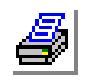

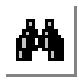

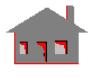

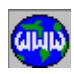

## *Increment*

Increment between surfaces in the pattern. *(default is 1)*

*Number of profile curves*

Number of profile curves. (limited to 6) *(default is 1)*

*Profile curve (i)* 

ith profile curve. The curves must be specified in order and must form a continuous path.

## *Number of elements on curve (i)*

Number of elements in the glide direction on the ith curve. Prompted only if default meshing for volumes is on. *(default is 6)*

*Original mesh update flag*

Flag for handling the original 2D mesh.<br> $= -1$ : Transfer transfer

- 
- 

transfer mesh to the newly created surface or region at the end of the extrusion  $= 0$ : Keep keep the original 2D mesh<br> $= 1$ : Delete the original 2D mesh delete the original 2D mesh *(default is delete original mesh)*

### **Notes**

- 1. For proper association of nodes and elements with the generated geometric entities, do not merge nodes (using NMERGE) prior to this command.
- 2. The curve and the surfaces can be picked by the mouse.
- 3. The profile curves must have a continuous first derivative. Fillets can be created to smooth the profile if needed.
- 4. The locus of every single point on the gliding curves is exactly identical to the profile.
- 5. The GLIDE and DRAG are equivalent when the profile is a straight line.
- 6. The number of volumes generated is equal to the number of the profile curves multiplied by the number of surfaces in the pattern.

## **Example**

## **Graphic Example:**

**VLGLIDE** PT,1,50,50,0, PT,2,60,40,70, PT,3,-30,50,60, PLANE,Z,0,1, PT,4,95,85,0, CRPCIRCLE,1,1,4,15 ,360,4, CRLINE,5,1,2, CRLINE,6,2,3, CRFILLET,7,5,6,25,1,0,

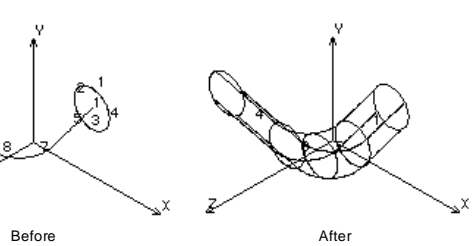

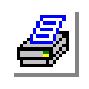

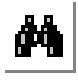

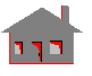

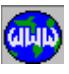

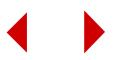

SF4CR,1,1,2,3,4,0, **VLGLIDE,1,1,1,4,5,7,8,6,**

## *VLDRAG*

**Geometry > VOLUMES > GENERATION > Dragging**

The VLDRAG command defines volumes generated by dragging a pattern of surfaces along profile curves. The volumes are generated such that the angles between the profile and any surface in the pattern remain unchanged as the surface is dragged along the profile. Associated 2D elements are also dragged to generate 3- D elements if default meshing for volumes is active.

## *Beginning surface*

Beginning surface in the pattern.

## *Ending surface*

Ending surface in the pattern. *(default is beginning surface)*

## *Increment*

Increment between surfaces in the pattern. *(default is 1)*

*Number of profile curves* Number of profile curves. (limited to 6) *(default is 1)*

## *Profile curve (i)*

ith profile curve. The curves must be specified in order and must form a continuous path.

*Number of elements on curve (i)*

Number of elements in the glide direction on the ith curve. Prompted only if default meshing for volumes is on.

*(default is 4)*

## *Original mesh update flag*

Flag for handling the original 2D mesh.

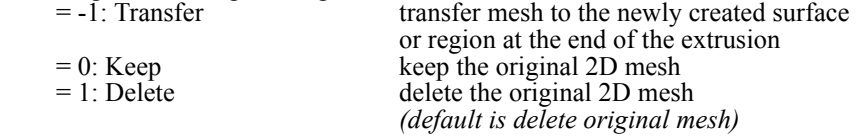

#### **Notes**

- 1. The curves and the surfaces can be picked by the mouse.
- 2. The profile curves must have a continuous first derivative (continuous slope). Fillets can be created to smooth the profile if needed.
- 3. The GLIDE and DRAG operations are equivalent when the profile is a straight line.
- 4. The number of volumes generated is equal to the number of the profile curves

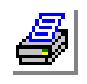

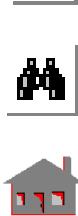

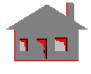

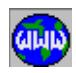

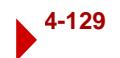

multiplied by the number of surfaces in the pattern.

5. For proper association of nodes and elements with the generated geometric entities, do not merge nodes (using NMERGE) prior to this command.

### **Example:**

## **Graphic Example: VLDRAG**

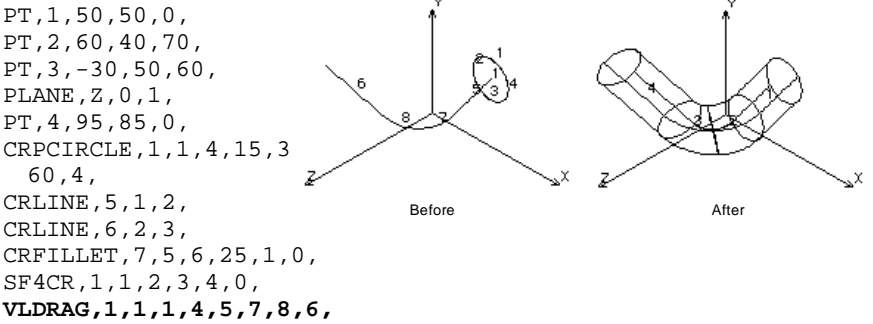

## *VLRELOC*

#### **Geometry > VOLUMES > GENERATION > Relocate**

The VLRELOC command relocates a pattern of volumes by a specified translation and/or rotation in the currently active coordinate system. This command does not generate any new volumes. The VLGEN (**Geometry, Volumes, Generation, Generate**) command can be used to generate new volumes from existing ones.

## *Beginning volume*

Beginning volume in the pattern.

#### *Ending volume*

Ending volume in the pattern. *(default is beginning volume)*

## *Increment*

The increment between volumes. *(default is 1)*

## *Generation flag*

- $= 0$ : Translation only by translation only
- 
- 

 $= 1$ : Rotation only by rotation only  $= 2:$  Both by translation and rotation *(default is translation only)*

## *X, Y, Z-Displacement*

The magnitudes of translations in the currently active Cartesian coordinate system. Prompted only if translations are included. *(defaults are 0.0)*

*X, Y, Z-Rotation*

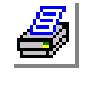

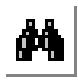

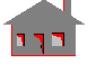

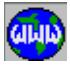

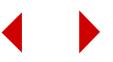

The magnitudes of rotations in degrees in the currently active Cartesian coordinate system. Prompted only if rotations are included. *(defaults are 0.0)*

#### **Note**

The active coordinate system must be Cartesian.

#### **Example**

## **Graphic Example: VLRELOC**

PLANE,Z,0,1, SF4CORD,1,20,10,0,20,35,0,60,35,0,55,10,0, VLEXTR,1,1,1,Z,50, **VLRELOC,1,1,1,0,-25,-20,0, VLRELOC,1,1,1,1,-90,0,0,**

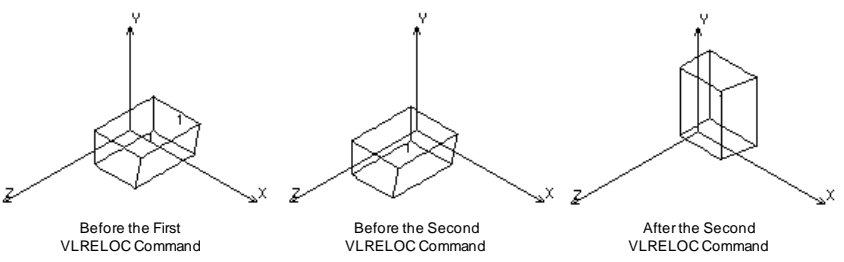

## *VLMOVE*

#### **Geometry > VOLUMES > GENERATION > Move**

The VLMOVE command moves a pattern of volumes from the current coordinate system to the destination coordinate system. This command does not generate any new volumes. The VLCOPY (**Geometry, Volumes, Generation, Copy**) command can be used to generate new volumes by copying existing ones.

## *Beginning volume*

Beginning volume in the pattern.

*Ending volume* Ending volume in the pattern. *(default is beginning volume)*

#### *Increment*

Increment between volumes. *(default is 1)*

*Destination coordinate* Destination coordinate system label. *(default is 0)*

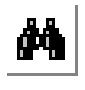

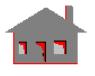

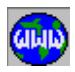

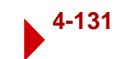

#### **Note**

Both coordinate systems must be Cartesian.

#### **Example**

#### **Graphic Example: VLMOVE**

PLANE,Z,0,1, SF4CORD,1,20,10,0, 20,35,0,60,35,0, 55,10,0, VLEXTR,1,1,1,Z,50, PT,9,0,50,50, PT,10,60,30,30, PT,11,0,70,50, CSYS,3,0,9,10,11, ACTSET,CS,0, **VLMOVE,1,1,1,3,** Before After

## *VLRESIZ*

**Geometry > VOLUMES > GENERATION > Resize**

The VLRESIZ command resizes a pattern of existing volumes, by scaling and translating/rotating them relative to the currently active coordinate system. This command does not generate any new volumes. The VLSCALE (**Geometry, Volumes, Generation, Scaling**) command can be used to generate new volumes by scaling existing ones.

#### *Beginning volume*

Beginning volume in the pattern.

#### *Ending volume*

Ending volume in the pattern. *(default is beginning volume)*

#### *Increment*

The increment between volumes. *(default is 1)*

*Generation flag*

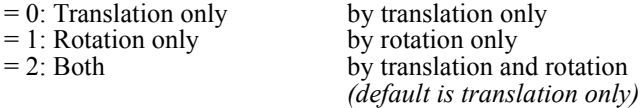

## *X, Y, Z-Scale factor*

The scale factors in the X, Y, and Z directions. *(default are 1.0)*

*X, Y, Z-Displacement*

The magnitudes of translations in the currently active Cartesian coordinate system. Prompted only if translations are included.

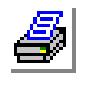

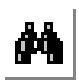

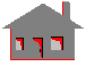

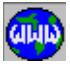

*(defaults are 0.0)*

*X, Y, Z-Rotation*

The magnitudes of rotations in degrees in the currently active Cartesian coordinate system. Prompted only if rotations are included. *(defaults are 0.0)*

**Note**

The active coordinate system must be Cartesian.

### **Example**

### **Graphic Example: VLRESIZ**

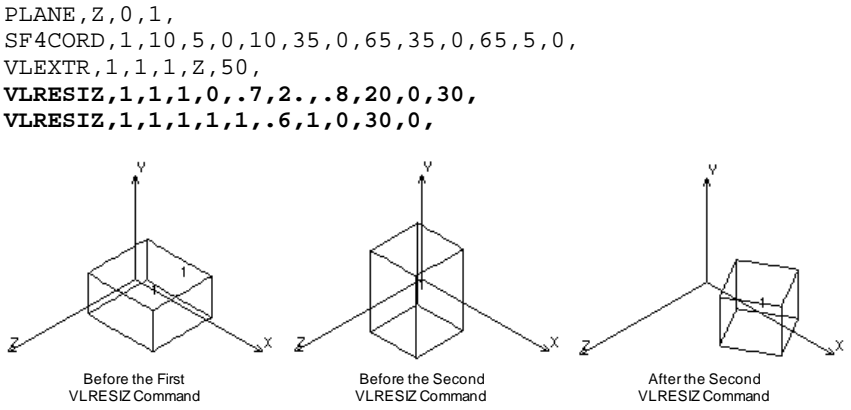

## *VLFLIP*

## **Geometry > VOLUMES > GENERATION > Flip**

The VLFLIP command flips a pattern of volumes about a specified plane in the current coordinate system. An offset can also be specified with the flipping. This command does not generate any new volumes. The VLSYM (**Geometry, Volumes, Generation, Symmetry**) command can be used to generate new volumes from existing ones.

*Beginning volume* Beginning volume in the pattern.

*Ending volume* Ending volume in the pattern. *(default is beginning volume)*

#### *Increment*

Increment between volumes. *(default is 1)*

*Rotation/Sweep axis*

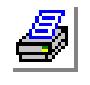

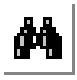

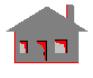

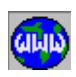

Axis representing normal to plane about which pattern of volumes are to be flipped.

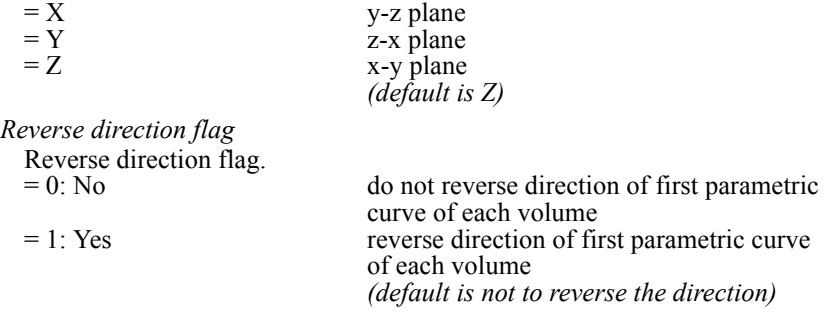

## *Offset*

Magnitude of the offset in the direction of the specified axis. *(default is 0.0)*

### **Notes**

- 1. Volumes can be picked by the mouse.
- 2. A specified offset is applied to all volumes of the specified pattern.
- 3. The active coordinate system must be Cartesian.

## **Example**

### **Graphic Example: VLFLIP**

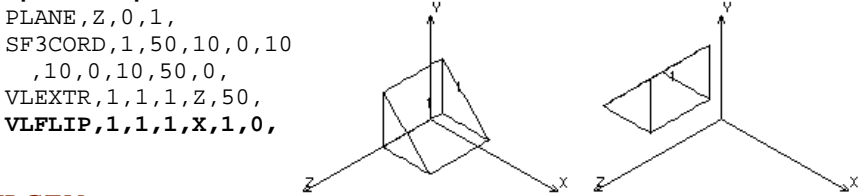

Before After

## *VLGEN*

**Geometry > VOLUMES > GENERATION > Generate**

The VLGEN command generates one or more patterns of volumes from an existing pattern by translating and/or rotating about the currently active Cartesian coordinate system. The VLRELOC (**Geometry, Volumes, Generation, Relocate**) command can be used to relocate existing volumes without generating new ones.

*Generation number*

Number of patterns to be generated. (must be  $> 0$  for generation to occur) *(default is 1)*

*Beginning volume*

Beginning volume in the pattern.

#### *Ending volume*

Ending volume in the pattern.

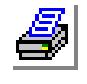

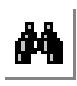

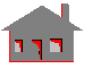

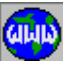

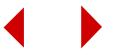

*(default is beginning volume)*

*Increment*

Increment between volumes.

*(default is 1)*

*Generation flag*

 $= 0$ : Translation only by translation only = 1: Rotation only by rotation only  $= 2$ : Both by translation and rotation *(default is translation only)*

*X, Y, Z-Displacement*

Magnitudes of the translation in the currently active coordinate system. *(defaults are 0.0)*

*X, Y, Z-Rotation*

Magnitudes of the rotations (degrees) in the currently active coordinate system. *(defaults are 0.0)*

**Note**

The active coordinate system must be Cartesian.

## **Example**

## **Graphic Example: VLGEN**

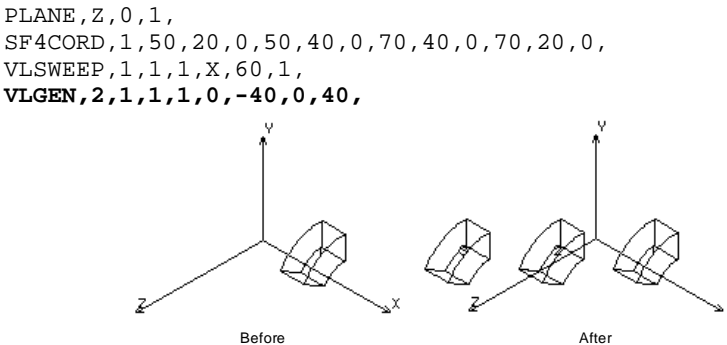

*VLCOPY*

**Geometry > VOLUMES > GENERATION > Copy**

The VLCOPY command copies a pattern of volumes from the active coordinate system to the destination coordinate system. Use the VLMOVE (**Geomtery, Volumes, Generation, Move**) command to move existing volumes without generating new ones.

*Beginning volume* Beginning volume in the pattern.

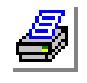

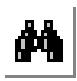

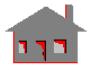

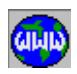

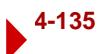

*Ending volume*

Ending volume in the pattern. *(default is beginning volume)*

*Increment*

Increment between volumes. *(default is 1)*

*Destination coordinate* Destination coordinate system label. *(default is 0)*

### **Note**

Both coordinate systems must be Cartesian.

### **Example**

### **Graphic Example: VLCOPY**

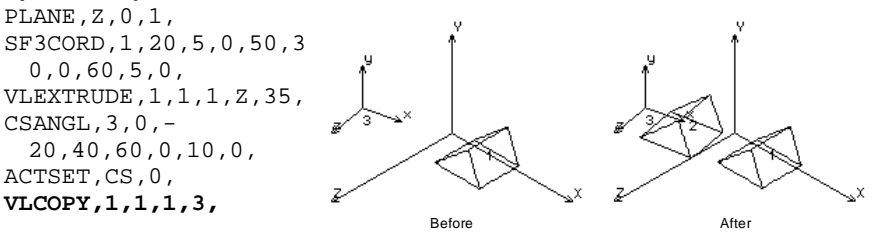

## *VLSCALE*

#### **Geometry > VOLUMES > GENERATION > Scaling**

The VLSCALE command generates a pattern of volumes from an existing pattern by scaling, translating or rotating them relative to the currently active coordinate system. The coordinates of all associated keypoints are multiplied by the specified scale factors.

## *Beginning volume*

Beginning volume in the pattern.

## *Ending volume*

Ending volume in the pattern. *(default is beginning volume)*

### *Increment*

Increment between volumes. *(default is 1)*

## *Generation flag*

- $= 0$ : Translation only by translation only
- 
- 

 $= 1:$  Rotation only by rotation only<br> $= 2:$  Both by translation and by translation and rotation *(default is translation only)*

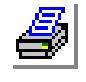

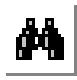

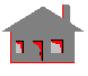

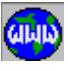

**4-136** *COSMOS/M Command Reference*

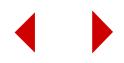

## *X, Y, Z-Scale factor*

The scale factors in the X, Y, and Z directions. *(defaults are 1.0)*

*X, Y, Z-Displacement*

The magnitudes of translations in the currently active Cartesian coordinate system. Prompted only if translations are included. *(defaults are 0.0)*

*X, Y, Z-Rotation*

The magnitudes of rotations in degrees in the currently active Cartesian coordinate system. Prompted only if rotations are included. *(defaults are 0.0)*

### **Note**

The active coordinate system must be Cartesian.

### **Example**

### **Graphic Example: VLSCALE**

PLANE,Z,40,1, SF4CORD,1,20,30,40,20,60,40,-15,60,40,-15,30,40, VLEXTRUDE,1,1,1,Z,70, **VLSCALE,1,1,1,0,1,1.5,.5,80,0,0,**

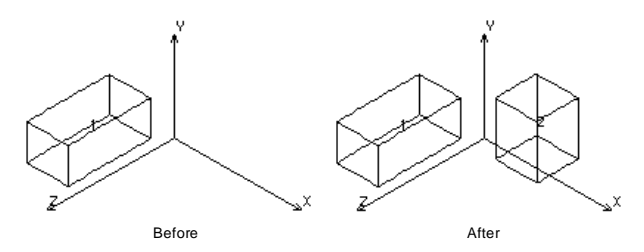

## *VLSYM*

**Geometry > VOLUMES > GENERATION > Symmetry**

The VLSYM command generates a pattern of volumes symmetric to the specified pattern about a specified plane in the active coordinate system. An offset can also be specified. Use the VLFLIP (**Geomtery, Volumes, Generation, Flip**) command to flip existing volumes without generating new ones.

*Beginning volume* Beginning volume in the pattern.

*Ending volume*

Ending volume in the pattern. *(default is beginning volume)*

*Increment*

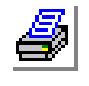

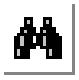

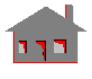

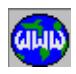

Increment between volumes. *(default is 1)*

#### *Rotation/Sweep axis*

Axis representing normal to plane about which pattern of volumes are to be generated symmetrically.

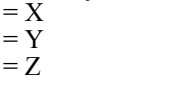

plane y-z plane z-x plane x-y *(default is Z)*

*Reverse direction flag*

Reverse direction flag.<br>=  $0$ : No

 $= 0: No$  do not change vdirections of the the volumes<br> $= 1: Yes$  change directions of the volumes by reversing change directions of the volumes by reversing the direction of each first parametric curve *(default is not to reverse the direction)*

Before After

## *Offset*

Magnitude of the offset in the direction of the specified axis. *(default is 0.0)*

### **Notes**

- 1. Volumes can be picked by the mouse.
- 2. A specified offset is applied to all volumes of the specified pattern.
- 3. If default meshing of volumes is active, it is suggested to use the default value for the reverse direction flag.
- 4. The active coordinate system must be Cartesian.

## **Example**

### **Graphic Example: VLSYM**

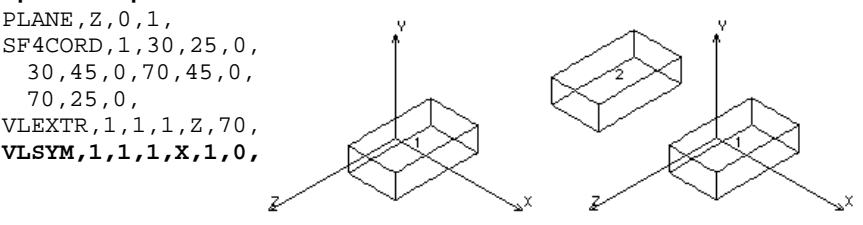

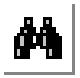

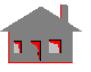

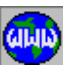

## ▼ **EDITING Menu**

**Geometry > VOLUMES > EDITING**

#### **Figure 4-18 Editing Menu**

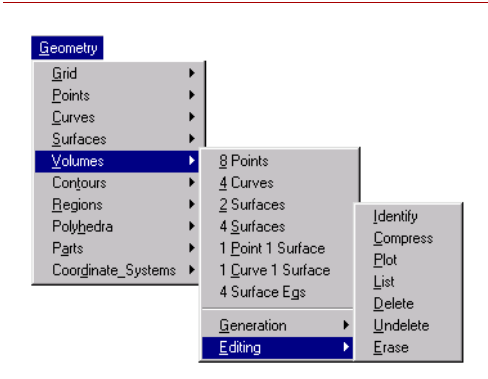

## *VLIDENT*

## **Geometry > VOLUMES > EDITING > Identify**

The VLIDENT command identifies a volume by highlighting it and displaying its label in the dialogue area.

### *Volume*

Select volume.

#### **Notes**

- **1.** Only entities plotted on the screen can be selected by the mouse.
- **2.** Pressing the right button of the mouse keeps selecting volumes in the neighborhood.

## *VLCOMPRESS*

**Geometry > VOLUMES > EDITING > Compress**

The VLCOMPRESS command renumbers the volumes in a pattern by removing all numbering gaps.

*Beginning volume* Beginning volume in the pattern. *(default is 1)*

*Ending volume* Ending volume in the pattern. *(default is the highest surface number defined)*

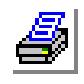

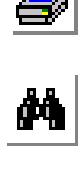

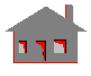

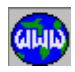

### **Example:**

#### **VLCOMPRESS, 1, 100**

This command renumbers all volumes numbered 1 to 100 by removing any labeling gaps. If defined volumes were numbered 11 to 50 and  $7\overline{6}$ to 100, this command renumbers volume such that volume 11 is renumbered as 1, volume 76 as 41, and volume 100 as 65.

## *VLPLOT*

**Geometry > VOLUMES > EDITING > Plot**

The VLPLOT command plots a pattern of volumes on the screen.

### *Beginning volume*

Beginning volume in the pattern. *(default is 1)*

*Ending volume* Ending volume in the pattern. *(default is the highest volume defined)*

#### *Increment*

Increment between volumes in the pattern. *(default is 1)*

### **Note**

Use the STATUS1 table to control label plotting and color.

## *VLLIST*

**Geometry > VOLUMES > EDITING > List**

The VLLIST command lists a pattern of volumes. The command lists the type and the associated curves of each volume in the pattern.

#### *Beginning volume*

Beginning volume in the pattern. *(default is 1)*

#### *Ending volume*

Ending volume in the pattern. *(default is the highest volume defined)*

#### *Increment*

Increment between volumes in the pattern. *(default is 1)*

#### **Example:**

 **VLLIST, 10, 20, 2**

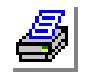

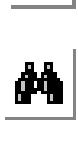

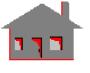

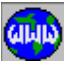

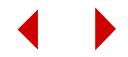

This command lists labels and curves of volumes 10, 12, 14, 16, 18 and 20.

## *VLDEL*

**Geometry > VOLUMES > EDITING > Delete**

The VLDEL command deletes a pattern of volumes. The deleted volumes can be undeleted by using the VLUNDEL (**Geometry, Undelete, Volumes**) command. Volumes associated with higher entities cannot be deleted.

#### *Beginning volume*

Beginning volume in the pattern.

## *Ending volume*

Ending volume in the pattern. *(default is beginning volume)*

#### *Increment*

Increment between volumes in the pattern. *(default is 1)*

### **Note**

This command deletes volume addresses temporarily from the database so that it will be possible to undelete them using the VLUNDEL (**Edit, Delete, Volumes**) command.

### **Example:**

#### **VLDEL, 10, 20, 2**

This command deletes volumes 10, 12, 14, 16, 18 and 20 from the database.

## *VLUNDEL*

**Geometry > VOLUMES > EDITING > Undelete**

The VLUNDEL command undeletes all volumes in the specified pattern.

*Beginning volume* Beginning volume in the pattern.

#### *Ending volume*

Ending volume in the pattern. *(default is beginning volume)*

#### *Increment*

Increment between volumes in the pattern. *(default is 1)*

## **Note**

It is recommended that the VLUNDEL (**Edit, Undelete, Volumes**) command be

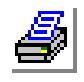

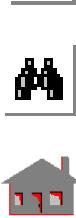

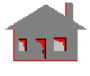

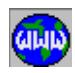

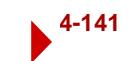

used immediately after an accidental deletion of volumes and before the generation of any new volumes.

#### **Example:**

**VLUNDEL, 10, 20, 2**

This command undeletes volumes 10, 12, 14, 16, 18 and 20.

## *VLERASE*

**Geometry > VOLUMES > EDITING > Erase**

The VLERASE command erases plotted volumes. The erased volumes can be replotted using the VLPLOT (**Edit, Plot, Volumes**) command.

## *Beginning volume*

Beginning volume in the pattern.

*Ending volume* Ending volume in the pattern.

*(default is beginning volume)*

*Increment*

Increment between volumes in the pattern. *(default is 1)*

#### **Example:**

#### **VLERASE, 10, 20, 2**

This command erases volumes 10, 12, 14, 16, 18 and 20 from the screen.

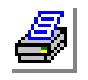

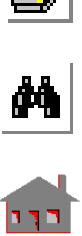

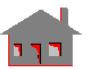

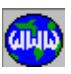

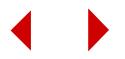

## **CONTOURS Menu**

#### **Geometry > CONTOURS**

This menu includes commands to generate, process and manipulate contours. Contours are nonparametric entities built from curves that form a closed loop. A contour can have up to 250 curves. Contours are used to define regions or to specify boundary conditions. All the curves and hence the keypoints of a contour must lie in the same plane or on an underlying surface. Planar contours can be used to define planar regions.

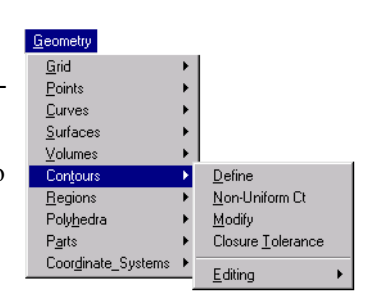

**Figure 4-19 Contours Menu**

Three dimensional contours can be used to define regions on underlying surfaces (refer to the **Geometry, Regions** menu). The short names of all commands in this menu start with "CT" . The rest of the characters describe the function of the command.

## *CT*

#### **Geometry > CONTOURS > Define**

The CT command defines a contour. A contour is a closed loop defined by a group of curves. The curves that define a contour must all lie in a plane (planar contour), or they must lie on an underlying surface. Up to 500 curves can be used to define a contour. You do not need to specify all the curves of a contour, but you must specify as many curves as needed to avoid any ambiguity. Otherwise the program will pick one of many possible contours. A curve must then be selected whenever an alternative path exists in order to uniquely define the contour. Contours are used to create regions, the specified element size is used for subsequent automatic meshing.

## *Contour*

Contour label, maximum number allowed is 5000. *(default is maximum contour number defined +1)* 

## *Mesh flag*

 $= 0$ : Element size assign an average element size to the contour = 1: Number of elements assign number of elements on the contour *(default is element size)*

*Average element size/number of elements on the boundary*

Average size of element if *mesh flag = element size* or approximate number of elements along the contour if *mesh flag = number of elements*.

*Number of reference boundary curves*

Number of reference curves to uniquely define the contour. (limit is 500) *(default is 1)* 

*Curve (i)* 

Label of the i<sup>th</sup> reference curve to define the contour.  $(i = 1, 2, ..., 500)$ 

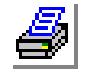

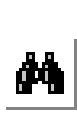

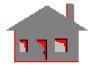

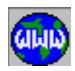

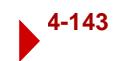

## *Use selection set*

Selection flag.

- $= 1$ : Yes consider curves that are in the active selection list only
- = 0: No consider all curves
	- *(default is no)*

## *Meshing redefinition flag*

Meshing redefintion flag. Prompted only if the contour being defined shares curves with other existing contours for mesh compatibility.

- $= 0$ : Previous for curves common to other contours, use same element size or number of elements as previously specified
- $= 1$ : Redefine for curves common to other contours, change the element size or number of elements to comply with the new specification
- $= 2$ : Max elements for curves common to other contours, compare old and new mesh specifications and select the option that specifies a finer mesh (more elements)
- $= 3$ : Min elements for curves common to other contours, compare old and new mesh specifications and select the option that specifies a coarser mesh (less elements)

 *(default is Redefine)*

## **Notes**

- 1. Curves can be selected by the mouse only if they are plotted on the screen.
- 2. If a large number of curves exists in the model, it is suggested to activate a curve selection list (see commands in the **Control, Select** submenu), to select curves in the neighborhood of the contour to accelerate the process.
- 3. If a contour cannot be created, you may increase the contour tolerance using the CTTOL (**Geometry, Contours, Closure Tolerance**) command and then try the CT command again.
- 4. Mesh specification can be changed by commands in the **Meshing, Mesh Density** menu.

## **Example**

## **Graphic Example 1: CT**

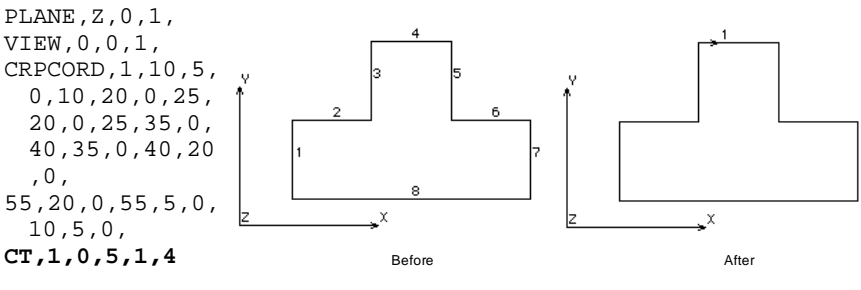

### **Graphic Example 2: CT** PLANE,Z,0,1, VIEW,0,0,1,

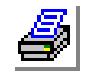

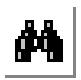

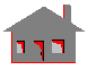

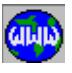

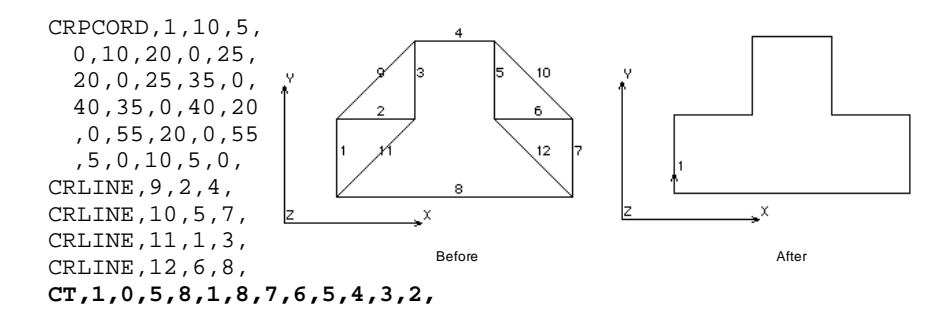

## *CTNU*

**Geometry > CONTOURS > Non-Uniform Ct**

The CTNU command defines a contour with nonuniform meshing density by specifying the number of elements on each curve to be used in subsequent automatic meshing. A contour is a closed path defined by a group of curves. The curves that define a contour must all lie in a plane (planar contour), or they must lie on an underlying surface. Up to 500 curves may be used to define a contour. You must specify all the curves that define the closed contour path.

#### *Contour*

Contour label (number). *(default is the highest contour number defined +1)* 

*Number of reference boundary curves* Number of curves to define the contour. (limit is 500)

### *Boundary curve (i)*

Label of ith curve to define the contour.  $(i = 1, 2, \ldots, 500)$ 

*Number of elements on curve (i)* 

Number of elements on the ith curve.  $(i = 1, 2, \ldots, 500)$ *(default is 4.0)* 

## *Meshing redefinition flag*

Meshing redefintion flag. Prompted only if the contour being defined shares curves with other existing contours for mesh compatibility.

- $= 0$ : Previous for curves common to other contours, use same element size or number of elements as previously specified
- $= 1$ : Redefine for curves common to other contours, change the element size or number of elements to comply with the new specification
- $= 2$ : Max elements for curves common to other contours, compare old and new mesh specifications and select the option that specifies a finer mesh (more elements)
- $= 3$ : Min elements for curves common to other contours, compare old and new mesh specifications and select the option that specifies a coarser mesh (less elements)

 *(default is Redefine)*

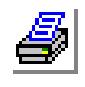

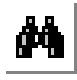

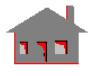

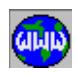

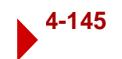

## **Notes**

Example

- 1. Curves can be selected by the mouse only if they are plotted on the screen.
- 2. Mesh specification can be changed by commands in the **Meshing, Mesh Density** menu.

## **Graphic Example: CTNU**

PLANE,Z,0,1, VIEW,0,0,1, CRPCORD,1,25,10,0,40,10,0,70, 40,0,0,40,0,25,10,0, **CTNU,1,4,1,3,2,6,3,8,4,5,**

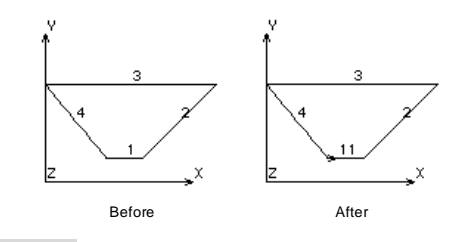

## *CTMODIFY*

**Geometry > CONTOURS > Modify**

The CTMODIFY command modifies an existing contour by replacing one of its curves by one or more other existing curves. The command can also be used to redefine the number of elements on a curve by replacing it by itself and specifying the desired number of elements.

## *Contour*

Label of contour to be modified. (between 1 and 5000, inclusive)

*Curve to be modified/replaced*

Label of the curve to be modified. The curve must belong to the selected contour.

*Number of replacing curves* Number of replacing curves. (limit is 10) *(default is 1)*

## *Replacing curve (i)*

Label of the ith replacing curve.

*Number of elements on curve (i)*  Number of elements on the ith replacing curve. *(default is 4)* 

## *Meshing redefinition flag*

Meshing redefintion flag. Prompted only if the contour being defined shares curves with other existing contours for mesh compatibility.

- $= 0$ : Previous for curves common to other contours, use same element size or number of elements as previously specified
- $= 1$ : Redefine for curves common to other contours, change the element size or number of elements to comply with the new specification
- = 2: Max elements for curves common to other contours, compare old and new mesh specifications and select the option that specifies a finer mesh (more elements)
- $= 3$ : Min elements for curves common to other contours, compare old and new mesh specifications and select the option that specifies a coarser mesh

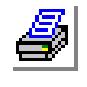

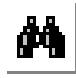

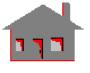

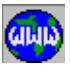

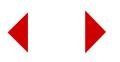

(less elements)  *(default is Redefine)*

#### **Notes**

- 1. The replacing curves must form an alternative route without gaps, from the starting point to the ending point of the replaced curve. Erroneous results will occur if the orientation is reversed.
- 2. The command does not perform closed\_loop check.

#### **Example**

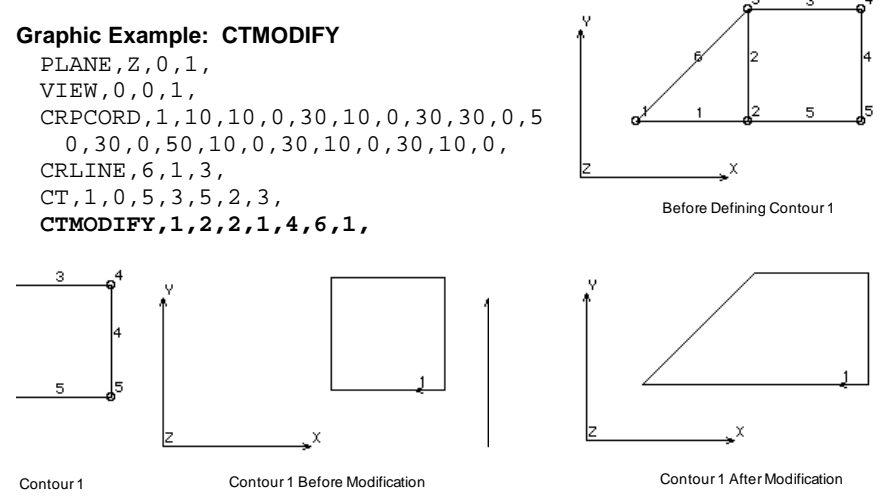

## *CTTOL*

**Geometry > CONTOURS > Closure Tolerance**

The CTTOL command sets the tolerance to be used in subsequent definition of contours. The difference between the corresponding X, Y and Z coordinates of the end keypoints of the curves of the contour must be equal to or less than the given tolerance in order for the contour to be defined.

## *Tolerance*

Tolerance. (closing the loop of a contour) *(default is 0.0001)*

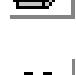

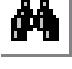

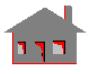

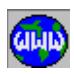

## ▼ **EDITING Menu**

**Geometry > CONTOURS > EDITING**

#### Geometry Grid Points Curves Surfaces **I**dentify Volumes Compress Contours Define  $Plot$ Non-Uniform Ct Regions List Polyhedra Modify  $Delete$ </u> Parts Closure Tolerance Undelete Coordinate\_Systems Editing Erase

# **Figure 4-20 Editing Menu**

## *CTIDENT*

**Geometry > CONTOURS > EDITING > Indentify**

The CTIDENT command identifies a contour by highlighting its member curves and displaying its label in the dialogue area.

## *Contour*

Select contour.

## **Notes**

- **1.** Only entities plotted on the screen can be selected by the mouse.
- **2.** Pressing the right button of the mouse keeps selecting contours in the neighborhood.

## *CTCOMPRESS*

**Geometry > CONTOURS > EDITING > Compress**

The CTCOMPRESS command renumbers the contours in the pattern by removing all numbering gaps.

*Beginning contour* Beginning contour in the pattern. *(default is 1)*

*Ending contour* Ending contour in the pattern. *(default is the highest contour number defined)*

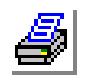

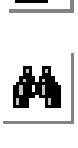

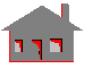

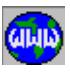

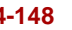

#### **Example:**

#### **CTCOMPRESS, 1, 100**

This command renumbers all contours numbered 1 to 100 by removing any labeling gaps. If defined contours were numbered 11 to 50 and 76 to 100, this command renumbers contours such that contour 11 is renumbered as 1, contour 76 as 41, and contour 100 as 65.

## *CTPLOT*

**Geometry > CONTOURS > EDITING > Plot**

The CTPLOT command plots a pattern of contours on the screen.

### *Beginning contour*

Beginning contour in the pattern. *(default is 1)*

*Ending contour*

Ending contour in the pattern. *(default is the highest contour defined)*

### *Increment*

Increment between contours in the pattern. *(default is 1)*

**Note**

Use the STATUS1 table to control label plotting and color.

## *CTLIST*

**Geometry > CONTOURS > EDITING > List**

The CTLIST command lists a pattern of contours. For each contour, the command lists the number of curves, the average element size, and the number of elements on each curve associated with the contour. The element specification will be used during automatic meshing.

## *Beginning contour*

Beginning contour in the pattern. *(default is 1)*

## *Ending contour*

Ending contour in the pattern. *(default is the highest contour defined)*

#### *Increment*

Increment between contours in the pattern. *(default is 1)*

## **Example:**

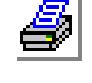

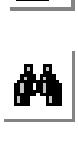

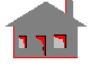

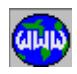

#### **CTLIST, 10, 20, 2**

This command lists contours 10, 12, 14, 16, 18 and 20. For each contour, the command lists the number of curves, the average element size, and the number of elements of each curve associated with the contour.

## *CTDEL*

```
Geometry > CONTOURS > EDITING > Delete
```
The CTDEL command deletes a pattern of contours. The deleted contours can be undeleted by using the CTUNDEL (**Geometry, Undelete, Contours**) command. Contours associated with higher entities cannot be deleted.

### *Beginning contour*

Beginning contour in the pattern.

#### *Ending contour*

Ending contour in the pattern. *(default is beginning contour)*

## *Increment*

Increment between contours in the pattern. *(default is 1)*

### **Example:**

 **CTDEL, 10, 20, 2**

This command deletes contours 10, 12, 14, 16, 18 and 20 from the database.

## *CTUNDEL*

**Geometry > CONTOURS > EDITING > Undelete**

The CTUNDEL command undeletes all contours in the specified pattern.

#### *Beginning contour*

Beginning contour in the pattern.

#### *Ending contour*

Ending contour in the pattern. *(default is beginning contour)*

## *Increment*

Increment between contours in the pattern. *(default is 1)*

#### **Note**

It is recommended that the CTUNDEL (**Edit, Undelete, Contours**) command be used immediately after an accidental deletion of contours and before the genera-

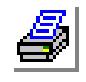

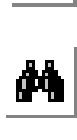

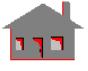

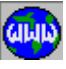

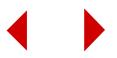

tion of any new contours.

#### **Example:**

**CTUNDEL, 10, 20, 2**

This command undeletes contours 10, 12, 14, 16, 18 and 20.

## *CTERASE*

**Geometry > CONTOURS > EDITING > Erase**

The CTERASE command erases plotted contours. The erased contours can be replotted using the CTPLOT (**Edit, Plot, Contours**) command.

*Beginning contour* Beginning contour in the pattern.

*Ending contour* Ending contour in the pattern. *(default is beginning contour)*

*Increment*

Increment between contours in the pattern. *(default is 1)*

#### **Example:**

#### **CTERASE, 10, 20, 2**

This command erases contours 10, 12, 14, 16, 18 and 20 from the screen.

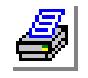

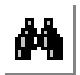

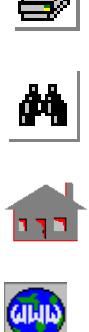

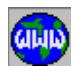

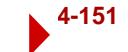

## **REGIONS Menu**

#### **Geometry > REGIONS**

This menu includes commands to generate and process regions. Regions are non-parametric entities defined by contours. A region can be built from an outer contour and up to 119 inner contours that represent cuts or holes.

For this reason, regions represent a powerful option to generate finite element meshes for arbitrary shaped areas with cuts and/or holes. In contrast to surfaces, there is no need to subdivide into 4-sided areas. For planar regions, contours and hence the curves and

**Figure 4-21 Regions Menu**

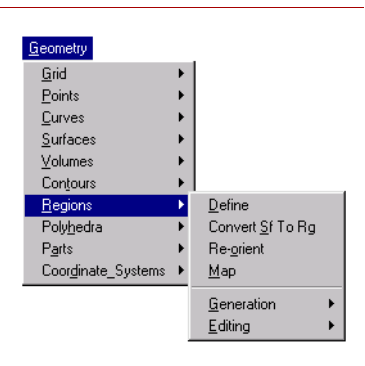

keypoints of a region must lie in the same plane. Non-planar regions can also be specified. All the contours and hence the curves and keypoints of a non-planar region must all lie on one underlying surface. Regions may be meshed to generate area elements like TRIANG and SHELL3. Regions may be used in the definition of POLYHEDRA and PARTS. The short names of all commands in this menu start with "RG". The rest of the characters describe the function of the command.

## *RG*

#### **Geometry > REGIONS > Define**

The RG command creates a region by one outer contour and up to 119 inner contours. Planar and non-planar regions may be defined. All the contours of planar region must be planar. A non-planar region may be created by specifying an underlying surface. All the contours used to create a non-planar region must entirely lie on one underlying surface. The underlying surface used for a non-planar region should be smooth.

#### *Region*

Region label. *(default is the maximum region number defined +1)*

#### *Number of contours*

Number of contours that will be used to define the region. (Must be between 1 and 120) *(default is 1)* 

# *Outer contour*

Outer contour label.

#### *Inner contour (i)*

Inner ith contour label.  $(i=1,2,...,119)$ 

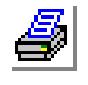

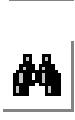

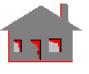

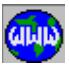

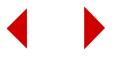

### *Underlying surface*

Label of underlying surface. *(default is 0, for a planar region)*

#### **Notes**

- 1. Contours may not intersect each other.
- 2. Contours may not share common curves.
- 3. The command performs close\_loop check on all contours used.
- 4. The outer contour must be picked first and should.
- 5. Contours can be picked by the mouse.

#### **Graphic Example 1: Planar Region**

PLANE,Z,0,1, VIEW,0,0,1, PT,1,35,30,0, PT,2,75,30,0, CRPCIRCLE,1,1,2,25,360,4, CRPCIRCLE,5,1,3,15,360,4, CT,1,0,5,1,1, CT,2,0,5,1,7, **RG,1,2,1,2,0**

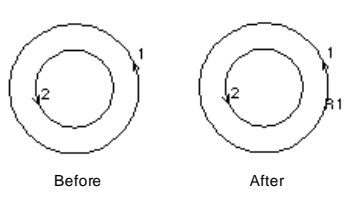

### **Graphic Example 2: Region on Underlying Surface**

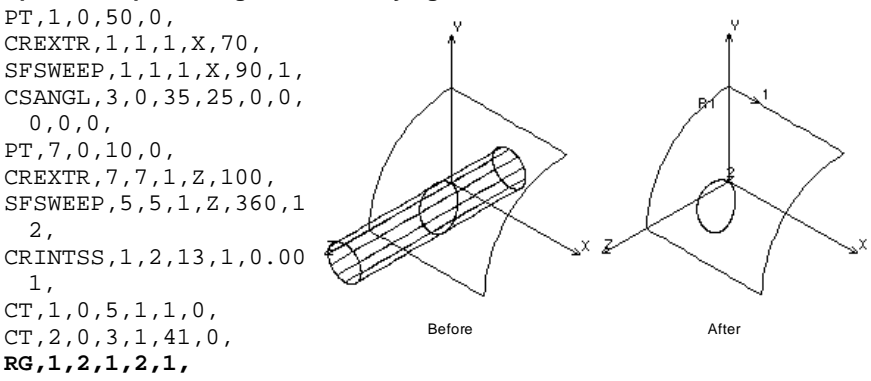

## *RGSF*

**Geometry > REGIONS > Convert Sf to Rg**

The RGSF command creates a pattern of regions from a pattern of planar or nonplanar surfaces. Each region is created by specifying the corresponding surface as the underlying surface. The command is useful for local mesh control of regions, polyhedra, and parts. If nonuniform meshing is desired for a polyhedra, or part defined by a group of surfaces and regions, then this command must be issued before meshing to convert all surfaces used in the definition of the polyhedra into

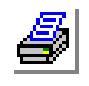

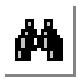

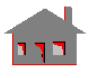

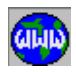

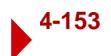

regions. You can then use commands in the **Meshing, Mesh Density** menu to specify element sizes for specific entities (local mesh control). The command automatically creates a contour from the curves associated with each surface.

*Beginning surface*

Beginning surface in the pattern.

*Ending surface* Ending surface in the pattern. *(default is beginning surface)*

*Increment*

Increment between surfaces in the pattern. *(default is 1)*

*Average element size* Element size to be used for subsequent meshing.

## *RGREORNT*

**Geometry > REGIONS > Re-orient**

The RGREORNT command reverses the orientation of a pattern of regions. Elements associated with the region in the pattern are also reoriented if default meshing is active for regions. The command is useful in flipping the top and bottom faces of shell elements. The **Meshing, Elements, Aligh Shell Elements** can be used to perform automatic alignment of shell elements.

*Beginning region*

Beginning region in the pattern

*Ending region*

Ending region in the pattern. *(default is beginning region)*

*Increment*

Increment between regions in the pattern. *(default is 1)*

**Example:** 

 **ACTDMESH, RG, 1, RGREORNT, 1, 6, 1**

The above command changes the orientation of regions 1 to 6. Associated elements are also reoriented. This command is useful for shell elements only.

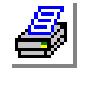

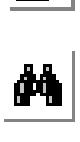

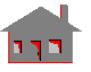

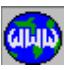

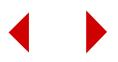

## *RGMAP*

**Geometry > REGIONS > Map**

The RGMAP command maps an existing *source* region to a new or existing *target* region. This command is particularly useful when importing assemblies from solid modeling programs to map regions common to any two parts.

### *Source region*

Existing region to be mapped.

#### *Target region*

New or existing region to which the source region is to be mapped.

### **Example:**

 **RGMAP, 11, 16**

The above command maps region 11 to region 16.

## ▼ **GENERATION Menu**

#### **Geometry > REGIONS > GENERATION**

This menu contains commands to change existing regions or generate new regions by operating on existing ones.

#### **Figure 4-22 Generation Menu**

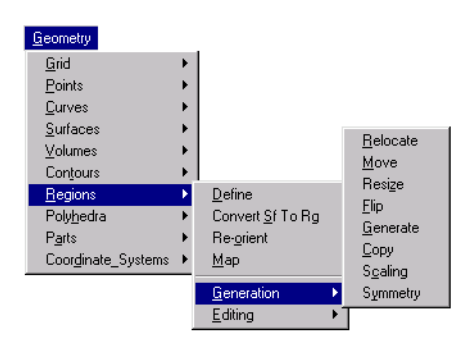

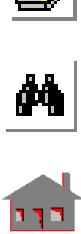

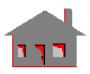

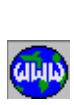

## *RGRELOC*

**Geometry > REGIONS > GENERATION > Relocate**

The RGRELOC command relocates a pattern of regions by a specified translation and/or rotation in the currently active coordinate system. This command does not

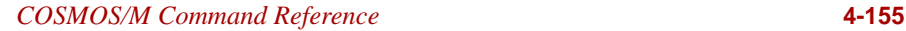

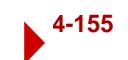

generate any new regions. The RGGEN (**Geometry, Regions, Generation, Generate**) command can be used to generate new regions from existing ones.

#### *Beginning region*

Beginning region in the pattern.

### *Ending region* Ending region in the pattern. *(default is beginning region)*

*Increment*

The increment between regions. *(default is 1)*

## *Generation flag*

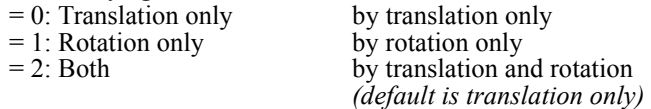

## *X, Y, Z-Displacement*

The magnitudes of translations in the currently active Cartesian coordinate system. Prompted only if translations are included. *(defaults are 0.0)*

*X, Y, Z-Rotation*

The magnitudes of rotations in degrees in the currently active Cartesian coordinate system. Prompted only if rotations are included. *(defaults are 0.0)*

## **Note**

The active coordinate system must be Cartesian.

## **Examples**

**RGRELOC, 1, 6, 1, 0, 5.0, 5.0, 0.0**

The above command translates regions 1 through 6 from their current locations by  $X = 5$ .,  $Y = 5$ ., and  $Z = 0$ . in the currently active coordinate system.

## **RGRELOC, 1, 6, 1, 1, 30.0, 0.0, 0.0**

The above command rotates regions 1 through 6 from their current locations by x-rotation = 30.0, y-rotation =  $0.0$  and z-rotation =  $0.0$ degrees about the currently active X, Y, and Z coordinate axes, respectively.

# *RGMOVE*

**Geometry > REGIONS > GENERATION > Move**

The RGMOVE command moves a pattern of regions from the current coordinate system to the destination coordinate system. This command does not generate any

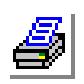

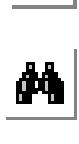

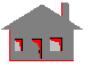

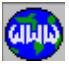

new regions. The RGCOPY (**Geometry, Regions, Generation, Copy**) command can be used to generate new regions by copying existing ones.

*Beginning region*

Beginning region in the pattern.

*Ending region* Ending region in the pattern. *(default is beginning region)*

*Increment*

Increment between regions. *(default is 1)*

*Destination coordinate* Destination coordinate system label. *(default is 0)*

## **Note**

Both coordinate systems must be Cartesian.

## **Example**

 **RGMOVE, 1, 6, 1, 3**

The above command moves regions 1 through 6 to local coordinate system 3 with the same coordinates.

## *RGRESIZ*

**Geometry > REGIONS > GENERATION > Resize**

The RGRESIZ command resizes a pattern of existing regions, by scaling and translating/rotating them relative to the currently active coordinate system. This command does not generate any new regions. The RGSCALE (**Geometry, Regions, Generation, Scaling**) command can be used to generate new regions by scaling existing ones.

*Beginning region* Beginning region in the pattern.

## *Ending region*

Ending region in the pattern. *(default is beginning region)*

## *Increment*

The increment between regions. *(default is 1)*

## *Generation flag*

- $= 0$ : Translation only by translation only
- = 1: Rotation only by rotation only
- 

 $= 2:$  Both by translation and rotation

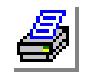

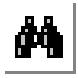

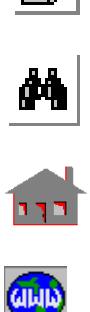

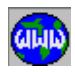

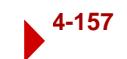

*(default is translation only)*

*X, Y, Z-Scale factor*

The scale factors in the X, Y, and Z directions. *(default are 1.0)*

*X, Y, Z-Displacement*

The magnitudes of translations in the currently active Cartesian coordinate system. Prompted only if translations are included. *(defaults are 0.0)*

*X, Y, Z-Rotation*

The magnitudes of rotations in degrees in the currently active Cartesian coordinate system. Prompted only if rotations are included. *(defaults are 0.0)*

**Note**

The active coordinate system must be Cartesian.

## **Example**

## **RGRESIZ, 1,4,1,0,0.0,0.5,0.0,5.0,0.0,0.0**

The above command scales regions 1 to 4 by a scale factor of 0.5 in the Y-direction after translating the regions by  $X = 5$ .,  $Y = 0.0$ , and  $Z = 0.0$  in the currently active coordinate system.

## *RGFLIP*

**Geometry > REGIONS > GENERATION > Flip**

The RGFLIP command flips a pattern of regions about a specified plane in the current coordinate system. An offset can also be specified with the flipping. his command does not generate any new regions. The RGSYM (**Geometry, Regions, Generation, Symmetry**) command can be used to generate new regions from existing ones.

*Beginning region*

Beginning region in the pattern.

## *Ending region*

Ending region in the pattern. *(default is beginning region)*

## *Increment*

Increment between regions. *(default is 1)*

## *Rotation/Sweep axis*

Axis representing normal to plane about which pattern of regions are to be flipped.<br> $=X$ 

 $= X$ <br>  $= Y$ <br>  $= Y$ <br>  $= X$ <br>  $= X$ <br>  $= X$ <br>  $= X$ <br>  $= X$ <br>  $= X$ <br>  $= X$ <br>  $= X$ <br>  $= X$ z-x plane

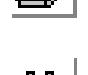

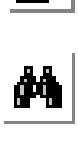

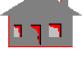

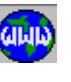

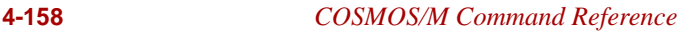

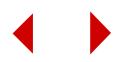
$= Z$   $x-y$  plane *(default is Z)*

*Reverse direction flag* Reverse direction flag.<br>=  $0$ : No

do not reverse direction of first parametric curve of each region = 1: Yes reverse direction of first parametric curve of each region *(default is not to reverse the direction)*

#### *Offset*

Magnitude of the offset in the direction of the specified axis. *(default is 0.0)*

#### **Notes**

- 1. Regions can be picked by the mouse only if they are plotted on the screen.
- 2. A specified offset is applied to all regions of the specified pattern.
- 3. The active coordinate system must be Cartesian.

#### **Example**

#### **RGFLIP, 1, 6, 1, X, 1, 0.0**

The above command flips regions 1 through 6 about the Y-Z plane. Direction of first parametric curve is reversed. No offset is specified.

## *RGGEN*

#### **Geometry > REGIONS > GENERATION > Generate**

The RGGEN command generates one or more patterns of regions from an existing pattern by translating and/or rotating about the currently active Cartesian coordinate system. The RGRELOC (**Geometry, Regions, Generation, Relocate**) command can be used to relocate existing regions without generating new ones.

#### *Generation number*

Number of patterns to be generated. (must be  $> 0$  for generation to occur) *(default is 1)*

## *Beginning region*

Beginning region in the pattern.

#### *Ending region*

Ending region in the pattern. *(default is beginning region)*

#### *Increment*

Increment between regions. *(default is 1)*

*Generation flag*

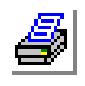

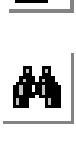

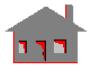

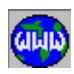

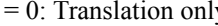

by translation only  $= 1$ : Rotation only by rotation only  $= 2$ : Both by translation and rotation *(default is translation only)*

*X, Y, Z-Displacement*

Magnitudes of the translation in the currently active coordinate system. *(defaults are 0.0)*

*X, Y, Z-Rotation*

Magnitudes of the rotations (degrees) in the currently active coordinate system. *(defaults are 0.0)*

**Note**

The active coordinate system must be Cartesian.

#### **Examples**

## **Example 1**: **RGGEN, 2, 1, 4, 1, 0, 5.0, 10.0, 10.0**

The above command generates two patterns of 4 regions each at the locations obtained by translating existing regions 1 through 4 by  $x = 5.0$ ,  $y = 10.0$ , and  $z = 10.0$  for the first pattern and  $x = 10$ ,  $y = 20$ .  $z = 20$ . for the second pattern, respectively.

#### **Example 2**: **RGGEN, 2, 1, 4, 1, 1, 20.0, 15.0, 10.0**

The above command generates two patterns of 4 regions each at the locations obtained by rotating existing regions 1 through 4 by x-rotation  $= 5.0$ , y-rotation  $= 15.0$ , and z-rotation  $= 10$ . degrees for the first pattern, and x-rotation = 10, y-rotation = 30.0, and z-rotation =  $20.0$ degrees for the second pattern, respectively, about the currently active X, Y, Z axes.

## *RGCOPY*

#### **Geometry > REGIONS > GENERATION > Copy**

The RGCOPY command copies a pattern of regions from the active coordinate system to the destination coordinate system. Use the RGMOVE (**Geomtery, Regions, Generation, Move**) command to move existing regions without generating new ones.

## *Beginning region*

Beginning region in the pattern.

#### *Ending region*

Ending region in the pattern. *(default is beginning region)*

*Increment* Increment between regions. *(default is 1)*

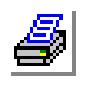

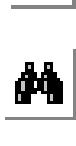

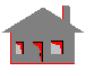

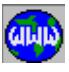

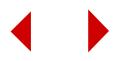

*Destination coordinate*

Destination coordinate system label. *(default is 0)*

#### **Note**

Both coordinate systems must be Cartesian.

#### **Example**

**RGCOPY, 1, 6, 1, 3**

The above command copies regions 1 through 6 to local Cartesian coordinate system 3. Corresponding keypoints have identical coordinates in both systems.

## *RGSCALE*

**Geometry > REGIONS > GENERATION > Scaling**

The RGSCALE command generates a pattern of regions from an existing pattern by scaling, translating or rotating them relative to the currently active coordinate system. The coordinates of all associated keypoints are multiplied by the specified scale factors.

#### *Beginning region*

Beginning region in the pattern.

*Ending region*

Ending region in the pattern. *(default is beginning region)*

*Increment*

Increment between regions. *(default is 1)*

## *Generation flag*

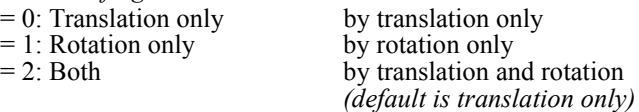

*X, Y, Z-Scale factor*

The scale factors in the X, Y, and Z directions. *(defaults are 1.0)*

*X, Y, Z-Displacement*

The magnitudes of translations in the currently active Cartesian coordinate system. Prompted only if translations are included. *(defaults are 0.0)*

*X, Y, Z-Rotation*

The magnitudes of rotations in degrees in the currently active Cartesian coordinate system. Prompted only if rotations are included.

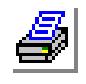

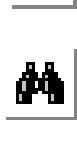

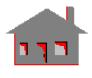

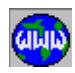

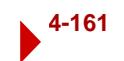

*(defaults are 0.0)*

#### **Note**

The active coordinate system must be Cartesian.

#### **Example**

```
 RGSCALE, 1,4,1,0,0.0,0.5,0.0,5.0,0.0,0.0
```
The above command generates 4 new regions from the existing regions 1 through 4 by applying a scale factor of 0.5 in the Y-direction and translating them by 5.0 units in the X-direction.

## *RGSYM*

#### **Geometry > REGIONS > GENERATION > Symmetry**

The RGSYM command generates a pattern of regions symmetric to the specified pattern about a specified plane in the active coordinate system. An offset can also be specified. Use the RGFLIP (**Geomtery, Regions, Generation, Flip**) command to flip existing regions without generating new ones.

#### *Beginning region*

Beginning region in the pattern.

#### *Ending region*

Ending region in the pattern. *(default is beginning region)*

*Increment*

Increment between regions. *(default is 1)*

#### *Rotation/Sweep axis*

Axis representing normal to plane about which pattern of regions are to be generated symmetrically.

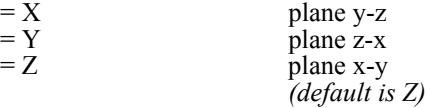

*Reverse direction flag*

Reverse direction flag.<br>=  $0$ : No

do not change vdirections of the the regions = 1: Yes change directions of the regions by reversing the direction of each first parametric curve *(default is not to reverse the direction)*

## *Offset*

Magnitude of the offset in the direction of the specified axis. *(default is 0.0)*

#### **Notes**

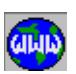

 $\frac{1}{\sqrt{2}}$ 

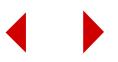

- 1. Regions can be picked by the mouse only if they are plotted on the screen.
- 2. A specified offset is applied to all regions of the specified pattern.
- 3. If default meshing of regions is active, it is suggested to use the default value for the reverse direction flag.
- 4. The active coordinate system must be Cartesian.

#### **Example**

**RGSYM, 1, 6, 1, X, 0, 20.0**

The above command generates 6 regions that are symmetric with regions 1 through 6 relative to the y-z plane, except for an offset of 20.0 units. If a keypoint has an x-coordinate of -30., its new x-coordinate is 50.

## ▼ **Editing Menu**

**Geometry > REGIONS > EDITING**

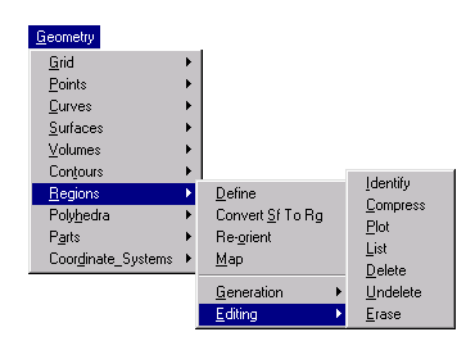

## **Figure 4-23 Editing Menu**

## *RGIDENT*

### **Geometry > REGIONS > EDITING > Identify**

The RGIDENT command identifies a region by highlighting its boundaries and displaying its label in the dialogue area.

*Region*

Select region.

#### **Notes**

**1.** Entities can be selected by the mouse only if they are plotted on the screen.

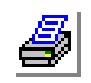

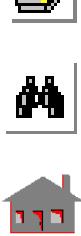

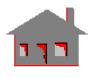

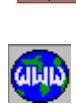

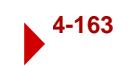

**2.** Pressing the right button of the mouse keeps selecting regions in the neighborhood.

## *RGCOMPRESS*

**Geometry > REGIONS > EDITING > Compress**

The RGCOMPRESS command renumbers all regions in the pattern by removing all numbering gaps.

*Beginning region* Beginning region in the pattern. *(default is 1)*

*Ending region* Ending contour in the pattern. *(default is the highest region number defined)*

#### **Example:**

#### **RGCOMPRESS, 1, 100, 1**

This command renumbers all regions numbered 1 to 100 by removing any labeling gaps. If defined regions were numbered 11 to 50 and 76 to 100, this command renumbers regions such that region 11 is renumbered as 1, region 76 as 41, and region 100 as 65.

#### *RGPLOT*

**Geometry > REGIONS > EDITING > Plot**

The RGPLOT command plots a pattern of regions on the screen.

#### *Beginning region*

Beginning region in the pattern. *(default is 1)*

#### *Ending region*

Ending region in the pattern. *(default is the highest region defined)*

#### *Increment*

Increment between regions in the pattern. *(default is 1)*

#### **Note**

Use the STATUS1 table to control label plotting and color.

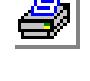

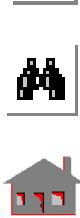

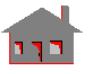

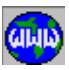

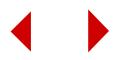

## *RGLIST*

**Geometry > REGIONS > EDITING > List**

The RGLIST command lists a pattern of regions. For each region, the command lists the number of curves, the average element size, and the number of elements on each curve associated with the region. The element specification will be used during automatic meshing.

*Beginning region* Beginning region in the pattern. *(default is 1)*

*Ending region* Ending region in the pattern.

*(default is the highest region defined)*

*Increment*

Increment between regions in the pattern. *(default is 1)*

**Example**

**RGLIST, 10, 20, 2**

This command lists regions 10, 12, 14, 16, 18 and 20. For each region, the command lists the number of surfaces and contours, the average element size and a list of the contours associated with the region.

## *RGDEL*

**Geometry > REGIONS > EDITING > Delete**

The RGDEL command deletes a pattern of regions. The deleted regions can be undeleted by using the RGUNDEL (**Geometry, Undelete, Regions**) command. Regions associated with higher entities cannot be deleted.

*Beginning region*

Beginning region in the pattern.

*Ending region*

Ending region in the pattern. *(default is beginning region)*

*Increment*

Increment between regions in the pattern. *(default is 1)*

#### **Note**

This command deletes region addresses temporarily from the database so that it will be possible to undelete them using the RGUNDEL (**Edit, Delete, Regions**) command.

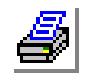

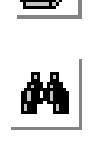

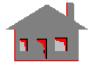

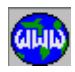

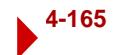

#### **Example:**

 **RGDEL, 10, 20, 2**

This command deletes regions 10, 12, 14, 16, 18 and 20 from the database.

## *RGUNDEL*

**Geometry > REGIONS > EDITING > Undelete**

The RGUNDEL command undeletes all regions in the specified pattern.

#### *Beginning region*

Beginning region in the pattern.

#### *Ending region* Ending region in the pattern. *(default is beginning region)*

#### *Increment*

Increment between regions in the pattern. *(default is 1)*

#### **Note**

It is recommended that the RGUNDEL (**Edit, Undelete, Regions**) command be used immediately after an accidental deletion of regions and before the generation of any new regions.

#### **Example:**

#### **RGUNDEL, 10, 20, 2**

This command undeletes regions 10, 12, 14, 16, 18 and 20.

## *RGERASE*

**Geometry > REGIONS > EDITING > Erase**

The RGERASE command erases plotted regions. The erased regions can be replotted using the RGPLOT (**Edit, Plot, Regions**) command.

#### *Beginning region*

Beginning region in the pattern.

#### *Ending region*

Ending region in the pattern. *(default is beginning region)*

#### *Increment*

Increment between regions in the pattern. *(default is 1)*

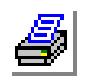

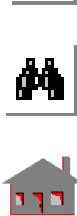

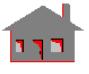

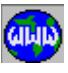

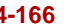

#### **Example:**

#### **RGERASE, 10, 20, 2**

This command erases regions 10, 12, 14, 16, 18 and 20 from the screen.

## **POLYHEDRA Menu**

#### **Geometry > POLYHEDRA**

This menu contains commands that generate and process polyhedrons. A polyhedron in GEO-STAR is the *skin* of a 3-D solid. It is a con-tinuous multi-sided closed boundary defined by a group of surfaces and/or regions that constitute the entire surface area of a 3-D enclosure. Polyhedra can be meshed to generate 2D elements like shells, or can be used to define PARTS which can be meshed to generate tetrahedral elements. The short names of all commands in this menu start with "PH". The rest of the characters describe the function of the command.

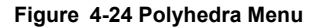

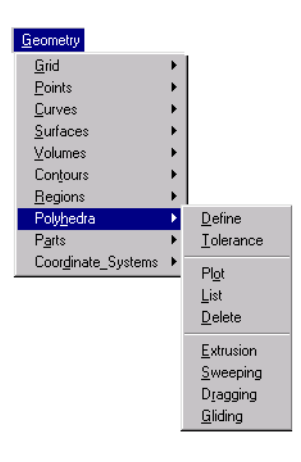

## *PH*

#### **Geometry > POLYHEDRA > Define**

The PH command creates a polyhedron. A polyhedron is the skin of a 3-D solid. It is a continuous multi-sided closed boundary defined by a group of surfaces and/or regions that constitute the entire surface area of a 3-D enclosure. This command creates a polyhedron by specifying a reference surface or region. The polyhedron is created only if GEOSTAR can find a single closed boundary connected to the reference region or surface within the specified tolerance. The surfaces and/or regions of a polyhedron are connected to each other by common curves.

The polyhedron can be meshed using the MA PH command to generate shell elements.

The command uses all available surfaces and regions to create the polyhedron. You can create a selection list for surfaces and/or regions before issuing this command to exclude undesired surfaces/regions from being used to create a polyhedron. The 3-D space enclosed by a polyhedron, or between a group of polyhedrons can be later defined as a PART.

#### *Polyhedron*

Label of the polyhedron to be created. Up to 200 polyhedrons can be defined.

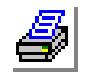

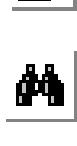

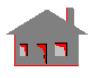

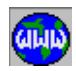

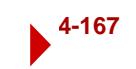

*(default is highest polyhedron defined +1)*

*Reference entity name*

Type of the reference entity to define the polyhedron.

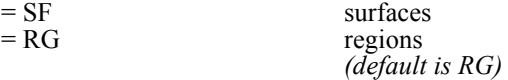

## *Surface/Region label*

Reference surface or region to define the polyhedron.

#### *Average element size*

Average element size for subsequent automatic meshing of the created polyhedron or associated parts. If you celect a reference region, the average element size for the first region in the pattern is used as the default. If you celect a referenc surface, the default is generate 20 elements on the boundary of the first surface in the pattern.

*Tolerance*

Tolerance for closing the polyhedra, necessary to close the gaps (if any) between the keypoints of surfaces and/or regions that constitute the polyhedron. You may need to increase this tolerance if the polyhedron definition fails. The default tolerance is 20 times the value of the keypoint tolerance. See the PTTOL (**Geometry, Points, Merge Tolerance**) command for merging keypoints.

#### *Redefine element size on bound*

This flag controls whether to update element size specification on contours associated with the polyhedron.

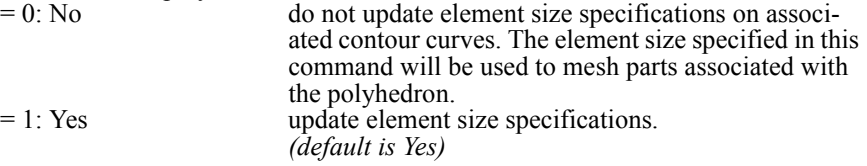

#### **Notes**

- 1. GEOSTAR checks all connected surfaces and regions in order to define the polyhedron. The polyhedron will not be created if the selected entity does not form a closed 3-D space with other connected surfaces and regions. Also, no polyhedron will be defined if a connected free surface or a region is found. A connected free surface or region is one with some, *but not all*, of its curves common to other surfaces/regions to form the polyhedron.
- 2. A polyhedron can be formed from a combination of up to 500 surfaces and/or regions. For the 256,000 node version, up to 4000 regions/surfaces are allowed.
- 3. Increasing the tolerance may help in creating a polyhedron.

#### **To Create a polyhedron:**

- **1.** Click **Geometry, Polyhedra, Define**.
- **2.** If desired, click in the **Polyhedron Lable** field and enter a label. Otherwise, click the left button of the mouse to accept the default label (recommended).
- **3.** From the **Reference Entity** drop-down menu, select **RG** (region) or **SF** (surface).

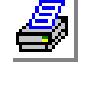

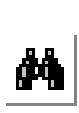

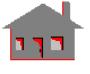

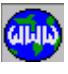

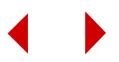

- **4.** Click **Continue**.
- **5.** In the **Region or Surface** field, select the reference region/surface by the mouse or enter its label.
- **6.** In the **Average Element Size** field, enter the desired value. This value will be used later in meshing parts assocoiated with the polyhedron.
- **7.** In the **Tolerance** field, enter the desired value.
- **8.** From the **Redefine Element Size on Boundary** drop-down menu, select **1: Yes,** or **0: No**.
- **9.** Click **OK**.

## *PHTOL*

#### **Geometry > POLYHEDRA > Tolerance**

The PHTOL command specifies the tolerance for a pattern of polyhedra. The tolerance value is used for subsequent meshing polyhedra and associated parts.

*Beginning polyhedron* Beginning polyhedron in the pattern.

*Ending polyhedron* Ending polyhedron in the pattern.

*Increment*

Increment between polyhedra in the pattern. *(default is 1)*

*Tolerance* Tolerance value. *(default is 0.0001)*

## *PHPLOT*

**Geometry > POLYHEDRA > Plot**

The PHPLOT command plots a pattern of polyhedrons on the screen.

*Beginning polyhedron* Beginning polyhedron in the pattern. *(default is 1)*

*Ending polyhedron* Ending polyhedron in the pattern. *(default is highest polyhedron number defined)*

#### *Increment*

Increment between polyhedrons in the pattern. *(default is 1)*

#### **Example:**

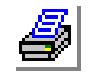

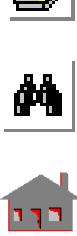

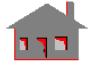

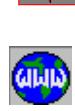

 **PHPLOT, 1, 3, 1**

This command plots polyhedrons 1, 2 and 3 on the screen.

## *PHLIST*

**Geometry > POLYHEDRA > EDITING > List**

The PHLIST command lists a pattern of polyhedra. For each polyhedron, the command lists the number of curves, the average element size, tolerance, and a list of the associated surfaces/regions. The element specification will be used during automatic meshing.

*Beginning polyhedron* Beginning polyhedron in the pattern. *(default is 1)*

*Ending polyhedron* Ending polyhedron in the pattern. *(default is the highest polyhedron defined)*

#### *Increment*

Increment between polyhedra in the pattern. *(default is 1)*

#### **Example:**

 **PHLIST, 1, 3, 2**

This command lists polyhedra 1 and 3. For each polyhedron, the command lists the average element size, the tolerance, and the associated surfaces/regions.

## *PHDEL*

**Geometry > POLYHEDRA > Delete**

The PHDEL command deletes a pattern of polyhedrons from the database. Associated lower entities are not deleted.

#### *Beginning polyhedron*

Beginning polyhedron in the pattern.

#### *Ending polyhedron*

Ending polyhedron in the pattern. *(default is beginning polyhedra)*

#### *Increment*

Increment between polyhedrons in the pattern. *(default is 1)*

#### **Example:**

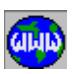

 $\frac{M}{\sqrt{2}}$ 

 **PHDEL, 1, 3, 1**

This command deletes polyhedrons 1, 2 and 3 from the database.

## *PHEXTR*

#### **Geometry > POLYHEDRA > Extrusion**

The PHEXTR command extrudes a pattern of surfaces or regions to generate an equal number of polyhedrons. Identical regions and/or surfaces are created at the end of extrusion. Each generated polyhedron is composed of the two end surfaces or regions in addition to all the surfaces generated by the extrusion. The extrusion is performed along a specified axis of the active Cartesian coordinate system. Three dimensional elements are also generated if the primitive entity is meshed and the default meshing flag is active for polyhedra.

#### *Base type*

Name of the primitive entity.

 $=$  SF surfaces<br> $=$  RG segions

regions *(default is RG)*

*Beginning surface/region*

Beginning entity in the pattern.

*Ending surface/region*

Ending entity in the pattern. *(default is beginning surface/region)*

*Increment*

Increment between entities in the pattern. *(default is 1)*

*Axis symbol* Axis symbol (X, Y or Z). *(default is Z)*

*Value*

Length of extrusion.

#### *Number of layers of elements*

Number of element layers in the extrusion direction. Prompted only if default meshing for polyhedrons is active. *(default is 6)*

#### *Original mesh update flag*

Flag for handling the original 2D mesh.

- $= -1$ : Transfer transfer the 2-D mesh to the end of extrusion  $= 0$ : Keep
- $= 0$ : Keep delete the 2-D mesh<br> $= 1$ : Delete keep the 2-D mesh
	- keep the 2-D mesh

*(default is delete original mesh)*

#### *Spacing ratio*

Ratio for spacing element layers in the direction of extrusion. Use 1 for uniform

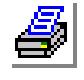

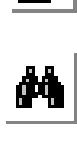

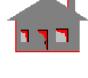

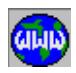

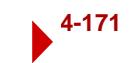

spacing. A value less than one means that element size will progressively decrease along the direction of extrusion. A value greater than one means that the element size will progressively increase in the direction of extrusion. *(default is 1.0)*

*The following two arguments will be used only in conjunction with subsequent 3-D automatic meshing of polyhedra and parts.* 

#### *Average element size for automesh*

Average element size for subsequent automatic meshing of the created polyhedra and associated parts. For regions, the default is the average element size used for the first region in the pattern. For surfaces, the default is 20 elements on the boundary of the first surface in the pattern.

#### *Tolerance for polyhedron closure*

Tolerance for closing the polyhedra, necessary to close small gaps between the keypoints of surfaces and/or regions that constitute the polyhedron. You can increase this tolerance if the polyhedron definition fails. Default is 20 times the value specified for merging keypoints by the PTTOL (**Geometry, Points, Merge Tolerance**) command.

#### **Notes**

- 1. The active coordinate system must be Cartesian.
- 2. You can activate default meshing for polyhedrons using the STATUS1 table.
- 3. For proper association of nodes and elements with the generated geometric entities, do not merge nodes prior to issuing this command.

#### **Example**

#### **Graphic Example:**

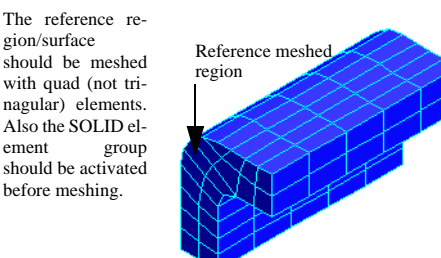

Use the STATUS1 table to activate default meshing for polyhedra before extruding. 5 Layers of elements are specified.

## *PHSWEEP*

#### **Geometry > POLYHEDRA > Sweeping**

The PHSWEEP command sweeps a pattern of surfaces or regions to generate a pattern of polyhedrons. Identical regions and/or surfaces are created at the end of the sweep. Each generated polyhedron is composed of the two end surfaces or regions in addition to all the surfaces generated by the sweep. The sweep is performed

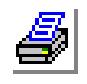

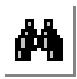

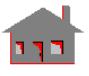

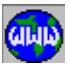

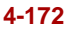

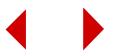

about a specified axis of the active Cartesian coordinate system. Three dimensional elements are also generated if the primitive entity is meshed and default meshing is active for polyhedra.

*Base type* Name of the primitive entity.<br> $=$  SF  $=$  SF surfaces<br> $=$  RG surfaces regions *(default is RG) Beginning region/surface* Beginning entity in the pattern. *Ending region/surface* Ending entity in the pattern. *(default is beginning entity) Increment* Increment between entities in the pattern. *(default is 1) Rotation/Sweep axis* Axis symbol (X, Y or Z). *(default is Y) Angle of the arc* Angle of sweep. *(default is 360.0) Number of segments* Number of segments. *(default is 1 segment for each 90 degrees) Number of elements per segment* Number of elements per segment in the sweep direction. Prompted only if default meshing for polyhedrons is active. *(default is 6) Original mesh update flag* Flag for handling the original 2D mesh.<br> $= -1$ : Transfer transfer transfer the original mesh to the newly created surface or region

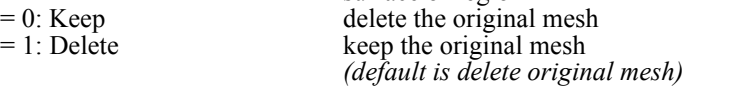

*Space ratio*

Ratio for spacing element layers in the direction of sweep. Use 1 for uniform spacing. A value less than one means that element size will progressively decrease along the direction of sweep. A value greater than one means that the element size will progressively increase in the direction of sweep. *(default is 1.0)*

*The following two arguments will be used only in conjunction with subsequent 3-D automatic meshing of polyhedra and parts.* 

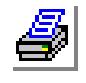

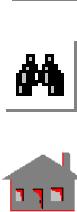

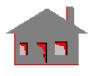

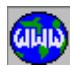

*Average element size for automesh*

Average element size for subsequent automatic meshing of the created polyhedra or parts (which will use them). For regions, default is the average element size used for the first region in the pattern. For surfaces, the default is 20 elements on the boundary of the first surface in the pattern.

*Tolerance of polyhedron closure*

Tolerance for closing the polyhedra, necessary to close the gaps (if any) between the keypoints of surfaces and/or regions that constitute a polyhedron. The user may need to increase this tolerance if the polyhedron definition fails. Default is 20 times the value specified for merging keypoints by the "PTTOL" command.

#### **Notes**

- 1. The active coordinate system must be Cartesian.
- 2. Default meshing for polyhedrons can be activated by issuing the "ACTDMESH, PH, 1<sup>"</sup> command.
- 3. For proper association of nodes and elements with the generated geometric entities, do not merge nodes (using NMERGE) prior to this command.

#### **Example**

#### Graphic Example: **PHSWEEP, RG, 1, 1, 1, X, 120., 2, 6, 1**

The above command creates a polyhedron by sweeping region #1, 120.0 degrees about the X-axis of the active coordinate system. 6 layers of elements are specified for each segment.The original 2D mesh is deleted.

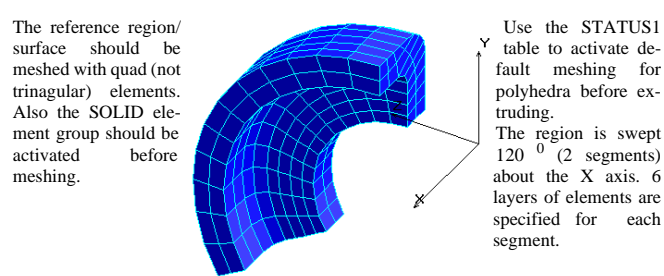

## *PHDRAG*

## **Geometry > POLYHEDRA > Dragging**

The PHDRAG command drags a pattern of surfaces or regions along a smooth profile to generate a pattern of polyhedrons. Identical regions or surfaces are created at the end of the profile. Each generated polyhedron is composed of the two end surfaces or regions in addition to all the surfaces generated by the drag. The primitive regions or surfaces keep their relative orientation as they move along the profile. Three dimensional elements are also generated if the primitive entity is meshed and

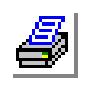

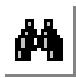

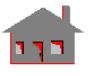

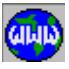

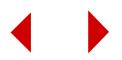

default meshing is active. The user is asked for the number of layers of elements along each curve in the profile.

*Base type*

Name of the primitive entity.<br>=  $SF$ 

surfaces  $=$  RG regions *(default is RG)*

*Beginning region/surface*

Beginning entity in the pattern.

*Ending region/surface*

Ending entity in the pattern. *(default is beginning entity)* 

*Increment*

Increment between entities in the pattern. *(default is 1)*

*Original mesh update flag*

Flag for handling the original 2D mesh.

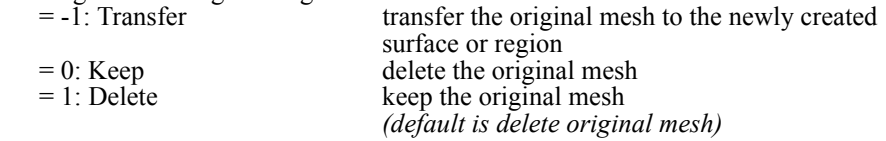

#### *Profile curve (i)*

ith profile curve. The curves must be specified in order and must form a continuous path. Selecting a curve twice terminates prompting for more curves.

#### *Number of elements on curve (i)*

Number of elements on the ith curve in the drag direction. Prompted only if default meshing for polyhedrons is active. *(default is 6)*

*The following two arguments will be used only in conjunction with subsequent 3-D automatic meshing of polyhedra and parts.* 

#### *Average element size for automesh*

Average element size for subsequent automatic meshing of the created polyhedra or parts (which will use them). For regions, default is the average element size used for the first region in the pattern. For surfaces, the default is 20 elements on the boundary of the first surface in the pattern.

## *Tolerance for polyhedra closure*

Tolerance for closing the polyhedra, necessary to close the gaps (if any) between the keypoints of surfaces and/or regions that constitute a polyhedron. The user may need to increase this tolerance if the polyhedron definition fails. Default is 20 times the value specified for merging keypoints by the "PTTOL" command.

#### **Notes**

1. Curves of the profile and the pattern of regions or surfaces to be dragged can

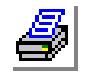

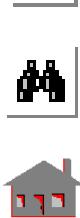

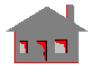

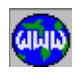

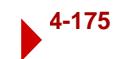

be picked by the mouse.

- 2. The profile curves must have a continuous first derivative (continuous slope). Fillets can be created to smoothen the profile if needed.
- 3. The GLIDE and DRAG operations are equivalent when the profile is a straight line.
- 4. Default meshing for polyhedrons can be activated by issuing the "ACTDMESH, PH, 1" command.
- 5. For proper association of nodes and elements with the generated geometric entities, do not merge nodes (using NMERGE) prior to this command.

#### **Example**

#### **PHDRAG, RG, 1, 1, 1, 1, 57, 4, 60, 5, 58, 1, 61, 4, 59, 3, 5, 0.0001**

The above command drags region 1 to generate a polyhedron. The profile is defined by curves 57, 60, 58, 61, and 59. If region 1 is meshed and default meshing is active for polyhedra, then 4 layers of 3- D elements are generated along curve 57, 5 along curve 60, 1 along curve 58, 4 along curve 61, and 3 along curve 59. The original 2D mesh is deleted.

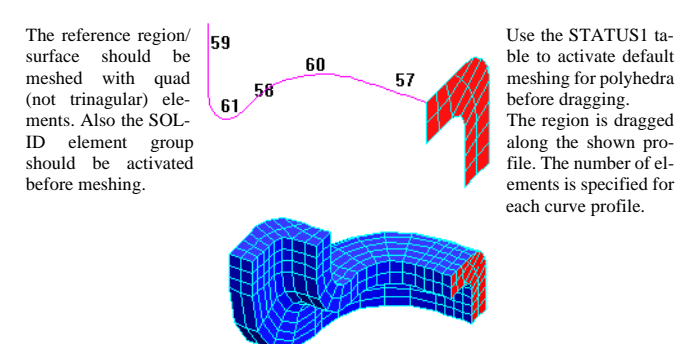

## *PHGLIDE*

#### **Geometry > POLYHEDRA > Gliding**

The PHGLIDE command glides a pattern of surfaces or regions to generate a pattern of polyhedra. Identical regions or surfaces are created at the end of the profile. Each generated polyhedron is composed of the two end surfaces/regions and the surfaces generated by the glide. The glide is performed along a specified profile of curves. The curves associated with the primitive surfaces/regions keep their original orientations as they glide along the profile curves, i.e. each curve stays parallel to its original position. 3-D elements are generated from meshed primitive surfaces/

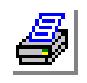

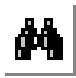

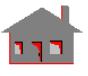

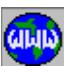

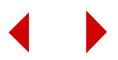

regions if default meshing is active for polyhedra. You will be prompted to specify the number of layers of elements along each curve in the profile.

*Base type*

Name of the primitive entity.<br>=  $SF$ 

surfaces  $=$  RG regions *(default is RG)*

*Beginning surface/region*

Beginning entity in the pattern.

*Ending surface/region*

Ending entity in the pattern. *(default is beginning surface/region)* 

*Increment*

Increment between entities in the pattern. *(default is 1)*

*Original mesh update flag*

Flag for updating the original 2-D mesh.

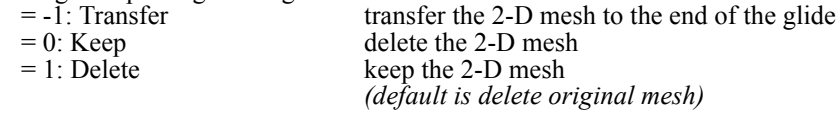

## *Profile curve (i)*

i<sup>th</sup> profile curve. The curves must be specified in order and must form a continuous path. Selecting a curve twice terminates prompting for more curves.

*Number of elements on curve (i)* 

Number of elements on the ith curve in the glide direction. Prompted only if default meshing for polyhedrons is active. *(default is 6)*

*The following two arguments will be used only in conjunction with subsequent 3-D automatic meshing of polyhedra and parts.* 

## *Average element size for automesh*

Average element size for subsequent automatic meshing of the created polyhedra or parts. For regions, the default is the average element size used for the first region in the pattern. For surfaces, the default is 20 elements on the boundary of the first surface in the pattern.

## *Tolerance for polyhedron closure*

Tolerance for closing the polyhedra, necessary to close the gaps (if any) between the keypoints of surfaces and/or regions that constitute the polyhedron. You may need to increase this tolerance if the polyhedron definition fails. Default is 20 times the value specified for merging keypoints by the "PTTOL" command.

#### **Notes**

1. Entities can be picked by the mouse only if they are plotted on the screen.

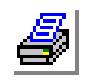

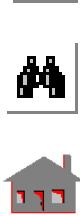

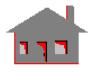

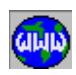

- 2. The profile curves must have a continuous first derivative. Fillets can be created to smoothen the profile if needed.
- 3. Gliding is more sensitive to the profile. No profile curve can be parallel to the original region/surface.
- 4. The glide and drag operations are equivalent if the profile is a straight line.
- 5. Default meshing for polyhedrons can be activated using the STATUS1 table.
- 6. For proper association of nodes and elements with the generated geometric entities, do not merge nodes prior to issuing this command.

#### **Example**

## **PHDGLIDE, RG, 1, 1, 1, 1, 57, 4, 92, 6, 3, 5, 0.0001**

The above command glides region 1 to generate a polyhedron. The profile is defined by curves 57 and 92. If region 1 is meshed and default meshing is active for polyhedra, then 4 layers of 3-D elements are generated along curve 57 and 6 layers are created along curve 92. The original 2D mesh is deleted..

The reference region/ surface should be meshed with quad (not trinagular) elements. Also the SOLID element group should be activated before meshing.

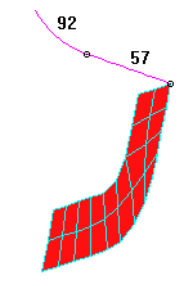

Use the STATUS1 table to activate default meshing for polyhedra before dragging. The region is dragged along the shown profile. The number of elements is specified for each curve profile.

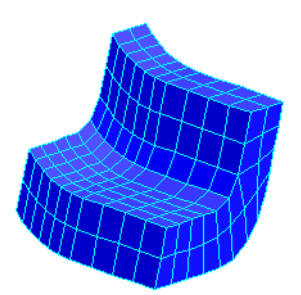

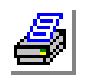

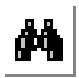

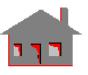

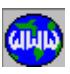

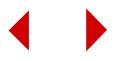

## **PARTS Menu**

**Geometry > PARTS**

#### **Figure 4-25 Parts Menu**Geometry Grid Points Curves Surfaces Volumes Contours  $Regions$ </u> Polyhedra Define Part  $Part$ Coordinate\_Systems > Plot List  $\underline{\mathsf{D}}$ elete

## *PART*

**Geometry > PARTS > Define Part**

The PART command creates a 3-D solid geometric entity called part. A PART in GEOSTAR is the 3-D space enclosed by a single polyhedron or between a group of POLYHEDRONS. For parts with more than one polyhedron, the outer polyhedron should be selected first. The other polyhedra represent isolated cavities entirely contained in the first one. A part can be meshed by the MA\_PART (**Meshing, Auto\_Mesh, Parts**)command to generate tetrahedral elements.

#### *Part label*

Label of the part to be created. Up to 100 parts can be defined. *(default is highest part defined +1)*

*Polyhedron (i)* 

List of polyhedrons that define the part. (Up to 30 polyhedrons can be listed)

## *PARTPLOT*

#### **Geometry > PARTS > Plot**

The PARTPLOT command plots a pattern of parts on the screen.

#### *Beginning part*

Beginning part in the pattern. *(default is 1)*

*Ending part*

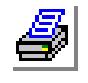

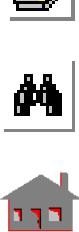

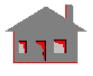

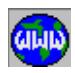

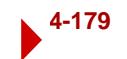

Ending part in the pattern. *(default is highest part number defined)*

*Increment*

Increment between parts in the pattern. *(default is 1)*

**Example:** 

```
 PARTPLOT, 1, 3, 1
```
This command plots parts 1, 2 and 3 on the screen.

## *PARTLIST*

**Geometry > PARTS > List**

The PARTLIST command lists a pattern of parts by displaying the number of polyhedra associated with the part and their labels.

#### *Beginning part* Beginning part in the pattern. *(default is 1)*

*Ending part*

Ending part in the pattern. *(default is the highest part number defined)*

*Increment*

Increment between parts in the pattern. *(default is 1)*

#### **Example:**

```
 PARTLIST, 1, 3, 1
```
This command lists parts 1, 2 and 3 on the screen.

## *PARTDEL*

**Geometry > PARTS > Delete**

The PARTDEL command deletes a pattern of parts from the database. Associated lower entities are not deleted. The polyhedra and lower entities that make up the parts will not be deleted.

#### *Beginning part*

Beginning part in the pattern.

*Ending part* Ending part in the pattern. *(default is beginning part)*

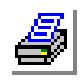

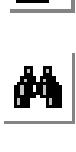

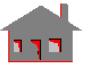

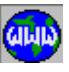

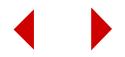

#### *Increment*

Increment between parts in the pattern. *(default is 1)*

#### **Example:**

 **PARTDEL, 1, 3, 1**

This command deletes parts 1, 2 and 3 from the database.

## **COORDINATE\_SYSTEMS Menu**

#### **Geometry > COORDINATE SYSTEMS**

This menu includes commands to define coordinate systems. Three types of coordinate systems can be defined - namely, Cartesian, cylindrical, and spherical. The short names of all commands in this menu start with "CS". The rest of the characters describe the function of the command. Coordinate systems 0, 1 and 2 are readily defined. System 0 is the default and refers to the global Cartesian coordinate system. Systems 1 and 2 refer to the predefined cylindrical and spherical coordinate sys-

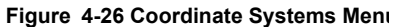

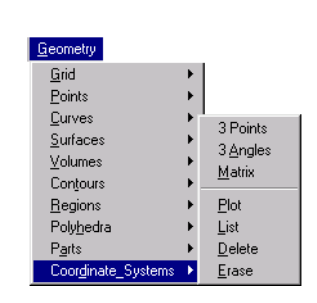

tems, respectively. Coordinate systems 3 through 5000 can be defined by the user and are referred to as user or local coordinate systems.

## *CSYS*

#### **Geometry > COORDINATE SYSTEMS > 3 Points**

The CSYS command defines a local coordinate system based on 3 keypoints. The defined system becomes the active coordinate system.

#### *Coordinate system*

Coordinate system label. (must be between 3 and 5000) *(default is maximum coordinate system defined + 1)*

#### *Coordinate system type*

Type of local coordinate system.

- 
- 
- 
- = 0: Cartesian Cartesian coordinate system = 1: Cylindrical Cylindrical coordinate system = 2: Spherical Spherical coordinate system *(default is Cartesian)*

#### *Keypoint at origin*

Keypoint at the origin of coordinate system.

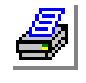

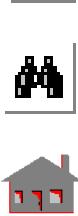

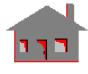

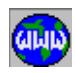

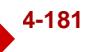

#### *Keypoint on X-axis*

Keypoint to determine the positive X-axis of the new coordinate system.

#### *Keypoint on X-Y plane*

Keypoint on the X-Y-plane of the new coordinate system.

#### **Notes**

- 1. Cylindrical and spherical coordinate systems can be used to apply loads and boundary conditions, define material properties, create and list nodes and keypoints. Displacements and stresses can be requested in any coordinate system. Generation of geometric entities, nodes, and elements must be done while a Cartesian coordinate system is active.
- 2. Coordinate systems 1 and 2 are predefined global cylindrical and spherical coordinate systems, respectively with axes coinciding with that of system 0.

#### **Examples**

#### **Graphic Example 1: CSYS**

PLANE,Z,0,1 VIEW,0,0,1, PT,1,20,15,0, PT,2,35,25,0, PT,3,20,0,35,0, **CSYS,3,0,1,2,3,**

#### **Graphic Example 2: CSYS**

PT,1,50,40,0, PT,2,50,60,10, PT,3,20,0,10, **CSYS,3,0,1,3,2,**

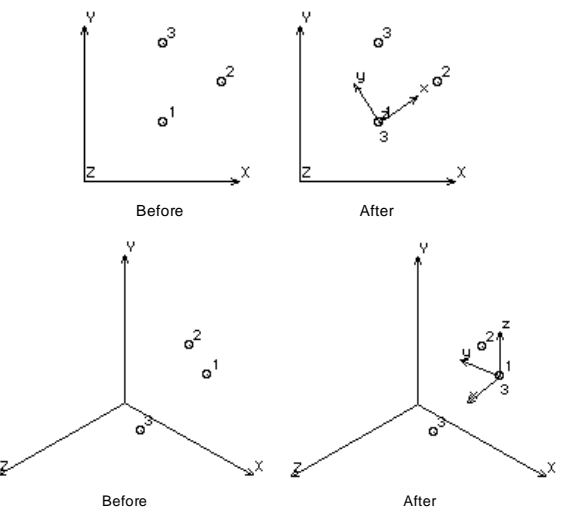

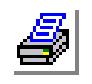

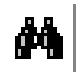

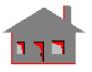

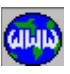

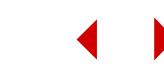

## *CSANGL*

**Geometry > COORDINATE SYSTEMS > 3 Angles**

The CSANGL command defines a local coordinate system based on specified origin location and threerotations about global Cartesian axes. This system becomes the currently active coordinate system.

#### *Coordinate system*

Coordinate system label. (must be between 3 and 5000) *(default is maximum coordinate system defined + 1)*

#### *Coordinate system type*

Type of local coordinate system.

- 
- 
- 
- = 0: Cartesian Cartesian coordinate system = 1: Cylindrical Cylindrical coordinate system<br>= 2: Spherical Spherical coordinate system Spherical coordinate system *(default is Cartesian)*

#### *X, Y, Z-Coordinate value of origin*

X, Y, Z-coordinate of origin of the new local coordinate system. *(default is 0.0)*

#### *X, Y, Z-Rotation*

Angles of rotation about the global Cartesian coordinate system in the righthanded basis. (must be in degrees) *(defaults are 0.0)*

#### *Rotation order*

Order of applying rotations.

= XYZ in RHC rotations are applied in the following order: x rotation, y rotation, and z rotation  $= ZYX$  in RHC rotations are applied in the following order: z rotation, y rotation, and x rotation *(default is XYZ in RHC)*

#### **Notes**

- 1. Cylindrical and spherical coordinate systems can be used in the application of loads and boundary conditions, definition of material properties, and the creation (and listing) of nodes and keypoints. Generation of geometric entities, nodes, and elements must be made in reference to a Cartesian coordinate system. Displacements and stresses can be requested in any coordinate system.
- 2. Coordinate systems 1 and 2 are predefined to be cylindrical and spherical coordinate systems respectively with axes coinciding with that of system 0.
- 3. Rotations follow the right-hand rule convention.

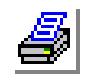

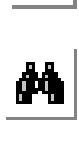

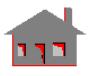

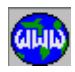

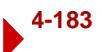

#### **Example**

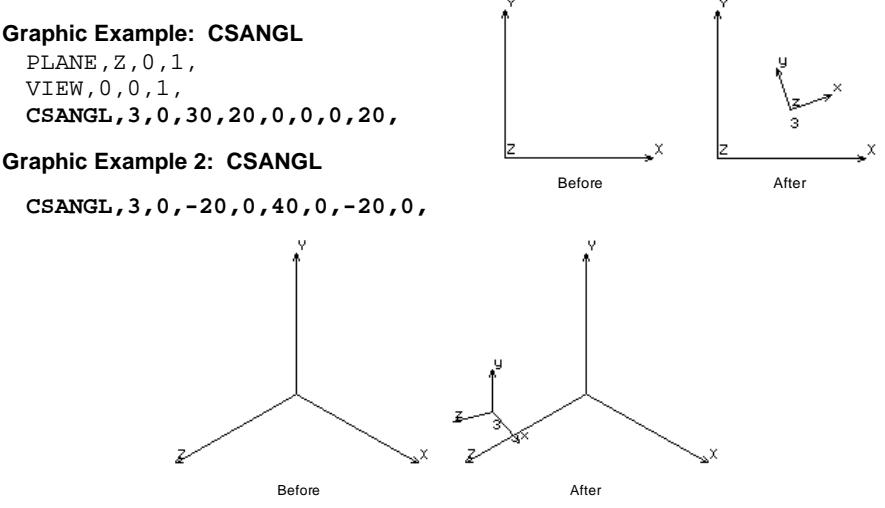

## *CSMATRIX*

**Geometry > COORDINATE\_SYSTEMS > Matrix**

The CSMATRIX command defines a local coordinate system based on a specified {4x3} transformation matrix. The first three rows of this matrix define the orientations of the new axes, while the fourth row establishes its origin relative to the global Cartesian coordinate system. This system becomes the currently active coordinate system.

## *CSDEL*

#### **Geometry > COORDINATE\_SYSTEMS >Plot**

The CSPLOT command plots a pattern of coordinate systems.

*Beginning Coordinate System* Beginning coordinate system label in the pattern. *(Default is 1)*

*Ending Coordinate System:*

Ending coordinate system label in the pattern.

*(Default is coordinate system with highest label defined)*

## *Increment*

Increment between coordinate system labels in the pattern. *(Default is 1)*

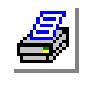

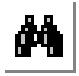

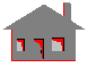

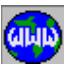

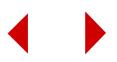

## *CSLIST*

#### **Geometry > COORDINATE\_SYSTEMS >List**

The CSPLIST command lists a pattern of coordinate systems.

*Beginning Coordinate System*

Beginning coordinate system label in the pattern.

*(Default is 1)*

*Ending Coordinate System:* Ending coordinate system label in the pattern. *(Default is coordinate system with highest label defined)*

*Increment*

Increment between coordinate system labels in the pattern.

*(Default is 1)*

## *CSDEL*

#### **Geometry > COORDINATE\_SYSTEMS >Delete**

The CSPDEL command deletes a pattern of coordinate systems.

*Beginning Coordinate System* Beginning coordinate system label in the pattern.

*Ending Coordinate System* Ending coordinate system label in the pattern.

*(Default is beginning coordinate system)*

#### *Increment*

Increment between coordinate system labels in the pattern. *(Default is 1)*

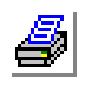

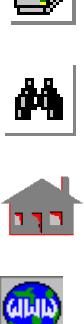

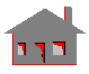

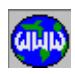

## *CSREF2D*

#### **Geometry > COORDINATE\_SYSTEMS >Reference for 2D Model**

The CSREF2D command sets the coordinate system to be used in defining the xyplane for PLANE2D and TRIANG elements. All such elements must be defined entirely in the xy-plane of this coordinate system which must be Cartesian. This command should be given before running the analysis if a system other than the global coordinate system will be used. For axisymmetric elements, the y-axis of this coordinate system will be used as the axis of symmetry. If this command is not used to specify a coordinte system other than the global system, the elements must be in the global XY-plane and the global Y-axis is used as the axis of symmetry.

The stress results in the output file are printed in terms of the global coordinate system. When plotting and listing stresses, the specified reference coordinate system is used by default, otherwise the global coordinate system is used.

#### *Reference coordinate system for 2D models*

Cartesian coordinate system for defining PLANE2D and TRIANG elements.. *(Default is the active coordinate system)*

✍ To instruct the program to write stresses in the output file in reference to the reference coordinate system, you must: 1) choose to write stresses in the local coordinate system when defining the PLANE2D and/or TRIANG element  $group(s)$  (Op.4), and 2) use the reference coordinate system specified in this command as the ECS for all such elements (refer to the EPROPCHANGE command), and 3) request the printing of the stresses for the desired elements using the PRINT\_ELIST command.

## *CSREF2DLIST*

**Geometry > COORDINATE\_SYSTEMS >Reference for 2D Model**

The CSREF2DLIST command lists the current coordinate system specified by the CSREF2D command as well as its transformation matrix with respect to the global coordinate system.

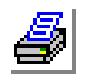

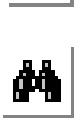

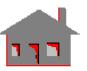

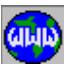

# **5** *Meshing Menu*

# *MESHING Menu*

## **MESHING**

This menu contains commands related to the creation of the finite element mesh (nodes and elements). Nodes and elements can be created by direct definition, or by meshing geometric entities.

The created elements are associated with the active element attributes. The element attributes in COSMOS/M are the element

group (EG), material property set (MP), real constant set (RC), and the element coordinate system (ECS). It is best to activate the proper attributes before every meshing command. Meshing commands can be aborted by pressing the "Escape" key.

## *MESH\_OPS*

**Meshing > Mesh\_Options**

This command sets options for the meshing algorithm.

#### **Figure 5-1 Meshing Menu**

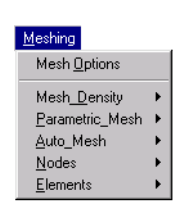

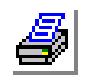

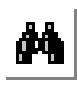

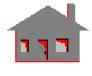

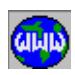

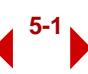

#### *Boundary parameterization*

System to be used in the parameterization of the boundary curves of the model.<br>1:UV 2-D parametric space. Use with Pro/Engineer of Parametric 2-D parametric space. Use with Pro/Engineer of Parametric Technology Corp., MicroStation Modeler of Bentley Systems, and I-DEAS of SDRC.

0:XYZ 3-D Cartesian coordinate system. Use with CV (ComputerVision), UG (UniGraphic) and CATIA. *(default is1:UV)*

*UV-parametric iteration for Boundary*

Controls whether iterations are to be used to generate a mesh with a uniform element size.

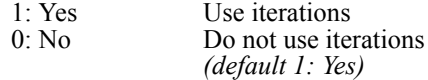

#### **Note:**

 Always use UV-Parametric iteration when XYZ is selected for boundary parameterization. Activation of UV-Parametric iteration slows down meshing and is not recommended when UV is selected for boundary curve parametrization.

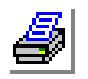

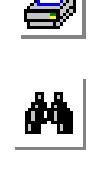

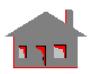

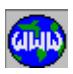

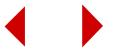

## **MESH\_DENSITY Menu**

#### **Meshing > MESH\_DENSITY**

This menu includes commands to set the element size for specific curves, contours, regions, and polyhedra. Use this menu when using a small uniform element size generates too many elements.

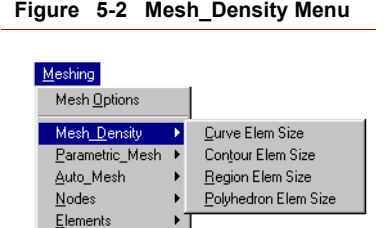

## *CRDENSITY*

**Meshing > MESH\_DENSITY > Curve Elem Size**

The CRDENSITY command specifies the average element size for all curves in the specified pattern that are currently associated with contours. The command affects the subsequent meshing of regions, polyhedra, and parts only.

*Beginning curve* Beginning curve in the pattern.

*Ending curve* Ending curve in the pattern. *(default is beginning curve)*

#### *Increment*

Increment between curves in the pattern. *(default is 1)*

*Average element size*

Local average element size to be assigned.

### *Tolerance*

Tolerance. Used to modify mesh specification for neighboring curves. You may need to specify a higher tolerance for if geometry has been imported from other packages.

*(default is 0.0001)*

#### **Example: CRDENSITY, 1, 5, 1, 5.0,,**

This command resets the average element size to 5.0 units for any curve labeled 1 through 5 that is associated with a contour.

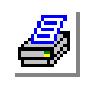

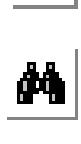

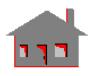

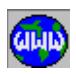

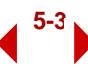

## *CTDENSITY*

**Meshing > MESH\_DENSITY > Contour Elem Size**

The CTDENSITY command resets the average element size for all curves associated with the contours in the specified pattern. The command affects the subsequent meshing of regions, polyhedra, and parts only.

*Beginning contour* Beginning contour in the pattern.

*Ending contour* Ending contour in the pattern. *(default is beginning contour)* 

*Increment*

Increment between contours in the pattern. *(default is 1)* 

*Average element size*

Local average element size to be assigned.

#### *Tolerance*

Tolerance. Used to modify mesh specification for neighboring curves. You may need to specify a higher tolerance if geometry has been imported from other packages.

*(default is 0.0001)*

## *Meshing redefinition flag*

Meshing redefinition flag. Prompted only if the contour being defined shares curves with existing contours for mesh compatibility.

- $= 0$ : Previous for curves common to other contours, use same element size or number of elements as previously specified
- $= 1$ :Redefine for curves common to other contours, reset the element size as specified in this command.
- = 2:Max elements for curves common to other contours, compare old and new mesh specifications and select the option that specifies a finer mesh (more elements)
- = 3:Min elements for curves common to other contours, compare old and new mesh specifications and select the option that specifies a coarser mesh (less elements) *(default is 1:Redefine)*

#### **Example: CTDENSITY, 1, 5, 1, 5.0, ,**

This command resets the average element size for contours 1 through 5, to 5.0 for subsequent meshing of regions, polyhedra and parts.

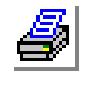

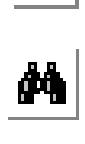

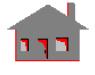

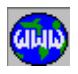

## *RGDENSITY*

#### **Meshing > MESH\_DENSITY > Region Elem Size**

The RGDENSITY command resets the average element size for all regions in the specified pattern. The command affects the subsequent meshing of regions, polyhedra, and parts only.

## *Beginning region*

Beginning region in the pattern.

*Ending region* Ending region in the pattern. *(default is beginning region)* 

#### *Increment*

Increment between regions in the pattern. *(default is 1)*

## *Average element size*

Local average element size to be assigned.

## *Tolerance*

Tolerance. Used to modify mesh specification for neighboring curves of contours. You may need to specify a higher tolerance if geometry has been imported from other packages. *(default is 0.0001)*

## *Redefinition criterion*

Meshing redefinition flag. Used for compatibility along the boundaries. Prompted only if a conflict exists between new and old element sizes specified.

- $= 0$ :Previous use the same element size or number of elements as previously specified for meshed boundaries
- $= 1$ :Redefine change the element size or number of elements to comply with the new element size for meshed boundaries
- $= 2$ :Max elements compare old and new mesh sizes and select the option that results in a finer mesh
- = 3:Min elements compare old and new mesh sizes and select the option that results in a coarser mesh *(default is 1: Redefine)*

## **Example: RGDENSITY, 1, 10, 1, 5.0, , ,**

This command resets to 5.0, the average element size for regions 1 through 10. 5.0 for subsequent meshing of regions, polyhedra and parts. Mesh density on boundary curves is also updated.

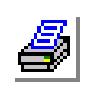

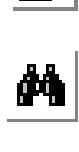

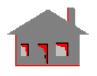

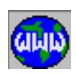

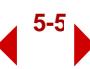

## *PHDENSITY*

**Meshing > MESH\_DENSITY > Polyhedron Elem Size**

The PHDENSITY command resets the average element size for all regions associated with the polyhedra in the specified pattern. The command affects the subsequent meshing of regions, polyhedra, and parts only.

*Beginning polyhedron* Beginning polyhedron in the pattern.

*Ending polyhedron* Ending polyhedron in the pattern. *(default is beginning polyhedron)*

*Increment*

Increment between polyhedrons in the pattern. *(default is 1)*

*Average element size*

Local average element size to be assigned.

*Tolerance*

Tolerance. Used to modify mesh specification for neighboring curves of contours. You may need to specify a higher tolerance if geometry has been imported from other packages. *(default is 0.0001)*

**Example: PHDENSITY, 1, 1, 1, 5.0,** 

This command resets the average element size for all regions associated with polyhedra 1 to 5.0. Subsequent meshing of regions, polyhedra, and parts will be affected by this command.

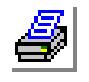

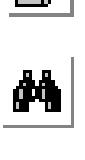

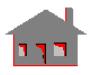

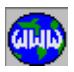

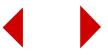

## **PARAMETRIC\_MESH Menu**

**Meshing > PARAMETRIC\_MESH**

This menu contains commands to mesh parametric entities (curves, surfaces and volumes). You can also mesh keypoints to generate one-node elements.

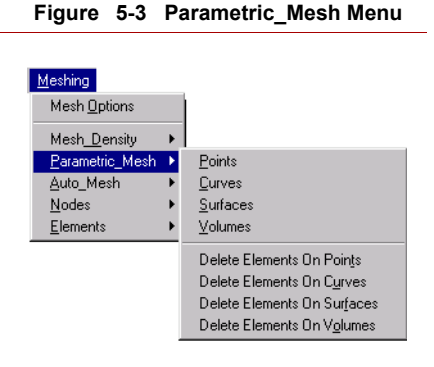

## *M\_PT*

**Meshing > PARAMETRIC\_MESH > Points)**

The M PT command meshes a pattern of keypoints creating a 1-node element at each keypoint in the pattern. One-node elements include concentrated MASS elements, and 1-node GAP and SPRING elements. The generated elements are associated with the active element attributes. The meshing process can be aborted by pressing the "Escape" key.

*Beginning keypoint* Beginning keypoint in the pattern.

*Ending keypoint* Ending keypoint in the pattern. *Increment*

Increment between keypoints in the pattern. *(default is 1)* 

## **Notes**

- 1. Keypoints can be selected by the mouse only if they are plotted on the screen.
- 2. Activate the proper element group and real constant set before meshing.

**Example: M\_PT, 11, 16, ,**

This command creates 1-node elements at keypoints 11 through 16.

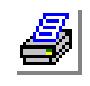

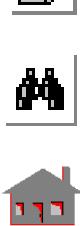

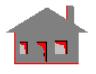

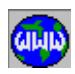

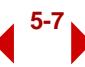

#### **To generate spring elements at a pattern of keypoints:**

- **1** Click **PropSets, Element Group** to define 1-node spring element. Make sure to select 1 from the the number of nodes drop-down menu.
- **2** Click **Propsets, Real Constant** to define the stiffness of the spring in the X, Y, and Z directions.

## ✍ No material property set is used for SPRING elements.

- **3** Click **Meshing, Parametric\_Mesh, Points**.
- **4** Specify the pattern of keypoints.
- **5** Click **OK**.

## **To generate Mass elements at a pattern of keypoints:**

- **1** Click **PropSets, Element Group** to define **MASS** element.
- **2** Click **PropSets, Real Constant** to define the masses and rotary inertias in the X, Y, and Z directions, and the thermal capacity (used in heat transfer analysis only).
- ✍ No material property set is used for MASS elements.
- **3** Click **Meshing, Parametric\_Mesh, Points**.
- **4** Specify the pattern of keypoints.
- **5** Click **OK**.

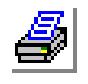

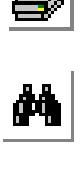

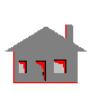

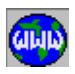

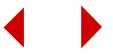
## *M\_CR*

#### **Meshing > PARAMETRIC\_MESH > Curves**

The M\_CR command meshes a pattern of curves creating the specified number of 1-D elements along each curve in the pattern. 1-D elements include TRUSS2D, TRUSS3D, BEAM2D, BEAM3D, PIPE, SPRING, etc. You can generate elements with uniform or non-uniform lengths. The generated elements are associated with the active element attributes. The meshing process can be aborted by pressing the "Escape" key.

*Beginning curve*

Beginning curve in the pattern. *(default is 1)*

*Ending curve*

Ending curve in the pattern. *(default is the highest curve label)*

#### *Increment*

Increment between curves in the pattern. *(default is 1)*

*Number of nodes per element*

Number of nodes per element.

- = 3 3-node elements (used for BEAM3D)
- $= 2$  2-node elements *(default is 3)*

#### *Number of elements on each curve*

Number of elements on each curve in the pattern. *(default is 2)*

#### *Spacing ratio*

Ratio of element lengths. The spacing ratio is defined as the length of the last element on each curve divided by the length of the first element on the curve. Use the STATUS1 table to activate the display of the direction of curves before meshing with nonuniform spacing.

*(default is 1)*

#### *Keypoint to define principal axis*

Keypoint to define the third node for BEAM3D elements. The third node defines the orientation of the beam. Prompted only if the number of nodes per element is set to 3.

#### **Note**

The curves can be picked by the mouse only if they are plotted on the screen.

#### **Example: M\_CR, 2, 3, , , 4, 1.2**

This command creates 4 elements on curve 2, and 4 elements on curve 3. The last element on each curve is 1.2 times longer than the first ele-

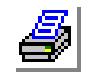

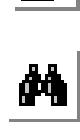

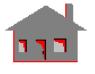

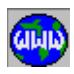

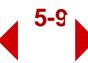

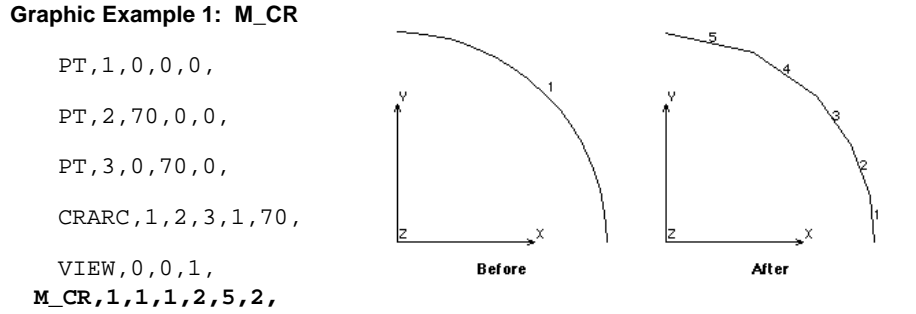

ment. Elements get progressively shorter towards the end of the curve.

#### **To mesh a pattern of curves with non-uniform BEAM3D elements:**

- **1** Click **PropSets, Element Group** to define BEAM3D elements.
- **2** Click **Propsets, Real Constant** to define the properties of the cross section of the beam. You can instead select the **AISC Sect. Table** to select a standard cross-section, or select **Beam Section** to select a predefined section shape or define your own section.
- **3** Click **PropSets, Pick Material Library** to define the material of the beam.
- **4** Click the **STATUS1** button in the Geo Panel window. Check the **Mark** checkbox for curves (**CR**). The CRREPAR (**Geometry, Curves, Manipulate, Reparameterize**) can be used to reverse directions of curves.
- **5** Click **Edit, Plot, Curves** to plot the desired curves. An arrow is plotted to show the direction of each curve.
- **6** Click **Meshing, Parametric\_Mesh, Curves**.
- **7** Specify the pattern of curves.
- **8** From the **Number of Nodes Per Element** drop-down menu, select **3**.
- **9** Specify the desired number of elements on each curve.
- **10** Specify the desired spacing ratio. A spacing ratio larger than 1 generates elements that are longer towards the end of the curve.
- **11** Click **OK**.

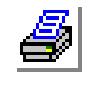

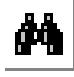

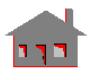

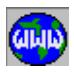

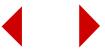

# *M\_SF*

### **Meshing > PARAMETRIC\_MESH > Surfaces**

The M\_SF command meshes a pattern of surfaces creating 2-D elements. The generated elements can be triangular or quad. The *Number of Nodes per Element* entry determines the possible type of elements that will be generated as shown in the table below. TRIANG elements should only be used when meshing planar surfaces in the X-Y plane. The command can be used to generate elements of uniform or non-uniform sizes. The generated elements are associated with the active element attributes. The meshing process can be aborted by pressing the "Escape" key.

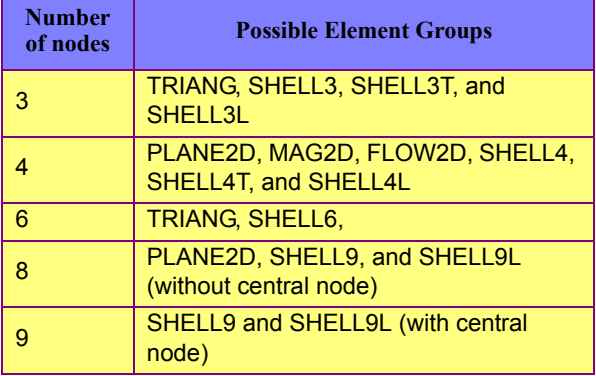

### *Beginning surface*

Beginning surface in the pattern. *(default is 1)*

## *Ending surface*

Ending surface in the pattern. *(default is the highest surface label)*

### *Increment*

Increment between surfaces in the pattern. *(default is 1)*

*Number of nodes per element (3, 4, 6, 8, 9)*

Number of nodes per element. Valid entries are 3, 6 (triangular) or 4, 8 and 9 (quadrilateral). The active element attributes are assigned to the elements. *(default is 4)*

# *Number of elements on first curve*

Number of elements on the first parametric curve of the surface. *(default is 2)* 

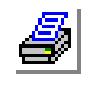

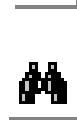

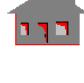

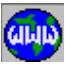

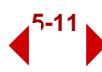

*Number of elements on second curve*

Number of elements on the second parametric curve of the surface. *(default is 2)*

*Spacing ratio for first curve*

Ratio of the space between the last two nodes to the space between the first two nodes on the first parametric curve of the surface. *(default is 1.0)*

*Spacing ratio for second curve*

Spacing ratio along the second parametric curve of the surface. *(default is 1.0)* 

#### **Notes**

- 1. Surface can be selected by the mouse if they are plotted on the screen.
- 2. For convenience, the corresponding curve is highlighted when prompting for the number of elements.
- 3. Plane elements should only be used with planar surfaces in the X-Y plane.

### **To mesh a pattern of surfaces with uniform composite SHELL4L elements:**

- **1** Click **PropSets, Element Group** to define **SHELL4L** elements. Specify the number of layers.
- **2** Define all material property sets that are used in the composite shell.
- **3** Click **Propsets, Real Constant** to define distance from the reference plane to the top face, temperature gradient, thickness, material set, and material angle for each layer.
- **4** Click **Edit, Plot, Surfaces** to plot the desired surfaces.
- **5** Click **Meshing, Parametric\_Mesh, Surfaces**.
- **6** Specify the pattern of surfaces.
- **7** Specify the desired number of elements on each of the two parametric directions.
- **8** Accept the default specify ratio in each of the two parametric directions for uniform element size.
- **9** Click **OK**.

**Graphic Example 1: M\_SF**

PLANE,Z,0,1,

VIEW,0,0,1,

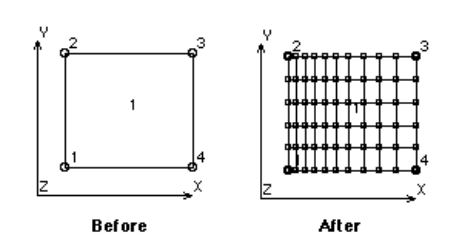

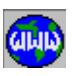

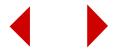

SF4CORD,1,10,10,0,10,50,0,55,50,0,55,10,0, **M\_SF,1,1,1,4,5,10,1,2.5,**

**Graphic Example 2: M\_SF**

PT,1,0,0,0,

PT,2,70,0,0,

PT,3,0,70,0,

CRARC,1,2,3,1,70,

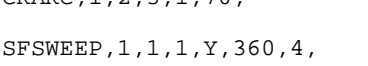

**M\_SF,1,4,1,3,8,6,1,1,**

✍ You should not mesh curved surfaces with plane elements, use shells instead.

**Before** 

After

# *M\_VL*

**Meshing > PARAMETRIC\_MESH > Volumes**

The M<sub>y</sub> VL command meshes a pattern of volumes creating 3-D elements. The command can be used to generate elements with 4, 8, or 20 nodes. Elements with 4 nodes are tetrahedral elements (TETRA4 or TETRA4R). Elements with 8 nodes are low-order brick elements (SOLID, SOLIDL, MAG3D, FLOW3D). Elements with 20 nodes are second-order bricks. Second-order tetrahedral elements (TETRA10) can be created from firstorder elements using the ECHANGE (**Meshing, Elements, Element Order**) command. The generated elements are associated with the active element attributes. The meshing process can be aborted by pressing the "Escape" key.

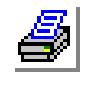

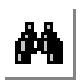

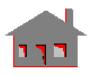

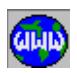

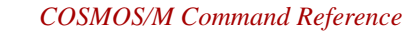

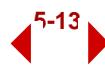

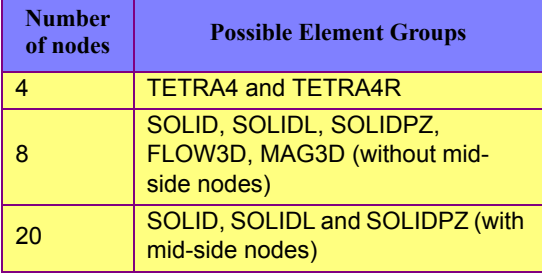

#### *Beginning volume*

Beginning volume of the pattern. *(default is 1)*

*Ending volume*

Ending volume of the pattern. *(default is the highest volume label)*

#### *Increment*

Increment between volumes in the pattern. *(default is 1)*

#### *Number of nodes per element (4, 8, 20)*

Number of nodes per element. Valid entries are.

- $= 4$  first-order tetrahedral elements<br> $= 8$  first-order brick elements
- $= 8$  first-order brick elements<br>= 20 second-order brick elements
- second-order brick elements *(default is 8)*

### *Number of elements on the first curve*

Number of elements on the first parametric curve of the volume. *(default is 2)* 

#### *Number of elements on the second curve*

Number of elements on the second parametric curve of the volume. *(default is 2)* 

#### *Number of elements on the third curve*

Number of elements on the third parametric curve of the volume. *(default is 2)*

### *Spacing ratio for first curve*

Ratio of the length of the last element to the first element on the first parametric curve.

*(default is 1.0)*

# *Spacing ratio for second curve*

Ratio of the length of the last element to the first element on the second parametric curve. *(default is 1.0)*

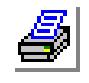

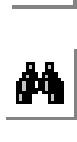

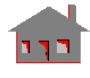

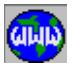

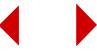

*Spacing ratio for third curve*

Ratio of the length of the last element to the first element on the third parametric curve. *(default is 1.0)*

#### **Notes:**

- 1. Entities can be picked by the mouse only if they are plotted.
- 2. It is recommended to check the **Mark** checkbox for curves (CR) in the STATUS1 table and plot the pattern of volumes to display the parametric coordinates of the volumes. To simplify the process, the corresponding parametric curve is highlighted when prompting for the number of elements.
- 3. Elements with collapsed nodes are generated by the program when it is not possible to create regular brick elements.

### **To mesh a pattern of volumes with uniform SOLID elements:**

- **1** Click **PropSets, Element Group** to define **SOLID** elements.
- **2** Define or activate the proper material property set.
- ✍ No real constant set is required for 3-D elements.
- **3** Click **Edit, Plot, Volumes** to plot the desired surfaces.
- **4** Click **Meshing, Parametric\_Mesh, Volumes**.
- **5** Specify the pattern of volumes.
- **6** Specify the desired number of elements on each of the three parametric directions.
- **7** Accept the default specify ratio in each of the three parametric directions for uniform element size.
- **8** Click **OK**.

### **Graphic Example: M\_VL**

```
PLANE,Z,0,1,
VIEW,0,0,1,
SF4CORD,1,10,5,0,10,35,0,65,35,0,65,5,0,
VLEXTRUDE,1,1,1,Z,100,
VIEW,1,1,1,
```
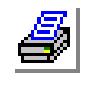

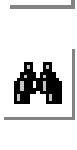

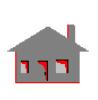

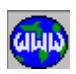

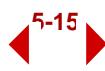

**M\_VL,1,1,1,8,2,4,6,1,1,1,**

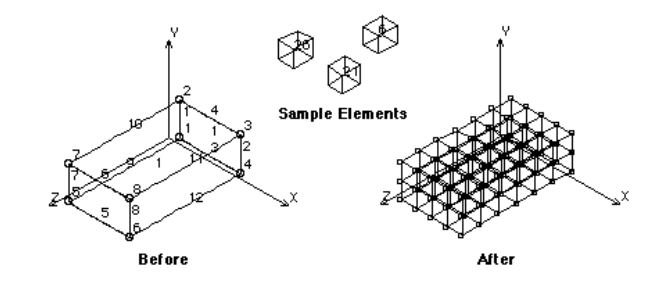

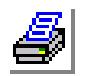

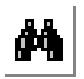

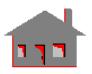

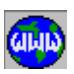

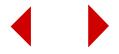

# **AUTO\_MESH Menu**

**Meshing > AUTO\_MESH**

This menu deals with automatic meshing of curves and the triangulation of surfaces and regions. Commands to change the generated mesh are also provided.

# *MA\_CR*

**Meshing > AUTO\_MESH > Curves**

The MA\_CR command meshes a pattern of curves with 1-D elements. The command can be used to create 1-D elements like TRUSS3D, BEAM2D, BEAM3D, and PIPE. The generated elements are associated with the active

 $M$ eshing Mesh Options Mesh Density Parametric\_Mesh ▶ Auto\_Mesh Curves  $$ Regions Elements Quad Mesh Sf/Rg Region about Pt Region about a Ct Surfaces NonUniform Surfaces Surface about Pt Surface about Cr Polyhedra Parts Region Mesh Type Surface Mesh Type Delete Region Mesh Delete Surface Mesh

**Figure 5-4 Auto\_Mesh Menu**

element attributes. The meshing process can be aborted by pressing the "Escape" key.

*Beginning curve* Beginning curve in the pattern. *(default is 1)*

*Ending curve* Ending curve in the pattern. *(default is the highest curve label)*

*Increment*

Increment between curves in the pattern. *(default is 1)*

*Average element size*

Average element length.

*Number of nodes per element*

- Number of nodes per element.
- $= 3$  3-node elements (BEAM3D)<br> $= 2$  2-node elements (BEAM2D)
- 2-node elements (BEAM2D, TRUSS3D, etc.) *(default is 3)*

*Keypoint to define principal axis*

Keypoint to define the third node for BEAM3D elements. Prompted only if the number of nodes per element is set to 3.

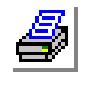

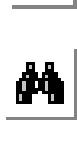

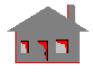

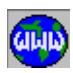

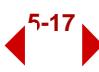

## *MA\_RG*

#### **Meshing > AUTO\_MESH > Regions**

The MA RG command meshes a pattern of regions by generating triangular elements. The *Element Order* entry determines the possible element group to be associated with the generated elements as shown in the table below. Planar regions can be meshed with TRIANG or shell elements. TRIANG elements should only be used when meshing planar regions in the X-Y plane. The element size information is based on the information provided while creating the contours or as specified by the commands in the Mesh\_Density menu. The generated elements are associated with the active element attributes. The meshing process can be aborted by pressing the "Escape" key.

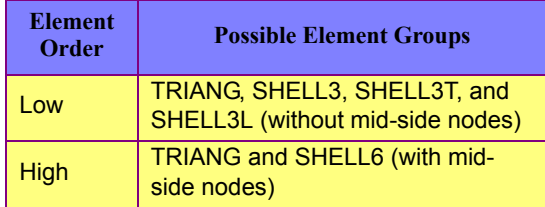

#### *Beginning region*

Beginning region in the pattern.

#### *Ending region*

Ending region in the pattern. *(default is beginning region)* 

#### *Increment*

Increment between regions in the pattern. *(default is 1)*

#### *Number of smoothing iterations*

Number of smoothing iterations. Use '0' for non-planar regions. *(default is 3)*

#### *Method*

Meshing method.

- $= 0$ :Sweeping sweeping advancing front technique (meshing advances from the boundaries to the inside)
- = 1:Hierarchical hierarchical advancing front technique (parallel layers in one direction)

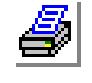

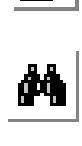

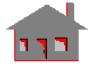

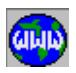

#### *(default is hierarchical)*

# *Element order*

Element order

= 0: Low low order elements (no mid-side nodes)  $= 1$ : High high order elements (with mid-side nodes) *(default 0: Low)*

#### **Notes**

- 1. The smoothing iterations option is used for the fine adjustment of the generated nodes so that every node, surrounded by a group of elements, is approximately at their center. Usually, no more than 5 iterations are needed.
- 2. The generated triangular elements can be replaced by a mesh of 4-, 8-node quadrilateral, or 6-node triangular elements by the use of the MARGCH command.
- 3. Regions can be picked by the mouse only if they are plotted.
- 4. Meshing problems could occur if unrealistic requirements are specified. In such cases, change the requirements or use a smaller element size all through.
- 5. If the hierarchical technique fails, try the sweeping technique.

#### **Graphic Example 1: Planar**

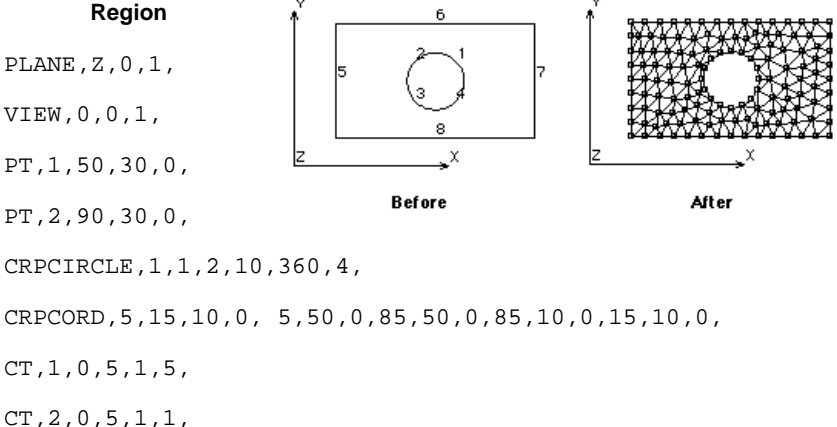

CRPCORD,5,15,10,0, 5,50,0,85,50,0,85,10,0,15,10,0,

CT,1,0,5,1,5,

CT,2,0,5,1,1,

RG,1,2,1,2, **MA\_RG,1,1,1,3,**

#### **Graphic Example 2: Region on Underlying Surface**

PT,1,0,50,0, CREXTR,1,1,1,X,70, SFSWEEP,1,1,1,X,90,1, CSANGL,3,0,35,25,0,0,0,0,0,

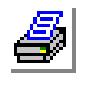

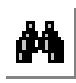

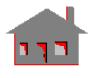

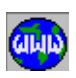

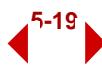

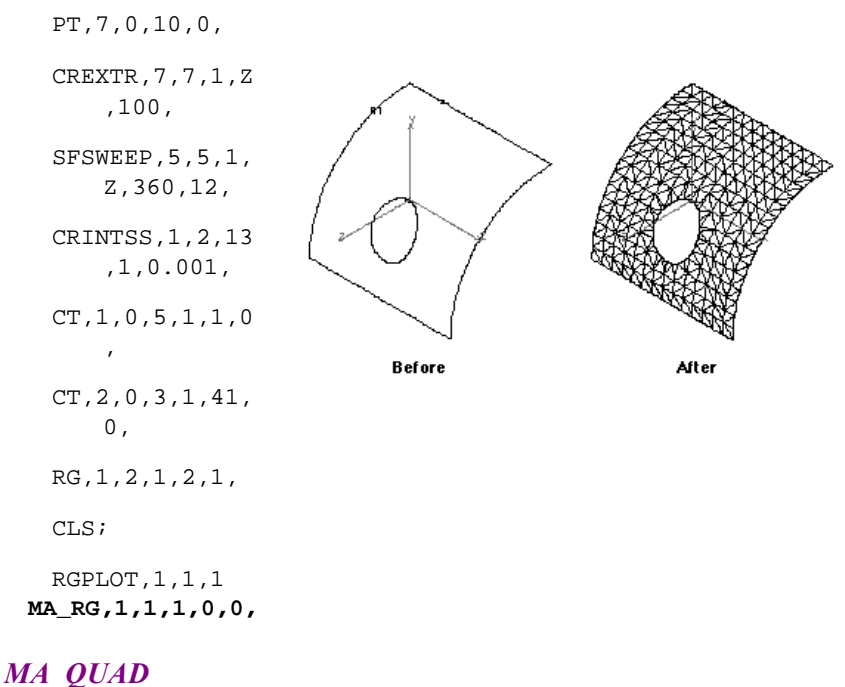

**Meshing > AUTO\_MESH > Quad Mesh Sf/Rg**

The MA\_QUAD command meshes a pattern of surfaces or regions with quad elements. The *Number Of Nodes Per Element* entry determines the possible type of generated elements as shown in the table below. PLANE2D elements should be used only when meshing planar regions in the X-Y plane. Non-planar regions should be meshed with shell elements. The generated elements are associated with the active element attributes. The meshing process can be aborted by pressing the "Escape" key.

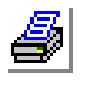

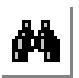

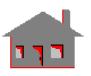

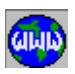

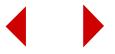

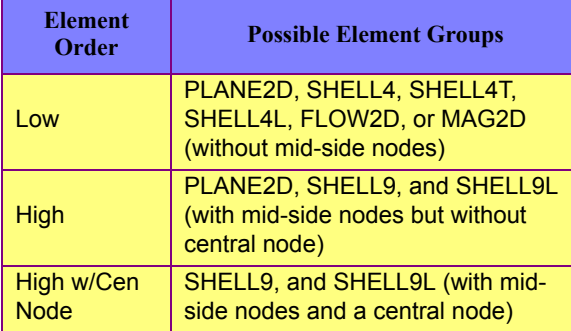

*Geometric entity type*

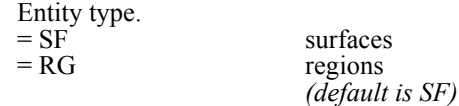

# *Beginning surface/region*

Beginning surface/region in the pattern.

# *Ending surface/region*

Ending surface/region in the pattern. *(default is beginning surface/region)*

### *Increment*

Increment between surfaces/regions in the pattern. *(default is 1)*

## *Element order*

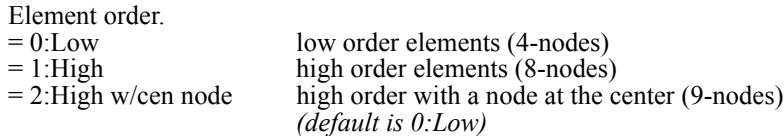

### *Push boundary node flag*

Flag to push mid-side nodes to the geometric boundary.  $= 0:N<sub>o</sub>$  do not push nodes to the boundary

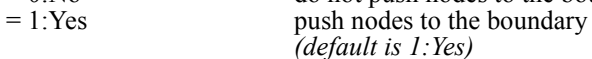

# *Number of smoothing iterations*

Number of smoothing iterations. Use '0' for non-planar regions. *(default is 3)*

## *Method*

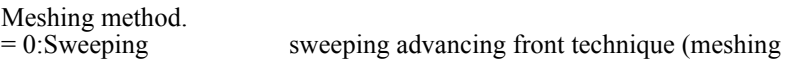

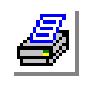

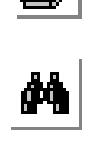

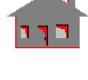

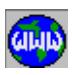

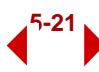

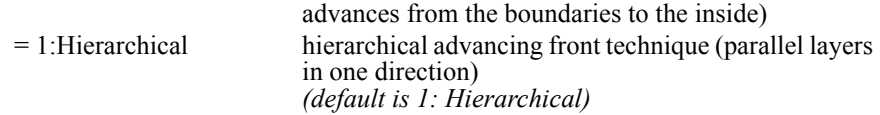

#### **Notes**

- 1. The smoothing iterations option is used for the fine adjustment of the generated nodes so that every node surrounded by a group of elements, is approximately, at their center. Usually, no more than 5 iterations are needed.
- 2. If the hierarchical technique fails, try the sweeping technique.

#### **Example: MA\_QUAD, RG, 1, 5, 1, 6, 2;**

This command automatically meshes regions 1 through 5 to generate 9-node quad elements of average size 6.

# *MA\_PTRG*

#### **Meshing > AUTO\_MESH > Region about Pt**

The MA PTRG command meshes a planar defined by a single contour region with reference to a keypoint on the region. The command generates plane TRIANG, SHELL3, SHELL3T, or SHELL3L elements. The size of the elements will be the smallest around the reference keypoint and gets progressively larger away from it (unless other mesh control options are used). The spacing ratio parameter sets the ratio of the element size around the keypoint to the element size on the farthest boundary. The generated elements are associated with the active element attributes. The meshing process can be aborted by pressing the "Escape" key.

#### *Region*

Region to be meshed.

*Reference keypoint*

Reference keypoint to be used as the meshing center.

*Spacing ratio*

Spacing ratio, defined as the average element size nearest to the reference keypoint divided by the element size on the farthest boundary. If a value greater than 1.0 is entered, its inverse will be used (smaller elements around the keypoint). *(default is 0.5)* 

#### *Number of smoothing iterations*

Number of smoothing iterations. *(default is 0)* 

## *Boundary node redefinition flag*

Boundary nodal redefinition flag.

 $= 0$ :Redefine redefine nodes on the boundaries to be compatible with adja-

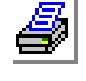

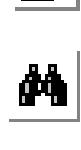

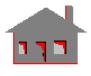

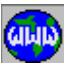

cent regions

#### = 1:Do not redefineignore nodal compatibility with adjacent region meshes *(default is 1: Do not redefine)*

#### **Notes**

- 1. The smoothing iterations option is used for the fine adjustment of the generated nodes so that every node, surrounded by a group of elements is, approximately located at their center. Usually, no more than 5 iterations are needed.
- 2. The generated triangular elements can be changed to quadrilateral elements using the MARGCH (**Meshing, Auto\_Mesh, Region Mesh Type**) command.
- 3. The Echange (**Meshing, Elements, Element Order**) command can be used to change the order of elements by adding or removing mid-side nodes.
- 4. Elements nearer to the reference keypoint will always be smaller in size. The actual "spacing ratio" value used by the program is always less than 1.0. If a larger value is specified, its inverse will be used (e.g "spacing ratio" of 10.0 is similar to  $0.1$ ).
- 5. Meshing problems could occur if unrealistic requirements are specified. In such cases change the requirements or use smaller elements all through.

#### **Graphic Example 1: MA\_PTRG**

PLANE,Z,0,1,

VIEW,0,0,1,

CRPCORD,1,10,10,0,10, 40,0,70,40,0,70,10, 0,10,10,0,

CT,1,0,5,1,1,

RG,1,1,1,

PT,5,50,25,0, **MA\_PTRG,1,5,.3,5,1,**

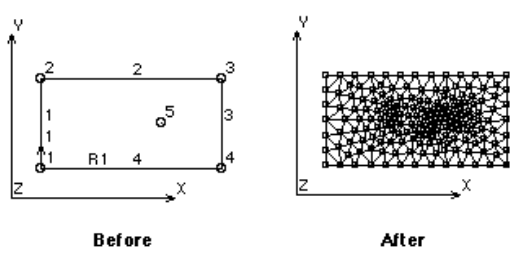

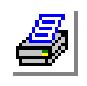

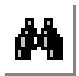

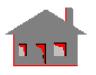

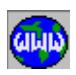

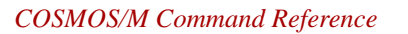

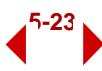

# *MA\_CTRG*

### **Meshing > AUTO\_MESH > Region about Ct**

The MA\_CTRG command creates a finite element mesh of triangular elements for a specified pattern of flat regions. In order for this command to work properly, each region must have *one and only one inner contour*. The mesh radiates from the inner to the outer contour. The mesh radiates from the inner contour to the outer contour. The generated elements are associated with the active element attributes. The meshing process can be aborted by pressing the "Escape" key.

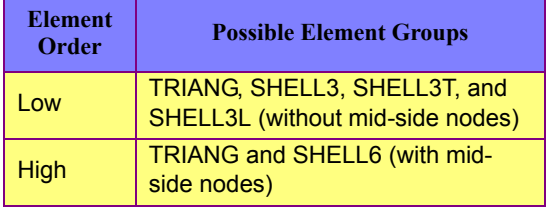

#### *Beginning region*

Beginning region in the pattern.

#### *Ending region*

Ending region in the pattern. *(default is beginning region)* 

#### *Increment*

Increment between regions in the pattern. *(default is 1)*

## *Number of smoothing iterations*

Number of smoothing iterations. *(default is 3)* 

### *Method*

Meshing method.

- $= 0$ :Sweeping sweeping advancing front technique (meshing advances from the boundaries to the inside)
- = 1:Hierarchical hierarchical advancing front technique (parallel layers in one direction) *(default is 1:Hierarchical)*

#### *Element order*  $E$ lament orde

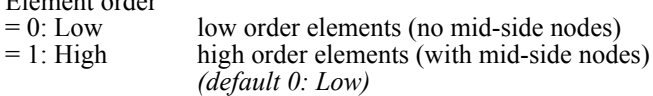

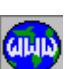

 $\frac{\partial \Phi}{\partial t}$ 

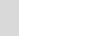

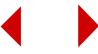

#### **Notes**

- 1. The smoothing iterations option is used for the fine adjustment of the generated nodes so that every node surrounded by a group of elements, is approximately located at their center. Usually, no more than 5 iterations are needed.
- 2. Regions can be picked by the mouse only if they are plotted.
- 3. The generated triangular elements can be replaced by a mesh of 4- or 8-node quadrilateral, or 6-node triangular elements by the use of the MARGCH command.
- 4. Meshing problems could occur if unrealistic requirements are specified. In such cases change the requirements or use a smaller element size all through.
- 5. The Echange (**Meshing, Elements, Element Order**) command can be used to change the order of elements by adding or removing mid-side nodes.

#### **Graphic Example: MA\_CTRG**

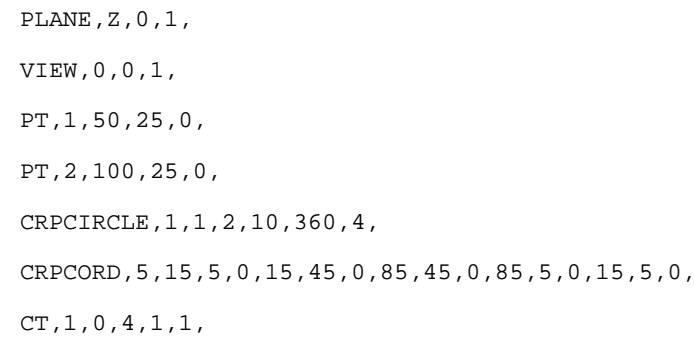

CT,2,0,8,1,6,

RG,1,2,2,1, **MA\_CTRG,1,1,1,5,**

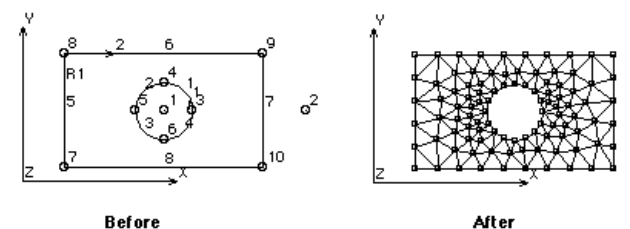

**Before** 

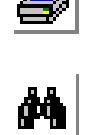

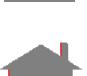

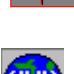

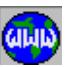

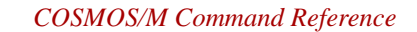

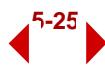

## *MA\_SF*

#### **Meshing > AUTO\_MESH > Surfaces**

The MA\_SF command meshes a pattern of surfaces creating 3-noded triangular TRIANG or shell elements. Planar surfaces can be meshed with TRIANG or shell elements. Non-planar surfaces should be meshed with shells. TRIANG elements should only be used when meshing planar surfaces in the X-Y plane. You can specify the average element size, or the approximate number of elements on the boundary. The generated elements are associated with the active element attributes. The meshing process can be aborted by pressing the "Escape" key.

*Beginning surface*

Beginning surface in the pattern.

*Ending surface* Ending surface in the pattern. *(default is beginning surface)* 

#### *Increment*

Increment between surfaces in the pattern. *(default is 1)*

#### *Mesh flag*

Flag for meshing base.

 $= 0:$  Element size meshing is based on average element size  $= 1:$  Number of elements meshing is based on number of elements of meshing is based on number of elements on boundary *(default is 0:Element size)* 

*Average element size/approx number of elements on the boundary*

Average element size (if mesh flag = 0:Element size) or approximate number of elements on the boundary (if mesh flag = 1:Number of elements).

#### *Method*

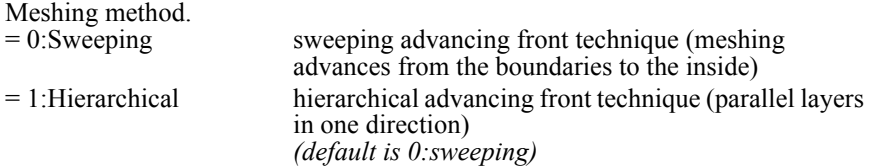

#### **Notes**

- 1. The generated triangular elements can be replaced by a mesh of quadrilateral elements by the use of the MASFCH command.
- 2. Surfaces can be picked by the mouse if they are plotted.
- 3. The Echange (**Meshing, Elements, Element Order**) command can be used to change the order of elements by adding or removing mid-side nodes.

**Example: MA\_SF, 1, 5, 1, 0, 5**

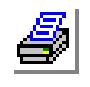

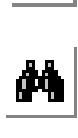

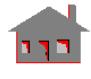

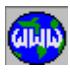

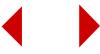

This command automatically generates a finite element mesh of 3 node triangular elements for surfaces 1 through 5. An average element size of 5.0 is specified.

#### **Graphic Example 1: MA\_SF**

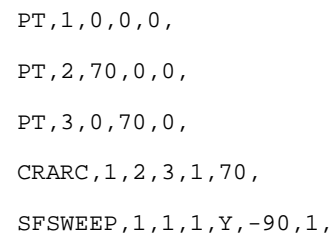

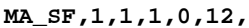

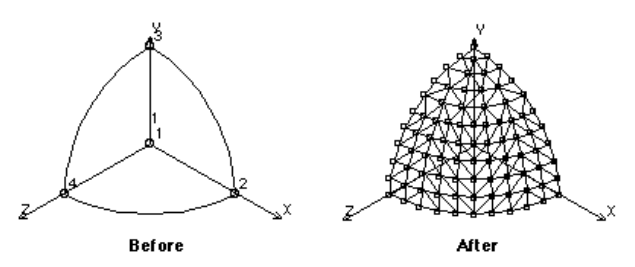

### *MA\_NUSF*

**Meshing > AUTO\_MESH > NonUniform Surfaces**

The MA\_NUSF command meshes a pattern of surfaces creating 3-noded triangular TRIANG or shell elements. The program prompts for the number of elements on each of the 4 curves. Planar surfaces can be meshed with TRIANG or shell elements. Non-planar surfaces should be meshed with shells. TRIANG elements should only be used when meshing planar surfaces in the X-Y plane. The order of the generated elements can be changed using the ECHANGE (**Meshing, Elements, Change Order**) command. The generated elements are associated with the active element attributes. The meshing process can be aborted by pressing the "Escape" key.

#### *Beginning surface*

Beginning surface in the pattern.

# *Ending surface*

Ending surface in the pattern.

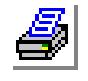

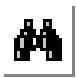

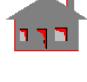

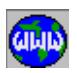

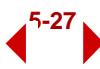

*(default is beginning surface)* 

*Increment*

Increment between surfaces in the pattern. *(default is 1)*

*Number of elements on curve (i)* 

Number of elements on the ith side.  $(i=1,2,3,4)$ *(default is 4)* 

*Method* 

Meshing method.

- $= 0$ :Sweeping sweeping advancing front technique (meshing advances from the boundaries to the inside)
- = 1:Hierarchical hierarchical advancing front technique (parallel layers in one direction) *(default is 0: Sweeping)*

#### **Notes**

- 1. Surfaces can be picked by the mouse.
- 2. The generated triangular elements can be replaced by a mesh of quadrilateral elements by the use of the MASFCH command.
- 3. The corresponding side is conveniently highlighted when prompting for the number of elements.
- 4. The command can be conveniently used to mesh a pattern of surfaces when the side numbering is easily determined. Otherwise, it is recommended that you issue the command for each single surface separately.
- 5. The Echange (**Meshing, Elements, Element Order**) command can be used to change the order of elements by adding or removing mid-side nodes.

#### **Graphic Example 1: MA\_NUSF**

**MA\_NUSF,1,1,1,10,6,7,**

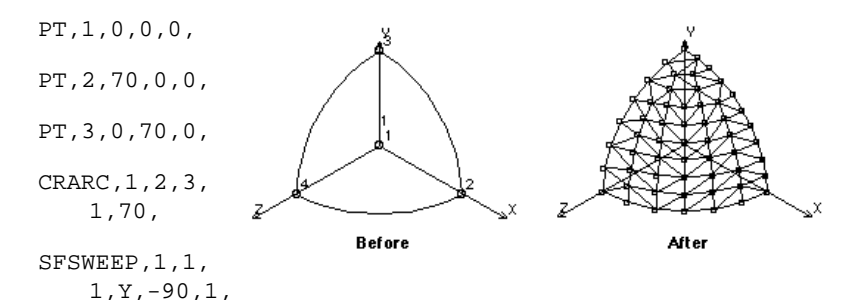

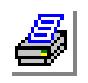

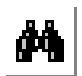

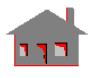

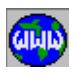

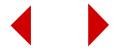

# *MA\_PTSF*

### **Meshing > AUTO\_MESH > Surface about Pt**

The MA\_PTSF command meshes a planar surface with respect to a reference keypoint creating 3-noded TRIANG, SHELL3, SHELL3T, or SHELL3L elements. The command prompts for the desired size of element around and away from the reference keypoint. The keypoint must be a corner point, or in the central region of the surface such that each of its parametric coordinates is between 0.10 and 0.90. Planar surfaces can be meshed with TRIANG or shell elements. Non-planar surfaces should be meshed with shells. TRIANG elements should only be used when meshing a planar surface in the X-Y plane. The generated elements are associated with the active element attributes. The meshing process can be aborted by pressing the "Escape" key.

### *Surface*

Surface to be meshed.

#### *Keypoint*

Reference keypoint.

#### *Near element size (1.0)*

Size of elements nearest to the reference keypoint.

### *Far element size (1.0)*

Size of elements farthest from the reference keypoint.

### **Notes**

- 1. The surface and the reference keypoint can be picked by the mouse.
- 2. The element size changes progressively between the specified values.
- 3. No mesh is generated if the keypoint is too close to a side of the surface and it is not a corner point, i.e. if any of the parametric coordinates is outside of the range 0.10 to 0.90. In cases where such a mesh is desired, the surface can be broken to allow the desired mesh.
- 4. The Echange (**Meshing, Elements, Element Order**) command can be used to change the order of elements by adding or removing mid-side nodes.

### **Graphic Example:**

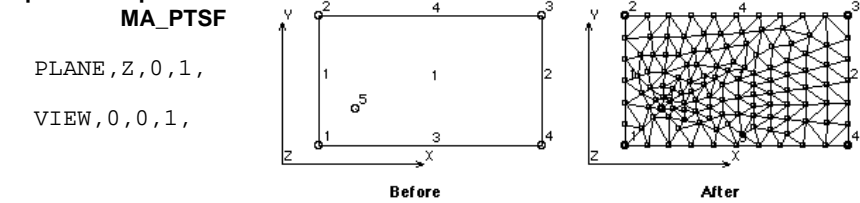

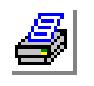

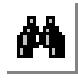

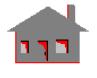

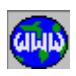

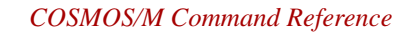

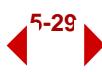

```
SF4CORD,1,10,5,0,10,40,0,70,40,0,70,5,0,
 PT,5,20,15,0,
MA_PTSF,1,5,3,6,
```
## *MA\_CRSF*

**Meshing > AUTO\_MESH > Surface about Cr**

The MA\_CRSF command meshes a planar surface with respect to a reference curve creating 3-noded TRIANG, SHELL3, SHELL3T, or SHELL3L elements. The command prompts for the desired size of element around and away from the reference keypoint. The keypoint must be a corner point, or in the central region of the surface with parametric coordinates between 0.10 and 0.90. Planar surfaces can be meshed with TRIANG or shell elements. Non-planar surfaces should be meshed with shells. TRIANG elements should only be used when meshing a planar surface in the X-Y plane

#### *Surface*

Surface to be meshed.

#### *Curve*

Reference curve, it must be one of the curves of the surface.

#### *Near element size (1.0)*

Size of elements nearest to the reference curve.

### *Far element size (1.0)*

Size of elements farthest from the reference curve.

#### **Notes**

- 1. The surface and the reference side can be picked by the mouse if they are plotted.
- 2. The element size changes progressively between the specified values.
- 4. The Echange (**Meshing, Elements, Element Order**) command can be used to change the order of elements by adding or removing mid-side nodes.

#### **Example: MA\_CRSF, 1, 5, 4.0, 12.0**

This command generates a triangular 3-node finite element mesh for surface 1 using curve number 5 as a reference. The elements nearest to curve 5 have an average size of 4.0, and the elements farthest from it have an average size of 12.0. Curve 5 must be a side of surface 1.

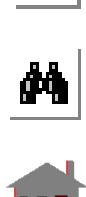

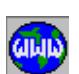

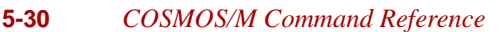

**Graphic Example 1: MA\_CRSF**

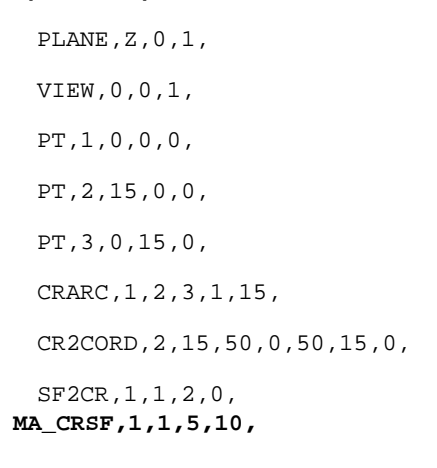

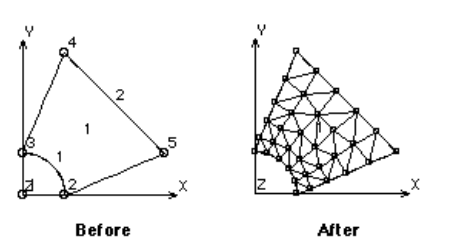

# *MA\_PH*

### **Meshing > AUTO\_MESH > Polyhedra**

The MA\_PH command meshes a pattern of polyhedrons generating a mesh of 3-noded triangular shell elements. A polyhedron is the skin (surface area) of a 3-D solid. The associated element group should be compatible with the element order as shown in the table below. Plane elements may not be used when meshing polyhedra. The average element size that will be used in meshing can be listed by the PHLIST (**Edit, List, Polyhedra**) command. To change the element size, use the PHDENSITY (**Meshing, Mesh\_Density, Polyhedron Element Size**) command. Other commands in the **Meshing, Mesh Density** menu can be used to locally control the mesh on the boundary. The generated elements are associated with the active element attributes. The meshing process can be aborted by pressing the "Escape" key.

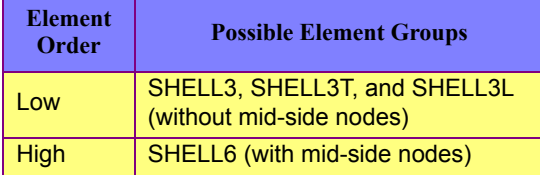

### *Beginning Polyhedron*

Beginning polyhedron in the pattern.

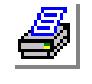

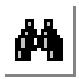

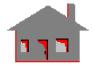

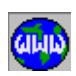

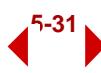

*(default is 1) Ending Polyhedron* Ending polyhedron in the pattern. *(default is beginning polyhedron) Increment*  Increment between polyhedrons in the pattern. *(default is 1) Element order* Element order<br>=  $0$ : Low low order elements (no mid-side nodes)  $= 1$ : High high order elements (with mid-side nodes) *(default 0: Low)*

# *MA\_PART*

**Meshing > AUTO\_MESH > Parts**

The MA\_PART command meshes a pattern of parts generating tetrahedral elements. The associated element group should be compatible with the element order as shown in the table below. The average element size of associated polyhedra can be listed by the PHLIST (**Edit, List, Polyhedra**) command. To change the element size, use the PHDENSITY (**Meshing, Mesh\_Density, Polyhedron Element Size**) command. Other commands in the **Meshing, Mesh\_Density** menu can be used to locally control the element size on the boundary. The generated elements are associated with the active element attributes. The meshing process can be aborted by pressing the "Escape" key.

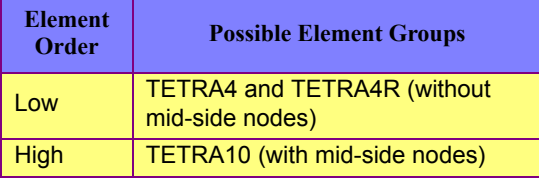

*Beginning part* Beginning part in the pattern. *(default is 1) Ending part* Ending part in the pattern. *(default is beginning part)*

*Increment* 

Increment between parts in the pattern.

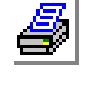

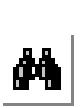

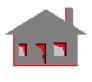

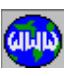

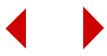

*(default is 1)*

*Hierarchy check flag*

Hierarchy check flag.

 $= 0: No$  do not check the quality of neighboring elements<br> $= 1: Yes$  check the quality of neighboring elements check the quality of neighboring elements *(default is 0:No)*

*Element order* 

Order of the tetrahedral elements to be generated.

 $= 0$ :Low 4-node tetrahedral

= 1:High 10-node tetrahedral *(default is 0: Low)*

*Number of smoothing iterations*

Number of smoothing iterations to improve initial node position selection. *(default is 4)*

 *Number of aspect ratio check iterations*

Number of iterations to check the aspect ratios of elements.

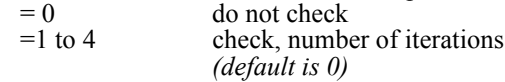

## *Jacobian check flag*

Jacobian check to improve positioning of mid side nodes on edges of high order elements.

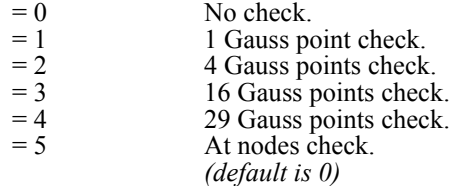

# *MARGCH*

**Meshing > AUTO\_MESH > Region Mesh Type**

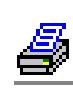

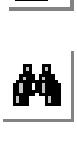

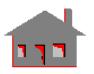

The MARGCH command changes the mesh of a pattern of regions from from 3-node triangular elements to a 6-node triangular, or 4-, 8-, or 9-node quadrilateral elements. The command can also be used to change 4-node elements to 8- or 9-node elements. If a triangular mesh is changed to quadrilateral, all related loading and boundary conditions are deleted, and you must specify them again if desired.

*Beginning region* Beginning region in the pattern. *Ending region* Ending region in the pattern.

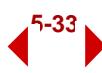

*(default is beginning region)* 

*Increment* 

Increment between regions in the pattern. *(default is 1)*

*Element type*

Type of elements in the new mesh.

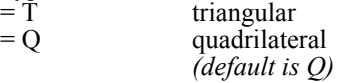

*Total element nodes*

Number of nodes in each new element. The valid numbers are 6 for triangular elements and 4, 8 or 9 for quadrilateral elements.

*(default is 4 for quadrilateral and 6 for triangular elements)*

#### *Push flag*

Flag to push new intermediate boundary nodes to the geometric boundary. Not prompted if 4-node quad elements are generated.

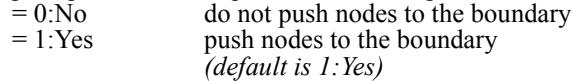

#### *Associated element group*

Element group with which the new elements will be associated. *(default is the active element group)* 

#### *Shape factor*

Element shape factor defined as the ratio of the shortest side to the longest side of the element. Ratios less than 0.3 allow sharp elements that might cause numerical problems and hence are not recommended. Prompted only if quad elements are generated from triangular elements.

*(default is 0.4)* 

### *Quad element flag*

All-quad/mixed elements option. Not prompted if triangular 6-node elements will be generated.

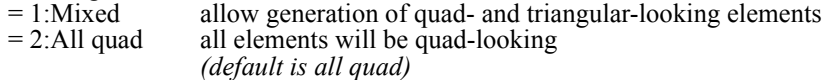

#### *Number of smoothing iterations if all quad*

Number of smoothing iterations to improve initial node position selection. *(default is 3)* 

#### **Notes**

- 1. The *Associated Element Group* argument lets you change the element group with which the new elements will be associated.
- 2. The command cannot change a 4-node or a 6-node elements to 3-node elements. Use the ECHANGE (**Meshing, Elements, Element Order**) command for this purpose.
- 3. Regions can be picked by the mouse only if they are plotted.

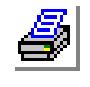

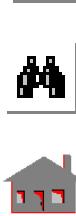

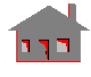

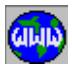

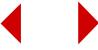

4. Elements that cannot be merged with adjacent elements to form new acceptable quad elements are left unchanged unless the all quad-looking option is used. If mixed elements are allowed when changing a mesh from triangular to quad, all new elements will have the same number of nodes specified; triangular-looking elements will have collapsed nodes.

#### **Graphic Example 1: MARGCH**

```
PLANE,Z,0,1,
 VIEW,0,0,1,
 PT,1,50,25,0,
 PT,2,100,25,0,
 CRPCIRCLE,1,1,2,10,360,4,
 CRPCORD,5,15,5,0,15,45,0,85,45,0,85,5,0,15,5,0,
 CT,1,0,4,1,1,
 CT,2,0,8,1,6,
 RG,1,2,2,1,
 MA_CTRG,1,1,1,5,
MARGCH,1,1,1,Q,4,1,0.4,
```
**Before** 

After

# *MASFCH*

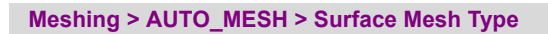

The MASFCH command changes the mesh of a pattern of surfaces from from 3-node triangular elements to 6-node triangular, or 4-, 8-, or 9-node quadrilateral elements. The command can also be used to change 4-node elements to 8- or 9-node elements. If a triangular mesh is changed to quadrilateral, all related loading and boundary conditions are deleted, and you must specify them again if desired.

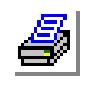

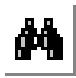

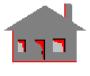

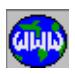

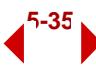

*Beginning surface*

Beginning surface in the pattern.

*Ending surface*

Ending surface in the pattern. *(default is beginning surface)* 

*Increment* 

Increment between surfaces in the pattern. *(default is 1)*

*Element type*

Type of elements in the new mesh.

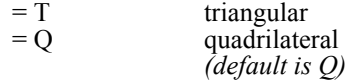

*Total element nodes*

Number of nodes in each new element. The valid numbers are 6 for triangular elements and 4, 8 or 9 for quadrilateral elements.

*(default is 4 for quadrilateral and 6 for triangular elements)*

#### *Push flag*

Flag to push new intermediate boundary nodes to the geometric boundary. Not prompted if 4-node quad elements are generated.

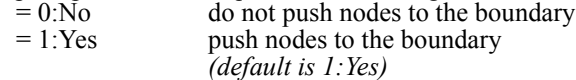

*Associated element group*

Element group with which the new elements will be associated. *(default is the active element group)* 

### *Shape factor*

Element shape factor defined as the ratio of the shortest side to the longest side of the element. Ratios less than 0.3 allow sharp elements that might cause numerical problems and hence are not recommended. Prompted only if quad elements are generated from triangular elements.

*(default is 0.4)* 

### *Quad element flag*

All-quad/mixed elements option. Not prompted if triangular 6-node elements will be generated.

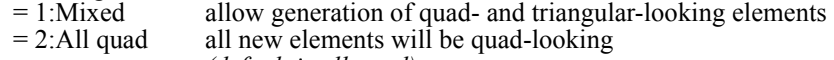

*(default is all quad)*

*Number of smoothing iterations if all quad*

Number of smoothing iterations to improve initial node position selection. *(default is 3)* 

### **Notes**

1. The *Associated Element Group* argument lets you change the element group with which the new elements will be associated.

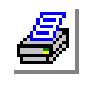

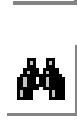

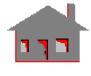

- 2. This command cannot change a 4-node or a 6-node elements to 3-node elements. Use the ECHANGE (**Meshing, Elements, Element Order**) command for this purpose.
- 3. Surfaces can be picked by the mouse only if they are plotted.
- 4. Elements that cannot be merged with adjacent elements to form new acceptable quad elements are left unchanged unless the all quad-looking option is used. If mixed elements are allowed when changing a mesh from triangular to quad, all new elements will have the same number of nodes specified; triangular-looking elements will have collapsed nodes.

#### **Graphic Example 1: MASFCH**

PLANE,Z,0,1, VIEW,0,0,1, PT,1,0,0,0, PT,2,15,0,0, PT,3,0,15,0, CRARC,1,2,3,1,15, CR2CORD,2,15,50,0,50,15,0, SF2CR,1,1,2,0, MA\_CRSF,1,1,5,10,

**MASFCH,1,1,1,Q,4,1,0.4,**

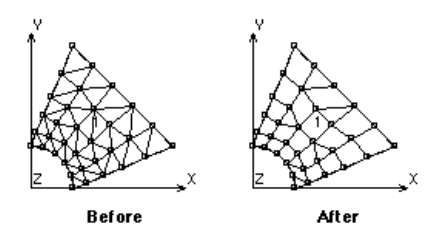

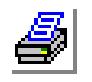

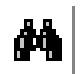

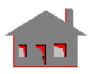

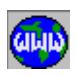

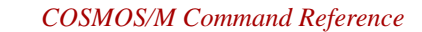

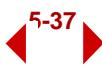

# **NODES\_Menu**

**Meshing > NODES**

This menu contains commands related to the creation of new nodes or the modification of existing ones.

#### *ND*

#### **Meshing > NODES > Define**

The ND command creates a new node at the specified location in the active coordinate system and associates it with the specified entities. The node can be specified by its coordinates or it can be snapped to the active grid. The command can also be used to modify the coordinates of an existing node.

#### *Node*

Label of node to be created. *(default is the highest node label defined + 1)*

*X, Y, Z-Coordinate value* Coordinate of the node in the X, Y, Z direction. *(defaults are 0.0)*

*Associated keypoint* Keypoint to associate the created node with.

- *Associated curve* Curve to associate the created node with.
- *Associated surface* Surface to associate the created node with.
- *Associated volume* Volume to associate the created node with.

*Associated contour* Contour to associate the created node with.

*Associated region* Region to associate the created node with.

# **Example: ND, 34, 2.5, 7.2, 3.0,, 23, 3,,,**

This command creates node 34 at the location specified in the active

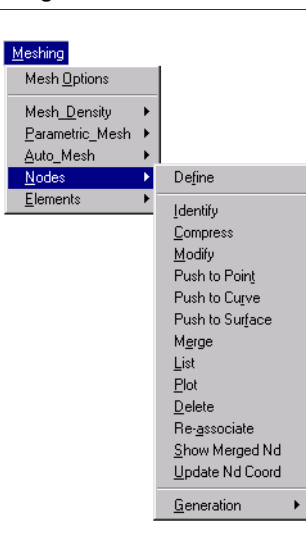

**Figure 5-5 Nodes Menu**

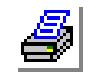

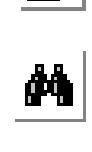

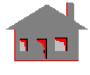

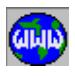

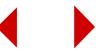

coordinate system. The node is associated with curve 23 and surface 3. For example, if later forces are applied to curve 23 or surface 3, they will also be applied to node 34.

# *NMODIFY*

**Meshing > NODES > Modify**

The NMODIFY command modifies the coordinates of nodes in a pattern. The modification can be specified in an absolute or relative manner in any coordinate system.

*Beginning node*

Beginning node in the pattern.

*Ending node*

Ending node in the pattern. *(default is beginning node)* 

*Increment*

Increment between nodes in the pattern. *(default is 1)*

*Absolute/relative flag*

Absolute/relative flag.

- $= 0:$ Absolute nodes are relocated at the specified absolute coordinates  $= 1:$ Relative nodes are moved to their new positions by the specified i
	- nodes are moved to their new positions by the specified relative displacement values
		- *(default is 0: Absolute)*
- *X, Y, Z-Coordinate value*

Triplet coordinates. *(defaults are 0.0)*

*Coordinate system*

Coordinate system. *(default is 0)*

#### **Example: NMODIFY, 1, 10, 1, 1, 1., -0.1, 1., 0,**

This command modifies the coordinates of nodes 1 through 10 by adding 1.0, -0.1 and 1.0 to their x, y and z current coordinate values, respectively. The modification is done with respect to the global Cartesian coordinate system.

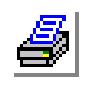

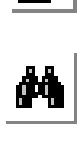

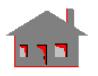

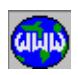

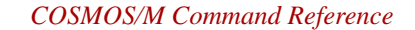

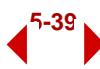

## *NPTPUSH*

**Meshing > NODES > Push to Point**

The NPTPUSH command pushes a node to a keypoint. It replaces the coordinates of the node with that of the keypoint while preserving element connectivity.

*Node to be pushed* Node to be pushed.

*Keypoint* 

Keypoint to which node is pushed.

*Association flag*

Association change flag.

- $= 0:N<sub>o</sub>$  do not change the present association of the node with other entities
- $= 1$ : Yes cancel the association of the node with other entities *(default is 0:No)*

#### **Notes**

- 1. Entities can be picked by the mouse only if they are plotted.
- 2. This command is intended for minor node modifications. Although the command works for large distances as well, the quality of the finite element mesh can be harmed if nodes are pushed large distances. A distance exceeding half of the element size is considered large.
- 3. You must be careful in specifying the association flag since it could change the assigned forces, temperatures, boundary conditions or other quantities (see example below).

#### **Example: NPTPUSH, 1, 5**

This command pushes node number 1 to keypoint number 5. The command does not change the association of node 1. To illustrate this point, let node 1 be associated with curve number 10 before it is pushed to keypoint number 5. Now if a force of 2 units is assigned to all nodes of curve 10, this node 1 will be included (in its new position), even though it is not geometrically on curve 10 anymore.

### *NCRPUSH*

#### **Meshing > NODES > Push to Curve**

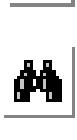

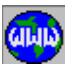

The NCRPUSH command pushes all the nodes in the specified pattern to the specified neighboring curve.

*Beginning Node* Beginning node in the pattern.

*Ending Node* Ending node in the pattern.

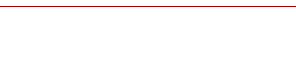

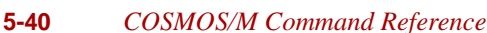

*(default is beginning node)*

*Increment*

Increment between nodes in the pattern. *(default is 1)* 

*Curve*

Curve to which the pattern of nodes is to be pushed to.

*Relative tolerance*

Relative convergence tolerance. *(default is 0.001)*

*Association flag*

Association change flag.

- $= 0:N<sub>o</sub>$  do not cancel the present association of the nodes in the pattern with other entities
- $= 1$ :Yes cancel the current association of the nodes in the pattern with other entities

*(default is no)*

#### **Notes**

- 1. The nodes and the curve can be picked by the mouse only if they are plotted.
- 2. GEOSTAR tries to push each node to the closest point on the specified curve within a small tolerance.
- 3. This command is intended for minor node modifications. Convergence will not take place if the curve is too far from the nodes being pushed, and the quality of the finite element mesh can be harmed even if convergence occurs. A distance exceeding half of the element size is considered large.
- 3. You must be careful in specifying the association flag since it could change the assigned forces, temperatures, boundary conditions or other quantities (see example below).

#### **Example: NCRPUSH, 1, 5, 3, 8, , 0**

This command pushes nodes 1 and 4 to the corresponding closest points on curve 8. The command does not change the association of these nodes. To illustrate this point, let node 1 be associated with curve number 10 before it is pushed to curve 8. Now if a force of 2 units is assigned to all nodes of curve 10, node 1 will be included (in its new position), even though it is not geometrically on curve 10 anymore.

# *NSFPUSH*

**Meshing > NODES > Push to Surface**

The NSFPUSH command pushes all the nodes in the specified pattern to the specified neighboring surface.

*Beginning Node*

Beginning node in the pattern.

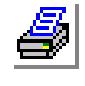

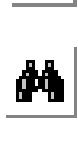

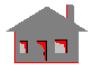

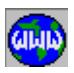

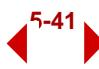

*Ending Node* Ending node in the pattern. *(default is beginning node)*

*Increment*

Increment between nodes in the pattern. *(default is 1)* 

*Surface*

Surface to which the pattern of nodes is to be pushed to.

*Relative tolerance* Relative convergence tolerance. *(default is 0.001)*

#### *Association flag*

Association change flag.

- $= 0:N<sub>o</sub>$  do not cancel the present association of the nodes in the pattern with other entities
- $= 1$ :Yes cancel the current association of the nodes in the pattern with other entities *(default is no)*

#### **Notes**

- 1. The nodes and the surface can be picked by the mouse only if they are plotted.
- 2. GEOSTAR tries to push each node to the closest point on the specified surface within a small tolerance.
- 3. This command is intended for minor node modifications. Convergence will not take place if the curve is too far from the nodes being pushed, and the quality of the finite element mesh can be harmed even if convergence occurs. A distance exceeding half of the element size is considered large.
- 3. You must be careful in specifying the association flag since it could change the assigned forces, temperatures, boundary conditions or other quantities (see example below).

#### **Example: NCRPUSH, 1, 5, 3, 8, , 0**

This command pushes nodes 1 and 4 to the corresponding closest points on surface 8. The command does not change the association of these nodes. To illustrate this point, let node 1 be associated with curve number 10 before it is pushed to surface 8. Now if a force of 2 units is assigned surface 10, node 1 will be included even though it does not geometrically lie on surface 10 anymore.

# *NMERGE*

**Meshing > NODES > Merge**

The NMERGE command causes coinciding nodes (nodes whose coordinates are within a specified tolerance) to be merged. Merging can be

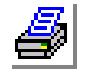

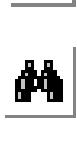

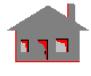

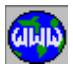

performed with respect to all nodes or with respect to the nodes in the specified pattern only.

*Beginning node* Beginning node in the pattern.

*(default is 1)*

*Ending node*

Ending node of the pattern. *(default is the max. node label defined)*

*Increment*

Increment between the nodes in the pattern. *(default is 1)*

*Tolerance* 

Magnitude of tolerance. Nodes are merged only if the difference between their corresponding X-, Y- and Z-coordinates are less than or equal to the specified tolerance.

*(default is .0001)*

*All/Among flag*

All/among merging flag.

- $= 0$ :All consider all nodes in the model
- = 1:Among consider the nodes specified in the pattern only  *(default is 0:All)*

# *Echo flag*

Echo flag.

- = 1:On GEOSTAR issues a message whenever two nodes are merged
- $= 0:$ Off GEOSTAR does not issue messages *(default is 1:On)*

# *Low/High flag*

Low/high flag.

- $= 0:$  Low merge higher labels with lower labels of nodes such that if two nodes are merged, the node with the higher label is deleted
- $= 1$ :High merge lower labels with higher labels of nodes such that if two nodes are merged, the node with the lower label is deleted *(default is 0:Low)*

#### **Notes**

- 1. If you plan to generate finite element meshes from existing meshed geometric entities by operations like extrusion, sweeping, flipping, moving, etc., then it is recommended (for proper association of the mesh with geometric entities) to postpone the use of the NMERGE command until all such operations have been performed.
- 2. Nodes can be selected by the mouse.
- 3. Element connectivity, load, and boundary conditions are automatically updated after merging.
- 4. If two nodes are merged and both of them have prescribed loads or boundary conditions, then the highest magnitude for each component is kept.

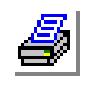

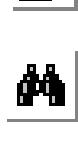

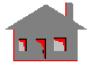

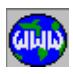

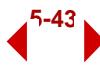

- 5. If the loads or boundary conditions on the two merged nodes are specified in different coordinate systems, the prescribed conditions for the kept node are enforced and the prescribed conditions for the deleted node are ignored.
- 6. If merging with respect to the nodes in the pattern is specified, then other nodes (nodes not specified in the pattern) are not checked for merging.
- 7. If a selection for nodes is active, then only nodes in the selection set will be considered.
- 8. Merging coinciding nodes ensures the continuity of the model. If two coinciding nodes are not merged, then instability problems may occur due to discontinuity. There are many situations however, where coinciding nodes should not be merged.

#### **Example: NMERGE, 1, 64, 1, 0.0001, 0, 1, 0**

The nodes in the set of 1 through 64 are merged if any two or more nodes are within the specified tolerance. Let node 7 and 15 be spaced within 0.0001. Then node 15 is merged with node 7. Similarly, if nodes 41, 53 and 62 are spaced within 0.0001, then nodes 53 and 62 are merged with node 41. Nodes 15, 53, and 62 are deleted.

# *SHOW\_MERGE*

**Meshing > NODES > Show merged Nd**

The SHOW MERGE command may be used to display the free edges of a model, or the nodes that will be merged using a given tolerance. The command does not merge any nodes but will show the nodes that will be merged if the NMERGE command is issued with the same tolerance. The command is very useful in showing disconnected parts of a model.

#### *Edge plot criterion*

Display criterion.

- 0: Free edgedisplay free edges. Edges with coinciding nodes are also plotted. The user may then use the NMERGE command to merge such nodes if desired
- 1: Merge tolerancedisplay discontinuities by connecting nodes whose x-, y- and z-coordinates are within the tolerance to be specified

#### *Echo flag*

Display labels of nodes within the merging tolerance.

- $= 0$ : $\overrightarrow{O}$  of display
- $= 1:On$  display

*(default is 1: On)*

*Merge tolerance*

Merge tolerance. Prompted only if "edge plot criterion" is 1. *(default is 0.001)*

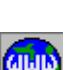

 $\frac{1}{\sqrt{2}}$ 

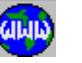
# *NREASSOC*

**Meshing > NODES > Re-associate**

The NREASSOC command reassociates nodes with surfaces or regions. A node is reassociated only if it is associated with a face of an element which is associated with the surface or the region. The command is useful in cases where multiple boundary curves sharing end keypoints exist since association may be lost when nodes on such curves are merged.

*Entity type* Geometric entity type.  $= 0$ : Surface  $= 1$ : Region *(default is 0: Surface)*

*Beginning surface/region* Beginning node in the pattern.

*Ending surface/region* Ending node in the pattern. *(default is beginning surface/region)*

### *Increment*

Increment between nodes in the pattern. *(default is 1)*

## **Example: NREASSOC, RG, 1,5,1**

The above command re-associates all nodes which are not currently associated with regions 1 through 5 but are associated with some faces of elements which in turn are associated with these regions.

# *NDUPDATE*

**Meshing > NODES > Update Nd Coord**

The NDUPDATE command updates the nodal coordinates, for plotting, to the deformed locations or restores them to the initial locations. The command is only effective when used after a successful run by STAR or NSTAR in which updating the nodal coordinates has been requested by the A\_STATIC command for STAR or the A\_NONLINEAR command for NSTAR. The updated nodal coordinates will always be used for analysis purposes in subsequent runs.

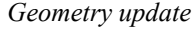

- Flag to update or restore nodal coordinates.
- $= 0$ : Restore restore original nodal coordinates

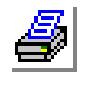

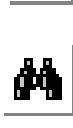

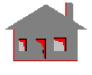

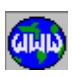

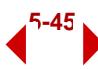

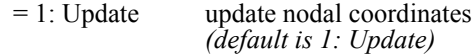

## ▼ **GENERATION Menu**

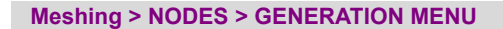

This menu contains commands related to the generation of new nodes using existing ones through a number of operations.

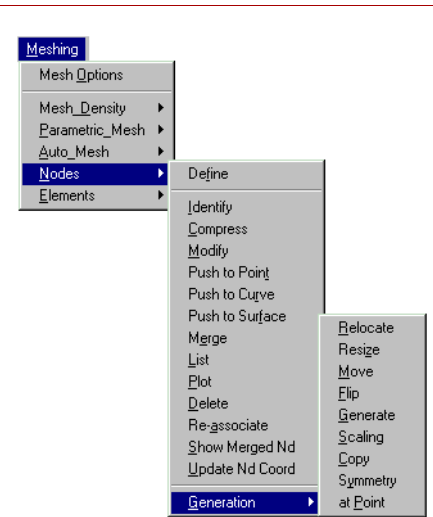

**Figure 5-6 Generation Menu**

# *NDRELOC*

**Meshing > NODES > GENERATION MENU > Relocate)**

The NDRELOC command relocates a pattern of nodes by a specified translation and/or rotation about the currently active Cartesian coordinate system. Nodes associated with elements are not relocated unless the

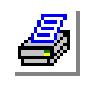

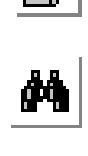

*Beginning node* Beginning node in the pattern. *Ending node*

hierarchy check flag is deactivated.

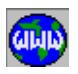

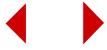

Ending node in the pattern. *(default is beginning node)*

*Increment*

Increment between nodes in the pattern. *(default is 1)*

*Generation flag*

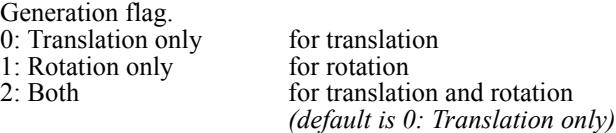

*X, Y, Z-Displacement*

The magnitudes of translations in the currently active Cartesian coordinate system.

*(defaults are 0.0)*

*X, Y, Z-Rotation*

The magnitudes of rotations (degrees) in the currently active Cartesian coordinate system.

*(defaults are 0.0)*

*Hierarchy check flag*

Hierarchy check flag.<br>0: No

0: No do not check hierarchy. Relocate all specified nodes 1: Yes check hierarchy. Only relocate nodes that are not used in element connectivity *(default is 1: Yes)*

## **Notes**

- 1. Nodes can be picked by the mouse.
- 2. The relocated nodes will be free from any association with geometric entities.

**Example 1: NDRELOC, 1, 6, 1, 0, 5.0, 5.0, 0.0, 0,**

The above command translates nodes 1 through 6 from their current locations by  $X = 5.0$ ,  $Y = 5.0$  and  $Z = 0.0$ .

## **Example 2: NDRELOC, 1, 6, 1, 1, 30.0, 10.0, 10.0, 0,**

The above command rotates nodes 1 through 6 from their current locations by x-rotation = 30.0, y-rotation =  $10.\overline{0}$  and z-rotation =  $10.0$ degrees about the currently active X, Y, and Z coordinate axes respectively.

# *NDRESIZE*

**Meshing > NODES > GENERATION MENU > Resize**

The NDRESIZE command resizes a pattern of existing nodes, by scaling and translating or rotating them relative to an active Cartesian coordinate

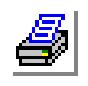

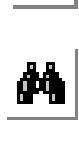

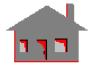

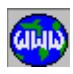

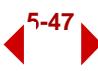

system. Note that this command does not generate additional nodes but scales existing ones. Nodal coordinates are scaled as specified by the x, y and z scale factors.

The command is particularly useful in two situations:

- 1. Changing the units of a model.
- 2. Overcoming precision problems when modeling parts with small dimensions. Artificial dimensions can be used to build the geometry and generate the mesh and then use scale factors to resize.

*Beginning node* 

Beginning node in the pattern.

*Ending node*

Ending node in the pattern. *(default is beginning node)*

#### *Increment*

Increment between nodes in the pattern. *(default is 1)*

## *Generation flag*

Generation flag. 0:Translation only for translation 1: Rotation only for rotation

*(default is 0: Translation only)*

## *X, Y, Z-Scale factor*

The scale factors in the X-, Y-, and Z-directions. *(defaults are 1.0)*

## *X, Y, Z-Displacement*

The magnitudes of translations in the currently active Cartesian coordinate system. Prompted for only if the generation flag is set to translation. *(defaults are 0.0)*

## *X, Y, Z-Rotation*

The magnitudes of rotations (degrees) in the currently active Cartesian coordinate system. Prompted for only if the generation flag is set to rotation. *(defaults are 0.0)*

# *Hierarchy check flag*

Hierarchy check flag.

0: No do not check hierarchy. Resize all specified nodes<br>1: Yes check hierarchy. Only resize nodes that are not use check hierarchy. Only resize nodes that are not used in element connectivity *(default is check hierarchy)* 

## **Note**

The active coordinate system must be Cartesian.

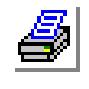

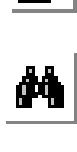

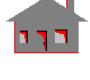

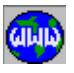

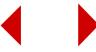

## **Example: NDRESIZE, 1,1000, 1, 1./25.4, 1./25.4, 1./25.4,,,,**

The above command multiplies the nodal coordinates of nodes 1 through 1000 in the x, y and z directions by 1./25.4. Such factors would change the dimensions of the mesh from millimeters to inches.

## *NDMOVE*

**Meshing > NODES > GENERATION MENU > Move**

The NDMOVE command moves a pattern of nodes from the current coordinate system to the destination coordinate system.

*Beginning node* Beginning node in the pattern.

*Ending node* Ending node in the pattern. *(default is beginning node)*

*Increment* Increment between nodes in the pattern. *(default is 1)*

*Destination Coordinate System* Destination coordinate system label. *(default is 0)*

*Hierarchy check flag* Hierarchy check flag.

0: No do not check hierarchy. Move all specified nodes<br>1: Yes check hierarchy. Only move nodes which are not check hierarchy. Only move nodes which are not used in element connectivity *(default is 1: Yes)*

## **Notes**

- 1. Nodes can be picked by the mouse.
- 2. The moved nodes will be free from any association with geometric entities.

## **Example: NDMOVE, 1, 6, 1, 3, 0,**

The above command moves nodes 1 through 6 to local coordinate system 3 with the same coordinates.

# *NDFLIP*

**Meshing > NODES > GENERATION MENU > Flip**

An offset can be specified with the flipping. Only floating nodes (nodes that have not been used to define elements) can be flipped. Flipping elements automatically

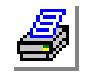

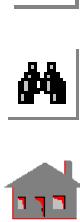

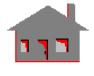

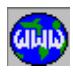

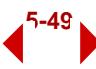

flips all associated nodes. This command does not generate any new nodes. The NDSYM (**Meshing, Nodes, Generation, Symmetry**) command can be used to generate new nodes from existing ones.

*Beginning Node*

Beginning node in the pattern.

*Ending Node*

Ending node in the pattern. *(default is beginning node)*

*Increment*

Increment between nodes in the pattern. *(default is 1)*

*Axis normal to plane* 

Axis representing normal to plane about which the pattern of nodes is to be flipped.

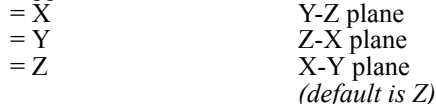

#### *Offset*

Magnitude of the offset in the direction of the specified axis. *(default is 0.0)*

*Hierarchy check flag*

Hierarchy check flag.

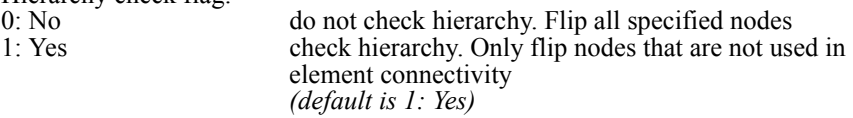

#### **Notes**

1. Nodes can be picked by the mouse.

- 2. The flipped nodes will be free from any association with geometric entities.
- 3. If an offset is specified, then it is applied to all nodes of the specified pattern.

### **Example: NDFLIP, 1, 6, 1, X, 0.0, 0,**

The above command flips nodes 1 through 6 about the Y-Z plane. No offset is specified.

### *NDGEN*

**Meshing > NODES > GENERATION MENU > Generate**

The NDGEN command generates one or more patterns of nodes from an existing pattern, by translating and/or rotating about the currently active Cartesian coordinate system. The NDRELOC (**Meshing, Elements, Generation, Relocate**) command can be used to relocate existing nodes without generating new ones.

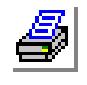

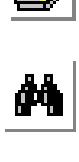

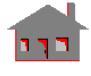

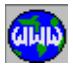

Generating new elements using the ELGEN (**Meshing, Elements, Generation, Generate**) command automatically generates new nodes.

### *Generation number*

Number of patterns to be generated. Must be  $> 0$  for generation to occur. *(default is 1)*

### *Beginning Node*

Beginning nodes in the pattern.

## *Ending Node* Ending nodes in the pattern. *(default is beginning node)*

#### *Increment*

Increment between nodes in the pattern. *(default is 1)*

*Generation flag*

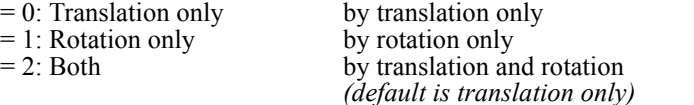

## *X, Y, Z-Displacement*

Magnitudes of the translation in the currently active coordinate system. *(defaults are 0.0)*

*X, Y, Z-Rotation*

Magnitudes of the rotations (degrees) in the currently active coordinate system. *(defaults are 0.0)*

### **Graphic Example: NDGEN**

ND,1,30,0,0, **ND GEN,3,1,1,1,0,0,30.,0, NDGEN,1,1,4,1,2,-15,0,0,90,0,0,**

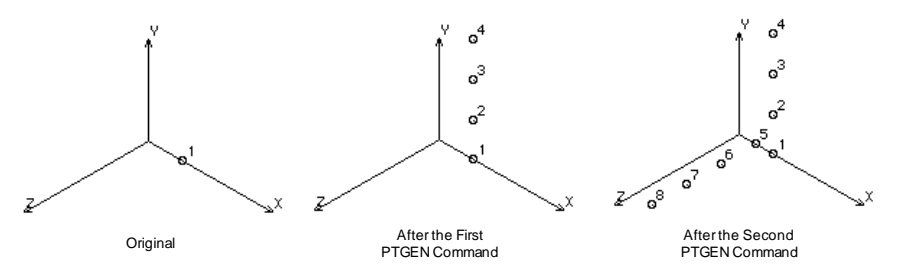

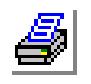

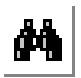

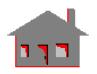

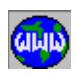

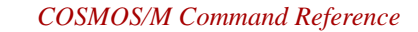

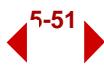

## *NDSCALE*

### **Meshing > NODES > GENERATION MENU > Scaling**

The NDSCALE command generates a pattern of new nodes from an existing pattern, by scaling their coordinates, and translating or rotating them relative to the active Cartesian coordinate system. Nodal coordinates are scaled as specified by the x, y and z scale factors. Offsets can also be specified.

*Beginning Node* Beginning node in the pattern.

*Ending Node* Ending node in the pattern. *(default is beginning node)*

*Increment*

Increment between nodes in the pattern. *(default is 1)*

*Generation flag*

Generation flag. 0: Translation only for translation 1: Rotation only for rotation

*(default is 0: Translation only)* 

## *X, Y, Z-Scale factor*

The scale factors in the X, Y, and Z directions. *(defaults are 1.0.)*

*X, Y, Z-Displacement*

The magnitudes of translations in the currently active Cartesian coordinate system. Prompted for only if generation flag = translation. *(defaults are 0.)*

## *X, Y, Z-Rotation*

The magnitudes of rotations (degrees) in the currently active Cartesian coordinate system. Prompted for only if generation flag = rotation. *(defaults are 0.)*

#### **Note**

The active coordinate system must be Cartesian.

## **Example: NDSCALE, 1,4,1,0,0.0,0.5,0.0,5.0,0.0,0.0**

The above command generates 4 new nodes from nodes 1 through 4 by applying a scale factor of 0.5 in the Y-direction and translating them by 5.0 units in the x-direction.

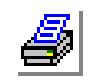

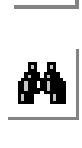

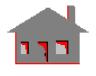

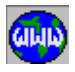

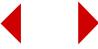

# *NDCOPY*

### **Meshing > NODES > GENERATION MENU > Copy**

The NDCOPY command copies a pattern of keypoints from the active coordinate system to the destination coordinate system. Both coordinate systems must be Cartesian. Use the NDMOVE (**Meshing, Nodes, Generation, Move**) command to move existing nodes without generating new ones. Generating new elements using the ELCOPY (**Meshing, Elements, Generation, Copy**) command automatically generates new nodes.

*Beginning node* Beginning node in the pattern.

*Ending node* Ending node in the pattern. *(default is beginning node)*

*Increment*

Increment between nodes in the pattern. *(default is 1)*

*Destination coordinate* Destination coordinate system. *(default is 0)*

## **Graphic Example: NDCOPY**

PLANE,Z,0,1, ND,1,0,15,0, ND,2,15,0,0, ND,3,20,25,0, CSANGL,3,0,-50,-30,10,0,0,-15, ACTSET,CS,0, **NDCOPY,1,3,1,3,** 

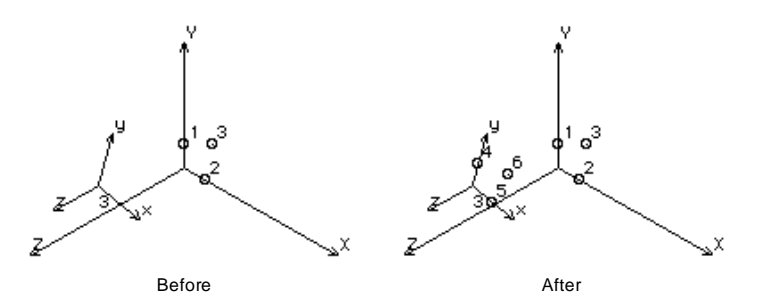

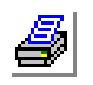

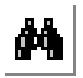

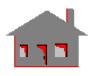

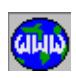

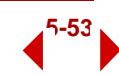

## *NDSYM*

## **Meshing > NODES > GENERATION MENU > Symmetry**

The PTSYM command generates a pattern of keypoints by symmetry about the specified plane of the active coordinate system which must be Cartesian. An offset can also be specified. Use the NDFLIP (**Meshing, Nodes, Generation, Flip**) command to flip existing nodes without generating new ones. Generating elements by symmetry using the ELSYM (**Meshing, Elements, Generation, Symmetry**) command automatically generates the associated nodes.

*Beginning node*

Beginning node in the pattern.

*Ending node* Ending node in the pattern.

*(default is beginning node)*

## *Increment*

Increment between nodes in the pattern. *(default is 1)*

## *Rotation/Sweep axis*

Axis representing normal to the plane of symmetry.<br>=  $X$  v-z plane

- y-z plane
- $= Y$  x-z plane<br> $= Z$  x-v plane

x-y plane *(default is Z)*

## *Offset*

Magnitude of the offset in the direction of the specified axis. *(default is 0.0)*

## **Notes**

- 1. Entities can be picked by the mouse only if they are plotted on the screen.
- 2. A specified offset is applied to all nodes of the specified pattern.

## **Graphic Example:**

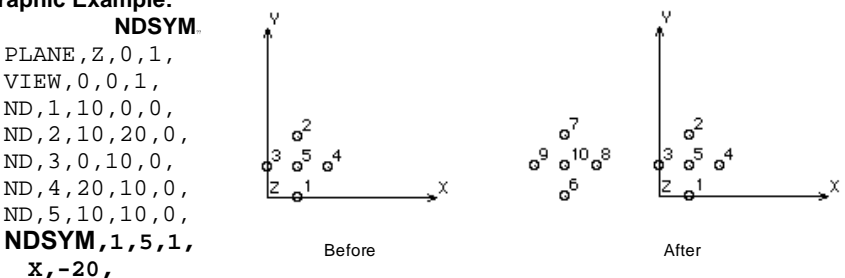

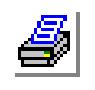

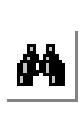

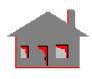

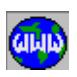

## *NDPT*

**Meshing > NODES > GENERATION MENU > at Point**

The NDPT command creates a node at the location of a keypoint.

*Node label* Node label. *(default is highest node defined + 1) Keypoint* Keypoint label.

**Example: NDPT, , 10**

This command creates a new node at the location of keypoint number 10.

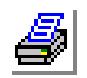

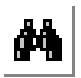

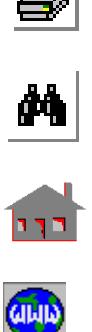

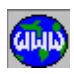

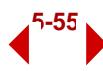

# **ELEMENTS\_Menu**

### **Meshing > ELEMENTS**

This menu contains commands to define, identify, compress, list, plot, delete, and set colors for elements.

# *EL*

## **Meshing > ELEMENTS > Define Element**

The EL command creates a new element or modifies an existing one using the specified nodes. The element can be associated with a valid existing entity.

## *Element*

Label of element to be created. *(default is max. element label defined + 1)*

## *Associated Primitive name*

Type of entity to associate the created element with.  $=$  PT for 1-node elements  $=$  CR or CT 1-D elements  $=$  SF or RG 2-D elements  $= VI$  3-D elements  *(default is SF)*

## *Associated primitive label*

Label of the entity to associate the created element with. Use zero if the element is not associated with a particular entity. *(default is 0)*

## *Total nodes*

Number of nodes in the element.

## *Node (i)*

ith node label. Refer to Chapter 4 of the COSMOS/M User Guide for valid numbering order.

## *Geometry association of element face (i)*

Label of geometric entity associated with face i of the element.  $(i = 1, 2, \ldots, 6)$ *(default is 0, these six entries are intended for internal use by the GFORM\_OUT command)*

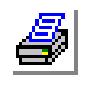

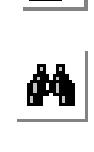

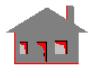

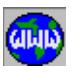

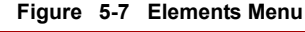

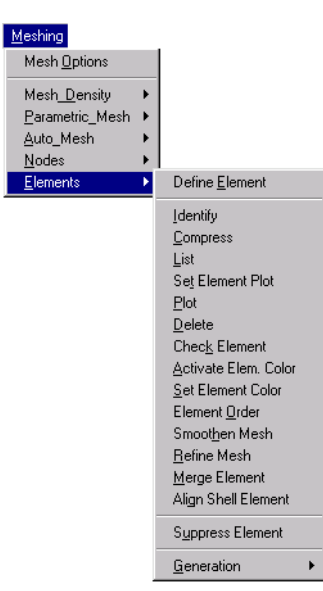

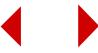

### **Notes**

- 1. Entities can be selected by the mouse only if they are selected.
- 2. The '*Associated Primitive Name*' is used to associate elements. A BEAM3D element for example, must be associated with a curve not a keypoint, surface or volume. SHELL elements on the other hand, should be associated with a surface or a region and solid elements must be associated with a volume.
- 3. The '*Geometry Association Of Element Face (i)*' entries represent geometric association of element faces. The type of the geometric entity could be a curve, a surface or a region depending on the element group and the face number. For example, faces 5 and  $\vec{6}$  of shell elements are associated with a surface or a region while the other faces are associated with curves. An input of 0 means no geometric association for the faces of the element to be created.
- 4. The association of element faces with geometric entities is intended for internal use to create neutral gfm files. You may enter the 0 default values when using the EL command to manually create elements.

## **Example 1: EL, 34, SF, 3, 4, 10, 11, 12, 13, 1, 0, 0, 0, 3, 0,**

This command creates 2-D element number 34 and associates it with surface 3. The element has 4 nodes. Face 1 is associated with curve 1 and face 5 is associated with surface 3.

### **Example 2: EL, ,CR, 0, 3, 1, 2, 3;**

This command creates a new 3-node 1-D element (BEAM3D) connecting nodes 1 and 2, node 3 is used to determine the element orientation. The element is not associated with any particular curve.

## **Example 3: EL, ,SF, 0, 3, 1, 2, 3;**

This command creates a new 2-D element connecting nodes 1, 2, and 3. The element is not associated with any particular surface.

## **Example 4: EL, ,PT, 0, 3;**

This command creates a 1-node element (e.g. MASS, GAP or SPRING) connecting nodes 1, 2, and 3. The element is not associated with any particular keypoint.

## *SETEPLOT*

**Meshing > ELEMENTS > Set Element Plot**

The SETEPLOT command sets flags to be used in subsequent element plotting. Special element plotting is useful for plotting elements with midside nodes, mass elements, truss elements, and beam elements. For plotting truss/beam elements, the program uses the area/(width and depth) of the element when available. Otherwise, some values based on the dimensions of the model are assumed.

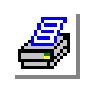

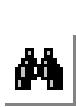

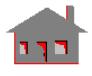

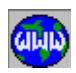

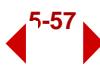

The command can also be used in postprocessing axisymmetric and asymmetric models in a 3-D mode and the plotting of material directions for PLANE2D, TRIANG, SHELL3, SHELL3T, SHELL3L, SHELL4, SHELL4T, SHELL4L, SHELL6, SHELL6T, SHELL9L, TETRA4, TETRA10, SOLID, SOLIDL, and SOLIDPZ elements.

## *Element plot order*

Order of plotting higher order elements.

- 0: Linear linear (straight element edges. Mid-side nodes are ignored in plotting the edges)
- 1: Bilinearbilinear (curved edges. Mid-side nodes are connected to corner nodes by straight lines). *(default is 0)*

*Plot beam orientation* 

Beam orientation plotting flag.

- 0: No beam elements orientations are not plotted 1: Yes beam elements orientations are shown by  $r$
- beam elements orientations are shown by plotting the local element coordinate system on each beam element *(default is no)*

## *Special element plot*

Flag for special plotting of some element types.

- 0: No deactivate special elements plotting
- 1: Yes activate special elements plotting (Beams, Trusses, Pipes, Elbows, 3-D current sources, and 3-D postprocessing of asymmetric models) *(default is 0: No)*

## *Plot material direction*

Flag for plotting material directions for shell, plane, solid, and tetrahedral elements supporting orthotropic material properties.

- 0: No do not plot material directions
- 1: Yes plot material directions *(default is 0: No)*

## *Layer number*

Layer of elements for plotting the material angle. Used for layered elements only. *(default is 1)*

## *Reference*

Flag to specify elements for plotting the material angle.

- $= -1$ : geom; plot the material angle for each group of elements with similar geometyric association (surfaces/regions for area elements and volume for volume elements).
- $= 0$ : no reference; plot the material angles for every element. If a selection list is active, the plot will be generated for the selected elements  $=$  n:el n only.
- plot the material angles for element n only. *(default is 0)*

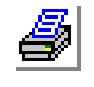

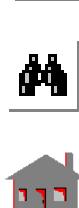

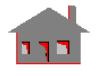

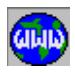

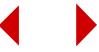

# *ACTECLR*

## **Meshing > ELEMENTS > Activate Elem. Color**

The ACTECLR command activates or deactivates element coloring based on element attributes for subsequent element plots. Default colors may be selected, or you can select your own colors using the SETECLR (**Meshing, Elements, Set Element Color**) command.

## *Color flag*

Flag to activate/deactivate element coloring based on element attributes.

- 0: No deactivate<br>1: Yes activate activate
	- *(default is 1: Yes)*

*Set label*

Admissible property set names are: MP: Material Property RC: Real Constant EG: Element Group

*(default is EG: Element Group)*

*Default colors*

Default color flag.

1: On use default colors 0: Off use colors defined by the SETECLR(**Meshing, Elements, Set Element Color**) command, if available. Otherwise, default colors will be used.

*(default is 1: On)*

## **Notes**

- 1. Note that once the flag to deactivate the color selection is used, the command will not prompt for the remaining parameters.
- 2. Colors set by the SETECLR (**Meshing, Elements, Set Element Color**) command will not be disturbed by the activation or deactivation of default colors.

# *SETECLR*

**Meshing > ELEMENTS > Set Element Color**

The SETECLR command assigns a specified color to all elements that belong to a pattern of property sets. A property set can be EG (element group), RC (real constant), or MP (material property).

*First set label*

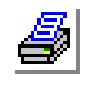

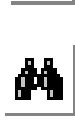

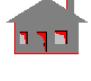

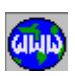

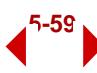

Beginning set label in the pattern.

*Last set label*

Ending set label in the pattern.

*Increment*

Increment between set labels in the pattern. *(default is 1)* 

*Property set name*

Property set name. Admissible set names are: EG: Element Group RC: Real Constant MP: Material Property *(default is EG: Element Group)*

*Color of elements*

Color code to be assigned to these elements in subsequent plotting. (1 to 16, refer to the STATUS1 Table) *(default is 5: Dark Green)*

## **Note**

*ECHECK*

The color code used by GEOSTAR is shown in the STATUS1 Table.

```
Example: ACTECLR, 1, RC,0,
EPLOT;
SETECLR, 1, 1, 1, RC, 10,
EPLOT; (or REPAINT)
ACTECLR, 0,
EPLOT; (or REPAINT)
ACTECLR, 1, RC, 1,
EPLOT; (or REPAINT)
```
The first EPLOT command plots elements in different colors indicating different associated real constant sets. Default colors are used. The second EPLOT command is similar except that elements associated with real constant set 1 are plotted in color 10. The third EPLOT command plots all elements in the same color. The fourth EPLOT command acts exactly like the first one.

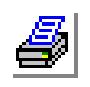

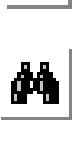

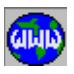

**Meshing > ELEMENTS > Check Element**

The ECHECK command checks the aspect ratio for the elements specified in the pattern. You can request to list/highlight (or both) the elements whose aspect ratios exceed the specified value. The command can also be used to fix the connectivity, for example a SHELL4 element with nodal connectivity 1 1 3 4 will be changed to 3 4 1 1. This condition is not encountered when elements are generated by merging commands. The

command deletes degenerate elements automatically. Degenerate elements are 1-D elements whose length is less than PTTOL, 2-D elements whose area is less than  $(PTTOL)^2$ , and 3-D elements whose volume is less than  $(PTTOL)^3$ . The default value for PTTOL is 0.00005 or as specified by the

PTTOL (**Geometry, Points, Point Merge Tolerance**) command.

*Beginning element* Beginning element of the pattern. *(default is 1)*

*Ending element* Ending element of the pattern. *(default is the highest element label)*

*Increment*

Increment between the elements in the pattern. *(default is 1)*

*Aspect ratio* 

Aspect ratio. *(default is 5.0)*

*Check element node connectivity order*

Flag to check element connectivity and fix the order in which nodes are defined.

- 0: No do not check connectivity<br>1: Yes check and fix element con
- check and fix element connectivity *(default is no)*

*Element check option* 

Flag to control the display of elements with high aspect ratios.

0: None do not display

- 1: Draw draw elements with high aspect ratios<br>2: List list elements with high aspect ratios
- list elements with high aspect ratios
- 3: Both draw and list elements with high aspect ratios *(default is 0: None)*
- *Aspect ratio option*

Criterion for calculating aspect ratios.

- 0: Emax/Emin Longest edge/shortest edge.
- 1: Emax $\sqrt{2}/A$  or sqrt(Emax $\sqrt{3}/V$ )

For area elements:  $(longest edge)^2/Area$ 

For volume elements: Square root of  $[$ (longest edge)<sup>3</sup>/volume]

2: Emax/Hmin Longest edge/shortest height. Height is the distance from a corner node to the midpoint of the opposite edge/face.

3: Emax\*Amax/V (Largest edge)x(area of largest face)/Volume

Used for volume elements only.

For area elements, Emax/Hmin is used.<br>4: Emax/Radius Longest edge/Radius of largest sphere

Longest edge/Radius of largest sphere inscribed in the element. Used for tetrahedral elements only. Emax\*Amax/V is used for other volume elements. Emax/Hmin is used for area elements.

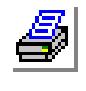

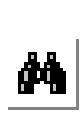

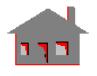

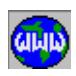

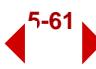

## *Sort list*

flag to sort the listed elements with respect to aspect ratio.

- 0: No do not sort the list (list relevant elements sequentially).<br>1: Yes sort the relevant elements based on their aspect ratios.
- sort the relevant elements based on their aspect ratios. *(default is no)*

*Threshold percentage*

Threshold percentage for sorted lists.  $x\%$  means list only those elements whose aspect ratios are within x% of the heighest aspect ratio (and meet the other criteria specified in the command).

*(default is 100)*

## **Notes**

- 1. It is recommended to issue this command before running the analysis.
- 2. A more vigorous check is performed by the R\_CHECK (**Analysis, Run Check**) command.
- 3) The method used to calculate the aspect ratio is also listed.

## **Example: ECHECK,1,,1,2.5,1,3,0,1,50**

This command checks the aspect ratio of all elements. The elements whose aspect ratios exceed 2.5 will be highlightd and listed on the screen. Emax/Emin will be used to calculate the aspect ratio. Because of the specified threshold, only aspect ratios exceeding 2.5 and whose aspect ratios are within 50% of the highest aspect ratio will be listed. For example if the highest aspect ratio is 10, then only elements with aspect ratios larger than 9 will be listed or highlighted.

The command also deletes degenerate elements. Element connectivities are checked and fixed. For example a PLANE2D element with a collapsed node must be defined such that the third and fourth nodes collapse. If such an element is defined as connecting nodes 17, 17, 18, and 19, this command will change its connectivity to 18, 19, 17, and 17. The connectivity of SOLID and other elements are also checked and fixed.

# *ECHANGE*

**Meshing > ELEMENTS > Element Order**

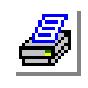

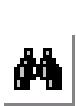

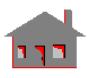

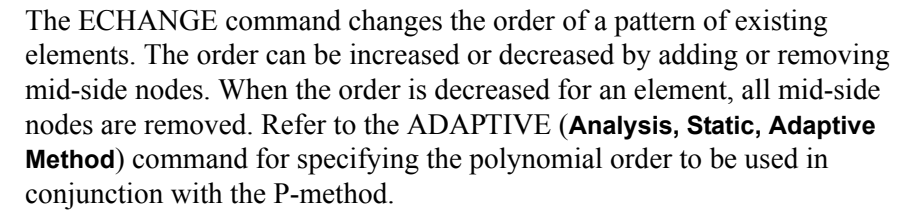

*Beginning Element* Beginning element in the pattern.

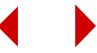

*Ending Element*

Ending element in the pattern. *(default is highest element label defined)* 

*Increment*

Increment between elements in the pattern. *(default is 1)* 

*Order flag*

Flag to decrease or increase the order.

- 0: Low decrease the order
- 1: High increase the order
	- *(default is 1: High)*

*Push boundary node*

Flag to push generated boundary nodes to the geometric boundary (prompted for if "order flag" = high only).

0: No do not push nodes to the geometric boundary 1: Yes push nodes to the geometric boundary

push nodes to the geometric boundary *(default is 0: No)* 

## **Notes**

- 1. The command can be used to change 3-node elements to 6-node elements, 4 node elements to 8-node elements and 8-node (solid) elements to 20-node elements. The element group associated with the elements must be redefined if necessary.
- 2. It is recommended to activate the *Push Boundary Node* flag to improve the accuracy of the model.

# *ESMOOTH*

**Meshing > ELEMENTS > Smoothen Mesh**

The ESMOOTH command smoothens an existing mesh of 3-noded, 2-D triangular elements like TRIANG, and plane SHELL3, SHELL3T, and SHELL3L elements. The nodes of the mesh are slightly moved around to improve the quality of the mesh.

*Beginning Element*

Beginning element in the pattern.

*Ending Element* Ending element in the pattern. *(default is highest element label defined)*

*Increment*

Increment between elements in the pattern. *(default is 1)*

*Boundary crossing* Cross boundary flag.

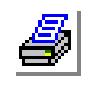

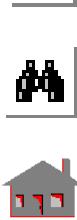

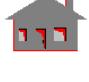

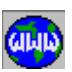

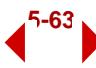

- 1: Yes refinement process can cross geometric boundaries<br>0: No refinement process cannot cross geometric boundar
- refinement process cannot cross geometric boundaries (i.e. nodes on curves can only be relocated on these curves) *(default is 0: No)*

*Number of smoothing iterations*

Number of iterations to smoothen the mesh. *(default is 3)*

# *EREFINE*

**Meshing > ELEMENTS > Refine Mesh**

The EREFINE command refines an existing mesh of 3-node 2-D elements (TRIANG or plane SHELL3, SHELL3T, or SHELL3L), and 4-node tetrahedral elements (TETRA4 and TETRA4R). The specified elements are refined and elements in the neighborhood are redefined to generate a compatible mesh. Flags to smoothen the refined mesh and the whole model are provided. The part of the model to be refined can conveniently be selected by commands in the Control, Selection menu. You can then issue this command to refine *all* elements which will then mean *all selected* elements.

## *Beginning Element*

Beginning element in the pattern.

## *Ending Element*

Ending element in the pattern. *(default is highest element label defined)*

## *Increment*

Increment between elements in the pattern. *(default is 1)*

## *Push boundary node*

Push the new boundary nodes to the corresponding boundary.

- 1: Yes push new boundary nodes to the boundary  $0: No$  do not push boundary nodes to the boundary
- 0: No do not push boundary nodes to the boundary *(default is 0: No)*

## *Boundary crossing*

Cross boundary flag.

- 1: Yes refinement process can cross geometric boundaries<br>0: No refinement process cannot cross geometric boundar
- refinement process cannot cross geometric boundaries (i.e. nodes on curves can only be relocated on these curves) *(default is 0:No)*

# *Number of local smoothing iterations*

Number of iterations to smoothen the area around the new mesh. *(default is 3)*

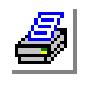

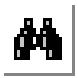

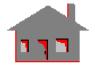

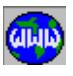

*Number of global smoothing iterations*

Number of iterations to smoothen the global mesh as a result of the local refinement. Nodes are relocated to obtain a better mesh. *(default is 0)*

#### **Notes**

- 1. The NMERGE (**Meshing, Nodes, Merge**) command must be used to merge coincident nodes before issuing the EREFINE command, otherwise incompatibility errors may occur across boundaries with unmerged coincident nodes.
- 2. To refine high order elements like 6-node TRIANG and TETRA10, first use the ECHANGE (**Meshing, Elements, Element Order**) command to lower the order, refine, and then raise the order back using the ECHANGE command.

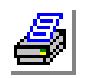

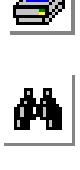

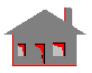

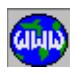

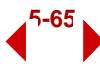

## *EMERGE*

### **Meshing > ELEMENTS > Merge Element**

The EMERGE command merges elements with identical nodal connectivity in a pattern. The command is useful after accidental duplicate meshing of geometric entities. The NMERGE must be given first to merge coincident nodes in order for the EMERGE command to be effective. Merging can be performed with respect to all elements or with respect to the elements in the specified pattern only.

*Beginning Element*

Beginning element in the pattern. *(default is 1)*

*Ending Element*

Ending element in the pattern. *(default is the max. element label defined)*

### *Increment*

Increment between elements in the pattern. *(default is 1)* 

## *All/Among flag*

All/among merging flag.

0: All consider all elements in the model

1: Among consider the elements specified in the pattern only *(default is 0: All)*

## *Echo flag*

Echo flag.

1: On GEOSTAR issues a message whenever two elements are merged<br>0: Off GEOSTAR does not issue messages GEOSTAR does not issue messages *(default is 1: On)*

## *Low/High flag*

Low/high flag.

- 0: Low merge higher labels with lower labels of elements, such that if two elements are merged, the element with higher label is deleted
- 1: High merge lower labels with higher labels of elements, such that if two elements are merged, the element with lower label is deleted *(default is 0: Low)*

#### **Example: EMERGE;**

The above commands merges accessible elements with identical nodal connectivity.

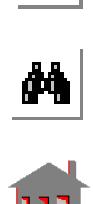

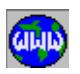

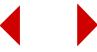

# *ALIGNSHELL*

## **Meshing > ELEMENTS > Align Shell Element**

The ALIGNSHELL command aligns a pattern of shell elements such that adjacent elements will have consistent top and bottom faces. The first element in the pattern is considered the reference. Only elements with common edges are aligned. The user must use the NMERGE command to merge coincident nodes. Elements whose edges make 90 degrees are not aligned.

*Beginning Element* Beginning element in the pattern. *(default is 1)*

*Ending Element* Ending element in the pattern. *(default is the highest element label defined)*

*Increment*

Increment between the elements in the pattern. *(default is 1)*

*Reverse direction flag*

Flag to reverse the top and bottom faces of shell elements.<br>0: No do not reverse

0: No do not reverse<br>1. Yes reverse

reverse

*(default is 0: No)*

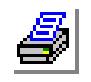

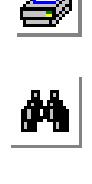

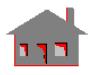

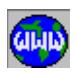

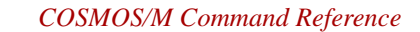

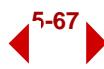

# ▼ **GENERATION Menu**

```
Meshing > ELEMENTS > GENERATION MENU
```
This menu contains commands dealing with the generation of elements.

**Figure 5-8 Generation Menu**

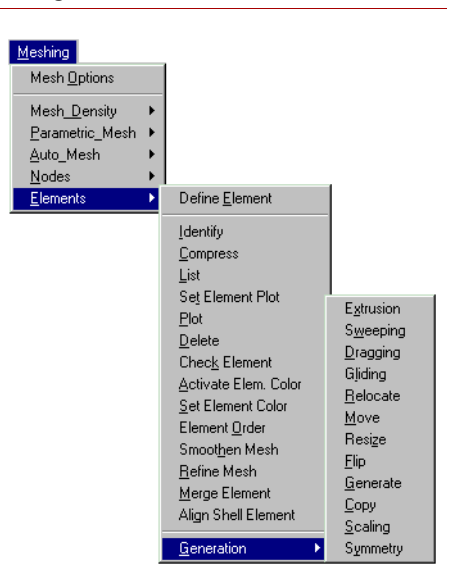

# *ELEXTR*

**Meshing > ELEMENTS > GENERATION MENU > Extrusion**

The ELEXTR command creates 1-D, 2-D or 3-D elements by extruding existing 1-node, 1-D or 2-D elements respectively. The extrusion is done along the specified axis of the active coordinate system which must be Cartesian.

*Beginning Element* Beginning element in the pattern.

*Ending Element* Ending element in the pattern. *(default is beginning element)* 

*Increment* Increment between elements in the pattern. *(default is 1)*

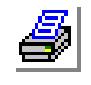

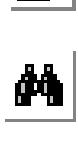

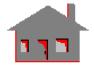

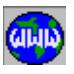

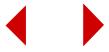

*Axis symbol* Axis symbol  $(X, Y, Z)$ . *(default is Z)*

*Total length of extrusion* Length of extrusion.

*Number of layers of elements*

Number of layers in the extrusion direction. *(default is 6)*

*Original mesh update flag*

Flag for updating the original lower order elements.

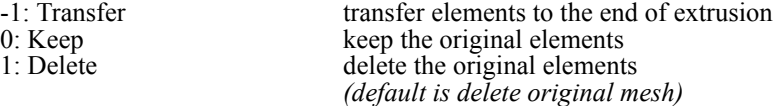

*Spacing ratio*

Spacing ratio in the direction of extrusion. *(default is 1.0 for uniform spacing)*

### **Notes**

- 1. Elements can be picked by the mouse.
- 2. The user should activate the appropriate 2-D quad element group, material property, and real constant sets before issuing the command.
- 3. The generated elements will be free from geometrical associations.
- 4. The active coordinate system must be Cartesian.

## **Graphic Example: ELEXTR, 1, 4, 1, Z, 60, 6, 1, 1**

The above command generates 24 new elements by extruding elements 1 to 4 in the Z-direction of the active coordinate system. The total length of extrusion is 60 in 6 layers. The 1-D original elements are deleted.

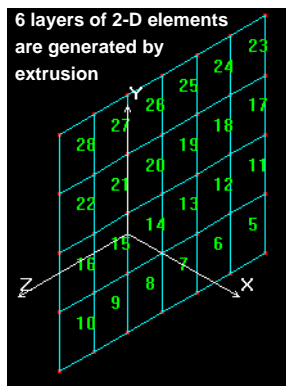

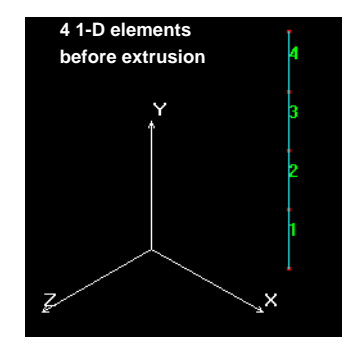

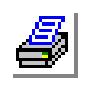

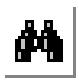

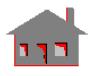

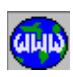

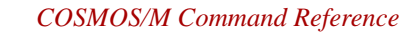

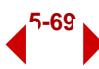

## *ELSWEEP*

### **Meshing > ELEMENTS > GENERATION MENU > Sweeping**

The ELSWEEP command creates new elements by sweeping existing ones about a specified axis of the currently active coordinate system by a specified angle. The command creates 1-D elements from 1-node elements, 2-D elements from 1-D elements, or 3-D elements from 2-D elements.

*Beginning Element* Beginning element in the pattern.

*Ending Element* Ending element in the pattern. *(default is beginning element)* 

*Increment*

Increment between elements in the pattern. *(default is 1)*

*Axis symbol* Axis symbol  $(X, Y, Z)$ . *(default is Y)*

*Angle of the arc* Angle of sweep in degrees. *(default is 90 degrees)*

*Number of layers of elements*

Handling in the sweep direction. *(default is 6)*

*Original mesh update flag*

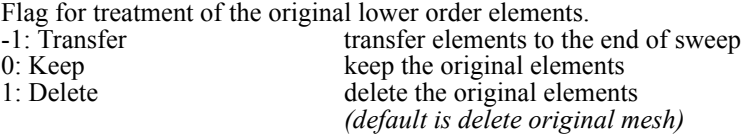

## *Spacing ratio*

Spacing ratio in the direction of sweep. *(default is 1.0 for uniform spacing)*

**Example: ELSWEEP, 1, 3, 1, X, 90.0, 20, 0,**

The above command generates 60 new elements by sweeping elements 1 through 3 about the X-axis of the active coordinate system. The original elements are kept.

## **Graphic Example: ELSWEEP, 1, 5, 1, Y, 360, 36, 1, 1**

The above command generates  $5x36=180$  new elements by extruding

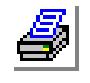

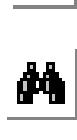

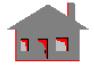

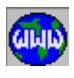

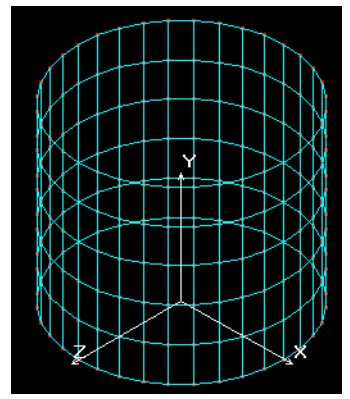

2-D elements are generated by sweeping 1-D elements

elements 5 1-D elements about the Y axis for  $360^0$ . The 1-D original elements are deleted.

5 1-D elements

# *ELDRAG*

**Meshing > ELEMENTS > GENERATION MENU > Dragging**

The ELDRAG command creates new elements by dragging a pattern of elements along a profile formed by a group of curves. The elements are generated such that the angles between the profile curves and any element in the pattern remain unchanged as the element is dragged along the profile. The command creates 2-D elements from 1-D elements, or 3-D elements from 2-D elements.

*Beginning Element* Beginning element in the pattern.

*Ending Element* Ending element in the pattern. *(default is beginning element)* 

*Increment* Increment between elements in the pattern. *(default is 1)*

*Number of profile curves* Number of profile curves (limited to 6). *(default is 1)* 

*Original mesh update flag*

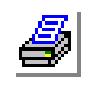

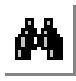

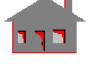

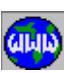

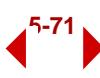

Flag for treatment of the original lower order elements.

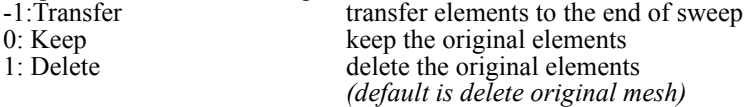

## *Select profile curve (i)*

The ith profile curve. The curves must be specified in order and must form a continuous path.

*Number of elements on curve (i)*

Number of elements on the ith profile curve. *(default is 4)* 

## **Notes**

- 1. The curves can be picked by the mouse.
- 2. The profile curves must have a continuous first derivative (continuous slope). Fillets can be created to smoothen the profile if needed.
- 3. The profile curves must be such that an element does not intersect itself as it is dragged.
- 4. The GLIDE and DRAG are equivalent operations when the profile is a straight line.
- 5. The number of elements generated is equal to the number of elements in the pattern multiplied by the sum of "number of elements on curve (i)".

## **Example: ELDRAG, 1, 3, 1, 5, , 11, 2, 12, 3, 13, 3, 14, 3, 15, 3**

The above command creates  $42 \left( 3x14 \right)$  new elements generated by dragging elements 1, 2, and 3 along the profile defined by curves 11, 12, 13, 14 and 15.

#### **Example:**

## **ELEXTR, 1, 4, 1, Z, 60, 6, 1, 1**

The above command generates 24 new elements by extruding elements 1 to 4 in the Z-direction of the active coordinate system. The total length of extrusion is 60 in 6 layers. The 1-D original elements are deleted.

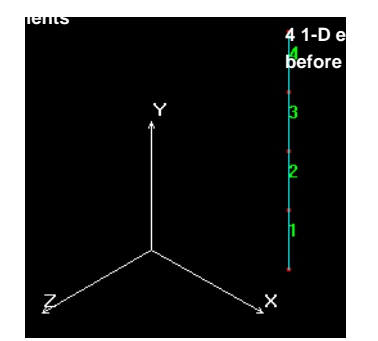

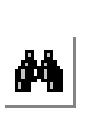

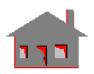

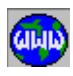

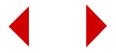

# *ELGLIDE*

## **Meshing > ELEMENTS > GENERATION MENU > Gliding**

The ELGLIDE command creates new elements by gliding existing ones along a specified profile formed by a group of curves. The command creates 2-D elements from 1-D elements or 3-D elements from 2-D elements. The elements in the pattern keep their original orientation as they glide along the profile curves.

*Beginning Element* Beginning element in the pattern.

*Ending Element* Ending element in the pattern. *(default is beginning element)* 

*Increment*

Increment between elements in the pattern. *(default is 1)*

*Number of profile curves* Number of profile curves (limited to 6). *(default is 1)*

*Original mesh update flag*

Flag for treatment of the original lower order elements.

-1: Transfer transfer elements to the end of sweep 0: Keep keep the original elements<br>1: Delete delete the original element delete the original elements *(default is delete original mesh)*

*Select profile curve (i)*

The ith profile curves. The curves must be specified in order and must form a continuous path ( $i = 1$  to 6).

*Number of elements on curve (i)* 

Number of elements on the ith profile curve. *(default is 4)* 

# **Notes**

- 1. The curves can be picked by the mouse.
- 2. The profile curves must have a continuous first derivative (continuous slope). Fillets can be created to smoothen the profile if needed.
- 3. The locus of every single node on the gliding elements is exactly identical to the profile.
- 4. The GLIDE and DRAG are equivalent when the profile is a straight line.
- 5. The user should activate the appropriate element group, material property and real constant sets before issuing the command.
- 6. The generated elements will be free from geometrical associations.

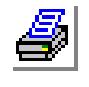

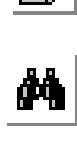

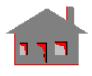

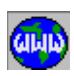

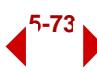

**Example: ELGLIDE, 1, 3, 1, 5, 11, 5, 12, 5, 13, 5, 14, 6, 15, 6**

> The above command defines 81 new elements generated by moving each of elements 1, 2, and 3 parallel to its original position along the profile defined by curves 11, 12, 13, 14 and 15. Elements 1, 2 and 3 are kept.

## *ELRELOC*

**Meshing > ELEMENTS > GENERATION MENU > Relocate**

The ELRELOC command relocates a pattern of elements by a specified translation and/or rotation about the currently active Cartesian coordinate system. This command does not generate any new elements. The ELGEN (**Meshing, Elements, Generation, Generate**) command can be used to generate new elements from existing ones.

*Beginning element* Beginning element in the pattern.

*Ending element* Ending elements in the pattern. *(default is beginning element)*

*Increment*

Increment between elements in the pattern. *(default is 1)*

*Generation flag*

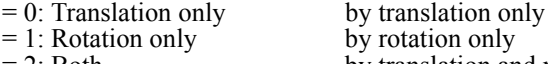

 $= 2$ : Both by translation and rotation *(default is translation only)*

## *X, Y, Z-Displacement*

The magnitudes of translations in the currently active Cartesian coordinate system. Prompted only if translations are included. *(defaults are 0.0)*

*X, Y, Z-Rotation*

The magnitudes of rotations in degrees in the currently active Cartesian coordinate system. Prompted only if rotations are included. *(defaults are 0.0)*

## **Notes**

- 1. Elements can be picked by the mouse only if they are plotted on the screen.
- 2. If a curve in the specified pattern is part of a higher entity, that curve will not be relocated.

**Example 1: ELRELOC, 1, 6, 1, 0, 5.0, 5.0, 0.0**

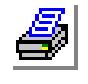

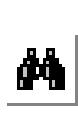

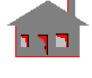

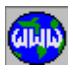

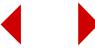

The above command translates curves 1 through 6 from their current locations by  $X = 5.0$ ,  $Y = 5.0$ , and  $Z = 0.0$ 

### **Example 2: ELRELOC, 1, 6, 1, 1, 30.0, 0.0, 0.0**

The above command rotates curves 1 through 6 from their current locations by x\_rot = 30.0, y\_rot = 0.0 and z\_rot = 0.0 degrees about the currently active X, Y, and Z coordinate axes, respectively. Note that new keypoints are generated.

### **Graphic Example: CRRELOC**

PT,1,0,0,0, PT,2,0,50,0, PT,3,0,0,50, CRARC,1,2,3,1,50, **CRRELOC,1,1,1,0,0,25,20, CRRELOC,1,1,1,1,0,90,0,**

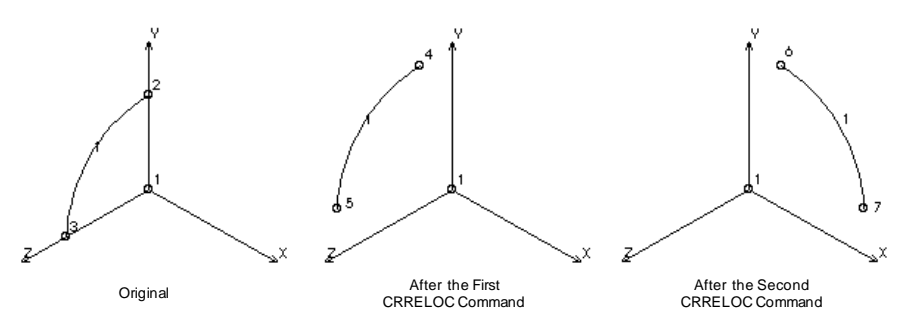

# *ELMOVE*

**Meshing > ELEMENTS > GENERATION MENU > Move**

The ELMOVE command moves a pattern of elements from the current coordinate system to the destination coordinate system. This command does not generate any new elements. The ELCOPY (**Meshing, Elements, Generation, Copy**) command can be used to generate new elements from existing ones.

### *Beginning element*

Beginning element in the pattern.

# *Ending element* Ending element in the pattern.

*(default is beginning element) Increment*

Increment between elements in the pattern.

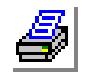

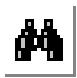

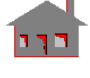

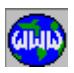

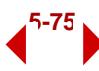

```
(default is 1)
```
*Destination coordinate*

Destination coordinate system label.

## **Notes**

- 1. Entities can be picked by the mouse only if they are plotted on the screen.
- 2. Both coordinate systems must be Cartesian.

## **Example: ELMOVE, 1, 6, 1, 3**

The above command moves elements 1 through 6 to local coordinate system 3 with the same coordinates.

## **Graphic Example: ELMOVE**

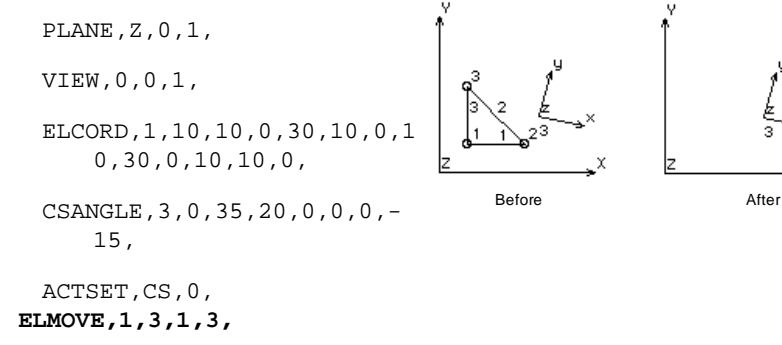

# *ELRESIZ*

*Beginning element*

*Ending element*

*(default is 1) Generation flag*

*Increment*

Beginning element in the pattern.

Increment between elements in the pattern.

Ending element in the pattern. *(default is beginning element)*

**Meshing > ELEMENTS > GENERATION > Resize**

The ELRESIZ command resizes a pattern of existing elements, by scaling and translating/rotating them relative to the currently active coordinate system. This command does not generate any new elements. The ELSCALE (**Meshing, Elements, Generation, Scaling**) command can be used to generate new elements by scaling existing ones.

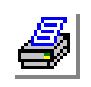

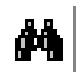

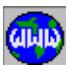

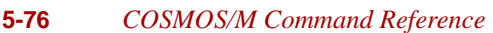

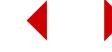

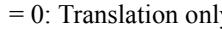

y by translation only  $= 1$ : Rotation only by rotation only  $= 2$ : Both by translation and rotation *(default is translation only)*

# *X, Y, Z-Scale factor*

The scale factors in the X-, Y-, and Z-directions. *(defaults are 1.0)*

## *X, Y, Z-Displacement*

The magnitudes of translations in the currently active Cartesian coordinate system. Prompted only if translations are included. *(defaults are 0.0)*

*X, Y, Z-Rotation*

The magnitudes of rotations in degrees in the currently active Cartesian coordinate system. Prompted only if rotations are included. *(defaults are 0.0)* 

## **Note**

Entities can be picked by the mouse only if they are plotted on the screen.

## **Example: ELRESIZ, 1,4,1,0,0.0,0.5,0.0,5.0,10.0,10.0**

The above command scales down elements 1 to 4 by a scale factor of 0.5 in Y-direction after translating the elements by  $X = 5$ .,  $Y = 10$ . and  $Z = 10$ . in the currently active coordinate system.

## **Graphic Example: ELRESIZ**

PLANE,Z,0,1,

VIEW,0,0,1,

ELPCORD,1,5,5,0,30,5,0,30,25,0,15,40,0,5,25,0,5,5,0, **ELRESIZ,1,5,1,0,1.2,.8,0,10,0,0, ELRESIZ,1,5,1,1,.8,1.5,0,0,0,20,**

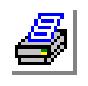

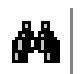

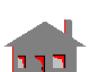

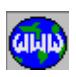

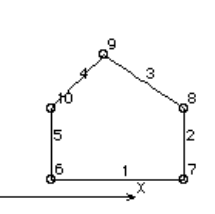

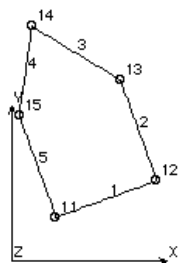

CRRESIZ Command CRRESIZ Command After the Second After the First CRRESIZ Command

CRRESIZ Command

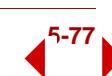

Before the First

## *ELFLIP*

### **Meshing > ELEMENTS > GENERATION > Flip**

The ELFLIP command flips a pattern of elements about a specified plane in the current coordinate system. An offset can also be specified with the flipping. his command does not generate any new elements. The ELSYM (**Meshing, Elements, Generation, Symmetry**) command can be used to generate new elements from existing ones.

*Beginning element* Beginning element in the pattern.

*Ending element* Ending element in the pattern. *(default is beginning element)*

*Increment*

Increment between elements in the pattern. *(default is 1)*

*Reverse direction flag*

Reverse direction flag.

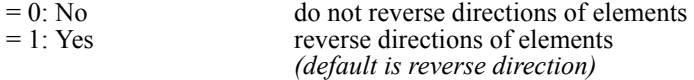

## *Rotation/Sweep axis*

Axis representing normal to the plane about which pattern of elements are to be flipped.

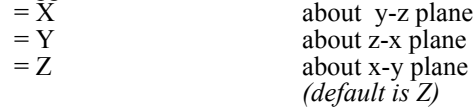

## *Offset*

Magnitude of the offset in the direction of the specified axis. *(default is 0.0)*

## **Notes**

- 1. Entities can be picked by the mouse only if they are plotted on the screen.
- 2. A specified offset is applied to all elements in the specified pattern.

## **Example: ELFLIP, 1, 6, 1, X,, 0, 0.0**

The above command flips elements 1 through 6 about the Y-Z plane (normal to Y-Z plane is X-axis). No offset is specified.

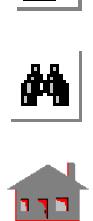

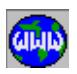

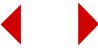

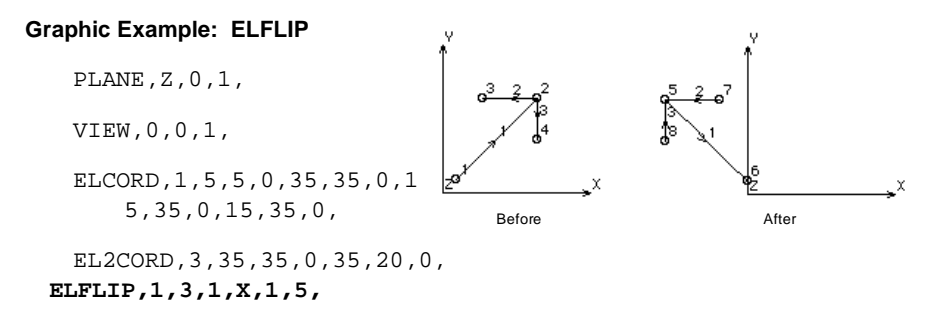

# *ELGEN*

## **Meshing > ELEMENTS > GENERATION > Generate**

The ELGEN command generates one or more patterns of elements from an existing pattern, by translating and/or rotating them about the currently active Cartesian coordinate system. The ELRELOC (**Meshing, Elements, Generation, Relocate**) command can be used to relocate existing elements without generating new ones.

*Generation number*

Number of patterns to be generated. *(default is 1)*

*Beginning element* Beginning element in the pattern.

*Ending element* Ending element in the pattern. *(default is beginning element)*

*Increment*

Increment between elements in the pattern. *(default is 1)*

*Generation flag*

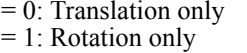

by translation only by rotation only  $= 2$ : Both by translation and rotation *(default is translation only)*

*X, Y, Z-Displacement*

Magnitudes of the translation in the currently active coordinate system. *(defaults are 0.0)*

*X, Y, Z-Rotation*

Magnitudes of the rotations (degrees) in the currently active coordinate system. *(defaults are 0.0)*

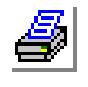

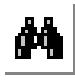

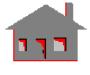

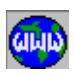

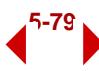

### **Example 1: ELGEN, 2, 1, 4, 1, 0, 5.0, 10.0, 10.0**

The above command generates two patterns of 4 elements each at the locations obtained by translating existing elements 1 through 4 by  $x =$ 5.0,  $y = 10.0$  and  $z = 10.0$  for the first pattern and  $x = 10$ ,  $y = 20$ .  $z = 20$ . for the second pattern, respectively.

## **Example 2: ELGEN, 2, 1, 4, 1, 1, 20.0, 15.0, 10.0**

The above command generates two patterns of 4 elements each at the locations obtained by the rotating existing elements 1 through 4 by xrotation =  $5.0$ , y-rotation =  $15.0$  and z-rotation =  $10$ . degrees for the first pattern, and x-rotation =  $10$ , y-rotation =  $30.0$  and z-rotation = 20.0 degrees for the second pattern, respectively, about the currently active X, Y, Z axes.

### **Graphic Example: ELGEN**

PT,1,0,0,0,

PT,2,0,70,0,

 $ELLINE, 1, 1, 2,$ **ELGEN,1,1,1,1,1,0,0,-20.,**

PLANE,Z,0,1,

ELPCIRDIA,3,3,2,180,2, **ELGEN,8,1,4,1,1,0,0,40.,**

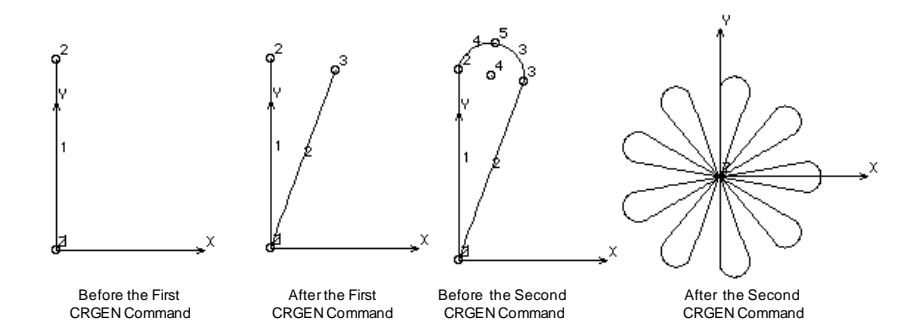

The ELCOPY command copies a pattern of elements from the active coordinate system to the destination coordinate system. Use the ELMOVE

**Meshing > ELEMENTS > GENERATION > Copy**

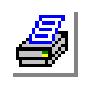

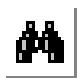

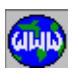

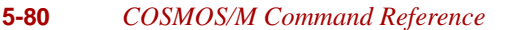

*ELCOPY*
# (**Geometry, Elements, Generation, Move**) command to move existing

elements without generating new ones.

*Beginning element*

Beginning element in the pattern.

#### *Ending element*

Ending element in the pattern. *(default is beginning element)*

*Increment*

Increment between elements in the pattern. *(default is 1)*

*Destination coordinate*

Destination coordinate system label.

### **Notes**

1. Entities can be picked by the mouse only if they are plotted on the screen.

2. Both coordinate systems must be Cartesian.

# **Example: ELCOPY, 1, 6, 1, 3**

The above command copies elements 1 through 6 to local Cartesian coordinate system 3. Corresponding keypoints will have identical coordinates in both systems.

### **Graphic Example: ELCOPY**

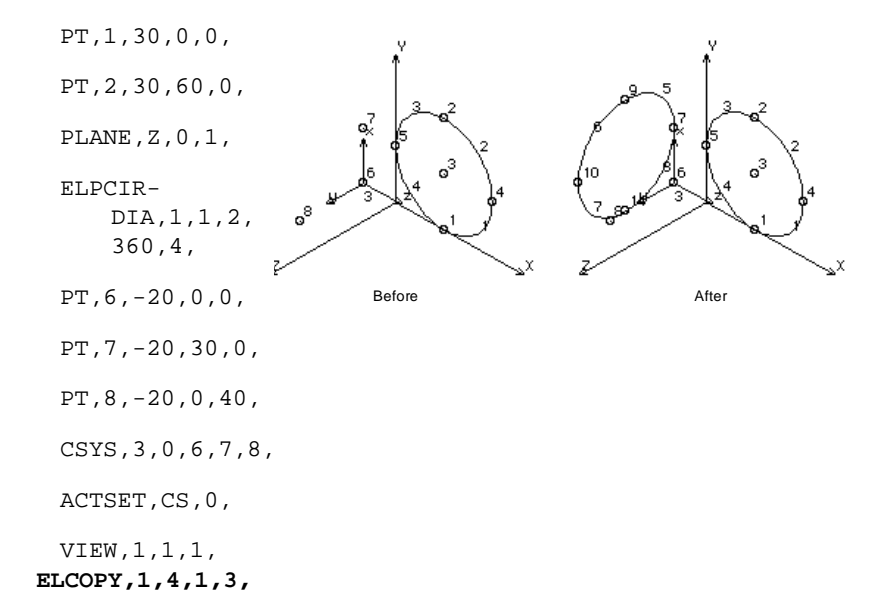

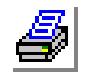

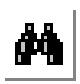

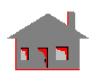

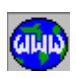

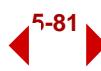

# *ELSCALE*

#### **Meshing > ELEMENTS > GENERATION > Scaling**

The ELSCALE command generates a pattern of elements from an existing pattern, by scaling and translating/rotating them relative to the currently active Cartesian coordinate system. The coordinates of all associated keypoints are multiplied by the specified scale factors.

*Beginning element* Beginning element in the pattern.

*Ending element* Ending element in the pattern. *(default is beginning element)*

*Increment*

Increment between elements in the pattern. *(default is 1)*

*Generation flag*

 $= 0$ : Translation only by translation only

= 1: Rotation only by rotation only  $= 2:$  Both by translation and rotation *(default is translation only)*

### *X, Y, Z-Scale factor*

The scale factors in the X, Y, and Z directions. *(defaults are 1.0)*

*X, Y, Z-Displacement*

The magnitudes of translations in the currently active Cartesian coordinate system. Prompted only if translations are included. *(defaults are 0.0)*

*X, Y, Z-Rotation*

The magnitudes of rotations in degrees in the currently active Cartesian coordinate system. Prompted only if rotations are included. *(defaults are 0.0)*

### **Example: ELSCALE, 1,4,1,0,0.0,0.5,0.0,5.0,0.0,0.0**

The above command generates 4 new elements from the existing elements 1 through 4 by applying a scale factor of 0.5 in the Y-direction and translating them by 5.0 units in the X-direction.

# **Graphic Example: ELSCALE**

PT,1,10,0,0,

ELETRUDE,1,1,1,Y,50.,

ELGEN,2,1,1,1,2,30,0,0,0,0,0,

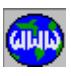

 $\frac{1}{\mu}$ 

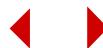

**ELSCALE,1,3,2,0,.5,.5,0,80,10,50,**

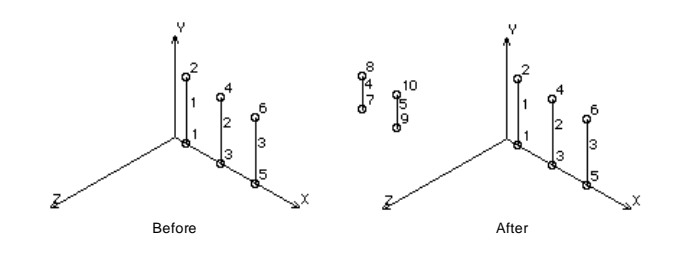

# *ELSYM*

**Meshing > ELEMENTS > GENERATION > Symmetry**

The ELSYM command generates a pattern of elements symmetric to the specified pattern about a specified plane in the current coordinate system. An offset can also be specified. Use the ELFLIP (**Geometry, Elements, Generation, Flip**) command to flip existing elements without generating new ones.

#### *Beginning element*

Beginning element in the pattern.

### *Ending element*

Ending element in the pattern. *(default is beginning element)*

#### *Increment*

Increment between elements in the pattern. *(default is 1)*

# *Rotation/Sweep axis*

Axis representing normal to the plane about which pattern of elements are to be generated symmetrically.

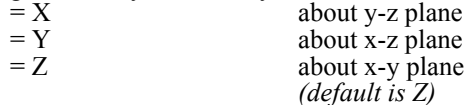

*Reverse direction flag*

Reverse direction

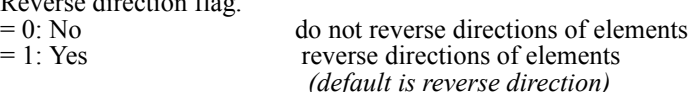

# *Offset*

Magnitude of the offset in the direction of the specified axis.

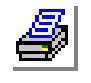

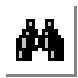

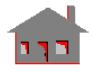

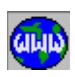

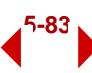

#### **Notes**

- 1. Entities can be picked by the mouse only if they are plotted on the screen.
- 2. A specified offset is applied to all elements of the specified pattern.

#### **Example: ELSYM, 1, 6, 1, X, 0, 0.0**

The above command generates 6 elements that are symmetric with elements 1 through 6, about the Y-Z plane. No offset is specified and the new elements have the same direction as the elements they are generated from.

#### **Graphic Example: ELSYM**

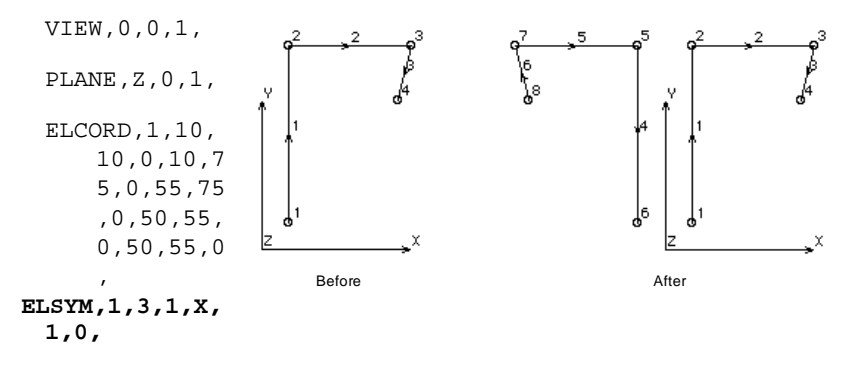

The ELMOVE command moves a pattern of elements from the current coordinate system to the destination coordinate system. This command does not generate any new elements. The ELCOPY (**Meshing, Elements, Generation, Copy**) command can be used to generate new elements from existing ones.

#### *Beginning element*

Beginning element in the pattern.

*Ending element*

Ending element in the pattern. *(default is beginning element)*

#### *Increment*

Increment between elements in the pattern. *(default is 1)*

# *Destination coordinate*

Destination coordinate system label.

#### **Notes**

- 1. Entities can be picked by the mouse only if they are plotted on the screen.
- 2. Both coordinate systems must be Cartesian.

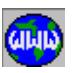

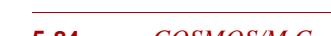

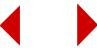

#### **Example: ELMOVE, 1, 6, 1, 3**

The above command moves elements 1 through 6 to local coordinate system 3 with the same coordinates.

#### **Graphic Example: ELMOVE**

PLANE,Z,0,1, VIEW,0,0,1, ELPCORD,1,10,10,0,30,10,0, 10,30,0,10,10,0, CSANGLE,3,0,35,20,0,0,0,- 15, ACTSET,CS,0, **ELMOVE,1,3,1,3,** Before After

# *ELRESIZ*

**Meshing > ELEMENTS > GENERATION > Resize**

The ELRESIZ command resizes a pattern of existing elements, by scaling and translating/rotating them relative to the currently active coordinate system. This command does not generate any new elements. The ELSCALE (**Meshing, Elements, Generation, Scaling**) command can be used to generate new elements by scaling existing ones.

#### *Beginning element*

Beginning element in the pattern.

*Ending element*

Ending element in the pattern. *(default is beginning element)*

#### *Increment*

Increment between elements in the pattern. *(default is 1)*

# *Generation flag*

- $= 0$ : Translation only by translation only
- 

 $= 1$ : Rotation only by rotation only  $= 2:$  Both by translation and rotation *(default is translation only)*

*X, Y, Z-Scale factor*

The scale factors in the X-, Y-, and Z-directions. *(defaults are 1.0)*

*X, Y, Z-Displacement*

The magnitudes of translations in the currently active Cartesian coordinate system. Prompted only if translations are included. *(defaults are 0.0)*

*X, Y, Z-Rotation*

The magnitudes of rotations in degrees in the currently active Cartesian coordi-

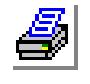

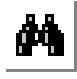

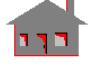

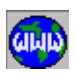

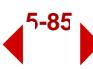

nate system. Prompted only if rotations are included. *(defaults are 0.0)* 

#### **Note**

Entities can be picked by the mouse only if they are plotted on the screen.

**Example: ELRESIZ, 1,4,1,0,0.0,0.5,0.0,5.0,10.0,10.0**

The above command scales down elements 1 to 4 by a scale factor of 0.5 in Y-direction after translating the elements by  $\dot{X} = 5$ .,  $Y = 10$ . and  $Z = 10$ . in the currently active coordinate system.

#### **Graphic Example: ELRESIZ**

```
PLANE,Z,0,1,
VIEW,0,0,1,
ELPCORD,1,5,5,0,30,5,0,30,25,0,15,40,0,5,25,0,5,5,0,
ELRESIZ,1,5,1,0,1.2,.8,0,10,0,0,
ELRESIZ,1,5,1,1,.8,1.5,0,0,0,20,
```
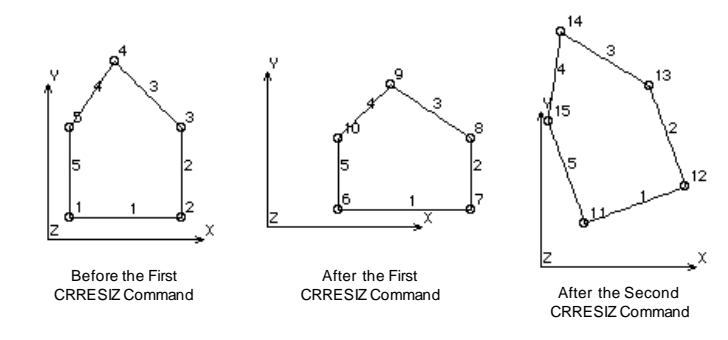

# *ELFLIP*

**Meshing > ELEMENTS > GENERATION > Flip**

The ELFLIP command flips a pattern of elements about a specified plane in the current coordinate system. An offset can also be specified with the flipping. his command does not generate any new elements. The ELSYM (**Meshing, Elements, Generation, Symmetry**) command can be used to generate new elements from existing ones.

*Beginning element* Beginning element in the pattern.

*Ending element* Ending element in the pattern. *(default is beginning element)*

*Increment*

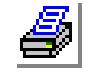

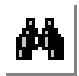

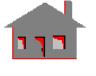

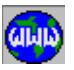

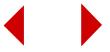

Increment between elements in the pattern. *(default is 1)*

*Reverse direction flag*

Reverse direction flag.

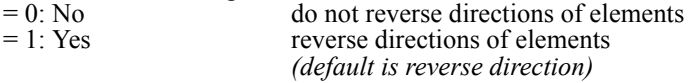

#### *Rotation/Sweep axis*

Axis representing normal to the plane about which pattern of elements are to be flipped.

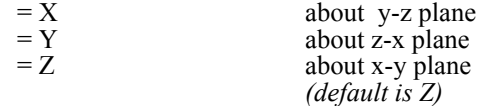

#### *Offset*

Magnitude of the offset in the direction of the specified axis. *(default is 0.0)*

#### **Notes**

- 1. Entities can be picked by the mouse only if they are plotted on the screen.
- 2. A specified offset is applied to all elements in the specified pattern.

### **Example: ELFLIP, 1, 6, 1, X,, 0, 0.0**

The above command flips elements 1 through 6 about the Y-Z plane (normal to Y-Z plane is X-axis). No offset is specified.

#### **Graphic Example: ELFLIP**

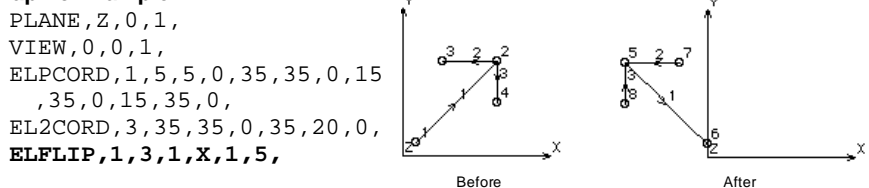

# *ELGEN*

**Meshing > ELEMENTS > GENERATION > Generate**

The ELGEN command generates one or more patterns of elements from an existing pattern, by translating and/or rotating them about the currently active Cartesian coordinate system. The ELRELOC (**Meshing, Elements, Generation, Relocate**) command can be used to relocate existing elements without generating new ones.

#### *Generation number*

Number of patterns to be generated. *(default is 1)*

*Beginning element* Beginning element in the pattern.

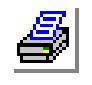

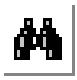

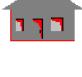

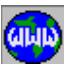

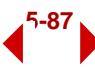

*Ending element* Ending element in the pattern. *(default is beginning element)*

*Increment*

Increment between elements in the pattern. *(default is 1)*

*Generation flag*

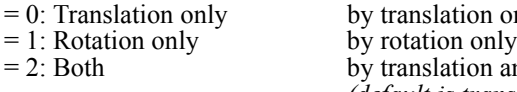

on only on and rotation *(default is translation only)*

### *X, Y, Z-Displacement*

Magnitudes of the translation in the currently active coordinate system. *(defaults are 0.0)*

#### *X, Y, Z-Rotation*

Magnitudes of the rotations (degrees) in the currently active coordinate system. *(defaults are 0.0)*

### **Example 1: ELGEN, 2, 1, 4, 1, 0, 5.0, 10.0, 10.0**

The above command generates two patterns of 4 elements each at the locations obtained by translating existing elements 1 through 4 by  $x =$ 5.0,  $y = 10.0$  and  $z = 10.0$  for the first pattern and  $x = 10$ ,  $y = 20$ .  $z = 20$ . for the second pattern, respectively.

# **Example 2: ELGEN, 2, 1, 4, 1, 1, 20.0, 15.0, 10.0**

The above command generates two patterns of 4 elements each at the locations obtained by the rotating existing elements 1 through 4 by xrotation =  $5.0$ , y-rotation =  $15.0$  and z-rotation =  $10$ . degrees for the first pattern, and x-rotation =  $10$ , y-rotation =  $30.0$  and z-rotation = 20.0 degrees for the second pattern, respectively, about the currently active X, Y, Z axes.

#### **Graphic Example: ELGEN**

ND,1,0,0,0, ND,2,0,70,0, EL,1,1,2, **ELGEN,1,1,1,1,1,0,0,-20.,** PLANE,Z,0,1, ELPCIRDIA,3,3,2,180,2, **ELGEN,8,1,4,1,1,0,0,40.,**

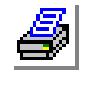

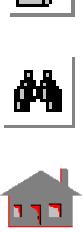

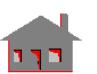

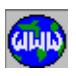

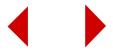

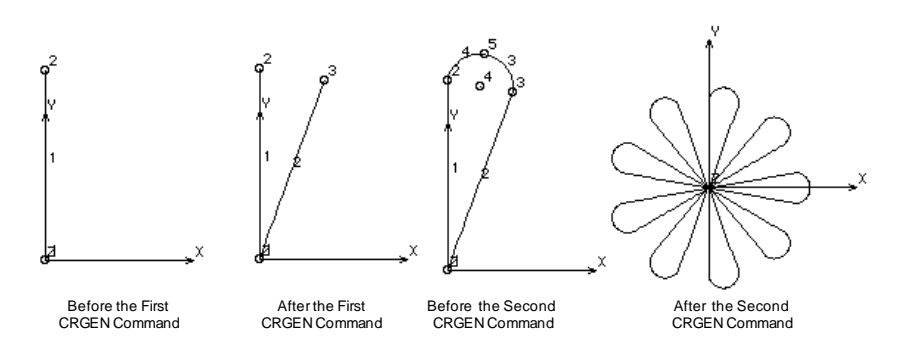

# *ELCOPY*

**Meshing > ELEMENTS > GENERATION > Copy**

The ELCOPY command copies a pattern of elements from the active coordinate system to the destination coordinate system. Use the ELMOVE (**Geometry, Elements, Generation, Move**) command to move existing elements without generating new ones.

*Beginning element*

Beginning element in the pattern.

*Ending element*

Ending element in the pattern. *(default is beginning element)*

*Increment*

Increment between elements in the pattern. *(default is 1)*

*Destination coordinate*

Destination coordinate system label.

#### **Notes**

- 1. Entities can be picked by the mouse only if they are plotted on the screen.
- 2. Both coordinate systems must be Cartesian.

#### **Example: ELCOPY, 1, 6, 1, 3**

The above command copies elements 1 through 6 to local Cartesian coordinate system 3. Corresponding keypoints will have identical coordinates in both systems.

# **Graphic Example: ELCOPY**

PT,1,30,0,0,

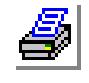

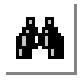

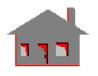

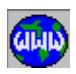

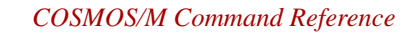

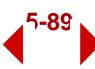

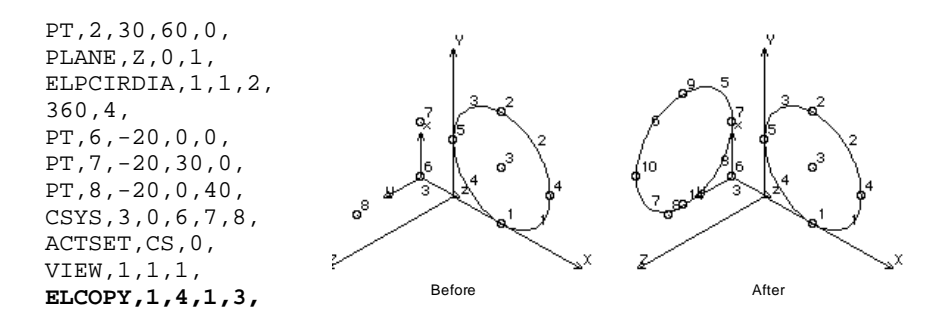

# *ELSCALE*

#### **Meshing > ELEMENTS > GENERATION > Scaling**

The ELSCALE command generates a pattern of elements from an existing pattern, by scaling and translating/rotating them relative to the currently active Cartesian coordinate system. The coordinates of all associated keypoints are multiplied by the specified scale factors.

#### *Beginning element*

Beginning element in the pattern.

*Ending element* Ending element in the pattern. *(default is beginning element)*

#### *Increment*

Increment between elements in the pattern. *(default is 1)*

#### *Generation flag*

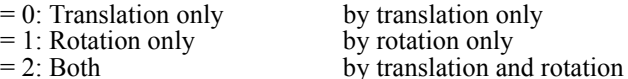

anslation only tation only *(default is translation only)*

#### *X, Y, Z-Scale factor*

The scale factors in the X, Y, and Z directions. *(defaults are 1.0)*

*X, Y, Z-Displacement*

The magnitudes of translations in the currently active Cartesian coordinate system. Prompted only if translations are included. *(defaults are 0.0)*

#### *X, Y, Z-Rotation*

The magnitudes of rotations in degrees in the currently active Cartesian coordinate system. Prompted only if rotations are included. *(defaults are 0.0)*

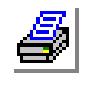

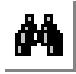

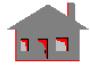

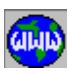

#### **Example: ELSCALE, 1,4,1,0,0.0,0.5,0.0,5.0,0.0,0.0**

The above command generates 4 new elements from the existing elements 1 through 4 by applying a scale factor of 0.5 in the Y-direction and translating them by 5.0 units in the X-direction.

#### **Graphic Example: ELSCALE**

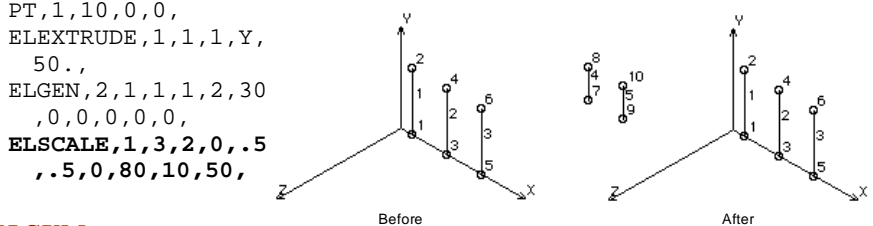

# *ELSYM*

**Meshing > ELEMENTS > GENERATION > Symmetry**

The ELSYM command generates a pattern of elements symmetric to the specified pattern about a specified plane in the current coordinate system. An offset can also be specified. Use the ELFLIP (**Geometry, Elements, Generation, Flip**) command to flip existing elements without generating new ones.

### *Beginning element*

Beginning element in the pattern.

*Ending element*

Ending element in the pattern. *(default is beginning element)*

#### *Increment*

Increment between elements in the pattern. *(default is 1)*

#### *Rotation/Sweep axis*

Axis representing normal to the plane about which pattern of elements are to be generated symmetrically.

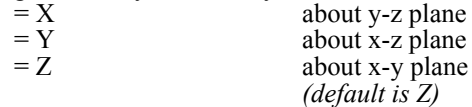

*Reverse direction flag* reversities direction for the contraction of the term of the contraction of the contraction of the contraction <br>Alternatives direction for the contraction of the contraction of the contraction of the contraction of the con

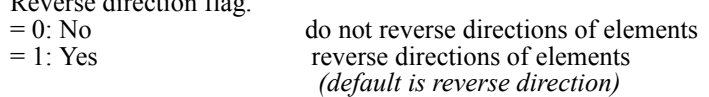

# *Offset*

Magnitude of the offset in the direction of the specified axis.

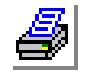

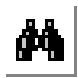

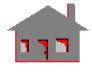

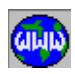

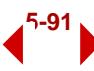

#### **Notes**

- 1. Entities can be picked by the mouse only if they are plotted on the screen.
- 2. A specified offset is applied to all elements of the specified pattern.

#### **Example: ELSYM, 1, 6, 1, X, 0, 0.0**

The above command generates 6 elements that are symmetric with elements 1 through 6, about the Y-Z plane. No offset is specified and the new elements have the same direction as the elements they are generated from.

#### **Graphic Example: ELSYM**

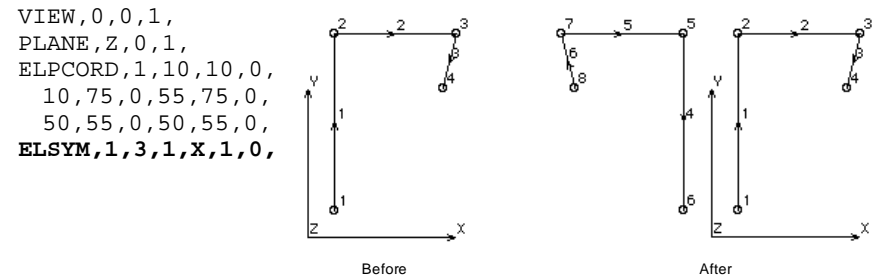

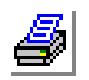

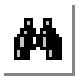

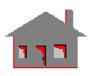

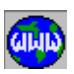

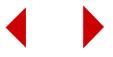

# **6** *PropSets Menu*

This menu contains commands to define, list and delete element attributes. The element attributes in COSMOS/M are the element group (EG), material property set (MP), real constant set (RC), and the element coordinate system (ECS). The element group defines the element type and associated details to be used in the analysis. The material property set contains a group of material properties to be associated with an element. The real constant set defines the geometric and other properties related to an element. The element coordinate system defines the coordinate system to be used for material angles definition and output stress directions.

options. A maximum of 5000 element groups can be defined. The defined element group becomes the default and remains so until another group is created, or the ACTSET (Control, Activate, Set Entity) command is used to activate another group. The prompted options depend on the selected element group (refer to the Element Library for detailed information). It is recommended to make sure that the proper element group and other element attributes are active before each meshing

# *EGROUP*

operation.

# **Propsets > Element Group**

#### **Figure 6-1 PropSets Menu**

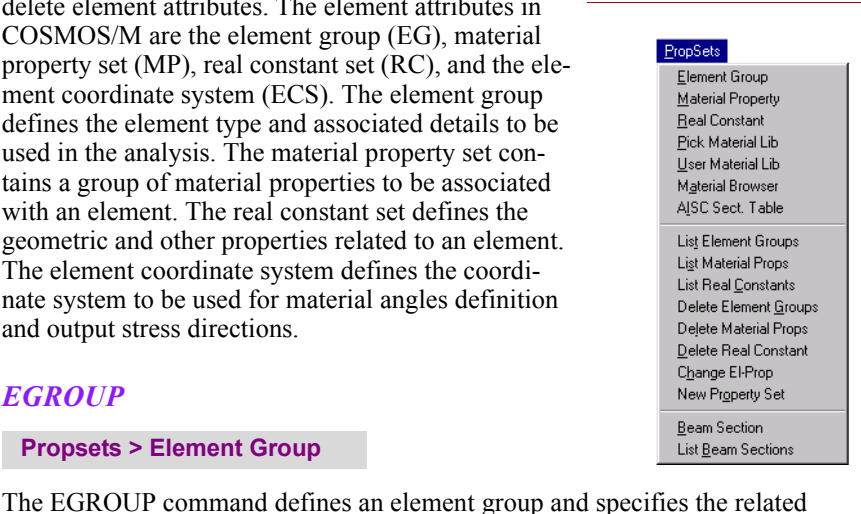

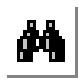

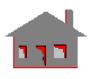

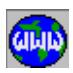

*COSMOS/M Command Reference* **6-1**

### *Element group*

Element group number. *(default is active element group number + 1)*

*Element Name*

Select one of the following element groups:

- **•** Point Elements
- **•** Line Elements
- **•** Area Elements
- **•** Volume Elements

# *Option(1) .... option (8)*

Option flags for this element group.

# **Example: EGROUP,1,SHELL4,,,,,,,,**

This command defines element group 1 to be SHELL4, the 4-node thin shell. All default options are accepted.

# *Point Elements*

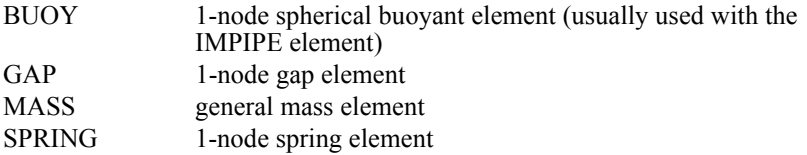

# *Line Elements*

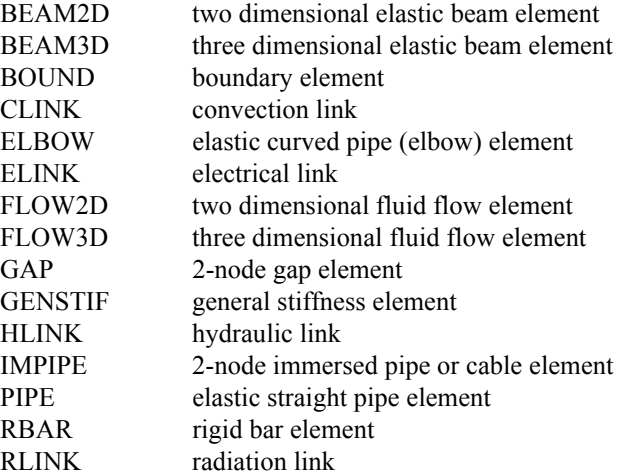

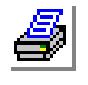

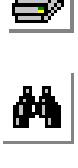

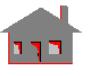

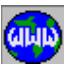

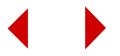

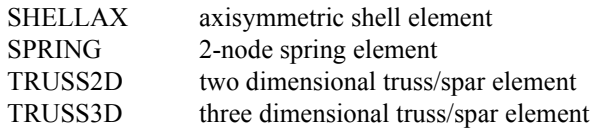

# *Area Elements*

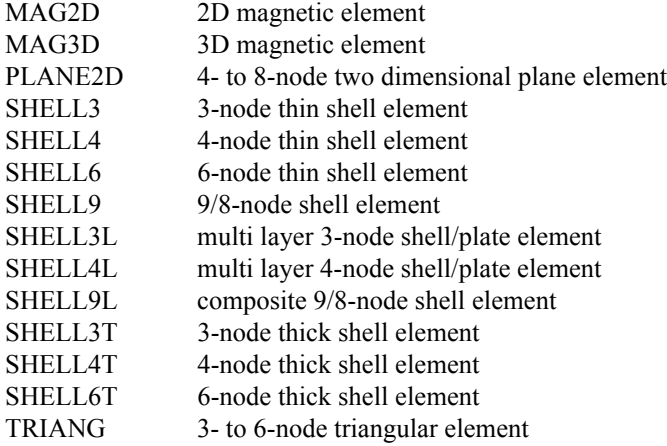

# *Volume Elements*

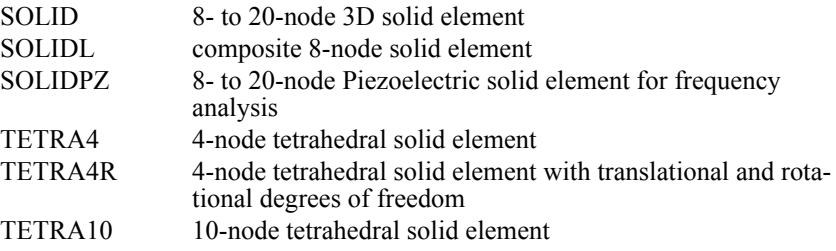

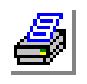

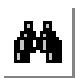

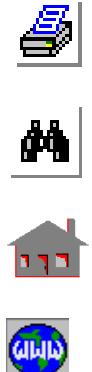

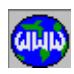

# *MPROP*

# **Propsets > Material Property**

The MPROP command can be used to define any material property used by GEO-STAR. The properties that can be defined are listed below. Some properties get associated with the active time curve, temperature curve, or BH curve as detailed in the notes below. The defined material property set becomes active and remains so until another material property set is created, or the ACTSET (Control, Activate, Set Entity) command is used to activate another set. Refer to the *Units* topic in the for units to be used in defining each property. It is recommended to make sure that the proper material property set and other element attributes are active before each meshing operation.

# *Material property set*

Material property set number. (between 1 and 90) *(default is the active set number + 1)*

# *Property value*

Value(s) of the material property. CREEPC needs three values to be entered, CREEPX needs seven. *(defaults are 0.0)*

# *Material property name*

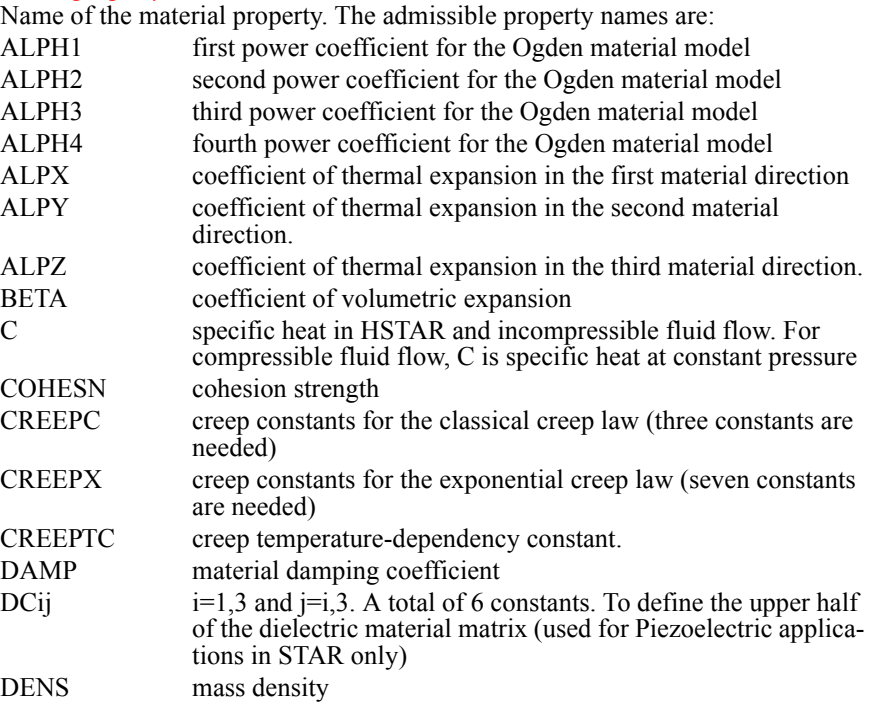

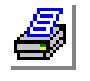

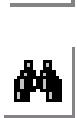

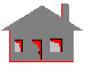

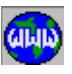

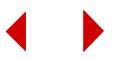

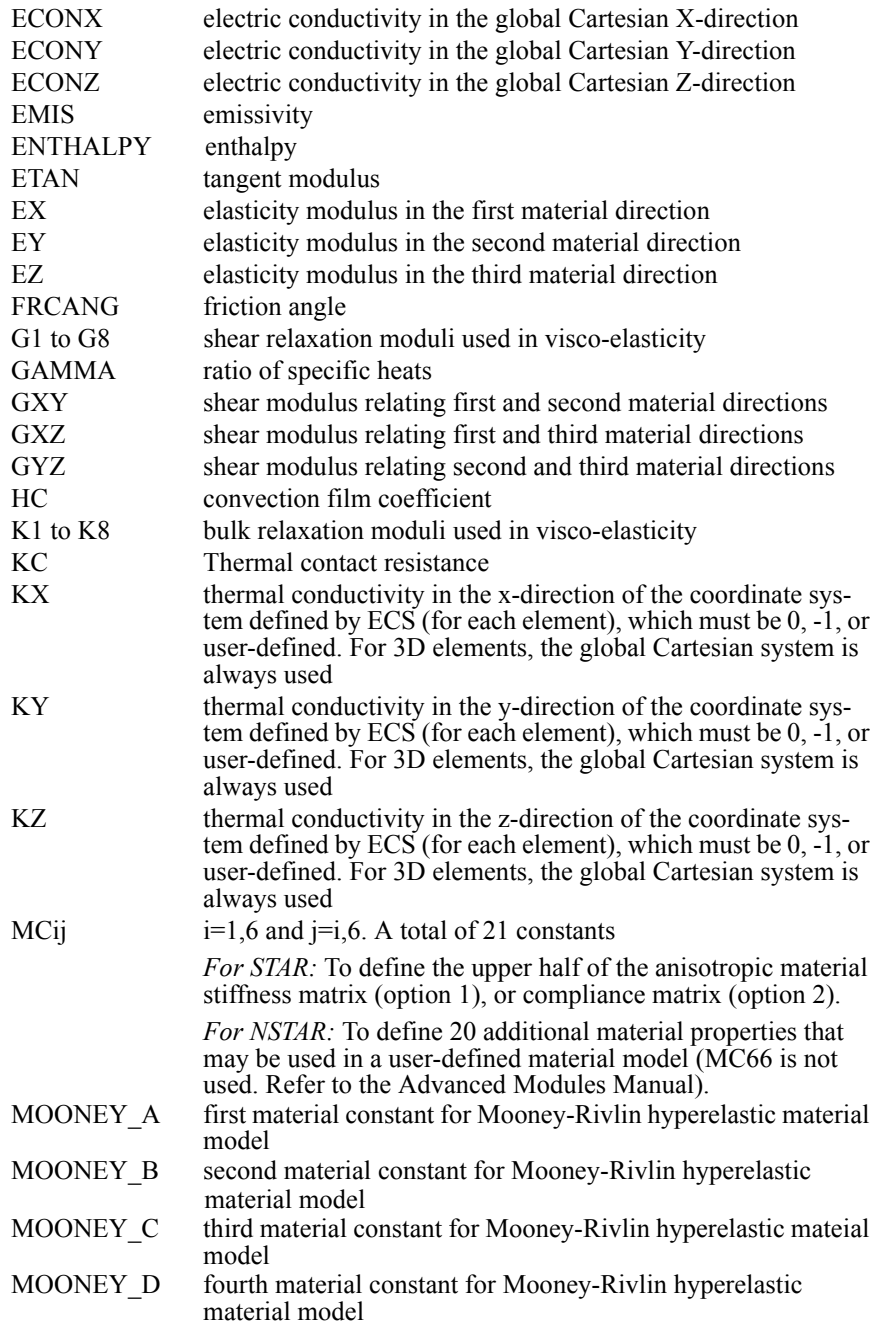

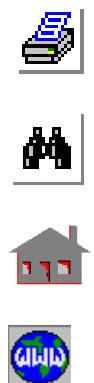

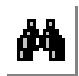

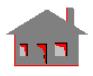

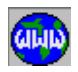

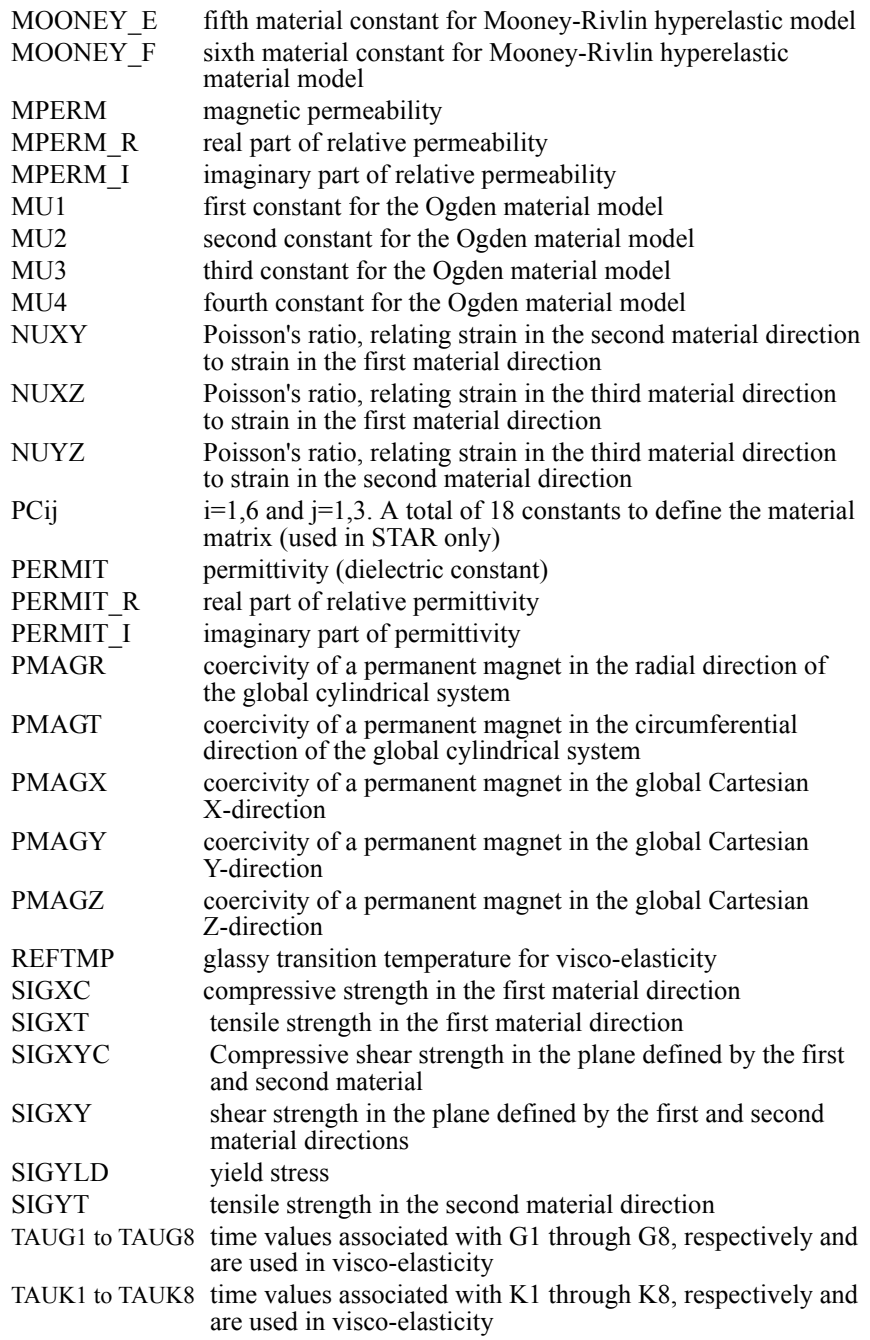

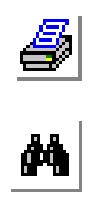

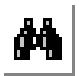

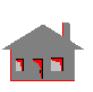

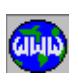

VC1 and VC2 constants for the Williams-Landel-Ferry equation used in viscoelasticity (refer to the Advanced Modules Manual) VISC dynamic viscosity

# *Property value*

Value(s) of the material property. CREEPC needs three values to be entered, CREEPX needs seven. *(defaults are 0.0)*

*GEOSTAR will prompt for more material properties and values until terminated by null entry for material property name.* 

#### **Notes**

1. Some material properties are associated with the active temperature curve. The following is a listing of these properties for different modules:

#### a. For STAR, DSTAR, and ASTAR:

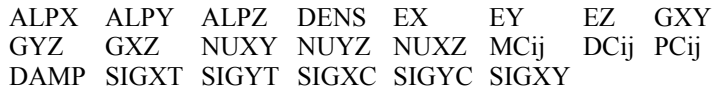

### b. For NSTAR:

ALPX ALPY ALPZ EX EY EZ GXY GYZ GXZ NUXY NUYZ NUXZ MCij ETAN SIGYLD

G1, G2,..., G8 and K1, K2,..., K8 are used in the viscoelastic material model in NSTAR and are temperature-dependent using the William-Landel-Ferry function, and time-dependent based on TAUG1 through TAUG8, and TAUK1 through TAUK8. (Refer to the Advanced Modules Manual.)

#### c. For HSTAR:

C DENS KX KY KZ EMIS HC ECONX ENTHALPY

EMIS and HC are also associated with the active time curve. The input value is multiplied by corresponding values from both the time and temperature curves. Note that HSTAR uses the average element face temperature and the ambient temperature to enter the temperature curve for HC.

### d. For ESTAR:

MPERM is associated with the active B-H curve. MPERM should be defined as unity and MPERM values will be as given in the B-H curve.

- 3. It is good practice to use the following sequence of commands to associate material properties with a desired temperature, time curve, or both:
	- a. Activate the curve to be used for association:

ACTSET, TP, temperature curve number, or ACTSET, TC, time curve number

b. Define material properties:

...... (Material properties defined here will be associated with the active curve(s), if that capability is supported.) ......

c. Activate temperature or time curve zero:

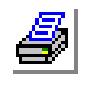

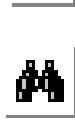

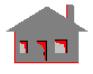

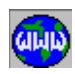

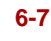

ACTSET, TP, 0, ACTSET, TC, 0,

d. Define material properties:

...... (Material properties defined here have fixed values and will not be associated with any temperature or time curves.) ......

4. For NSTAR, the following table shows the temperature dependent properties used for different material models in association with certain element groups:

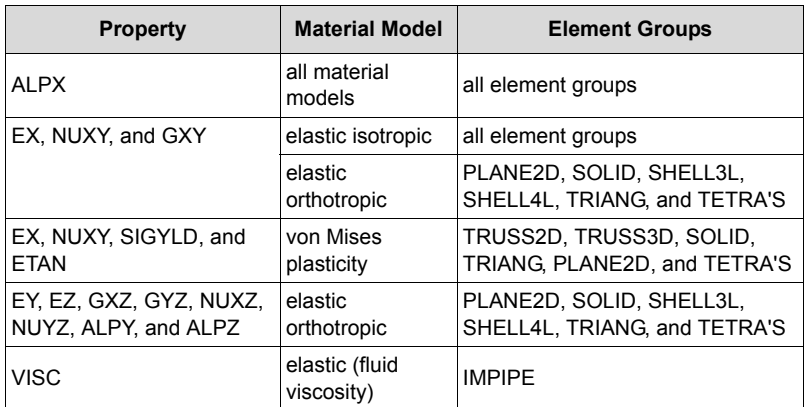

- 5. For the Mooney-Rivlin material model:
	- a. The sum of MOONEY\_A and MOONEY\_B must be greater than zero.
	- b. The Mooney-Rivlin model should be used if Poisson's ratio is greater than 0.48.
	- c. The Mooney-Rivlin strain energy density function is expressed as:  $W = W1 + W2$

 $W1 = A(I - 3) + B(II - 3) + X [1/(III)2 - 1] + Y(III - 1)2$ 

 $W2 = C(I - 3) (II - 3) + D(I - 3)2 + E(II - 3)2 + F(I - 3)3$ 

Where I, II, III are invariants of the right Cauchy-Green deformation tensor which can be expressed in terms of principal stretch ratios. A, B, C, D, E, and F are Mooney-Rivlin material constants; and:

- $X = A/2. + B$
- $Y = [A(5 \times nu 2.0) + B(11 \times nu 5.0)] / 2.0(1 2 \times nu)$
- nu = Poisson's ratio

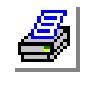

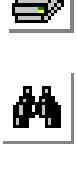

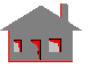

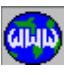

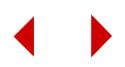

- 6. For orthotropic materials, the following assumptions are made:
	- a. NUXY defaults to 0.3, NUXZ and NUYZ default to 0.0.
	- b. EY and EZ default to EX.
	- c. GXY, if not explicitly given, will be calculated from  $GXY = EX$  /[2(1 + NUXY)] for isotropic materials, and from  $GXY = (EX.EY) / (EX + EY + 2.EY.NUXY)$  for orthotropic materials.
	- d. GYZ and GXZ default to GXY.
- **Example: ACTSET** (Control, Activate, Set Entity), **TP**, 3, **MPROP** (PropSets, Material Property)**, 1, EX, 0.8, ACTSET, TP, 0, MPROP, 2, EY, 3.0E6**

The first command activates temperature curve **3** defined by the CURDEF (LoadsBC, Function\_Curve, Time/Temp Curve) command. The second command defines **EX** for property set number **1** to be **0.8** times the value obtained from temperature curve **3**. The third command deactivates the association with temperature curve **3**. and the fourth command defines a fixed value of **3.0E6** for **EY** in material property set **2**.

The **EX** value to be used for an element associated with material property set **1** will be calculated by:

- a. averaging the temperatures at the nodes of that element,
- b. finding the value of temperature curve **3** at that average temperature,
- c. multiplying the obtained value by **0.8**, and assigning the resulting value for **EX** to material property set **1**,
- d. **EY** for material property set number **2** will have a fixed value of **3.0E6**.

# *RCONST*

#### **Propsets > Real Constant**

The RCONST command defines a real constant set for an element group. The defined real constant set becomes active and remains so until another real constant set is created, or the ACTSET (Control, Activate, Set Entity) command is used to activate another set. It is recommended to define the associated element group before defining the real constant set. The user is then prompted for the geometric and other properties related the associated element group. For example, the first real constant in the set is thickness for shells and cross-sectional area for trusses (refer to the Element Library for details).

# *Associated element group*

Element group associated with this real constant set. *(default is the active element group)*

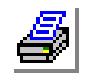

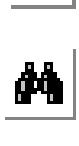

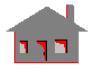

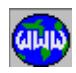

### *Real constant set*

Real constant set number. (between 1 and 5000) *(default is the active number set + 1)*

*Start location of the real constant*

Starting location of the first constant. *(default is the highest location defined + 1)*

*Number of real constants to be entered*

Number of constants that will be entered. *(default depends on element group)*

# *Real constant (i)*

The value of the ith real constant. *(defaults are 0.0)*

#### **Notes**

- 1. A maximum of 10 real constants can be specified each time the command is issued. Repeat the command as many times as necessary to define all real constants. The default *Start location of the real constant* is equal to the highest location defined + 1.
- 2. The *Start location of the real constant and the Number of real constants to be entered* entries let you modify some of the real constants without having to reenter all constants.

### **Example: RCONST,2,1,3,2,1.2,3.1**

This command defines real constant set 1 for element group 2 to have its third and fourth real constants as **1.2** and **3.1** respectively.

# *PICK\_MAT*

**Propsets > Pick Material Lib**

The PICK\_MAT command defines a material property set by picking a material from the COSMOS/M material library. The material library is contained in the **pickmat.lib** file located in the COSMOS/M installation folder. It is recommended to make sure that the proper material property set and other element attributes are active before each meshing operation.

# *Material property set*

Material set label. (between 1 and 90) *(default is the active material set number + 1)*

# *Material name*

Name of the selected material. The available materials are:

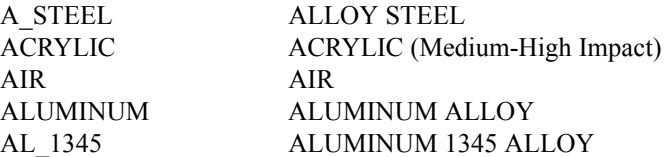

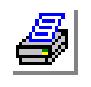

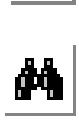

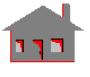

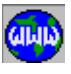

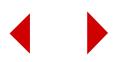

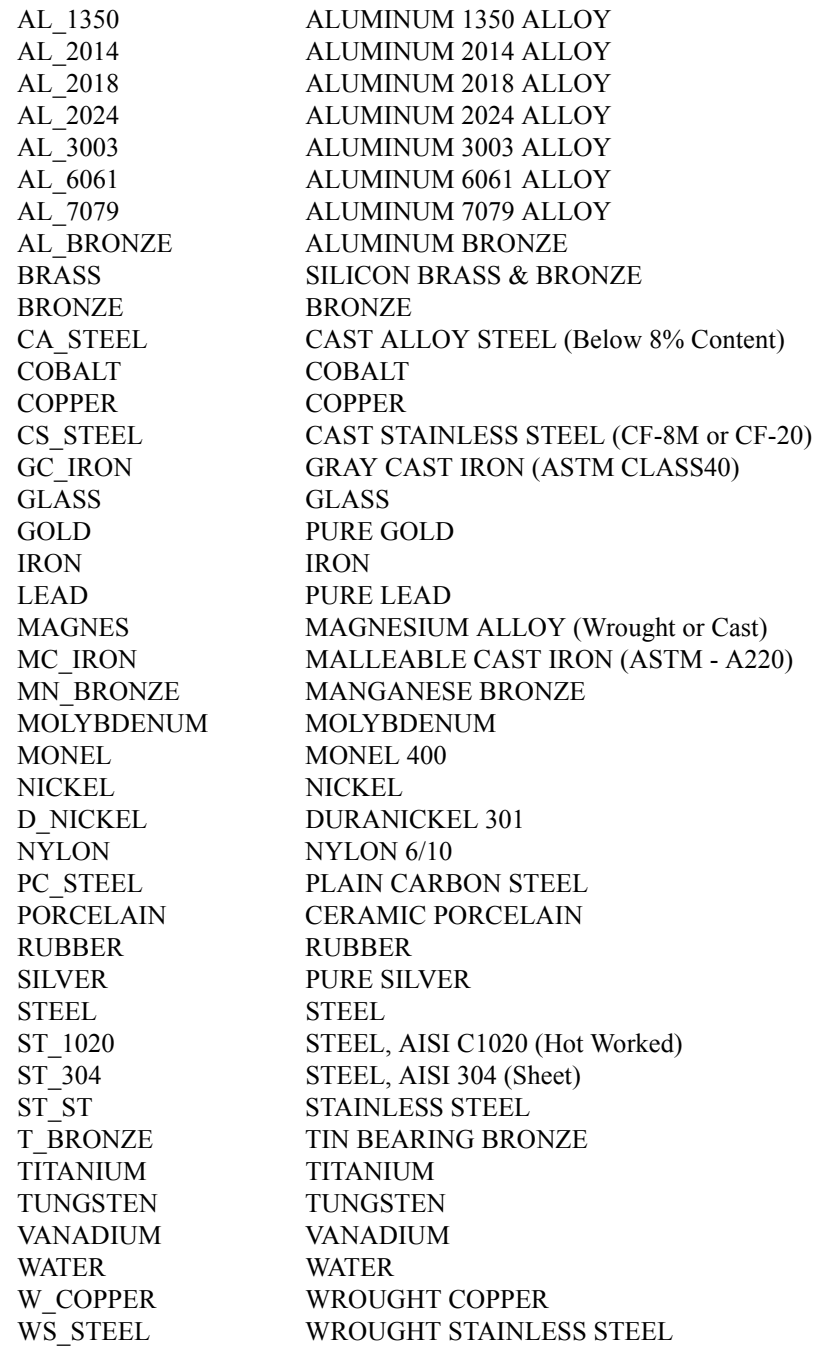

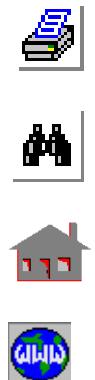

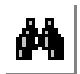

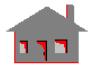

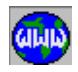

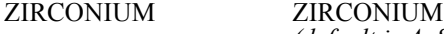

*(default is A\_STEEL)*

# *Unit label*

Units in which properties are to be defined.

- = FPS British system of units. (inch for distance, pound for force and second for time)
- = SI International system of units. (meter for distance, kilogram for mass and second for time)
- = MKS Metric system of units. (centimeter for distance, kilogram for force and second for time) *(default is FPS)*

#### **Notes**

- 1. The FPS and MKS are gravitational systems, while the SI system is an absolute system. An absolute system is independent of the numerical value of gravity since the unit of mass is a basic unit and the unit of weight is a derived unit. A gravitational system is dependent on the numerical value of gravity since the unit of weight is basic and the unit of mass is derived. The SI system is location independent and can be used anywhere. The other two systems are location dependent.
- 2. The values and units are written to the session file.
- 3. The user can add materials to the library by editing the **pickmat.lib** file.

# **Example: PICK\_MAT, 2, COPPER, FPS**

This command assigns the basic material properties of copper to material set **2**. The command opens the file **pickmat.lib** to read properties in the FPS (English) system of units.

# *USER\_MAT*

#### **Propsets > User Material Lib**

The USER\_MAT command defines a material property set by picking a material from a user-created material library. The user material library must be placed in the COSMOS/M subdirectory and must be named **usermat.lib**. The existing revision of the **usermat.lib**.contains a material library for electromagnetic properties. If you are not using COSMOS/HFS, you can delete or add to the entries in the file. You may edit this file by any text editor, but the exact same format must be used. Another approach for creating a material library is to open a new GEOSTAR problem, use the commands to define all desired material property sets, and close GEOSTAR. All the defined material will be in the session file that can be loaded to other problems using the FILE, Load command.

# *Material property set*

Material set label. (between 1 and 90) *(default is the active material set number + 1)*

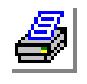

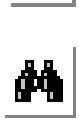

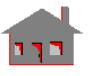

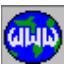

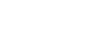

# *Material name*

Enter the name of the material. The available materials are:

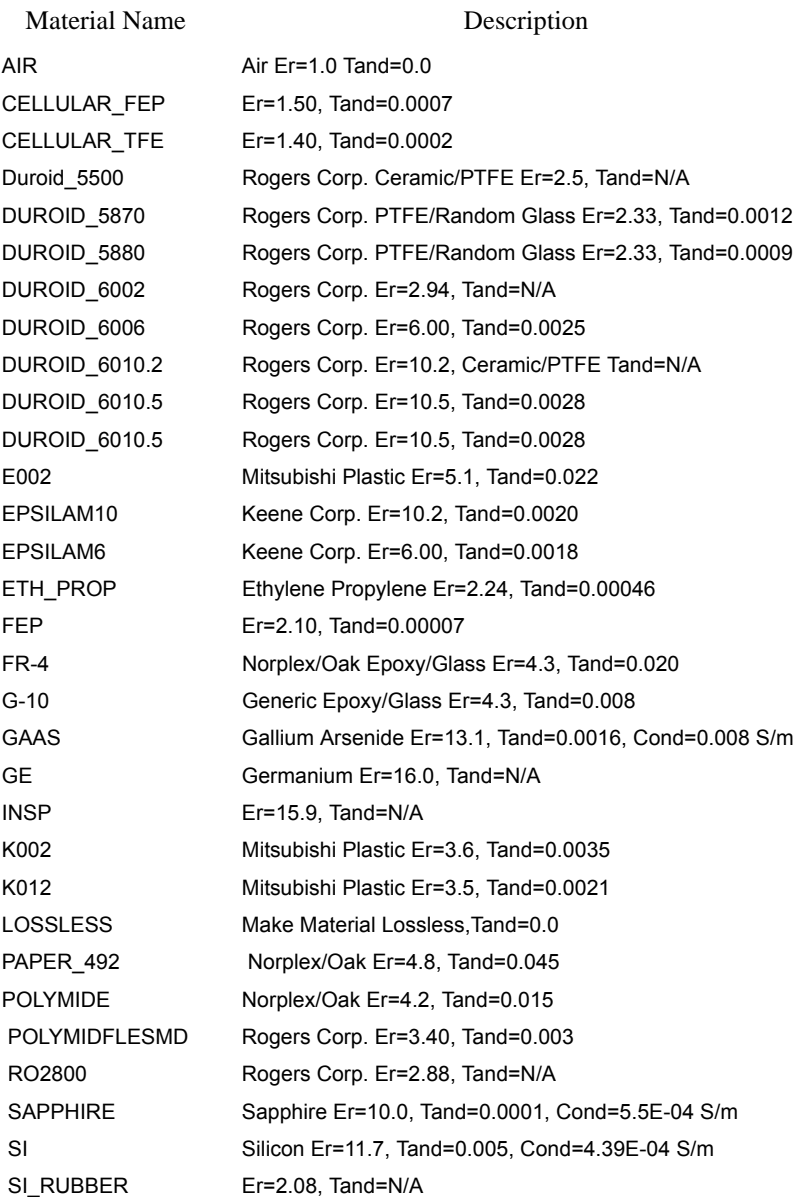

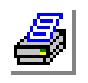

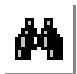

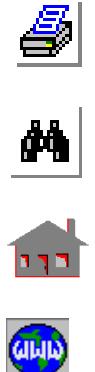

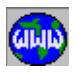

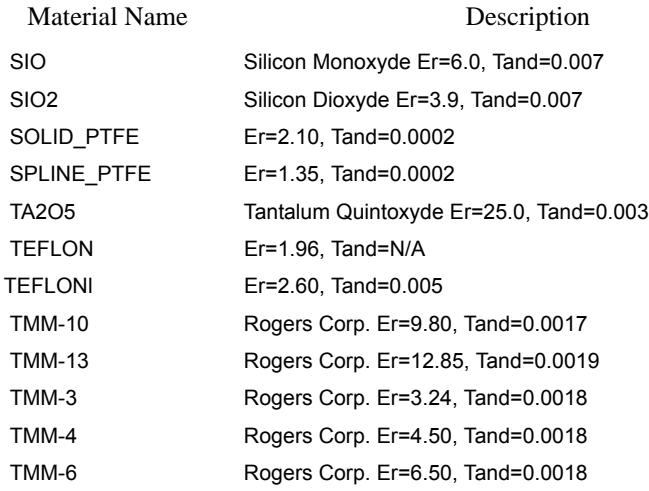

# *Unit label*

Units in which properties are to be defined.

- = FPS British system of units. (inch for distance, pound for force and second for time)
- = SI International system of units. (meter for distance, kilogram for mass and second for time)
- = MKS Metric system of units. (centimeter for distance, kilogram for force and second for time) *(default is FPS)*

For more information, visit www.cosmosm.com, or www.electromagneticworks.com.

# *R\_MATLIB*

**Propsets > Material Browser**

The R\_MATLIB command launches a material browser which can be used to define material property sets. The library is produced and maintained by CenTOR Software and it provides a large library of materials and associated temperature curves. After selecting the desired materials and exiting the browser, the selected materials and associated temperature curves will be automatically loaded into the database. Control will then be transferred back to GEOSTAR. The MPROP (PropSets, Material Property) command can be used to add or modify any material properties in the set. The browser is an add-on utility that must be acquired before executing this command. For more information, visit www.cosmosm.com, or www.centor.com.

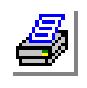

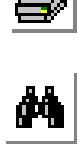

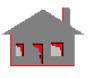

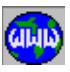

# *PICK\_SEC*

# **Propsets > AISC Sect. Table**

The PICK SEC command assigns a selected section from the AISC section tables to a real constant set to be used with BEAM3D elements. The defined real constant set becomes the default and remains so until another real constant is created, or the ACTSET (Control, Activate, Set Entity) command is used to activate another set.

# *Associated element group*

Element group associated with this section. *(default is the active element group)*

### *Real constant set*

Real constant set label.

#### *Section name*

Name of AISC section. The admissible sections are: WBEAM, MBEAM, HPBEAM, SBEAM, CBEAM, STUBE, MCBEAM, ANGLE, RANGLE, USRANGL, PIPE, and USRBEAM.

# *AISC dimension 1*

Normal depth of the section in the y-direction as used in the AISC (for an angle section, it is the length of the leg in the y-direction).

# *AISC dimension 2*

Nominal weight per foot of the section according to AISC, for all sections except angles. For an angle section, this argument is used as the length in the x-direction as used in AISC.

# *AISC dimension 3*

Thickness of the section according to AISC. Used for ANGLE sections only.

#### **Notes**

- 1. AISC dimension 1, AISC dimension 2 and AISC dimension 3 are the identification parameters for the section according to AISC. The unit of length is inches and that of weight is lb/ft. This command should only be used in conjunction with the FPS system.
- 2. AISC dimension 3 is required only for ANGLE, RANGLE, and STUBE sections.
- 3. The definitions of local x, y, and z coordinates are different in GEOSTAR and the AISC code.
- 4. The weight of the section (used for sections other than angles) is based on the density of steel. If the user is using some other material, the weight should be based on steel as in the AISC code. This does not affect any material properties since it is used only to define section properties.

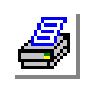

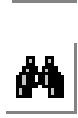

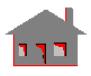

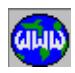

# *EPROPCHANGE*

### **Propsets > Change El-Prop**

The EPROPCHANGE command can be used to change an element attribute associated with a pattern of elements. The command also assigns to the specified elements based on the changed attribute. The element attributes that can be changed by this command are: EG (element group), RC (real constant), MP (material property), and EC (element coordinate system).

# *Beginning Element*

Beginning element in the pattern.

### *Ending Element*

Ending element in the pattern. *(default is the maximum number of elements defined)* 

#### *Increment*

Increment between the elements. *(default is 1)*

# *Property set name* (element attribute)

Set name. Admissible set names are: EG: Element Group RC: Real Constant MP: Material Property ECS: Element Coordinate System *(default is EG: Element Group)*

# *Set label to be assigned*

Set label to be assigned. *(default is the previously assigned set label + 1)* 

# *Color of elements*

Color of elements. *(default is 2)*

#### **Example: EPROPCHANGE, 1, 16, 1, MP, 3, 10**

Suppose that elements 1 through 16 were assigned material property set 2 by mistake. The above command changes the material of these elements to be material set 3 and assigns the red color to it. Subsequent plotting of elements with active element coloring based on materials, will show these elements in red. See the EpropSet (Meshing, Elements, Activate Elem Color) command for details.

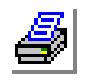

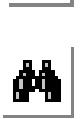

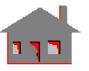

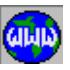

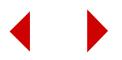

# *EPROPSET*

# **Propsets > New Property Set**

The EPROPSET command controls the procedure for assigning attributes for new elements generated from existing ones by various operations on geometric entities with active default meshing. The element attributes include element groups, element coordinate systems, material property and real constant sets. New elements can be generated by directly operating on a pattern of elements or through their association with geometric entities. New elements created by the EL command or through meshing of geometric entities will still assume the active attributes.

# *Property set name*

Property set name.

- EG: Element Group
- MP: Material Property
- RC: Real Constant
- ECS: Element Coordinate System

*(default is EG: Element Group)*

# *Set flag*

- Assignment flag.  $(-1=act, 0=source, n=source+n)$ <br>= -1 assign the active set
- $= -1$  assign the active set<br>= 0 assign the source set
- assign the source set
- $= n$  increment the source set by n *(default is -1)*
- **Example:** Suppose you have meshed a surface whose elements are assigned element group 1, material set 1, and real constant set 1.

```
EPROPSET, EG, 0,
EPROPSET, RC, 3,
EPROPSET, MP, 2,
EPROPSET, ECS, -1,
ACTDMESH, SF, 1,
SFGEN, 2, 1, 1, 1, 0, 10., 10., 0.,
```
The SFGEN (Geometry, Surfaces, Generation, Generate) command generates two new surfaces, the elements on the first surface are associated with element group 1 (same as the source), real constant set 4  $(i.e., 1+3)$ , and material property set 3  $(i.e., 1+2)$ . The elements on the second surface are associated with element group 1 (same as the source), real constant set 7 (i.e.,  $1+3+3$ ), and material property set 5  $(i.e., 1+2+2)$ . The active value for ECS is assumed for all new elements.

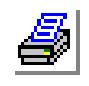

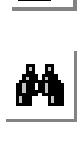

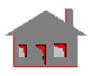

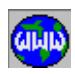

# *BMSECDEF*

### **Propsets > Beam Section**

The BMSECDEF command defines a cross-section for beam elements. The command substitutes the general RCONST (PropSets, Real Constant) command to define real constant sets. You can select one of several predefined shapes, or you can define an arbitrarily shaped cross-section. The cross-sectional area, moments of inertia, center of gravity, and the shear center are automatically calculated by the program. It should be noted that the command *must* be used to define the real constant set for non-rectangular beam elements with material nonlinearity, since the RCONST command assumes a rectangular cross-section in this case. For beam elements with geometric nonlinearity (large displacement), you have the option to use the RCONST command, this command, or the PICK\_SEC (PropSets, AISC Sect. Table) command.

# *Associated Element group*

Associated element group (must be a beam element group). *(default is the active element group)*

# *Real Constant set*

Label for the real constant set to be defined.

# *Section number*

Shape of the cross-section:

- = 0; User-Defined Section
- = 1; Rectangular section (solid)
- = 2; Circular Section (solid)
- = 3; Pipe Section
- $= 4$ : Box Section
- $= 5$ : I-Section

The following options will be available only when BEAM3D (UnSymmetric) element group is active.

- = 6; Trapezoidal Section
- = 7; Open Channel Section
- $= 8$ ; Z-Section
- $= 9$ ; T-Section
- =10; L-Section

*(defaults is 1: Rectangular Section)*

# *Number of user section points*

Number of points to define the user-defined section. Prompted only if "0" is selected for section number.

#### *Start location of the section parameters*

Starting location for storing section parameters. *(default is the highest defined location + 1)*

#### *No. of beam section constants*

Number of beam section constants to be entered.

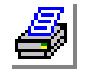

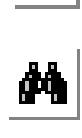

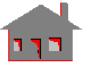

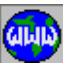

*(defaults depends on "section number")*

*bs (i)*

Geometric real constants  $(i=1,2,...n)$ . The user is prompted for the required constants depending on the selected "section number". Refer to Figure 6-2. The description of the constants for various sections is given below.

# *r (i)*

Non-geometric real constants. Refer to the linear and nonlinear BEAM2D and BEAM3D elements in Chapter 4 of the COSMOS/M User Guide for detailed definitions of the particular non-geometric real constants. Note that the command prompts for all the properties that are not automatically calculated. Gaps in numbering the r (..) may exist, since the command may calculate non-consecutive real constants. For example, the command calculates values

corresponding to real constants 1 through 5, and 8 for BEAM3D elements, but the values corresponding to real constants 6, 7, 9,..etc., should be entered.

# **0 : User-defined Section**

- 0. User-defined section (3D unsymmetrical beam): (section type 0)
	- $c(1)$  y-coordinate of the section at node-1
	- $c(2)$  z-coordinate of the section at node-1
	- c(3) Thickness of the section at node-1
	- .....
	- ..... .....

This pattern can be repeated to define all needed properties.

# **1.Rectangular cross-section:**

- a. Symmetric and unsymmetrical BEAM2D and BEAM3D elements:
	- $c(1)$  Height of the beam  $(H)$
	- $c(2)$  Width of the beam (B)
- b. Symmetric tapered BEAM3D elements:
	- $c(1)$  Height of the beam at node-1 (H1)
	- $c(2)$  Width of the beam at node-1 (B1)
	- $c(3)$  Height of the beam at node-2 (H2)
	- $c(14)$  Width of the beam at node-2 (B2)

# **2.Circular cross-section:**

- a. Symmetric and unsymmetrical BEAM2D and BEAM3D elements:  $c(1)$  Radius of the beam  $(R)$
- b. Symmetric tapered BEAM3D elements:
	- $c(1)$  Radius of the beam at node-1  $(R1)$
	- $c(2)$  Radius of the beam at node-2 (R2)

# **3.Pipe cross-section:**

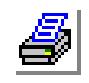

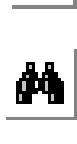

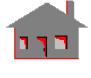

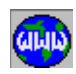

- a. Symmetric and unsymmetrical BEAM2D and BEAM3D elements:
	- $c(1)$  Outside diameter of the beam (D)
	- $c(2)$  Thickness of the beam  $(T)$
- b. Symmetric tapered BEAM3D elements:
	- $c(1)$  Outside diameter of the beam at node-1 (D1)
	- $c(2)$  Thickness of the beam at node-1 (T1)
	- $c(3)$  Outside diameter of the beam at node-2 (D2)
	- $c(4)$  Thickness of the beam at node-2 (T2)

# **4.Box cross-section:**

- a. Symmetric and unsymmetrical BEAM2D and BEAM3D elements:
	- $c(1)$  Height of the beam  $(H)$
	- $c(2)$  Width of the beam (B)
	- $c(3)$  Thickness associated with height (TB)
	- $c(4)$  Thickness associated with width (TH)
- b. Symmetric tapered BEAM3D elements:
	- $c(1)$  Height of the beam at node-1 (H1)
	- $c(2)$  Width of the beam at node-1 (B1)
	- $c(3)$  Thickness of the web at node-1 (TB1)
	- c(4) Thickness of the flange at node-1 (TH1)
	- $c(5)$  Height of the beam at node-2 (H2)
	- $c(6)$  Width of the beam at node-2 (B2)
	- c(7) Thickness of the web at node-2 (TB2)
	- $c(8)$  Thickness of the flange node-2 (TH2)

# **5.I-section:**

- a. Symmetric and unsymmetrical BEAM2D and BEAM3D elements:
	- $c(1)$  Height of the beam  $(H)$
	- $c(2)$  Width of the beam  $(B)$
	- c(3) Thickness of the flange (TH)
	- c(4) Thickness of the web (TB)
- b. Symmetric tapered BEAM3D:
	- $c(1)$  Height of the beam at node-1 (H1)
	- $c(2)$  Width of the beam at node-1 (B1)
	- $c(3)$  Thickness of the flange at node-1 (TH1)
	- $c(4)$  Thickness of the web at node-1 (TB1)
	- $c(5)$  Height of the beam at node-2 (H2)
	- $c(6)$  Width of the beam at node-2 (B2)
	- $c(7)$  Thickness of the flange at node-2 (TH2)
	- $c(8)$  Thickness of the web at node-2 (TB2)

# **6.Trapezoidal (unsymmetrical BEAM3D):**

- $c(1)$  Height of the beam  $(H)$
- $c(2)$  Bottom width of the beam (B1)
- $c(3)$  Top width of the beam (B2)

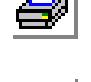

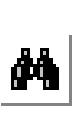

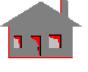

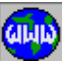

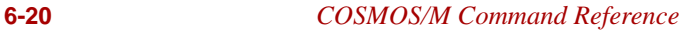

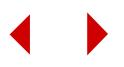

# **7.Open channel (unsymmetrical BEAM3D):**

- $c(1)$  Height of the beam  $(H)$
- $c(2)$  Width of the beam  $(B)$
- c(3) Thickness of the flange (TH)
- c(4) Thickness of the web (TB)

# **8.Z-section (unsymmetrical BEAM3D):**

- $c(1)$  Height of the beam  $(H)$
- $c(2)$  Width of the beam (B)
- c(3) Thickness of the flange (TH)
- $c(4)$  Thickness of the web (TB)

# **9.T-section (unsymmetrical BEAM3D):**

- $c(1)$  Height of the beam  $(H)$
- $c(2)$  Width of the beam (B)<br> $c(3)$  Thickness of the flange
- Thickness of the flange (TH)
- c(4) Thickness of the web (TB)

# **10.L-section (unsymmetrical BEAM3D):**

- $c(1)$  Height of the beam (H)
- $c(2)$  Width of the beam  $(B)$
- $c(3)$  Thickness associated with height (TH)
- $c(4)$  Thickness associated with width (TB)

The beam section constants shown above are required to define the geometry of the cross-section. Beside the geometric constants, some other real constants are also required to fully define the element. The following is a list of the required non-geometric constants:

- 1. BEAM2D elements
	- r(4) End-release code (node-1)
	- r(5) End-release code (node-2)
	- r(6) Shear factor in the element y-axis
	- r(7) Temperature difference in the element y-axis
- 2. Symmetric BEAM3D elements
	- r(6) End-release code (node-1)
	- r(7) End-release code (node-2)
	- $r(9)$  Shear factor in the element y-axis
	- r(10) Shear factor in the element z-axis
	- $r(11)$  Temperature difference in the element y-axis
	- r(12) Temperature difference in the element z-axis
- 3. Unsymmetrical BEAM3D elements
	- r(6) End-release code (node-1)
	- r(7) End-release code (node-2)
	- r(9) Shear factor in the element y-axis
	- r(10 Shear factor in the element z-axis
	- $r(11)$  Temperature difference in the element y-axis
	- r(12) Temperature difference in the element z-axis

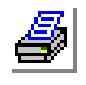

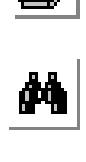

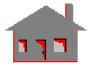

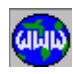

#### **Chapter 6 PropSets Menu**

- r(15) x-distance of section centroid relative to nodal point location at node-1
- r(16) x-distance of section centroid relative to nodal point location at node-2
- $r(17)$  y-distance of section centroid relative to nodal point location at node-1<sup>\*</sup>
- $r(18)$  y-distance of section centroid relative to nodal point location at node-2<sup>\*</sup>
- $r(19)$  z-distance of section centroid relative to nodal point location at node-1<sup>\*</sup>
- $r(20)$  z-distance of section centroid relative to nodal point location at node-2<sup>\*</sup>
- $r(25)$  y-distance of the point where stresses are to be calculated
- $r(26)$  z-distance of the point where stresses are to be calculated  $*$  r(17) through r(20) are input for predefined sections (shape-1 to shape-10) only
- 4. Symmetric tapered BEAM3D elements
	- r(11) End-release code (node-1)
	- r(12) End-release code (node-2)
	- $r(15)$  Shear factor in the element y-axis
	- r(16) Shear factor in the element z-axis
	- $r(17)$  Temperature difference in the element y-axis
	- r(18) Temperature difference in the element z-axis

#### **Notes**

- 1. The BMSECDEF and RCONST commands can be used alternately. Both commands share the same database locations and any information provided by one of them will overwrite the previous input defined by the other.
- 2. Precautions for user-defined section:
	- a. The wall thickness of the user-defined section should be small compared to the total length of the section.
	- b. The beam section must have a continuous outline such that the end point of one segment should be the beginning point of the next.
	- c. The first node must be input with a 'zero' thickness.
	- d. The input with 'zero' thickness must follow the original geometry (trace back) in order to maintain a continuous outline.
	- e. The closed section must constitute a single cell. Multi-cell sections are not supported.
	- f. The input with 'zero' thickness cannot appear in the closed section.
	- g. The closed section must be input in a counter-clockwise order.
	- h. If the section includes a closed cell, then the segment input must start with it.

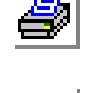

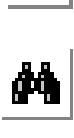

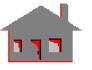

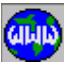

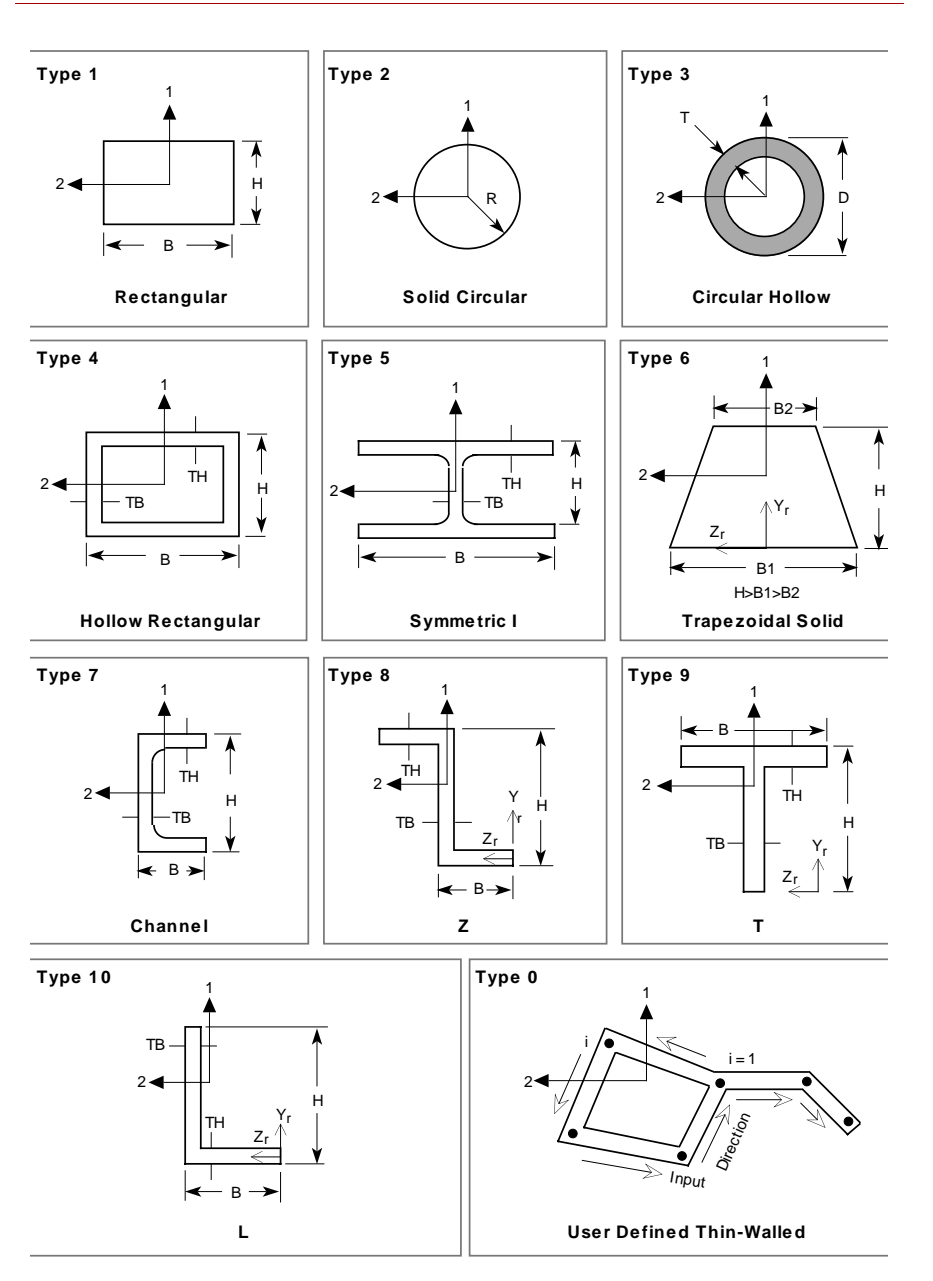

# **Figure 6-2 Identification Parameters of the Built-in BEAM3D Section Library (Viewed by Looking in the Negative X-direction**

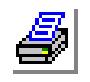

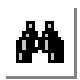

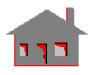

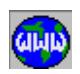

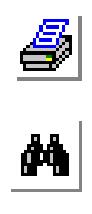

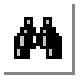

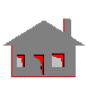

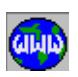

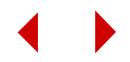
# **7** *LoadsBC Menu*

# *LoadsBC Menu*

#### **Geo Panel: LoadsBC**

This menu contains commands to specify various types of loadings and boundary conditions. The commands are grouped into five menus according to their type. It should be mentioned that these divisions refer to the type of boundary condition and not necessarily the analysis. For example, structural analysis utilizes the temperature menu given under "THERMAL", and the fluid flow analysis uses the "PRESSURE" menu from "STRUCTURAL" and

#### **Figure 7-1 LoadsBC Menu**

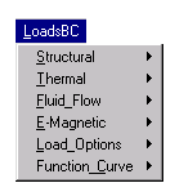

most of the menus under "THERMAL". Boundary conditions are always applied to nodes or elements but geometry association can be conveniently used. Commands for defining, deleting and listing loads and boundary conditions are provided. Except for the LOAD OPTIONS menu, the first one, two or three letters indicate the type of loading or boundary condition to be operated on, and the rest refer to the geometry association and the function. For example, the NTSF command applies a temperature at nodes associated with a pattern of surfaces and the DRDEL command deletes prescribed displacements at nodes associated with a pattern of regions. Loads and boundary conditions are associated with the active loadcase. Depending on the analysis type, some load and boundary conditions are also associated with the active curve (refer to Chapter 3 of the COSMOS/M User Guide).

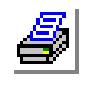

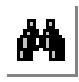

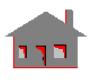

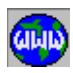

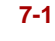

# **STRUCTURAL Menu**

*Geo Panel:* **LoadsBC > STRUCTURAL**

This menu contains commands to specify structural loading and boundary conditions like forces, pressure, and displacements.

#### **Figure 7-2 Structural Menu**

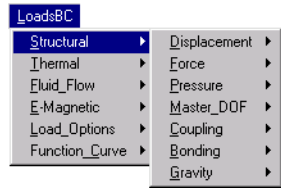

# ▼ **DISPLACEMENT Menu**

*Geo Panel:* **LoadsBC > STRUCTURAL > DISPLACE-MENT**

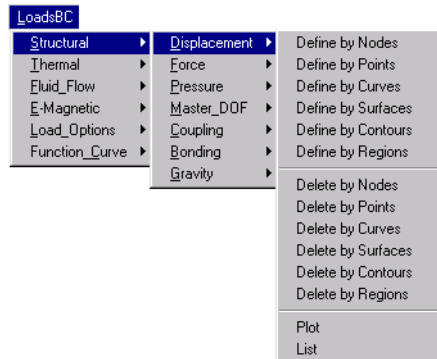

# **Figure 7-3 Displacement Menu**

# *DND*

#### *Geo Panel:* **LoadsBC > STRUCTURAL > DISPLACEMENT > Define by Nodes**

The DND command specifies a displacement boundary condition value for a pattern of nodes. The prescribed value of the displacement is interpreted in the active coordinate system and can be zero or nonzero. Up to 5 coordinate systems can be used to define constraints at a node. If a contradiction is found, the analysis module will give a message before stopping. For NSTAR, a nonzero value must be associ-ated with a time curve and the force-control method must be used. FFE Static uses one coordinate system, the one used for the last constraint, to define constraints at a node.

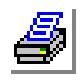

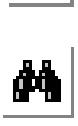

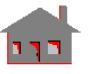

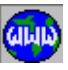

# **Entry & Option Description**

#### *Beginning node*

Beginning node in the pattern.

*Displacement label*

Label of the degree of freedom (interpreted in the active coordinate system).

- $=$  UX translation in the x-direction<br> $=$  UY translation in the y-direction
- translation in the y-direction
- $= UZ$  translation in the z-direction<br>= RX rotation about the x-axis
- rotation about the x-axis
- $=$  RY rotation about the y-axis
- $= RZ$  rotation about the z-axis<br> $= AI$  all 6 degrees of freedom
- $=$  AL all 6 degrees of freedom<br> $=$  AU all translations
- all translations
- = AR all rotations
- $=$  SX symmetrical B.C. about the y-z plane
	- $(UX = RY = RZ = 0.0)$
- $=$  SY symmetrical B.C. about the x-z plane  $(UY = RX = RZ = 0.0)$
- $=$  SZ symmetrical B.C. about the x-y plane  $(UZ = RX = RY = 0.0)$
- $= AX$  anti-symmetrical B.C. about the y-z plane  $(RX = UY = UZ = 0.0)$
- $=$  AY anti-symmetrical B.C. about the x-z plane  $(RY = UX = UZ = 0.0)$
- $= AZ$  anti-symmetrical B.C. about the x-y plane  $(RZ = UX = UY = 0.0)$

#### *Value*

Displacement value. Use radians for rotations. The specified value is associated with the active time curve for NSTAR. *(default is 0.0)*

# *Ending node*

Ending node in the pattern. *(default is beginning node)*

# *Increment*

Increment between nodes in the pattern. *(default is 1)*

# *Displacement labels*

Additional labels. (degrees of freedom)

#### **Note**

Additional degrees of freedom are assigned the same prescribed value.

# **Example: DND, 1, UX, , 3, 1, RZ,**

This command specifies zero X-displacement and Z-rotation to nodes 1, 2 and 3. Note that if the active coordinate system is cylindrical, then "UX" refers to the radial direction.

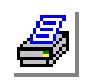

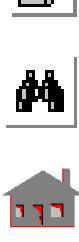

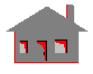

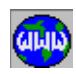

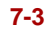

# *DPT*

# *Geo Panel:* **LoadsBC > STRUCTURAL > DISPLACEMENT > Define by Points**

The DPT command specifies a displacement boundary condition value for all nodes associated with a pattern of keypoints. The prescribed value of the displacement is interpreted in the active coordinate system and can be zero or nonzero. Up to 5 coordinate systems can be used to define constraints at a node. If a contradiction is found, the analysis module will give a message before stopping. For NSTAR, a nonzero value must be associated with a time curve and the force-control method must be used. FFE Static uses one coordinate system, the one used for the last constraint, to define constraints at a node.

# **Entry & Option Description**

# *Beginning keypoint*

Beginning keypoint in the pattern.

# *Displacement label*

Label of the degree of freedom (interpreted in the active coordinate system).

- $=$  UX translation in the x-direction<br> $=$  UY translation in the y-direction
- $= UY$  translation in the y-direction<br> $= UZ$  translation in the z-direction
- translation in the z-direction
- $= RX$  rotation about the x-axis<br>= RY rotation about the y-axis
- $= RY$  rotation about the y-axis<br> $= RZ$  rotation about the z-axis
- rotation about the z-axis
- = AL all 6 degrees of freedom
- = AU all translations
- = AR all rotations
- $=$  SX symmetrical B.C. about the y-z plane  $(UX = RY = RZ = 0.0)$
- $=$  SY symmetrical B.C. about the x-z plane  $(UY = RX = RZ = 0.0)$
- $=$  SZ symmetrical B.C. about the x-y plane  $(UZ = RX = RY = 0.0)$
- $= AX$  anti-symmetrical B.C. about the y-z plane  $(ROTX = UY = UZ = 0.0)$
- $=$  AY anti-symmetrical B.C. about the x-z plane  $(RY = UX = UZ = 0.0)$
- $= AZ$  anti-symmetrical B.C. about the x-y plane  $(RZ = UX = UY = 0.0)$

# *Value*

Displacement value. Use radians for rotations. The specified value is associated with the active time curve for NSTAR. *(default is 0.0)*

# *Ending keypoint*

Ending keypoint in the pattern. *(default is beginning keypoint)*

*Increment*

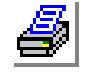

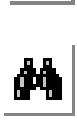

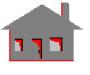

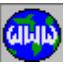

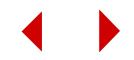

Increment between keypoints in the pattern. *(default is 1)*

*Displacement labels*

Additional labels. (degrees of freedom)

#### **Note**

Additional degrees of freedom are assigned the same prescribed value.

**Example: DPT, 1, UY, ,3, 1, UX, RZ,**

This command specifies zero X- ,Y-displacements and zero Z-rotation to all the nodes associated with keypoints 1, 2 and 3.

# *DCR*

# *Geo Panel:* **LoadsBC > STRUCTURAL > DISPLACEMENT > Define by Curves**

The DCR command specifies a displacement boundary condition value for all nodes associated with a pattern of curves. The prescribed value of the displacement is interpreted in the active coordinate system and can be zero or nonzero. Up to 5 coordinate systems can be used to define constraints at a node. If a contradiction is found, the analysis module will give a message before stopping. For NSTAR, a nonzero value must be associated with a time curve and the force-control method must be used. FFE Static uses one coordinate system, the one used for the last constraint, to define constraints at a node.

# *(Refer to the DPT command for syntax and details.)*

# *DSF*

*Geo Panel:* **LoadsBC > STRUCTURAL > DISPLACEMENT > Define by Surfaces**

The DSF command specifies a displacement boundary condition value for all nodes associated with a pattern of surfaces.

*(Refer to the DPT command for syntax and details.)*

# *DCT*

*Geo Panel:* **LoadsBC > STRUCTURAL > DISPLACEMENT > Define by Contours**

The DCT command specifies a displacement boundary condition value for all nodes associated with a pattern of contours.

*(Refer to the DPT command for syntax and details.)*

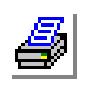

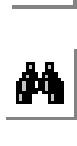

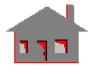

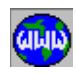

#### *DRG*

*Geo Panel:* **LoadsBC > STRUCTURAL > DISPLACEMENT > Define by Regions**

The DRG command specifies a displacement boundary condition value for all nodes associated with a pattern of regions.

# *(Refer to the DPT command for syntax and details.)*

# *DNDEL*

*Geo Panel:* **LoadsBC > STRUCTURAL > DISPLACEMENT > Delete by Nodes**

The DNDEL command deletes previously defined displacement boundary conditions in the specified direction, at all nodes in the specified pattern, regardless of the coordinate system used.

#### **Entry & Option Description**

*Beginning node* Beginning node in the pattern.

*Displacement label* Label of the degree of freedom. (refer to the DND command)

*Ending node*

Ending node in the pattern. *(default is beginning node)* 

*Increment*

Increment between nodes in the pattern. *(default is 1)*

# *Displacement labels*

Additional labels to be deleted. (degrees of freedom)

**Example: DNDEL, 1, UX, 3, 1, RZ,**

This command deletes previously specified X-translational and Z-rotational boundary conditions for nodes 1,2 and 3.

# *DPDEL*

*Geo Panel:* **LoadsBC > STRUCTURAL > DISPLACEMENT > Delete by Points**

The DPDEL command deletes previously defined displacement boundary conditions at all the nodes associated with any of the keypoints in the specified pattern regardless of the coordinate system used to define the constraint.

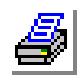

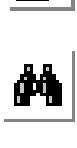

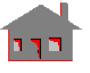

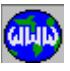

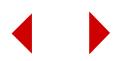

#### **Entry & Option Description**

*Beginning keypoint* Beginning keypoint in the pattern. *(default is 1)*

*Displacement label* Label of the degree of freedom. (refer to the DND command)

*Ending keypoint*

Ending keypoint in the pattern. *(default is beginning keypoint)*

#### *Increment*

Increment between keypoints in the pattern. *(default is 1)*

# *Displacement labels*

Additional labels to be deleted. (degrees of freedom)

**Example: DPDEL, 1, ALL, 3, 1**

This command deletes all prescribed displacement boundary conditions at all nodes associated with keypoints 1, 2 or 3.

# *DCDEL*

*Geo Panel:* **LoadsBC > STRUCTURAL > DISPLACEMENT > Delete by Curves**

The DCDEL command deletes previously defined displacement boundary conditions at all the nodes associated with any of the curves in the specified pattern regardless of the coordinate system used to define the constraint.

*(Refer to the DPDEL command for syntax and details.)*

# *DSDEL*

*Geo Panel:* **LoadsBC > STRUCTURAL > DISPLACEMENT > Delete by Surfaces**

The DSDEL command deletes previously defined displacement boundary conditions at all the nodes associated with any of the surfaces in the specified pattern regardless of the coordinate system used to define the constraint.

*(Refer to the DPDEL command for syntax and details.)*

# *DCTDEL*

*Geo Panel:* **LoadsBC > STRUCTURAL > DISPLACEMENT > Delete by Contours**

The DCTDEL command deletes previously defined displacement boundary conditions at all the nodes associated with any of the contours in the specified pattern regardless of the coordinate system used to define the constraint.

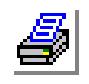

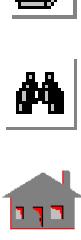

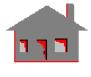

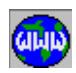

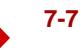

*(Refer to the DPDEL command for syntax and details.)*

# *DRDEL*

*Geo Panel:* **LoadsBC > STRUCTURAL > DISPLACEMENT > Delete by Regions**

The DRDEL command deletes previously defined displacement boundary conditions at all the nodes associated with any of the regions in the specified pattern regardless of the coordinate system used to define the constraint.

# *(Refer to the DPDEL command for syntax and details.)*

# *DPLOT*

*Geo Panel:* **LoadsBC > STRUCTURAL > DISPLACEMENT > Plot**

The DPLOT command plots symbols to identify the degrees of freedom for which a prescribed displacement value has been specified. Symbols are plotted for a pattern of nodes and specified degrees of freedom.

# **Entry & Option Description**

*Beginning node* Beginning node in the pattern. *(default is 1)*

*Displacement label* Label of the degree of freedom. (refer to the DND command)

# *Ending node*

Ending node in the pattern. *(default is the highest node number defined)*

# *Increment*

Increment between nodes in the pattern. *(default is 1)*

*Additional Displacement labels* Additional displacement labels to be plotted.

# **Note**

An arrow in a given direction indicates a prescribed translation in that direction. Two arrows indicate a prescribed rotation and three arrows indicate both translation and rotation.

**Example: DPLOT, , UX, 6, ,**

The above command plots the prescribed translation symbol in the Xdirection at nodes 1 through 6.

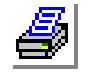

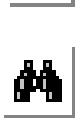

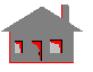

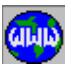

# *DLIST*

*Geo Panel:* **LoadsBC > STRUCTURAL > DISPLACEMENT > List**

The DLIST command lists prescribed displacement boundary conditions for a pattern of nodes. The degree of freedom, coordinate system, and the associated time curve are listed. Up to 5 coordinate systems are listed for each node.

# **Entry & Option Description**

*Beginning node* Beginning node in the pattern. *(default is 1)*

# *Ending node*

Ending node in the pattern. *(default is the highest node number defined)*

# *Increment*

Increment between nodes in the pattern. *(default is 1)*

# **Example: DLIST, ,10 , 2,**

This command lists all prescribed displacement boundary conditions at nodes 1, 3, 5, 7 and 9.

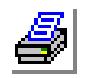

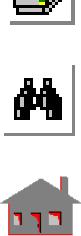

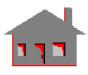

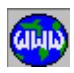

# ▼ **FORCE Menu**

*Geo Panel:* **LoadsBC > STRUCTURAL > FORCE**

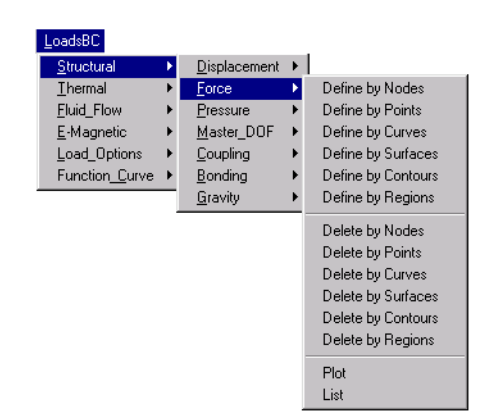

#### **Figure 7-4 Force Menu**

# *FND*

*Geo Panel:* **LoadsBC > STRUCTURAL > FORCE > Define by Nodes**

The FND command applies forces (or moments) at a pattern of nodes. The specified force (or moment) value is interpreted in the active coordinate system. For example if a cylindrical coordinate system is active and a force is applied in the X Force direction, the program interprets that as a force in the radial direction of the cylindrical system. An applied force or moment at a node will only be effective if the corresponding DOF is active at that node. It is meaningless, for example, to apply a moment at a node connected to SOLID elements only, or apply an Z force to a node connected to PLANE2D elements only.

#### **Entry & Option Description**

#### *Beginning node*

Beginning node in the pattern. *(default is 1)*

# *Force label*

Direction of force or moment.

- $=$  FX force in the x-direction<br> $=$  FY force in the y-direction
- force in the y-direction
- $=$  FZ force in the z-direction<br>= MX moment about the x-ax
- $=$  MX moment about the x-axis<br> $=$  MY moment about the y-axis
- moment about the y-axis

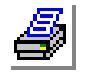

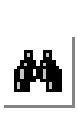

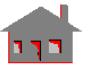

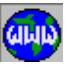

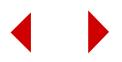

- $= MZ$  moment about the z-axis<br> $= AI$  for all forces and momen
- $=$  AL for all forces and moments<br> $=$  AF force in all directions
- $= AF$  force in all directions<br> $= AM$  moment about all axe
- moment about all axes *(default is FX)*

*Value*

Force or moment value.

*Ending node*

Ending node in the pattern. *(default is beginning node)*

#### *Increment*

Increment between nodes in the pattern. *(default is 1)*

#### *Phase angle*

Phase angle in degrees. (prompted only if the PD\_ATYPE command was issued and harmonic analysis was specified)

#### **Example: FND, 1, X Force, 2.5, 3, 1,**

This command applies a force of magnitude 2.5 at nodes 1, 2, and 3 in the x-direction of the active coordinate system.

# *FPT*

#### *Geo Panel:* **LoadsBC > STRUCTURAL > FORCE > Define by Points**

The FPT command applies forces (or moments) at nodes associated with a pattern of keypoints. The specified force (or moment) value is interpreted in the active coordinate system. For example, if a cylindrical coordinate system is active and a force is applied in the X Force direction, the program interprets that as a force in the radial direction of the cylindrical system. An applied force or moment at a node will only be effective if the corresponding DOF is active at that node. It is meaningless, for example, to apply a moment at a node connected to SOLID elements only, or apply a Z force to a node connected to PLANE2D elements only.

# **Entry & Option Description**

# *Beginning keypoint*

Beginning keypoint in the pattern.

# *Force label*

Direction of force or moment.<br>=  $FX$  force in the x-direct

- $=$  FX force in the x-direction<br>= FY force in the y-direction
- force in the y-direction
- $=$  FZ force in the z-direction
- $=$  MX moment about the x-axis<br> $=$  MY moment about the y-axis
- moment about the y-axis
- $= MZ$  moment about the z-axis

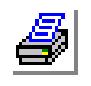

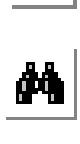

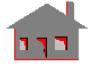

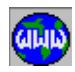

- $= AL$  for all forces and moments<br> $= AF$  force in all directions
- force in all directions
- = AM moment about all axes *(default is FX)*

#### *Value*

Force or moment value.

#### *Ending keypoint*

Ending keypoint in the pattern. *(default is beginning keypoint)*

#### *Increment*

Increment between keypoints in the pattern. *(default is 1)*

# *Phase angle*

Phase angle in degrees. (prompted only if the PD\_ATYPE command was issued and harmonic analysis was specified)

#### **Example: FPT, 1, Y Force, 10.0 ,3, 1,**

This command applies a force of 10.0 units in the y-direction at all nodes associated with keypoints 1, 2, and 3.

# *FCR*

*Geo Panel:* **LoadsBC > STRUCTURAL > FORCE > Define by Curves**

The FCR command applies forces (or moments) at nodes associated with a pattern of curves. The specified force (or moment) value is interpreted in the active coordinate system. For example, if a cylindrical coordinate system is active and a force is applied in the X Force direction, the program interprets that as a force in the radial direction of the cylindrical system. An applied force or moment at a node will only be effective if the corresponding DOF is active at that node. It is meaningless, for example, to apply a moment at a node connected to SOLID elements only, or apply a Z force to a node connected to PLANE2D elements only.

#### *(Refer to the FPT command for syntax and details.)*

#### *FSF*

*Geo Panel:* **LoadsBC > STRUCTURAL > FORCE > Define by Surfaces**

The FSF command applies forces (or moments) at nodes associated with a pattern of surfaces. The specified force (or moment) value is interpreted in the active coordinate system. For example, if a cylindrical coordinate system is active and a force is applied in the X Force direction, the program interprets that as a force in the radial direction of the cylindrical system. An applied force or moment at a node

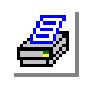

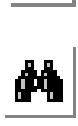

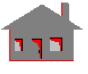

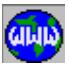

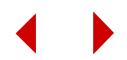

will only be effective if the corresponding DOF is active at that node. It is meaningless for example to apply a moment at a node connected to SOLID elements only, or apply a Z force to a node connected to PLANE2D elements only.

# *(Refer to the FPT command for syntax and details.)*

# *FCT*

*Geo Panel:* **LoadsBC > STRUCTURAL > FORCE > Define by Contours**

The FCT command applies forces (or moments) at nodes associated with a pattern of contours. The specified force (or moment) value is interpreted in the active coordinate system. For example, if a cylindrical coordinate system is active and a force is applied in the X Force direction, the program interprets that as a force in the radial direction of the cylindrical system. An applied force or moment at a node will only be effective if the corresponding DOF is active at that node, it is meaningless for example to apply a moment at a node connected to SOLID elements only, or apply a Z force to a node connected to PLANE2D elements only.

# *(Refer to the FPT command for syntax and details.)*

# *FRG*

# *Geo Panel:* **LoadsBC > STRUCTURAL > FORCE > Define by Regions**

The FRG command applies forces (or moments) at nodes associated with a pattern of regions. The specified force (or moment) value is interpreted in the active coordinate system. For example, if a cylindrical coordinate system is active and a force is applied in the X Force direction, the program interprets that as a force in the radial direction of the cylindrical system. An applied force or moment at a node will only be effective if the corresponding DOF is active at that node. It is meaningless for example to apply a moment at a node connected to SOLID elements only, or apply a Z force to a node connected to PLANE2D elements only.

# *(Refer to the FPT command for syntax and details.)*

# *FNDEL*

*Geo Panel:* **LoadsBC > STRUCTURAL > FORCE > Delete by Nodes**

The FNDEL command deletes forces and/or moments at a pattern of nodes.

# **Entry & Option Description**

*Beginning node* Beginning node in the pattern.

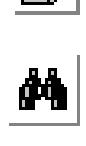

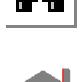

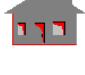

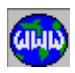

# *Force label*

Direction of force or moment.

- $=$  FX force in the x-direction<br> $=$  FY force in the y-direction
- $=$  FY force in the y-direction<br>= FZ force in the z-direction
- $=$  FZ force in the z-direction<br>= MX moment about the x-ax
- $=$  MX moment about the x-axis<br> $=$  MY moment about the y-axis
- moment about the y-axis
- $= MZ$  moment about the z-axis
- $=$  AL for all forces and moments<br> $=$  AF force in all directions
- force in all directions
- $= AM$  moment about all axes *(default is FX)*
- *Ending node*

Ending node in the pattern. *(default is beginning node)* 

# *Increment*

Increment between nodes in the pattern. *(default is 1)*

**Example: FNDEL, 1, AL, 3, 1,** 

This command deletes all forces applied at nodes 1, 2 and 3.

# *FPDEL*

*Geo Panel:* **LoadsBC > STRUCTURAL > FORCE > Delete by Points**

The FPDEL command deletes forces and/or moments defined at nodes associated with a pattern of keypoints.

# **Entry & Option Description**

# *Beginning keypoint*

Beginning keypoint in the pattern.

# *Force label*

Direction of force or moment.<br>=  $FX$  force in the x-direct

- force in the x-direction
- $=$  FY force in the y-direction<br>= FZ force in the z-direction
- force in the z-direction
- $=$  MX moment about the x-axis
- $= MY$  moment about the y-axis<br> $= MZ$  moment about the z-axis
- $= MZ$  moment about the z-axis<br>= AL for all forces and momen
	- for all forces and moments
- $= AF$  force in all directions
- $= AM$  moment about all axes *(default is FX)*

# *Ending keypoint*

Ending keypoint in the pattern.

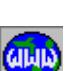

 $\frac{1}{\sqrt{2}}$ 

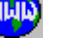

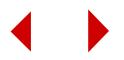

*(default is beginning keypoint)* 

*Increment*

Increment between keypoints in the pattern. *(default is 1)*

**Example: FPDEL, 1, Y Force, 3, 1,**

This command deletes all Y-forces applied at nodes associated with keypoints 1, 2 and 3. Moments are not deleted.

# *FCDEL*

*Geo Panel:* **LoadsBC > STRUCTURAL > FORCE > Delete by Curves**

The FCDEL command deletes forces and/or moments defined at nodes associated with a pattern of curves.

*(Refer to the FPDEL command for syntax and details.)*

# *FSDEL*

*Geo Panel:* **LoadsBC > STRUCTURAL > FORCE > Delete by Surfaces**

The FSDEL command deletes forces and/or moments defined at nodes associated with a pattern of surfaces.

*(Refer to the FPDEL command for syntax and details.)*

# *FCTDEL*

*Geo Panel:* **LoadsBC > STRUCTURAL > FORCE > Delete by Contours**

The FCTDEL command deletes forces and/or moments defined at nodes associated with a pattern of contours.

*(Refer to the FPDEL command for syntax and details.)*

# *FRDEL*

*Geo Panel:* **LoadsBC > STRUCTURAL > FORCE > Delete by Regions**

The FRDEL command deletes forces and/or moments defined at nodes associated with a pattern of regions.

*(Refer to the FPDEL command for syntax and details.)*

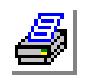

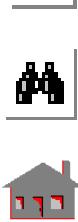

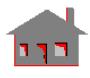

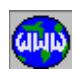

# *FPLOT*

#### *Geo Panel:* **LoadsBC > STRUCTURAL > FORCE > Plot**

The FPLOT command plots symbols to identify the degrees of freedom at which forces or moments are applied. Symbols are plotted for a specified pattern of nodes and specified degrees of freedom.

#### **Entry & Option Description**

*Beginning node*

Beginning node in the pattern. *(default is 1)*

*Force label*

Direction of force or moment.<br>=  $FX$  force in the x-direct

- $=$  FX force in the x-direction<br> $=$  FY force in the y-direction
- force in the y-direction
- 
- $=$  FZ force in the z-direction<br>= MX moment about the x-ax moment about the x-axis
- $= MY$  moment about the y-axis
- 
- $= MZ$  moment about the z-axis<br> $= AL$  for all forces and momen for all forces and moments *(default is AL)*

#### *Ending node*

Ending node in the pattern. *(default is the highest node number defined)*

# *Increment*

Increment between nodes in the pattern. *(default is 1)*

# **Example: FPLOT, , X Force, 6, ,**

The above command plots the prescribed force symbol in the X-direction at nodes 1 through 6.

# *FLIST*

*Geo Panel:* **LoadsBC > STRUCTURAL > FORCE > List**

The FLIST command lists all forces and moments applied at a pattern of nodes.

*(Refer to the FPLOT command for syntax.)*

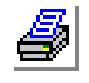

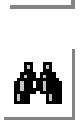

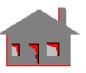

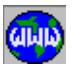

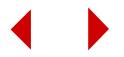

# ▼ **PRESSURE Menu**

*Geo Panel:* **LoadsBC > STRUCTURAL > PRESSURE**

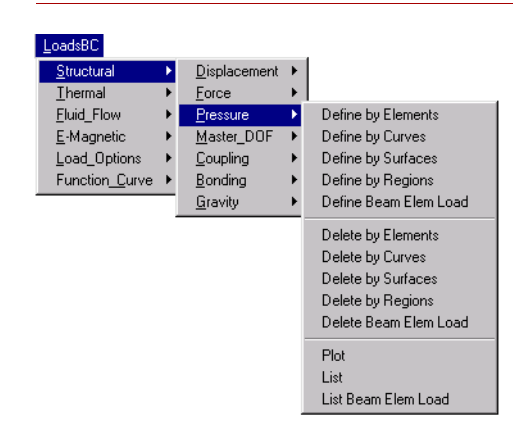

#### **Figure 7-5 Pressure Menu**

# *PEL*

*Geo Panel:* **LoadsBC > STRUCTURAL > PRESSURE > Define by Elements**

The PEL command applies pressure (force per unit area) to the specified face number of a pattern of elements. The pressure direction can be in the x, y, or z direction of the active coordinate system, or normal to the face of the element. A normal positive pressure value on a face corresponds to inward pressure. Refer to Chapter 4 of COSMOS/M User Guide for face numbering of different elements. The active coordinate system can be Cartesian, cylindrical, or spherical.

#### **Entry & Option Description**

*Beginning element*

Beginning element in the pattern.

*Pressure magnitude*

Magnitude of applied pressure.

#### *Face number*

Face number for the elements in the pattern.

#### *Ending element*

Ending element in the pattern. *(default is beginning element)*

#### *Increment*

Increment between the elements in the pattern. *(default is 1)*

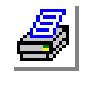

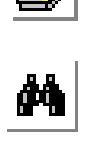

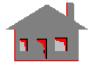

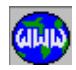

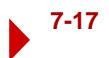

# *Pressure direction*

Pressure direction.

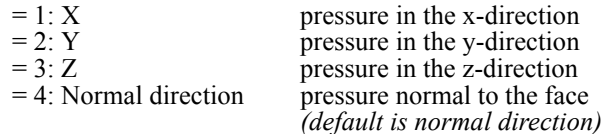

**Example: PEL,1,1.,4,3,,**

This command defines 1 unit of pressure on the fourth face of elements 1, 2, and 3 in the inward direction.

# *PCR*

*Geo Panel:* **LoadsBC > STRUCTURAL > PRESSURE > Define by Curves**

The PCR command applies pressure (force per unit area) to the faces of elements associated with a pattern of curves. The pressure direction can be in the x, y, or z direction of the active coordinate system (must be Cartesian), or normal to the faces of elements. Positive pressure points downward when node 1 of the element is to the left and node 2 to the right. The active coordinate system can be Cartesian, cylindrical, or spherical.

# **Entry & Option Description**

*Beginning curve*

Beginning curve in the pattern.

*Pressure magnitude*

Magnitude of applied pressure at the start of the curve.

*Ending curve*

Ending curve in the pattern. *(default is beginning curve)*

# *Increment*

Increment between curves in the pattern. *(default is 1)*

# *Pressure at end of direction 1*

Magnitude of applied pressure at the end of the curve. *(default is pressure magnitude)*

# *Pressure direction*

Pressure direction. Active coordinate system must be Cartesian.<br>=  $1: X$  pressure in the x-direction

- pressure in the x-direction
- $= 2: Y$  pressure in the y-direction<br>= 3: Z pressure in the z-direction
- 
- pressure in the z-direction
- $= 4$ : Normal direction normal pressure

*(default is normal direction)*

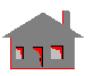

 $\frac{1}{\sqrt{2}}$ 

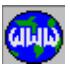

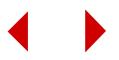

#### **Example: PCR, 1, -1.0, 3, , 5.0,**

This command defines a linearly varying normal pressure for curves 1 through 3. The pressure is -1.0 at the start and 5.0 at the end of each curve, element pressures are calculated accordingly.

# *PSF*

*Geo Panel:* **LoadsBC > STRUCTURAL > PRESSURE > Define by Surfaces**

The PSF command applies pressure (force per unit area) to the faces of elements associated with a pattern of surfaces. The pressure can be specified in the x, y, or z directions of the active coordinate system (must be Cartesian), or normal to the faces of elements. An inward normal pressure is positive. For shell elements, the pressure is applied to face number 5. The active coordinate system can be Cartesian, cylindrical, or spherical.

#### **Entry & Option Description**

*Beginning surface*

Beginning surface in the pattern.

#### *Pressure magnitude*

Magnitude of applied pressure per unit area at the origin of the parametric coordinates of the surface.

*Ending surface*

Ending surface in the pattern. *(default is beginning surface)*

#### *Increment*

Increment between the surfaces in the pattern. *(default is 1)*

*Pressure at the end of direction 1*

Magnitude of applied pressure per unit area at the end of the first parametric curve.

*(default is pressure magnitude)*

*Pressure at the end of direction 2*

Magnitude of applied pressure per unit area at the end of the second parametric curve.

*(default is pressure magnitude)*

# *Pressure direction*

Pressure direction. Active coordinate system must be Cartesian.<br>=  $1 \cdot X$  pressure in the x-direction

- $= 1: X$  pressure in the x-direction<br> $= 2: Y$  pressure in the y-direction
	- pressure in the y-direction
- 
- $= 3: Z$  pressure in the z-direction  $= 4$ : Normal direction normal pressure

*(default is normal direction)*

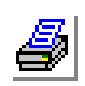

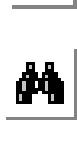

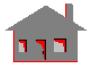

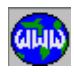

#### **Example: PSF, 1, 1.0, 3, 1, 2.0, 2.0,,**

This command defines pressure in the inward normal direction for surfaces 1, 2, and 3. The pressure varies linearly such that its magnitude is 1.0 at the origins of the parametric curves of the surfaces and 2.0 at both ends of the parametric curves of each surface. Element pressures are interpolated linearly.

# *PRG*

*Geo Panel:* **LoadsBC > STRUCTURAL > PRESSURE > Define by Regions**

The PRG command applies pressure (force per unit area) to the faces of elements associated with a pattern of regions. The pressure can be specified in the x, y, or z direction of the active coordinate system (must be Cartesian), or normal to the faces of elements. An inward normal pressure is positive. For shell elements, the pressure is applied to face number 5. The active coordinate system can be Cartesian, cylindrical, or spherical.

#### **Entry & Option Description**

*Beginning region* Beginning region in the pattern.

*Pressure magnitude* Pressure value.

*Ending region* Ending region in the pattern. *(default is beginning region)* 

*Increment*

Increment between regions in the pattern. *(default is 1)*

#### *Unused option*

Unused option.

#### *Pressure direction*

Pressure direction. Active coordinate system must be Cartesian.

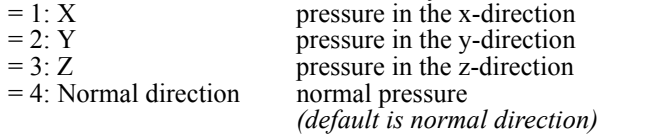

# **Example: PRG, 1, -1.5, 3, 1,, 4,**

This command specifies 1.5 units of pressure in outward normal direction for elements associated with regions 1, 2 and 3.

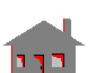

 $\frac{1}{\mu}$ 

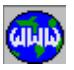

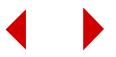

# *PBEL*

*Geo Panel:* **LoadsBC > STRUCTURAL > PRESSURE > Define Beam Elem Load**

The PBEL command specifies beam element loading. The command can be used to specify concentrated forces as well as linearly varying distributed loads on BEAM2D and BEAM3D elements. The loading can be anywhere along the element, and can be specified in local or global element coordinate systems.

#### **Entry & Option Description**

#### *Beginning element*

Beginning element in the pattern. *(default is 1)*

#### *Force label*

Loading label.

- $=$  FX force in the x-direction<br>= FY force in the v-direction
- force in the y-direction
- $=$  FZ force in the z-direction
- $=$  MX moment about the x-axis
- $=$  MY moment about the y-axis
- $= MZ$  moment about the z-axis *(default is FY)*

# *Value*

Magnitude of loading at first foot distance. *(default is 0.0)*

# *Foot distance*

Location 1, specified in element parametric coordinate. *(default is 0.50 i.e. at the center)*

#### *Ending element*

Ending element in the pattern. *(default is beginning element)*

#### *Increment*

Increment between elements in the pattern. *(default is 1)*

#### *Value*

Magnitude of loading at second foot distance. *(default is value)*

#### *Foot distance*

Location 2, specified in element parametric coordinate. *(default is first foot distance)*

# **Notes**

1. Local element coordinates for BEAM3D elements are defined as follows: The x-axis runs from node 1 to node 2 of the element. The y-axis lies in the plane defined by the 3 nodes and runs from node 1 towards node 3 normal

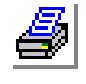

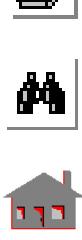

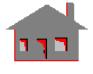

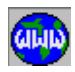

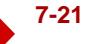

to the x-direction. The z-axis is defined by the right-hand rule.

2. BEAM2D elements are always in the global x-y plane, the local element coordinates are defined as follows:

The x-axis runs from node 1 to node 2 of the element. The y-axis is in the x-y plane such that a right hand system is observed with the z-axis of the global coordinate system.

3. If the user wishes to specify loading in the global Cartesian coordinates, this coordinate system must be activated first using the following command: ACTSET, ECS, 0,

Otherwise, local element coordinates will be used. The element local coordinate system can be activated by issuing the following command:

ACTSET, ECS, -1,

- 4. Concentrated forces are specified by equating second foot distance to first foot distance (default option).
- 5. The program interprets the units according to whether first foot distance and second foot distance are equal or not. If first foot distance is equal to second foot distance, the program interprets the given values as units of force or moment per unit length. If first foot distance is not equal to second foot distance, GEOSTAR interprets the given values as forces or moments.

# **Example 1: ACTSET, ECS, 0,**

# **PBEL, 1, Y Force, 100.0, 0.10, 5, 2, 200., 0.80,**

The global element coordinate system is activated and a pressure is applied in the y-direction (of the global system) to elements 1, 3, and 5. The pressure varies linearly from 100 units at the location specified by 10% of the element length (starting from node 1 towards node 2 of the element), to 200 units at the 80% location measured in the same way.

# **Example 2: ACTSET, ECS, -1,**

**PBEL, 1, Z axis moment, 50.0, 0.5, 1, 1, 50.0, 0.5,** The local element coordinate system is activated and a concentrated moment about the z-direction (of the local coordinate system) is applied at the midpoint of the beam element.

# *PEDEL*

*Geo Panel:* **LoadsBC > STRUCTURAL > PRESSURE > Delete by Elements**

The PEDEL command deletes previously defined pressures on a specified face for all the elements in the specified pattern.

# **Entry & Option Description**

*Beginning element* Beginning element in the pattern.

*Face number*

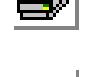

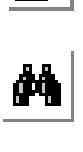

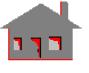

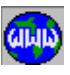

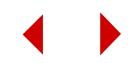

Face number of the element on which the pressure is to be removed.

*Ending element*

Ending element in the pattern. *(default is beginning element)*

*Increment*

Increment between elements of the pattern. *(default is 1)*

**Example: PEDEL, 1, 2, 3, 1**

This command deletes the pressure applied on face two of elements 1, 2 and 3.

# *PCDEL*

*Geo Panel:* **LoadsBC > STRUCTURAL > PRESSURE > Delete by Curves**

The PCDEL command deletes previously defined pressures on all the curves in the specified pattern.

# **Entry & Option Description**

*Beginning curve* Beginning curve in the pattern.

*Ending curve* Ending curve in the pattern. *(default is beginning curve)*

*Increment*

Increment between curves of the pattern. *(default is 1)*

**Example: PCDEL,1,3,1**

This command deletes pressures on curves 1,2 and 3.

# *PSDEL*

*Geo Panel:* **LoadsBC > STRUCTURAL > PRESSURE > Delete by Surfaces**

The PSDEL command deletes previously defined pressures on all the surfaces in the specified pattern.

*(Refer to the PCDEL command for syntax and details.)*

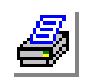

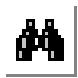

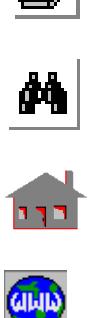

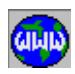

#### *PRDEL*

*Geo Panel:* **LoadsBC > STRUCTURAL > PRESSURE > Delete by Regions**

The PRDEL command deletes previously defined pressures for all the elements associated with any of the regions in the specified pattern.

# *(Refer to the PCDEL command for syntax and details.)*

# *PBEDEL*

*Geo Panel:* **LoadsBC > STRUCTURAL > PRESSURE > Delete Beam Elem Load**

The PBEDEL command deletes the specified components of beam loading previously defined by the PBEL command, for a specified pattern of beam elements.

#### **Entry & Option Description**

*Beginning element*

Beginning element in the pattern.

#### *Force label*

Loading label.

- $=$  FX force in the x-direction<br>= FY force in the v-direction
	- force in the y-direction
- $=$  FZ force in the z-direction<br>= MX moment about the x-ax
- $=$  MX moment about the x-axis<br> $=$  MY moment about the y-axis
- moment about the y-axis
- $= MZ$  moment about the z-axis<br> $= AF$  force in all directions
- $= AF$  force in all directions<br> $= AM$  moment about all axe
- moment about all axes
- = AL all directions of force and moment *(default is FY)*

#### *Ending element*

Ending element in the pattern. *(default is beginning element)*

#### *Increment*

Increment between elements in the pattern. *(default is 1)*

# **Example: PBEDEL, 2, ALL, 2, 1,**

This command deletes all beam loading components for element number 2 from the database.

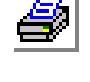

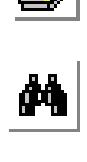

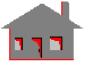

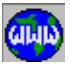

# *PPLOT*

*Geo Panel:* **LoadsBC > STRUCTURAL > PRESSURE > Plot**

The PPLOT command plots the specified pressures for the elements specified in a pattern.

# **Entry & Option Description**

*Beginning element* Beginning element in the pattern. *(default is 1)*

*Ending element* Ending element in the pattern.

*(default is the highest element number defined)*

*Increment*

Increment between the elements in the pattern. *(default is 1)*

# **Example: PPLOT,,6,,**

The above command plots specified pressures for element numbers 1 through 6.

# *PLIST*

*Geo Panel:* **LoadsBC > STRUCTURAL > PRESSURE > List**

The PLIST command lists currently defined element pressures for the specified pattern.

*(Refer to the PPLOT command for syntax.)*

# *PBELIST*

*Geo Panel:* **LoadsBC > STRUCTURAL > PRESSURE > List Beam Elem Load**

The PBELIST command lists beam loadings previously specified by the PBEL command, for a specified pattern of beam elements. The command lists the loadings by showing the values of the parameters as specified by the PBEL command as well as the coordinate system used to specify the loadings.

# **Entry & Option Description**

*Beginning element* Beginning element in the pattern. *(default is 1)*

*Ending element* Ending element in the pattern.

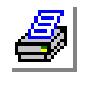

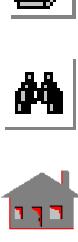

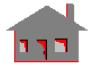

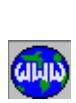

*(default is highest element number defined)*

*Increment*

Increment between elements in the pattern. *(default is 1)*

**Example: PBELIST, 1, 10, 1,**

This command results in listing beam loadings for elements 1 through 10.

# ▼**MASTER\_DOF Menu**

#### *Geo Panel:* **LoadsBC > STRUCTURAL > MASTER\_DOF**

The Master DOF commands are used specially for reducing the size of dynamic problems and limiting the degrees of freedom to those designated as "master" or dynamic degrees of freedom. This task is accomplished with the matrix condensation technique known as the Guyan Reduction Algorithm. The Master DOF can only be applied in the global Cartesian coordinate system and their number is limited to a maximum of 125. To activate the Guyan reduction, specify in the A\_FREQ command to use the GS method (Guyan reduction with Subspace) or the GJ method (Guyan reduction) with Jacobi method.

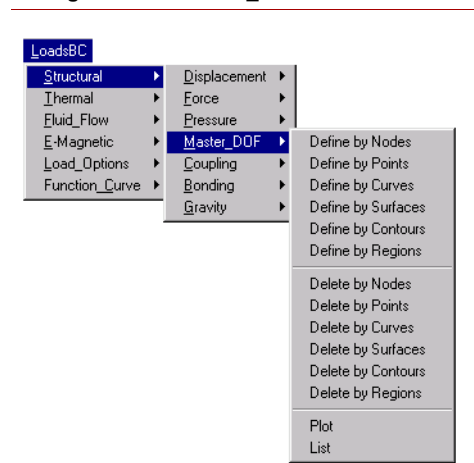

**Figure 7-6 Master\_DOF Menu**

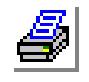

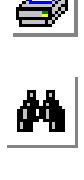

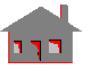

**GININ** 

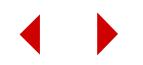

# *MDOFND*

# *Geo Panel:* **LoadsBC > STRUCTURAL > MASTER\_DOF > Define by Nodes**

The MDOFND command defines master degrees of freedom for use with the Guyan Reduction technique to extract natural frequencies and corresponding mode shapes at a pattern of nodes. Master degrees of freedom are specified in the global Cartesian coordinate system. The use of the Guyan Reduction technique may be activated by choosing GS or GJ for the method of extraction prompt in the A\_FREQUENCY command. The GS and GJ options refer to using Guyan Reduction with the Subspace and Jacobi methods, respectively.

# **Entry & Option Description**

#### *Beginning node*

Beginning node in the pattern.

*Master DOF label*

Label of the master degree of freedom.

- $=$  UX translation in the x-direction<br>= UY translation in the y-direction
- $= UY$  translation in the y-direction<br> $= UZ$  translation in the z-direction
- $= UZ$  translation in the z-direction<br>= RX rotation about the x-axis
- $= RX$  rotation about the x-axis<br>= RY rotation about the y-axis
- rotation about the y-axis
- $= RZ$  rotation about the z-axis
- $=$  AL all 6 degrees of freedom<br> $=$  AU all translations
- $= AU$  all translations<br> $= AR$  all rotations
- all rotations
- $= AX$  Y-Z anti-symmetrical BC<br>= AY X-Z anti-symmetrical BC
- $=$  AY  $=$  X-Z anti-symmetrical BC<br> $=$  AZ  $=$  X-Y anti-symmetrical BC
- X-Y anti-symmetrical BC
- $=$  SX Y-Z symmetrical BC<br> $=$  SY X-Z symmetrical BC
- $=$  SY  $X-Z$  symmetrical BC<br> $=$  SZ  $X-Y$  symmetrical BC
	- X-Y symmetrical BC
		- *(default is UX)*

*Ending node*

Ending node in the pattern. *(default is beginning node)*

#### *Increment*

Increment between nodes in the pattern. *(default is 1)*

*Master DOF labels* Additional labels. (master degrees of freedom)

# **Note**

Additional master degrees of freedom are assigned to all the nodes in the pattern.

**Example: MDOFND, 1, UX, 3, 1, RZ,**

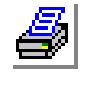

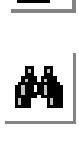

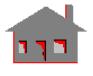

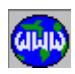

This command designates the X-translation and Z-rotation degrees of freedom at nodes 1, 2, and 3 as master degrees of freedom.

# *MDOFPT*

*Geo Panel:* **LoadsBC > STRUCTURAL > MASTER\_DOF > Define by Points**

The MDOFPT command defines master degree of freedom at nodes associated with a pattern of keypoints. The specified Master DOF are used by the Guyan Reduction technique to extract natural frequencies and corresponding mode shapes. Master degrees of freedom are specified in the global Cartesian coordinate system. Use of the Guyan Reduction technique may be activated by choosing GS or GJ for the method of extraction prompt in the A\_FREQUENCY command. The GS and GJ options refer to using Guyan Reduction with the Subspace and Jacobi methods, respectively.

#### **Entry & Option Description**

#### *Beginning keypoint*

Beginning keypoint in the pattern.

#### *Master DOF label*

Label of the master degree of freedom.

- $=$  UX translation in the x-direction<br> $=$  UY translation in the y-direction
- $= UY$  translation in the y-direction<br>=  $UZ$  translation in the z-direction
- translation in the z-direction
- $= RX$  rotation about the x-axis
- $= RY$  rotation about the y-axis<br> $= RZ$  rotation about the z-axis
- rotation about the z-axis
- $=$  AL all 6 degrees of freedom<br> $=$  AU all translations
- $= AU$  all translations<br> $= AR$  all rotations
- all rotations
- $= AX$  Y-Z anti-symmetrical BC<br>= AY X-Z anti-symmetrical BC
- 
- $=$  AY  $=$  X-Z anti-symmetrical BC<br>= AZ  $=$  X-Y anti-symmetrical BC X-Y anti-symmetrical BC
- $=$  SX Y-Z symmetrical BC<br> $=$  SY X-Z symmetrical BC
- 
- $=$  SY  $=$  X-Z symmetrical BC<br> $=$  SZ  $=$  X-Y symmetrical BC X-Y symmetrical BC *(default is UX)*

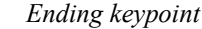

Ending keypoint in the pattern. *(default is beginning keypoint)*

#### *Increment*

Increment between keypoints in the pattern. *(default is 1)*

*Master DOF labels* Additional labels. (master degrees of freedom)

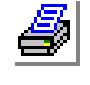

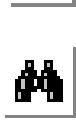

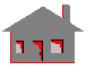

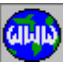

#### **Note**

Additional master degrees of freedom are assigned to all nodes associated with the keypoints in the pattern.

#### **Example: MDOFPT, 1, UX, 3, 1, RZ,**

This command designates the X-translation and Z-rotation degrees of freedom at nodes associated with keypoints 1, 2, and 3 as master degrees of freedom.

# *MDOFCR*

# *Geo Panel:* **LoadsBC > STRUCTURAL > MASTER\_DOF > Define by Curves**

The MDOFCR command defines master degree of freedom at nodes associated with a pattern of curves. The specified Master DOF are used by the Guyan Reduction technique to extract natural frequencies and corresponding mode shapes. Master degrees of freedom are specified in the global Cartesian coordinate system. Use of the Guyan Reduction technique may be activated by choosing GS or GJ for the method of extraction prompt in the A\_FREQUENCY command. The GS and GJ options refer to using Guyan Reduction with the Subspace and Jacobi methods, respectively.

# *(Refer to the MDOFPT command for syntax and details.)*

# *MDOFSF*

*Geo Panel:* **LoadsBC > STRUCTURAL > MASTER\_DOF > Define by Surfaces**

The MDOFSF command defines master degree of freedom at nodes associated with a pattern of surfaces. The specified Master DOF are used by the Guyan Reduction technique to extract natural frequencies and corresponding mode shapes. Master degrees of freedom are specified in the global Cartesian coordinate system. Use of the Guyan Reduction technique may be activated by choosing GS or GJ for the method of extraction prompt in the A\_FREQUENCY command. The GS and GJ options refer to using Guyan Reduction with the Subspace and Jacobi methods, respectively.

*(Refer to the MDOFPT command for syntax and details.)*

# *MDOFCT*

*Geo Panel:* **LoadsBC > STRUCTURAL > MASTER\_DOF > Define by Contours**

The MDOFCT command defines master degree of freedom at nodes associated with a pattern of contours. The specified Master DOF are used by the Guyan Reduction technique to extract natural frequencies and corresponding mode shapes.

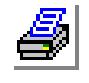

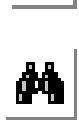

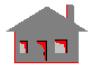

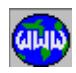

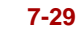

Master degrees of freedom are specified in the global Cartesian coordinate system. Use of the Guyan Reduction technique may be activated by choosing GS or GJ for the method of extraction prompt in the A\_FREQUENCY command. The GS and GJ options refer to using Guyan Reduction with the Subspace and Jacobi methods, respectively.

# *(Refer to the MDOFPT command for syntax and details.)*

# *MDOFRG*

*Geo Panel:* **LoadsBC > STRUCTURAL > MASTER\_DOF > Define by Regions**

The MDOFRG command defines master degree of freedom at nodes associated with a pattern of regions. The specified Master DOF are used by the Guyan Reduction technique to extract natural frequencies and corresponding mode shapes. Master degrees of freedom are specified in the global Cartesian coordinate system. Use of the Guyan Reduction technique may be activated by choosing GS or GJ for the method of extraction prompt in the A\_FREQUENCY command. The GS and GJ options refer to using Guyan Reduction with the Subspace and Jacobi methods, respectively.

*(Refer to the MDOFPT command for syntax and details.)*

# *MDOFNDEL*

*Geo Panel:* **LoadsBC > STRUCTURAL > MASTER\_DOF > Delete by Nodes**

The MDOFNDEL command deletes previously defined master degrees of freedom at a pattern of nodes.

# **Entry & Option Description**

*Beginning node* Beginning node in the pattern.

*Master DOF label* Label of the master degree of freedom. (refer to the MDOFND command)

*Ending node* Ending node in the pattern. *(default is beginning node)* 

*Increment* Increment between nodes in the pattern. *(default is 1)*

*Master DOF labels* Additional labels. (master degrees of freedom)

**Example: MDOFNDEL, 1, UX, 3, 1, RZ,**

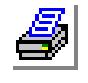

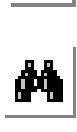

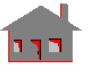

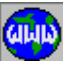

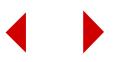

This command deletes Master DOF defined at nodes 1, 2, and 3.

# *MDOFPDEL*

*Geo Panel:* **LoadsBC > STRUCTURAL > MASTER\_DOF > Delete by Points**

The MDOFPDEL command deletes master degrees of freedom defined at nodes associated with a pattern of keypoints.

#### **Entry & Option Description**

*Beginning keypoint* Beginning keypoint in the pattern.

*Master DOF label*

Label of the master degree of freedom. (refer to the MDOFND command)

*Ending keypoint*

Ending keypoint in the pattern. *(default is beginning keypoint)*

*Increment*

Increment between keypoints in the pattern. *(default is 1)*

*Master DOF labels*

Additional labels for master degrees of freedom to be deleted.

**Example: MDOFPDEL, 1, UX, 3, 1, RZ,**

This command deletes master degrees of freedom defined at sides associated with keypoints 1, 2, and 3.

# *MDOFCDEL*

*Geo Panel:* **LoadsBC > STRUCTURAL > MASTER\_DOF > Delete by Curves**

The MDOFCDEL command deletes master degrees of freedom defined at nodes associated with a pattern of curves.

*(Refer to the MDOFPDEL command for syntax and details.)*

# *MDOFSDEL*

*Geo Panel:* **LoadsBC > STRUCTURAL > MASTER\_DOF > Delete by Surfaces**

The MDOFSDEL command deletes master degrees of freedom defined at nodes associated with a pattern of surfaces.

*(Refer to the MDOFPDEL command for syntax and details.)*

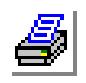

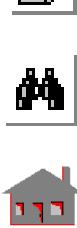

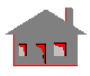

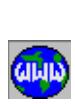

# *MDOFCTDEL*

*Geo Panel:* **LoadsBC > STRUCTURAL > MASTER\_DOF > Delete by Contours**

The MDOFCTDEL command deletes master degrees of freedom defined at nodes associated with a pattern of contours.

*(Refer to the MDOFPDEL command for syntax and details.)*

# *MDOFRDEL*

*Geo Panel:* **LoadsBC > STRUCTURAL > MASTER\_DOF > Delete by Regions**

The MDOFRDEL command deletes master degrees of freedom defined at nodes associated with a pattern of regions.

*(Refer to the MDOFPDEL command for syntax and details.)*

# *MDOFPLOT*

*Geo Panel:* **LoadsBC > STRUCTURAL > MASTER\_DOF > Plot**

The MDOFPLOT command plots symbols at Master DOF in the specified pattern of nodes. One arrow indicates a translational Master DOF and two arrows indicate a rotational DOF.

#### **Entry & Option Description**

*Beginning node*

Beginning node in the pattern. *(default is 1)*

# *Master DOF label*

Label of the master degree of freedom.

- $=$  UX translation in the x-direction<br> $=$  UY translation in the v-direction
- translation in the y-direction
- $= UZ$  translation in the z-direction<br> $= RX$  rotation about the x-axis
- $= RX$  rotation about the x-axis<br>= RY rotation about the y-axis
- rotation about the y-axis
- 
- $= RZ$  rotation about the z-axis<br>= AL all 6 degrees of freedom  $=$  AL all 6 degrees of freedom<br> $=$  AU all translations
- all translations
- $= AR$  all rotations<br> $= AX$  Y-Z anti-syn
- $= AX$  Y-Z anti-symmetrical BC<br>= AY X-Z anti-symmetrical BC
	- X-Z anti-symmetrical BC
- $= AZ$  X-Y anti-symmetrical BC<br>= SX Y-Z symmetrical BC
- $=$  SX Y-Z symmetrical BC<br> $=$  SY X-Z symmetrical BC
	- X-Z symmetrical BC
- $=$  SZ  $X-Y$  symmetrical BC

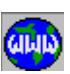

 $\frac{1}{\sqrt{2}}$ 

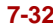

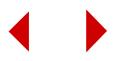

*(default is AL)*

*Ending node* Ending node in the pattern. *(default is the highest node label defined)*

*Increment*

Increment between nodes in the pattern. *(default is 1)*

*Master DOF labels*

Additional labels for master degrees of freedom to be deleted.

**Example: MDOFPLOT;**

This command plots all defined master degrees of freedom for the active set of nodes.

# *MDOFLIST*

*Geo Panel:* **LoadsBC > STRUCTURAL > MASTER\_DOF > List**

The MDOFLIST command lists master degrees of freedom defined at nodes in the specified pattern.

*(Refer to the MDOFPLOT command for syntax and details.)*

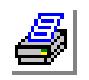

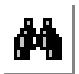

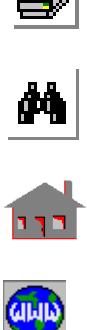

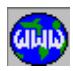

# ▼ **COUPLING Menu**

*Geo Panel:* **LoadsBC > STRUCTURAL > COUPLING**

This menu contains commands to define, list and delete coupling specifications including coupling DOF's, coupling equations and coupling constraints.

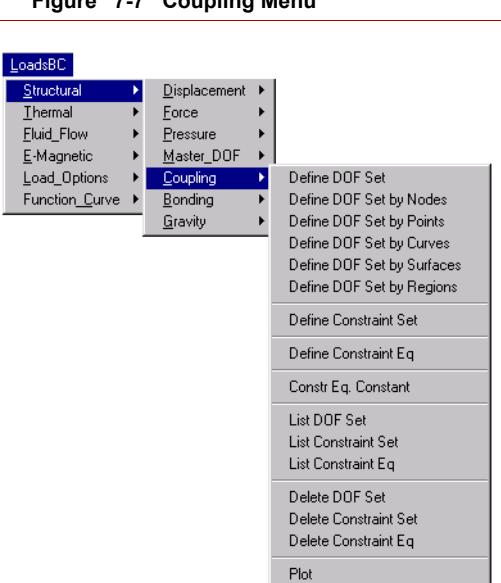

**Figure 7-7 Coupling Menu**

# *CPDOF*

*Geo Panel:* **LoadsBC > STRUCTURAL > COUPLING > Define DOF Set**

The CPDOF command defines a coupling set to impose equal displacement (in the specified direction of the active coordinate system) or temperature. The set is defined by specifying a master node, displacement degree of freedom or temperature, and up to 9 slave nodes. The displacement component or temperature of the slave nodes will be equal to that of the master node after running the analysis. Any contradicting conditions will be ignored. The first node in the set is the master node. A maximum total of 10,000 coupling sets can be defined.

# ✍ FFE Static and FFE Thermal do not support this command.

#### **Entry & Option Description**

*Cp set number* Coupling set number. Maximum is 10,000.

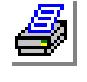

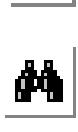

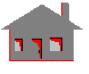

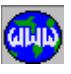

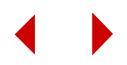

*(default is max. coupled set defined + 1)*

*Coupling label*

Displacement component or temperature. The valid labels are UX, UY, UZ, RX, RY, RZ, and TEMP.

*(default is UX)*

*Number of coupled nodes*

Number of nodes to be coupled. (must be between 2 and 10, inclusive)

*Node (i)*

ith node to be coupled.  $(i = 1, 2, \ldots, 10)$ . The first node is the master node and the rest of the nodes are slave nodes.

#### **Notes**

- 1. A different label for a defined set redefines the previous dof associated with it.
- 2. Nodes can be picked by the mouse.
- 3. The CPDOF and CPCNS commands use the same coupling set in the database and will overwrite each other.
- 4. If a slave node appears in several different coupling sets, the slave node will be coupled with the first defined master node (i.e., the master node in the coupling set with the lowest set label).
- 5. The same constraints (boundary conditions) imposed on the coupled degrees of freedom of the master node will also be imposed on the slave nodes in the same coupling set. In nonlinear analysis, slave nodes will follow the master node even when different prescribed displacement and/or time curve have been specified.
- 6. In a coupling set, if the master node is free at the coupled degree of freedom, the constraints of the slave nodes at the same degree of freedom will be released.

#### **Example: CPDOF, 1, UX, 4, 2, 5, 8, 11**

This command defines set 1 and forces equal displacements in the xdirection of the active coordinate system, for nodes 2, 5, 8, and 11. For linear analysis, if the active coordinate system is cylindrical for example, then radial equal radial displacement is specified for these nodes.

# *CPDOFND*

#### *Geo Panel:* **LoadsBC > STRUCTURAL > COUPLING > Define DOF Se by Nodes**

The CPDOFND command defines a number of coupling sets to impose equal displacement (in the specified direction of the active coordinate system) or temperature. You specify the DOF, master node, and a pattern of nodes. The actual number of coupling sets created by this command depends on the number of nodes in the specified pattern. The displacement component or temperature of the slave nodes will be equal to that of the master node after running the analysis. Any contradict-

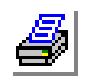

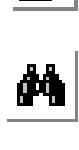

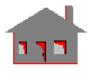

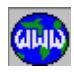

ing conditions will be ignored. A maximum total of 10,000 coupling sets can be defined.

✍ FFE Static and FFE Thermal do not support this command.

# **Entry & Option Description**

*Starting Cp set number* The first coupling set label to be created. The maximum is 10,000. *(default is max. coupled set defined + 1)*

# *Coupling label*

Displacement component or temperature. The valid labels are UX, UY, UZ, RX, RY, RZ, and TEMP. *(default is UX)*

# *Master Node*

Label of the master node.

# *Beginning Node*

Label of the beginning node in the pattern.

# *Ending Node*

Label of the ending node in the pattern.

# *Increment*

Increment between nodes in the pattern. *(default is 1)*

# **Notes:**

- 1) If a slave node is the same as the master node, it will be ignored.
- 2) If a node selection list is active, it will be used.
- 3) Use the CPDOFLIST command to list existing coupled DOF sets.
- 4. The same constraints (boundary conditions) imposed on the coupled degrees of freedom of the master node will also be imposed on the slave nodes in the same coupling set. In nonlinear analysis, slave nodes will follow the master node even when different prescribed displacement and/or time curve have been specified.
- 5. In a coupling set, if the master node is free at the coupled degree of freedom, the constraints of the slave nodes at the same degree of freedom will be released.

# **Example: CPDOFND, 10, UY, 3, 101, 118, 1**

This command forces the y-displacement (in the active coordinate system) of nodes 101 through 118 to be equal to that of node 3 (master node). The first coupling set created by this command is labeled 10. The number of coupling sets to be created by this command depends on the actual number of slave nodes. The command starts defining the next coupling set when the previous set is filled with 9 slave nodes.

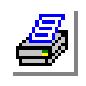

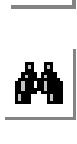

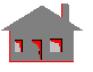

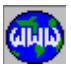
### *CPDOFPT*

#### *Geo Panel:* **LoadsBC > STRUCTURAL > COUPLING > Define DOF Set by Points**

The CPDOFPT command defines a number of coupling sets to impose equal displacement (in the specified direction of the active coordinate system) or temperature. You specify the DOF, master node, and a pattern of keypoints. The actual number of coupling sets created by this command depends on the number of nodes associated with the specified pattern of keypoints. The displacement component or temperature of the slave nodes will be equal to that of the master node after running the analysis. Any contradicting conditions will be ignored. A maximum total of 10,000 coupling sets can be defined.

#### ✍ FFE Static and FFE Thermal do not support this command.

#### **Entry & Option Description**

*Starting Cp set number*

The first coupling set label to be created. The maximum is 10,000. *(default is max. coupled set defined + 1)*

#### *Coupling label*

Displacement component or temperature. The valid labels are UX, UY, UZ, RX, RY, RZ, and TEMP. *(default is UX)*

*Master Node*

Label of the master node.

#### *Beginning Keypoint*

Label of the beginning keypoint in the pattern.

#### *Ending Keypoint*

Label of the ending keypoint in the pattern.

#### *Increment*

Increment between keypoints in the pattern. *(default is 1)*

#### **Notes:**

1) If a slave node is the same as the master node, it will be ignored.

- 2) If a keypoint selection list is active, it will be used.
- 3) Use the CPDOFLIST command to list existing coupled DOF sets.

#### **Example: CPDOFPT, 10, UX, 5, 100, 120, 1**

This command forces the x-displacement (in the active coordinate system) of nodes 100 through 120 to be equal to that of node 5 (master node). The first coupling set created by this command is labeled 10. The number of coupling sets to be created by this command depends on the actual number of slave nodes. The command starts defining the next coupling set when the previous set is filled with 9 slave nodes.

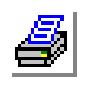

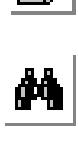

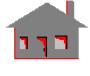

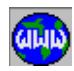

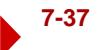

### *CPDOFCR*

*Geo Panel:* **LoadsBC > STRUCTURAL > COUPLING > Define DOF Set by Curves**

The CPDOFCR command defines a number of coupling sets to impose equal displacement (in the specified direction of the active coordinate system) or temperature. You specify the DOF, master node, and a pattern of curves. The actual number of coupling sets created by this command depends on the number of nodes associated with the specified pattern of curves. The displacement component or temperature of the slave nodes will be equal to that of the master node after running the analysis. Any contradicting conditions will be ignored. A maximum total of 10,000 coupling sets can be defined.

✍ FFE Static and FFE Thermal do not support this command. *Refer to the CPDOFPT command (LoadsBC > STRUCTURAL > COUPLING > Define DOF Set by Points) for more information.*

### *CPDOFSF*

*Geo Panel:* **LoadsBC > STRUCTURAL > COUPLING > Define DOF Set by Surfaces**

The CPDOFSF command defines a number of coupling sets to impose equal displacement (in the specified direction of the active coordinate system) or temperature. You specify the DOF, master node, and a pattern of surfaces. The actual number of coupling sets created by this command depends on the number of nodes associated with the specified pattern of surfaces. The displacement component or temperature of the slave nodes will be equal to that of the master node after running the analysis. Any contradicting conditions will be ignored. A maximum total of 10,000 coupling sets can be defined.

✍ FFE Static and FFE Thermal do not support this command.

*Refer to the CPDOFPT command (LoadsBC > STRUCTURAL > COUPLING > Define DOF Set by Points) for more information.*

# *CPDOFRG*

*Geo Panel:* **LoadsBC > STRUCTURAL > COUPLING > Define DOF Set by Regions**

The CPDOFRG command defines a number of coupling sets to impose equal displacement (in the specified direction of the active coordinate system) or temperature. You specify the DOF, master node, and a pattern of regions. The actual number of coupling sets created by this command depends on the number of nodes associated with the specified pattern of regions. The displacement component or temperature of the slave nodes will be equal to that of the master node after running

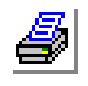

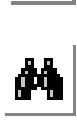

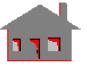

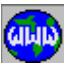

the analysis. Any contradicting conditions will be ignored. A maximum total of 10,000 coupling sets can be defined.

#### ✍ FFE Static and FFE Thermal do not support this command.

*Refer to the CPDOFPT command (LoadsBC > STRUCTURAL > COUPLING > Define DOF Set by Points) for more information.*

# *CPCNS*

*Geo Panel:* **LoadsBC > STRUCTURAL > COUPLING > Define Constraint Set**

The CPCNS command defines a point-to-point, point-to-curve or point-to-surface constraint and assigns a set number to it. The command works with STAR, DSTAR, ASTAR, and NSTAR.

### **Entry & Option Description**

*Cp set number*

Constraint set number. *(default is max. constraint set defined + 1)*

*Constraint type*

Constraint type.

- $= 1: PTPT$  point-to-point constraint
- $= 2: PT-CR$  point-to-curve constraint<br>= 3: PT:-SF point-to-surface constrain point-to-surface constraint
	- *(default is 1: PT-PT)*

*Coupling type*

Coupling type. The interpretation depends on the constraint type value as shown in the table below.

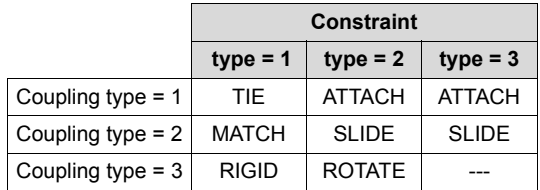

*Number of coupled nodes*

Number of nodes. Not prompted for constraint type  $= 1$ .

For constraint type 1 number of coupled nodes is set to 2. For constraint type 2 number of coupled nodes must be 3 or 4. For constraint type 3 number of coupled nodes must be between 4 and 10. *(default is 2, 3 and 9 for coupling type 1, 2 and 3 respectively)*

```
Node 1
```
Primary node (node to be constrained).

*Node (i)*

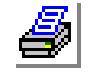

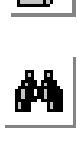

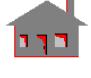

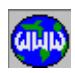

Node(s) to define a point, line, curve, or surface.  $(i>1)$ 

#### **Notes**

- 1. The TIE constraint enforces a constant distance between two nodes.
- 2. The MATCH constraint enforces equal displacements for two nodes.
- 3. The RIGID constraint enforces the two nodes to rotate by the same amount and have a rigid body displacement.
- 4. The ATTACH constraint enforces rotational and translational compatibility between a point and a curve (or line), or between a point and a surface.
- 5. The SLIDE constraint restricts a point to slide along a curve or a surface.
- 6. The ROTATE constraint enforces a point to rotate about a line, or a curve, keeping translational compatibility with the axis of rotation.
- 7. The CPDOF and CPCNS commands use the same coupling set in the database and will overwrite each other.

#### **Example 1: CPCNS, 4, 1, 3, ,5, 6**

This command specifies that nodes 5 and 6 are constrained to move as a rigid bar. The constraint is assigned a set number 4. Number of nodes assumes the default value  $\tilde{2}$  since constraint type is 1.

**Example 2: CPCNS, 1, 2, 1, 4, 10, 12, 15, 18**

This command specifies that node 10 is attached to a curve, defined by nodes 12, 15 and 18. The constraint is assigned a set number 1.

**Example 3: CPCNS, 3, 3, 1, 5, 1, 2, 3, 4, 6**

This example specifies that node 1 is attached to a surface, defined by nodes 2, 3, 4, and 6. (Remember that a fifth or a ninth node must be specified for a surface).

### *CPEQN*

*Geo Panel:* **LoadsBC > STRUCTURAL > COUPLING > Define Constraint Eq**

The CPEQN command defines a constraint equation by specifying nodes, displacement labels and the corresponding coefficients. If the right hand side is not zero, then the CPEQNVAL command should be used to specify its value. Constraint equations are valid only for STAR, DSTAR, and NSTAR, and are considered in the active coordinate system. For NSTAR, the value in the right hand side of the equation should be associated with a time curve (refer to the CPEQNVAL command).

#### **Entry & Option Description**

*Cq set number* Equation number. *(default is max. equation number defined + 1) Starting term* Starting term. (1,2,....,10)

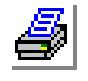

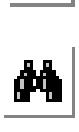

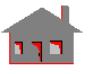

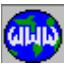

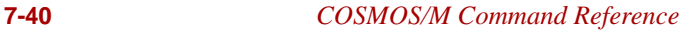

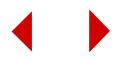

*Number of terms*

Number of terms in the equation.

*Node (i)* 

ith node to be included in the equation.

*Displacement label for node (i)*

Degree of freedom corresponding to the ith node. Valid labels are UX, UY, UZ, RX, RY and RZ. *(default is UX)*

*Coefficient for node (i)*  Coefficient corresponding to the ith node.

*(default is 1)*

### **Note**

The CPEQN can be repeated to define (or redefine) up to 10 terms in a constraint equation by using an appropriate value for the starting term argument.

**Example: CPEQN, 1, 1, 2, 5, UX, 2.0, 11, UX, -3.0 CPEQN, 1, 3, 2, 6, UY, 1.5, 12, UZ, 1.2** These two commands define the constraint equation no. 1 as: 2.0 x UX(node 5) - 3.0 x UX(node 11) + 1.5 x UY(node 6) +  $1.2 \times UZ$ (node  $12$ ) = 0 in the active coordinate system.

# *CPEQNVAL*

*Geo Panel:* **LoadsBC > STRUCTURAL > COUPLING > Constr Eq Constant**

The CPEQNVAL command defines the constant on the right hand side of the specified constraint equation. For NSTAR, the specified constant value is associated with the active time curve. If the specified value is not associated with a time curve, or a control method other than the force-control method is used, then the right hand side of the constraint equation is assumed to be zero in all solution steps.

### **Entry & Option Description**

*Cq set number* Constraint equation number. *(default is max. equation number defined + 1)*

*Equation constant* Value of the right hand side. *(default is 0.0)*

### **Note**

This command is only needed if the right hand side of the corresponding constraint equation is not zero.

**Example: CPEQN, 1, 1, 2, 5, UX, 2.0, 11, UX, -3.0 CPEQN, 1, 3, 2, 6, UY, 1.5, 12, UZ, 1.2**

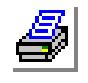

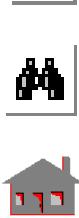

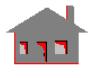

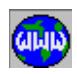

**ACTSET, TC, 10, CPEQNVAL, 1, 30.**

These four commands define the constraint equation no. 1 as:

2.0 x UX(node 5) - 3.0 x UX(node 11) + 1.5 x UY(node 6) +  $1.2 \times UZ$ (node  $12$ ) = 30

where the value 30 is associated with time curve number 10 for nonlinear analysis using the force-control method.

# *CPDOFLIST*

```
Geo Panel: LoadsBC > STRUCTURAL > COUPLING > List DOF Set
```
The CPDOFLIST lists all defined coupled degrees-of-freedom in a pattern of coupling sets.

### **Entry & Option Description**

*Beginning set* Beginning set in the pattern. *(default is 1)*

*Ending set* Ending set in the pattern. *(default is beginning set)*

*Increment*

Increment between sets in the pattern. *(default is 1)* 

**Example: CPDOFLIST, 5, 10, 2**

This command results in the listing of all coupled degrees-of-freedom in coupling sets 5, 7 and 9.

# *CPCNSLIST*

*Geo Panel:* **LoadsBC > STRUCTURAL > COUPLING > List Constraint Set**

The CPCNSLIST command lists all the constraints in a pattern of constraint sets, defined by the CPCNS command. This can include point-to-point, point-to-curve and point-to-surface constraints.

*(Refer to the CPDOFLIST command for syntax.)*

# *CPEQNLIST*

*Geo Panel:* **LoadsBC > STRUCTURAL > COUPLING > List Constraint Eq**

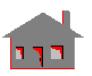

 $\frac{1}{\sqrt{2}}$ 

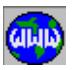

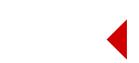

The CPEQNLIST command lists a pattern of constraint equations previously defined by the CPEQN command. The value of the right hand sides and associated time curves are also listed.

#### **Entry & Option Description**

*Beginning equation* Beginning equation in the pattern. *(default is 1)*

*Ending equation* Ending equation in the pattern. *(default is highest equation number defined)*

*Increment*

Increment between equations in the pattern. *(default is 1)* 

**Example: CPEQNLIST, 5, 10, 2**

This command results in the listing of constraint equations 5, 7 and 9, previously defined by the CPEQN command.

# *CPDOFDEL*

*Geo Panel:* **LoadsBC > STRUCTURAL > COUPLING > Delete DOF Set**

The CPDOFDEL command deletes a pattern of sets of coupled degrees-offreedom, previously defined by the CPDOF command.

#### **Entry & Option Description**

*Beginning set* Beginning set in the pattern.

*Ending set*

Ending set in the pattern. *(default is beginning set)*

#### *Increment*

Increment between sets in the pattern. *(default is 1)*

**Example: CPDOFDEL, 5, 10, 2**

This command results in the deletion of all coupled degrees-of-freedom, in coupling sets 5, 7 and 9.

# *CPCNSDEL*

*Geo Panel:* **LoadsBC > STRUCTURAL > COUPLING > Delete Constraint Set**

The CPCNSDEL command deletes a pattern of constraints, previously defined by the CPCNS command.

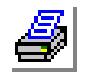

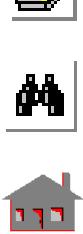

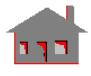

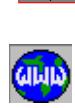

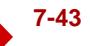

*(Refer to the CPDOFDEL command for syntax.)* 

# *CPEQNDEL*

*Geo Panel:* **LoadsBC > STRUCTURAL > COUPLING > Delete Constraint Eq**

The CPEQNDEL command deletes a pattern of existing constraint equations, previously defined by the CPEQN command.

*(Refer to the CPDOFDEL command for syntax.)* 

# *CPDOFPLOT*

*Geo Panel:* **LoadsBC > STRUCTURAL > COUPLING > Plot**

The CPDOFPLOT plots all defined coupled degrees-of-freedom in a pattern of coupling sets.

### **Entry & Option Description**

*Beginning set* Beginning set in the pattern. *(default is 1)*

*Ending set* Ending set in the pattern. *(default is the highest set number defined)*

*Increment*

Increment between sets in the pattern. *(default is 1)* 

### **Example: CPDOFPLOT, 5, 10, 2**

This command results in the plotting of all coupled degrees-offreedom, in coupling sets 5, 7 and 9.

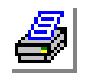

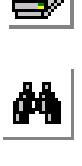

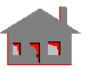

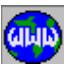

### ▼ **BONDING Menu**

*Geo Panel:* **LoadsBC > STRUCTURAL > BONDING**

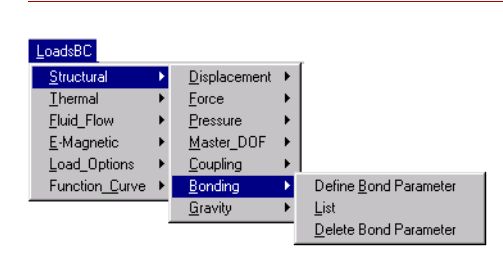

**Figure 7-8 Bonding Menu**

### *BONDDEF*

#### *Geo Panel:* **LoadsBC > STRUCTURAL > BONDING > Define Bond Parameter**

The BONDDEF command bonds faces of elements associated with selected geometric entities. The user specifies a primary bond entity (curve, surface, or region) and a pattern of target entities (curves, surfaces, or regions). All the geometric entities must have been meshed before issuing this command in order to generate the bond information. Element edges/faces associated with the primary geometric entity are bonded with edges/faces associated with the pattern of secondary entities. The command is useful in connecting parts with incompatible mesh at the interface. The command should only be used if it is too hard to generate a compatible mesh. The utility is only available for STAR, HSTAR, and NSTAR. Refer to Chapter 8 of the COSMOS/M Basic System Manual for details, examples, and limitations.

#### **Entry & Option Description**

#### *Bonding set*

Bond set number. *(default is highest set number + 1)*

*Primary geometric entity type*

Primary bond geometric entity type.

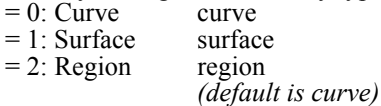

*Primary entity*

Label of primary bond entity.

*Secondary geometric entity type*

Target geometric bond type.

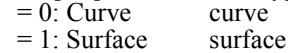

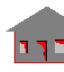

 $\frac{1}{\sqrt{2}}$ 

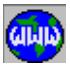

$$
= 2: Region
$$

region *(default is region)*

### *Beginning entity*

Beginning entity label in the pattern of bond target entities.

### *Ending entity*

Ending entity label in the pattern of bond target entities.

#### *Increment*

Increment between entity labels in the pattern of bond target entities.

### *Direction flag*

Flag to specify unidirectional or bidirectional bonding. Refer to Chapter 8 of the COSMOS/M Basic System Manual for details.

 $= 1$ : Uni dir unidirectional bonding  $= 2$ : Bi dir bidirectional bonding *(default is uni dir)*

#### **Note**

For the BONDDEF command to work properly, the nodes associated with the target entity must be located (within a small tolerance) on the source entity also. It is suggested that the NCRPUSH or the NSFPUSH command be used to push nodes associated with the source entity to the target entities.

# *BONDDEL*

*Geo Panel:* **LoadsBC > STRUCTURAL > BONDING > Delete Bond Parameter**

The BONDDEL command deletes a pattern of bond sets previously defined by the BONDDEF command.

#### **Entry & Option Description**

#### *Beginning set*

Beginning bond set in the pattern.

#### *Ending set*

Ending bond set in the pattern.

#### *Increment*

Increment between bond sets in the pattern. *(default is 1)*

### **Example: BONDDEL, 1, 2, 1,**

This command deletes bond sets 1 and 2.

# *BONDLIST*

*Geo Panel:* **LoadsBC > STRUCTURAL > BONDING > List**

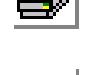

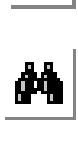

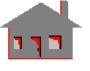

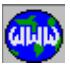

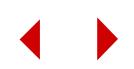

The BONDLIST command lists a pattern of bond sets previously defined by the BONDDEF command.

#### **Entry & Option Description**

*Beginning set* Beginning bond set in the pattern. *(default is 1)*

*Ending set*

Ending bond set in the pattern. *(default is the highest bond set defined)*

*Increment*

Increment between bond sets in the pattern. *(default is 1)*

**Example: BONDLIST;**

This command lists all defined bond sets.

# ▼ **GRAVITY Menu**

*Geo Panel:* **LoadsBC > STRUCTURAL > GRAVITY**

This menu contains commands related to gravity and centrifugal loading in STAR and NSTAR. The corresponding special loading flags in the A\_STATIC for STAR, and A\_NONLINEAR for NSTAR, must be activated before running the analysis to consider such effects. Masses must be defined by specifying density as a material property, or through the use of concentrated MASS elements. The gravity value must be associated with a time curve for NSTAR.

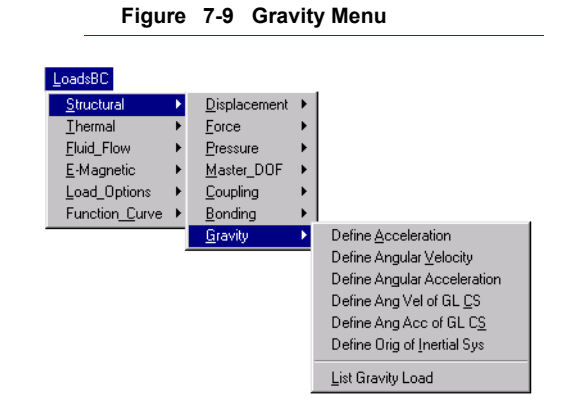

**Loads Due to Motion about a Rotating Coordinate System**

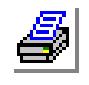

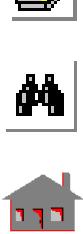

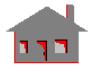

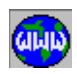

For centrifugal loading the program calculates the absolute acceleration and multiplies it by the masses to find the forces. The absolute acceleration is calculated as follows:

The forces resulting from the motion of a body defined in a coordinate system that rotates relative to an inertial system are given in terms of the total acceleration which requires several terms for its complete description. Consider a fixed frame of reference denoted by x´y´z´ with the origin at CG, and the coordinate system XYZ with its origin at 0 rotating and translating with respect to x´y´z´ as shown in Figure 7-10.

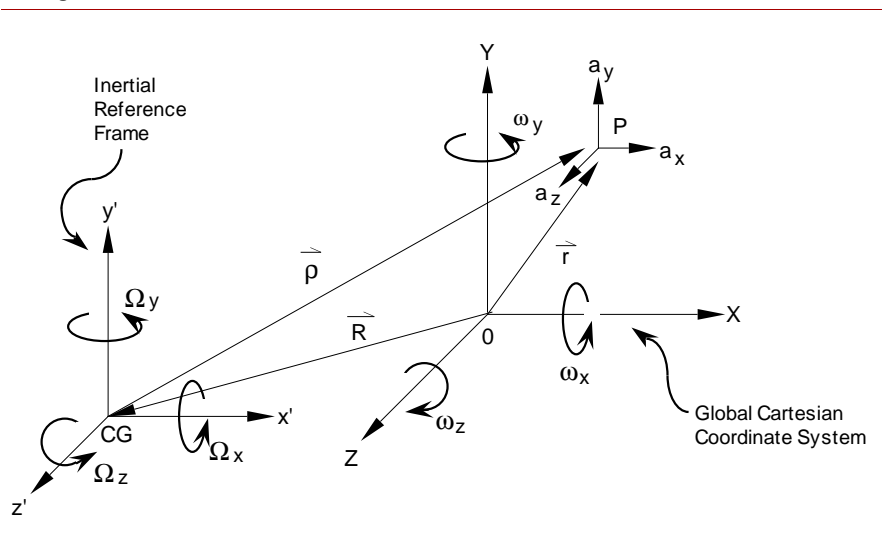

**Figure 7-10**

Coordinate system XYZ with origin at 0 rotates about x'y'z' with angular velocity and acceleration  $\Omega$  and  $\Omega$ 

The structure is defined in the XYZ system which is assumed to be the global Cartesian coordinate system and parallel to x´y´z´ at the instance of time considered. The total acceleration of point P relative to the inertial coordinate system  $x'y'z'$  is given by:

$$
a_T = a + \omega x (\omega x r) + \omega x r + \Omega x (\Omega x \rho) + \Omega x \rho + 2\Omega x (\omega x r)
$$

*where:*

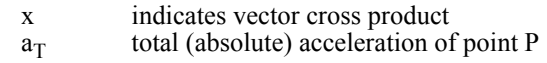

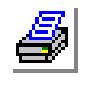

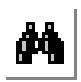

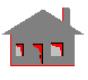

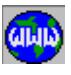

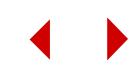

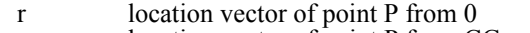

ρ location vector of point P from CG = r - R

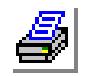

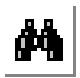

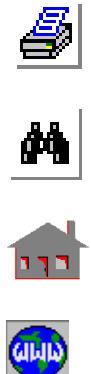

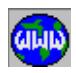

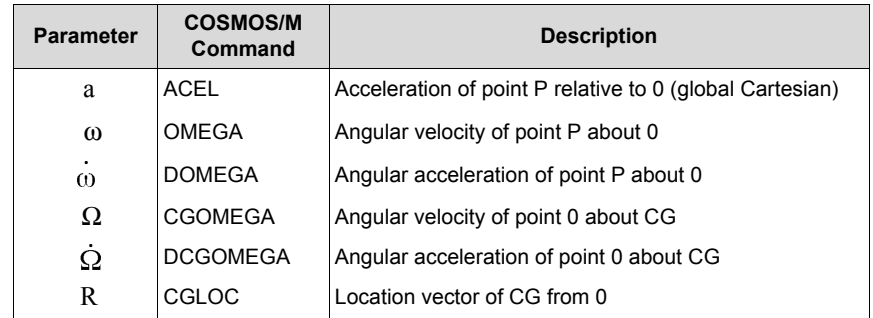

*and:*

It is assumed in the above acceleration equations that R is constant in magnitude.

All of the above parameters are input in terms of their components relative to the global Cartesian coordinate system.

# *ACEL*

*Geo Panel:* **LoadsBC > STRUCTURAL > GRAVITY > Define Acceleration**

The ACEL command defines the acceleration of the structure in terms of its global Cartesian coordinates. For gravity effects, this command should be used to specify the gravitational acceleration in the appropriate direction. The specified value is associated with the active load case.

### **Entry & Option Description**

*x-comp of structure acceleration*

x-component of the structure acceleration in the global Cartesian coordinates. *(default is 0.0)*

*y-comp of structure acceleration*

y-component of the structure acceleration in the global Cartesian coordinates. *(default is 0.0)*

*z-comp of structure acceleration*

z-component of the structure acceleration in the global Cartesian coordinates. *(default is 0.0)* 

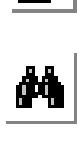

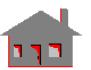

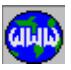

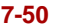

**Example: ACEL, 0.0, , -386.4**

This command specifies a gravitational acceleration of 386.4 in the negative global z-direction.

### *OMEGA*

*Geo Panel:* **LoadsBC > STRUCTURAL > GRAVITY > Define Angular Velocity**

The OMEGA command defines the components of the angular velocity of the structure about the global Cartesian coordinate system. Units are in radians/time. The specified values are associated with the active load case.

*(Refer to the ACEL command for syntax.)*

# *DOMEGA*

*Geo Panel:* **LoadsBC > STRUCTURAL > GRAVITY > Define Angular Acceleration**

The DOMEGA command defines the angular acceleration of the structure about the global Cartesian system. Units are in radians/time/time. The specified values are associated with the active load case.

*(Refer to the ACEL command for syntax.)*

# *CGOMEGA*

*Geo Panel:* **LoadsBC > STRUCTURAL > GRAVITY > Define Ang Vel of GL CS**

The CGOMEGA command defines the angular velocity of the global Cartesian coordinate system with respect to the inertial reference frame which is a Cartesian coordinate system parallel to the global system with origin at the center of gravity of the model. The specified value is associated with the active load case.

*(Refer to the ACEL command for syntax.)*

# *DCGOMEGA*

*Geo Panel:* **LoadsBC > STRUCTURAL > GRAVITY > Define Ang Acc of GL CS**

The DCGOMEGA command defines the angular acceleration of the global Cartesian coordinate system with respect to the inertial reference frame which is a Cartesian coordinate system parallel to the global system with origin at the center of gravity of the model. The specified value is associated with the active load case.

*(Refer to the ACEL command for syntax.)*

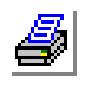

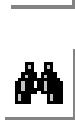

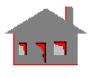

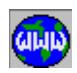

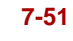

### *CGLOC*

*Geo Panel:* **LoadsBC > STRUCTURAL > GRAVITY > Define Orig of Inertial Sys**

The CGLOC command defines the coordinates of the center of gravity with respect to the global Cartesian coordinate system.

*(Refer to the ACEL command for syntax.)*

*GRVLIST*

*Geo Panel:* **LoadsBC > STRUCTURAL > GRAVITY > List Gravity Load**

The GRVLIST command lists the x, y and z components of all commands related to gravity loading and movements about a fixed or rotating coordinate system. Namely: ACEL, OMEGA, DOMEGA, CGOMEGA, DCGOMEGA and CGLOC commands. (Refer to the help on each command for details).

**Example: GRVLIST**

This command lists the x, y, and z components of all the gravity related commands mentioned above.

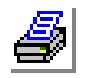

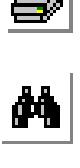

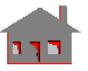

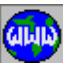

### **THERMAL Menu**

*Geo Panel:* **LoadsBC > THERMAL**

This menu contains commands to specify thermalloading and boundary conditions like temperature, heat flow, heat flux, convection, radiation, etc.

#### **Figure 7-11 Thermal Menu**

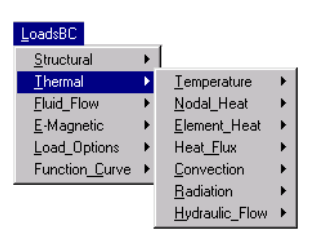

# ▼ **TEMPERATURE Menu**

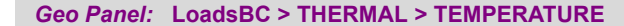

This menu contains commands to specify, list and delete nodal temperatures.

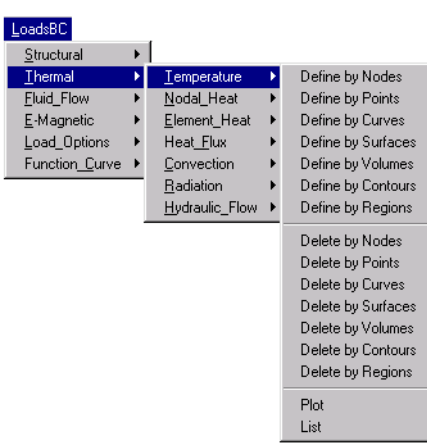

### **Figure 7-12 Temperature Menu**

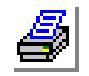

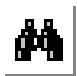

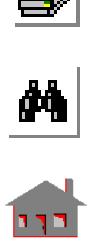

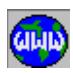

#### *NTND*

*Geo Panel:* **LoadsBC > THERMAL > TEMPERATURE > Define by Nodes**

The NTND command specifies a temperature value at a pattern of nodes for thermal, structural, and fluid flow problems. The defined temperatures will be associated with the active primary load case. For linear static analysis problems, thermal loading may be applied to some or all primary load cases. For nonlinear, linearized buckling, and frequency analysis considering in-plane loading effects, only the active load case at the time the analysis is performed will be considered. Note that the thermal loading flag must be activated for thermal loading effects to be considered.

#### **Entry & Option Description**

*Beginning node*

Beginning node in the pattern.

*Value*

Temperature value.

#### *Ending node*

Ending node in the pattern. *(default is beginning node)*

#### *Increment*

Increment between nodes in the pattern. *(default is 1)*

**Example: NTND,1, 5.0, 3, 1**

This command specifies 5.0 units of temperature at nodes 1, 2 and 3.

### *NTPT*

*Geo Panel:* **LoadsBC > THERMAL > TEMPERATURE > Define by Points**

The NTPT command specifies a temperature value at all nodes associated with any of the keypoints in the specified pattern. The defined temperatures will be associated with the active primary load case. For linear static analysis problems, thermal loading may be applied to some or all primary load cases. For nonlinear, linearized buckling, and frequency analysis considering in-plane loading effects, only the active load case at the time the analysis command is issued will be considered.

#### **Entry & Option Description**

*Beginning keypoint* Beginning keypoint in the pattern. *Value*

Temperature value.

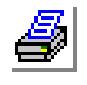

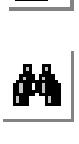

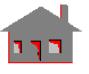

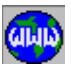

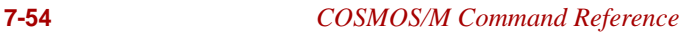

#### *Ending keypoint*

Ending keypoint in the pattern. *(default is beginning keypoint)*

#### *Increment*

Increment between keypoints in the pattern. *(default is 1)*

**Example: NTPT, 1, 5.0, 3, 1,**

This command specifies 5.0 units of temperature at all nodes associated with keypoints 1, 2 and 3.

# *NTCR*

#### *Geo Panel:* **LoadsBC > THERMAL > TEMPERATURE > Define by Curves**

The NTCR command specifies a temperature value at all nodes associated with any of the curves in the specified pattern. The defined temperatures will be associated with the active primary load case. For linear static analysis problems, thermal loading may be applied to some or all primary load cases. For nonlinear, linearized buckling, and frequency analysis considering in-plane loading effects, only the active load case at the time the analysis command is issued will be considered.

### *(Refer to the NTPT command for syntax and details.)*

# *NTSF*

#### *Geo Panel:* **LoadsBC > THERMAL > TEMPERATURE > Define by Surfaces**

The NTSF command specifies a temperature value at all nodes associated with any of the surfaces in the specified pattern. The defined temperatures will be associated with the active primary load case. For linear static analysis problems, thermal loading may be applied to some or all primary load cases. For nonlinear, linearized buckling, and frequency analysis considering in-plane loading effects, only the active load case at the time the analysis command is issued will be considered.

### *(Refer to the NTPT command for syntax and details.)*

# *NTVL*

#### *Geo Panel:* **LoadsBC > THERMAL > TEMPERATURE > Define by Volumes**

The NTVL command specifies a temperature value at all nodes associated with any of the volumes in the specified pattern. The defined temperatures will be associated with the active primary load case. For linear static analysis problems, thermal loading may be applied to some or all primary load cases. For nonlinear, linearized buckling, and frequency analysis considering in-plane loading effects, only the active load case at the time the analysis command is issued will be considered.

*(Refer to the NTPT command for syntax and details.)*

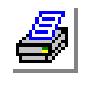

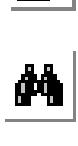

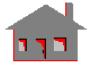

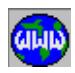

### *NTCT*

*Geo Panel:* **LoadsBC > THERMAL > TEMPERATURE > Define by Contours**

The NTCT command specifies a temperature value at all nodes associated with any of the contours in the specified pattern. The defined temperatures will be associated with the active primary load case. For linear static analysis problems, thermal loading may be applied to some or all primary load cases. For nonlinear, linearized buckling, and frequency analysis considering in-plane loading effects, only the active load case at the time the analysis command is issued will be considered.

### *(Refer to the NTPT command for syntax and details.)*

# *NTRG*

#### *Geo Panel:* **LoadsBC > THERMAL > TEMPERATURE > Define by Regions**

The NTRG command specifies a temperature value at all nodes associated with any of the regions in the specified pattern. The defined temperatures will be associated with the active primary load case. For linear static analysis problems, thermal loading may be applied to some or all primary load cases. For nonlinear, linearized buckling, and frequency analysis considering in-plane loading effects, only the active load case at the time the analysis command is issued will be considered.

### *(Refer to the NTPT command for syntax and details.)*

# *NTNDEL*

*Geo Panel:* **LoadsBC > THERMAL > TEMPERATURE > Delete by Nodes**

The NTNDEL command deletes previously defined temperatures at all nodes in the specified pattern.

#### **Entry & Option Description**

*Beginning node* Beginning node in the pattern. *Ending node*

Ending node in the pattern. *(default is beginning node)*

### *Increment*

Increment between nodes in the pattern. *(default is 1)*

#### **Example: NTNDEL, 1, 3, 1**

This command deletes the temperatures applied at nodes 1, 2 and 3.

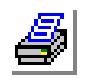

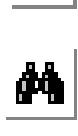

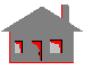

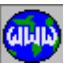

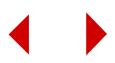

# *NTPDEL*

*Geo Panel:* **LoadsBC > THERMAL > TEMPERATURE > Delete by Points**

The NTPDEL command deletes previously defined temperatures for all the nodes associated with any of the keypoints in the specified pattern.

#### **Entry & Option Description**

*Beginning keypoint* Beginning keypoint in the pattern.

*Ending keypoint*

Ending keypoint in the pattern. *(default is beginning keypoint)*

*Increment*

Increment between keypoints in the pattern. *(default is 1)*

**Example: NTPDEL, 1, 4, 1**

This command deletes temperatures for all the nodes associated with any of keypoints 1 through 4.

# *NTCDEL*

*Geo Panel:* **LoadsBC > THERMAL > TEMPERATURE > Delete by Curves**

The NTCDEL command deletes previously defined temperatures at all nodes associated with any of the curves in the specified pattern.

*(Refer to the NTPDEL command for syntax and details.)*

# *NTSDEL*

*Geo Panel:* **LoadsBC > THERMAL > TEMPERATURE > Delete by Surfaces**

The NTSDEL command deletes previously defined temperatures for all the nodes associated with any of the surfaces in the specified pattern.

*(Refer to the NTPDEL command for syntax and details.)*

# *NTVDEL*

*Geo Panel:* **LoadsBC > THERMAL > TEMPERATURE > Delete by Volumes**

The NTVDEL command deletes previously defined temperatures for all the nodes associated with any of the volumes in the specified pattern.

*(Refer to the NTPDEL command for syntax and details.)*

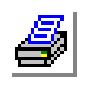

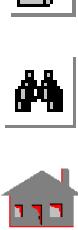

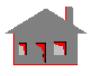

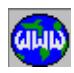

## *NTCTDEL*

*Geo Panel:* **LoadsBC > THERMAL > TEMPERATURE > Delete by Contours**

The NTCTDEL command deletes previously defined temperatures for all the nodes associated with any of the contours in the specified pattern.

#### *(Refer to the NTPDEL command for syntax and details.)*

### *NTRDEL*

*Geo Panel:* **LoadsBC > THERMAL > TEMPERATURE > Delete by Regions**

The NTRDEL command deletes previously defined temperatures for all the nodes associated with any of the regions in the specified pattern.

#### *(Refer to the NTPDEL command for syntax and details.)*

### *NTPLOT*

*Geo Panel:* **LoadsBC > THERMAL > TEMPERATURE > Plot**

The NTPLOT command plots a predefined symbol at every node with prescribed nodal temperatures in the specified pattern.

#### **Entry & Option Description**

*Beginning node* Beginning node in the pattern. *(default is 1)*

*Ending node* Ending node in the pattern. *(default is max. node number defined)*

#### *Increment*

Increment between the nodes in the pattern. *(default is 1)*

#### **Example: NTPLOT, , , ,**

The above command plots a symbol at nodes with defined nodal temperatures.

### *NTLIST*

*Geo Panel:* **LoadsBC > THERMAL > TEMPERATURE > List**

The NTLIST command lists prescribed nodal temperatures in the specified pattern.

*(Refer to the PTLIST command for syntax and details.)*

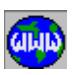

 $\frac{1}{\mu}$ 

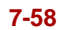

### ▼ **NODAL\_HEAT Menu**

*Geo Panel:* **LoadsBC > THERMAL > NODAL\_HEAT**

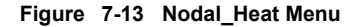

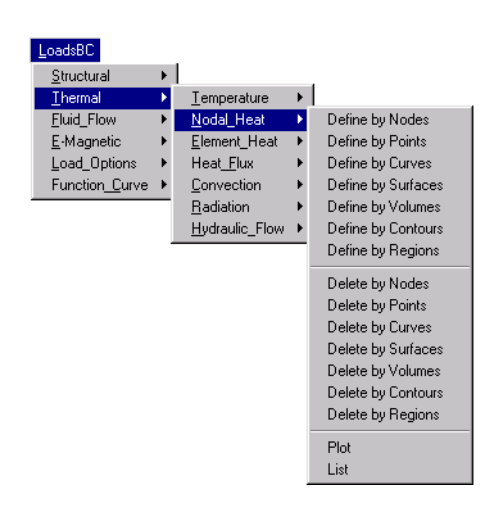

# *QND*

#### *Geo Panel:* **LoadsBC > THERMAL > NODAL\_HEAT > Define by Nodes**

The QND command specifies rate of heat generation at all nodes in the specified pattern for thermal analysis.

#### **Entry & Option Description**

*Beginning node*

Beginning node in the pattern.

*Value*

Magnitude of rate of heat generation.

*Ending node* Ending node in the pattern. *(default is beginning node)*

*Increment*

Increment between nodes in the pattern. *(default is 1)*

#### **Example: QND, 1, 5.0, 3, 1**

This command specifies 5.0 units of rate of heat generation at nodes 1,2 and 3.

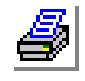

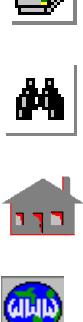

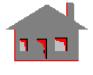

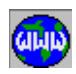

# *QPT*

#### *Geo Panel:* **LoadsBC > THERMAL > NODAL\_HEAT > Define by Points**

The QPT command specifies a rate of heat generation at all nodes associated with any of the keypoints in the specified pattern.

### **Entry & Option Description**

*Beginning keypoint* Beginning keypoint in the pattern.

*Value*

Magnitude of rate of heat generation.

*Ending keypoint*

Ending keypoint in the pattern. *(default is beginning keypoint)*

*Increment*

Increment between keypoints in the pattern. *(default is 1)*

**Example: QPT, 1, 5.0, 3, 1,**

This command specifies 5.0 units of rate of heat generation at all nodes associated with keypoints 1, 2 and 3.

# *QCR*

*Geo Panel:* **LoadsBC > THERMAL > NODAL\_HEAT > Define by Curves**

The QCR command specifies rate of heat generation at all nodes associated with any of the curves in the specified pattern.

*(Refer to the QPT command for syntax and details.)*

# *QSF*

*Geo Panel:* **LoadsBC > THERMAL > NODAL\_HEAT > Define by Surfaces**

The QSF command specifies a rate of heat generation at nodes associated with any of the surfaces in the specified pattern.

*(Refer to the QPT command for syntax and details.)*

# *QVL*

*Geo Panel:* **LoadsBC > THERMAL > NODAL\_HEAT > Define by Volumes**

The QVL command specifies the rate of heat generation at all nodes associated with any of the volumes in the specified pattern.

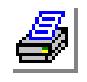

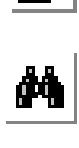

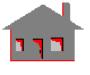

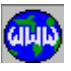

*(Refer to the QPT command for syntax and details.)* 

### *QCT*

*Geo Panel:* **LoadsBC > THERMAL > NODAL\_HEAT > Define by Contours**

The QCT command specifies the rate of heat generation at all nodes associated with any of the contours in the specified pattern.

*(Refer to the QPT command for syntax and details.)* 

# *QRG*

*Geo Panel:* **LoadsBC > THERMAL > NODAL\_HEAT > Define by Regions**

The QRG command specifies the rate of heat generation at all nodes associated with any of the regions in the specified pattern.

*(Refer to the QPT command for syntax and details.)*

# *QNDEL*

*Geo Panel:* **LoadsBC > THERMAL > NODAL\_HEAT > Delete by Nodes**

The QNDEL command deletes previously defined rates of heat generation at all nodes of the specified pattern.

#### **Entry & Option Description**

*Beginning node* Beginning node in the pattern.

*Ending node* Ending node in the pattern. *(default is beginning node)*

#### *Increment*

Increment between nodes in the pattern. *(default is 1)*

**Example: QNDEL, 1, 3, 1**

This command deletes the rates of heat generation applied at nodes 1, 2 and 3.

# *QPDEL*

*Geo Panel:* **LoadsBC > THERMAL > NODAL\_HEAT > Delete by Points**

The QPDEL command deletes previously defined rates of heat generation at all nodes associated with any of the keypoints in the specified pattern.

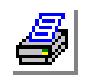

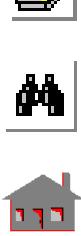

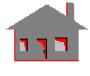

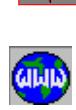

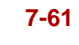

#### **Entry & Option Description**

*Beginning keypoint* Beginning keypoint in the pattern.

*Ending keypoint* Ending keypoint in the pattern. *(default is beginning keypoint)*

*Increment*

Increment between keypoints in the pattern. *(default is 1)*

### **Example: QPDEL, 1, 4, 1**

This command deletes rates of heat generation at all nodes associated with any of keypoints 1 through 4.

# *QCDEL*

*Geo Panel:* **LoadsBC > THERMAL > NODAL\_HEAT > Delete by Curves**

The QCDEL command deletes previously defined rates of heat generation at all nodes associated with any of the curves in the specified pattern.

*(Refer to the QPDEL command for syntax and details.)*

# *QSDEL*

*Geo Panel:* **LoadsBC > THERMAL > NODAL\_HEAT > Delete by Surfaces**

The QSDEL command deletes previously defined rates of heat generation at all nodes associated with any of the surfaces in the specified pattern.

*(Refer to the QPDEL command for syntax and details.)*

# *QVDEL*

*Geo Panel:* **LoadsBC > THERMAL > NODAL\_HEAT > Delete by Volumes**

The QVDEL command deletes previously defined rates of heat generation at all nodes associated with any of the volumes in the specified pattern.

*(Refer to the QPDEL command for syntax and details.)*

# *QCTDEL*

*Geo Panel:* **LoadsBC > THERMAL > NODAL\_HEAT > Delete by Contours**

The QCTDEL command deletes previously defined rates of heat generation for all nodes associated with any of the contours in the specified pattern.

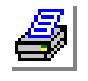

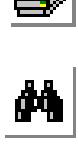

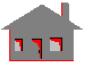

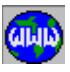

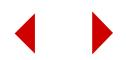

*(Refer to the QPDEL command for syntax and details.)* 

### *QRDEL*

*Geo Panel:* **LoadsBC > THERMAL > NODAL\_HEAT > Delete by Regions**

The QRDEL command deletes previously defined rates of heat generation for all nodes associated with any of the regions in the specified pattern.

*(Refer to the QPDEL command for syntax and details.)*

# *QPLOT*

*Geo Panel:* **LoadsBC > THERMAL > NODAL\_HEAT > Plot**

The QPLOT command plots a predefined symbol at each node with prescribed rate of heat generation in the specified pattern.

#### **Entry & Option Description**

*Beginning node* Beginning node in the pattern. *(default is 1)*

#### *Ending node*

Ending node in the pattern. *(default is the maximum node number defined)*

#### *Increment*

Increment between nodes in the pattern. *(default is 1)*

#### **Example: QPLOT;**

The above command plots a symbol at nodes for which a rate of heat generation has been specified.

# *QLIST*

*Geo Panel:* **LoadsBC > THERMAL > NODAL\_HEAT > List**

The QLIST command lists prescribed rates of heat generation for a specified pattern of nodes.

*(Refer to the QPLOT command for syntax and details.)*

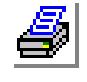

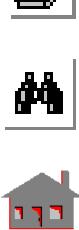

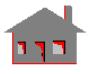

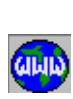

# ▼ **ELEMENT\_HEAT Menu**

*Geo Panel:* **LoadsBC > THERMAL > ELEMENT\_HEAT**

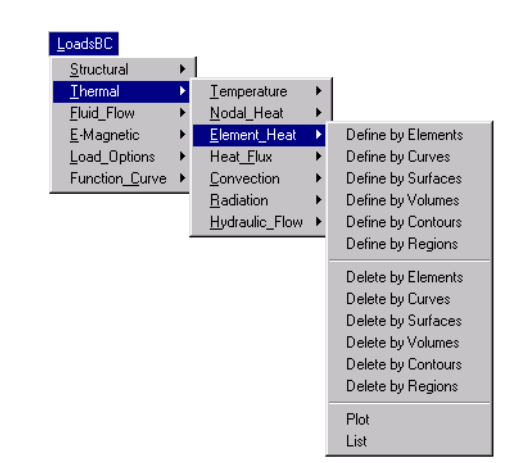

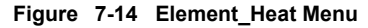

# *QEL*

*Geo Panel:* **LoadsBC > THERMAL > ELEMENT\_HEAT > Define by Elements**

The QEL command applies heat generation (per unit volume, per unit time) to elements in the specified pattern for thermal and fluid flow analyses.

#### **Entry & Option Description**

#### *Beginning element*

Beginning element in the pattern.

#### *Value*

Magnitude of element heat generation rate per unit volume.

#### *Ending element*

Ending element in the pattern. *(default is beginning element)*

#### *Increment*

Increment between the elements in the pattern. *(default is 1)*

**Example: QEL,1,5.,3,1**

This command applies heat generation rate of 5. to elements 1, 2 and 3.

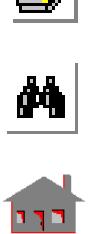

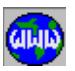

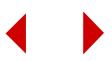

# *QECR*

*Geo Panel:* **LoadsBC > THERMAL > ELEMENT\_HEAT > Define by Curves**

The QECR command applies heat generation (per unit volume, per unit time) to all 1D elements associated with any of the curves in the specified pattern.

#### **Entry & Option Description**

*Beginning curve* Beginning curve in the pattern.

*Value*

Magnitude of heat generation rate per unit length.

*Ending curve*

Ending curve in the pattern. *(default is beginning curve)*

#### *Increment*

Increment between curves in the pattern. *(default is 1)* 

**Example: QECR, 1, 5.0, 3, 1,**

This command applies heat generation rate of 5.0 units to all 1D elements associated with curves 1, 2 and 3.

# *QESF*

*Geo Panel:* **LoadsBC > THERMAL > ELEMENT\_HEAT > Define by Surfaces**

The QESF command applies heat generation (per unit volume, per unit time) to all 2D elements associated with any of the surfaces in the specified pattern.

*(Refer to the QECR command for syntax and details.)*

# *QEVL*

*Geo Panel:* **LoadsBC > THERMAL > ELEMENT\_HEAT > Define by Volumes**

The QEVL command applies heat generation (per unit volume, per unit time) to all 3D elements associated with any of the volumes in the specified pattern.

*(Refer to the QECR command for syntax and details.)*

# *QECT*

*Geo Panel:* **LoadsBC > THERMAL > ELEMENT\_HEAT > Define by Contours**

The QECT command applies heat generation (per unit volume, per unit time) to all 1D elements associated with any of the contours in the pattern.

*(Refer to the QECR command for syntax and details.)* 

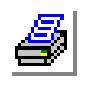

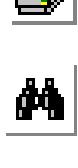

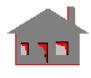

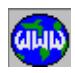

# *QERG*

*Geo Panel:* **LoadsBC > THERMAL > ELEMENT\_HEAT > Define by Regions**

The QERG command applies heat generation (per unit volume, per unit time) to all 2D elements associated with any of the regions in the specified pattern.

### *(Refer to the QECR command for syntax and details.)*

# *QEDEL*

*Geo Panel:* **LoadsBC > THERMAL > ELEMENT\_HEAT > Delete by Elements**

The QEDEL command deletes previously defined rates of heat generation at all elements in the specified pattern.

#### **Entry & Option Description**

*Beginning element* Beginning element in the pattern.

*Ending element* Ending element in the pattern. *(default is beginning element)*

*Increment*

Increment between elements in the pattern. *(default is 1)* 

**Example: QEDEL, 1, 3, 1**

This command deletes the rates of heat generation applied to elements 1, 2 and 3.

# *QECDEL*

*Geo Panel:* **LoadsBC > THERMAL > ELEMENT\_HEAT > Delete by Curves**

The QECDEL command deletes previously defined rates of heat generation for all elements associated with any of the curves in the specified pattern.

#### **Entry & Option Description**

*Beginning curve* Beginning curve in the pattern.

*Ending curve* Ending curve in the pattern. *(default is beginning curve)*

*Increment* Increment between curves in the pattern. *(default is 1)* 

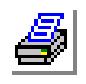

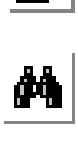

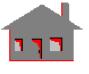

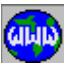

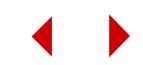

**Example: QECDEL, 1, 3, 1**

This command deletes rates of heat generation for all the elements associated with curves 1, 2 and 3.

# *QESDEL*

*Geo Panel:* **LoadsBC > THERMAL > ELEMENT\_HEAT > Delete by Surfaces**

The QESDEL command deletes previously defined rates of heat generation for all elements associated with any of the surfaces in the specified pattern.

*(Refer to the QECDEL command for syntax and details.)*

# *QEVDEL*

*Geo Panel:* **LoadsBC > THERMAL > ELEMENT\_HEAT > Delete by Volumes**

The QEVDEL command deletes previously defined rates of heat generation for all elements associated with any of the volumes in the specified pattern.

*(Refer to the QECDEL command for syntax and details.)*

# *QECTDEL*

*Geo Panel:* **LoadsBC > THERMAL > ELEMENT\_HEAT > Delete by Contours**

The QECTDEL command deletes previously defined rates of heat generation for all elements associated with any of the contours in the specified pattern.

*(Refer to the QECDEL command for syntax and details.)*

# *QERDEL*

*Geo Panel:* **LoadsBC > THERMAL > ELEMENT\_HEAT > Delete by Regions**

The QERDEL command deletes previously defined rates of heat generation for all elements associated with any of the regions in the specified pattern.

*(Refer to the QECDEL command for syntax and details.)*

# *QEPLOT*

*Geo Panel:* **LoadsBC > THERMAL > ELEMENT\_HEAT > Plot**

The QEPLOT command plots a predefined symbol at all elements with prescribed rates of heat generation for a pattern of elements. The symbol is shown in the STATUS2 Table.

**Entry & Option Description**

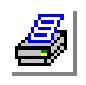

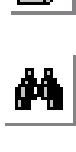

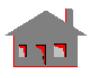

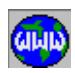

*Beginning element*

Beginning element in the pattern. *(default is 1)*

*Ending element*

Ending element in the pattern. *(default is the highest element number defined)*

*Increment*

Increment between the elements in the pattern. *(default is 1)* 

**Example: QEPLOT, , 6, ,**

The above command plots a predefined symbol to identify elements with prescribed rates of heat generation for elements 1 through 6.

*QELIST*

*Geo Panel:* **LoadsBC > THERMAL > ELEMENT\_HEAT > List**

The QELIST command lists prescribed rates of heat generation for a pattern of elements.

*(Refer to the QEPLOT command for syntax and details.)*

# ▼ **HEAT\_FLUX Menu**

*Geo Panel:* **LoadsBC > THERMAL > HEAT\_FLUX**

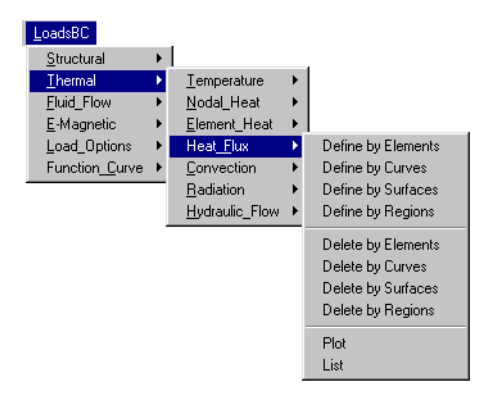

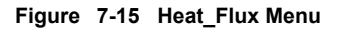

# *HXEL*

*Geo Panel:* **LoadsBC > THERMAL > HEAT\_FLUX > Define by Elements**

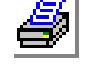

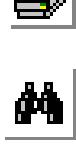

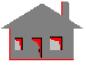

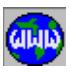

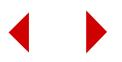

The HXEL command applies heat flux on a specified face for a pattern of elements.

#### **Entry & Option Description**

*Beginning element*

Beginning element in the pattern.

*Heat flux*

Heat flux value.

*Face number*

Face number on which the heat flux is to be specified. (Refer to Chapter 4 of the COSMOS/M User Guide.)

*Ending element*

Ending element in the pattern. *(default is beginning element)*

*Increment*

Increment between elements in the pattern. *(default is 1)*

# *HXCR*

*Geo Panel:* **LoadsBC > THERMAL > HEAT\_FLUX > Define by Curves**

The HXCR command applies heat flux on all elements associated with a pattern of curves.

#### **Entry & Option Description**

*Beginning curve* Beginning curve in the pattern.

*Heat flux* Flux value.

*Ending curve* Ending curve in the pattern. *(default is beginning curve)*

*Increment* Increment between curves in the pattern. *(default is 1)*

# *HXSF*

*Geo Panel:* **LoadsBC > THERMAL > HEAT\_FLUX > Define by Surfaces**

The HXSF command applies heat flux on all elements associated with a pattern of surfaces.

*(Refer to the HXCR command for syntax and details.)*

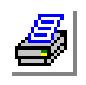

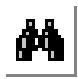

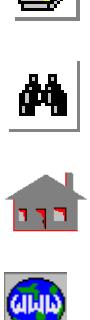

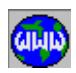

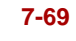

### *HXRG*

*Geo Panel:* **LoadsBC > THERMAL > HEAT\_FLUX > Define by Regions**

The HXRG command applies heat flux on all elements associated with a pattern of regions.

*(Refer to the HXCR command for syntax and details.)*

# *HXEDEL*

*Geo Panel:* **LoadsBC > THERMAL > HEAT\_FLUX > Delete by Elements**

The HXEDEL command deletes the heat flux on a specified face for a pattern of elements.

#### **Entry & Option Description**

*Beginning element* Beginning element in the pattern.

*Face number*

Face number. (Refer to Chapter 4 of the COSMOS/M User Guide).

*Ending element*

Ending element in the pattern. *(default is beginning element)*

*Increment*

Increment between elements in the pattern. *(default is 1)*

#### **Example: HXEDEL, 1, 2, 5, 1**

This command deletes prescribed heat flux on face 2 of elements 1 through 5.

# *HXCDEL*

*Geo Panel:* **LoadsBC > THERMAL > HEAT\_FLUX > Delete by Curves**

The HXCDEL command deletes the heat flux on elements associated with a pattern of curves.

#### **Entry & Option Description**

*Beginning curve* Beginning curve in the pattern.

*Ending curve*

Ending curve in the pattern. *(default is beginning curve)*

*Increment*

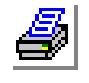

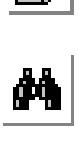

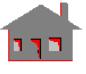

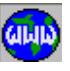

Increment between curves in the pattern. *(default is 1)*

# *HXSDEL*

*Geo Panel:* **LoadsBC > THERMAL > HEAT\_FLUX > Delete by Surfaces**

The HXSDEL command deletes the heat flux on elements associated with a pattern of surfaces.

*(Refer to the HXCDEL command for syntax and details.)*

# *HXRDEL*

*Geo Panel:* **LoadsBC > THERMAL > HEAT\_FLUX > Delete by Regions**

The HXRDEL command deletes the heat flux on elements associated with a pattern of regions.

*(Refer to the HXCDEL command for syntax and details.)*

# *HXPLOT*

*Geo Panel:* **LoadsBC > THERMAL > HEAT\_FLUX > Plot**

The HXPLOT command plots a predefined symbol at elements with prescribed heat flux. The symbol is shown in the STATUS2 Table.

### **Entry & Option Description**

*Beginning element* Beginning element in the pattern.

*Ending element*

Ending element in the pattern. *(default is beginning element)*

*Increment*

Increment between elements in the pattern. *(default is 1)*

**Example: HXPLOT, 1, 10, 1**

This command plots the heat flux symbol at elements 1 through 10 for which heat flux is specified.

# *HXLIST*

*Geo Panel:* **LoadsBC > THERMAL > HEAT\_FLUX > List**

The HXLIST command lists the heat flux for a pattern of elements.

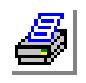

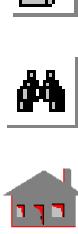

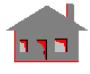

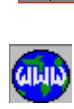

*(Refer to the HXPLOT command for syntax and details.)*

### ▼ **CONVECTION Menu**

*Geo Panel:* **LoadsBC > THERMAL > CONVECTION**

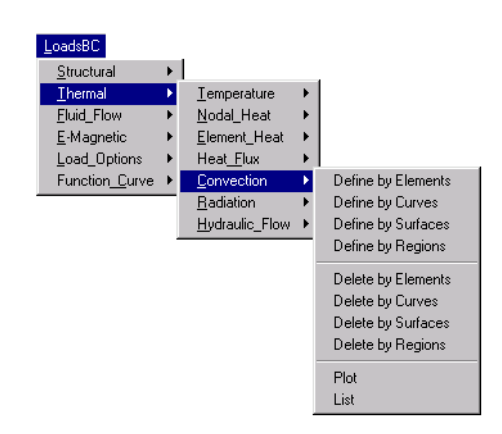

#### **Figure 7-16 Convection Menu**

# *CEL*

*Geo Panel:* **LoadsBC > THERMAL > CONVECTION > Define by Elements**

The CEL command specifies a convection film coefficient and an ambient temperature for faces of elements in the specified pattern for use in thermal and fluid flow analyses.

#### **Entry & Option Description**

*Beginning element* Beginning element in the pattern.

*Convection coefficient* Magnitude of convection coefficient.

*Ambient temperature*

Adjacent ambient temperature.

*Face number*

Face of the elements on which film coefficient is applied.

#### *Ending element*

Ending element in the pattern. *(default is beginning element)*

*Increment*

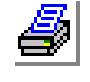

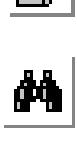

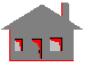

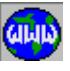

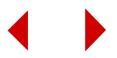
Increment between elements in the pattern. *(default is 1)*

*Time curve for ambient temperature*

Time curve associated with the ambient temperature.

#### **Notes**

- 1. Refer to Chapter 4 of the COSMOS/M User Guide for the definition of element faces for different element types.
- 2. The convection coefficient is associated with the active time curve.

#### **Example: CEL, 3, 100., 30.0, 1, 10, 1, 1**

This command applies convection coefficient of 100.0 and bulk temperature of 30.0 on face 1 of elements 3 through 10.

### *CECR*

*Geo Panel:* **LoadsBC > THERMAL > CONVECTION > Define by Curves**

The CECR command specifies a convection coefficient and an ambient temperature to elements associated with a pattern of curves that are sides of surfaces.

#### **Entry & Option Description**

*Beginning curve*

Beginning curve in the pattern.

*Convection coefficient* Magnitude of convection coefficient.

*Ambient temperature*

Adjacent ambient temperature.

*Ending curve* Ending curve in the pattern.

*(default is beginning curve)*

#### *Increment*

Increment between the curves in the pattern. *(default is 1)*

*Time curve for ambient temperature* Time curve associated with the ambient temperature.

#### **Note**

The convection coefficient is associated with the active time curve.

### **Example: CECR, 1, 100.0, 30, 3, 1, 2**

This command applies convection coefficient of 100 with bulk temperature of 30 on curves 1, 2 and 3.

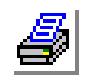

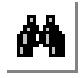

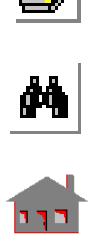

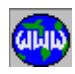

### *CESF*

*Geo Panel:* **LoadsBC > THERMAL > CONVECTION > Define by Surfaces**

The CESF command specifies a convection coefficient and an ambient temperature for element faces associated with a pattern of surfaces.

```
(Refer to the CECR command for syntax and details.)
```
### *CERG*

*Geo Panel:* **LoadsBC > THERMAL > CONVECTION > Define by Regions**

The CERG command specifies a convection coefficient and an ambient temperature for all elements associated with any of the regions in the specified pattern.

*(Refer to the CECR command for syntax and details.)*

### *CEDEL*

*Geo Panel:* **LoadsBC > THERMAL > CONVECTION > Delete by Elements**

The CEDEL command deletes previously defined convection coefficients and ambient temperatures for the specified face for a pattern of elements.

### **Entry & Option Description**

*Beginning element* Beginning element in the pattern.

*Face number*

Face number of the elements for which the previously specified convection coefficient is to be deleted.

### *Ending element*

Ending element in the pattern. *(default is beginning element)*

### *Increment*

Increment between elements in the pattern. *(default is 1)*

### **Note**

Refer to Chapter 4 of the COSMOS/M User Guide for the definition of element faces for different element types.

#### **Example: CEDEL, 3, 2, 10, 1**

This command deletes the convection coefficients and ambient temperatures on face 2 of elements 3 through 10.

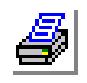

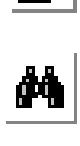

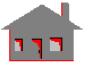

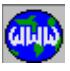

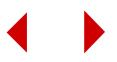

### *CECDEL*

*Geo Panel:* **LoadsBC > THERMAL > CONVECTION > Delete by Curves**

The CECDEL command deletes previously defined convection coefficients for elements associated with a pattern of curves.

#### **Entry & Option Description**

*Beginning curve* Beginning curve in the pattern.

*Ending curve* Ending curve in the pattern. *(default is beginning curve)*

*Increment* Increment between curves in the pattern. *(default is 1)* 

**Example: CECDEL, 1, 10, 1**

This command deletes convection coefficients and ambient temperatures for elements associated with curves 1 through 10.

### *CESDEL*

*Geo Panel:* **LoadsBC > THERMAL > CONVECTION > Delete by Surfaces**

The CESDEL command deletes previously defined convection coefficients and ambient temperatures for all elements associated with a pattern of surfaces.

*(Refer to the CECDEL command for syntax and details.)*

## *CERDEL*

*Geo Panel:* **LoadsBC > THERMAL > CONVECTION > Delete by Regions**

The CERDEL command deletes previously defined convection coefficients and ambient temperatures for all the elements associated with any of the regions in the specified pattern.

*(Refer to the CECDEL command for syntax and details.)*

## *CEPLOT*

*Geo Panel:* **LoadsBC > THERMAL > CONVECTION > Plot**

The CEPLOT command plots a predefined symbol at elements with prescribed convection coefficients for a pattern of elements. The symbol is shown in the STATUS2 Table.

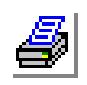

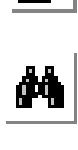

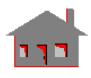

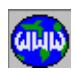

#### **Entry & Option Description**

*Beginning element* Beginning element in the pattern. *(default is 1)*

*Ending element* Ending element in the pattern. *(default is the maximum element number defined)*

*Increment*

Increment between elements in the pattern. *(default is 1)*

### **Example: CEPLOT;**

The above command plots a predefined symbol at elements with prescribed convection coefficients.

### *CELIST*

*Geo Panel:* **LoadsBC > THERMAL > CONVECTION > List**

The CELIST command lists element convection coefficients and ambient temperatures for a pattern of elements.

*(Refer to the CEPLOT command for syntax and details.)*

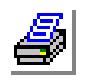

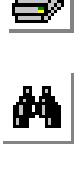

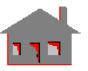

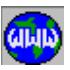

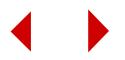

### ▼ **RADIATION Menu**

*Geo Panel:* **LoadsBC > THERMAL > RADIATION**

This menu contains commands to define, list and delete coupling specifications including coupling DOF's, coupling equations and coupling constraints.

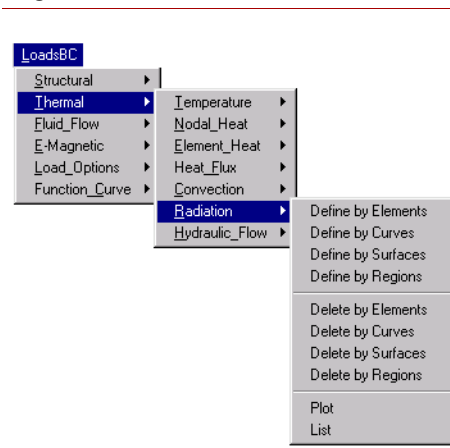

**Figure 7-17 Radiation Menu**

### *REL*

#### *Geo Panel:* **LoadsBC > THERMAL > RADIATION > Define by Elements**

The REL command specifies temperature dependent emissivity, view factor, and the source temperature on a specified element face for a pattern of elements. The prescribed emissivity is associated with the active temperature curve while the source temperature is associated with the specified time curve.

#### **Entry & Option Description**

*Beginning element* Beginning element in the pattern.

#### *Emissivity*

Emissivity of the radiating face. *(default is 1.0)*

### *View factor*

View factor between this face and the radiation source/sink. *(default is 1.0)*

### *Source temperature*

Source temperature.

*Face number*

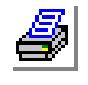

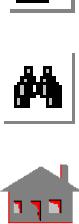

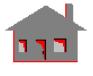

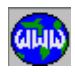

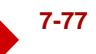

Face number on which the radiation is to be specified. (Refer to Chapter 4 of the COSMOS/M User Guide.)

*Ending element*

Ending element in the pattern. *(default is beginning element)*

*Increment*

Increment between elements in the pattern. *(default is 1)*

*Time curve for source temperature*

Time curve to be associated with the source temperature.

### *RECR*

*Geo Panel:* **LoadsBC > THERMAL > RADIATION > Define by Curves**

The RECR command specifies emissivity, view factor, and source temperature for elements associated with a specified pattern of curves. The prescribed emissivity is associated with the active temperature curve while the source temperature is associated with the specified time curve.

### **Entry & Option Description**

*Beginning curve* Beginning curve in the pattern.

*Emissivity* Emissivity of the radiating face. *(default is 1.0)*

*View factor*

View factor between this face and the radiation source/sink. *(default is 1.0)*

*Source temperature*

Source temperature.

*Ending curve* Ending curve in the pattern. *(default is beginning curve)*

*Increment*

Increment between curves in the pattern. *(default is 1)*

*Time curve for source temperature* Time curve to be associated with the source temperature.

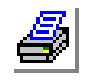

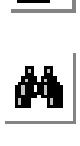

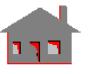

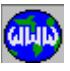

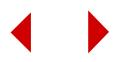

### *RESF*

*Geo Panel:* **LoadsBC > THERMAL > RADIATION > Define by Surfaces**

The RESF command specifies emissivity, view factor, and source temperature for elements associated with a specified pattern of surfaces. The prescribed emissivity is associated with the active temperature curve while the source temperature is associated with the specified time curve.

#### *(Refer to the RECR command for syntax and details.)*

### *RERG*

*Geo Panel:* **LoadsBC > THERMAL > RADIATION > Define by Regions**

The RERG command specifies emissivity, view factor, and source temperature for elements associated with a specified pattern of regions. The prescribed emissivity is associated with the active temperature curve while the source temperature is associated with the specified time curve.

### *(Refer to the RECR command for syntax and details.)*

### *REDEL*

*Geo Panel:* **LoadsBC > THERMAL > RADIATION > Delete by Elements**

The REDEL command deletes the emissivity, view factor, and the source temperature on element faces for a pattern of elements.

#### **Entry & Option Description**

*Beginning element* Beginning element in the pattern.

*Face number*

Face number. (Refer to Chapter 4 of the COSMOS/M User Guide.)

*Ending element*

Ending element in the pattern. *(default is beginning element)*

#### *Increment*

Increment between elements in the pattern. *(default is 1)*

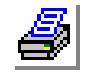

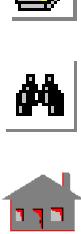

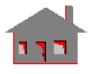

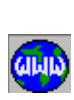

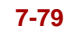

### *RECDEL*

*Geo Panel:* **LoadsBC > THERMAL > RADIATION > Delete by Curves**

The RECDEL command deletes the emissivity, view factor, and the source temperature for elements associated with a pattern of curves.

#### **Entry & Option Description**

*Beginning curve* Beginning curve in the pattern.

*Ending curve* Ending curve in the pattern. *(default is beginning curve)*

*Increment* Increment between curves in the pattern. *(default is 1)*

### *RESDEL*

*Geo Panel:* **LoadsBC > THERMAL > RADIATION > Delete by Surfaces**

The RESDEL command deletes the emissivity, view factor, and the source temperature for elements associated with a pattern of surfaces.

*(Refer to the RECDEL command for syntax and details.)*

### *RERDEL*

*Geo Panel:* **LoadsBC > THERMAL > RADIATION > Delete by Regions**

The RERDEL command deletes the emissivity, view factor, and the source temperature for elements associated with a pattern of regions.

*(Refer to the RECDEL command for syntax and details.)*

### *REPLOT*

*Geo Panel:* **LoadsBC > THERMAL > RADIATION > Plot**

The REPLOT command plots a predefined symbol at elements with prescribed radiation boundary conditions.

**Entry & Option Description** *Beginning element*

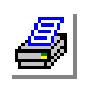

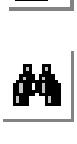

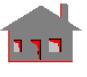

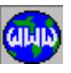

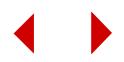

Beginning element in the pattern. *(default is 1)*

*Ending element*

Ending element in the pattern. *(default is the highest element number defined)*

*Increment*

Increment between elements in the pattern. *(default is 1)*

**Example: REPLOT, 1, 10, 1**

This command plots the radiation symbol at elements 1 through 10 for which radiation was specified.

### *RELIST*

*Geo Panel:* **LoadsBC > THERMAL > RADIATION > List**

The RELIST command lists the emissivity, view factors and the ambient temperatures for a pattern of elements.

*(Refer to the REPLOT command for syntax and details.)* 

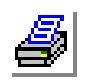

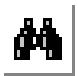

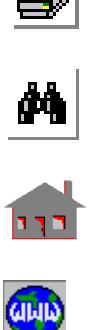

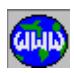

### ▼ **HYDRAULIC\_FLOW Menu**

#### *Geo Panel:* **LoadsBC > THERMAL > HYDRAULIC\_FLOW**

This menu contains commands to define, list, delete, and plot main flow rates used by HSTAR with the HLINK element.

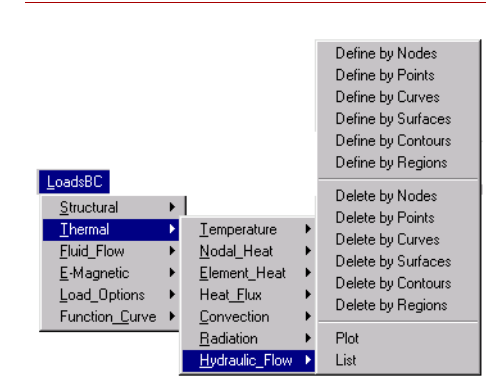

### **Figure 7-18 Hydraulic\_Flow Menu**

### *HFND*

*Geo Panel:* **LoadsBC > THERMAL > HYDRAULIC\_FLOW > Define by Nodes**

The HFND command specifies a mass flowrate value at a pattern of nodes for thermal problems using the HLINK element.

#### **Entry & Option Description**

*Beginning node*

Beginning node in the pattern.

*Value*

Mass flowrate value.

#### *Ending node*

Ending node in the pattern. *(default is beginning node)*

#### *Increment*

Increment between nodes in the pattern. *(default is 1)*

#### **Example: HFND, 1, 5.0, 1, 1**

This command specifies 5.0 units of mass flowrate at node 1.

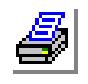

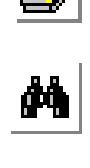

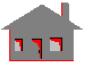

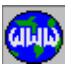

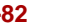

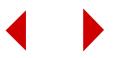

### *HFPT*

*Geo Panel:* **LoadsBC > THERMAL > HYDRAULIC\_FLOW > Define by Points**

The HFPT command specifies a mass flowrate value at nodes associated with a pattern of keypoints for thermal problems using the HLINK element.

#### **Entry & Option Description**

*Beginning keypoint* Beginning keypoint in the pattern.

*Value*

Mass flowrate value.

*Ending keypoint* Ending keypoint in the pattern. *(default is beginning keypoint)*

#### *Increment*

Increment between keypoints in the pattern. *(default is 1)*

**Example: HFPT, 1, 5.0, 1, 1**

This command specifies 5.0 units of mass flowrate at node(s) associated with keypoint 1.

### *HFCR*

*Geo Panel:* **LoadsBC > THERMAL > HYDRAULIC\_FLOW > Define by Curves**

The HFCR command specifies a mass flowrate value at nodes associated with a pattern of curves for thermal problems using the HLINK element.

#### **Entry & Option Description**

*Beginning keypoint* Beginning curve in the pattern.

*Value*

Mass flowrate value.

*Ending keypoint* Ending curve in the pattern. *(default is beginning curve)*

*Increment*

Increment between curve in the pattern. *(default is 1)*

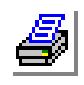

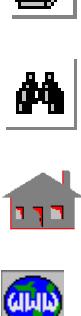

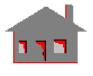

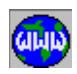

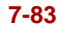

**Example: HFCR, 1, 5.0, 1, 1**

This command specifies 5.0 units of mass flowrate at node(s) associated with curve 1.

### *HFSF*

*Geo Panel:* **LoadsBC > THERMAL > HYDRAULIC\_FLOW > Define by Surfaces**

The HFSF command specifies a mass flowrate value at nodes associated with a pattern of surfaces for thermal problems using the HLINK element.

*(Refer to the HFCR command for syntax and details.)*

### *HFCT*

*Geo Panel:* **LoadsBC > THERMAL > HYDRAULIC\_FLOW > Define by Contours**

The HFCT command specifies a mass flowrate value at nodes associated with a pattern of contours for thermal problems using the HLINK element.

### *(Refer to the HFCR command for syntax and details.)*

### *HFRG*

*Geo Panel:* **LoadsBC > THERMAL > HYDRAULIC\_FLOW > Define by Regions**

The HFRG command specifies a mass flowrate value at nodes associated with a pattern of regions for thermal problems using the HLINK element.

*(Refer to the HFCR command for syntax and details.)*

### *HFNDEL*

*Geo Panel:* **LoadsBC > THERMAL > HYDRAULIC\_FLOW > Delete by Nodes**

The HFNDEL command deletes previously defined mass flowrate at all nodes in the specified pattern.

#### **Entry & Option Description**

*Beginning node* Beginning node in the pattern.

*Ending node* Ending node in the pattern. *(default is beginning node)*

*Increment*

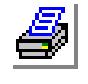

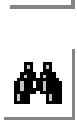

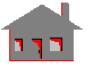

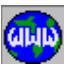

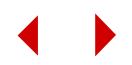

Increment between nodes in the pattern. *(default is 1)*

**Example: HFNDEL, 1, 1, 1**

This command deletes the mass flowrate applied at node 1.

### *HFPDEL*

```
Geo Panel: LoadsBC > THERMAL > HYDRAULIC_FLOW > Delete by 
Points
```
The HFPDEL command deletes previously defined mass flowrate at nodes associated with keypoints in the specified pattern.

### **Entry & Option Description**

*Beginning keypoint* Beginning keypoint in the pattern.

*Ending keypoint* Ending keypoint in the pattern. *(default is beginning keypoint)*

### *Increment*

Increment between keypoints in the pattern. *(default is 1)*

**Example: HFPDEL, 1, 1, 1**

This command deletes the mass flowrate applied at node(s) associated with keypoint 1.

## *HFCDEL*

*Geo Panel:* **LoadsBC > THERMAL > HYDRAULIC\_FLOW > Delete by Curves**

The HFCDEL command deletes previously defined mass flowrate at nodes associated with curves in the specified pattern.

*(Refer to the HFPDEL command for syntax and details.)*

## *HFSDEL*

*Geo Panel:* **LoadsBC > THERMAL > HYDRAULIC\_FLOW > Delete by Surfaces**

The HFSDEL command deletes previously defined mass flowrate at nodes associated with surfaces in the specified pattern.

*(Refer to the HFPDEL command for syntax and details.)*

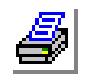

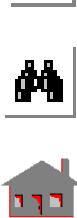

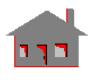

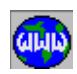

### *HFCTDEL*

*Geo Panel:* **LoadsBC > THERMAL > HYDRAULIC\_FLOW > Delete by Contours**

The HFCTDEL command deletes previously defined mass flowrate at nodes associated with contours in the specified pattern.

*(Refer to the HFPDEL command for syntax and details.)*

### *HFRDEL*

*Geo Panel:* **LoadsBC > THERMAL > HYDRAULIC\_FLOW > Delete by Regions**

The HFRDEL command deletes previously defined mass flowrate at nodes associated with regions in the specified pattern.

### *(Refer to the HFPDEL command for syntax and details.)*

### *HFLIST*

*Geo Panel:* **LoadsBC > THERMAL > HYDRAULIC\_FLOW > List**

The HFLIST command lists prescribed nodal mass flowrate for a pattern of nodes.

### **Entry & Option Description**

*Beginning node* Beginning node in the pattern. *(default is 1)*

*Ending node* Ending node in the pattern. *(default is max. node number defined)*

### *Increment*

Increment between nodes in the pattern. *(default is 1)*

**Example: HFLIST, 1, 10, 1,**

The above command lists all the specified mass flowrate values for nodes 1 through 10.

## *HFPLOT*

*Geo Panel:* **LoadsBC > THERMAL > HYDRAULIC\_FLOW > Plot**

The HFPLOT command plots a symbol at every node in the pattern with prescribed mass flowrate.

*(Refer to the HFLIST command for syntax.)*

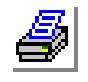

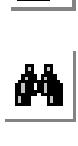

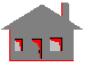

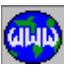

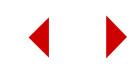

### **FLUID\_FLOW Menu**

*Geo Panel:* **LoadsBC > FLUID\_FLOW**

This menu contains commands to specify fluid flow loading and boundary conditions like velocity, dissipation rate, etc.

### **Figure 7-19 Fluid\_Flow Menu \_**

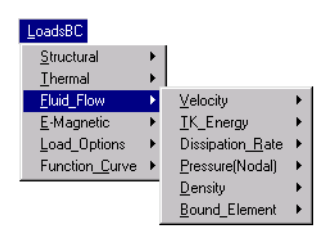

### ▼ **VELOCITY Menu**

#### *Geo Panel:* **LoadsBC > FLUID\_FLOW > VELOCITY**

This menu contains commands to specify, list and delete nodal temperatures.

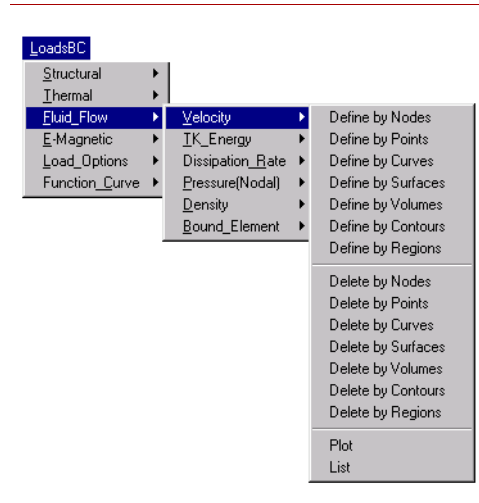

#### **Figure 7-20 Velocity Menu**

### *VND*

### *Geo Panel:* **LoadsBC > FLUID FLOW > VELOCITY > Define by Nodes**

The VND command defines velocities at a pattern of nodes.

#### **Entry & Option Description**

*Beginning node* Beginning node in the pattern.

*Velocity label*

Label indicates the direction of the velocity. Labels refer to the global coordinate

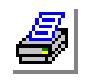

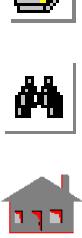

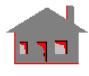

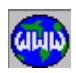

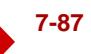

# system.<br> $=$  VX

- $=$  VX velocity in the x-direction<br>= VY velocity in the y-direction
- $= VY$  velocity in the y-direction<br> $= VZ$  velocity in the z-direction
- velocity in the z-direction
- = AL velocity in the x-, y- and z-directions

*(default is VX)*

### *Value*

Velocity value. *(default is 0.0)*

### *Ending node*

Ending node in the pattern. *(default is beginning node)*

### *Increment*

Increment between the nodes in the pattern. *(default is 1)*

# *Velocity labels*

Additional labels of velocity components.

### **Example: VND, 1, X velocity, 5., 3, 1, Z velocity,**

This command specifies 5 units of velocity along the X- and Z-directions at nodes 1, 2 and 3.

### *VPT*

### *Geo Panel:* **LoadsBC > FLUID\_FLOW > VELOCITY > Define by Points**

The VPT command specifies velocities for nodes associated with any of the keypoints in the specified pattern. Velocities are specified in the global coordinate system.

### **Entry & Option Description**

### *Beginning keypoint*

Beginning keypoint in the pattern.

### *Velocity label*

Label indicates the direction of the velocity. Labels refer to the global coordinate system.

- $=$  VX velocity in the x-direction<br> $=$  VY velocity in the v-direction
- $= VY$  velocity in the y-direction<br> $= VZ$  velocity in the z-direction
	- velocity in the z-direction
- = AL velocity in the x-, y- and z-directions *(default is VX)*

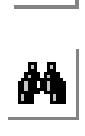

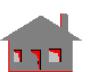

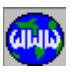

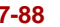

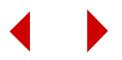

*Value*

Velocity value.

*Ending keypoint* Ending keypoint in the pattern. *(default is beginning keypoint)*

*Increment*

Increment between the keypoints in the pattern. *(default is 1)*

*Velocity labels*

Additional labels of velocity components.

### **Example: VPT, 1, Y velocity, -5.0, 3, 1,**

This command specifies 5.0 units of velocity along negative Y-direction to all the nodes associated with keypoints 1, 2 or 3.

### *VCR*

*Geo Panel:* **LoadsBC > FLUID\_FLOW > VELOCITY > Define by Curves**

The VCR command specifies velocities for nodes associated with any of the curves in the specified pattern. Velocities are specified in the global coordinate system.

*(Refer to the VPT command for syntax and details.)*

*VSF*

*Geo Panel:* **LoadsBC > FLUID\_FLOW > VELOCITY > Define by Surfaces**

The VSF command specifies velocities for nodes associated with any of the surfaces in the specified pattern. Velocities are specified in the global coordinate system.

*(Refer to the VPT command for syntax and details.)*

### *VVL*

*Geo Panel:* **LoadsBC > FLUID\_FLOW > VELOCITY > Define by Volumes**

The VVL command specifies velocities for nodes associated with any of the volumes in the specified pattern. Velocities are specified in the global coordinate system.

*(Refer to the VPT command for syntax and details.)*

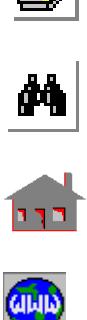

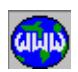

### *VCT*

*Geo Panel:* **LoadsBC > FLUID\_FLOW > VELOCITY > Define by Contours**

The VCT command specifies velocities for all nodes associated with any of the contours in the specified pattern. Velocities are specified in the global coordinate system.

*(Refer to the VPT command for syntax and details.)*

### *VRG*

*Geo Panel:* **LoadsBC > FLUID\_FLOW > VELOCITY > Define by Regions**

The VRG command specifies velocities for all nodes associated with any of the regions in the specified pattern. Velocities are specified in the global coordinate system.

*(Refer to the VPT command for syntax and details.)*

### *VNDEL*

```
Geo Panel: LoadsBC > FLUID_FLOW > VELOCITY > Delete by 
Nodes
```
The VNDEL command deletes previously defined velocities for all the nodes in the specified pattern.

### **Entry & Option Description**

### *Beginning node*

Beginning node in the pattern.

### *Velocity label*

Label indicates the direction of the velocity component to be deleted. Labels refer to the global coordinate system.<br>=  $\overline{V}X$  velocity in the x-direction

- $=$  VX velocity in the x-direction<br> $=$  VY velocity in the v-direction
- 
- $= VY$  velocity in the y-direction<br> $= VZ$  velocity in the z-direction velocity in the z-direction
- = AL all components
	- *(default is VX)*

### *Ending node*

Ending node in the pattern. *(default is beginning node)*

#### *Increment*

Increment between nodes in the pattern. *(default is 1)*

*Velocity labels* 

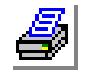

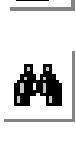

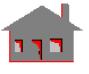

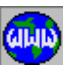

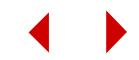

Additional labels of velocity components to be deleted.

**Example: VNDEL, 1, X velocity, 3, 1**

This command deletes the velocities applied in the X-direction at nodes 1, 2 and 3.

### *VPDEL*

*Geo Panel:* **LoadsBC > FLUID\_FLOW > VELOCITY > Delete by Points**

The VPDEL command deletes previously defined velocities for all nodes associated with any of the keypoints in the specified pattern.

#### **Entry & Option Description**

*Beginning keypoint*

Beginning keypoint in the pattern.

*Velocity label*

Label indicates the direction of the velocity component to be deleted. Labels refer to the global coordinate system.

- $=$  VX velocity in the x-direction<br> $=$  VY velocity in the v-direction
- $= VY$  velocity in the y-direction<br> $= VZ$  velocity in the z-direction
- velocity in the z-direction
- = AL all components

*(default is VX)*

#### *Ending keypoint*

Ending keypoint in the pattern. *(default is beginning keypoint)*

#### *Increment*

Increment between keypoints in the pattern. *(default is 1)*

#### *Velocity labels*

Additional labels of velocity components to be deleted.

#### **Example: VPDEL, 1, Y velocity, 4, 1**

This command deletes the velocity component in the Y-direction for all the nodes associated with keypoints 1 through 4.

### *VCDEL*

*Geo Panel:* **LoadsBC > FLUID\_FLOW > VELOCITY > Delete by Curves**

The VCDEL command deletes previously defined velocities for all nodes associated with any of the curves in the specified pattern.

*(Refer to the VPDEL command for syntax and details.)*

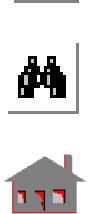

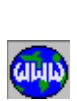

### *VSDEL*

*Geo Panel:* **LoadsBC > FLUID\_FLOW > VELOCITY > Delete by Surfaces**

The VSDEL command deletes previously defined velocities for all nodes associated with any of the surfaces in the specified pattern.

#### *(Refer to the VPDEL command for syntax and details.)*

### *VVDEL*

*Geo Panel:* **LoadsBC > FLUID\_FLOW > VELOCITY > Delete by Volumes**

The VVDEL command deletes previously defined velocities for all nodes associated with any of the volumes in the specified pattern.

### *(Refer to the VPDEL command for syntax and details.)*

### *VCTDEL*

*Geo Panel:* **LoadsBC > FLUID\_FLOW > VELOCITY > Delete by Contours**

The VCTDEL command deletes previously defined velocities for all the nodes associated with any of the contours in the specified pattern.

*(Refer to the VPDEL command for syntax and details.)*

### *VRDEL*

*Geo Panel:* **LoadsBC > FLUID\_FLOW > VELOCITY > Delete by Regions**

The VRDEL command deletes previously defined velocities for all nodes associated with any of the regions in the specified pattern.

### *(Refer to the VPDEL command for syntax and details.)*

### *VPLOT*

*Geo Panel:* **LoadsBC > FLUID\_FLOW > VELOCITY > Plot**

The VPLOT command plots velocity using a predefined symbol for nodes in the specified pattern.

#### **Entry & Option Description**

*Beginning node* Beginning node in the pattern. *(default is 1)*

*Velocity label*

Label indicates the direction of the velocity component to be plotted. Labels

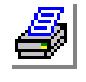

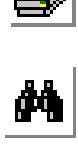

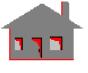

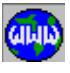

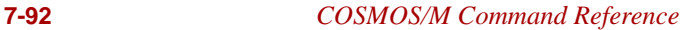

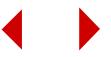

refer to the global coordinate system.<br>=  $\overline{V}X$  velocity in the x-direction

- $=$  VX velocity in the x-direction<br> $=$  VY velocity in the y-direction
- $= VY$  velocity in the y-direction<br> $= VZ$  velocity in the z-direction
- velocity in the z-direction
- = AL all components

*Ending node*

Ending node in the pattern.

*(default is the highest node number defined)*

*Increment*

Increment between nodes in the pattern.

*(default is 1)*

*Velocity labels*

Additional labels of velocity components.

**Example: VPLOT, , X velocity, 6, ,**

This command plots the prescribed velocity symbol at nodes 1 through 6 for which X velocity was specified.

*VLIST*

*Geo Panel:* **LoadsBC > FLUID\_FLOW > VELOCITY > List**

The VLIST command lists currently defined nodal velocities for a specified pattern of nodes.

*(Refer to the VPLOT command for syntax and details.)*

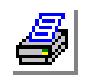

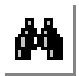

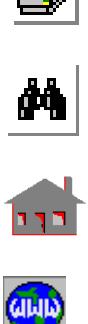

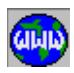

### ▼ **TK\_ENERGY Menu**

*Geo Panel:* **LoadsBC > FLUID\_FLOW > TK\_ENERGY**

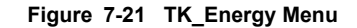

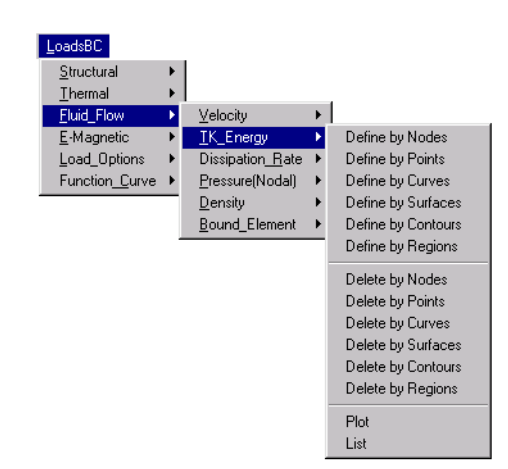

### *TKEND*

*Geo Panel:* **LoadsBC > FLUID\_FLOW > TK\_ENERGY > Define by Nodes**

The TKEND command specifies turbulence kinetic energy value for a pattern of nodes.

#### **Entry & Option Description**

#### *Beginning node*

Beginning node in the pattern.

### *Value*

Turbulence kinetic energy value.

### *Ending node*

Ending node in the pattern. *(default is beginning node)*

### *Increment*

Increment between the nodes in the pattern. *(default is 1)*

### **Example: TKEND, 1, 5.0, 3, 1**

This command specifies 5.0 units of TKE at nodes 1, 2 and 3.

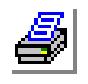

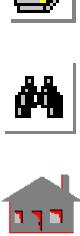

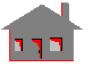

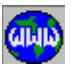

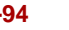

### *TKEPT*

*Geo Panel:* **LoadsBC > FLUID\_FLOW > TK\_ENERGY > Define by Points**

The TKEPT command specifies turbulence kinetic energy value for nodes associated with a pattern of keypoints.

#### **Entry & Option Description**

*Beginning keypoint* Beginning keypoint in the pattern.

#### *Value*

Turbulence kinetic energy value.

#### *Ending keypoint*

Ending keypoint in the pattern. *(default is beginning keypoint)* 

### *Increment*

Increment between the keypoints in the pattern. *(default is 1)* 

#### **Example: TKEPT, 1, 5.0, 3, 1,**

This command specifies 5.0 units of turbulence kinetic energy at the keypoints 1, 2 and 3.

### *TKECR*

*Geo Panel:* **LoadsBC > FLUID\_FLOW > TK\_ENERGY > Define by Curves**

The TKECR command specifies turbulence kinetic energy value at all nodes associated with a pattern of curves.

### *(Refer to the TKEPT command for syntax and details.)*

### *TKESF*

*Geo Panel:* **LoadsBC > FLUID\_FLOW > TK\_ENERGY > Define by Surfaces**

The TKESF command specifies a turbulence kinetic energy value at all nodes associated with the surfaces in the specified pattern.

*(Refer to the TKEPT command for syntax and details.)*

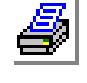

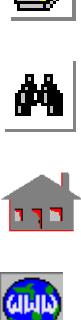

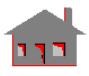

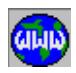

### *TKECT*

*Geo Panel:* **LoadsBC > FLUID\_FLOW > TK\_ENERGY > Define by Contours**

The TKECT command specifies a turbulence kinetic energy value at all nodes associated with a pattern of contours.

### *(Refer to the TKEPT command for syntax and details.)*

### *TKERG*

*Geo Panel:* **LoadsBC > FLUID\_FLOW > TK\_ENERGY > Define by Regions**

The TKERG command specifies a turbulence kinetic energy value at all nodes associated with a pattern of regions.

### *(Refer to the TKEPT command for syntax and details.)*

### *TKENDEL*

*Geo Panel:* **LoadsBC > FLUID\_FLOW > TK\_ENERGY > Delete Nodes**

The TKENDEL command deletes previously defined turbulence kinetic energy at all nodes in the specified pattern.

#### **Entry & Option Description**

*Beginning node* Beginning node in the pattern.

*Ending node* Ending node in the pattern. *(default is beginning node)*

*Increment*

Increment between nodes in the pattern. *(default is 1)*

#### **Example: TKENDEL, 1, 3, 1**

This command deletes the turbulence kinetic energy applied at nodes 1, 2 and 3.

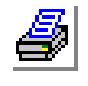

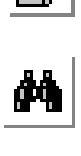

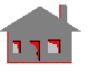

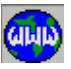

### *TKEPDEL*

*Geo Panel:* **LoadsBC > FLUID\_FLOW > TK\_ENERGY > Delete by Points**

The TKEPDEL command deletes previously defined turbulence kinetic energy at all nodes associated with a pattern of keypoints.

#### **Entry & Option Description**

*Beginning keypoint* Beginning keypoint in the pattern.

*Ending keypoint* Ending keypoint in the pattern. *(default is beginning keypoint)*

*Increment*

Increment between keypoints in the pattern. *(default is 1)*

### **Example: TKEPDEL, 1, 3, 1**

This command deletes the turbulence kinetic energy applied at keypoints 1, 2 and 3.

## *TKECDEL*

*Geo Panel:* **LoadsBC > FLUID\_FLOW > TK\_ENERGY > Delete by Curves**

The TKECDEL command deletes previously defined turbulence kinetic energy at all nodes associated with a pattern of curves.

*(Refer to the TKEPDEL command for syntax and details.)*

## *TKESDEL*

*Geo Panel:* **LoadsBC > FLUID\_FLOW > TK\_ENERGY > Delete by Surfaces**

The TKESDEL command deletes previously defined turbulence kinetic energy at all nodes associated with a pattern of surfaces.

*(Refer to the TKEPDEL command for syntax and details.)*

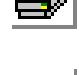

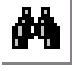

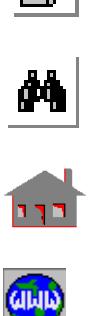

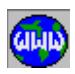

### *TKECTDEL*

*Geo Panel:* **LoadsBC > FLUID\_FLOW > TK\_ENERGY > Delete by Contours**

The TKECTDEL command deletes previously defined turbulence kinetic energy at all nodes associated with a pattern of contours.

#### *(Refer to the TKEPDEL command for syntax and details.)*

### *TKERDEL*

*Geo Panel:* **LoadsBC > FLUID\_FLOW > TK\_ENERGY > Delete by Regions**

The TKERDEL command deletes previously defined turbulence kinetic energy at all nodes associated with a pattern of regions.

#### *(Refer to the TKEPDEL command for syntax and details.)*

### *TKEPLOT*

*Geo Panel:* **LoadsBC > FLUID\_FLOW > TK\_ENERGY > Plot**

The TKEPLOT command plots a predefined symbol at nodes with prescribed nodal turbulence kinetic energy for a pattern of nodes.

#### **Entry & Option Description**

*Beginning node* Beginning node in the pattern. *(default is 1 )*

*Ending node* Ending node in the pattern. *(default is max. node number defined)*

#### *Increment*

Increment between the nodes in the pattern. *(default is 1)*

#### **Example: TKEPLOT, ,6 , ,**

The above command plots a predefined symbol at nodes 1 through 6 for which turbulence kinetic energy was prescribed.

### *TKELIST*

*Geo Panel:* **LoadsBC > FLUID\_FLOW > TK\_ENERGY > List**

The TKELIST command lists prescribed nodal turbulence kinetic energy for a pattern of nodes.

### *(Refer to the TKEPLOT command for syntax and details.)*

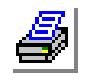

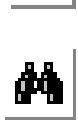

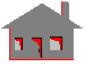

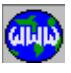

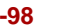

### ▼ **DISSIPATION\_RATE Menu**

*Geo Panel:* **LoadsBC > FLUID\_FLOW > DISSIPATION\_RATE**

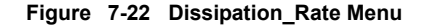

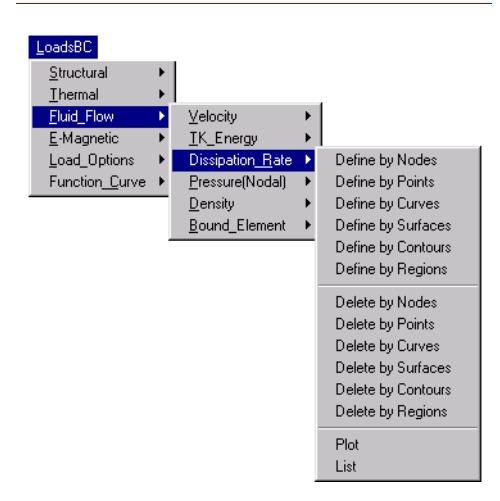

### *EPSND*

*Geo Panel:* **LoadsBC > FLUID\_FLOW > DISSIPATION\_RATE > Define by Nodes**

The EPSND command specifies a dissipation rate for a pattern of nodes.

#### **Entry & Option Description**

*Beginning node* Beginning node in the pattern.

*Value*

Dissipation rate.

#### *Ending node*

Ending node in the pattern. *(default is beginning node)*

#### *Increment*

Increment between the nodes in the pattern. *(default is 1)*

### **Example: EPSND, 1, 5.0, 3, 1**

This command specifies 5.0 units of EPS at nodes 1, 2 and 3.

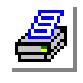

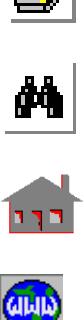

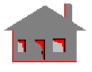

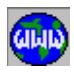

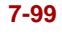

### *EPSPT*

*Geo Panel:* **LoadsBC > FLUID\_FLOW > DISSIPATION\_RATE > Define by Points**

The EPSPT command specifies a dissipation rate for nodes associated with a pattern of keypoints.

#### **Entry & Option Description**

*Beginning keypoint* Beginning keypoint in the pattern.

*Value*

Dissipation rate.

*Ending keypoint* Ending keypoint in the pattern. *(default is beginning keypoint)*

#### *Increment*

Increment between the keypoints in the pattern. *(default is 1)*

#### **Example: EPSPT, 1, 5.0, 3, 1,**

This command specifies 5.0 units of dissipation rate at keypoints 1, 2 and 3.

### *EPSCR*

*Geo Panel:* **LoadsBC > FLUID\_FLOW > DISSIPATION\_RATE > Define by Curves**

The EPSCR command specifies a dissipation rate at all nodes associated with a pattern of curves.

*(Refer to the EPSPT command for syntax and details.)* 

### *EPSSF*

*Geo Panel:* **LoadsBC > FLUID\_FLOW > DISSIPATION\_RATE > Define by Surfaces**

The EPSSF command specifies a dissipation rate at all nodes associated with a pattern of surfaces.

*(Refer to the EPSPT command for syntax and details.)* 

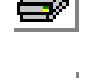

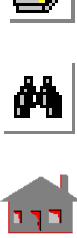

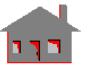

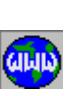

### *EPSCT*

*Geo Panel:* **LoadsBC > FLUID\_FLOW > DISSIPATION\_RATE > Define by Contours**

The EPSCT command specifies a dissipation rate at all nodes associated with a pattern of contours.

*(Refer to the EPSPT command for syntax and details.)* 

### *EPSRG*

*Geo Panel:* **LoadsBC > FLUID\_FLOW > DISSIPATION\_RATE > Define by Regions**

The EPSRG command specifies a dissipation rate at all nodes associated with a pattern of regions.

*(Refer to the EPSPT command for syntax and details.)*

### *EPSNDEL*

*Geo Panel:* **LoadsBC > FLUID\_FLOW > DISSIPATION\_RATE > Delete by Nodes**

The EPSNDEL command deletes previously defined dissipation rates at all nodes in the specified pattern.

#### **Entry & Option Description**

*Beginning node* Beginning node in the pattern. *Ending node*

Ending node in the pattern. *(default is beginning node)*

#### *Increment*

Increment between nodes in the pattern. *(default is 1)*

**Example: EPSNDEL, 1, 3, 1**

This command deletes the dissipation rates applied at nodes 1, 2 and 3.

### *EPSPDEL*

*Geo Panel:* **LoadsBC > FLUID\_FLOW > DISSIPATION\_RATE > Delete by Points**

The EPSPDEL command deletes previously defined dissipation rates at all nodes associated with a pattern of keypoints.

**Entry & Option Description**

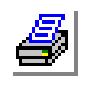

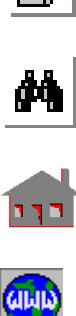

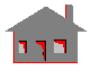

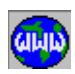

### *Beginning keypoint*

Beginning keypoint in the pattern.

*Ending keypoint*

Ending keypoint in the pattern. *(default is beginning keypoint)*

*Increment*

Increment between keypoints in the pattern. *(default is 1)*

**Example: EPSPDEL, 1, 3, 1**

This command deletes dissipation rates applied at keypoints 1, 2 and 3.

### *EPSCDEL*

*Geo Panel:* **LoadsBC > FLUID\_FLOW > DISSIPATION\_RATE > Delete by Curves**

The EPSCDEL command deletes previously defined dissipation rates at all nodes associated with a pattern of curves.

*(Refer to the EPSPDEL command for syntax and details.)*

### *EPSSDEL*

*Geo Panel:* **LoadsBC > FLUID\_FLOW > DISSIPATION\_RATE > Delete by Surfaces**

The EPSSDEL command deletes previously defined dissipation rates at all nodes associated with a pattern of surfaces.

*(Refer to the EPSPDEL command for syntax and details.)*

## *EPSCTDEL*

*Geo Panel:* **LoadsBC > FLUID\_FLOW > DISSIPATION\_RATE > Delete by Contours**

The EPSCTDEL command deletes previously defined dissipation rates at all nodes associated with a pattern of contours.

*(Refer to the EPSPDEL command for syntax and details.)*

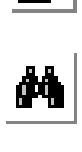

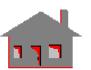

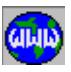

### *EPSRDEL*

*Geo Panel:* **LoadsBC > FLUID\_FLOW > DISSIPATION\_RATE > Delete by Regions**

The EPSRDEL command deletes previously defined dissipation rates at all nodes associated with a pattern of regions.

### *(Refer to the EPSPDEL command for syntax and details.)*

### *EPSPLOT*

*Geo Panel:* **LoadsBC > FLUID\_FLOW > DISSIPATION\_RATE > Plot**

The EPSPLOT command plots a symbol at nodes with prescribed nodal dissipation rates for a pattern of nodes.

#### **Entry & Option Description**

*Beginning node* Beginning node in the pattern. *(default is 1)*

#### *Ending node*

Ending node in the pattern. *(default is max. node number defined)*

#### *Increment*

Increment between the nodes in the pattern. *(default is 1)*

#### **Example: EPSPLOT, ,6 , ,**

The above command plots a predefined symbol at nodes 1 through 6 for which a dissipation rate was prescribed.

### *EPSLIST*

*Geo Panel:* **LoadsBC > FLUID\_FLOW > DISSIPATION\_RATE > List**

The EPSLIST command lists prescribed nodal dissipation rates for a pattern of nodes.

*(Refer to the EPSPLOT command for syntax and details.)*

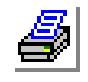

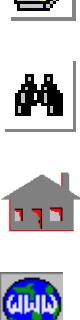

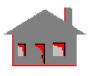

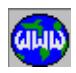

### ▼ **PRESSURE Menu**

*Geo Panel:* **LoadsBC > FLUID\_FLOW > PRESSURE**

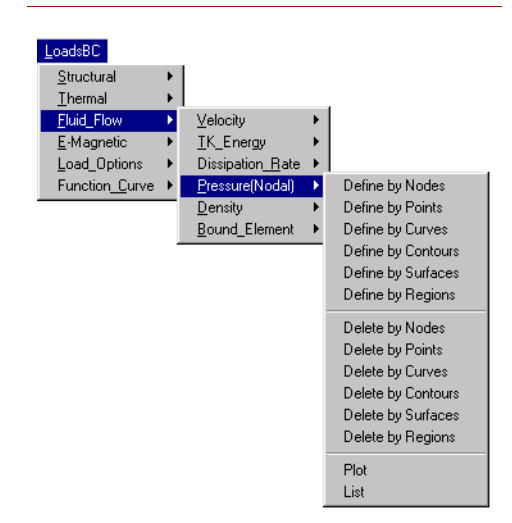

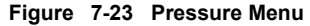

### *NPRND*

#### *Geo Panel:* **LoadsBC > FLUID\_FLOW > PRESSURE > Define by Nodes**

The NPRND command specifies pressure boundary conditions for a pattern of nodes. This command is only used by the FLOWPLUS module. For FLOWSTAR, pressure is specified on elements through the EP family of commands.

#### **Entry & Option Description**

*Beginning node* Beginning node in the pattern.

*Value*

Value of pressure.

*Ending node* Ending node in the pattern. *(default is beginning node)*

*Increment*

Increment between the nodes in the pattern. *(default is 1)*

**Example: NPRND, 1, 5.0, 3, 1**

This command specifies 5.0 units of pressure at nodes 1, 2 and 3.

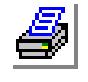

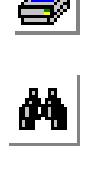

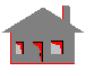

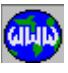

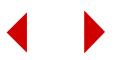

### *NPRPT*

*Geo Panel:* **LoadsBC > FLUID\_FLOW > PRESSURE > Define by Points**

The NPRPT command specifies pressure for nodes associated with a pattern of keypoints. This command is only used by the FLOWPLUS module. For FLOWSTAR, pressure is specified on elements through the EP family of commands.

#### **Entry & Option Description**

*Beginning keypoint* Beginning keypoint in the pattern.

*Value*

Value of pressure.

*Ending keypoint* Ending keypoint in the pattern. *(default is beginning keypoint)*

*Increment*

Increment between the keypoints in the pattern. *(default is 1)*

**Example: NPRPT, 1, 5.0, 3, 1,**

This command specifies 5.0 units of pressure at nodes associated with keypoints 1, 2 and 3.

### *NPRCR*

*Geo Panel:* **LoadsBC > FLUID\_FLOW > PRESSURE > Define by Curves**

The NPRCR command specifies pressure for nodes associated with a pattern of curves. This command is only used by the FLOWPLUS module. For FLOWSTAR, pressure is specified on elements through the EP family of commands.

*(Refer to the NPRPT command for syntax and details.)*

### *NPRCT*

*Geo Panel:* **LoadsBC > FLUID\_FLOW > PRESSURE > Define by Contours**

The NPRCT command specifies pressure for nodes associated with a pattern of contours. This command is only used by the FLOWPLUS module. For FLOW-STAR, pressure is specified on elements through the EP family of commands.

*(Refer to the NPRPT command for syntax and details.)*

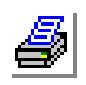

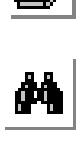

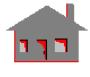

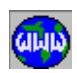

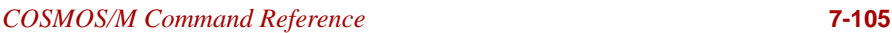

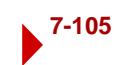

#### *NPRSF*

*Geo Panel:* **LoadsBC > FLUID\_FLOW > PRESSURE > Define by Surfaces**

The NPRSF command specifies pressure for nodes associated with a pattern of surfaces. This command is only used by the FLOWPLUS module. For FLOWSTAR, pressure is specified on elements through the EP family of commands.

*(Refer to the NPRPT command for syntax and details.)*

### *NPRRG*

*Geo Panel:* **LoadsBC > FLUID\_FLOW > PRESSURE > Define by Regions**

The NPRRG command specifies pressure for nodes associated with a pattern of regions. This command is only used by the FLOWPLUS module. For FLOWSTAR, pressure is specified on elements through the EP family of commands.

#### *(Refer to the NPRPT command for syntax and details.)*

### *NPRNDEL*

*Geo Panel:* **LoadsBC > FLUID\_FLOW > PRESSURE > Delete by Nodes**

The NPRNDEL command deletes previously defined pressure values at all nodes in the specified pattern.

#### **Entry & Option Description**

#### *Beginning node*

Beginning node in the pattern.

#### *Ending node* Ending node in the pattern. *(default is beginning node)*

#### *Increment*

Increment between nodes in the pattern. *(default is 1)*

#### **Example: NPRNDEL, 1, 3, 1**

This command deletes prescribed pressure at nodes 1, 2 and 3.

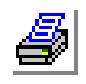

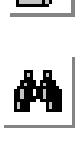

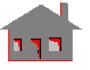

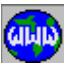

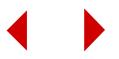

### *NPRPDEL*

*Geo Panel:* **LoadsBC > FLUID\_FLOW > PRESSURE > Delete by Points**

The NPRPDEL command deletes previously defined pressure values at nodes associated with a pattern of keypoints.

#### **Entry & Option Description**

*Beginning keypoint* Beginning keypoint in the pattern.

*Ending keypoint* Ending keypoint in the pattern. *(default is beginning keypoint)*

*Increment*

Increment between keypoints in the pattern. *(default is 1)*

#### **Example: NPRPDEL, 1, 3, 1**

This command deletes prescribed pressure applied at nodes associated with keypoints 1, 2 and 3.

### *NPRCDEL*

*Geo Panel:* **LoadsBC > FLUID\_FLOW > PRESSURE > Delete by Curves**

The NPRCDEL command deletes previously defined pressure values at nodes associated with a pattern of curves.

*(Refer to the NPRPDEL command for syntax and details.)*

### *NPRCTDEL*

*Geo Panel:* **LoadsBC > FLUID\_FLOW > PRESSURE > Delete by Contours**

The NPRCTDEL command deletes previously defined pressure values at nodes associated with a pattern of contours.

*(Refer to the NPRPDEL command for syntax and details.)*

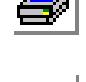

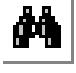

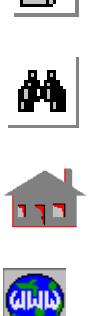

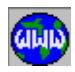

### *NPRSDEL*

*Geo Panel:* **LoadsBC > FLUID\_FLOW > PRESSURE > Delete by Surfaces**

The NPRSDEL command deletes previously defined pressure values at nodes associated with a pattern of surfaces.

#### *(Refer to the NPRPDEL command for syntax and details.)*

### *NPRRDEL*

*Geo Panel:* **LoadsBC > FLUID\_FLOW > PRESSURE > Delete by Regions**

The NPRRDEL command deletes previously defined pressure values at nodes associated with a pattern of regions.

#### *(Refer to the NPRPDEL command for syntax and details.)*

### *NPRPLOT*

*Geo Panel:* **LoadsBC > FLUID\_FLOW > PRESSURE > Plot**

The NPRPLOT command plots a predefined symbol at nodes with prescribed pressure values for a pattern of nodes.

#### **Entry & Option Description**

*Beginning node* Beginning node in the pattern. *(default is 1)*

*Ending node* Ending node in the pattern. *(default is max. node number defined)*

#### *Increment*

Increment between the nodes in the pattern. *(default is 1)*

#### **Example: NPRPLOT, ,6 , ,**

The above command plots a predefined symbol at nodes 1 through 6 for which pressure was prescribed.

### *NPRLIST*

*Geo Panel:* **LoadsBC > FLUID\_FLOW > PRESSURE > List**

The NPRLIST command lists prescribed pressure for a pattern of nodes. *(Refer to the NPRPLOT command for syntax and details.)*

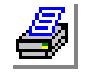

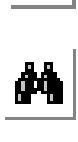

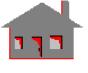

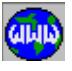

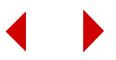
## ▼ **DENSITY Menu**

*Geo Panel:* **LoadsBC > FLUID\_FLOW > DENSITY**

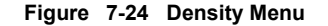

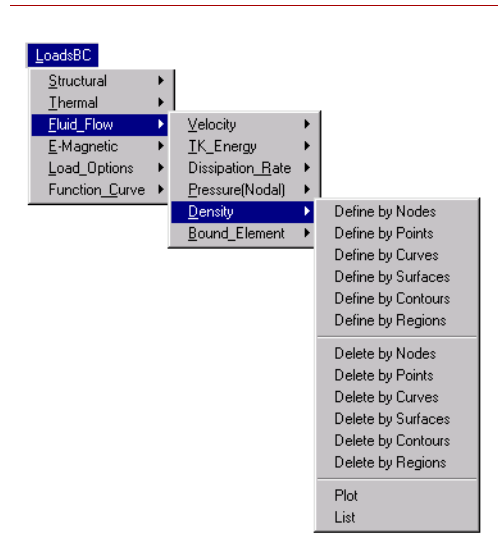

## *DNSND*

*Geo Panel:* **LoadsBC > FLUID\_FLOW > DENSITY > Define by Nodes**

The DNSND command specifies a value for the density at all nodes in the specified pattern.

#### **Entry & Option Description**

*Beginning node* Beginning node in the pattern.

*Value* Value of density.

*Ending node* Ending node in the pattern. *(default is beginning node)*

*Increment*

Increment between the nodes in the pattern. *(default is 1)*

**Example: DNSND, 1, 5.0, 3, 1**

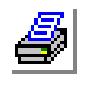

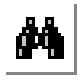

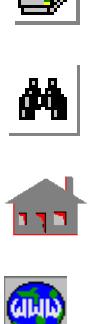

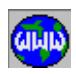

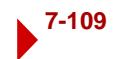

This command specifies a value of 5.0 units for the density at nodes 1, 2 and 3.

## *DNSPT*

*Geo Panel:* **LoadsBC > FLUID\_FLOW > DENSITY > Define by Points**

The DNSPT command specifies the density at all nodes associated with a pattern of keypoints.

#### **Entry & Option Description**

*Beginning keypoint*

Beginning keypoint in the pattern.

*Value*

Value of density.

*Ending keypoint* Ending keypoint in the pattern. *(default is beginning keypoint)*

*Increment*

Increment between the keypoints in the pattern. *(default is 1)*

**Example: DNSPT, 1, 5.0, 3, 1,**

This command specifies 5.0 units of density at nodes associated with keypoints 1, 2 and 3.

## *DNSCR*

*Geo Panel:* **LoadsBC > FLUID\_FLOW > DENSITY > Define by Curves**

The DNSCR command specifies a value for the density at all nodes associated with a pattern of curves.

*(Refer to the DNSPT command for syntax and details.)*

#### *DNSSF*

*Geo Panel:* **LoadsBC > FLUID\_FLOW > DENSITY > Define by Surfaces**

The DNSSF command specifies a value for the density at all nodes associated with a pattern of surfaces.

*(Refer to the DNSPT command for syntax and details.)*

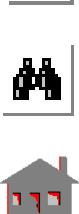

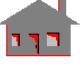

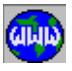

## *DNSCT*

*Geo Panel:* **LoadsBC > FLUID\_FLOW > DENSITY > Define by Contours**

The DNSCT command specifies a value for the density at all nodes associated with a pattern of contours.

*(Refer to the DNSPT command for syntax and details.)*

## *DNSRG*

*Geo Panel:* **LoadsBC > FLUID\_FLOW > DENSITY > Define by Regions**

The DNSRG command specifies a value for the density at all nodes associated with a pattern of regions.

*(Refer to the DNSPT command for syntax and details.)*

## *DNSNDEL*

*Geo Panel:* **LoadsBC > FLUID\_FLOW > DENSITY > Delete by Nodes**

The DNSNDEL command deletes previously defined density values at all nodes in the specified pattern.

#### **Entry & Option Description**

*Beginning node* Beginning node in the pattern.

*Ending node* Ending node in the pattern. *(default is beginning node)*

### *Increment*

Increment between nodes in the pattern. *(default is 1)*

#### **Example: DNSNDEL, 1, 3, 1**

This command deletes the predefined density values at nodes 1, 2 and 3.

## *DNSPDEL*

*Geo Panel:* **LoadsBC > FLUID\_FLOW > DENSITY > Delete by Points**

The DNSPDEL command deletes previously defined density values at all nodes associated with a pattern of keypoints.

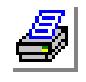

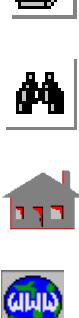

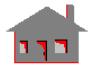

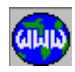

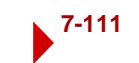

#### **Entry & Option Description**

*Beginning keypoint* Beginning keypoint in the pattern.

*Ending keypoint* Ending keypoint in the pattern. *(default is beginning keypoint)*

*Increment* Increment between keypoints in the pattern. *(default is 1)*

**Example: DNSPDEL, 1, 3, 1**

This command deletes the density applied at keypoints 1, 2 and 3.

# *DNSCDEL*

*Geo Panel:* **LoadsBC > FLUID\_FLOW > DENSITY > Delete by Curves**

The DNSCDEL command deletes previously defined density values at all nodes associated with a pattern of curves.

*(Refer to the DNSPDEL command for syntax and details.)*

## *DNSSDEL*

*Geo Panel:* **LoadsBC > FLUID\_FLOW > DENSITY > Delete by Surfaces**

The DNSSDEL command deletes previously defined density values at all nodes associated with a pattern of surfaces.

*(Refer to the DNSPDEL command for syntax and details.)*

## *DNSCTDEL*

*Geo Panel:* **LoadsBC > FLUID\_FLOW > DENSITY > Delete by Contours**

The DNSCTDEL command deletes previously defined density values at all nodes associated with a pattern of contours.

*(Refer to the DNSPDEL command for syntax and details.)*

## *DNSRDEL*

*Geo Panel:* **LoadsBC > FLUID\_FLOW > DENSITY > Delete by Regions**

The DNSRDEL command deletes previously defined density values at all nodes associated with a pattern of regions.

*(Refer to the DNSPDEL command for syntax and details.)*

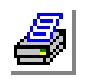

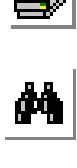

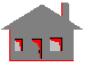

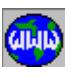

## *DNSPLOT*

```
Geo Panel: LoadsBC > FLUID_FLOW > DENSITY > 
Plot
```
The DNSPLOT command plots a predefined symbol at nodes with prescribed density values for a pattern of nodes.

#### **Entry & Option Description**

*Beginning node* Beginning node in the pattern. *(default is 1)*

*Ending node*

Ending node in the pattern. *(default is max. node number defined)*

*Increment*

Increment between the nodes in the pattern. *(default is 1)*

**Example: DNSPLOT, ,6 , ,**

The above command plots a predefined symbol at nodes 1 through 6 for which density was prescribed.

# *DNSLIST*

*Geo Panel:* **LoadsBC > FLUID\_FLOW > DENSITY > List**

The DNSLIST command lists prescribed density values for a pattern of nodes. *(Refer to the DNSPLOT command for syntax and details.)*

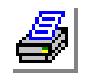

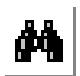

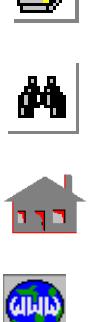

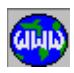

## ▼ **BOUND\_ELEMENT Menu**

*Geo Panel:* **LoadsBC > FLUID\_FLOW > BOUND\_ELEMENT**

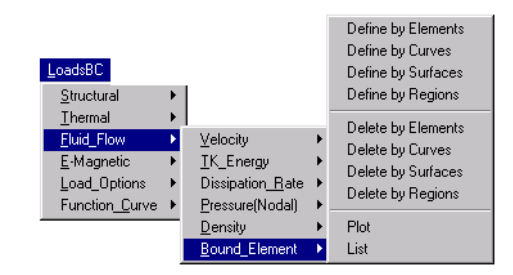

**Figure 7-25 Bound\_Element Menu**

## *BEL*

*Geo Panel:* **LoadsBC > FLUID\_FLOW > BOUND\_ELEMENT > Define by Elements**

For compressible Euler fluid flow analysis (FLOWSTAR), the BEL command specifies zero normal velocity on faces of a pattern of elements.

For electromagnetic analysis (ESTAR), the BEL command applies infinite boundaries at the specified faces of a pattern of elements. Infinite elements are only available for electro-static and magnetostatic analyses.

#### **Entry & Option Description**

#### *Beginning element*

Beginning element in the pattern.

#### *Face number*

Face of the elements to which infinite (Euler) boundary is applied.

#### *Ending element*

Ending element in the pattern. *(default is beginning element)*

#### *Increment*

Increment between elements in the pattern. *(default is 1)*

#### **Note**

The node labels (local) on each face are as follows:

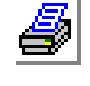

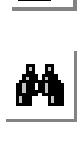

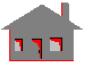

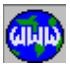

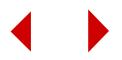

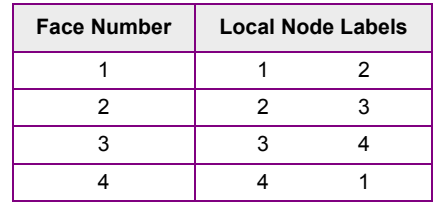

#### **Example: BEL, 3, 2, 10, 1**

For FLOWSTAR, this command applies Euler boundary condition on face 2 of elements 3 through 10.

For ESTAR, this command applies infinite boundaries to face 2 of elements 3 through 10.

## *BECR*

*Geo Panel:* **LoadsBC > FLUID\_FLOW > BOUND\_ELEMENT > Define by Curves**

For fluid flow analysis (FLOWSTAR), the BECR command specifies Euler boundary condition (zero normal velocity) to faces of elements associated with a pattern of curves.

For electromagnetic analysis (ESTAR), the BECR command applies infinite boundaries to MAG2D elements associated with a pattern of curves. Infinite elements are only available for electrostatic and magnetostatic analyses.

#### **Entry & Option Description**

*Beginning curve*

Beginning curve in the pattern.

#### *Ending curve*

Ending curve in the pattern. *(default is beginning curve)*

#### *Increment*

Increment between the curves in the pattern. *(default is 1)*

## **Example: BECR, 1, 3, 1**

For FLOWSTAR, this command applies Euler boundary condition to elements associated with curves 1, 2 and 3.

For ESTAR, this command applies infinite boundaries at all faces of MAG2D elements associated with curves 1, 2 and 3.

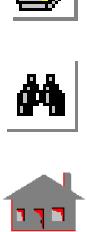

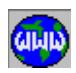

## *BESF*

*Geo Panel:* **LoadsBC > FLUID\_FLOW > BOUND\_ELEMENT > Define by Surfaces**

For 3D electromagnetic analysis (ESTAR), the BESF command applies infinite boundaries to the faces of MAG3D elements associated with a pattern of surfaces. Infinite elements are only available for electrostatic and magnetostatic analyses.

#### **Entry & Option Description**

*Beginning surface*

Beginning surface in the pattern.

*Ending surface*

Ending surface in the pattern. *(default is beginning surface)*

#### *Increment*

Increment between the surfaces in the pattern. *(default is 1)*

## **Example: BESF, 1, 3, 1**

This command applies infinite boundaries to all faces of MAG3D elements associated with surfaces 1, 2 and 3.

#### *BERG*

*Geo Panel:* **LoadsBC > FLUID\_FLOW > BOUND\_ELEMENT > Define by Regions**

For 3D electromagnetic analysis (ESTAR), the BERG command applies infinite boundaries to the faces of MAG3D elements associated with a pattern of regions. Infinite elements are only available for electrostatic and magnetostatic analyses.

#### **Entry & Option Description**

*Beginning region* Beginning region in the pattern.

*Ending region* Ending region in the pattern. *(default is beginning region)*

*Increment*

Increment between regions in the pattern. *(default is 1)*

#### **Example: BERG, 1, 3, 1**

This command applies infinite boundaries to all faces of MAG3D elements associated with regions 1, 2 and 3.

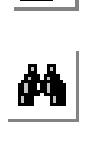

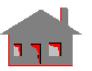

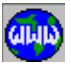

## *BEDEL*

*Geo Panel:* **LoadsBC > FLUID\_FLOW > BOUND\_ELEMENT > Delete by Elements**

For compressible Euler fluid flow analysis (FLOWSTAR), the BEDEL command deletes the zero normal velocity conditions on the specified face for a pattern of elements.

For electromagnetic analysis (ESTAR), the BEDEL command deletes infinite boundaries at the specified face of a pattern of elements.

#### **Entry & Option Description**

*Beginning element* Beginning element in the pattern.

*Face number* Face number.

*Ending element*

Ending element in the pattern. *(default is beginning element)*

### *Increment*

Increment between elements in the pattern. *(default is 1)*

#### **Note**

Face numbering is as shown in the BEL command.

**Example: BEDEL, 3, 2, 10, 1**

For compressible Euler flow, this command deletes the Euler boundary condition on face 2 of elements 3 through 10. For electromagnetic analysis, this command deletes the infinite boundary condition on face 2 of elements 3 through 10.

# *BECDEL*

*Geo Panel:* **LoadsBC > FLUID\_FLOW > BOUND\_ELEMENT > Delete by Curves**

For compressible Euler fluid flow, the BECDEL command deletes previously defined Euler boundary condition for all elements associated with a pattern of curves.

For electromagnetic analysis, the BECDEL command deletes previously defined infinite boundaries applied to faces of elements associated with a pattern of curves.

**Entry & Option Description**

*Beginning curve*

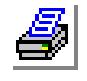

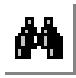

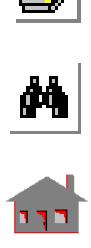

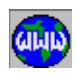

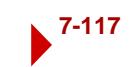

Beginning curve in the pattern.

*Ending curve*

Ending curve in the pattern. *(default is beginning curve)*

*Increment*

Increment between curves in the pattern. *(default is 1)*

## **Example: BECDEL, 1, 10, 1**

For compressible Euler flow, this command deletes the Euler boundary condition on elements associated with curves 1 through 10. For electromagnetic analysis, this command deletes infinite boundaries applied to elements associated with curves 1 through 10.

# *BESDEL*

*Geo Panel:* **LoadsBC > FLUID\_FLOW > BOUND\_ELEMENT > Delete by Surfaces**

For electromagnetic analysis, the BESDEL command deletes previously defined infinite boundaries applied to faces of elements associated with a pattern of surfaces.

## **Entry & Option Description**

*Beginning surface* Beginning surface in the pattern.

*Ending surface* Ending surface in the pattern. *(default is beginning surface)*

## *Increment*

Increment between surfaces in the pattern. *(default is 1)*

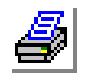

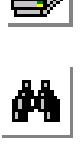

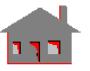

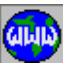

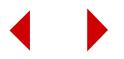

**Example: BESDEL, 1, 10, 1**

This command deletes infinite boundaries applied to all faces of MAG3D elements associated with surfaces 1 through 10.

## *BERDEL*

*Geo Panel:* **LoadsBC > FLUID\_FLOW > BOUND\_ELEMENT > Delete by Regions**

For electromagnetic analysis, the BERDEL command deletes previously defined infinite boundaries applied to faces of elements associated with a pattern of regions.

#### **Entry & Option Description**

*Beginning region*

Beginning region in the pattern.

*Ending region*

Ending region in the pattern. *(default is beginning region)*

*Increment*

Increment between regions in the pattern. *(default is 1)*

**Example: BERDEL, 1, 5, 3**

This command deletes infinite boundaries applied to all faces of MAG3D elements associated with regions 1 and 4.

## *BEPLOT*

*Geo Panel:* **LoadsBC > FLUID\_FLOW > BOUND\_ELEMENT > Plot**

For compressible Euler flow, the BEPLOT command plots a symbol on element faces with Euler boundary condition.

For electromagnetic analysis, the BEPLOT command plots a symbol on element faces with infinite boundaries.

#### **Entry & Option Description**

*Beginning element* Beginning element in the pattern. *(default is 1)*

*Ending element* Ending element in the pattern. *(default is the maximum element number defined)*

*Increment* Increment between elements in the pattern. *(default is 1)*

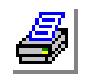

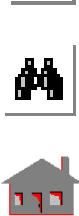

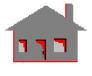

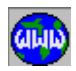

### **Example: BEPLOT;**

For compressible fluid flow, the above command plots a predefined symbol on all faces of elements with prescribed Euler boundary condition.

For electromagnetic analysis, the above command plots a predefined symbol on all faces of elements with infinite boundaries.

## *BELIST*

```
Geo Panel: LoadsBC > FLUID_FLOW > BOUND_ELEMENT > List
```
For compressible Euler flow, the BELIST command lists element faces with Euler boundary condition (zero normal velocity).

For electromagnetic analysis, the BELIST command lists element faces with infinite boundaries.

## **Entry & Option Description**

*Beginning element* Beginning element in the pattern. *(default is 1)*

## *Ending element*

Ending element in the pattern. *(default is the maximum element number defined)*

*Increment*

Increment between elements in the pattern. *(default is 1)*

## **Example: BELIST, 1, 6, 2,**

For compressible fluid flow, the above command lists all faces of elements with Euler boundary condition (zero normal velocity) for elements 1, 3, and 5.

For electromagnetic analysis, the above command lists all faces with infinite boundaries for elements 1, 3, and 5.

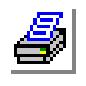

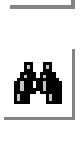

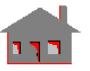

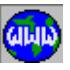

## **E-MAGNETIC Menu**

*Geo Panel:* **LoadsBC > E-MAGNETIC**

This menu contains commands to specify electromagnetic loading and boundary conditions like current, magnetic potential, etc.

#### **Figure 7-26 E-Magnetic Menu**

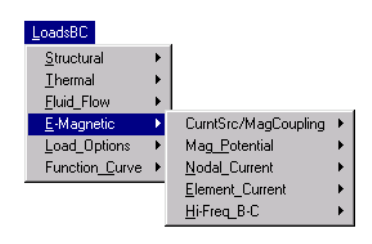

# ▼ **CURNT SRC/MAG COUPLING Menu**

*Geo Panel:* **LoadsBC > E-MAGNETIC > Curnt Src/Mag Coupling**

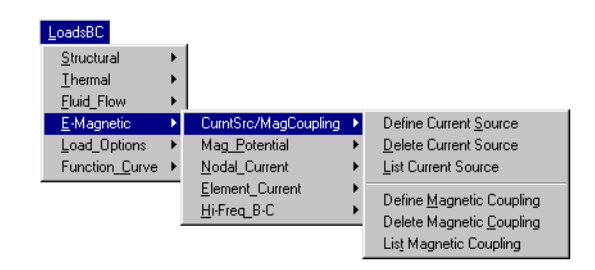

## **Figure 7-27 Curnt Src/Mag Coupling Menu**

## *JSDEF*

*Geo Panel:* **LoadsBC > E-MAGNETIC > Curnt Src/Mag Coupling > Define Current Source**

The JSDEF command defines 3D current sources for magnetostatic analysis.

#### **Entry & Option Description**

*Current source number* Source number. *(default is highest source defined +1)*

*Source type*

Source type.

- $=$  Cyl cylindrical coil
- = Arc arc type coil
- $=$  Bar bar type current source *(default is cylindrical)*

*Local coordinate system label*

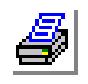

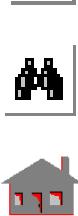

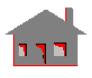

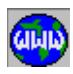

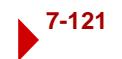

Label of corresponding local coordinate system. (must be greater than 2)

*Radial thickness/length in x-direction*

Radial thickness for source types 1 and 2, or thickness in the x-direction for source type 3.

*Axial thickness/length in y-direction*

Axial thickness for source types 1 and 2, or thickness in the y-direction for source type 3.

*Mean radius/length of bar*

Mean radius for source types 1 and 2, or length of the bar in the z-direction for source type 3.

*Intgr points in radial/x-direction*

Number of integration points along radial thickness/length in x-direction.

*Intgr points in axial/y-direction*

Number of integration points along axial thickness/length in y-direction.

*Applied current value*

Current amplitude in terms of Amp\_turns or Abamp\_turns.

*Angle of the arc*

Angle of the arc in degrees. (applicable only to type 2 source) *(default is 90 degrees)*

#### **Note**

Every 3D current source should be associated with a defined local coordinate system to determine its orientation. Refer to Figure 7-28 for convention used in defining current sources. Symbols for 3D current sources are also plotted on the screen.

#### **Example: JSDEF, 2, 1, 3, 1., 5., 2., 4, 12, 10.**

The above command defines a cylindrical coil with label 2, its orientation is given by local coordinate system number 3, the radial thickness is 1.0, the axial length is 5.0, and the mean radius is 2.0. Integration points 4 and 12 are to be chosen along the radial and axial directions, respectively. The current amplitude is 10.0 amp\_turns.

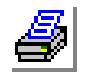

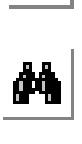

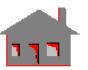

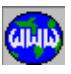

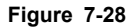

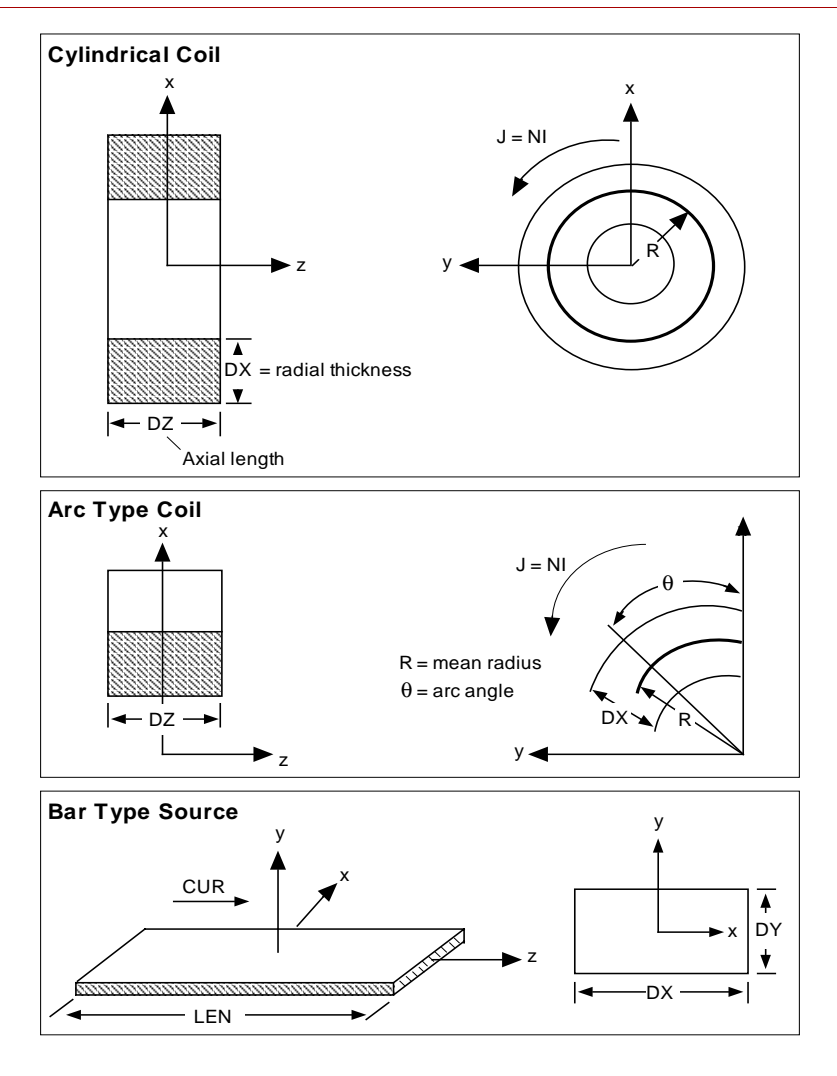

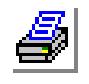

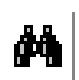

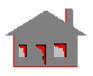

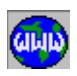

*Geo Panel:* **LoadsBC > E-MAGNETIC > Curnt Src/Mag Coupling > Delete Current Source**

The JSDEL command deletes a pattern of 3D current sources from the database.

*JSDEL*

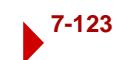

#### **Entry & Option Description**

*Beginning current source number* Beginning current source in the pattern.

*Ending current source number* Ending current source in the pattern. *(default is beginning current source number)*

*Increment*

Increment between sources in the pattern. *(default is 1)*

**Example: JSDEL, 1, 5, 2**

This command deletes 3D current sources 1, 3, and 5 from the database.

## *JSLIST*

*Geo Panel:* **LoadsBC > E-MAGNETIC > Curnt Src/Mag Coupling > List Current Source**

The JSLIST command lists information about a pattern of defined 3D current sources on the screen.

*(Refer to the JSDEL command for syntax.)*

## *MCPDEF*

*Geo Panel:* **LoadsBC > E-MAGNETIC > Curnt Src/Mag Coupling > Define Magnetic Coupling**

The MCPDEF command equates the magnetic potential values at the corresponding nodes in two patterns.

#### **Entry & Option Description**

*Pattern 1 beginning node* Beginning node in the first pattern.

*Pattern 1 ending node* Ending node in the first pattern.

*Pattern 1 increment* Increment between nodes in the first pattern. *(default is 1)*

*Pattern 2 beginning node* Beginning node in the second pattern.

*Pattern 2 ending node* Ending node in the second pattern.

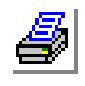

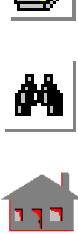

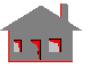

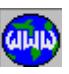

*Pattern 2 increment*

Increment between nodes in the second pattern. *(default is 1)*

**Example: MCPDEF, 3, 9, 3, 12, 14, 1**

This command instructs the program to equate magnetic potential at node 3 to that at node 12, 6 to 13, and 9 to 14.

# *MCPDEL*

*Geo Panel:* **LoadsBC > E-MAGNETIC > Curnt Src/Mag Coupling > Delete Magnetic Coupling**

The MCPDEL command deletes magnetic coupling for a pattern of nodes.

## **Entry & Option Description**

*Beginning node* Beginning node in the pattern.

*Ending node* Ending node in the pattern. *(default is beginning node)*

*Increment*

Increment between nodes in the pattern. *(default is 1)*

**Example: MCPDEL, 3, 9, 3,**

This command deletes magnetic potential coupling at node 3, 6 and 9.

# *MCPLIST*

*Geo Panel:* **LoadsBC > E-MAGNETIC > Curnt Src/Mag Coupling > List Magnetic Coupling**

The MCPLIST command lists magnetic potential coupling at a pattern of nodes.

## **Entry & Option Description**

*Beginning node* Beginning node in the pattern.

*Ending node* Ending node in the pattern.

*Increment*

Increment between nodes in the pattern. *(default is 1)*

**Example: MCPLIST, 3, 9, 3,**

This command lists magnetic potential coupling at node 3, 6 and 9.

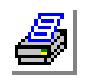

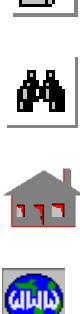

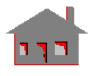

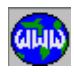

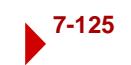

## ▼**MAG\_POTENTIAL Menu**

*Geo Panel:* **LoadsBC > E-MAGNETIC > MAG\_POTENTIAL**

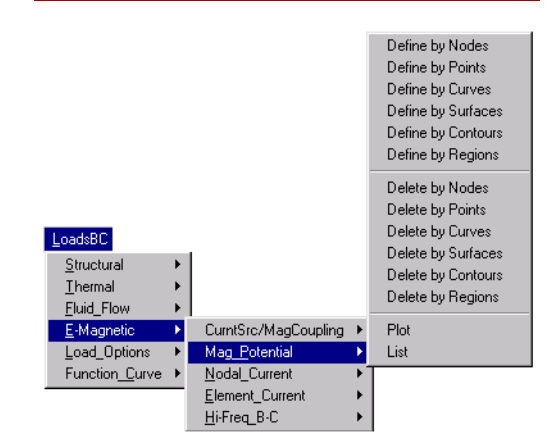

**Figure 7-29 Mag\_Potential Menu**

## *NPND*

*Geo Panel:* **LoadsBC > E-MAGNETIC > MAG\_POTENTIAL > Define by Nodes**

The NPND command defines voltage or magnetic potential input at all nodes in the specified pattern.

#### **Entry & Option Description**

#### *Beginning node*

Beginning node in the pattern.

#### *Value*

Potential value.

#### *Ending node*

Ending node in the pattern. *(default is beginning node)*

#### *Increment*

Increment between nodes in the pattern. *(default is 1)*

#### **Example: NPND,1 ,5.0 ,3 ,1 ,**

This command specifies 5.0 units of voltage or magnetic potential at nodes 1, 2 and 3.

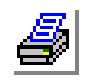

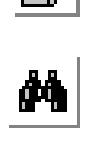

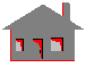

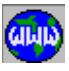

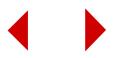

## *NPPT*

*Geo Panel:* **LoadsBC > E-MAGNETIC > MAG\_POTENTIAL > Define by Points**

The NPPT command specifies voltage or magnetic potential input at all nodes associated with any of the keypoints in the specified pattern.

#### **Entry & Option Description**

*Beginning keypoint* Beginning keypoint in the pattern.

## *Value*

Potential value.

#### *Ending keypoint*

Ending keypoint in the pattern. *(default is beginning keypoint)*

#### *Increment*

Increment between keypoints in the pattern. *(default is 1)*

#### **Example: NPPT, 1, -5.0, 3, 1,**

This command specifies -5.0 units of voltage or magnetic potential at all nodes associated with keypoints 1, 2 or 3.

# *NPCR*

*Geo Panel:* **LoadsBC > E-MAGNETIC > MAG\_POTENTIAL > Define by Curves**

The NPCR command specifies electric or magnetic potential input at all nodes associated with any of the curves in the specified pattern.

*(Refer to the NPPT command for syntax and details.)*

## *NPSF*

*Geo Panel:* **LoadsBC > E-MAGNETIC > MAG\_POTENTIAL > Define by Surfaces**

The NPSF command specifies electric or magnetic potential input at all nodes associated with any of the surfaces in the specified pattern.

#### *(Refer to the NPPT command for syntax and details.)*

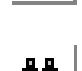

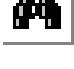

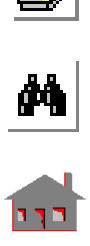

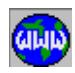

## *NPCT*

*Geo Panel:* **LoadsBC > E-MAGNETIC > MAG\_POTENTIAL > Define by Contours**

The NPCT command specifies voltage or magnetic potential input at all nodes associated with any of the contours in the specified pattern.

*(Refer to the NPPT command for syntax and details.)*

## *NPRG*

*Geo Panel:* **LoadsBC > E-MAGNETIC > MAG\_POTENTIAL > Define by Regions**

The NPRG command specifies voltage or magnetic potential input at all nodes associated with any of the regions in the specified pattern.

*(Refer to the NPPT command for syntax and details.)*

## *NPNDEL*

*Geo Panel:* **LoadsBC > E-MAGNETIC > MAG\_POTENTIAL > Delete by Nodes**

The NPNDEL command deletes previously defined electric or magnetic potential at all nodes in the specified pattern.

#### **Entry & Option Description**

*Beginning node* Beginning node in the pattern.

*Ending node* Ending node in the pattern. *(default is beginning node)*

#### *Increment*

Increment between nodes in the pattern. *(default is 1)*

#### **Example: NPNDEL, 1, 3, 1**

This command deletes voltage or magnetic potential input at nodes 1, 2 and 3.

# *NPPDEL*

*Geo Panel:* **LoadsBC > E-MAGNETIC > MAG\_POTENTIAL > Delete by Points**

The NPPDEL command deletes previously defined electric or magnetic potential at all nodes associated with any of the keypoints in the specified pattern.

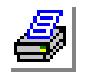

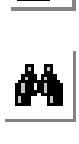

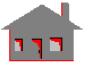

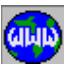

#### **Entry & Option Description**

*Beginning keypoint* Beginning keypoint in the pattern.

*Ending keypoint* Ending keypoint in the pattern. *(default is beginning keypoint)*

*Increment*

Increment between keypoints in the pattern. *(default is 1)*

**Example: NPPDEL, 1, 3, 1**

This command deletes voltage or magnetic potential input at all nodes associated with keypoints 1, 2 or 3.

## *NPCDEL*

*Geo Panel:* **LoadsBC > E-MAGNETIC > MAG\_POTENTIAL > Delete by Curves**

The NPCDEL command deletes previously defined electric or magnetic potentials at all nodes associated with any of the curves in the specified pattern.

*(Refer to the NPPDEL command for syntax and details.)*

## *NPSDEL*

*Geo Panel:* **LoadsBC > E-MAGNETIC > MAG\_POTENTIAL > Delete by Surfaces**

The NPSDEL command deletes previously defined electric or magnetic potentials at all nodes associated with any of the surfaces in the specified pattern.

*(Refer to the NPPDEL command for syntax and details.)*

## *NPCTDEL*

*Geo Panel:* **LoadsBC > E-MAGNETIC > MAG\_POTENTIAL > Delete by Contours**

The NPCTDEL command deletes previously defined electric or magnetic potential at all nodes associated with any of the contours in the specified pattern.

*(Refer to the NPPDEL command for syntax and details.)*

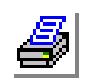

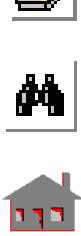

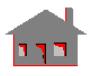

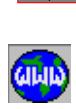

# *NPRDEL*

*Geo Panel:* **LoadsBC > E-MAGNETIC > MAG\_POTENTIAL > Delete by Regions**

The NPRDEL command deletes previously defined electric or magnetic potential at all nodes associated with any of the regions in the specified pattern.

### *(Refer to the NPPDEL command for syntax and details.)*

# *NPPLOT*

*Geo Panel:* **LoadsBC > E-MAGNETIC > MAG\_POTENTIAL > Plot**

The NPPLOT command plots a predefined symbol at nodes with specified voltage or magnetic potential input.

#### **Entry & Option Description**

*Beginning node* Beginning node of the pattern.

*Ending node*

Ending node of the pattern. *(default is the maximum node number defined)*

*Increment*

Increment between nodes in the pattern. *(default is 1)*

**Example: NPPLOT;**

The above command plots a prescribed symbol at all nodes with prescribed voltage or magnetic potentials.

## *NPLIST*

*Geo Panel:* **LoadsBC > E-MAGNETIC > MAG\_POTENTIAL > List**

The NPLIST command lists currently defined nodal electric or magnetic potential for a specified pattern of nodes.

*(Refer to the NPPLOT command for syntax.)*

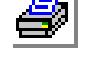

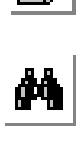

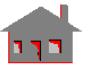

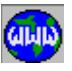

## ▼ **NODAL\_CURRENT Menu**

*Geo Panel:* **LoadsBC > E-MAGNETIC > NODAL\_CURRENT**

#### **Figure 7-30 Nodal\_Current Menu**

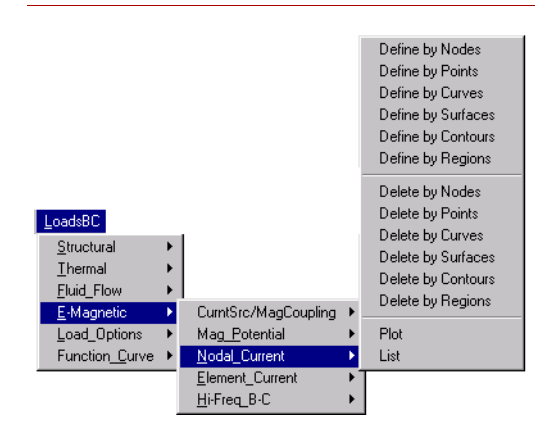

## *NJND*

*Geo Panel:* **LoadsBC > E-MAGNETIC > NODAL\_CURRENT > Define by Nodes**

The NJND command defines current input at the nodes in the specified pattern.

#### **Entry & Option Description**

*Beginning node* Beginning node in the pattern. *(default is 1)*

#### *Value*

Current value.

#### *Ending node*

Ending node in the pattern. *(default is beginning node)*

#### *Increment*

Increment between nodes in the pattern. *(default is 1)*

## **Note**

Nodal currents are not applicable in 3D magnetostatic analysis.

**Example: NJND,1 ,5.0 ,3 ,1 ,**

This command specifies 5.0 units of current at nodes 1, 2 and 3.

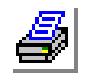

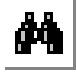

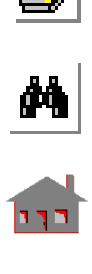

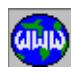

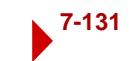

## *NJPT*

*Geo Panel:* **LoadsBC > E-MAGNETIC > NODAL\_CURRENT > Define by Points**

The NJPT command specifies current input at all nodes associated with any of the keypoints in the specified pattern.

#### **Entry & Option Description**

*Beginning keypoint* Beginning keypoint in the pattern. *(default is 1)*

*Value* 

Current value. *(default is 0.0)*

*Ending keypoint* Ending keypoint in the pattern. *(default is beginning keypoint)*

#### *Increment*

Increment between keypoints in the pattern. *(default is 1)*

#### **Note**

Nodal currents are not applicable in 3D magnetostatic analysis.

**Example: NJPT, 1, -5.0, 3, 1,**

This command specifies -5.0 units of current at all nodes associated with keypoints 1, 2 or 3.

## *NJCR*

*Geo Panel:* **LoadsBC > E-MAGNETIC > NODAL\_CURRENT > Define by Curves**

The NJCR command specifies current input at all nodes associated with any of the curves in the specified pattern.

*(Refer to the NJPT command for syntax and details.)*

# *NJSF*

*Geo Panel:* **LoadsBC > E-MAGNETIC > NODAL\_CURRENT > Define by Surfaces**

The NJSF command specifies current input at all nodes associated with any of the surfaces in the specified pattern.

*(Refer to the NJPT command for syntax and details.)*

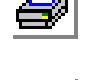

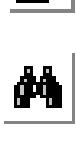

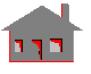

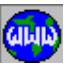

## *NJCT*

*Geo Panel:* **LoadsBC > E-MAGNETIC > NODAL\_CURRENT > Define by Contours**

The NJCT command specifies current input at all nodes associated with any of the contours in the specified pattern.

*(Refer to the NJPT command for syntax and details.)*

## *NJRG*

*Geo Panel:* **LoadsBC > E-MAGNETIC > NODAL\_CURRENT > Define by Regions**

The NJRG command specifies current input at all nodes associated with any of the regions in the specified pattern.

*(Refer to the NJPT command for syntax and details.)*

# *NJNDEL*

*Geo Panel:* **LoadsBC > E-MAGNETIC > NODAL\_CURRENT > Delete by Nodes**

The NJNDEL command deletes previously defined currents at all nodes in the specified pattern.

#### **Entry & Option Description**

*Beginning node* Beginning node in the pattern. *(default is 1)*

*Ending node* Ending node in the pattern. *(default is beginning node)*

*Increment*

Increment between nodes in the pattern. *(default is 1)*

**Example: NJNDEL, 1, 3, 1**

This command deletes current input at nodes 1, 2 and 3.

# *NJPDEL*

*Geo Panel:* **LoadsBC > E-MAGNETIC > NODAL\_CURRENT > Delete by Points**

The NJPDEL command deletes previously defined currents at all nodes associated with any of the keypoints in the specified pattern.

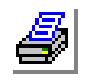

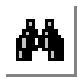

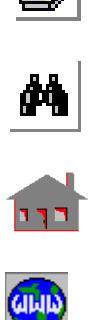

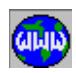

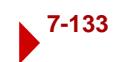

#### **Entry & Option Description**

*Beginning keypoint* Beginning keypoint in the pattern. *(default is 1)*

*Ending keypoint* Ending keypoint in the pattern. *(default is beginning keypoint)*

*Increment*

Increment between keypoints in the pattern. *(default is 1)*

#### **Example: NJPDEL, 1, 3, 1**

This command deletes current input at all nodes associated with keypoints 1, 2 or 3.

## *NJCDEL*

*Geo Panel:* **LoadsBC > E-MAGNETIC > NODAL\_CURRENT > Deletes by Curves**

The NJCDEL command deletes previously defined currents at all nodes associated with any of the curves in the specified pattern.

*(Refer to the NJPDEL command for syntax.)*

## *NJSDEL*

*Geo Panel:* **LoadsBC > E-MAGNETIC > NODAL\_CURRENT > Deletes by Surfaces**

The NJSDEL command deletes previously defined currents at all nodes associated with any of the surfaces in the specified pattern.

*(Refer to the NJPDEL command for syntax.)*

## *NJCTDEL*

*Geo Panel:* **LoadsBC > E-MAGNETIC > NODAL\_CURRENT > Deletes by Contours**

The NJCTDEL command deletes previously defined currents at all nodes associated with any of the contours in the specified pattern.

*(Refer to the NJPDEL command for syntax.)*

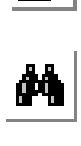

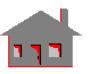

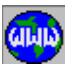

## *NJRDEL*

*Geo Panel:* **LoadsBC > E-MAGNETIC > NODAL\_CURRENT > Deletes by Regions**

The NJRDEL command deletes previously defined currents at all nodes associated with any of the regions in the specified pattern.

*(Refer to the NJPDEL command for syntax.)*

## *NJPLOT*

```
Geo Panel: LoadsBC > E-MAGNETIC > NODAL_CURRENT > 
Plot
```
The NJPLOT command plots a predefined symbol at nodes with specified current input.

#### **Entry & Option Description**

*Beginning node* Beginning node of the pattern. *(default is 1)*

#### *Ending node*

Ending node of the pattern. *(default is the maximum node number defined)*

#### *Increment*

Increment between nodes in the pattern. *(default is 1)*

#### **Example: NJPLOT;**

The above command plots a predefined symbol at nodes with prescribed current input.

# *NJLIST*

*Geo Panel:* **LoadsBC > E-MAGNETIC > NODAL\_CURRENT > List**

The NJLIST command lists currently defined nodal currents for a specified pattern of nodes.

*(Refer to the NJPLOT command for syntax.)*

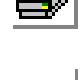

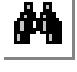

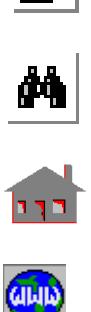

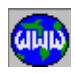

# ▼ **ELEMENT\_CURRENT Menu**

#### *Geo Panel:* **LoadsBC > E-MAGNETIC > ELEMENT\_CURRENT**

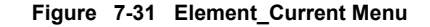

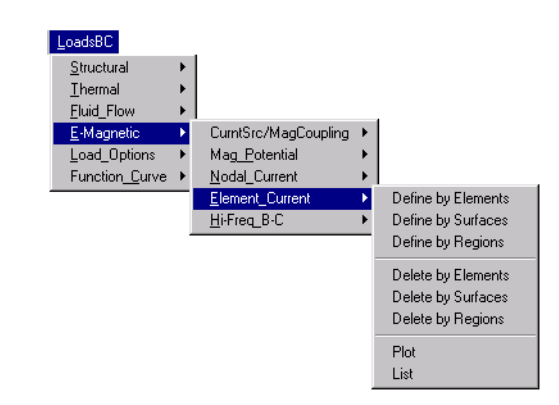

## *JEL*

*Geo Panel:* **LoadsBC > E-MAGNETIC > ELEMENT\_CURRENT > Define by Elements**

The JEL command defines current or charge density for all elements in the specified pattern.

#### **Entry & Option Description**

*Beginning element* Beginning element in the pattern. *(default is 1)*

#### *Value*

Current density.

#### *Ending element*

Ending element in the pattern. *(default is beginning element)*

#### *Increment*

Increment between elements in the pattern. *(default is 1)*

#### **Note**

Current densities for 3D magnetostatic analysis cannot be specified through this command. 3D current densities may be defined through JSDEF command.

**Example: JEL,1 ,5. ,3 ,1 ,**

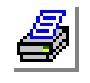

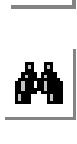

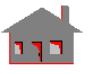

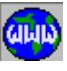

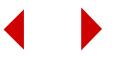

This command specifies 5. units of current or charge density for elements 1, 2 and 3.

## *JESF*

*Geo Panel:* **LoadsBC > E-MAGNETIC > ELEMENT\_CURRENT > Define by Surfaces**

The JESF command specifies current or charge density for all elements associated with any of the surfaces in the specified pattern.

#### **Entry & Option Description**

*Beginning surface* Beginning surface in the pattern. *(default is 1)*

*Value*

Current density.

*Ending surface* Ending surface in the pattern. *(default is beginning surface)*

#### *Increment*

Increment between surfaces in the pattern. *(default is 1)*

### **Note**

Current densities for 3D magnetostatic analysis cannot be specified through this command. 3D current densities may be defined through JSDEF command.

**Example: JESF, 1, -5.0, 3, 1,**

This command specifies -5.0 units of current or charge density for all elements associated with surfaces 1, 2 or 3.

## *JERG*

*Geo Panel:* **LoadsBC > E-MAGNETIC > ELEMENT\_CURRENT > Define by Regions**

The JERG command specifies current or charge density for all elements associated with any of the regions in the specified pattern.

*(Refer to the JESF command for syntax.)*

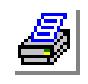

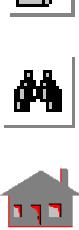

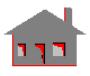

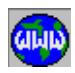

## *JEDEL*

```
Geo Panel: LoadsBC > E-MAGNETIC > ELEMENT_CURRENT > 
Delete by Elements
```
The JEDEL command deletes previously defined current or charge densities for all elements in the specified pattern.

#### **Entry & Option Description**

*Beginning element* Beginning element in the pattern. *(default is 1)*

*Ending element*

Ending element in the pattern. *(default is beginning element)*

#### *Increment*

Increment between elements in the pattern. *(default is 1)*

#### **Example: JEDEL, 1, 3, 1**

This command deletes current or charge density at elements 1, 2 and 3.

## *JESDEL*

*Geo Panel:* **LoadsBC > E-MAGNETIC > ELEMENT\_CURRENT > Delete by Surfaces**

The JESDEL command deletes previously defined current or charge densities for all elements associated with any of the surfaces in the specified pattern.

#### **Entry & Option Description**

*Beginning surface* Beginning surface in the pattern. *(default is 1)*

*Ending surface* Ending surface in the pattern. *(default is beginning surface)*

*Increment*

Increment between surfaces in the pattern. *(default is 1)*

**Example: JESDEL, 1, 3, 1**

This command deletes current or charge density for all elements associated with surfaces 1, 2 or 3.

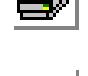

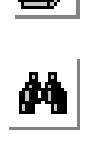

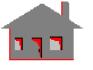

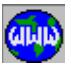

## *JERDEL*

*Geo Panel:* **LoadsBC > E-MAGNETIC > ELEMENT\_CURRENT > Delete by Regions**

The JERDEL command deletes previously defined current or charge densities at all elements associated with any of the regions in the specified pattern.

#### *(Refer to the JESDEL command for syntax.)*

## *JEPLOT*

*Geo Panel:* **LoadsBC > E-MAGNETIC > ELEMENT\_CURRENT > Plot**

The JEPLOT command plots a predefined symbol at elements with specified current or charge density.

#### **Entry & Option Description**

*Beginning element* Beginning element of the pattern. *(default is 1)*

*Ending element* Ending element of the pattern. *(default is the maximum element number defined)*

*Increment*

Increment between elements in the pattern. *(default is 1)*

#### **Example: JEPLOT;**

The above command plots a predefined symbol at elements with specified current or charge densities.

## *JELIST*

*Geo Panel:* **LoadsBC > E-MAGNETIC > ELEMENT\_CURRENT > List**

The JELIST command lists defined current or charge densities for a specified pattern of elements.

*(Refer to the JEPLOT command for syntax.)*

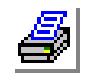

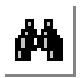

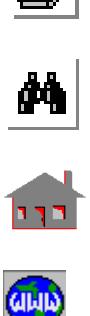

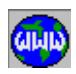

## ▼ **HI-FREQ B-C\_Menu**

*Geo Panel:* **LoadsBC > E-MAGNETIC > HI-FREQ\_B-C**

This menu specifies boundary conditions related to the high-frequency electromagnetics modules.

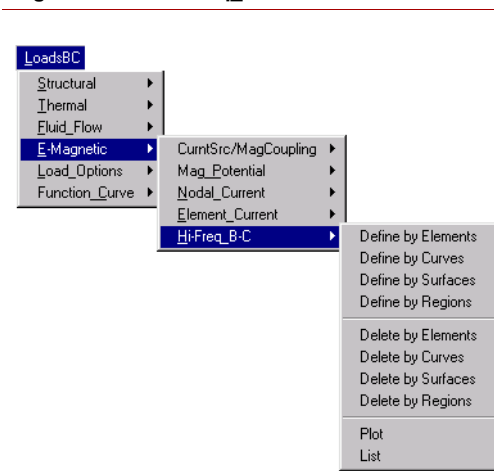

**Figure 7-32 Hi-Freq\_B-C Menu**

## *CBEL*

*Geo Panel:* **LoadsBC > E-MAGNETIC > HI-FREQ\_B-C > Define by Elements**

The CBEL command specifies an HF boundary condition for faces of elements in the specified pattern.

### **Entry & Option Description**

*Beginning element*

Beginning element in the pattern.

*Boundary condition type*

- Boundary condition type.
- $=$  fc floating conductor<br> $=$  gc grounded conductor
	- grounded conductor
- $=$  pmc perfect magnetic conductor
- = oob open outer boundary
- = port port for S-parameters problems *(default is fc)*

*Conductor number*

Conductor number associated with the boundary condition.

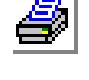

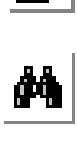

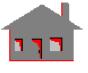

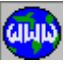

*Conductivity value*

Conductivity of the conductor number.

*(default is 5.8e7)*

*Relative permeability value* Relative permeability of the conductor number.

#### *Face number*

Face of the elements on which the HF boundary condition is to be applied.

#### *Ending element*

Ending element in the pattern.

## *Increment*

Increment between elements in the pattern.

## **Note**

"Port Number" (1 to 99) is prompted if "Port" is selected for Boundary condition type".

## **Example: CBEL, 4, fc, 2,,, 5 ,3, 5,,**

This command defines a floating conductor number 2 on face number 5 of elements 4 and 5 using the default conductivity and permeability (copper).

# *CBCR*

*Geo Panel:* **LoadsBC > E-MAGNETIC > HI-FREQ\_B-C > Define by Curves**

The CBCR command defines an HF boundary condition on a pattern of curves.

## **Entry & Option Description**

*Beginning curve*

Beginning curve in the pattern.

## *Boundary condition*

Boundary condition type.

- = fc floating conductor
- $=$  gc grounded conductor
- $=$  pmc perfect magnetic conductor
- = oob open outer boundary
- = port port for S-parameters problems
	- *(default is fc)*

*Conductor number*

Conductor number associated with the boundary condition.

## *Conductivity value*

Conductivity of the conductor number.

## *Relative permeability value*

Relative permeability of the conductor number.

*Ending curve*

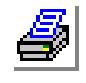

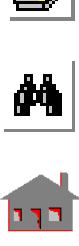

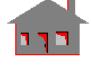

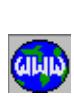

Ending curve in the pattern.

*Increment*

Increment in curve numbering.

**Example: CBCR, 2, fc, 1,,, 2,,**

This command defines a floating conductor on curve two of default conductivity and permeability (copper).

## *CBSF*

*Geo Panel:* **LoadsBC > E-MAGNETIC > HI-FREQ\_B-C > Define by Surfaces**

The CBSF command defines a boundary condition on a pattern of surfaces.

*(Refer to the CBCR command for syntax and details.)*

# *CBRG*

*Geo Panel:* **LoadsBC > E-MAGNETIC > HI-FREQ\_B-C > Define by Regions**

The CBRG command specifies an HF boundary condition on a pattern of regions.

*(Refer to the CBCR command for syntax and details.)*

# *CBEDEL*

*Geo Panel:* **LoadsBC > E-MAGNETIC > HI-FREQ\_B-C > Delete by Elements**

The CBEDEL command deletes previously defined HF boundary conditions for the specified face for a pattern of elements.

## **Entry & Option Description**

*Beginning element* Beginning element in the pattern.

*Face number*

Face number of the elements for which existing HF boundary condition is to be deleted.

## *Ending element*

Ending element in the pattern. *(default is beginning element)* 

## *Increment*

Increment between elements in the pattern. *(default is 1)* 

**Example: CBEDEL, 3, 2, 10, 1**

This command deletes the boundary conditions on face 2 of elements 3 through 10.

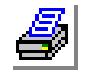

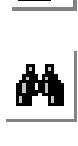

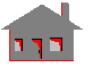

**GINID** 

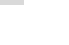

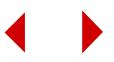

## *CBCDEL*

*Geo Panel:* **LoadsBC > E-MAGNETIC > HI-FREQ\_B-C > Delete by Curves**

The CBCDEL command deletes previously defined HF boundary conditions for elements associated with a pattern of curves.

#### **Entry & Option Description**

*Beginning curve* Beginning curve in the pattern.

*Ending curve*

Ending curve in the pattern. *(default is beginning curve)*

*Increment*

Increment between curves in the pattern. *(default is 1)* 

**Example: CBCDEL, 1, 10, 1**

This command deletes HF boundary conditions for elements associated with curves 1 through 10.

# *CBSDEL*

*Geo Panel:* **LoadsBC > E-MAGNETIC > HI-FREQ\_B-C > Delete by Surfaces**

The CBSDEL command deletes previously defined HF boundary conditions for elements associated with a pattern of surfaces.

*(Refer to the CBCDEL command for syntax and details.)*

# *CBRDEL*

*Geo Panel:* **LoadsBC > E-MAGNETIC > HI-FREQ\_B-C > Delete by Regions**

The CBRDEL command deletes previously defined HF boundary conditions for elements associated with a pattern of regions.

*(Refer to the CBCDEL command for syntax and details.)*

# *CBPLOT*

*Geo Panel:* **LoadsBC > E-MAGNETIC > HI-FREQ\_B-C > Plot**

The CBPLOT command plots a predefined symbol at elements with prescribed HF boundary conditions for a pattern of elements. The symbol is shown in the STATUS2 Table.

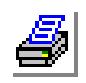

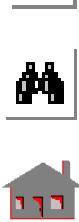

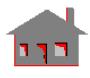

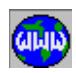

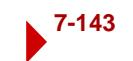

#### **Entry & Option Description**

*Beginning element* Beginning element in the pattern. *(default is 1)*

*Ending element* Ending element in the pattern. *(default is max. element number defined)* 

*Increment*

Increment between elements in the pattern. *(default is 1)* 

#### **Example: CBPLOT;**

The above command plots a predefined symbol at elements with prescribed HF boundary conditions.

## *CBLIST*

*Geo Panel:* **LoadsBC > E-MAGNETIC > HI-FREQ\_B-C > List**

The CBLIST command lists HF element boundary conditions for a pattern of elements.

*(Refer to the CBPLOT command for syntax.)*

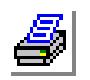

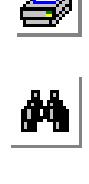

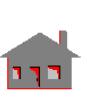

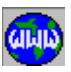

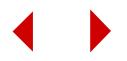
# **LOAD\_OPTIONS Menu**

#### *Geo Panel:* **LoadsBC > LOAD\_ OPTIONS**

This menu contains commands to specify initial conditions, reference temperature for structural models, and commands to read loads result-ing from thermal, fluid and electro-magnetic analyses into structural models.

# *TREF*

#### *Geo Panel:* **LoadsBC > LOAD\_ OPTIONS > Reference Temp)**

The TREF command is used in structural models to define a reference temperature at which no thermal strains exist in the model. This command may also be used to specify reference temperature for natural convection fluid flow problems.

# **Entry & Option Description**

*Reference temperature* Reference temperature of the model. *(default is 0.0)* 

#### **Example: TREF, 100.0**

This command specifies 100 degrees as the reference temperature for the model. If the model is heated to 200 degrees, then strains will be introduced by the differential temperature (100).

# *TUNIF*

*Geo Panel:* **LoadsBC > LOAD\_OPTIONS > Uniform Temp**

The TUNIF command defines a uniform temperature for all nodes in the model for thermal analysis. The INITIAL command may perform the same function.

#### **Entry & Option Description**

*Uniform temperature*

Uniform temperature assigned to the nodes. *(default is 0.0)* 

#### **Notes**

1. In transient heat transfer analysis problems, the TUNIF command may be used to define the initial temperature of all nodes in the model.

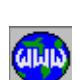

# **Figure 7-33 Load\_Options Menu**

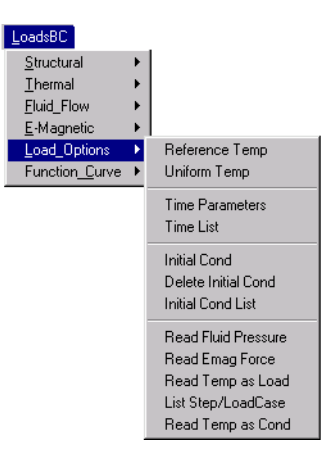

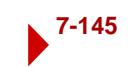

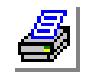

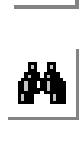

2. In nonlinear steady state heat transfer problems, the TUNIF command defines the initial temperature of the model which is used to define temperaturedependent material properties using the temperature curve. If this command is not issued, material properties at 0.0 temperature are used as starting values.

#### **Example: TUNIF, 10.0**

For transient heat transfer problems, this command assigns an initial temperature of 10.0 degrees to all the nodes in the model. For nonlinear steady state heat transfer problems, a temperature of 10.0 degrees is used to define the initial material properties using the corresponding temperature curve.

# *TIMES*

*Geo Panel:* **LoadsBC > LOAD\_OPTIONS > Time Parameters**

The TIMES command specifies the starting time, final time and the time increment for nonlinear structural, transient thermal, fluid flow or electromagnetic analyses.

# **Entry & Option Description**

*Starting time*

Starting solution time. *(default is 0.0 unless the restart option is active in which case the default is the time value at the last successful time step)*

#### *Final time*

Final solution time.

# *Time increment*

Time increment between two consecutive time steps.

#### **Notes**

- 1. Unit of time should be consistent with other input.
- 2. The final solution time cannot exceed the largest time in the corresponding curve defined by the CURDEF command.
- 3. The final solution time must be greater than the starting time.

**Example: TIMES, 0.0, 5.0, 0.1** 

This command defines a solution time interval from 0.0 to 5.0 time units with 0.1 increment, i.e. 50 time steps.

# *TIMELIST*

*Geo Panel:* **LoadsBC > LOAD\_OPTIONS > Time List**

The TIMELIST command lists the starting time, ending time, and time increment specified by the TIMES command for nonlinear and transient analyses.

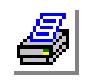

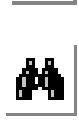

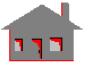

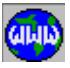

# *INITIAL*

*Geo Panel:* **LoadsBC > LOAD\_OPTIONS > Initial Cond**

The INITIAL command defines initial conditions at nodes in the specified pattern. The valid quantities and their corresponding analyses are listed below.

#### **Entry & Option Description**

*Initial condition type*

Type of initial conditions. Valid types are:

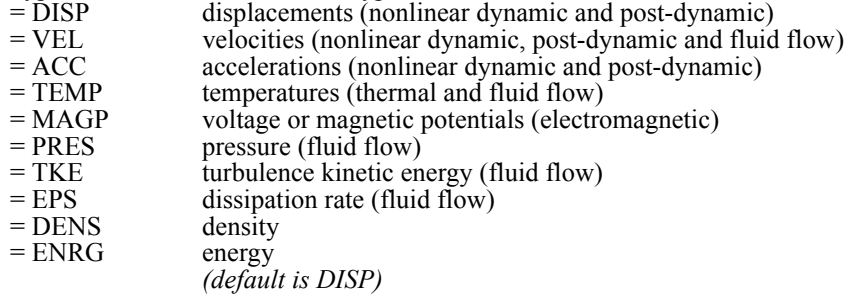

#### *Beginning node*

Beginning node in the pattern. *(default is 1)*

#### *Ending node*

Ending node in the pattern. *(default is highest node number defined)*

#### *Increment*

Increment between nodes in the pattern. *(default is 1)*

# *X-component*

Initial value in the X-direction or the magnitude of a scalar quantity.

#### *Y-component* Initial value in the Y-direction.

*Z-component*

Initial value in the Z-direction.

#### **Note**

For scalar quantities, GEOSTAR prompts for X-component only. Y-component and Z-component are prompted for only in case of vectors.

#### **Example: INITIAL, DISP, 3, 10, 1, .002, .003, .001**

Initial displacements of .002, .003 and .001 are specified for the X, Y and Z translational components respectively for nodes 3 through 10.

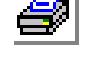

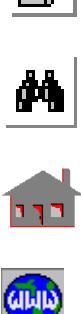

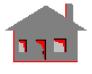

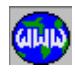

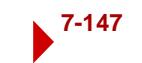

# *INITDEL*

*Geo Panel:* **LoadsBC > LOAD\_OPTIONS > Delete Initial Cond**

The INITDEL command deletes the specified initial conditions at the specified pattern of nodes.

# **Entry & Option Description**

*Initial condition type*

Type of initial conditions. Valid types are:

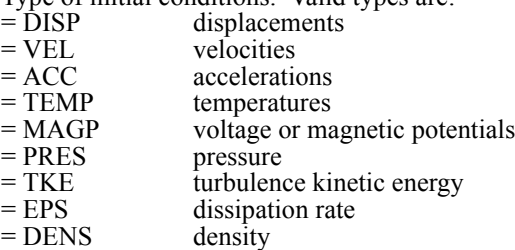

 $=$  ENRG energy

*(default is DISP)*

#### *Beginning node*

Beginning node in the pattern. *(default is 1)*

# *Ending node*

Ending node in the pattern. *(default is highest node number defined)*

# *Increment*

Increment between nodes in the pattern. *(default is 1)*

# **Example: INITDEL, ACC, 3, 10, 1**

This command deletes the initial accelerations specified at nodes 3 through 10.

# *INITLIST*

*Geo Panel:* **LoadsBC > LOAD\_OPTIONS > Initial Cond List**

The INITLIST command lists values for the specified type of initial conditions for a pattern of nodes.

# **Entry & Option Description**

*Initial condition type*

Type of initial conditions. Valid types are:<br> $=$  DISP displacements

- $=$  DISP displacements<br> $=$  VEL velocities
	- velocities

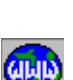

 $\frac{1}{\mu}$ 

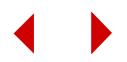

- $=$  ACC accelerations<br> $=$  TEMP temperatures
	- temperatures
- = MAGP voltage or magnetic potentials
- = PRES pressure
- = TKE turbulence kinetic energy
- = EPS dissipation rate
- = DENS density
- $=$  ENRG energy
	- *(default is DISP)*

# *Beginning node*

Beginning node in the pattern. *(default is 1)*

# *Ending node*

Ending node in the pattern. *(default is highest node number defined)*

#### *Increment*

Increment between nodes in the pattern. *(default is 1)*

# **Example: INITLIST, VEL, 5, 20, 1**

This command lists the specified initial velocities for node 5 through 20.

# *NPRREAD*

*Geo Panel:* **LoadsBC > LOAD\_OPTIONS > Read Fluid Pressure**

The NPRREAD applies the pressure calculated by FLOWSTAR and FLOWPLUS at the given time step on the faces of elements associated with the specified entities.

# **Entry & Option Description**

*Time step label*

Time step number. *(default is 1)* 

*Entity type*

Geometric entity name. Only curves and surfaces can be currently specified.

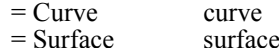

= Region region

*(default is curve)*

*Beginning curve/surface/region*  Beginning entity in the pattern.

*Ending curve/surface/region*  Ending entity in the pattern. *(default is beginning curve/surface/region)*

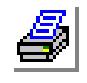

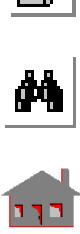

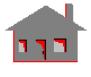

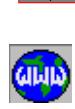

#### *Increment*

Increment between entities in the pattern. *(default is 1)*

# *Direction flag*

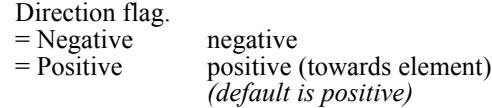

**Example: NPRREAD, 100, CR, 1, 1, 1**

This command applies the pressure calculated by FLOWSTAR or FLOWPLUS at time step 100 to all elements associated with curve 1.

# *EMFREAD*

*Geo Panel:* **LoadsBC > LOAD\_OPTIONS > Read Emag Force**

The EMFREAD command is used for magneto-structural coupling, it provides the structural module with the magnetic nodal forces.

# **Entry & Option Description**

*Time step label*

Time step at which the magnetic forces are input to the structural analysis.

#### **Example: EMFREAD, 2**

This command provides the structural analysis module (STAR) with the nodal forces obtained from time step 2 of the magnetic analysis.

# *TEMPREAD*

*Geo Panel:* **LoadsBC > LOAD\_OPTIONS > Read Temp as Load**

The TEMPREAD command assigns temperatures from thermal steady state analysis or transient thermal analysis at a particular time step to the specified load case. Temperatures will be read during analysis for use as thermal loading in structural modules. Note that this command is not needed for using results from transient thermal analysis as thermal loading in NSTAR. All you need to do in that case is to activate thermal loading for NSTAR using the A\_NONLINEAR command and start the analysis.

# **Entry & Option Description**

#### *Time step label*

Time step number at which nodal temperatures are requested to be assigned. (Use 1 for steady state, use 0 to delete previous assignments.)

*Load case number* Load case number. *(default is the active load case)*

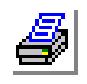

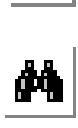

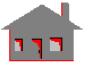

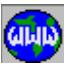

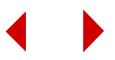

#### **Notes**

- 1. The special thermal loading flag must be activated in order to consider thermal loading effects. Use A\_STATIC for STAR and A\_FFESTATIC for FFE STATIC.
- 2. Temperature profiles may be defined by the TEMPREAD command or through direct nodal temperature specifications for some or all primary load cases.
- 3. Thermal loading is considered on top of other types of loading such as forces and pressure.
- 4. If a conflict exists where by some nodal temperatures are directly defined by commands like NTND and the TEMPRERAD command is used for the same load case, then temperatures will be read from the thermal analysis and the directly specified temperature will be ignored. Directly specified temperatures are used in any load case if the TEMPREAD command is not used.
- 5. Use 0 for the time-step prompt to delete previous assignments.
- 6. The profile of temperature change is calculated by subtracting the value of the reference temperature defined by the TREF command.

# **Example 1: R\_THERMAL**

```
TEMPREAD, 500, 5,
TEMPREAD, 700, 40,
A_STATIC, T, 
R_STATIC
```
The first command runs transient thermal analysis, the second and third commands assign nodal temperatures from time steps 500 and 700 to load cases 5, and 40 respectively. The A\_STATIC, T, command activates thermal loading for subsequent linear static analyses using STAR.

#### **Example 2: TEMPREAD, 5, 2,**

```
TEMPREAD 0, 2,
```
The second deletes the assignment made by the first command.

# *TEMPRDLIST*

*Geo Panel:* **LoadsBC > LOAD\_OPTIONS > List Step/Load Case**

The TEMPRDLIST command lists assignments made by the TEMPREAD command. Pairs of time steps and associated load cases are listed on the screen.

# *TEMPINIT*

*Geo Panel:* **LoadsBC > LOAD\_OPTIONS > Read Temp as Cond**

The TEMPINIT command reads nodal temperatures from a steady state or a transient heat transfer analysis at a particular time step and applies them as initial temperature conditions for another thermal analysis run.

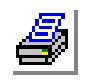

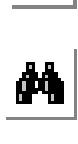

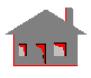

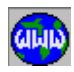

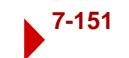

# **Entry & Option Description**

#### *Time step label*

Time step number at which nodal temperatures are requested to be applied as initial conditions. (Use 1 for steady state.)

# *Load case number*

Load case number. *(default is the active load case)*

**Example: R\_THERMAL** (run transient analysis)

#### **TEMPINIT, 3, R\_THERMAL**

The first command runs transient thermal analysis, the second applies initial temperatures as obtained at time step 3. The third command runs thermal analysis again with the specified initial temperatures.

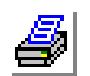

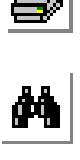

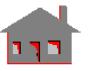

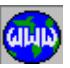

# **FUNCTION\_CURVE Menu**

# *Geo Panel:* **LoadsBC > FUNCTION\_CURVE**

This menu contains commands related to time, temperature, B-H, asymmetric loading, and material property curves.

# *CURDEF*

*Geo Panel:* **LoadsBC > FUNCTION\_CURVE > Time/Temp Curve**

The CURDEF command may be used to define a time curve, a temperature curve, a curve for asymmetric load coefficients, or B-H curve. Time curves are used by NSTAR in association with loads and boundary conditions. TemperaLoadsBC Structural Thermal Fluid Flow E-Magnetic Load\_Options Time/Temp Curve Function Curve Material Curve Material Curve Type Delete Time/Temp Curve Delete Material Curve List Time/Temp List Material Curve Repeat Time/Temp

**Figure 7-34 Function\_Curve Menu**

ture curves are used by STAR, DSTAR, NSTAR, and HSTAR in association with various material properties. Asymmetric load curves define a curve for the load in the circumferential direction for use with problems that are axisymmetric in all aspects except loading. B-H curves are used by ESTAR to define magnetic permeability. Refer to the MPROP command for details on which material properties may be associated with temperature curves. The ACTSET command may be used to activate a particular time curve, a temperature curve, asymmetric, or a B-H curve. The ACTXYPRE and XYPLOT commands may be used to plot the defined curves. The CURLIST command may be used to list predefined curves. Curve data may be read from an external file. The independent variable values must be input in ascending order.

# **Entry & Option Description**

*Curve type*

Type of curve.

- $=$  TIME time-dependent curve
- = TEMP temperature-dependent curve
- = BHC electromagnetic B-H curve
- = FCOEF circumferential load coefficients curve for the asymmetric loading option in STAR
- = FSIN Fourier sine coefficients curve for the asymmetric loading option in STAR

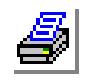

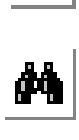

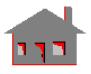

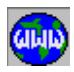

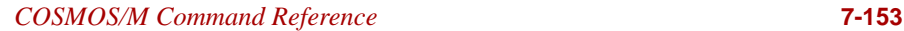

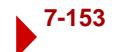

= FCOS Fourier cosine coefficients curve for the asymmetric loading option in STAR *(default is TIME)*

# *Curve number*

Curve label. Limit is 100 for time and temperature curves, 25 for asymmetric curves, and 100 for B-H curves.

*(default is highest label defined + 1)*

# *Starting point*

Index of location to start defining the points. Enter 0 to read curve data from an external file.

*(default is highest defined location + 1)*

# *External filename for curve info*

Name of file containing data. Prompted only if starting point is set to 0. The file must be an ASCII file formatted in one of two ways:

- 1. The first row lists the number of data points to be read, 0 (for the format type), and the increment value of the independent variable. The dependent variable values are listed one value per row from second row onwards. The independent variable will start from zero.
- 2. The first row lists the number of data points to be read and 1 (for the format type). The independent and dependent variable values are then listed one pair per row from the second row onwards.

*(default is problem\_name.xcr)*

*The following entries are not prompted if data is read from an external file.*

# *Time value for point (i)*

Ith time, temperature, asymmetric load coefficient, or magnetic field intensity.

# *Function value for point (i)*

Value of the function at time t(i). For BHC type, this value is the flux density. *(default is 0.0)*

# **Notes**

- 1. A maximum of 5000 points can be defined for a time curve, 200 points for a temperature curve, 1000 for asymmetric load curves, and 25 points for a B-H curve.
- 2. The command is used to specify nonlinearities. The BHC option can also be used to specify a demagnetization curve for a permanent magnet.
- 3. The point at the origin of a B-H curve should not be specified.
- 4. The curve points must be defined in ascending order of the independent variable.
- 5. For permanent magnets, the demagnetization curve in the second quadrant of a B-H curve is input as if it were shifted to the first quadrant. Hence the first point (Hc, 0) would take the value  $(0, 0)$  and the last point  $(0, Br)$  would be given the value (Hc, Br). Here Hc is the coercive force and Br is the residual flux density. Furthermore, the user should define the coercivity components

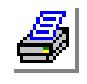

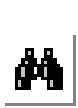

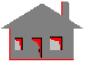

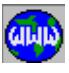

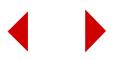

of the permanent magnet using the MPROP command to specify values for the PMAGX, PMAGY and PMAGZ options.

- 6. The most recently defined curve becomes the active and hence the default curve. For association with other curves, the user should activate the desired curve first through the ACTSET command.
- 7. Gravity, centrifugal and temperature loadings as well as forces, pressure, and base excitations can be independently associated with time curves.
- 8. If nodal temperatures are associated with a time curve that has a value of zero at time zero, NSTAR assumes the curve to be prescribing temperatures relative to the reference temperature Tref.

Trel  $(n,t)$  = Curve value(t)\*(Tn-Tref)

Where:

Trel  $(n,t)$  = relative temperature at node n at time t

 $Tn$  = input temperature at node n

 $Tref$  = reference temperature

 This assumption is made to provide ease of use for certain cases where otherwise each node requires a separate curve to define its temperature.

 **Example 1: CURDEF, TIME, 1, 1, 0.0, 0.0, 1.0, 10.0, 2.0, 12.0 CURDEF, TIME, 1, 4, 2.5, 15.0,** 

> The first command defines 3 points on time-dependent curve number 1, and the second command defines a fourth point.

**Example 2: CURDEF, BHC, 2, 1, 1000., 1.0, 3000., 1.5, 4000., 2.0, 5000., 2.5** 

> This command defines 4 points on B-H curve number 2. The field intensities at the 4 points are 1000.0, 3000.0, 4000.0 and 5000.0. The corresponding flux densities are 1.0, 1.5, 2.0 and 2.50.

**Example 3: CURDEF, FCOEF, 1, 1, 0, 10, 5, 20, 10, 45,**

This command defines an asymmetric load in the circumferential direction such that the load is 10, 20, and 45 at angles 0, 5, and 10 degrees, respectively.

# *MPC*

*Geo Panel:* **LoadsBC > FUNCTION\_CURVE > Material Curve**

The MPC command defines a material property set. Points on the strain-stress curve are specified to the material property set. A maximum of 200 stress-strain pairs can be defined for a curve. The assigned material set label cannot exceed 20.

# **Entry & Option Description**

*Mat. prop set number* Material property set. (limit is 20) *(default is highest material property set + 1)*

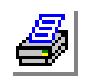

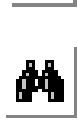

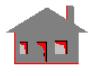

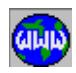

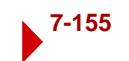

*Reference temperature*

Reference temperature. (Currently not used.) *(default is 0.0)*

*Starting point*

Index of starting point in the curve definition. *(default is highest defined location + 1)*

*Strain value for point (i)* 

Strain value at point i.

*Stress value for point (i)* 

Stress value at point i.

# **Notes**

- 1. Linear interpolation is used to calculate intermediate values.
- 2. The type of the curve is defined by the MPCTYP command.
- 3. For plastic curves, linear elastic behavior is assumed between the origin and the first data point on the curve which is considered as the yield point. SIGYLD is ignored if given. Slope of the curve must be decreasing.

#### **Example: MPCTYP, PLASTIC**

**MPC, 1, 0.0, 0., 0., .001, 10000, .003, 20000**  The two commands specify three points, (0.0, 0.0), (0.001, 10000.0) and (0.003, 20000.0) on the plastic curve for material set number 1.

# *MPCTYP*

*Geo Panel:* **LoadsBC > FUNCTION\_CURVE > Material Curve Type**

The MPCTYP command is used to set the type of a material property curve to be defined using the MPC command.

# **Entry & Option Description**

*Mat. prop curve number* Label of the curve.

# *MPC type*

Type of the material property curve.<br>= Elastic elastic

- $=$  Elastic
- $=$  Plastic plastic
- = MR Mooney-Rivlin
- $=$  OG  $=$  VE  $\qquad$  viscoel

```
viscoelastic
(default is elastic)
```
#### **Notes**

- 1. The MPCTYP command must be issued prior to defining any material property curves by the MPC command.
- 2. The specified option must be consistent with option 5 of the EGROUP command.

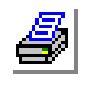

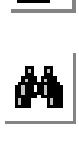

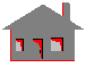

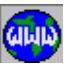

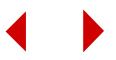

**Example: MPCTYP, 2, 1,**

This command states that material property curve number 2 is plastic.

# *CURDEL*

*Geo Panel:* **LoadsBC > FUNCTION\_CURVE > Delete Time/Temp Curve**

The CURDEL command deletes a pattern of curves previously defined by the CURDEF command.

# **Entry & Option Description**

*Curve type*

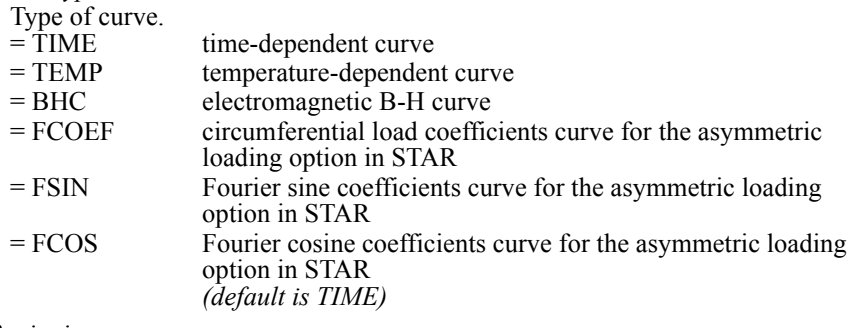

# *Beginning curve*

Beginning curve in the pattern. *(default is 1)*

# *Ending curve*

Ending curve in the pattern. *(default is beginning curve)*

# *Increment*

Increment between curves in the pattern. *(default is 1)*

**Example: CURDEL, TIME, 1, 3, 2,**

The above command deletes the previously defined time curves 1 and 3 from the database.

# *MPCDEL*

*Geo Panel:* **LoadsBC > FUNCTION\_CURVE > Delete Material Curve**

The MPCDEL command deletes material property curves associated with a pattern of material property sets.

# **Entry & Option Description**

*Beginning curve*

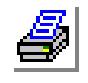

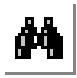

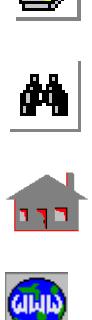

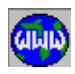

Beginning material property set in the pattern. *(default is 1)*

*Ending curve*

Ending material property set in the pattern. *(default is beginning curve)*

*Increment*

Increment between material property sets in the pattern. *(default is 1)*

**Example: MPCDEL, 1, 2, 1**

This command deletes all the material property curves defined for material sets 1 and 2. Note that material property sets in the pattern are deleted whether they are curves or regular material property sets.

# *CURLIST*

*Geo Panel:* **LoadsBC > FUNCTION\_CURVE > List Time/Temp**

The CURLIST command lists the data points for curves previously defined by the CURDEF command.

# **Entry & Option Description**

*Curve type*

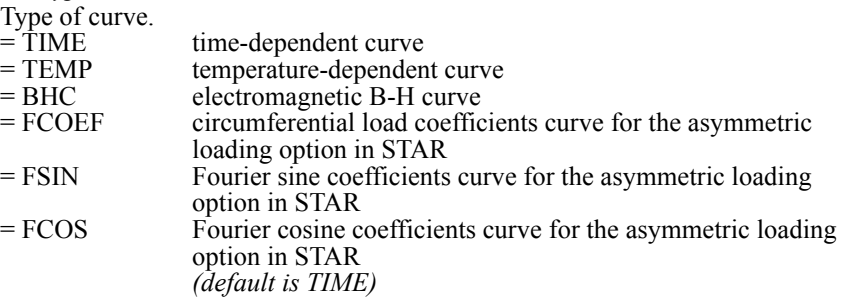

*Beginning curve*

Beginning curve in the pattern. *(default is 1)*

*Ending curve*

Ending curve in the pattern.

# *Increment*

Increment between curves in the pattern. *(default is 1)*

# **Example: CURLIST, , 1, 3, 1,**

The above command lists all the points defined for time curves number 1, 2 and 3.

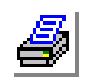

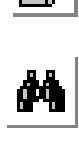

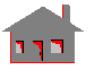

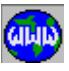

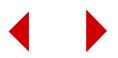

# *MPCLIST*

# *Geo Panel:* **LoadsBC > FUNCTION\_CURVE > List Material Curve**

The MPCLIST command lists nonlinear material property curve information associated with a pattern of material property sets.

# **Entry & Option Description**

*Beginning curve* Beginning material property set in the pattern. *(default is 1)*

*Ending curve*

Ending material property set in the pattern. *(default is highest material property set defined)*

*Increment*

Increment between material property sets in the pattern. *(default is 1)*

# **Example: MPCLIST, 1, 2, 1**

This command lists all the material property curves defined for material sets 1 and 2.

# *MAKE\_CYCLIC*

*Geo Panel:* **LoadsBC > FUNCTION\_CURVE > Repeat Time/Temp**

The MAKE\_CYCLIC command adds points to a pattern of time, temperature, or B-H curves by repeating the defined pattern for the desired number of cycles.

# **Entry & Option Description**

*Curve type*

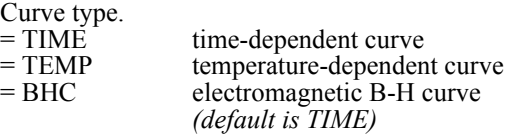

*Beginning curve*

Beginning curve in the pattern. *(default is 1)*

*Ending curve*

Ending curve in the pattern. *(default is beginning curve)*

*Increment*

Increment between curves in the pattern. *(default is 1)*

*Number of cycles to add*

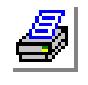

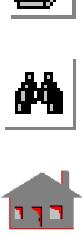

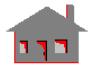

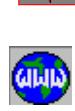

Number of cycles to be added. *(default is 1)*

# **Example: CURDEF,TIME, 1, 1, 0, 0, 1, 1, 3, 0, MAKE\_CYCLIC, TIME, 1, 1, 1, 2,**

The first command defines time curve number 1. The second command adds 4 more points to define two more cycles of the triangular curve defined by the first command. Time curve 1 will then be defined by the following points: (0,0, 1,1 3,0, 4,1, 6,0, 7,1 9,0).

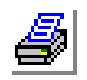

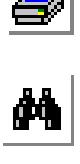

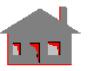

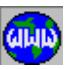

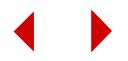

# **8** *Control Menu*

# *CONTROL Menu*

This menu contains general utility commands, commands to control active sets and selection lists and define parametric expressions for input quantities. The menu also provides commands to interact with CAD (IGES and DXF formats) and other finite element packages. The menu includes commands to generate image files in various formats and control printing devices. In addition, a menu to provide some measurements is included.

# **Figure 8-1 Control Menu**

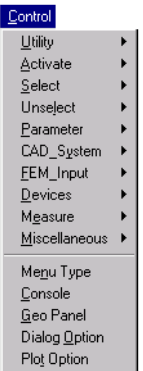

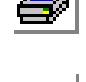

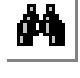

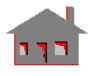

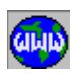

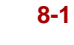

# **UTILITY Menu**

**Control > UTILITY**

This menu contains general utility commands.

*STATUS1*

**Control > UTILITY > Status Table 1**

The STATUS1 command sets options related to subsequent plotting, deleting entities, and default meshing. The command also displays the active sets and the color code. When the command is issued, the following table will be displayed.

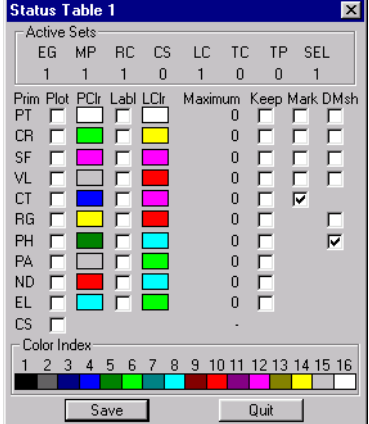

The active sets shown in the STATUS1 Table are:

material property set

"ACTSET,SEL" command)

The entities considered in the STATUS1 Table are:

surfaces

selection set (controlled by the STATUS3 Table or the

EG element group<br>MP material proper

RC real constant set<br>CS coordinate system CS coordinate system<br>LC load case load case

PT keypoints CR curves<br>SF surface

TC time curve<br>TP temperatur TP temperature curve<br>SEL selection set (conti **Figure 8-2 Utility Menu**

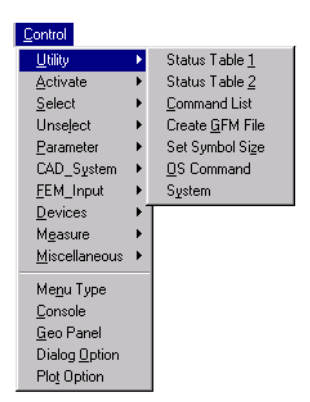

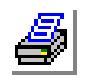

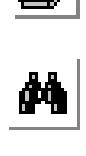

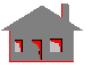

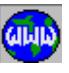

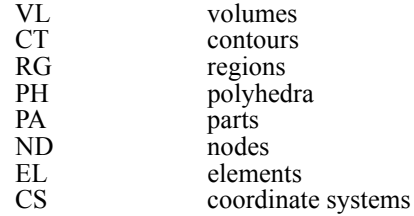

The status information controlled by STATUS1 command for each of the above entties, is listed below:

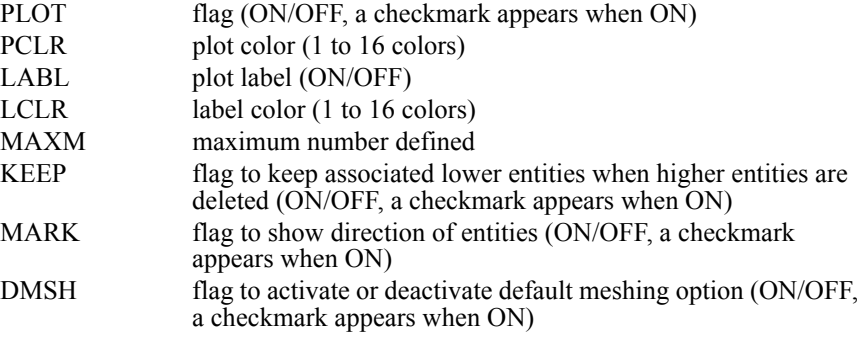

# $\triangleq$  If the color of an entity is similar to the active background color, that entity will be plotted in the active foreground color.

# **To set the desired options:**

The Settings in the STATUS Table 1 take effect after making the desired settings, clicking Save, and repainting or issuing related commands.

- **1** Click the **Status1** button in the Geo Panel or click **Control, Utility, Status Table1**.
- **2** To plot an entity whenever a higher associated entity is plotted, click the corresponding checkbox in the Plot column. A checkmark appears. For example, if you check this flag for Nodes and click Save, the program will plot nodes whenever you plot associated higher geometric entities or elements.
- **3** To change the color that the program will use in plotting an entity, click the box that corresponds to that entity in the Pclr column until the desired color appears.
- **4** To instruct GEOSTAR to plot the label of an entity whenever that entity is plotted, click the checkbox that corresponds to that entity in the Labl column. You can select the color of the label by clicking the LClr checkbox until the desired color appears.

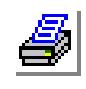

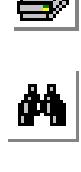

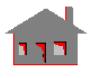

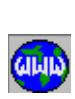

- **5** When you delete an entity, GEOSTAR, by default, deletes all lower associated entities. To instruct GEOSTAR to always keep a lower entity whenever you delete higher entities associated with it, click the corresponding checkbox in the **Keep** column.
- **6** To show the direction of curves, surfaces, volumes and contours, click the corresponding checkbox in the Mark column.
- **7** To activate default meshing of a particular entity, click the corresponding checkbox in the **DMesh** column.
- **8** After making all desired changes, click **Save** to activate the settings, or click **Quit** to close the table without making any changes. Pressing the **Escape** key is equivalent to clicking **Quit**. Remember that the settings take effect for subsequent activities only. Repaint to apply the new settings to the active window.

# *STATUS2*

# **Control > UTILITY > Status Table 2**

The STATUS2 command sets options related to subsequent plotting of loads and boundary conditions. The command also displays the active sets and the color code. When the command is issued, the following table will be displayed. The Const is for the type of constraint (Load/BC). The Plot column is to turn on/off the default plotting of the Load/BC (when geometric entities are plotted). The Pclr lets you set the desired color for plotting the Load/BC item.

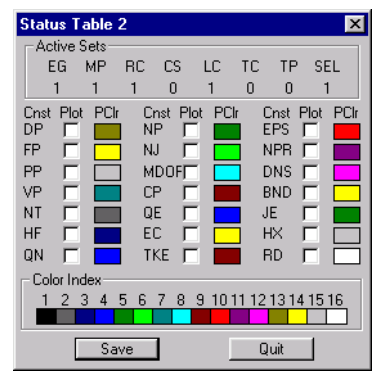

The active sets shown in the STATUS1 Table are:

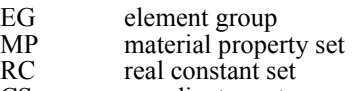

CS coordinate system

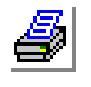

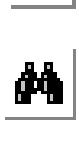

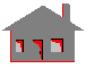

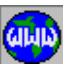

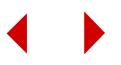

- LC load case<br>TC time curv
- TC time curve<br>TP temperatur
- temperature curve

SELselection set (controlled by the STATUS3 Table or the "ACTSET, SEL" command)

# **Entry & Option Description**

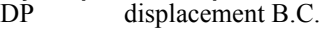

- FP force
- PP pressure<br>VP velocity
- VP velocity<br>NT nodal terms
- nodal temperature
- QN nodal heat generation rate<br>OE element heat generation rate
- QE element heat generation rate<br>CE element convection
- element convection
- NP nodal potentials
- NJ nodal current<br>MDOF master degree
- master degrees of freedom
- CP coupled DOF<br>TKE turbulence kin
- turbulence kinetic energy
- EPS dissipation rate
- NDS nodal pressure<br>DNS density density
- JE current or charge density
- HX heat flux
- RD radiation<br>BND Euler bou
- Euler boundary condition

# **To set the desired options:**

The Settings in the STATUS Table 2 take effect after making the desired settings, clicking Save, and repainting or issuing related commands.

- **1** Click the **Status2** button in the Geo Panel or click **Control, Utility, Status Table 2**.
- **2** To instruct GEOSTAR to plot the displacement boundary conditions automatically when associated geometry is plotted, click the checkbox for DP in the Plot column.
- **3** To change the color, click the corresponding color box until the desired color appears.
- **4** After making all desired changes, click **Save** to activate the settings, or click **Quit** to close the table without making any changes. Pressing the **Escape** key is equivalent to clicking **Quit**. Remember that the settings take effect for subsequent activities only. Repaint to apply the new settings to the active window.

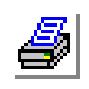

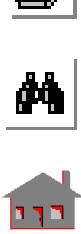

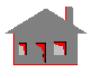

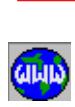

# *CMDLIST*

**Control > UTILITY > Command List**

The CMDLIST command lists the commands issued on a list screen. Commands are temporarily stored in a buffer which is dumped to the Session file whenever the buffer is filled or the **File, Save Session File** command is issued.

# *GFORM\_OUT*

#### **Control > UTILITY > Create GFM File**

The GFORM\_OUT command operates directly on the model database to generate an ASCII file that can be used to regenerate the model. Geometry is written in a neutral format (refer to commands CRGFORM, SFGFORM, and VLGFORM for details). Information related to the finite element mesh can also be included. The command creates a new file with extension GFM or appends to an existing file in the current directory.

Recreation of a model from the Session file can take a long time due to the fact that it contains a full chronological record of all issued commands. This command ignores the history of the generation and translates the current state of the model. This command is useful in combining independently created parts of a model.

✍ When a selection list is active for an entity, then only members of that entity that are in the selection list will be written to the file. If it is desired to translate the whole model, then selection lists should be first deactivated or initialized.

# **Entry & Option Description**

*gfm filename with extension* Name of file to be generated. *(default is ufn.GFM)*

# *gfm flag*

Flag to select needed information.

- $= 0$ : Geometry geometric entities only<br> $= 1$ : FEM finite element mesh only
- $= 1:$  FEM finite element mesh only<br> $= 2:$  Both both of the above
	- both of the above *(default is both)*

*Append to existing file*

Appending flag.

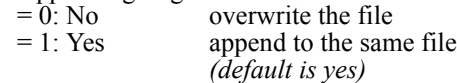

# *Entity name*

Geometric entity to be written to the file. (prompted only if  $g$ fm flag = geometry

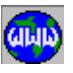

а,<br>М

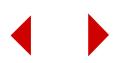

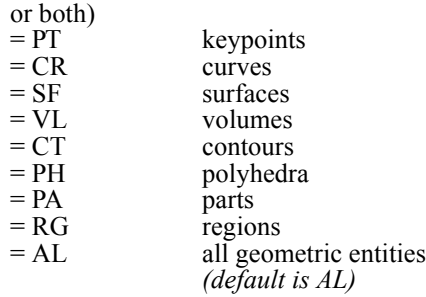

# *Association flag*

Association flag.

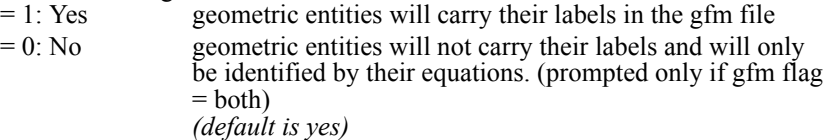

#### *Node offset*

Offset in node numbering. (prompted only if gfm flag = fem or both) *(default is 0)*

*Element offset*

Offset in element numbering. (prompted only if gfm flag = fem or both) *(default is 0)*

*Coordinate system offset*

Offset in coordinate system numbering. *(default is 0)*

*The following arguments are only prompted if "gmf flag" is set to geometry. Defaults are 0.*

*Point offset*

Offset in keypoint numbering.

*Curve offset*

Offset in curve numbering.

*Surface offset*

Offset in surface numbering.

*Volume offset* Offset in volume numbering.

*Contour offset* Offset in contour numbering.

*Region offset* Offset in region numbering.

*The following arguments are only prompted if "gmf flag" is set to fem or both. Defaults are 0.*

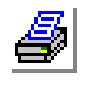

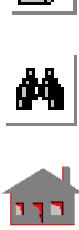

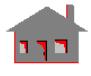

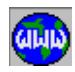

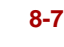

# *Element group offset*

Offset in element group numbering.

# *Real constant offset*

Offset in real constant set numbering.

*Element coordinate offset* Offset in element coordinate system numbering.

# *Load case offset*

Offset in load case numbering.

# **To combine two databases with duplicate labels**

- **1** Open one of the databases.
- **2** Use the **GFORM** command to write a GFM file. Specify offsets sufficient to avoid duplicate labeling.
- **3** Open the other database.
- **4** Load the GFM file generated in step 2 using the **File, Load** command.

# **Notes**

- ✍ Suppose that the current model has one surface (surface number 1). The GFORM\_OUT command was issued with the association flag set to zero and the generated file is read to another database with10 surfaces labeled 1 through 10. In this case, the surface from the gfm file will be labeled 11. The association of geometry with nodes and elements is lost. On the other hand if the association flag is set to 1, then surface 1 from the gfm file will replace surface 1 in the current database.
- ✍ If a model is reconstructed from a gfm file in which elements are not associated with geometry, then the user must issue the "BOUNDARY,1,0" command before plotting result contours. This command will instruct GEOSTAR to plot the corresponding result on every face of every element. The default is to plot boundary faces only to speed up plotting since other faces will be hidden in the final plot.

# **Example: GFORM\_OUT, part1.gfm, 2,,,,**

This command creates (or appends to) file "part1.gfm". Both geometry and the finite element mesh are included. No offsets are specified.

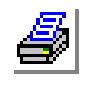

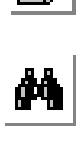

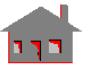

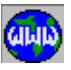

# *SYMBSIZ*

**Control > UTILITY > Set Symbol Size**

The SYMBSIZ command sets the size of the symbols for plotting some loads and boundary conditions, coupling, reaction forces, and shear and moment diagrams. The STATUS2 (or the SETCOLOR) command can be used to set the color of the symbols.

# **Entry & Option Description**

*Entity*

Name of the symbol. The admissible symbol names are:

- = DP displacement boundary conditions
- $=$  FP applied external forces<br> $=$  PP applied pressure
- $=$  PP applied pressure<br> $=$  VP applied velocity
- applied velocity
- $= CP$  coupling
- $=$  SM shear moment diagrams (used by SMPLOT)<br> $=$  RF reaction force
- reaction force

*Magnification factor 0.1 - 10.0*

Relative magnification factor in comparison to the default size. The factor may vary from 0.1 to 10. *(default is 1.0)*

# **Example: SYMBSIZ, DP, 2.0**

This command doubles the size of the displacement boundary condition for subsequent plots.

# *OSCOMMAND*

# **Control > UTILITY > OS Command**

The OSCOMMAND command provides the user with access to operating system commands while in GEOSTAR. The command may be used in the "GEOFUN" file to perform operating system functions by one-button push.

# **Entry & Option Description**

*Command*  Operating system command.

# **Notes**

✍ Any operating system command can be issued including invoking an editor, running another program, formatting a drive and executing a batch file as long as enough resources are available in the machine.

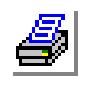

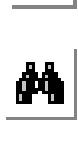

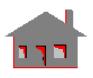

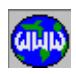

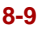

✍ It is not recommended to copy GEOSTAR database files using this command. The FILE > SAVE command can be used for this purposes.

# **Example 1: OSCOMMAND dir/p**

This command lists the files in the current subdirectory one page at a time in DOS environment.

# **Example 2: OSCOMMAND ws**

This command inside GEOSTAR is similar to "ws" from the operating system level. The user may assign a function key to the above command (accomplished by editing the GEOFUN file) to invoke a program called "ws".

# *SYSTEM*

**Control > UTILITY > System**

The SYSTEM command open a DOS window in which you can issue any DOS command. The OSCOMMAND is a similar command that lets you issue DOS commands in GEOSTAR.

# **ACTIVATE Menu**

**Control > ACTIVATE**

This menu contains commands to control the activation of sets in GEOSTAR. A set becomes active once it is defined. All functions in this menu can be conveniently called from the STATUS1, STATUS2, and STATUS3 Tables.

# *ACTSET*

**Control > ACTIVATE > Set Entity**

The ACTSET command enables you to control the active sets. You can see the active set at the top of the any of the Status Tables. The complete list of admissible types of sets is given below.

# **Entry & Option Description**

*Set label* Type of the set. Admissible types are: EG element group MP material property set<br>RC real constant set real constant set

#### **Figure 8-3 Activate Menu**

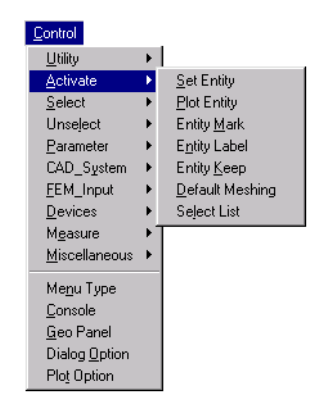

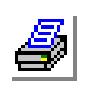

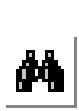

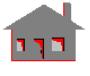

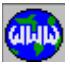

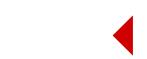

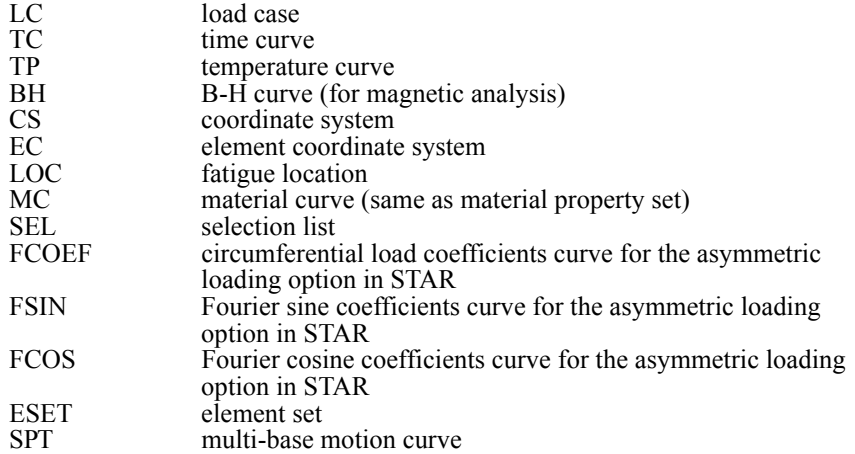

# *Set number*

Number of the set to be activated.

For CS (Coordinate system):

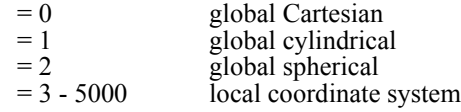

For ECS (Element coordinate system):

= -1 local element coordinate system

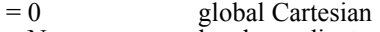

= N local coordinate system N

For LOC (Fatigue location):

- $= 0$  activate the all-node option<br> $= N$  location N
	- location N
		- *(default is the active set)*

# **Notes**

- 1. Local coordinate systems can be Cartesian, cylindrical or spherical.
- 2. The CURDEF command can be used to create time, temperature, B-H, FCOEF, FSIN, FCOS curves. Time curves for ASTAR should be created by the PD\_CURDEF command.

# **Example: ACTSET, MP, 2**

This command activates material property set number 2. All elements generated while this set is active will assume material set number 2 unless otherwise specified by the EPROPSET command when generating new elements from existing ones. The STATUS1 command shows the active element attributes in the model.

**Example: ACTSET, LC, 3**

FND, 1, FZ, 100, 1,1,

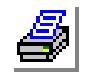

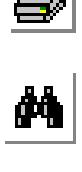

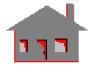

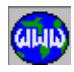

 **ACTSET, LC, 5** FND, 2 FZ, 300, 1,1,

The first is applied as part of load case 3. The second load is applied as part of load case 5.

*ACTPLOT*

**Control > ACTIVATE > Plot Entity**

The ACTPLOT command enables/disables the plotting of a specified entity whenever higher associated entities are plotted. You can conveniently use the STATUS1 (Control, Utility , Status Table 1) command to control this flag.

#### **Entry & Option Description**

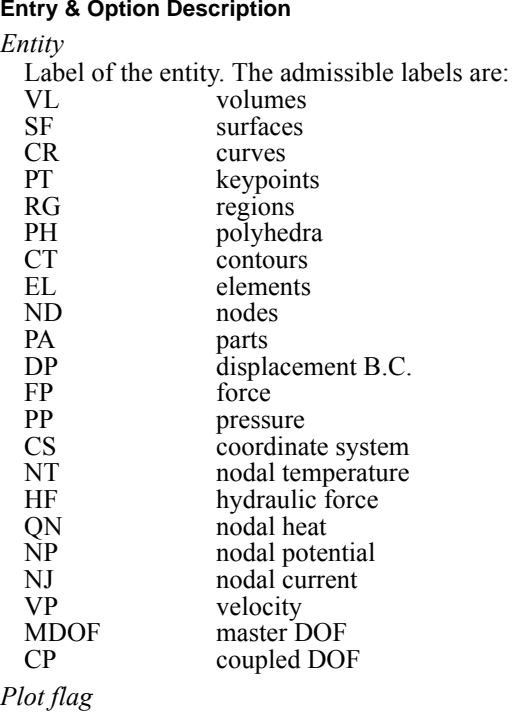

Flag for plotting the above entity when higher associated entities are plotted.<br>= 1: On do not plot

do not plot

 $= 0$ : Off plot

*(default is off)*

# **Note**

GEOSTAR hierarchies from high to low are:

a. VL > SF > CR > PT

b.  $PA > PH > SF$  and  $RG > CT > CR > PT$ 

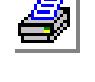

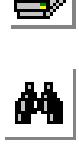

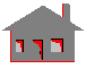

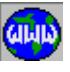

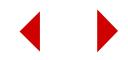

c. Geometric entities > EL > ND

#### **Example 1: ACTPLOT, CT, 0**

This command specifies that contours will not be plotted automatically when associated regions are plotted. Note that keypoints and curves, which are part of contours, are plotted if the associated flags are active.

#### **Example 2: ACTPLOT, CR, 1**

This command specifies that associated curves be plotted whenever higher entities (for example surfaces) are plotted.

# *ACTMARK*

#### **Control > ACTIVATE > Entity Mark**

The ACTMARK command enables you to plot marks to show the directions of geometric entities. Arrows are used to show the directions of curves and contours, and asterisks are used to show the parametric coordinates of surfaces and volumes. The third parametric curve of a volume is marked by an arrow. You can conveniently use the STATUS1 (Control, Utility , Status Table 1) command to control this flag.

# **Entry & Option Description**

*Entity*

Label of the entity to be marked. The admissible labels are:

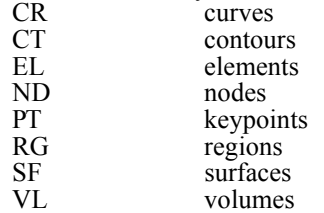

# *Mark flag*

Flag for plotting the marks.  $= 0$ : Off do not plot  $= 1: On$  plot *(default is on)*

# **Notes**

- 1. For surfaces, an asterisk is plotted on the first parametric coordinate. The origin of the coordinate system is at the corner closest to the asterisk.
- 2. For volumes, an asterisk is plotted to define the surface that contains the first and the second parametric curves. The origin of the coordinate system is at the corner closest to the asterisk and the third parametric curve is identified by an arrow.

**Example: ACTMARK, CR, 1**

This command orders the plotting of arrows on plotted curves to show

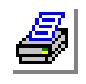

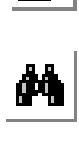

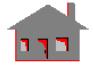

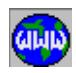

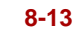

their direction.

# *ACTNUM*

**Control > ACTIVATE > Entity Label**

The ACTNUM command controls the plotting of labels. You can conveniently use the STATUS1 (Control, Utility , Status Table 1) command to control this flag.

# **Entry & Option Description**

*Entity*

Label of the entity. The admissible labels are:

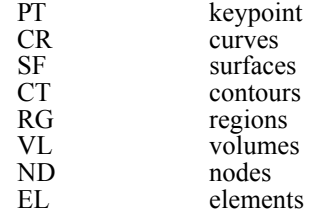

*Number plotting flag*

Flag for writing the labels.

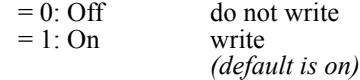

**Example 1: ACTNUM, EL, 1**

Labels (numbers) of elements will be written when elements are plotted using the EPLOT (Edit, Plot, Elements) command.

# *ACTKEEP*

**Control > ACTIVATE > Entity Keep**

The ACTKEEP command allows the user to keep a specified entity when higher order entities are deleted. All entities lower in order than the specified entity are also kept.

# **Entry & Option Description**

*Entity*

Label of the entity to be kept. Entities are ordered from high to low in the direction of the arrows.

 $VL > SF > CR > PT$  (EL > ND)

 $PA > PH > RG > CT > CR > PT$  (EL > ND)

where:

VL volumes<br>SF surfaces surfaces

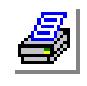

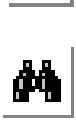

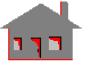

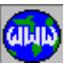

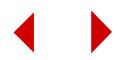

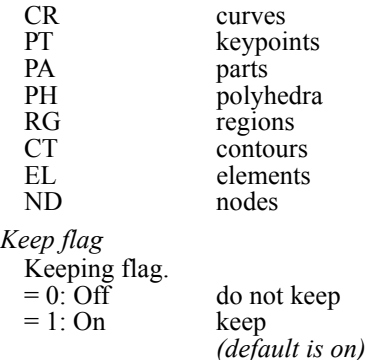

#### **Note**

The three hierarchies are independent, e.g. if nodes and elements are to be kept when volumes are deleted, the ACTKEEP command must be issued to keep elements.

# **Example 1: ACTKEEP, SF, 1**

**VLDEL, 1, 10, 1**

Surfaces, curves and keypoints are kept when volumes are deleted. Note that elements and nodes are also deleted unless the ACTKEEP command was previously issued to keep them.

# **Example 2: ACTKEEP, EL, 1**

**RGDEL, 1, 5, 1**

Elements and nodes are kept when regions are deleted. Contours, curves and keypoints are deleted unless the ACTKEEP command was previously issued to keep them.

# *ACTDMESH*

# **Control > ACTIVATE > Default Meshing**

The ACTDMESH command sets the flag for mesh generation associated with a geometric entity. Whenever a geometric entity is generated from another, the associated mesh (if any) is also generated for the new entity if default meshing is active.

# **Entry & Option Description**

*Entity*

Label of the entity. The admissible labels are:

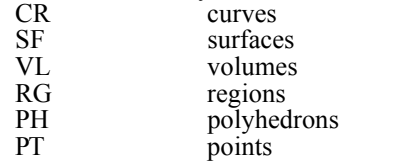

*Default mesh flag*

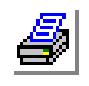

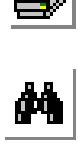

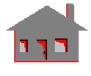

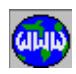

Flag to activate the default mesh for meshing the type of entity specified in this command, but created subsequently.

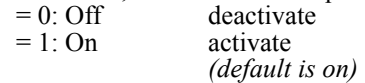

#### **Notes**

- 1. Default meshing can be conveniently activated or deactivated from the STATUS1 Table.
- 2. Activating default meshing for polyhedra, deactivates default meshing for surfaces if active.

#### **Example: ACTDMESH, CR, 1,**

This command activates default meshing for curves. All new curves generated from meshed source curves are also meshed. The new mesh of a curve is similar to the mesh of its source, unless otherwise specified by the EPROPSET command.

# *ACTSEL*

**Control > ACTIVATE > Select List**

The ACTSEL command may be used for one of the following purposes:

- 1. Turn off a particular selection set for an entity. The active selection set is not changed in this case.
- 2. Turn on a particular selection set for an entity. The specified selection set becomes active if it exists.
- 3. Turn on all selection lists for an entity without changing the active selection list.
- 4. Turn off all selection lists for an entity without changing the active selection list.

The STATUS3 command provides a convenient table for selection lists control. The "ACTSET, SEL" command may also be used to control the active selection list.

#### **Entry & Option Description**

*Entity* 

Selection entity. The admissible entities are:

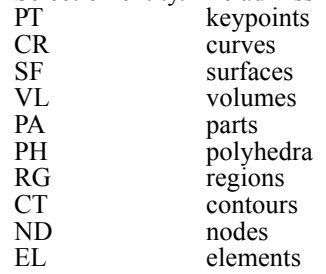

*Selection flag*

Activate/deactivate flag.

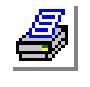

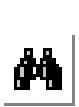

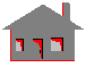

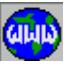

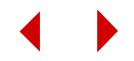

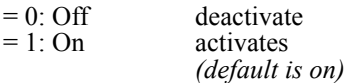

*Selection set number*

Selection set number. (0 indicates all selection sets)

#### **Notes**

- 1. Selection lists should be carefully used. The user should deactivate or initialize the selection list as soon as the purpose is served. A lot of confusion could happen whenever the user forgets that he has an active selection list.
- 2. The INITSEL command can be used to delete a selection list.

# **Example 1: ACTSEL, EL, 0, 3,**

The above command turns off selection list #3 for elements. The active selection set is not changed.

#### **Example 2: ACTSEL, ND, 1, 3,**

The above command turns on selection list #3 for nodes. Selection set #3 becomes active, if it exists for nodes.

# **Example 3: ACTSEL, EL, 0, 0,**

**ACTSEL, VL, 1, 1,**

The first command turns off all selection lists for elements. The second command turns on all selection lists for volumes. In both cases, the active selection set is not changed.

# **SELECT Menu**

#### **Control > SELECT**

This menu contains commands dealing with multiple selection lists. Refer to Chapter 5 of the COSMOS/M User Guide for examples.

# *INITSEL*

**Control > SELECT > Initialize**

The INITSEL command initializes a selection list and gives the user access to all members of the entity. An option to complement the current list is also provided. The command does not change the active selection list.

#### **Entry & Option Description**

*Entity name*

Selection entity. The admissible entities are:

#### **Figure 8-4 Select Menu**

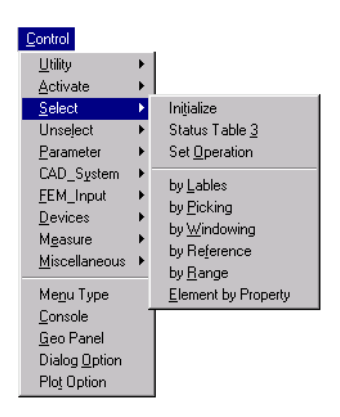

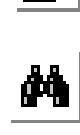

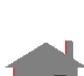

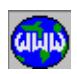

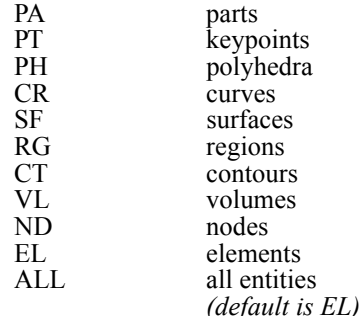

*Initialization flag* 

Initialization flag.

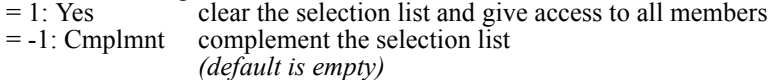

*Selection set number*

Selection set number.

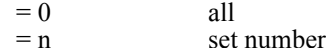

#### **Notes**

- 1. A selection list is a filtered list of defined members of the specified entity on which operations like plotting, extrusion, sweeping, meshing, property manipulation, etc., may be performed.
- 2. The deactivation of the selected list using the INITSEL command results in the permanent loss of the selection list. The ACTSEL command on the other hand can be used to temporarily deactivate a selection list and reclaim it later. The STATUS3 Table provides convenient tools to control multiple selection lists.

#### **Example: INITSEL, EL, -1, 5,**

The above command redefines a selection set number 5 for elements to be the complement of the existing one. Every element on the old list is not included in the new one, and every element that was not on the old list is included in the new one.

# *STATUS3*

#### **Control > SELECT > Status Table 3**

The STATUS3 command displays and controls multiple selection lists. Selection sets control access to defined members of entities. Whenever a selection list is active for an entity, GEOSTAR only recognizes members of that entity that are in the selection list. Ten different selection lists may be defined for any entity in the table, but only one is active at any time. The active selection list is the same for all

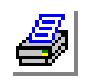

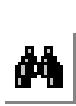

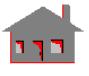

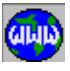

the entities at any time. Status of any selection list can be toggled using the mouse. Four possible settings are available:

- "X" none (nothing defined).
- "-" selection list will be initialized when the table is saved.
- "ON" selection list is on.
- "OFF" selection list is off.

Toggling is accomplished by placing the arrow of the mouse on the particular location to be changed and pressing either button. After making the desired changes, the user can save or abandon the changes by moving the mouse cursor to the SAVE or QUIT boxes and clicking the mouse. The "ABORT" icon is equivalent to "SAVE" and the "Escape" key is equivalent to "QUIT". It should be noted that the active selection set is controlled by the first column only and that when a particular set is active, flags for a particular entity can still be toggled as desired. For example, if selection set number 3 is active and was defined for nodes, the user may elect to turn it off, or set it for initialization. The active selection list is changed to the last selection set, the user specifies in selection and un-selection commands. Refer to Chapter 5 in the COSMOS/M User Guide for examples on selection sets.

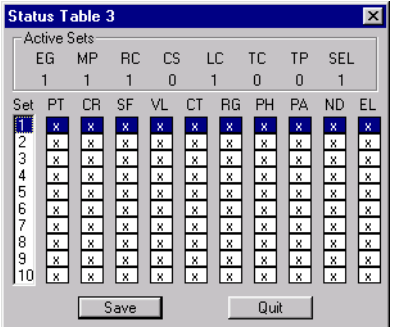

When this command is issued, the following chart will be displayed.

# **Entry & Option Description**

The entities considered in the STATUS3 Table are:

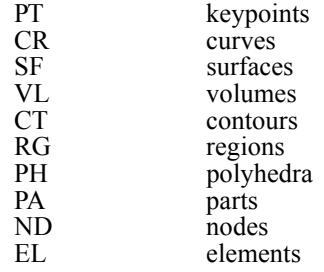

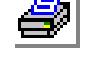

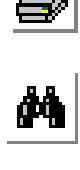

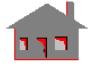

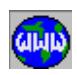

# *SELSETOP*

**Control > SELECT > Set Operation**

The SELSETOP command defines or adds new members to an existing selection set for an entity by operating on existing selection lists. The new members of the entity may be defined by set operations like union, intersection, or subtraction.

# **Entry & Option Description**

*Target selection set number*

Label of the selection set to be created or added to.

# *Entity*

Selection entity. The admissible entities are:

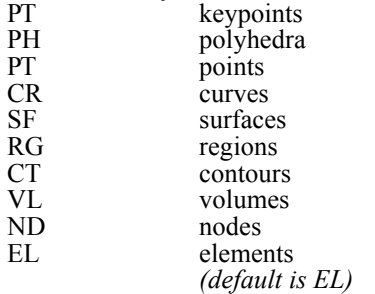

# *Set operation*

Set operation flag.

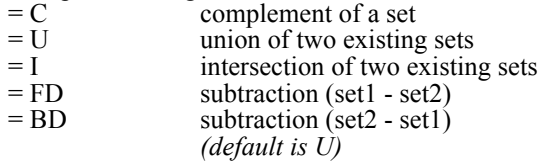

*First source selection set number*

Label of existing selection set.

*Second source selection set number*

Label of existing selection set. (not prompted for if set operation is Complement)

# *SELINP*

# **Control > SELECT > by Labels**

The SELINP command initiates, or adds to an existing selection list for a particular entity by specifying a pattern of members. The specified set number becomes the active set for all entities.

# **Entry & Option Description**

*Entity name*

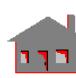

 $\frac{1}{\sqrt{2}}$ 

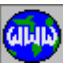

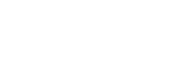
## Selection entity name. The admissible entities are:

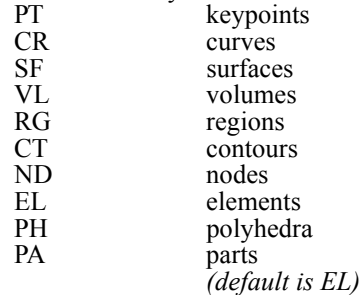

### *Beginning entity*

Beginning label in the pattern.

### *Ending entity*

Ending label in the pattern of the set. *(default is beginning entity)*

#### *Increment*

Increment between the labels. *(default is 1)*

*Selection set number*

Selection set number.

#### **Note**

Beginning and ending labels of the pattern can be selected by the mouse.

## **Example: SELINP, PT, 1, 3, 1, 4,**

The above command adds keypoints 1, 2, and 3 to selection set number 4 for keypoints. The command initiates selection set number 4 for keypoints if it does not exist. Selection set 4 becomes active for all entities.

# *SELPIC*

#### **Control > SELECT > by Picking**

The SELPIC command initiates or adds to the active selection set for a particular entity by successively picking individual members of the entity that are plotted on the screen by the mouse or entering their labels through the keyboard. The command continues prompting for more members until it is stopped by the "ABORT" icon or the "ESC" key. If no selection list is active, the command activates, and operates on selection set number 1.

### **Entry & Option Description**

*Entity name for selection set 1* Selection entity name. The admissible entities are:<br>PT keypoints keypoints

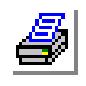

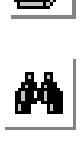

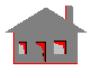

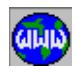

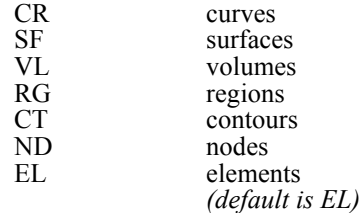

#### *Selection entity (i)*

Labels of the items of the entity, picked by the mouse or entered through the keyboard.

#### **Example: SELPIC, EL, 1, 3, 6,**

The above command adds elements 1, 3, and 6 to the active selection set. The command initiates and activates selection set number 1, if no selection set is active.

## *SELWIN*

## **Control > SELECT > by Windowing**

The SELWIN command initiates, or adds to the active selection list of a specified entity by forming a window surrounding the region of interest. Rectangular, circular or polygon windows can be specified by using the mouse. All plotted members of the specified entity within the window are added to the selection list. The command operates on the active selection list. If no selection list is active, the command will activate, and operate on selection set number 1.

## **Entry & Option Description**

#### *Entity name*

Selection entity name. The admissible entities are:

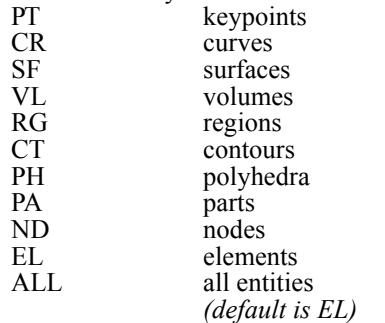

# *Window type*

Type of window.

 $= 0$ : Box rectangular window specified by two opposite corners using the cross-hairs and the mouse

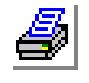

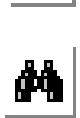

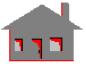

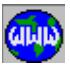

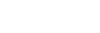

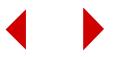

- $= 1$ : Circle circular window specified by a center and a point on the circumference picked by mouse
- $= 2$ : Polygon polygon window drawn using the mouse in a rubber band fashion. Type "c" to close the polygon, "d" to delete the last segment, or the Escape key to abort. *(default is box)*

*Selection set number*

Selection set number.

#### **Notes**

- 1. Only plotted members can be selected.
- 2. A member is selected if its center (or label) lies inside the window.
- 3. If the polygon option is used, the polygon must be closed. The polygon is closed if a selected pixel is within two pixels from the first one. Otherwise the user may type "c" to have GEOSTAR close the polygon by connecting the last and the first pixels. Typing the character "d" deletes the last side of the polygon. The Escape key can be used to abort the command at any time.

# *SELREF*

### **Control > SELECT > by Reference**

The SELREF command initiates or adds to the active selection list of a particular entity. All members of this entity that are associated with a pattern of a reference entity are selected. If no selection list is active, the command activates, and operates on selection set number 1.

# **Entry & Option Description**

### *Selection entity*

Selection entity name. The admissible entities are:

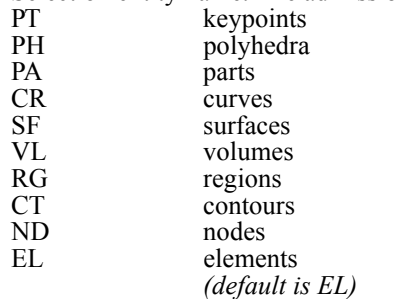

# *Reference entity*

Reference entity name. The admissible entities are as stated above.

*Beginning reference entity*

Beginning label in the reference entity pattern.

*Ending reference entity*

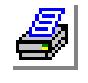

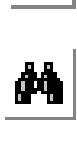

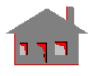

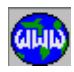

Ending label in reference entity pattern. *(default is beginning reference entity)*

*Increment*

Increment between labels in the reference entity pattern. *(default is 1)*

*Boundary element flag*

Boundary flag.<br>=  $0$ : No

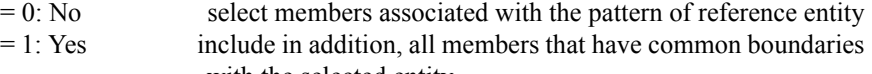

with the selected entity

(default is No)

*Boundary element flag*

Boundary flag.

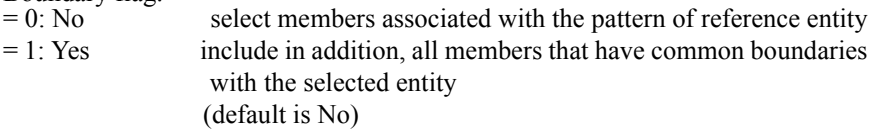

#### **Note**

Beginning and ending labels of the pattern can be selected by the mouse.

**Example: SELREF, EL, CR, 1, 3, 1**

The above command adds all elements associated with curves 1, 2, and 3 to the active selection set of elements.

# *SELRANGE*

**Control > SELECT > by Range**

The SELRANGE command initiates or adds to a selection list for a particular entity, all such members that lie inside a 3D window. The window is defined by specifying the X-, Y-, and Z-coordinate bounds. The specified selection list becomes active.

### **Entry & Option Description**

*Entity name*

Selection entity name. The admissible entities are:

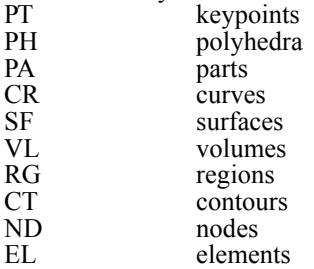

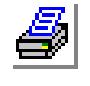

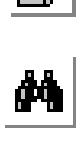

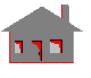

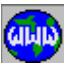

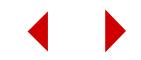

ALL all entities

*(default is EL)*

*Coordinate system*

Coordinate system to be used in specifying the range. *(default is 0 for global Cartesian)*

*Coordinate activation flag for x*

- Coordinate activation flag for bounds in the X-direction.
- $= 1$ : Activate activate the X-direction bounds<br> $= 0$ : Deactivate deactivate the X-direction bound
- deactivate the X-direction bounds *(default is activate)*

*Coordinate activation flag for y*

Coordinate activation flag for bounds in the Y-direction.

- $= 1$ : Activate activate the Y-direction bounds
- $= 0$ : Deactivate deactivate the Y-direction bounds *(default is activate)*

*Coordinate activation flag for z*

- Coordinate activation flag for bounds in the Z-direction.<br>= 1: Activate activate the Z-direction bounds
- activate the Z-direction bounds
- $= 0$ : Deactivate deactivate the Z-direction bounds *(default is activate)*

*x-coordinate lower range*

Lower bound for X-coordinate. *(default is minimum X-extent)*

*x-coordinate higher range* Upper bound for x-coordinate. *(default is maximum X-extent)*

*y-coordinate lower range* Lower bound for Y-coordinate. *(default is minimum Y-extent)*

*y-coordinate higher range* Upper bound for Y-coordinate. *(default is maximum Y-extent)*

*z-coordinate lower range* Lower bound for Z-coordinate. *(default is minimum Z-extent)*

*z-coordinate higher range* Upper bound for Z-coordinate. *(default is maximum Z-extent)*

*Selection set number* Selection set number. *(default is the active set)*

#### **Note**

The X-, Y- and Z-bounds are prompted only when the corresponding activation flag is turned on (1). If the activation flag for a coordinate is deactivated, then the

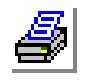

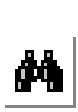

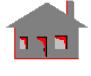

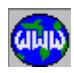

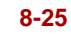

window is infinite in that direction.

## **Example: SELRANGE, ND,, 1, 1, 0, 10.0, 40.0, 20.0, 60.0, 3**

The above command adds all the nodes whose X-coordinate is between 10.0 and 40.0, and whose Y-coordinate is between 20.0 and 60.0 to selection set number 3 for nodes. Selection set number 3 becomes active.

# *ESELPROP*

**Control > SELECT > Element by Property**

The ESELPROP command initiates or adds elements to an element selection list. All elements associated with a pattern of element groups, material property sets, or real constant sets are added to the element selection list. The specified selection set becomes active.

## **Entry & Option Description**

*Selection property name*

Selection property type. Admissible types are:

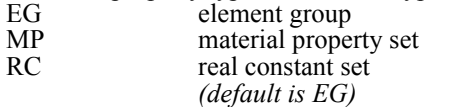

*Beginning set*

Beginning set number in the pattern.

### *Ending set*

Ending set number in the pattern. *(default is beginning set)*

#### *Increment*

Increment between the set numbers in the pattern. *(default is 1)*

*Selection set number*

Selection set number. *(default is the active set)*

### **Example: ESELPROP, RC, 1, 3, 1, 4,**

The above command creates/or adds to element selection set number 4, all elements associated with real constant sets 1, 2, and 3.

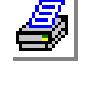

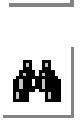

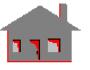

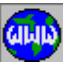

# **UNSELECT Menu**

#### **Control > UNSELECT**

This menu includes the following commands to remove entities from s selection list.

# *UNSELINP*

#### **Control > UNSELECT > by Labels**

The UNSELINP command removes the specified pattern of members from a selection list of the specified entity. The specified set becomes active. If the specified set selection does not exist, it will be initiated and activated as if it originally existed and contained all members of that entity.

## **Entry & Option Description**

#### *Entity name*

Selection entity name. The admissible entities are:

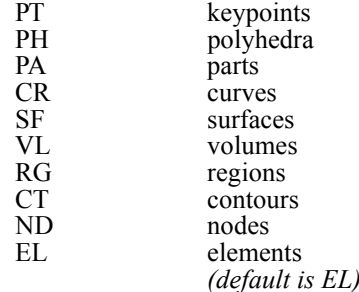

# *Beginning entity*

Beginning label in the pattern.

### *Ending entity*

Ending label in the pattern of the set. *(default is beginning entity)*

#### *Increment*

Increment between the labels. *(default is 1)*

#### *Selection set number* Set number.

*(default is the active set)*

#### **Note**

Beginning end ending labels of the pattern can be selected by the mouse.

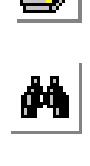

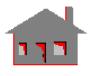

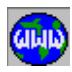

## **Figure 8-5 Unselect Menu**

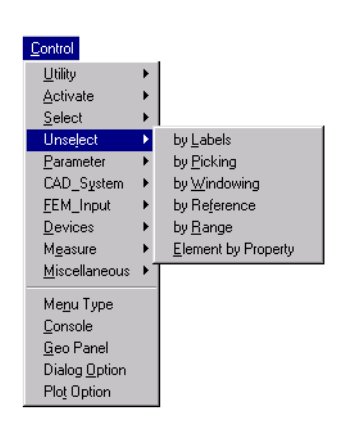

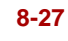

**Example: UNSELINP, PT, 1, 3, 1, 5**

The above command removes keypoints 1 through 3 from the keypoints selection list number 5.

# *UNSELPIC*

**Control > UNSELECT > by Picking**

The UNSELPIC command removes members from the active selection list for a particular entity by successively picking plotted individual members by the mouse or entering their labels through the keyboard. The command continues prompting for more members until it is stopped by the "ABORT" icon or the "ESC" key. If no selection set is active, the command will operate on selection set number 1 as if it originally existed and contained all members of that entity.

#### **Entry & Option Description**

*Entity name for selection set 1*

Selection entity name. The admissible entities are:

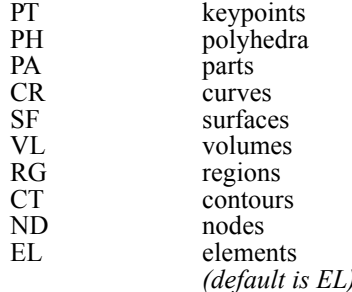

*Unselection entity (i)* 

Label of the ith member.

#### **Note**

Labels can entered by the keyboard or picked by the mouse.

**Example: UNSELPIC, EL, 1, 3, 6, 5**

The above command removes elements 1, 3, 6, and 5 from element selection set number 5.

# *UNSELWIN*

**Control > UNSELECT > by Windowing**

The UNSELWIN command removes members from the active selection list for a particular entity by forming a window surrounding the region of interest. Rectangular, circular or polygon windows can be specified by using the mouse. All plotted members of the specified entity within the window are removed from the active

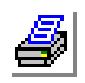

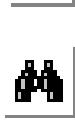

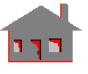

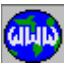

selection set. If the specified set selection does not exist, it will be initiated and activated as if it originally existed and contained all members of that entity.

#### **Entry & Option Description**

*Entity name*

Selection entity name. The admissible entities are:

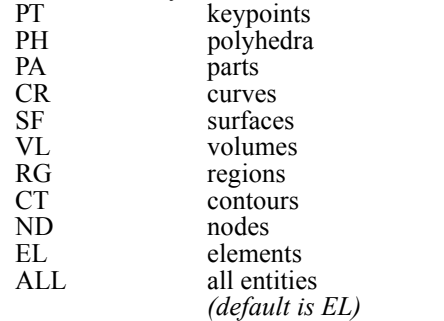

## *Window type*

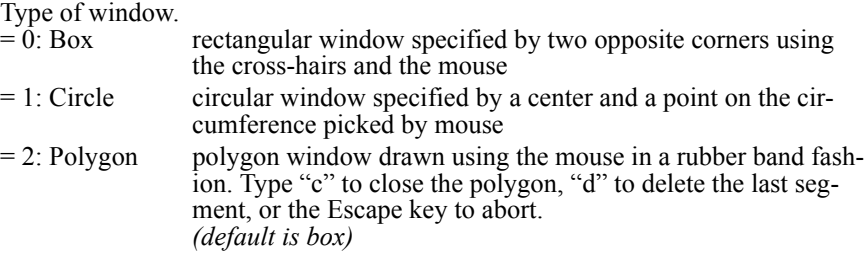

*Selection set number*

Set number.

*(default is the active set)*

#### **Notes**

- 1. Only plotted members can be unselected.
- 2. A member is selected if its center (or label) lies inside the window.
- 3. If the polygon option is used, the polygon must be closed. The polygon is closed if a selected pixel is within two pixels from the first one. Otherwise the user may type "c" to have GEOSTAR close the polygon by connecting the last and the first pixels. Typing the character "d" deletes the last side of the polygon. The Escape key can be used to abort the command at any time.

# *UNSELREF*

## **Control > UNSELECT > by Reference**

The UNSELREF command removes members from the selection list of a particular entity. All members of this entity that are associated with a pattern of a reference

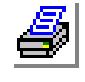

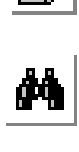

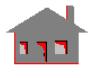

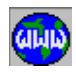

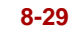

entity are removed. If no selection list is active, the command will activate, and operate on selection set number 1.

#### **Entry & Option Description**

*Selection entity*

Selection entity name. The admissible entities are:

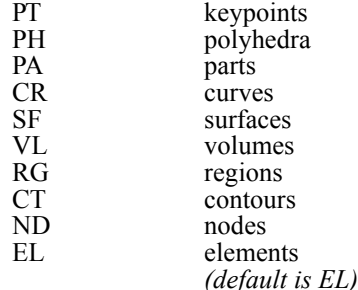

### *Reference entity*

Reference entity name. The admissible entities are as stated above.

### *Beginning reference entity*

Beginning label in the reference entity pattern.

### *Ending reference entity*

Ending label in reference entity pattern. *(default is beginning reference entity)*

#### *Increment*

Increment between labels in the reference entity pattern. *(default is 1)*

# *Boundary element flag*

Boundary flag.

 $= 0$ : No select members associated with the pattern of reference entity  $= 1$ : Yes include in addition, all members that have common boundaries

with the selected entity

### **Note**

Beginning and ending labels of the pattern can be selected by the mouse.

### **Example: UNSELREF, EL, CR 1, 3, 1**

The above command removes all elements associated with curves 1 through 3 from the current element selection list.

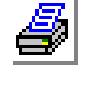

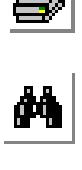

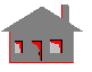

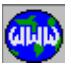

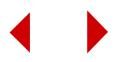

## *UNSELRANGE*

#### **Control > UNSELECT > by Range**

The UNSELRANGE command removes from a selection list of a particular entity, all such members that lie inside a 3D window. The window is defined by specifying the X-, Y-, and Z-coordinate bounds. The specified selection list becomes active.

## **Entry & Option Description**

*Entity name*

Selection entity name. The admissible entities are:

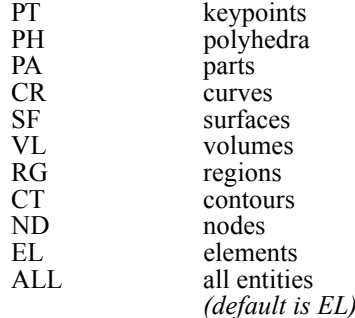

*Coordinate system*

Coordinate system to be used in specifying the range. *(default is 0 for global Cartesian)*

#### *Coordinate activation flag for x*

Coordinate activation flag for bounds in the X-direction.

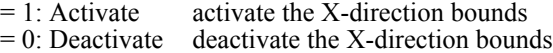

*(default is activate)* 

## *Coordinate activation flag for y*

Coordinate activation flag for bounds in the Y-direction.<br>= 1: Activate activate the Y-direction bounds

- activate the Y-direction bounds
- $= 0$ : Deactivate deactivate the Y-direction bounds *(default is activate)*

*Coordinate activation flag for z*

Coordinate activation flag for bounds in the Z-direction.

- $= 1$ : Activate activate the Z-direction bounds
- $= 0$ : Deactivate deactivate the Z-direction bounds *(default is activate)*
- *x-coordinate lower range*

Lower bound for X-coordinate. *(default is minimum X-extent)*

*x-coordinate higher range* Upper bound for x-coordinate.

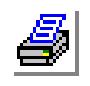

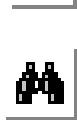

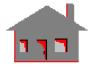

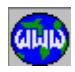

*(default is maximum X-extent)*

*y-coordinate lower range* Lower bound for Y-coordinate. *(default is minimum Y-extent)*

*y-coordinate higher range* Upper bound for Y-coordinate. *(default is maximum Y-extent)*

*z-coordinate lower range* Lower bound for Z-coordinate. *(default is minimum Z-extent)*

*z-coordinate higher range* Upper bound for Z-coordinate. *(default is maximum Z-extent)*

*Selection set number* Selection set number. *(default is the active set)*

### **Note**

The X-, Y- and Z-bounds are prompted only when the corresponding activation flag is turned on (1). If the activation flag for a coordinate is deactivated, then the window is infinite in that direction.

# *UNESELPROP*

### **Control > UNSELECT > Element by Property**

The UNESELPROP command removes elements associated with a pattern of specified element groups, material property, or real constant sets from the active selection list. If the specified set selection does not exist, it will be initiated and activated as if it originally existed and contained all members of that entity.

# **Entry & Option Description**

*Selection property name*

Selection property type. Admissible types are:

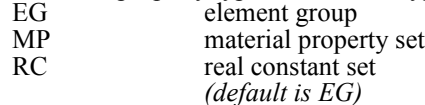

*Beginning set*

Beginning set number in the pattern.

*Ending set*

Ending set number in the pattern. *(default is beginning set)*

*Increment*

Increment between the set numbers in the pattern.

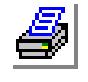

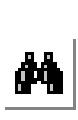

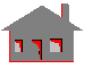

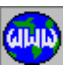

*(default is 1)*

*Selection set number* Selection set number. *(default is the active set)*

### **Example: UNESELPROP, RC, 1, 3, 1, 6**

The above command removes all elements associated with real constant sets 1, 2, and 3 from the selection set number 6.

# **PARAMETER Menu**

## **Control > PARAMETER**

This menu contains commands to define, list, and delete parametric variables, functions and arrays, in addition to calling macros. Refer to COSMOS/M Command Language appendix in the COSMOS/M User Guide for details.

# *PARASSIGN*

### **Control > PARAMETER > Assign Parameter**

The PARASSIGN command assigns a numeric value for a parametric variable, by specifying its name, type and value. The defined parameters can be subsequently used in response to command prompts, or to define other variables, arrays, func-

tions, or macros (refer to the COSMOS/M Command Language appendix in the COSMOS/M User Guide). Many variables are readily defined by GEOSTAR and may be directly used; a list of all predefined variables is given below.

Warning: The string "C<sup>\*</sup>" is treated to indicate a comment whenever used in expressions. It is advisable to avoid using variable names ending with the character "C". If such names are used, use parenthesis to separate the "C" and the "\*".

# **Entry & Option Description**

### *Parameter name*

Parametric variable name. The name must start with an alphabetic character, up to 10 alpha-numeric characters may be used. The valid characters are letters of the alphabet and digits 0 through 9.

### *Data type*

Parameter type. The valid types are INT (for integer) and REAL. *(default is REAL)*

## *Parametric real value*

Parameter numeric value. An arithmetic expression that uses previously defined

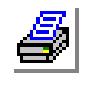

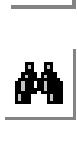

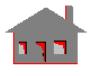

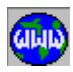

# **Figure 8-6 Parameter Menu**

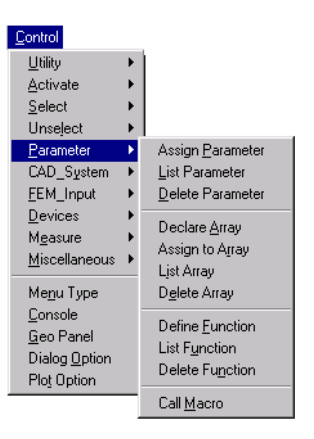

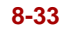

parameters is also acceptable.

## **Notes**

- 1. Spaces are allowed in arithmetic expressions, only if parenthesis are used (see example 3 below).
- 2. The admissible arithmetic operations are:
	- + addition,
	- subtraction,
	- \* multiplication,
	- / division, and
	- $\land$  power. (e.g.  $x^2$  is x squared)

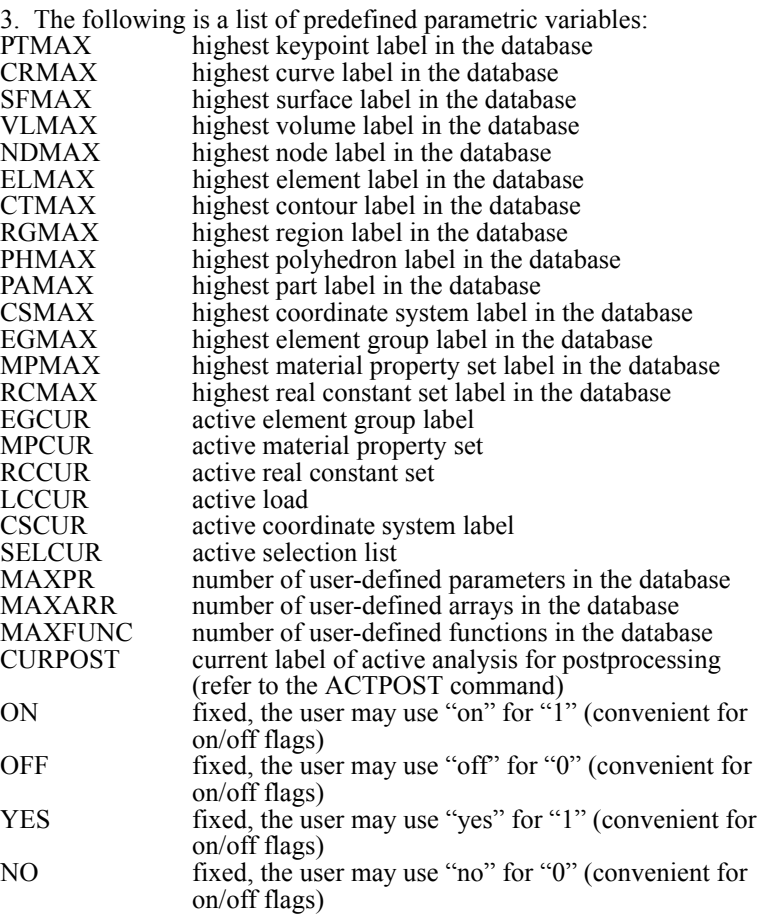

### **Example 1: PARASSIGN, radius, real, 6.5**

This command defines the parameter radius and assigns a numeric

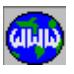

ø<br>M

value of 6.5 to it.

#### **Example 2: PARASSIGN, a1,, 3.0 PARASSIGN, a2,, 2.0\*(a1 + 4.)+1.2 PT ,,(a1\*2. + a2), a1/2.0, a1+a2-1.0**

The first command assigns a value of 3.0 to the parameter a1. The second assigns a value of 15.2 for the new parameter a2. The third command specifies the coordinates of a newly created keypoint using arithmetic expressions that include the defined parameters a1 and a2.

**Example 3: PARASSIGN, x, real, 12.5 PT** ,, 2.0\*x, x +1.0 5.0 -x<br>**PT** ,, 2.0\*x (x + 1.0) (5.0  $p, 2.0*x$   $(x + 1.0)$   $(5.0 - x)$ 

> The first command assigns a value for x. The second command uses x to assign values of 25.0, 12.5 and 1.0 to the x-, y-, and z-coordinates of the newly created keypoint, respectively. The last expression (5.0 -x) is ignored. This is because space between x and 1.0 is used by GEOSTAR like a comma to separate entries. The third command specifies the x-, y-, and z-coordinates of a new keypoint as 25.0, 13.5, and -7.5 respectively.

#### **Example 4: PARASSIGN, dnel, int, (ndmax-elmax)**

The above command assigns the difference between the highest node label and highest element label in the database to dnel. The value may be listed using the PARLIST command.

# *PARLIST*

**Control > PARAMETER > List Parameter**

The PARLIST command lists current values of parametric variables defined by the PARASSIGN command. If a name is not given, the command lists the serial numbers, names, types, and values of all defined paramedic variables.

#### **Entry & Option Description**

*Parameter name* Parametric variable name. *(default is \*, for all variables)*

# *PARDEL*

#### **Control > PARAMETER > Delete Parameter**

The PARDEL command deletes a parametric variable from the database. The variable must have been previously defined by the PARASSIGN command. If no name is specified, the command deletes the last parametric variable defined.

#### **Entry & Option Description**

*Parameter name*

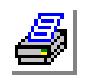

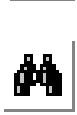

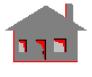

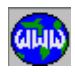

Parameter name.

## **Example: PARDEL, a1**

This command deletes parameter a1 from the database.

# *ARRDEF*

## **Control > PARAMETER > Declare Array**

The ARRDEF command declares an array by specifying its name, dimensions, and data type. The array name should not be one of the reserved names. One, two, or three dimensional arrays may be defined. Elements of the array may be defined by the ARRASSIGN command. The name of the array must start with an alphabetic character and may have up to 10 alpha-numeric characters. An array must be deleted before it can be redefined.

## **Entry & Option Description**

## *Array declaration*

Array definition. The user must enter the name, followed by an opening bracket, the maximum size of the array in the first direction, and a closing bracket. If a 2D or 3D array is being declared, then the size in the second and third direction should immediately follow between brackets. For example "aaa [10][20][20]" declares "aaa" to be a 3D array of size 10 by 20 by 20.

## *Data type*

Type of data in the array.

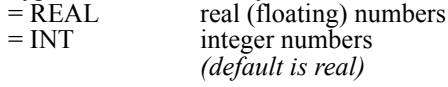

### **Example: ARRDEF, S1 [6][6],,,**

The above command declares s1 to be a 6 x 6 matrix.

# *ARRASSIGN*

**Control > PARAMETER > Assign to Array**

The ARRASSIGN command assigns a value for an element in an array that was already declared by the ARRDEF command. The values in an array may be listed using the ARRLIST command.

# **Entry & Option Description**

### *Array element*

Element of the array. For example S1[1][3] refers to the element in the first row and third column of array S1.

### *Parametric real value*

Value to be assigned to the above element.

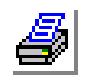

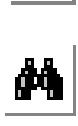

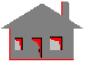

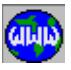

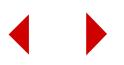

# *ARRLIST*

## **Control > PARAMETER > List Array**

The ARRLIST command lists arrays defined by the ARRDEF and ARRASSIGN commands.

## **Entry & Option Description**

*Array name* Array name. *(default is \* for all arrays)*

# *ARRDEL*

**Control > PARAMETER > Delete Array**

The ARRDEL command deletes arrays defined by the ARRDEF and ARRASSIGN commands.

## **Entry & Option Description**

*Array name* Array name.

# *FUNCDEF*

## **Control > PARAMETER > Define Function**

The FUNCDEF command defines a function. The function may use a maximum of 20 arguments in its definition. Many functions are readily defined by GEOSTAR and may directly be used. A list of predefined functions is given below. The names of predefined functions are reserved and may not be redefined by the user. A userdefined function must be first deleted before it can be redefined.

# **Entry & Option Description**

### *Function name*

Function name. The name may consist of 1 to 10 alpha-numeric characters, first character must be alphabetic. Cannot use reserved function names or names of functions already defined by the user.

*Function type*

Function type.

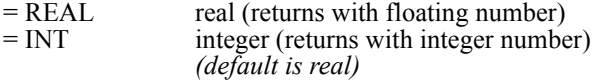

# *Function expression*

Function definition. The function may be defined by an expression that uses:

1. Constants,

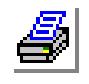

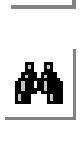

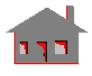

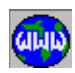

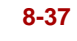

- 2. Predefined functions (refer to the FUNCDEF command), and
- 3. Other user-defined functions.

## **Note**

The following is a list of predefined function names and their description:

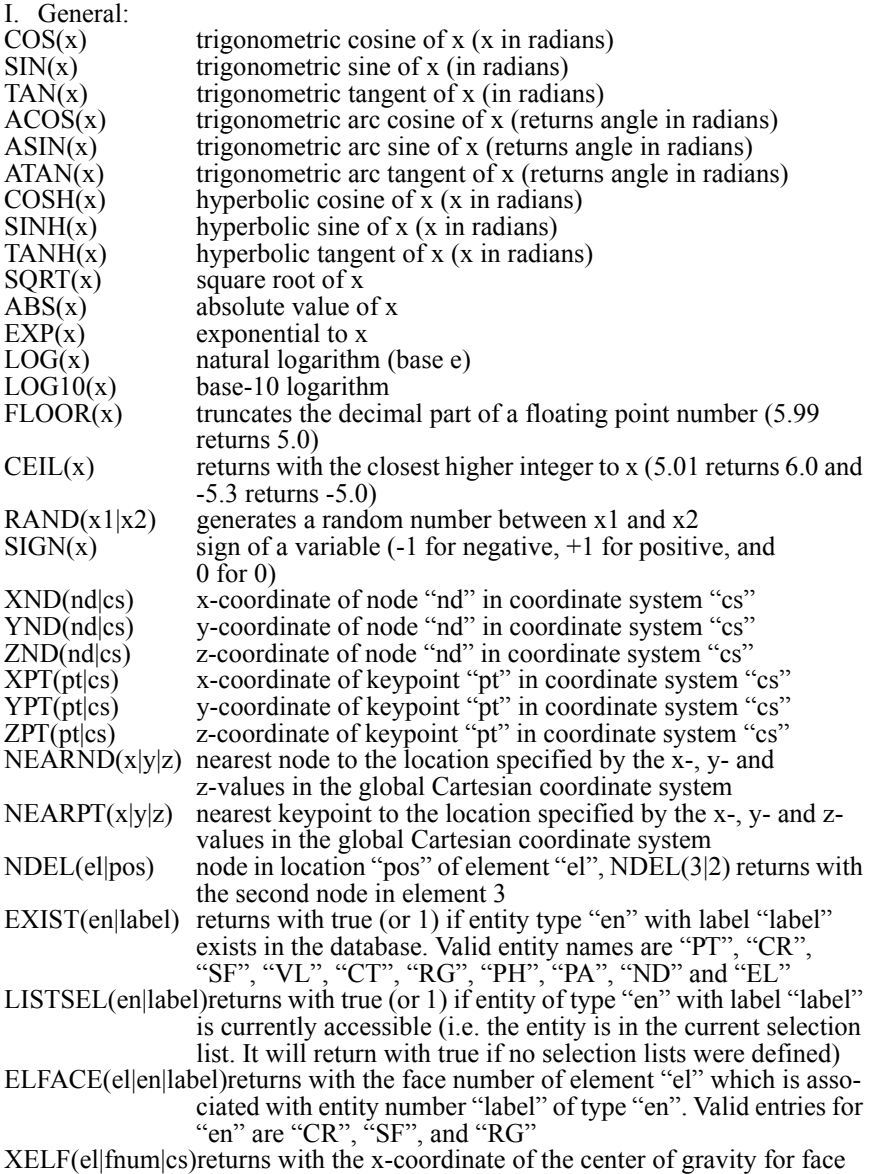

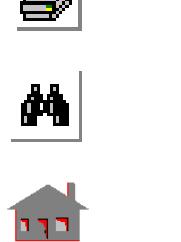

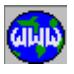

**8-38** *COSMOS/M Command Reference*

number "fnum" of element "el" in coordinate system number "cs". If "0" is given for "fnum", the function returns with the xcoordinate of the center of gravity of the element

YELF(el|fnum|cs)returns with the y-coordinate of the center of gravity for face number "fnum" of element "el" in coordinate system number

"cs". If "0" is given for "fnum", the function returns with the ycoordinate of the center of gravity of the element

- ZELF(el|fnum|cs)returns with the z-coordinate of the center of gravity for face number "fnum" of element "el" in coordinate system number "cs". If "0" is given for "fnum", the function returns with the zcoordinate of the center of gravity of the element
- II. Predefined Postprocessing Functions:

different analyses.

These names can not be defined by the FUNCDEF command, they are readily defined and may be used after the results are calculated. All functions return with the absolute maximum, algebraic maximum, or algebraic minimum if "0", "-1", or "-2" is entered for a node or element label, respectively. Refer to the on-line help or the COSMOS/M User Guide for valid entries for

### **Example: FUNCDEF, SS(X|Y), REAL, SQRT((X\*\*2 + Y\*\*2)) PARASSIGN, S1, REAL, 2.0\*SS(3.0|4.0)**

The first command defines SS to be a function of x and y, such that SS is the square root of the sum of the squares of x and y. The second command uses function SS to define S1, S1 will be set equal to 10.0  $(2.0 * 5.0).$ 

Refer to the *COSMOS/M Command Language* Appendix in the COSMOS/M User Guide for more examples and details.

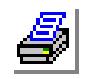

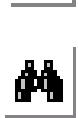

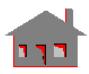

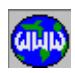

*COSMOS/M Command Reference* **8-39**

# *FUNCLIST*

#### **Control > PARAMETER > List Function**

The FUNCLIST command lists previously defined user functions. Function number, name, type and associated expression are listed.

#### **Entry & Option Description**

*Function name* Function name. Any user defined function name may be specified. *(default is "\*", to list all functions)*

# *FUNCDEL*

#### **Control > PARAMETER > Delete Function**

The FUNCDEL command deletes previously defined user functions.

#### **Entry & Option Description**

*Function name*

Function name. Any user defined function name may be specified.

# *CALLMACRO*

#### **Control > PARAMETER > Call Macro**

The CALLMACRO command executes a macro. A macro is a series of COSMOS/M command language statements and GEOSTAR commands. The called macro must have been defined in the "GEOMACRO.MAC" file in the COSMOS/M sub-directory, and should appear as a block that starts with "\$macro name list of arguments", and ends with "\$endm". General programming rules should be followed. Nested macros are allowed. The number of control statements in a macro should not exceed 500. The syntax of valid COSMOS/M command language control statements is as follows:

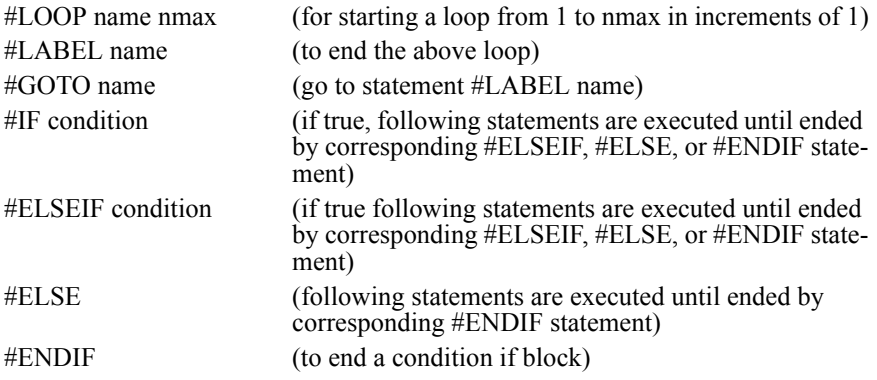

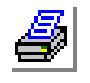

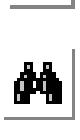

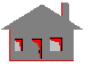

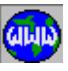

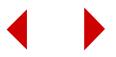

For details and examples, refer to the *COSMOS/M Command Language* Appendix in the COSMOS/M User Guide.

#### **Entry & Option Description**

*Input macro name* Name of the macro.

*Input argument variable (i)*

List of arguments.

#### **Notes**

- 1. Numeric constants can not be passed as arguments to the macro, but the desired value may be assigned to a parametric variable using the PARASSIGN command which can then be passed to the macro.
- 2. Argument values are passed back to GEOSTAR, but other parameters used in the macro are local (just like a subroutine).
- 3. All predefined parametric variables (like NDMAX), and predefined functions (like  $\text{SIN}(X)$ ), are accessible to macros.

#### **Example 1: Callmacro maxvon lc node value**

The above command calls macro "maxvon" which is included in file "GEOMACRO.MAC", as an example to find the maximum nodal von Mises stress and corresponding node.

#### **Example 2: PARASSIGN csid INT 1**

#### **PARASSIGN fac REAL 10.0 CALLMACRO funcbc csid fac**

The first command assigns 1 to parametric variable csid. The second command assigns 10.0 to parametric variable fac. The two values are then passed to the predefined "funcbc" which may be used to apply variable forces to nodes in a given coordinate system. (Refer to the COSMOS/M User Guide for details.)

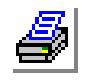

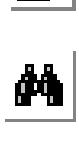

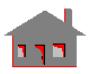

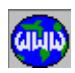

# **CAD\_SYSTEM Menu**

## **Control > CAD\_SYSTEM**

This menu contains commands to read or generate IGES and DXF format files to interact with CAD packages. The IGES format is in general preferred over the DXF format for use in finite element model generation because of more compatibility in the representation of entities.

# *CAD\_INP*

# **Control > CAD\_SYSTEM > Read CAD Input**

Control Utility Activate k Select Unselect Parameter CAD\_System Read CAD Input D. **FEM\_Input** Read IGES Write IGES Devices Measure  $Read$   $D \times F$ Miscellaneous ▶ Write DXF Read PRO/E Input

Menu Type Console Geo Panel Dialog Option Plot Option

**Figure 8-7 CAD System Menu**

The CAD\_INP command reads-in an IGES file which contains NURBS-based (Non Uniform

Rational B-Splines) trimmed surface geometry for solid- or shell-type models. The command generates equivalent GEOSTAR geometry which may include parts and polyhedra unlike the IGES\_INP command which only translates wire-frame geometry.

After reading-in the file to GEOSTAR, you may continue with meshing and other preprocessing as usual.

## **Entry & Option Description**

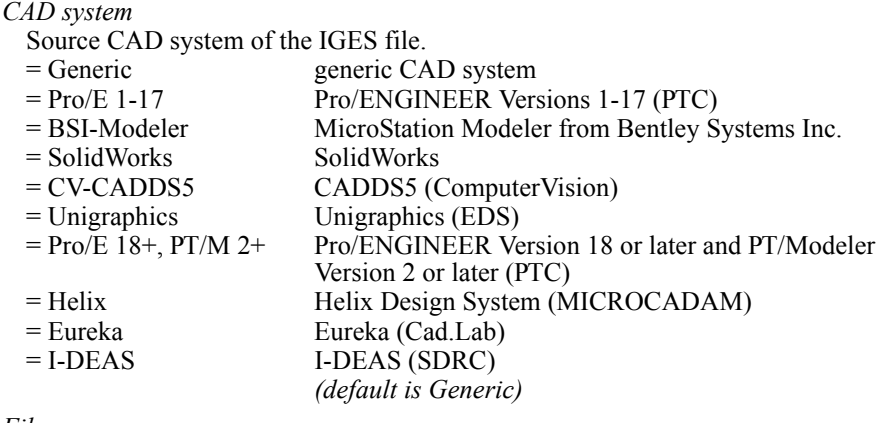

*File name* File name.

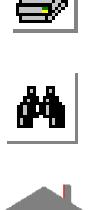

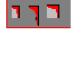

**GININ** 

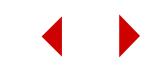

# *IGES\_INP*

#### **Control > CAD\_SYSTEM > Read IGES**

The IGES\_INP command reads in an IGES file, created by other CAD packages, and translates it into a wireframe within the GEOSTAR environment. GEOSTAR can then complete the model generation and perform the finite element meshing process. A report will be generated in a file with the problem name and extension RPT.

#### **Entry & Option Description**

*Input file name without extension* Name of the file.

#### **Note**

Refer to the *Translators* Appendix in the COSMOS/M User Guide for a list of the entities that are supported by the translator.

#### **Example: IGES\_INP, TEST.IGS**

This command reads in from file TEST.IGS, the geometric data generated by other CAD packages and translates it into GEOSTAR database.

# *IGES\_OUT*

#### **Control > CAD\_SYSTEM > Write IGES**

The IGES\_OUT command translates the geometry of the present model to other CAD packages and writes the translation to the specified file.

#### **Entry & Option Description**

*Output file name* Name of the file. *(default is problem name with extension .IGS)*

#### **Note**

Refer to the *Translators* Appendix in the COSMOS/M User Guide for a list of the entities that are supported by the translator.

#### **Example: IGES\_OUT, TEST.IGS**

This command creates file TEST.IGS, containing a translation of the geometry of the present model to CAD packages. The file can be used as a CAD file.

# *DXF\_INP*

#### **Control > CAD\_SYSTEM > Read DXF**

The DXF\_INP command reads in a DXF file, created by other CAD packages, and translates it into a wireframe within the GEOSTAR environment. GEOSTAR can then complete the model generation and perform the finite element meshing process. A report will be generated in a file with the problem name and extension RPT.

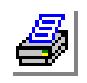

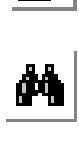

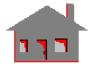

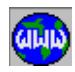

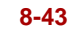

#### **Entry & Option Description**

*Input file name without extension* Name of the file.

#### **Note**

Refer to the *Translators* Appendix in the COSMOS/M User Guide for a list of the entities that are supported by the translator.

#### **Example: DXF\_INP, TEST.DXF**

This command reads in from file TEST.DXF, the geometric data generated by other CAD packages and translates it into GEOSTAR database.

# *DXF\_OUT*

#### **Control > CAD\_SYSTEM > Write DXF**

The DXF\_OUT command translates the geometry of the present model to other CAD packages and writes the translation to the specified file in the DXF form.

#### **Entry & Option Description**

*Output file name* Name of the file. *(default is problem name with extension .DXF)*

#### **Note**

Refer to the *Translators* Appendix in the COSMOS/M User Guide for a list of the entities that are supported by the translator.

#### **Example: DXF\_OUT, TEST.DXF**

This command creates file TEST.DXF, containing a translation of the geometry of the present model to CAD packages. The file can be used as a CAD file.

# *PRO\_INP*

**Control > CAD\_SYSTEM > Read Pro/E Input**

The PRO\_INP command reads in Pro/ENGINEER geometry from an ".ntr" file and creates equivalent GEOSTAR geometric entities like regions, polyhedra, and parts. Refer to the *Translators* Appendix in the COSMOS/M User Guide for details.

#### **Entry & Option Description**

*Input file name without extension* Name of the file.

**Example: PRO\_INP, TEST.ntr**

This command reads in Pro/ENGINEER geometry from the file TEST.ntr.

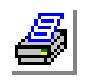

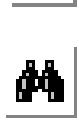

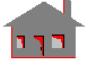

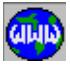

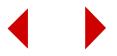

# **FEM\_INPUT Menu**

## **Control > FEM\_INPUT**

This menu includes commands to generate input data files that can be used in ANSYS, NAS-TRAN, PATRAN, ABAQUS, SINDA, and TEAP.

# *MODINPUT*

### **Control > FEM\_INPUT > Write MODSTAR**

The MODINPUT command writes an input file with extension MOD. The file can be used to regenerate the model MODSTAR.

# **Entry & Option Description**

#### *Mod input file name without extension*

Name of the file with extension. The recommended extension is "mod". *(default file name is problem name with extension ".mod")*

### *Node offset*

Node number offset. The node numbers in the GEOSTAR model will be incremented by this value while writing the MODSTAR input file.

## *Element offset*

Element number offset. The element numbers in the GEOSTAR model will be incremented by this value while writing the MODSTAR input file.

### *Coordinate system offset*

Coordinate system number offset. The coordinate system numbers in the GEOSTAR model will be incremented by this value while writing the MODSTAR input file.

### **Example: MODINPUT, TEST.MOD, 100, 50, 10**

This command writes MODSTAR command input file TEST.MOD for the model created in GEOSTAR. The model node numbers, element numbers and coordinate system numbers are incremented by 100, 50, and 10 respectively while writing the MODSTAR input file.

# *ANSYSINP*

### **Control > FEM\_INPUT > Write ANSYS**

The ANSYSINP command generates a file with extension ANS that can be used as an input file to regenerate the model in ANSYS. The ANSYS translator is required for this command to work.

### **Entry & Option Description**

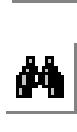

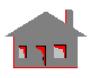

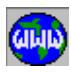

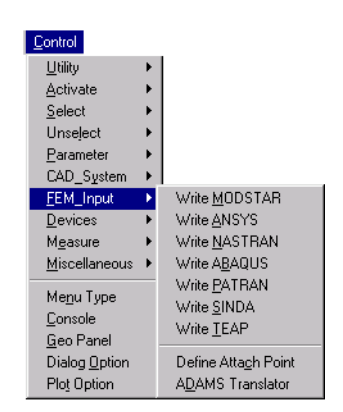

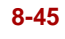

*Node offset* Node numbering offset. *(default is 0)*

*Element offset* Element numbering offset. *(default is 0)*

#### **Note**

Nodes and elements in ANSYS will be numbered by adding the specified offsets to their corresponding labels in GEOSTAR.

# *NASTRANINP*

#### **Control > FEM\_INPUT > Write NASTRAN**

The NASTRANINP command generates a file with extension DAT that can be used as an input file to regenerate the model in NASTRAN. The NASTRAN translator is required for this command to work.

#### **Entry & Option Description**

*Node offset* Node numbering offset. *(default is 0)*

*Element offset* Element numbering offset. *(default is 0)*

*Output format flag*

Output format flag.

- 
- 
- 
- 

 $= 0$ : Short and free short form, free format  $= 1$ : Long and free long form, free format long form, free format  $= 2$ : Short and fixed short form, fixed format = 3: Long and fixed long form, fixed format *(default is Short and Free)*

#### **Note**

Nodes and elements in NASTRAN will be numbered by adding the specified offsets to their corresponding labels in GEOSTAR.

# *ABAQUSINP*

### **Control > FEM\_INPUT > Write ABAQUS**

The ABAQUSINP command generates a file with extension INP that can be used as an input file to regenerate the model in ABAQUS. The ABAQUS translator is required for this command to work.

### **Entry & Option Description**

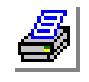

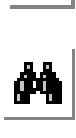

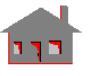

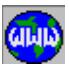

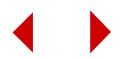

## *Node offset*

Node numbering offset. *(default is 0)*

*Element offset* Element numbering offset. *(default is 0)*

### **Note**

Nodes and elements in ABAQUS will be numbered by adding the specified offsets to their corresponding labels in GEOSTAR.

# *PATRANINP*

# **Control > FEM\_INPUT > Write PATRAN**

The PATRANINP command generates a file with extension NEU that can be used as an input file to regenerate the model in PATRAN. The PATRAN translator is required for this command to work.

## **Entry & Option Description**

*Node offset* Node numbering offset. *(default is 0)*

*Element offset* Element numbering offset. *(default is 0)*

### **Note**

Nodes and elements in PATRAN will be numbered by adding the specified offsets to their corresponding labels in GEOSTAR.

# *SINDAINP*

# **Control > FEM\_INPUT > Write SINDA**

After all input for a COSMOS/M thermal problem has been entered, the SINDAINP command generates a data input file (with extension SND) for use with the SINDA program. This is useful when it is desirable (or necessary) to present thermal analysis results from SINDA as well as from HSTAR, or TEAP. The generated file is an ASCII file that can be modified with a text editor if additional input is necessary. The results of the SINDA analysis can then be entered into the database for display by GEOSTAR or PLOTSTAR by downloading the SINDA output file and running the translator from the system level (see note below).

The SINDA input file contains the necessary NODE, SOURCE, and CONDUC-TOR data sections for SINDA in addition to ARRAY data when variable properties are considered. (The SPV, and SIV data sections are generated automatically.) (This

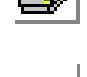

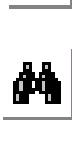

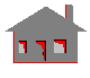

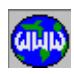

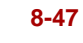

SINDA input file can also be executed by TEAP from the system prompt if desired.) The SINDA translator is required for this command to work.

#### **Entry & Option Description**

*Node offset* Node numbering offset. *(default is 0)*

*Element offset* Element numbering offset. *(default is 0)*

#### **Notes**

- 1. The generated file is called problem\_name.SND. The user can change the extension of the generated file to .DAT so that it can be read by SINDA.
- 2. Nodes and elements in SINDA will be numbered by adding the specified offsets to their labels in GEOSTAR.
- 3. The thermal network that is generated through the SINDAINP command places the nodes in the exact locations as specified in GEOSTAR. The nodes are placed on the corners of the elements rather than at the centroids. This type of network is usually more accurate and eliminates the need for calculating the boundary nodes in the problem. It also enables the use of COSMOS/M graphics to display results calculated by the SINDA program.
- 4. The translator can also be executed from the system level. Two file names need to be entered in this case. The COSMOS/M problem name is entered without an extension while an extension can be entered can be specified for the SINDA file name.
- 5. The command line syntax for writing a SINDA input file from the system level is:
	- WS3 (COSMOS/M\_problem\_name 'no extension') (SINDA\_input\_file)
- 6. The command line syntax for placing SINDA output in COSMOS/M database from the system level is:

WS3 (SINDA\_output\_file\_name '.OP extension')

(COSMOS/M\_problem\_name 'no extension')

### *TEAPINP*

**Control > FEM\_INPUT > Write TEAP**

The TEAPINP command generates a file that can be used as an input file to regenerate the model in the TEAP program. The TEAP translator is required for this command to work.

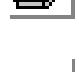

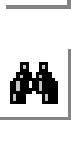

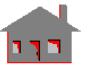

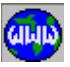

# *NDATTACH*

**Control > FEM\_INPUT > Define Attach Points**

The NDATTACH command defines attachment points for use by the R\_MDITRANS command. Attachment points are used by the ADAMS program to attach components of a mechanical system to each other.

# **Entry & Option Description**

*Beginning node* Beginning node in a pattern to define attachment nodes.

*Ending node*

Ending node in a pattern to define attachment nodes.

*Increment*

Increment between nodes in the pattern. *(default is 1)*

*Attachment flag*

Attachment flag.

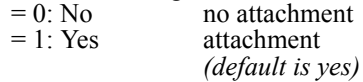

**Example: NDATTACH, 2, 10, 3,**

The above command defines nodes 2, 5, and 8 as attachment points.

# *R\_MDITRANS*

**Control > FEM\_INPUT > ADAMS Translator**

The R\_MDITRANS command runs the 2-way COSMOS/M-ADAMS translator. The command generates a universal file from a GEOSTAR model, or generates a file with extension GED from a universal file which has the fixed name and extension "adams.uni".

The universal file is used by ADAMS, a leading program for the modeling and analysis of kinematics from Mechanical Dynamics. The utility enables users of ADAMS to include the elastic effects in their studies of the kinematics of mechanisms. On the other hand, forces from ADAMS may be exported to GEOSTAR.

When requested to generate a universal file, the command automatically runs STAR to calculate the stiffness and mass matrices and writes them to the universal file along with other information required by ADAMS. Attachment nodes will be included in the universal file if defined by the NDATTACH command prior to running the translator.

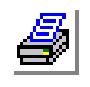

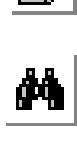

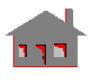

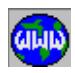

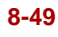

When requested to generate a GED file, the command reads the universal file "adams.uni" and generates "problem-name.ged" which is in the format of GEOSTAR.

# **Entry & Option Description**

# *Option flag*

Translation flag.

 $= 1$ : cos>univ generate a universal file from the current database (extension uni)  $= 2$ : univ $>$ cos generate a GEOSTAR (extension GED) input file from the uni-

versal file "adams.uni" *(default is* cos>univ*)*

# **DEVICES Menu**

# **Control > DEVICES**

✍ It is suggested to use the Windows print utility (File, Print) command instead of commands in this menu.

This menu contains commands to directly send screen images to a configured plotter or printer. A menu is provided for the creation, plotting and viewing of image files in various formats. If you have problems generating hardcopies, please check the following:

- 1. Verify that the device is connected to the correct port.
- 2. Make sure that GEOSTAR has been correctly configured for the device connected to your computer. The device must be one of the devices specified in the configuration program. If you are using a device that emulates one of the supported devices, make sure that the proper setting of switches has been made for the emulation mode.

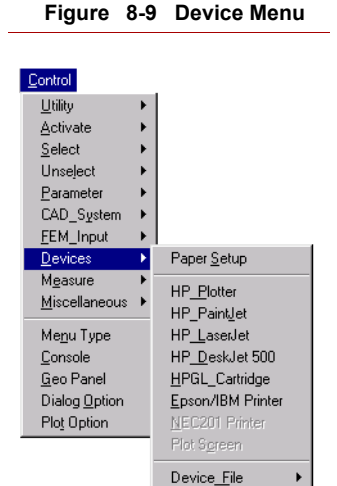

- 3. If you are using HP PAINTJET or HP LASERJET, verify that the DOS file 'MODE.COM' is copied to COSMOS/ M directory.
- 4. Self-test the device.
- 5. Verify that the port (which the printer is connected to), is active and the cable is operational. This can be done by printing a small file using the DOS PRINT command or the PRINT SCREEN option.

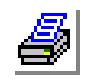

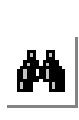

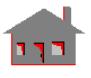

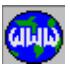

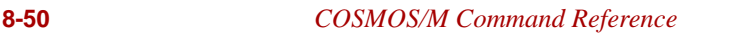

- 6. If you are plotting from a file (MULTIPRINT, PLT\_META or PLT\_FILE commands), verify that you are using the appropriate command that corresponds to the file format, and your device supports this format.
- 7. Note that HPGL files generated for printers can only be output on printers, and HPGL plotter files can only be plotted on plotters.
- 8. A stand-alone program to generate hardcopies for image files in various formats is supplied with the program. This program, called PLOTFILE, can be called from the operating system level and supports a wide range of devices. The formats supported by this program are PostScript, HPGL and META. The program can be executed by typing PLOTFILE from the operating system level.

# *PAPER\_SETUP*

#### **Control > DEVICES > Paper Setup**

The PAPER SETUP command sets the print mode, paper size, margins and logo flag for use with hardcopy devices. User-defined logos previously saved from GEOSTAR images as meta files may be used to replace the standard COSMOS/M logo. A flag to activate the printing of multiple windows is also provided.

# **Entry & Option Description**

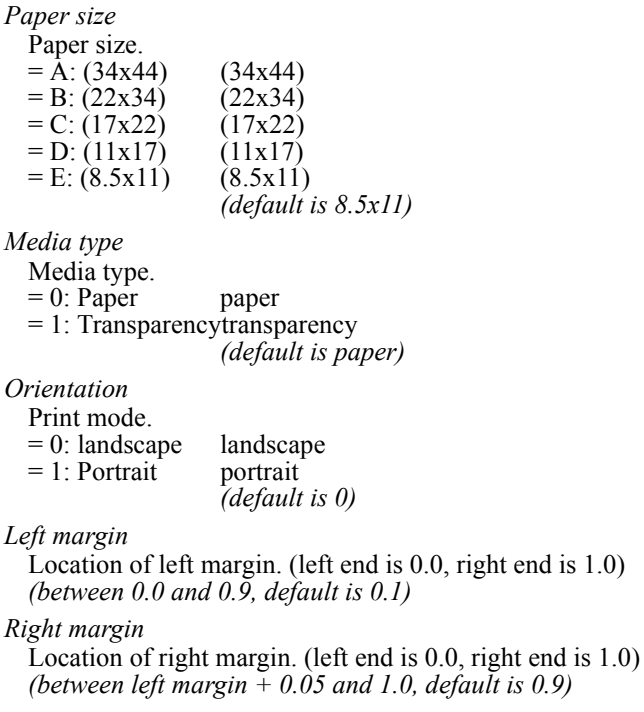

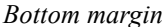

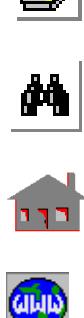

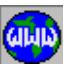

Location of bottom margin. (top end is 1.0, bottom end is 0.0) *(between 0.0 and 0.9, default is 0.1)*

#### *Top margin*

Location of top margin. (top end is 1.0, bottom end is 0.0) *(between bottom margin + 0.05 and 1.0, default is 0.9)*

#### *Logo print*

Standard logo print flag.

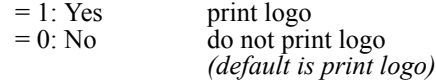

### *(Logo file)*

File name (in the current working directory) to be used for the logo. The user may create this file by making a model to represent the logo in GEOSTAR and then using the METAFILE command to save the desired image. *(default is user logo which contains the COSMOS/M standard logo)*

### *Window print*

Multiple window flag. Not applicable to Unix Platforms. You can use the SCREENPLOT command to plot multiple windows.

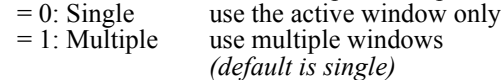

# *PLOTTER*

**Control > DEVICES > HP\_Plotter**

The PLOTTER command generates a hardcopy for the image in the active window using a configured HP plotter. The command provides an option to generate a file that can be subsequently plotted from the operating system level.

### **Entry & Option Description**

*Device*  $\mathbf{D1} \cdot \mathbf{H}$ 

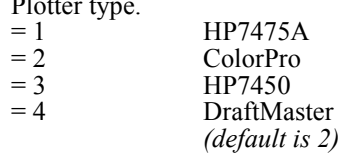

*Resolution* 

Number of dots per inch. (between 25 and 500 dots/in) *(default is 72)*

### *Communication mode*

Communication mode.

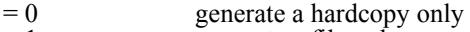

- $= 1$  generate a file only
- $= 2$  generate both a hardcopy and a file

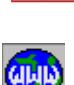

**ji** 

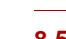

*(default is 0)*

#### *(File)*

File name if the mode option is set to 1 or 2.

*(default is 'problem\_name.Aij', where 'i' is a digit that ranges from 0 to 9, and 'j' ranges from 1 to 9 to act as a counter)*

*Plot option*

Plot option.

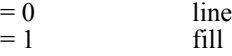

### **Notes**

The generated file may be plotted from the system level as follows:

- a. For the PC version, use the copy/b command. For example 'copy/b file-name lpt1:' will send the file to a printer connected to the lpt1: port.
- b. For Workstations, use the regular printing command.

# *PAINTJET*

### **Control > DEVICES > HP\_PaintJet**

The PAINTJET command generates a hardcopy for the image in the active window using a configured HP PAINTJET printer. The command provides an option to generate a file that can be subsequently printed from the operating system level.

#### **Entry & Option Description**

## *Resolution*

Number of dots per inch.

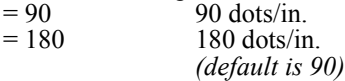

## *Mode*

Communication mode.

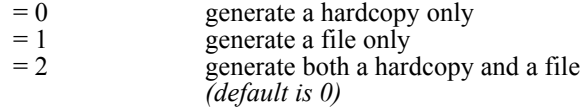

### *(File)*

File name if the mode option is set to 1 or 2. *(default is 'problem\_name.Aij', where 'i' is a digit that ranges from 0 to 9, and 'j' ranges from 1 to 9 to act as a counter)*

### **Note**

The generated file may be printed from the system level as follows:

- a. For the PC version, use the copy/b command. For example 'copy/b file-name lpt1:' will send the file to a printer connected to the lpt1 port.
- b. For Workstations, use the regular printing command.

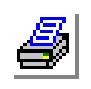

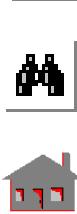

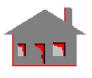

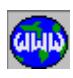

# *LASERJET*

# **Control > DEVICES > HP\_LaserJet**

The LASERJET command generates a hardcopy for the image in the active window using a configured HP LASERJET printer. The command provides an option to generate a file that can be subsequently printed from the operating system level.

## **Entry & Option Description**

*Resolution*

Number of dots per inch.

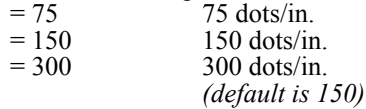

*Mode*

Communication mode.

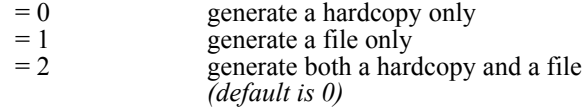

# *(File)*

File name if the mode option is set to 1 or 2. *(default is 'problem\_name.Aij', where 'i' is a digit that ranges from 0 to 9, and 'j' ranges from 1 to 9 to act as a counter)*

### **Note**

The generated file may be printed from the system level as follows:

- a. For the PC version, use the copy/b command. For example 'copy/b file-name lpt1:' will send the file to a printer connected to the lpt1 port.
- b. For Workstations, use the regular printing command.

# *DESKJET*

**Control > DEVICES > HP\_DeskJet 500**

The DESKJET command generates a hardcopy for the image in the active window using a configured HP\_DESKJET 500 C printer. The command provides an option to generate a file that can be subsequently printed from the operating system level.

# **Entry & Option Description**

*Deskjet type*

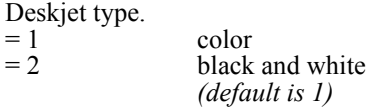

*Resolution*  Number of dots per inch.

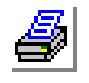

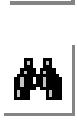

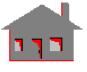

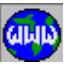

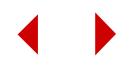

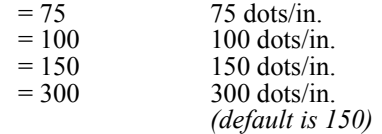

*Communication mode*

Communication mode.

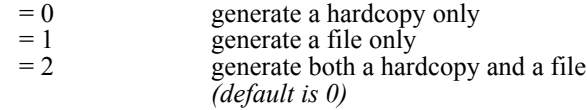

*(File)*

File name if the mode option is set to 1 or 2. *(default is 'problem\_name.Aij', where 'i' is a digit that ranges from `0 to 9, and 'j' ranges from 1 to 9 to act as a counter)*

### **Note**

The generated file may be printed from the system level as follows:

- a. For the PC version, use the copy/b command. For example 'copy/b file-name lpt1:' will send the file to a printer connected to the lpt1 port.
- b. For Workstations, use the regular printing command.

# *HPGL\_CRTRG*

# **Control > DEVICES > HPGL\_Cartridge**

The HPGL\_CRTRG command generates a hardcopy for the image in the active window using a configured printer or plotter with an HPGL/2 cartridge.

# **Entry & Option Description**

*Device* 

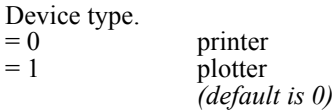

### **Note**

HPGL cartridges on plotters may not generate appropriate color-filled or shaded plots. Use the PLOTTER command directly from GEOSTAR instead.

# *EPSON\_IBM*

**Control > DEVICES > EPSON/IBM Printer**

The EPSON\_IBM command generates a hardcopy for the image in active window using a configured EPSON, JDL or IBM printer. JDL printers must be configured

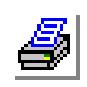

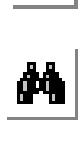

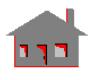

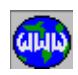

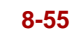

in the EPSON mode. The command provides an option to generate a file that can be subsequently printed from the operating system level.

#### **Entry & Option Description**

*Epson device*

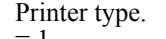

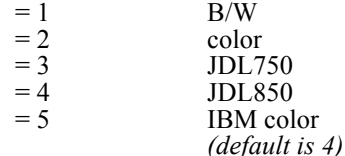

## *Communication mode*

Communication mode.

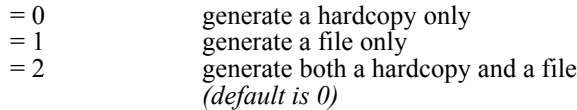

## *(File)*

File name if the mode option is set to 1 or 2. *(default is 'problem\_name.Aij', where 'i' is a digit that ranges from 0 to 9, and 'j' ranges from 1 to 9 to act as a counter)*

## **Note**

The generated file may be printed from the system level as follows:

- a. For the PC version, use the copy/b command. For example 'copy/b file-name lpt1:' will send the file to a printer connected to the lpt1 port.
- b. For Workstations, use the regular printing command.

# *NEC201*

### **Control > DEVICES > NEC201 Printer**

The NEC201 command generates a hardcopy for the image in active window using a configured NEC201 printer. The command works only for the NEC version.

# *SCREENPLOT*

**Control > DEVICES > Plot Screen**

The SCREENPLOT command generates a hardcopy from the screen using a configured device. The generated plot is centered on the paper with default margins or as specified by the PAPER\_SETUP command.

### **Entry & Option Description**

*Pflag*  Print flag.

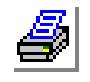

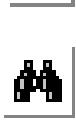

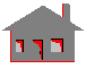

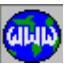

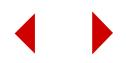
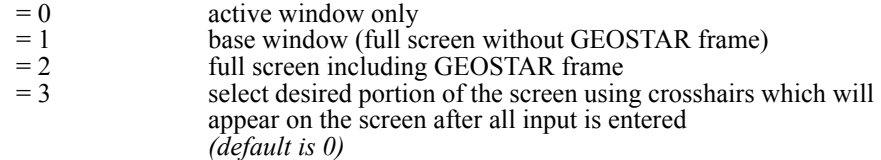

### *Device*

Device name.

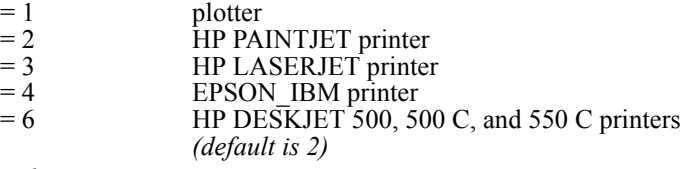

#### *Resolution*

Resolution in dots/in. *(default depends on the chosen device)*

#### **Notes**

If the command does not produce a hardcopy of the screen, please check the following points before seeking help from SRAC:

- a. Make sure that GEOSTAR has been correctly configured for the device connected to your computer. The device must be one of the devices specified in the configuration program. If you are using a device that emulates one of the supported devices, make sure that the proper setting of switches has been made for the emulation mode.
- b. If you are using HP PAINTJET or HP LASERJET, make sure that the DOS program 'MODE.COM' is copied to GEOSTAR directory. Also make sure that the printer is connected to the correct port.
- c. Self-test the device.
- d. Verify that the serial or parallel port to which the printer is connected, is active and that nothing is wrong with the cable. This can be done by printing a small file using the DOS PRINT command or the PRINT SCREEN option.

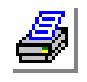

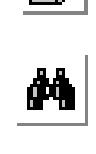

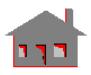

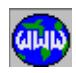

### ▼ **DEVICE\_FILE Menu**

#### **Figure 8-10 Device File Menu**

#### **Control > DEVICES > DEVICE\_FILE**

This menu contains commands to create, view and plot image files in varous formats.

### *METAFILE*

**Control > DEVICES > DEVICE\_FILE > Save Meta File**

The METAFILE command generates a meta file for the image in the active window. A meta file is an ASCII file that can be plotted using the PLT\_METAFIL command.

#### **Entry & Option Description**

#### *File*

Name of file.

*(default is ufn.M??, where ?? is a number that is incremented each time a file is generated)*

#### *(Over-write)*

Overwrite flag. Prompted only if file exists.<br>= 0  $\omega$  do not overwrite and quit  $= 0$  do not overwrite and quit<br> $= 1$  overwrite file overwrite file *(default is 0)* 

#### **Note**

The Find button lets you browse your disk to search for existing meta files.

### *HPGLFILE*

**Control > DEVICES > DEVICE\_FILE > HPGL File**

The HPGLFILE command generates an HPGL (Hewlett Packard Graphic Language) file for the image in the active window.

#### **Entry & Option Description**

*File* 

Name of file. *(default is ufn.G??, where ?? is a number that is incremented each time a file is generated)*

*Device* 

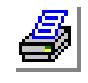

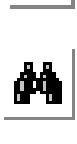

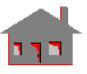

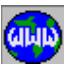

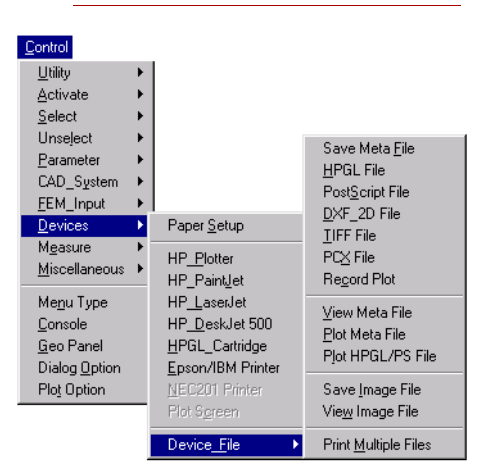

Device type.<br>=  $0$ 

printer (generated file can only be dumped to a printer) = 1 plotter (generated file can only be dumped to a plotter) *(default is 0)* 

*(Over-write)*

Overwrite flag. Prompted only if file exists.

- $= 0$  do not overwrite and quit<br> $= 1$  overwrite file
	- overwrite file *(default is 0)*

# *POSTSCRIPT*

### **Control > DEVICES > DEVICE\_FILE > PostScript File**

The POSTSCRIPT command generates a Postscript file for the image in the active window.

### **Entry & Option Description**

*File* 

Name of file. *(default is ufn.P??, where ?? is a number that is incremented each time a file is generated)*

### *(Over-write)*

Overwrite flag. Prompted only if file exists.

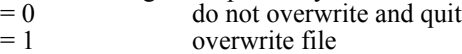

*(default is 0)* 

# *DXF\_2D*

**Control > DEVICES > DEVICE\_FILE > DXF\_2D File**

The DXF\_2D command generates a DXF\_2D file for the image in the active window.

### **Entry & Option Description**

*File* 

Name of file. *(default is ufn.D??, where ?? is a number that is incremented each time a file is generated)*

### *(Over-write)*

Overwrite flag. Prompted only if file exists.

 $= 0$  do not overwrite and quit<br> $= 1$  overwrite file verwrite file

*(default is 0)* 

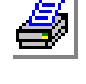

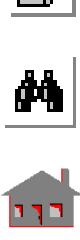

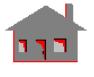

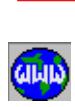

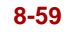

### *TIFFILE*

### **Control > DEVICES > DEVICE\_FILE > DXF\_2D File**

### **Geo Panel: Control > DEVICES > DEVICE\_FILE > TIFF File**

The TIFFILE command generates a file in the TIFF format for the image in the active window. The generated file may be used in desktop publishing programs.

### **Entry & Option Description**

*TIFF file name* Name of file. *(default is ufn.TIF)*

*(Over-write)*

Overwrite flag. Prompted only if file exists.

 $= 0$  do not overwrite and quit

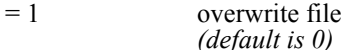

# *PCXFILE*

**Control > DEVICES > DEVICE\_FILE > DXF\_2D File**

### **Geo Panel: Control > DEVICES > DEVICE\_FILE > PCX File**

The PCXFILE command generates a file in the PCX format for the image in the active window. The generated file may be used in desktop publishing programs.

### **Entry & Option Description**

*PCX file name* Name of file. *(default is ufn.PCX)*

*(Over-write)*

Overwrite flag. Prompted only if file exists.  $= 0$  do not overwrite and quit<br> $= 1$  overwrite file overwrite file *(default is 0)* 

*PLOTREC*

**Control > DEVICES > DEVICE\_FILE > DXF\_2D File**

### **Geo Panel: Control > DEVICES > DEVICE\_FILE > Record Plot**

This command is used to record and save the image plotted in the GEOSTAR screen. When PLOTTER is issued in the first time, it begins a plot record session. You may then issue commands like VIEW\_META and use PLOTREC again to close and save the plot session to TIFF or PCX file.

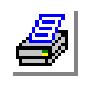

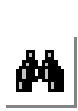

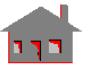

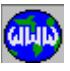

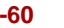

#### **Entry & Option Description (for closing the plot session)**

*Save plot in file format* File type.  $= 0$  TIFF<br> $= 1$  PCX PCX

*(default is 0)* 

*File name*

Name of the file to be saved. *(default is problem\_name.tif or problem\_name.pcx)* 

### *VIEW\_META*

**Control > DEVICES > DEVICE\_FILE > View Meta File**

The VIEW\_META command can be used to view a meta file (generated by the METAFILE command) on the screen.

#### **Entry & Option Description**

*Selection*

Name of file to be viewed.

#### **Note**

A hardcopy of the viewed file can not be obtained by using commands like LASERJET, PAINTJET, PLOTTER and similar commands that require the existence of database files. The SCREENPLOT command can be used to dump the viewed file to a hardcopy device. The PLT\_METAFIL command can also be used to generate a hardcopy of the meta file.

### *PLT\_METAFIL*

**Control > DEVICES > DEVICE\_FILE > Plot Meta File**

The PLT\_METAFIL command generates a hardcopy from an existing meta file (refer to the METAFILE command).

#### **Entry & Option Description**

*Device* 

Hardcopy device.

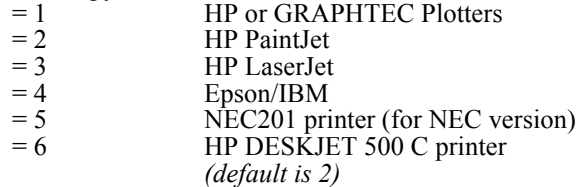

*File* 

Name of file.

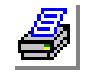

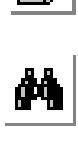

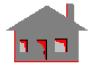

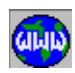

*(default is problem\_name.Mij, where i and j are digits from 0 to 9)*

#### *Resolution*

Number of dots per inch. (Refer to PLOTTER, PAINTJET, LASERJET and EPSON\_IBM commands.)

*Communication mode* 

Communication mode.

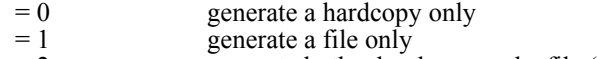

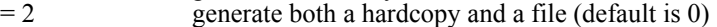

*(File)*

File name if the mode option is set to 1 or 2.

*(default is 'problem\_name.Aij', where 'i' is a digit that ranges from 0 to 9, and 'j' ranges from 1 to 9 to act as a counter)*

# *PLT\_FILE*

**Control > DEVICES > DEVICE\_FILE > Plot HPGL/PS File**

The PLT FILE command generates a hardcopy from an existing HPGL or POST-SCRIPT file (refer to the HPGLFILE and POSTSCRIPT commands). A printer or a plotter with an HPGL/2 or POSTSCRIPT cartridge must have been configured.

### **Entry & Option Description**

*File-name* 

Name of file. (The file can be in HPGL or POSTSCRIPT format.)

*Device*

Device type (used only for HPGL files).

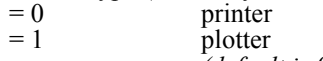

*(default is 0)* 

### **Notes**

- 1. HPGL files generated for printers can only be dumped to a printer and HPGL files generated for plotters can only be dumped to a plotter.
- 2. HPGL cartridges on plotters may not generate appropriate color-filled or shaded plots. Use the PLOTTER command directly from GEOSTAR instead.

# *IMAGESAV*

**Control > DEVICES > DEVICE\_FILE > Save Image File**

The IMAGESAV command saves the selected portion of an image on the screen into a file for later restoration.

**Entry & Option Description**

*File name* 

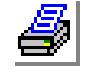

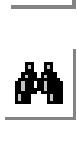

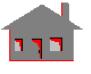

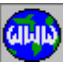

Name of the file. *(default name is problem name .DIB)*

#### *First\_corn*

First corner of the enclosing box to be picked.

*Oppo\_corn* 

Opposite corner of the enclosing box to be picked.

#### **Note**

When the command is issued, crosshairs appears on screen. To complete the command, select the first corner point of the enclosing box by positioning the crosshairs at the desired point and picking up by the mouse. Next, move the crosshairs to the opposite corner point to form the box, enclosing the image to be saved, and pick the point to complete the command.

#### **Example: IMAGESAV,,>,<,**

This command saves the enclosed image in the specified file.

# *IMAGERES*

**Control > DEVICES > DEVICE\_FILE > View Image File**

The IMAGERES command restores a previously saved image onto the screen from a file.

#### **Entry & Option Description**

*Selection* Name of the file. *(The default file name is "problem name.DIB")*

#### **Note**

Image restoration is not allowed in window environment.

#### **Example: IMAGERES,,**

This command restores an image onto the screen from the file "problem name.DIB".

# *MULTIPRINT*

**Control > DEVICES > DEVICE\_FILE > Print Multiple Files**

The MULTIPRINT command prints previously created image files in various formats. Up to 10 files can be printed.

### **Entry & Option Description**

*Format* 

File format.<br>=  $0$ 

- $= 0$  file was created by the IMAGESAV command<br> $= 1$  file was created by the METAFILE command
	- file was created by the METAFILE command

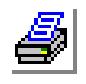

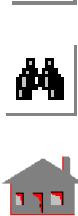

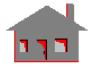

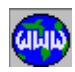

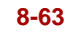

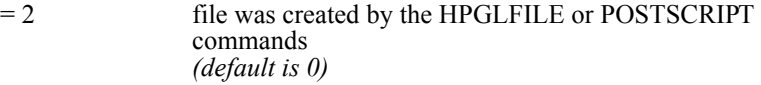

#### *(Device)*

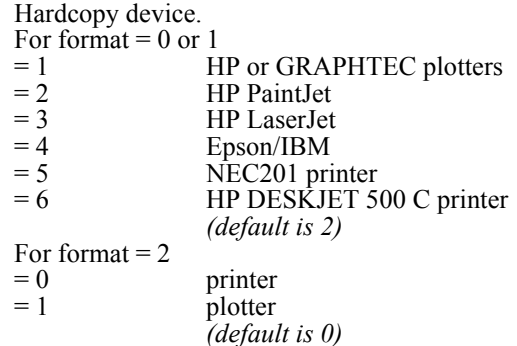

#### *(Resolution)*

Number of dots per inch. (not prompted if format=2) (Refer to PLOTTER, PAINTJET, LASERJET and EPSON\_IBM commands.)

#### *Fname(i)*

Name of ith file to be printed.  $(i=1,2,...,10)$ 

#### **Notes**

- 1. The command will prompt for more file names until a blank name is entered or 10 file names were specified.
- 2. All files must be of the same format.
- 3. HPGL files generated for printers can only be dumped to a printer and HPGL files generated for plotters can only be dumped to a plotter.
- 4. HPGL cartridges on plotters may not generate appropriate color-filled or shaded plots.

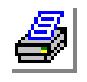

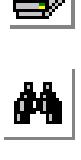

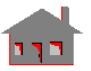

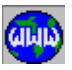

#### **MEASURE Menu**

#### **Control > MEASURE**

This menu contains commands to display mass properties of a group of elements in addition to other measurements like distances, angles, and areas.

### *MASSPROP*

#### **Control > MEASURE > Find Mass Property**

 $De$ </u> Mgasure Miscellaneous D Menu Type Console The MASSPROP command lists mass properties Geo Panel Dialog Option Plot Option

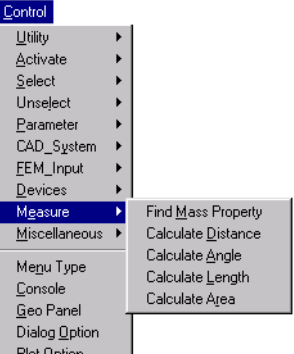

**Figure 8-11 Measure Menu**

information for a pattern of elements. The properties listed are: length, area, volume, mass and corresponding centers of gravity, moments of inertia and radii of gyration. Length properties are listed for one dimensional elements

only (e.g. BEAM3D, ELBOW, PIPE, etc.), area properties are listed for two dimensional elements only (e.g. SHELL9L, SHELLAX, FLOW2D, MAG2D, etc.), and volume properties are listed for all elements with volume (e.g. SOLID, FLOW3D, BEAM2D, SHELL4, etc.). Mass properties are listed for elements with mass (density must be specified). The command also provides principal moments of inertia and corresponding principal directions with respect to an arbitrary reference Cartesian coordinate system.

### **Entry & Option Description**

#### *Check flag*

Check flag.<br> $= 1: Yes$ 

- 
- 

Check for inconsistent data (e.g. undefined material properties and real constants, connectivity, degenerate elements, etc.)

 $= 0$ : No Do not check for inconsistent data *(default is no)*

### *Beginning element*

Beginning element in the pattern. *(default is 1)*

#### *Ending element*

Ending element in the pattern. *(default is beginning element)*

### *Increment*

Increment between elements in the pattern. *(default is 1)*

### *Coordinate system*

Reference coordinate system. *(default is 0)*

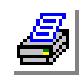

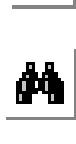

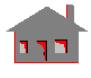

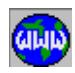

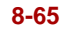

#### **Note**

The desired group of elements may be conveniently selected by commands in the CONTROL>SELECT menu before issuing this command.

#### **Example: MASSPROP, 1, 1, 257, 1, 7**

This command lists the mass properties for elements 1 through 257 with respect to coordinate system number 7. The command checks all elements for inconsistent data.

### *DISTANCE*

```
Control > MEASURE > Calculate Distance
```
The DISTANCE command calculates and lists the distance between two keypoints, two nodes, or a keypoint and a node.

#### **Entry & Option Description**

*Type*

Type.

 $= 0$ : Keypt-keypt distance between 2 keypoints

- $= 1$ : Keypt-node distance between a keypoint and a node
- = 2: Node-node distance between 2 nodes *(default is keypt-keypt)*

*Keypoint/Node*

Label of a keypoint or node.

*Keypoint/Node*

Label of a keypoint or node.

### *ANGLE*

**Control > MEASURE > Calculate Angle**

The ANGLE command calculates and lists the angle between three keypoints, three nodes, or two curves. In the case of three keypoints or nodes, the angle measured is at the second keypoint or node. In the case of two curves, the angle between the tangents is calculated.

#### **Entry & Option Description**

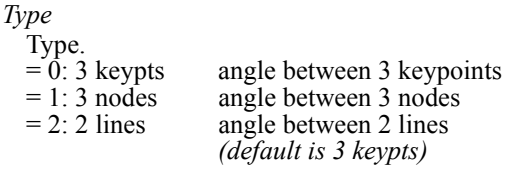

*Keypoint/Node/Curve 1* Label of a keypoint, node, or curve.

*Keypoint/Node/Curve 2*

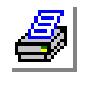

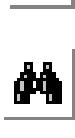

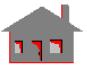

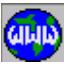

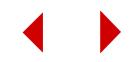

Label of a keypoint or node.

*Keypoint/Node 3* Label of a keypoint or node. (not prompted for if type  $= 2$  lines)

*LENGTH*

**Control > MEASURE > Calculate Length**

The LENGTH command calculates and lists the length of a curve or a contour.

#### **Entry & Option Description**

*Type*  **Tyne** 

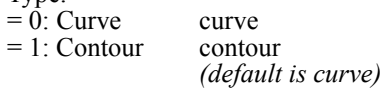

*Curve/Contour*

Label of a curve or contour.

*AREA*

### **Control > MEASURE > Calculate Area**

The AREA command calculates and lists the area defined by four keypoints or nodes, or the area of a surface. For triangular areas, one of the keypoints or nodes may be repeated.

### **Entry & Option Description**

*Type* 

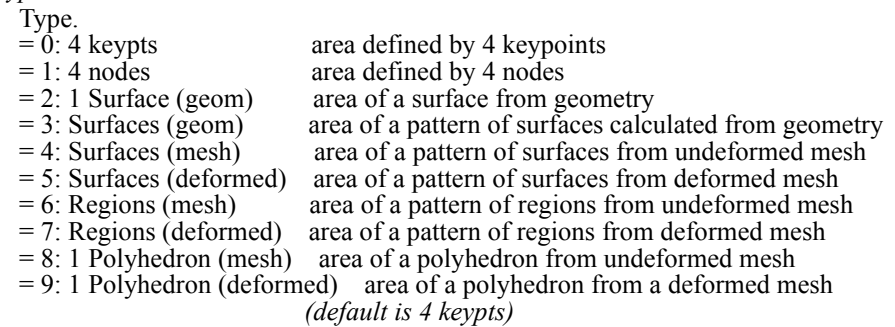

*Keypoint 1/Node 1/Surface*

Label of a keypoint or node.

*The following three arguments are not prompted for type = surface.*

*Keypoint/Node 2*

Label of a keypoint or node.

*Keypoint/Node 3*

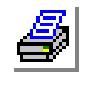

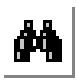

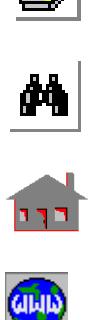

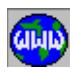

Label of a keypoint or node.

*Keypoint/Node 4*

Label of a keypoint or node.

### **MISCELLANEOUS Menu**

#### **Control > MISCELLANEOUS**

This menu includes commands to perform miscellaneous operations like opening or closing list files, writing comments to the session file, and writing text on the screen.

### *WRTEXT*

#### **Control > MISCELLANEOUS > Write Text**

The WRTEXT command is used to write horizontal or vertical text on the screen. The command recalls an already defined message or defines a new one. A box showing the size of the text appears on the screen. The box can be posi-

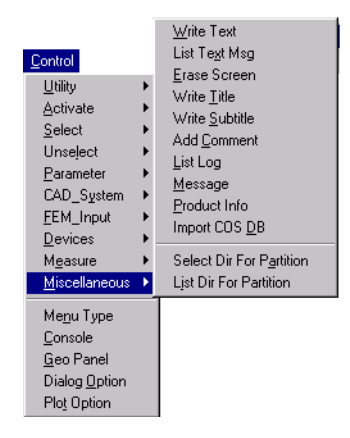

**Figure 8-12 Miscellaneous Menu**

tioned anywhere in the active window using the mouse. Pressing the left button of the mouse reproduces the text in the specified color at the desired position.

#### **Entry & Option Description**

*Message number*

Message number.

*Write/Rewrite*

New/old flag.

 $= 0$ : New new message  $= 1:$  Old old message

*(default is old for an existing message number and new for a new message number)* 

### *Print flag*

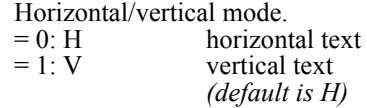

#### *Scale factor*

Parameter to scale size of text font. *(default is 1.0)* 

*Color index*

Color in which text is written. Varies between 1 and 16. *(default is 7)* 

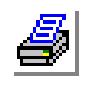

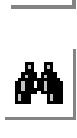

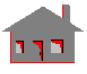

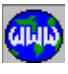

**8-68** *COSMOS/M Command Reference*

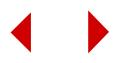

#### *Message*

A text string of up to 80 characters.

#### **Notes**

- 1. Images with text can be printed, plotted or saved in a file for later restoration.
- 2. If the size of the text is too big for the active window then it will be ignored.

**Example: WRTEXT, 1, 0, 2.0,6,COSMOS/M IS GREAT** 

This command writes "COSMOS/M IS GREAT" horizontally in the default color index. The message number is 1, and can be recalled afterwards.

# *WRTEXTLIST*

**Control > MISCELLANEOUS > List Text Msg**

The WRTEXTLIST command lists existing text messages created by the WRTEXT command.

# *ERASE*

**Control > MISCELLANEOUS > Erase Screen**

The ERASE command erases everything inside a rectangular window specified by selecting two opposite corners using the crosshairs and the mouse.

# *TITLE*

**Control > MISCELLANEOUS > Write Title**

The TITLE command gives a title to the current problem. The given title will appear in the results and the output file.

#### **Entry & Option Description**

*Message* A text string up to 80 characters long.

### *SUBTITLE*

**Control > MISCELLANEOUS > Write Subtitle**

The SUBTITLE command defines a subtitle for the current problem. The given subtitle will appear in the second line of the title heading. The first line is defined by the TITLE command.

**Entry & Option Description**

*Message*

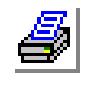

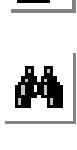

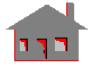

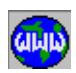

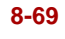

A text string up to 80 characters long.

### *COMMENT*

**Control > MISCELLANEOUS > Add Comment**

The COMMENT command writes a comment to the session file. It may be used repeatedly to add comments to different parts of the session file.

#### **Entry & Option Description**

#### *Message*

A text string up to 80 characters long.

### *LISTLOG*

#### **Control > MISCELLANEOUS > List Log**

The LISTLOG command enables the user to open or close a file to record GEO-STAR response to listing and help commands.

#### **Entry & Option Description**

#### *Listlog flag*

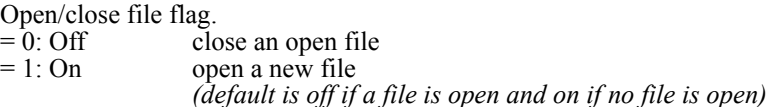

#### *List filename*

Name of file. *(default is problem name.LIS)*

#### *List display option flag*

Display flag.

- $= 0$ : Off write listings and help to the open file but do not display on the screen
- $= 1:$  On display listing and help on the screen as well as writing them to the file *(default is on)*

#### **Notes**

- 1. If the command is used to open a file while an already open file exists, the command closes the existing file and opens the new file. This allows the user to open several files in a session to record relevant information in separate files. However only one file can be active at any time.
- 2. If an existing file is opened, the information will be appended to it.
- 3. GEOSTAR closes the file whenever control is transferred to another module, e.g., if the file A.1 is open when the R\_STATIC command is issued, GEOSTAR closes this file and when control is returned to GEOSTAR, this file or another file must be opened before recording is possible.

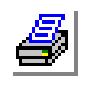

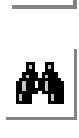

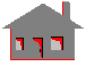

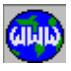

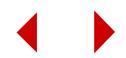

4. By deactivating the 'list display option flag', it is possible to open listing files and write results to them in batch jobs.

### **Example: LISTLOG, 1, A.1, 0,**

**DISLIST,,,,,,**

The LISTLOG command opens an existing or new file A.1 and writes (or appends) the listing of displacements to it. If file B.1 is already opened by the LISTLOG command, it will be first closed before A.1 is opened.

### *MESSAGE*

#### **Control > MISCELLANEOUS > Message**

The MESSAGE command controls the appearance of informative messages on the screen during the problem session.

#### **Entry & Option Description**

*Message option flag*

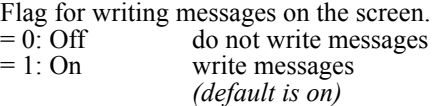

# *PRODUCT\_INF*

**Control > MISCELLANEOUS > Product Info**

The PRODUCT\_INF command displays the names of Structural Research modules, translators, and other utilities authorized for use by the user. The user company name, maintenance number and expiration date are also displayed. The same information may be obtained by running the "chk\_auth" program from the operating system level.

### *COSDBASE*

**Control > MISCELLANEOUS > Import COS DB**

The COSDBASE command may be used in conjunction with the COSMOS/M Database Utility to import FEA databases created elsewhere to GEOSTAR. The COSMOS/M Database Utility is a collection of routines that enables you to read and write COSMOS/M database files. Two typical usages of this command are:

- a. All preprocessing and analysis are performed outside GEOSTAR and you only want to use GEOSTAR for postprocessing.
- b. GEOSTAR is used for meshing, the analysis is performed outside GEOSTAR, and the results are to be postprocessed in GEOSTAR.

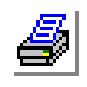

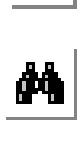

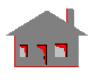

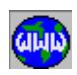

The steps for utilizing this command are illustrated below:

- 1. Use the GET routines of the COSMOS/M Database Utility to read your FEA model information from your application.
- 2. Use the PUT routines to write the information to COSMOS/M database files.
- 3. Delete the file <problem-name>.MAS created by the Database Utility.
- 4. Open the problem in GEOSTAR.
- 5. Use the COSDBASE command to load the database to GEOSTAR.
- 6. Continue pre- or postprocessing as desired.

COSMOS/M Database Utility comes with detailed documentation on its use and is available for purchase.

### *SELDIR*

### **Control > MISCELLANEOUS > Select Dir for Partition**

The SELDIR lets you specify several drives and directories to store databases. The utility is particularly useful for large problems where you do not have sufficient disk space in a single disk. The specified information is used by the direct solvers for static, frequency, and buckling analyses only (STAR and DSRAR). For more information about this utility, refer to the "Large File Management" chapter in the Basic System manual.

### **Entry & Option Description**

### *Partition/Transfer Option*

Sets the partition option. The available options are:

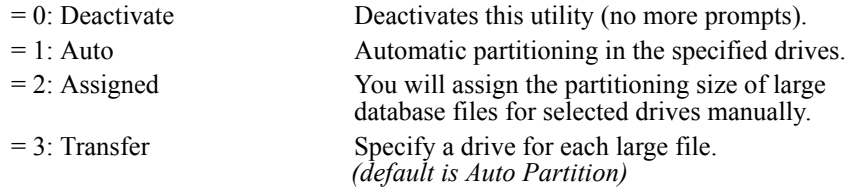

*Use Drives (prompted for partitioning options 1 and 2)*

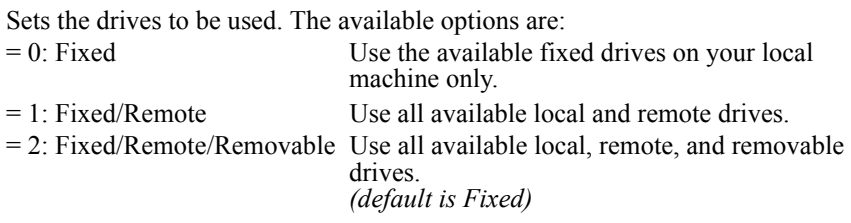

### *Block Size*

Sets the size of memory blocks. The size is specified in bites.

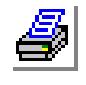

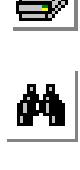

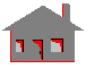

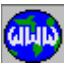

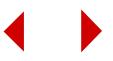

*. .*  $= 0$ <br>  $= N$ <br>
Automatic block size to N bites<br>
Set block size to N bites Set block size to N bites. *(default is 0)* 

*Directory in fixed drive C Directory in fixed drive D*

*.For partitioning options 1 and 2:*

Sets the directory path in drive C, D, etc. All available fixed drives are listed. Remote disks are also listed if options 1 or 2 are selected for "Use Drives". Removable disks are listed only if 2 is selected for "Use Drives". The specified directory will be created if it does not exist. (default directory is "work". See note 1 below)

For portion/transfer option 3:

Sets a directory to be used for the storage of each of the large files. These files include stiffness matrix file, geometric stiffness/consistent mass file, and the TMP.ORI, ORI.STF, ORI.MAS, and ORI.GST files. (For information about the contents of these files, refer to the "Large File Management" chapter in the Basic System manual.)

*Size*

Sets the proportional size for each file partition in the specified directory for option 2.

(no default)

#### **Notes**

- 1. If the default "work" directory, or any other specified directory, does not exist for partitioning options 1 and 2, it will be created by the program. The created directories and files will be automatically deleted after the problem is completed unless you requested to save these files through the corresponding analysis option command (Analysis menu).
- 2. In specifying the desired directories, you should use the proper format for your platform. In Unix platforms for example, "/" instead of "\" is used.
- 3. If a drive letter is not specified, the default current drive will be used.
- 4. You may use option 2 to specify a single directory in a drive which is different than the current default drive.
- 5. Option 1 results in storing segments of the files in various drives proportional to their free disk space. In option 2, you specify the segment size for each drive manually. The size of the segment for each drive may be specified as a percentage, actual size in bites, or by assigning an integer for each drive which indicates the size of the segment relative to other drives. When using option 2, you may specify smaller segments on slower drives to improve the speed of the program.
- 6. You may use the block size option to reduce the block size and hence save more memory to run other applications simultaneously.

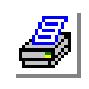

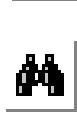

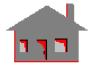

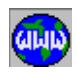

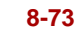

### *SELDIRLIST*

**Control > MISCELLANEOUS > List Dir for Partition**

This command lists the specifications specified by the SELDIR command (Control > Miscellaneous > Select Dir for Partition) for multiple drive allocation for large problems.

*MENUTYPE*

**Control > Menu Type**

The MENUTYPE command is used to select the extended or cryptic command names in the menus.

#### **Entry & Option Description**

*Menu type (unused option)* 

Menu mode.<br> $= 0$ : Pull-down

- pull-down (click the mouse to pull a menu, submenu, or a command)
- $= 1$ : Drop-down drop-down (menus, submenus and commands are automatically dropped when highlighted by the mouse. Commands are selected by clicking the mouse.) *(default is pull-down)*

*Brief help message (unused option)*

Brief help flag. When activated, a one-line help appears at the bottom of the display area.

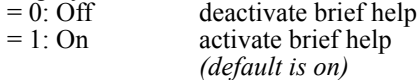

### *Command type*

Commands names. Use extended or cryptic names.

- $= 0$ : Long form long form
- = 1: Short form short form

*(default is short form)*

*Percentage of menu overlap (unused option)* Percentage of menu overlap.

#### **Notes**

- 1. In selecting a command in the drop-down mode, the mouse pointer should not leave the area of the dropped menu or submenu.
- 2. In the pull-down mode, menus, submenus and commands can be selected by placing the mouse pointer at the desired option and pressing the left button. This procedure can also be used to select items that are higher in the menu tree level even if lower levels had been selected.
- 3. Full help for the highlighted command can be obtained by pressing the right button of the mouse in both modes.

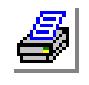

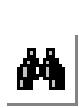

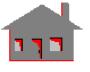

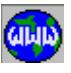

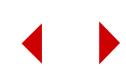

*CONSOLE*

**Control > Console**

The CONSOLE command opens the console window when it is closed. You can also use the Console checkbox in the Geo Panel to show/hide the Console window.

*GEO PANEL*

**Control > Geo Panel**

The GEO PANEL command opens the GEO Panel widow when it is closed to give you quick access to frequently used commands.

### *DLGOPTION*

**Control > Dialog Option**

The DLGOPTION command sets the type of dialog boxes to be displayed and specifies the maximum number of visible parameters (input).

#### **Entry & Option Description**

*Dialog box type*

Dialog box type  $= 0$  single parameter only<br> $= 1$  multiple parameters multiple parameters *(default is 1)*

*Maximum number of visible parameters Maximum number of visible parameters. (3-25) (default is 20)*

#### **Notes**

- 1. If "single parameter" is selected for the dialog box type, all prompts will be displayed in the console window and no dialog box will be displayed.
- 2. If the number of parameters in a command exceeds the maximum number of visible parameters specified, you may scroll in the dialog box to enter the desired parameters.

### *PLOTOPTION*

**Control > Plot Option**

The PLOTOPTION command sets the fast plot flag on and off for GEOSTAR windows.

#### **Entry & Option Description**

*fast plot flag*

 $= 0$ : Off plot to window and memory at the same time;

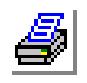

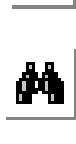

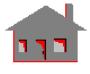

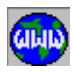

 $= 1: On$  plot to window first and dump window image to memory at the end, which is faster than when the flag is off. *(default is 1 if the current flag value is 0, 0 if the current flag value is 1)*

#### **Note**

- 1. For a new problem, the fast plot flag is initially off.
- 2. If the fast plot flag is on, the active GeoStar (main or child) window should be kept totally visible while plotting is going on. Keep Geo Panel, GeoStar Console and windows of other applications outside of the active GeoStar window to avoid their images (the portions covering the active GeoStar window) being dumped to memory and restored to the active GeoStar window later, otherwise you may click the PAINT icon to repaint.
- 3. For big and complex models (for example, one of over 20000 elements), turn the fast plot flag on to save up to 1/3 of the plotting time.

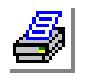

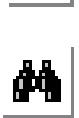

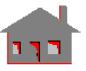

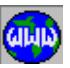

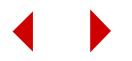

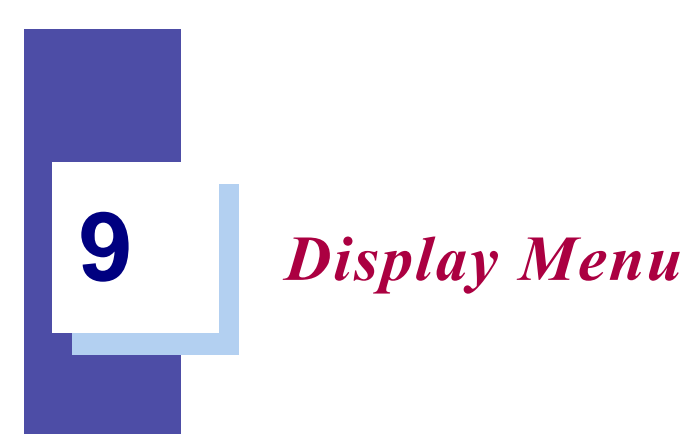

# *DISPLAY Menu*

This menu contains commands to control view parameters, display parameters, the multiple window environment, and x-y plotting.

### *Geo Panel:* **DISPLAY Figure 9-1 Display Menu**

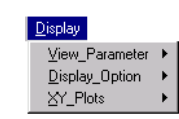

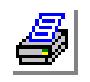

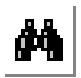

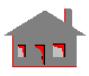

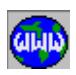

*COSMOS/M Command Reference* **9-1**

# **VIEW\_PARAMETER Menu**

*Geo Panel:* **Display > VIEW\_PARAMETER**

This menu contains commands to control the viewing parameters.

*VIEW*

*Geo Panel:* **Display > VIEW\_PARAMETER > View**

The VIEW command defines the view direction relative to which the object is plotted on the screen. The view line is always normal to the screen with the object oriented in the specified direction.

### **Entry & Option Description**

*X, Y, Z-Value*

The X, Y and Z coordinates of a point along the axis defining the view direction. The view direction is the direction along the vector from the origin to the point specified by the X,Y and Z coordinates.

*(defaults are 0.0, 0.0 and 1.0 for X-,Y-, and Z-coordinates respectively)*

#### *Coordinate system*

Coordinate system. *(default is 0 for global Cartesian)*

#### **Example: VIEW,2,1,1,4**

This command defines view direction along the vector joining the origin  $(0,0,0)$  and the point  $(2,1,1)$ . The view is associated with local coordinate system 4 which must be Cartesian.

### *VIEWSAVE*

*Geo Panel:* **Display > VIEW\_PARAMETER > View Save**

The VIEWSAVE command saves the viewing transformation matrix for the current view on the screen in the active window. The saved view may be restored later by the VIEWREST command. Note that the command does not save the image on the screen.

### **Entry & Option Description**

*View number*

Reference view number. Up to 10 views may be saved.

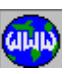

 $\frac{1}{\mathbf{M}}$ 

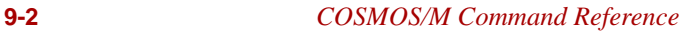

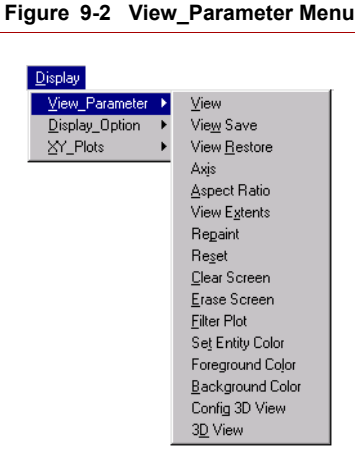

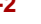

#### *VIEWREST*

*Geo Panel:* **Display > VIEW\_PARAMETER > View Restore**

The VIEWREST command restores a previously saved viewing transformation matrix and applies it to the current plot in the active window.

#### **Entry & Option Description**

*View number*

Reference view number. Must have been previously saved by the VIEWSAVE command.

#### *AXIS*

*Geo Panel:* **Display > VIEW\_PARAMETER > Axis**

The AXIS command controls the plotting of the axis of the global Cartesian coordinate system on the screen. A color can be specified for axis plotting.

#### **Entry & Option Description**

*Draw flag* 

Flag to plot or erase the global Cartesian coordinate axes.

 $=$  Plot draw the axes<br> $=$  No erase the axes

erase the axes

*(default is plot)*

### *Axis color*

Color of the axis. *(default is 16)*

#### **Example: AXIS, 1, 14**

This command plots the global coordinate system with color 14.

### *ASPECT*

*Geo Panel:* **Display > VIEW\_PARAMETER > Aspect Ratio**

The ASPECT command defines the screen aspect ratio  $(y/x)$  by which the plotting of the model geometry may be distorted either in the vertical or horizontal directions.

#### **Entry & Option Description**

*Aspect factor y/x*  Ratio of the scale in the Y-direction to that in the X-distortion. *(default is 1.0)* 

#### **Note**

This command is useful for better visual evaluation of narrow sections.

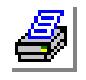

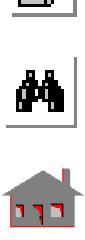

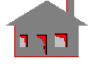

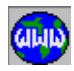

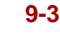

#### **Example: ASPECT, 2.0,**

This command sets the scale in the y-direction to twice that in the xdirection. This scales ratio will be used for all subsequent plots until the ASPECT command is issued again to change the ratio.

### *EXTENTS*

*Geo Panel:* **Display > VIEW\_PARAMETER > View Extents**

The EXTENTS command specifies the range of viewing in space. The range is defined in the global Cartesian coordinate system. Parts of all subsequent plots beyond the specified range are clipped at the borders.

#### **Entry & Option Description**

*x-value of minimum extent* Minimum value of the X-coordinate. *(default is 0.0)*

*y-value of minimum extent* Minimum value of the Y-coordinate. *(default is 0.0)*

*z-value of minimum extent* Minimum value of the Z-coordinate. *(default is 0.0)*

*x-value of maximum extent* Maximum value of the X-coordinate. *(default is 100.0)*

*y-value of maximum extent* Maximum value of the Y-coordinate. *(default is 100.0)*

*z-value of maximum extent* Maximum value of the Z-coordinate. *(default is 100.0)*

#### **Notes**

- 1. This command can be used in the beginning to specify the approximate dimensions of the model.
- 2. For selection of entities in a particular range of coordinates, refer to the SELRANGE command available from CONTROL > SELECT menu.

**Example: EXTENTS, , , , 50.0, 50.0, 50.0**

This command specifies the box size for object clipping as the one with first corner  $(0,0,0,0)$  and the opposite corner  $(50,50,50)$ . Parts of the object beyond this box are clipped out.

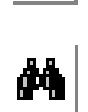

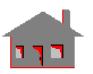

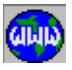

### *REPAINT*

*Geo Panel:* **Display > VIEW\_PARAMETER > Repaint**

The REPAINT command replots the picture on the screen with the currently active viewing parameters.

### *RESET*

*Geo Panel:* **Display > VIEW\_PARAMETER > Reset**

The RESET command resets the view, zoom, translation, shrink, scale, boundary and rotation parameters back to the default values.

### *CLS*

*Geo Panel:* **Display > VIEW\_PARAMETER > Clear Screen**

The CLS command clears the active window and fills it with the specified color. The command can also be executed using the CLS icon, the background in this case assumes the current color in the B\_C icon.

#### **Entry & Option Description**

*Background color* Background color of the cleared screen. *(default is black, 1)*

#### **Example: CLS,1**

This command clears the active screen and fills it with color 1 (black).

### *FILTER*

*Geo Panel:* **Display > VIEW\_PARAMETER > Filter Plot**

The FILTER command places a specified screen filter on the existing plots. The colors in the plots are then exclusively ored (overlaid and contrasted, XOR) with the filter color.

#### **Entry & Option Description**

*Screen background color* The filter color. *(default is black, 1)*

#### **Example: FILTER, 13**

This command places a filter of color 13 on the screen. The colors of the already plotted pictures are exclusively ored with the filter color. The "B C" icon (background color) may also be selected prior to issu-

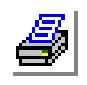

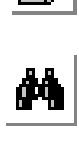

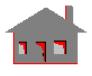

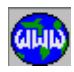

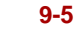

ing FILTER command for identical results.

### *SETCOLOR*

*Geo Panel:* **Display > VIEW\_PARAMETER > Set Entity Color**

The SETCOLOR command sets the color to be used for subsequent plotting of symbols for entities and other preprocessing information. An option to choose one color for all entities is provided. If the specified color is similar to the active background color, then the foreground color will be used instead. The STATUS1 Table may be alternatively used to set the color for geometric entities in addition to nodes and elements and the STATUS2 Table may alternatively be used to set colors for symbols related to loads and boundary conditions. Refer to the SYMBSIZ command to set the size of the symbols.

#### **Entry & Option Description**

#### *Entity*

Entity name to set the symbol color for. The admissible entities are:

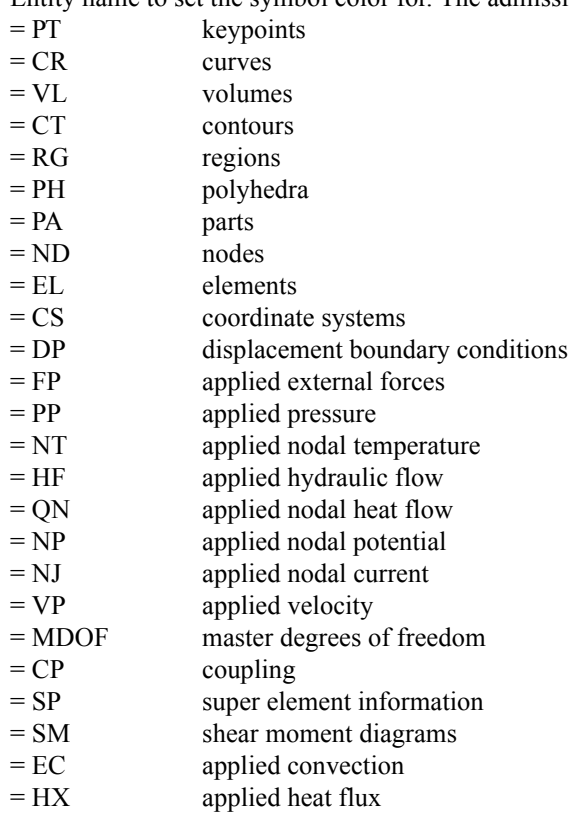

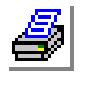

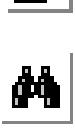

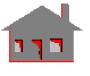

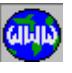

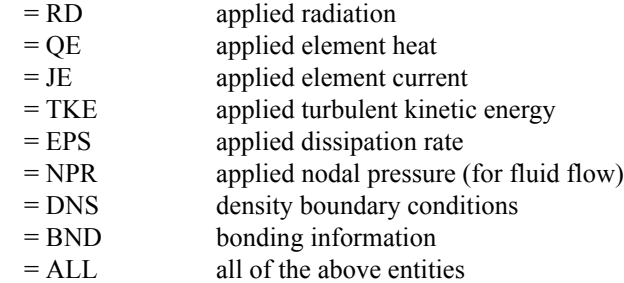

*Color*

Label of color. Use colors 1 through 16. (Refer to STATUS1 Table.)

#### **Example: SETCOLOR, all, 16,**

This command sets the color for all subsequent plots to be white for all entities. This is useful if black and white printers are used.

### *FCLR*

#### *Geo Panel:* **Display > VIEW\_PARAMETER > Foreground Color**

The FCLR command sets the foreground color of the screen to the specified color. The command function can also be performed by selecting the desired color through the "F\_C" icon with the mouse. Note that the FCLR command makes a difference only when the color of the entity to be plotted is the same as the background color (refer to the STATUS1 command).

#### **Entry & Option Description**

```
Color
```
Foreground color of the screen. *(default is 13)*

#### **Example: FCLR,14**

This command sets color 14 as the active foreground color.

### *BCLR*

*Geo Panel:* **Display > VIEW\_PARAMETER > Background Color**

The BCLR command sets the background color of the screen to the specified color. The command function can also be performed by selecting the desired color through the "B\_C" icon with the mouse.

#### **Entry & Option Description**

*Color*  Background color of the screen. *(default is 1, for black)*

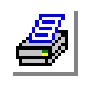

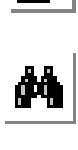

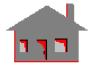

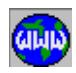

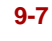

**Example: BCLR,1**

This command sets the background of the screen as 1, black.

### *CONFIGDVIEW*

*Geo Panel:* **Display > VIEW\_PARAMETER > Config 3D View**

This command sets the graphical attributes and some functional parameters for Dynamic View. The defaults shown are those when the command is first used. The defaults used for subsequent use of the command will be the values entered by the user.

#### **Entry & Option Description**

*Track ball rotation mechanism*

Track ball rotation mechanism. See note below.<br>=  $\widehat{Off}$  use Coordinate Axis Mode

- use Coordinate Axis Mode
- = On use Trackball Mode *(default is off)*

*Mouse movement sensitivity (1-100)*

Sensitivity of the mouse movement. *(default is 1)*

### *Flip surface normal flag*

Flip surface normal flag.<br>=  $No$  do not flip surf

- do not flip surface normal
- $=$  Yes flip surface normal
	- *(default is no)*

### *Plot coordinate system in the model center*

Plot coordinate system in the model center.

- $=$  No do not plot coordinate system in the model center<br> $=$  Yes plot coordinate system in the model center
- plot coordinate system in the model center *(default is no)*

#### *Plot a boundary box around the model*

Plot a boundary box around the model.<br>= No do not plot a boundary box and

- $=$  No do not plot a boundary box around the model<br> $=$  Yes blot a boundary box around the model
	- plot a boundary box around the model *(default is no)*

*Backface elimination flag*

Eliminate backface.

- $= Off$  do not eliminate backface
- $=$  On eliminate backface *(default is off)*

#### **Notes**

- 1. Trackball mode:
	- The left mouse button controls the motion of the virtual trackball in which the model is embedded. The middle mouse button zooms out of the model and the

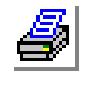

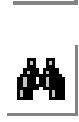

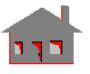

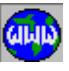

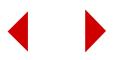

right mouse button zooms into the model. Translations are not possible in this mode.

2. Coordinate Axis Mode:

The left, middle and right mouse buttons control the rotation about the X-, Yand Z-axes respectively. A single press of one of these buttons causes a 10 degree rotation of the model about the corresponding axis. By pressing a button and moving the mouse, continuous rotation will occur with a magnitude to the distance between the two mouse move events (projected onto a horizontal direction). Moving in different directions will cause clockwise or counterclockwise rotation.

While holding the shift key, a single press of the left mouse button will move the model one step further away on the screen. Continuous zooming is possible by holding down the mouse button and translating the mouse horizontally on the screen. The use of the middle mouse button with the shift key depressed works in a similar way but moves the object closer. Holding the shift key and pressing the left mouse button permits the user to move the model on the screen. The direction of motion is in the same direction as the mouse motion.

There are some special keys to be used with dynamic viewing. Some work as toggle keys setting their corresponding functions on or off.

3. Not available for Windows 95.

### *DVIEW*

*Geo Panel:* **Display > VIEW\_PARAMETER > 3D View**

This command provides for the interactive rotation, scaling and translation of models in 3D space. The command can operate in demo or non-demo mode. If the demo mode is selected, the user has no control over the dynamic viewing. If the nondemo mode is selected, the user may use the trackball mode or the coordinate axis mode (refer to the CONFIGDVIEW command for details on using these modes).

#### **Entry & Option Description**

*Demo display flag*

Demo or non-demo mode.

- $=$  Off non-demo mode<br> $=$  On demo mode
- demo mode

#### **Note**

Not available for Windows 95.

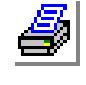

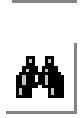

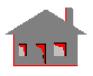

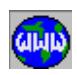

### **DISPLAY\_OPTION Menu**

*Geo Panel:* **Display > DISPLAY\_OPTION**

#### **Figure 9-3 Display\_Option Menu**

 $D$ isplay

XY\_Plots

This menu contains commands to control the display parameters.

*TRANSLATE*

*Geo Panel:* **Display > DISPLAY\_OPTION > Translate**

View\_Parameter ▶ | Display\_Option > Translate Rotate Scale Scale to Window Size Zoomin Zoomout **Shrink** Set Hide Option Hidden Element Plot Shaded Element Plot Light Source Eval Element Bound Set Bound Plot

The TRANSLATE command allows the user to translate or move the picture from one point to another. The crosshairs appear on the screen once this command is issued. The start and the

destination points are picked using the crosshairs to establish the direction and the amount of translation.

#### **Notes**

- 1. The TRANSLATE command is an action command resulting in automatic formation of the translated picture when the command is executed. To complete the command, select the start point by positioning the crosshairs at the desired point using the mouse and then click the mouse or press the "ENTER" key. Next, move the crosshairs to the destination point and click the mouse or press the "ENTER" key again.
- 2. This command may be repeated for further repositioning of the picture.
- 3. The "RESET" command replots the object in the original location.

### *ROTATE*

*Geo Panel:* **Display > DISPLAY\_OPTION > Rotate**

The ROTATE command allows the rotation of the object about the X, Y, and Z axes. It sets the view rotation angles, to be applied prior to plotting. Multiple application of the command results in the scalar addition of the angles. The "RESET" command resets the view to its default direction.

### **Entry & Option Description**

*X, Y, Z-Rotation*

Angles of rotation in degrees to be applied to object about the X, Y, and Z axes. *(default values are 0.0)*

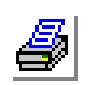

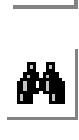

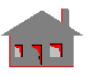

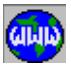

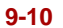

#### *Coordinate system*

Coordinate system. (must be Cartesian)

### *Rescale image*

Rescale flag.

 $=$  No do not rescale after rotation

 $= Y_{\text{ES}}$  scale after rotation

#### **Example: ROTATE, 30.0, 0.0, 45.0, 0, 1,**

This command applies a rotation of 30.0 and 45.0 degrees about the X and the Z axes to the object. The subsequent plotting commands will display the object in its rotated state. The global Cartesian coordinate system is used and the image is rescaled.

# *SCALE*

#### *Geo Panel:* **Display > DISPLAY\_OPTION > Scale**

The SCALE command replots the object after scaling it by the specified factor. The default value of the scale factor is 0.0 which means filling the active window with the object.

#### **Entry & Option Description**

*Scale factor* Scale factor. *(default is 0.0, which means automatic scaling)*

#### **Note**

The complete object is considered, including entities that are not plotted. The PSCALE command, on the other hand, considers only the plotted part of the object.

#### **Example: SCALE, 0.5**

This command scales down the object such that it occupies half the screen size.

### *PSCALE*

*Geo Panel:* **Display > DISPLAY\_OPTION > Scale to Window Size**

The PSCALE command replots the current image by automatically scaling it to fill the active window.

# *ZOOMIN*

*Geo Panel:* **Display > DISPLAY\_OPTION > Zoomin**

The ZOOMIN command allows the user to zoom into the plotted picture with the help of a zoomin window. The zoomin window appears once this command is

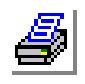

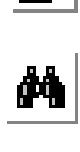

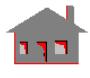

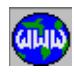

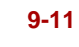

issued. The window is specified by selecting two opposite corner points with the use of the mouse and the crosshairs.

#### **Notes**

- 1. The ZOOMIN command is an action command resulting in the automatic formation of the zoomed plot when the command is completed. To complete the command, select the first corner point of the zoomin window by positioning the crosshairs at the desired point and clicking the mouse. Next move the crosshairs to the opposite corner point and click the mouse again.
- 2. This command may be repeated for further magnification.
- 3. The "RESET" command resets the plot to the default size.
- 4. Screens resulting from repeated use of the command can be recovered by the use of the ZOOMOUT command.

### *ZOOMOUT*

*Geo Panel:* **Display > DISPLAY\_OPTION > Zoomout**

The ZOOMOUT command allows the user to recover preceding screens resulting from repeated use of the ZOOMIN command. The last ten screens resulting from the ZOOMIN command are stored. The ZOOMOUT command recovers the stored screens in the reversed order. If the ZOOMIN command was not used or if all screens are recovered, the command repaints the screen with the current plot.

**Example:** Suppose that the ZOOMIN command was issued 8 times and suppose that the generated screens are numbered accordingly, such that the first zoomin command issued produces screen 1, and so on until the eighth ZOOMIN command issued produces screen 8. Now, if the ZOOMOUT command is issued, screen 8 is recovered and if the command is repeated, screens 7, 6, ... , 1 are recovered consecutively.

### *SHRINK*

*Geo Panel:* **Display > DISPLAY\_OPTION > Shrink**

The SHRINK command specifies the shrinking of elements in future plots. The shrink factor specifies the amount of shrinkage relative to the element size.

### **Entry & Option Description**

*Shrink factor*

Shrink factor. Ratio by which the elements are shrunk. Must be between 0.0 and  $0.5.$ 

*(default is 0.15)*

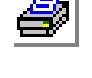

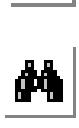

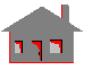

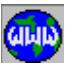

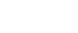

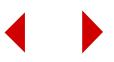

#### **Notes**

- 1. This command makes it possible to examine element connectivities.
- 2. The command may be repeated for further shrinking of the elements.
- 3. The "RESET" command resets the plot to the default setting (no shrink).
- 4. A shrink factor of 0.0 results in regular subsequent element plots.

#### **Example: SHRINK, 0.3**

This command instructs the program to shrink subsequent element plots by a factor of 30%.

# *HIDE\_OPT*

*Geo Panel:* **Display > DISPLAY\_OPTION > Set Hide Option**

The HIDE\_OPT command sets options for hiding element faces for subsequent element plots.

#### **Entry & Option Description**

*Hidden face removal algorithm*

Algorithm to be used for hidden face removal.

- = Depth sort Depth-sort algorithm<br>=  $Z$ -buffer Z-buffer algorithm
- Z-buffer algorithm *(default is depth sort)*
	-

*Element face plot flag*

Element face plot flag.

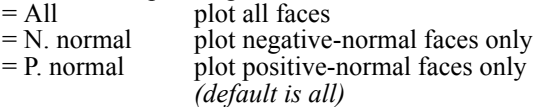

*Hidden face removal for hardcopy*

Hidden face removal algorithm for hardcopies. Prompted only if "Hidden face removal algorithm" is Z-buffer.

- = Depth sort Depth-sort algorithm<br>= Z-buffer Z-buffer algorithm
	- Z-buffer algorithm *(default is depth sort)*

#### **Note**

The Z-buffer is much more demanding on the machine resources because of higher resolution required. Obtaining a hardcopy may be very slow if high resolution printers are used. The process may be accelerated by choosing the Depthsort algorithm for the generation of the hardcopy.

# *HIDDEN*

*Geo Panel:* **Display > DISPLAY\_OPTION > Hidden Element Plot**

The HIDDEN command activates or deactivates the plotting of hidden elements faces.

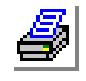

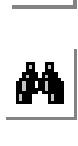

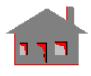

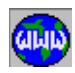

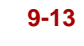

#### **Entry & Option Description**

*Hidden plot flag*

Specifies type of plot.  $=$  Wire frame wire frame (show all elements)<br> $=$  Hidden plot hidden plot (do not show hidde hidden plot (do not show hidden elements) *(default is hidden plot)*

**Example: HIDDEN,1,**

This command activates hidden line element plot. Subsequent EPLOT commands will result in plotting element edges that are not hidden only.

### *SHADE*

*Geo Panel:* **Display > DISPLAY\_OPTION > Shaded Element Plot**

The SHADE command activates or deactivates shading of element plots.

#### **Entry & Option Description**

*Shaded plot flag*

Shading flag.

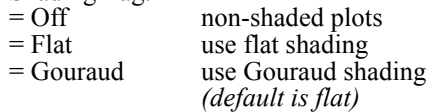

*Positive normal side color*

Color index to be used for positive normal side of the elements. Refer to Note 4 for valid colors. *(default is 4, red)*

*Negative normal side color*

Color index to be used for the negative normal side of the elements. Refer to Note 4 for valid colors. *(default is 1, blue)*

*Tolerance intensity for gouraud shading*

Gouraud shading intensity. Prompted only if Gouraud shading is selected. (between 0.0 and 1.0) *(default is 0.2)*

### **Notes**

- 1. The color variation of the shaded plot is a function of the view direction and the direction of light source, specified by the LIGHT command.
- 2. Shading is represented only by the two distinct specified colors for 16-color graphic cards. Shades of the specified colors are used for graphic adapters supporting 256 colors.
- 3. The shading flag is specifically helpful for shell elements. Adjacent elements shown in different distinct colors indicate that the top and bottom fibers are reversed. Top and bottom stresses will be mixed up for these elements. To fix

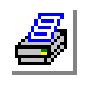

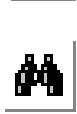

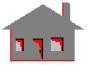

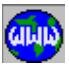

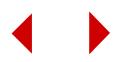

this problem, the user needs to redefine the nodal connectivity for some elements and reverse the orientation. The orientation of all elements associated with a surface can be reversed by turning on the default meshing flag for surfaces and using the SFREORIENT command.

4. The following colors are accepted:

1. Blue 2. Green 3. Cyan 4. Red 5. Magenta 6. Yellow 7. Gray

5. Printing of images with Gouraud shading is very demanding on disk space. Flat shading on the other hand is not as demanding on disk space and hardcopies can be obtained using that option.

**Example: SHADE, 1;**

This command activates shading for all subsequent element plots.

### *LIGHT*

*Geo Panel:* **Display > DISPLAY\_OPTION > Light Source**

The LIGHT command specifies the location of the light source for shaded plots.

#### **Entry & Option Description**

*XYZ-Coord of light source*

Coordinates of the light source relative to view direction system and not in absolute 3D space.

*(defaults are 0.0, 0.0, 0.0)*

### *Light option*

Light option.

= Image light source based on image<br>= Object based light source based on object light source based on object *(default is image)*

#### **Note**

The user may choose the location of the light source for improved shading effects.

#### **Example: LIGHT,1,2,2**

This command places the light source at point (1., 2., 2.) relative to the view direction coordinates.

### *EVAL\_BOUND*

*Geo Panel:* **Display > DISPLAY\_OPTION > Eval Element Bound**

The EVAL\_BOUND command sets flags for evaluating boundary faces and edges. The command is particularly useful when nodes and elements are not associated with geometric entities.

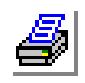

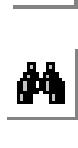

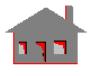

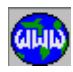

#### **Entry & Option Description**

*Boundary face evaluation*

Flag for boundary face evaluation for 3D elements.

- $=$  No do not evaluate boundary faces
- = Yes evaluate boundary faces for 3D elements (bricks and tetras), a face that is not common to two or more elements is identified as a boundary face. The resulting information is stored and used later to accelerate plotting *(default is no)*

#### *Boundary edge evaluation*

Flag for edge evaluation.

- $=$  No do not find edges
- $=$  Yes find and evaluate model edges. An edge is identified if the angle between the normals to two adjacent boundary faces exceeds the threshold angle to be specified below *(default is no)*

*Tolerance angle to ignore curvature*

Threshold angle in degrees for edge evaluation. *(default is 20)* 

*Evaluation criterion*

Mesh or geometry.

#### **Notes**

- 1. Face evaluation is not needed if all 3D elements are created by meshing of geometric entities. Face evaluation for large 3D models can be time consuming, and the user may elect to plot every face of every element instead.
- 2. Edge evaluation applies to both 2D and 3D elements for 3D models, and works with both Gouraud and flat shading algorithms (refer to the SHADE command).

### *BOUNDARY*

*Geo Panel:* **Display > DISPLAY\_OPTION > Set Bound Plot**

The BOUNDARY command controls plotting of element boundaries for subsequent shaded and hidden element plots. All element postprocessing plots will be based on options selected in this command.

#### **Entry & Option Description**

*Boundary plot*

- Flag to specify element boundary plotting.
- = None do not plot element boundaries
- = Face plot element boundaries

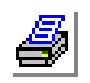

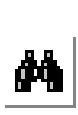

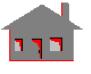

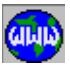

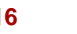

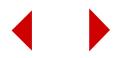
= Edge find and plot model edges only. The edges are found by comparing the angle between the normals to every two adjacent boundary faces to the specified angle threshold. Refer to the EVAL BOUND command. If the angle is larger than the tolerance, an edge is identified along the common boundary *(default is face)* 

### *Geometry associated boundary plot flag*

Flag used for plotting element faces for 3D elements.<br>= Yes plot boundary faces only. A boundary

- plot boundary faces only. A boundary face is a face that is associated with a surface or region
- = No plot all faces of all elements *(default is yes)*

# **Example: BOUNDARY, 1, 0,**

This command activates plotting of element boundary lines and instructs the program to plot every face of every element.

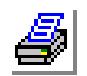

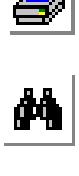

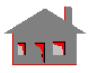

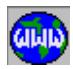

# **XY\_PLOTS Menu**

#### *Geo Panel:* **Display > XY PLOTS**

This menu contains commands to activate, setup, and generate xy-plots. The data for xy-plots may be acquired from the preprocessor using the ACTXYPRE command, from the post-processor using the ACTXY-POST command, or from |a user-file using the ACTXYUSR command.

# *INITXYPLOT*

#### *Geo Panel:* **Display > XY\_PLOTS > Initialize**

The INITXYPLOT command clears all previously activated xy-plots from the xy-plot buffer. The initialization includes graphs activated using the ACTXYPRE, ACTXYPOST, and the ACTXYUSR commands.

# *ACTXYPRE*

```
Geo Panel: Display > XY_PLOTS > Activate Pre-Proc
```
The ACTXYPRE command loads data that was generated by the preprocessor (like time, temperature, post dynamic, and B-H curves). This command will initialize any previously activated graphs by commands ACTXYUSR or ACTXYPOST.

#### **Entry & Option Description**

*Graph number*

Number of the graph to be activated. Up to 6 graphs can be activated simultaneously.

*(default is maximum graph number activated + 1)*

#### *Curve type*

Type of graph to be activated.

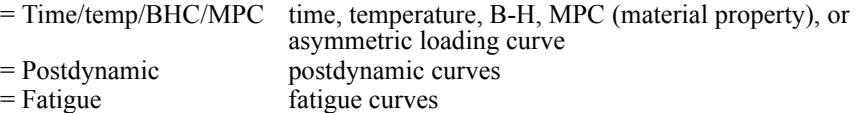

*(default is time/temp/BHC/MPC)*

# *Component*

Component to be activated. Valid components depend on "curve type".

For curve type  $=$  time/temp/BHC/MPC:

- $=$  TIME time curve  $=$  TEMP temperature curve
- $=$  BHC B-H curve for electromagnetics

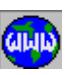

 $\frac{1}{\sqrt{2}}$ 

**Figure 9-4 XY\_Plots Menu**

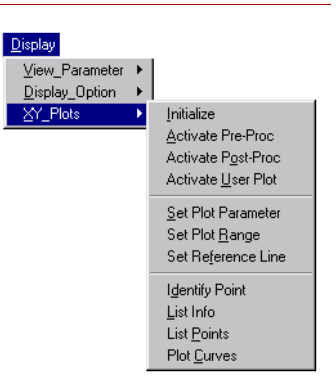

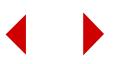

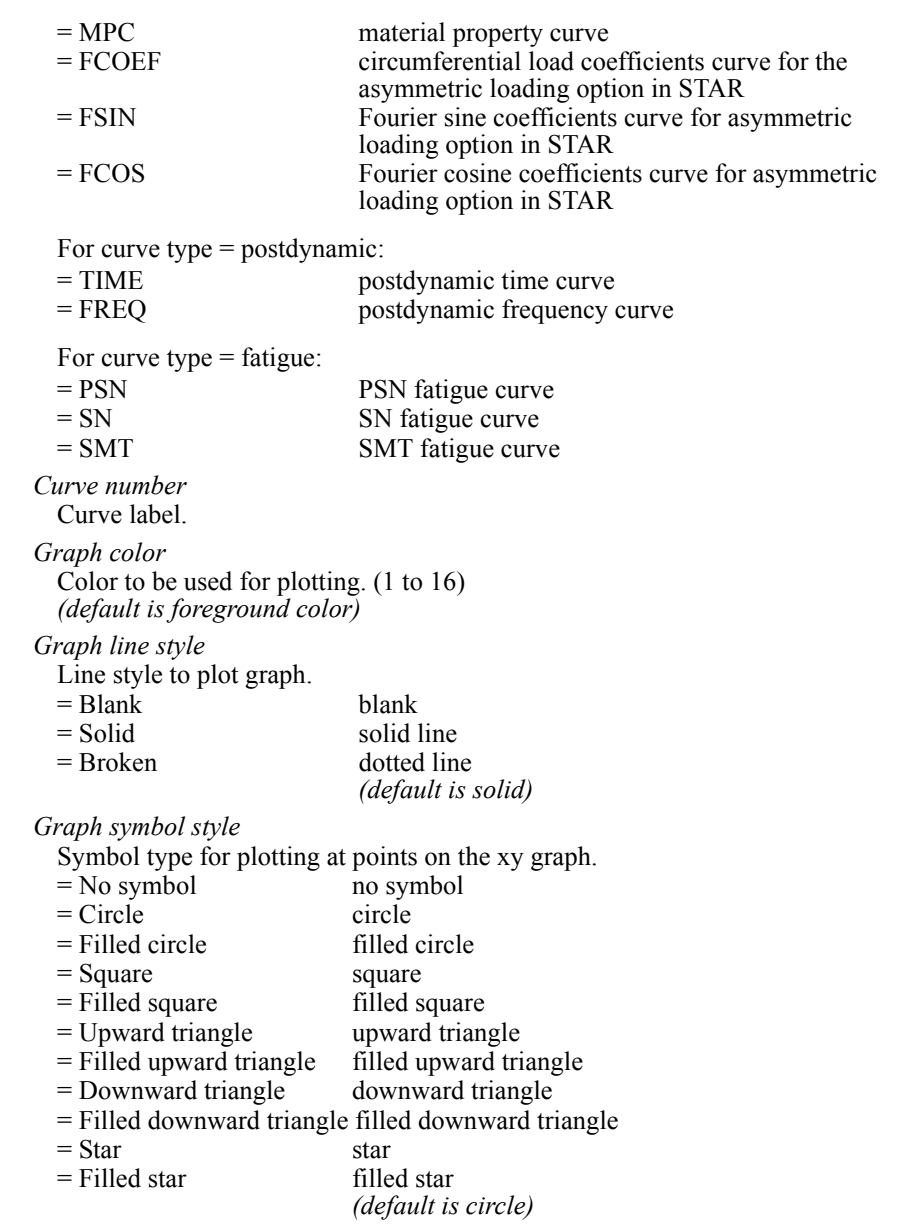

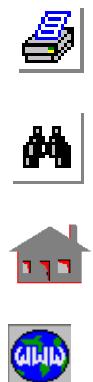

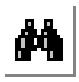

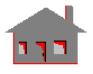

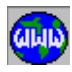

*ACTXYPOST*

*Geo Panel:* **Display > XY\_PLOTS > Activate Post-Proc**

The ACTXYPOST command loads information to be used in generating x-y plots related to postprocessing from the database to the plot buffer. The graph information is read from existing files prepared by analysis modules. The prompts depend on the analysis type that is active for postprocessing (see ACTPOST command). Each graph is assigned a number. Up to 6 graphs can be loaded in one plot. This command will initialize any graphs previously activated by ACTXYUSR or ACTXYPRE.

# **Linear Structural Analysis**

#### **Entry & Option Description**

*Graph number* Graph number. (1 to 6) *(default is highest defined + 1)*

*y-variable*

Name of variable in the y-direction. Note that x-y plots are only available when an adaptive method has been activated by the ADAPTIVE command before running the analysis. The x-axis is fixed to be the iteration number. The first iteration is not stored in the plot buffer and hence the actual iteration numbers are those shown in the graph  $+1$ .

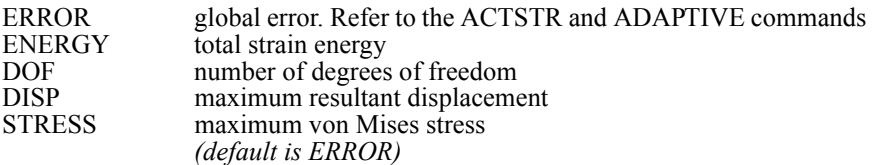

*Graph color*

Color to be used for plotting. (1 to 16) *(default is foreground color)*

*Graph line style*

Line style to plot graph.

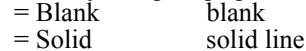

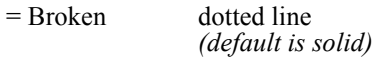

*Graph symbol type* 

Symbol type for plotting at points on the x-y graph.

- = No symbol no symbol<br>= Circle circle
- $=$  Circle
- $=$  Filled circle filled circle
- 
- $=$  Square square<br> $=$  Filled square filled square  $=$  Filled square
- = Upward triangle upward triangle

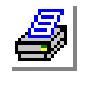

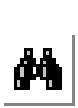

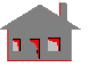

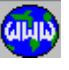

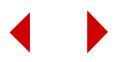

- $=$  Filled upward triangle filled upward triangle
- = Downward triangle downward triangle
- = Filled downward triangle filled downward triangle
- $=$  Star star
- = Filled star filled star
	- *(default is circle)*

*Graph id*

Graph identification. Default depends on the y-variable entry.

# **Nonlinear Structural Analysis NSTAR**

# **Entry & Option Description**

```
Graph number
```
Graph number. (1 to 6) *(default is highest defined + 1)*

*x-variable*

Name of variable in the x-direction. You may plot response versus time steps or a displacement component versus load factor.

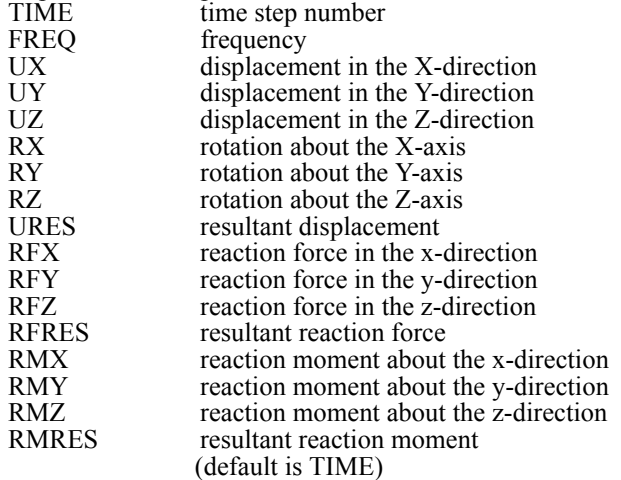

*y-variable*

Not prompted if the x-axis is a displacement component in which case the y-axis is fixed to be the load factor.

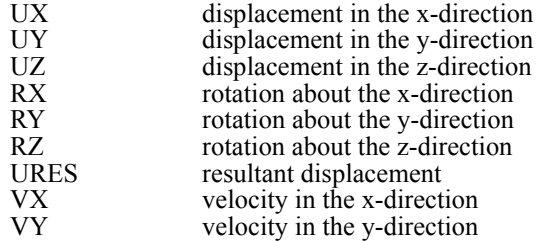

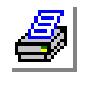

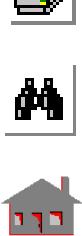

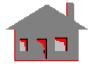

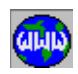

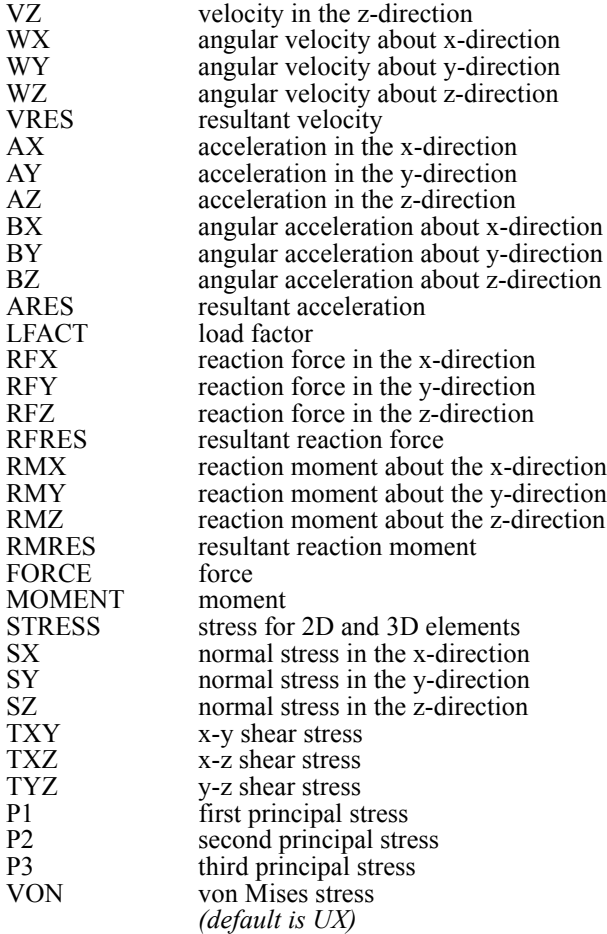

# *Node number*

Node number.

*Refer to syntax for adaptive linear static analysis for help on the following prompts.*

# *Graph color*

Color to be used for plotting.

# *Graph line style*

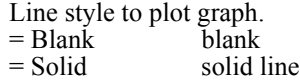

- = Broken dotted line
	- *(default is solid)*

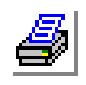

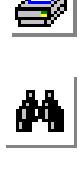

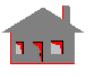

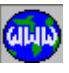

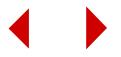

*Graph symbol type*

Symbol type for plotting at points on the x-y graph.

*Graph id*

Graph identification. Default depends on the y-variable entry.

# **Advanced Dynamic Analysis ASTAR**

# **Entry & Option Description**

*Graph number* Graph number. (1 to 6) *(default is highest defined + 1)*

*x-variable*

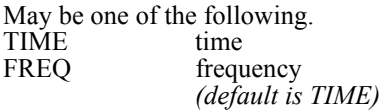

*y-variable*

May be one of the following.

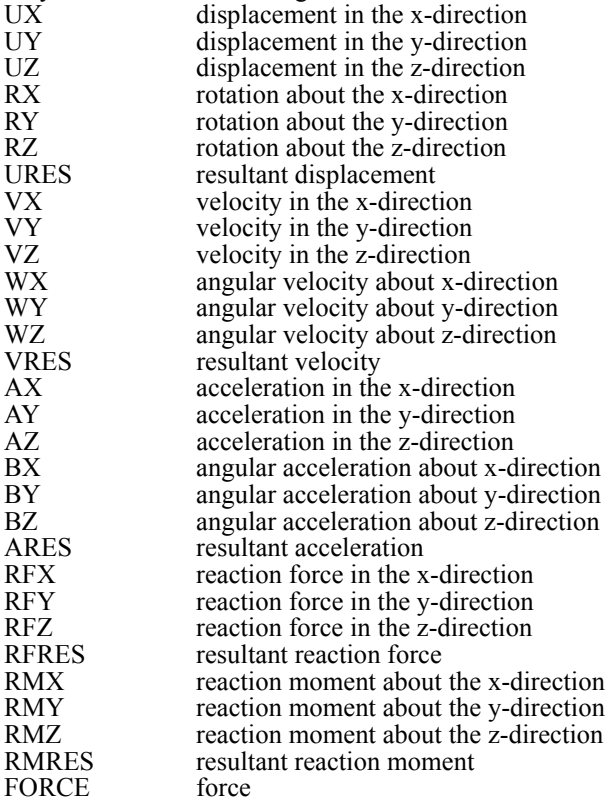

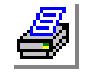

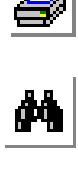

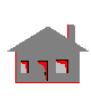

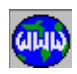

STRESS stress for 2D and 3D elements or force/moment for 1D elements *(default is UX)*

*Node/Element number*

Node or element number depending on the y-axis entry.

#### *Mag/Phase*

Flag to plot magnitude or absolute phase angle of a displacement component versus frequency. Prompted for harmonic analysis only. Phase angles are prompted in harmonic analysis for response graphs (displacements, velocities, and accelerations).

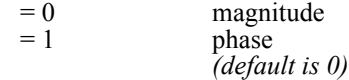

#### *Direction/Component*

Component label. Prompted only when the y-variable is set to FORCE, MOMENT or STRESS.

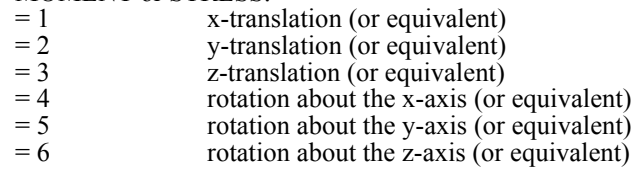

*Refer to syntax for adaptive linear static analysis for help on the following prompts.*

#### *Graph color*

Color to be used for plotting.

*Graph line style*

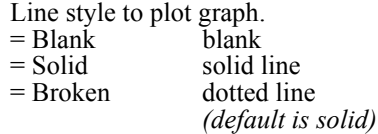

*Graph symbol type*

Symbol type for plotting at points on the x-y graph.

*Graph id*

Graph identification. Default depends on the y-variable entry.

# **Transient Heat Transfer Analysis**

#### **Entry & Option Description**

*Graph number* Graph number. (1 to 6) *(default is highest defined + 1)*

*x-variable*

Only time is valid for heat transfer.

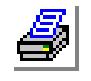

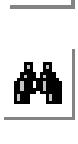

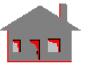

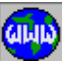

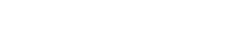

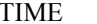

time

*y-variable*

May be one of the following.

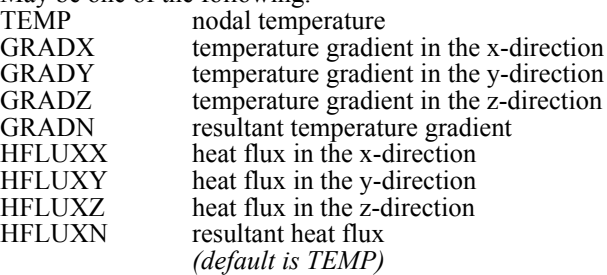

*Node number*

Node number.

*Refer to syntax for adaptive linear static analysis for help on the following prompts.*

# *Graph color*

Color to be used for plotting.

# *Graph line style*

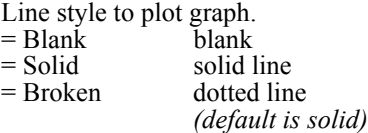

# *Graph symbol type*

Symbol type for plotting at points on the x-y graph.

# *Graph id*

Graph identification. Default depends on the y-variable entry.

# **Transient Fluid Flow Analysis**

#### **Entry & Option Description**

*Graph number* Graph number. (1 to 6) *(default is highest defined + 1)*

*x-variable*

Only time is valid for fluid flow.<br>TIME time **TIME** 

# *y-variable*

May be one of the following. VRES resultant velocity<br>VX velocity in the x-c velocity in the x-direction VY velocity in the y-direction<br>VZ velocity in the z-direction velocity in the z-direction

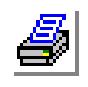

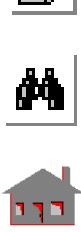

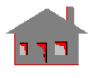

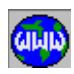

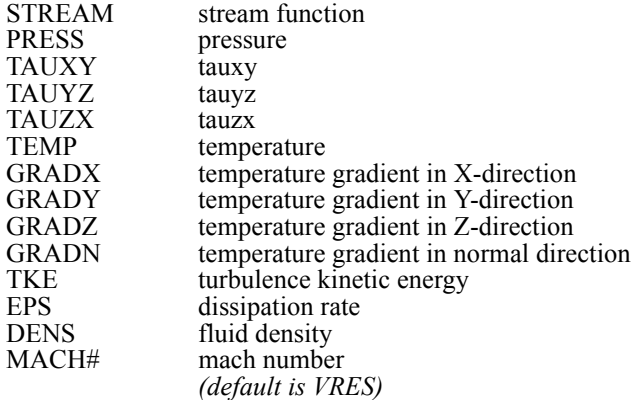

*Node number*

Node number.

*Refer to syntax for adaptive linear static analysis for help on the following prompts.*

# *Graph color*

Color to be used for plotting.

*Graph line style*

Line style to plot graph.

*Graph symbol type*

Symbol type for plotting at points on the x-y graph.

*Graph id*

Graph identification. Default depends on the y-variable entry.

# **High-Frequency 2DHFRQ Electromagnetic Analysis**

#### **Entry & Option Description**

*Graph number* Graph number. (1 to 6) *(default is highest defined + 1)*

*Node number*

Node number. *(default is 1)*

*y-variable*

The y-axis may be one of the components described below. The x-axis is not prompted for and is fixed to be frequency in GHz.

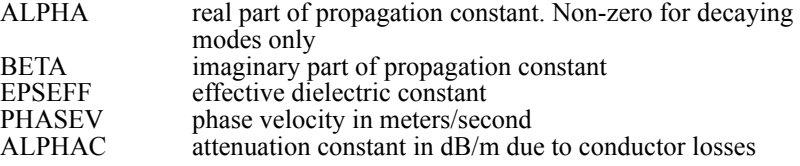

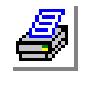

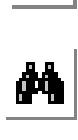

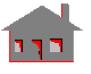

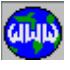

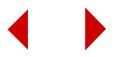

ALPHAD attenuation constant in dB/m due to dielectric losses

The following components are computed only when the number of conductors is non-zero.

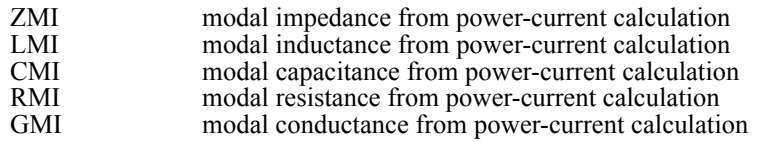

The following components are computed only when the number of integration paths is non-zero.

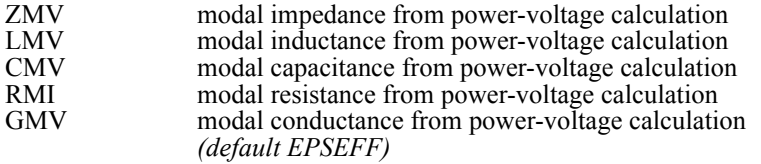

*Refer to syntax for adaptive linear static analysis for help on the following prompts.*

#### *Graph color*

Color to be used for plotting.

*Grade line style*

Line style to plot graph.

### *Graph symbol style*

Symbol type for plotting at points on the x-y graph.

*Graph id*

Graph identification. Default depends on the y-variable entry.

# **High-Frequency XTALK and 2DXTALK Electromagnetic Analysis**

#### **Entry & Option Description**

*Graph number* Graph number. (1 to 6) *(default is highest defined + 1)*

*Mode number* Mode number.

*(default is 1)*

*y-variable*

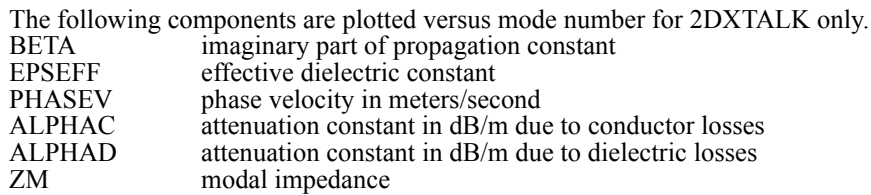

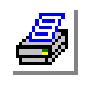

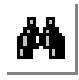

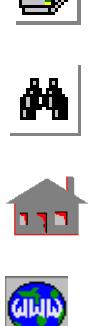

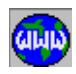

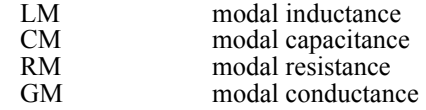

The following components are plotted versus time for both XTALK and 2DXTALK.

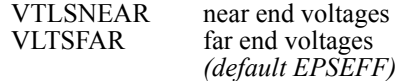

# *Line number*

Line number (prompted only when the y-axis is VLTSNEAR or VLTSFAR).

*Refer to syntax for adaptive linear static analysis for help on the following prompts.*

# *Graph color*

Color to be used for plotting.

*Graph line style*

Line style to plot graph.

*Graph symbol style*

Symbol type for plotting at points on the x-y graph.

# *Graph id*

Graph identification. Default depends on the y-variable entry.

# **Note**

The following sketch illustrates the near/far end and node numbering convention in 2DXTALK and XTALK. This convention is used in writing the SPICE input deck from 2DXTALK.

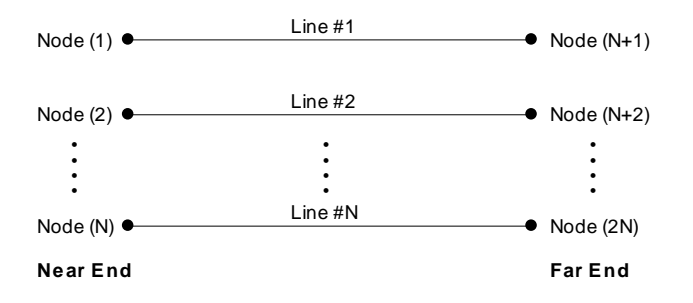

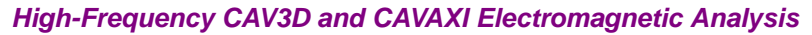

## **Entry & Option Description**

*Graph number* Graph number. (1 to 6) *(default is highest defined + 1)*

*Mode*

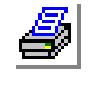

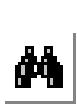

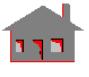

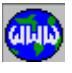

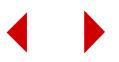

Mode number. Prompted only for CAVAXI in which case the x-axis is the harmonic number. *(default is 1)*

*y-variable*

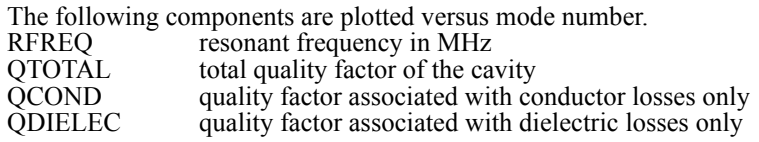

The following components are only computed if an integration path has been defined.

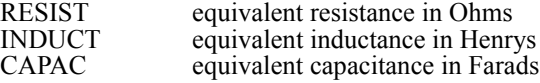

*Refer to syntax for adaptive linear static analysis for help on the following prompts.*

#### *Graph color*

Color to be used for plotting.

*Graph line style*

Line style to plot graph.

#### *Graph symbol style*

Symbol type for plotting at points on the x-y graph.

*Graph id*

Graph identification. Default depends on the y-variable entry.

# **High-Frequency S-Parameters Electromagnetic Analysis**

#### **Entry & Option Description**

*Graph number* Graph number. (1 to 6) *(default is highest defined + 1)*

### *row-number*

Row number for the S-matrix element to be plotted.

# *column-number*

Column number for the S-matrix element to be plotted.

# *y-variable*

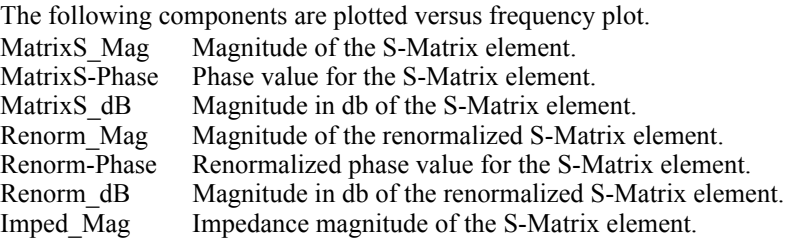

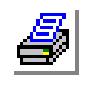

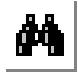

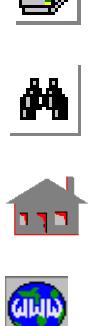

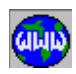

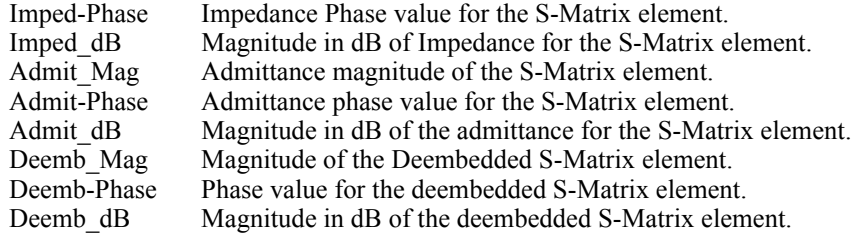

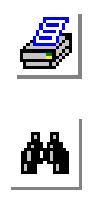

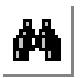

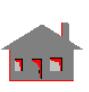

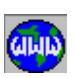

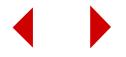

# *graph color*

Color to be used for plotting.

*graph line style* 

Line style to plot graph.

*graph symbol style* 

Symbol type for plotting at points on the x-y graph.

*graph* id

Graph identification. Default depends on the y-axis entry.

# **Low-Frequency Electromagnetics ESTAR**

#### **Entry & Option Description**

*Graph number* Graph number. (1 to 6) *(default is highest defined + 1)*

*Entity flag*

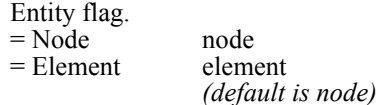

*x-axis*

May be one of the following. TIME time FREQUENCY frequency *(default is TIME)*

#### *y-variable*

May be one of the following.

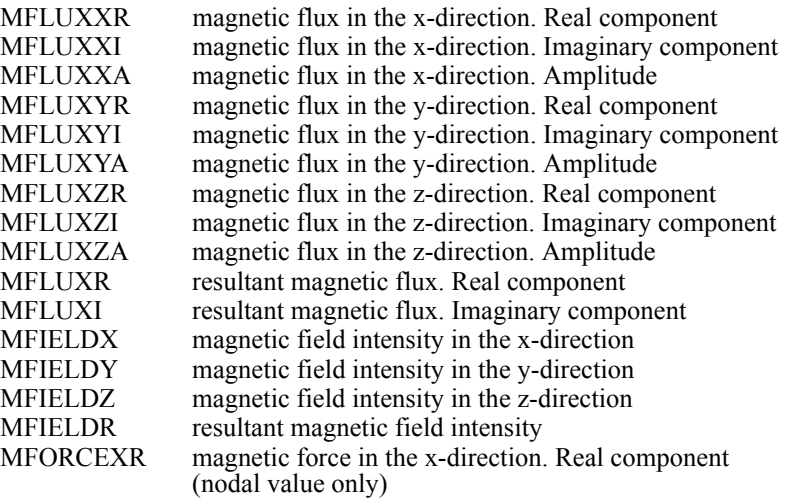

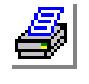

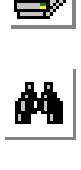

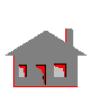

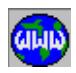

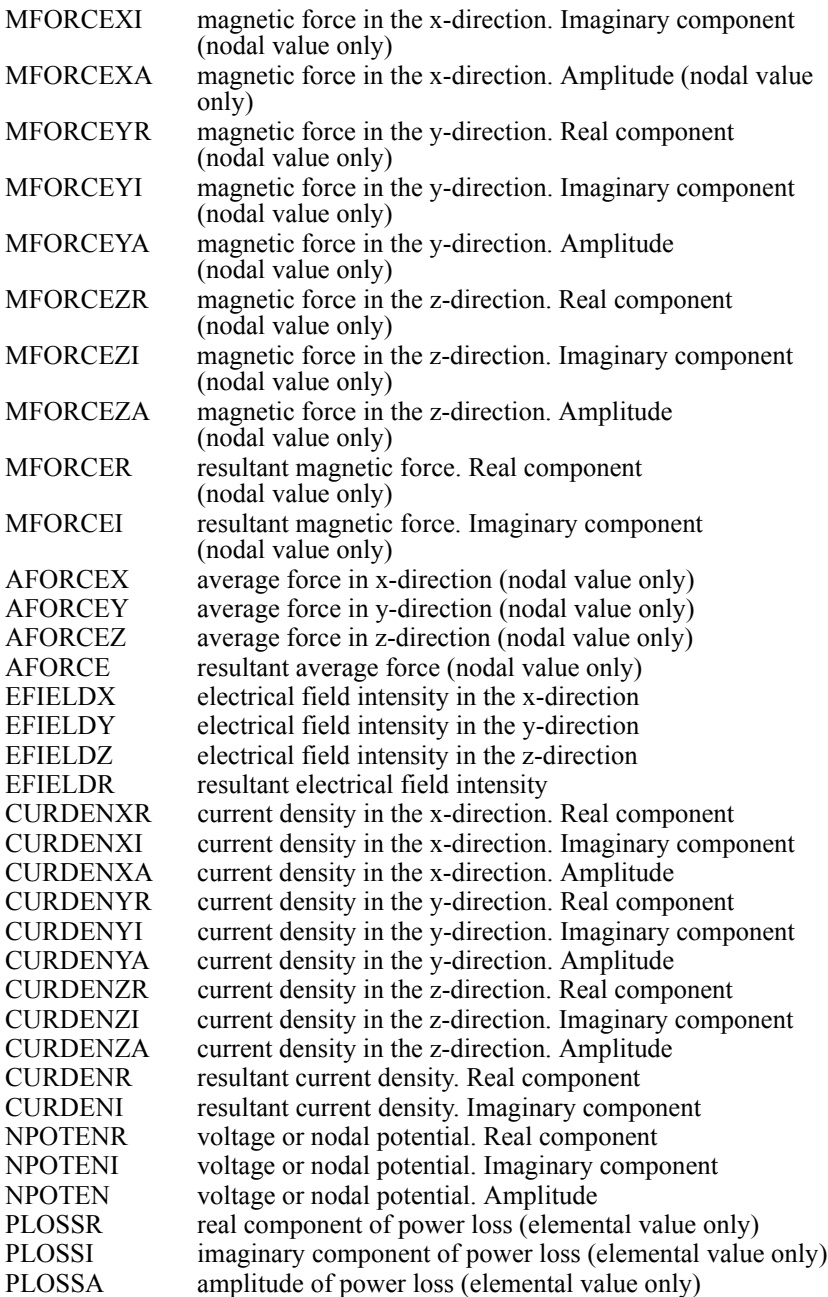

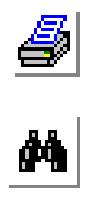

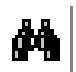

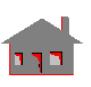

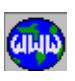

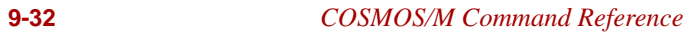

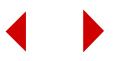

*Node Element Number*

Node or element number.

*Refer to syntax for adaptive linear static analysis for help on the following prompts.*

### *Graph color*

Color to be used for plotting.

*Graph line style*

Line style to plot graph.

*Graph symbol style*

Symbol type for plotting at points on the x-y graph.

*Graph id*

Graph identification. Default depends on the y-variable entry.

# **Optimization Analysis**

# **Entry & Option Description**

*Graph number* Graph number. (1 to 6) *(default is 1)*

*y-variable*

Name of variable in the y-direction. The x-axis refers to the optimization set number. Valid entries are:

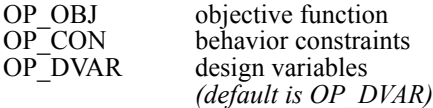

*Set number*

Behavior constraint or design variable set number (not prompted when  $y$ -axis  $=$ OP\_OBJ).

*(default is 1)*

# *Type of results*

Type of results (prompted only for behavior constraints and objective function).

- $= 0$  results based on the finite element analysis (FEA)
- $= 1$  results based on the approximation technique used during optimization. (Available only for loops exceeding  $1 +$  number of design variables. Values for the converged loop are not available)
- $= 2$  quality factor for approximations used in optimization. The quality factor varies from zero (no match between FEA and approximation) to unity (perfect match). (Available only for design set numbers exceeding 1 + number of design variables. Values for the converged loop are not available) *(default is 0)*

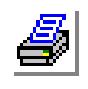

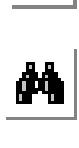

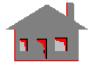

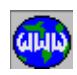

*Refer to syntax for adaptive linear static analysis for help on the following prompts.*

*Graph color* 

Color to be used for plotting.

*Graph line style* 

Line style to plot graph.

*Graph symbol style*

Symbol type for plotting at points on the x-y graph.

*Graph id*

Graph identification. Default depends on the y-variable entry.

# **Sensitivity Analysis Type 0 (All)**

# **Entry & Option Description**

*Graph number Graph number. (1 to 6) (default is 1)*

*Response set number*

Response quantity set number. The x-axis refers to the normalized design variables. All design variables are incremented in the range of bounds simulta neously. On the x-axis, a "0" value refers to the lower bound of each design variable while "1" refers to the upper bound of each design variable. *(default is 1)*

*Refer to syntax for adaptive linear static analysis for help on the following prompts.*

*Graph color Color to be used for plotting.*

*Graph line style Line style to plot graph.*

*Graph symbol style Symbol type for plotting at points on the x-y graph.*

*Graph id* 

*Graph identification. Default depends on the 'response set number' entry.*

# **Sensitivity Analysis Type 1**

# **Entry & Option Description**

*Graph number* Graph number. (1 to 6) *(default is 1)*

*Design variable set number* Design variable set number. *(default is 1)*

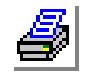

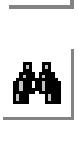

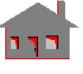

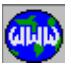

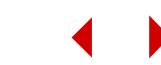

*Response set number* Response quantity set number. *(default is 1)*

*Refer to syntax for adaptive linear static analysis for help on the following prompts.*

*Graph color* 

Color to be used for plotting.

*Graph line style* Line style to plot graph.

*Graph symbol style* Symbol type for plotting at points on the x-y graph.

*Graph id* 

Graph identification. Default depends on the 'response set number' entry.

# **Sensitivity Analysis Type 2 (Offset)**

# **Entry & Option Description**

*Graph number* Graph number. (1 to 6) *(default is 1)*

*Response set number*

Response quantity set number. The x-axis refers to the sensitivity set number. (default is 1)

*Refer to syntax for adaptive linear static analysis for help on the following prompts.*

*Graph color*

Color to be used for plotting.

*Graph line style*

Line style to plot graph.

*Graph symbol type* 

Symbol type for plotting at points on the x-y graph.

*Graph id*

Graph identification. Default depends on the y-axis entry.

# **Sensitivity Analysis Type 3 (Local)**

#### **Entry & Option Description**

*Graph number* Graph number. (1 to 6) *(default is 1)*

*Response set number*

Response quantity set number. The x-axis refers to the design variable number. *(default is 1)*

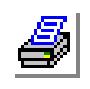

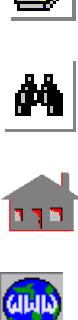

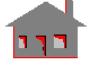

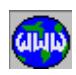

*Refer to syntax for adaptive linear static analysis for help on the following prompts.*

*Graph color*

Color to be used for plotting.

*Graph line style*

Line style to plot graph.

*Graph symbol style*

Symbol type for plotting at points on the x-y graph.

*Graph id*

Graph identification. Default depends on the 'response set number' entry.

# **Sensitivity Analysis Type 4 (Optm)**

#### **Entry & Option Description**

*Graph number* Graph number. (1 to 6) *(default is 1)*

#### *x-axis*

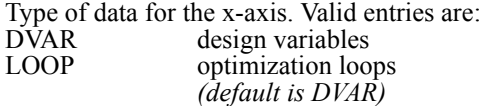

# *Dvar-loop*

Design variable set number if x-axis = LOOP. Optimization loop number if x $axis = DVAR$ .

#### *y-axis*

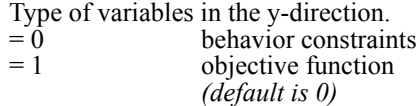

#### *(y-set)*

Constraint set number. (prompted only if y-axis  $= 0$ ) *(default is 1)*

*Refer to syntax for adaptive linear static analysis for help on the following prompts.*

#### *Graph-color*

Color to be used for plotting.

#### *Line-style*

Line style to plot graph.

# *Symbol-type*

Symbol type for plotting at points on the x-y graph.

# *Graph-id*

Graph identification. Default depends on the y-axis entry.

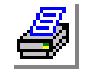

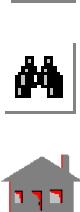

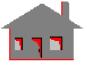

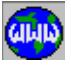

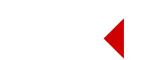

# *ACTXYUSR*

*Geo Panel:* **Display > XY\_PLOTS > Activate User Plot**

The ACTXYUSR command loads vectors to be used in time-history like plots from a user-created file. Each graph is assigned a number. Up to 6 graphs can be loaded in one plot. This command will initialize any previously activated graphs by commands ACTXYPRE or ACTXYPOST.

### **Entry & Option Description**

*File name containing graph data*

Name of the file containing user specified xy data as explained below.

*Graph number*

Number of the graph in the file to be loaded.

*Graph color*

Color to be used for plotting. (1 to 16) *(default is foreground color)*

*Graph line style*

Line style to plot graph.

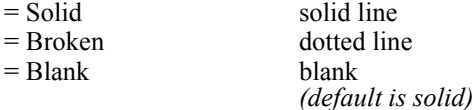

# *Graph symbol style*

Symbol type for plotting at points on the xy graph.

- = No symbol no symbol  $=$  Circle circle = Filled circle filled circle  $=$  Square square = Filled square filled square
- = Upward triangle upward triangle
- $=$  Filled upward triangle filled upward triangle
- = Downward triangle downward triangle
- = Filled downward triangle filled downward triangle
- $=$  Star star
- $=$  Filled star filled star

 *(default is circle)*

*Graph id*

Graph identification.

# **Note**

The user file is an ASCII file that should be created as follows:

- a. The first line must have the number of points in the graph and then the number of graphs.
- b. The second line is reserved for titles.

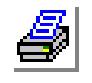

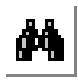

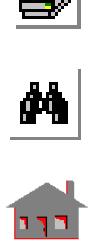

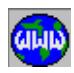

c. The rest lists the values of the independent variable and up to six dependent variables. The first column is for the independent variable, the second column is for the first graph, the third column for the second graph, etc. All values are read in free format.

# *SETXYPLOT*

*Geo Panel:* **Display > XY\_PLOTS > Set Plot Parameter**

The SETXYPLOT command sets flags and parameters for plots to be generated by the XYPLOT command. The user needs to issue this command only when the default setting is not desired.

#### **Entry & Option Description**

*x logarithmic*

Logarithmic scale flag in the x-direction.

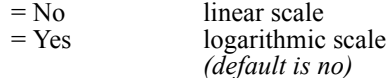

*y logarithmic*

Logarithmic scale flag in the y-direction.

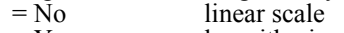

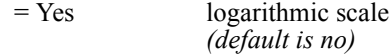

#### *Number of x intervals*

Number of intervals in the x-direction. Prompted only if 'no' is selected for x logarithmic flag.

*(default is 10)*

*Number of y intervals*

Number of intervals in the y-direction. Prompted only if 'no' is selected for y logarithmic flag. *(default is 10)*

#### *Show axes*

Axis drawing flag.

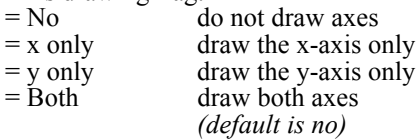

#### *x axis at*

Location of plotting the x-axis.

- $=$  Min plot x-axis at minimum y value
- $=$  Zero plot x-axis at  $y = 0.0$
- $=$  Max plot x-axis at maximum y value
	- *(default is min)*

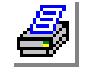

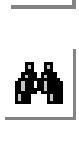

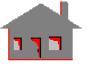

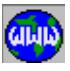

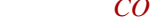

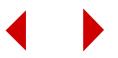

#### *y axis at*

Location of plotting the y-axis.

- $=$  Min plot y-axis at minimum x value
- $=$  Zero plot y-axis at  $y = 0.0$
- $=$  Max plot y-axis at maximum x value *(default is min)*

# *x grid type*

Grid type in the x-direction.

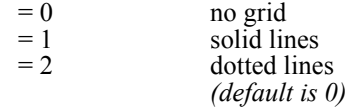

#### *y grid type*

Grid type in the y-direction.<br>= 0  $\frac{1}{2}$  no grid no grid

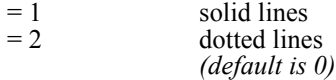

# *Grid fill color*

Background color number for xyplots.

*Grid color*

Color number for grid lines.

*Relative width of XY plot*

Relative width of xyplot with respect to current window. Should be between 0.0 and 1.0. *(default is 1.0)*

*Relative height of XY plot*

Relative height of xyplot with respect to current window. Should be between 0.0 and 1.0. *(default is 1.0)*

*Horizontal relative position of XY plot* Relative x-position or xyplot. Should be between 0.0 and 1.0. *(default is 0.0)*

*Vertical relative position of XY plot* Relative y-position or xyplot. Should be between 0.0 and 1.0. *(default is 0.0)*

# *XYRANGE*

#### *Geo Panel:* **Display > XY\_PLOTS > Set Plot Range**

The XYRANGE command specifies the graph ranges and scale factors.

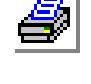

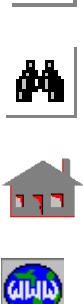

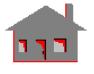

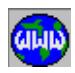

#### **Entry & Option Description**

*x scale factor* Scale factor to determine the x-range for the graph. *(default is 1.0 indicating default range)*

*y scale factor*

Scale factor to determine the y-range for the graph. *(default is 1.0 indicating default range)*

*x minimum*

Minimum x value in the graph. *(default is the original (x-minimum) \* (x scale factor))*

*x maximum*

Maximum x value in the graph. *(default is the original (x-maximum) \* (x scale factor))*

*y minimum*

Minimum y value in the graph. *(default is the original (y-minimum) \* (y scale factor))*

#### *y maximum*

Maximum y value in the graph. *(default is the original (y-maximum) \* (y scale factor))*

# *XYREFLINE*

*Geo Panel:* **Display > XY\_PLOTS > Set Reference Line**

The XYREFLINE command results in the plotting of a reference line parallel to the x- or y-axis.

#### **Entry & Option Description**

*Reference line*

Axis parallel to the reference line to be plotted.

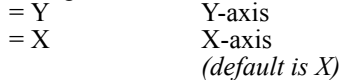

*Value* 

Distance from the origin to the reference line. (X or Y coordinate of the reference line)

# *XYIDENTIFY*

*Geo Panel:* **Display > XY\_PLOTS > Identify Point**

The XYIDENTIFY command identifies the coordinates of the pixel closest to the tip point of the mouse arrow. The point can be anywhere in the graph range.

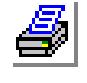

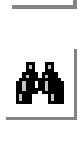

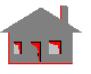

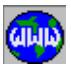

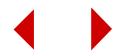

# *XYLIST*

*Geo Panel:* **Display > XY\_PLOTS > List Info**

The XYLIST command lists the available information to produce xy-plots from program-generated files. Title, node, name, and direction (if applicable) are listed for current analysis.

# *XYPTLIST*

*Geo Panel:* **Display > XY\_PLOTS > List Points**

The XYPTLIST command lists numeric values of a pattern of points for all the activated xy-graphs. Graph number, title and the corresponding values of the dependent and independent variables are listed.

#### **Entry & Option Description**

*Beginning point* Beginning point to be listed. (default is 1)

*Ending point* Ending point in the pattern. *(default is the last point)*

*Increment*

Increment between points in the pattern. *(default is 1)*

# *XYPLOT*

*Geo Panel:* **Display > XY\_PLOTS > Plot Curves**

The XYPLOT command generates a time-history-like plot for the vectors stored in the specified graph. The plot data must have been activated by command ACTX-YPRE, ACTXYPOST, or ACTXYUSR.

#### **Entry & Option Description**

#### *Plot graph (i)*

Number of the graph to be plotted. Up to 6 graphs can be activated and plotted simultaneously.

 $=$  No no

 $= Yes$  yes

*(default is maximum graph number activated + yes)*

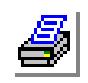

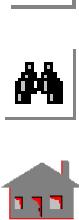

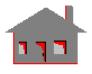

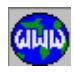

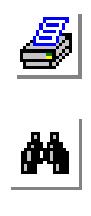

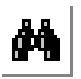

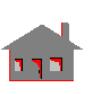

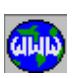

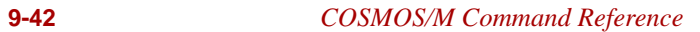

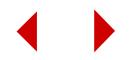

# **10** *Analysis Menu*

# *ANALYSIS Menu*

This menu contains commands that specify analysis options and perform the analysis. In addition to a few general commands located at the top level, the rest of the commands are grouped based on type of analysis.

# *RESTART*

# **ANALYSIS > Restart**

The RESTART command activates or deactivates the restart flag for performing nonlinear (NSTAR) and transient thermal analyses. If the analysis is executed while the restart flag is on, the program will continue the analysis from the last successful solution step. If the restart flag is off, the program starts all over again from step 1. For adaptive static analysis, the ADAPTIVE

command has its own restart flag to preserve results from the previous run for convergence plots.

# *Restart flag*

Flag to activate or deactivate the restart option.

 $= 1:$  On activate restart option<br>= 0: Off deactivate restart option deactivate restart option *(default is on)* 

**Example:** Suppose that an NSTAR problem diverged at solution step number 5.

#### **Figure 10-1 Analysis Menu**

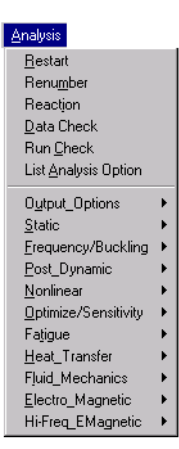

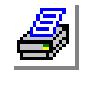

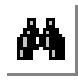

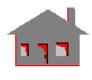

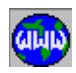

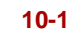

You can change the solution time increment, or some other parameters, to improve the chances of convergence. If the restart flag is off and you run NSTAR again, the solution will start from step 1 ignoring previous results. If the restart flag is on, the solution will continue from step 5.

# *RENUMBER*

# **ANALYSIS > Renumber**

The RENUMBER command sets the node renumbering flag on/off. When this flag is set on, the analysis program, internally, renumbers the nodes of the model to minimize the bandwidth and profile of the stiffness matrix for efficient solution. The renumbering process is transparent to the user, i.e. node numbers remain unchanged for all user interface. The flag is used by the skyline solver only. The results of renumbering are written to an ASCII file with extension "RNM". The command also sets the memory allocation factor.

# *Renumber flag*

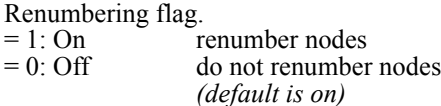

# *Memory allocation factor*

Memory allocation factor. GE. 1 factor by which memory allocation is increased for renumbering *(default is 1.0)*

# *Renumbering scheme*

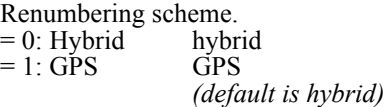

#### **Notes**

- **•** This command only reads and stores the assigned value of the "renumber flag" argument. Actual renumbering is done during the analysis phase.
- **•** When the allocated default memory is not sufficient for the RENUMBER program to perform bandwidth and profile optimization, the program will generate a message to this effect. In this case, repeat the RENUMBER command and specify a factor that increases the allocated memory and repeat the analysis.
- **•** Using the Hybrid scheme (default option) is recommended. It can considerably cut the solution time for many problems.

**Example: RENUMBER,1, 1.0,0**

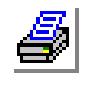

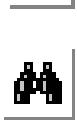

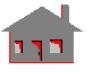

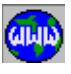

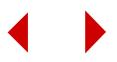

# **R\_STATIC,**

This command sets the flag to optimize the renumbering of nodes before running the analysis to improve solution time.

# *REACTION*

# **ANALYSIS > Reaction**

The REACTION command sets the flag for calculating the reaction forces and moments at all constrained nodes for linear static, nonlinear, and advanced dynamic analyses. Reaction forces are calculated by default for static and nonlinear analyses. For post dynamic analysis, due to the amount of calculations needed for large problems, you must request reaction forces before running the analysis. If the command is issued, the setting is used by all analysis types (on or off for all). After running the analysis, reaction forces will be available in the output file in the Cartesian coordinate system and may be listed on the screen in any desired coordinate system using the DISLIST (Results, List, Displacement/Response/Reaction) command. The ACTDIS and DISPLOT (Results, Plot, Displacement/Response/Reaction) commands can be used for plotting.

# *Reaction force flag*

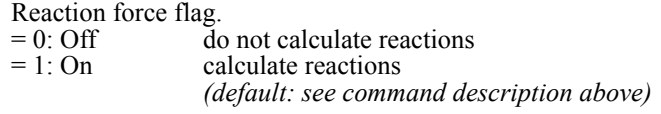

**Example: REACTION, 1,**

#### **R\_STATIC**

Reactions will be calculated during linear static analysis.

# *DATA\_CHECK*

# **ANALYSIS > Data Check**

The DATA CHECK command checks that element attributes (element group, material property set, and real constant set) have been defined for each element in the database, if needed. The R\_CHECK (Analysis, Run Check) command performs more elaborate checking on the database that includes all checks performed by this command.

# *R\_CHECK*

# **ANALYSIS > Run Check**

The R\_CHECK command performs a thorough check on the current database and prepares a report on the status of the input in a file named "problem\_name.CHK". It is recommended that this command be always issued before running any analysis.

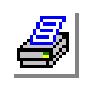

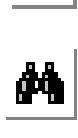

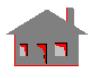

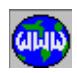

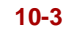

In addition to checking the existence of the database, nodes, and elements, the command performs the following:

- Checks that there is an element group, a material property set and a real constant set associated with each element whenever needed. A SPRING element for example does not need a material property set and no error is given if none is defined. An error message will result if no material set has been defined for a SHELL4 element.
- **•** Checks element coordinate systems when appropriate.
- **•** Issues a warning message if a non existing node is used to define an element.
- **•** For plane and all shell elements, a warning message is issued in the following cases:
	- **•** If the aspect ratio of an element is larger than a reasonable value depending on the analysis and element types.
	- **•** If an angle in a 3-node element is less than 20 or more than 135 degrees.
	- If an angle in a 4-node element is less than 45 or more than 135 degrees.
- **•** For BEAM3D, BOUND, and all triangular SHELL elements, element connectivity is checked and a warning is issued if the area defined by the 3 nodes is less than 1.0E-15. Orientation of BEAM3D elements is also checked.
- **•** Checks warping and twisting of brick elements like SOLID, MAG3D, and FLOW3D.
- Other checks are also done depending on the analysis type, relevant messages are issued if errors are found.

# *Analysis type*

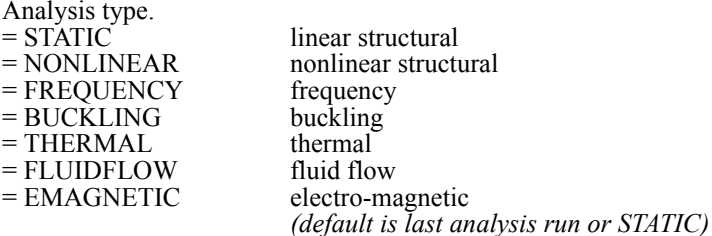

# *A\_LIST*

# **ANALYSIS > List Analysis Option**

The A\_LIST command lists the active options for the desired analysis type.

*Type*  Type of analysis.

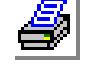

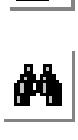

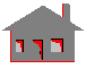

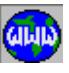

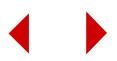

- 
- 
- 
- 
- 
- 
- 
- 
- 
- 
- 
- 
- 
- 

= STATIC linear static analysis = FFESTATIC FFE linear static analysis

= STRESS linear stress analysis

= FREQUENCY frequency analysis

 $= BUCKLING$  buckling analysis

= OPTIMIZATION optimization analysis

- = SENSITIVITY sensitivity analysis
- = FATIGUE fatigue analysis
- = NONLINEAR nonlinear analysis
- = THERMAL thermal analysis
- = FFETHERMAL FFE thermal analysis
- = FLOW fluid flow analysis
- = EMAG electromagnetic analysis
- = HFREQUENCY high-frequency electromagnetic analysis *(default is STATIC)*

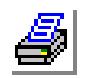

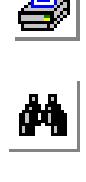

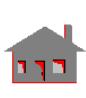

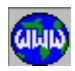

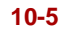

# **OUTPUT\_OPTIONS Menu**

# **Analysis > OUTPUT\_OPTIONS**

This menu contains commands to control information to be written to the output file (.OUT). This ASCII output file can get very large if left uncontrolled for large models. This menu contains commands to select results at specific nodes and elements. It also controls whether to include strain results in the output file. Binary results, accessed by commands in the Results menu, are always stored for all elements and nodes automatically.

# *PRINT\_OPS*

# **Analysis > OUTPUT\_OPTIONS > Set Print Options**

#### **Figure 10-2 Output\_Options Menu**

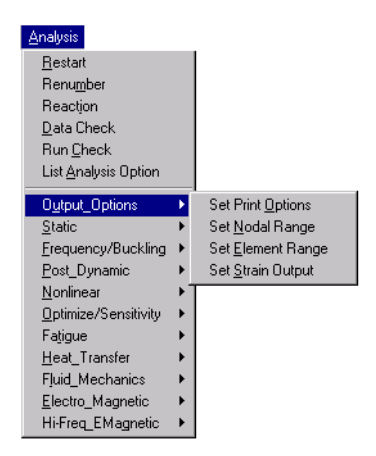

The PRINT OPS command controls the printing of displacements, velocities, accelerations, mode shapes, stiffness matrix, and detailed input information in the output file. An option to print the mass, stiffness, and geometric stiffness matrices is also provided. A FORTRAN code to read the generated files is given. For temperature, temperature gradient, and heat flux printing, use the HT\_OUTPUT (Analysis, Heat\_Transfer, Thermal Output Options) command.

# *Displacement print flag*

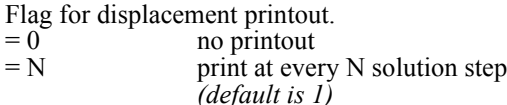

# *Velocity print flag*

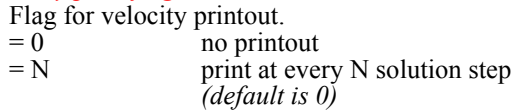

# *Acceleration print flag*

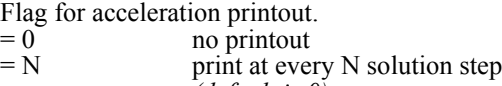

#### *(default is 0)*

# *Mode shape print flag*

- Flag for mode shape printout.
- $= 0$ : Do not print no printout
- = 1: Mass normalized print mode shapes normalized with respect to mass

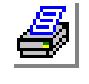

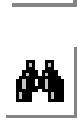

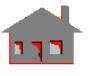

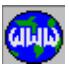

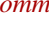

= 2: Unity normalized print mode shapes normalized to unity  *(default is 1)*

# *Stiffness matrix print flag*

Flag for stiffness matrix and equation number printout.

- $= 0$ : No printout no printout
- $= 1$ : Stiffness matrix print stiffness matrix in the output file
- $= 2$ : Stf/Mass/G st matricesdepending on the analysis type, print the stiffness, mass and geometric stiffness matrices in files "ori.stf", "ori.mas" and "ori.gst", respectively. Not available for NSTAR. (See note below)
- = 3: Elemental Stf/Mass matricesprint elemental stiffness and mass matrices. See notes 2 and 3 below.

 *(default is no printout)*

# *Temperature print flag*

Flag for temperature printout. Currently not active, use the HT\_OUTPUT command.

# *Temperature gradient print flag*

Flag for temperature gradient printout. Currently not active, use the HT\_OUTPUT command.

# *Heat flow print flag*

Flag for heat flow printout. Currently not active, use the HT\_OUTPUT command.

# *Input print flag*

Flag for detailed input printout.<br>=  $0:$  No no printout

- no printout
- 

 $= 1$ : Yes print nodal coordinates, element connectivities, material and real constant sets, and applied load vector including the effect of surface pressures *(default is no)*

# *Output flag*

Overwrite/append flag for analysis output.

- $= 0$ : Overwrite overwrite on previous output
- = 1: Append append to previous output
	- *(default is overwrite)*

#### **Notes**

**•** The following code is provided primarily for opening the binary files containing the system stiffness, mass, and geometric stiffness matrices generated by COSMOS/M for external use with other programs. The three files, ORI.STF, ORI.MAS, and ORI.GST, representing the system stiffness, mass and geometric stiffness matrices, are created when the 'stiffness matrix print flag' is set equal to three matrices.

The program below reads the contents of each file and writes to the screen. You can, however, modify the code or integrate it into your own program as needed. Due to symmetry, only the upper half of the matrix is read column by

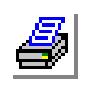

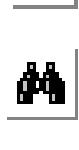

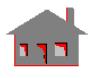

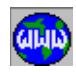

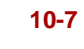

column and stored in the "STOR" array. Each column lists the diagonal of the matrix and all terms up to the skyline. All terms above the skyline, in any column, are zeros.

# *Program*

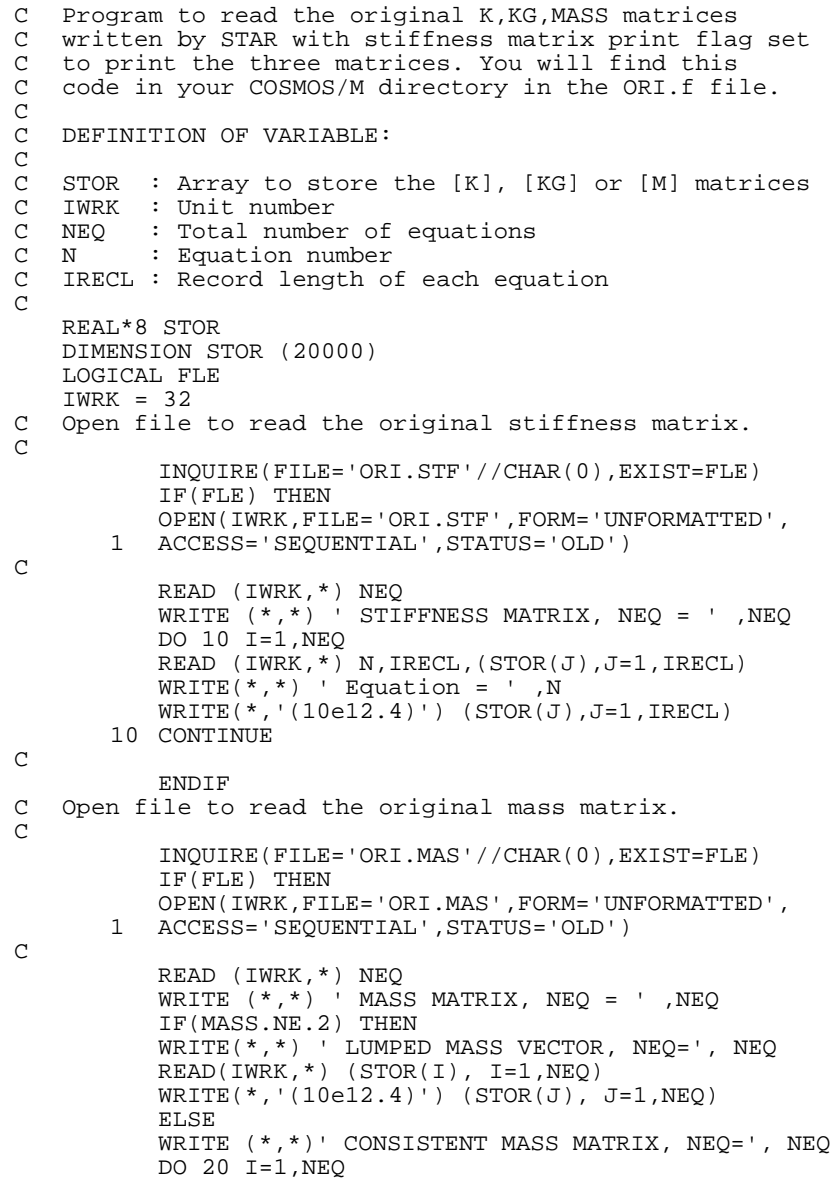

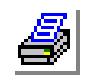

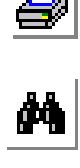

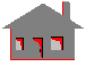

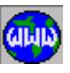

READ (IWRK,\*) N,IRECL,(STOR(J),J=1,IRECL)  $WRITE(*,*)$  ' Equation = ', N WRITE(\*,'(10e12.4)') (STOR(J),J=1,IRECL) 20 CONTINUE ENDIF ENDIF C Open file to read the original geometric stiffness matrix. INQUIRE(FILE='ORI.GST'//CHAR(0),EXIST=FLE) IF(FLE) THEN OPEN(IWRK,FILE='ORI.GST',FORM='UNFORMATTED', 1 ACCESS='SEQUENTIAL',STATUS='OLD') READ (IWRK,\*) NEQ WRITE (\*,\*) ' GEOMETRIC STIFFNESS MATRIX,  $NEQ = '$ ,  $NEQ$ DO 30 I=1,NEQ READ (IWRK,\*) N,IRECL,(STOR(J),J=1,IRECL)  $WRITE(*,*)$  ' Equation = ', N  $WRITE(*, '(10e12.4)') (STOR(J), J=1, IRECL)$ 30 CONTINUE ENDIF STOP **END** 

**•** Reading element Stiffness and Mass Matrices:

C

Element stiffness and mass matrices are stored in terms of the global Cartesian system in the problem-name.ESF and problem-name.EMM files. These files contain titles, general control parameters in addition to the matrices themselves. The records in these files are described below:

Record 1: File\_Code, Message (5A1, 75A1) field  $1:$  '08.01' code for stiffness matrix '09.01' code for mass matrix<br>field 2: File name File name

Record 2: Title (up to 80 characters)

Record 3: File creation date.

Record 4: Nelem, NDOF, IMASS-Type (3I10)<br>field 1: Number of elements in th

- field 1: Number of elements in the mesh<br>field 2: Number of DOF per node in the
- field 2: Number of DOF per node in the element<br>field 3: Mass formulation 0=consistent. 1=lumpe
- Mass formulation 0=consistent, 1=lumped

Records 5 to 13 are reserved for future use

# Record 14: IELEM, NNODE, NMATC, EL-ID, I-connect

- field 1: Element label<br>field 2: Number of no
- field 2: Number of nodes in the element<br>field 3: Number of elements in the upper
- Number of elements in the upper triangle or number of diagonal terms for mass matrices with lumped option.
- field 4: ID of element type (see note 3 below)

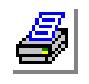

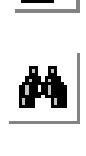

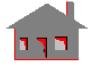

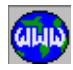

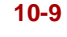

- field 5: Connectivity of the elements (node label list)
- Record 15: Element stiffness or mass matrix (upper triangle or diagonal terms of lumped mass option). NMATC values are written. This record contains a string of the rows of the upper triangular matrix sequentially starting from the top row down to the bottom row, one after the other. The order of terms in the first row corresponds to the number of degrees of freedom for the first node and then those for second node and so on.

Records 14 and 15 are repeated to write all elements in the model sequentially in each file.

- **•** EL-ID is listed below for various types of elements:
	- 1: BEAM2D & BEAM3D
	- 2: TRUSS2D & TRUSS3D
	- 3: PIPE
	- 4: ELBOW
	- 5: BOUND
	- 6: SOLID
	- 7: SHELL3T
	- 8: PLANE2D
	- 9: SHELL3
	- 10: SHELL3L
	- 11: MASS
	- 12: SHELL4T
	- 13: SHELL4L
	- 14: SHELL4
	- 18: SPRING
	- 20: GENSTIFF
	- 21: TETRA4
	- 22: TETRA10
	- 25: CPCNS (coupling point to point)
	- 26: CPCNS (coupling point to line)
	- 27: CPCNS (coupling point to surface)
	- 28: CPDOF
	- 29: SHELL9
	- 30: SHELL9L
	- 31: RBAR
	- 32: SOLIDL
	- 33: TETRA4R
	- 34: SHELL6
	- 37: BOND

# **Example: PRINT\_OPS, 1, 0, 1;**

This command instructs the program to print displacements and accelerations every other solution step when the analysis is performed.

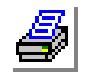

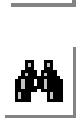

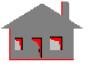

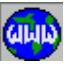

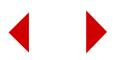
Velocities are not to be printed.

## *PRINT\_NDSET*

## **Analysis > OUTPUT\_OPTIONS > Set Nodal Range**

The PRINT NDSET command defines groups of nodes for which displacements, velocities, accelerations, and temperatures will be written in the output file (used with STAR, NSTAR, ASTAR, and HSTAR modules only). Up to 10 groups can be specified. Binary results, accessed by commands in the Results menu, are always stored for all nodes automatically.

#### *Number of groups*

Number of groups to be specified.

*Beginning node of group (i)* Beginning node of group i.

#### *Ending node of group (i)*

Ending node of group i.  $(i=1,2,......,10)$ 

#### **Example: PRINT\_NDSET, 3, 1, 35, 40, 45, 140, 150**

This command instructs the program to print displacements, velocities and accelerations for nodes 1 through 35, 40 through 45 and 140 through 150 in the output file.

# *PRINT\_ELSET*

#### **Analysis > OUTPUT\_OPTIONS > Set Element Range**

The PRINT ELSET command defines groups of elements for which stresses will be written in the output file (used with STAR and NSTAR modules only). Up to 10 groups can be specified. Binary results, accessed by commands in the Results menu, are always stored for all elements automatically.

#### *Number of groups*

Number of groups to be specified.

```
Beginning element of group (i) 
  Beginning element of group i.
```
*Ending element of group (i)*  Ending element of group i.  $(i=1,2,......,10)$ 

#### **Example: PRINT\_ELSET, 3, 1, 35, 40, 45, 140, 150**

This command instructs the program to print stresses for elements 1 through 35, 40 through 45, and 140 through 150 in the output file when the analysis is performed.

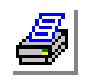

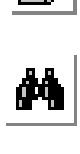

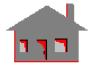

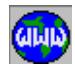

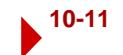

## *STRAIN\_OUT*

#### **Analysis > OUTPUT\_ OPTIONS > Set Strain Output**

The STRAIN\_OUT command controls the writing of strains to the output file for nonlinear analysis.

#### *Strain output flag*

Main flag for strain output.

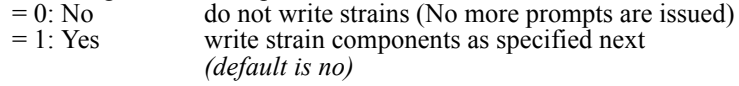

### *Total strain output flag*

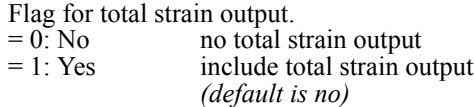

## *Thermal strain output flag*

Flag for thermal strain output.

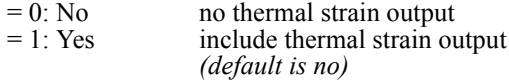

#### *Creep strain output flag*

Flag for creep strain output.

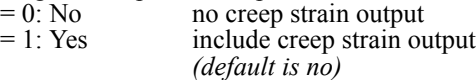

#### *Plastic strain output flag*

Flag for plastic strain output.<br>=  $0$ : No no plastic s

 $= 0: No$  no plastic strain output<br>= 1: Yes include plastic strain output

- include plastic strain output *(default is no)*
- *Principal strain output flag*

Flag for principal strains.

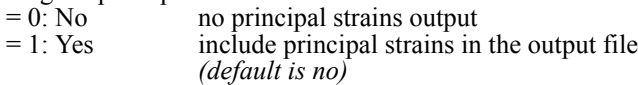

#### **Note**

At least one type of strain output should be requested if strain output flag is on.

**Example: STRAIN\_OUT,1,1,,,1**

This command requests total and plastic strains output for the nonlinear analysis to be performed.

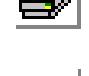

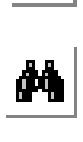

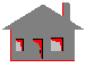

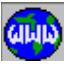

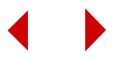

## **STATIC Menu**

## **Analysis > STATIC**

This menu contains commands related to STAR, the linear static structural analysis module. STAR calculates displacements due to various types of loads using linear analysis. Refer to the COSMOS/M Basic System manual for details. The STRESS module is also included in this menu and it calculates strains and stresses based on displacement results from STAR. Menus for the use of the substructuring utility and crack specification are provided.

# *LCSET*

## **Analysis > STATIC > Activate Load Case**

The LCSET command activates or deactivates specified primary load cases for static analysis. The linear static analysis program calculates the response of the system to all

active load cases. You need to use this command only if you want to instruct the program to ignore some load cases.

#### *Beginning load case*

Beginning load case in the pattern. *(default is 1)*

## *Ending load case*

Ending load case in the pattern. *(default is beginning load case)*

#### *Increment*

Increment between load cases in the pattern. *(default is 1)*

#### *Set flag*

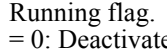

e deactivate load case  $= 1$ : Activate activate load case *(default is deactivate)*

**Example: LCSET, 1, 5, 2, 0,**

This command deactivates load cases 1, 3 and 5. These particular load

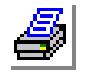

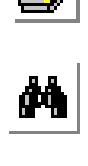

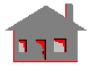

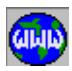

 $An\bar{e}$ 

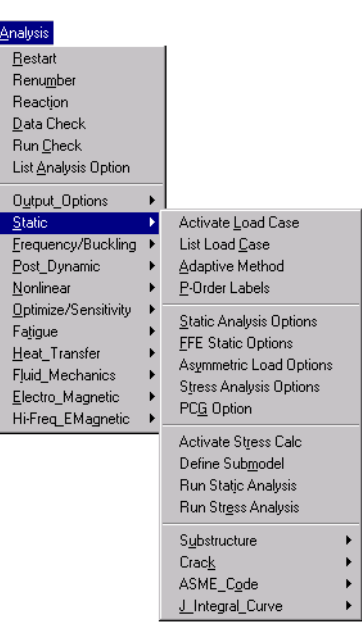

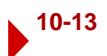

cases will be ignored by the R\_STATIC command.

# *LCLIST*

**Analysis > STATIC > List Load Case**

The LCLIST command lists the type, number and run flag for all defined load cases.

## **Notes**

- The lctype heading refers to the load case type: P refers to primary and S refers to secondary. Secondary load cases are defined by combinations of other load cases using the LCCOMB (Results, Combine Load Cases)
- In the run heading, 1 indicates that the load case is set for running (active). 0 indicates that the load case is not set for running (nonactive).

# *ADAPTIVE*

## **Analysis > STATIC > Adaptive Method**

The ADAPTIVE command specifies parameters for adaptive meshing. The parameters of this command are used by the R\_STATIC command to progressively improve the mesh until a desired accuracy level is reached. The improvement is accomplished by either refining the mesh (H-METHOD), or increasing the polynomial order (P-METHOD). The HP-METHOD refines the mesh first and then increases the polynomial order.

Mesh improvement is based on error estimates using stress results. The highest errors are usually associated with elements at locations of stress concentration and elements with high aspect ratios.

Four options are available:

- 1. The H-METHOD: Elements with high relative error are progressively subdivided until calculated average error becomes less than the specified error level. The error is based on the energy norm. This method is currently available for the 3- and 6-node TRIANG, SHELL3 and SHELL3T elements and the TETRA4, TETRA4R, and TETRA10 elements.
- 2. The P-METHOD: **(one selected order)** A polynomial order is specified and used to calculate displacements and stresses without any iterations. No new nodes or elements are created. This method is currently available for second order TRIANG, PLANE2D, SHELL9L (9-node option only) and TETRA10 elements. This method is a special case of the adaptive P-METHOD described below.
- 3. The HP-METHOD: This method combines the H- and the P-methods. The H-METHOD is progressively used until the error criterion is satisfied or the maximum number of loops is reached. After that the P-METHOD is used to

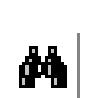

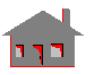

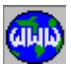

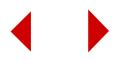

solve the refined mesh using the specified polynomial order. The method is applicable to the TRIANG and TETRA10 elements only.

4. The P-METHOD: **(adaptive)** The polynomial order for each element side is increased selectively based on errors in resultant displacements or errors in von Mises stresses. The local order is increased until convergence is achieved, the maximum number of loops, or the highest polynomial order is reached. This method is currently available for 6-node TRIANG, 8-node PLANE2D, and TETRA10 elements.

## *Adaptive method*

Flag to define the method used in the adaptive meshing.

 $= 0$ : Off deactivate the adaptive utility

- $= 1: H$  H-METHOD<br>= 2: P P-METHOD
- $= 2$ : P P-METHOD (one specified order or selective adaptive)<br>= 3: HP HP-METHOD
	- HP-METHOD

*(default is P)*

## *Maximum adaptive loops*

Maximum number of loops.

## *Minimum polynomial order*

Minimum order of the polynomial to be used for adaptive P-method.

### *Error tolerance*

Maximum allowable error percentage. The definition of the error depends on the method: For H-method, the error is calculated by averaging the energy norm. For adaptive P-method, the error is calculated for each midside as the relative change in the resultant displacement (or von Mises stresses) between two consecutive runs.

## *Maximum polynomial order*

Maximum order of the polynomial to be used for adaptive P-METHOD. If maximum polynomial order = minimum polynomial order, the specified P order will be used. (Limit is 10 for TRIANG and PLANE2D elements, and 5 for SHELL9L and TETRA10 elements.)

*(default is minimum polynomial order)*

## *Restart flag*

Errors, number of DOF, displacement, total strain energy and stress results are stored in a file for convergence plots (refer to the ACTXYPOST command for linear static analysis). The restart option gives the user a chance to append the results or initialize the file.

 $= 1$ : Yes append

 $= 0$ : No new start

## *Criterion flag*

Error calculation criteria.<br>=  $0$ : Disp displace

- displacement
- $= 1$ : Von str von Mises stress
- $= 2$ : stn eng strain energy
	- *(default is strain energy)*

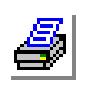

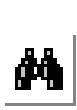

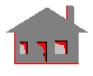

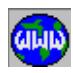

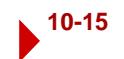

## *Element's strain energy error %*

Element's strain energy error tolerance percentage, used if error calculation criteria for P-ADAPTIVE method is set to 2. If the strain energy convergence criterion is not met, then the p-orders of an element with strain energy error greater than this tolerance will be increased.

 *(default is 2.0)*

#### **Notes**

• The following table illustrates the use of different arguments for various options and their default values:

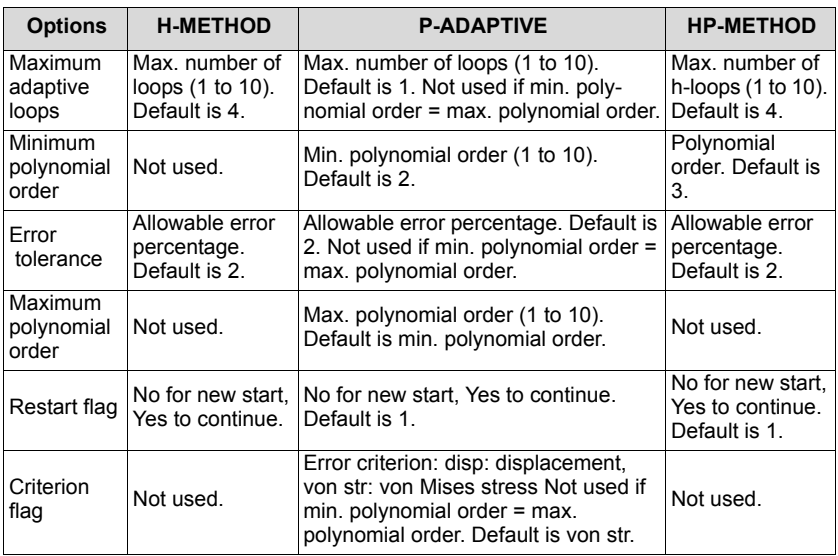

- The error estimation is based on the principle of stress continuity. The stress field resulting from finite element analysis, is usually discontinuous. Nodal stresses for each element are averaged to smoothen the discontinuous element stresses. The stress error in each element is defined as the difference between the element nodal stress and the average nodal stress corrected using the shape functions. This error is used to calculate the error in the energy norm for each element. The average error is calculated by simple averaging of element errors. Elements with errors higher than the average error are refined (or the order of the polynomial is raised) to improve the mesh. For detailed information on the error estimation procedure, refer to the following papers:
- **•** "*A Simple Error Estimator and Adaptive Procedure for Practical Engineering Analysis*" by O.C. Zienkiewicz and J. Z. Zhu, International Journal for Numerical Methods in Engineering, vol. 24, pp. 337-357 (1987).

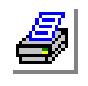

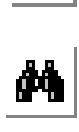

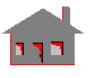

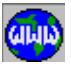

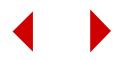

- **•** "*An Error Analysis and Mesh Adaptation Method for Shape Design of Structural Components*" by K. H. Chang and K.K. Choi, Computers & Structures, vol. 44, No. 6., pp. 1275-1289 (1992).
- Newly created nodes are automatically pushed to the geometrical boundary, which results in more accurate modeling as the mesh is improved.
- **•** For each loop, the static analysis is repeated and errors are compared with the specified bound. GEOSTAR stops improving the mesh (by refinement for the H-METHOD, or increasing the polynomial order for some element sides for the P-ADAPTIVE method), whenever the error bound is satisfied, the maximum number of loops or the highest polynomial order is reached.
- The "maximum polynomial order" entry for method 2 should be greater than or equal to "minimum polynomial order". The one-run P-METHOD is used if the two orders are equal. Otherwise, the selective P-ADAPTIVE method will be used.
- **•** The convergence error (which may be plotted using the ACTXYPOST and XYPLOT commands), is calculated by averaging energy error norm for all methods. No matter what error criterion is specified for the P-ADAPTIVE method (changes in iterative displacement or von Mises stresses), the convergence error is calculated as the average energy error norm so that meaningful comparisons can be made.
- **•** If the ADAPTIVE procedure is repeated and the 'restart' option is activated, convergence plots will include all results of all previous adaptive runs. The mesh is either refined (H-METHOD), or the polynomial orders are increased (P-ADAPTIVE method) over the final order reached in previous runs before running the analysis.
- **•** Concentrated forces applied at the mid-side nodes are ignored when the P-METHOD is used, an equivalent pressure may be applied. Concentrated forces may be applied to corner nodes only.
- **•** If a pressure loading is used in conjunction with the H\_METHOD or the HP-METHOD, then the pressure must be applied normal to the faces of the elements. Pressure applied in any other direction will not work properly with these methods.

# *PORDERLABS*

# **Analysis > STATIC > P-Order Labels**

After running a linear static analysis using the P-adaptive method, you may be interested in knowing the polynomial order used for different sides of elements. The PORDERLABS command activates or deactivates a flag that instructs the

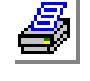

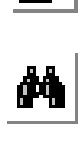

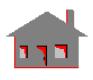

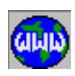

NPLOT (Edit, Plot, Nodes) command to plot the polynomial order used in the Padaptive analysis instead of regular node labels. If the flag is activated, the NPLOT command plots the character 'P' followed by the polynomial order near the locations of middle nodes. The command must be issued again to deactivate this flag in order for the NPLOT command to resume its regular function of plotting node and their labels. Plotting of node labels must be activated before the NPLOT is issued. Node label plots may be activated from the STATUS1 Table, or using the "ACT-NUM, ND, 1" command.

## *Adaptive p-order plot flag*

Flag for plotting polynomial orders.

 $= 0$ : Deactivate deactivate plotting of polynomial orders  $= 1$ : Activate activate plotting of polynomial orders activate plotting of polynomial orders *(default is activate if not active, deactivate if active)*

## **Example: PORDERLABS, 1 ACTNUM, ND, 1**

**NPLOT;**

The first command activates the adaptive p-order plot flag. The second command activates plotting of node labels. The third command plots polynomial orders used in the last P-adaptive analysis. Orders are plotted at locations of middle nodes in the pattern specified in the NPLOT command.

*A\_STATIC*

## **Analysis > STATIC > Static Analysis Options**

The A\_STATIC command sets analysis options for linear static analysis using the STAR module. Note that the A\_FFESTATIC command specifies analysis options for linear static analysis using the FFE Static module. The most recently issued command out of the two commands (A\_STATIC and A\_FFESTATIC) determines whether the R\_STATIC command will run STAR or FFE Static. The default is to run STAR.

# *Loading flag*

Special loading flag. Any one character can be assigned. Two or three characters can be assigned in any combination of C, G and T.

 $= N$  do not include special loading<br> $= C$  include centrifugal loading  $=$  C include centrifugal loading<br> $=$  G include gravity loading include gravity loading  $= T$  include thermal loading = CG include centrifugal and gravity loadings  $= C T$  include centrifugal and thermal loadings = GT include gravity and thermal loadings  $=$  CGT include centrifugal, gravity, and thermal loading

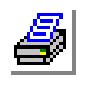

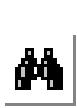

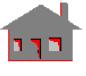

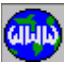

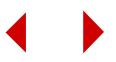

#### *(default is N)*

#### *Inplane effect*

Flag to include in-plane stiffness effects.

- $= 0: No$  no in-plane effects considered<br>= 1: Yes in-plane effects considered
	- in-plane effects considered
		- *(default is no)*

## *Soft spring*

Flag for soft spring addition.<br>=  $0$ : No no soft spring

- $= 0: No$  no soft spring added<br> $= 1: Yes$  soft spring added
	- soft spring added *(default is no)*

#### *Soft spring value*

Soft spring constant. *(default is 1.0E-06)*

### *Bcs stiffness value*

Value of spring constant to impose boundary conditions in local coordinates. *(default is 1.0E10)*

#### *Save stiff matrix*

Flag to save decomposed stiffness matrix.

- $= 0$ : No do not save
- $= 1.$  Yes save
	- *(default is no)*

### *Form stiff matrix*

Flag to specify stiffness matrix formation.<br>= 1: Form form stiffness r

 $= 1$ : Form form stiffness matrix<br> $= 0$ : Don't form use saved decompose

use saved decomposed stiffness matrix from a previous run

*(default is form stiffness matrix)*

#### *Update coordinates*

Flag to update coordinates to deformed configuration.

 $= 0: No$  do not update coordinates<br> $= 1: Yes$  update coordinates update coordinates *(default is no)*

## *End moment for shell elements*

Fixed end moments flag for shell and elbow elements.<br>=  $0$ : Off do not apply fixed end moments

- $= 0$ : Off do not apply fixed end moments<br> $= 1$ : On apply fixed end moments
	- apply fixed end moments *(default is off)*

## *Grid force balance*

Grid force balance calculation flag.<br>=  $0$ : Off do not calculate g

- do not calculate grid forces
- $= 1: On$  calculate grid forces *(default is off)*

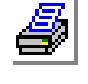

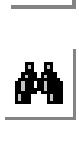

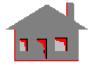

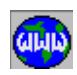

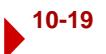

## *Inertia-relief*

Flag to balance the external forces with inertia forces for accelerating objects.

 $= 0$  do not apply inertia forces

= 1 apply inertia forces to balance external forces *(default is 0)*

## *Rigid connections flag*

This flag controls the continuity between solid and shell elements connected to each other. Solid elements like TETRA4, TETRA10, and SOLID do not consider rotational degrees of freedom (DOF) in their formulation. Rotations in these solid elements can be expressed in terms of the translational DOF. Shell elements on the other hand consider rotational DOF explicitly in their formulation.

Traditionally, you need to introduce some coupling constraints when connecting such incompatible elements. This flag, when set to rigid, will take care of this condition automatically. The default option (hinge) assumes a hinged connection between solid and the shell elements. The model must be stabilized by applying sufficient boundary conditions.

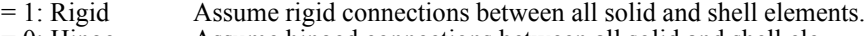

 $= 0$ : Hinge Assume hinged connections between all solid and shell elements.

*(default is hinge)*

#### *Solver option*

- $= 0$ : Sparse Use the sparse direct solver.
- $= 1$ : Skyline Use the skyline direct solver.
- $= 2$ : Iterative(PCG) Use the PCG iterative solver.  *(default is Sparse)*

## *Solution accuracy*

By activating this flag, the analysis program calculates the following quantities for the direct solvers (for each load case)

$$
[[A]\{X\}-\{F\}]
$$
 and  $\frac{[[A]\{X\}-\{F\}]}{[\{F\}]}$ 

which correspond to "absolute error solution" and "normalized solution error", respectively, where:

[A]- assembled stiffness matrix

{F}- assembled load vector

 ${X}$ - displacement vector

The above quantities are helpful in detecting wrong solution in cases such as illconditioned matrices or structural instabilities.

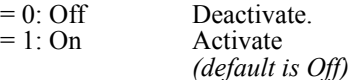

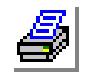

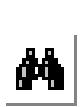

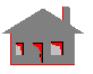

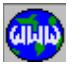

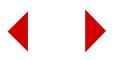

#### *Change to 2nd Order*

This flag controls the formulation of first-order elements (i.e. elements without mid-side nodes). When the flag is activated, the formulation of first-order will be changed to second-order formulation based on mid-side nodes along straight edges. Existing second-order elements (i.e. elements with existing mid-side nodes) will be used as is. This command cannot be used to change the formulation of second-order elements to first order.

 $= 0$ : off Do not use second-order formulation for first-order elements = 1: on Use second-order formulation for first-order elements *(Default is off)*

#### *Initial Contact Clearance*

Solving contact problems is an iterative process that starts with an initial deformation guess. Starting with a good initial guess helps the iterative process converge to the correct solution quickly. The status of this option affects the initial guess.

#### ✍ This flag is used with surface to contact only.

When the flag is turned off (0: no action), initial contact between a node and the associated face is assumed if the initial distance is less than or equal to a certain threshold (0.5% of the global element size). If the initial distance exceeds the threshold, no initial contact is assumed.

If the flag is turned on (1: ignore), initial contact (between each node and its associated face) is assumed regardless of the initial distance between them. The initial gaps will be ignored during contact iterations.

This flag should be turned off (default) for most applications. It is specifically designed to take care of a specific situation when, due to tolerances, a small clearance exists between faces that should have been initially in contact. Due to this clearance, the mesh on the two faces, set for contact, may not be compatible and the elements on both sides may interfere with each other as dramatized in the figure below. The interference in this case is non-physical (introduced by approximating the geometry by the mesh. The flag should be turned on in such cases.

## ✍ The flag should not be turned on when the two faces set for surface contact have large curvature differences.

- $= 0$ : no action do not ignore initial clearance for surface contact
- = 1: ignore ignore initial clearance for surface contact

(Default is no action)

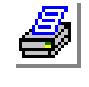

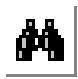

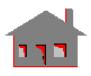

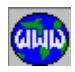

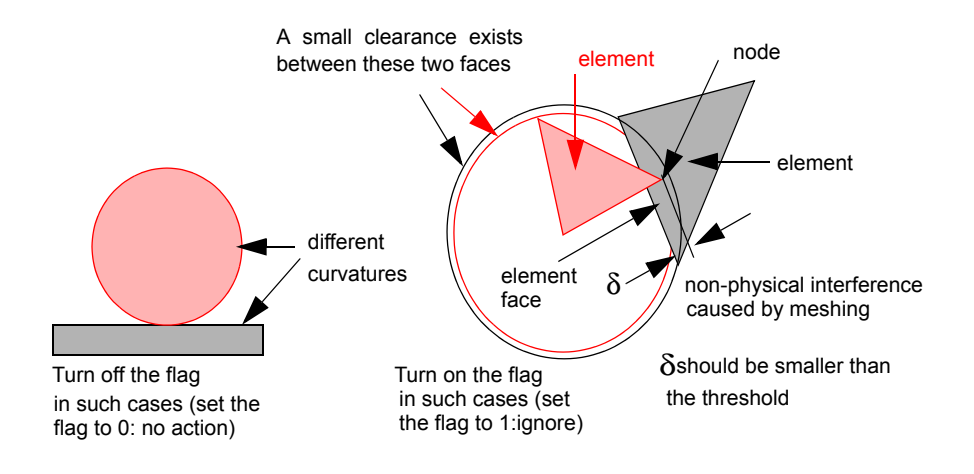

### **Notes**

- **•** If you select to save the decomposed stiffness matrix (using the save stiff matrix option), you can instruct the program to read it, instead of recalculating it, for subsequent static, frequency, or buckling. This option can reduce the solution time considerably for large problems.
- **•** The "inplane effect" flag cannot be activated in the presence of GAP elements in the model.
- If the grid force balance flag is activated, the program will calculate the internal nodal forces for each element. The summation of these nodal forces at a node should balance the applied loads at that node. The reaction forces at a node may be calculated as the unbalanced forces resulting from the summation of all internal and applied forces. The grid forces and reactions are printed in the output (problem-name.OUT) file. Use the REACTION command to request reactions before running the analysis and use the DISLIST command to list them after running the analysis.

#### **To run static analysis using STAR:**

- **1** Use the **A\_STATIC** command to set the desired options.
- **2** Click **Analysis, Static, Run Static Analysis**.

#### **To run static analysis using FFE:**

- **1** Use the **A\_FFESTATIC** command to set the desired options.
- **2** Click **Analysis, Static, Run Static Analysis**.

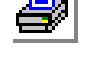

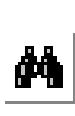

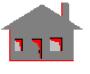

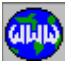

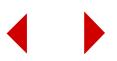

#### Example: **A\_STATIC, CGT, 1,,,,,,, R\_STATIC**

The first command causes the second command to consider centrifugal, gravity and thermal loadings and to include inplane stiffness effects. Centrifugal loading, gravity, and thermal loading are considered in all load cases with specified input for such loadings (e.g. NTND and coefficient of thermal expansion for thermal, ACEL and mass density for gravity, and OMEGA and mass density for centrifugal).

# *A\_FFESTATIC*

### **Analysis > STATIC > FFE Static Options**

The A\_FFESTATIC command specifies analysis options for linear static analysis using the FFE Static module. Note that the A\_STATIC command specifies analysis options for linear static analysis using the STAR module. The most recently issued command out of the two commands (A\_STATIC and A\_FFESTATIC) determines whether the R\_STATIC command will run STAR or FFE Static. The default is to run STAR.

### *Element order*

Order of the element to be used. In spite of the element group name in the database, you may specify through this option whether first (linear) or second (parabolic) elements will be used. As an example, if you define TETRA4 elements and use second order, middle nodes on straight edges will be considered during analysis. On the other hand you may define TETRA10 elements and specify to use first order. TRIANG and PLANE2D elements are treated similarly except that for these elements the same element group names are used for both first and second orders.<br>=  $1$ : First

- $= 1$ : First use first order for continuum elements<br> $= 2$ : Second use second order for continuum elements
- use second order for continuum elements *(default is second)*

## *Loading flag*

Special loading flag. Any one character can be assigned. Two or three characters can be assigned in any combination of C, G and T.

- $= N$  do not include special loading
- $= C$  include centrifugal loading
- $= G$  include gravity loading
- $= T$  include thermal loading<br> $= CG$  include centrifugal and
	- $= CG$  include centrifugal and gravity loading<br> $= CT$  include centrifugal and thermal loading
		- include centrifugal and thermal loading
	- $= GT$  include gravity and thermal loading
	- $=$  CGT include centrifugal, gravity, and thermal loading *(default is N)*

*Rigid connections flag*

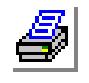

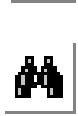

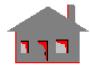

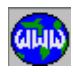

This flag controls the continuity between solid and shell or beam elements connected to each other. Solid elements like TETRA4, TETRA10, and SOLID do not have explicit rotational degrees of freedom (DOF). Rotations of solid elements can be expressed in terms of the translational DOF. Beam and shell elements on the other hand have explicit rotational DOF.

Traditionally, you need to introduce some coupling constraints when connecting such incompatible elements to ensure continuity. This flag, when active, takes care of this condition automatically and rigid connections between all such incompatible elements in the model are assumed. When you want to specify hinge connections or you need to compare COSMOS/FFE results to results from traditional finite element systems which assume hinge connections between solid and shell or beam elements, you must turn this flag off before running the analysis.

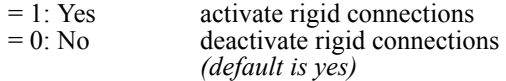

*A\_ASYM*

## **Analysis > STATIC > Asymmetric Load Options**

The A\_ASYM command specifies asymmetric loading for the linear static analysis of axisymmetric SHELLAX and PLANE2D elements. The command can also be used to specify asymmetric mode calculations for frequency and buckling analyses for SHELLAX and PLANE2D elements. Use the "A\_LIST, STATIC" command to check active asymmetric loading options.

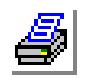

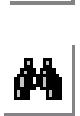

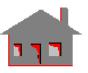

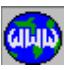

## *Asymmetric loading*

Asymmetric loading flag. Activates or deactivates the asymmetric loading option for linear static, frequency, and buckling analyses.

- $= 0$ : No deactivate asymmetric loading
- = 1: Yes activate asymmetric loading *(default is yes)*

## *Harmonic type*

Type of harmonic terms to be used for the asymmetric loading (static analysis only).

- $= 0$ : Gen consider both sine and cosine terms<br> $= 1$ : Sin consider sine terms only
- consider sine terms only
- = 2: Cos consider cosine terms only *(default is gen)*
- 

## *Beginning harmonic number*

Beginning harmonic number for static, frequency, and buckling analyses. *(default is 0)*

## *Ending harmonic number*

Ending harmonic number for static, frequency, and buckling analyses. *(default is beginning harmonic number)*

## *Starting angle of output*

Beginning angle in degrees for printing and plotting the results of the analysis. *(default is 0)*

## *Ending angle of output*

Ending angle in degrees for printing and plotting the results of the analysis. *(default is 360)*

#### *Increment*

Increment angle in degrees for printing and plotting the results of the analysis. *(default is 90)*

#### **Notes**

- **•** The "harmonic type" entry is used only in the linear static analysis and is not applicable for frequency and buckling analyses.
- For frequency analysis, the "beginning harmonic number" entry specifies the harmonic number for which frequencies and mode shapes are to be calculated. The number of modes is specified in the "A\_FREQUENCY" command.

# *A\_STRESS*

## **Analysis > STATIC > Stress Analysis Options**

The A\_STRESS command sets options for running stress analysis to be performed by the R\_STRESS or the R\_STATIC commands.

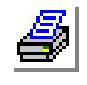

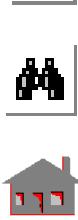

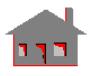

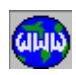

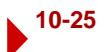

### *AISC code check*

Flag to perform AISC stress check.

- $= 0$ : No no AISC code check.
- = 1: Yes writes beam element nodal forces into a file to be used later by the AISC code check module. The file extension is "AIS". *(default is no)*

## *Stress print number*

Flag for stress printing.

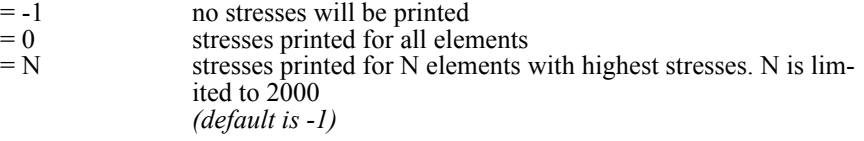

### *Princ. stress print*

Flag for principal stress printout.

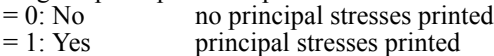

*(default is no)*

## *Strain print*

Flag for strain printout.

 $= 0: No$  no strains printed<br> $= 1: Yes$  strains printed

strains printed

*(default is no)*

## *Layer number (post dynamic xy-plots)*

Layer number for stress xy-plot in multilayer shell or solid elements in ASTAR. Limited to 50. Used in ASTAR only. *(default is 1)*

## *Type of failure analysis*

Flag for failure analysis of composite shell elements.

- = 0: None do not perform failure analysis
- = 1: Tsai-Wu criterion perform failure analysis using Tsai-Wu criterion perform failure analysis using Hill criterion. Refer to the COSMOS/M Basic System Manual *(default is none)*

# *Shell face (post dynamic xy-plots)*

Flag to specify face of shell and SOLIDL elements for which xy-plots will be generated in ASTAR. Refer to the User Guide, Chapter 4 for definition of top and bottom faces. Used in ASTAR only.

- $= 0$ : Top top face
- = 1: Bottom bottom

*(default is top)*

# *ASME (ASME code check flag)*

Flag for ASME code stress check consideration.<br>=  $0:$  No do not consider the ASME code

do not consider the ASME code check

- = 1: Yes consider the ASME code check
	- *(default is no)*

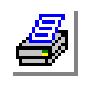

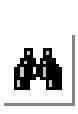

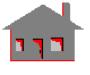

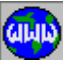

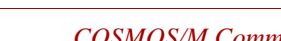

#### *J-integral calculation flag*

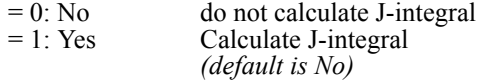

*Stress printout at Gauss points flag*

Flag for stress printout at Gauss points.

- $= 0: No$  do not print stresses at Gauss points<br> $= 1: Yes$  print stresses at Gauss points
- print stresses at Gauss points

*(default is No)*

#### **Note**

Stresses at Gauss points are printed in an ASCII file with extension ".GUS". These stresses are only available for the SOLID, PLANE2D, TETRA4, and TETRA10 elements. The results are written consequently for each element, starting with a header row consisting of the following integer entries after the character "E":

E, N, NGUS, ETYP

where N is the element label, NGUS is the number of Gauss points, and ETYP indicates the element type.

ETYP can have the following values:

- 21, for TETRA4 elements
- 22, for TETRA10 elements
- 6, for SOLID elements
- 8, for PLANE2D elements

The character 'E', at the beginning of the row, indicates that this is a header row. In the following rows, the actual Gauss points stresses are written consequently for each Gauss points in the following form:

G, S1, S2, ..., Sm, Svon, P1, P2, P3

*where:*

character 'G' corresponds to the rows containing the stress values, S1, S2, ..., Sm corresponds to the stress components, sx, sy, txy, sz, svon, sr1, sr2, q for PLANE2D elements, and sx, sy, sz, txy, txz, tyz, svon, sr1, sr2, sr3 for 3D elements. Svon corresponds to the von Mises element stresses and sr1, sr2 and sr3 correspond to the principal stresses at Gauss points.

'q' is the orientation angle for principal stresses. The stress components are in Global Cartesian coordinates and are available for static analysis as well as the time history stress calculations.

Use the following FORTRAN formats to read and process the information described above:

FORMAT  $(1x, 'E', 1x, 16, 2(1x, 13))$  for specification row, and FORMAT  $(1x, 'G', 8(1x, E10.4))$  for 2D stress results, and FORMAT  $(1x, 'G', 10(1x, E10.4))$  for 3D stress results.

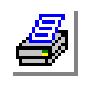

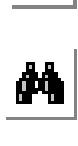

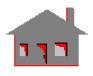

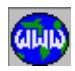

## **Example: A\_STRESS,,,1,,**

**R\_STRESS**

The first command causes the second command to calculate and write principal stresses in the output file.

## *PCG\_Options*

## **Analysis > STATIC > PCG Option**

The PCG\_OPTION command specifies options for the iterative PCG (Preconditioned Conjugate Gradient) static analysis.

### *Convergence tolerance*

 Convergence tolerance for the PCG static analyst *(default is 1.0e-4, minimum input is 1.0e-24)*

#### *Mode*

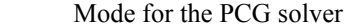

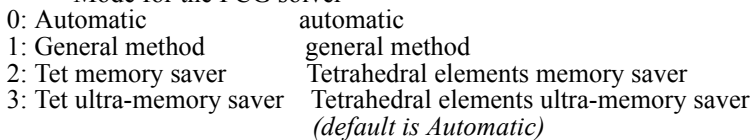

### *Out-of-core solution*

- Out-of-core solution option for the PCG solver

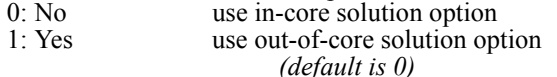

## *Iteration cut factor*

- Iteration cut factor for the PCG solver

 *(default is 0.0, input less than 1.0e-19 will be ignored and treated as 0.0 for no cut)*

#### *Zero pivot*

 - Zero pivot for the PCG solver  *(default is 1.0e-9, minimum is 1.0e-29)*

#### **Notes:**

- You need to issue this command only if you prefer to change default settings.
- The parameters specified in this command are used in the analysis program only when the program is using the iterative (PCG) solver. To activate the iterative solver, use the A\_STATIC (Analysis, Static, Static Analysis Options) command.
- **•** For problems with contact (gap elements), the solver takes a default value of 1.e-6 for the *Convergence Tolerance*. Any specified value smaller than 1.e-6 will be ignored by the solver.

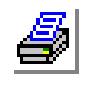

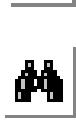

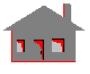

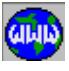

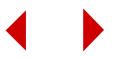

- **•** You can use three modes of solution with the iterative solver:
	- The general mode is used with all types of elements supported by STAR (i.e. Shells, Solids, Tetra, Beams, etc.).
	- Mode 2 (Tet memory saver) and mode 3 (Tet ultra-memory saver) are used to efficiently solve very large ten-noded structural tetrahedral models. However, they can handle a small fraction of other element types as multipoint constraints (up to %30 of total number of elements) efficiently. In mode 2 you gain more than %25 saving on the memory (with a small loss in speed) over the general mode. In mode 3, you gain an additional %25 saving in memory over mode 2.
	- **•** In the default *Automatic* mode (or when this command is not issued), the solver uses mode 2 unless the number of non-tetrahedral (10-noded) elements exceeds %30 of the total elements in the model.
	- **•** *Iteration Cut Factor* (ICF) is used to limit the number of iterations the PCG solver can take. The solver ends iterations if the number of Iterations exceeds: ICF\*NUMNOD\*nDofPerNode, where, NUMNOD is the number of nodes in the model and NDofPerNode is the maximum number of d.o.f. per node (3 for regular tets and 6 for shells, beams, and tets with rotations).
- **•** *Zero Pivot* is a threshold for detecting zero pivots while factoring the *Preconditioner*. If the pivot value is less than the specified value, the solver considers the problem to be unconstrained and returns with an error message. For problems with contact (gap elements), the program takes a default value of 1.e-12 for the zero pivot value. Any specified value smaller than 1.e-12 will be ignored by the solver for contact.
- **•** Use A\_LIST command to list the active PCG\_OPTION parameters. The iterative solver option in the A\_STATIC should be active in order to list these parameters.

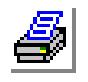

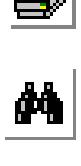

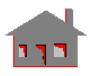

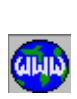

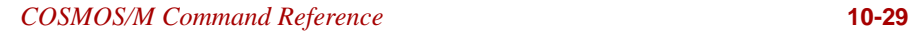

## *STRESS*

## **Analysis > STATIC > Activate Stress Calc**

The STRESS command sets the flag for stress calculations. The flag is used by the R\_STATIC command.

## *Stress flag*

Stress calculations flag.

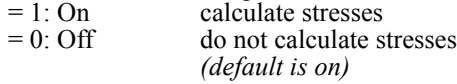

**Example: STRESS, 0,**

# **R\_STATIC,**

Stresses will not be calculated by the R\_STATIC command since the stress flag is turned off. If this command is not issued, stresses will be calculated by default.

# *SUBMODEL*

## **Analysis > STATIC > Define SubModel**

The SUBMODEL command activates or deactivates the submodeling option. Submodeling is used to improve the results in stress-concentration localities after an initial run with a relatively coarse mesh. When submodeling is activated, elements in the active element selection list will be refined and will be designated as submodel elements. When analysis is performed with submodeling active, only elements in the submodel will be considered. Commands in the CONTROL > SELECTION menu such as SELWIN, SELRANGE and SELREF can be conveniently used prior to this command to select the submodel in the stress-concentration areas. The submodel can consist of several groups of disconnected localities. Submodeling is available only for use with linear static analysis using STAR.

An alternative to submodeling is to refine elements in the selected areas and rerun static analysis. This run can take a long time for large models because the whole model is analyzed again. Submodeling saves you time because it accepts results from the initial run, with coarse mesh, for less important areas. Only the selected areas of the model will be refined and analyzed, a much smaller problem size.

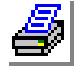

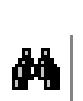

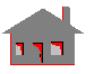

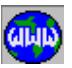

*Submodel option*

Submodeling option.<br>=  $0$ : Off off  $= 0$ : Off  $= 1: On$  on *(default is on)*

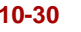

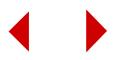

## *Push boundary node flag*

- A flag to push new generated nodes to the geometric boundary of the model.
- $= 0$ : No do not push nodes to the boundary<br> $= 1$ : Yes push nodes to the boundary
- push nodes to the boundary *(default is no)*

#### **To use submodeling:**

- **1** Run regular static analysis.
- **2** Use commands in the *Control, Select* menu to select elements in area(s) of stress concentration. Every selected element must belong to a 3-node TRIANG, SHELL3, SHELL3T, TETRA4 or TETRA4R element group.
- **3** Click **Analysis, Static, Define Submodel**.
- **4** From the **Submodel** option drop-down menu, select **1:on**.
- **5** From the **Push boundary node flag**, select **1:Yes**. You do not need to select this option if no curved boundaries exist in the model or none of the selected elements is on the boundary of the model.
- **6** Click **OK**.
- **7** Click **Analysis, Static, Run** to calculate displacements, strains and stresses. The program automatically improves the results for the selected elements (submodel). If the number of selected elements is small, this run should be quick.
- **8** Visualize the results of the submodel as you do for regular static analysis. To visualize results of the whole model, use the **Status3** table to turn off the active element selection list.
- ✍ Some new elements may appear outside the boundary of elements in the original selection list since the new submodel elements are automatically added to the original selection list upon completing the analysis for convenient postprocessing.

## **Notes**

- **•** Submodeling works with the 3-node TRIANG, SHELL3, SHELL3T, TETRA4 and TETRA4R elements only. Other types of elements can be used outside of the submodel.
- You can deactivate submodeling at any time and run the analysis (R\_STATIC) for the whole model.
- You can repeat the submodeling process as desired until sufficient accuracy is achieved.

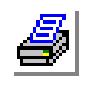

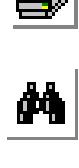

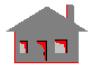

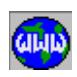

- You need not be concerned about the nodal forces or element pressures within the submodel. The refinement of the mesh is accomplished by breaking the elements while preserving the original node locations. However, you may need to define nodal temperatures for the new nodes generated by the refinement process.
- **•** You can use submodeling with multiple load cases.

## **Examples:**

```
Example 1: A_STATIC
           R_STATIC
                          (select elements with stress concentration)
           SELWIN (select elements with stress concentration)
           SUBMODEL, 1;
           R_STATIC
           After running the original problem, two separate neighborhoods with
```
high stress concentration are selected by the SELWIN command for use with submodeling. The SUBMODEL command activates submodeling. R\_STATIC runs STAR to improve results of the submodel.

## **Example 2: A\_STATIC**

```
R_STATIC
SELREF (select elements by reference to geometric entities)
SUBMODEL, 1;
R_STATIC
INITSEL;
```
After running the submodel, the element selection list is initialized and postprocessing is performed on the whole model.

# *R\_STATIC*

## **Analysis > STATIC > Run Static Analysis**

The R\_STATIC command performs linear STATIC analysis. The command runs FFE Static if the A\_STATIC command has been issued and was not followed by the A\_STATIC command or runs STAR if the A\_FFESTATIC command has not been issued or was issued but followed by the A\_STATIC command. Upon a successful run, the command automatically calculates strains and stresses in addition to displacements unless the STAR module was used and the STRESS command has been used to turn off stress calculations in which case the R\_STRESS command may be used later to calculate stresses.

## **To run static analysis using FFE Static:**

- **1** Create the model.
- **2** Optional: click **Analysis, Run Check** to check input data.
- **3** Click **Analysis, Static, FFE Static Options** to set the desired options.

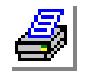

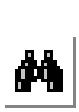

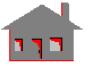

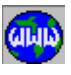

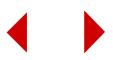

- **4** Click **Analysis, Static, Run Static Analysis**.
- ✍ If the run is not successful, a clear message will be given. Refer to Appendix A of the COSMOS/M FFE Static manual for explaining and fixing the problem. The message is also written to the output file (.OUT).

## **To run static analysis using STAR:**

- **1** Create the model.
- **2** Optional: click **Analysis, Run Check** to check input data.
- **3** Click **Analysis, Static, Static Analysis Options** to set the desired options. If you choose the PCG solver, you can change default settings using the PCG\_Options (**Analysis, STATIC, PCG Options**) command.
- ✍ This step is optional unless you have already clicked the **Analysis, Static, FFE Static Options** command.
- **4** Click **Analysis, Static, Run Static Analysis**.
- ✍ If the run is not successful, a clear message will be given. Refer to Appendix D of the Basic System User's Guide Part I for explaining and fixing the problem. The message is also written to the output file (.OUT).

#### **Notes**

- The command will calculate displacements and stresses for all load cases set to run. After a successful run, you can use the LCCOMB (**Results, Combine, Load Cases**) command to define secondary load cases.
- **•** If adaptive analysis is active, the analysis will be repeated as specified by the ADAPTIVE (**Analysis, Static, Adaptive Method**) command if STAR is used.

# *R\_STRESS*

## **Analysis > STATIC > Run Stress Analysis**

The R\_STRESS command performs stress analysis. It calculates stresses for linear problems only, using the "STRESS" module of the COSMOS/M package. Stresses are computed using nodal displacements data, previously generated by the R\_STATIC command.

#### **Notes**

- The R\_STRESS command uses flags specified by the A\_STRESS command.
- **•** Stresses are computed for all primary load cases that are set to run.

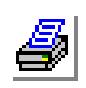

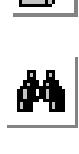

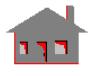

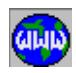

# ▼ **SUBSTRUCTURE Menu**

## **Analysis > STATIC > SUBSTRUCTURE**

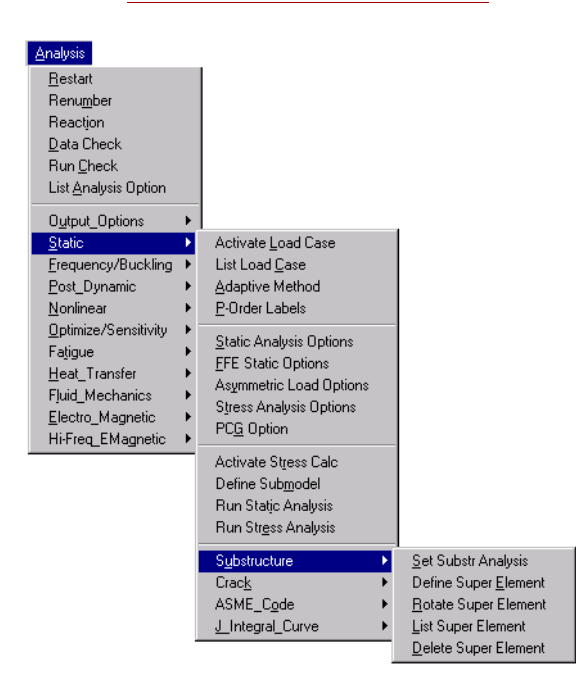

#### **Figure 10-4 Substructure Menu**

Substructuring lets you divide a large model into a number of smaller models to improve the efficiency of the solution.

## *SPSTR*

#### **Analysis > STATIC > SUBSTRUCTURE > Set Substr Analysis**

The SPSTR command can be used to define the substructure analysis option, create or assemble super elements, and recover displacements and stresses in super elements.

#### *Analysis type*

Flag to specify type of analysis.

- 
- $= 0$ : No substruct no substructuring considered
- $= 1$ : Create substr super elem create substructure super element

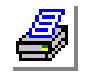

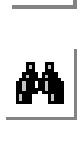

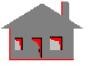

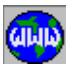

 $= 2$ : Assemble super elem assemble super elements attached to the main structure only  $=$  3: Displacement recover displacement recovery in the substructure *(default is no substruct)*

## *Super element*

Super element number. (not valid for no substruct)

### **Notes**

- **•** The substructuring option involves super element generation, assembly and static analysis runs, and displacement and stress recovery within the super elements.
- For each super element, the condensed stiffness matrix and force vector will be stored in files TMP.S?? and TMP.F??. The question marks refer to the super element number. For example, files TMP.S03 and TMP.F03 are created with the generation of super element number 3.
- **•** Substructures, created by different computers, can be transferred via TMP files to the computer which performs the assembly.
- **•** When several super elements have the same geometry and force vector, only generate one and then copy its TMP files to create the others.
- **•** It is recommended you issue the STRESS command to deactivate stress calculation when forming the condensed stiffness matrix. Otherwise, you should ignore the "no displacement available" message.

## **Example: SPSTR, 1, 1**

This command instructs substructure analysis to create super element number 1.

# *SPELE*

# **Analysis > STATIC > SUBSTRUCTURE > Define Super Element**

The SPELE command defines super element connectivity. Up to 20 super nodes can be defined. The command can be repeated to define more super nodes for the same element.

# *Super element*

Super element number. (default is maximum defined  $+1$ )

*Starting location in the node set.*

Starting location in the node set. *(default is maximum previously defined number of super nodes for the super element + 1)*

# *Number of nodes to be entered*

Number of super nodes to be defined by this command. (limit is 20)

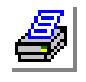

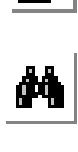

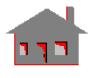

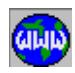

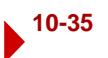

## *Node (i)*

Label of the ith node of the super element.  $(i=1,2,...,20)$ 

#### **Example: SPELE, 1, 1, 5, 10, 12, 14, 15, 20 SPELE, 1, 4, 1, 16**

The first command defines nodes 10, 12, 14, 15 and 16 to be the first through the fifth super nodes of super element number 1, respectively. The second command modifies the fourth super node to be node 16 instead of node 15.

# *SPROT*

## **Analysis > STATIC > SUBSTRUCTURE > Rotate Super Element**

The SPROT command rotates an existing super element about the global Cartesian coordinate axes by the specified angle(s).

## *Super element*

Super element to be rotated.

*x- rotation*

Angle of rotation about the x-axis in degrees.

*y- rotation*

Angle of rotation about the y-axis.

*z- rotation*

Angle of rotation about the z-axis. *(default for the angles is 0.0)*

## *Rotation flag*

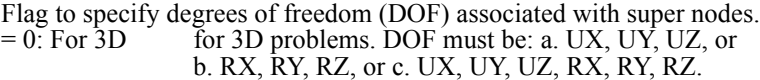

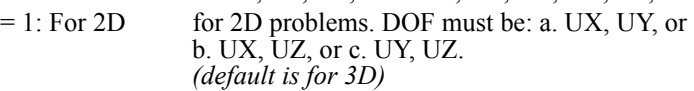

#### **Notes**

- The DOF at each super node of the super element being rotated should match one of the six options shown above. Other combinations will cause erroneous results.
- This command can be used to create a new super element by rotating an existing one. The TMP files containing the condensed stiffness matrix and force vector of the existing super element must be copied into other files before this transformation is performed to generate the new super element.

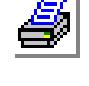

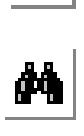

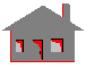

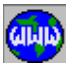

**Example: SPROT,2,,,90.0, 1**

This command rotates super element number 2 by 90.0 degrees about the z-axis. (DOF must be: UX, UY or UX, UZ or UY, UZ).

## *SPLIST*

**Analysis > STATIC > SUBSTRUCTURE > List Super Element**

The SPLIST command lists a pattern of super elements in terms of their associated super nodes.

#### *Beginning super element*

Beginning super element in the pattern. *(default is 1)*

#### *Ending super element*

Ending super element in the pattern. *(default is max. super element defined)*

#### *Increment*

Increment between super elements in the pattern. *(default is 1)*

**Example: SPLIST, 7, 12, 2**

This command lists super nodes associated with super element numbers 7, 9 and 11.

## *SPDEL*

#### **Analysis > STATIC > SUBSTRUCTURE > Delete Super Element**

The SPDEL command deletes a pattern of previously defined super elements.

#### *Beginning super element*

Beginning super element in the pattern.

#### *Ending super element*

Ending super element in the pattern. *(default is beginning super element)*

#### *Increment*

Increment between super elements in the pattern. *(default is 1)*

#### **Example: SPDEL, 7, 12, 2**

This command deletes super elements 7, 9 and 11.

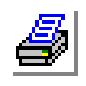

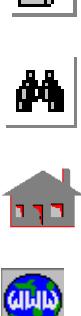

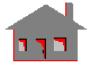

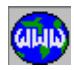

## ▼ **CRACK Menu**

```
Analysis > STATIC > CRACK
```
This menu contains commands the following commands to define, delete, and list cracks.

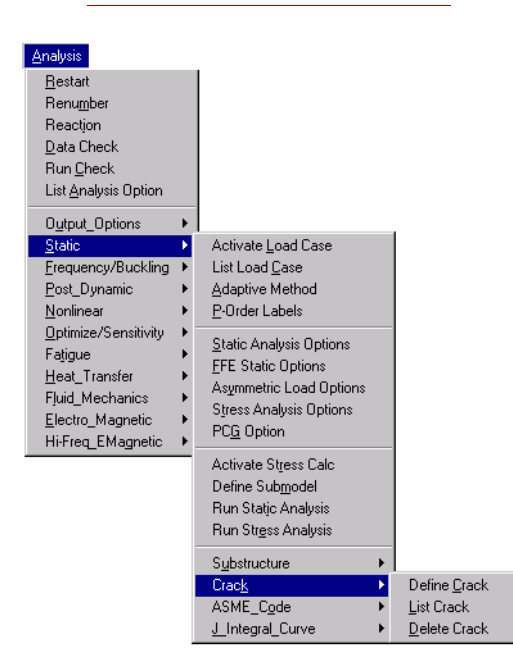

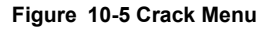

## *CRACK*

## **Analysis > STATIC > CRACK > Define Crack**

The CRACK command defines a crack set by specifying the corresponding 3 nodes. For 2D models, cracks may only be used with the plane stress or plane strain options in the PLANE2D element. For 3D models, cracks can only be used with 20 node SOLID elements. The first two nodes must be corner nodes.

#### *Crack number*

Crack set number. Limit is 15. *(default is the highest set number defined + 1)*

*Node 1*

Node at the crack tip.

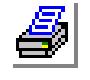

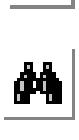

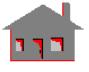

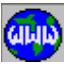

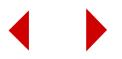

## *Node 2*

Node to define the crack direction.

## *Node 3*

Node to define the direction of the ridge of the crack.

#### **Note**

Only two nodes are needed for 2D crack.

## **Example: CRACK, 2, 4, 5, 7**

This command defines crack set 2, starting at node 4, with the crack the directed along the line connecting node 4 to node 5. The ridge of the crack runs from node 4 to node 7.

# *CRACKLIST*

## **Analysis > STATIC > CRACK > List Crack**

The CRACKLIST command lists a pattern of crack sets and the associated nodes.

### *Beginning crack*

Beginning crack set in the pattern. *(default is 1)*

#### *Ending crack*

Ending crack set in the pattern. *(default is 15)*

#### *Increment*

Increment between crack sets in the pattern. *(default is 1)*

#### **Example: CRACKLIST;**

This command lists all defined crack sets.

# *CRACKDEL*

**Analysis > STATIC > CRACK > Delete Crack**

The CRACKDEL command deletes a pattern of crack sets.

## *Beginning crack*

Beginning crack set in the pattern. *(default is 1)*

## *Ending crack*

Ending crack set in the pattern. *(default is beginning crack)*

#### *Increment*

Increment between crack sets in the pattern. *(default is 1)*

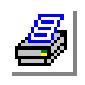

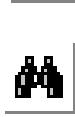

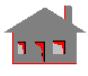

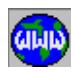

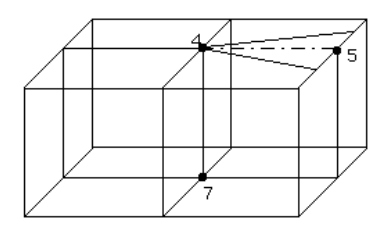

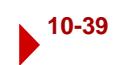

**Example: CRACKDEL, 2, 3, 1**

This command deletes crack sets 2 and 3.

## ▼ **ASME\_CODE Menu**

```
Analysis > STATIC > ASME_CODE
```
The ASME\_Code menu contains commands to define, list and delete ASME section properties.

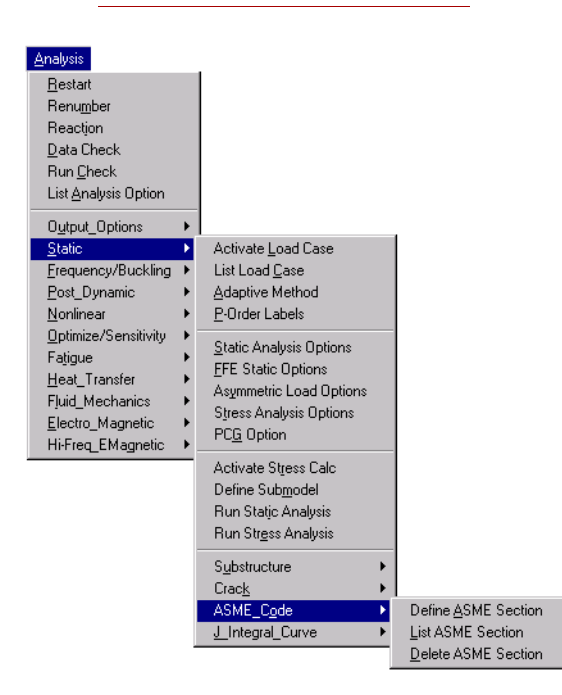

**Figure 10-6 ASME\_Code Menu**

## *ASMESECDEF*

## **Analysis > STATIC > ASME\_CODE > Define ASME Section**

The ASMESECDEF command specifies a section for which the ASME code section III will be used to compute the stress components, membrane and bending stresses, and peak stress intensity. The command can only be used with TRIANG and PLANE2D elements.

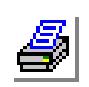

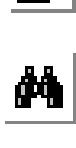

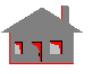

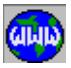

#### *ASME section*

Section label. Up to 300 sections may be defined. *(default is the highest section defined + 1)*

*First node*

Node label at one end of the section.

## *Second node*

Node label at the other end of the section.

## *Number of points*

Number of integration points along the section. *(default in 25)*

## *Radius of curvature*

In-plane average radius of curvature of the inside and outside surfaces of the axisymmetric section.

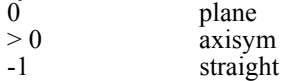

## *Thickness direction bending stress flag*

Thickness direction flag for bending stress flag. (prompted only if the radius of curvature is not 0)

- $= 1: Yes$  consider thickness direction bending stress  $= No$  ignore
	- ignore
		- *(default is yes)*

#### **Notes**

- **•** Nodes can be picked by the mouse if they are plotted.
- **•** A very large radius of curvature (i.e., a flat surface) can be specified by entering a value of "-1" for the curvature radius.
- For a Cartesian formulation, use zero for the radius (refer to the Basic System Manual).
- **•** This option is only available for linear static and time history advanced dynamic analyses.
- All computations related to ASME sections are performed in the stress module. After running STAR, you can add or modify sections as desired and run stress using the R\_STRESS command. You do not need to run STAR again.
- **•** The nodes specifying the two ends of the section can be defined anywhere within the model and are not confined to the model mesh (i.e. they may or may not have been used in element connectivity).

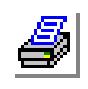

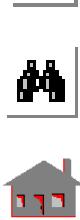

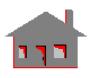

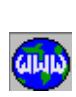

# *ASMESECLIST*

## **Analysis > STATIC > ASME\_CODE > List ASME Section**

The ASMESECLIST command lists a pattern of ASME sections and their related specifications on the screen.

#### *Beginning ASME section*

Beginning section in the pattern. *(default is 1)*

### *Ending ASME section*

Ending section in the pattern. *(default is highest defined section)*

*Increment*

Increment between sections in the pattern. *(default is 1)*

# *ASMESECDEL*

## **Analysis > STATIC > ASME\_CODE > Delete ASME Section**

The ASMESECDEL command deletes a pattern of ASME sections from the database.

*Beginning ASME section*

Beginning section in the pattern.

## *Ending ASME section*

Ending section in the pattern. *(default is beginning section)*

*Increment*

Increment between sections in the pattern. *(default is 1)*

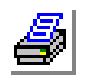

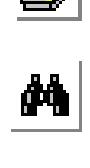

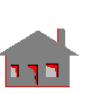

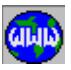

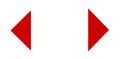

# ▼ **J\_INTEGRAL CURVE\_Menu**

**Analysis > STATIC > J\_Integral\_Curve**

The J integral computes the stress intensity factor due to cracks. **Figure 10-6 J\_Integral Curve Menu**

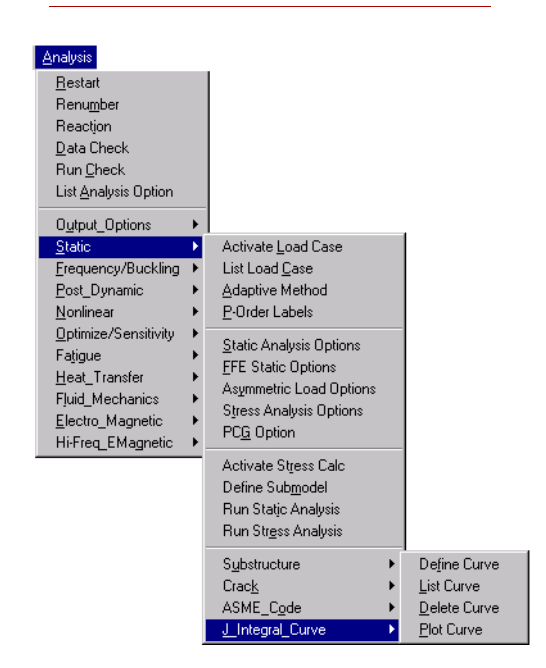

# *J\_INTCRDEF*

**Analysis > STATIC > J\_Integral\_Curve > Define Curve**

The J\_INTCRDEF command defines a circular J-integral path for use with STAR to solve problems involving fracture mechanics. The J\_integral computes the stress intensity factor for linear and parabolic PLANE2D and TRIANG elements. Three nodes are required to define the crack: the node at the tip of the crack, a node to define the radius of the path and its starting point, and a node to define the direction of the crack. Multiple paths can be defined for a crack.

You must activate the J-Integral flag in the A\_STRESS command (Analysis > Static > Stress Analysis Options) prior to running stress analysis in order for the program to consider the defined J-Integrals.

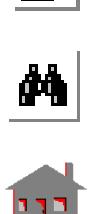

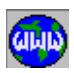

#### *J-Integral curve number*

J-Integral curve number. Up to 10 curves (paths) can be defined. *(default is the highest curve number defined + 1)*

#### *Node at crack tip*

Node at the tip of the crack. This node is also used as the center of the circular path.

#### *Starting node of path*

Node to define the start of the path. The distance between the crack-node and this node defines the radius of the circular path.

#### *Node defining crack direction*

Node to define the direction of the crack.

#### *Path type*

Flag to define the type of the path:<br>= 0: full circle the path is a full

- $the$  path is a full circle
- $= 1$ : half circle the path is a half circle

### *Number of integration points*

Number of integration points on the path. A total of 3000 points can be used for all paths.

*(default is 100)*

#### **To calculate stress concentration factors using J-Integrals:**

- **1** Click **Analysis, STATIC, J\_Integral\_Curve, Define Curve** to define the desired path.
- **2** You can repeat the command to define more J Integral paths.
- **3** For PLANE2D elements, you can define crack elements using the CRACK (**Analysis, Static, Crack, Define Crack**) command to improve over-all accuracy.
- **4** Click **Analysis, STATIC, Run Static Analysis** to run static analysis.
- **5** A stress concentration factor is written in the output file for each J Inegral curve.

#### **Notes**

- **•** The starting node should be consistent with the counter clockwise direction of the path and should be located on a crack face for full circular paths. Refer to the Basic System manual for exceptions to this rule when using half circular paths.
- The mesh on and inside the path does not have to be symmetric with respect to the crack axis.
- The number of integration points can be increased to improve the accuracy. Use more integration points when the path crosses areas with high stress gradients.
- Paths should not be defined too close to the tip of the crack to avoid excessive errors.

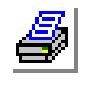

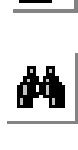

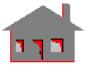

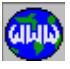

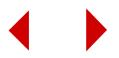

- The direction node should always lie on one of the crack edges.
- **•** To properly define the rupture due to the crack, coinciding nodes on the two edges of the crack should not be merged.

# *J\_INTCRLIST*

## **Analysis > STATIC > J\_Integral\_Curve > List Curve**

The J\_INTCRLIST command lists a pattern of J-integral curves defined by the J\_INTCRDEF (Analysis > Static > J\_Integral Curve > Define Curve) command.

### *Beginning set*

Beginning J-integral curve in the pattern. *(default is 1)*

#### *Ending set*

Ending J-integral curve in the pattern. *(default is the highest curve defined)*

### *Increment*

Increment between J-integral curves in the pattern. *(default is 1)*

# *J\_INTCRDEL*

## **Analysis > STATIC > J\_Integral\_Curve > Delete Curve**

The J\_INTCRDEL command deletes a pattern of J-integral curves defined by the J\_INTCRDEF (Analysis > Static > J\_Integral Curve > Define Curve) command.

## *Beginning set*

Beginning J-integral curve in the pattern. *(default is 1)*

#### *Ending set*

Ending J-integral curve in the pattern. *(default is the highest curve defined)*

#### *Increment*

Increment between J-integral curves in the pattern. *(default is 1)*

# *J\_INTCRPLOT*

**Analysis > STATIC > J\_Integral\_Curve > Plot Curve**

The J\_INTCRPLOT command plots a pattern of J-integral curves defined by the J\_INTCRDEF (Analysis > Static > J\_Integral Curve > Define Curve) command.

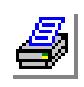

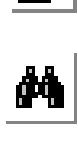

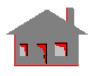

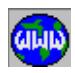

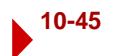

#### *Beginning set*

Beginning J-integral curve in the pattern. *(default is 1)*

*Ending set*

Ending J-integral curve in the pattern. *(default is the highest curve defined)*

#### *Increment*

Increment between J-integral curves in the pattern. *(default is 1)*

## **FREQUENCY/BUCKLING Menu**

### **Analysis > FREQUENCY/BUCKLING**

This menu contains commands related to DSTAR, the frequency and buckling analyses module. For frequency analysis, DSTAR calculates the natural frequencies and corresponding mode shapes; for buckling analysis, DSTAR calculates eigenvalues to be multiplied by the specified loads to realize buckling. Refer to the COSMOS/ M Basic System User Guide for details.

#### **Figure 10-7 Frequency/Buckling Menu**

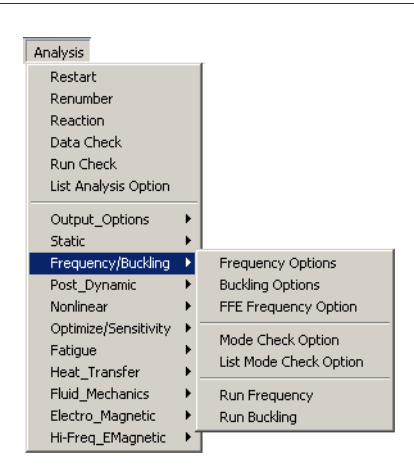

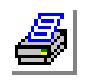

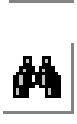

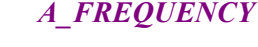

**Analysis > FREQUENCY/BUCKLING > Frequency Options**

The A\_FREQUENCY command sets the options for subsequent frequency analysis performed by the R\_FREQUENCY (**Analysis, Frequency/Buckling, Run Frequency Analysis**) command.

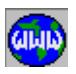

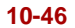

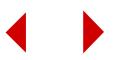
## *Number of frequencies*

Number of frequencies to be calculated. *(default is 1)*

#### *Method*

Frequency analysis method.

- $= S$  subspace iteration method<br> $= J$  Jacobi method (limited to
- $=$  J  $=$  J Jacobi method (limited to 50 DOF)<br> $=$  L Lanczos method
- Lanczos method
- $= C$  complex eigenvalue analysis (limited to 50 DOF)
- $=$  I inverse power method (for number of frequencies  $=$  1 only)
- = GS subspace Guyan reduction method
- = GJ Jacobi Guyan reduction method
	- *(default is S)*

## *Maximum number of iterations*

Maximum number of iterations for subspace iterations and inverse power methods.

*(default is 16)*

#### *Sturm sequence*

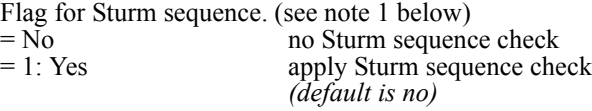

## *Shift flag*

Flag for eigenvalue shift. (see note 2 below)<br>= 0: No eig. val. shift no eigenvalue shift

- $= 0$ : No eig. val. shift
- $= 1$ : Shift by program program applies eigenvalue shift
- $= 2$ : Shift by user user applies eigenvalue shift
	- *(default is no eig. val. shift)*

## *Shift value*

Value of frequency shift in radians/time. Used only if shift flag  $=$  shift by user. *(default is 0.0)*

## *Inplane effect*

Flag to include in-plane stiffness effects.<br>=  $No$  no in-plane ef

- $=$  No no in-plane effects considered<br>= 1: Yes in-plane effects considered in-plane effects considered
	- *(default is no)*

## *Tolerance*

Convergence tolerance for eigenvalues. *(default is 1.0E-5)*

## *Soft spring addition*

Flag for soft spring addition.

 $= 0$ : No no soft spring added  $= 1: Yes$  soft spring added *(default is no)*

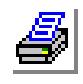

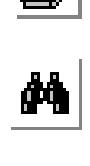

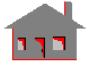

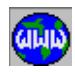

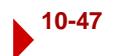

## *Soft spring value*

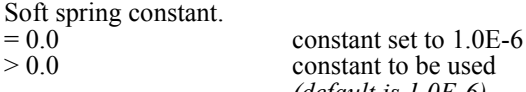

be used *(default is 1.0E-6)*

## *Harmonic number*

Harmonic number for axisymmetric shell elements. *(default is 0)*

## *Damping constant*

Structural damping constant to be used in calculating complex frequencies (option C of frequency analysis method). *(default is 0.0)*

## *Mass flag*

Type of mass matrix. Only the lumped mass option is supported by the postdynamic analysis module (ASTAR), so do not use the consistent mass matrix if you are planning to use ASTAR.

- $= 0$ : Lumped mass use lumped mass
- = 1: Consistent mass use consistent mass  *(default is lump)*

## *Modal acceleration*

Modal acceleration flag.

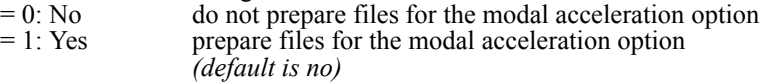

## *Mass participation factor*

Flag for calculation of mass participation factors.

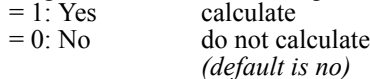

## *Save stiffness matrix flag*

Flag for saving decomposed stiffness matrix.

- $= 0$ : No do not save
- $= 1$ : Yes save

*(default is no)*

## *Frequency for nonlinear analysis flag*

Flag to allow the use of the deformed shape resulting from the nonlinear analysis as the basis of the frequency problem.

- $= 0$ : No do not use deformed shape from NSTAR
- = 1: Yes use deformed shape from NSTAR
	- *(default is no)*

## *Form stiff matrix flag*

Flag for forming the stiffness matrix.

- $= 0$ : Form form stiffness matrix
- = 1: Don't form use saved decomposed stiffness matrix from a previous run *(default is form)*

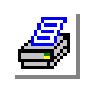

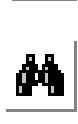

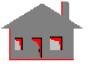

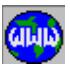

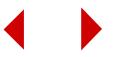

## *spin-softening*

Flag to include the spin-softening effect.

- $= 0$ : No do not consider the spin-softening effect
- $= 1$ : Yes consider the spin-softening effect

*(default is 0:no)*

## *rigid connections flag*

This flag controls the continuity between solid and shell elements connected to each other. Solid elements like TETRA4, TETRA10, and SOLID do not consider rotational degrees of freedom (DOF) in their formulation. Shell elements on the other hand consider rotational DOF explicitly in their formulation.

Traditionally, you need to introduce some coupling constraints when connecting such incompatible elements. This flag, when set to rigid, will take care of this condition automatically. The default option (hinge) assumes a hinged connection between solid and the shell elements in the model must be stabilized by applying sufficient boundary conditions.

 $= 1$ : Rigid assume rigid connections between all solid and shell elements = 0: Hinge assume hinged connections between all solid and shell elements

*(default is hinge)*

## *Solver option*

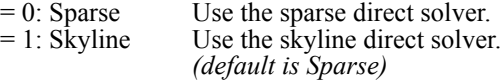

#### **Notes**

- When the Sturm Sequence Check is activated, the program checks for lost modes. A message is printed in the output file if lost modes are detected. You may apply a shift or specify more iterations and rerun the analysis.
- **•** The eigenvalue shift can be used in two ways.
	- a. To determine the frequencies and mode shapes of structures with rigid body motions.
	- b. To determine the frequencies and mode shapes of a system within a certain frequency range.

If the shift flag is set equal to 1, the program calculates and applies a negative shift. The shift is used to find the frequencies of unstable systems (systems with rigid body modes or zero frequencies).

If the shift flag is set equal to 2, the user inputs the value of the shift. The value of the shift determines the center of convergence for eigenvalues which will then be ordered according to how close they are to this center. This option must be used when it is desired to find frequencies of the system in a certain range. A positive shift of the square root of  $\left[\frac{w}{2} + \frac{w}{2}\right]$ 2] instructs the program to calculate frequencies in the range of wa to wb. Frequencies outside the range will also be calculated if 'number of frequencies' is greater than the number of frequencies found in the specified range. This option works in conjunction with the Subspace and Lanczos methods.

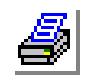

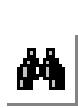

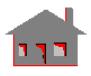

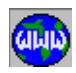

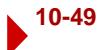

• You can save the decomposed stiffness matrix (using "save stiffness matrix flag" option) for subsequent runs, for static, frequency or buckling analysis provided that in the subsequent run you request not to form a new stiffness matrix but read the existing one instead. This option could reduce the solution time considerably for large problems.

# **Example: A\_FREQUENCY, 5, S;**

**R\_FREQUENCY**

This first command instructs the second command to calculate 5 frequencies using the Subspace method.

# *A\_BUCKLING*

## **Analysis > FREQUENCY/BUCKLING > Buckling Options**

The A\_BUCKLING command sets options for subsequent buckling analysis performed by the R\_BUCKLING (**Analysis, Frequency/Buckling, Run Buckling Analysis**) command.

## *Number of eigenvalues*

Number of eigenvalues to be calculated. *(default is 1)*

## *Method*

Buckling analysis method.

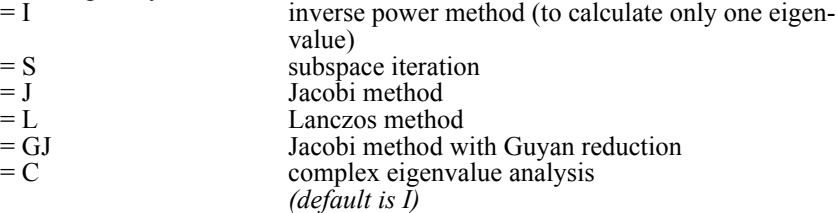

## *Maximum number of iterations*

Maximum number of iterations for buckling when method I or S is used. *(default is 16)*

## *Sturm sequence*

Flag for Sturm sequence check.  $= 0: No$  no Sturm sequence check<br> $= 1: Yes$  perform Sturm sequence of perform Sturm sequence check *(default is no)*

## *Shift flag*

Flag for eigenvalue shift.<br>= 0: No eig. val. shift

- 
- 
- 

no eigenvalue shift is applied.  $=$  Shift by program program calculates the eigenvalue shift  $=$  Shift by user  $=$  user specifies the eigenvalue shift *(default is no eig. val. shift)*

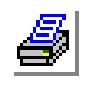

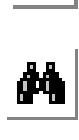

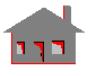

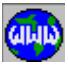

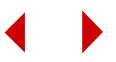

## *Shift value*

Value of the eigenvalue shift. Used only if shift flag = shift by user. *(default is 0.0)*

## *Tolerance*

Convergence tolerance for eigenvalues. *(default is 1.0E-5)*

#### *Soft spring addition*

Flag for soft spring addition.<br>=  $0:$  No

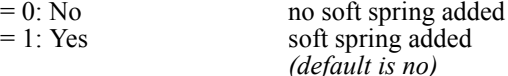

## *Soft spring value*

Soft spring constant.

 $= 0.0$  constant set to 1.0E-6<br>  $> 0.0$  constant to be used constant to be used *(default is 1.0E-6)*

## *Harmonic number*

Circumferential harmonic number. Required only when axisymmetric shell elements are used.

*(default is 0)*

## *Buckling for Nonlinear analysis flag*

Flag to run buckling analysis using saved stiffness matrix saved from an earlier nonlinear run.

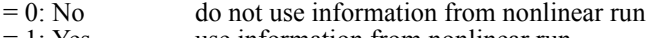

= 1: Yes use information from nonlinear run *(default is 0:no)*

## *Form stiff matrix flag*

Flag for forming the stiffness matrix.

- $= 1$ : Form form stiffness matrix<br>= 0: Don't form use saved decompose
- use saved decomposed stiffness matrix from a previous run *(default is form)*

## *Rigid connections flag*

This flag controls the connection between solid and shell elements in the model. Solid elements like TETRA4, TETRA10, and SOLID do not consider rotational degrees of freedom (DOF) in their formulation. Rotations in these solid elements can be expressed in terms of the translational DOF. Shell elements on the other hand consider rotational DOF explicitly in their formulations.

Traditionally, you need to introduce some coupling constraints when connecting such incompatible elements. This flag, when set to rigid, will take care of this condition automatically. The default option (hinge) assumes a hinged connection between solid and the shell elements in the model must be stabilized by applying sufficient boundary conditions.

- $= 1$ : Rigid assume rigid connections between all solid and shell elements
- 
- $= 0$ : Hinge assume hinged connections between all solid and shell

elements *(default is 1:hinge)*

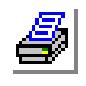

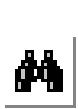

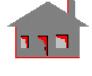

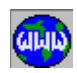

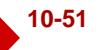

## *Solver option*

 $= 0$ : Sparse Use the sparse direct solver.

 $= 1$ : Skyline Use the skyline direct solver.

 $= 2$ ; Iterative (PCG)) Use the iterative PCG solver

*(default is 0: Sparse)*

## **Notes**

- **•** A shift can be applied to converge to a higher buckling mode. The value of the shift determines the center of convergence for the buckling load factors (eigenvalues). The value of the shift should be close to the desired buckling load factor if approximately known, or else it may converge to adjacent modes.
- The specified shift is applied to the eigenvalues. It works only with the Subspace and Inverse methods. A positive shift of the square root of  $[(\omega_a^2 +$  $\omega_0^2/2$ ] instructs the program to calculate eigenvalues in the range of  $w_a$  to  $w_b$ . Buckling load factors outside the range will also be calculated if the number of requested eigenvalues is greater than the number of eigenvalues in the specified range. Unlike the case with natural frequency calculations where all eigenvalues are positive, it is possible to have both negative and positive buckling load factors in buckling analysis. Usually the option of applying a user-defined shift is not used for buckling load calculation since in most cases only the lowest load is desired. If this option is used, it is important to understand that the sign of the shift determines the center of convergence in either the positive or negative side of the buckling load factor domain.
- **•** You may use an already existing decomposed stiffness matrix saved from an earlier static or frequency run by using 'don't form' for the 'form stiff matrix' flag. Using this option may reduce the solution time by several orders of magnitude for large problems.

## **Example: A\_BUCKLING, 2, S; R\_BUCKLING**

The first command sets the flags for the second command to use the Subspace method to calculate the lowest two buckling loads. All other defaults are accepted. The actual buckling loads are calculated by multiplying the applied loads by the calculated eigenvalues.

# *A\_FFEFREQ*

## **Analysis > FREQUENCY/BUCKLING > FFE Frequency Option**

The A\_FFEFREQ command sets analysis options for subsequent frequency analysis using the FFE Dynamics module. Note that the A\_FREQUENCY command sets analysis options for frequency analysis using the DSTAR module. The most recently issued command out of the two commands (A\_FREQUENCY and

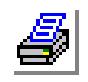

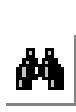

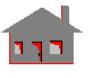

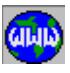

A\_FFEFREQ) determines whether the R\_FREQUENCY command will run DSTAR or FFE Dynamics. The default is to run DSTAR.

## *Element order*

Order of the element to be used. In spite of the element group name in the database, you may specify through this option whether first (linear) or second (parabolic) elements will be used. As an example you may define TETRA4 elements and specify second order, in which case middle nodes on straight edges will be considered during analysis. On the other hand you may define TETRA10 elements and specify to use first order.

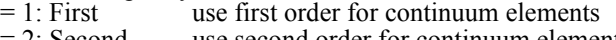

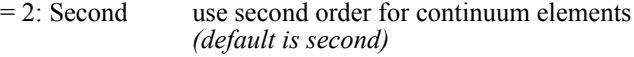

## *Number of frequencies*

Number of natural frequencies to be calculated. Enter 0 if an unknown number of frequencies is to be calculated in a given range.

 $= N$  calculate N natural frequencies<br> $= 0$  calculate all frequencies in the s

calculate all frequencies in the specified range

## *Lower bound value*

Lower bound of the frequency range. This option is currently not used, it is always set to zero.

*(default is 0)*

## *Upper bound value*

Upper bound of the frequency range. Enter 0 if you specified the number of frequencies to be calculated.

## *Rigid connections flag*

This flag controls the connection between solid and shell or beam elements in the model. Solid elements like TETRA4, TETRA10, and SOLID do not have explicit rotational degrees of freedom (DOF). Rotations of solid elements can be expressed in terms of the translational DOF. Beam and shell elements on the other hand have explicit rotational DOF.

Traditionally, you need to introduce some coupling constraints when connecting such incompatible elements to ensure continuity. This flag, when active, takes care of this condition automatically and rigid connections between all such incompatible elements in the model are assumed. When you want to specify hinge connections or you need to compare COSMOS/FFE results to results from traditional finite element systems which assume hinge connections between solid and shell or beam elements, you must turn this flag off before running the analysis.

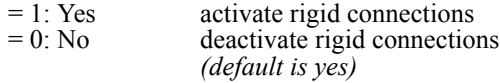

#### **Notes**

**•** Either the number of frequencies or the upper limit must be non-zero.

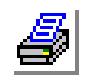

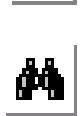

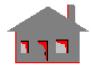

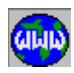

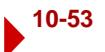

• The actual number of frequencies calculated will be the number specified + 1 if the specified number is not zero. If the number of frequencies is set to zero, all frequencies in specified range + 1 frequency (outside range) will be calculated.

# *MODE\_CHECK*

## **Analysis > FREQUENCY/BUCKLING >Mode check option**

The MODE CHECK command sets options for modal verification using two sets of modes: primary and secondary. The primary modes are obtained from the current GEOSTAR database. The secondary modes can come from another GEOSTAR database with a different mesh, another FEA program, or can come from experimental data. The primary model may be used to identify the critical positions for the measuring devices for the target mode(s).

The command provides 3 choices to perform: 1) cross-correlation, 2) orthogonality check, and 3) assurance check for the two sets of modes. In each case the corresponding matrix is calculated and printed in the output file by running frequency analysis. The cross-correlation matrix measures the degree of correlation between the primary and secondary modes. The orthogonality matrix provides a measure of the quality of secondary modes obtained from testing (as orthogonality is automatic for FEA models), The modal assurance matrix evaluates the mode independence.

The main quantities used in these calculations are: the primary and secondary mode matrices ( $[\Phi_{\mathbf{b}}]$  and  $[\Phi_{\mathbf{c}}]$ ); and the primary and secondary mass matrices ( $[\mathbf{M}_{\mathbf{b}}]$  and

M<sub>s</sub>]). For example the matrix multiplication  $[\Phi_{\phi}]^T[M_{\phi}][\Phi_{\phi}]$  provides a tool for identifying the secondary modes  $[\Phi_{\mathbf{k}}]$  and comparing them with the primary modes  $[\Phi_{\mathbf{p}}]$ .

 $\triangleq$  This functionality may not be used in models containing elements with different DOF/node. The elements supported by this command are: TRIANG, PLANE2D, and tetrahedral and shell elements.

## *Check Option*

Sets the check option.

- $= 0$ : None no mode check to be performed. When this option is selected, R. Frequency will calculate modes as usual. When another option is selected, the R\_FREQUENCY command will only perform the specified mode checking.
- = 1: Cross-correlation Perform cross-correlation check
- $= 2$ : Orthogonality Perform orthogonality check  $= 3:$  Assurance Perform assurance check
	- *(default is 1: Cross-correlation)*

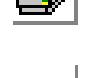

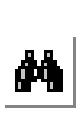

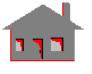

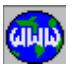

## *Mass-normalize modes*

- Flag for normalizing primary and secondary modes with respect to the primary mass matrix.
- $= 0$ : Normalize normalize modes with respect to the primary mass matrix
- = 1: Do not normalize do not normalize modes

 *(default is 0:Normalize)*

## *Search option*

Sets the criterion for matching the secondary modes with the primary ones. This operation modifies the secondary modes to correspond to the nodal locations of the primary nodes.

- $= 0$ : Closest grid use the closest grid point.
- $= 1:$  Closest mass use closest mass value
- $= 2$ : Interpolation use interpolation to calculate the associated mass value  *(default is 0:Closest grid)*

## *Secondary mode type*

Source of secondary modes.

- = 0: FEA Model another problem run by GEOSTAR
- = 1: User-provided files information provided by the user in a certain format.  *(default is 0:*FEA Model*)*

## *Secondary mode name*

Name of the secondary model.

*Grid Tolerance*

Radius to be used for searching for mass.

 *(default is 10-4)*

*Mode shape similarity tolerance* Tolerance for deciding mode shape similarity.  *(default is 10% )*

## *Mode comparison range*

Flag for mode shapes to be compared.

= 0: All Modes another problem run by GEOSTAR

 $= 1$ : Range of modes use the range of modes specified by the following entries.  *(default is 0:*FEA Model*)*

*The following entries are prompted only if you select 1: Range of modes.*

*Starting primary mode* Label of starting primary mode.

*(default is 1)*

## *Ending primary mode*

Label of ending primary mode.

*Starting secondary mode*

Label of starting secondary mode. *(default is 1)*

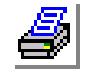

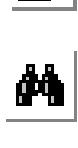

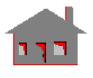

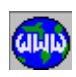

*COSMOS/M Command Reference* **10-55**

## *Ending secondary mode*

Label of ending secondary mode.

## **To check/identify mode shapes:**

- **1** Prepare the secondary data in one of the following ways:
	- **•** Run frequency analysis in GEOSTAR to calculate the desired number of modes.
	- **•** If you are using experimental data or modes resulting from an FEA program other than GEOSTAR, prepare the secondary data in the format specified in the *External file format for the secondary data* section below.
- **2** For the primary model, run frequency analysis to calculate the desired number of modes. Then select **Analysis > FREQUENCY/BUCKLING >Mode check option** to specify the desired options, and run frequency analysis. The current database will be used as the primary set. The results of the mode check will be written to the output file.
- ✍ When you run frequency analysis while the check option is set to an option other the (0: Off) option, the program performs only the check, it does not calculate the frequencies. To return to the regular mode, issue the MODE CHECK command again and select the (0: Off) option.

# *External file format for the secondary data (Test or FEM modes)*

## *Original nodal locations*

- Data should be in text (ASCII) format.
- **•** File extension should be **.ND2**. The name of the file is requested by the Mode Check command.
- **•** First row in the file includes two integers in the following order:
	- **•** Number of nodes, and
	- **•** Maximum node label (not necessarily equal to the number of nodes).
- Second row onwards, each row has 4 entries as follows:
	- First entry is the node label (integer), and
	- **•** Second through fourth entry are the X, Y, and Z coordinates of the node (real numbers)

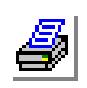

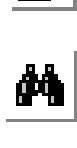

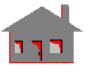

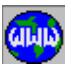

## *Element Connectivity*

- </u>  **Used only when activating the interpolation flag.** 
	- Data should be in text (ASCII) format.
	- **•** File extension should be **.EL2**. The name of the file is requested by the Mode\_Check command.
	- First row in the file includes 3 integers:
		- Number of elements.
		- **•** Maximum element label (not necessarily equal to the number of elements).
		- **•** Number of nodes per element
	- Second row onwards, each row has:
		- **•** Element label,
		- **•** List of node defining the element (nodal connectivity)

## *Mode Shapes*

- Data should be in text (ASCII) format.
- **•** File extension should be **.LC2**. The name of the file is requested by the Mode Check command.
- First row in the file includes 2 integers:
	- Number of frequencies (modes in the file), and
	- **•** Degrees of freedom per/node. This can be 2 (for PLANE2D), 3 (TETRA4 or TETRA10), or 6 (SHELL4, TETRA4R). You may not mix elements with different number of DOF/node.
- **•** Second row onwards, each row has the following entries (integers):
	- Number of nodes (N) used for this frequency (not necessarily equal for each mode), and
	- **•** Frequency in Hz
- Third row onwards, each row has the following entries (integers):
	- Node, and displacements in DOF-1 through DOF-n (n is the number of DOF/node as specified in the first row).

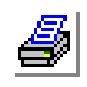

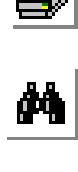

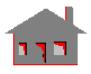

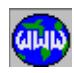

- **•** After finishing the first mode, the following mode should start at row  $(N + 3)$  with the frequency in Hz and the number of nodes used in this mode. Following rows should list the node and the associated displacements (DOF-1 through DOF-n). The number of modes may be different than N.
- **•** The format of the last bullet should be used to list all desired modes.

# *Mass Information*

✍ Used only when the closest mass option is selected.

- Data should be in text (ASCII) format.
- File extension should be **.MS2**. The name of the file is requested by the Mode Check command.
- First row in the file includes 2 integers:
	- **•** Number of nodes, and
	- Rotation consideration flag. Enter 1 for translation only (no rotation), or 4 for translation and rotation.
- Second row onwards, each row has 2 or 3 entries:
	- Node label (integer), and
	- **•** Mass at node, and Mass moment of inertia if selected in the first row.

# *R\_FREQUENCY*

## **Analysis > FREQUENCY/BUCKLING > Run Frequency**

The R\_FREQUENCY command performs dynamic analysis. It calculates frequencies and mode shapes using the DSTAR module. The most recently issued command out of the two commands (A\_FREQUENCY and A\_FFEFREQ) determines whether the R\_FREQUENCY command will run DSTAR or FFE Dynamics. The default is to run DSTAR.

✍ This command will not calculate frequencies and mode shapes if the **MODE\_CHECK (Analysis, FREQUENCY/BUCKLING, Mode check option)** command was issued and the check option was set to an option other than **None**. In such cases, only the specified mode check option will be performed. Refer to the **MODE\_CHECK** command for details. Mode checking is not supported by FFE.

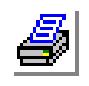

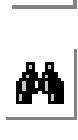

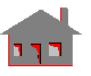

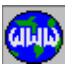

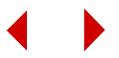

#### **To run frequency analysis using FFE Dynamic:**

- **1** Create your FEA model (geometry, mesh, loads, and boundary conditions).
- ✍ You do not have to apply displacement constraints. FFE Dynamic can detect rigid body modes.
- **2** Optional: click **Analysis, Run Check** to check input data.
- **3** Click **Analysis, Frequency/buckling, FFE Frequency Options** to set the desired options.
- **4** Click **Analysis, Frequency/buckling, Run Frequency**.
- ✍ If the run is not successful, a clear message will be given. Refer to Appendix A of the COSMOS/M FFE Dynamic manual for explaining and fixing the problem. The message is also written to the output file (.out).

#### **To run frequency analysis using DSTAR:**

- **1** Create your FEA model (geometry, mesh, loads, and boundary conditions).
- **2** Optional: click **Analysis, Run Check** to check input data.
- **3** Click **Analysis, Frequency/buckling, Frequency Options** to set the desired options.
- ✍ This step is optional unless you have already clicked the **Analysis, Frequency/buckling/ FFE Frequency Options** command.
- **4** Click **Analysis, Frequency/buckling, Run Frequency**.
- ✍ If the run is not successful, a clear message will be given. Refer to Appendix D of the Basic System User's Guide Part I for explaining and fixing the problem. The message is also written to the output file (.OUT).
- **5** To list the calculated frequencies, click **Results, List, Natural Frequency**.
- **6** To animate mode shapes, click **Results, Plot, Animate**.
- **7** To use the check mode functionality, refer to the **MODE\_CHECK** (**Analysis, FREQUENCY/BUCKLING, Mode check option**) command.

## *R\_BUCKLING*

## **Analysis > FREQUENCY/BUCKLING > Run Buckling**

The R\_BUCKLING command performs buckling analysis, using the DSTAR program to calculate buckling load factors (eigenvalues). The calculated eigenvalues can be viewed as factors of safety or buckling load factors. Eigenvalues larger than

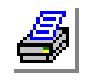

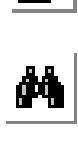

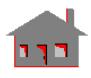

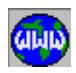

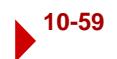

1.0 indicate safe design. Eigenvalues less than 1.0 indicate failure. Buckling loads can be calculated by multiplying all defined loading by the corresponding eigenvalues. The calculated eigenvalues are listed in the output file and can also be listed by the FREQLIST (**Results List, Natural Frequency**) command.

Negative buckling load factors indicate safe design. Buckling occurs if the directions of all loads are reversed and their magnitudes are multiplied by the absolute value of the corresponding eigenvalue.

## **To run buckling analysis:**

- **1** Create your FEA model (geometry, mesh, loads, and boundary conditions).
- **2** Optional: click **Analysis, Run Check** to check input data.
- **3** Click **Analysis, Frequency/buckling, Buckling Options** to set the desired options.
- ✍ This step is optional. You need to issue this command if you want the program to calculate more than one mode, or you want to change any of the other defaults.
- **4** Click **Analysis, Frequency/buckling, Run Frequency**.
- ✍ If the run is not successful, a clear message will be given. Refer to Appendix D of the Basic System User's Guide Part I for explaining and fixing the problem. The message is also written to the output file (.OUT).
- **5** To list the calculated buckling load factors (factors of safety), click **Results, List, Natural Frequency**.
- **6** To animate mode shapes, click **Results, Plot, Animate**.
- **7** To calculate the critical buckling loading for a particular mode, multiply all loading by the corresponding buckling load factor.

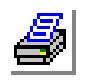

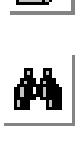

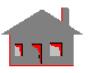

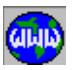

**POST\_DYNAMIC Menu**

**Analysis > POST\_DYNAMIC**

This menu contains commands related to ASTAR, the post dynamics analysis module. ASTAR uses the natural frequencies and mode shapes calculated by DSTAR to evaluate the response of the structure to various types of dynamic loading. The module uses the principle of mode superposition.

**Figure 10-8 Post\_Dynamic Menu**

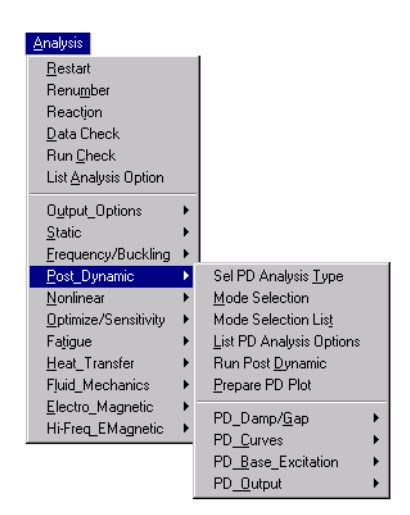

# *PD\_ATYPE*

**Analysis > POST\_DYNAMIC > Sel PD Analysis Type**

The PD\_ATYPE command specifies the type of post dynamic analysis to be performed. The command syntax depends on the selected type of analysis. The available type of analysis are:

- $= 0$ : Static stress analysis static stress analysis
- = 1: Resp spectra analysis response spectra analysis
- $= 2$ : Modal time history analysismodal time-history analysis
- $= 3$ : Resp spectra generation response spectra generation
- = 4: Random vibration analysis random vibration
- = 5: Harmonic analysis harmonic analysis
- = 6: Direct spectra generation direct spectrum generation
- $= 7:$  Time history generation time history generation

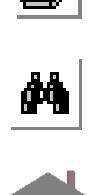

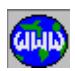

## **Response Spectra Analysis**

*Post dynamic analysis type*

#### **= 1: Resp spectra analysis RESPONSE SPECTRA ANALYSIS**

#### *No. of frequencies*

Number of frequencies to be used in the analysis. *(default is 1)*

#### *Mode combination method*

Mode combination method.

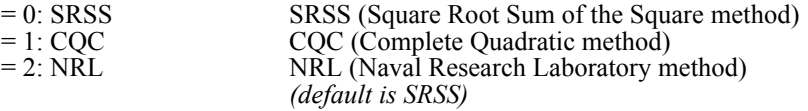

## *Cluster factor*

Cluster factor used for the SRSS method only. *(default is 0.0)*

## *Units of existing freqs*

Flag defining units of the exciting frequency and Ws and We.  $= 0$ : Rad/sec radians/second  $= 0: \text{Rad/sec}$  radians/second<br> $= 1: \text{HZ}$  cycles/second ( cycles/second (Hz) *(default is rad/sec)*

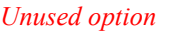

Unused option.

#### *Unused option*

Unused option.

## *Modal displacement print*

Flag for printout of mode shapes.<br>= 1: Yes suppre

 $= 1$ : Yes suppress printing of mode shapes<br> $= 0$ : No suppress printing of mode shapes print mode shapes *(default is no)*

## *Response printout type*

Flag defining type of response printout.

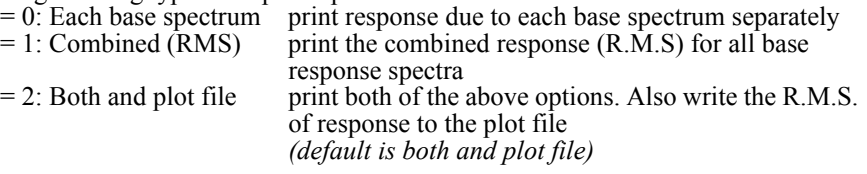

#### **Notes**

1. clust  $\leq$  [T(i-1) - T(i)] / T(i-1) -> add mode response using the SRSS method clusf >  $[T(i-1) - T(i)] / T(i-1)$  -> add mode response by absolute values *where:*

T(i-1) and T(i) represent two consecutive natural periods of structure.

2. For the NRL method, the maximum response due to a base excitation is evaluated from:

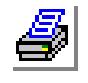

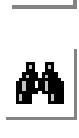

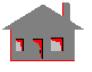

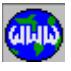

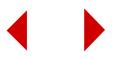

ABS  ${R}$  + SQRT  $[{SS}$  -  ${R^{**2}}$ ]

*where:*

 $\{SS\}$  = vector of sum of the squares of mode responses.

 ${R}$  = maximum response among all mode responses for each node and direction.

The R.M.S. response due to all excitations is evaluated by combining responses (due to different excitations) by the SRSS method.

## **Modal Time-History Analysis**

*Post dynamic analysis type*

## **= 2: Modal time history analysisMODAL TIME HISTORY ANALYSIS**

## *Number of frequencies*

Number of frequencies to be used in the analysis. *(default is 1)*

## *Number of steps in the solution*

Total number of solution steps. *(default is 10)*

## *Starting time*

Starting time for solution. *(default is 0.0)*

*Time step size*

Time step size.

## *Time integration method*

Time integration method.

- = 0: Newmark use Newmark method
- = 1: Wilson-theta use Wilson-theta method
	- *(default is Newmark)*

## *First integration parameter*

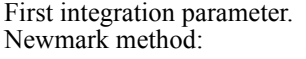

[delta] (default is  $0.5$ ) Wilson-theta method: [theta] (default is 1.4)

## *Second integration parameter*

Second integration parameter. Newmark method: [alpha]

*(default is 0.0625)*

Wilson-theta method: not used

## *Type of response printout*

Type of response printout.

- 
- 

 $= 0$ : Rel displ & rel vel print relative displ. and relative vel.  $= 1$ : Rel displ & abs vel print relative displ. and absolute vel.  $= 2$ : Abs displ & abs vel print absolute displ. and absolute vel. *(default is rel displ and rel vel)*

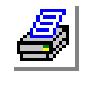

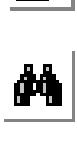

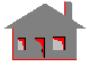

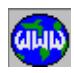

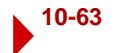

## *Load case for initial conditions*

Load case for initial conditions. Give load case number.

#### *Dead load step*

Load case from static analysis to be superimposed with the dynamic response. Load case number: between 1 and 100. *(default is 0)*

## *Dead load multi. factor*

Factor by which results of the dead-load case will be multiplied before adding to the dynamic response. (not prompted if dead-load step is 0, default is 1.0)

#### **Notes**

- **•** Accelerations are always printed in absolute values.
- The 'load case for initial conditions' flag may be used to assign displacement results from a static analysis load case as initial conditions. The INITIAL command may be used to specify initial conditions to nodes.

## **Response Spectra Generation**

## *Post dynamic analysis type*

## **= 3: Resp. spectra generation RESPONSE SPECTRA GENERATION**

#### *Number of frequencies*

Number of frequencies to be used in the analysis. *(default is 1)*

## *Starting frequency*

Starting frequency for a response spectrum generation (rad/sec). *(default is 0.0)*

## *Ending frequency*

Ending frequency for a response spectrum generation (rad/sec). *(default is 0.0)*

## *Freq. scale flag*

- Flag for response spectrum abscissa scale.  $= 0$ : Logarithmic  $\log$  logarithmic scale
- 

 $= 1$ : Linear linear scale *(default is logarithmic)*

## *Number of points to be used*

Number of points to define the response spectrum curve. *(default is 1)*

## *Node label*

Label of the node at which response spectrum is to be generated. *(default is 1)*

## *Damping ratio*

Damping ratio associated with this node. *(default is 0.0)*

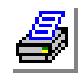

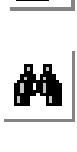

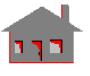

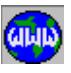

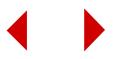

## *X translation flag*

- Flag for generation of response spectrum for translation in the X-direction.
- $= 0$ : No generation do not generate response spectrum
- = 1: Generate response generate response spectrum
	- *(default is no generation)*

## *Y translation flag*

- Flag for generation of response spectrum for translation in the Y-direction.
- $= 0$ : No generation do not generate response spectrum
- = 1: Generate response generate response spectrum
	- *(default is no generation)*

## *Z translation flag*

- Flag for generation of response spectrum for translation in the Z-direction.
- 
- $= 0$ : No generation do not generate response spectrum = 1: Generate response generate response spectrum *(default is no generation)*

## *X rotation flag*

- Flag for generation of response spectrum for rotation in the X-direction.
- 
- $= 0$ : No generation do not generate response spectrum = 1: Generate response generate response spectrum *(default is no generation)*

## *Y rotation flag*

Flag for generation of response spectrum for rotation in the Y-direction.

- $= 0$ : No generation do not generate response spectrum
- = 1: Generate response generate response spectrum *(default is no generation)*

## *Z rotation flag*

Flag for generation of response spectrum for rotation in the Z-direction.<br>=  $0$ : No generation do not generate response spectrum

- 
- do not generate response spectrum = 1: Generate response generate response spectrum
- 

*(default is no generation)*

## **Note**

The results of this analysis are written in files with extension listed in the following table. These files are written in a format which can be read as external files by the PD\_CURDEF command and could be used as possible input to secondary systems.

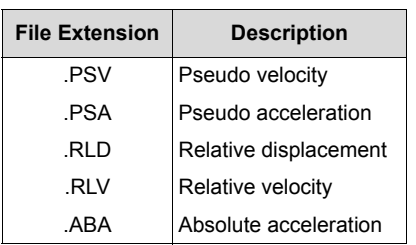

(The frequency unit is Rad/Sec)

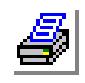

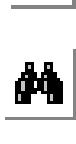

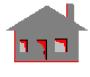

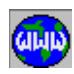

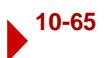

## **Random Vibration**

#### *Post dynamic analysis type*

#### **= 4: Random vibration analysisRANDOM VIBRATION ANALYSIS**

#### *Number of frequencies*

Number of frequencies to be used in the analysis. *(default is 1)*

#### *Units of exciting freqs*

Flag defining units of the exciting frequency and Ws and We.

 $= 0: \text{Rad/sec}$  radians/second<br> $= 1: \text{Hz}$  excles/second ( cycles/second (Hz) *(default is rad/sec)*

## *Starting frequency*

Lower limit of exciting frequency to be considered in the analysis. *(default is 1.0E-11)*

## *Ending frequency*

Upper limit of exciting frequency to be considered in the analysis. Must be greater than Ws. *(default is 1.0E+10)*

## *Correlation flag*

Correlation flag.

- $= 0$ : Fully correlated fully correlated
- $= 1$ : Fully uncorrelated fully uncorrelated<br> $= 2$ : Partial bartially uncorrelated
- 

## *Analysis method flag*

Method of analysis.

= 1: Approximate approximate method

 $= 0$ : Standard standard method

partially uncorrelated *(default is fully correlated)*

*(default is standard)*

## *Number of frequency points*

Number of frequency points to be selected between any two adjacent natural frequencies. (See notes below) *(default is 1)*

#### *Gauss Integration order*

Gauss Integration order to be used in integration of response power spectral densities.

 $= 2: 2$ -put Gaussian two point Gaussian integration  $= 3: 3$ -put Gaussian three point Gaussian integration *(default is 2-pt Gaussian)*

## *Biasing parameter*

Biasing parameter used to define the location of frequency points to be selected. (See notes below) *(default is 0.0)*

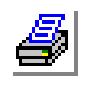

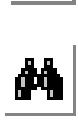

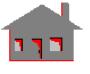

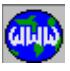

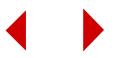

## *Cross-mode cut off ratio*

Cross-mode cut off ratio defines a limit on the ratio of any two mode frequencies  $(Wi/Wj, i>i)$ . If  $Wi/Wj$  is greater than this ratio, the cross-mode effects between the two modes will not be considered. *(default is 1.0E+10)*

## *PSD stress computation flag*

Calculation of PSD of stresses for every solution step.<br>=  $0:$  No do not compute PSD of stre

- do not compute PSD of stresses for each step
- 
- $= 1$ : Yes calculate PSD of stresses for each step (default is 0)
	-
- *(default is no)*

*The following two options are prompted only if correlation flag is set to Partial:*

## *Inside radius for partial correlation*

Set the inner radius for partial correlation *(default is 0)*

## *Outside radius for partial correlation*

Set the outer radius for partial correlation *(default is 0)*

#### **Notes**

- **•** The random excitations must be stationary, Gaussian, with a mean value of zero, defined by one-sided power spectral density curves.
- The correlation flag is only used when base excitations in different directions or forces at more than one node are prescribed. If the excitations are correlated, the cross-spectral density terms will also be included in the analysis.
- **•** The standard method performs a classical random vibration analysis. The approximate method assumes that power spectral densities around each mode are flat and that cross-mode effects are negligible.
- **•** The last four entries are used only if the standard method is selected.
- **•** The number of frequency points and bias are used to select frequency points at which the P.S.D. of the response is evaluated. They serve as steps in the numerical integration process in the frequency domain. These parameters must be selected to minimize the integration error and the computational effort.
- **•** The default values for the number of frequency points and bias are based on the modal critical damping ratio:

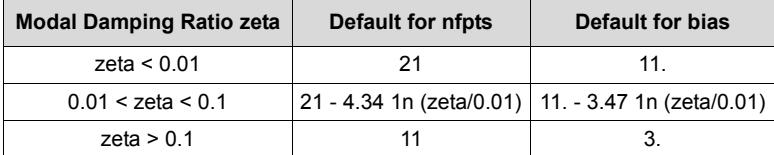

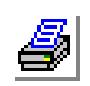

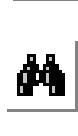

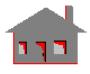

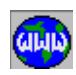

- If the PSD stress computation flag is activated, RMS stresses will be stored in step " $n + 1$ " location where 'n' is the number of solution steps. PSD stresses are stored in the corresponding location for each step.
- **•** Deformation and displacement contour plots for random vibration analysis results in plotting the absolute value of the deformation.

## **Steady State Harmonic Analysis**

*Post dynamic analysis type*

## **= 5: Harmonic analysis HARMONIC ANALYSIS**

## *Number of frequencies*

Number of frequencies to be used in the analysis. *(default is 1)*

## *Units of exciting freqs*

Flag defining units of the exciting frequency and starting frequency and ending frequency.

 $= 0: \text{Rad/sec}$  radians/second<br> $= 1: \text{Hz}$  cycles/second ( cycles/second (Hz) *(default is rad/sec)*

## *Starting frequency*

Lower limit of exciting frequency to be considered in the analysis. *(default is 1.0E-10)*

## *Ending frequency*

Upper limit of exciting frequency to be considered in the analysis. Must be greater than starting frequency. *(default is 1.0E+10)*

## *Number of output freqs*

Number of output frequencies to be selected in the range of exciting frequencies to be considered. *(default is 1)*

## *Frequency scale flag*

Flag for locating frequency points.

#### = 0: Logarithmic logarithmic logarithmic interpolation<br>= 1: Linear linear linear interpolation linear interpolation *(default is logarithmic)*

## *Type of response printout*

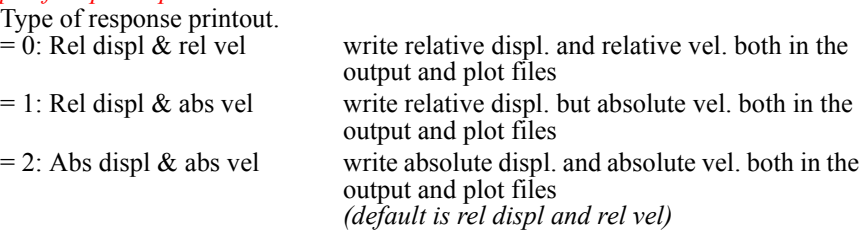

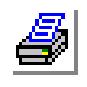

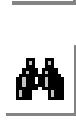

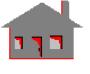

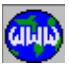

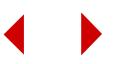

#### **Notes**

- **•** Accelerations are always printed in absolute values.
- **•** Deformation and displacement contour plots for harmonic analysis result in plotting the absolute value of the deformation.

## **Direct Spectrum Generation**

#### *Post dynamic analysis type*

#### **= 6: Direct spectra generation DIRECT SPECTRUM GENERATION**

#### *Starting frequency*

Starting frequency for a response spectrum generation (Hz).

## *Ending frequency*

Ending frequency for a response spectrum generation (Hz).

## *Number of points*

Number of points to define the response spectrum curve (number of points must be greater than 2).

## *Gravity units flag*

Gravity unit flag.

 $= 0$ : MKS input time history is not in terms of gravity  $= 1$ : FPS input time history is in terms of gravity  $(i f = MKS,$  the next prompt is not applicable) *(default is MKS)*

## *Gravity value*

Magnitude of the gravitational constant, (g).

## *Damping ratio*

Damping ratio. *(default is 0)*

#### *Step size*

Maximum time increment used in the central difference time integration method. *(default is 0.01)*

#### *Curve label*

Time history input curve label. *(default is 1)*

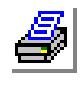

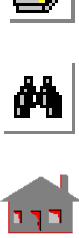

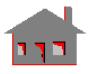

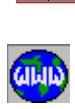

#### **Note**

**•** 1.The results of this analysis are written in files with extension listed in the following table.

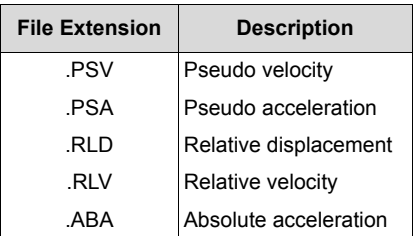

**•** These files are written in a format which can be read by the PD\_CURDEF command and can be used for:

a. Plotting of the results:

Use PD\_CURTYPE, PD\_CURDEF (with "external\_file" option), and PD\_BASE to read files into the database and then use ACTXYPRE and XYPLOT to plot the spectrum. (Note that the directions in PD\_BASE may not be applicable here.)

b.Spectra input to other problems:

• Use PD\_CURTYPE, PD\_CURDEF, and PD\_BASE to read the files into the database. Use the "external\_file" option in the PD\_CURDEF command

## **Time History Generation**

## *Post dynamic analysis type*

## **= 7: Time history generation TIME HISTORY GENERATION**

#### *Maximum iteration*

Maximum number of iterations.

#### *Maximum acceleration*

Maximum allowable value of acceleration in the time history curve to be generated.

#### *Time duration*

Duration of the time history record to be generated. *(default is 20)*

#### *Tolerance*

Tolerance allowed between the target and calculated spectrums. *(default is 0.05)*

#### *Number of curves*

Number of desired time history curves. Maximum is two. *(default is 1)*

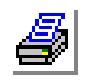

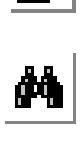

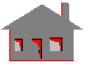

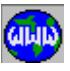

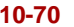

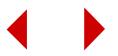

## *Correction flag*

Baseline correction flag.

- 
- 

= 0: Off uncorrected time history record = 1: On corrected time history record *(default is off)*

## *Curve print interval*

Print interval for each time history curve. *(default is 1)*

*Print time step increment*

Time step increment for each time history record to be printed.

 $= 0$  increment is assigned by the program *(default is 0.)*

## *Plot time step increment*

Time step increment for each time history record.

 $= 0$  increment is assigned by the program *(default is 0.)*

## *Damping ratio*

Damping ratio. *(default is 0.)*

## *Step size*

Maximum time increment used in the central difference time integration method. *(default is 0.01)*

## *Input time curve label*

Time history input profile curve label.

 $= 0$  El-Centro earthquake envelope *(default is 0)*

## *Target spectra curve label*

Acceleration target spectrum curve label (defined as frequency dependent acceleration base excitation).

*(default is 1)*

#### **Notes**

- 1. The time history input curve must be defined as a positive time-dependent curve applied as acceleration base excitation.
- 2. The acceleration target spectrum curve must be defined as a frequency-dependent curve applied as acceleration base excitation with the unit of frequency in Hertz.
- 3. If the acceleration target spectrum curve is in terms of gravity (g's), then the generated records will also be in terms of (g).
- 4. The profile curve determines the approximate envelope of the time history curve. The horizontal axis represents time and the vertical axis shows acceleration in (g's). This acceleration envelope is always positive and independent of the units in which the spectrum is given, the values of this envelope are in terms of (g). For example, in the case of the El-Centro earthquake, the maximum value defined in the profile curve cannot exceed 0.30.

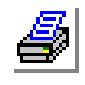

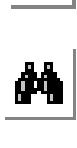

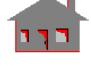

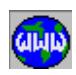

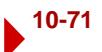

5. The spectrum tolerance is defined as the maximum relative distance between the target spectrum and the calculated spectrum for all frequencies.

 $TOL = MAX{ABS(TS(j) - CS(j)) / TS(j)}$ 

where:

 $i$  = Frequency number

 $TS(i)$  = Target spectrum at frequency number j

 $CS(i)$  = Computed spectrum at frequency number j

- 6. Maximum of two time history curves can be requested. Once the first T-H curve (Curve #1) is generated, the second T-H curve (Curve #2) can be generated with a relatively low correlation with the first T-H curve, based on shifting the frequencies of the first T-H curve to the adjoining mid-frequencies.
- 7. Each T-H record can be modified such that at the end of each record the values of displacement and velocity will be equal to zero. This procedure is called the base line correction method and the corrected Time History (T-H) curves #3 and #4 correspond to curves #1 and #2 respectively.
- 8. The iterative scheme is only used to generate the first T-H curve. Once the first T-H record (Curve #1) is generated, for the final iteration, the second and corrected T-H curves (Curves #2, #3, and #4) can be generated.
- 9. During the execution of the program, the results will continue to be printed with the requested print interval until either the number of iterations reaches the limit value or the spectrum convergence is achieved. In which case the final spectrum will be written in the plot file for further postprocessings. The curves available for plotting are summarized in the following table:

These files are written in a format which can be read as external files by the PD\_CURDEF command and can be used for:

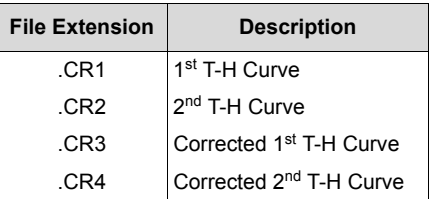

a. Plotting of the results:

Use PD\_CURTYPE, PD\_CURDEF (with "external\_file" option), and PD\_BASE to read files into the database and then use ACTXYPRE and XYPLOT to plot the spectrum. (Note that the directions in PD\_BASE may not be applicable here.)

b. Spectra input to other problems:

Use PD\_CURTYPE, PD\_CURDEF (with "external\_file" option) to read the files into the database, and PD\_BASE to read the files of the above table into the database.

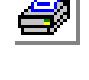

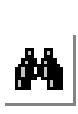

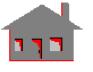

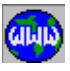

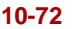

## **Static Stress Analysis**

## *Post dynamic analysis type*

**= 0: Static stress analysis STATIC STRESS ANALYSIS**

## **Note**

Choosing this option causes subsequent stress calculations to be based on linear static analysis.

## *PD\_MODESEL*

## **Analysis > POST\_DYNAMIC > Mode Selection**

The PD\_MODESEL command can be used to select specific ranges of modes to be included in calculating the response. The command works with all types of advanced dynamic analyses and can be used to filter out modes that are not pertinent to the problem in order to accelerate the solution or to find the contribution of a desired set of modes separately. Once modes are selected using this command, only the selected modes will be used in the analysis regardless of the number of frequencies specified in the PD\_ATYPE (Analysis > Post Dynamic > Set PD Analysis\_Type) command. The number of frequencies specified in the PD\_ATYPE command must be equal to or larger than the number of modes selected by this command.

## *Activate mode selection*

Flag to activate/deactivate mode selection.<br>=  $0:$  No deactivate

 $= 0$ : No deactivate mode selection<br> $= 1$ : Yes activate mode selection activate mode selection *(default is 1)*

## *Beginning mode for set (i)*

Beginning mode shape number for set i.

#### *Ending mode for set (i)*

Ending mode shape number for set i.  $i=1,2,...,10$ 

#### **Note**

If mode selection is deactivated, the number of modes specified by the PD\_ATYPE (Analysis > Post Dynamic > Set PD Analysis\_Type) command will be used as usual.

## *PD\_MODELIS*

## **Analysis > POST\_DYNAMIC > Mode Selection List**

The PD\_MODELIS command lists the sets of modes specified by the PD\_MODESEL (Analysis > Post Dynamic > Mode Selection) command. If this command lists empty sets, then the number of modes specified in the PD\_ATYPE (Analysis > Post Dynamic > Set PD Analysis\_Type) command will be used in the analysis.

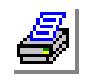

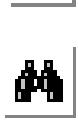

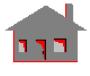

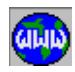

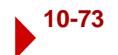

## *PD\_ALIST*

## **Analysis > POST\_DYNAMIC > List PD Analysis Options**

The PD\_ALIST command lists the active options for the specified type of analysis.

## *Post dynamic analysis type to list*

Type of post dynamic analysis.

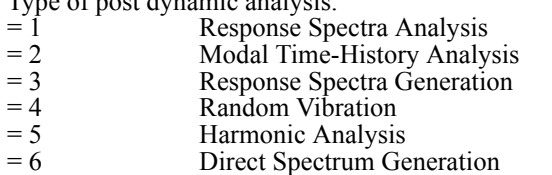

= 7 Time History Generation

*(default is 2 or last analysis type defined)*

# *R\_DYNAMIC*

## **Analysis > POST\_DYNAMIC > Run Post Dynamic**

The R\_DYNAMIC command performs post dynamic analysis, using the "POST" program. You must run frequency analysis to calculate the natural frequencies and mode shapes must be available when this command is issued.

## *PD\_PREPARE*

**Analysis > POST\_DYNAMIC > Prepare PD Plot**

The PD PREPARE command can be issued after performing post dynamic analysis to prepare files for the listing of extreme response values as well as the relative response between nodes.

## *Option*

Flag to indicate the type of files to be prepared.

- $= 1:$  Max min prepares a file for listing the extreme response values specified by the PD\_MAXMIN command
- $= 2$ : Relresp evaluates the relative response for the nodes previously assigned by the PD\_RELRESP command (generated relative response is written to output file) *(default is max min)*

## *Step*

Time (or frequency) interval for relative response calculation. (Prompted only for modal time history and harmonic analysis.)

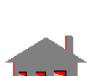

 $\overline{\phantom{a}}$ 

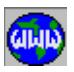

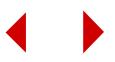

## ▼ **PD\_DAMP/GAP Menu**

## **Analysis > POST\_DYNAMIC > PD\_DAMP/GAP**

This menu contains commands for damping and gap specification.

**Figure 10-9 PD Damp/Gap Menu**

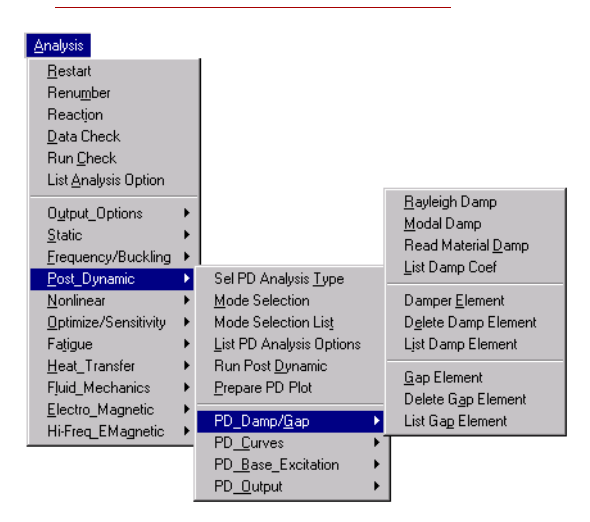

# *PD\_RDAMP*

**Analysis > POST\_DYNAMIC > PD\_DAMP/GAP > Rayleigh Damp**

The PD\_RDAMP command defines the parameters for Rayleigh (proportional) damping.

## *Mass matrix coefficient*

Coefficient of Mass used in Rayleigh damping (alpha). *(default is 0.0)*

## *Stiffness matrix coeff*

Coefficient of Stiffness used for Rayleigh damping (beta). *(default is 0.0)*

## **Note**

Damping Ratio = (alpha).  $[M] + (beta)$ . [K].

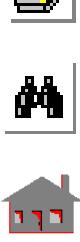

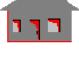

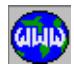

*PD\_MDAMP*

**Analysis > POST\_DYNAMIC > PD\_DAMP/GAP > Modal Damp**

The PD\_MDAMP command can be used to define modal damping (the ratio of damping to the critical damping) for the model. Different damping values can be assigned to different sets of modes. Up to 8 sets of modes and damping ratios can be defined.

*Mode set number*

Set number for modes with a common modal damping ratio. *(default is the highest set defined + 1)*

*First mode*

First mode in this set.

*Last mode*

Last mode in this set. *(default is first mode)*

## *Damping ratio*

Critical damping ratio for this set. *(default is 0.0)*

# *PD\_DAMPREAD*

## **Analysis > POST\_DYNAMIC > PD\_DAMP/GAP > Read Material Damp**

The PD\_DAMPREAD command activates the calculation of damping ratios based on specified Composite Material Damping using the DAMP material property. The command, when issued, overrides information specified by the PD\_MDAMP command.

#### **To use this command properly:**

- **1** Click **PropSets, Material Property**. The **MPROP** dialog box opens.
- **2** In the **Material property set** field, enter the desired label.
- **3** From the **Material Property Name** drop-down menu, select **DAMP**.
- **4** Click **Continue**.
- **5** In the **Property value** field, enter the desired value and click **OK**.
- **6** Click **Analysis, Buckling/Frequency, Frequency Options** and to set the desired options.
- **7** Click **Analysis, Buckling/Frequency, Run Frequency** to calculate frequencies and mode shapes.

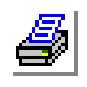

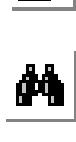

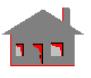

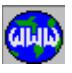

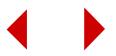

- **8** Click **Analysis, Post\_Dynamic, PD\_Damp/Gap, Read Material Damping** to read the calculated damping ratios.
- **9** Click **Analysis, Post\_Dynamic, PD\_Damp/Gap, List Damp Coeff** to list modal damping coefficients calculated by the program.
- **10** To modify any of the calculated damping ratios, click **Analysis, Post\_Dynamic, PD\_Damp/Gap, Modal Damp.**
- **11** Click **Analysis, Post\_Dynamic, Run Post Dynamic**.

## *PD\_DAMPLIST*

**Analysis > POST\_DYNAMIC > PD\_DAMP/GAP > List Damp Coef**

The PD\_DAMPLIST command lists the available Rayleigh and modal damping information.

# *PD\_CDAMP*

**Analysis > POST\_DYNAMIC > PD\_DAMP/GAP > Damper Element**

The PD\_CDAMP command defines concentrated dampers for a dynamic modal time-history analysis.

*Concentrated damper label*  Label of this concentrated damper. *(default is the highest number of defined dampers + 1)*

*Node label for one end of damper* Node label at one end of damper.

*Node label for other end of damper* Node label at the other end of damper if  $= 0$ ; damper is connected to ground.

*X comp of concentrated damper* Value of concentrated damper in X-direction. *(default is 0.0)*

*Y comp of concentrated damper* Value of concentrated damper in Y-direction. *(default is 0.0)*

*Z comp of concentrated damper* Value of concentrated damper in Z-direction. *(default is 0.0)*

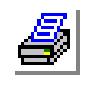

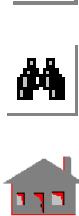

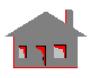

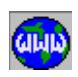

## *PD\_CDDEL*

## **Analysis > POST\_DYNAMIC > PD\_DAMP/GAP > Delete Damp Element**

The PD CDDEL command deletes a pattern of concentrated dampers.

## *Beginning damper*

Beginning damper of the pattern.

## *Ending damper*  Ending damper in the pattern.

*(default is beginning damper)*

## *Increment*

Increment between dampers in the pattern. *(default is 1)*

## *PD\_CDLIST*

## **Analysis > POST\_DYNAMIC > PD\_DAMP/GAP > List Damp Element**

The PD\_CDLIST command lists a pattern of concentrated dampers.

## *Beginning damper*

Beginning damper of the pattern. *(default is 1)*

## *Ending damper*

Ending damper in the pattern. *(default is highest concentrated damper defined)*

## *Increment*

Increment between dampers in the pattern. *(default is 1)*

# *PD\_GAP*

**Analysis > POST\_DYNAMIC > PD\_DAMP/GAP > Gap Element**

The PD GAP command defines gap elements for use in modal time-history dynamic analysis. These gaps are ignored for all other types of analyses.

## *Gap element label*

Label assigned to this gap element. *(default is the highest gap element defined +1)*

*Node label for one end of gap* Node label defining one end of the gap.

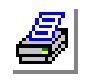

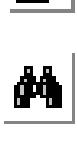

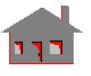

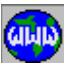

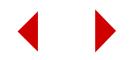

## *Node label for other end of gap*

Node label defining the other end of the gap.

## *Allowable gap opening*

Allowable relative displacement between the two nodes with no gap resistance.

- > 0.0 gap resists compression
- $= 0.0$  gap is originally closed & resists compression<br>  $\leq 0.0$  gap resists tension
	- gap resists tension

## *Gap-stiffness*

Gap-stiffness used to evaluate gap resistant force. *(default is 1.E7)*

## *Coeff of friction*

Coefficient of friction used to define the magnitude of friction force to be applied in the direction normal to the gap resisting force. *(default is 0.0)*

## *Type of gap element*

Defines type of gap element. Prompted only if coeff of friction  $> 0.0$ 

- = 0: Regular regular gap element
- 

 $= 1$ : Special once the gap is closed, the evaluated gap force remains constant during the rest of the analysis. This option is useful when friction is caused by a constant normal force.

*(default is reg)*

# *PD\_GAPDEL*

## **Analysis > POST\_DYNAMIC > PD\_DAMP/GAP > Delete Gap Element**

The PD\_GAPDEL command deletes a pattern of gap elements defined for a post dynamic analysis. using the PD\_GAP (Analysis, POST\_DYNAMIC, PD\_DAMP/GAP, Gap Element) command.

## *Beginning gap element*

Beginning gap element in the pattern.

## *Ending gap element*

Ending gap element in the pattern. *(default is beginning gap element)*

## *Increment*

Increment between gap elements in the pattern. *(default is 1)*

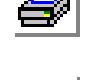

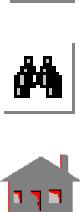

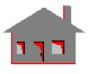

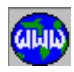

*PD\_GAPLIST*

**Analysis > POST\_DYNAMIC > PD\_DAMP/GAP > List Gap Element**

The PD\_GAPLIST command lists a pattern of gap elements defined for a post dynamic analysis using the PD\_GAP (Analysis, POST\_DYNAMIC, PD\_DAMP/GAP, Gap Element) command.

## *Beginning gap element*

Beginning gap element in the pattern.

#### *Ending gap element*

Ending gap element in the pattern. *(default is beginning gap element)*

#### *Increment*

Increment between gap elements in the pattern. *(default is 1)*

## ▼ **PD CURVES Menu**

## **Analysis > POST\_DYNAMIC > PD\_CURVES**

This menu contains commands to define, delete, and list curves used in the advanced dynamic analysis.

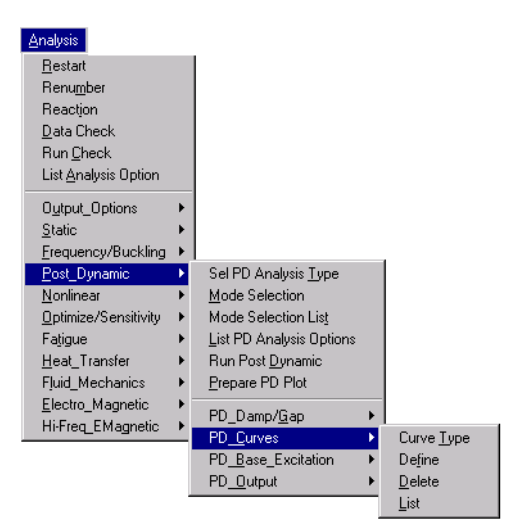

**Figure 10-9 PD Curves Menu**

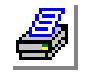

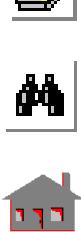

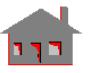

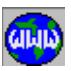

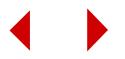

## *PD\_CURTYP*

## **Analysis > POST\_DYNAMIC > PD\_CURVES > Curve Type**

The PD\_CURTYP command defines the type of a curve to be used in a post dynamic analysis.

## *Curve label*

Curve label. (limit is 1000) *(default is the highest post dynamics curve label defined + 1)* 

## *Type of the curve*

- Type of the curve.
- 
- 
- 

## *Excitation type*

- Excitation type.
- 
- 
- 

 $= 0$ : Time time dependent curve (defined by points)<br>= 1: Frq frequency dependent curve = 1: Frq frequency dependent curve<br>= 2: Harmonic time dependent curve (harn time dependent curve (harmonic) *(default is time, or last defined value)*

 $= 0$ : Force/pressure concentrated forces or pressure  $= 1:$  Uniform base uniform base excitation<br> $= 2:$  Multi base multi-base excitation multi-base excitation *(default is force/pressure, or last defined value)*

# *PD\_CURDEF*

## **Analysis > POST\_DYNAMIC > PD\_CURVES > Define**

The PD CURDEF command defines a curve to be used in a postdynamic analysis. The syntax and prompts depend on the type of curve specified by the PD\_CURTYP (Analysis, Post\_Dynamic, PD\_Curves, Curve Type) command. The curve data can be input interactively, or read from an external file. Commands in the Display, XY\_Plots menu can be used to plot and list the curve. The independent variable values (time/frequency) must be given in ascending order.

## **Time- or frequency-dependent curve defined by points**

## *Curve label*

Curve label. (limit is 1000) *(default is the highest post dynamics curve label defined + 1)* 

## *Starting point number (0: external file)*

Starting location index to define data points. Enter 0 to read curve data from an external file. Spaces, commas, and tabs in the file are treated as delimiters. *(default is the highest point number defined for the curve + 1)*

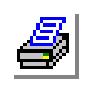

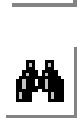

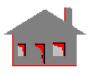

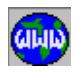

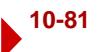

## *External file name for curve info*

Name of file containing data. Prompted only if starting point number is set to 0. The file must be an ASCII file formatted in one of two ways:

- a. The first row lists the number of data points to be read, 0 (for the format type), and the increment value of the independent variable. The dependent variable values are listed one value per row from second row onwards. The independent variable will start from zero.
- b. The first row lists the number of data points to be read and 1 (for the format type). The independent and dependent variable values are then listed one pair per row from the second row onwards.

*(default is problem\_name.xcr)*

#### *The following entries are not prompted if data are read from an external file.*

#### *Time at point (i)*

Time at the ith point for time-dependent curves or frequency at the ith point for frequency-dependent curves.

## *Curve value at point (i)*

Value of the curve at the ith point. (pairs are prompted for  $i=st$  to  $i=st+10$ )

#### **Notes**

- 1. The starting point number argument allows for modifying existing curve points. Use the default value to define additional points on an existing curve.
- 2. Up to 5000 points can be defined on a curve.
- 3. Up to 10 pairs can be defined each time the command is issued. The command terminates if two equal consecutive time values are specified or if a blank is entered for the time or frequency value.

## **Time-dependent harmonic curve**

## *Curve label*

Curve label. *(default is the highest post dynamics curve label defined + 1)* 

#### *Starting time for harmonic curve*

Starting time for harmonic curve. *(default is 0.0)*

*Ending time for harmonic curve* Ending time for harmonic curve.

## *Amplitude of sine function*

Amplitude of sine function. *(default is 0.0)*

## *Frequency of sine function*

Frequency of sine function. (radian/second) *(default is 0.0)* 

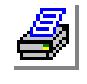

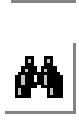

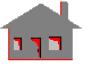

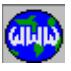

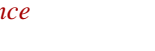

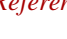
# *Phase angle of sine function*

Phase angle of sine function. (radian) *(default is 0.0)*

# *Amplitude of cosine function*

Amplitude of cosine function. *(default is 0.0)*

### *Frequency of cosine function*

Frequency of cosine function. (radian/second) *(default is 0.0)* 

# *Phase angle of cosine function*

Phase angle of cosine function. (radian) *(default is 0.0)*

*Constant of exponential function* Constant of exponential function. *(default is 0.0)*

# *PD\_CURDEL*

# **Analysis > POST\_DYNAMIC > PD\_CURVES > Delete**

The PD CURDEL command deletes a pattern of curves used in a post dynamic analysis that was defined by the PD\_CURDEF (Analysis, POST\_DYNAMIC, PD\_CURVES, Define) command.

# *First curve label*

Beginning post dynamic curve in the pattern.

# *Last curve label*

Ending post dynamic curve in the pattern. *(default is first curve label)*

# *Increment*

Increment between post dynamic curves in the pattern. *(default is 1)*

# *PD\_CURLIST*

**Analysis > POST\_DYNAMIC > PD\_CURVES > List**

The PD\_CURLIST command lists a post dynamic curve defined by the PD\_CURDEF (Analysis, POST\_DYNAMIC, PD\_CURVES, Define) command. For a harmonic curve, the command lists the constants defining the harmonic function.

# *Curve label*

Curve label. *(default is the highest post dynamics curve label defined)* 

*First point*

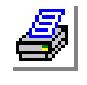

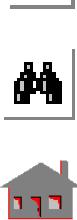

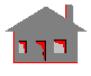

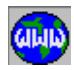

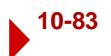

First point on the curve to be listed. (not prompted for a harmonic curve) *(default is 1)*

*Last point*

Last point on the curve to be listed. (not prompted for a harmonic curve) *(default is the highest point defined)*

# ▼ **PD\_BASE\_EXCITATION Menu**

# **Analysis > POST\_DYNAMIC > PD\_BASE\_EXCITATION**

This menu contains commands to specify, list, and delete uniform and multi-base motions.

#### **Figure 10-11 PD Base Excitation Menu**

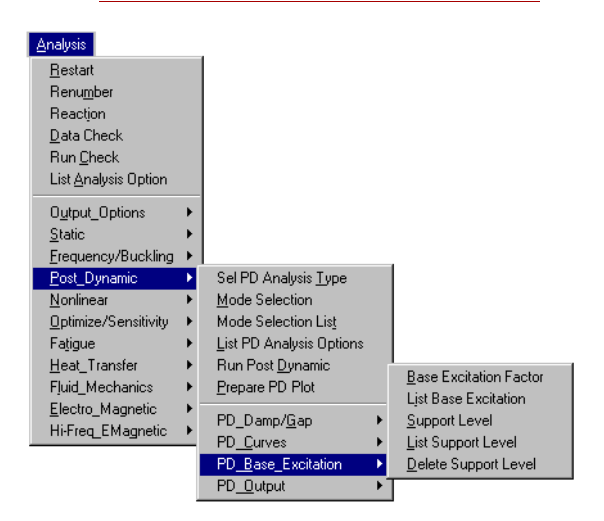

# *PD\_BASEFAC*

**Analysis > POST\_DYNAMIC > PD\_BASE\_EXCITATION > Base Excitation Factor**

The PD\_BASEFAC command defines base excitations. All input is interpreted in the active coordinate system.

### *Curve label*

Label of time or frequency curve associated with the base motion. (default is 1)

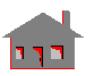

 $\frac{M}{\sqrt{2}}$ 

**GININ** 

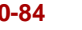

### *Base excitation type*

Type of uniform or multi-base excitation.

- $= 0$ : Velocity velocity
- = 1: Acceleration acceleration
- $= 2$ : Displacement displacement

*(default is velocity, or last defined value)*

*The following three arguments are only valid for uniform base excitation.*

### *Base\_cur multiplier X comp*

Base curve multiplier for translation in the X-direction. *(default is 0.0)*

*Base\_cur multiplier Y comp*

Base curve multiplier for translation in the Y-direction. *(default is 0.0)*

#### *Base\_cur multiplier Z comp*

Base curve multiplier for translation in the Z-direction. *(default is 0.0)*

### *Phase angle (degrees)*

Phase angle of the base excitation in degrees. Used only in harmonic analysis for all types of base motion. *(default is 0.0)*

*The following arguments are only valid for uniform rotational base excitation.*

#### *Base\_cur multiplier RX comp*

Base curve multiplier for rotation in the X-direction. *(default is 0.0)*

#### *Base\_cur multiplier RY comp*

Base curve multiplier for rotation in the Y-direction. *(default is 0.0)*

#### *Base\_cur multiplier RZ comp*

Base curve multiplier for rotation in the Z-direction. *(default is 0.0)*

#### *X-Coordinate of center of rotation*

X-coordinate of the center of rotation in the active coordinate system. *(default is 0.0)*

#### *Y-Coordinate of center of rotation*

Y-coordinate of the center of rotation in the active coordinate system. *(default is 0.0)*

#### *Z-Coordinate of center of rotation*

Z-coordinate of the center of rotation in the active coordinate system. *(default is 0.0)*

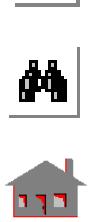

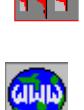

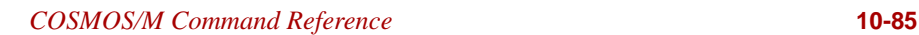

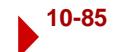

#### **Notes**

- 1. The form of the harmonic excitation is:
	- Sine/Cosine ( $\omega t + \phi$ ) where  $\omega$  is the frequency, t is the time, and  $\phi$  is the phase in radians ( $\phi = 2\pi/360$ ).
- 2. The specified base motion is considered in the active coordinate system which can be global or local but must be Cartesian.

# *PD\_BSLIST*

# **Analysis > POST\_DYNAMIC > PD\_BASE\_EXCITATION > List Base Excitation**

The PD\_BSLIST command lists base excitations defined by the PD\_BASEFAC (Analysis, POST\_DYNAMIC, PD\_BASE\_EXCITATION, Base Excitation Factor) command.

# *PD\_SPPRT*

# **Analysis > POST\_DYNAMIC > PD\_BASE\_EXCITATION > Support Level**

The PD\_SPPRT command applies a base excitation to a pattern of nodes. The excitation in the specified direction is defined by the active post dynamic curve specified by the PD\_CURDEF command and a multiplier. The command can be repeatedly used to define multiple base motions for other patterns of nodes. The type of base excitation (displacement, velocity, or acceleration) is specified by the PD\_BASEFAC (Analysis, POST\_DYNAMIC, PD\_BASE\_EXCITATION, Base Excitation Factor) command.

#### *Support level number*

Support level, a label assigned to the motion to be defined. Maximum number allowed is 1000.

*(default is the highest support defined + 1)*

### *Beginning node*

Beginning node in the pattern.

#### *Direction*

Input direction of excitation.

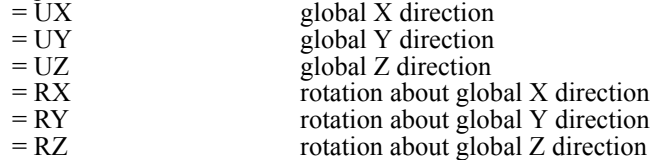

### *Curve multiplication factor*

Multiplier to the active curve to scale the magnitude of displacement.

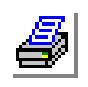

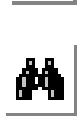

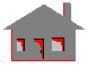

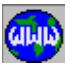

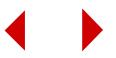

### *Ending node*

Ending node in the pattern. *(default is beginning node)*

#### *Increment*

Increment between nodes in the pattern. *(default is 1)*

### **Notes**

- 1. The type of excitation (i.e. displacement, velocity or acceleration) should be specified by the PD\_BASEFAC (Analysis, Post\_Dynamic, PD\_Base\_Excitation Factor) command.
- 2. The specified base motion is considered in the active coordinate system which may be global or local but must be Cartesian.
- 3. Base motion assignments and the type of dynamic analysis to be performed must be specified prior to running the frequency program to calculate frequencies and mode shapes.
- 4. A number of Support Levels may be associated with one curve.
- 5. Only one base excitation is considered for a given node and input component. Uniform base excitation however may be added on top of the defined motion using the PD\_BASEFAC (Analysis, POST\_DYNAMIC, PD\_BASE\_EXCITATION, Base Excitation Factor) command.
- 6. For Response Spectra Analysis, all base nodes associated with a multi-base motion curve, should be excited in the same direction.
- 7. For Random Vibration Analysis, all the base nodes associated with a multibase motion curve, must have the same curve multiplier.
- 8. All the input for the support levels must be given prior to running DSTAR, any modifications after that are ignored by ASTAR, unless DSTAR is run again.

### **Example: ACTSET,TC,85,**

#### **PD\_BASE,1; PD\_SPPRT,3,1,2,1.5,5,1 PD\_SPPRT,12,11,3,1.2,31,10**

The first command activates curve 85. The second command specifies the excitation type as acceleration. The third command defines support level 3 with base excitation for nodes 1 through 5 in the global Y direction. The magnitude of the motion is determined by multiplying curve 85 by 1.5. The fourth command defines support level 12 with base excitation for nodes 11, 21 and 31 in the global Z direction. The magnitude of the motion is determined by multiplying curve 85 by 1.2.

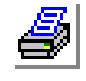

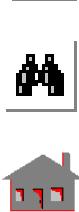

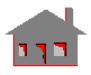

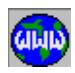

# *PD\_SPPRTLIS*

# **Analysis > POST\_DYNAMIC > PD\_BASE\_EXCITATION > List Support Level**

The PD\_SPPRTLIS command lists a pattern of base motions previously defined by the PD\_SPPRT (Analysis, POST\_DYNAMIC, PD\_BASE\_EXCITATION, Support Level) command.

#### *Beginning support*

Beginning support level in the pattern.

#### *Ending support*

Ending support level in the pattern. *(default is the highest defined support level)*

#### *Increment*

Increment between support levels. *(default is 1)* 

#### **Example: PD\_SPPRTLIS, 1, 5, 1**

This command lists all information defined by the PD\_SPPRT command for support levels 1 through 5.

# *PD\_SPPRTDEL*

# **Analysis > POST\_DYNAMIC > PD\_BASE\_EXCITATION > Delete Support Level**

The PD\_SPPRTDEL command deletes a pattern of base motions previously defined by the PD\_SPPRT (Analysis, POST\_DYNAMIC, PD\_BASE\_EXCITATION, Support Level) command.

#### *Beginning support*

Beginning support level in the pattern.

### *Ending support*

Ending support level in the pattern. *(default is the beginning support)*

#### *Increment*

Increment between support levels. *(default is 1)* 

**Example: PD\_SPPRTDEL, 1, 5, 2**

This command deletes base excitation assignments made by the command PD\_SPPRT for levels 1, 3 and 5.

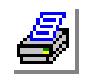

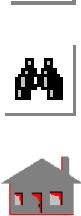

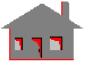

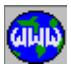

# ▼ **PD OUTPUT Menu**

# **Analysis > POST\_DYNAMIC > PD\_OUTPUT**

This menu contains commands to specify output options for advanced dynamics analysis.

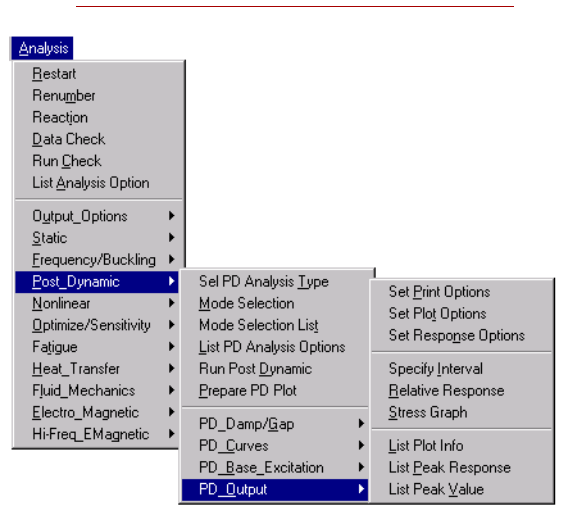

#### **Figure 10-12 PD Output Menu**

# *PD\_PRINT*

# **Analysis > POST\_DYNAMIC > PD\_OUTPUT > Set Print Options**

The PD\_PRINT command defines response printout options in the output file.

#### *Displacement print*

Flag for displacement printout.

- 
- 

 $= 1: On$  print displacements  $= 0$ : Off do not print displacements *(default is off)*

# *Velocity print*

Flag for velocity printout.

- 
- 

 $= 1: On$  print velocity<br>= 0: Off do not print v do not print velocity *(default is off)*

# *Acceleration print*

Flag for acceleration printout.<br>=  $1$ : On princ

- 
- 

print acceleration  $= 0$ : Off do not print acceleration *(default is off)*

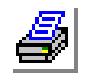

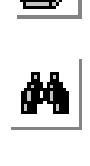

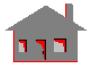

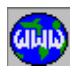

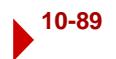

### *Phase angle print*

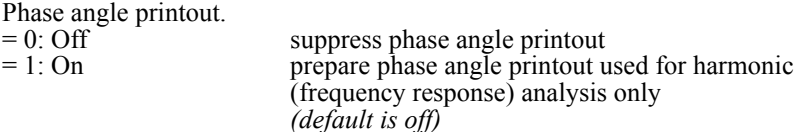

### *Missing mass correction print*

Flag for missing mass correction factor printout.

 $= 0$ : Off no print

= 1: On print correction factors applied to acceleration (see note below) *(default is off)*

### *Response print interval*

Response print interval. *(default is 1)*

*The next three arguments are prompted for time history, harmonic and Random Vibration analyses only.*

#### *Beginning step for stress print*

Beginning solution step for stress printout. *(default is 1)*

#### *Ending step for stress print*

Ending solution step for stress printout. *(default is 1)*

*Increment*

Increment between solution steps. *(default is 1)*

#### **Notes**

- 1. For random vibration analysis, these flags control printouts of response power spectral densities. The R.M.S. displacements, velocities, and accelerations are printed by default.
- 2. Response and stress printout options are only applicable to modal time-history, harmonic and P.S.D. of Random Vibration analyses. For random and response spectra analyses, the R.M.S. stresses are available by default through the R\_STRESS (Analysis, Static, Run Stress Analysis) command.
- 3. The missing mass correction factor accounts for the contribution of higher frequency modes not considered in the analysis. This factor is printed in the output file, and should be used to correct the acceleration and stress responses by multiplying the corresponding values by this factor.
- 4. Use the PD\_PLTLIST (Analysis, POST\_DYNAMIC, PD\_OUTPUT, List Plot Info) command to list all requested plots.

# *PD\_PLOT*

**Analysis > POST\_DYNAMIC > PD\_OUTPUT > Set Plot Options**

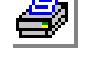

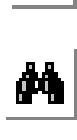

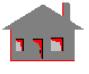

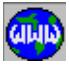

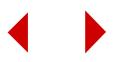

The PD\_PLOT command is a preprocessing command that must be issued before running ASTAR to select the solution steps at which the nodal response is to be stored in the database. The nodal response includes deformation, velocity, and acceleration. If stresses are calculated, nodal results will also be available at the specified steps. Five patterns of solution steps may be specified.

✍ The PD\_NRESP (Analysis, POST\_DYNAMIC, PD\_OUTPUT, Set Response Options) command can be used to select the nodes for which the response is desired at all solution steps.

# *Set (i) beginning step*

Starting solution step for the ith pattern.

### *Set (i) ending step*

Ending solution step for the ith pattern.

# *Set (i) step increment*

Increment between solution steps for the ith pattern. *(default is 1)* 

#### **Note**

Use the PD\_PLTLIST (Analysis, POST\_DYNAMIC, PD\_OUTPUT, List Plot Info) command to list all requested plot and output information including information requested by this command.

# *PD\_NRESP*

# **Analysis > POST\_DYNAMIC > PD\_OUTPUT > Set Response Options**

The PD\_NRESP command is a preprocessing command that must be issued before running ASTAR to request storing all response information for the selected nodes. The response at the selected nodes is stored at all steps in the database for later xyplotting. A maximum of 50 nodes can be selected. The command continues to prompt for more nodes until location 50 is filled, or a null entry for the node number is entered.

# *Starting location*

Starting location. *(default is highest location defined +1)*

#### *Node start*

Node number at the "start" location. *(default is the previously defined node, if any)*

#### *Node start + (i)*

Node number at the "start+1" location. *(default is the previously defined node, if any)*

# **Notes**

1. The command may be used to change the node number stored in a given

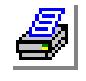

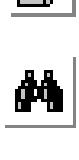

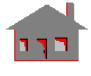

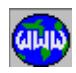

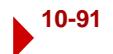

location.

2. Use the PD\_PLTLIST (Analysis, POST\_DYNAMIC, PD\_OUTPUT, List Plot Info) command to list nodal response requests.

# *PD\_PLTINT*

# **Analysis > POST\_DYNAMIC > PD\_OUTPUT > Specify Interval**

The PD\_PLTINT command specifies the pattern of solution steps for the graphing of results requested by the PD\_NRESP (Analysis, POST\_DYNAMIC, PD\_OUTPUT, Set Response Options) and PD\_SXYSET (Analysis, POST\_DYNAMIC, PD\_OUTPUT, Stress Graph) commands. If this command is not issued, the xy-plot files will contain all solution steps.

# *Beginning step*

Beginning solution step in the pattern. *(default is 1)*

# *Ending step*

Ending solution step in the pattern. *(default is 1)*

# *Step increment*

Increment between solution steps in the pattern. *(default is 1)*

# **Note**

The PD PLTINT command can be used before or after running the analysis. If it is used before running the analysis, the plot file will only contain data for the specified steps. You can use this command after running the analysis to select the desired steps for plotting.

# *PD\_RELRESP*

# **Analysis > POST\_DYNAMIC > PD\_OUTPUT > Relative Response**

The PD\_RELRESP requests the calculation of Relative Response (displacement, velocity, and acceleration) at the specified nodes. A reference node is specified for each node at which the Relative Response is requested.

# *Node (i)*

Ith node number at which response is desired.  $(i=1, 2, \ldots, 10)$ 

# *Reference node (i)*

Reference node used to calculate the relative response of node i.  $(i=1, 2, \ldots, 10)$ 

# **Notes**

- 1. Response of "node (i)" is calculated relative to "reference node (i)".
- 2. Up to 10 sets can be specified by this command.

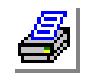

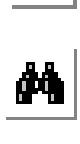

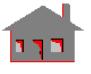

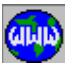

- 3. Repeating this command overwrites all previous assignments.
- 4. A value of zero for the reference node results in evaluating the response relative to the uniform base.
- 5. To obtain the Relative Response for the assigned nodes, issue the PD\_PREPARE command afterward.

**Example: PD\_RELRESP, 3, 5, 15, 0, 3, 2**

Evaluate the response of node 3 relative to node 5, response of node 15 relative to the Uniform Base, and response of node 3 relative to node 2.

# *PD\_SXYSET*

### **Analysis > POST\_DYNAMIC > PD\_OUTPUT > Stress Graph**

The PD\_SXYSET command requests the ASTAR module to generate a file that records a stress component for a specified element versus time or frequency depending on the analysis type. Forces and moments can also be requested for 1D elements such as beams and pipes. The command must be issued prior to performing stress analysis. You can use this command to delete a request for a stress component.

#### *Graph number*

Graph number. (limit is 10) *(default is the highest graph number defined + 1)*

## *Element label*

Element label. Enter zero (0) to delete a request for a stress component.

#### *Direction flag*

Stress, force or moment component. (valid entries are 1 through 6)

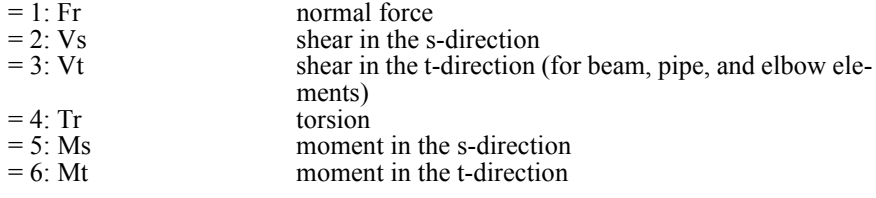

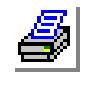

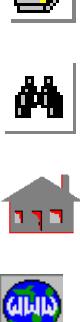

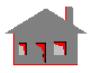

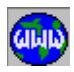

# *Force/Moment location for plot (i)*

Location of force or moment defined by local node number. (Refer to notes below.) (Used for 1D elements only.)

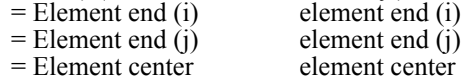

#### **Notes**

- 1. Direction is an integer between  $1 \& 6$  defining the direction of a stress, force or moment component. Stresses are considered at the center of elements. Values from 1 to 3 refer to normal stresses in x, y, and z directions, and from 4 to 6 refer to shear stresses tau(xy), tau(xz), and tau(yz), respectively. For 1D elements, forces or moments can be requested. Components are specified by their direction as follows:
	- 1. Fr = Normal force
	- 2.  $Vs = Shear$  in the s-direction
	- 3. Vt = Shear in the t-direction (for beam, pipe and elbow elements)
	- 4. Tr  $=$  Torsion element
	- 5. Ms = Moment in the s-direction
	- 6. Mt  $=$  Moment in the t-direction

The location of forces or moments for 1D elements is specified by the local node number (i.e., the order of the node in the element definition obtained by the ELIST command).

- $= 1$  Element end i
- $= 2$  Element end j
- = 3 Element center (for elbow elements only)

For each stress run, for one element and one direction, a plot can be requested at one location only.

- 2. Plots of different components of stress can be requested for the same element. For stress plots at different elements, the element labels must be input in ascending order.
- 3. Forces or moments can only be requested at one node for a specified element.
- 4. To delete a previously requested graph, enter "0" for "element label". To properly identify graph numbers, use the PD\_PLTLIST (Analysis, POST\_DYNAMIC, PD\_OUTPUT, List Plot Info) command first.

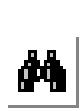

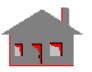

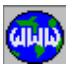

The PD PLTLIST command lists all information related to post dynamic plots.

**Analysis > POST\_DYNAMIC > PD\_OUTPUT >** 

*PD\_PLTLIST*

**List Plot Info**

# *PD\_MAXMIN*

# **Analysis > POST\_DYNAMIC > PD\_OUTPUT > List Peak Response**

The PD\_MAXMIN command lists the highest response values of a set of nodes in a given time (or frequency) interval. A maximum of 10 nodes from a set of 300 nodes can be listed each time. This command must be issued after running postdynamic analysis.

Note that by limiting the number of nodes in the set to the number of nodes to be listed, the maximum response attained by each node with respect to time (or frequency) and its time (or frequency) of occurrence will be listed (1 to 10 nodes at a time). On the other hand, by limiting the time (or frequency) range, nodal response at a particular step of solution can be obtained. The PD\_PREPARE (Analysis, POST\_DYNAMIC, Prepare PD Plot) command must be issued later to prepare files for listing extreme values.

# *Type*

Flag defining type of maximums.

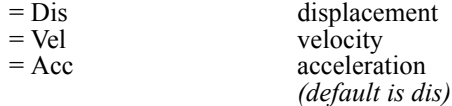

# *Maximum direction*

Flag defining direction of maximums.

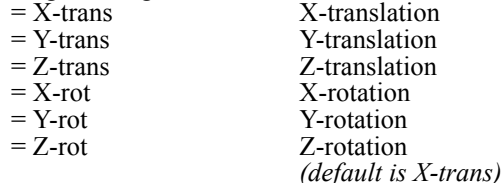

### *Number of maximums*

Total number of nodes with maximum response values to be listed. (limit is 10 nodes)

*(default is 10)*

### *Starting node label*

Beginning node of the pattern of nodes to be searched. *(default is 1)*

### *Ending node label*

Ending node of the pattern of nodes to be searched. Extremes will be searched among a pattern of nodes starting from 'starting node label' and ending at 'ending node label'.

*(default is starting node label + 299)*

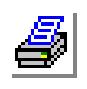

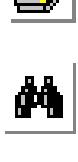

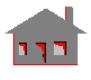

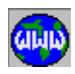

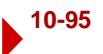

### *Starting time/frequency*

Starting value of time or frequency-range to be searched. *(default is lowest value available in database)*

### *Ending time/frequency*

Ending value of time or frequency-range to be searched. Default is to search the whole range available. *(default is highest value available in database)*

#### **Notes**

- **1** In time-history analysis, response is a function of time.
- **2** In random vibrations, power spectral densities are based on the exciting frequency.
- **3** In frequency response, the amplitude of harmonic motion is based on the exciting frequency.
- **4** In the case of random vibration or frequency response, the frequency range limits are assumed to have the same units as the excitation curves.
- **5** The listed extremes are always relative to the uniform base motion (if applicable) regardless of the type of response requested in the PD\_ATYPE (Analysis, Post Dynamic, Sel PD Analysis Type) command.

# *PD\_MAXLIST*

**Analysis > POST\_DYNAMIC > PD\_OUTPUT > List Peak Value**

The PD\_MAXLIST command lists the extreme values of the latest data that was obtained by the PD\_MAXMIN (Analysis, POST\_DYNAMIC, PD OUTPUT, List Peak Resp) and PD\_PREPARE (Analysis, POST\_DYNAMIC, Prepare PD Plot) commands.

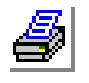

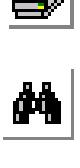

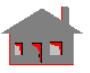

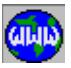

**NONLINEAR Menu**

#### **Analysis > NONLINEAR**

This menu contains commands related to NSTAR, the nonlinear structural analysis module. NSTAR calculates the structural response for nonlinear static and dynamic problems. Refer to the COSMOS/M Advanced Modules User Guide, Part 1 for details.

#### **Figure 10-13 Nonlinear Menu**

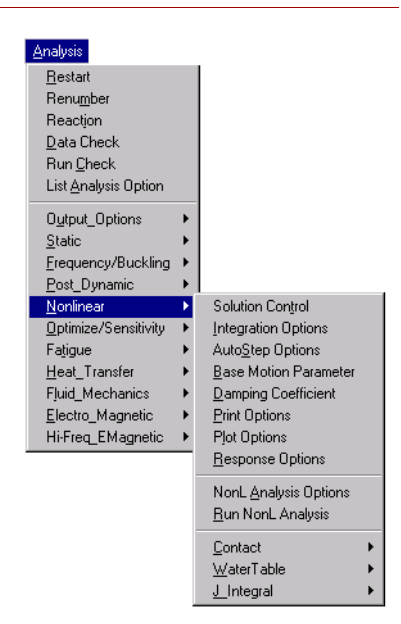

# *NL\_CONTROL*

### **Analysis > NONLINEAR > Solution Control**

The NL\_CONTROL command specifies the numerical procedure to be used in nonlinear analysis. The command sets the control technique and the iteration scheme to be used in the subsequent analysis.

### *Control technique*

Control technique flag.

- 
- 
- 

 $= 0$ : Force Force control (static and dynamic analyses) = 1: Disp Displacement control (static analysis)  $= 2$ : Arc len Riks Arc-length control (static analysis) *(default is force)* 

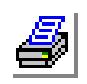

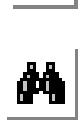

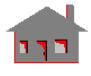

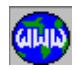

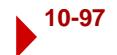

# *Iterative technique*

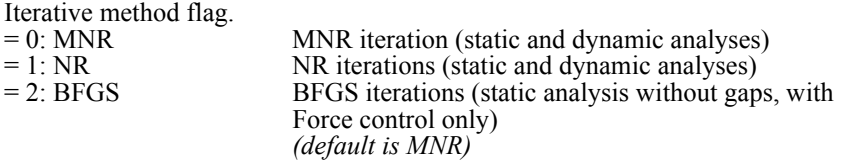

### *Line search flag*

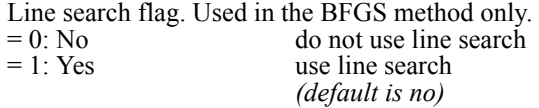

### *Search tolerance*

Search tolerance, used in the BFGS method only. *(default is 0.5)* 

#### *Node*

The node number associated with the degree of freedom to be controlled during the solution process. (for Displacement control only)

#### *Displacement label*

Displacement component. Indicates the direction of the controlled DOF (for Displacement control only). Valid entries are:

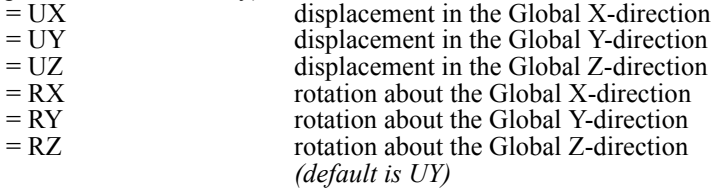

### *Maximum load parameter*

The maximum load-pattern multiplier at which the analysis is to be terminated if exceeded (approximate value). (for Riks Arc-Length control only) *(default is 1.0E+8)*

#### *Maximum displacement/rotation*

The maximum value of any DOF at which the analysis is to be terminated if exceeded (approximate value). (for Riks Arc-Length control only) *(default is 1.0E-3)*

#### *Maximum number of arc steps*

The maximum number of arc steps at which analysis is to be terminated if exceeded. (for Riks Arc-Length control only) *(default is 50)*

#### *Average number of iterations per step*

The desired average number of iterations for each arc step used in adjusting the length of the arc steps. (for Riks Arc-Length control only) *(default is 5)*

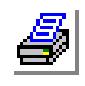

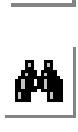

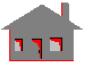

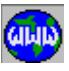

# *Initial load parameter*

The initial trial load multiplier used to calculate the first arc step. (for Riks Arc-Length control only) *(default is 1.0)*

# *Unloading check*

This flag sets the criterion for determining the state of unloading during the solution process. (for Riks Arc-Length control only)

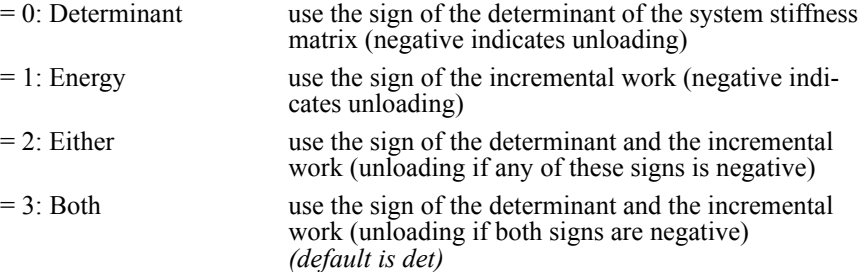

# *Adjustment coefficient*

This coefficient is used in adjusting the automatic calculation of the arc-step length increment during the analysis. (for Riks Arc-Length control only) *(default is 0.5)*

- ✍ The NR, MNR and BFGS iterative methods are effective only if equilibrium iterations are performed.
	- 2. The user must define either "maximum load parameter" or "maximum displacement/rotation" for the arc-length technique. Defaults should not be used for both of them. Otherwise, an error message will be issued by the program "Max load parameter or displ/rotation must be defined".

# **Example 1: Let nonlinear static analysis be active (A\_NONLINEAR command).**

### **NL\_CONTROL, 0, 2, 1, 0.5,**

This command activates the Force control technique with BFGS iterations including the line search option with a search tolerance of 0.5.

### **Example 2: NL\_CONTROL, 1, 1, 5, UY,**

This command activates the Displacement control technique with NR iterations. The controlled DOF is the Y displacement of node 5.

### **Example 3: NL\_CONTROL, 2, 0, 100, 30, 50, 5, 10, 0, 0.5**

This command activates the Riks Arc-Length control technique with MNR iterations. The Arc-Length control parameters are set to:

Max. load parameter  $= 100.0$ Max. displacement/rotation  $= 30.0$ Max. number of arc steps  $= 50$ Desired average number of iterations/step = 5

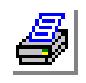

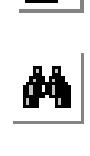

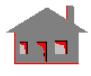

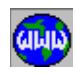

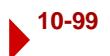

Initial load parameter  $= 10.0$ Unloading check flag  $= 0$ Arc-Length step adjustment coefficient  $= 0.5$ 

#### **To select a control method:**

- **1** Click **Analysis, Nonlinear, NonL Analysis** Options.
- **2** From the **Analysis** option menu, select **Static** or **Dynamic**.
- **3** Set other entries as desired and click **OK**.
- **4** Click **Analysis, Nonlinear, Solution Control**.
- ✍ For dynamic analysis, only the **Force Control** method is available.
- **5** Select the desired control method and the iteration scheme.
- **6** Click **OK**. When you run analysis, the specified settings will be used if supported.

# *NL\_INTGR*

# **Analysis > NONLINEAR > Integration Options**

The NL\_INTGR command sets the direct time integration parameters for use in subsequent nonlinear dynamic analysis.

### *Integration flag*

Direct time integration method.<br>= 0: Newmark New

- 
- 
- 

Newmark-Beta Method = 1: W-Theta Wilson-Theta Method  $= 2$ : Central difference Modified Central Difference *(default is Newmark-Beta)*

### *Gamma/Theta value*

First integration parameter. Theta used in the Wilson-Theta Method. *(default is 1.4)* 

Gamma used in the Newmark Method. *(default is 0.5)*

### *Beta value*

Second integration parameter, Beta used in the Newmark Method, only. *(default is 0.25)*

### *(Number of sub-steps) (Modified Central Difference method only)*

Number of sub-steps (isub) used with the Central Difference method. The actual time step used is calculated by dividing the time increment specified in the TIMES command (LoadsBC > LOAD OPTIONS > Time Parameter) by the

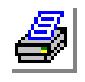

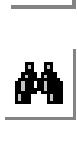

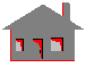

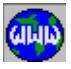

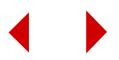

number of sub-steps. Since the Central Difference method is conditionally stable, the program calculates the critical time step. If the actual time calculated using isub is larger than the calculated critical step, the program will issue a message and stop.

#### *(Tolerance)*

Tolerance for convergence used with the Central Difference method.

**Example: NL\_INTGR, 0, 0.5, 0.26**

This command specifies the Newmark-Beta method for direct time integration with Beta as 0.26, and Gamma as 0.5.

# *NL\_AUTOSTEP*

### **Analysis > NONLINEAR > AutoStep Options**

The NL\_AUTOSTEP command is used to activate the automatic stepping option to be used in nonlinear structural analysis (NSTAR). This option works with both static and dynamic analyses and supports all control techniques.

*(default is off)*

### *Automatic step*

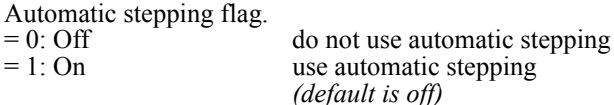

If "On" is selected; the following prompts are used:

*Minimum step increment (default is 1.0E-8)* 

#### *Maximum step increment*

 *(Default is the final time defined in the TIMES command for the Force and Displacement Control methods. For the Arc-Length control method, default is equal to the maximum displacement or rotation defined in the Arc-length input, in the NL\_CONTROL command.)*

*Maximum number of step adjustments (default is 5)* 

#### **Note**

#### ✍ The program stops the analysis if:

- a. The number of step-size adjustments for any step exceeds the maximum number of step adjustments.
- b. The step increment required for convergence becomes smaller than 'minimum step increment'.

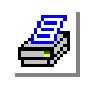

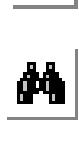

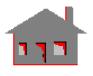

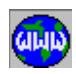

- ✍ In any case, the user may make changes (tolerance, step size, iteration method, etc.) and use the RESTART option to continue.
- **Example: NL\_AUTO, 1, 0.1, 0.5, 10** This command activates the adaptive automatic stepping option in nonlinear structural analysis and defines a minimum step increment of 0.1, and a maximum step increment of 0.5. The allowable number of step-size adjustments is set to 10.

# *NL\_BASE*

### **Analysis > NONLINEAR > Base Motion Parameter**

The NL\_BASE command is used to activate the uniform base motion acceleration option to be used in nonlinear dynamic structural analysis using NSTAR. Actual values of acceleration are specified by a multiplier and associated time curve.

#### *Base motion acceleration flag*

Base motion acceleration flag.

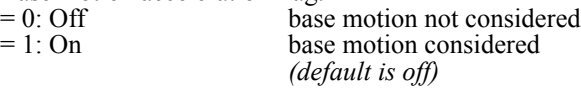

### *Base accel multiplier in X-direction*

Base acceleration multiplier in the global X-direction. *(default is 1.0)* 

#### *Base accel multiplier in Y-direction*

Base acceleration multiplier in the global Y-direction. *(default is 1.0)* 

### *Base accel multiplier in Z-direction*

Base acceleration multiplier in the global Z-direction. *(default is 1.0)* 

*Associated time curve in X-direction*

Time curve associated with acceleration in the global X-direction. *(default is the active time curve)* 

#### *Associated time curve in Y-direction*

Time curve associated with acceleration in the global Y-direction. *(default is the active time curve)* 

#### *Associated time curve in Z-direction*

Time curve associated with acceleration in the global Z-direction. *(default is the active time curve)* 

#### **Example: NL\_BASE, 1, 1, -2, 3, 1, 5, 8,**

This command activates the base motion option for subsequent nonlinear dynamic analysis. The value of the base acceleration at any time is the value read or interpolated from the associated curve multiplied by the corresponding multiplier. In this example, the time-history of

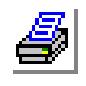

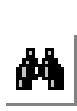

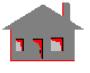

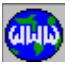

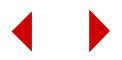

acceleration in the X-direction is 1.0 multiplied by time curve 1, acceleration in the Y-direction is -2.0 multiplied by time curve 5, and acceleration in the Z-direction is 3.0 multiplied by time curve 8.

# *NL\_RDAMP*

**Analysis > NONLINEAR > Damping Coefficient**

The NL\_RDAMP command is used to activate the proportional Rayleigh damping option to be used in subsequent nonlinear dynamic analysis. The actual damping matrix is calculated by multiplying the mass and stiffness matrices by the specified coefficients and adding the resulting matrices.

# *Rayleigh damping*

Rayleigh damping flag.<br>=  $0$ : Off

no proportional damping  $= 1: On$  consider proportional damping *(default is on)*

# *Damping coefficient for stiffness*

Damping coefficient associated with the stiffness matrix. *(default is 0.01)* 

# *Damping coefficient for mass matrix*

Damping coefficient associated with the mass matrix. *(default is 0.0)* 

#### **Note**

In this option, the damping matrix  $[C]$  of the system is assumed to take the form:

 $[C] = alpha * [K] + beta * [M]$ 

*where:*

[K] and [M] are the system stiffness and mass matrices respectively.

### **Example: NL\_RDAMP, 1, 0.01, 0.1,**

This command activates the Rayleigh damping option during nonlinear dynamic analysis and defines a value of 0.01 to be associated with [K] and a value of 0.1 to be associated with [M] to define [C].

# *NL\_PRINT*

# **Analysis > NONLINEAR > Print Options**

The NL\_PRINT command controls the information that NSTAR writes in the output file (problem-name.out). This command has no effect on the information for plotting and listing within GEOSTAR. Use this command to limit the size of the output file for large problems or those with many time steps.

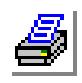

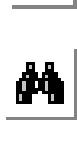

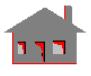

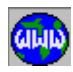

# *Displacement print flag*

Flag for displacement printout.

 $= 0$  no printout  $= N$  print at every N solution steps *(default is 1)*

# *Velocity print flag*

Flag for velocity printout.

- $= 0$ : Off no printout
- $= 1: On$  print at solution steps specified by "displacement print flag" *(default is off)*

### *Acceleration flag*

Flag for acceleration printout.

- $= 0$ : Off no printout<br> $= 1$ : On print at solu
- print at solution steps specified by "displacement print flag" *(default is off)*

# *Stiffness matrix print flag*

Flag for stiffness matrix and equation number printout.

- $= 0$ : No printout no printout
- $= 1$ : Stiffness matrixprint stiffness matrix in the output file
- $= 2$ : Three matrices stiff, mass & geo stiff
	- *(default is no printout)*

### *Input print flag*

Flag for detailed input printout.

- $= 0: \text{Off}$  no printout<br> $= 1: \text{On}$  no print nodal
	- print nodal coordinates, element connectivity, material and real constant sets, prescribed displacements, and applied loads including the effect of surface pressures *(default is off)*

### *Output print flag*

Overwrite/append flag for analysis output.

- $= 0$ : Overwrite overwrite previous output unless restart option is on
- $= 1:$  Append append to previous output
	- *(default is overwrite)*

### *Concrete model parameter*

Concrete model parameter.

- = 0: Damage factordamage factor
- = 1: Yield factor yield factor

*(default is damage factor)*

**Example: NL\_PRINT, 2, 0, 1;**

This command instructs the program to print displacements and accelerations every other solution step in the output file (problemname.out). Velocities are not printed. All other defaults are accepted.

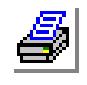

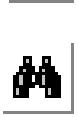

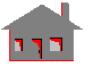

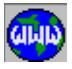

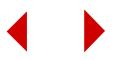

# *NL\_PLOT*

# **Analysis > NONLINEAR > Plot Options**

The NL\_PLOT command sets the solution steps at which the response at all nodes is to be stored in the database for plotting and listing purposes. The response includes displacements and stresses in the case of static analysis, and displacements, stresses, velocities, and accelerations in the case of dynamic analysis. Five patterns of solution steps can be specified.

The NL NRESP command can be used to specify nodes for which the response is desired at all solution steps for subsequent xy-plotting.

The NL PLOT command must be issued before running the analysis.

# *Set (i) beginning step*

Starting solution step for the ith pattern.

# *Set (i) ending step*

Ending solution step for the ith pattern. *(default is the set (i) beginning step)*

*Set (i) step increment*

Increment between solution steps for the ith pattern. *(default is 1)* 

*NL\_NRESP*

# **Analysis > NONLINEAR > Response Options**

The NL\_NRESP command instructs the program to store response information at all solution steps for the specified nodes. The information can be used during postprocessing to generate response graphs. The response include displacements, velocities, accelerations, reaction forces, and load factors. Load factors are only available for the displacement and arc-length control methods. A maximum of 50 nodes can be selected. The command continues to prompt for more nodes until location 50 is filled, or a null entry for the node number is entered.

The NL\_NRESP command must be issued before running the analysis.

# *Starting location*

Starting location. *(default is highest location defined + 1)*

*Node start*

Node number at the "start" location. *(default is the previously defined node, if any)*

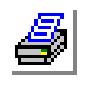

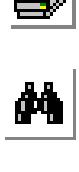

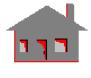

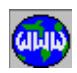

# *Node start+1*

Node number at the "start+1" location. *(default is the previously defined node, if any)*

### **Note**

The command may be used to change the node number stored in a given location.

# *A\_NONLINEAR*

# **Analysis > NONLINEAR > NonL Analysis Options**

The A\_NONLINEAR command sets the options to be used in performing a subsequent nonlinear analysis through the R\_NONLINEAR (Analysis, Nonlinear, Run NonL Analysis) command.

# *Analysis option*

Nonlinear analysis option.  $=$  S static analysis<br> $=$  D dynamic analysis dynamic analysis

*(default is S)*

#### *Steps between reforming stiffness*

Number of solution steps between reforming the stiffness matrix. *(default is 1)* 

#### *Steps between equilibrium iterations*

Number of solution steps between equilibrium iterations. *(default is 1)* 

#### *Maximum equilibrium iterations*

Maximum number of equilibrium iterations at each step. *(default is 20)* 

### *Convergence tolerance*

Relative displacement tolerance used for equilibrium convergence. *(default is 0.001)*

### *Save information flag*

Save information for use by frequency or buckling analysis.<br>= 0: None do not save

do not save

- = 1: Frequency save information for frequency analysis
- $= 2$ : Buckling save information for buckling analysis *(default is none)*

# *Loading flag*

Special loading flag. Any one character can be assigned. Two or three characters can be assigned in any combination of C (centrifugal), G (gravity) and T (thermal).<br> $=N$ 

- do not include special loading
- $= C$  include centrifugal loading
- $= G$  include gravity loading

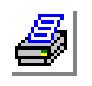

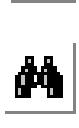

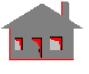

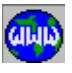

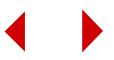

- $= T$  include thermal loading<br> $= CG$  include centrifugal and
- $= CG$  include centrifugal and gravity loading<br> $= GT$  include gravity and thermal loading
- $= GT$  include gravity and thermal loading<br> $= CGT$  include centrifused gravity and ther
- include centrifugal, gravity, and thermal loading *(default is N)*

# *Displacement dependent load flag*

Flag for deformation-dependent loading.

 $= 0$ : No direction and area considered for pressure loading are constant (conservative loading)  $= 1$ : Yes direction and area change based on the deformed element coordinates (non conservative loading) *(default is no)*

# *End moment flag for shell elements*

Flag for end moment calculation for shell elements under pressure loading.

 $= 0$ : Off do not apply fixed end moments<br> $= 1$ : On apply fixed end moments

apply fixed end moments

*(default is off)*

# *Local constraint penalty stiffness value*

Local constraint penalty stiffness value to be used in the calculation of the penalty matrix.

*(default is 1.0E10)*

*Local constraint tolerance*

Constraint tolerance for local prescribed displacements. *(default is 0.001)*

# *Creep/Plasticity strain increment tolerance*

Creep/Plasticity strain increment tolerance (CETOL). *(default is 0.01)*

# *Geometry update flag*

Geometry update flag.

- $= 0: No$  do not update geometry<br> $= 1: Yes$  update geometry
	- update geometry
		- *(default is no)*

# *Singularity factor*

Stiffness singularity elimination factor.<br>=  $1$  normal solution

- $= 1$  normal solution<br> $\leq 1$  normal solution
	- manipulate stiffness to reduce singularity. See note below. *(between 0 and 1 inclusive, default is 1)*

# *Apply reaction forces to released Does*

Flag to activate or deactivate the application of reaction forces to released Does. Refer to the Numerical Procedures chapter of the NSTAR module in the Advanced Modules manual for more details.<br>=  $0: No$  deactivate

- deactivate<br>activate
- $= 1: Yes$ *(default is no)*

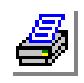

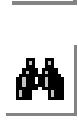

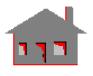

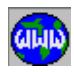

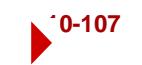

# *Solver option*

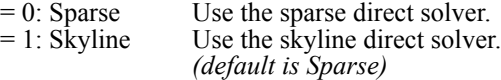

#### **Notes**

- 1. The specifications of this command are ignored by NSTAR if no nonlinearities are specified in any of the element groups in the model.
- 2. Special loadings are considered on top of mechanical loads (forces and pressure) when the relevant flag is activated.
- 3. The "Geometry update" flag should only be used when it is desired to use the deformed shape of the structure at the final solution step as the original shape (with no strains or stresses) for subsequent analyses.
- 4. The "Singularity factor" entry can be used to improve convergence of highly nonlinear problems. Acceptable values are:  $0.0, 0.5,$  and  $1.0$  (default  $= 1.0$ ). Values less than one (zero for maximum effect) activate a technique which may eliminate the singularity of the structure stiffness due to geometric nonlinearities.

This technique is useful for problems which involve large deformations and large strains and the nonlinear run stops at some level of loading with "Stiffness Singularities..." message.

It is recommended to use a factor of less than unity only after the value of unity has been tried, i.e., the normal solution has failed.

It must be noted that this method is not always effective. In many situations it may lead to convergence difficulties instead of improvements. If the change of factor along with a restart does not help, the solution must be repeated from the beginning.

It is helpful to realize that this technique can help remove global instability in exchange for some local error which in most cases can be ignored. A lower convergence tolerance can be used to assure accuracy.

It must also be noted that for cases which involve a sudden out-of-plane buckling, an initial imperfection is required.

#### **Example: A\_NONLINEAR, S, 1, 5, 25,,, CG, 0, 0,,,,,,**

This command specifies nonlinear static analysis with stiffness reformation at every time step, and equilibrium iterations at every fifth time step. The maximum number of equilibrium iterations is set to 25. Default displacement tolerance is used. Gravity and centrifugal loadings are included. Fixed end moments for shell elements under pressure are not considered.

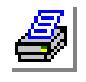

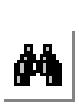

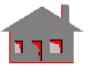

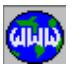

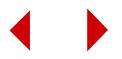

# *R\_NONLINEAR*

# **Analysis > NONLINEAR > Run NonL Analysis**

The R\_NONLINEAR command performs nonlinear structural analysis using the NSTAR module. Use the A\_NONLINEAR (Analysis, NonL Analysis Options) command to activate the desired options before selecting this command. Otherwise, all default options will be used.

# ▼ **CONTACT Menu**

### **Analysis > NONLINEAR > CONTACT**

Contact can be defined using 2-node GAP elements, or 1-node GAP elements. When using 1-node GAP elements, you can define node-to-line or node-to-surface contact. This menu contains commands related to defining contact lines or surfaces for use with 1-node gap elements.

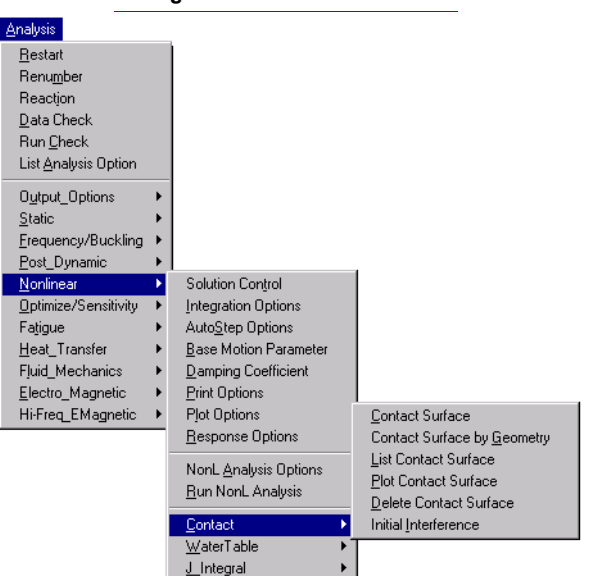

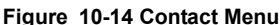

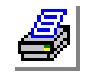

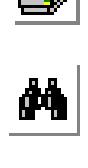

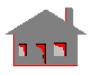

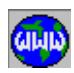

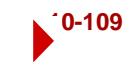

# *NL\_GS*

# **Analysis > NONLINEAR > CONTACT > Contact Surface**

The NL\_GS command defines a contact sub-line or sub-surface. A maximum of 3 nodes per line and 9 nodes per surface can be specified. The maximum number of nodes for each contact line or surface is specified in the active GAP element group. The command can be repeatedly used until the combination of sub-surfaces/lines in one group form a continuous or closed area of possible contact.

Use the NL\_GSAUTO (**Analysis > NONLINEAR > CONTACT > Contact Surface by Geometry**) command to generate contact surfaces automatically.

# *Contact surface*

Contact line or surface label. *(default is highest defined + 1)*

# *Node (i)*

Ith node of line or surface being defined.  $(i = 1, 2, \ldots, 9)$ 

# **Notes**

- 1. Each sub-surface is assigned a positive and a negative side. The gap nodes may not exist in the negative side of the surface after solution. Note that graphical display of the positive direction is not shown if the gaps are generated by the NL\_GS command. Arrows point towards the positive directions when the NL GSAUTO command is used.
- 2. The positive side of the contact line or surface is defined as follows:
	- a. For 2D analysis let r be the vector starting at node 1 and ending at node 2. The positive side is in the direction of the vector resulting from the cross product (z x r), where z is a vector in the positive global Z-direction.
	- b. For 3D analysis a contact surface is defined by 4 to 9 nodes. Let r and s be defined as shown in the figure below, then the cross product (r x s) points to the positive side of the surface.
	- c. In a 3D analysis, contact lines may be specified in (or parallel to) one of the three global planes, XY, YZ, XZ. For lines parallel to the XZ plane, the direction of the positive side is defined by (y x r), for lines parallel to YZ plane the direction in YZ plane by (x x r).
- 3. For a Gap element group which is to represent node to line or node to surface contact, the gap distance is not required to be input. Contact is assumed to be rigid, and therefore, the only real constant required is the coefficient of friction.
- 4. The active element group is assigned to all contact sub-lines and sub-surfaces generated. A GAP element group must be active while contact lines or surfaces are defined.
- 5. Sub-surfaces (or lines) in one group form an overall surface (or line) which may be curved. Thus, each surface (or line) connectivity must be defined such

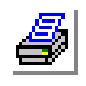

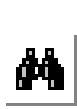

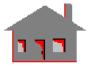

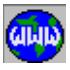

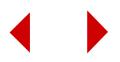

that its positive side is in agreement with that of the overall surface (or line).

- 6. The gap elements in the group (each defined by one node) represent nodes which may come in contact with any of the surfaces (or lines) defined for that group.
- **Example:** Consider a contact surface (Q) which is formed by sides of solid or shell elements (or simply defined by fixed nodes). Also, consider nodes i, j, and k to be nodes (may belong to another surface) that may come into contact with surface (Q).
	- 1. Define a1-node GAP element group representing node to surface contact (using the proper options). For this case, each sub-surface is defined by 4 nodes. Activate this element group and the corresponding real constant set.
	- 2. Define 3 gap elements at each of the nodes, i, j and k.
	- 3. Define 8 sub-surfaces such as the surface connecting nodes 1, 6, 7, and 2. Together, these sub-surfaces will form the surface (Q).
	- 4. Nodes i, j and k are in the positive side of the contact surface (based on nodal connectivity) and are forbidden to cross to the negative side during deformation.

#### **Input:**

```
EGROUP, 3, GAP, 1, , , 2, 4
EL, 101, PT, 0, 1, i
EL, 102, PT, 0, 1, j
EL, 103, PT, 0, 1, k
NL_GS, 1, 1, 6, 7, 2
NL_GS, 2, 6, 11, 12, 7
NL_GS, 3, 2, 7, 8, 3
NL_GS, 4, 7, 12, 13, 8
NL_GS, 5, 3, 8, 9, 4
NL_GS, 6, 8, 13, 14, 9
NL_GS, 7, 4, 9, 10, 5
NL_GS, 8, 9, 14, 15, 10
```
(Nodes i, j and k must remain in the upper side of contact surface Q, unless they deform beyond the boundaries of the surface. Nodal connectivity used in the NL\_GS command specify the upper side as the positive side of the surface Q.)

# *NL\_GSAUTO*

**Analysis > NONLINEAR > CONTACT > Contact Surface by Geometry**

The NL\_GSAUTO command generates 1-node gap elements and associated contact lines or surfaces. The user specifies a primary contact entity (curve, surface, or region) and a pattern of target entities (curves, surfaces, or regions). All the geometric entities must have been meshed before issuing this command in order to generate the contact information. The 1-node gap elements are created at every node

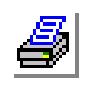

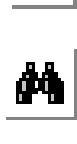

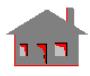

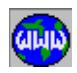

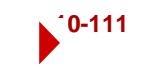

associated with the primary contact geometric entity and the gap lines/surfaces are created at every element edge/face on the target entities. The active element group must be the 1-node contact GAP. A flag for the orientation of the contact surfaces is provided and must be accurately specified. The NL\_GSLIST command may be used to list the defined contact lines/surfaces.

# *Source contact entity type*

Primary geometric entity type.

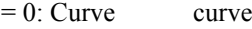

- $= 1$ : Surface surface
- $= 2$ : Region region

*(default is curve)*

# *Source contact entity*

Label of primary contact entity.

# *Target contact entity*

Target geometric entity type.

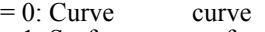

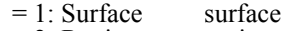

 $= 2$ : Region region

*(default is curve)*

# *Beginning entity*

Beginning entity label in the pattern of contact target entities.

# *Ending entity*

Ending entity label in the pattern of contact target entities.

### *Increment*

Increment between entity labels in the pattern of contact target entities.

# *Face flag (shell only)*

Flag to determine the face of shell elements to be used for the target surface.

- $= 0$ : Bottom use bottom face (face 6) as the contacting (target) surface
- $= 1: Top$  use top face (face 5) as the contacting (target) surface *(default is Bottom)*

# **Note**

The NL\_GSAUTO command may not be used in cases where the target is a curve meshed with beam elements.

# *NL\_GSLIST*

# **Analysis > NONLINEAR > CONTACT > List Contact Surface**

The NL\_GSLIST command lists a pattern of contact lines or surfaces. Node connectivity and the associated gap element group are listed for each line/surface.

*Beginning contact line or surface*

Beginning contact line or surface in the pattern. *(default is 1)*

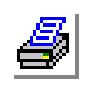

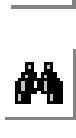

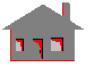

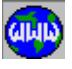

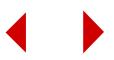

## *Ending contact line or surface*

Ending contact line or surface in the pattern. *(default is the highest contact entity defined)*

#### *Increment*

Increment between contact lines/surfaces in the pattern. *(default is 1)*

#### **Example: NL\_GSLIST;**

This command lists all contact lines and surfaces defined in the model.

# *NL\_GSPLOT*

# **Analysis > NONLINEAR > CONTACT > Plot Contact Surface**

The NL\_GSPLOT command plots a pattern of contact lines and/or surfaces on the screen. The arrow plotted at the center of the line/surface points towards the positive side. The positive side is the side in which the one-node gap elements are allowed to locate.

#### *Beginning contact line or surface*

Beginning contact line or surface. *(default is 1)*

*Ending contact line or surface*

Ending contact line or surface in the pattern. *(default is the highest contact line/surface defined)*

#### *Increment*

Increment between contact lines/surfaces in the pattern. *(default is 1)*

### **Example: NL\_GSPLOT;**

This command plots all contact lines or surfaces defined in the model.

# *NL\_GSDEL*

**Analysis > NONLINEAR > CONTACT > Delete Contact Surface**

The NL\_GSDEL command deletes a pattern of contact lines or surfaces from the database.

# *Beginning contact line or surface* Beginning contact line or surface in the pattern.

*Ending contact line or surface* Ending contact line or surface in the pattern. *(default is beginning contact entity)*

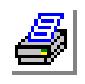

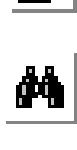

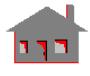

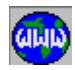

#### *Increment*

Increment between contact lines/surfaces in the pattern. *(default is 1)*

#### **Example: NL\_GSDEL, 10, 20, 2**

This command deletes contact lines/surfaces 10, 12, 14, 16, 18, and 20.

# *NL\_GSINTERF*

### **Analysis > NONLINEAR > CONTACT > Initial Interference**

The NL\_GSINTERF activates or deactivates performing incremental solution for initial interference in contact problems.

#### *Initial interference check flag*

Flag to activate or deactivate incremental solution for initial interference.

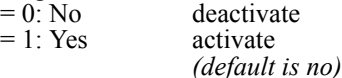

#### **Note**

This flag can be used for problem where:

- a. Contact surfaces/lines are used to model an initial interference between two bodies.
- b. Besides contact, material/geometric nonlinearities develop due to the initial interference.
- c. A step-by-step solution is sought where structures are gradually brought back to equilibrium to give enough time to large displacements and other nonlinearities to develop.
- d. External forces do not exist or remain constant throughout the solution.
- e. Total number of solution steps is determined by the TIMES command.
- f. The higher the nonlinear behavior (Geometric, and/or material), the more steps are required to bring the structures to equilibrium.

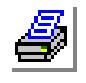

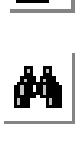

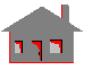

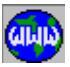

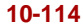

# ▼**WATERTABLE Menu**

# **Analysis > NONLINEAR > WATERTABLE**

This menu contains commands to specify, list and delete Water-Motion-Tables (WMT). WMT are used in conjunction with the IMPIPE element.

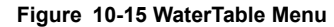

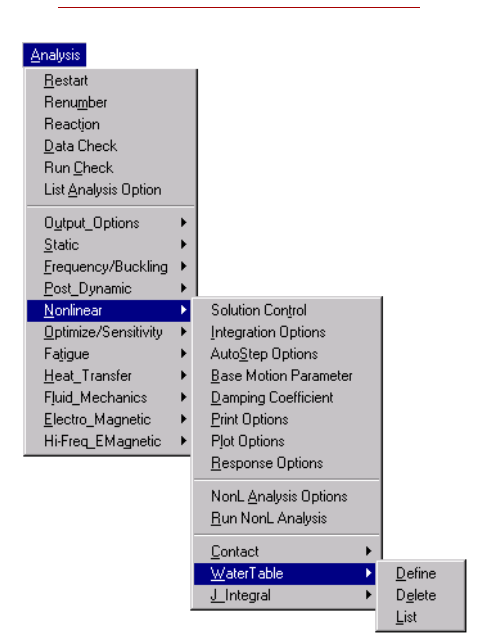

# *WMTDEF*

# **Analysis > NONLINEAR > WATERTABLE > Define**

The WMTDEF command defines the Water-Motion-Table associated with IMPIPE elements for hydrostatic and/or hydrodynamic analysis.

*Water motion table number* Reference number for the current Water\_Motion\_Table (WMT). *(default is highest defined + 1, limit is 20)*

*Associated material property set*

Associated material set number for this WMT.

*Set number* 

Subset number for this WMT.  $\ll$  7, default is last defined)

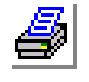

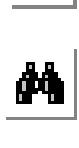

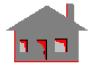

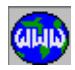

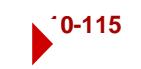

# *Starting location of WMT constants for subset*

Starting location to enter constants for the specified subset.  $(>= 1 \text{ and } <= \text{maxi} -$ mum number of constants for this subset)

### *No of constants to be entered*

Number of constants to be defined for this subset.

# *WMT (i)*

Value of ith constant. (see the following notes)

#### **Notes**

1. The number of constants for each subset is defined as follows:

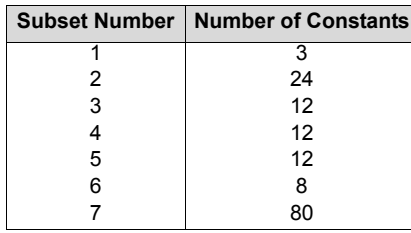

constant  $1, 2, ...$ : Constants input for this subset. For each subset, the constants are defined as follows:

- 1. Subset number  $= 1$ : Constant $1 =$  Water depth to sea bed. Constant $2$  = Water density.
	- Constant $\overline{\mathbf{3}}$  = Wave direction angle.
- Total 3 constants.
- 2. Subset number  $= 2$ :
	- $Constant_1$  = Elevation<sub>1</sub>. Constant\_2 = Current velocity\_1.
	- Constant $3$  = Current direction angle $1$ .
	- .......

.......

Repeat input up to eight (8) sets, total 24 constants.

3. Subset number  $= 3$ : Constant $1 =$  Reynolds number 1. .......

Repeat input up to twelve (12) sets, total 12 constants.

4. Subset number  $= 4$ : Constant $1 =$  Coefficient of normal drag $1$ . ....... .......

Repeat input up to twelve (12) sets, total 12 constants.

5. Subset\_number  $= 5$ : Constant  $1 =$  Coefficient of tangential drag 1.

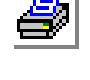

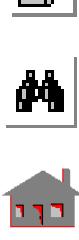

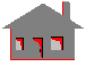

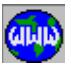

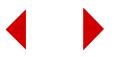

....... ....... Repeat input up to twelve (12) sets, total 12 constants. 6. Subset number  $= 6$ : Constant $1$  = Temperature $1$  at Elevation $1$ . ....... ....... Repeat input up to eight (8) sets, total 8 constants. 7. Subset\_number  $= 7$ :

Constant  $1 =$  Wave amplitude 1. Constant  $2 =$  Wave period 1. Constant $3$  = Phase shift $1$ . Constant $_4$  = Wave length $_1$ .

....... .......

Repeat input up to (twenty) 20 sets, total 80 constants.

- 2. The origin of the global coordinate system must be on the water surface and the z-axis must point outward from the water surface.
- 3. The material property set must be defined before WMT is defined.
- 4. The maximum number of constants that can be input each time the command is issued is twelve (12). The command can be repeated as needed to specify more constants, the default value for the starting location will change accordingly when the command is used to add constants to an already defined subset and WMT.
- 5. Acceleration of gravity (z-component of ACEL) need to be input in the static or dynamic analysis. For the dynamic analysis, it must remain constant throughout the loading period.
- 6. If water depth  $= 0$ , then the structure is assumed to be in the air and the rest of the constants will be ignored in the analysis.
- 7. Elevation input must be in an ascending order starting from the sea bed  $(=$  water depth) and ending at the water surface  $(= 0)$ ; if elevation  $1 = 0$ , then a uniform current is assumed.
- 8. The z-component of the current velocity is assumed as zero.
- 9. If Reynolds number  $1 = 0$ , then the drag coefficients are assumed constant (read from the RCONST command), otherwise, they are computed during the analysis.
- 10. If Reynolds number  $1 > 0$ , then all twelve (12) values need to be input in an ascending order.
- 11. If Reynolds number dependency of drag coefficients is assumed, then the viscosity (VISC) must be input.
- 12. Subset 4 is related to subset 3; if coefficient of normal drag  $1 = 0$ , then the coefficient of normal drag is assumed constant.
- 13. If coefficient of normal drag  $1 > 0$ , then all twelve (12) coefficients of normal drag need to be input.

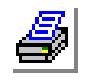

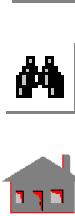

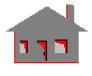

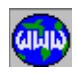

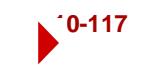

- 14. Subset 5 is related to subset 3; if coefficient of tangential drag  $1 = 0$ , then the coefficient of tangential drag is assumed constant.
- 15. If coefficient of tangential drag > 0, then all twelve (12) coefficients of tangential drag need to be input.
- 16. Subset\_6 is related to subset\_2; if all input temperatures are zero, then no description of the temperature variation with z-coordinate is assumed.
- 17. The temperature defined through the WMTDEF command will overwrite the regular temperature input (NTND, etc.), and these temperatures are used to compute the temperature dependent properties.
- 18. If wave amplitude  $1 = 0$ , then no wave information is assumed in the analysis.
- 19.  $0 \le$  Wave length  $\le$  1000\*(water depth); if wave length = 0, then it will be calculated in the program automatically.
- 20. Please refer to Chapter 4 of the COSMOS/M User Guide for details on the IMPIPE element.

# *WMTDEL*

# **Analysis > NONLINEAR > WATERTABLE > Delete**

The WMTDEL command deletes a pattern of Water-Motion-Tables (WMT) previously defined by the WMTDEF command.

# *Beginning water motion table*

Beginning WMT in the pattern. *(default is 1)* 

# *Ending water motion table*

Ending WMT in the pattern. *(default is highest WMT label defined)*

### *Increment*

Increment between WMT's in the pattern. *(default is 1)*

# *WMTLIST*

# **Analysis > NONLINEAR > WATERTABLE > List**

The WMTLIST command lists a pattern of Water-Motion-Tables (WMT) previously defined by the WMTDEF command.

# *Beginning water motion table*

Beginning WMT in the pattern. *(default is 1)* 

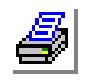

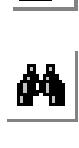

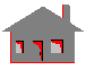

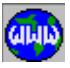

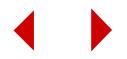
*Ending water motion table*

Ending WMT in the pattern. *(default is highest WMT label defined)*

*Increment*

Increment between WMT's in the pattern. *(default is 1)*

# ▼ **J\_INTEGRAL Menu**

**Analysis > NONLINEAR > J\_INTEGRAL**

This menu contains commands to define, list, and delete J\_integral paths around a crack tip for use in NSTAR.

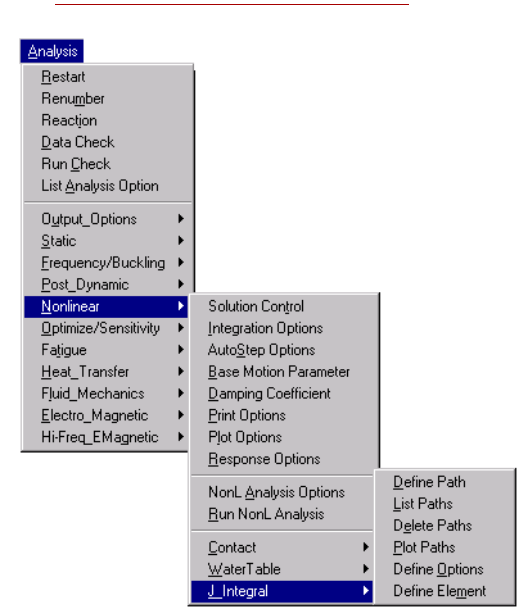

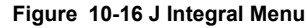

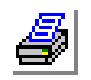

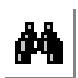

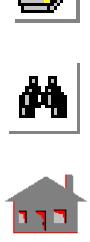

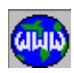

*J\_INTDEF* 

# **Analysis > NONLINEAR > J\_INTEGRAL > Define Path**

The J\_INTDEF command defines a J\_integral path around a crack tip. Either half or the full crack may be modeled.

#### *J integral set number*

J integral set number. Each set represents a J path around a crack tip. *(default is current set)*

#### *Starting segment*

Starting segment number in the set. *(default is last defined segment + 1)*

#### *First node for the segment*

Node at the start of the segment. (Required for segment number 1 only. For other segments, the 'end node for the segment' of the previous segment is automatically used as the start node for the new one.)

#### *End node for the segment*

Node at the end of the segment. Each segment is defined by an ending node and associated global element number.

#### *Associated element for the segment*

Associated global element.

#### **Notes**

- 1. Up to 10 J paths can be defined in an analysis. Different J paths can be defined around different (or same) crack tips.
- 2. A maximum of 300 segments can be defined on a J path.
- 3. A maximum of 10 segments can be input each time this command is issued.
- 4. An intermediate segment can be modified by proper selection of the starting segment. However, new segments can only be added to the last defined segment and intermediate segments cannot be deleted. In these situations, the entire J set must be deleted and then redefined.
- 5. Special care is needed in selection of the proper node at the start and end of a path where coincident nodes may exist on the crack free surfaces.
- 6. In case of higher order elements, only the corner nodes need to be input by this command. Mid-side nodes will be found and included by the program.
- 7. Nodes and elements may by picked by the mouse if the PICK icon is highlighted.

# *J\_INTLIST*

## **Analysis > NONLINEAR > J INTEGRAL > List Path**

The J\_INTLIST command lists a pattern of J integral paths defined by the J\_INTDEF command.

# *Beginning set*

Beginning J integral set in the pattern.

#### *Ending set*

Ending J integral set in the pattern. *(default is highest set defined)*

#### *Increment*

Increment between J sets in the pattern. *(default is 1)*

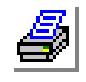

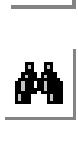

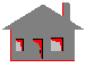

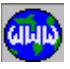

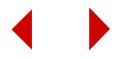

## *Element list flag*

Flag for listing elements inside the J path.

- $= 0$ : No do not list elements inside the J path<br> $= 1$ : Yes list elements inside the J path
	- list elements inside the J path
		- *(default is no)*

# *J\_INTDEL*

## **Analysis > NONLINEAR > J\_INTEGRAL > Delete Path**

The J\_INTDEL command deletes a pattern of J\_integral paths defined by the J\_INTDEF command.

## *Beginning set*

Beginning J integral set in the pattern.

#### *Ending set*

Ending J integral set in the pattern. *(default is beginning set)*

#### *Increment*

Increment between J sets in the pattern. *(default is 1)*

## *Delete inside element only*

Flag for deleting the elements inside the J path only. Used for axisymmetric and thermal analyses only.<br>=  $0$ : No delet

- $= 0: No$  delete the J sets completely<br>= 1: Yes delete the inner elements on
- delete the inner elements only *(default is no)*

# *J\_INTPLOT*

## **Analysis > NONLINEAR > J\_INTEGRAL > Plot Path**

The J\_INTPLOT command plots a pattern of J integral paths defined by the J\_INTDEF command.

# *Beginning set*

Beginning J integral set in the pattern.

#### *Ending set*

Ending J integral set in the pattern. *(default is highest set defined)*

#### *Increment*

Increment between J paths in the pattern. *(default is 1)*

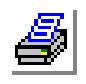

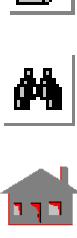

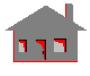

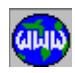

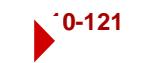

## *Element plot flag*

Flag for plotting elements inside the J path.

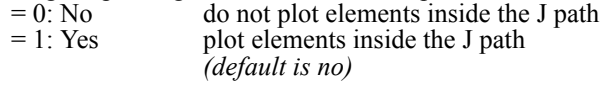

# *J\_INTINF*

## **Analysis > NONLINEAR > J\_INTEGRAL > Define Option**

The J\_INTINF command specifies detailed options and/or constants for use with a J integral path.

## *J-integral set number*

J-integral set number.

## *Crack model range*

Type of crack modeling.

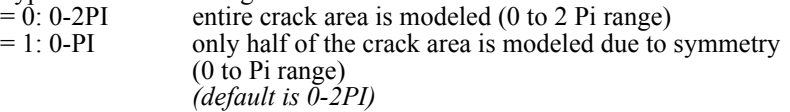

## *J-integral output type*

Type of J output.<br>=  $0$ : Total J

= 0: Total J evaluate and print total J only<br>= 1: Ji and Jii evaluate and print the J integr evaluate and print the J\_integral for modes I and II(available for crack  $model = 0$  only)

## *Angle between crack dir. and global x*

Angle between the crack axis and the global X-axis in degrees. *(default is 0)*

## *Angle for output of j*

Angle between the J\_integral evaluation axis and the crack axis in degrees. *(default is 0)*

#### *Crack tip radius (axisymmetric)*

Crack tip radius. (required for axisymmetric analysis only) *(default is 1.0)*

# *J\_INTELEM*

# **Analysis > NONLINEAR > J\_INTEGRAL > Define Element**

The J\_INTELEM command defines a pattern of elements inside a J path for axisymmetric and/or thermal analyses only.

#### *J-integral set number*

J set number for which elements are to be defined. *(default is the current set)*

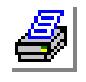

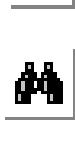

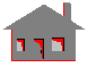

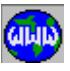

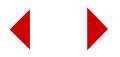

#### *Beginning element*

Beginning element in the pattern. *(default is 1)*

## *Ending element*

Ending element in the pattern. *(default is highest global element number defined)*

#### *Increment*

Increment between elements in the pattern. *(default is 1)*

#### **Notes**

- 1. A maximum of 700 elements can be defined inside a J path.
- 2. Elements on the J path are automatically included. However, the program performs an internal checking to avoid errors from repetition of elements.
- 3. Selection commands such as SELWIN and SELREF may be conveniently used to select the elements inside a J path. Default options may then be used for the pattern information in this command.

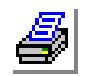

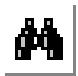

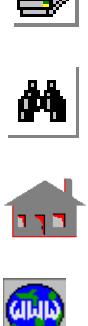

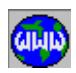

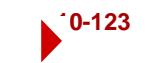

# **OPTIMIZE/SENSITIVITY Menu**

## **Analysis > OPTIMIZE/SENSITIVITY**

This menu contains commands related to the optimization and sensitivity analysis module OPTSTAR. Postprocessing for OPTSTAR is accessible depending on the active analysis type for postprocessing:  $0 =$  Linear Static,  $2 =$  Frequency or Buckling, and 3 = Thermal. (Refer to the ACTPOST command.).

✍ For optimization problems, you must create the geometry inside GEOSTAR.

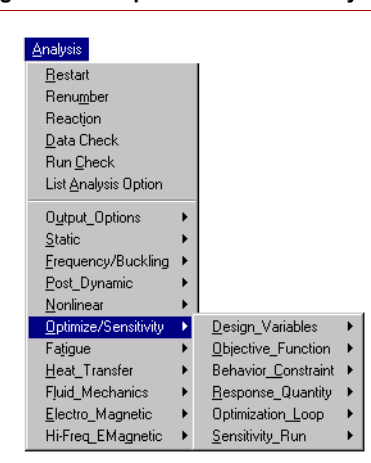

### **Figure 10-17 Optimization/Sensitivity Men**

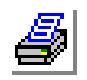

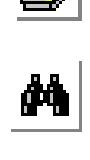

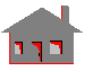

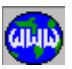

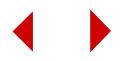

# ▼ **DESIGN\_VARIABLES Menu**

## **Analysis > OPTIMIZE/SENSITIVITY > DESIGN VARIABLES**

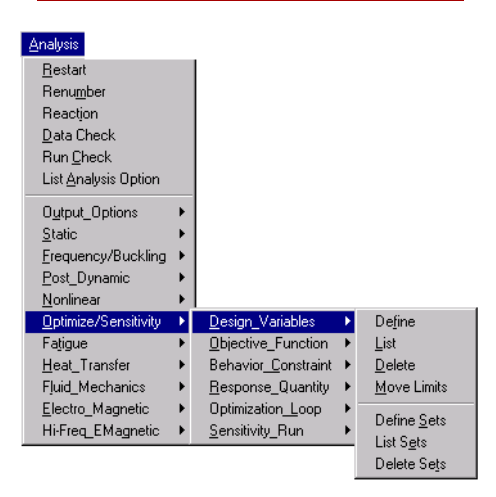

#### **Figure 10-18 Design Variables Menu**

# *DVARDEF*

## **Analysis > OPTIMIZE/SENSITIVITY > DESIGN\_VARIABLES > Define**

The DVARDEF command defines the type, name, bounds and the tolerance for design variable sets. The design variable can be either of sizing or shape type. The design variable name can be one of the predefined sizing options or any other parameter declared by the PARASSIGN (Control, Parameter, Assign Parameters) command. Prompts of the command (like. lower and upper bounds) can be specified in terms of parameters or parametric expressions. Values will change dynamically from one loop to another.

#### *Design variable set number*

Design variable set number. *(default is highest set defined + 1)*

## *Design variable type*

Design variable type.

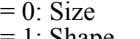

sizing 1: Shape shape *(default is shape)*

## *Design variable parametric name*

Design variable parametric name as defined by the PARASSIGN command.

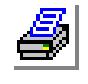

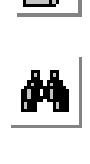

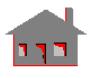

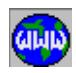

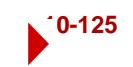

## *Design variable lower bound*

Value of the design variable's lower bound (side constraint).

#### *Design variable upper bound*

Value of the design variable's upper bound (side constraint).

*The following flags are not needed for sensitivity study. Use the default values unless an optimization analysis is also planned.*

#### *Design variable convergence tolerance for optimization*

Convergence value for the design variable. *(default = 0.01\*(upper bound - lower bound))*

#### *Pre-opt process: 0=random nonzero=perturb\_ratio*

Pre-optimization selection of the design variable value (see restriction in note below).

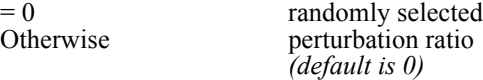

#### *Sizing type*

Design variable sizing type. Prompted for sizing optimization only. For linear static analysis:

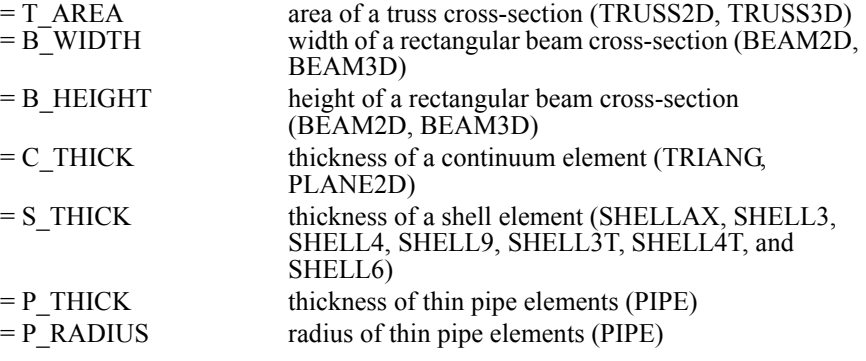

For other sizing options or analysis types:

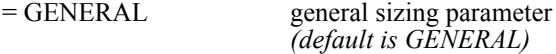

#### *(size\_elem)*

Design variable element type: In case of using B\_WIDTH or B\_HEIGHT:<br>= 2d 2D analysis  $= 2d$  2D analysis<br> $= 3d$  3D analysis 3D analysis *(default is 2d)*

In case of using S\_THICK:

- 
- 

= Bending bending dominant applications = Membrane membrane dominant applications *(default is membrane)*

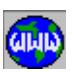

 $\frac{1}{\sqrt{2}}$ 

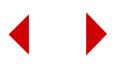

#### **Notes**

- 1. All design variables should be either randomly selected or perturbed. Mixed definitions are not allowed.
- 2. In case of sensitivty analysis, the values specified by the SN\_SETDEF may violate the lower and upper bounds defined by the DVARDEF command.

# *DVARLIST*

## **Analysis > OPTIMIZE/SENSITIVITY > DESIGN\_VARIABLES > List**

The DVARLIST command lists a pattern of design variable sets previously defined by the DVARDEF (**Analysis > OPTIMIZE/SENSITIVITY >** 

**DESIGN** VARIABLES > Define) command. The command lists the set number, design variable type, parametric name, current value, lower and upper bounds, convergence tolerance and pre-optimization perturbation ratio. It should be noted that a zero perturbation ratio indicates randomly selected values in the pre-optimization stage.

#### *Beginning set*

Beginning set of design variables. *(default is 1)*

#### *Ending set*

Ending set of design variables. *(default is the highest set number defined)*

#### *Increment*

Increment between sets of design variables. *(default is 1)*

# *DVARDEL*

**Analysis > OPTIMIZE/SENSITIVITY > DESIGN\_VARIABLES > Delete**

The DVARDEL command deletes a pattern of design variable sets previously defined by the DVARDEF **(Analysis > OPTIMIZE/SENSITIVITY > DESIGN\_VARIABLES > Define)** command.

## *Beginning set*

Beginning set of design variables in the pattern.

#### *Ending set*

Ending set of design variables in the pattern. *(default is beginning set)*

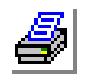

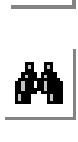

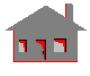

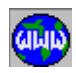

#### *Increment*

Increment between sets of design variables in the pattern. *(default is 1)*

# *OP\_DVMOVE*

## **Analysis > OPTIMIZE/SENSITIVITY > DESIGN\_VARIABLES > Move Limits**

The OP\_DVMOVE command specifies move limits to control the change in design variables. Small move limits may result in higher computational cost but give higher quality approximations. Prompts of the command may be specified in terms of parameters or parametric expressions. Values will change dynamically from one loop to another.

### *Initial move limit*

Initial value of the move limit. *(default is 0.5)* 

## *Lower bound of move limit*

Lower bound of the move limit. *(default is initial move limit)* 

## *Upper bound of move limit*

Upper bound of the move limit. *(default is initial move limit)* 

## *Move limit multiplier*

Move limit multiplier. *(default is 1.0)* 

#### **Note**

Move limits at subsequent optimization iteration (loop) are determined by the following formula:

move at iteration  $(n) = min$  [ubd, max (lbd, x)] where:  $x = \text{mult} * \text{ move at iteration (n-1)}$ 

# *SN\_SETDEF*

## **Analysis > OPTIMIZE/SENSITIVITY > DESIGN\_VARIABLES > Define Sets**

The SN SETDEF command prepares the design variable sets required for the offset sensitivity study. Only one set is required for a local sensitivity study.

## **General Command Syntax**

*Sensitivity set number* Set number. *(default is highest set defined + 1)*

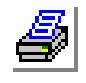

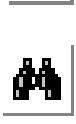

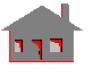

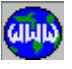

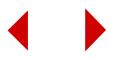

#### *Input type*

Method of specifying design variable values.<br>= Perturb by a perturbation ratio with

by a perturbation ratio with respect to the initial value = Value by actual value *(default is perturb)*

#### *Parameters*

The parameters depend on the input type. Detailed description of the syntax for each type is given below.

## **Command Syntax for Perturbation Ratio**

## *Ratio\_dv1*

Perturbation ratio for design variable #1 with respect to its initial value.

## *Ratio\_dv2*

Perturbation ratio for design variable #2 with respect to its initial value.

#### *Ratio\_dvN*

Perturbation ratio for design variable #N with respect to its initial value.

## **Command Syntax for Value Option**

## *Value\_dv1*

Value of design variable #1.

## *Value\_dv2*

Value of design variable #2.

#### *Value\_dvN*

Value of design variable #N.

#### **Note**

The values specified by the SN\_SETDEF command may violate the lower and upper bounds defined by the DVARDEF command.

# *SN\_SETLIST*

**Analysis > OPTIMIZE/SENSITIVITY > DESIGN\_VARIABLES > List Sets**

The SN\_SETLIST command lists, for each design variable, its label, name, and value (or perturbation ratio) specified for the sensitivity sets defined by the SN\_SETDEF command.

#### *Beginning sensitivity*

Beginning sensitivity set number. *(default is 1)*

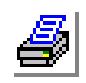

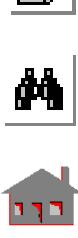

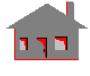

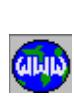

### *Ending sensitivity*

Ending sensitivity set number. *(default is the highest set label defined)*

*Increment*

Increment between sensitivity sets. *(default is 1)*

# *SN\_SETDEL*

**Analysis > OPTIMIZE/SENSITIVITY > DESIGN\_VARIABLES > Delete Sets**

The SN\_SETDEL command deletes sensitivity sets previously defined by the SN\_SETDEF command.

## *Beginning sensitivity*

Beginning sensitivity set number.

#### *Ending sensitivity*

Ending sensitivity set number. *(default is beginning sensitivity)*

*Increment*

Increment between sensitivity sets. *(default is 1)*

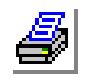

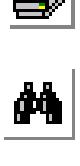

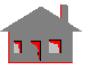

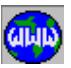

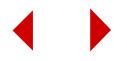

# ▼ **OBJECTIVE\_FUNCTION Menu**

# **Analysis > OPTIMIZE/SENSITIVITY > OBJECTIVE\_FUNCTION**

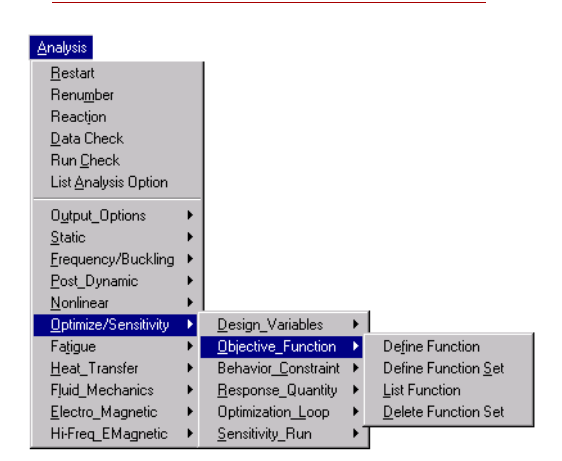

#### **Figure 10-19 Objective Function Menu**

# *OP\_OBJDEF*

# **Analysis > OPTIMIZE/SENSITIVITY > OBJECTIVE\_FUNCTION > Define Function**

The OP OBJDEF command specifies the type and related parameters for nodal, elemental, global, and user-defined objective functions. Global objective functions may be frequency or linearized buckling load factor. Prompts of the command (e.g. tolerance) may be specified in terms of parameters or parametric expressions. Values will change dynamically from one loop to another.

# **General Command Syntax**

#### *Type*

Objective function type.

- = User user-defined quantity
	-
- 
- 
- 
- $=$  Nodal nodal quantity<br> $=$  Elemental quantity elemental quantity elemental quantity  $=$  Freq frequency
- = Buckling linearized buckling load factor *(default is elemental)*

# *Objective*

Flag to minimize or maximize the objective function.

- 
- 

 $=$  Minimize minimize the objective function<br> $=$  Maximize maximize the objective function maximize the objective function *(default is minimize)*

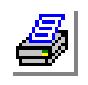

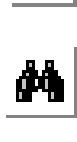

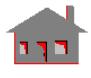

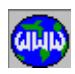

### *Parameters*

The parameters depend on the objective function type. Detailed description of the syntax for each type of objective functions is given below.

# **Command Syntax for User-Defined Functions**

#### *User-defined obj. function parametric name*

Parametric name of the user-defined objective function as declared by a PARASSIGN command.

## *Objective function convergence tolerance (ratio)*

Convergence tolerance for objective function. The input value is a ratio of the objective function initial value.

*(default = 0.01)*

## *Objective function approximation type*

Type of the objective function approximation.

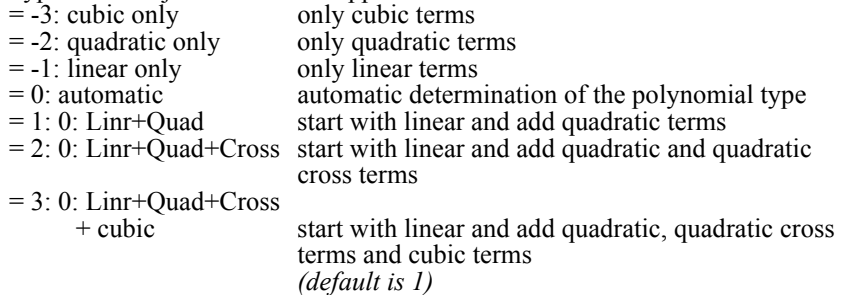

# **Command Syntax for Nodal Objective Function**

### *Nodal objective function name*

Name of the nodal objective function

#### *Component name*

Displacement components.

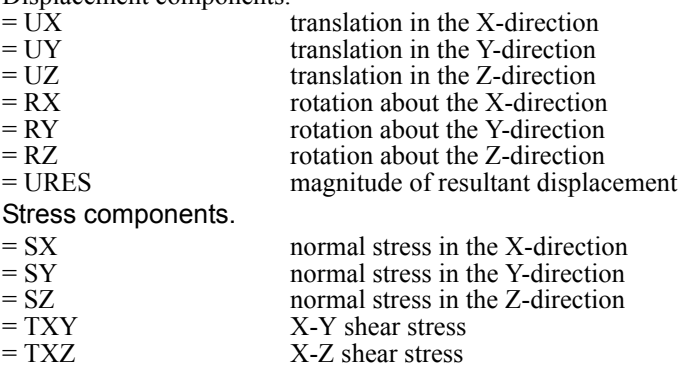

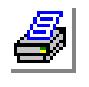

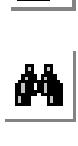

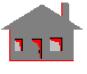

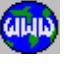

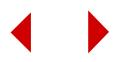

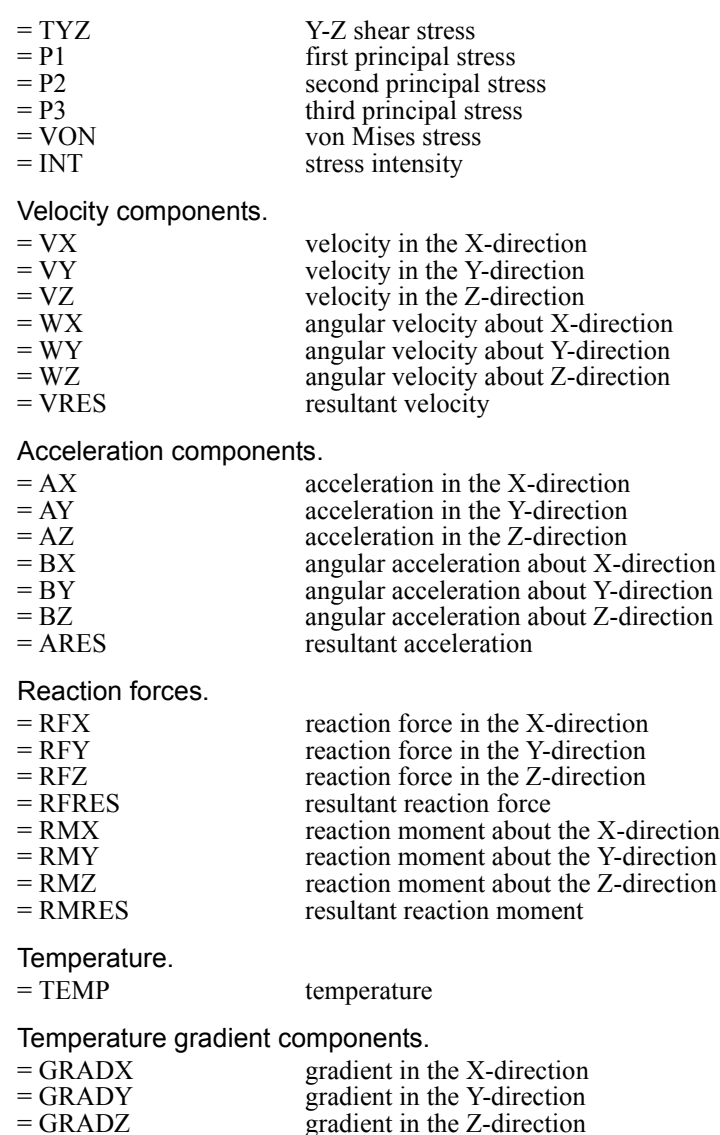

 $=$  GRADZ gradient in the Z-direction<br>= GRADN normal gradient normal gradient

Heat flux components.

- 
- 
- -
- $=$  HFLUXX heat flux in the X-direction<br>= HFLUXY heat flux in the Y-direction = HFLUXY heat flux in the Y-direction<br>= HFLUXZ heat flux in the Z-direction  $=$  HFLUXZ heat flux in the Z-direction<br>= HFLUXN magnitude of resultant heat magnitude of resultant heat flux

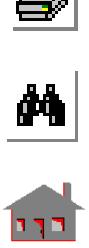

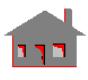

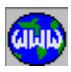

#### Fatigue.

= FTG fatigue usage factor *(default is VON)*

#### *analysis type*

Analysis type from which the postprocessing function is obtained. This option is useful when the same type of postprocessing functions appear in more than one analysis. For example, von Mises stress VON appears in both linear static and nonlinear analyses.

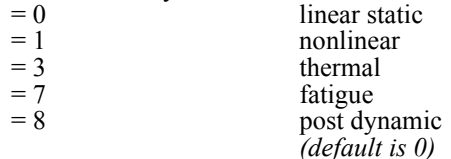

#### *layer number*

Layer number on which the stress or strain component is computed. The entry is prompted only when the stress or strain component is chosen as the comp\_name and the option is available only for the composite shell elements. *(default is 1)*

## *face flag*

Face on which the stress or strain component is computed. The entry is prompted only when the stress or strain component is chosen as the comp\_name and the option is available only for the composite shell elements.

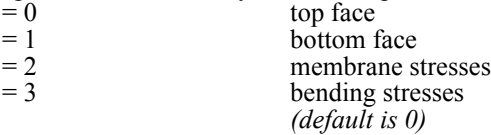

## *Criterion flag*

Criterion flag for the objective function.

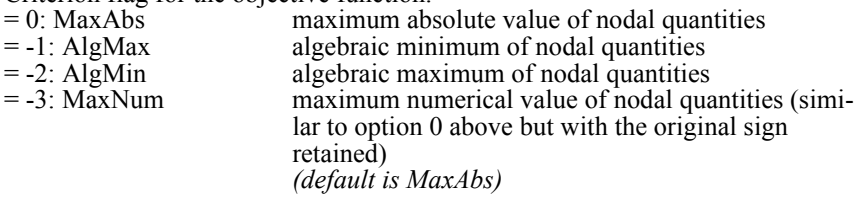

## *Load case/time step: 0 = all*

Primary load case or time step number. (enter "0" to consider all load cases or time steps)

*(default is 1)*

#### *Objective function convergence tolerance (ratio)*

Convergence tolerance for objective function. The input value is a ratio of the objective function initial value. *(default = 0.01)*

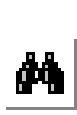

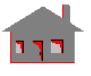

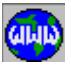

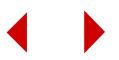

### *Constraint approximation type*

Type of the constraint approximation.

- = -3: Cubic only only cubic terms
- 
- 
- 
- 
- 
- 

= -2: Quadratic only only quadratic terms  $= -1$ : Linear only only linear terms<br> $= 0$ : Automatic determ  $= 0$ : Automatic automatic determination of polynomial type<br> $= 1$ : 0: Nouad start with linear and add quadratic terms start with linear and add quadratic terms  $= 2: 0:$  Nouad + cross start with linear and add quadratic and quadratic cross terms  $= 3: 0:$  Nouad + cross + cubic start with linear and add quadratic, quadratic cross terms and cubic terms *(default is 0: Nouad)*

## *Reference keypoint*

Label of a reference keypoint in case of using the relative displacement as an objective function. This entry is prompted only in case of choosing UX, UY, UZ, or URES. Enter "0" for a no reference node use. *(default is 0)*

# **Command Syntax for Elemental Objective Function**

## *Type = elemental*

Objective function type. Equals elemental for elemental quantity.

## *Objective*

Flag to minimize or maximize the objective function.

 $= 0$ : Minimize minimize the objective function<br> $= 1$ : Maximize maximize the objective function *(default is minimize)*

# *Elemental objective function name*

Stress components.

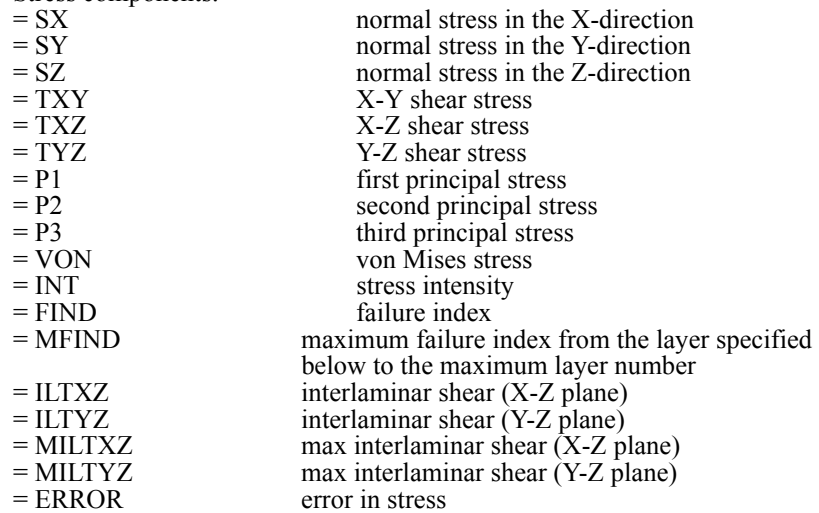

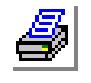

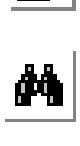

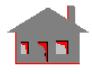

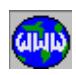

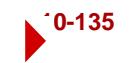

Strain components.

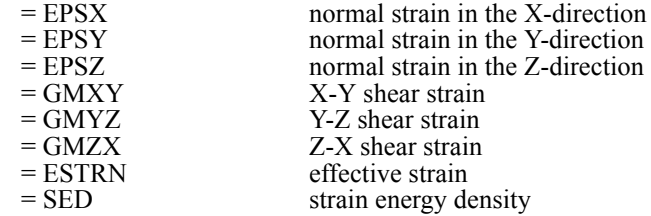

Weight or volume.

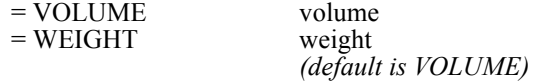

#### *analysis type*

Analysis type from which the postprocessing function is obtained. This option is useful when the same type of postprocessing functions appear in more than one analysis. For example, von Mises stress VON appears in both linear static and nonlinear analyses.

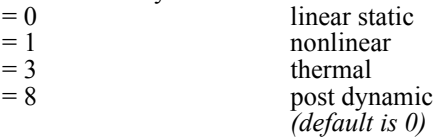

#### *layer number*

Layer number on which the stress or strain component is computed. The entry is prompted only when the stress or strain component is chosen as the comp\_name and the option is available only for the composite shell elements. *(default is 1)*

## *face flag*

Face on which the stress or strain component is computed. The entry is prompted only when the stress or strain component is chosen as the comp\_name and the option is available only for the composite shell elements.

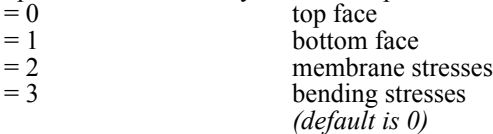

## *Criterion flag*

Criterion flag for the objective function. This flag is not used for VOLUME and WEIGHT options.

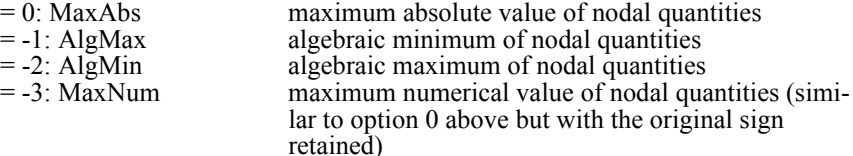

*(default is MaxAbs)*

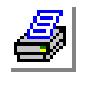

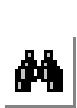

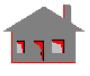

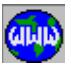

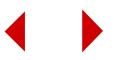

## *(Load case/time step: 0 = all)*

Primary load case or time step number. (enter "0" to consider all load cases or time steps)

*(default is 1)*

## *Objective function convergence tolerance (ratio)*

Convergence tolerance for objective function. The input value is a ratio of the objective function initial value. *(default = 0.01)*

## *Constraint approximation type*

Type of the constraint approximation.

- = -3: Cubic only only cubic terms
- = -2: Quadratic only only quadratic terms
- = -1: Linear only only linear terms<br>= 0: Automatic automatic determ
- $= 0$ : Automatic automatic determination of polynomial type<br> $= 1$ : 0: Nouad start with linear and add quadratic terms
- 
- $= 2: 0:$  Nouad + cross start with linear and add quadratic and qua-
- 
- dratic cross terms  $= 3: 0:$  Nouad + cross + cubic start with linear and add quadratic, quadratic cross terms and cubic terms *(default is 0: Nouad)*

start with linear and add quadratic terms

# **Command Syntax for Frequency Objective Function**

## *Type = frequency*

Objective function type. Equals frequency for frequency.

#### *Objective*

Flag to minimize or maximize the objective function.<br>= 0. Minimize or minimize the objective

- 
- minimize the objective function = 1: Maximize maximize the objective function *(default is minimize)*

# *Mode shape number*

Mode shape number. *(default is 1)*

## *Objective function convergence tolerance (ratio)*

Convergence tolerance for objective function. The input value is a ratio of the objective function initial value. *(default = 0.01)*

# *Constraint approximation type*

Type of the constraint approximation.

- 
- = -2: Quadratic only only quadratic terms
- = -1: Linear only only linear terms
- 
- 
- 
- = -3: Cubic only only cubic terms
	-
	-
- = 0: Automatic automatic determination of polynomial type
- $= 1: 0:$  Nouad start with linear and add quadratic terms<br> $= 2: 0:$  Nouad + cross start with linear and add quadratic and quadratic start with linear and add quadratic and qua-

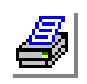

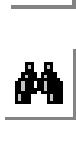

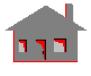

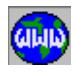

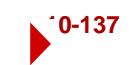

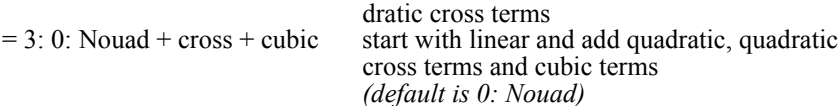

## **Command Syntax for Linearized Buckling Load Factor Objective Function**

## *Type = buckling*

Objective function type. Equals buckling for linearized buckling load factor.

#### *Objective*

- Flag to minimize or maximize the objective function.
- $= 0$ : Minimize minimize the objective function
- = 1: Maximize maximize the objective function
	- *(default is minimize)*

## *Objective function convergence tolerance (ratio)*

Convergence tolerance for objective function. The input value is a ratio of the objective function initial value. *(default = 0.01)*

## *Constraint approximation type*

Type of the constraint approximation.

- = -3: Cubic only only cubic terms
- $= -2$ : Quadratic only  $\sim$  only quadratic terms
- 
- 
- 
- 
- $= -1$ : Linear only  $\qquad \qquad$  only linear terms  $= 0$ : Automatic automatic automatic determination of polynomial type<br> $= 1$ : Linear + quad start with linear and add quadratic terms  $= 1$ : Linear + quad start with linear and add quadratic terms<br>= 2: Linear + quad + cross start with linear and add quadratic and qu start with linear and add quadratic and qua
	- dratic cross terms
- $=$  3: Linear + quad + cross + cubicstart with linear and add quadratic, quadratic cross terms and cubic terms

*(default is linear + quad)*

# *OP\_OBJSET*

## **Analysis > OPTIMIZE/SENSITIVITY > OBJECTIVE\_FUNCTION > Define Function Set**

The OP\_OBJSET command specifies different sets for the objective function. Each set can define different parts of the model with same objective function type and name defined by the OP\_OBJDEF **(Analysis > OPTIMIZE/SENSITIVITY > OBJECTIVE** FUNCTION > Define Function) command. There is no need to use this command if the objective function refers to the whole model. The command is most useful for volume and weight objective functions. It cannot be used with frequency and linearized buckling functions. Prompts of the command (e.g. weight factor) can be specified in terms of parameters or parametric expressions. Values will change dynamically from one loop to another.

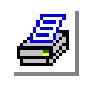

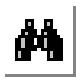

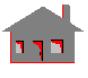

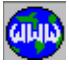

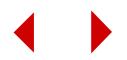

## *Objective function set number*

Objective function set number. *(default is highest set number defined + 1)*

#### *Entity type associated with selected set*

Entity type with which the objective function set is associated. Note that mass elements may only be associated with keypoints (PT), 1D elements may be associated with curves (CR), or contours (CT), 2D elements may be associated with surfaces (SF), or regions (RG), and 3D elements may only be associated with volumes (VL). Use ND or EL to specify a pattern of nodes or elements respectively

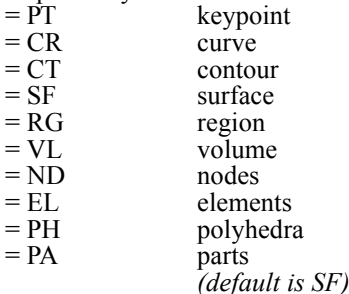

#### *Beginning entity*

Label of the beginning entity. When using the nodes/elements option with shape optimization, it is recommended to set "beginning entity=1", unless the user is certain that nodes/elements labels will not change during optimization loops.

## *Ending entity*

Label of the ending entity. When using the nodes/elements option with shape optimization, it is recommended to set "ending entity=NDMAX/ELMAX: the highest nodes/elements label", unless the user is certain that nodes/elements labels will not change during optimization loops. *(default is the highest entity number defined)*

#### *Increment*

Increment between entity labels. When using the nodes/elements option with shape optimization, it is recommended to set "increment= 1", unless the user is certain that nodes/elements labels will not change during optimization loops. *(default is 1)*

## *Objective function weight factor*

Weight factor for the objective function set. *(default is 1)*

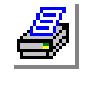

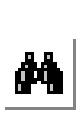

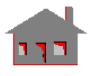

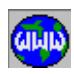

# *OP\_OBJLIST*

# **Analysis > OPTIMIZE/SENSITIVITY > OBJECTIVE\_FUNCTION > List Function**

The OP\_OBJLIST command lists all the information defined by the OP\_OBJDEF (**Analysis > OPTIMIZE/SENSITIVITY > OBJECTIVE\_FUNCTION > Define Function**) command: type, component name, criterion, tolerance, approximation type, reference keypoint (in case of defining a relative displacement function) and the current value of the objective function. In addition, the command lists all the information defined by the OP\_OBJSET (**Analysis > OPTIMIZE/SENSITIVITY > OBJECTIVE\_FUNCTION > Define Function Set**) command like set number, entity type with which sets are associated and corresponding pattern information (beginning, ending and increment), and weight factor.

## *Beginning set*

Beginning set number. *(default is 1)*

### *Ending set*

Ending set number. *(default is the highest set number defined)*

## *Increment*

Increment. *(default is 1)*

# *OP\_OBJDEL*

**Analysis > OPTIMIZE/SENSITIVITY > OBJECTIVE\_FUNCTION > Delete Function Set**

The OP\_OBJDEL command deletes the objective function sets previously defined by the OP\_OBJSET (**Analysis > OPTIMIZE/SENSITIVITY > OBJECTIVE\_FUNCTION > Define Function Set**) command.

#### *Beginning set*

Beginning set number.

#### *Ending set*

Ending set number. *(default is beginning set)*

#### *Increment* Increment. *(default is 1)*

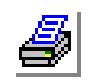

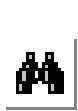

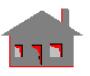

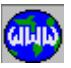

# ▼ **BEHAVIOR\_CONSTRAINT Menu**

## **Analysis > OPTIMIZE/SENSITIVITY > BEHAVIOR CONSTRAINT**

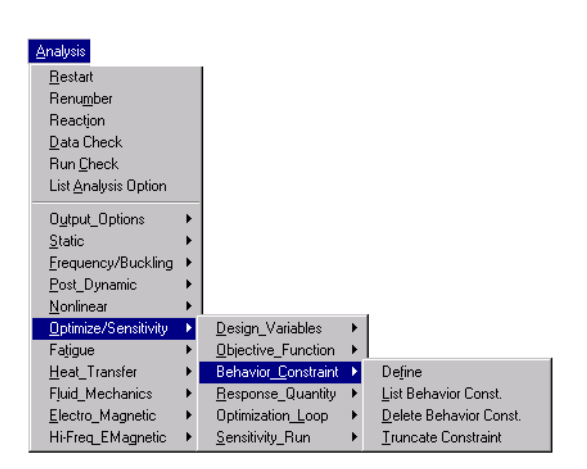

#### **Figure 10-20 Behavior Constraint Menu**

# *OP\_CONDEF*

## **Analysis > OPTIMIZE/SENSITIVITY > BEHAVIOR\_CONSTRAINT > Define**

The OP\_CONDEF command defines nodal, elemental, global (frequency and linearized buckling load factors), and user-defined constraints. Nodes and elements may be specified directly or through the association of geometric entities. A reference keypoint is needed in the case of using a relative displacement constraint. Prompts of the command (e.g. lower and upper bounds) may be specified in terms of parameters or parametric expressions. Values will change dynamically from one loop to another.

# **General Command Syntax**

#### *Constraint set number*

Constraint set number. *(default is highest constraint set defined + 1)*

#### *Constraint type*

- Constraint type.
- 
- 

 $= -1$ : User  $\overline{u}$  user-defined  $= 0$ : Nodal  $\qquad \qquad$  nodal constraint  $= 1:$  Elem elemental constraint

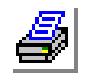

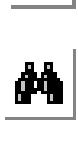

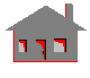

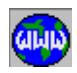

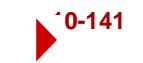

 $= 2$ : Freq frequency<br> $= 3$ : Buckling linearized linearized buckling load factor *(default is elem)*

## *Parameters*

The parameters depend on the constraint type. Detailed description of the syntax for each type of constraint is given below.

# **Command Syntax for User-Defined Constraints**

## *Constraint set number*

Constraint set number. *(default is highest constraint set defined + 1)*

## *Constraint type = user*

Constraint type. Equals user for user-defined constraint.

#### *User-defined constraint parametric name*

Parametric name of the user-defined constraint as declared by a PARASSIGN (Control, Parameter, Assign Parameter) command.

#### *Constraint lower bound*

Value of the constraint lower bound.

## *Constraint upper bound*

Value of the constraint upper bound.

## *Constraint feasibility tolerance*

Tolerance for the constraint value. *(default = 0.01\*(upper bound - lower bound))*

## *Constraint approximation type*

Type of the constraint approximation.

- = -3: Cubic only only cubic terms
- $= -2$ : Quadratic only  $\sim$  only quadratic terms
- $= -1$ : Linear only  $\overline{\phantom{a}}$  only linear terms
- 
- 
- = 0: Automatic automatic determination of polynomial type
- $= 1$ : Linear + quad start with linear and add quadratic terms<br>= 2: Linear + quad + cross start with linear and add quadratic and qu
	- start with linear and add quadratic and quadratic cross terms
- $= 3$ : Linear + quad + cross + cubicstart with linear and add quadratic, quadratic cross terms and cubic terms *(default is linear + quad)*

# **Command Syntax for Nodal Constraints**

#### *Constraint set number*

Constraint set number. *(default is highest constraint set defined + 1)*

#### *Constraint type = nodal*

Constraint type. Equals nodal for nodal constraint. *(default is highest constraint set defined + 1)*

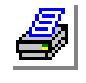

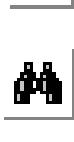

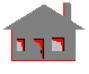

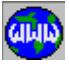

## *Nodal constraint name*

Displacement components.<br>=  $UX$  translatio

- $=$  UX translation in the X-direction<br> $=$  UY translation in the Y-direction  $=$  UY translation in the Y-direction<br> $=$  UZ translation in the Z-direction  $= UZ$  translation in the Z-direction<br> $= RX$  rotation about the X-direction  $= RX$  rotation about the X-direction<br> $= RY$  rotation about the Y-direction rotation about the Y-direction = RZ rotation about the Z-direction
	- = URES magnitude of resultant displacement

#### Stress components.

- $=$  SX normal stress in the X-direction<br> $=$  SY normal stress in the Y-direction normal stress in the Y-direction
- $=$  SZ normal stress in the Z-direction<br> $=$  TXY X-Y shear stress
- $=$  TXY X-Y shear stress<br> $=$  TXZ X-Z shear stress
- X-Z shear stress
- 
- $= TYZ$   $Y-Z$  shear stress<br> $= P1$  first principal str  $=$  P1 first principal stress<br> $=$  P2 second principal stre
- second principal stress
- 
- $=$  P3 third principal stress<br> $=$  VON von Mises stress
- $=$  VON von Mises stress<br> $=$  INT stress intensity stress intensity

Velocity components.

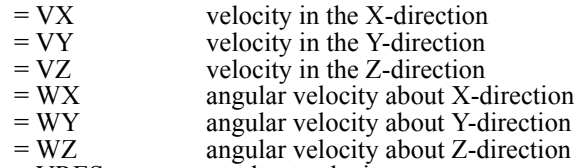

= VRES resultant velocity

### Acceleration components.

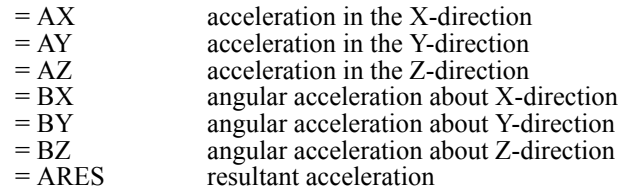

#### Reaction forces.

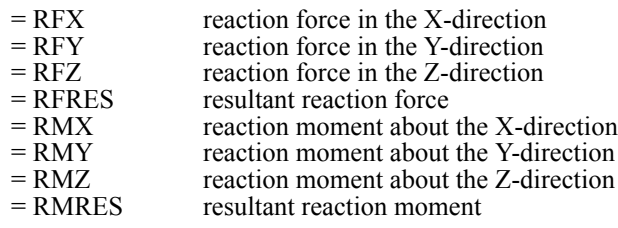

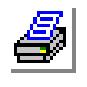

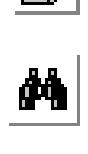

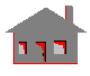

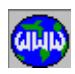

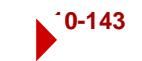

Temperature.

= TEMP temperature

Temperature gradient components.

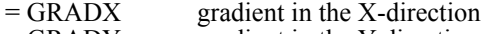

- $=$  GRADY gradient in the Y-direction<br>= GRADZ gradient in the Z-direction  $=$  GRADZ gradient in the Z-direction<br>= GRADN normal gradient
- normal gradient

## Heat flux components.

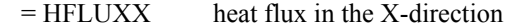

 $=$  HFLUXY heat flux in the Y-direction

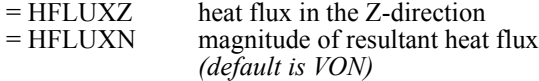

Fatigue.

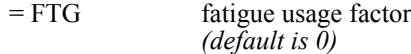

## *analysis type*

Analysis type from which the postprocessing function is obtained. This option is useful when the same type of postprocessing functions appear in more than one analysis. For example, von Mises stress VON appears in both linear static and nonlinear analyses.

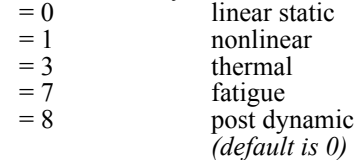

## *layer number*

Layer number on which the stress or strain component is computed. The entry is prompted only when the stress or strain component is chosen as the comp\_name and the option is available only for the composite shell elements. *(default is 1)*

# *face flag*

Face on which the stress or strain component is computed. The entry is prompted only when the stress or strain component is chosen as the comp\_name and the option is available only for the composite shell elements.

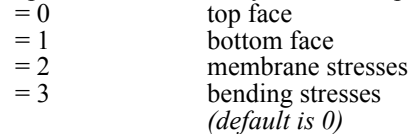

# *Criterion flag*

Criterion flag for the objective function.

- $= 0$ : MaxAbs maximum absolute value of nodal quantities
- $= -1$ : AlgMax algebraic minimum of nodal quantities

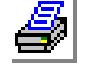

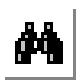

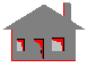

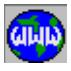

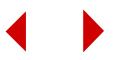

 $=$  -2: AlgMin algebraic maximum of nodal quantities<br> $=$  -3: MaxNum maximum numerical value of nodal qua maximum numerical value of nodal quantities (similar to option 0 above but with the original sign retained) *(default is MaxAbs)*

# *Load case/time step: 0 = all*

Primary load case or time step number. (enter "0" to consider all load cases or time steps)

*(default is 1)*

## *Entity type associated with the constraint*

Entity type with which nodal constraints are associated.

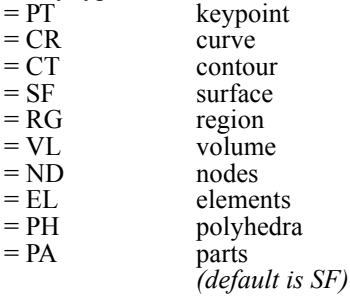

# *Beginning entity*

Label of the beginning entity. When using the nodes/elements option with shape optimization, it is recommended to set "beginning entity  $= 1$ ", unless the user is certain that nodes/elements labels will not change during optimization loops.

# *Ending entity*

Label of the ending entity. When using the nodes/elements option with shape optimization, it is recommended to set "ending entity=NDMAX/ELMAX: the highest nodes/elements label", unless the user is certain that node labels will not change during optimization loops.

*(default is the highest entity label defined)*

# *Increment*

Increment between entity labels. When using the nodes/elements option with shape optimization, it is recommended to set "increment=1", unless the user is certain that nodes/elements labels will not change during optimization loops. *(default is 1)*

# *Constraint lower bound*

Value of the constraint lower bound.

# *Constraint upper bound*

Value of the constraint upper bound.

# *Constraint feasibility tolerance*

Tolerance for the constraint value. *(default = 0.01\*(upper bound - lower bound))*

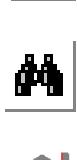

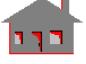

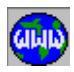

## *Constraint approximation type*

Type of the constraint approximation.

- $= -3$ : Cubic only only cubic terms
- $= -2$ : Quadratic only  $\sim$  only quadratic terms
- 
- 
- 
- 

 $= -1$ : Linear only only linear terms<br> $= 0$ : Automatic determ automatic determination of polynomial type  $= 1$ : Linear + quad start with linear and add quadratic terms  $= 2$ : Linear + quad + cross start with linear and add quadratic and quadratic cross terms

 $= 3$ : Linear + quad + cross + cubicstart with linear and add quadratic, quadratic cross terms and cubic terms

*(default is linear + quad)*

## *Reference keypoint*

Label of a reference keypoint in case of using a relative displacement as a constraint. This entry is prompted only in case of choosing UX, UY, UZ, or URES. Enter "0" if no reference keypoint is used. *(default is 0)*

# **Command Syntax for Elemental Constraints**

## *Constraint set number*

Constraint set number. *(default is highest constraint set defined + 1)*

## *Constraint type = elemental*

Constraint type. Equals elem for elemental constraint.

## *Elemental constraint name*

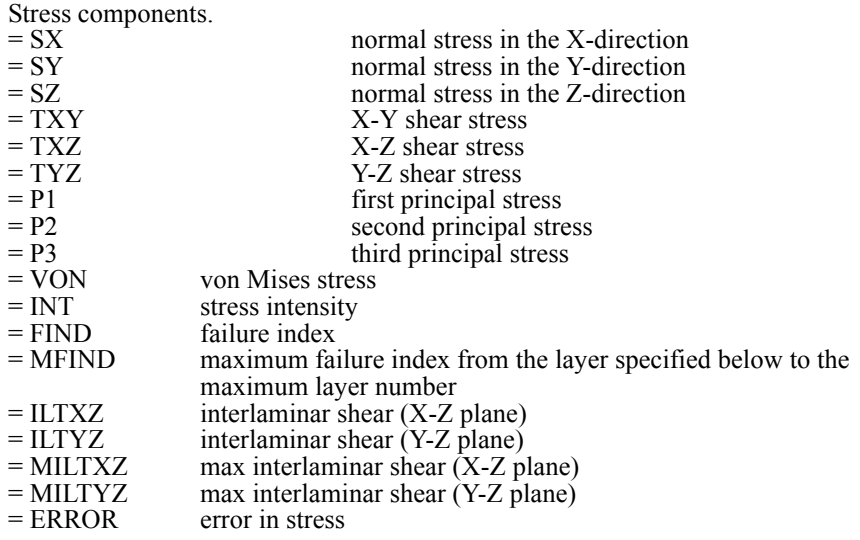

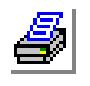

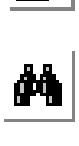

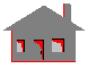

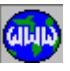

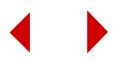

Strain components.

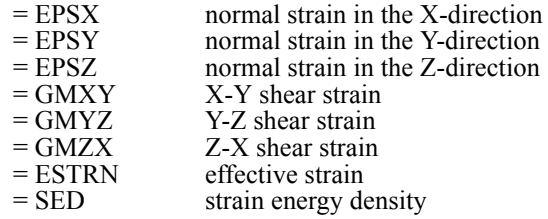

Weight or volume.

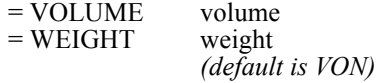

#### *analysis type*

Analysis type from which the postprocessing function is obtained. This option is useful when the same type of postprocessing functions appear in more than one analysis. For example, von Mises stress VON appears in both linear static and nonlinear analyses.

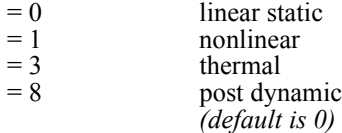

#### *layer number*

Layer number on which the stress or strain component is computed. The entry is prompted only when the stress or strain component is chosen as the comp\_name and the option is available only for the composite shell elements. *(default is 1)*

#### *face flag*

Face on which the stress or strain component is computed. The entry is prompted only when the stress or strain component is chosen as the comp\_name and the option is available only for the composite shell elements.

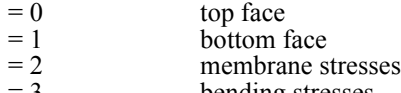

 $= 3$  bending stresses *(default is 0)*

#### *Criterion flag*

Criterion flag for the objective function.

- 
- 
- 

 $= 0$ : MaxAbs maximum absolute value of nodal quantities  $= -1$ : AlgMax algebraic minimum of nodal quantities<br> $= -2$ : AlgMin algebraic maximum of nodal quantities algebraic maximum of nodal quantities  $= -3$ : MaxNum maximum numerical value of nodal quantities (similar to option 0 above but with the original sign retained) *(default is MaxAbs)*

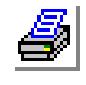

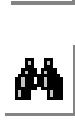

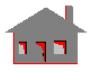

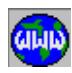

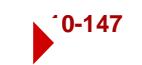

## *Load case/time step: 0 = all*

Primary load case or time step number. (enter "0" to consider all load cases or time steps)

*(default is 1)*

#### *Entity type associated with the constraint*

Entity type with which these elemental constraints are associated. Note that mass elements may only be associated with keypoints (PT), 1D elements may be associated with curves (CR) or contours (CT), 2D elements may be associated with surfaces (SF) or regions (RG), and 3D

elements may only be associated with volumes (VL). Use EL to specify a pattern of elements.

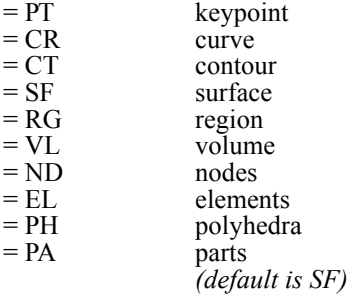

#### *Beginning entity*

Label of the beginning entity. When using the nodes/elements option with shape optimization, it is recommended to set "beginning entity=1", unless the user is certain that nodes/elements labels will not change during optimization loops.

#### *Ending entity*

Label of the ending entity. When using the nodes/elements option with shape optimization, it is recommended to set "ending entity=NDMAX/ELMAX: the highest nodes/elements labels", unless the user is certain that nodes/elements labels will not change during optimization loops. *(default is the highest entity number defined)*

#### *Increment*

Increment between entity labels. When using the nodes/elements option with shape optimization, it is recommended to set "increment=1", unless the user is certain that nodes/elements labels will not change during optimization loops. *(default is 1)*

#### *Constraint lower bound*

Value of the constraint lower bound.

#### *Constraint upper lower bound*

Value of the constraint upper bound.

#### *Constraint feasibility tolerance*

Tolerance for the constraint value. *(default = 0.01\*(upper bound - lower bound))*

#### *Constraint approximation type*

Type of the constraint approximation.

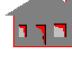

а,<br>М

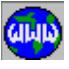

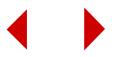

- 
- $= -3$ : Cubic only only cubic terms<br> $= -2$ : Quadratic only only quadratic terms  $= -2$ : Quadratic only
- = -1: Linear only only linear terms
- $= 0$ : Automatic automatic determination of polynomial type
- 
- 
- $= 1: Linear + quad$  start with linear and add quadratic terms  $= 2$ : Linear + quad + cross start with linear and add quadratic and quadratic cross terms  $=$  3: Linear + quad + cross + cubicstart with linear and add quadratic, quadratic cross terms and cubic terms

*(default is linear + quad)*

# **Command Syntax for Frequency Constraints**

## *Constraint set number*

Constraint set number. *(default is highest constraint set defined + 1)*

## *Constraint type = frequency*

Constraint type. Equals frequency for frequency constraint.

## *Mode shape number*

Mode shape number.

## *Constraint lower bound*

Value of the constraint lower bound.

## *Constraint upper bound*

Value of the constraint upper bound.

# *Constraint feasibility tolerance*

Tolerance for the constraint value. *(default = 0.01\*(upper bound - lower bound))*

# *Constraint approximation type*

Type of the constraint approximation.

- = -3: Cubic only only cubic terms
- = -2: Quadratic only only quadratic terms<br>= -1: Linear only only linear terms
	-
- - -
- only linear terms = 0: Automatic automatic determination of polynomial type  $= 1$ : Linear + quad start with linear and add quadratic terms
- $= 2$ : Linear + quad + cross start with linear and add quadratic and quadratic cross terms

 $= 3$ : Linear + quad + cross + cubicstart with linear and add quadratic, quadratic cross terms and cubic terms

*(default is linear + quad)*

# **Command Syntax for Linearized Buckling Load Factor Constraints**

## *Constraint set number*

Constraint set number. *(default is constraint set defined + 1)*

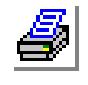

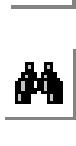

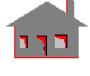

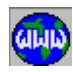

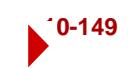

## *Constraint type = buckling*

Constraint type. Equals buckling for linearized buckling load factor constraint.

*Constraint lower bound*

Value of the constraint lower bound.

*Constraint upper bound*

Value of the constraint upper bound.

## *Constraint feasibility tolerance*

Tolerance for the constraint value. *(default = 0.01\*(upper bound - lower bound))*

#### *Constraint approximation type*

Type of the constraint approximation.

- = -3: Cubic only only cubic terms
- 
- $= -1$ : Linear only
- 
- 
- 
- $= -2$ : Quadratic only only quadratic terms<br> $= -1$ : Linear only only linear terms
	-
- = 0: Automatic automatic determination of polynomial type
- $= 1$ : Linear + quad start with linear and add quadratic terms
- $= 2$ : Linear + quad + cross start with linear and add quadratic and qua
	- dratic cross terms
- $=$  3: Linear + quad + cross + cubicstart with linear and add quadratic, quadratic cross terms and cubic terms

*(default is linear + quad)*

# *OP\_CONLIST*

*Beginning set*

*Increment*

*(default is 1) Ending set*

*(default is 1)*

# **Analysis > OPTIMIZE/SENSITIVITY > BEHAVIOR\_CONSTRAINT > List Behavior Const.**

The OP CONLIST command lists constraint sets defined previously by the OP\_CONDEF command. The command lists constraint sets, types, names, bounds, tolerances, approximation and criterion flags, entity types with which constraints are associated, and corresponding pattern information (beginning and ending entity labels, and increment), reference keypoint (in case of a relative displacement constraint), the current value of the constraint, and the considered load case or time step. The command also indicates whether a constraint is feasible by writing F (for feasible), or I (for infeasible).

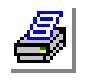

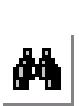

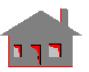

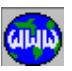

**10-150** *COSMOS/M Command Reference*

Beginning constraint set number.

Ending constraint set number.

Increment between constraint sets.

*(default is the highest set number defined)*

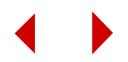

# *OP\_CONDEL*

**Analysis > OPTIMIZE/SENSITIVITY > BEHAVIOR\_CONSTRAINT > Delete Behavior Const.**

The OP CONDEL command deletes constraint sets previously defined by the OP\_CONDEF (**Analysis, OPTIMIZE/SENSITIVITY, BEHAVIOR\_CONSTRAINT, Define**) command.

### *Beginning constraint*

Beginning constraint set number.

## *Ending constraint*

Ending constraint set number. *(default is beginning constraint)*

#### *Increment*

Increment between constraint sets. *(default is 1)*

# *OP\_CONTRIM*

## **Analysis > OPTIMIZE/SENSITIVITY > BEHAVIOR\_CONSTRAINT > Truncate Constraint**

The OP\_CONTRIM command specifies truncation (trim) factors for the unviolated constraints. Truncation factors are used to identify critical and potentially critical constraints for every optimization iteration. If the normalized value of a particular constraint is below the truncation factor value, this constraint is included in the list of critical constraints. Only the constraints in the critical constraint list are considered during a particular iteration. All other constraints are ignored by the optimizer for that stage. Prompts of the command may be specified in terms of parameters or parametric expressions. Values will change dynamically from one loop to another.

## *Minimum number of constraints retained at any stage*

Minimum number of constraint sets to be retained at any stage. If, at any stage, the number of violated and potentially critical constraint sets determined by the truncation (trim) factors is less than the number specified by this parameter, more sets are added to the list of critical constraints until 'minimum number of constraints retained at any stage' is reached.

*(default is 1)*

## *Maximum number of constraints retained at any stage*

Maximum number of constraint sets to be retained at any stage. If, at any stage, the number of critical constraint sets determined by the truncation (trim) factor is more than the number specified by this parameter, some sets (which are least critical in the list) are ignored. All violated VOLUME and WEIGHT constraints are retained even if their number exceeds the 'Maximum number of constraints retained at any stage'.

*(default is maximum number of constraints defined)*

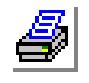

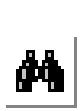

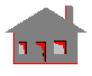

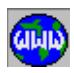

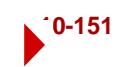

## *Type of constraints to be trimmed*

Type of constraints to which truncation (trim) factors are to be specified. If a WEIGHT or VOLUME constraint is defined, it is always classified as potentially critical.

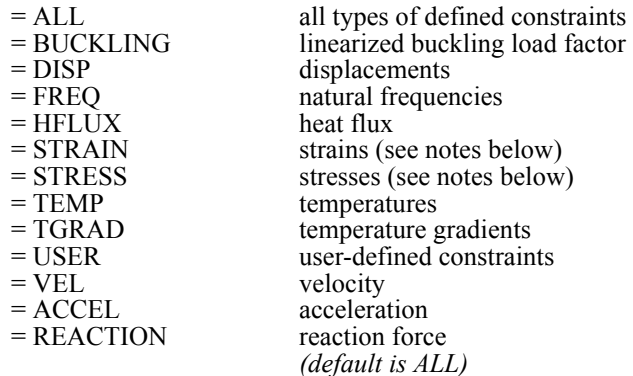

## *Initial value of truncation factor*

Initial value for truncation (trim) factor. *(default is 0.5)* 

*Lower bound of truncation factor*

Lower bound of the truncation (trim) factor. *(default is 0.2)* 

*Upper bound of truncation factor*

Upper bound of the truncation (trim) factor. *(default is 0.8)* 

### *Truncation factor multiplier*

Truncation (trim) factor multiplier. *(default is 0.8)*

#### **Notes**

1. Truncation (trim) factors at subsequent design optimization iterations loops are determined by the following formula:

Truncation factor at iteration  $(n) = min$  [ubd, max (lbd, x)]

*where:*  $x = \text{mult} * \text{Truncation factor at iteration (n-1)}$ 

- 2. Higher values of truncation (trim) factors result in larger number of retained constraints.
- 3. The strain energy density and error in stresses components are always classified as potentially critical.

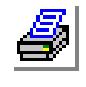

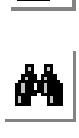

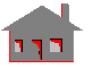

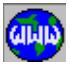

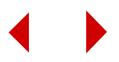

# ▼ **RESPONSE\_QUANTITY Menu**

**Analysis > OPTIMIZE/SENSITIVITY > RESPONSE\_QUANTITY**

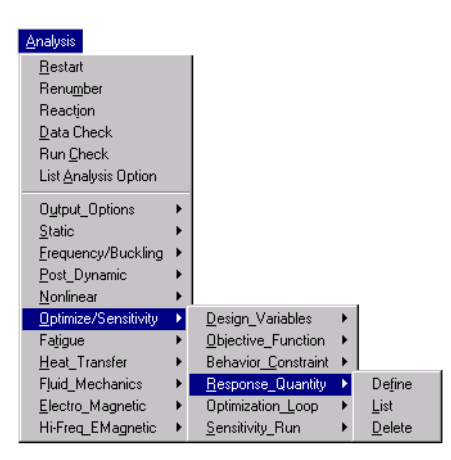

#### **Figure 10-21 Response Quantity Menu**

# *SN\_RESPDEF*

## **Analysis > OPTIMIZE/SENSITIVITY > RESPONSE\_QUANTITY > Define**

The SN\_RESPDEF command defines nodal, elemental, global (frequency and linearized buckling load factor), and user-defined response quantities for sensitivity study. Nodes and elements may be specified directly or through the association of geometric entities. A reference keypoint is needed in case of using a relative displacement quantity.

# **General Command Syntax**

#### *Response set number*

Response set number. *(default is highest response set defined + 1)*

## *Type*

- Response type.
- $= -1$ : User user-defined
- $= 0$ : Nodal nodal quantity
- $= 1$ : Elem elemental quantity
- $= 2$ : Freq frequency
	-
- $= 3$ : Buckling linearized buckling load factor *(default is nodal)*

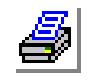

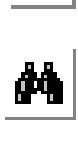

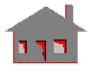

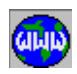

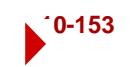

#### *Parameters*

The parameters depend on the response type. Detailed description of the syntax for each type is given below.

## **Command Syntax for User-Defined Response Quantities**

## *Response set number*

Response set number. *(default is highest response set defined + 1)*

```
Type = user defined
```
Response type. Equals user for user-defined quantity.

## **Command Syntax for Nodal Response Quantities**

### *Response set number*

Response set number. *(default is highest response set defined + 1)*

## *Type = nodal*

Response type. Equals nodal for nodal quantity.

#### *Nodal response name*

Displacement components.

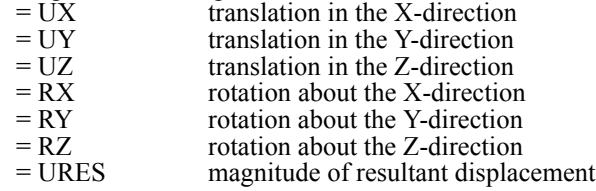

#### Stress components.

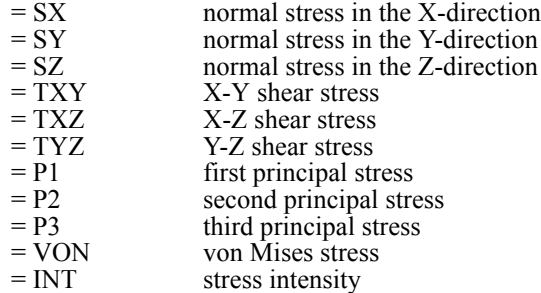

#### Velocity components.

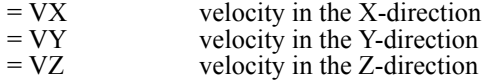

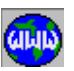

 $\frac{1}{\mathbf{M}}$ 

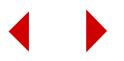
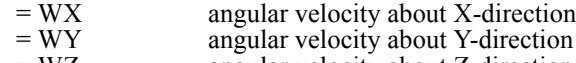

 $= WZ$  angular velocity about Z-direction<br> $= VRES$  resultant velocity

# resultant velocity

## Acceleration components.

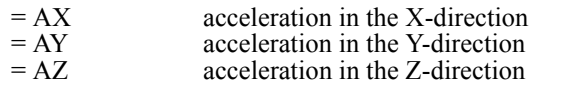

- $=$  BX angular acceleration about X-direction<br> $=$  BY angular acceleration about Y-direction
- angular acceleration about Y-direction
- $= BZ$  angular acceleration about Z-direction<br> $= ARES$  resultant acceleration
- resultant acceleration

# Reaction forces.

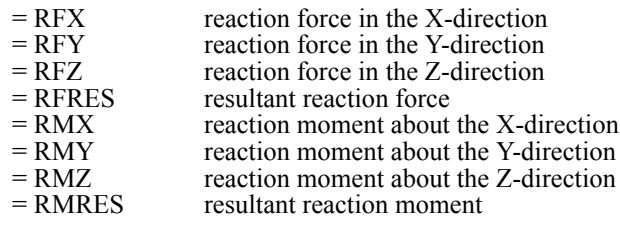

# Temperature.

= TEMP temperature

Temperature gradient components.

- $=$  GRADX gradient in the X-direction
- $=$  GRADY gradient in the Y-direction<br>= GRADZ gradient in the Z-direction
- $=$  GRADZ gradient in the Z-direction<br>= GRADN normal gradient
	- normal gradient

# Heat flux components.

 $=$  HFLUXX heat flux in the X-direction  $=$  HFLUXY heat flux in the Y-direction<br>= HFLUXZ heat flux in the Z-direction heat flux in the Z-direction = HFLUXN magnitude of resultant heat flux *(default is VON)*

# Fatigue.

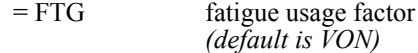

# *analysis type*

Analysis type from which the postprocessing function is obtained. This option is useful when the same type of postprocessing functions appear in more than one analysis. For example, von Mises stress VON appears in both linear static and nonlinear analyses.

- $= 0$  linear static
- $= 1$  nonlinear

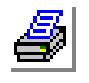

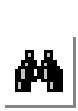

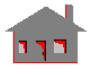

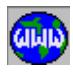

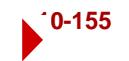

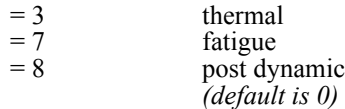

#### *layer number*

Layer number on which the stress or strain component is computed. The entry is prompted only when the stress or strain component is chosen as the comp\_name and the option is available only for the composite shell elements. *(default is 1)*

#### *face flag*

Face on which the stress or strain component is computed. The entry is prompted only when the stress or strain component is chosen as the comp\_name and the option is available only for the composite shell elements.

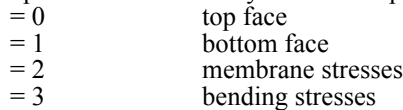

*(default is 0)*

# *Criterion flag*

Criterion flag for the objective function.

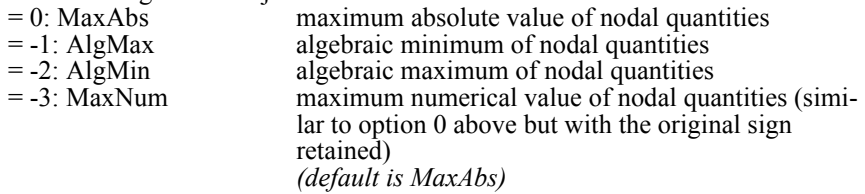

# *Load case/time step: 0 = all*

Primary load case or time step number. (enter "0" to consider all load cases or time steps)

*(default is 1)*

#### *Entity type associated with response set*

Entity type with which nodal response quantities are associated.

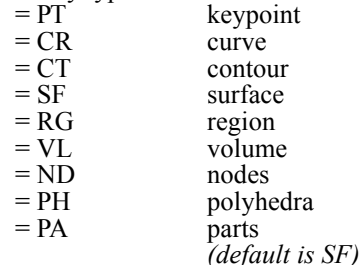

# *Beginning entity*

Label of the beginning entity. When using the nodes/elements option with shape applications, it is recommended to set "beginning entity=1", unless the user is certain that nodes/elements labels will not change during the sensitivity study.

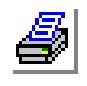

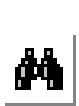

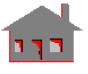

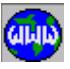

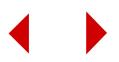

#### *Ending entity*

Label of the ending entity. When using the nodes/elements option with shape applications, it is recommended to set "ending entity=NDMAX/ELMAX: the highest nodes/elements labels", unless the user is certain that nodes/elements labels will not change during optimization loops. *(default is the highest entity label defined)*

#### *Increment*

Increment between entity labels. When using the nodes/elements option with shape applications, it is recommended to set "increment=1", unless the user is certain that nodes/elements labels will not change during the sensitivity study. *(default is 1)* 

## *Reference keypoint*

Label of a reference keypoint in case of using a relative displacement response quantity. This entry is prompted only in case of choosing UX, UY, UZ or URES. Enter "0" if no reference keypoint is used. *(default is 0)*

# **Command Syntax for Elemental Response Quantities**

#### *Response set number*

Response set number. *(default is highest response set defined + 1)*

## *Type = elemental*

Response type. Equals elem for elemental quantity.

#### *Element response name*

#### Stress components.

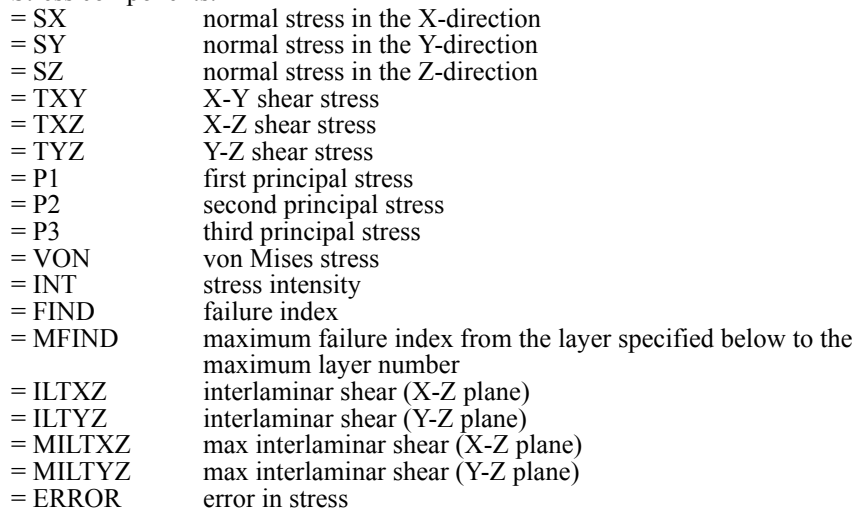

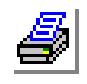

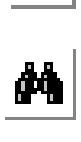

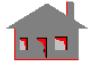

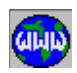

Strain components.

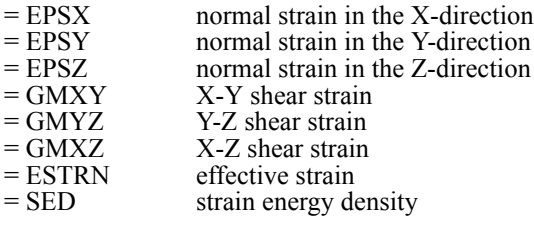

Weight or volume.

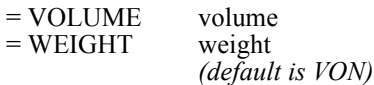

#### *analysis type*

Analysis type from which the postprocessing function is obtained. This option is useful when the same type of postprocessing functions appear in more than one analysis. For example, von Mises stress VON appears in both linear static and nonlinear analyses.

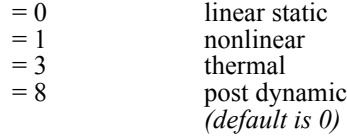

#### *Criterion flag*

Criterion flag for the objective function.

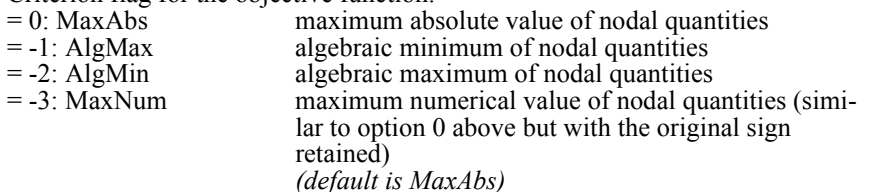

# *Load case/time step: 0 = all*

Primary load case or time step number (enter "0" to consider all load cases or time steps). This flag is not used for WEIGHT and VOLUME options. *(default is 1)*

# *Entity type associated with response set*

Entity type with which these elemental response quantities are associated. Note that mass elements may only be associated with keypoints (PT), 1D elements may be associated with curves (CR) or contours (CT), 2D elements may be associated with surfaces (SF) or regions (RG), and 3D elements may only be associated with volumes (VL). Use EL to specify a pattern of elements.

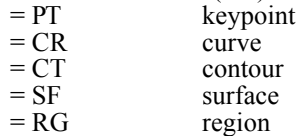

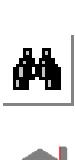

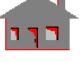

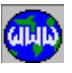

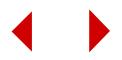

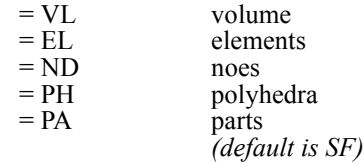

#### *Beginning entity*

Label of the beginning entity. When using the nodes/elements option with shape applications, it is recommended to set "beginning entity=1" unless the user is certain that nodes/elements labels will not change during the sensitivity study.

#### *Ending entity*

Label of the ending entity. When using the nodes/elements option with shape applications, it is recommended to set "ending entitiy=NDMAX/ELMAX: the highest nodes/elements labels", unless the user is certain that nodes/elements labels will not change during optimization loops. *(default is the highest entity label defined)*

#### *Increment*

Increment between entity labels. When using the nodes/elements option with shape applications, it is recommended to set "increment=1", unless the user is certain that nodes/elements labels will not change during the sensitivity study. *(default is 1)*

# **Command Syntax for Frequency Response Quantities**

## *Response set number*

Response set number. *(default is highest response set defined + 1)*

# *Type = frequency*

Response type. Equals freq for frequencies.

#### *Mode shape number*

Mode shape number.

# **Command Syntax for Linearized Buckling Load Factor Response Quantities**

#### *Response set number*

Response set number. *(default is highest response set defined + 1)*

# *Type = buckling*

Response type. Equals buckling for linearized buckling load factor.

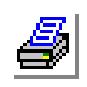

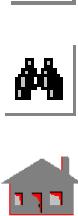

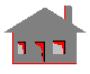

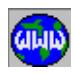

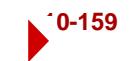

# *SN\_RESPLIST*

# **Analysis > OPTIMIZE/SENSITIVITY > RESPONSE\_QUANTITY > List**

The SN\_RESPLIST command lists response quantity sets defined previously by the SN\_RESPDEF (**Analysis, OPTIMIZE/SENSITIVITY,** 

**RESPONSE\_QUANTITY, Define**) command. The command lists response quantity sets, types, names, criterion flags, entity types with which response quantities are associated, and corresponding pattern information (beginning and ending entity labels, and increment), reference keypoint (in case of a relative displacement quantity), the current value of the response quantity, and the considered load case or time step.

#### *Beginning response*

Beginning response quantity set number. *(default is 1)*

#### *Ending response*

Ending response quantity set number. *(default is the highest set label defined)*

#### *Increment*

Increment between response sets. *(default is 1)*

# *SN\_RESPDEL*

# **Analysis > OPTIMIZE/SENSITIVITY > RESPONSE\_QUANTITY > Delete**

The SN\_RESPDEL command deletes response sets previously defined by the SN\_RESPDEF (**Analysis, OPTIMIZE/SENSITIVITY, RESPONSE\_QUANTITY, Define**) command.

#### *Beginning response*

Beginning response quantity set number.

#### *Ending response*

Ending response quantity set number. *(default is beginning response)*

#### *Increment*

Increment between response sets. *(default is 1)*

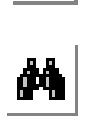

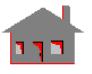

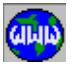

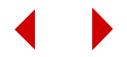

# ▼ **OPTIMIZATION LOOP Menu**

# **Analysis > OPTIMIZE/SENSITIVITY > OPTIMIZATION\_LOOP**

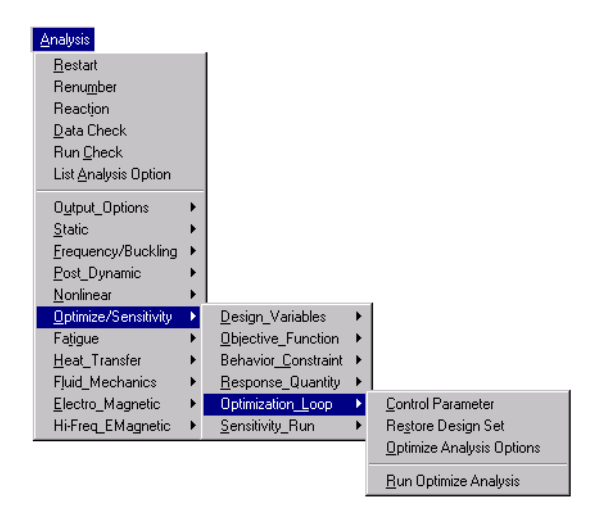

#### **Figure 10-22 Optimization Loop Menu**

# *OP\_CONTROL*

# **Analysis > OPTIMIZE/SENSITIVITY > OPTIMIZATION\_LOOP > Control Parameter**

The OP\_CONTROL specifies parameters related to the numerical techniques used in optimization: the modified feasible directions and sequential linear programming methods and the singular value decomposition solver (SVD). Prompts of the command may be specified in terms of parameters or parametric expressions. Values will change dynamically from one loop to another.

# *Maximum SVD interactions*

Maximum number of iterations allowed for the Singular Value Decomposition (SVD) solver. *(default is 30)*

*Threshold value for SVD solver*

Ratio of the maximum singular value to set the threshold for singular values detected by the Singular Value Decomposition (SVD) solver. *(default is 1.0E-06)*

#### *Optimization algorithm*

Optimization algorithm.

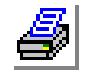

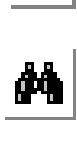

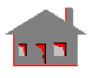

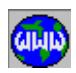

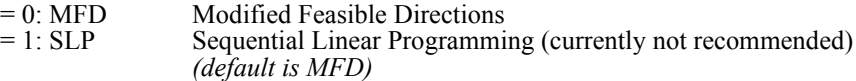

## *Maximum iterations for search directions*

Maximum number of iterations for search direction of the Modified Feasible Directions optimizer. *(default is 100)*

# *Maximum iterations MFD converge*

Number of consecutive iterations in which convergence of the modified feasible directions algorithm should be satisfied.

- $= 1$  comparison is made relative to one previous iteration<br> $= 2$  comparison is made relative to two previous iteration
- $= 2$  comparison is made relative to two previous iterations<br> $= 3$  comparison is made relative to three previous iteration
	- comparison is made relative to three previous iterations *(default is 2)*

# *Violation value for normalized constraints*

Allowed violation value for normalized constraints. *(default is 0.003)*

## *Ratio of active normalized constraints*

Ratio for normalized constraints to be active. *(default is -0.03)*

#### *Relative change in the objective function*

Relative change in the objective function between the modified feasible direction iterations.

*(default is 0.001)*

#### *Absolute change in the objective function*

Absolute change in the objective function between the modified feasible direction iterations.

*(default is 0.001)*

# *Maximum iterations for SLP method*

Maximum number of iterations for the sequential linear programming method. *(default is 50)*

# *No of consec iterations for SLP convergence*

Number of consecutive iterations in which convergence of the sequential linear programming algorithm should be satisfied.<br> $= 1$  comparison is made relation

- $= 1$  comparison is made relative to one previous iteration<br> $= 2$  comparison is made relative to two previous iterations
- $= 2$  comparison is made relative to two previous iterations<br> $= 3$  comparison is made relative to three previous iterations
	- comparison is made relative to three previous iterations *(default is 2)*

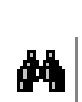

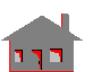

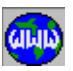

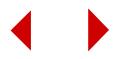

# *OP\_RESTORE*

# **Analysis > OPTIMIZE/SENSITIVITY > OPTIMIZATION\_LOOP > Restore Design Set**

The OP\_RESTORE restores a given design set for which a solution was obtained during a previous successful optimization loop. The whole database will be reconstructed based on the specified design set and the analysis will be performed.

#### *Optimization stage to restore*

Label of the design set to be restored.

# *A\_OPTIMIZE*

# **Analysis > OPTIMIZE/SENSITIVITY > OPTIMIZATION\_LOOP > Optimize Analysis Options**

The A\_OPTIMIZE command specifies the type of analysis to be performed, the optimization loop control parameters, output information of the optimization loop and the restart option.

#### *Maximum number of optimization loops*

Maximum number of the design optimization loops. *(default is 10)*

#### *Convergence check stages*

Number of stages of convergence check for the design optimization loop.

- = 1 convergence is achieved if the change in the objective function and design variables compared to the previous loop and the best design so far is less than the tolerance
- 
- $= 2$  convergence is achieved if the change in the objective function and design variables compared to two previous loops and the best design so far is less than the tolerance *(default is 1)*

#### *No of consec. infeasible designs*

Number of consecutive infeasible design sets before terminating the optimization loop. This flag is only needed when the initial design set is infeasible.

#### *Output print flag*

Flag for output information of the optimization loop written in the output file  $($ .OPT $)$ .<br>= 0: Off

- no information will be written
- $= 1: On$  write information of design variables, the objective function and constraints *(default is on)*

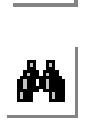

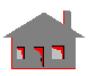

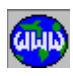

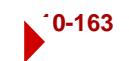

## *Echo option flag*

A flag to control the echo of commands in the dialogue area during model regeneration.  $= 0$ : Off do not echo on screen

 $= 1: On$  echo on screen *(default is on)*

#### *Restart option*

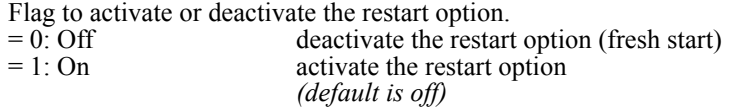

# *Type of analysis*

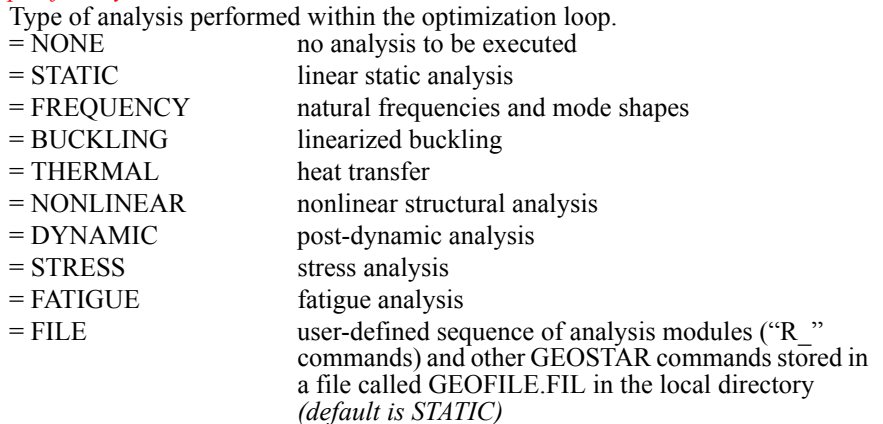

#### **Note**

It should be mentioned that in case of using the FILE option in the A\_OPTIMIZE  $($ ) command, you must execute R\_OPTIMIZE command interactively. You cannot include the R\_OPTIMIZE (**Analysis, OPTIMIZE/SENSITIVITY, OPTIMIZATION LOOP, Run Optimize Analysis**) command in an input file.

# *R\_OPTIMIZE*

# **Analysis > OPTIMIZE/SENSITIVITY > OPTIMIZATION\_LOOP > Run Optimize Analysis**

The R\_OPTIMIZE command executes the design optimization process. Details of the analysis parameters may be specified by the A\_OPTIMIZE (**Analysis, OPTI-MIZE/SENSITIVITY, OPTIMIZATION\_LOOP, Optimize Analysis Options**) and OP\_CONTROL (**Analysis, OPTIMIZE/SENSITIVITY, OPTIMIZATION\_LOOP, Control Parameter**) commands.

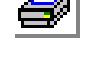

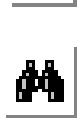

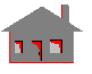

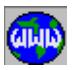

#### **Note**

It should be mentioned that in case of using the FILE option in the A\_OPTIMIZE command, you must execute R\_OPTIMIZE command interactively. You cannot include the R\_OPTIMIZE command in an input file.

# ▼ **SENSITIVITY\_RUN Menu**

## **Analysis > OPTIMIZE/SENSITIVITY > SENSITIVITY\_RUN**

#### **Figure 10-23 Sensitivity Run Menu**

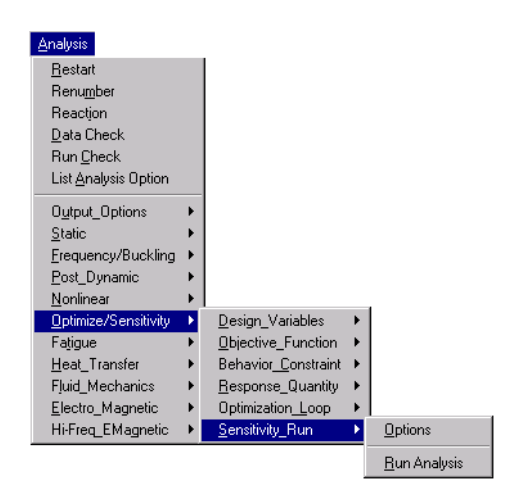

# *A\_SENSITIV*

# **Analysis > OPTIMIZE/SENSITIVITY > SENSITIVITY\_RUN > Options**

The A\_SENSITIV command specifies type of sensitivity study and related parameters and the type of analyses to be performed.

#### *Sensitivity type*

Type of sensitivity study.

- $= 0$ : All global all design variables are incremented simultaneously
- $= 1: 1$  by 1 global design variables are incremented one at a time  $= 2:$  Offset sensitivity
- $= 2:$  Offset offset sensitivity<br> $= 3:$  Local local sensitivity
	- - local sensitivity
		- *(default is 1 by 1)*

## *Number of increments*

Number of increments in case of global sensitivity. *(default is 5)*

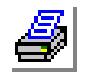

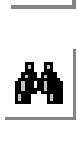

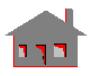

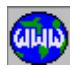

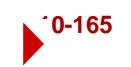

#### *Set number for local sensitivity*

Set number in case of local sensitivity. *(default is 1)*

#### *Output print flag*

Flag for output information of the sensitivity runs written in the output file

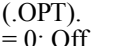

 $= 0$ : Off no information will be written<br> $= 1$ : On write information of design va write information of design variables, and the response quantities *(default is on)*

# *Echo option flag*

A flag to control the echo of commands in the dialogue area during model regeneration.

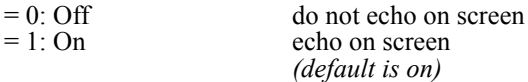

#### *Restart option*

Flag to activate or deactivate the restart option. Whenever the restart flag is activated, the type of sensitivity as well as entries defined by the SN\_RESPDEF, SN SETDEF, and DVARDEF commands should keep their values identical to that in the preceding run.

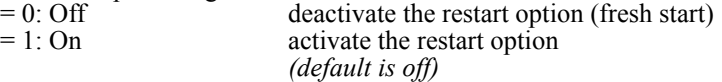

#### *Type of analyses*

Type of analyses performed for the sensitivity study.

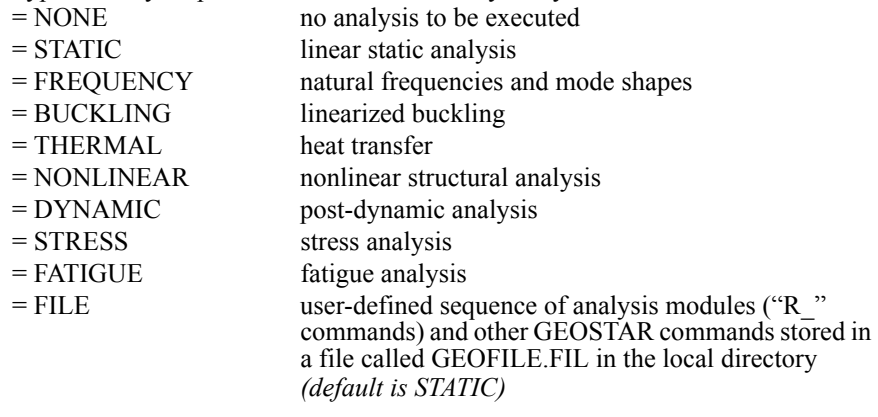

#### **Note**

It should be mentioned that in case of using the FILE option in the A\_SENSITIV command, you must execute the R\_SENSITIV command interactively. You cannot include the R\_SENSITIV command in an input file.

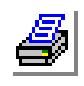

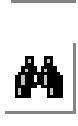

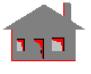

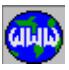

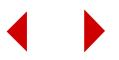

# *R\_SENSITIV*

# **Analysis > OPTIMIZE/SENSITIVITY > SENSITIVITY\_RUN > Run Analysis**

The R\_SENSITIV command executes the sensitivity study process. Details of the analysis parameters may be specified by the A\_SENSITIV command.

#### **Note**

It should be mentioned that in case of using the FILE option in the A\_SENSITIV command, you must execute the R\_SENSITIV command interactively. You cannot include the R\_SENSITIV command in an input file.

# **FATIGUE Menu**

# **Analysis > FATIGUE**

This menu contains commands related to FSTAR, the fatigue analysis module. FSTAR calculates the consumed life of a model due to cyclic loading events. Stress levels can be specified or read from other analyses. Refer to the COSMOS/M Advanced Modules User Guide for details.

#### Analysis  $\overline{\text{Best}}$ art Renumber Reaction Data Check Run Check List Analysis Option Output\_Options Static Erequency/Buckling Post\_Dynamic Nonlinear Optimize/Sensitivity ▶ Fatigue Ð Event Cycle Heat\_Transfer Fatigue Load Fluid\_Mechanics Apply Stress Electro\_Magnetic Property Curve Hi-Freq\_EMagnetic ▶ Fatigue Location Fatigue Section Analysis Options Run Fatigue Analysis Fatigue\_List Fatigue\_Deletion

#### **Figure 10-24 Fatigue Menu**

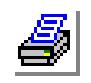

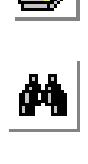

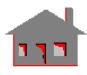

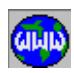

# *FT\_EVENT*

# **Analysis > FATIGUE > Event Cycle)**

The FT\_EVENT command specifies the number of cycles for a fatigue event. A maximum of 20 events can be defined.

## *Reference number for this event*

Reference number for this event. *(default is the highest event label defined + 1)*

#### *Number of required cycles*

Number of cycles for this event. *(default is 1)*

#### **Note**

Repeat FT\_EVENT command to define additional events, or modify the number of cycles for an already defined event.

**Example: FT\_EVENT, 3, 500**

This command defines event 3 with a total of 500 cycles.

# *FT\_LOAD*

**Analysis > FATIGUE > Fatigue Load**

The FT LOAD command defines a fatigue loading.

# *Reference number*

Fatigue loading number. *(default is the highest loading defined + 1)*

# *Associated event*

Associated event.

#### *Associated load case*

Load case or time step associated with this fatigue loading. Admissible entries are:<br>= N

- a positive integer that refers to the N-th load case (in case of linear analysis) or the time step (in case of nonlinear analysis) of the initial COSMOS/M structural solution
- $= -1$  specifies that the stress conditions for this loading will be provided by the FT\_STREAD command, instead of the currently in-memory data
- $= 0$  considers zero stresses for this loading at all locations

#### *Scale factor*

Scale factor. (prompted only for load\_case  $> 0$ )

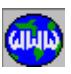

 $\frac{1}{\sqrt{2}}$ 

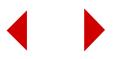

#### **Notes**

- 1. Multiple fatigue loadings can be associated with the same load case or the time step.
- 2. Scale factor is a stress multiplier. It applies to stresses which are stored in the database as a result of the COSMOS/M structural solution.
- 3. At least two fatigue loadings are recommended for an event. They should approximately correspond to the situations where the response of the structure under the cyclic loading, is maximum or minimum (within that event). In situations where the maximum and minimum loadings are not well defined, assign more loadings within that event. Any additional loading not corresponding to the maximum alternating stress for that event is ignored in fatigue calculations.
- 4. Repeat the command to define additional loading or modify the loading specifications.
- 5. A particular fatigue loading label cannot be associated with more than one event, i.e., loading labels are unique.

#### **Example 1: FT\_LOAD, 3, 5, 4, 2.**

This command assigns event 5 and load case (or time step) 4 to fatigue loading 3. The stresses from this load case are multiplied by a factor of 2.

#### **Example 2: FT\_LOAD, 2, 3, -1**

This command assigns event 3 to fatigue loading number 2 and specifies that the stress conditions for this loading will be input through the FT\_STREAD command.

#### **Example 3: FT\_LOAD, 3, 4, 0**

This command assigns event 4 to loading 3 and specifies zero stress conditions at all locations for this loading.

# *FT\_STREAD*

#### **Analysis > FATIGUE > Apply Stress**

The FT\_STREAD command defines stress conditions directly, instead of being read from an initial COSMOS/M structural solution. These stresses are defined for a particular location and fatigue loading.

## *Location label*

Location label.

*Fatigue loading label* Fatigue loading label.

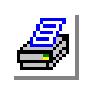

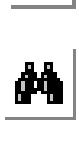

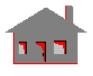

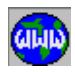

# *Type*

Type.

 $= 1$ : Actual stresses for actual stresses

 $= 2$ : Linearized stresses for linearized stresses  $= 3$ : Nodal temperature for nodal temperature *(default is actual stresses)*

## *Normal stress in the X-direction*

Actual/linearized normal stress in the X-direction. *(default is 0.0)*

#### *Normal stress in the Y-direction*

Actual/linearized normal stress in the Y-direction. *(default is 0.0)*

#### *Normal stress in the Z-direction*

Actual/linearized normal stress in the Z-direction. *(default is 0.0)*

#### *Shear stress TAU-XY*

Actual/linearized shear stress TAU-XY. *(default is 0.0)*

#### *Shear stress TAU-XZ*

Actual shear stress TAU-XZ. (prompted for if type = actual stresses) *(default is 0.0)*

#### *Shear stress TAU-YZ*

Actual shear stress TAU-YZ. (prompted for if type = actual stresses) *(default is 0.0)*

### *Temperature*

Nodal temperature. (prompted for if type = nodal temperature) *(default is 0.0)*

#### **Notes**

- 1. If a value of -1 is assigned for the associated load case argument in the FT\_LOAD command, then the corresponding stress conditions must be speci-fied by the FT\_STREAD command.
- 2. This command may be used to redefine stress conditions specified previously, or it may be used to modify previously stored stresses.
- 3. Stress concentration factors (defined by the FT\_LOC command) will apply to the actual stresses defined by this command as well as those read from the load cases (time steps). However the scale factors (defined by the FT\_LOAD command) only apply to stress conditions stored as load cases (time steps).
- 4. Stress conditions defined by this command must be specified in the global Cartesian coordinate system.
- 5. The linearized stress option is only available for PLANE2D and axisymmetric problems. Only the first four stress components are prompted in such cases.

#### **Example 1: FT\_STREAD, 4, 3, 1, 1., 5., -1., 4., -2., 6.**

This command assigns the specified six components of actual stresses for location 4 and fatigue loading 3.

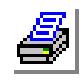

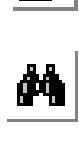

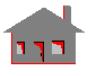

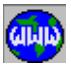

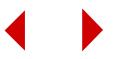

#### **Example 2: FT\_STREAD, 1, 1, 2, 2., 3., 2., 1.**

This command assigns the specified four in-plane components of linearized stresses for location 1 and fatigue loading 1.

#### **Example 3: FT\_STREAD, 1, 2, 3, 100.0**

This command assigns 100.0 as the nodal temperature for location 1 and fatigue loading 2.

# *FT\_CURDEF*

#### **Analysis > FATIGUE > Property Curve**

The FT\_CURDEF command defines an S-N curve to represent fatigue properties, an Sm\_T curve or the elastic-plastic parameters M and N.

#### *Curve/Prop item type number*

Type of properties definition.

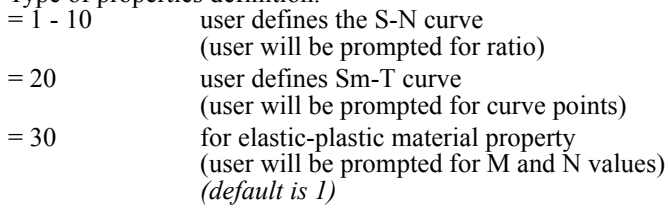

### *Stress ratio R*

Stress ratio (min. stress divided by max. stress). *(default is -1.0)*

#### *Value\_X1*

Number of cycles at point 1 if 'curve/prop item type number'  $= 1$  to 10, or Temperature value at point 1 if 'curve/prop item type number'  $= 20$ , or Value of parameter M if 'curve/prop item type number'  $= 30$ .

#### *Value\_Y1*

Alternating stress at point 1 if 'curve/prop item type number'  $= 1$  to 10, or Design stress at point 1 if 'curve/prop item type number' = 20, or Value of parameter N if 'curve/prop item type number'  $=$  30.

#### *Value\_X2*

Number of cycles at point 2 if 'curve/prop item type number' = 1 to 20, or Temperature value at point 2 if 'curve/prop item type number' = 20.

#### *Value\_Y2*

Alternating stress at point 2 if 'curve/prop item type number'  $= 1$  to 10, or Design stress at point 2 if 'curve/prop item type number'  $= 20$ .

#### *Value\_X3*

Number of cycles at point 3 if 'curve/prop item type number' = 1 to 10, or Temperature value at point 3 if 'curve/prop item type number' = 20.

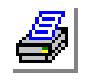

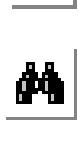

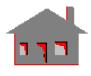

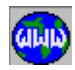

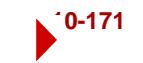

# *Value\_Y3*

Alternating stress at point 3 if 'curve/prop item type number'  $= 1$  to 10, or Design stress at point 3 if 'curve/prop item type number'  $= 20$ .

# *Value\_X4*

Number of cycles at point 4 if 'curve/prop item type number' = 1 to 10, or Temperature value at point 4 if 'curve/prop item type number' = 20.

## *Value\_Y4*

Alternating stress at point 4 if 'curve/prop item type number'  $= 1$  to 10, or Design stress at point 4 if 'curve/prop item type number'  $= 20$ .

#### **Notes**

- 1. The command can be repeated to define up to 20 points for the S-N curve, and up to 10 points for the Sm-T curve.
- 2. Since Log-Log interpolation is used in the program for S-N curves, neither cycle nor alternating stress takes a value of zero.
- 3. Cycles can be integers or real numbers.

#### **Example 1: FT\_CURDEF, 1, -1, 3000., 10000., 50000., 5000., 100000., 3000.**

This command defines an S-N curve with three points. The number of the cycles at the three points are 3000, 50000 and 100000 with corresponding alternating stresses of 10000.0, 5000.0 and 3000.0. The stress ratio of -1.0 corresponds to a fully reversible stress cycling.

#### **Example 2: FT\_CURDEF, 20, 300., 20000. 400., 15000., 500., 13000.**

This command defines an Sm-T curve with three points. The temperatures at these points are 300.0, 400.0, and 500.0 and the corresponding design stresses are 20000.0, 15000.0, and 13000.0.

# *FT\_LOC*

# **Analysis > FATIGUE > Fatigue Location**

The FT\_LOC command defines a fatigue location by specifying a node label. Stress concentration factors in the global directions can be specified. A maximum of 50 fatigue locations can be defined.

*Fatigue location number* Fatigue location number. *(default is highest location defined +1)*

#### *Associated node label*

Node label.

*Stress concentration factor in X-direction* Stress concentration factor in the global X-direction. *(default is 1.0)*

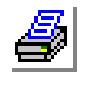

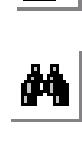

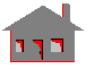

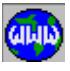

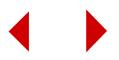

#### *Stress concentration factor in Y-direction*

Stress concentration factor in the global Y-direction. *(default is 1.0)*

#### *Stress concentration factor in Z-direction*

Stress concentration factor in the global Z-direction. *(default is 1.0)*

#### **Notes**

- 1. A fatigue location is a node in the structure for which fatigue calculations are made.
- 2. If a node is not pre-defined (i.e., when fatigue calculation is performed with no initial COSMOS/M structural solution), then the node label will be ignored in fatigue calculation.
- 3. Stress concentration factors apply to the normal components of the stress field (for the corresponding location).
- 4. Repeat the command to define new locations or modify already existing ones.

#### **Example: FT\_LOC, 2, 7, 1.0, 3.0, 4.0**

This command assigns node 7 to location 2 and defines stress concentration factors of 1.0, 3.0 and 4.0 in the global  $X$ -,  $Y$ - and  $Z$ -directions, respectively.

# *FT\_SEC*

#### **Analysis > FATIGUE > Fatigue Section**

The FT\_SEC command defines a section for simplified Elastic-Plastic formulation.

#### *Section label*

Section label. *(default is highest section defined +1)*

## *First location*

Location at one end of the section path.

# *Second location*

Location at the other end of the section.

#### *No. of path points along section path*

Number of integration points along the path. *(default is 25)*

#### *Curv. rad. 0 = pl & 3d, > 0 = axisym, -1 = straight*

In-plane average radius of curvature of the inside and outside surfaces of an axisymmetric section (see notes below).

#### *Bending stress flag*

Thickness direction bending stresses flag. (Prompted for only if radius of curvature is non-zero.)

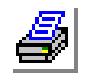

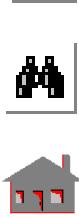

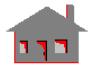

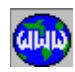

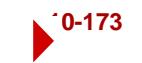

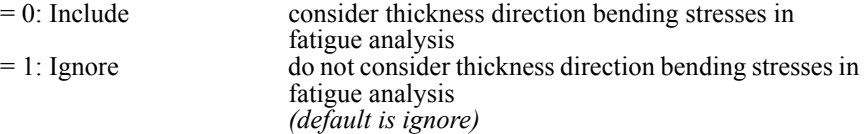

#### **Notes**

- 1. A very large radius of curvature (i.e., a flat surface) can be specified by entering a value of "-1" for the curvature.
- 2. For a Cartesian approximation, consider zero for the curvature. (Refer to the FATIGUE section of the COSMOS/M Advanced Modules User Guide.)
- 3. The two end locations must be defined at the time this command is issued by using the FT\_LOC command.

**Example: FT\_SEC, 1, 4, 5, 25, 10, 1**

Defines section 1 with locations 4 and 5 at the two ends. The number of integration points are 25 with a radius of curvature 10.0. Thickness direction bending stresses are ignored.

# *A\_FATIGUE*

**Analysis > FATIGUE > Analysis Options**

The A\_FATIGUE command specifies the face and layer number of multi-layered shell or solid elements and activates the type of S-N curve for which fatigue analysis is to be performed.

# *Face flag for shell element*

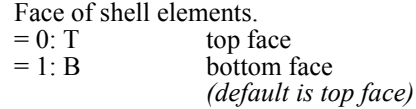

#### *Layer number*

Layer number. (for multi-layered elements) *(default is 1)*

#### *SN curve flag*

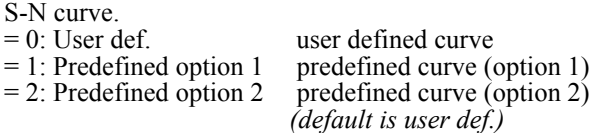

#### **Note**

The layer option is only applicable for the linear static runs. For nonlinear runs, layer number 1 is always considered.

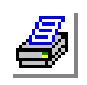

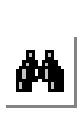

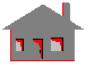

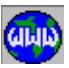

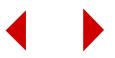

#### **Example: A\_FATIGUE, 1, 3, 1, ACTSET, LOC, 4 R\_FATIGUE**

Fatigue analysis is performed on bottom face (shell elements only), and layer 3 (layered shell or solid elements). Calculations are performed at location 4. The user defined S-N curve is considered.

# *R\_FATIGUE*

# **Analysis > FATIGUE > Run Fatigue Analysis**

The R\_FATIGUE command performs fatigue calculations using the FATIGUE module of the COSMOS/M package.

#### **Note**

Recommended steps prior to running the FATIGUE module are:

- a. Define the required events.
- b. Define fatigue loadings and associated parameters.
- c. Define fatigue locations and corresponding parameters. (Not required for the all-nodes calculation option.)
- d. Define an S-N curve.

(If no S-N curve is defined, the fatigue calculation will not produce usage factors.) (See the A\_FATIGUE command for other options.)

- e. Activate a location for fatigue calculation by using the ACTSET command. For the all-nodes option use: ACTSET, LOC, 0.
- f. Run the FATIGUE module by executing the R\_FATIGUE command.
- g. List the fatigue results by using the FT\_LIST command.
- h. Repeat steps (e), (f) and (g) for other locations if desired.

(For the simplified elastic-plastic formulation, refer to the FSTAR section of the COSMOS/M User Guide Advanced Modules.)

**Example 1: ACTSET, LOC, 4 R\_FATIGUE**

Performs fatigue calculation at location 4.

**Example 2: ACTSET, LOC, 0 R\_FATIGUE** Performs fatigue calculations at all nodes.

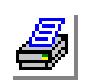

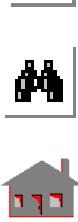

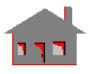

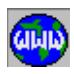

# ▼ **FATIGUE\_LIST Menu**

**Analysis > FATIGUE > FATIGUE\_LIST**

This menu contains commands for listing of fatigue related specifications.

**Figure 10-25 Fatigue List Menu**

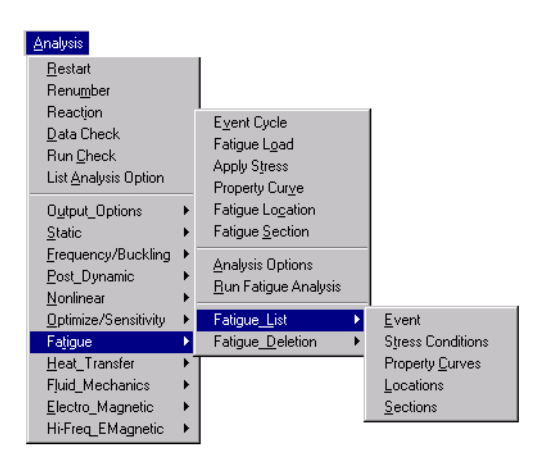

# *FT\_EVENTLIST*

# **Analysis > FATIGUE > FATIGUE\_LIST > Events**

The FT\_EVENTLIST command lists fatigue events and their specifications.

#### *First event*

Beginning event in the pattern. *(default is 1)*

#### *Last event*

Ending event in the pattern. *(default is the highest event label defined)*

#### *Increment*

Increment between events in the pattern. *(default is 1)*

#### **Note**

Events with multiple loadings are sequentially listed.

**Example: FT\_EVENTLIST, 4, 7, 1**

Lists event specifications for events 4, 5, 6 and 7 on the screen.

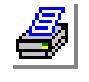

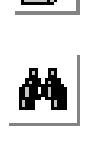

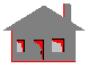

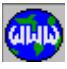

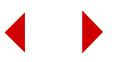

# *FT\_STLIST*

# **Analysis > FATIGUE > FATIGUE\_LIST > Stress Conditions**

The FT\_STLIST command lists the stress conditions stored by the FT\_STREAD command for a pattern of fatigue locations and a specified fatigue loading (or all defined fatigue loadings).

# *Beginning location*

Beginning location in the pattern. *(default is 1)*

## *Ending location*

Ending location in the pattern. *(default is 50)*

#### *Increment*

Increment between locations in the pattern. *(default is 1)*

# *Loading label 0 = all, N = N\_th loading*

Fatigue loading.

 $= N$  for loading N only<br> $= 0$  for all loadings for all loadings *(default is 0)*

# *Item number*

Item number.

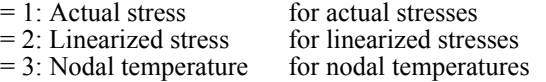

#### **Notes**

- 1. When zero is assigned for the loading, stress conditions are listed in groups of loadings. Each group of loading consists of stress conditions for a specified range of locations. These locations are listed in the first column under the heading "Locat" in the output file.
- 2. The normal stresses are listed under the headings, SX, SY and SZ, the shear stresses are listed under the headings TAU-XY, TAU-XZ and TAU-YZ.

#### **Example 1: FT\_STLIST, 2, 5, 1, 0, 1**

This command lists the actual stresses for locations 2 through 5 for all fatigue loadings.

# **Example 2: FT\_STLIST, 2, 5, 1, 6, 2**

This command lists linearized stresses for locations 2 through 5 for fatigue loading 6.

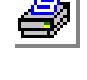

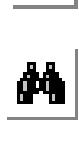

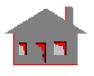

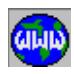

# *FT\_CURLIST*

# **Analysis > FATIGUE > FATIGUE\_LIST > Property Curves**

The FT CURLIST command lists all defined S-N and Sm-T fatigue property curves

**Example: FT\_CURLIST**

This command lists all defined fatigue properties.

# *FT\_LOCLIST*

# **Analysis > FATIGUE > FATIGUE\_LIST > Locations**

The FT\_LOCLIST command lists a pattern of fatigue locations and their corresponding specifications on the screen.

# *First location to be listed*

Beginning location in the pattern. *(default is 1)*

*Last location to be listed*

Ending location in the pattern. *(default is the highest location defined)*

#### *Increment*

Increment between locations in the pattern. *(default is 1)* 

#### **Notes**

- 1. This command lists the coordinates of the corresponding nodes under the headings X, Y and Z and the associated coordinate systems under the heading CS. Dash lines under these headings mean that no corresponding nodes are defined in the database (i.e. analysis is not a part of initial COSMOS/M structural solution).
- 2. Headings SCFX, SCFY and SCFZ correspond to the stress concentration factors in the global X-, Y-, and Z-directions, respectively.

**Example: FT\_LOCLIST, 4, 6, 1**

This command lists specifications for fatigue locations 4, 5 and 6.

# *FT\_SECLIST*

**Analysis > FATIGUE > FATIGUE\_LIST > Sections**

The FT SECLIST command lists a pattern of sections and their corresponding specifications on the screen.

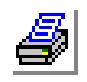

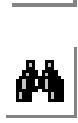

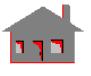

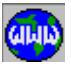

### *First section*

Beginning section in the pattern. *(default is 1)*

# *Last section*

Ending section in the pattern. *(default is the highest section defined)*

# *Increment*

Increment between sections in the pattern. *(default is 1)*

# **Example: FT\_SECLIST, 1, 3, 1**

This command lists section specifications for sections 1, 2 and 3.

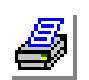

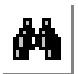

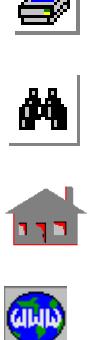

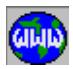

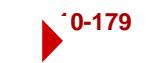

# ▼ **FATIGUE DELETION Menu**

## **Analysis > FATIGUE > FATIGUE\_DELETION**

This menu contains commands related to deletion of fatigue related specifications.

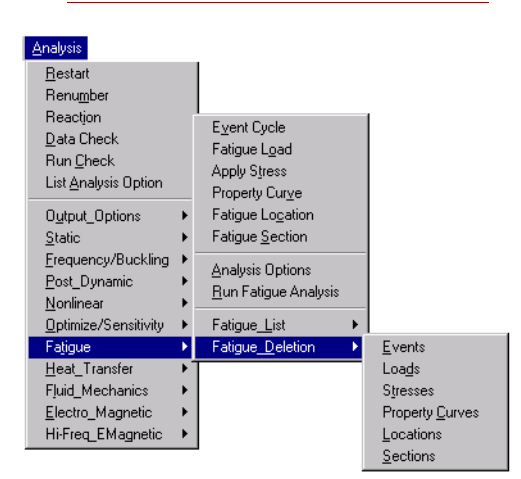

#### **Figure 10-26 FAtigue Deletion Menu**

# *FT\_EVENTDEL*

# **Analysis > FATIGUE > FATIGUE\_DELETION > Events**

The FT\_EVENTDEL command deletes a pattern of fatigue events from the data-base.

#### *First event*

Beginning event in the pattern.

#### *Last event*

Ending event in the pattern.

#### *Increment*

Increment between events in the pattern. *(default is 1)*

**Example: FT\_EVENTDEL, 2, 5, 1**

#### **Note**

Use of this command deletes all parameters associated with this event, i.e., cycles and the fatigue loadings assigned to this event. (Assigned fatigue loadings are those specified by the FT\_LOAD command.)

 $\frac{1}{\sqrt{2}}$ 

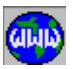

This command deletes events 2, 3, 4, and 5 and their associated param-

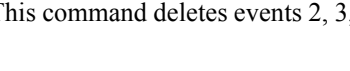

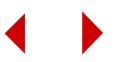

eters including associated fatigue loadings.

# *FT\_LOADDEL*

## **Analysis > FATIGUE > FATIGUE\_DELETION > Loads**

The FT\_LOADDEL command deletes a pattern of fatigue loadings from the database.

#### *First loading*

Beginning fatigue loading in the pattern.

#### *Last loading*

Ending fatigue loading in the pattern.

## *Increment*

Increment between loadings in the pattern. *(default is 1)*

#### **Note**

This command also disassociates the assigned load cases or time steps.

#### **Example: FT\_LOADDEL, 2, 4, 1**

Deletes fatigue loadings 2, 3 and 4 and associated load case (time step) specifications.

# *FT\_STDEL*

# **Analysis > FATIGUE > FATIGUE\_DELETION > Stresses**

The FT\_STDEL command deletes the stresses from a pattern of fatigue locations previously defined by the FT\_STREAD command.

#### *First location to be deleted*

Beginning fatigue location in the pattern.

#### *Last location to be deleted*

Ending fatigue location in the pattern.

#### *Increment*

Increment between locations in the pattern. *(default is 1)*

#### *Fatigue loading label*

Fatigue loading label.

## *Type*

Type.

 $= 1$ : Actual stress for actual stresses

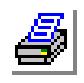

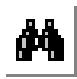

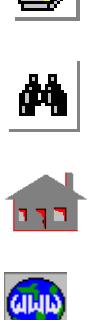

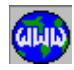

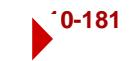

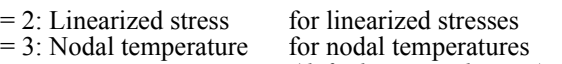

*(default is actual stress)*

#### **Note**

This command deletes only those stress conditions which were defined by the FT\_STREAD command. Any modification in stress conditions stored as load cases (time steps) must be made using the FT\_STREAD command.

## **Example 1: FT\_STDEL, 5, 8, 1, 2, 1**

This command deletes actual stresses stored by using the FT\_STREAD command for fatigue loading 2 at locations 5 through 8.

## **Example 2: FT\_STDEL, 1, 3, 1, 4, 2**

This command deletes linearized stresses stored by using the FT\_STREAD command for fatigue loading 4 at locations 1, 2 and 3.

## **Example 3: FT\_STDEL, 1, 3, 1, 4, 3**

This command deletes nodal temperatures stored by using the FT\_STREAD command for fatigue loading 4 at locations 1, 2 and 3.

# *FT\_CURDEL*

# **Analysis > FATIGUE > FATIGUE\_DELETION > Property Curves**

The FT\_CURDEL command deletes fatigue property specifications defined by the FT\_CURDEF command.

# *Curve/Prop item type number*

Type of properties definition.

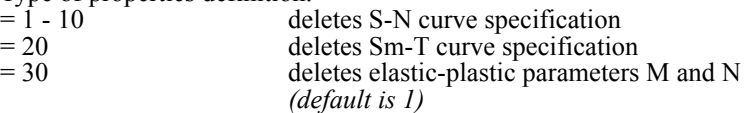

### **Example 1: FT\_CURDEL, 1**

This command deletes all previous assignments for the S-N curve, including user-defined and predefined curve.

# **Example 2: FT\_CURDEL, 2**

This command deletes Sm-T curve.

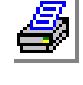

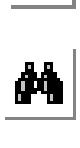

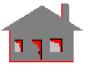

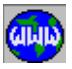

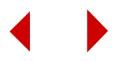

# *FT\_LOCDEL*

# **Analysis > FATIGUE > FATIGUE\_DELETION > Locations**

The FT\_LOCDEL command deletes a pattern of fatigue locations from the database.

# *First location*

Beginning location in the pattern.

## *Last location*

Ending location in the pattern.

## *Increment*

Increment between locations in the pattern. *(default is 1)*

## **Note**

This command deletes all parameters defined by the FT\_LOC command for the specified locations (i.e., it deletes the stress factors and disassociates the corresponding nodes).

**Example: FT\_LOCDEL, 3, 6, 1**

This command deletes locations 3 through 6 from the database.

# *FT\_SECDEL*

# **Analysis > FATIGUE > FATIGUE DELETION > Sections**

The FT SECDEL command deletes a pattern of sections from the database.

# *First section*

Beginning section in the pattern.

#### *Last section*

Ending section in the pattern.

#### *Increment*

Increment between sections in the pattern.

#### **Example: FT\_SECDEL, 1, 3, 1**

This command deletes sections 1, 2 and 3 from the database.

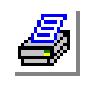

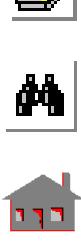

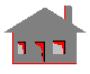

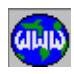

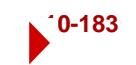

# **HEAT\_TRANSFER Menu**

# **Analysis > HEAT\_TRANSFER**

This menu contains commands related to HSTAR and FFE Thermal, the heat transfer analysis modules. HSTAR solves linear and nonlinear problems involving conduction, convection and radiation. Refer to the COSMOS/M Advanced Modules User Guide for details. FFE Thermal combines state-of-the-art equation solving techniques and database structures to increase the speed and reduce required resources. (Refer to the FFE Thermal Manual for details.)

#### Offset Temperature Stefan-Boltzman Const. Activate Auto-Step Analysis RVF Entity Type Restart RVF Source/Target Renumber Delete Rad View Factor Reaction List Rad View Factor Data Check Run Check Fluid-Thermal Link Def List Analysis Option Fluid-Thermal Link Del Fluid-Thermal Link List Output\_Options Fluid-Thermal Link Plot **Static** Erequency/Buckling ▶ Thermal Solution Options Post\_Dynamic Thermal Output Options Nonlinear Optimize/Sensitivity Thermal Analysis Options Fatigue FFE Thermal Options Heat\_Transfer Run Thermal Analysis ¥ Fluid\_Mechanics Electro\_Magnetic  $\ddot{\phantom{1}}$ Hi-Freq\_EMagnetic  $\blacktriangleright$

## **Figure 10-27 Heat Transfer Menu**

# *TOFFSET*

# **Analysis > HEAT\_TRANSFER > Offset Temperature**

The TOFFSET command specifies the temperature offset between absolute zero and zero of temperature system used.

#### *Offset temperature*

Difference in degrees between the absolute zero and zero of the temperature scale used.<br>=  $460$ 

- $= 460$  for Fahrenheit system<br> $= 273$  for Celsius system
	- for Celsius system
- $= T$  offset is T (T is any number)

#### **Note**

The temperature is required in absolute scale when used in Radiation Heat **Transfer** 

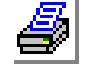

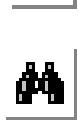

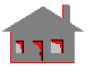

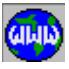

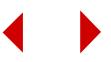

**Example: TOFFSET, 273,**

This command specifies the offset for Celsius (centigrade) scale.

# *SB\_CONST*

# **Analysis > HEAT\_TRANSFER > Boltzmann Constant**

The SB\_CONST command specifies the Stefan Boltzmann constant.

## *Stefan Boltzmann constant*

Stefan Boltzmann constant in the current system of units.

#### **Note**

The Stefan Boltzmann constant is required for all problems involving radiation.

# *AUTOSTEP*

# **Analysis > HEAT TRANSFER > Activate Auto-Step**

The AUTOSTEP command calculates and uses optimum time increments for transient heat transfer problems involving phase change. Results are printed at real time increments that correspond to the optimal solution time steps.

#### *Reference temperature*

Reference temperature for optimal time calculations. *(default is 100)*

#### *Time interval for printing*

Used to calculate the number of time steps for which results will be printed. Must be larger than the time increment specified in the TIMES command.

#### **Notes**

- 1. The number of optimal steps (steps at which results are printed) is calculated by dividing the total time specified in the TIMES command by 'time interval for printing'.
- 2. Latent heat is calculated from the specific heat and the active temperature curve. The user should define and activate a temperature curve, define the specific heat and issue the AUTOSTEP command.
- 3. A temperature curve is always required (refer to verification problem TN04 in the COSMOS/M Advanced Modules User Guide).

# **Example: ACTSET, MP, 3,**

**MPROP, 1, C, 1.0, AUTOSTEP, 100, 5.0,**

```
TIMES, 0, 10, 0.1,
A_THERMAL, T;
```
This example specifies a transient phase change problem with 100

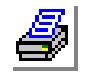

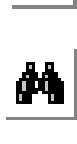

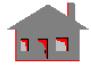

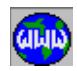

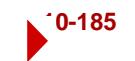

time steps. A reference temperature of 100 degrees is used for calculating the optimum time increment. The results are printed at every 5 units of time.

# *RVFTYP*

# **Analysis > HEAT\_TRANSFER > RVF Entity Type**

The RVFTYP command specifies various options associated with the calculations of radiation view factors.

#### *View factor calculation flag*

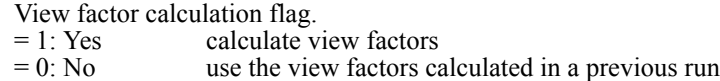

*(default is yes)* 

#### *Type of geometry*

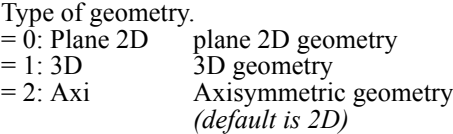

#### *View factor print*

Flag for printing view factors in the output file.

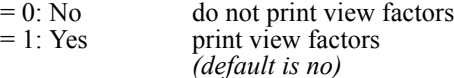

# *Number of contour divisions*

Number of contour divisions. Use 0 to 20, where 0 indicates auto division by the program. *(default is 0)*

# *Number of area divisions*

Number of area divisions, maximum is 20. *(default is 5)*

### *System type*

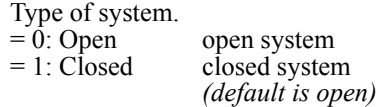

#### *Environment temperature*

Environment temperature. *(default is 0)*

# *Segments for axisym. radiation surface*

Number of segments (in the azimuthal direction for an axisymmetric radiation element). *(default is 24)*

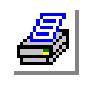

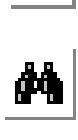

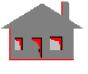

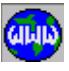

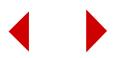

## *Segments for axisym. blocking surface*

Number of segments (in the azimuthal direction for an axisymmetric blocking element). *(default is 8)*

*Tolerance for 3D adaptive calculation*

Tolerance value for 3D adaptive calculation. *(default is 0.01)*

#### **Notes**

- 1. View factors need to be calculated only during the initial run and if there are no changes in the geometry, meshing or view factor definitions for the subsequent runs, view factor calculation flag can be turned off in which case HSTAR will use the existing values (from a previous run) in the database. Note that the view factors are functions of the geometry and the mesh only and are not dependent on material properties, loading, or boundary conditions.
- 2. Contour and area divisions are used for the line and area integrations for each element face and may be increased to improve accuracy.

#### **Example: RVFTYP,1,1,1,3,6,0,30.0,24,8**

This command specifies that view factors are to be calculated in a 3D geometry and the calculated view factors will be printed in the output file. The number of contour divisions for each radiation element is equal to 3 and the number of area divisions is set to 6. The radiation surfaces form an open system (they exchange thermal radiation with the ambient atmosphere) and the environment temperature is 30 degrees.

# *RVFDEF*

#### **Analysis > HEAT TRANSFER > RVF Source/Target**

The RVFDEF command specifies a radiation set consisting of a source entity and a pattern of target entities. The command may also be used to specify a pattern of blocking entities. Blocking geometric entities stand between the source and target entities and reduce the view factors. The view factors are calculated between each element associated with the source entity and each element associated with the pattern of target entities. If blocking is to be considered, the user should first issue the RVFDEF command to define a new set, specify the source and target entities, and activate the blocking option, then the user should issue the RVFDEF command again to specify a pattern of blocking entities. The type of target and blocking entities should be specified through the geometry option in the RVFTYP command; if the geometry is set to plane 2D, then the target and blocking entities are curves, and if the geometry is set to 3D, then the target and blocking entities are surfaces or regions.

#### *Radiation set*

Label of radiation set. Limit is 100 sets. *(default is highest defined + 1)*

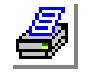

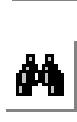

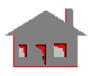

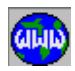

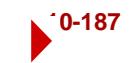

## *Source geometric entity type*

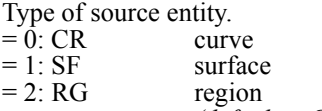

*(default is CR)*

#### *Source entity*

Label of source entity.

#### *Type*

- Flag to specify a pattern of target or blocking entities for the specified source.
- $= 0$ : Target target entities will be specified<br> $= 1$ : Blocker blocking entities will be specifi
- blocking entities will be specified *(default is target)*

#### *Target blocking geometric entity type*

Type of target or blocking entity.

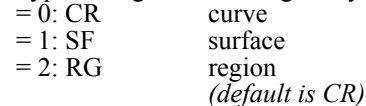

#### *Beginning entity*

Label of beginning target or blocking entity.

#### *Ending entity*

Label of ending target or blocking entity. *(default is beginning entity)*

#### *Increment*

Increment between target or blocking entities in the pattern. *(default is 1)* 

#### *Blocking flag*

Flag to consider blocking.

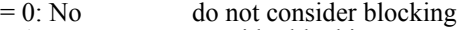

 $= 1$ : Yes consider blocking *(default is no)*

#### **Notes**

The RVFTYP command must be issued prior to issuing the RVFDEF command when view factors for 3D or axisymmetric geometry need to be calculated.

### **Example: RVFDEF,1,1,6,0,1,9,9,1,0,**

The above commands calculate view factors between all elements of surfaces 6 and 9.

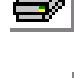

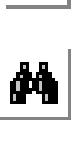

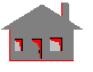

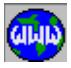

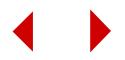

# *RVFDEL*

# **Analysis > HEAT\_TRANSFER > Delete Rad View Factor**

The RVFDEL command deletes a pattern of radiation sets from the database previously defined by the RVFDEF command.

# *Beginning set*

Beginning radiation set in the pattern.

### *Ending set*

Ending radiation set in the pattern. *(default is beginning set)*

## *Increment*

Increment between radiation sets in the pattern. *(default is 1)*

## **Example: RVFDEL, 2, 4, 2,**

This command deletes the second and fourth radiation sets.

# *RVFLIST*

# **Analysis > HEAT\_TRANSFER > List Rad View Factor**

The RVFLIST command lists previously specified radiation sets.

# *Beginning set*

Beginning radiation set in the pattern. *(default is 1)*

# *Ending set*

Ending radiation set in the pattern. *(default is max. label in the database)*

#### *Increment*

Increment between radiation sets in the pattern. *(default is 1)*

**Example: RVFLIST, 2, 4, 2,**

This command lists the second and fourth radiation sets.

# *FLINKDEF*

# **Analysis > HEAT\_TRANSFER > Fluid-Thermal Link Def**

The FLINKDEF command defines a set of convection links between a source curve (fluid) and a pattern of target surfaces or regions (thermal solid).

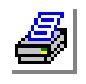

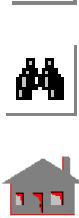

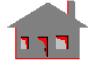

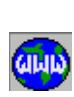

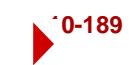

#### *Fluid-thermal link set*

Fluid-thermal link set number. *(default is the current maximum defined set number + 1, the limit is 1000)*

#### *Source curve*

Label of source curve. *(no default for a new set. For an existing set, the default is the current source curve associated with the set)*

## *Target geometric type*

Geometric type of targets to be entered.

- = 0: Surface
- $= 1$ : Region

# *Beginning Surface(or Region)*

Beginning target surface (or region) in the pattern.

#### *Ending Surface(or Region)*

Ending target surface(or region) in the pattern. *(default is beginning surface or region)*

#### *Increment*

Increment between surfaces or regions in the pattern. *(default is 1)*

#### **Notes**

- 1. This command can be repeated to define new sets or add more surfaces or regions to a predefined set.
- 2. Target surfaces/regions in a set are all associated with the same (single) source curve. A target surface/region should not be included in more than one set.
- 3. A maximum of 50 surfaces or regions can be defined for each fluid-thermal link set.

**Example: FLINKDEF, 1, 1, 0, 2, 2, 1**

This command defines a fluid-thermal link set that associates the source curve number 1 to a target surface number 2.

# *FLINKDEL*

**Analysis > HEAT\_TRANSFER > Fluid-Thermal Link Del**

The FLINKDEL command deletes a pattern of fluid-thermal link sets defined in conjunction with FLUIDT elements.

#### *Beginning set*

Beginning fluid-thermal link set in the pattern.

#### *Ending set*

Ending fluid-thermal link set in the pattern. *(default is beginning set)*

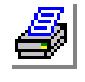

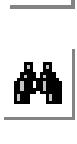

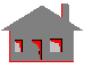

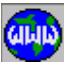

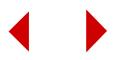
#### *Increment*

Increment between sets in the pattern. *(default is 1)*

**Example: FLINKDEL, 2, 4, 1**

This command deletes fluid-thermal link sets 2, 3, and 4.

### *FLINKLIST*

**Analysis > HEAT\_TRANSFER > Fluid-Thermal Link List**

The FLINKLIST command lists a pattern of fluid-thermal link sets defined in conjunction with FLUIDT elements.

#### *Beginning set*

Beginning fluid-thermal link set in the pattern.

#### *Ending set*

Ending fluid-thermal link set in the pattern. *(default is beginning set)*

#### *Increment*

Increment between sets in the pattern. *(default is 1)*

**Example: FLINKLIST, 3, 7, 2**

This command lists fluid-thermal link sets 3, 5, and 7.

### *FLINKPLOT*

**Analysis > HEAT\_TRANSFER > Fluid-Thermal Link Plot**

The FLINKPLOT command plots a pattern of fluid-thermal link sets defined in conjunction with FLUIDT elements.

#### *Beginning set*

Beginning fluid-thermal link set in the pattern.

#### *Ending set*

Ending fluid-thermal link set in the pattern. *(default is beginning set)*

#### *Increment*

Increment between sets in the pattern. *(default is 1)*

**Example: FLINKPLOT, 3, 3, 1**

This command plots fluid-thermal link set 3.

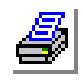

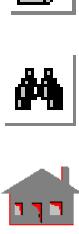

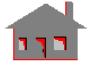

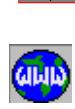

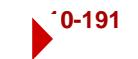

### *HT\_SOLN*

### **Analysis > HEAT\_TRANSFER > Thermal Solution Options**

The HT\_SOLN command specifies the numerical algorithm to be used in the nonlinear thermal analysis.

### *Solution type*

Solution technique for the nonlinear analysis.

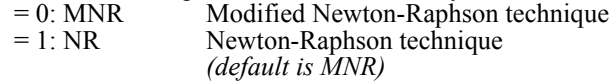

### *Line search flag*

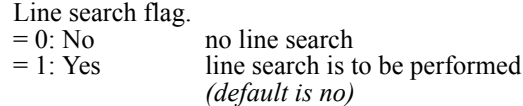

### *Search tolerance*

Search tolerance. *(default is 0.5)*

#### **Notes**

- 1. In the regular Newton-Raphson method, the conductivity matrix is formed and decomposed at each iteration during a particular time step. For this reason the regular Newton-Raphson method has more chances to converge but would in general take more time although less number of iterations is usually needed.
- 2. In the Modified Newton-Raphson method, the conductivity matrix is formed and decomposed at the user-specified reformation interval. The computed conductivity is then used throughout that interval during the iteration process.
- 3. The NR and the MNR methods are equivalent if no equilibrium iterations are specified.

# *HT\_OUTPUT*

### **Analysis > HEAT\_TRANSFER > Thermal Output Options**

The HT\_OUTPUT command controls the interval of time steps for printing in the output file and storing results for later plotting.

### *Print interval*

Output print frequency.

 $= N$  results are printed every Nth time step in the output file *(default is 1 for every time step)* 

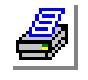

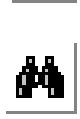

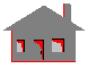

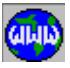

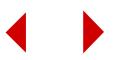

### *Plot interval*

Plotting frequency.

 $= N$  plotting information is stored every Nth time step *(default is 1 for every time step)* 

### *Gradient/Heat flow calculation*

Gradient and heat flux calculation flag.

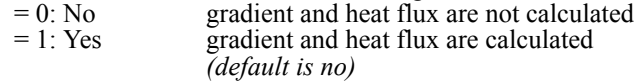

**Example: HT\_OUTPUT, 2, 4, 0** 

This command instructs HSTAR to print results every other time step (steps 2, 4, 6, etc.) and to write plotting information for time steps 4, 8, 12, etc. Temperature gradient and heat flux are not to be calculated.

# *A\_THERMAL*

### **Analysis > HEAT TRANSFER > Thermal Analysis Options**

The A\_THERMAL command specifies the details of the thermal analysis to be performed by HSTAR. The R\_THERMAL command will run the analysis. Use the A\_FFETHERMAL command to specify options for the COSMOS/FFE Thermal module.

### *Analysis option*

- Thermal analysis option.
- $=$  S steady state analysis using HSTAR<br> $=$  T stransient analysis using HSTAR
- transient analysis using HSTAR

The following options are not needed and were removed from the dialog box. They are however still available in the command line and recognizable by the program for backward compatibility.

- $=$  FS steady state analysis using the FFE Thermal module  $=$  FT stransient analysis using the FFE Thermal module
- $=$  FT transient analysis using the FFE Thermal module<br> $=$  FTN nonlinear transient analysis using the FFE Thermal
	- nonlinear transient analysis using the FFE Thermal module
- = FSN nonlinear steady analysis using the FFE Thermal module *(default is S)*

### *Convergence tolerance*

Convergence tolerance. *(default value is 0.001)* 

### *Iteration between reforming stiffness*

Number of iterations between reforming the stiffness matrix. *(default is 1)*

#### *Time steps between equilibrium iterations*

Number of time steps between equilibrium iterations. *(default is 1)*

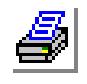

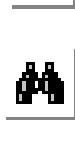

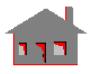

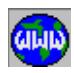

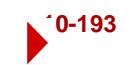

#### *Max. equilibrium iterations*

Maximum number of equilibrium iterations at each time step. *(default is 20)*

#### *Mass matrix flag*

Mass matrix formulation flag.

 $= 0$ : Lumped lumped mass matrix = 1: Consistent consistent mass matrix

*(default is lump)*

#### *Under relaxation factor*

Under relaxation factor. *(default is 1)*

*Penalty parameter*

Penalty parameter. *(default is 1.0E8)*

### *Thermo-electric analysis option*

Thermo-electric coupling flag.  $= 0$ : No no coupling is considered  $= 1: Yes$  coupling is considered *(default is no)* 

#### *Convergence tolerance for thermo-electric iteration*

Convergence tolerance for thermo-electric iterations. Prompted only if the thermo-electric analysis option is used. *(default is 0.001)*

*M. thermo-electric iterations*

Number of thermo-electric iterations. Prompted only if the thermo-electric analysis option is used.

*(default is 20)*

#### *Voltage print flag*

Voltage print flag. Prompted only if the thermo-electric analysis option is used.

- $= 0: No$  voltage printout is suppressed<br> $= 1: Yes$  voltage printout is activated
	- voltage printout is activated *(default is no)*

#### *Scaling Factor*

Underrelaxation factor used for thermo-electric iterations. Prompted only if the thermo-electric analysis option is used. *(default is 1.0)*

#### *Solver option*

- $= 0$ : Sparse Use the sparse direct solver.
- $= 1$ : Skyline Use the skyline direct solver.
- = 2: Iterative (PCG) Use the PCG iterative solver.

 *(default is Sparse)*

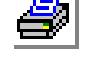

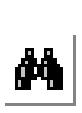

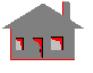

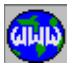

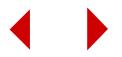

### *Change to 2nd Order*

This flag controls the formulation of first-order elements (i.e. elements without mid-side nodes). When the flag is activated, the formulation of first-order will be changed to second-order formulation based on mid-side nodes along straight edges. Existing second-order elements (i.e. elements with existing mid-side nodes) will be used as is. This command cannot be used to change the formulation of second-order elements to first order.

 $= 0$ : off Do not use second-order formulation for first-order elements = 1: on Use second-order formulation for first-order elements *(Default is off)*

#### **Notes**

- 1. Radiation problems, being of highly nonlinear nature, present convergence problems. The under relaxation factor (Factor) may be used to remedy such situations. The default value of the under relaxation factor is set to 1.0. If a radiation problem does not converge using the default value, you may set it to 0.5 and run the problem again. If the problem still does not converge, rerun the problem twice using values of 0.25 and 0.75. The relative norm of the incremental temperature at each Newton-Raphson iteration is printed in the .RSD file. Inspection of these values generally gives you a clue about how you should go about changing the value of the under relaxation factor to achieve convergence.
- 2. You should be careful in providing the proper value for Stefan-Boltzmann constant consistent with the units used in the problem and verify that the environment temperature is specified if the radiation system being modeled is also exchanging energy with the ambient atmosphere.
- 3. If there are some surfaces that are not included in the radiation exchange (through the use of RVFDEF) because they exchange radiation only with ambient atmosphere, verify that the radiation boundary condition (through the use of RECR or RESF) is specified on these surfaces.
- 4. There is no need to define radiation between a source and target as a two-way radiation as this is automatically done by HSTAR.
- 5. When solving a steady state problem with multiple unconnected bodies, a proper "temperature anchor" is needed to get physically meaningful solution. A proper temperature anchor could be a temperature boundary condition, convection boundary condition or a radiation boundary condition defined by RECR or RESF.

#### **Example: A\_THERMAL, T, 0.0001, , , , ,**

This command specifies transient thermal analysis and sets the convergence tolerance to 0.0001. All other defaults are accepted.

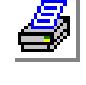

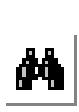

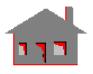

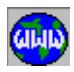

# *A\_FFETHERMAL*

### **Analysis > HEAT\_TRANSFER > FFE Thermal Options**

The A\_FFETHERMAL command specifies analysis options for heat transfer analysis using the FFE Thermal module. Note that the A\_THERMAL command specifies analysis options for heat transfer analysis using the HSTAR module.

### *Analysis option*

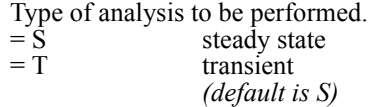

#### *Element order*

Order of the element to be used. Regardless of the element group name in the database, you may specify through this option whether first (linear) or second (parabolic) elements will be used. As an example, if you define TETRA4 elements and use second order, middle nodes on straight edges will be considered during analysis. On the other hand you may define TETRA10 elements and specify to use first order. SOLID elements are treated similarly except that for SOLID elements, the same element group name is used for both first and second orders.

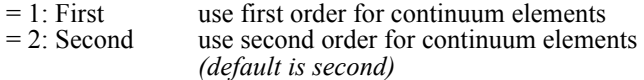

#### *Convergence tolerance*

Convergence tolerance for nonlinear analysis. *(default is 0.001)*

#### *Unused option*

Unused option.

#### *Formulation flag*

Mass-matrix formulation used for transient analysis. It also affects matrix-formulation for convection and radiation.

 $= 0$ : Lumped lumped (compatible with HSTAR; ignored if selected with second-order elements)

= 1: Cons consistent *(default is cons)*

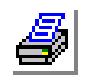

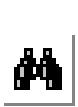

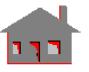

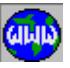

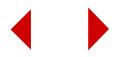

*R\_THERMAL*

**Analysis > HEAT\_TRANSFER > Run Thermal Analysis**

The R\_THERMAL command performs thermal analysis using HSTAR or FFE Thermal. The command runs the FFE Thermal module if the A\_FFETHERMAL command has been issued and was not followed by the A\_THERMAL command. Use A\_FFETHERMAL for the COSMOS/FFE Thermal module and the A\_THERMAL command for HSTAR.

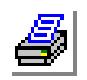

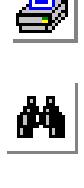

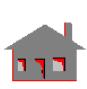

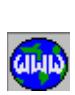

**FLUID\_MECHANICS Menu**

### **Analysis > FLUID\_MECHANICS**

This menu contains commands related to FLOWSTAR, the fluid mechanics analysis module. FLOWSTAR solves 2D and 3D steady state and transient fluid flow problems. Thermal effects can also be included. Refer to the COSMOS/M Advanced Modules User Guide for details.

**Figure 10-28 Fluid Mechanics Menu**

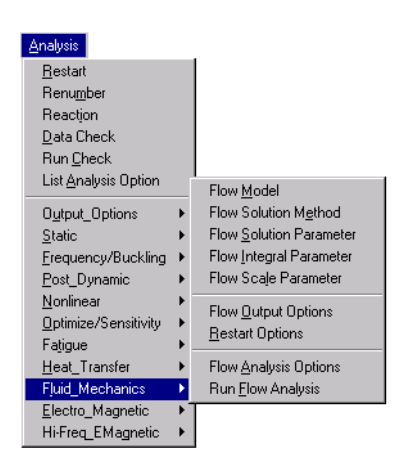

# *FL\_MODEL*

**Analysis > FLUID\_MECHANICS > Flow Model**

The FL\_MODEL command specifies the type of fluid (Newtonian or non-Newtonian). In the case of a non-Newtonian fluid, the power law model is used.

#### *Model*

Fluid model. = 0: Newtonian Newtonian fluid<br>= 1: Non-Newtonian Non-Newtonian

Non-Newtonian fluid *(default is Newtonian)*

### *Material set number*

Material property set label. *(default is 1)*

*1st parameter value* Value of first parameter. *(default is 1.0)*

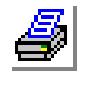

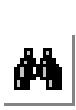

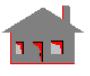

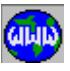

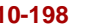

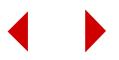

#### *1st temperature curve label*

Temperature curve associated with first parameter. *(default is 0)*

*2nd parameter value*

Value of second parameter. *(default is 1.0)*

*2nd temperature curve label*

Temperature curve associated with second parameter. *(default is 0)*

#### **Example: FL\_MODEL, 1, 3, 1.0, 0, 0.5, 0**

This command specifies that the fluid is non-Newtonian and the values of two parameters are 1.0 and 0.5 respectively. No temperature curves are associated with these parameters.

# *FL\_METHOD*

### **Analysis > FLUID\_MECHANICS > Flow Solution Method**

The FL\_METHOD command specifies the type of the theoretical formulation to be used in fluid flow analysis.

### *Formulation*

Formulation type.<br>=  $0$ : PFR

- $= 0$ : PFR penalty function formulation using FLOWSTAR<br>= 1: VP velocity-pressure formulation using FLOWSTAF velocity-pressure formulation using FLOWSTAR = 2: SegSol segregated solver using FLOWPLUS
- 
- *(default is SegSol)*

### *Penalty value*

Value of the penalty parameter. *(default is 1.0E7)*

#### *Method*

Solution method for FLOWSTAR. The streamline upwind method is always used in FLOWPLUS.

= 0: Std Galerkin standard Galerkin method

 $= 1$ : Upwind streamline upwinding method *(default is std Galerkin)* 

#### **Example: FL\_METHOD, 0, 1.0E5, 0,**

This command specifies the use of the Penalty function formulation with 1.0E5 as the penalty parameter and the use of the standard Galerkin method in FLOWSTAR.

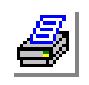

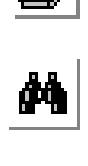

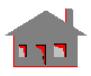

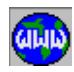

# *FL\_SOLN*

### **Analysis > FLUID\_MECHANICS > Flow Solution Parameter**

The FL\_SOLN command specifies the parameters related to the solution procedures used in FLOWSTAR. The solution methods that are used to solve the nonlinear equations are the Picard iteration method and the Newton-Raphson method.

### *Maximum picard iterations*

Maximum number of Picard iterations. *(default is 0)*

#### *Scale factor for picard iterations*

Scaling factor used in Picard iteration. *(default is 1.0)*

#### *Maximum N-R iterations*

Maximum number of Newton-Raphson iterations. *(default is 15)*

### *Scale factor for N-R iterations*

Scaling factor used in N-R iteration. *(default is 1.0)*

#### *Iterations between reforming stiffness*

Iterations between reforming stiffness matrix in the Newton-Raphson method. *(default is 1)*

### *Convergence tolerance*

Convergence tolerance. *(default is 0.01)* 

#### **Example: FL\_SOLN, 0, 1.0, 10, 1.0, 1, 0.001**

This command specifies that Newton-Raphson method be used for iterative solution and the maximum number of iterations allowed is 10 with a convergence tolerance of 0.001.

# *FL\_INTGR*

### **Analysis > FLUID\_MECHANICS > Flow Integral Parameter**

The FL\_INTGR command specifies various parameters associated with the time integration of transient fluid flow equations.

#### *Number of time steps*

Total number of time steps. *(default is 1)* 

# *Courant number*

Courant number. *(default is 0.8)* 

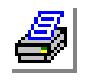

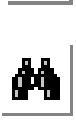

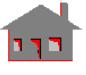

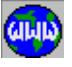

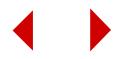

### *Order of time integration*

Order of time integration.

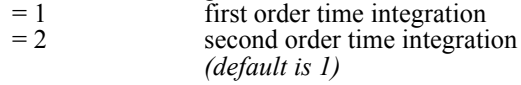

### *Time stepping*

Type of time stepping.

 $= 2$  global time stepping *(default is 2)*

#### *Time steps between residual calculation*

Number of time steps between residual calculation. *(default is 1)*

#### *Time steps between delta-t calculation*

Number of time steps between Delta -t calculation. *(default is 1)*

#### **Example: FL\_INTGR, 2, 2, 10, 15**

This command specifies second order time integration with global time stepping. The number of time steps between residual calculation is 10 and the number of time steps between Delta-t calculation is 15.

# *FL\_SCALES*

#### **Analysis > FLUID MECHANICS > Flow Scale Parameter**

The FL\_SCALES command specifies the reference values used in the non-dimensionalization of the governing equations of the compressible fluid flow analysis.

# *Reference length*

Reference length.

#### *Reference density*

Reference density.

#### *Reference velocity* Reference velocity.

*Reference pressure* Reference pressure.

#### *Reference temperature* Reference temperature.

#### **Example: FL\_SCALES, 10.0, 1.0, 500.0, 1.0, 200.0**

This command specifies a reference length of 10.0, reference density of 1.0, reference velocity of 500.0, reference pressure of 1.0 and reference temperature of 200.0.

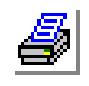

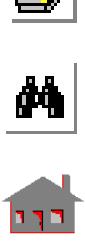

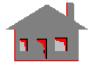

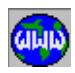

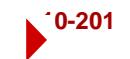

# *FL\_OUTPUT*

### **Analysis > FLUID MECHANICS > Flow Output Options**

The FL\_OUTPUT command controls the interval at which output is printed or plotted in FLOWSTAR and FLOWPLUS. In FLOWSTAR, interval refers to the

number of time steps and in FLOWPLUS, it refers to the number of sequential solution iterations.

#### *Print interval*

Output print flag.

 $= N$  output is printed for every N time steps or sequential solution iterations *(default is 1)*

#### *Plot interval*

Plotting frequency. Note In FLOWPLUS, plotting information is available for the last sequential solution iteration.

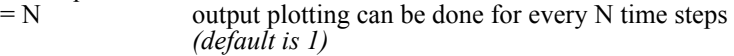

#### *Stream function calculation flag*

Stream function calculation flag.<br>=  $1 \cdot \text{Yes}$  stream function stream function is calculated

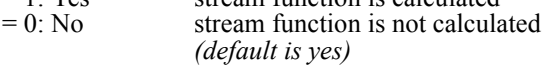

#### *Summary interval*

Summary print flag.<br> $=N$  su

```
summary is printed once every N sequential solution iterations
(default is 10)
```
#### *Debug interval*

Debug print flag.<br>=  $N$ 

debug information is printed for every N sequential solution iterations *(default is 0)* 

#### **Example: FL\_OUTPUT, 2, 4, 0, 10, 0**

This command instructs FLOWSTAR to print results every other time step or sequential solution iteration and to write information in plot file every four time steps. Stream function calculation is not done. Summary information is written every 10 sequential solution iterations and debug information is not written.

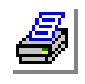

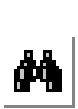

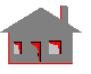

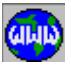

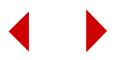

# *FL\_RESTART*

### **Analysis > FLUID\_MECHANICS > Restart Options**

The FL\_RESTART command determines which type of input data can be read from restart files for the FLOWPLUS module. Use the RESTART command for the FLOWSTAR module.

### *Geometry restart flag*

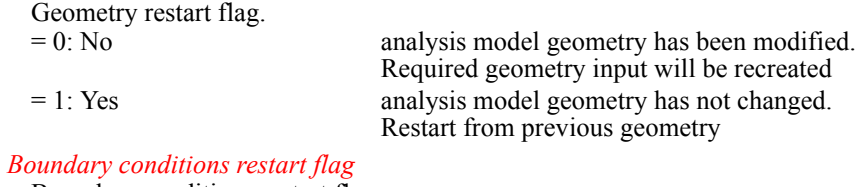

#### Boundary conditions restart flag.

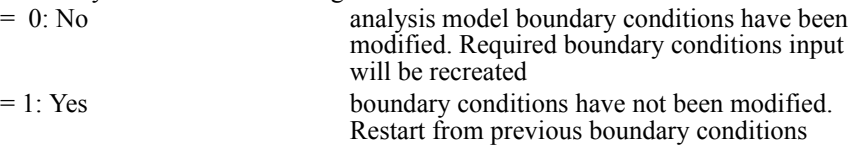

# *A\_FLOW*

### **Analysis > FLUID\_MECHANICS > Flow Analysis Options**

The A\_FLOW command specifies the details of the fluid flow analysis to be performed by FLOWSTAR or FLOWPLUS using the R\_FLOW command.

#### *Analysis option*

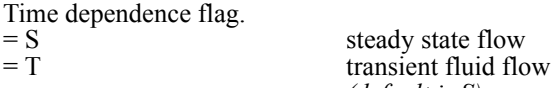

*Isothermal flag* Isothermal fluid flow flag.<br>=  $0$ : Isotherm  $= 0$ : Isotherm isothermal fluid flow<br> $= 1$ : Non-isotherm non-isothermal fluid i

*(default is S)*

non-isothermal fluid flow *(default is Isotherm)*

### *Convection flag*

Convection flag.<br>=  $0$ : Forced

 $= 0$ : Forced forced convection<br> $= 1$ : Natural convection natural convection *(default is forced)*

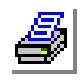

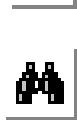

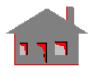

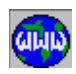

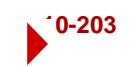

#### *Compressibility flag*

Compressibility flag. = Incompressible flow

= Compressible flow

*Viscous heat generation* Viscous heat generation flag.

 $= 0$ : No viscous heat generation is not considered = 1: Yes viscous heat generation is considered *(default is no)*

### *State of flow flag*

State of flow flag.

 $= 0$ : Laminar laminar fluid flow<br> $= 1$ : Turb turbulent fluid flow turbulent fluid flow *(default is laminar)*

*(default is incompr)*

### *Turbulence model*

Turbulence model flag.

 $= 0$ : K-eps  $k$ -eps model using FLOWPLUS = 1: RNG RNG model (Renormalization Group Theory) using FLOWPLUS = 2: Algebraic algebraic model using FLOWSTAR *(default is k-eps)*

### **Example 1: A\_FLOW, S,1,0,0,0,0,0,**

This command instructs FLOWSTAR to do steady, incompressible laminar and non-isothermal fluid flow analysis. Forced convective flow is assumed and viscous heat generation is neglected.

#### **Example 2: A\_FLOW, S,1,0,0,0,1,1,**

This command instructs FLOWPLUS to perform a steady-state, incompressible, turbulent flow analysis including heat transfer effects. FLOWPLUS only uses the values of 'isothermal flag', 'state of flow flag', and 'turbulence model'.

# *R\_FLOW*

**Analysis > FLUID\_MECHANICS > Run Flow Analysis**

The R FLOW command executes the FLOWSTAR or FLOWPLUS program to perform fluid flow analysis.

#### **Note**

Uses options specified by the A\_FLOW command. Default options are used if the A\_FLOW command was not issued.

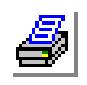

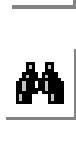

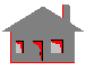

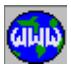

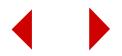

### **ELECTRO\_MAGNETIC Menu**

### **Analysis > ELECTRO\_MAGNETIC**

This menu contains commands related to ESTAR, the electromagnetic analysis module. ESTAR solves steady and transient 2D and 3D electromagnetics problems. Refer to the COSMOS/M Advanced Modules User Guide for details.

#### **Figure 10-29 Electromagnetic Menu**

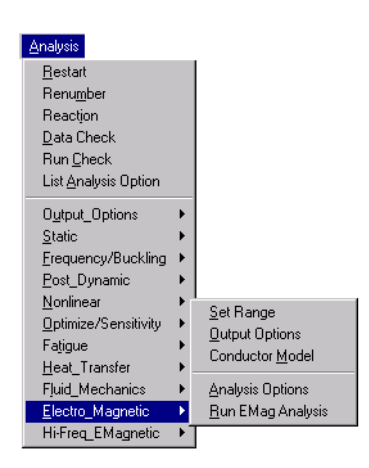

# *EM\_FRQRANGE*

### **Analysis > ELECTRO\_MAGNETIC > Set Range**

The EM\_FRQRANGE command specifies the frequencies for A. C. Eddy current calculations.

#### *Starting frequency*

Starting frequency in Hz for A.C. Eddy current calculations. *(default is 0.0)* 

#### *Final frequency*

Ending frequency in Hz for A.C. Eddy current calculations. *(default is 0.0)* 

#### *Frequency increment*

Frequency increment. *(default is 0.0)* 

#### **Example: EM\_FRQRANGE, 60, 120, 20,**

This above command specifies that A.C. Eddy current calculations be performed at frequencies 60, 80, 100, and 120 Hz.

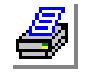

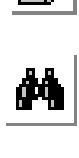

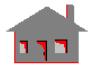

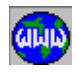

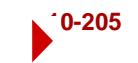

# *EM\_OUTPUT*

### **Analysis > ELECTRO\_MAGNETIC > Output Options**

The EM\_OUTPUT command controls the printing intervals of the results and assigns values for the necessary parameters of the postprocessing calculations.

### *Magnetic field info flag 0 = No N = steps*

Electromagnetic field print flag.<br>=  $N$  print electromagnetic

print electromagnetic field information at N time step intervals (N is any positive integer) *(default is 1)*

### *Postprocessing info flag*

Postprocessing results print flag.

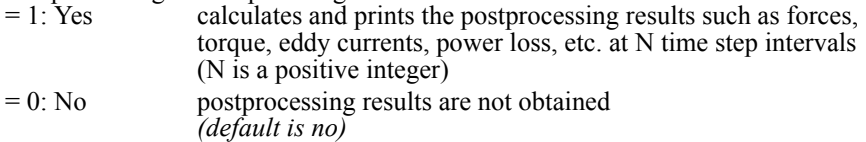

*The following options are prompted only if N is not equal to 0 for the postprocessing info flag.*

### *Force calculation*

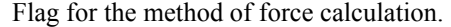

- $= 0$ : Standard the Lorentz forces are calculated<br> $= 1$ : Virtual the Virtual work method is used
- the Virtual work method is used

*(default is standard)*

### *Energy calculation flag*

Flag for stored electric or magnetic energy calculations. (This option must be activated if inductance is needed.)

 $= 1: Yes$  perform energy calculations<br> $= 0: No$  do not perform energy calculations do not perform energy calculations *(default is no)*

### *Current for inductance calculation*

Total current amplitude to be used in inductance calculation. (Available for magnetostatic analysis only.)<br>=  $0.0$  inducta

inductance is not calculated *(default is 0.0)*

### *Torque calculation flag*

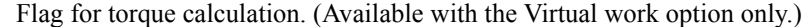

- $= 1$ : Yes torque is calculated
- $= 0$ : No torque is not calculated *(default is no)*

### *XYZ-Coordinate value of torque's reference point*

X-, Y- and Z-coordinates of the torque's reference point. *(defaults are 0.0)*

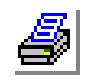

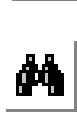

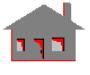

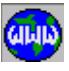

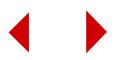

#### **Notes**

- 1. The types of available electromagnetic field results and postprocessing quantities depend on the type of the analysis performed. Available results for different analysis types are listed below:
	- a. Magnetostatics:
		- Flux density B and Field intensity H. (Controlled by the 'magnetic field info flag  $0 = No N = steps'$ , and must be obtained at least at one time step.)
		- Magnetic forces, Torque, Stored magnetic energy and coenergy, Input energy, and Inductance. (Controlled by the 'postprocessing info flag'.)
	- b. Transient electromagnetics:
		- Flux density B and Field intensity H. (Controlled by the 'magnetic field info flag  $0 = No N = steps'$ , and must be obtained at least at one time step.)
		- Magnetic forces, Eddy currents, and Power losses. (Controlled by the 'postprocessing info flag'.)
	- c. Electrostatics:
		- Voltages and Electric fields. (Always available.)
		- Stored Electric energy. (Controlled by the 'energy calculation flag'.)
	- d. Current flow analysis:
		- Voltages, Electric field and Current density. (Always available.)
		- Power loss and Joule heating. (Controlled by the 'postprocessing info flag'.)
	- e. A.C. Eddy current analysis:
		- Flux density B. (Controlled by the 'magnetic field info flag  $0 = No$  $N =$  steps' and must be obtained at least at one frequency.)
		- Magnetic forces, Eddy currents, Power losses. (Controlled by the ''postprocessing info flag''.)
- 2. The Lorentz force calculation is only available for 2D and axisymmetric models.
- 3. Virtual work option is not available for models with 3D current sources.

#### **Example: EM\_OUTPUT, 2, 0,**

This command instructs ESTAR to calculate and print electro-magnetic results every other time step. Postprocessing results are not obtained.

# *EM\_MODEL*

**Analysis > ELECTRO\_MAGNETIC > Conductor Model**

The EM\_MODEL command specifies whether conductors are stationary or in uniform motion with respect to the magnetic field.

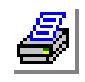

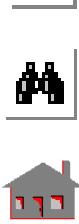

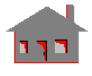

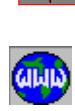

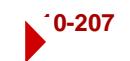

#### *Model type*

Motion flag. (currently not available)  $= 0$ : fixed all conductors are stationary  $= 1:$  moving all conductors are in uniform motion

*(default is stationary)*

### *Velocity*

Velocity of conductors. *(default is 0)* 

# *A\_MAGNETIC*

### **Analysis > ELECTRO\_MAGNETIC > Analysis Options**

The A\_MAGNETIC command specifies the details of the low-frequency electromagnetic analysis to be performed by ESTAR through the R\_MAGNETIC command. Use A HFRQEM for high-frequency electromagnetics.

### *Analysis option*

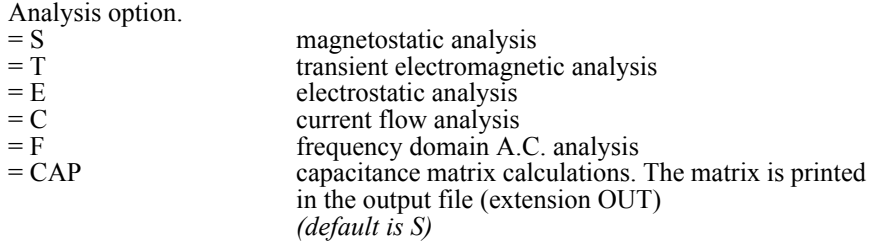

### *Units*

Type of unit system.

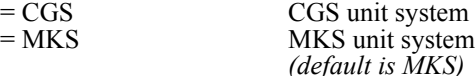

*Convergence tolerance*

Convergence tolerance. *(default value is 0.0001)* 

#### *Maximum number of iterations*

Maximum number of iterations at each time step. *(default value is 15)* 

### *Iterations between reforming stiffness*

Number of iterations between successive reformations of the stiffness matrix. *(default value is 1)* 

### *Thermo-electric coupling flag*

Flag for electro-thermal coupling.<br>=  $0$ : Off heat de

heat densities due to electric power losses are provided for subsequent thermal analysis

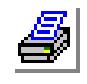

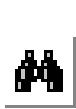

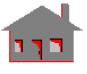

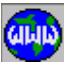

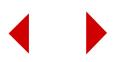

= 1: On no electro-thermal coupling will be considered *(default is no coupling considered)*

#### *Solution type*

Equation solver to be used.<br>= 0: Direct

direct method (Gaussian)  $= 1$ : Iterative iterative method. Available only if "analysis option" is S, C, or E *(default is direct)*

### *Number of conductors*

Number of conductors for capacitance matrix calculations. Prompted only if "analysis option" is CAP. *(default is 2)*

#### **Notes**

- 1. The A\_MAGNETIC command is optional. If the command is not issued, default values are used.
- 2. Electro-thermal coupling is only available for current flow, transient electromagnetic and time harmonic AC analyses.
- 3. If the 'thermo-electric coupling flag' is activated, the element heat generation (from ESTAR) are automatically loaded into the database for subsequent thermal analysis.
- 4. For the iterative solver, a minimum of 400 nodes for 2D problems, and 1000 nodes for 3D problems must exist in the database.

### **Example: A\_MAGNETIC, T, MKS, 0.001, 10, 2, 0, 0,**

Transient electro-magnetic analysis is specified and the MKS unit system is used. The maximum number of iterations is set to 10. The stiffness matrix is reformed after every two iterations. The convergence tolerance is 0.001. Electro-thermal coupling is not considered. The direct solver will be used.

# *R\_MAGNETIC*

**Analysis > ELECTRO\_MAGNETIC > Run Emag Analysis**

The R\_MAGNETIC command executes the ESTAR module to perform electromagnetic analysis.

#### **Note**

Uses options specified by the A\_MAGNETIC command. Default options are used if the A\_MAGNETIC command was not issued.

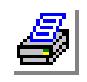

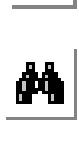

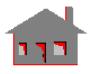

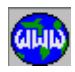

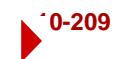

### **HI-FREQ\_EMAGNETIC Menu**

#### **Analysis > HI-FREQ\_ EMAGNETIC**

The menu contains commands and menus related high-frequency electromagnetic analysis.

#### Analysis Restart Renumber Reaction Data Check Run Check List Analysis Option Output\_Options  $Static$ </u> -<br>Frequency/Buckling ▶ Post\_Dynamic Analysis Option Nonlinear  $\ddot{\phantom{1}}$ Run Analysis Optimize/Sensitivity ▶ Fatigue Cross\_Talk  $\blacktriangleright$ Heat\_Transfer Integration\_Path Fluid\_Mechanics  $\rightarrow$ Transmission\_Line  $\blacktriangleright$ Electro\_Magnetic  $\blacktriangleright$ Cavities Hi-Freq\_EMagnetic > SParameters

#### **Figure 10-30 Hi-Freq Emagnetic Men**

# *A\_HFRQEM*

### **Analysis > HI-FREQ\_ EMAGNETIC > Analysis Option**

The A\_HFRQEM command defines the high frequency analysis to be run and sets the distance units to be used in the analysis.

#### *Analysis option*

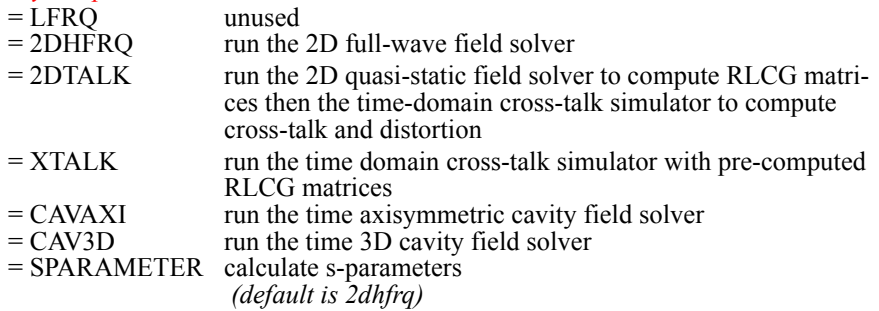

#### *Units*

Unit for distance measurement to be used.

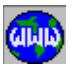

 $\frac{M}{\frac{1}{2}}$ 

- $=$  Mm dimensions are in mm<br> $=$  Cm dimensions are in cm
- $=$  Cm dimensions are in cm<br> $=$  M dimensions are in m
- $= M$  dimensions are in m<br> $= In$  dimensions are in mi dimensions are in mils
- = Mils dimensions are in inches
- = Um dimensions are in microns
	- *(default is mm)*

### **Example 1: A\_HFRQEM, xtalk, 4**

This command sets the high-frequency analysis option to run the cross-talk time domain simulator using pre-computed RLCG matrices with lengths specified in mils.

### **Example 2 A\_HFRQEM, sparameter, 1**

This command sets the high-frequency analysis option to run COSMOS/HFS 3D to calculate S-parameters. Length is specified in cm.

# *R\_HFRQEM*

**Analysis > HI-FREQ\_EMAGNETIC > Run Analysis**

The R\_HFRQEM command runs the electromagnetic analysis specified by the A\_HFRQEM command.

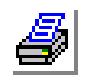

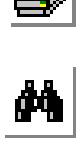

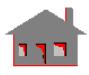

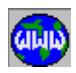

### ▼ **CROSS\_TALK Menu**

### **Analysis > HI-FREQ\_ EMAGNETIC > CROSS\_TALK**

This menu contains commands related to cross-talk analysis.

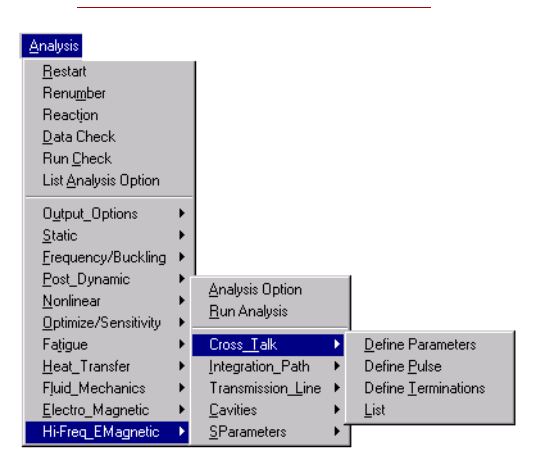

#### **Figure 10-31 CrossTalk Menu**

# *HF\_XTKCONF*

### **Analysis > HI-FREQ\_EMAGNETIC > CROSS\_TALK > Define Parameters**

The HF\_XTKCONF command defines the configuration parameters for the crosstalk time domain simulator.

#### *Number of lines*

Number of transmission lines. (maximum 10) *(default is 2)*

#### *Length of lines (m)*

Length of the transmission lines in meters. *(default is 0.1)*

#### *Time duration (ns)*

Duration of the time domain simulation in nano-seconds. *(default is 50)*

### **Example: HF\_XTKCONF, 3, 0.0254, 50**

This command configures the cross-talk simulator to run with 3 lines of length 1" (2.54 cm) and for a duration of 50 nano-seconds.

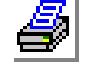

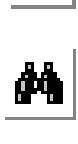

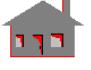

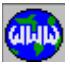

# *HF\_XTKPULSE*

### **Analysis > HI-FREQ\_EMAGNETIC > CROSS\_TALK > Define Pulse**

The HF\_XTKPULSE command defines the excitation pulses on the near-end of chosen lines. If this command is not issued, all lines will be considered quiet (no excitation) by the program. At least one line must have an excitation pulse.

### *Line excitation flag*

Line excitation flag.

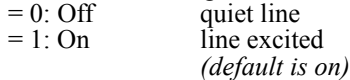

### *Line number*

Number of the line for which an excitation pulse is placed at the near-end.

#### *Pulse rise time (ns)*

Pulse's rise time in nano-seconds.

### *Pulse width (ns)*

Pulse's width in nano-seconds.

### *Pulse fall time (ns)*

Pulse's fall time in nano-seconds.

### *Pulse magnitude (V)*

Pulse's magnitude in volts.

#### **Example: HF\_XTKPULSE, 2, 1., 12, 1., 4.0**

This command defines an excitation pulse at the near end of line number 2 having a rise time of 1 nano-second, a duration of 12 nanoseconds, a fall time of 1 nana-second and a magnitude of 4 volts.

# *HF\_XTKTERM*

### **Analysis > HI-FREQ\_EMAGNETIC > CROSS\_TALK > Define Terminations**

The HF\_XTKTERM command defines the terminations at both near- and far-ends of each line. By default all lines are terminated by 50 Ohm resistances at the near ends and 50 Ohm resistances at the far ends. Capacitances can be added at the farends using this command.

### *Line number*

Number of the line for which the terminations will be altered from their default values.

*Near end resistance (ohms)* Near end resistance.

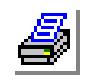

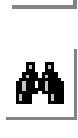

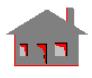

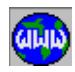

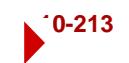

#### *Far end resistance (ohms)*

Far end resistance.

#### *Far end capacitance (pf)*

Far end capacitance.

#### **Example: HF\_XTKTERM, 2, 100.0, 25.0, 30**

This command defines the termination for line 2 to be a 100.0 Ohms resistance at the near-end, a 25.0 Ohms resistance at the far-end and a parallel capacitance of 30 pico-Farads at the far end.

# *HF\_XTKLIST*

### **Analysis > HI-FREQ\_EMAGNETIC > CROSS\_TALK > List**

THE HF\_XTKLIST command lists pulse excitations and terminations for the specified line.

#### *Line number*

Line number. (1 through 10) *(default is 1)*

# ▼ **INTEGRATION\_PATH Menu**

### **Analysis > HI-FREQ EMAGNETIC > INTEGRATION\_PATH**

This menu contains commands related to integration paths for use with transmission lines and cavities.

#### **Figure 10-32 Integration Path Menu**

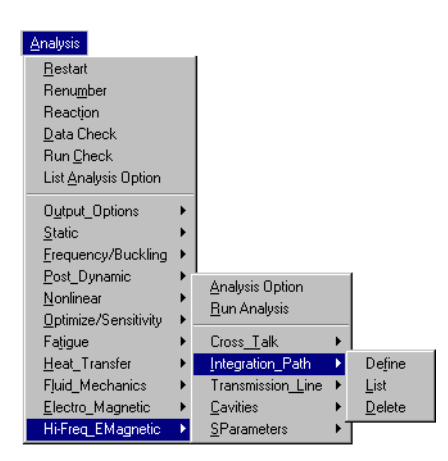

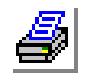

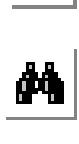

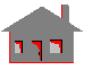

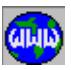

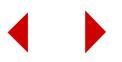

### *HF\_PATH*

### **Analysis > HI-FREQ\_EMAGNETIC > INTEGRATION\_PATH > Define**

The HF\_PATH command defines one or more integration paths for the 2D field simulator or for cavity analysis. The integration paths are used in voltage computation based on electric field line integrals.

### *Path number*

Path number. The maximum number of paths is 2.

#### *Path point (i) XYZ- coordinates of point*

X, Y, Z coordinate triplets that define the integration path. The minimum number of triplets per path is 2 and the maximum is 13. The list of triplets is terminated by entering  $a^d$ ;" or by repeating the last triplet.

#### **Note**

The path X,Y,Z triplets can be picked using the mouse on any specified plane.

#### **Example: HF\_PATH,1,0.0,0.0,0.0,0.0,1.0,1.0,0.0,1.0,2.0;**

This command defines integration path #1 by 3 points (i.e., 2 straight line segments).

# *HF\_PATHLIST*

**Analysis > HI-FREQ\_EMAGNETIC > INTEGRATION\_PATH > List**

The HF\_PATHLIST command lists coordinate triplets of an integration path defined by the HF\_PATH.

#### *Path number*

Path number. (1 or 2) *(default is 1)*

# *HF\_PATHDEL*

### **Analysis > HI-FREQ\_EMAGNETIC > INTEGRATION\_PATH > Delete**

The HF\_PATHDEL command deletes an integration path defined by the HF\_PATH command.

#### *Path number*

Path number. (1 or 2)

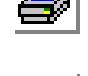

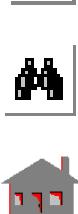

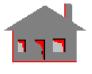

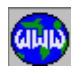

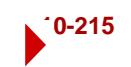

# ▼ **TRANSMISSION\_LINE Menu**

### **Analysis > HI-FREQ\_EMAGNETIC > TRANSMISSION\_LINE**

This menu contains commands related to 2D transmission lines.

**Analysis**  $\underline{\mathsf{Best}}$ art Renumber Reaction Data Check Run Check List Analysis Option Output\_Options Static Erequency/Buckling ▶ Post\_Dynamic Analysis Option  $Monlinear$ Run Analysis **<u>Optimize/Sensitivity</u>** ▶ Cross\_Talk Fatigue Heat\_Transfer Integration\_Path Fluid\_Mechanics ■ Transmission\_Line ▶ Set Options Electro\_Magnetic Cavities **Qutput Options** Hi-Freq\_EMagnetic > SParameters

# **Figure 10-33 Transmission Path Menu**

# *HF\_2DSOLN*

### **Analysis > HI-FREQ\_EMAGNETIC > TRANSMISSION\_LINE > Set Options**

The HF\_2DSOLN command defines the solution options for the 2D field solver.

*Number of modes* Number of desired modes.

*Starting frequency (GHz)*

Beginning simulation frequency (in GHz).

*Ending frequency (GHz)*

Ending simulation frequency (in GHz).

*Frequency increment (GHz)* Frequency step (in GHz).

### **Example: HF\_2DSOLN, 2, 1., 10., 0.5**

This command sets the 2D field solver's solution options to finding the first 2 modes over the frequency range starting at 1GHz and ending at 10GHz in steps of 0.5GHz.

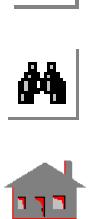

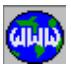

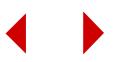

### *HF\_2DOUT*

**Analysis > HI-FREQ\_EMAGNETIC > TRANSMISSION\_LINE > Output Options**

The HF\_2DOUT command sets the output options for the 2D field solver.

### *Computation flag*

Flag to specify which quantities should be computed.

- = 1: All compute modal propagations constants, fields, impedances and generalized RLCG matrices.
- = 0: Eigen compute modal propagation constants and fields only

#### *Output option*

Flag to specify the type of output.

- $= 0$ : None no output
- 
- $= 1:$  Nodal output nodal values only<br> $= 2:$  Elem output elemental values only
- $= 2$ : Elem output elemental values only<br> $= 3$ : Both output both nodal and element output both nodal and elemental values

#### **Example: HF\_2DOUT, 1, 2**

This command sets the 2D field solver's output options to compute modal propagation constants and fields only and write out both nodal and element values of the modal electric and magnetic fields.

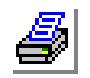

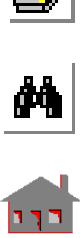

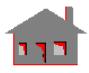

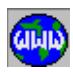

# ▼ **CAVITIES Menu**

### **Analysis > HI-FREQ\_EMAGNETIC > CAVITIES**

This menu contains commands related to analysis of cavities.

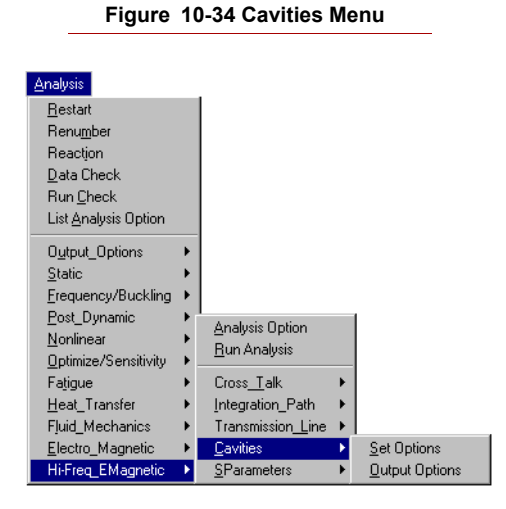

# *HF\_CAVSOLN*

### **Analysis > HI-FREQ\_EMAGNETIC > CAVITIES > Set Options**

The HF\_CAVSOLN command defines the solution options for the cavity simulator.

### *Model flag*

Flag to specify model type.  $= 0$ : Axisymmetric axisymmetric cavities  $= 1: 3D$  3D cavities *(default is axisymmetric)*

### *Number of modes*

Number of desired modes.

### *First harmonic*

First harmonic (for axisymmetric cavities).

#### *Last harmonic*

Last harmonic (for axisymmetric cavities).

#### *Matrix solution method*

Solution method to be used (prompted for 3D only).

- 
- $= 0$ : Direct use the direct method<br> $= 1$ : Iterative use the iterative method use the iterative method *(default is direct)*

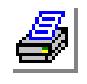

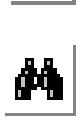

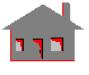

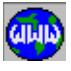

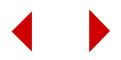

#### *Couple to thermal analysis*

Flag to activate or deactivate coupling with thermal analysis.

 $= 0$ : No no coupling with thermal analysis  $= 1: Yes$  couple with thermal analysis *(default is no)*

#### *Incident power in watts for mode (i)*

Specify incident power in watts for each mode.

#### **Example: HF\_CAVSOLN, 0, 2, 1, 3;**

This command sets the cavity simulator's solution options to simulate an axisymmetric cavity and compute its 2 most dominant modes for each of the harmonics: 1, 2, 3.

### *HF\_CAVOUT*

#### **Analysis > HI-FREQ\_EMAGNETIC > CAVITIES > Output Options**

The HF\_CAVOUT command sets the output options for the 2D field solver.

#### *Compute quality factor*

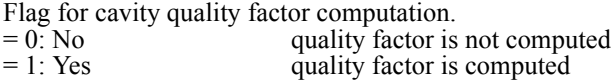

#### *Compute rlc equivalent circuit*

Flag for equivalent RLC circuit computation.

- $= 0: No$  equivalent RLC circuit is not computed<br> $= 1: Yes$  equivalent RLC circuit is computed
- equivalent RLC circuit is computed

#### *Output option*

Flag to specify the type of output.

- 
- $= 0$ : None no output<br> $= 1$ : Nodal output no output nodal values only
	-
- $= 2$ : Elem output element values only<br> $= 3$ : Both output both nodal and elem output both nodal and element values

#### **Notes**

- 1. If 'compute quality factor' flag is set to 0, 'compute rlc equivalent circuit' flag is ignored and the RLC equivalent circuit is not computed.
- 2. If 'compute quality factor' flag is set to 1 and 'compute rlc equivalent circuit' flag is also set to 1, and integration path must be specified for RLC computation.

#### **Example: HF\_CAVOUT, 1, 1, 0**

This command sets the cavity simulator's output options to compute the cavity's quality factor and its equivalent RLC circuit and to output nodal values only of the modal electric and magnetic fields.

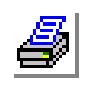

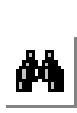

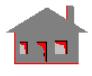

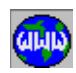

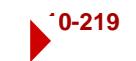

### ▼ **SParameters Menu**

**Analysis > HI-FREQ\_EMAGNETIC > SParameters**

This menu contains commands related to analysis of scattering parameters.

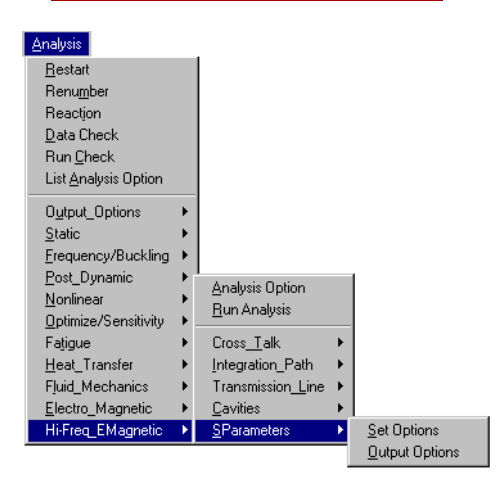

#### **Figure 10-35 SParameters Menu**

# *HF\_SPARSOLN*

**Analysis > HI-FREQ\_EMAGNETIC > SPARAMETERS > Set Options**

The HF\_SPARSOLN command sets the options for the calculation of S-parameters.

#### *Number of ports*

Number of ports defined in this model.

#### *Starting frequency (GHz)*

Lowest frequency in GHz at which the S-parameters will be calculated. (default is 1).

#### *Ending frequency (GHz)*

Highest frequency in GHz at which the S-parameters will be calculated.

#### *Frequency Increment (GHz)*

Increment between frequencies in GHz.

#### *Impedance multiplier*

Impedance multiplier. (default is 1).

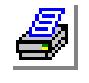

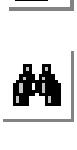

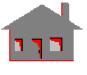

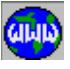

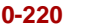

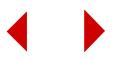

#### *Matrix Solution Method*

- 
- 

 $= 0$ : Direct use the direct solution method.<br> $= 1$ : Iterative use the iterative solution method. use the iterative solution method. *(default is 0:Direct)*

### *Normalize S-matrix Flag*

- 
- 

 $= 0$ : No do not no normalize the S-parameters matrix.<br> $= 1$ : Yes normalize the S-parameters matrix normalize the S-parameters matrix. *(default is 0:No)*

### *Port number (i)*

Enter the port number i.  $i = 1$ , number of Ports entered above.

### *Number of modes*

Number of modes to be considered for the specified port. (default is 1)

*De-embedding Length for Port (i)* 

Enter the de-embedding length for Port (i).

### *Impedance method (not prompted if normalization is not requested)*

Impedance calculation method to be used. Options are:

- $= 1: Zpi$  power current method.<br> $= 2: Zvi$  voltage current method.
	- voltage current method.
- $= 3: Zpv$  power voltage method.

### *Normalizing Impedance (Real)*

(not prompted if normalization is not requested) Real impedance to be used for normalization.

### *Normalizing Impedance (Imag.)*

(not prompted if normalization is not requested) Imaginary impedance to be used for normalization.

### *Path Number*

Path number to be used. (prompted only if normalization is requested by Zpv or Zvi)

#### **Note**

Performing a cavity analysis to calculate resonant frequencies prior to running the S-parameters solution helps you determine the frequencies of interest.

# *HF\_SPAROUT*

### **Analysis > HI-FREQ\_EMAGNETIC > SPARAMETERS > Output Options**

The HF\_SPAROUT command sets the output options for the calculation of Sparameters.

### *Circuit Simulator Flag*

Sets the flag for circuit simulation.

= 0: None none

citifile format

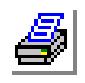

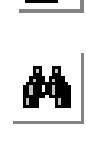

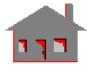

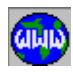

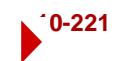

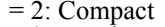

 $= 2:$  Compact compact format<br> $= 3:$  Touchstone touchstone form touchstone format *(default is None)*

### *Output Option*

Sets the flag for writing output results

- 
- 
- 

 $= 0:$  nodal write results for nodes only<br> $= 1:$  elemental write results for elements or = 1: elemental write results for elements only.

= 2: both write results for nodes and elements.

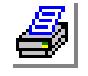

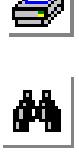

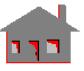

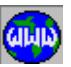

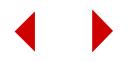

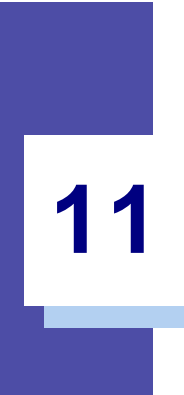

# **11** *Results Menu*

# *RESULTS Menu*

### **RESULTS**

This menu provides powerful tools for the visualization of analysis results. Once an analysis has been performed, you can visualize the results in tabular or graphical formats. Tabular results can be directed to a file that can be used as a report. Graphical displays can be saved in several graphical formats. Animations can be saved in AVI files.

### **Figure 11-1 Results Menu**

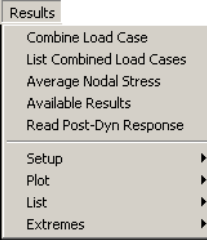

### *LCCOMB*

#### *Geo Panel:* **RESULTS > Combine Load Cases**

The LCCOMB command is an action command that creates a secondary load case. A secondary load case is a load case defined by scaling and combining other load cases (primary or secondary). A primary load case is a load case for which loading was explicitly defined in the database. Results for a primary load case are obtained by solving the equilibrium equations, while results for a secondary load case are obtained by scaling and superposing the results of load cases used in its definition. The command uses the principle of superposition, and hence it is only valid for linear analysis. The command should only be issued after running static analysis successfully.

The results for secondary load cases are not written to the output file, but the user may obtain a printout using the LISTLOG and the listing commands for the desired results.

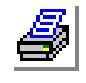

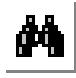

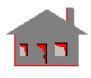

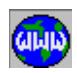

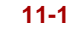

### *New load case number*

New secondary load case number. (between 51 and 100, inclusive)

### *Load case number (i)*

Load case number used in the ith term. It can be any previously defined load case, whether primary or secondary. A blank entry will terminate the combination. A maximum of 50 terms can be entered.

### *Load case factor (i)*

Factor associated with load case (i).  $(i=1,2,...50)$ *(default is 1.0)*

#### **Example: LCCOMB, 52, 1, 1.5, 51, -1.0, ,**

This command defines load case number 52 by combining load cases 1 and 51 by factors 1.5 and -1.0, respectively. Results for the new load case are calculated by adding results of load case 1 multiplied by 1.5 to the results of load case 51 multiplied by -1.0. Results for load cases 1 and 51 must exist in the database when this command is issued.

# *LCCOMBLIST*

*Geo Panel:* **RESULTS > List Combined Load Cases**

The LCCOMBLIST command lists the composition (load cases and associated factors) of secondary load cases defined by the LCCOMB (Results, Combine Load Cases) command.

### *AVERAGE*

### *Geo Panel:* **RESULTS > Average Nodal Stress**

The AVERAGE command specifies the procedure for calculating the average nodal principal stresses, von mises stress and the nodal stress intensity. If a node is common to two or more elements, then elements connected to that node will generally generate different stress values at that node. This command gives the user a choice of whether to calculate nodal principal stresses, von Mises stresses and the stress intensity for each element at the common node and then average the resulting values, or first average the primary components (Sx, Sy, Sz, Txy, Txz and Tyz) and then calculate these stresses. This command also specifies whether zero principal stresses will be considered in the calculation of stress intensity.

### *Post proc. averaging technique*

Flag to specify stress-averaging procedure.

 $= 0$ : Prev pre-averaging: The primary components are first averaged and the principal, von Mises, and stress intensity are calculated based on the averages values = 1:Post post-averaging: Stress intensity and the von Mises and principal stresses are calculated from element results and are then averaged *(default is 0: Prev)*

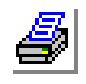

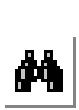

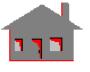

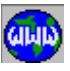

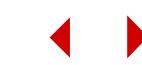

#### *Stress intensity calculation criterion*

Stress intensity calculation flag to be used when one of the principal stresses is zero in the model.

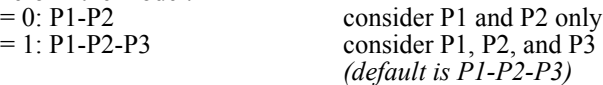

#### **Example: AVERAGE, 0, 1,**

Average Sx, Sy, Sz, Txy, Txz and Tyz are first calculated and the averaged values are used to calculate the von Mises and principal stresses and the stress intensity. All principal stresses are always considered to calculate stress intensity.

### *RESULTS?*

*Geo Panel:* **RESULTS > Available Results**

The RESULTS? command lists all load cases, mode shapes, or solution steps for which results are available for postprocessing for the active analysis type. The active analysis type for postprocessing may be changed using the ACTPOST command.

# *READ\_PDRESP*

*Geo Panel:* **RESULTS > Read Post-Dyn Response**

The READ\_PDRESP command reads displacements and stresses for a particular time/frequency step of postdynamic analysis and stores it as a secondary load case for a linear static analysis. Results from a postdynamic analysis must exist in the database when this command is issued.

#### *Time step number*

Time step number for postdynamic analysis.

*Load case number to be initialized*

Secondary load case number for static analysis. (between 51 and 100, inclusive)

### *Component flag*

- Results to be stored.<br>=  $0$ . Deformations
	-
- 
- 

deformations only  $= 1$ : Stresses stresses only  $= 2$ : Both both deformations and stresses *(default is 0: Deformations)*

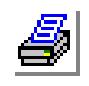

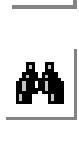

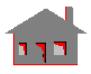

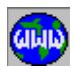

### **SETUP Menu**

#### *Geo Panel:* **Results > SETUP**

This menu includes commands to activate the desired type of analysis and load the desired physical quantity from the database into the plot buffer.

# *ACTPOST*

```
Average Nodal Stress
Available Results
Read Post-Dyn Response
Sehin
                                Set Postprocess Type
Plot
                                Set Default Color Set
List
                                Color/Value Range
                                Animation Value Range
Extremes
                                Set Clear Screen Option
```
Results

Combine Load Case List Combined Load Cases

*Geo Panel:* **Results > SETUP > Set Postprocess Type**

The ACTPOST command sets the type of analysis for postprocessing. The command is useful when more than one type of analysis was performed for the current problem.

### *Analysis type*

- Analysis type.
- $= 0$ : Linear structural linear structural
- $= 1:$  Nonlinear structural nonlinear structural
- $= 2$ : Frequency/Buckling frequency or buckling
- $= 3:$  Thermal thermal
- $= 4$ : Fluid fluid
- = 5: Electromagnetic electromagnetic
- 
- 
- 
- $= 9$ : Sensitivity sensitivity

= 6: Optimization optimization analysis  $= 7$ : Fatigue  $= 7$ : Fatigue analysis

 $= 8:$  Post dynamic post dynamic analysis

#### **Notes**

- 1. The user does not need to issue this command when only one type of analysis is used in the current problem.
- 2. Frequency and buckling analyses overwrite each other, which means that postprocessing cannot be switched from one of them to other for the same problem.

# *SETDEFCLRSET*

*Geo Panel:* **Results > SETUP > Set Default Color Set**

The SETDEFCLRSET command sets the default color set to be used for result visualization. Color sets define the colors to be used in subsequent plots. The SETPLOT command can be used to choose the color set for an individual plot.

### *Default colorset number*

Number of the color set to be used. Sets 1 through 8

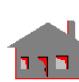

а,<br>М

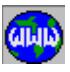

# **Figure 11-2 Setup Menu**

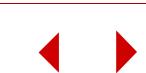
# *SETPLOT*

*Geo Panel:* **Results > SETUP > Color/Value Range**

The SETPLOT command selects a predetermined color set to be used for plotting. The command also specifies the extreme values of interest and the labeling of line contour plots. The active quantity in the plot buffer is plotted or reproduced using the new setting. Users may change the predefined color sets and/or define their own color sets (refer to the *Installation* Appendix).

# *Colorset number*

Color set number.

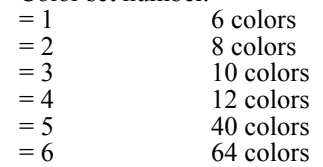

- 
- $= 7$  76 colors<br> $= 8$  32 shades 32 shades of gray colors, recommended for printing analysis results such as Stress, Displacement or Temperature on black and white devices.

*(default is 5 or as set by the SETDEFCLRSET command)*

## *Scale factor*

Scale factor to be multiplied by all values for the component to be plotted. *(default is 1.0)* 

## *Minimum value*

Minimum value to be used in the plot. *(default is the minimum value for the loaded component in the plot buffer)*

## *Maximum value*

Maximum value to be used in the plot. *(default is the maximum value for the loaded component in the plot buffer)*

## *Label print count*

Approximate distance along the contour lines between labels. Used only for line contour plots.

- $= 0$  do not write contour labels<br> $= X$  write contour labels at x int write contour labels at x intervals
	- *(default is 0)*

# *Chart flag*

Draw chart flag.

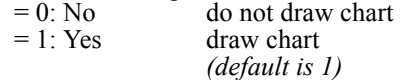

# *Horizontal relative position of chart*

Relative x-location of chart in the window. Should be between 0.0 and 1.0.

- $= 0.0$  extreme left edge<br> $= 1.0$  extreme right edge
- extreme right edge

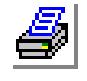

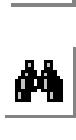

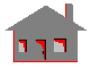

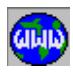

## *Vertical relative position of chart*

Relative y-location of chart in the window. Should be between 0.0 and 1.0.

 $= 0.0$  extreme lower edge<br> $= 1.0$  extreme upper edge

extreme upper edge

## *Chart color*

Color to be used in displaying text in charts. Colors 1 through 16 may be used (use the STATUS1 command to view color numbering).

## *New title flag*

Title of the plot (not title of chart) can be changed from default title.

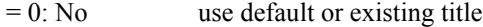

 $= 1: Yes$  use new title

#### *Title*

If New title is set to 1, then a new title can be input as a sequence of words up to a total of 80 characters. Null string terminate the input

#### **Notes**

- 1. Parameters in this command assume their original default values whenever a new component is activated.
- 2. The scale factor can be used for conversion of units. As an example, a scale factor of 25.4 may be used to display displacements in millimeters instead of inches.

# *SETANIMATION*

#### *Geo Panel:* **Results > SETUP > Animation Value Range**

The SETANIMATION command sets a range of values to be used in animating the active plot. The command provides an option to reset the extreme values to the full range of the plot. To animate the specified range, use the ANIMATE (Results, Plot, Animate) command

#### *Set Flag*

Resetting option.

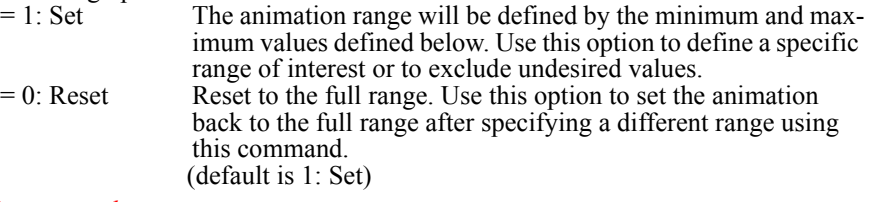

## *Minimum value*

Minimum value to be used in animating the plot (using the ANIMATE command). Prompted only if 1: Set is selected for the Set Flag. *(default is the minimum value of the loaded component in the plot buffer)*

## *Maximum value*

Maximum value to be used in the plot n animating the plot (using the ANIMATE command). Prompted only if *1: Set* is selected for the Set Flag. *(default is the maximum value of the loaded component in the plot buffer)*

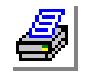

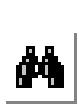

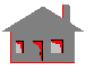

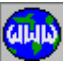

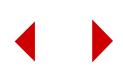

# *SETERASE*

*Geo Panel:* **Results > SET UP > Set Clear Screen Options**

The SETERASE command specifies whether or not to clear the screen (or window) before producing new plots. The active window is cleared by default if the SETERASE command is not issued.

# *Erase flag*

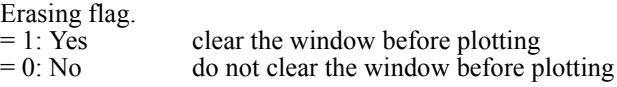

# *SETLSECPLOT*

*Geo Panel:* **Results > SETUP > Set Path Graphs**

The SETLSECPLOT command sets flags and parameters for plots to be generated by the LSECPLOT command. The user needs to issue this command only when the default setting is not desired.

# *Number of X intervals*

Number of intervals in the x-direction.

# *Number of Y intervals*

Number of intervals in the y-direction.

## *Show axes?*

Axis drawing flag.<br>= 0: No

- do not draw axes
- $= 1: X$  only draw the x-axis only
- $= 2$ : Y only draw the y-axis only
- $=$  3 Both  $\dot{X}$  and Y draw both axes
	- *(default is 3: Both X and Y)*

# *X axis at*

Location of plotting the x-axis.<br>= 0: Min blot x-axis at

- plot x-axis at minimum y value
- 
- $= 1:$  Zero plot x-axis at y = 0.0<br>= 2: Max plot x-axis at maximu plot x-axis at maximum y value *(default is 1)*

# *Y axis at*

Location of plotting the y-axis.

- $= 0$ : Min plot y-axis at minimum x value
- $= 1:$  Zero plot y-axis at y  $= 0.0$
- $= 2$ : Max plot y-axis at maximum x value *(default is 1)*

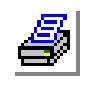

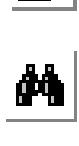

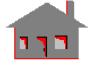

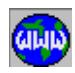

# *X Grid type*

Grid type in the x-direction.

- $= 0$ : No grid no grid  $= 1:$  Solid solid lines
- $= 2$ : Dotted dotted lines

*(default is 2: Dotted)*

# *Y Grid type*

Grid type in the y-direction.

- $= 0$ : No grid no grid
- $= 1:$  Solid solid lines<br> $= 2:$  Dotted dotted line dotted lines
	- *(default is 2: Dotted)*

# *Grid fill color*

Background color number for xyplots.

# *Grid color*

Color number for grid lines.

# *Relative width of XY\_plot*

Relative width of xyplot with respect to current window. Should be between 0.0 and 1.0.

*(default is 0.5 for line sections, 1.0 otherwise)*

# *Relative height of XY\_plot*

Relative height of xyplot with respect to current window. Should be between 0.0 and 1.0.

*(default is 0.5 for line sections, 1.0 otherwise)*

# *Horizontal Relative position of XY\_plot*

Relative x-position or xyplot. Should be between 0.0 and 1.0. *(default is 0.0)*

# *Vertical Relative position of XY\_plot*

Relative y-position or xyplot. Should be between 0.0 and 1.0. *(default is 0.0)*

# *Chart color*

Color to be used in displaying text in charts. Colors 1 through 16 may be used (use STATUS1 command to view color numbering)

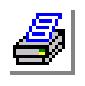

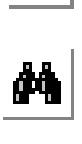

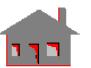

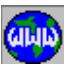

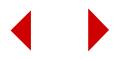

# **PLOT Menu**

*Geo Panel:* **Results > PLOT**

#### **Figure 11-3 Plot Menu**

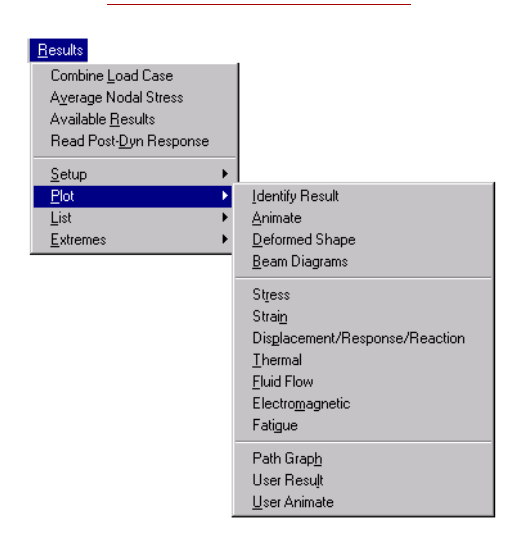

# *IDRESULT*

#### *Geo Panel:* **Results > PLOT > Identity Result**

The IDRESULT command shows the value of the plotted quantity near the node (or element) closest to the point picked by the mouse.

# *ANIMATE*

#### *Geo Panel:* **Results > PLOT > Animate**

The ANIMATE command results in the animation of the current plot in the active window. If no plot exists on the screen, the deformed shape will be animated for STAR, ASTAR, and NSTAR, and mode shape in the case of DSTAR (buckling or frequency). For other types of analyses, one of the following plots must exist in the active window for the ANIMATE command to work.

- 1. A filled, line, vector contour plot for any quantity.
- 2. Section plots for 3D models using the SECPLOT command.
- 3. An isosurface plot using the ISOPLOT command.

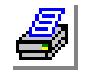

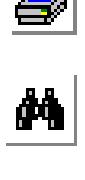

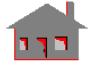

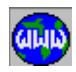

4. An xy-section plot may be added to any of the above plots (refer to the LSECPLOT command).

The animation represents snap shots of plotted data versus time or frequency. If results are only available for one step (linear static analysis, and steady state analyses), results are linearly interpolated for several frames. Animation should be performed in the following sequence for deformed shapes:

- a. If no postprocessing plot is in the window, you may directly give the ANIMATE command for deformed/mode shape animation.
- b. You may plot some other quantity on the deformed shape (a stress component for example).
- c. You may use the ANIMATE command to animate the deformed shape. If a quantity is plotted on top of the deformed shape, then the quantity itself as well as the deformation are linearly interpolated for the load case/mode shape specified in the ANIMATE command.

For animation of other data, use the following sequence:

- a. Plot the desired quantity for the active analysis type using commands like STRPLOT, MAGPLOT, FLOWPLOT, ..., etc.
- b. You may use the SETPLOT command to change default setting.
- c. You may use the LSECPLOT command to produce xy section plots of the plotted data versus distance along the path.
- d You may use the SECPLOT to generate a section plot for 3D models.
- e. Finally, use the ANIMATE command, all plots present on the active window will be animated simultaneously.

In cases where results are available for several time or frequency steps, you will be prompted for a pattern of steps to be used as animation frames. A maximum of 20 frames can be used for animation.

## *Beginning Step number*

Beginning solution step, load case or mode shape number.

## *Ending step number*

Ending solution step number.(*Not prompted if the active analysis type for postprocessing is STAR, DSTAR, linear static, frequency, buckling or other steady state analyses*)

## *Step increment*

Time step increment.(*Not prompted if the active analysis type for postprocessing is STAR, DSTAR, linear static, frequency, buckling or other steady state analyses*)

## *Animation type*

Flag to specify one or two way animation.<br>= 1: Two Way two-way anima

two-way animation. Frames are animated back and forth. = 0:OneWay one-way animation. Frames are animated in cyclic order. (with a jump)

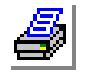

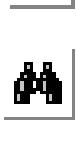

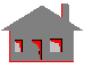

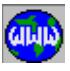

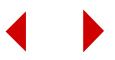

*(default is 1: TwoWay)*

#### *Delay number*

Slow down factor to reduce speed of animation.

 $= 0$  fast animation, no slow down.<br>  $> 0$  any number greater than 0 will

any number greater than 0 will slow down the animation. The higher the number, the slower the animation.

# *Number of frames*

Number of frames to be animated.

## *Save and play as AVI*

Flag to save and play animation as an AVI file.

 $= 1$ : Yes

 $= 0$ : No

# *AVI file name*

Destination and name of AVI file. Default is prob-name.AVI.

## *Number of Iterations*

Number of iterations for the AVI file. *(default is 1)*

#### **Notes**

- 1. It is recommended to use Microsoft Video 1 for compression when requesting AVI files.
- 2. A message is issued when the memory requirement for the specified window exceeds the available memory. The user may then define a smaller window for animation.
- 3. Settings for the xy-plot generated by the LSECPLOT command are controlled by the SETLSECTION command.
- 4. In animating single step, steady state, or static analysis data, note the following:
	- a. If an iso-surface plot or planar section plot exists on the undeformed shape, animation displays the iso-surfaces or planar sections one by one.
	- b. If a quantity is plotted on the deformed shape, the deformed shape is animated, but the quantity itself will assume original fixed levels.

## **Example 1:** Animate deformed shape for linear static analysis.

- a. Choose display options (SHADE, HIDDEN,..etc).
- b. Plot deformation for a load case using the DEFPLOT command.
- c. Animate. Several frames are interpolated from the actual values.
- **Example 2:** Animate a stress component on the deformed shape for nonlinear and advanced dynamics (NSTAR and ASTAR) structural analysis.
	- a. Use the STRPLOT command to plot a component.
	- b. Use the SETPLOT command to change default color set, extremes, or scale.

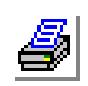

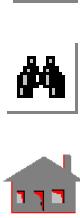

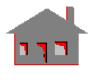

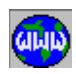

- c. Use the LSECPLOT command to generate an xy-plot for the stress component along a section.
- d. Animate with desired pattern of solution steps. Each frame used in the animation corresponds to a solution step. The section plot is also animated if plotted.
- **Example 3:** Animate temperatures for a transient heat transfer analysis.
	- a. Use the TEMPPLOT command to plot thermal results.
	- b. Use the SETPLOT command to change default color set, extremes, or scale.
	- c. Use the TEMPPLOT command to plot temperatures with desired options.
	- d. Use the LSECPLOT command to generate an xy-plot for temperatures along a section.
	- e. Animate with desired pattern of time steps. Each frame used in the animation corresponds to a time step. The section plot is also animated if plotted.
- **Example 4:** This example illustrates the difference between one- and two-way animations.

Suppose that frames 1, 2, ..., 10 are considered for animation. If oneway animation is used, the frames are displayed in the following order: 1, 2, ..., 10, 1, 2, ....10, 1, 2, ...,10 etc.

A jump will generally appear when displaying frame 10 and then frame 1.

If two-way animation is specified, the frames are displayed in the following order:

1, 2,...., 10, 9, 8,....., 1, 2,...,10, 9,...etc.

# *DEFPLOT*

*(default is 1) Beginning Element*

*(default is 1) Ending Element*

*Geo Panel:* **Results > PLOT > Deformed Shape**

*Load case, solution step or mode shape number* Load case, solution step or mode shape number.

Beginning element in the pattern.

Ending element in the pattern.

The DEFPLOT command plots the deformed shape corresponding to a load case, time step, or mode shape, depending on the active type of analysis.

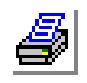

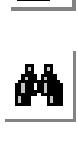

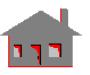

**GININ** 

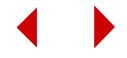

*(default is the highest element number defined)*

#### *Increment*

Increment between elements in the pattern. *(default is 1)* 

*Scale factor*

Scale factor for deformation plotting. The given factor is a multiplier of actual (real life) deformation. The default factor [shown between brackets] scales the maximum resultant deformation to 10% of the model extents (largest dimension in the model). A scale factor of 1.0 results in using the same scale factor for both the model and deformation assuming there is no isolated remote nodes, or keypoints in the model.

#### **Note**

The active type of analysis can be changed using the ACTPOST command.

#### **Example 1: DEFPLOT,1 , , , , 1, (1 for scale factor)**

This command loads and plots the deformation corresponding to the first load case, solution step, or mode shape for all elements in the selection list using actual scaling.

#### **Example 2: DEFPLOT, 2;**

Suppose that the maximum model dimension is 100, and the maximum resultant displacement is 0.02. The default scale will be 10% of 100 divided by 0.02 or 500.

**Example 3:** A scale factor of 2 results in doubling the actual deformation.

# *SMPLOT*

*Geo Panel:* **Results > PLOT > Beam Diagrams**

The SMPLOT command lets you plot shear forces and bending moment diagrams in the local element coordinate system, for a pattern of elements. The utility is currently available only for primary load cases in STAR and solution steps in NSTAR.

## *Load case or solution step number*

Load case or solution step number. Load case must be primary (1 through 50). *(default is active load case or solution step)* 

## *Force label*

Component to be plotted. Valid labels are:

- = FR: Axial Force
- = VS: Shearing Force (S dir)shearing force in local s-direction
- = VT: Shearing Force (T dir)shearing force in local t-direction
- = TR: Torsional Momenttorsional moment
- = MS: Bending Moment (S dir)bending moment about local s-direction
- = MT: Bending Moment (T dir)bending moment about local t-direction

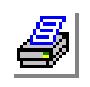

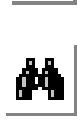

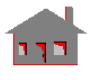

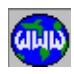

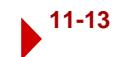

## *Beginning Element*

Beginning element in the pattern. *(default is 1)*

# *Ending Element*

Ending element in the pattern. *(default is highest element number defined)*

## *Increment*

Increment between elements in the pattern.

#### **Notes**

- 1. For BEAM2D elements, the r direction goes from the first node to the second, the s direction is in the global X-Y plane and is perpendicular to the r direction. The t direction is normal to the X-Y plane and completes a right hand Cartesian coordinate system.
- 2. For BEAM3D elements, the r direction goes from the first node to the second, the s direction is in the plane defined by the 3 nodes, perpendicular to the r direction and goes from the first towards the third node. The t direction is normal to the r-s plane and completes a right hand Cartesian coordinate system.
- 3. Shear and bending moments are computed for all load cases set to run. Positive values are plotted according to the element orientation, and will not necessarily be plotted on the tension side.

## **Example: SMPLOT, 1, Mt, 1, , , ,**

This command plots the bending moment diagram about the t-axis of the local element coordinate system for all elements (or elements in the selection list, if any).

# *Stress Plots*

The STRPLOT command plots stresses after a successful static, nonlinear, or postdynamic analysis run.

You can choose to generate a contour plot, vector plot, Iso plot, or section plot. A vector plot consists of vectors whose direction and magnitude represent that of the component. A contour plot connects points of equal values and can be colored lines or color-filled. Linear interpolation is used to determine the points of equal values or the points at which vectors are drawn. Iso and section plots are used for 3D models only. Default plot parameters are used unless the SETPLOT command is issued.

When selected from the menu tree, the program calls two commands internally: First, the program calls the ACTSTR command to load the desired component, and then it calls a second command to generate the plot. The second command depends on the selected type of plot as follows:

- **•** Contour or vector plot: STRPLOT
- **•** Section plot: SECPLOT

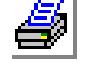

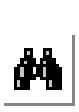

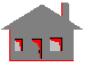

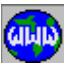

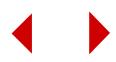

- **•** Iso plot: ISOPLOT
- ✍ If typed from the console, you need to enter the two commands individually in order.

# *ACTSTR*

# *Geo Panel:* **Results > PLOT > Stress**

## *Load case or solution step number*

Load case or solution step number. *(default is the active load case or solution step)*

## *Component*

Stress component.

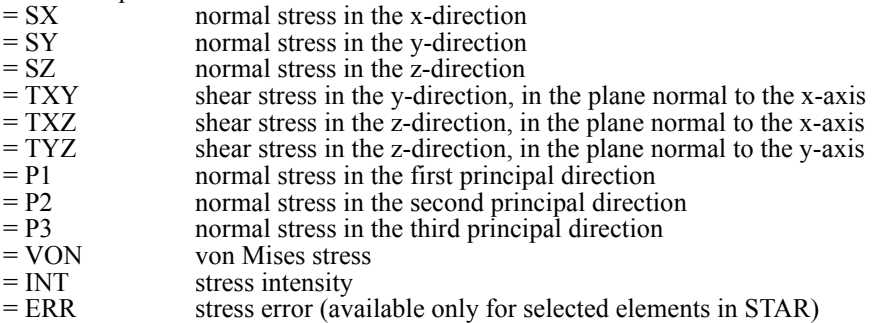

The following components are only available in linear static analysis for composite shell elements only:

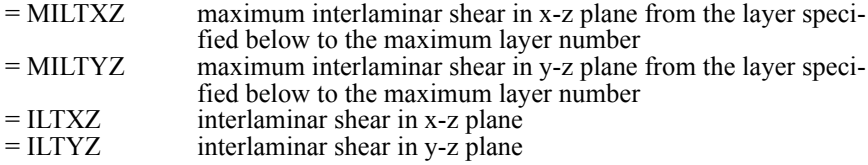

The following components are only available in linear static analysis for SHELL3L and SHELL4L elements only:

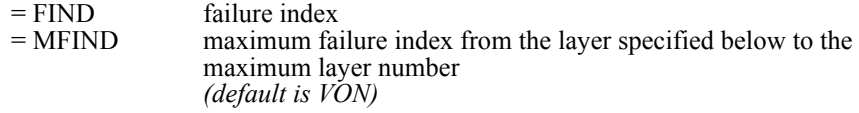

# *Stress flag*

Stress flag.<br>=1: Node

nodal stress

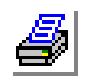

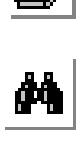

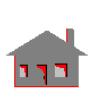

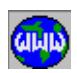

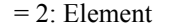

element stress *(default is 1: Node)*

## *Layer number*

Layer number. (used for layered elements only) *(default is 1)*

# *Face flag (Shell)*

Face on which stresses are to be activated.

 $= 0$ : Top upper face

= 1: Bottom lower face

The following options are only available for shell elements:

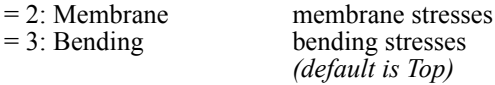

# *Coordinate system*

Coordinate system. Not prompted in the following cases:

- a. VON, INT, P1, P2, P3 (invariant stresses), or ERROR (scalar).
- b. Element stresses (not nodal) are requested.
- c. Postdynamic analyses other than time history.
- d. Stresses are requested in a coordinate system other than the global Cartesian for one or more of the element groups in the model.
- e. SHELLAX elements where stresses are always calculated in the element coordinates.

*(default is 0)*

## **Notes**

1. The von Mises stress is computed from the basic stress components as follows:

$$
VON = \{(^{1}/_{2})[(SX - SY)^{2} + (SX - SZ)^{2} + (SY - SZ)^{2}]
$$
  
+ 3(TXY<sup>2</sup> + TXZ<sup>2</sup> + TYZ<sup>2</sup>)\}<sup>(1/2)</sup>

or equivalently, from the principal stresses as follows:

VON = { $({}^{1}/_{2})$ [(P1 - P2)<sup>2</sup> + (P1 - P3)<sup>2</sup> + (P2 - P3)<sup>2</sup>]}<sup>(1/2)</sup>

- 2. The ERR option is currently available for the TRIANG, TETRA4, TETRA4R, TETRA10, SHELL3 and SHELL4 elements only. The estimator is based on energy error norm and allows good evaluation of local errors. (Refer to International Journal for Numerical Methods in Engineering, vol. 24, 337-357 (1987) "*A Simple Error Estimator and Adaptive Procedure for Practical Engineering Analysis*" by O.C. Zienkiewicz and J. Z. Zhu)
- 3. Components MILTXZ, MILTYZ, and MFIND are checked for layers starting from the specified layer to the highest layer label. To check all layers, use 1 for the layer entry.
- 4. The stress intensity (INT) is defined as the difference between the maximum

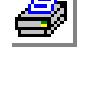

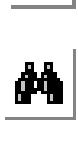

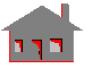

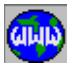

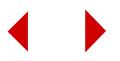

and minimum principal stresses.

- 5. The active type of analysis can be changed using the ACTPOST command.
- 6. Double arrows are used for generating principal stresses where outward pointing arrows  $(\leq -\geq)$  denote tension, and  $(\leq -\leq -\leq)$  denote compression

# *STRPLOT (Contour Plot option)*

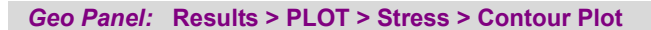

## *Line flag*

Type of contour to be generated.<br>=  $0$ : Fill color-fille

= 0: Fill color-filled contour  $= 1$ : Line colored line contour *(default is 0)*

# *Beginning Element*

Beginning element in the pattern. *(default is 1)*

# *Ending Element*

Ending element in the pattern. *(default is highest node or element number defined)*

## *Increment*

Increment between nodes or elements in the pattern. *(default is 1)* 

# *Shape flag*

Shape of model to be used for plotting.

- = 0: Undeformed shapeundeformed shape
- = 1: Deformed shape deformed shape

*(default is undeformed shape)*

# *Deformed scale factor*

Scale factor for deformation plotting. The given factor is a multiplier of actual deformation. The default factor is a magnification of the factor that scales the maximum deformation to 10% of the model extents (largest dimension in the model). A scale factor of 1.0 plots real-size deformations.

# *STRPLOT (Vector Plot option)*

*Geo Panel:* **Results > PLOT > Stress > Vector Plot**

# *Line flag*

Type of the plot to be generated =2: Vector vector plot

# *Direction:X, Y, ZComp*

x, y, and z coordinates of an arbitrary point to determine (with the origin) the direction of arrows for scalar quantities.

# *Beginning Node*

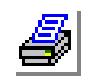

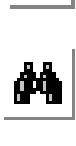

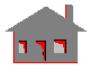

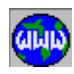

Beginning node in the pattern. *(default is 1)*

*Ending Node*

Ending node in the pattern. *(default is highest node defined)*

*Increment*

Increment between nodes in the pattern. *(default is 1)*

# *Vector scale factor*

Scale factor to be used in determining the length of lines.

=1 maximum value is scaled to 10% of the size of the model =c maximum value is scaled to 10% of the size of the model times c (c is any number) *(default is 1)*

## *Shape flag*

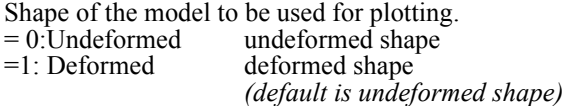

# *Deformed scale factor*

Scale factor for deformation plotting. The given factor is a multiplier of actual deformation. The default factor is a magnification factor that scales the maximum deformation to 10% of the model extents. A scale factor of 1.0 plots realsize deformations.

# *ISOPLOT*

*Geo Panel:* **Results > PLOT > Stress > Iso Plot**

The ISOPLOT command plots isosurfaces for 3D models only. A similar isolines plot can be obtained for 2D models using the line option in contour plots.

# *Number of isoplanes to be plotted [1-12]*

Number of isoplanes to be plotted.

*Specify intensity values for isoplanes*

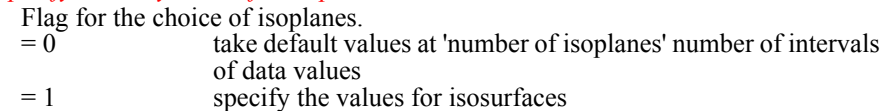

*(default is 0)*

# *Intensity value for the isoplanes*

Specify values for isosurfaces. Prompted only if the 'specify intensity values for isoplanes' flag is 1.

*Shape flag*

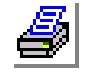

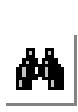

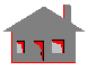

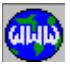

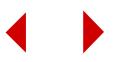

Shape of model to be used for plotting.

- = 0: Undeformed undeformed model shape
- = 1: Deformed deformed model shape

*(default is 0)*

*Deformed shape scale factor*

Scale factor for deformation plotting. The given factor is a multiplier of actual deformation. The default factor is a magnification of the factor that scales the maximum deformation to 10% of the model extents (largest dimension in the model). A scale factor of 1.0 plots real-size deformations.

*SECPLOT*

## **Results > PLOT > Stress > Section Plot**

The SECPLOT command generates a section plot for 3D models. The section is defined by defining the intersecting planes.

## *Orientation of section planes*

Intersecting plane.

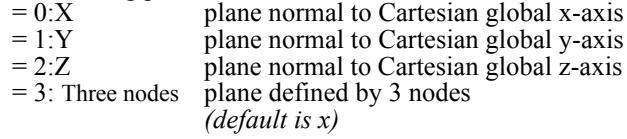

## *Number of section planes [1,12]*

Number of sections to be plotted. Prompted only if 'orientation of section planes' is not 'Three nodes'.

## *Section plane positions*

Locations of the section. Not prompted if 'orientation of section planes' is 'Three nodes'.<br>= 0: Defaults

- take default locations at equal intervals within object extents. = 1: Yes specify the locations of sections
	- *(default is 0)*

# *Specify positions for sections*

Specify locations of sections if specify flag is 1, by entering x, y, or z values for 'orientation of section planes' X, Y, or Z, respectively. Prompted only if specify flag is 1.

# *Shape flag*

Shape of model to be used for plotting.

- = 0: Undeformed undeformed model shape
- = 1: Deformed deformed model shape

*(default is 0)*

# *Deformed scale factor*

Scale factor for deformation plotting. The given factor is a multiplier of actual deformation. The default factor is a magnification of the factor that scales the

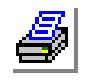

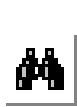

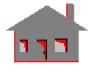

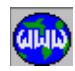

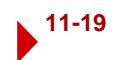

maximum deformation to 10% of the model extents (largest dimension in the model). A scale factor of 1.0 plots real-size deformations.

## *Strain Plots*

The STNPLOT command plots strains after a successful static, nonlinear, or postdynamic analysis run.

You can choose to generate a vector or contour plot. A vector plot consists of vectors whose direction and magnitude represent that of the component. A contour plot connects points of equal values and can be colored lines or color-filled. Linear interpolation is used to determine the points of equal values or the points at which vectors are drawn. Default plot parameters are used unless the SETPLOT command is issued.

✍ Internally, the command calls two dialog boxes: ACTSTN to load the desired component, and STNPLOT to generate the plot.

# *ACTSTN*

```
Results > PLOT > Strain
```
#### *Load case or solution step number*

Load case or solution step number. *(default is active load case or solution step)*

## *Component*

Strain component.

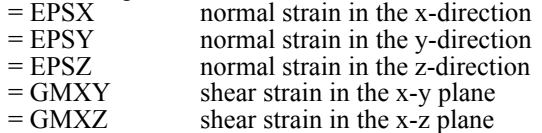

- $=$  GMYZ shear strain in the y-z plane
- = ESTRN equivalent strain (see note below)
- $=$  SED strain energy density for STAR<br>= ENERGY total strain energy for STAR total strain energy for STAR
	- *(default is ESTRN)*

## *Strain type*

Strain type (for nonlinear analysis only).

- = Total total
- $=$  Thermal thermal
- = Creep creep
- = Plastic plastic

*(default is total)*

## *Layer number*

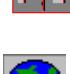

**ji** 

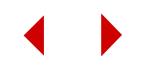

Layer number. *(default is 1)*

*Face flag*

- Face of element.<br>=  $0:$  Top
	- top face (shell elements)
- $= 1:$  Bottom bottom face (shell elements)
- = 2: Membrane membrane stresses (shell elements)
- $= 3$ : Bending bending stresses (shell elements) *(default is top)*

*STNPLOT (Contour Plot option)*

 **Results > PLOT > Strain > Contour Plot**

# *Refer to the STRPLOT (Contour Plot option) command description for more details.*

# **Notes**

- 1) The active type of analysis can be changed using the ACTPOST command.
- 2. The equivalent strain (ESTRN) is calculated from:

ESTRN =  $2[(\mathbf{\varepsilon}_1 + \mathbf{\varepsilon}_2)/3]^{(1/2)}$ 

*where:*

$$
\mathbf{\mathcal{E}}_1 = 0.5[(\text{EPSX} - \mathbf{\mathcal{E}}^*)^2 + (\text{EPSY} - \mathbf{\mathcal{E}}^*)^2 + (\text{EPSZ} - \mathbf{\mathcal{E}}^*)^2]
$$
  
\n
$$
\mathbf{\mathcal{E}}_2 = [(\text{GMXY})^2 + (\text{GMXZ})^2 + (\text{GMYZ})^2]/4
$$
  
\n
$$
\mathbf{\mathcal{E}}^* = (\text{EPSX} + \text{EPSY} + \text{EPSZ})/3
$$

*STNPLOT (Vector Plot option)*

**Results > PLOT > Strain > Vector Plot**

*Refer to the STRPLOT (Vector Plot option) command description for more details.*

*SECPLOT*

 **Results > PLOT > Strain > Section Plot**

*Refer to the ISOPLOT command description for more details.*

# *Displacement Plots*

The DISPLOT command plots displacements, velocities, accelerations, or reaction forces. You can plot displacement components for static, frequency, buckling, nonlinear, and post-dynamic analysis. For frequency and buckling analyses, the program plots the mode shapes. Velocities and accelerations are plotted for nonlinear

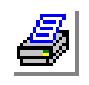

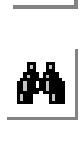

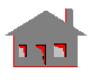

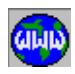

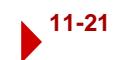

and post-dynamic analyses only. Reaction forces are not calculated for postdynamic analysis.

You can choose to generate a vector or contour plot. A vector plot consists of vectors whose direction and magnitude represent that of the component. A contour plot connects points of equal values and can be colored lines or color-filled. Linear interpolation is used to determine the points of equal values or the points at which vectors are drawn. Default plot parameters are used unless the SETPLOT command is issued.

✍ Internally, the command calls two dialog boxes: ACTDIS to load the desired component, and DISPLOT to generate the plot

# *ACTDIS*

**Results > PLOT > Displacement/Response/Reaction**

# *Load case, solution step or mode shape number*

Load case, solution step or mode shape number. *(default is the active load case, mode shape or solution step)*

## *Component*

Displacement component.

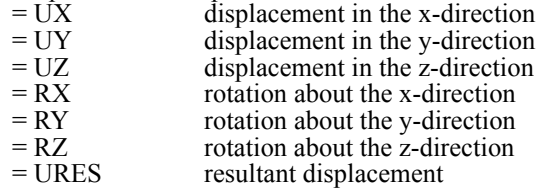

The following components are also available for STAR, FFESTAR and NSTAR only:

- = RFX reaction force in the x-direction
- = RFY reaction force in the y-direction
- $=$  RFZ reaction force in the z-direction<br>= RFRES resultant reaction force
	- resultant reaction force
- = RMX reaction moment about the x-direction
- = RMY reaction moment about the y-direction
- $=$  RMZ reaction moment about the z-direction<br> $=$  RMRES resultant reaction moment
	- resultant reaction moment

The following components are also available for ASTAR and NSTAR only:

- $=$  VX velocity in the x-direction<br> $=$  VY velocity in the y-direction
- $= VY$  velocity in the y-direction<br> $= VZ$  velocity in the z-direction
- velocity in the z-direction
- = WX angular velocity about x-direction

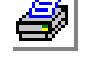

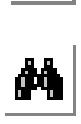

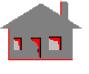

**GILID** 

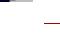

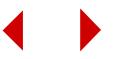

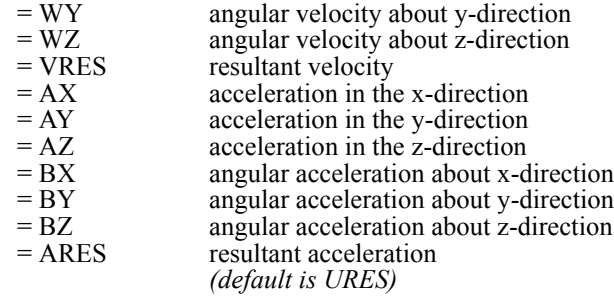

## *Coordinate system*

Coordinate system number. Not prompted for dynamic analysis other than time history.

#### **Notes**

- 1. The active type of analysis can be changed using the ACTPOST command.
- 2. The interpretation of component depends on the coordinate system type, UX for example refers to the radial component for a cylindrical coordinate system.

# *DISPLOT (Contour Plot option)*

**Results > PLOT > Displacement/ Response/Reaction> Contour Plot**

*Refer to the STRPLOT (Contour Plot option) command description for more details.*

*DISPLOT (Vector Plot option)*

**Results > PLOT > Displacement/ Response/ Reaction> Vector Plot**

*Refer to the STRPLOT (Vector Plot option) command description for more details.*

# *ISOPLOT*

**Results > PLOT > Displacement/ Response/ Reaction > Iso Plot**

*Refer to the ISOPLOT command description for more details.*

# *SECPLOT*

**Results > PLOT > Displacement/ Response/ Reaction > Section Plot**

*Refer to the SECPLOT command description for more details.*

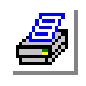

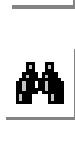

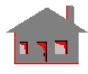

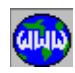

# *Thermal Plots*

The TEMPPLOT command plots thermal results after a successful thermal analysis run.

*ACTTEMP*

**Results > PLOT > Thermal**

## *Time step number*

Time step number. *(default is the maximum number of time steps defined)*

#### *Component*

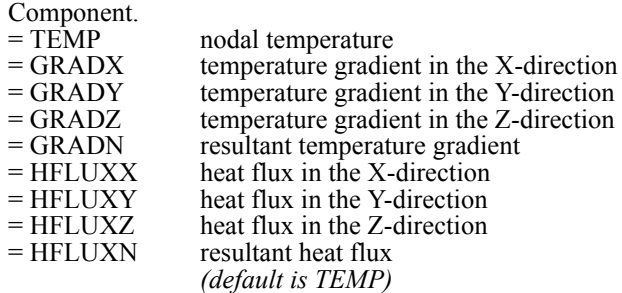

# *TEMPPLOT (Contour Plot option)*

## **Results > PLOT > Thermal > Contour Plot**

#### *Line flag*

Type of the contour plot to be generated.

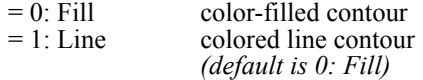

## *Beginning Element*

Beginning element in the pattern. *(default is 1)*

## *Ending Element*

Ending element in the pattern. *(default is the highest element number defined)*

#### *Increment*

Increments between elements in the pattern. *(default is 1)*

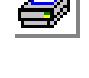

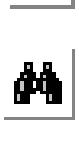

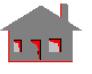

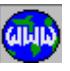

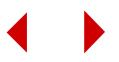

# *TEMPPLOT (Vector Plot option)*

**Results > PLOT > Thermal > Vector Plot**

#### *Line flag*

Type of the contour plot to be generated. =2: Vector vector plot

#### *Direction: X, Y, ZComp*

x, y, and z coordinates of an arbitrary point to determine (with the origin) the direction of arrows for scalar quantities.

#### *Beginning Node*

Beginning node in the pattern. *(default is 1)*

## *Ending Node*

Ending node in the pattern. *(default is highest node defined)*

## *Increment*

Increment between nodes in the pattern. *(default is 1)*

#### *Vector scale factor*

Scale factor to be used in determining the length of lines.

 $=1$  maximum value is scaled to 10% of the size of the model<br> $=$ c maximum value is scaled to 10% of the size of the model maximum value is scaled to  $10\%$  of the size of the model times c (c is any number) *(default is 1)*

# *ISOPLOT*

**Results > PLOT > Thermal > Iso Plot**

The ISOPLOT command plots isosurfaces for 3D models only. A similar isolines plot can be obtained for 2D models using the line option in contour plots.

# *Number of isoplanes to be plotted [1-12]*

Number of isoplanes to be plotted.

#### *Specify intensity values for isoplanes*

Flag for the choice of isoplanes.

- $= 0$  take default values at 'number of isoplanes' number of intervals of data values
- = 1 specify the values for isosurfaces *(default is 0)*

#### *Intensity value for the isoplanes*

Specify values for isosurfaces. Prompted only if the 'specify intensity values for isoplanes' flag is 1.

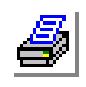

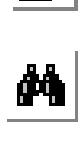

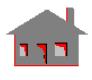

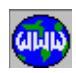

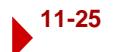

# *SECPLOT*

**Results > PLOT > Thermal > Section Plot**

The SECPLOT command generates a section plot for 3D models. The section is defined by defining the intersecting planes.

## *Orientation of section planes*

Intersecting plane.

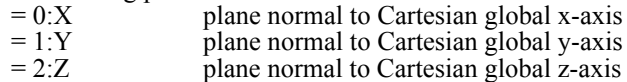

 $= 3$ : Three nodes plane defined by 3 nodes

*(default is x)*

# *Number of section planes [1,12]*

Number of sections to be plotted. Prompted only if 'orientation of section planes' is not 'Three nodes'.

## *Section plane positions*

Locations of the section. Not prompted if 'orientation of section planes' is 'Three nodes'.

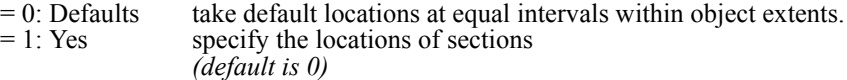

## *Specify positions for sections*

Specify locations of sections if specify flag is 1, by entering x, y, or z values for 'orientation of section planes' X, Y, or Z, respectively. Prompted only if specify flag is 1.

# *Fluid Flow Plots*

The FLOWPLOT command plots fluid flow results after a successful fluid analysis run.

You can choose to generate a vector or contour plot. A vector plot consists of vectors whose direction and magnitude represent that of the component. A contour plot connects points of equal values and can be colored lines or color-filled. Linear interpolation is used to determine the points of equal values or the points at which vectors are drawn. Default plot parameters are used unless the SETPLOT command is issued.

# *ACTFLOW*

**Results > PLOT > Fluid Flow**

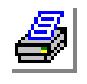

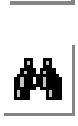

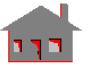

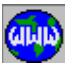

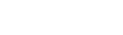

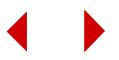

*Time step number*

Time step number. *(default is 1)*

*Component*

Component to be loaded to the plot buffer.

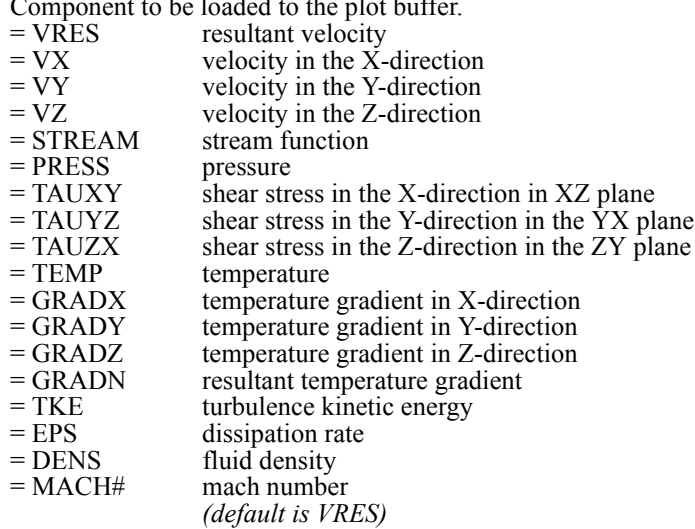

*FLOWPLOT (Contour Plot option)*

**Results > PLOT > Fluid Flow > Contour Plot**

*Refer to the TEMPPLOT (Contour Plot option) command description for more details.*

# *FLOWPLOT (Vector Plot option)*

**Results > PLOT > Fluid Flow > Vector Plot**

## *Line flag*

Type of the contour plot to be generated.<br> $=2$ : Vector vector plot vector plot

## *Beginning Node*

Beginning node in the pattern. *(default is 1)*

## *Ending Node*

Ending node in the pattern. *(default is highest node defined)*

## *Increment*

Increment between nodes in the pattern.

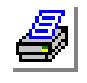

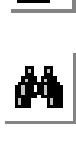

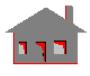

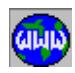

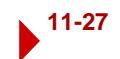

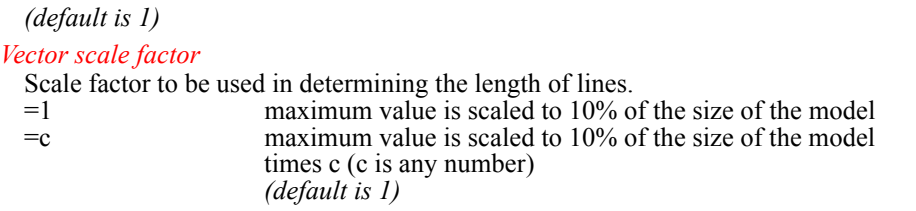

*ISOPLOT*

**Results > PLOT > Fluid Flow > Iso Plot**

*Refer to the ISOPLOT command description under Thermal Plots for more details.*

*SECPLOT* 

**Results > PLOT > Fluid Flow > Section Plot**

*Refer to the SECPLOT command description under Thermal Plots for more details.*

# *Electromagnetics Plots*

The MAGPLOT command generates electromagnetic plots after a successful electromagnetic analysis run.

You can choose to generate a vector or contour plot. A vector plot consists of vectors whose direction and magnitude represent that of the component. A contour plot connects points of equal values and can be colored lines or color-filled. Linear interpolation is used to determine the points of equal values or the points at which vectors are drawn. Default plot parameters are used unless the SETPLOT command is issued.

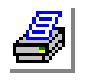

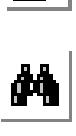

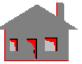

**CILID** 

# *ACTMAG*

*Geo Panel:* **Results > PLOT > Electromagnetic**

**Time Domain**

*Time step number* Time step number.

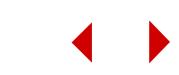

#### *(default is 1)*

*Entity flag*

- Flag to activate results at nodes or centers of elements.
- $= 1: \text{Node}$  nodes<br> $= 2: \text{Element}$  elements
- $= 2:$  Element
	- *(default is nodes)*

*Components* Component. = MFLUXXR magnetic flux in the X-direction. Real component = MFLUXXI magnetic flux in the X-direction. Imaginary component = MFLUXXA magnetic flux in the X-direction. Amplitude = MFLUXYR magnetic flux in the Y-direction. Real component = MFLUXYI magnetic flux in the Y-direction. Imaginary component = MFLUXYA magnetic flux in the Y-direction. Amplitude = MFLUXZR magnetic flux in the Z-direction. Real component = MFLUXZI magnetic flux in the Z-direction. Imaginary component = MFLUXZA magnetic flux in the Z-direction. Amplitude = MFLUXR resultant magnetic flux. Real component = MFLUXI resultant magnetic flux. Imaginary component = MFIELDX magnetic field intensity in the X-direction = MFIELDY magnetic field intensity in the Y-direction = MFIELDZ magnetic field intensity in the Z-direction = MFIELDR resultant magnetic field intensity = MFORCEXR magnetic force in the X-direction. Real component (nodal value only) = MFORCEXI magnetic force in the X-direction. Imaginary component (nodal value only) = MFORCEXA magnetic force in the X-direction. Amplitude (nodal value only) = MFORCEYR magnetic force in the Y-direction. Real component (nodal value only) = MFORCEYI magnetic force in the Y-direction. Imaginary component (nodal value only) = MFORCEYA magnetic force in the Y-direction. Amplitude (nodal value only) = MFORCEZR magnetic force in the Z-direction. Real component (nodal value only) = MFORCEZI magnetic force in the Z-direction. Imaginary component (nodal value only) = MFORCEZA magnetic force in the Z-direction. Amplitude (nodal value only) = MFORCER resultant magnetic force. Real component (nodal value only) = MFORCEI resultant magnetic force. Imaginary component (nodal value only) = AFORCEX average force in X-direction (nodal value only) = AFORCEY average force in Y-direction (nodal value only)

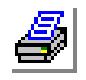

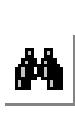

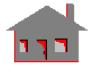

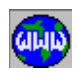

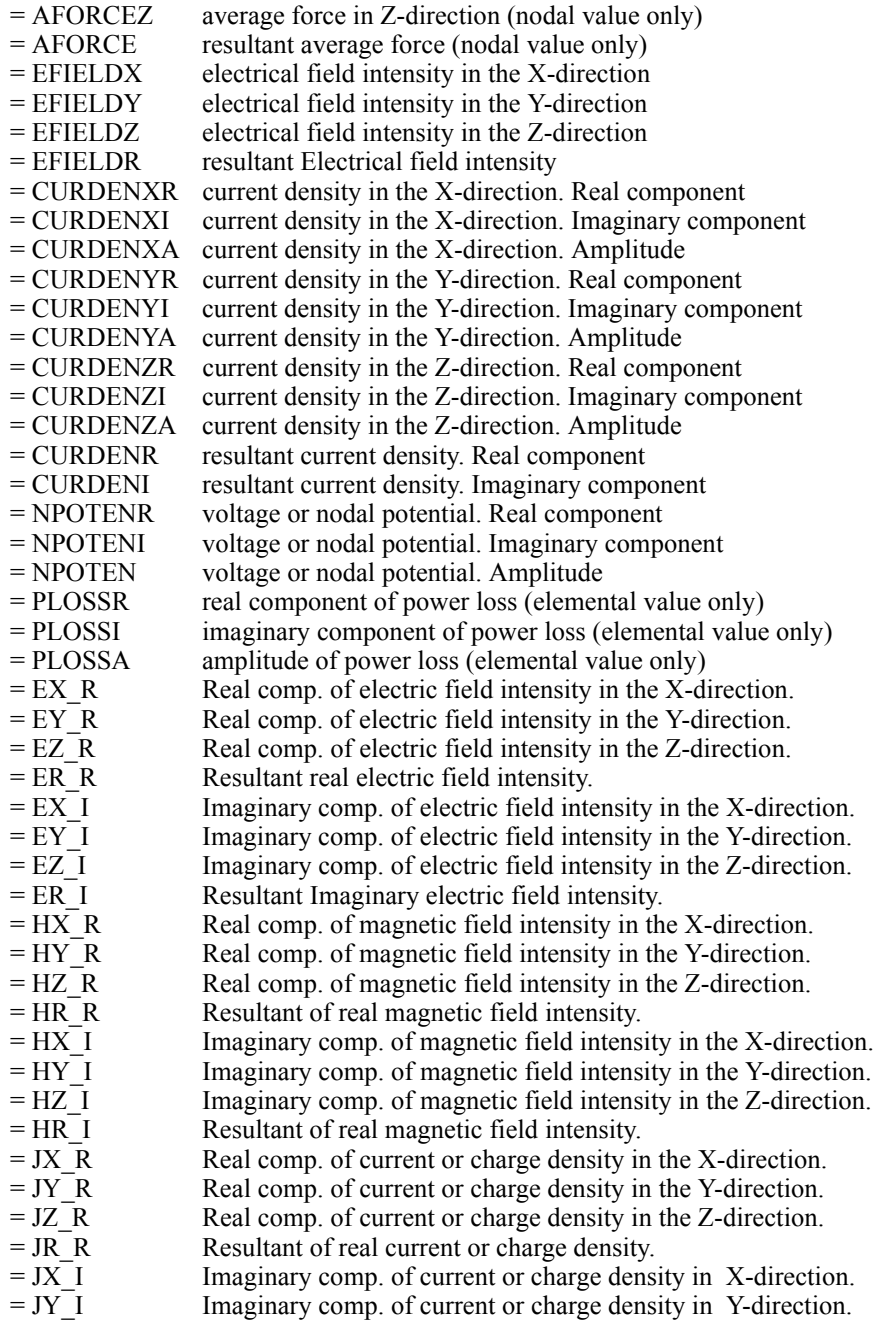

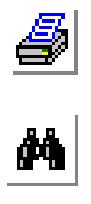

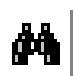

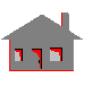

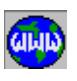

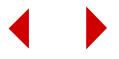

 $= JZ \quad I$  Imaginary comp. of current or charge density in Z-direction.  $=$  JR I Resultant of real current or charge density.

# **Frequency Domain**

## *Frequency number*

Frequency number (use RESULTS? for corresponding frequency values). Prompted only for 2DHFREQ as "frequency number" and for CAVAXI as "harmonic number".

*(default is 1)*

#### *Mode number*

Mode number. *(default is 1)*

## *Node/Element*

Flag to activate results at nodes or centers of elements.

- $= 1$ : Node nodes
- $= 2$ : Element elements *(default is 1)*

#### *Component*

Component. Admissible components depend on the performed type of analysis as follows:

For 2DHFRQ and CAV3D analysis:

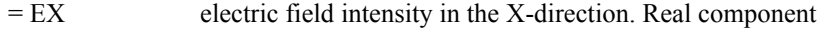

- = EY electric field intensity in the Y-direction. Real component
- = EZ electric field intensity in the Z-direction. Real component
- = ER resultant electric field intensity. Real component
- = HX magnetic field intensity in the X-direction. Real component
- = HY magnetic field intensity in the Y-direction. Real component
- = HZ magnetic field intensity in the Z-direction. Real component
- = HR resultant magnetic field intensity. Real component

For 2DXTALK analysis:

- = POT electrostatic potential. Real component
- $=$  EX electric field intensity in the X-direction. Real component
- = EY electric field intensity in the Y-direction. Real component
- = ER resultant electric field intensity. Real component

For CAVAXI analysis:

- = ERO electric field intensity in the radial direction. Real
- = EPHI electric field intensity in the azimuthal (PHI) direction. Real
- = EZ electric field intensity in the Z-direction. Real
- = ER resultant electric field intensity. Real
- = HRO magnetic field intensity in the radial direction. Real
- = HPHI magnetic field intensity in the azimuthal (PHI) direction. Real

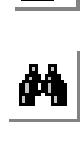

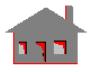

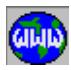

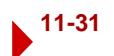

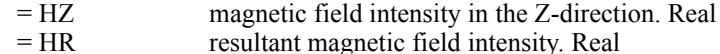

# *MAGPLOT (Contour Plot option)*

**Results > PLOT > Electromagnetic > Contour Plot**

*Refer to the TEMPPLOT (Contour Plot option) command description for more details.*

*MAGPLOT (Vector Plot option)*

**Results > PLOT > Electromagnetic > Vector Plot**

*Refer to the FLOWPLOT (Vector Plot option) command description for more details.*

*ISOPLOT*

**Results > PLOT > Electromagnetic > Iso Plot**

*Refer to the ISOPLOT command description under Thermal Plots for more details.*

*SECPLOT*

**Results > PLOT > Electromagnetic > Section Plot**

*Refer to the SECPLOT command description under Thermal Plots for more details.*

## *Fatigue Plots*

The ACTFTG command plots the cumulative fatigue usage factor after a successful fatigue analysis run.

You can choose to generate a vector or contour plot. A vector plot consists of vectors whose direction and magnitude represent that of the component. A contour plot connects points of equal values and can be colored lines or color-filled. Linear interpolation is used to determine the points of equal values or the points at which vectors are drawn. Default plot parameters are used unless the SETPLOT command is issued.

**Notes**

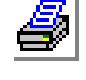

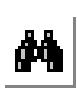

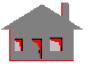

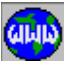

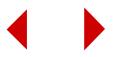

- 1. The active type of analysis can be changed using the ACTPOST command.
- 2. This command is only useful when the all-nodes option is used.

# *ACTFTG*

**Results > PLOT > Fatigue** 

The ACTFTG command plots the cumulative fatigue usage factor after a successful fatigue analysis run.

*FTGPLOT (Contour Plot option)*

**Results > PLOT > Fatigue > Contour Plot**

*Refer to the TEMPPLOT (Contour Plot option) command description for more details.*

*FTGPLOT (Vector Plot option)*

**Results > PLOT > Fatigue > Vector Plot**

*Refer to the TEMPPLOT (Vector Plot option) command description for more details.*

*ISOPLOT*

**Results > PLOT > Fatigue > Iso Plot**

*Refer to the ISOPLOT command description under Thermal Plots for more details.*

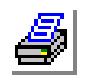

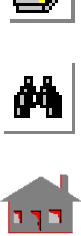

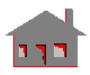

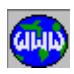

# *SECPLOT*

**Results > PLOT > Fatigue > Section Plot**

*Refer to the SECPLOT command description under Thermal Plots for more details*

# *LSECPLOT*

**Results > PLOT > Path Graph**

The LSECPLOT command generates an xy-plot from the current contour plot in the active window. A path is specified by a number of nodes. The x-axis is used for the distance along the specified path, and the y-axis is the value of the plotted data. Two to twenty nodes can be used to define the path, and linear interpolation is used to calculate data along the section. The command continues to prompt for more nodes until a node is selected twice or 20 nodes are specified.

*Node1 to define path*

Nodes to define the path.

# *ACTUSRPLOT*

**Results > PLOT > User Result**

The ACTUSRPLOT command loads the specified component from a user file for the purpose of generating a contour plot. The component can be nodal or elemental. The user file must be a text file and must contain the following information:

First line should contain 3 entries: Number of nodes or elements, type flag (0 for nodal, 1 for elemental), and number of components.

Second line should contain component names for all the components specified in the third entry of the first line. Spaces, commas, or tabs separate the component names.

From third line onwards numeric data is listed, first the node or element number and then the values for the components. (See example below.)

The USRPLOT command may then be used to generate the plot.

# *File name containing plot data*

File name containing the data for user component in the above specified format.

# *Component number*

Component number to be loaded.

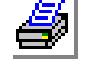

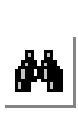

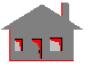

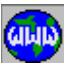

**Example:** Suppose the file "disp.plt" is created as follows:

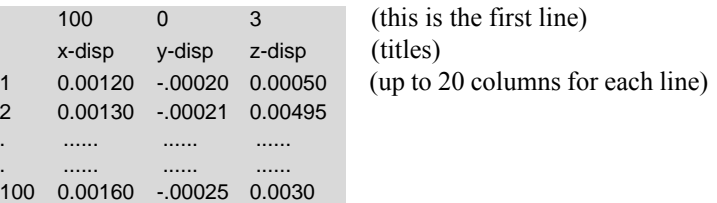

Note that free format is used for each line. The command "ACTUSRPLOT, disp.plt, 1", may be used to load the x-disp. The USRPLOT command may then be used to generate the plot.

# *USRPLOT*

**Results > PLOT > User Result > Plot**

The USRPLOT command plots a data from a user file. You can plot nodal or elemental quantities. The user file must be a text file formatted as follows:

First line should contain 3 entries: Number of nodes or elements, type flag (0 for nodal, 1 for elemental), and number of components.

Second line should contain component names for all the components specified in the third entry of the first line. Spaces separate the component names.

From third line onwards numeric data is listed, first the node or element number and then the values for the components. (See example below.)

The USRPLOT command may then be used to generate the plot.

## *Line flag*

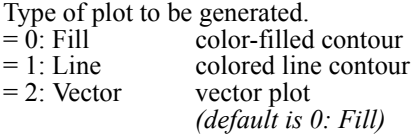

#### *Direction*

x, y and z coordinates of an arbitrary point to determine (with the origin) the direction of arrows. (prompted for scalar quantities only when plot type  $= 2$ )

*Beginning Node or Element*

Beginning node or element in the pattern. *(default is 1)*

#### *Ending Node or Element*

Ending node or element in the pattern. *(default is highest node or element number defined)*

*Increment*

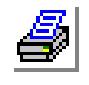

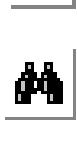

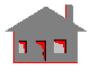

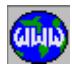

Increment between nodes or elements in the pattern. *(default is 1)* 

#### *Scale factor for determining the length of lines*

Scale factor to be used in determining the length of lines in vector plots (plot  $type = 2$ ).

 $= 0$  maximum value is scaled to 10% of the size of the model  $= c$  maximum value is scaled to 10% of the size of the model times c (c is any number) *(default is 0)*

*Shape flag*

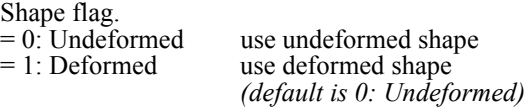

# *Deformed scale factor*

Scale factor for deformation plotting. The given factor is a multiplier of actual deformation. The default factor is a magnification of the factor that scales the maximum deformation to 10% of the model extents (largest dimension in the model). A scale factor of 1.0 plots real-size deformation.

**Example:** Suppose the file "disp.plt" is created as follows:

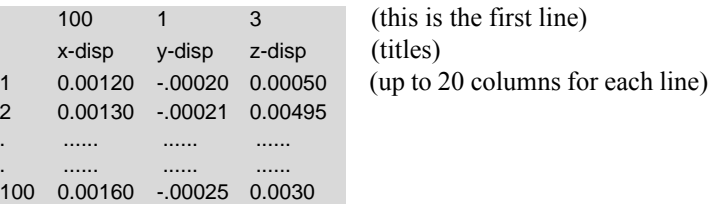

Note that free formatting is used for each line.

# *USRANIMATE*

**Results > PLOT > User Animate**

The USRANIMATE command may be used to read frames and display them in order to create an animation effect. Up to 20 frames may be animated. Each frame must have been stored in a meta file, or image file.

# *Format*

Type of file containing the pictures.<br>= 1: Meta meta file (gen meta file (generated by the METAFILE command) = 0: Image image file (generated by the IMAGSAVE command) *(default is image file)*

## *Animation type*

Flag to specify one or two way animation.

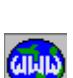

**M** 

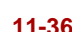

- = 1: TwoWay animationtwo-way animation. Frames are animated back and forth.
- = 0: OneWay animationone-way animation. Frames are animated in cyclic order (with a jump)

*(default is 0: OneWay animation)*

#### *Delay number*

Slow\_down\_factor to reduce speed of animation.<br>=  $0$  fast animation, no slow do

- fast animation, no slow down
- > 0 greater than 0, slow animation. The higher the number, the slower the animation

# *File name (i)*

Name of ith file. All files must be of the same format. (i=1 to 50)

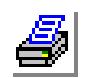

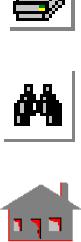

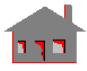

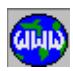

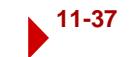

# **LIST Menu**

**Results > LIST**

This menu contains commands related to listing the results. Use the LISTLOG command to write the list to a file.

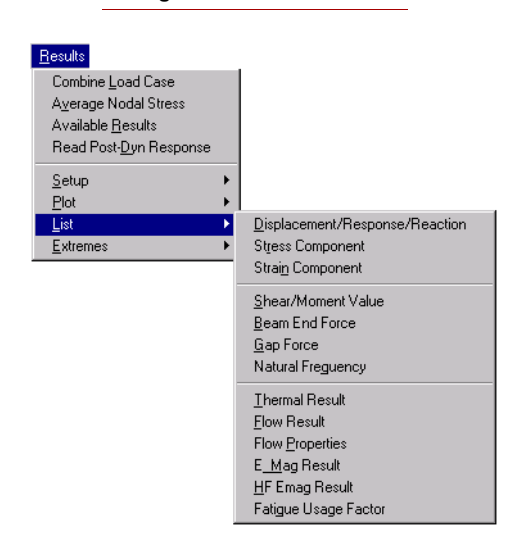

**Figure 11-4 List Menu**

# *DISLIST*

**Results > LIST > Displacement/Response/Reaction**

The DISLIST command may be used with STAR, DSTAR, NSTAR, and ASTAR to list lists all displacement components for the nodes specified in the pattern in the specified coordinate system.

#### *Load case, mode shape or solution step number*

Load case, mode shape or solution step number. *(default is the active load case, mode shape or solution step)*

## *Listing set*

```
Set number.
```
- For linear static analysis (STAR):
- = 1: Displacements and rotations
- = 2: Reaction forces
- = 3: Reaction moments

For nonlinear analysis (NSTAR):

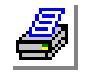

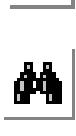

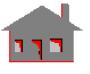

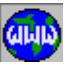

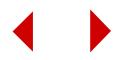

- = 1: Displacements and rotations
- = 2: Linear and angular velocities
- = 3: Linear and angular accelerations
- = 4: Reaction forces
- $= 5$  Reaction moments

For frequency and buckling analyses (DSTAR):

#### $= 1:$  Mode shape

For linear dynamic analysis (ASTAR):

- = 1: Displacements and rotations
- = 2: Linear and angular velocities
- = 3: Linear and angular accelerations
- = 4; Reaction forces
- = 5; Reaction moments

*(default is 1)*

## *Beginning Node*

Beginning node in the pattern. *(default is 1)*

## *Ending Node*

Ending node in the pattern. *(default is highest node number defined)*

#### *Increment*

Increment between nodes in the pattern. *(default is 1)* 

# *Coordinate system*

Coordinate system. Not prompted for postdynamic analyses other than time history.

*(default is 0 for Cartesian global)*

## **Notes**

- 1. The type of analysis can be specified using the ACTPOST command.
- 2. Reaction forces and moments are available only for STAR and NSTAR.

# **Example: DISLIST, 3, 1, 1, 15, 6, 1,**

This command lists displacement components resulting from load case 3, for nodes 1, 7 and 13 in coordinate system 1 (global cylindrical system). UX in this case refers to the radial direction, UY to the tangential direction and UZ is the same as the UZ global Cartesian direction.

# *STRLIST*

*Geo Panel:* **Results > LIST > Stress Component**

The STRLIST command lists stresses at nodes or element centers for a pattern of nodes or elements. Use the BEAMRESLIST command to list beam stresses. Use SPRRESLIS to list end forces for spring elements.

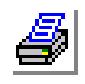

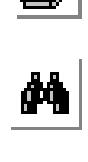

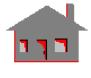

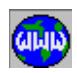

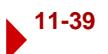

## *Load case or time step number*

Load case or time step number. *(default is the active load case or time step depending on the active analysis)*

#### *Stress flag*

Stress flag (for linear static analysis only).

- $= 1: \text{Node}$  nodal stress<br> $= 2: \text{Element}$  element stre
- element stress

*(default is 1: Node)*

## *List option*

Flag for element stresses. (Prompted only if stress flag is 2)

 $= 0$ : Center stresses at the center<br> $= 1$ : Nodal stresses at all nodes of

- 
- stresses at all nodes of elements (without averaging) *(default is 0: Center)*

## *Layer number*

Layer number (for layered elements). *(default is 1)*

## *Face flag*

Face on which stresses are to be listed.<br>= 0: Top upper face (face

- $= 0: Top$  upper face (face 5) (used for shell element only)<br>= 1: Bottom lower face (face 6) (used for shell element only)
	- lower face (face  $6$ ) (used for shell element only)
- = 2: Membrane membrane stresses
- $= 3:$  Bending bending stresses

## *Set number*

Set number of components to be listed.

- $= 1$  lists SX, SY, SZ, TXY, TXZ and TYZ
- $= 2$  lists P1, P2, P3, VON, INT and ERR
- = 3 lists MILTXZ, MILTYZ, ILTXZ, ILTYZ, FIND and MFIND (elemental results for SHELL3L, SHELL4L and SHELL9L in STAR only, refer to ACSTR or STRMAX help). FIND and MFIND are the failure index and maximum failure index respectively
- = 4 lists NX, NY, NXY, MX, MY, any MXY (average element forces and moments) for shell elements in STAR
- = 5 lists VX and VY (average element shear forces) for shell elements in STAR

*(default is 1)*

# *Beginning node or element*

Beginning node or element in the pattern. *(default is 1)*

## *Ending node or element*

Ending node or element in the pattern. *(default is highest node or element number defined)*

## *Increment*

Increment between nodes or elements in the pattern. *(default is 1)* 

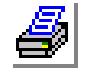

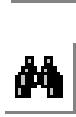

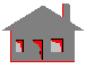

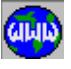

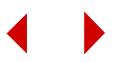
#### *Coordinate system*

Coordinate system. Not prompted in the following cases:

- a. VON, INT, P1, P2, P3 (invariant stresses), or ERROR (scalar).
- b. Element stresses (not nodal) are requested.
- c. Postdynamic analyses other than time history.
- d. Stresses are requested in a coordinate system other than the global Cartesian for one or more of the element groups in the model.
- e. SHELLAX elements where stresses are always calculated in the element coordinates.

*(default is 0)*

#### **Notes**

- 1. The type of analysis can be specified by the ACTPOST command.
- 2. The von Mises stress is computed from the basic stress components as follows:

$$
VON = \{(^{1}/_{2})[(SX - SY)^{2} + (SX - SZ)^{2} + (SY - SZ)^{2}] + 3(TXY^{2} + TXZ^{2} + TYZ^{2})\}^{(1/2)}
$$

equivalently, from the principal stresses as follows:

$$
VON = \{(^{1}/_{2})[(P1 - P2)^{2} + (P1 - P3)^{2} + (P2 - P3)^{2}]\}^{(1/2)}
$$

- 3. The stresses for 2D and 3D elements are listed either in the Cartesian global coordinate system, or in the ECS (element coordinate system), as specified in the option in the EGROUP command. Stresses for 1D elements are always listed in the local element system. Refer to the BEAMRESLIST for listing results for beam elements.
- 4. Set 3 and the ERR component in set 2 are only available not available for NSTAR.

#### **Example: Let linear static analysis be active.**

#### **STRLIST , 3, , , 1, 1, 3, 1, 5, 1,**

This command lists top face nodal stresses resulting from load case 3 of the performed static analysis for nodes 1 through 5. The 'face of element flag' is ignored for elements other than shells.

## <span id="page-900-0"></span>*STNLIST*

**Results > LIST > Strain Component**

The STNLIST command lists strains for a pattern of elements.

#### *Load case or solution step number*

Load case or solution step number. *(default is the active load case or solution step)*

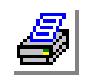

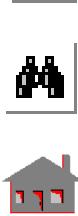

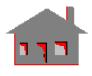

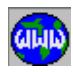

### *Layer number*

Layer number (for linear analysis only). *(default is 1)*

## *Face flag*

Face of element (for linear analysis only).

- $= 0$ : Top top face (shell elements)<br>= 1: Bottom bottom face (shell eleme
- $= 1:$  Bottom bottom face (shell elements)<br> $= 2:$  Membrane membrane stresses
	- membrane stresses
- $= 3:$  Bending bending stresses

### *Set number*

Set number of components to be listed (for nonlinear analysis only).

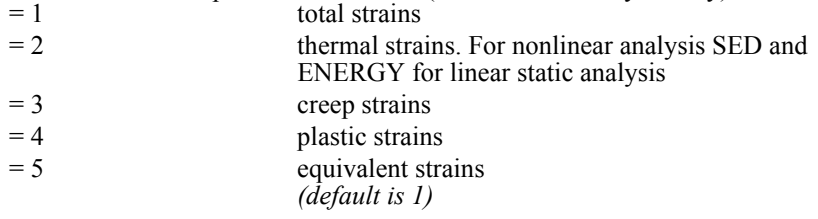

## *Beginning Element*

Beginning element in the pattern. *(default is 1)*

## *Ending Element*

Ending element in the pattern. *(default is highest element number defined)*

### *Increment*

Increment between elements in the pattern. *(default is 1)* 

### **Note**

The type of analysis can be specified by the ACTPOST command.

## **Example: Let nonlinear static analysis be active.**

**STNLIST , 3, 3, 1, 5, 1,** 

This command lists nodal creep strains resulting from solution step 3 of the performed nonlinear static analysis for elements 1 through 5.

## <span id="page-901-0"></span>*SMLIST*

**Results > LIST > Shear/Moment Value**

The SMLIST command lists shearing forces and bending moments for beam elements in linear static analysis.

## *Load case*

Load case or number.

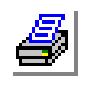

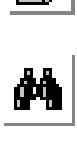

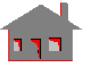

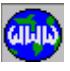

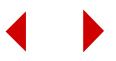

### *Beginning Element*

Beginning element in the pattern. *(default is 1)*

### *Ending Element*

Ending element in the pattern. *(default is highest element number defined)*

### *Increment*

Increment between elements in the pattern.

#### **Notes**

- 1. The command lists shear and moment components at selected locations on the beam. The locations are defined by their parametric coordinates. The number of locations depends on the type of loading on the element. Locations on both sides of a concentrated force are selected to show the variation of shear and moment components. All components are given in the element coordinate system.
- 2. Refer to the BEAMRESLIST command for explanation of components.

### **Example: SMLIST, 1, 1, 5, 1,**

This command lists shearing forces and bending moments for elements 1 through 5.

## <span id="page-902-0"></span>*BEAMRESLIS*

**Results > LIST > Beam End Force**

The BEAMRESLIS command lists nodal forces and stresses in beam elements for STAR and NSTAR results. A sample output is shown below.

## *Load case or solution step number*

Load case or solution step number. *(default is active load case or solution step)*

### *Beginning Element*

Beginning element in the pattern. *(default is 1)* 

### *Ending Element*

Ending element in the pattern. *(default is highest element number defined)* 

### *Increment*

Increment between elements in the pattern.

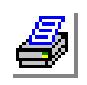

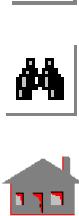

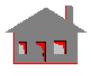

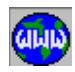

#### **Example: BEAMRESLIST, 1, 1, 1, 1,**

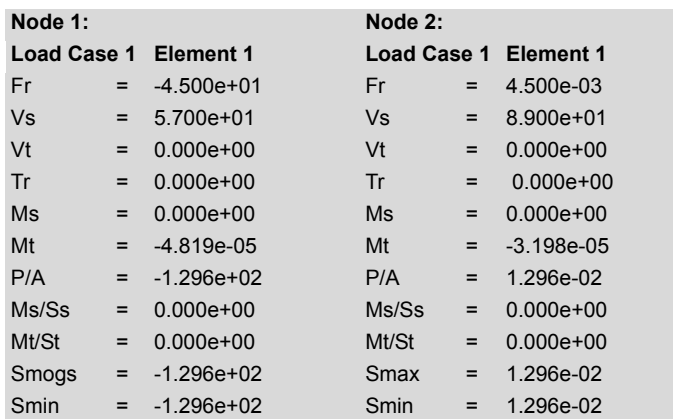

### *where:*

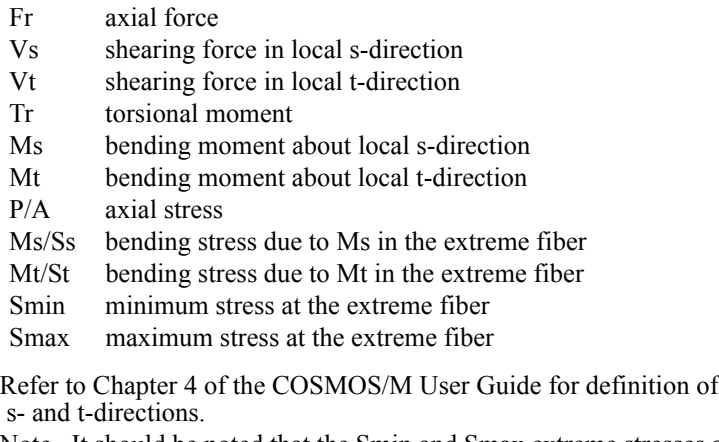

Note It should be noted that the Smin and Smax extreme stresses are calculated based on a rectangular cross section and hence are not accurate for non-rectangular sections.

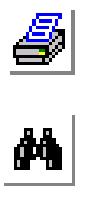

# *SPRRESLIS*

**Results > LIST > Spring Force**

The SPRRESLIS command lists forces in spring elements. Refer to the online help or the COSMOS/M User's Guide chapter 4 for details.

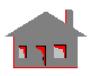

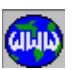

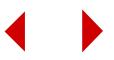

#### *Load case or solution step number*

Load case or solution step number. *(default is active load case or solution step)*

#### *Beginning Element*

Beginning element in the pattern. *(default is 1)* 

#### *Ending Element*

Ending element in the pattern. *(default is highest element number defined)* 

#### *Increment*

Increment between elements in the pattern.

## <span id="page-904-0"></span>*GAPRESLIS*

#### **Results > LIST > Gap Force**

The GAPRESLIS command lists the normal force, tangential force (friction force), and the direction cosines for the tangential force. A sample output is shown below. Refer to Chapter 2 of the COSMOS/M User Guide for details about gap and contact problems. The command works for NSTAR only.

#### *Load case or solution step number*

Load case or solution step number. *(default is active solution step)*

#### *Beginning Element*

Beginning element in the pattern. *(default is 1)* 

#### *Ending Element*

Ending element in the pattern. *(default is highest element number defined)* 

#### *Increment*

Increment between elements in the pattern.

#### **Notes**

- 1. Non gap elements in the pattern are ignored.
- 2. Components of the friction force in the global X-, Y-, and Z-directions may be obtained by multiplying Ft by Tlx, Tly, and Tlz, respectively.

#### **Example: Suppose NSTAR is the active analysis for postprocessing, then the command:**

**GAPRESLIS, 2, 1, 1, 1,** will result in the following screen:

Time Step 2

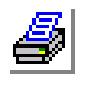

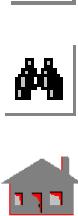

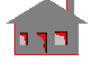

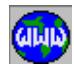

ELEMENT Fn Ft Tlx Tly Tlz 1 10.0 0.20 0.0 0.0 1.0

which means: The normal force in the gap element is 10.0. The friction force is 0.20 in the positive Z-direction.

## <span id="page-905-1"></span>*FREQLIST*

**Results > LIST > Natural Frequency**

The FREQLIST command lists natural frequencies of model resulting from Frequency or Buckling analysis.

## <span id="page-905-2"></span>*TEMPLIST*

**Results > LIST > Thermal Result**

The TEMPLIST command lists nodal temperature, temperature gradients and heat flux for a specified pattern of nodes and a time step.

### *Time step number*

Time step at which results are to be listed. *(default is 1)* 

## *Set number*

Listing set.

= 1: Temperature and gradient = 2: Heat flux component/resultant *(default is 1)*

## *Beginning Node*

Beginning node label in the pattern. *(default is 1)* 

## *Ending Node*

Ending node label in the pattern. *(default is the highest node number defined)* 

#### *Increment*

Increment between nodes in the pattern. *(default is 1)* 

#### **Example: TEMPLIST, 4,, 1, 20, 1 ,**

This command lists the temperature and temperature gradient at nodes 1 through 20 for time step number 4.

## <span id="page-905-0"></span>*FLOWLIST*

**Results > LIST > Flow Result**

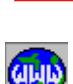

 $\frac{1}{\sqrt{2}}$ 

The FLOWLIST command lists velocity, pressure, temperature, shear stresses and thermal gradients for a given pattern of nodes and a specified time step.

#### *Time step number*

Time step at which results are to be listed. *(default is 1)*

### *Set number*

- Information to be listed.
- = 1: Velocity, pressure and temperature
- = 2: Turbulence kinetic energy
- = 3: Density and Mach numbers
- = 4: Temperature gradients

#### *Beginning Node*

Beginning node in the pattern. *(default is 1)* 

#### *Ending Node*

Ending node in the pattern. *(default is the highest node number defined)* 

#### *Increment*

Increment between nodes in the pattern. *(default is 1)*

### <span id="page-906-0"></span>*FLOWPROP*

**Results > LIST > Flow Properties**

The FLOWPROP is a postprocessing command that calculates the heat flow, heat transfer coefficient and mass flow rate across a given curve in a flow field.

#### *Time step*

Time step number.

#### *Flow property*

Heat transfer/flow rate flag.

- $= 0$ : Film Coef heat flow and heat transfer coefficient are calculated
- = 1: Mass Flow Rate mass flow rate is calculated
	- *(default is 0: Film coef)*

### *Entity name*

Geometric entity name (for future use).

 $=$  CR curves<br> $=$  RG regions regions  $=$  SF surfaces *(default is CR)*

#### *Beginning Curve*

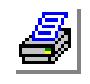

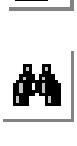

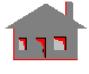

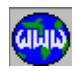

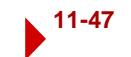

Beginning curve in the pattern.

### *Ending Curve*

Ending curve in the pattern.

### *Increment*

Increment between curves in the pattern. *(default is 1)*

### *Reference temperature*

Reference temperature for the calculation of heat transfer coefficient.

### **Note**

Mass flow rate calculation is available only at the inlet and outlet of the flow domain.

### **Example: FLOWPROP, 100, 0, CR, 1, 1, 1, 50.0**

This command calculates the total heat flow rate and the heat transfer coefficient across curve 1 at the 100th time step and the reference temperature for the heat transfer coefficient is 50 degrees.

## <span id="page-907-0"></span>*MAGLIST*

### **Results > LIST > E\_Mag Result**

The MAGLIST command lists results from low- or high-frequency electromagnetic analysis. For low-frequency analysis using ESTAR, the command lists flux densities, field intensities, magnetic forces, magnetic potential (or voltages) and electric field intensities for a given pattern of nodes at a given step. For high-frequency electromagnetic analysis, the command lists electric and magnetic field intensities and magnetic potentials depending on the type of analysis performed.

## **Time Domain**

## *Time step number*

Solution step at which results are to be listed. *(default is 1)* 

## *Entity flag*

Entity flag. = 1: Node nodal results<br>= 2: Element elemental res elemental results *(default is 1: Node)*

## *Listing set*

- Listing set.
- $= 1$ : Magnetic flux density
- = 2: Magnetic field intensity
- = 3: Magnetic force
- $= 4$ : Average forces

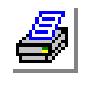

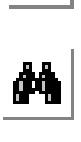

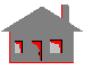

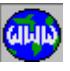

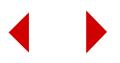

- $= 5$ : Electric field intensity
- = 6: Electric current density *(default is 1)*

#### *Beginning Node/Element*

Beginning node/element label in the pattern. *(default is 1)* 

#### *Ending Node/Element*

Ending node/element label in the pattern. *(default is the highest node/element number defined)* 

#### *Increment*

Increment between nodes/elements in the pattern. *(default is 1)* 

## **Frequency Domain**

#### *Frequency number*

Frequency number (use RESULTS? for corresponding frequency values). Prompted only for 2DHFREQ as "frequency number" and for CAVAXI as "harmonic number". *(default is 1)*

*Mode number*

Mode number. *(default is 1)*

#### *Node/Element*

Flag to activate results at nodes or at centers of elements.

- $= 1: \text{Node}$  nodes
- $= 2$ : Element elements *(default is 1)*

### *Set number*

- Listing set.
- = 1: Electric field list electric fields
- = 2: Magnetic fieldlist magnetic fields *(default is 1)*

#### *Beginning Node/Element*

Beginning node/element label in the pattern. *(default is 1)* 

#### *Ending Node/Element*

Ending node/element label in the pattern. *(default is the highest node/element number defined)* 

#### *Increment*

Increment between nodes/elements in the pattern. *(default is 1)*

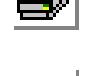

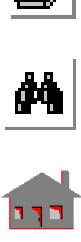

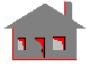

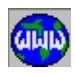

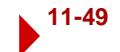

## <span id="page-909-1"></span>*HF\_RESLIST*

**Results > LIST > HF Emag Result**

The HF\_RESLIST command lists results from the high frequency electromagnetic analysis performed.

## <span id="page-909-0"></span>*FTGLIST*

**Results > LIST > Fatigue Usage Factor**

The FTGLIST command lists the results of fatigue calculations for a specified location.

### *Location number*

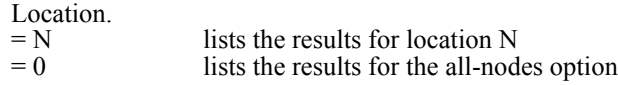

#### **Notes**

- 1. You may use the EDIT command to review the results of fatigue calculations from fatigue output file with extension ".FTG" (use command PRINT OPS,,,,,,,,,,,1 to append all the results).
- 2. If an S-N curve has not been defined and no usage factor is calculated, then for all possible combinations of stress conditions the alternating stresses are listed in decreasing order (for the all-nodes option no calculation is made in this case).
- 3. If an S-N curve has been defined, partial and cumulative usage factors are calculated. Partial usage factors and allowable cycles are listed for the alternating stresses, beginning with the highest stress range. Alternating stresses are those calculated from the combination of fatigue loading conditions listed in the first and third columns. Number of event cycles used up by each combination of loading conditions and allowable cycles (interpolated from the S-N curve) are listed as well. The listed partial factors are the ratio of these two cycles.
- 4. If a simplified elastic-plastic calculation is performed, the results also include the calculated linearized stresses as well as the temperature at the location.

### **Example 1: FTGLIST, 5**

Lists the results of fatigue calculations for location 5.

## **Example 2: FTGLIST, 0**

Lists the results of fatigue calculations for the all-nodes option.

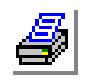

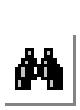

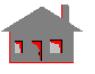

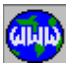

## <span id="page-910-1"></span>**EXTREMES Menu**

**Results > EXTREMES**

This menu contains commands related to examining the extreme values. Use the LISTLOG command to write the results to a file.

**Figure 11-5 Extremes Menu**

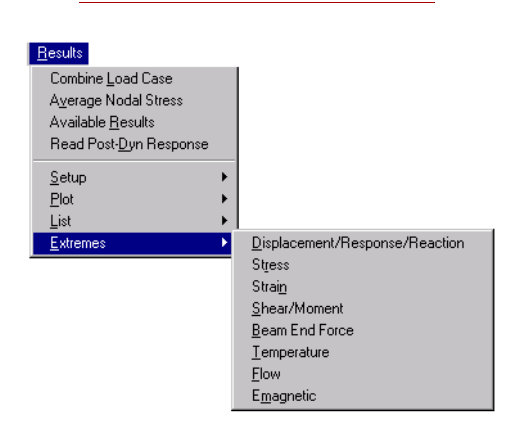

## <span id="page-910-0"></span>*DISMAX*

#### **Results > EXTREMES >Displacement/Response/Reaction**

The DISMAX command lists the extreme values of a specified displacement component for the active type of analysis. Displacement values within a specified percentage of the extreme values are also listed. All listing is done for the active type of analysis.

### *Load case, mode shape or solution step number*

Load case, mode shape or solution step number. Enter 0 to check all load cases, mode shapes, or solution steps. *(default is the active load case, mode shape or solution step)*

#### *Component*

Displacement component to be listed.

- $=$  UX displacement in the x-direction<br>= UY displacement in the y-direction  $= UY$  displacement in the y-direction<br> $= UZ$  displacement in the z-direction displacement in the z-direction  $= RX$  rotation about the x-direction
- $= RY$  rotation about the y-direction<br> $= RZ$  rotation about the z-direction
	- rotation about the z-direction
- = URES resultant displacement

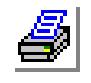

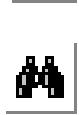

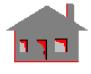

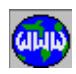

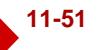

The following components are also available for STAR, ASTAR, and NSTAR:

- $=$  RFX reaction force in the x-direction<br>= RFY reaction force in the y-direction
- $=$  RFY reaction force in the y-direction<br> $=$  RFZ reaction force in the z-direction
- reaction force in the z-direction
- = RFRES resultant reaction force
- $=$  RMX reaction moment about the x-direction<br> $=$  RMY reaction moment about the y-direction
- $=$  RMY reaction moment about the y-direction<br> $=$  RMZ reaction moment about the z-direction
- reaction moment about the z-direction = RMRES resultant reaction moment
- 

The following components are also available for ASTAR and NSTAR:

- $=$  VX velocity in the x-direction<br> $=$  VY velocity in the y-direction velocity in the y-direction
- $= VZ$  velocity in the z-direction<br> $= WX$  angular velocity about x-d
- $=$  WX angular velocity about x-direction<br> $=$  WY angular velocity about v-direction
- angular velocity about y-direction
- $= WZ$  angular velocity about z-direction<br>= VRES resultant velocity
- $=$  VRES resultant velocity<br> $=$  AX acceleration in the
- acceleration in the x-direction
- = AY acceleration in the y-direction
- = AZ acceleration in the z-direction
- = BX angular acceleration about x-direction
- $=$  BY angular acceleration about y-direction<br> $=$  BZ angular acceleration about z-direction
- $= BZ$  angular acceleration about z-direction<br> $= ARES$  resultant acceleration resultant acceleration

*(default is URES)* 

## *Threshold Percentage*

Percentage tolerance in listing. Displacements within the extreme value are also listed.

*(default is 5)*

## *Criterion flag*

Criterion for the listing.

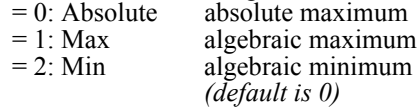

## *Sort flag*

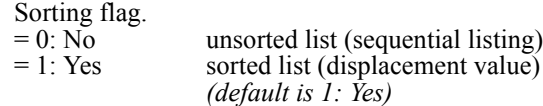

### **Notes**

- 1. The type of analysis can be specified using the ACTPOST command.
- 2. Reaction forces are only available for STAR and NSTAR.

**Example: DISMAX, 3, UX, 10, 1, 1,**

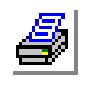

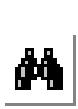

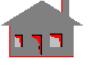

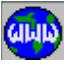

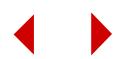

This command lists the maximum x-displacement. Displacements within 10% of the maximum value are also listed. The listing is done for load case, solution step or mode shape 3. The list is sorted with respect to the maximum algebraic values.

## <span id="page-912-0"></span>*STRMAX*

**Results > EXTREMES > Stress**

The STRMAX command lists the extreme values of a specified stress component for the active type of analysis. Stress values within a specified percentage of the extreme values are also listed. Use BEAMRESMAX for beam elements and SPRRESMAX for spring elements.

## *Load case or solution step number*

Load case or solution step number. Enter 0 to check all load cases or solution steps.

*(default is the active load case or solution step)*

### *Component*

Stress component.

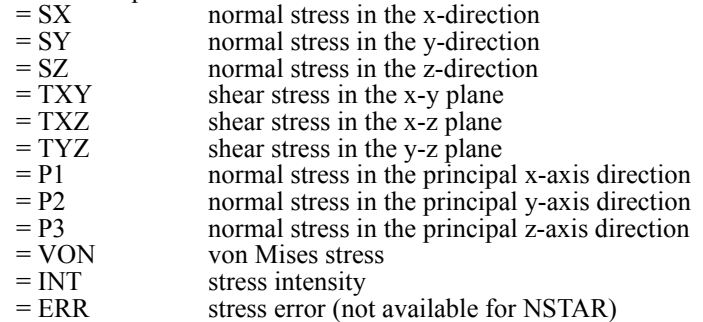

The following components are only available in linear static analysis for composite shell elements only:

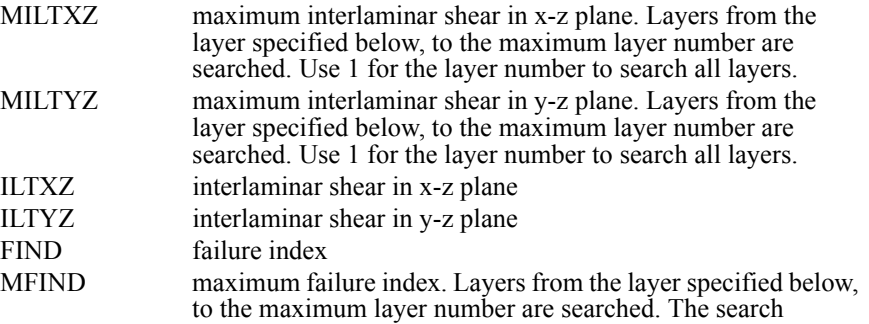

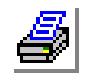

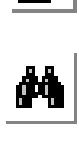

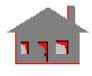

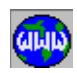

includes both top and bottom faces. Use 1 for the layer number to search all layers for both top and bottom faces. *(default is VON)* 

## *Stress flag*

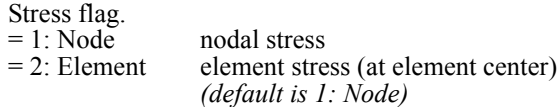

### *Layer number*

Layer number. (Used for element stresses only) *(default is 1)*

### *Face flag*

Face flag for shell elements.  $= 0$ : Top top face (face 5)  $= 1:$  Bottom bottom face (face 6)<br>= 2: Membrane membrane stresses membrane stresses  $= 3:$  Bending bending stresses

### *Threshold percentage*

Percentage tolerance in listing. Stresses within the specified percentage from the extreme values are also listed. *(default is 5%)*

#### *Criterion flag*

Criteria for sorting the list.<br>=  $0$ : Absolute

- 
- 

 $= 0$ : Absolute absolute maximum.<br> $= 1$ : Max algebraic maximum algebraic maximum.  $= 2$ : Min algebraic minimum. *(default is 0)*

### *Sort flag*

Sorting flag.

 $= 0: No$  unsorted list (sequential listing)<br> $= 1: Yes$  sorted list sorted list *(default is 1)*

#### **Note**

The active type of analysis can be changed using the ACTPOST command.

### **Example: STRMAX, 3, SX, 1, 0, 1, 10, 1,,**

This command lists the algebraic maximum SX component for load case, or solution step number 3. Stress values within 10% of the maximum are also listed.

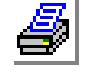

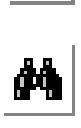

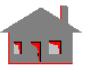

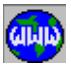

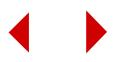

## <span id="page-914-0"></span>*STNMAX*

#### **Results > EXTREMES > Strain**

The STNMAX command lists the extreme values of a specified strain component for the active type of analysis. Strain values within a specified percentage of the extreme values are also listed.

### *Load case or solution step number*

Load case or solution step number. Enter 0 to check all load cases or solution steps.

*(default is the active load case or solution step)*

#### *Component*

Strain component.

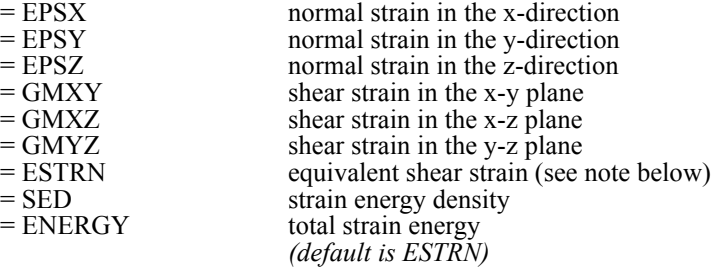

### *Strain type*

Strain type. (for nonlinear analysis only)

- $= 0$ : Total
- $= 1$ : Thermal
- $= 2$ : Creep
- $= 3:$  Plastic

*(default is 0)*

## *Layer number*

Layer number. *(default is 1)*

### *Face flag*

Face of element.<br>=  $0$ : Top

- 
- 
- 

 $= 0: Top$  top face (shell elements)<br>= 1: Bottom bottom face (shell eleme bottom face (shell elements) = 2: Membrane membrane stresses  $= 3:$  Bending bending stresses

# *Threshold percentage*

Percentage tolerance in listing. Stresses within the specified percentage from the extreme values are also listed. *(default is 5%)*

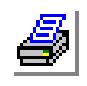

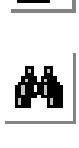

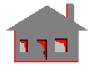

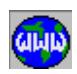

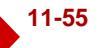

#### *Criterion flag*

Criteria for sorting the list. = 0: Absolute absolute maximum  $= 1: Max$  algebraic maximum  $= 2$ : Min algebraic minimum *(default is 0)*

### *Sort flag*

Sorting flag.  $= 1: yes$  sorted list

= 0: No unsorted list (sequential listing) *(default is 1)*

#### **Note**

The active type of analysis can be changed using the ACTPOST command.

### <span id="page-915-0"></span>*SMMAX*

#### **Results > EXTREMES > Shear/Moment**

The SMMAX command lists the extreme values of a specified shearing force or bending moment component for beam elements. Unlike the BEAMRESMAX command (which only considers nodal quantities), the SMMAX command evaluates the extreme value along the full length of the beam. The command is applicable for results from STAR. Component values within a specified percentage of the extreme value are also listed. All results are listed in the element coordinate system.

#### *Load case number*

Load case number. *(default is the active load case)*

### *Force Label*

- Beam results component to be listed.
- $=$  FR: Axial Force axial force
- $=$  VS: Shearing Force (S dir) shearing force in local s-direction  $=$  VT: Shearing Force (T dir) shearing force in local t-direction
	- shearing force in local t-direction
- = TR: Torsional Moment torsional moment
- = MS: Bending Moment (S dir) bending moment about local s-direction
- = MT: Bending Moment (T dir) bending moment about local t-direction

*(default is VS)* 

## *Threshold percentage*

Percentage tolerance in listing. *(default is 5)*

## *Criterion flag*

Criterion for the listing.

- $= 0$ : Absolute absolute maximum<br>= 1: Max algebraic maximum
	- algebraic maximum
- = 2: Min algebraic minimum

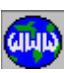

**M** 

*(default is 0)*

### *Sort flag*

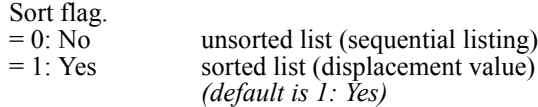

## <span id="page-916-0"></span>*BEAMRESMAX*

### **Results > EXTREMES > Beam End Force**

The BEAMRESMAX command lists the extreme value of a specified nodal force or stress component for a pattern of beam elements. Component values within a specified percentage of the extreme value are also listed. All results are listed in the element coordinate system. Refer to the BEAMRESLIST and SMMAX, and SMPLOT commands for relevant information.

## *Load case or solution step number*

Load case or solution step number. *(default is the active load case or solution step)*

### *Component*

Nodal force or stress component.

- = FR: Axial Force axial force
- $=$  VS: Shearing Force (S dir) shearing force in local s-direction
- $= VT:$  SHearing Force (T dir) shearing force in local t-direction  $= TR:$  Torsional Moment torsional moment
- $= TR: Torsional Moment$

- = MS: Bending Moment (S dir) bending moment about local s-direction
- $=$  MT: Bending Moment (T dir) bending moment about local t-direction  $=$  SMIN: Minimum Stress minimum stress at the extreme fiber
- 
- $=$  SMIN: Minimum Stress minimum stress at the extreme fiber  $=$  SMAX: Maximum Stress maximum stress at the extreme fiber maximum stress at the extreme fiber
- = P/A: Axial Stressaxial stress
- = MS/SS: Bending Stress due to MS bending stress due to Ms in the extreme fiber

= MT/ST: Bending Stress due to MT bending stress due to Mt in the extreme fiber

*(default is Smax)* 

## *Threshold percentage*

Percentage tolerance in listing. *(default is 5)*

## *Criterion flag*

- Criterion for the listing.
- $= 0$ : Absolute absolute maximum<br>= 1: Max algebraic maximum
- $= 1: Max$  algebraic maximum<br> $= 2: Min$  algebraic minimum algebraic minimum
	- *(default is 0)*

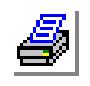

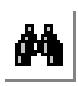

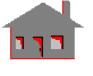

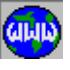

#### **Notes**

- 1. Refer to Chapter 4 of the COSMOS/M User Guide for definition of s- and t-directions.
- 2. It should be noted that the Smin and Smax extreme stresses are calculated based on a rectangular cross section and hence are not accurate for non-rectangular sections.

## *SPRRESMAX*

#### **Results > EXTREMES > Spring Force**

The SPRRESMAX command lists the extreme values of a specified nodal force for a pattern of truss elements. Compo nent values within a specified percentage of the extreme value are also listed. All results are listed in the element coordinate system.

### *Load case or solution step number*

Load case or solution step number. *(default is the active load case or solution step)*

#### *Component*

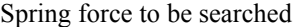

- 
- = FORCE: Axial Force axial force<br>= TORQUE: Torque shearing for
	- shearing force in local s-direction
- = SHEAR-S: Shearing Force (S dir) shearing force in local s-direction
- = SHEAR-T: Shearing Force (T dir) shearing force in local t-direction

*(default is FORCE)* 

## *Threshold percentage*

Percentage tolerance in listing. *(default is 5)*

## *Criterion flag*

Criterion for the listing.<br>=  $0$ : Absolute absolu

- $= 0$ : Absolute absolute maximum<br> $= 1$ : Max algebraic maximum algebraic maximum
- $= 2$ : Min algebraic minimum *(default is 0)*

#### **Note**

 Refer to Chapter 4 of the COSMOS/M User Guide for definition of s- and t-directions.

## <span id="page-917-0"></span>*TEMPMAX*

#### **Results > EXTREMES > Temperature**

The TEMPMAX command lists the extreme values of temperature, temperature gradient, or heat flux component. Values within a specified percentage from the extreme values are also listed.

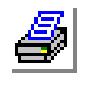

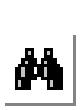

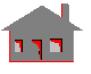

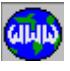

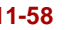

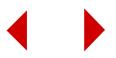

#### *Time step number*

Time step number. Enter 0 to check all time steps. *(default is the active time step)*

#### *Component*

Component.  $= TEMP$ 

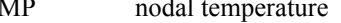

- = GRADX temperature gradient in the x-direction
- = GRADY temperature gradient in the y-direction
- = GRADZ temperature gradient in the z-direction
- $=$  GRADN resultant temperature gradient<br>= HFLUXX heat flux in the x-direction heat flux in the x-direction
	-
- = HFLUXY heat flux in the y-direction
- = HFLUXZ heat flux in the z-direction<br>= HFLUXN resultant heat flux. resultant heat flux.
	- *(default is TEMP)*

## *Threshold percentage*

Percentage tolerance in listing. *(default is 5)*

## *Criterion*

Criterion for the listing.

= 0: Absolute absolute maximum  $= 1: Max$  algebraic maximum<br>= 2: Min algebraic minimum algebraic minimum *(default is 0)*

#### *Sort flag*

Sorting flag.<br>=  $0$ : No

unsorted list (sequential listing)  $= 1: Yes$  sorted list

*(default is 1)*

#### **Example: TEMPMAX, 3, GRADX, 10, 1, 1,**

This command lists the algebraic maximum temperature gradient in the x-direction. Values within 10% of the maximum value are also listed. The list is sorted with respect to the gradient values.

## <span id="page-918-0"></span>*FLOWMAX*

#### **Results > EXTREMES > Flow**

The FLOWMAX command lists the extreme values of a specified component resulting from a fluid flow analysis. Values within a specified percentage from the extreme values are also listed.

#### *Time step number*

Time step number. Enter 0 to check all time steps.

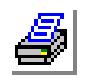

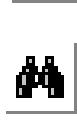

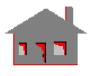

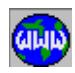

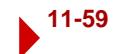

#### *Component*

Component to be loaded to the plot buffer.

- $=$  VRES resultant velocity<br> $=$  VX velocity in the x-c
- velocity in the x-direction
- $= VY$  velocity in the y-direction<br> $= VZ$  velocity in the z-direction
- velocity in the z-direction
- $=$  STREAM stream function
- = PRESS pressure
- = TAUXY shear stress in the X direction in the XZ plane
- = TAUYZ shear stress in the Y direction in the XY plane
- $= TAUZX$  shear stress in the Z direction in the YZ plane
- = TEMP temperature
- = GRADX temperature gradient in X-direction
- = GRADY temperature gradient in Y-direction
- $=$  GRADZ temperature gradient in Z-direction<br> $=$  GRADN temperature gradient in normal direction
- temperature gradient in normal direction
- $=$  TKE turbulence kinetic energy<br> $=$  EPS dissipation rate
- dissipation rate
- = DENS fluid density
- $=$  MACH# mach number *(default is VRES)*

### *Threshold percentage*

Percentage listing tolerance. *(default is 5)*

### *Criterion flag*

Criterion for the listing.

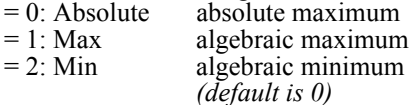

### *Sort flag*

- Sorting flag.<br>=  $0:$  No  $= 0$ : No unsorted list (sequential listing of nodes)<br> $= 1$ : Yes sorted list (Mag. flux values) sorted list (Mag. flux values) *(default is 1)*
- **Example: FLOWMAX, 3, STREAM, 10, 1, 1,**

This command lists the algebraic maximum stream function values. Values within 10% of the maximum value are also listed. The list is sorted with respect to the algebraic maximum values.

## <span id="page-919-0"></span>*MAGMAX*

**Results > EXTREMES > Emagnetic**

The MAGMAX command lists the extreme values of a specified component resulting from low- or high-frequency electromagnetic analysis. Values within a specified percentage from the extreme values are also listed.

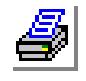

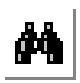

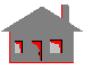

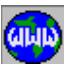

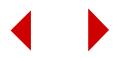

## **Time Domain**

#### *Solution step number*

Solution step number. Enter 0 to check all solution steps. (1 to 3000) *(default is the active solution step)*

### *Entity flag*

Flag to activate results at nodes or centers of elements.<br>=  $1:$  Node nodes

 $= 1$ : Node

 $= 2$ : Element elements

*(default is 1)*

#### *Component*

Component. Refer to the ACTMAG command for valid components.

#### *Threshold percentage*

Percentage tolerance in listing. *(default is 5)*

### *Criterion flag*

Criterion for the listing.

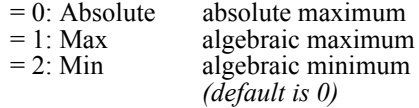

### *Sort flag*

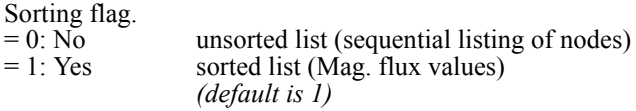

## **Frequency Domain**

### *Frequency number*

Frequency number (use RESULTS? for corresponding frequency values). Prompted only for 2DHFREQ as "frequency number" and for CAVAXI as "harmonic number". *(default is 1)*

### *Mode number*

Mode number. *(default is 1)*

## *Entity flag*

Flag to activate results at nodes or centers of elements.

 $= 1$ : Node nodes  $= 2$ : Element elements

*(default is 1)*

## *Component*

Component. Refer to the ACTMAG command for valid components for various

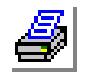

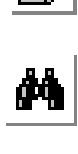

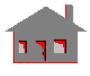

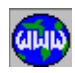

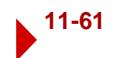

types of analysis.

## *Threshold percentage*

Percentage tolerance in listing. *(default is 5)*

## *Criterion flag*

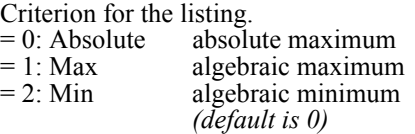

## *Sort flag*

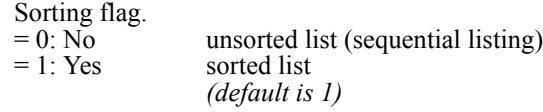

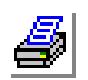

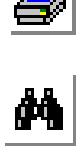

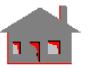

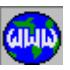

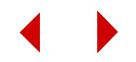

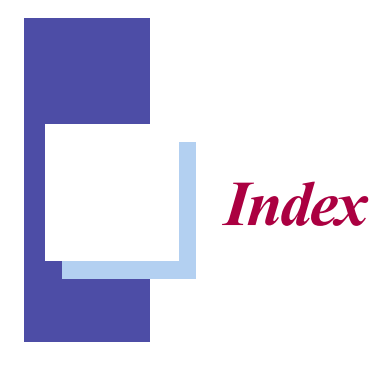

## **A**

[A\\_ASYM 10-24](#page-661-0) [A\\_BUCKLING 10-50](#page-687-0) [A\\_FATIGUE 10-174](#page-811-0) [A\\_FFEFREQ 10-52](#page-689-0) [A\\_FFESTATIC 10-23](#page-660-0) [A\\_FFETHERMAL 10-196](#page-833-0) [A\\_FLOW 10-203](#page-840-0) [A\\_FREQUENCY 10-46](#page-683-0) [A\\_HFRQEM 10-210](#page-847-0) [A\\_LIST 10-4](#page-641-0) [A\\_MAGNETIC 10-208](#page-845-0) [A\\_NONLINEAR 10-106](#page-743-0) [A\\_OPTIMIZE 10-163](#page-800-0) [A\\_SENSITIV 10-165](#page-802-0) [A\\_STATIC 10-18](#page-655-0) [A\\_STRESS 10-25](#page-662-0) [A\\_THERMAL 10-193](#page-830-0) [ABAQUSINP 8-46](#page-565-0) [ACEL 7-50](#page-409-0) [ACTDMESH 8-15](#page-534-0) [ACTECLR 5-59](#page-302-0) [ACTFLOW 11-26](#page-885-0) [ACTIVATE Menu 8-10](#page-529-0) [ACTKEEP 8-14](#page-533-0) [ACTMAG 11-28](#page-887-0) [ACTMARK 8-13](#page-532-0)

[ACTNUM 8-14](#page-533-1) [ACTPLOT 8-12](#page-531-0) [ACTPOST 11-4](#page-863-0) [ACTSEL 8-16](#page-535-0) [ACTSET 8-10](#page-529-1) [ACTTEMP 11-24](#page-883-0) [ACTUSRPLOT 11-35](#page-894-0) [ACTXYPOST 9-20](#page-615-0) [ACTXYPRE 9-18](#page-613-0) [ACTXYUSR 9-37](#page-632-0) [ADAPTIVE 10-14](#page-651-0) [ALIGNSHELL 5-67](#page-310-0) [ANGLE 8-66](#page-585-0) [ANIMATE 11-9](#page-868-0) [ANSYSINP 8-45](#page-564-0) [AREA 8-67](#page-586-0) [ARRASSIGN 8-36](#page-555-0) [ARRDEF 8-36](#page-555-1) [ARRDEL 8-37](#page-556-0) [ARRLIST 8-37](#page-556-1) [ASME CODE Menu 10-40](#page-677-0) [ASMESECDEF 10-40](#page-677-1) [ASMESECDEL 10-42](#page-679-0) [ASMESECLIST 10-42](#page-679-1) [ASPECT 9-3](#page-598-0) [AUTO\\_MESH Menu 5-17](#page-260-0) [AUTOSTEP 10-185](#page-822-0)

[AVERAGE 11-2](#page-861-0) [AXIS 9-3](#page-598-1)

## **B**

[BCLR 9-7](#page-602-0) [BEAMRESLIST 11-43](#page-902-0) [BEAMRESMAX 11-57](#page-916-0) [BECDEL 7-117](#page-476-0) [BECR 7-115](#page-474-0) [BEDEL 7-117](#page-476-1) [BEHAVIOR\\_CONSTRAINT](#page-778-0)  Menu 10-141 [BEL 7-114](#page-473-0) [BELIST 7-120](#page-479-0) [BEPLOT 7-119](#page-478-0) [BERDEL 7-119](#page-478-1) [BERG 7-116](#page-475-0) [BESDEL 7-118](#page-477-0) [BESF 7-116](#page-475-1) [BMSECDEF 6-18](#page-353-0) [BMSECLIST 3-16](#page-45-0) [BONDDEF 7-45](#page-404-0) [BONDDEL 7-46](#page-405-0) [BONDING Menu 7-45](#page-404-1) [BONDLIST 7-46](#page-405-1) [BOUND ELEMENT Menu 7-114](#page-473-1) [BOUND\\_ELEMENT 7-114](#page-473-2)

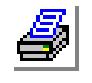

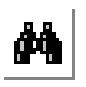

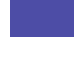

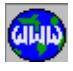

[BOUNDARY 9-16](#page-611-0)

## **C**

[CAD\\_INP 8-42](#page-561-0) [CAD\\_SYSTEM Menu 8-42](#page-561-1) [CALLMACRO 8-40](#page-559-0) [CAVITIES Menu 10-218](#page-855-0) [CBCDEL 7-143](#page-502-0) [CBCR 7-141](#page-500-0) [CBEDEL 7-142](#page-501-0) [CBEL 7-140](#page-499-0) [CBLIST 7-144](#page-503-0) [CBPLOT 7-143](#page-502-1) [CBRDEL 7-143](#page-502-2) [CBRG 7-142](#page-501-1) [CBSDEL 7-143](#page-502-3) [CBSF 7-142](#page-501-2) [CECDEL 7-75](#page-434-0) [CECR 7-73](#page-432-0) [CEDEL 7-74](#page-433-0) [CEL 7-72](#page-431-0) [CELIST 7-76](#page-435-0) [CEPLOT 7-75](#page-434-1) [CERDEL 7-75](#page-434-2) [CERG 7-74](#page-433-1) [CESDEL 7-75](#page-434-3) [CESF 7-74](#page-433-2) [CGLOC 7-52](#page-411-0) [CGOMEGA 7-51](#page-410-0) [CIRCLES Menu 4-37](#page-94-0) [CLS 9-5](#page-600-0) [CMDLIST 8-6](#page-525-0) [COMMENT 8-70](#page-589-0) [COMPRESS Menu 3-4](#page-33-0) [CONFIGDVIEW 9-8](#page-603-0) [CONSOLE 8-75](#page-594-0) [CONTACT Menu 10-109](#page-746-0) [CONTOURS Menu 4-143](#page-200-0) [CONVECTION Menu 7-72](#page-431-1) [COORDINATE SYSTEMS](#page-238-0)  Menu 4-181 [COORDINATE\\_SYSTEMS](#page-238-1)  Menu 4-181 [COSDBASE 8-71](#page-590-0)

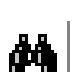

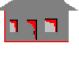

[COUPLING Menu 7-34](#page-393-0)

[CPCNS 7-39](#page-398-0) [CPCNSDEL 7-43](#page-402-0) [CPCNSLIST 7-42](#page-401-0) [CPDOF 7-34,](#page-393-1) [7-35,](#page-394-0) [7-37,](#page-396-0) [7-38](#page-397-0) [CPDOFDEL 7-43](#page-402-1) [CPDOFLIST 7-42](#page-401-1) [CPDOFPLOT 7-44](#page-403-0) [CPEQN 7-40](#page-399-0) [CPEQNDEL 7-44](#page-403-1) [CPEQNLIST 7-42](#page-401-2) [CPEQNVAL 7-41](#page-400-0) [CR4PT 4-28](#page-85-0) [CRACK 10-38](#page-675-0) [CRACK Menu 10-38](#page-675-1) [CRACKDEL 10-39](#page-676-0) [CRACKLIST 10-39](#page-676-1) [CRARC 4-29](#page-86-0) [CRARC3PT 4-39](#page-96-0) [CRARCCPT 4-38](#page-95-0) [CRBEZCORD 4-43](#page-100-0) [CRBEZIER 4-47](#page-104-0) [CRBLEND 4-51](#page-108-0) [CRBRK 4-59](#page-116-0) [CRBSPLCORD 4-45](#page-102-0) [CRBSPLINE 4-48](#page-105-0) [CRCIRCLE 4-40](#page-97-0) [CRCOMPRESS 3-4,](#page-33-1) [4-77](#page-134-0) [CRCONIC 4-30](#page-87-0) [CRCOPY 4-70,](#page-127-0) [5-80,](#page-323-0) [5-89](#page-332-0) [CRDEL 3-17](#page-46-0) [CRDENSITY 5-3](#page-246-0) [CRELLIPSE 4-31](#page-88-0) [CRERASE 3-26](#page-55-0) [CREXTEND 4-52](#page-109-0) [CREXTR 4-63](#page-120-0) [CRFILLET 4-53](#page-110-0) [CRFIT 4-35](#page-92-0) [CRFITCORD 4-36](#page-93-0) [CRFLIP 4-67,](#page-124-0) [5-78,](#page-321-0) [5-86](#page-329-0) [CRGEN 4-68,](#page-125-0) [5-79,](#page-322-0) [5-87](#page-330-0) [CRGFORM 4-34](#page-91-0) [CRHELIX 4-32](#page-89-0) [CRIDENT 3-2,](#page-31-0) [4-77](#page-134-1) [CRINTCC 4-72](#page-129-0) [CRINTSC 4-73](#page-130-0)

[CRINTSS 4-74](#page-131-0) [CRJOIN 4-52](#page-109-1) [CRLINE 4-27](#page-84-0) [CRLIST 3-11](#page-40-0) [CRMERGE 4-62](#page-119-0) [CRMOVE 4-65](#page-122-0) [CRNORMPT 4-56](#page-113-0) [CRNUBRK 4-61](#page-118-0) [CRONSF 4-75](#page-132-0) [CROSS\\_TALK Menu 10-212](#page-849-0) [CRPCIRCLE 4-41](#page-98-0) [CRPCIRDIA 4-42](#page-99-0) [CRPCORD 4-23](#page-80-0) [CRPLINE 4-27](#page-84-1) [CRPLOT 3-7](#page-36-0) [CRPTBRK 4-60](#page-117-0) [CRRELOC 4-64](#page-121-0) [CRREPAR 4-50](#page-107-0) [CRRESIZ 4-66,](#page-123-0) [5-76,](#page-319-0) [5-85](#page-328-0) [CRSCALE 4-70,](#page-127-1) [5-82,](#page-325-0) [5-90](#page-333-0) [CRSCIRCLE 4-37](#page-94-1) [CRSKETCH 4-24](#page-81-0) [CRSPLCORD 4-44](#page-101-0) [CRSPLINE 4-47](#page-104-1) [CRSPOLY 4-26](#page-83-0) [CRSYM 4-71,](#page-128-0) [5-83,](#page-326-0) [5-91](#page-334-0) [CRTANLIN 4-57](#page-114-0) [CRTANPT 4-55](#page-112-0) [CRUNDEL 3-24](#page-53-0) [CRWAVRG 4-58](#page-115-0) [CSANGL 4-183](#page-240-0) [CSDEL 3-19](#page-48-0) [CSERASE 3-27](#page-56-0) [CSLIST 3-13](#page-42-0) [CSMATRIX 4-184,](#page-241-0) [4-185,](#page-242-0) [4-186](#page-243-0) [CSPLOT 3-9](#page-38-0) [CSYS 4-181](#page-238-2) [CT 4-143](#page-200-1) [CTCOMPRESS 3-5,](#page-34-0) [4-148](#page-205-0) [CTDEL 3-18](#page-47-0) [CTDENSITY 5-4](#page-247-0) [CTERASE 3-27](#page-56-1) [CTIDENT 3-3,](#page-32-0) [4-148](#page-205-1) [CTLIST 3-12](#page-41-0) [CTMODIFY 4-146](#page-203-0)

[CTNU 4-145](#page-202-0) [CTPLOT 3-8,](#page-37-0) [4-149](#page-206-0) [CTTOL 4-147](#page-204-0) [CTUNDEL 3-25](#page-54-0) [CURDEF 7-153](#page-512-0) [CURDEL 7-157](#page-516-0) [CURLIST 7-158](#page-517-0) [Curnt Src/Mag Coupling Menu 7-](#page-480-0) 121 [CURVES Menu 4-23](#page-80-1)

## **D**

[DATA\\_CHECK 10-3](#page-640-0) [DCDEL 7-7](#page-366-0) [DCGOMEGA 7-51](#page-410-1) [DCR 7-5](#page-364-0) [DCT 7-5](#page-364-1) [DCTDEL 7-7](#page-366-1) [DEFPLOT 11-12](#page-871-0) [DELETE Menu 3-17](#page-46-1) [DENSITY Menu 7-109](#page-468-0) [DESIGN\\_VARIABLES](#page-762-0)  Menu 10-125 [DESKJET 8-54](#page-573-0) [DEVICES Menu 8-50](#page-569-0) [DISLIST 11-38](#page-897-0) [DISMAX 11-51](#page-910-0) [DISPLACEMENT Menu 7-2](#page-361-0) [DISPLAY\\_OPTION Menu 9-10](#page-605-0) [DISPLOT 11-22](#page-881-0) [DISSIPATION RATE Menu 7-99](#page-458-0) [DISSIPATION\\_RATE Menu 7-](#page-458-1) 99 [DISTANCE 8-66](#page-585-1) [DLGOPTION 8-75](#page-594-1) [DLIST 7-9](#page-368-0) [DND 7-2](#page-361-1) [DNDEL 7-6](#page-365-0) [DNSCDEL 7-112](#page-471-0) [DNSCR 7-110](#page-469-0) [DNSCT 7-111](#page-470-0) [DNSCTDEL 7-112](#page-471-1) [DNSLIST 7-113](#page-472-0) [DNSND 7-109](#page-468-1) [DNSNDEL 7-111](#page-470-1)

[DNSPDEL 7-111](#page-470-2) [DNSPLOT 7-113](#page-472-1) [DNSPT 7-110](#page-469-1) [DNSRDEL 7-112](#page-471-2) [DNSRG 7-111](#page-470-3) [DNSSDEL 7-112](#page-471-3) [DNSSF 7-110](#page-469-2) [DOMEGA 7-51](#page-410-2) [DPDEL 7-6](#page-365-1) [DPLOT 7-8](#page-367-0) [DPT 7-4](#page-363-0) [DRDEL 7-8](#page-367-1) [DRG 7-6](#page-365-2) [DSDEL 7-7](#page-366-2) [DSF 7-5](#page-364-2) [DVARDEF 10-125](#page-762-1) [DVARDEL 10-127](#page-764-0) [DVARLIST 10-127](#page-764-1) [DVIEW 9-9](#page-604-0) [DXF\\_2D 8-59](#page-578-0) [DXF\\_OUT 8-44](#page-563-0)

# **E**

[ECHANGE 5-62](#page-305-0) [ECHECK 5-60](#page-303-0) [ECOMPRESS 3-6](#page-35-0) [EDELETE 3-20](#page-49-0) [EDIT 2-4](#page-27-0) [EDITING Menu 4-19,](#page-76-0) [4-77,](#page-134-2) [4-](#page-171-0) [114,](#page-171-0) [4-139,](#page-196-0) [4-148,](#page-205-2) [4-163](#page-220-0) [EGDEL 3-22](#page-51-0) [EGLIST 3-14](#page-43-0) [EGROUP 6-1](#page-336-0) [EIDENT 3-3](#page-32-1) [EL 5-56](#page-299-0) [ELDRAG 5-71](#page-314-0) [ELECTRO\\_MAGNETIC](#page-842-0)  Menu 10-205 [ELEMENT CURRENT Menu 7-](#page-495-0) 136 [ELEMENT HEAT Menu 7-64](#page-423-0) [ELEMENT\\_CURRENT Menu 7-](#page-495-1) 136 [ELEMENT\\_HEAT Menu 7-64](#page-423-1) [ELEMENTS\\_Menu 5-56](#page-299-1)

[ELEXTR 5-68](#page-311-0) [ELGLIDE 5-73](#page-316-0) [ELIST 3-14](#page-43-1) [ELMOVE 5-75](#page-318-0) [ELRELOC 5-74](#page-317-0) [ELSWEEP 5-70](#page-313-0) [EM\\_FRQRANGE 10-205](#page-842-1) [EM\\_MODEL 10-207](#page-844-0) [EM\\_OUTPUT 10-206](#page-843-0) [E-MAGNETIC Menu 7-121](#page-480-1) [EMERGE 5-66](#page-309-0) [EMFREAD 7-150](#page-509-0) [EPLOT 3-10](#page-39-0) [EPROPCHANGE 6-16](#page-351-0) [EPROPSET 6-17](#page-352-0) [EPSCDEL 7-102](#page-461-0) [EPSCR 7-100](#page-459-0) [EPSCT 7-101](#page-460-0) [EPSCTDEL 7-102](#page-461-1) [EPSLIST 7-103](#page-462-0) [EPSND 7-99](#page-458-2) [EPSNDEL 7-101](#page-460-1) [EPSON\\_IBM 8-55](#page-574-0) [EPSPDEL 7-101](#page-460-2) [EPSPLOT 7-103](#page-462-1) [EPSPT 7-100](#page-459-1) [EPSRDEL 7-103](#page-462-2) [EPSRG 7-101](#page-460-3) [EPSSDEL 7-102](#page-461-2) [EPSSF 7-100](#page-459-2) [ERASE 8-69](#page-588-0) [ERASE Menu 3-26](#page-55-1) [EREFINE 5-64](#page-307-0) [ESELPROP 8-26](#page-545-0) [ESMOOTH 5-63](#page-306-0) [EVAL\\_BOUND 9-15](#page-610-0) [EXIT 2-6](#page-29-0) [EXTENTS 9-4](#page-599-0) [EXTREMES Menu 11-51](#page-910-1)

## **F**

[FATIGUE DELETION Menu 10-](#page-817-0) 180 [FATIGUE Menu 10-167](#page-804-0) [FATIGUE\\_LIST Menu 10-176](#page-813-0)

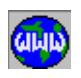

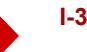

[FCDEL 7-15](#page-374-0) [FCLR 9-7](#page-602-1) [FCR 7-12](#page-371-0) [FCT 7-13](#page-372-0) [FCTDEL 7-15](#page-374-1) [FEM\\_INPUT Menu 8-45](#page-564-1) [FILE 2-2](#page-25-0) [FILTER 9-5](#page-600-1) [FL\\_INTGR 10-200](#page-837-0) FL METHOD 10-199 [FL\\_MODEL 10-198](#page-835-0) [FL\\_OUTPUT 10-202](#page-839-0) [FL\\_RESTART 10-203](#page-840-1) [FL\\_SCALES 10-201](#page-838-0) [FL\\_SOLN 10-200](#page-837-1) [FLIST 7-16](#page-375-0) [FLOWLIST 11-46](#page-905-0) [FLOWMAX 11-59](#page-918-0) [FLOWPLOT 11-26](#page-885-0) [FLOWPROP 11-47](#page-906-0) [FLUID FLOW Menu 7-87](#page-446-0) [FLUID\\_FLOW Menu 7-87](#page-446-1) [FLUID\\_MECHANICS Menu 10-](#page-835-1) 198 [FND 7-10](#page-369-0) [FNDEL 7-13](#page-372-1) [FORCE Menu 7-10](#page-369-1) [FPDEL 7-14](#page-373-0) [FPLOT 7-16](#page-375-1) [FPT 7-11](#page-370-0) [FRDEL 7-15](#page-374-2) [FREQLIST 11-46](#page-905-1) [FREQUENCY/BUCKLING](#page-683-1)  Menu 10-46 [FRG 7-13](#page-372-2) [FSDEL 7-15](#page-374-3) [FSF 7-12](#page-371-1) [FT\\_CURDEF 10-171](#page-808-0) FT CURDEL 10-182 [FT\\_CURLIST 10-178](#page-815-0) [FT\\_EVENT 10-168](#page-805-0) [FT\\_EVENTDEL 10-180](#page-817-1) [FT\\_EVENTLIST 10-176](#page-813-1) [FT\\_LOAD 10-168](#page-805-1) [FT\\_LOADDEL 10-181](#page-818-0)

[FT\\_LOC 10-172](#page-809-0) [FT\\_LOCDEL 10-183](#page-820-0) [FT\\_LOCLIST 10-178](#page-815-1) [FT\\_SEC 10-173](#page-810-0) FT SECDEL 10-183 FT SECLIST 10-178 [FT\\_STDEL 10-181](#page-818-1) [FT\\_STLIST 10-177](#page-814-0) FT STREAD 10-169 [FTGLIST 11-50](#page-909-0) [FUNCDEF 8-37](#page-556-2) [FUNCDEL 8-40](#page-559-1) [FUNCLIST 8-40](#page-559-2) [FUNCTION CURVE Menu 7-153](#page-512-1) [FUNCTION\\_CURVE Menu 7-](#page-512-2) 153

## **G**

[GAPRESLIS 11-45](#page-904-0) [GENERATION Menu 4-7,](#page-64-0) [4-63,](#page-120-1)  [4-99,](#page-156-0) [4-125,](#page-182-0) [4-155,](#page-212-0) [5-46,](#page-289-0) [5-68](#page-311-1) [GEO PANEL 8-75](#page-594-2) [GEOMETRY Menu 4-1](#page-58-0) [GFORM\\_OUT 8-6](#page-525-1) [GRAVITY Menu 7-47](#page-406-0) [GRID Menu 4-3](#page-60-0) [GRIDOFF 4-5](#page-62-0) [GRIDON 4-4](#page-61-0) [GRVLIST 7-52](#page-411-1)

## **H**

[HEAT FLUX Menu 7-68](#page-427-0) [HEAT\\_FLUX Menu 7-68](#page-427-1) HEAT TRANSFER Menu 10-184 [HF\\_2DOUT 10-217](#page-854-0) [HF\\_2DSOLN 10-216](#page-853-0) HF\_CAVOUT\_10-219 [HF\\_CAVSOLN 10-218](#page-855-1) [HF\\_PATH 10-215](#page-852-0) [HF\\_PATHDEL 10-215](#page-852-1) [HF\\_PATHLIST 10-215](#page-852-2) [HF\\_RESLIST 11-50](#page-909-1) [HF\\_SPAROUT 10-221](#page-858-0) [HF\\_SPARSOLN 10-220](#page-857-0)

[HF\\_XTKCONF 10-212](#page-849-1) HF XTKLIST 10-214 [HF\\_XTKPULSE 10-213](#page-850-0) [HF\\_XTKTERM 10-213](#page-850-1) [HFCDEL 7-85](#page-444-0) [HFCR 7-83](#page-442-0) [HFCT 7-84](#page-443-0) [HFCTDEL 7-86](#page-445-0) [HFLIST 7-86](#page-445-1) [HFND 7-82](#page-441-0) [HFNDEL 7-84](#page-443-1) [HFPDEL 7-85](#page-444-1) [HFPLOT 7-86](#page-445-2) [HFPT 7-83](#page-442-1) [HFRDEL 7-86](#page-445-3) [HFRG 7-84](#page-443-2) [HFSDEL 7-85](#page-444-2) [HFSF 7-84](#page-443-3) [HIDDEN 9-13](#page-608-0) [HIDE\\_OPT 9-13](#page-608-1) [HI-FREQ B-C Menu 7-140](#page-499-1) [HI-FREQ B-C\\_Menu 7-140](#page-499-2) [HI-FREQ\\_EMAGNETIC](#page-847-1)  Menu 10-210 [HPGL\\_CRTRG 8-55](#page-574-1) [HPGLFILE 8-58](#page-577-0) [HT\\_OUTPUT 10-192](#page-829-0) [HT\\_SOLN 10-192](#page-829-1) [HXCDEL 7-70](#page-429-0) [HXCR 7-69](#page-428-0) [HXEDEL 7-70](#page-429-1) [HXEL 7-68](#page-427-2) [HXLIST 7-71](#page-430-0) [HXPLOT 7-71](#page-430-1) [HXRDEL 7-71](#page-430-2) [HXRG 7-70](#page-429-2) [HXSDEL 7-71](#page-430-3) [HXSF 7-69](#page-428-1) [HYDRAULIC FLOW Menu 7-82](#page-441-1) [HYDRAULIC\\_FLOW Menu 7-](#page-441-2) 82

## **I**

[IDENTIFY Menu 3-2](#page-31-1) [IDRESULT 11-9](#page-868-1)

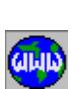

[IGES\\_INP 8-43](#page-562-0) [IGES\\_OUT 8-43](#page-562-1) [IMAGERES 2-5,](#page-28-0) [8-63](#page-582-0) [IMAGESAV 2-5,](#page-28-1) [8-62](#page-581-0) [INITDEL 7-148](#page-507-0) [INITIAL 7-147](#page-506-0) [INITLIST 7-148](#page-507-1) [INITSEL 8-17](#page-536-0) [INITXYPLOT 9-18](#page-613-1) [INTEGRATION\\_PATH](#page-851-1)  Menu 10-214 [ISOPLOT 11-18](#page-877-0) [Iteration cut factor 10-28](#page-665-0)

## **J**

[J\\_INTCRDEF 10-43](#page-680-0) [J\\_INTCRDEL 10-45](#page-682-0) [J\\_INTCRLIST 10-45](#page-682-1) [J\\_INTCRPLOT 10-45](#page-682-2) [J\\_INTDEF 10-119](#page-756-0) [J\\_INTDEL 10-121](#page-758-0) [J\\_Integral Curve\\_Menu 10-43](#page-680-1) [J\\_INTEGRAL Menu 10-119](#page-756-1) [J\\_INTELEM 10-122](#page-759-0) [J\\_INTINF 10-122](#page-759-1) [J\\_INTLIST 10-120](#page-757-0) [J\\_INTPLOT 10-121](#page-758-1) [JEDEL 7-138](#page-497-0) [JEL 7-136](#page-495-2) [JELIST 7-139](#page-498-0) [JEPLOT 7-139](#page-498-1) [JERDEL 7-139](#page-498-2) [JERG 7-137](#page-496-0) [JESDEL 7-138](#page-497-1) [JESF 7-137](#page-496-1) [JSDEF 7-121](#page-480-2) [JSDEL 7-123](#page-482-0) [JSLIST 7-124](#page-483-0)

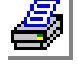

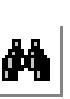

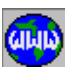

**L** [LASERJET 8-54](#page-573-1) [LCCOMB 11-1,](#page-860-0) [11-2](#page-861-1) [LCLIST 10-14](#page-651-1) [LCSET 10-13](#page-650-0) [LENGTH 8-67](#page-586-1) [LIGHT 9-15](#page-610-1)

[LIST Menu 3-11,](#page-40-1) [11-38](#page-897-1) [LISTLOG 8-70](#page-589-1) [LOAD OPTIONS Menu 7-145](#page-504-0) [LOAD\\_OPTIONS Menu 7-145](#page-504-1) [LoadsBC Menu 7-1](#page-360-0) [LSECPLOT 11-34](#page-893-0)

**M** [M\\_CR 5-9](#page-252-0) [M\\_PT 5-7](#page-250-0) [M\\_SF 5-11](#page-254-0) [M\\_VL 5-13](#page-256-0) [MA\\_CR 5-17](#page-260-1) [MA\\_CRSF 5-30](#page-273-0) [MA\\_CTRG 5-24](#page-267-0) [MA\\_NUSF 5-27](#page-270-0) [MA\\_PART 5-32](#page-275-0) [MA\\_PH 5-31](#page-274-0) [MA\\_PTRG 5-22](#page-265-0) [MA\\_PTSF 5-29](#page-272-0) [MA\\_QUAD 5-20](#page-263-0) [MA\\_RG 5-18](#page-261-0) [MA\\_SF 5-26](#page-269-0) [MAG\\_POTENTIAL Menu 7-126](#page-485-0) [MAGLIST 11-48](#page-907-0) [MAGMAX 11-60](#page-919-0) [MAGPLOT 11-28](#page-887-0) [MAKE\\_CYCLIC 7-159](#page-518-0) [MANIPULATION Menu 4-50,](#page-107-1) [4-](#page-150-0) [93](#page-150-0) [MARGCH 5-33](#page-276-0) [MARGDEL 3-21](#page-50-0) [MASFCH 5-35](#page-278-0) [MASFDEL 3-22](#page-51-1) [MASSPROP 8-65](#page-584-0) [MASTER DOF Menu 7-26](#page-385-0) [MASTER\\_DOF Menu 7-26](#page-385-1) [MCPDEF 7-124](#page-483-1) [MCPDEL 7-125](#page-484-0) [MCPLIST 7-125](#page-484-1) [MCRDEL 3-21](#page-50-1) [MDOFCDEL 7-31](#page-390-0) [MDOFCR 7-29](#page-388-0) [MDOFCT 7-29](#page-388-1) [MDOFCTDEL 7-32](#page-391-0)

[MDOFLIST 7-33](#page-392-0) [MDOFND 7-27](#page-386-0) [MDOFNDEL 7-30](#page-389-0) [MDOFPDEL 7-31](#page-390-1) [MDOFPLOT 7-32](#page-391-1) [MDOFPT 7-28](#page-387-0) [MDOFRDEL 7-32](#page-391-2) [MDOFRG 7-30](#page-389-1) [MDOFSDEL 7-31](#page-390-2) [MDOFSF 7-29](#page-388-2) [MEASURE Menu 8-65](#page-584-1) [MENUTYPE 8-74](#page-593-0) [MESH\\_DENSITY Menu 5-3](#page-246-1) [MESSAGE 8-71](#page-590-1) [METAFILE 2-4,](#page-27-1) [8-58](#page-577-1) [MISCELLANEOUS Menu 8-68](#page-587-0) MODE CHECK 10-54 [MODINPUT 8-45](#page-564-2) [MPC 7-155](#page-514-0) [MPCDEL 7-157](#page-516-1) [MPCLIST 7-159](#page-518-1) [MPCTYP 7-156](#page-515-0) [MPDEL 3-23](#page-52-0) [MPLIST 3-15](#page-44-0) [MPROP 6-4](#page-339-0) [MPTDEL 3-20](#page-49-1) [MSFDEL 3-21](#page-50-2) [MULTIPRINT 8-63](#page-582-1) [MVLDEL 3-21](#page-50-3)

## **N**

[NASTRANINP 8-46](#page-565-1) [NCOMPRESS 3-5](#page-34-1) [NCRPUSH 5-40](#page-283-0) [ND 5-38](#page-281-0) [NDATTACH 8-49](#page-568-0) [NDCOPY 5-53](#page-296-0) [NDELETE 3-19](#page-48-1) [NDFLIP 5-49](#page-292-0) [NDGEN 5-50](#page-293-0) [NDMOVE 5-49](#page-292-1) [NDPT 5-55](#page-298-0) [NDRELOC 5-46](#page-289-1) [NDRESIZE 5-47](#page-290-0) [NDSCALE 5-52](#page-295-0)

[NDSYM 5-54](#page-297-0) [NDUPDATE 5-45](#page-288-0) [NEC201 8-56](#page-575-0) [NEWPROB 2-1](#page-24-0) [NIDENT 3-3](#page-32-2) [NJCDEL 7-134](#page-493-0) [NJCR 7-132](#page-491-0) [NJCT 7-133](#page-492-0) [NJCTDEL 7-134](#page-493-1) [NJLIST 7-135](#page-494-0) [NJND 7-131](#page-490-0) [NJNDEL 7-133](#page-492-1) [NJPDEL 7-133](#page-492-2) [NJPLOT 7-135](#page-494-1) [NJPT 7-132](#page-491-1) [NJRDEL 7-135](#page-494-2) [NJRG 7-133](#page-492-3) [NJSDEL 7-134](#page-493-2) [NJSF 7-132](#page-491-2) [NL\\_AUTOSTEP 10-101](#page-738-0) [NL\\_BASE 10-102](#page-739-0) [NL\\_CONTROL 10-97](#page-734-0) [NL\\_GS 10-110](#page-747-0) [NL\\_GSAUTO 10-111](#page-748-0) [NL\\_GSDEL 10-113](#page-750-0) [NL\\_GSINTERF 10-114](#page-751-0) [NL\\_GSLIST 10-112](#page-749-0) [NL\\_GSPLOT 10-113](#page-750-1) [NL\\_INTGR 10-100](#page-737-0) [NL\\_NRESP 10-105](#page-742-0) [NL\\_PLOT 10-105](#page-742-1) [NL\\_PRINT 10-103](#page-740-0) [NL\\_RDAMP 10-103](#page-740-1) [NLIST 3-13](#page-42-1) [NMERGE 5-42](#page-285-0) [NMODIFY 5-39](#page-282-0) [NODAL CURRENT Menu 7-131](#page-490-1) [NODAL HEAT Menu 7-59](#page-418-0) [NODAL\\_CURRENT Menu 7-](#page-490-2) 131 [NODAL\\_HEAT Menu 7-59](#page-418-1) [NODES\\_Menu 5-38](#page-281-1) [NONLINEAR Menu 10-97](#page-734-1)

[NPCDEL 7-129](#page-488-0) [NPCR 7-127](#page-486-0)

[NPLOT 3-10](#page-39-1) [NPND 7-126](#page-485-1) [NPNDEL 7-128](#page-487-1) [NPPDEL 7-128](#page-487-2) [NPPLOT 7-130](#page-489-1) [NPPT 7-127](#page-486-1) [NPRCDEL 7-107](#page-466-0) [NPRCR 7-105](#page-464-0) [NPRCT 7-105](#page-464-1) [NPRCTDEL 7-107,](#page-466-1) [7-108](#page-467-0) [NPRDEL 7-130](#page-489-2) [NPRG 7-128](#page-487-3) [NPRLIST 7-108](#page-467-1) [NPRND 7-104](#page-463-0) [NPRNDEL 7-106](#page-465-0) [NPRPDEL 7-107](#page-466-2) [NPRPLOT 7-108](#page-467-2) [NPRPT 7-105](#page-464-2) [NPRRDEL 7-108](#page-467-3) [NPRREAD 7-149](#page-508-0) [NPRRG 7-106](#page-465-1) [NPRSDEL 7-108](#page-467-4) [NPRSF 7-106](#page-465-2) [NPSDEL 7-129](#page-488-2) [NPSF 7-127](#page-486-2) [NPTPUSH 5-40](#page-283-1) [NREASSOC 5-45](#page-288-1) [NSFPUSH 5-41](#page-284-0) [NTCDEL 7-57](#page-416-0) [NTCR 7-55](#page-414-0) [NTCT 7-56](#page-415-0) [NTCTDEL 7-58](#page-417-0) [NTLIST 7-58](#page-417-1) [NTND 7-54](#page-413-0) [NTNDEL 7-56](#page-415-1) [NTPDEL 7-57](#page-416-1) [NTPLOT 7-58](#page-417-2) [NTPT 7-54](#page-413-1) [NTRDEL 7-58](#page-417-3) [NTRG 7-56](#page-415-2) [NTSDEL 7-57](#page-416-2)

[NPCT 7-128](#page-487-0) [NPCTDEL 7-129](#page-488-1) [NPLIST 7-130](#page-489-0)

[NTVDEL 7-57](#page-416-3) [NTVL 7-55](#page-414-2)

## **O**

[OBJECTIVE\\_FUNCTION](#page-768-0)  Menu 10-131 [OMEGA 7-51](#page-410-3) OP CONDEF 10-141 OP CONDEL 10-151 [OP\\_CONLIST 10-150](#page-787-0) [OP\\_CONTRIM 10-151](#page-788-1) OP CONTROL 10-161 [OP\\_DVMOVE 10-128](#page-765-0) OP OBJDEF 10-131 OP OBJDEL 10-140 OP OBJLIST 10-140 [OP\\_OBJSET 10-138](#page-775-0) [OP\\_RESTORE 10-163](#page-800-1) [OPTIMIZATION LOOP](#page-798-1)  Menu 10-161 [OPTIMIZE/SENSITIVITY](#page-761-0)  Menu 10-124 [OSCOMMAND 8-9](#page-528-0) [Out-of-core 10-28](#page-665-1) [OUTPUT\\_OPTIONS Menu 10-6](#page-643-0)

## **P**

[PAINTJET 8-53](#page-572-0) PAPER SETUP 8-51 [PARAMETER Menu 8-33](#page-552-0) [PARAMETRIC\\_MESH Menu 5-](#page-250-1) 7 [PARASSIGN 8-33](#page-552-1) [PARDEL 8-35](#page-554-0) [PARLIST 8-35](#page-554-1) [PART 4-179](#page-236-0) [PARTDEL 3-18,](#page-47-1) [4-180](#page-237-0) [PARTLIST 3-13,](#page-42-2) [4-180](#page-237-1) [PARTPLOT 3-9,](#page-38-1) [4-179](#page-236-1) [PARTS Menu 4-179](#page-236-2) [PATRANINP 8-47](#page-566-0) [PBEDEL 7-24](#page-383-0) [PBEL 7-21](#page-380-0) [PBELIST 7-25](#page-384-0) [PCDEL 7-23](#page-382-0)

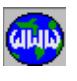

[NTSF 7-55](#page-414-1)

[PCG\\_OPTIONS 10-28](#page-665-2) [PCR 7-18](#page-377-0) [PCXFILE 8-60](#page-579-0) [PD OUTPUT Menu 10-89](#page-726-0) [PD\\_ALIST 10-74](#page-711-0) [PD\\_ATYPE 10-61](#page-698-0) [PD\\_BASEFAC 10-84](#page-721-0) [PD\\_BSLIST 10-86](#page-723-0) [PD\\_CDAMP 10-77](#page-714-0) [PD\\_CDDEL 10-78](#page-715-0) [PD\\_CDLIST 10-78](#page-715-1) [PD\\_CURDEF 10-81](#page-718-0) [PD\\_CURDEL 10-83](#page-720-0) [PD\\_CURLIST 10-83](#page-720-1) [PD\\_CURTYP 10-81](#page-718-1) [PD\\_DAMP/GAP Menu 10-75](#page-712-0) [PD\\_DAMPLIST 10-77](#page-714-1) [PD\\_DAMPREAD 10-76](#page-713-0) [PD\\_GAP 10-78](#page-715-2) [PD\\_GAPDEL 10-79](#page-716-0) [PD\\_GAPLIST 10-80](#page-717-0) [PD\\_MAXLIST 10-96](#page-733-0) [PD\\_MAXMIN 10-95](#page-732-0) [PD\\_MDAMP 10-76](#page-713-1) [PD\\_MODELIS 10-73](#page-710-0) [PD\\_MODESEL 10-73](#page-710-1) [PD\\_NRESP 10-91](#page-728-0) [PD\\_PLOT 10-90](#page-727-0) PD PLTINT 10-92 [PD\\_PLTLIST 10-94](#page-731-0) [PD\\_PREPARE 10-74](#page-711-1) [PD\\_PRINT 10-89](#page-726-1) [PD\\_RDAMP 10-75](#page-712-1) [PD\\_RELRESP 10-92](#page-729-1) [PD\\_SPPRT 10-86](#page-723-1) [PD\\_SPPRTDEL 10-88](#page-725-0) [PD\\_SPPRTLIS 10-88](#page-725-1) [PD\\_SXYSET 10-93](#page-730-0) [PEDEL 7-22](#page-381-0) [PEL 7-17](#page-376-0) [PH 4-167](#page-224-0) [PHDEL 3-18,](#page-47-2) [4-170](#page-227-0) [PHDENSITY 5-6](#page-249-0) [PHDRAG 4-174](#page-231-0) [PHEXTR 4-171](#page-228-0)

[PHGLIDE 4-176](#page-233-0) [PHLIST 3-12,](#page-41-1) [4-170](#page-227-1) [PHPLOT 3-8,](#page-37-1) [4-169](#page-226-0) [PHSWEEP 4-172](#page-229-0) [PHTOL 4-169](#page-226-1) PICK MAT 6-10 [PICK\\_SEC 6-15](#page-350-0) [PLANE 4-3](#page-60-1) [PLIST 7-25](#page-384-1) [PLOT Menu 3-7,](#page-36-1) [11-9](#page-868-2) [PLOTOPTION 8-75](#page-594-3) [PLOTREC 8-60](#page-579-1) [PLOTTER 8-52](#page-571-0) PLT FILE 8-62 PLT METAFIL 8-61 [POINTS Menu 4-5](#page-62-1) [POLYHEDRA Menu 4-167](#page-224-1) [PORDERLABS 10-17](#page-654-0) [POST\\_DYNAMIC Menu 10-61](#page-698-1) [POSTSCRIPT 8-59](#page-578-1) [PPLOT 7-25](#page-384-2) [PRDEL 7-24](#page-383-1) [Preconditioned Conjugate](#page-665-3)  Gradient 10-28 [PRESSURE Menu 7-17,](#page-376-1) [7-104](#page-463-1) [PRG 7-20](#page-379-0) [PRINT 2-6](#page-29-1) [PRINT ALL WIN 2-6](#page-29-2) [PRINT META FILE 2-6](#page-29-3) [PRINT\\_ELSET 10-11](#page-648-0) PRINT\_NDSET\_10-11 PRINT OPS 10-6 PRO INP 8-44 [PRODUCT\\_INF 8-71](#page-590-2) [PSCALE 9-11](#page-606-0) [PSDEL 7-23](#page-382-1) [PSF 7-19](#page-378-0) [PT 4-5](#page-62-2) [PTCOMPRESS 3-4,](#page-33-2) [4-19](#page-76-1) [PTCOPY 4-12](#page-69-0) [PTDEL 3-17,](#page-46-2) [4-21,](#page-78-0) [4-78,](#page-135-0) [4-116,](#page-173-0)  [4-141,](#page-198-0) [4-150,](#page-207-0) [4-165](#page-222-0) [PTERASE 3-26,](#page-55-2) [4-22,](#page-79-0) [4-79,](#page-136-0) [4-](#page-174-0) [117,](#page-174-0) [4-142,](#page-199-0) [4-151,](#page-208-0) [4-166](#page-223-0) [PTFLIP 4-10](#page-67-0)

[PTGEN 4-11](#page-68-0) [PTIDENT 3-2,](#page-31-2) [4-19](#page-76-2) [PTINTCC 4-14](#page-71-0) [PTINTCS 4-15](#page-72-0) [PTLIST 3-11,](#page-40-2) [4-20,](#page-77-0) [4-78,](#page-135-1) [4-115,](#page-172-0)  [4-140,](#page-197-0) [4-149,](#page-206-1) [4-165,](#page-222-1) [4-170](#page-227-1) [PTMERGE 4-6](#page-63-0) [PTMOVE 4-9](#page-66-0) [PTND 4-18](#page-75-0) [PTONCR 4-16](#page-73-0) [PTONSF 4-17](#page-74-0) [PTPLOT 3-7,](#page-36-2) [4-20,](#page-77-1) [4-78,](#page-135-2) [4-115,](#page-172-1)  [4-140,](#page-197-1) [4-149,](#page-206-2) [4-164](#page-221-0) [PTRELOC 4-7](#page-64-1) [PTSYM 4-13](#page-70-0) [PTTOL 4-7](#page-64-2) [PTUNDEL 3-24,](#page-53-1) [4-21,](#page-78-1) [4-79,](#page-136-1) [4-](#page-173-1) [116,](#page-173-1) [4-141,](#page-198-1) [4-150,](#page-207-1) [4-166](#page-223-1)

## **Q**

[QCDEL 7-62](#page-421-0) [QCR 7-60](#page-419-0) [QCT 7-61](#page-420-0) [QCTDEL 7-62](#page-421-1) [QECDEL 7-66](#page-425-0) [QECR 7-65](#page-424-0) [QECT 7-65](#page-424-1) [QECTDEL 7-67](#page-426-0) [QEDEL 7-66](#page-425-1) [QEL 7-64](#page-423-2) [QELIST 7-68](#page-427-3) [QEPLOT 7-67](#page-426-1) [QERDEL 7-67](#page-426-2) [QERG 7-66](#page-425-2) [QESDEL 7-67](#page-426-3) [QESF 7-65](#page-424-2) [QEVDEL 7-67](#page-426-4) [QEVL 7-65](#page-424-3) [QLIST 7-63](#page-422-0) [QND 7-59](#page-418-2) [QNDEL 7-61](#page-420-1) [QPDEL 7-61](#page-420-2) [QPLOT 7-63](#page-422-1) [QPT 7-60](#page-419-1) [QRDEL 7-63](#page-422-2)

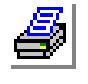

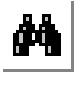

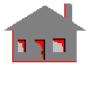

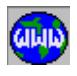

[QRG 7-61](#page-420-3) [QSDEL 7-62](#page-421-2) [QSF 7-60](#page-419-2) [QVDEL 7-62](#page-421-3) [QVL 7-60](#page-419-3)

## **R**

[R\\_BUCKLING 10-59](#page-696-0) [R\\_CHECK 10-3](#page-640-1) [R\\_DYNAMIC 10-74](#page-711-2) [R\\_FATIGUE 10-175](#page-812-0) [R\\_FLOW 10-204](#page-841-0) [R\\_FREQUENCY 10-58](#page-695-0) [R\\_HFRQEM 10-211](#page-848-0) [R\\_MAGNETIC 10-209](#page-846-0) [R\\_MATLIB 6-14](#page-349-0) [R\\_MDITRANS 8-49](#page-568-1) [R\\_NONLINEAR 10-109](#page-746-1) [R\\_OPTIMIZE 10-164](#page-801-0) [R\\_SENSITIV 10-167](#page-804-1) [R\\_STATIC 10-32](#page-669-0) [R\\_STRESS 10-33](#page-670-0) [R\\_THERMAL 10-197](#page-834-0) [RADIATION Menu 7-77](#page-436-0) [RCDEL 3-23](#page-52-1) [RCLIST 3-15](#page-44-1) [RCONST 6-9](#page-344-0) [REACTION 10-3](#page-640-2) [READ\\_PDRESP 11-3](#page-862-0) [RECDEL 7-80](#page-439-0) [RECR 7-78](#page-437-0) [REDEL 7-79](#page-438-0) [REGIONS Menu 4-152](#page-209-0) [REL 7-77](#page-436-1) [RELIST 7-81](#page-440-0) [RENUMBER 10-2](#page-639-0) [REPAINT 9-5](#page-600-2) [REPLOT 7-80](#page-439-1) [RERDEL 7-80](#page-439-2) [RERG 7-79](#page-438-1) [RESDEL 7-80](#page-439-3) [RESET 3-28,](#page-57-0) [9-5](#page-600-3) [RESF 7-79](#page-438-2) [RESPONSE\\_QUANTITY](#page-790-0) 

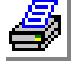

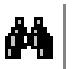

Menu 10-153

[RESTART 10-1](#page-638-0) [RESULTS? 11-3](#page-862-1) [RG 4-152](#page-209-1) [RGCOMPRESS 3-5,](#page-34-2) [4-164](#page-221-1) [RGDEL 3-18](#page-47-3) [RGDENSITY 5-5](#page-248-0) [RGERASE 3-27](#page-56-2) [RGIDENT 3-3,](#page-32-3) [4-163](#page-220-1) [RGLIST 3-12](#page-41-2) [RGMAP 4-155](#page-212-1) [RGPLOT 3-8](#page-37-2) [RGREORNT 4-154,](#page-211-0) [4-155](#page-212-2) [RGSF 4-153](#page-210-0) [RGUNDEL 3-25](#page-54-1) [ROTATE 9-10](#page-605-1) [RVFDEF 10-187](#page-824-0) [RVFDEL 10-189](#page-826-0) [RVFLIST 10-189](#page-826-1) [RVFTYP 10-186](#page-823-0)

## **S**

[SAVE 2-4](#page-27-2) [SB\\_CONST 10-185](#page-822-1) [SCALE 9-11](#page-606-1) [SCREENPLOT 8-56](#page-575-1) [SECPLOT 11-19](#page-878-0) [SELDIR 8-72](#page-591-0) [SELDIRLIST 8-74](#page-593-1) [SELECT Menu 8-17](#page-536-1) [SELINP 8-20](#page-539-0) [SELPIC 8-21](#page-540-0) [SELRANGE 8-24](#page-543-0) [SELREF 8-23](#page-542-0) [SELSETOP 8-20](#page-539-1) [SELWIN 8-22](#page-541-0) [SENSITIVITY\\_RUN Menu 10-](#page-802-1) 165 [SETCOLOR 9-6](#page-601-0) [SETDEFCLRSET 11-4](#page-863-1) [SETECLR 5-59](#page-302-1) [SETEPLOT 5-57](#page-300-0) [SETERASE 11-7](#page-866-0) [SETLSECPLOT 11-7](#page-866-1) [SETPLOT 11-5,](#page-864-0) [11-6](#page-865-0) [SETUP Menu 11-4](#page-863-2)

[SETXYPLOT 9-38](#page-633-0) [SF16PT 4-86](#page-143-0) [SF2CR 4-88](#page-145-0) [SF3CORD 4-81](#page-138-0) [SF3CR 4-89](#page-146-0) [SF3PT 4-83](#page-140-0) [SF4CORD 4-82](#page-139-0) [SF4CR 4-90](#page-147-0) [SF4PCR 4-92](#page-149-0) [SF4PT 4-84](#page-141-0) [SFBRK 4-97](#page-154-0) [SFCOMPRESS 3-4,](#page-33-3) [4-114](#page-171-1) [SFCOPY 4-111](#page-168-0) [SFDEL 3-17](#page-46-3) [SFDRAG 4-103](#page-160-0) [SFERASE 3-26](#page-55-3) [SFEXTR 4-99](#page-156-1) [SFFILLET 4-95](#page-152-0) [SFFLIP 4-108](#page-165-0) [SFGEN 4-110](#page-167-0) [SFGFORM 4-92](#page-149-1) [SFGLIDE 4-102](#page-159-0) [SFIDENT 3-2,](#page-31-3) [4-114](#page-171-2) [SFLIST 3-11](#page-40-3) [SFMOVE 4-106](#page-163-0) [SFPLOT 3-7](#page-36-3) [SFPTBRK 4-98](#page-155-0) [SFPTCR 4-87](#page-144-0) [SFRELOC 4-105](#page-162-0) [SFREORNT 4-94](#page-151-0) [SFREPAR 4-94](#page-151-1) [SFRESIZ 4-107](#page-164-0) [SFSCALE 4-111](#page-168-1) [SFSWEEP 4-101](#page-158-0) [SFSYM 4-112](#page-169-0) [SFUNDEL 3-24](#page-53-2) [SFWAVRG 4-96](#page-153-0) [SHADE 9-14](#page-609-0) [SHOW\\_MERGE 5-44](#page-287-0) [SHRINK 9-12](#page-607-0) [SINDAINP 8-47](#page-566-1) [SMLIST 11-42](#page-901-0) [SMMAX 11-56](#page-915-0) [SMPLOT 11-13](#page-872-0) [SN\\_RESPDEF 10-153](#page-790-1)

[SN\\_RESPDEL 10-160](#page-797-0) [SN\\_RESPLIST 10-160](#page-797-1) [SN\\_SETDEF 10-128](#page-765-1) [SN\\_SETDEL 10-130](#page-767-0) [SN\\_SETLIST 10-129](#page-766-0) [SParameters Menu 10-220](#page-857-1) [SPDEL 10-37](#page-674-0) [SPELE 10-35](#page-672-0) [SPLINES Menu 4-43](#page-100-1) [SPLIST 10-37](#page-674-1) [SPROT 10-36](#page-673-0) [SPSTR 10-34](#page-671-0) [STATIC Menu 10-13](#page-650-1) [STATUS1 8-2](#page-521-0) [STATUS2 8-4](#page-523-0) [STNLIST 11-41](#page-900-0) [STNMAX 11-55](#page-914-0) [STNPLOT 11-20](#page-879-0) [STRAIN\\_OUT 10-12](#page-649-0) [STRESS 10-30](#page-667-0) [STRLIST 11-39](#page-898-0) [STRMAX 11-53](#page-912-0) [STRUCTURAL Menu 7-2](#page-361-2) [SUBMODEL 10-30](#page-667-1) [SUBSTRUCTURE Menu 10-34](#page-671-1) [SUBTITLE 8-69](#page-588-1) [SURFACES Menu 4-81](#page-138-1) [SYMBSIZ 8-9](#page-528-1) [SYSTEM 8-10](#page-529-2)

# **T**

[TEAPINP 8-48](#page-567-0) [TEMPERATURE Menu 7-53](#page-412-0) [TEMPINIT 7-151](#page-510-0) [TEMPLIST 11-46](#page-905-2) [TEMPMAX 11-58](#page-917-0) [TEMPPLOT 11-24](#page-883-0) [TEMPRDLIST 7-151](#page-510-1) [TEMPREAD 7-150](#page-509-1) [Tet memory saver 10-28](#page-665-4) [Tet ultra-memory saver 10-28](#page-665-5) [THERMAL Menu 7-53](#page-412-1) [TIFFILE 8-60](#page-579-2) [TIMELIST 7-146](#page-505-0) [TIMES 7-146](#page-505-1)

[TITLE 8-69](#page-588-2) [TK ENERGY Menu 7-94](#page-453-0) [TK\\_ENERGY Menu 7-94](#page-453-1) [TKECDEL 7-97](#page-456-0) [TKECR 7-95](#page-454-0) [TKECT 7-96](#page-455-0) [TKECTDEL 7-98](#page-457-0) [TKELIST 7-98](#page-457-1) [TKEND 7-94](#page-453-2) [TKENDEL 7-96](#page-455-1) [TKEPDEL 7-97](#page-456-1) [TKEPLOT 7-98](#page-457-2) [TKEPT 7-95](#page-454-1) [TKERDEL 7-98](#page-457-3) [TKERG 7-96](#page-455-2) [TKESDEL 7-97](#page-456-2) [TKESF 7-95](#page-454-2) [TOFFSET 10-184](#page-821-1) [TRANSLATE 9-10](#page-605-2) [TRANSMISSION\\_LINE](#page-853-1)  Menu 10-216 [TREF 7-145](#page-504-2) [TUNIF 7-145](#page-504-3)

## **U**

[UNDELETE Menu 3-24](#page-53-3) [UNESELPROP 8-32](#page-551-0) [UNSELECT Menu 8-27](#page-546-0) [UNSELINP 8-27](#page-546-1) [UNSELPIC 8-28](#page-547-0) [UNSELRANGE 8-31](#page-550-0) [UNSELREF 8-29](#page-548-0) [UNSELWIN 8-28](#page-547-1) [USER\\_MAT 6-12](#page-347-0) [USRANIMATE 11-36](#page-895-0) [USRPLOT 11-35](#page-894-0) [UTILITY Menu 8-2](#page-521-1)

## **V**

[VCDEL 7-91](#page-450-0) [VCR 7-89](#page-448-0) [VCT 7-90](#page-449-0) [VCTDEL 7-92](#page-451-0) [VELOCITY Menu 7-87](#page-446-2) [VIEW 9-2](#page-597-0) [VIEW\\_META 2-6,](#page-29-4) [8-61](#page-580-1)

[View\\_Parameter Menu 9-2](#page-597-1) [VIEWREST 9-3](#page-598-2) [VIEWSAVE 9-2](#page-597-2) [VL2SF 4-120](#page-177-0) [VL4CR 4-119](#page-176-0) [VL4SF 4-121](#page-178-0) [VL8PT 4-118](#page-175-0) [VLCOMPRESS 3-5,](#page-34-3) [4-139](#page-196-1) [VLCOPY 4-135,](#page-192-0) [4-160](#page-217-0) [VLCRSF 4-123](#page-180-0) [VLDEL 3-18](#page-47-4) [VLDRAG 4-129](#page-186-0) [VLERASE 3-27](#page-56-3) [VLEXTR 4-125](#page-182-1) [VLFLIP 4-133,](#page-190-0) [4-158](#page-215-0) [VLGEN 4-134,](#page-191-0) [4-159](#page-216-0) [VLGFORM 4-124](#page-181-0) [VLGLIDE 4-127](#page-184-0) [VLIDENT 3-2,](#page-31-4) [4-139](#page-196-2) [VLIST 7-93](#page-452-0) [VLLIST 3-12](#page-41-3) [VLMOVE 4-131,](#page-188-0) [4-156](#page-213-0) [VLPLOT 3-8](#page-37-3) [VLPTSF 4-122](#page-179-0) [VLRELOC 4-130,](#page-187-0) [4-155](#page-212-3) [VLRESIZ 4-132,](#page-189-0) [4-157](#page-214-0) [VLSCALE 4-136,](#page-193-0) [4-161](#page-218-0) [VLSWEEP 4-126](#page-183-0) [VLSYM 4-137,](#page-194-0) [4-162](#page-219-0) [VLUNDEL 3-25](#page-54-2) [VND 7-87](#page-446-3) [VNDEL 7-90](#page-449-1) [VOLUMES Menu 4-118](#page-175-1) [VPDEL 7-91](#page-450-1) [VPLOT 7-92](#page-451-1) [VPT 7-88](#page-447-0) [VRDEL 7-92](#page-451-2) [VRG 7-90](#page-449-2) [VSDEL 7-92](#page-451-3) [VSF 7-89](#page-448-1) [VVDEL 7-92](#page-451-4) [VVL 7-89](#page-448-2)

## **W**

[WATERTABLE Menu 10-115](#page-752-0)

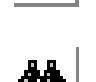

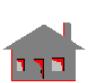

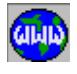

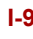

[WMTDEF 10-115](#page-752-1) [WMTDEL 10-118](#page-755-0) [WMTLIST 10-118](#page-755-1) [WRTEXT 8-68](#page-587-1) [WRTEXTLIST 8-69](#page-588-3)

## **X**

[XY\\_PLOTS Menu 9-18](#page-613-2) [XYIDENTIFY 9-40](#page-635-0) [XYLIST 9-41](#page-636-0) [XYPLOT 9-41](#page-636-1) [XYPTLIST 9-41](#page-636-2) [XYRANGE 9-39](#page-634-0) [XYREFLINE 9-40](#page-635-1)

## **Z**

[Zero pivot 10-28](#page-665-6) [ZOOMIN 9-11](#page-606-2) [ZOOMOUT 9-12](#page-607-1)

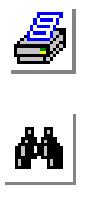

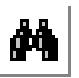

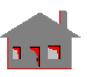

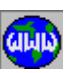